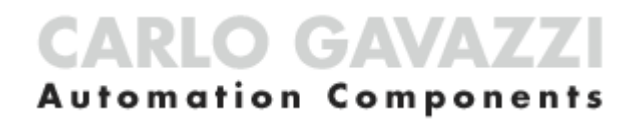

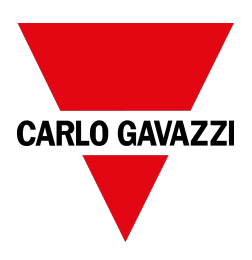

# UWP IDE

#### Logiciel de configuration

Révision logiciel : 9.0.17.3

Manuel d'emploi Révision document : v. 5.0 Copyright © 2024, CARLO GAVAZZI Controls SpA

Tous droits réservés dans tous les pays.

Toute distribution, modification, traduction ou reproduction, partielle ou intégrale, de ce document est interdite sans l'accord écrit de CARLO GAVAZZI Controls SpA. Il est toutefois possible :

- D'imprimer l'intégralité ou une partie du document dans sa forme originale
- De transférer le document sur les sites Web et autres systèmes
- De copier le contenu sans le modifier et à condition d'indiquer CARLO GAVAZZI Controls SpA en tant que titulaire du droit d'auteur.

CARLO GAVAZZI Controls SpA se réserve le droit d'apporter des modifications ou des améliorations à sa documentation sans préavis.

Toute demande d'autorisation, d'exemplaires supplémentaires de cette notice ou d'informations techniques connexes, doit être adressée à :

CARLO GAVAZZI Controls SpA via Safforze, 8 32100 Belluno (BL) Italie info@gavazzi-automation.com www.gavazziautomation.com +39 0437 355811

### Table des matières

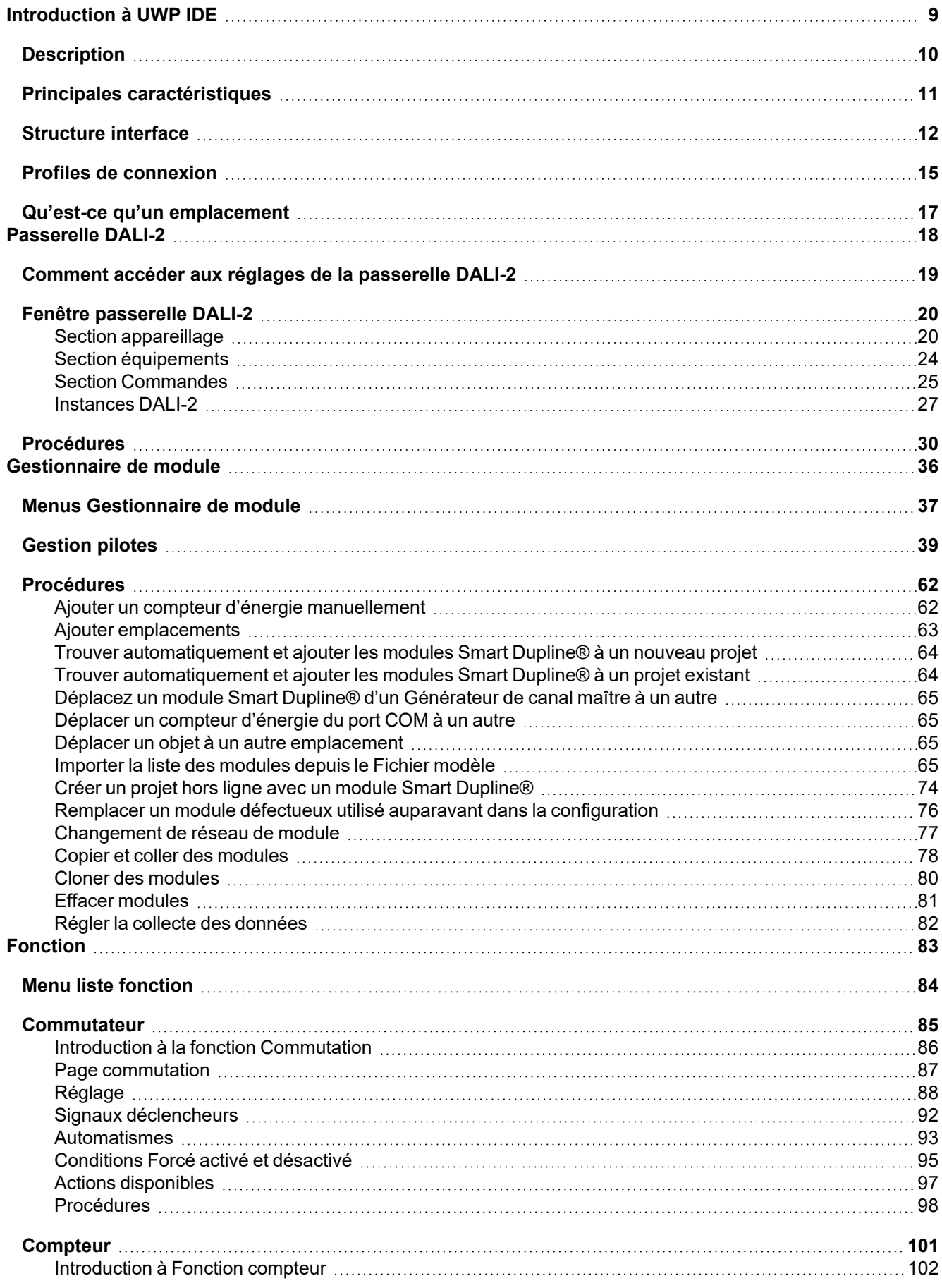

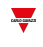

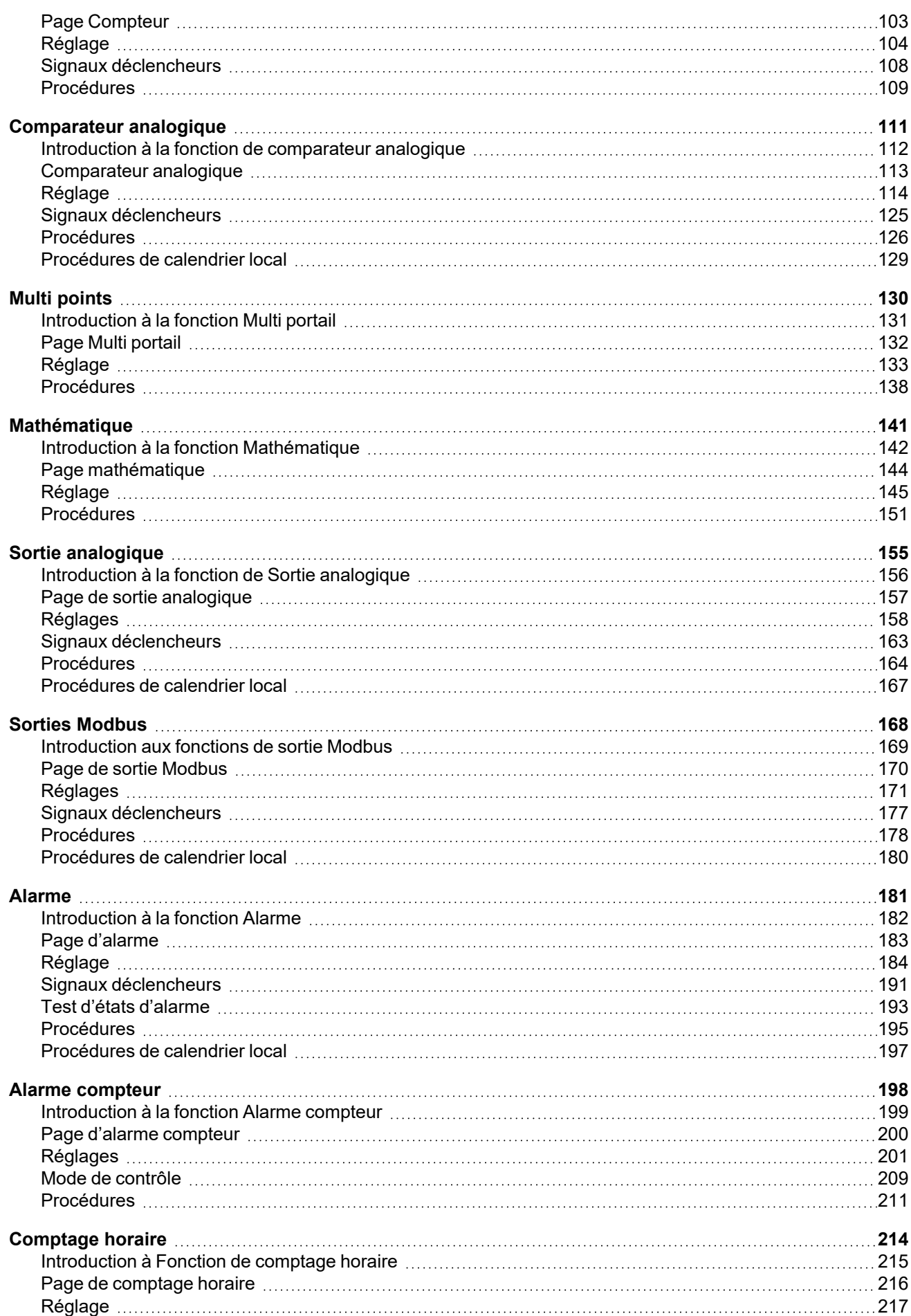

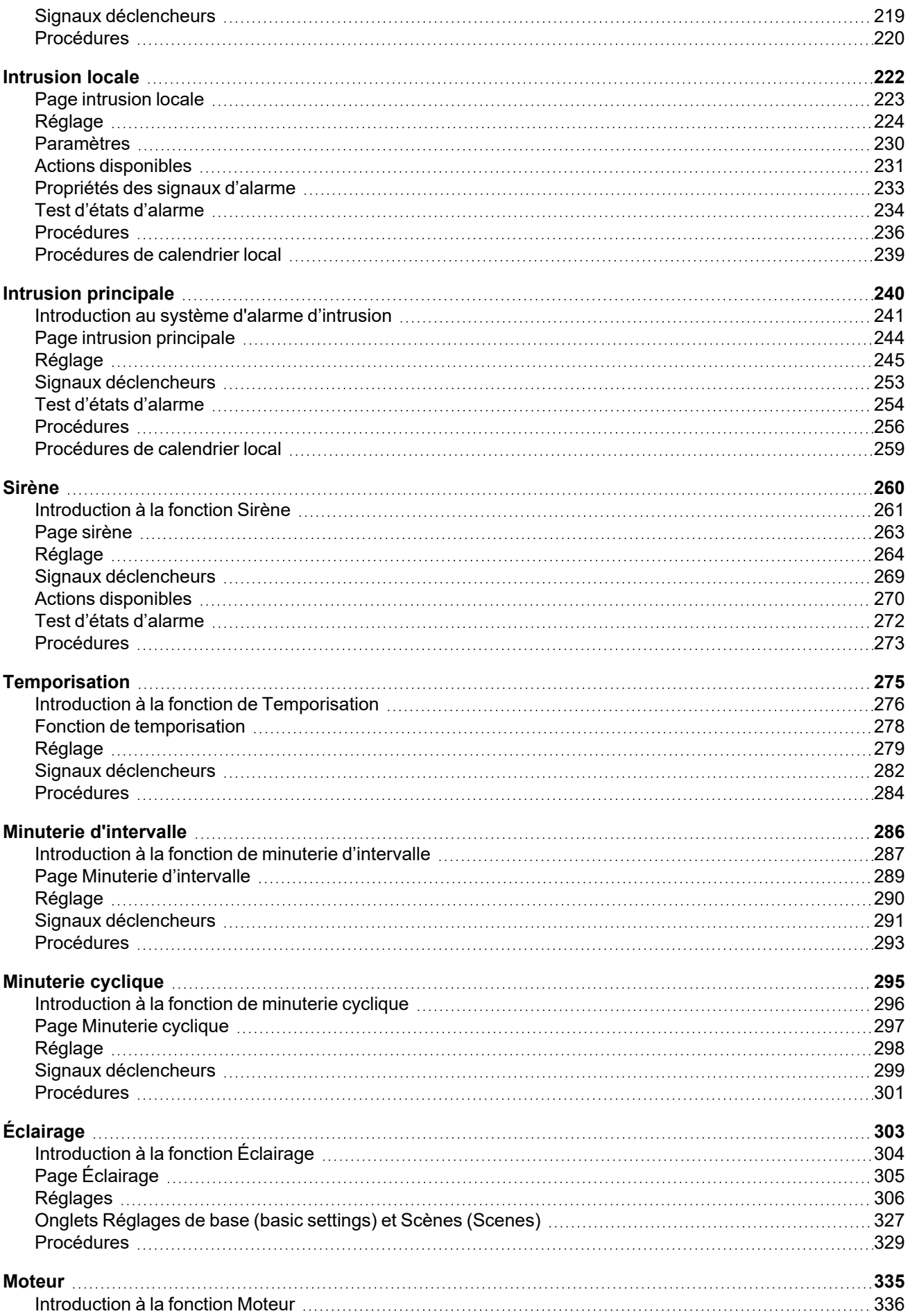

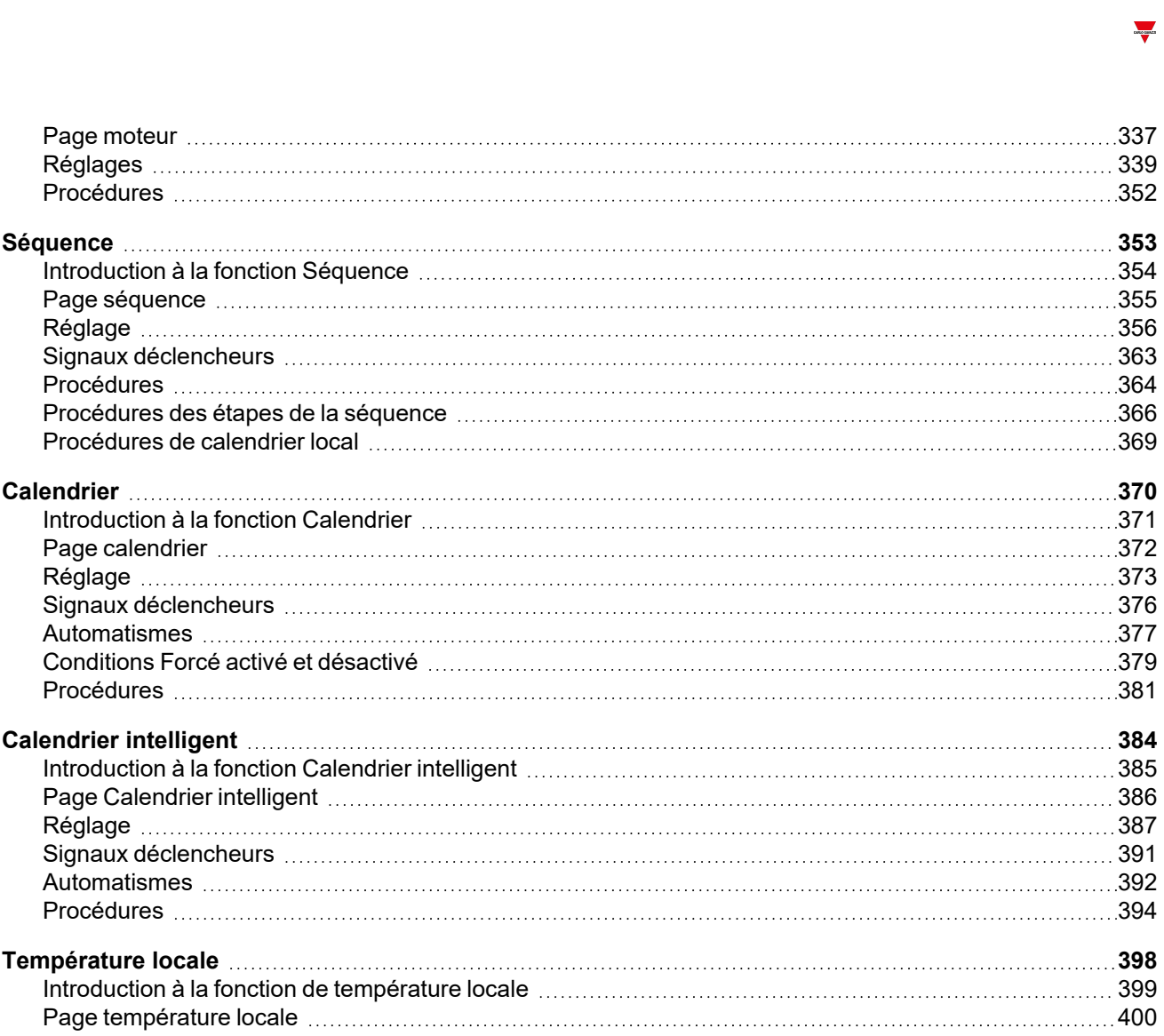

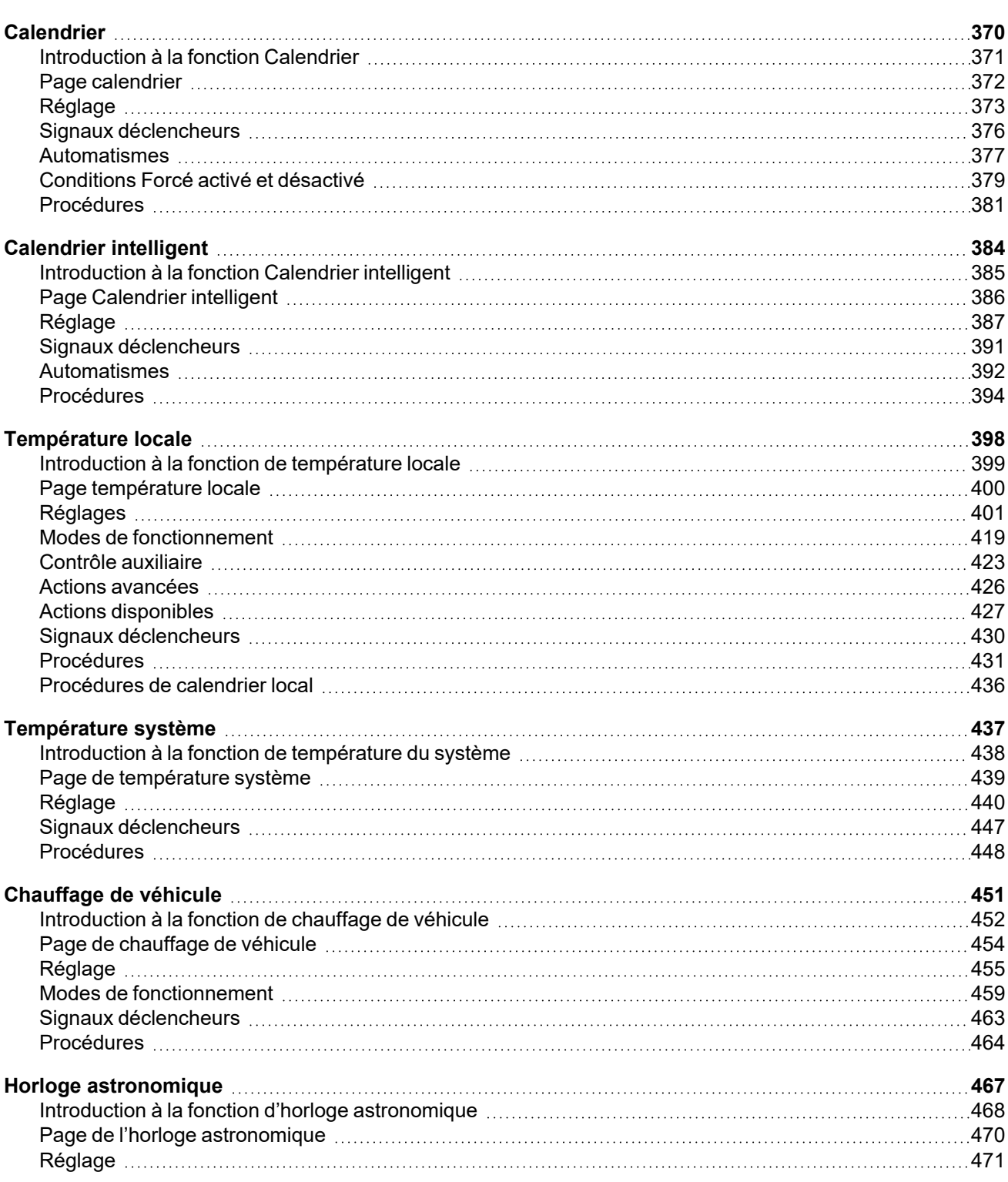

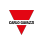

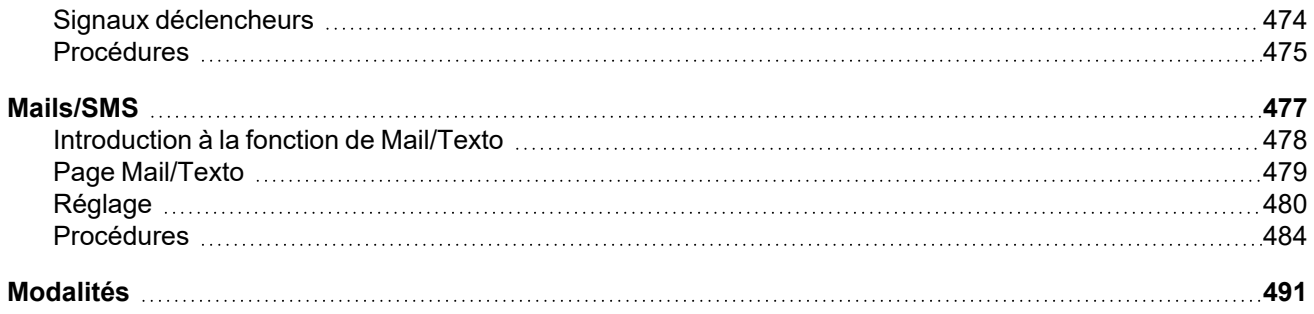

# <span id="page-8-0"></span>**Introduction à UWP IDE**

#### **Contenu**

Ce chapitre inclut les sections suivantes :

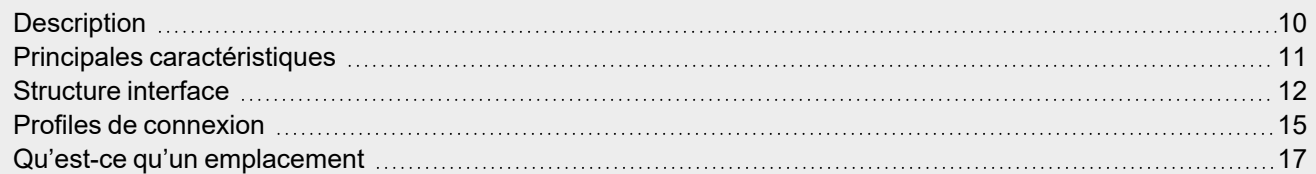

 $\overline{\phantom{a}}$ 

9 UWP IDE | Manuel d'emploi v. 5.0 | 17/04/2024 | UWP IDE | © 2024 CARLO GAVAZZI Controls SpA

### **Description**

<span id="page-9-0"></span> $\overline{\phantom{a}}$ 

L'interface utilisateur UWP IDE est le résultat de notre expérience pour adapter les besoins de l'utilisateur aux cas spécifiques.

UWP 4.0 est une solution pour la gestion de l'efficience énergétique, dans la gamme complète de fonctions pour la surveillance énergétique, le contrôle d'éclairage, l'actuation à distance, automatisme de données, interaction de l'utilisateur, intégration IdO; pourtant, nous avons focalisé sur trouver la meilleure manière pour rendre les choses simples, simples et les choses complexes, possibles.

L'interface a été conçue en utilisant un titre plus clair, un corps divisé en 3 sections selon un concept maître / détail, pour guider les utilisateurs à la zone désirée.

Chaque objet (c'est à dire dispositifs, fonctions, variables) est représenté par une icône et la même icône avec la même signification est utilisée dans UWP IDE et UWP 4.0 web app afin de fournir aux utilisateurs une expérience consistante.

## <span id="page-10-0"></span>Principales caractéristiques

UWP IDE est le logiciel de configuration UWP 4.0. Il permet :

- de réaliser la mise en service du système
- de définir les logiques d'automatisation et de contrôle
- de définir les instruments de mesure et la surveillance des capteurs.

 $\overline{\phantom{a}}$ 

### <span id="page-11-0"></span>Structure interface

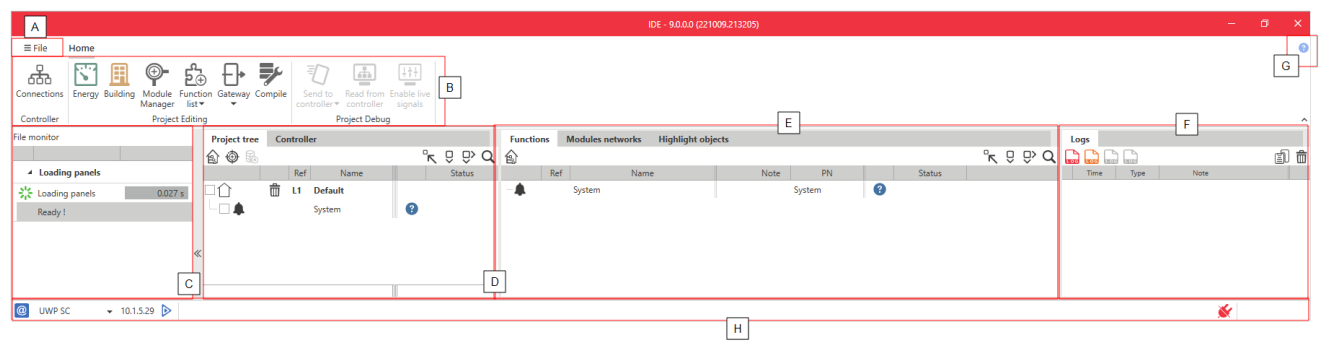

**A**

#### **Élément Description**

Menu Fichier qui inclut :

- Boutons pour ouvrir, créer ou sauvegarder un projet
- Projet, modèle et réglages de IDE
- <sup>l</sup> **Gestionnaire de informes**

Dans cette fenêtre vous pouvez exporter informes PDF qui contiennent détails de l'installation. Voici les quatre types d'informe :

- **Le Rapport d'usine** affiche les informations sur les codes d'article dans le projet (sousréseau et adresse).
- <sup>l</sup> La **Liste des matériaux** affiche la quantité de chaque code d'article dans le projet.
- <sup>l</sup> Le **Rapport d'enregistrement de données** affiche les détails de l'enregistrement pour chaque signal.
- <sup>l</sup> Le **Rapport de fonctions API Web** affiche tous les commandes API.
- Informations générales sur IDE

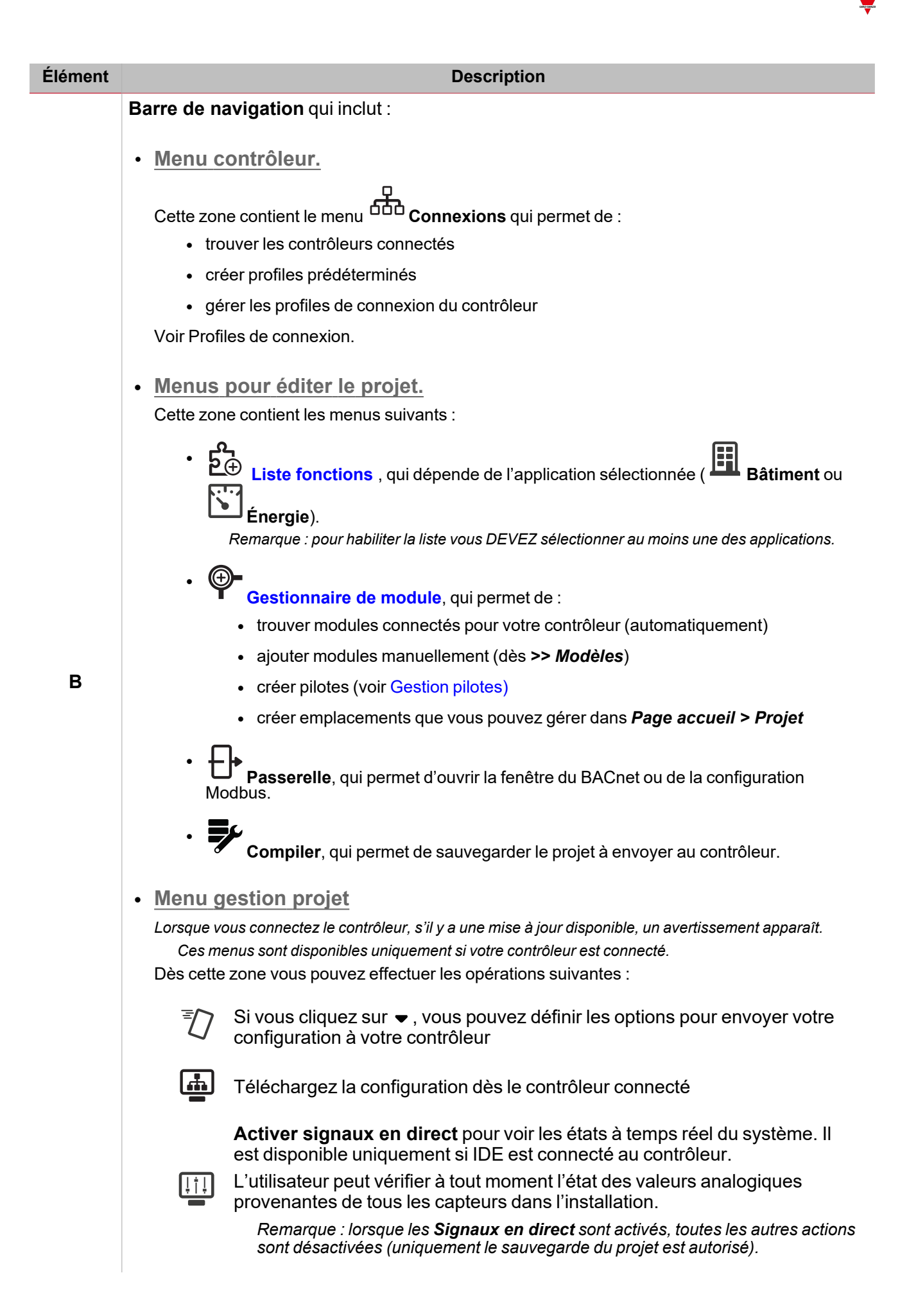

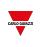

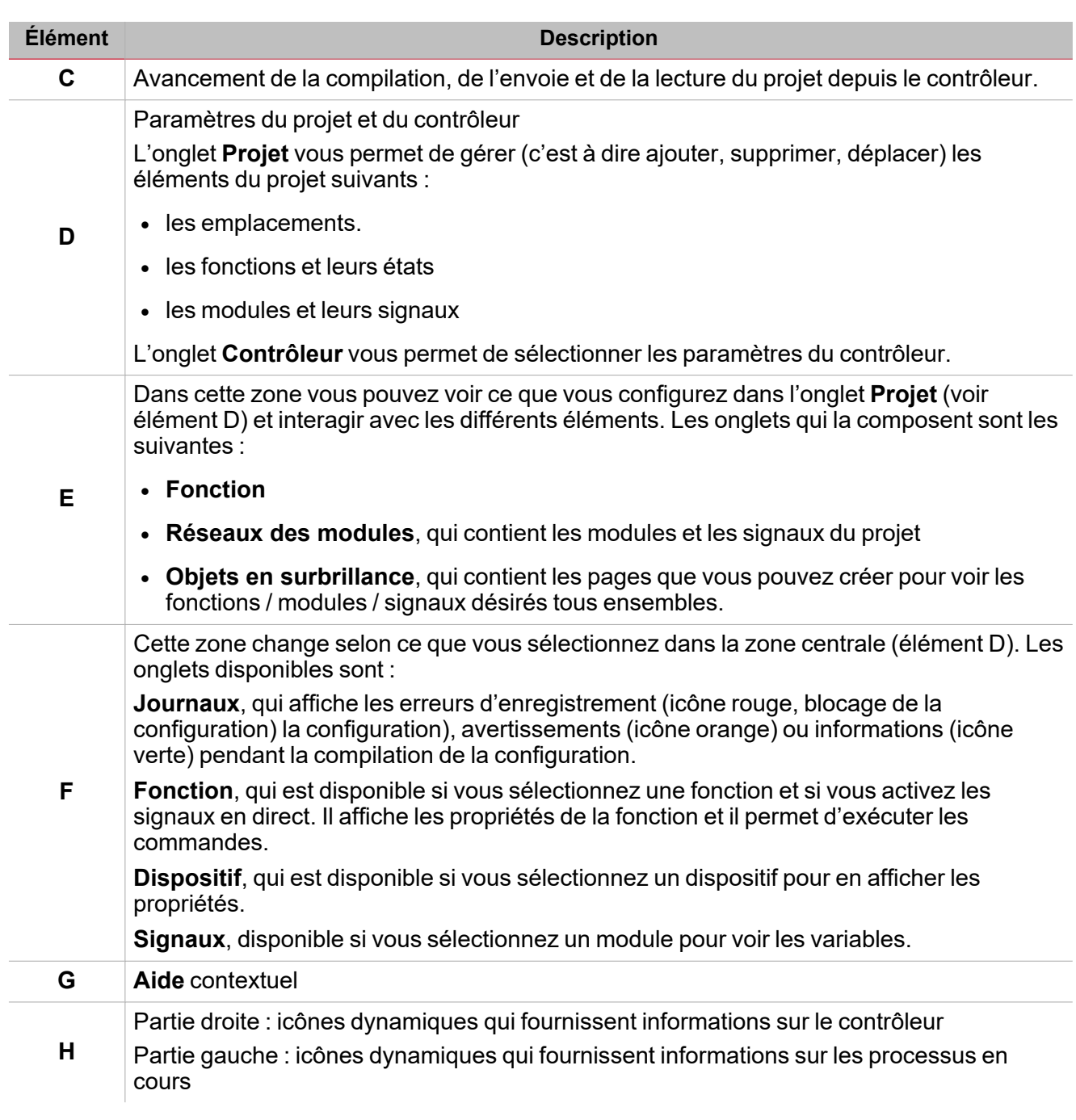

### <span id="page-14-0"></span>Profiles de connexion

La fenêtre de **Connexions** gère les profiles pour se connecter à UWP. Vous pouvez l'ouvrir de deux manières

- $\bullet$ dans la **Page de accueil** en cliquant sur **Connexions**
- $\bullet$  dans la partie inférieure gauche de l'interface.

Deux zones composent la fenêtre :

- · la zone droite permet de découvrir les contrôleurs connectés à un réseau LAN et de les ajouter à la liste de votre profile.
- la zone gauche permet d'ajouter manuellement un profile sans utiliser la **Découverte**

Pour chaque profile vous pouvez éditer l'adresse IP et les ports que UWP IDE utilise pour la programmation du contrôleur.

Le champ de l'adresse MAC n'est pas obligatoire et normalement est mis à jour lorsque vous utilisez la Découverte pour le contrôleur du réseau LAN (zone droite).

Veuillez considérer l'image ci-dessous qui représente le résultat d'une découverte :

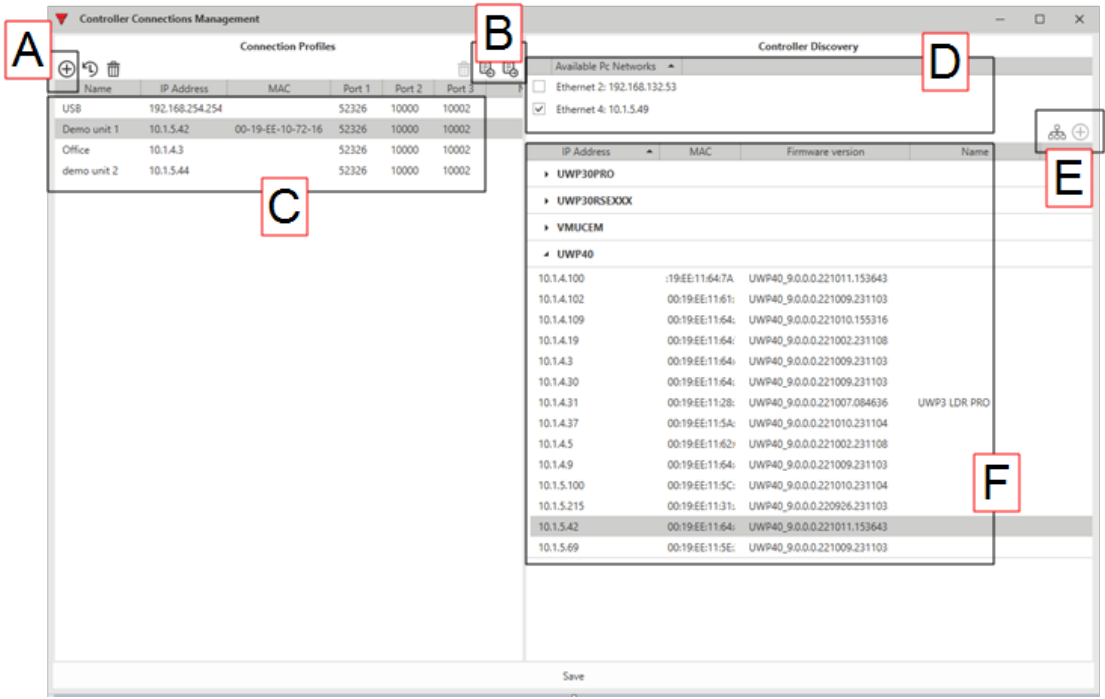

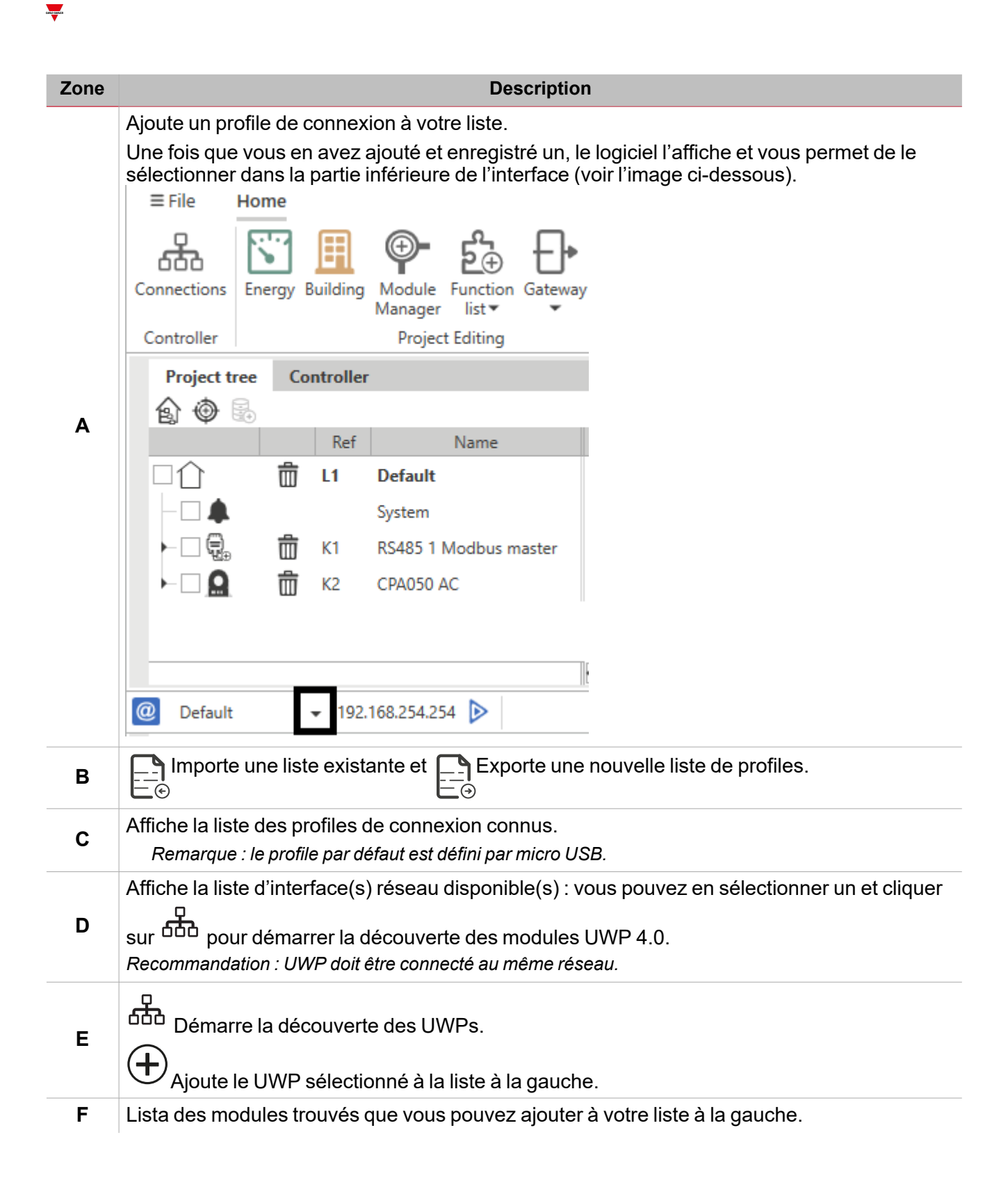

### <span id="page-16-0"></span>Qu'est-ce qu'un emplacement

Les emplacements sont conteneurs de objets qui peuvent être modules, fonctions ou autres emplacements. Ils vous permettent de organiser hiérarchiquement les objets de votre projet pour les trouver facilement. *Veuillez noter qu'utiliser les emplacements n'est pas obligatoire mais il est fortement recommandé.*

#### *Exemple de hiérarchie de l'emplacement*

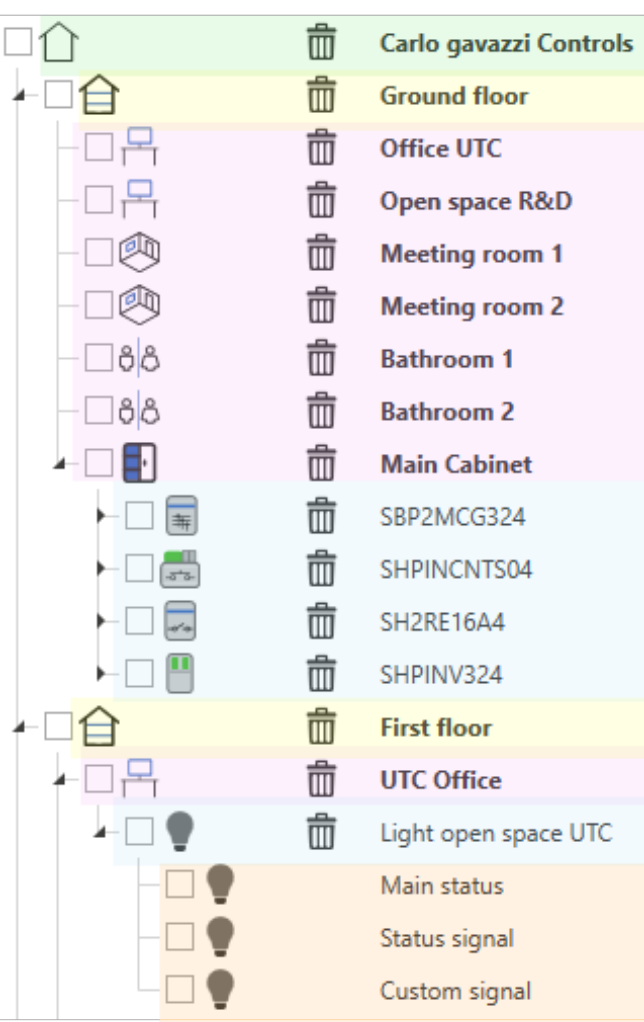

Dans cet exemple, le bâtiment Carlo Gavazzi Controls est composé par deux étages (Rez-de-chaussée (ground) et *Premier étage (First)). Pour chaque étage, il y a plusieurs pièces à gérer et contrôler.*

Pour cela, on a ajouté sept emplacements au Rez-de-chaussée pour chaque pièce : pour contrôler l'Armoire principale *(main cabinet), on a ajouté quatre modules.*

*Au Premier étage, on a ajouté l'emplacement UTC office pour contrôler le système d'éclairage.*

# **Passerelle DALI-2**

#### **Contenu**

<span id="page-17-0"></span> $\overline{\phantom{0}}$ 

Ce chapitre inclut les sections suivantes :

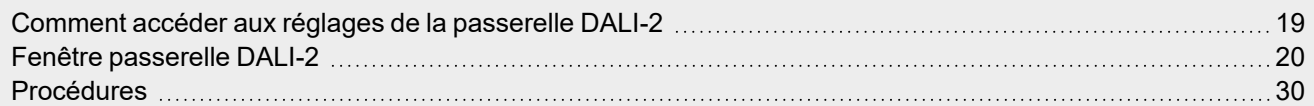

### <span id="page-18-0"></span>Comment accéder aux réglages de la passerelle DALI-2

**Antiquistic** 

Après avoir ajouté un dispositif DALI-2 à votre projet (voir comment ajouter un [dispositif](#page-19-1) de contrôle / [dispositif](#page-23-0) de [contrôle](#page-23-0) automatiquement ou manuellement), vous pouvez accéder à la programmation du réseau DALI : cliquez sur l'onglet **DALI-2** qui apparaît si vous sélectionnez un dispositif DALI-2 de l'onglet **Réseaux modules**.

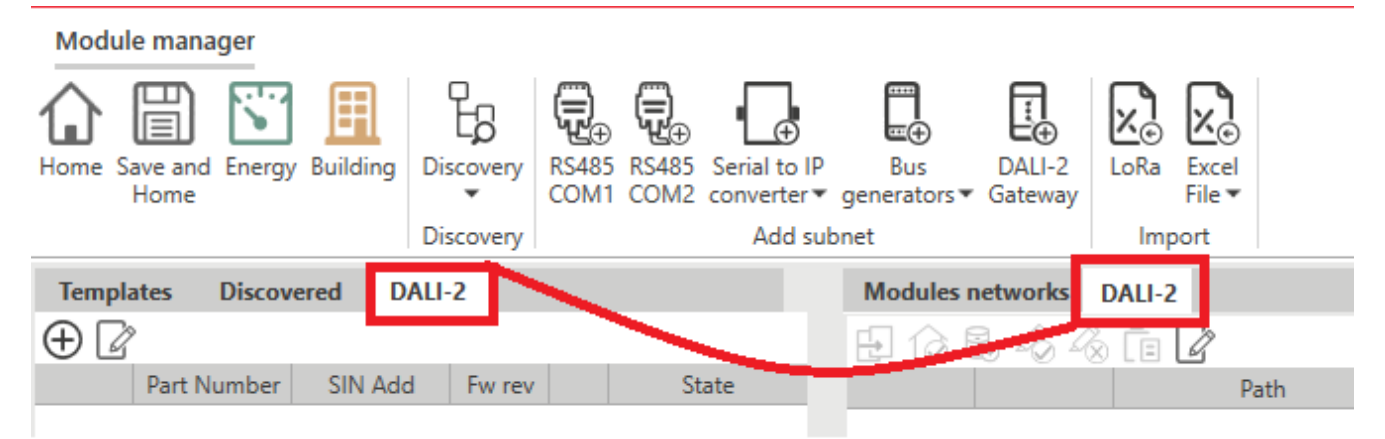

En cliquant sur l'onglet **DALI-2** la fenêtre DALI s'ouvre en affichant les données (si disponibles) chargées depuis la mémoire de la passerelle.

### <span id="page-19-0"></span>Fenêtre passerelle DALI-2

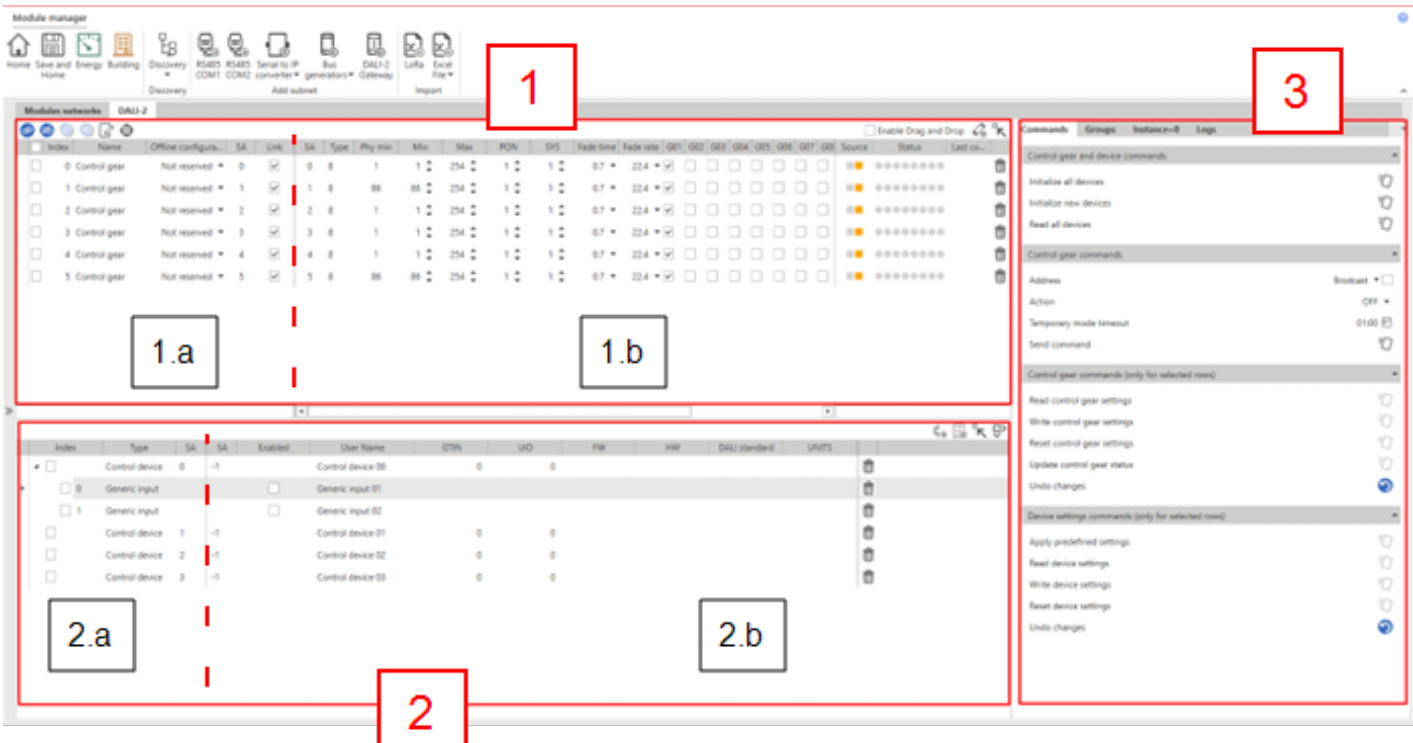

Trois sections principales composent la fenêtre de programmation de la passerelle DALI-2 :

- 1. Liste de [appareillages](#page-19-1) (dispositifs sortie). Cette section est aussi divisée en deux zones :
	- 1.a. Signaux de projet
	- 1.b. Informations/Réglages lus dans le terrain par le dispositif de contrôle.
- 2. Liste de [équipements](#page-23-0) (dispositifs d'entrée). Cette section est aussi divisée en deux zones :
	- 2.a. Signaux de projet
	- 2.b. Informations/Réglages lus dans le terrain par le dispositif de contrôle.
- 3. Panneau droit de support qui contient les parties suivantes :
	- <sup>l</sup> **Commandes** générales
	- <sup>l</sup> Détails de l'appareillage sélectionné dans l'onglet **Appareillage** (section 1)
	- Détails des groupes DALI selon les souscriptions appliquées aux appareillages dans l'onglet **Groupes DALI** (section 1)
	- <sup>l</sup> Détails de l'équipement ou de l'instance sélectionné dans l'onglet **Appareillage** (section 1)

### <span id="page-19-1"></span>Section appareillage

**Comment ajouter les appareillages à la fenêtre DALI-2**

 $\bullet$ Ajouter manuellement un appareillage en cliquant sur  ${}^{\bullet}\circ \mathrm{t}$  dans l'angle supérieur droit (voir l'image cidessous) : un panneau s'ouvrira pour sélectionner les signaux dont l'adresse courte n'a pas encore été utilisée.

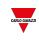

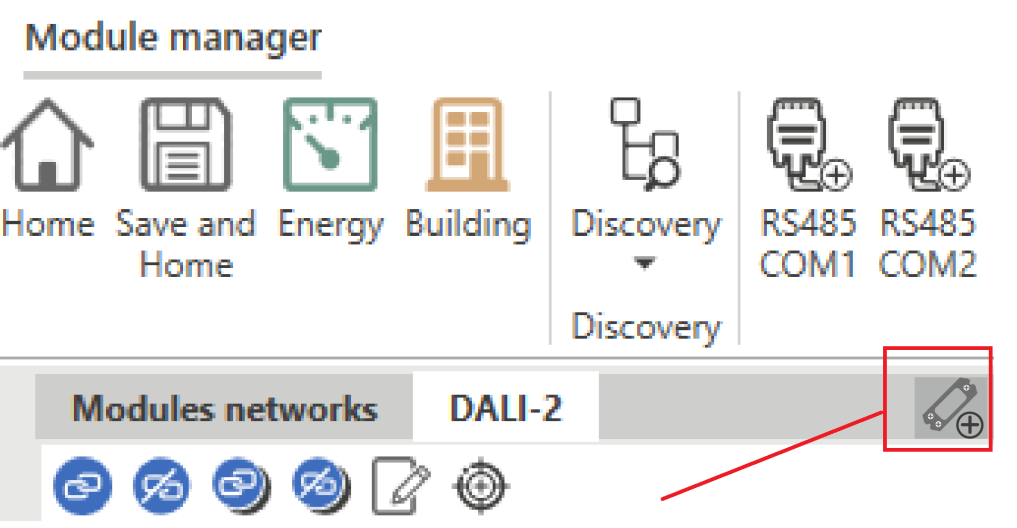

<sup>l</sup> Ajouter automatiquement un appareillage en utilisant la fonction de découverte (**Commandes** à la droite).

Une fois que l'appareillage a été créé il reste dans la liste et peut être supprimé en utilisant (côté droit de la ligne).

#### **Tableau(x) appareillage**

Pour chaque appareillage créé une ligne apparaît dans le tableau ; chaque ligne est divisée en trois parties :

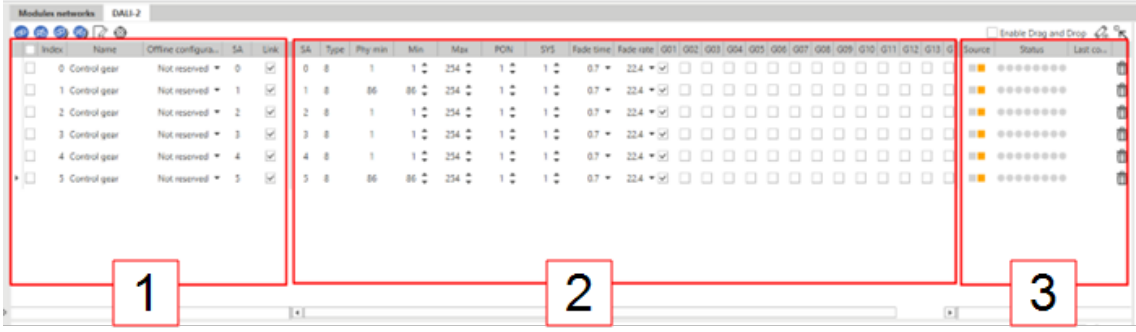

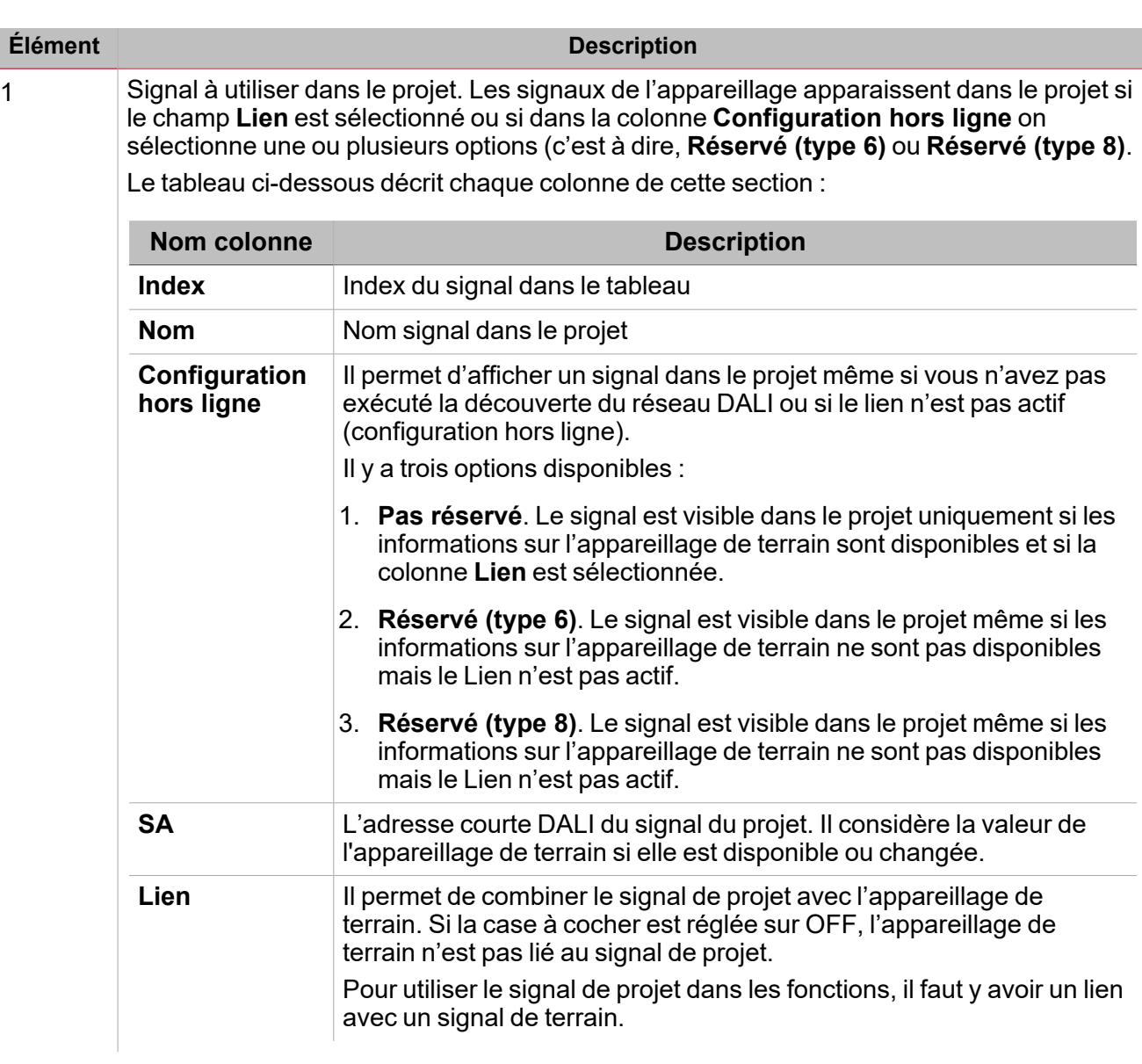

 $\overline{\mathbf{v}}$ 

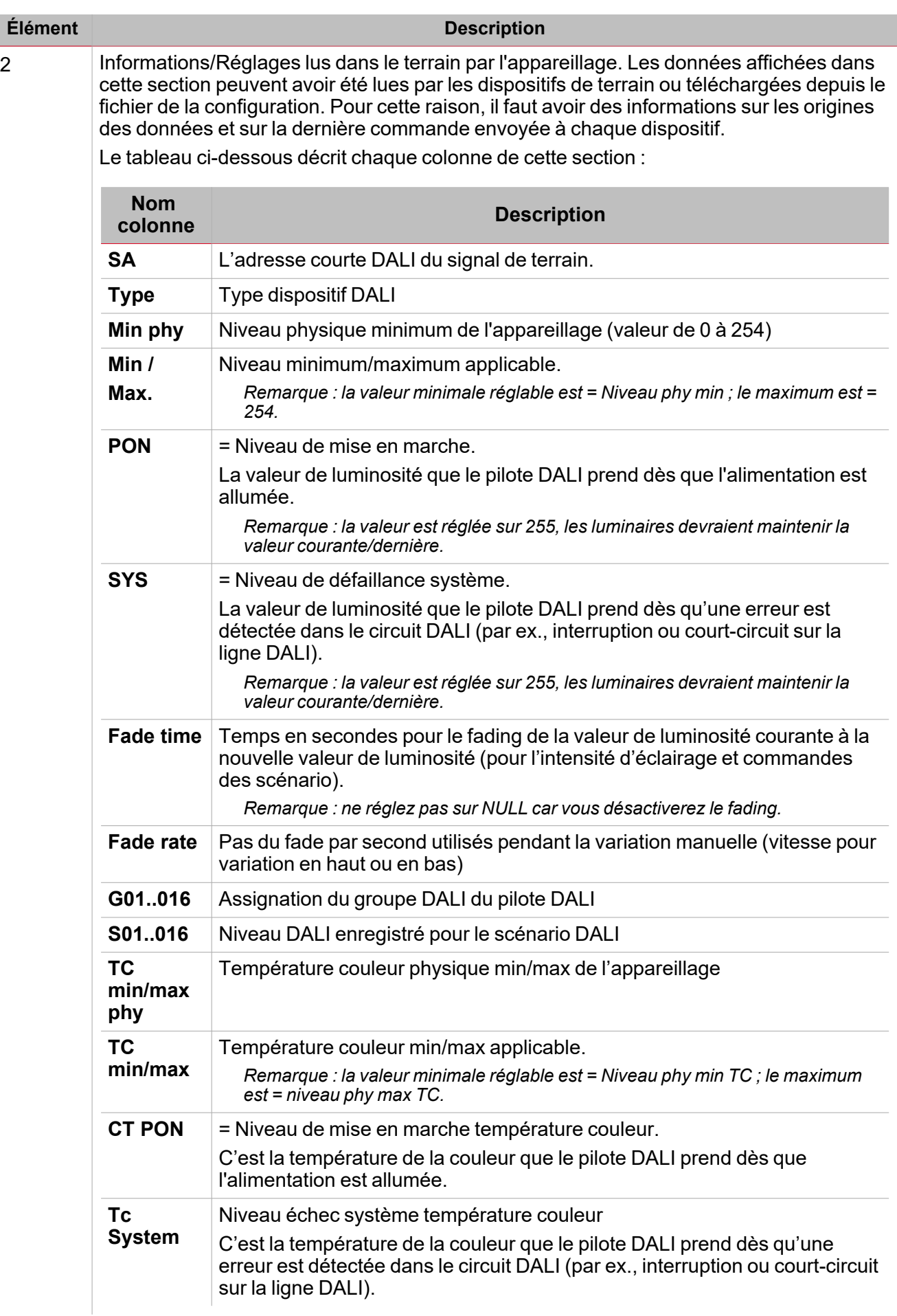

 $\frac{1}{\sqrt{2}}$ 

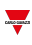

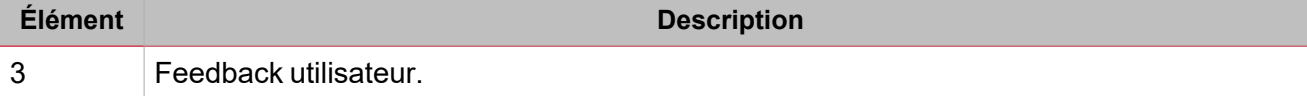

### <span id="page-23-0"></span>Section équipements

**Comment ajouter les équipements à la fenêtre DALI-2**

- $\bullet$ Manuellement, en cliquant sur le bouton dans l'angle supérieur droit  $\check{\phantom{\phi}}\!\!\mathscr{\leftrightarrow}$  : il ouvre un panel pour sélectionner les équipements (max. de dispositifs contrôlés : 32).
- <sup>l</sup> Automatiquement, en utilisant la fonction de découverte (Onglet **Commandes** à la droite).

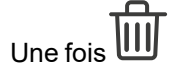

#### **Tableau(x) dispositif de contrôle**

Pour chaque équipement que vous créez une ligne apparaît dans le tableau ; chaque ligne est divisée en deux parties :

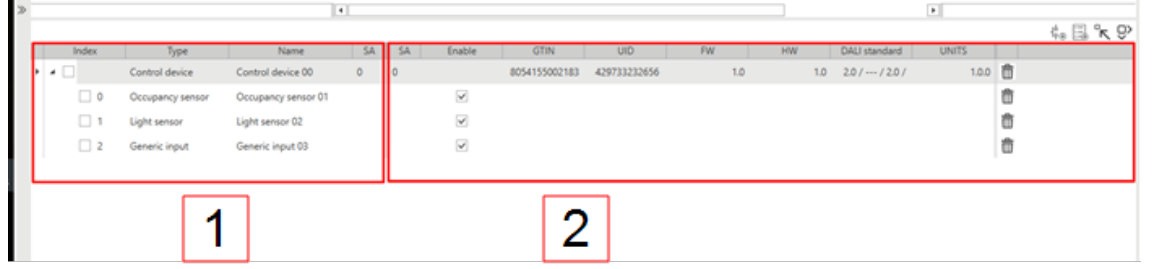

#### **Élément Description**

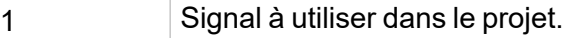

Le tableau ci-dessous décrit chaque colonne de cette section :

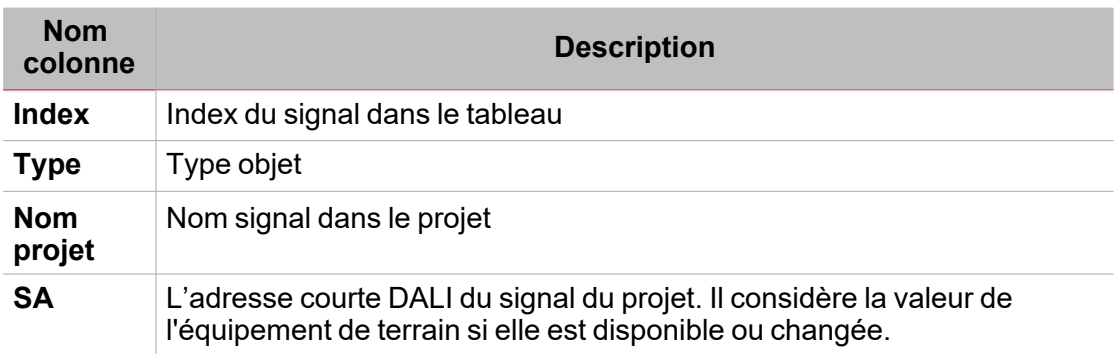

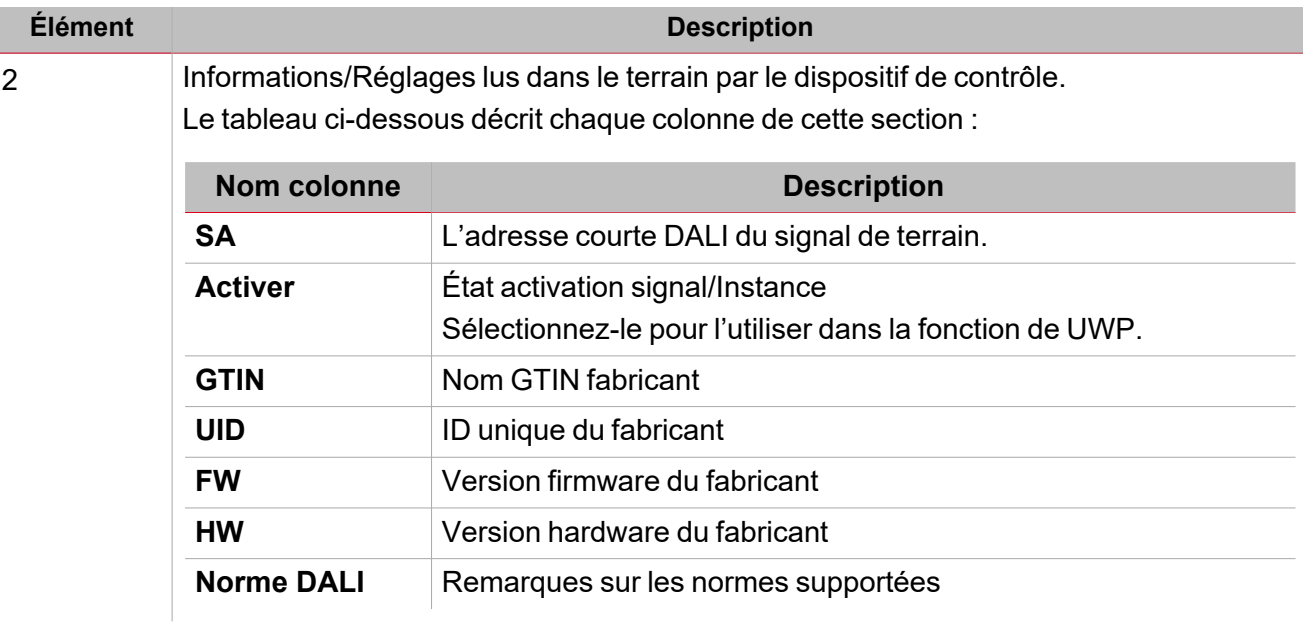

### <span id="page-24-0"></span>Section Commandes

#### **Commandes appareillages et équipements**

Le tableau ci-dessous décrit chaque colonne de la section des commandes des appareillages et équipements.

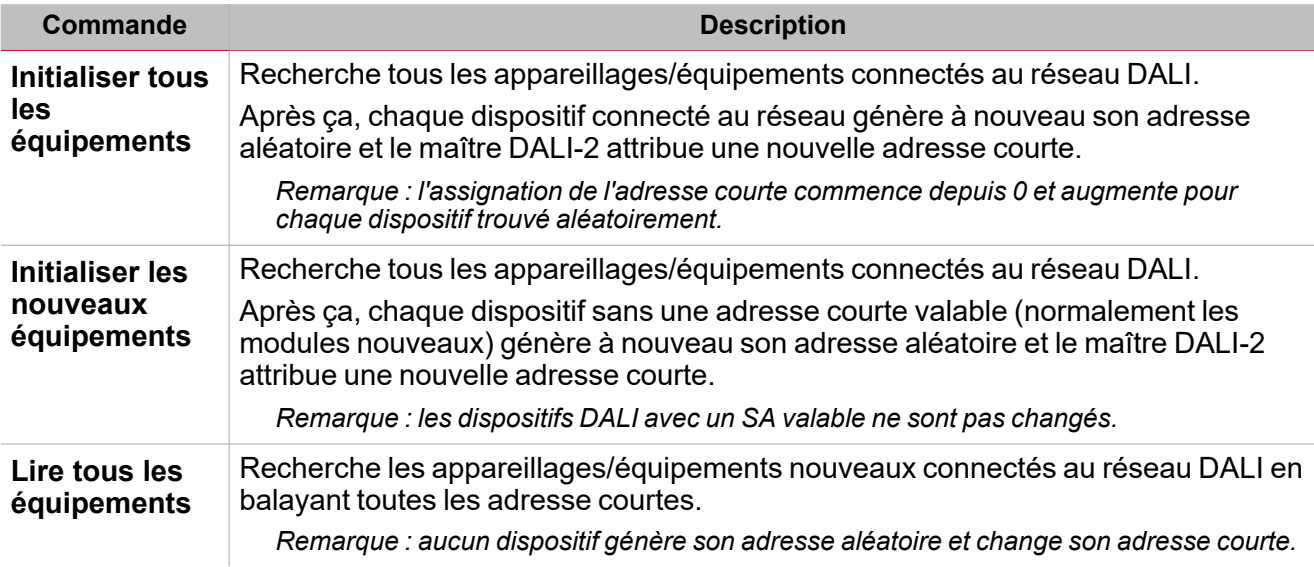

#### **Commandes appareillages**

Le tableau ci-dessous décrit chaque colonne de la section des commandes des appareillages.

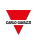

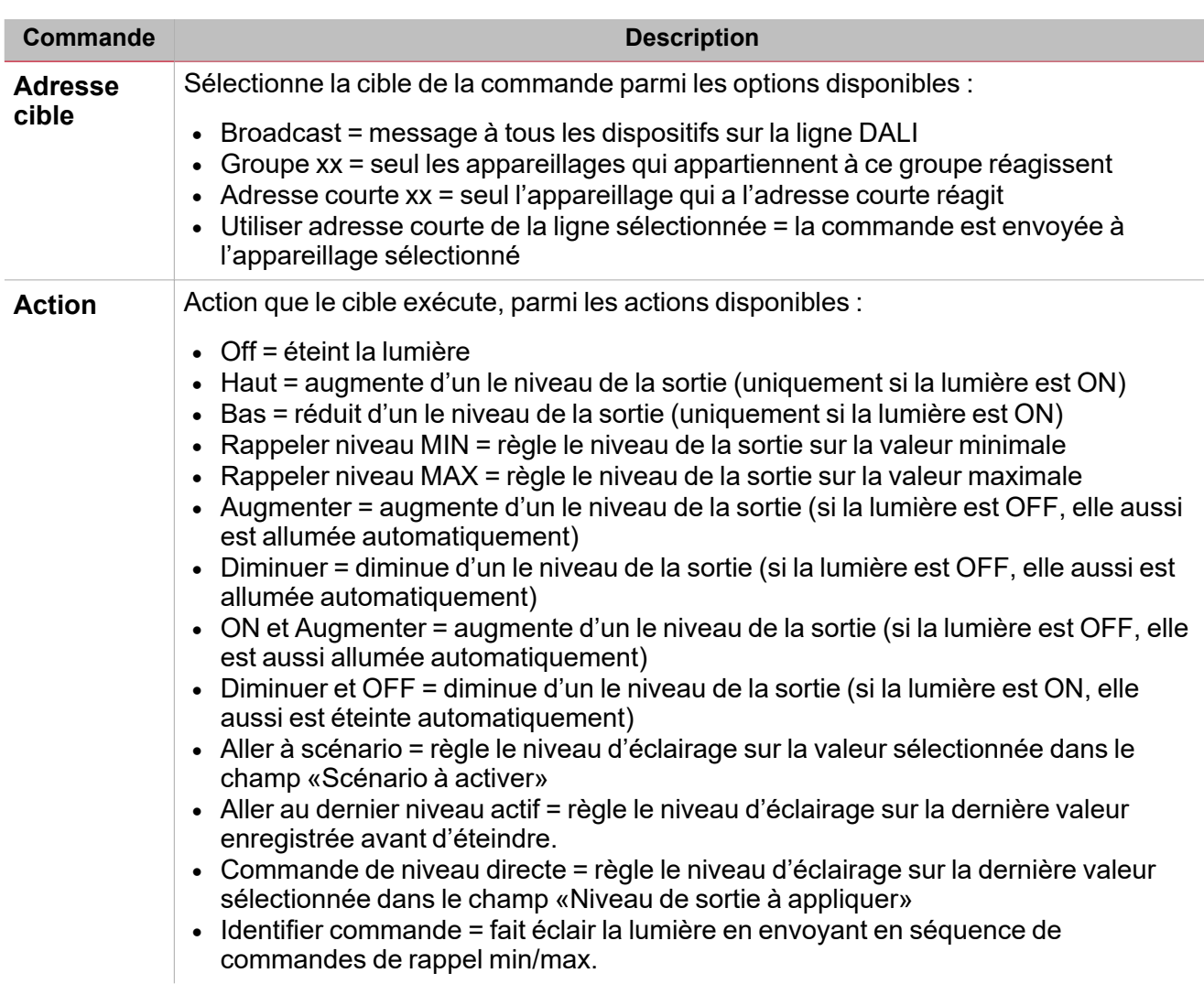

#### **Mode temporaire**

Le **Mode temporaire** est activé automatiquement lorsque vous accédez à la fenêtre de programmation DALI-2. Cette fonctionnalité bloque la réception des commandes provenant des fonctions programmées, en donnant la priorité aux actions exécutées dans la fenêtre DALI-2.

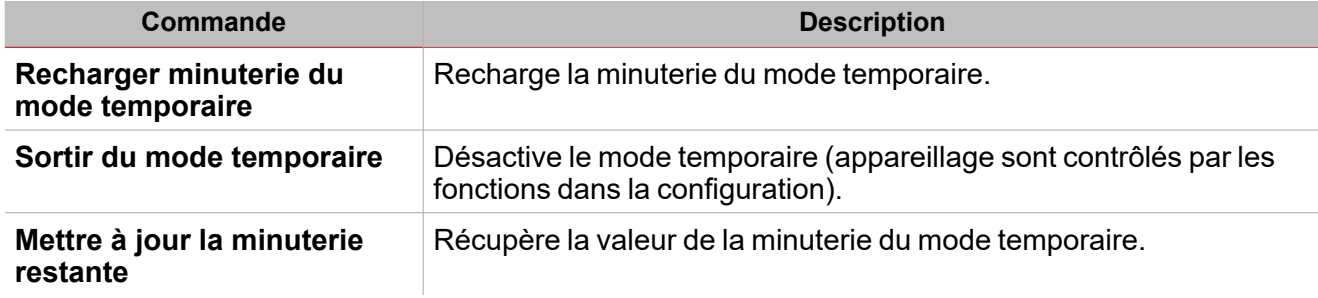

#### **Commandes appareillages**

Après avoir sélectionné une ligne du tableau **Appareillages**, vous pouvez envoyer une des commandes décrites dans le tableau ci-dessous :

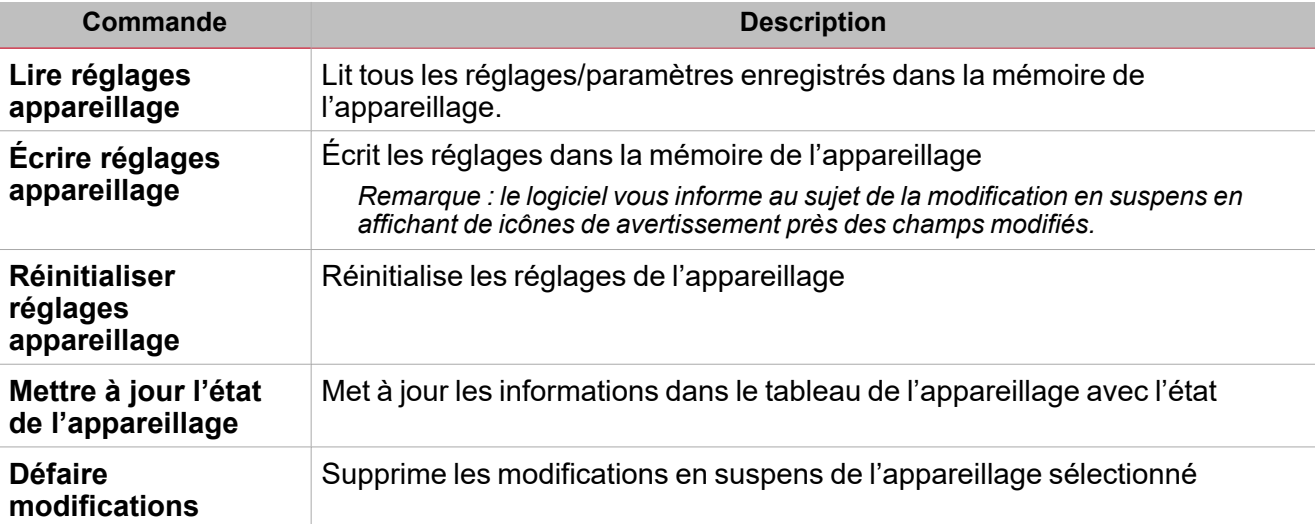

#### **Commandes équipements**

Après avoir sélectionné une ligne du tableau **Équipements**, vous pouvez envoyer une des commandes décrites dans le tableau ci-dessous :

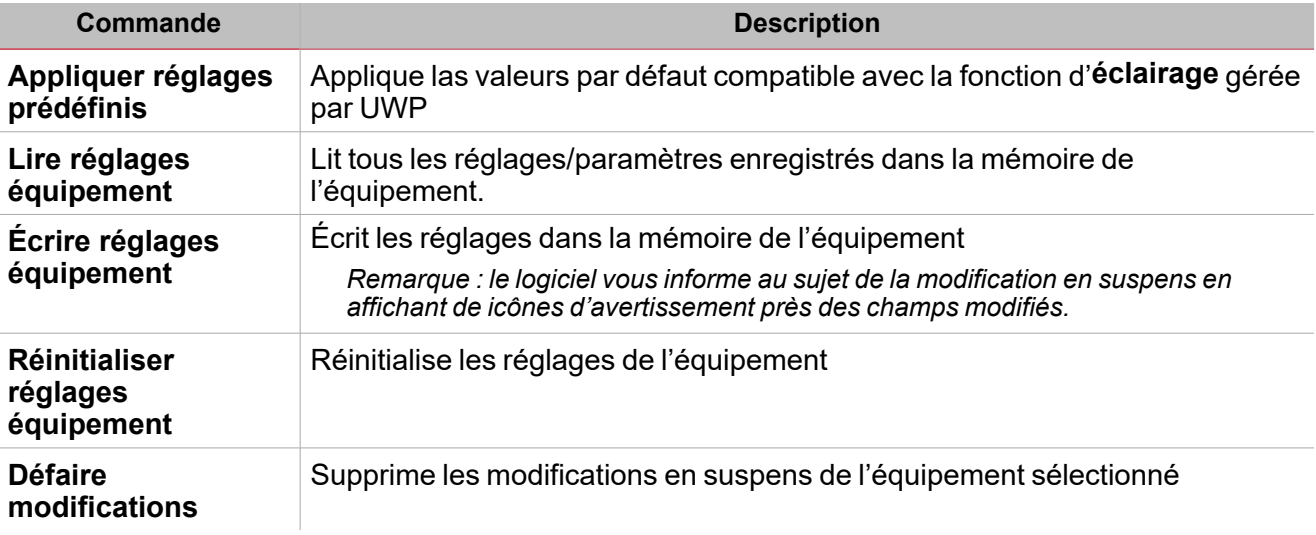

### <span id="page-26-0"></span>Instances DALI-2

#### **Aperçu**

Les instances sont utilisées pour l'intégration dans systèmes avec une unité de contrôle centrale DALI-2. Chaque fonctionnalité du dispositif d'entrée peut être une instance du même dispositif.

*Exemples :*

- <sup>l</sup> *Un interrupteur DALI-2 a 4 boutons-poussoirs. Chacun d'eux serait une instance (avec type : bouton-poussoir).*
- <sup>l</sup> *Module Capteur Combi DALI-2 a les capteurs suivants : capteur lumière, capteur mouvement, capteur température, etc. Chaque d'eux seraient une instance du module.*

Il y a plusieurs types d'instance DALI-2 disponibles (spécifiés dans la norme DALI-2) :

- Type 1 d'instance : bouton poussoir (62386301)
- Instance type 2 : entrée analogique (62386302), utilisée pour toutes les entrées comme curseurs, boutons rotatifs, capteurs de température, capteur d'humidité, capteurs de pression atmosphérique, capteur qualité

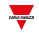

de l'air, etc.

- Instance type 3 : mesure détection mouvement, c'est à dire PIR (62386-303)
- Instance type  $4:$  mesure intensité lumineuse (62386-304)

#### **Fonctionnalité**

Les dispositifs d'entrée DALI-2 en mode instance n'envoient pas des commandes de contrôle DALI. Les unités de contrôle de niveau supérieur traitent l'état de chaque instance dans le système et envoient les commandes de contrôle DALI nécessaires.

Chaque bouton-poussoir du dispositif de contrôle ou n'importe quelle autre méthode d'entrée (comme boutonpoussoir, bouton rotatif, etc.) et chaque valeur détectable du capteur (comme mouvement, éclairage, température) est une instance DALI-2 séparée du dispositif d'entrée.

*Allez à la [prochaine](#page-27-0) section pour trouver les détails sur les options de la configuration.*

#### <span id="page-27-0"></span>**Réglages instance : général**

*Recommandation : chaque instance peut être configurée individuellement.*

Le tableau ci-dessous décrit les réglages valables pour tous les types d'instance.

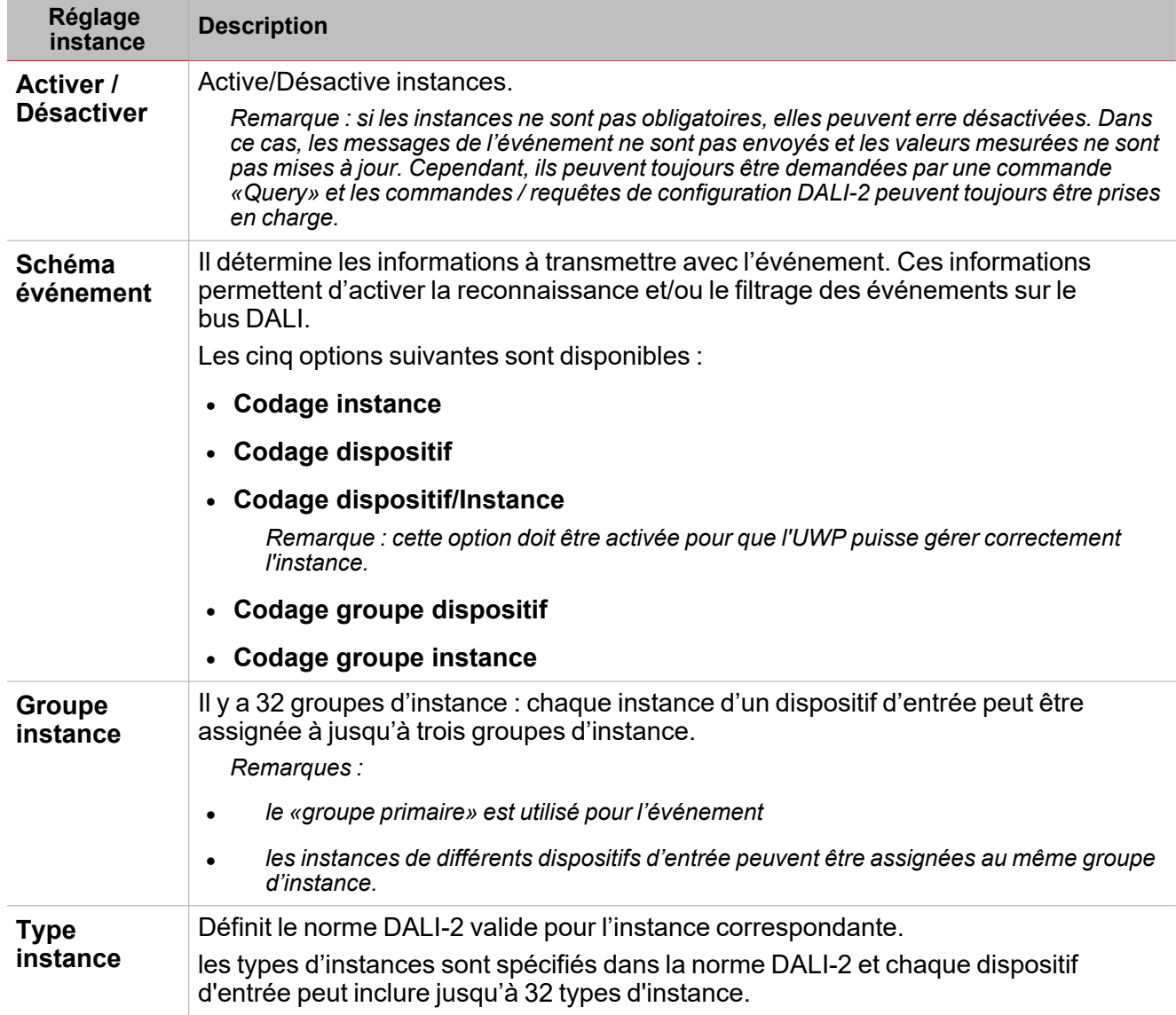

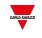

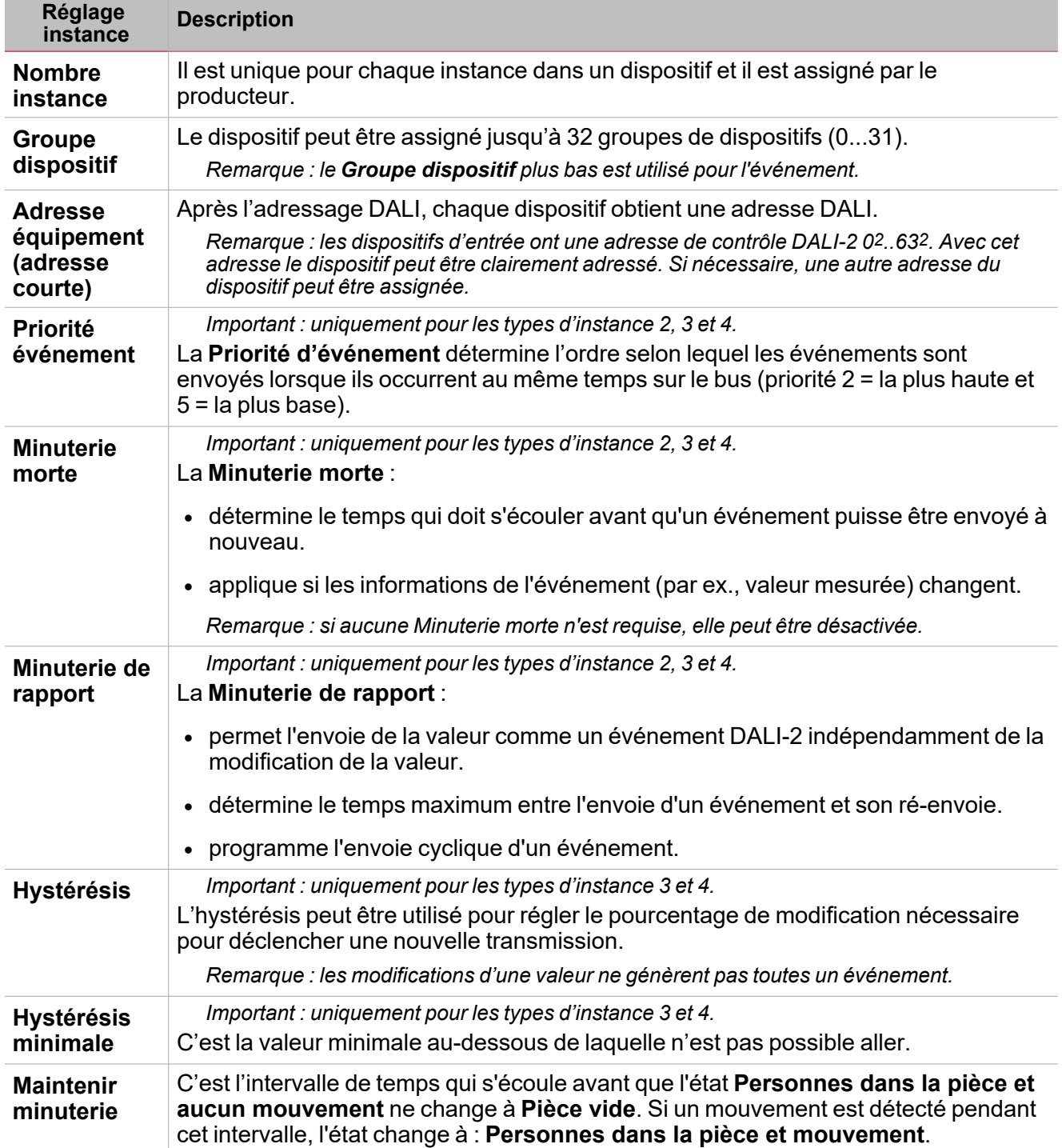

## Procédures

<span id="page-29-0"></span> $\overline{\phantom{a}}$ 

#### **Ajouter la passerelle DALI-2 en utilisant la découverte automatique**

Remarque : un prérequis pour gérer la découverte automatique est que le port série COM1 de UWP ne soit pas déjà utilisé. Le projet téléchargé dans UWP ne doit pas avoir de fonctions serveur Modbus et/ou des fonctions client actives.

1. Dans la fenêtre **Gestionnaire de module**, sélectionnez *Découverte > découverte passerelle DALI-2* (voir image ci-dessous).

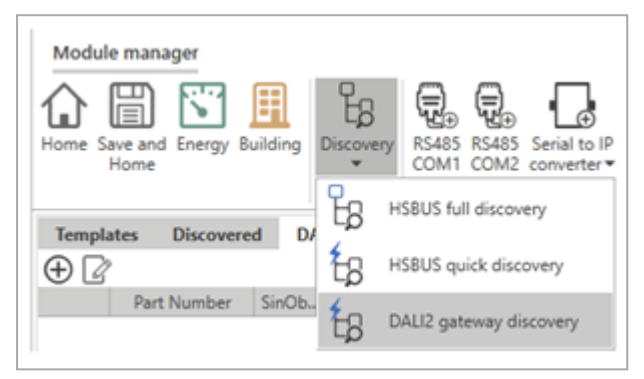

Remarque : les dispositifs DALI-2 connectés au COM1 sera disponible dans l'onglet gauche (voir image ci-dessous).

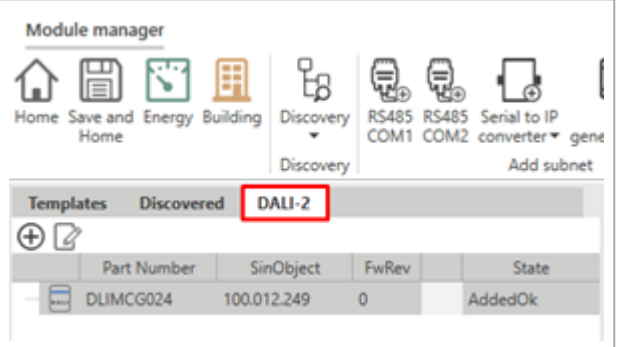

2. Cliquez sur  $\bigcup$  pour ajouter le module DALI-2 au projet (voir image ci-dessous).

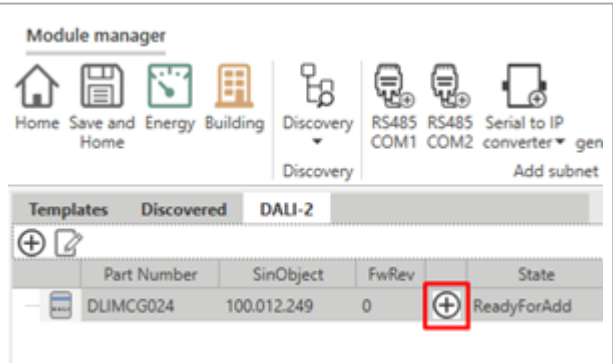

Il apparaît dans l'onglet **Réseaux des modules** au milieu (voir image ci-dessous).

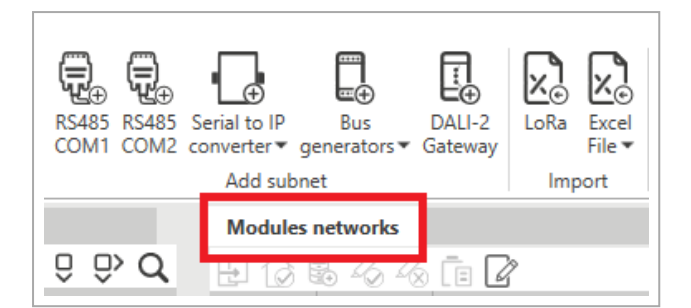

#### **Comment ajouter une passerelle DALI-2 manuellement**

1. Dans la fenêtre **Gestionnaire de module**, sélectionnez **Passerelle DALI-2** (voir image ci-dessous).

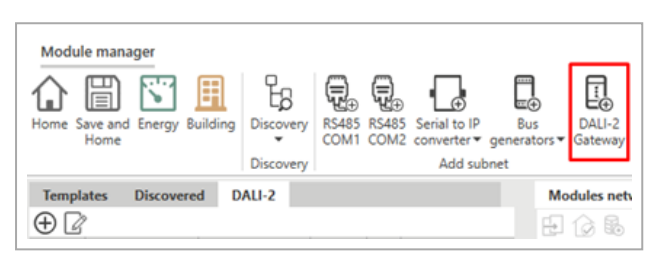

Le dispositif DALI-2 sera ajouté à l'onglet **Réseaux de module** au milieu (voir image ci-dessous).

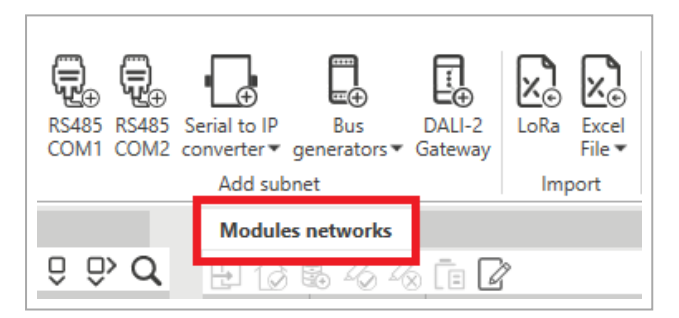

- 2. Cliquez sur le dispositif ajouté dans l'onglet **Réseaux de module**.
- 3. Dans l'onglet *Objet* > champ *Adresse SIN*, saisissez le code SIN.

#### **Comment appliquer les mêmes réglages à plusieurs signaux appareillages / équipements**

Remarque : un important prérequis pour gérer l'édition multiple est de maintenir l'option Glisser-déposer désactivée (voir *l'image ci-dessous).*

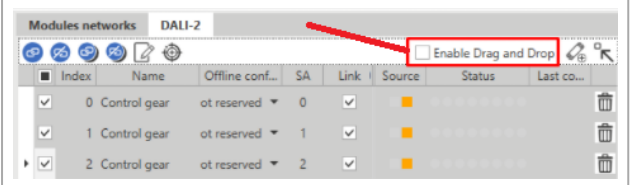

- 1. Dans l'onglet **Réseaux de module**, cliquez sur le module passerelle DALI-2.
- 2. Après avoir sélectionné la passerelle DALI-2, cliquez sur l'onglet **DALI-2** pour accéder à la liste de signaux.
- 3. Si vous voulez appliquer les mêmes modifications à plusieurs appareillage/ équipements, sélectionnez la première colonne pour marquer les signaux à éditer (voir image ci-dessous).

Modifier les signaux : le logiciel informera au sujet de la modification en suspens en affichant de icônes

*d'avertissement près les champs modifiés*

- 4. Écrivez les notifications dans les dispositifs dans *Commandes appareillage* > *Écrire réglages appareillage* (uniquement pour les lignes sélectionnées).
- 5. Enregistrer et sortir

 $\overline{\phantom{0}}$ 

*Remarque : si vous changez seul le nom des signaux, vous pouvez sauter le pas 5.*

#### **Projet hors ligne, ajoutez un appareillage et associez-le avec la découverte automatique**

- 1. Cliquez sur (**Ajouter appareillage(s)**) et réglez le nombre de dispositifs à ajouter à la passerelle DALI-2. Remarque : le nombre de dispositifs doivent correspondre au nombre de dispositifs qui seront physiquement connectés *à la passerelle.*
- 2. Cliquez sur **Ajouter appareillage(s) sélectionné(s)** pour ajouter les dispositifs à la passerelle DALI-2.
- 3. Après avoir ajouté les dispositifs à la liste, dans la colonne **Configuration hors ligne** sélectionnez **Réservé** et le type de dispositif à installer.

Par exemple : si vous installez des appareillage - type 8, vous devez sélectionner Réservé (type 8).

- 4. Cliquez sur **Enregistrer et page d'accueil**
- 5. Compilez et enregistrez le projet.

Après la compilation, les signaux créés dans les pas 2 et 3 seront disponibles pour les fonctions du projet.

- 6. Créez les fonctions **Éclairage** et enregistrez le projet hors ligne (après la compilation).
- 7. Après avoir connecté les appareillages à la passerelle DALI-2, téléchargez le projet enregistré dans le pas 7 et retournez aux signaux de la passerelle DALI-2.
- 8. Dans **Commandes appareillage et équipement**, sélectionnez **Initialisez tous les dispositifs** et attendez que le tableau des dispositifs de terrain soit compilé avec les valeurs lues depuis le terrain.
- 9. Sélectionnez **Associer les signaux du projet aux équipements terrain** pour connecter les signaux utilisés par les fonctions aux dispositifs physiques de terrain.
- 10. Cliquez sur **Enregistrer et page d'accueil**
- 11. Compilez et écrivez le projet dans UWP.

#### **Projet hors ligne, ajoutez un appareillage et associez-le avec la découverte automatique**

- 1. Cliquez sur <sup>1</sup>9 <sup>n</sup>(Aiouter appareillage(s)) et réglez le nombre de dispositifs à ajouter à la passerelle DALI-2. Remarque : le nombre de dispositifs doivent correspondre au nombre de dispositifs qui seront physiquement connectés *à la passerelle.*
- 2. Cliquez sur **Ajouter équipement(s) sélectionné(s)** pour ajouter les dispositifs à la passerelle DALI-2.
- 3. Sélectionnez l'équipement et cliquez sur (**Ajour équipement(s)**) pour sélectionner le nombre/type d'instance que l'équipement gérera (voir image ci-dessous).

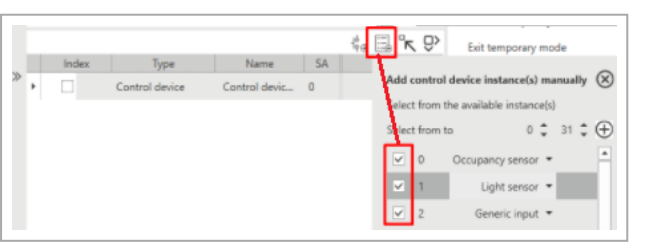

4. Sélectionnez l'équipement pour ouvrir les instances ajoutées et sélectionnez la case **Activer** (voir image cidessous).

*Remarque : ce champ est important pour s'assurer que le système prend en compte l'instance.*

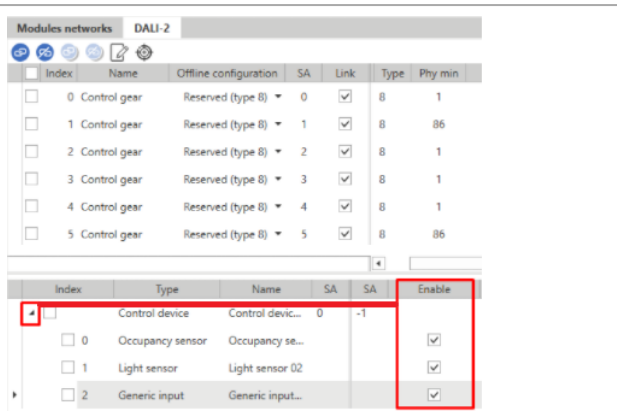

- 5. Cliquez sur **Enregistrer et page d'accueil**
- 6. Après avoir compilé le projet, les signaux créés dans les pas 2, 3, et 4 seront disponibles pour les fonctions du projet.
- 7. Créez les fonctions **Éclairage** et enregistrez le projet hors ligne (après la compilation).
- 8. Après avoir connecté les appareillages à la passerelle DALI-2, téléchargez le projet enregistré dans le pas 7 et retournez aux signaux de la passerelle DALI-2.
- 9. Dans **Commandes appareillage et équipement**, sélectionnez **Initialisez tous les dispositifs** et attendez que le tableau des dispositifs de terrain soit compilé avec les valeurs lues depuis le terrain (voir image cidessous).
- 10. Sélectionnez le dispositif ajouté dans le pas 4 et cliquez sur **Appliquer le dispositif temporaire sélectionné au dispositif de projet sélectionné** (voir image ci-dessous).

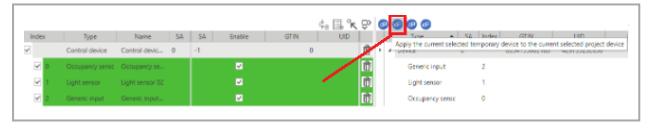

- 11. Cliquez sur **Enregistrer et page d'accueil**
- 12. Compilez et écrivez le projet dans UWP.

#### **Comment remplacer un maître DALI-2**

Cette procédure décrit comment remplacer un maître DALI-2 défectueux dans un réseau DALI configuré.

- 1. Remplacez le maître DALI-2 défectueux par un nouveau en notant le SIN du dispositif nouveau installé.
- 2. Découvriez tous les modules DALI-2 et recherchez les SIN du nouveau maître DALI-2 connecté.
- 3. Accédez au **Gestionnaire de module**, sélectionnez le maître DALI-2 défectueux et remplacez le SIN par e nouveau.
- 4. Cliquez sur l'onglet **DALI-2** et lisez les informations du réseau DALI (*Commande* > *Lire tous les dispositifs*).
- 5. Enregistrer et sortir du **Gestionnaire de modules**.
- 6. Compilez le projet.
- 7. Téléchargez-le.

#### **Comment remplacer un dispositif de contrôle**

1. Dans la fenêtre DALI-2, sélectionnez l'appareillage à supprimer et cliquez sur **Supprimer adresse courte appareillage** dans l'onglet **Appareillage**.

*Remarque : l'appareillage à remplacer sera supprimé depuis le tableau.*

- 2. Remplacer le dispositif de terrain.
- 3. Dans l'onglet **Commandes appareillage et équipement**, cliquez sur **Initialiser les nouveaux équipements** et attendez que les dispositifs soient mis à jour.

*Remarques :*

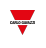

- le dispositif nouveau sera ajouté à la liste avec la première adresse courte disponible qui devrait correspondre à *la précédente.*
- <sup>l</sup> *si vous sautez le pas 1, une nouvelle adresse courte sera assignée dans le pas 3.*
- la ligne du dispositif précédent sera en erreur à cause de réponses manquantes: vous devez donc la supprimer *(Supprimer adresse courte).*
- <sup>l</sup> *si le réseau a déjà 64 dispositifs, vous devez avant tout supprimer la ligne du dispositif existant.*

#### **Comment identifier un appareillage (nouveau projet)**

- 1. Dans *DALI-2* > *Commandes appareillage et équipement*, cliquez sur **Initialiser tous les équipements** et attendez que les dispositifs apparaissent.
- 2. Éteindre tous les ballasts par la commande OFF dans broadcast.
- 3. Cliquez sur la première ligne du tableau de l'appareillage et sélectionnez **Identifier** pour faire clignoter la lumière de terrain.

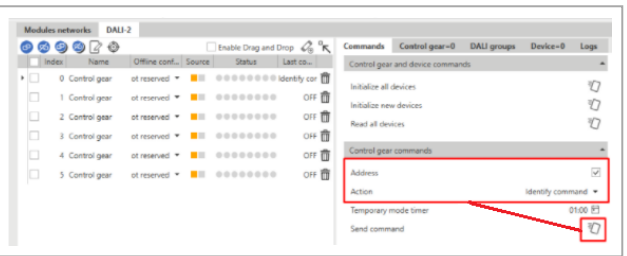

4. Après avoir identifié la lumière, sélectionnez la colonne **Lien** pour assigner le signal de terrain aux signaux de projet et pour modifier le nom du projet.

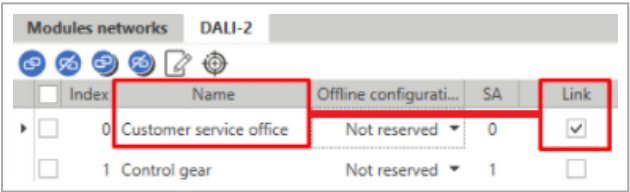

- 5. Répétez les pas 3 et 4 pour toutes les lampes.
- 6. Enregistrer et page d'accueil.
- 7. Compilez le projet.

#### **Comment ajouter les nouveaux appareillages à un projet existant**

Dans *DALI-2* > *Commandes appareillage et équipement*, cliquez sur **Initialiser nouveaux équipements** et attendez que les dispositifs apparaissent.

*Remarque : le système assigne la nouvelle adresse courte en partant de la première disponible.*

#### **Comment résoudre les conflits en changeant manuellement l'adresse courte**

Un conflit arrive parmi les dispositifs s'ils ont la même adresse courte et si vous connectez au réseau DALI des dispositifs qui ont déjà été initialisés ou si vous changez l'adresse courte d'un dispositif manuellement.

Vous pouvez supprimer ou changer une adresse courte\* en utilisant la commande **Adresse aléatoire** des dispositifs.

\*Remarque : la passerelle sait seulement les adresse courtes des dispositifs présents dans le tableau avant le conflit. Pour résoudre ce problème, vous devez :

1. Supprimer l'adresse courte du dispositif (commande **Supprimer appareillage**).

Remarque : seul l'adresse courte de l'appareillage dans le tableau sera supprimée; l'adresse courte de l'appareillage *ajouté ensuite reste.*

2. Lisez tous les équipements (commande **Lire tous les équipements**).

*Remarque : après la lecture, uniquement le dispositif ajouté apparaît dans le tableau.*

3. Initialisez tous les dispositifs sans adresse courte (commande **Initialiser les nouveaux équipements**. Remarque : une nouvelle adresse courte sera assignée au dispositif dont adresse courte a été supprimée (voir pas 1).

 $\overline{\phantom{0}}$ 

# **Gestionnaire de module**

#### **Table des matières**

<span id="page-35-0"></span> $\overline{\phantom{0}}$ 

Ce chapitre inclut les sections suivantes :

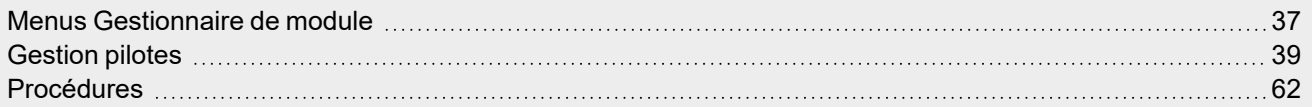
# Menus Gestionnaire de module

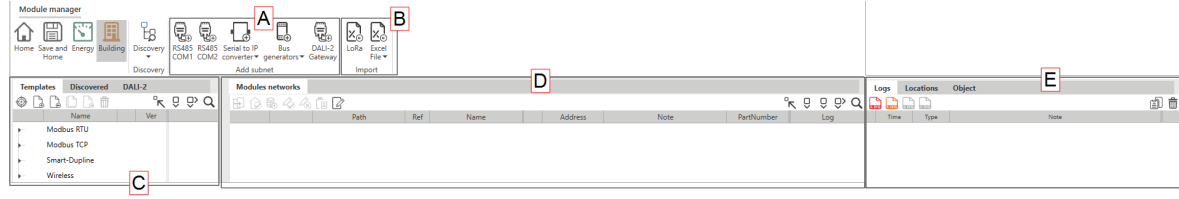

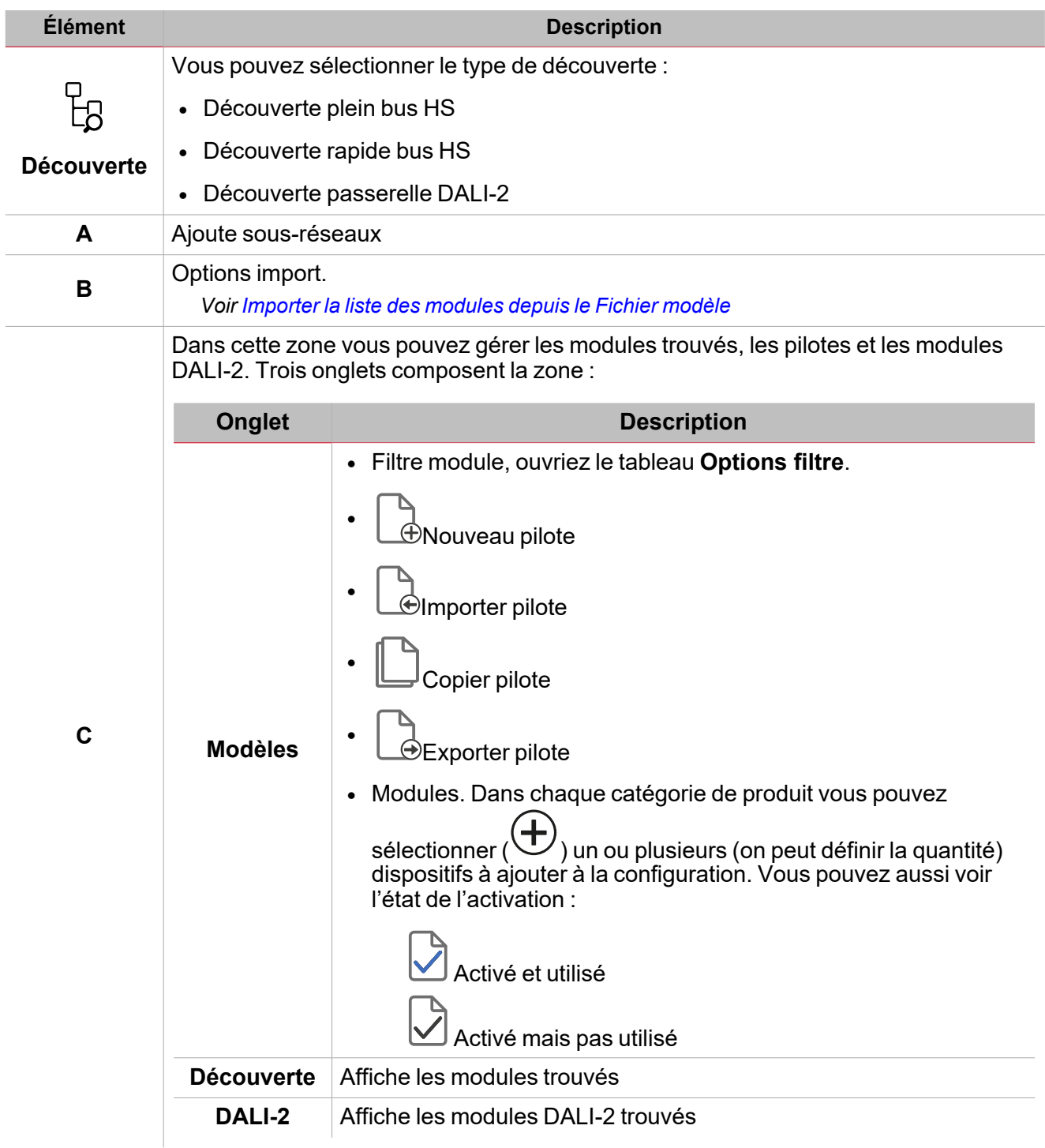

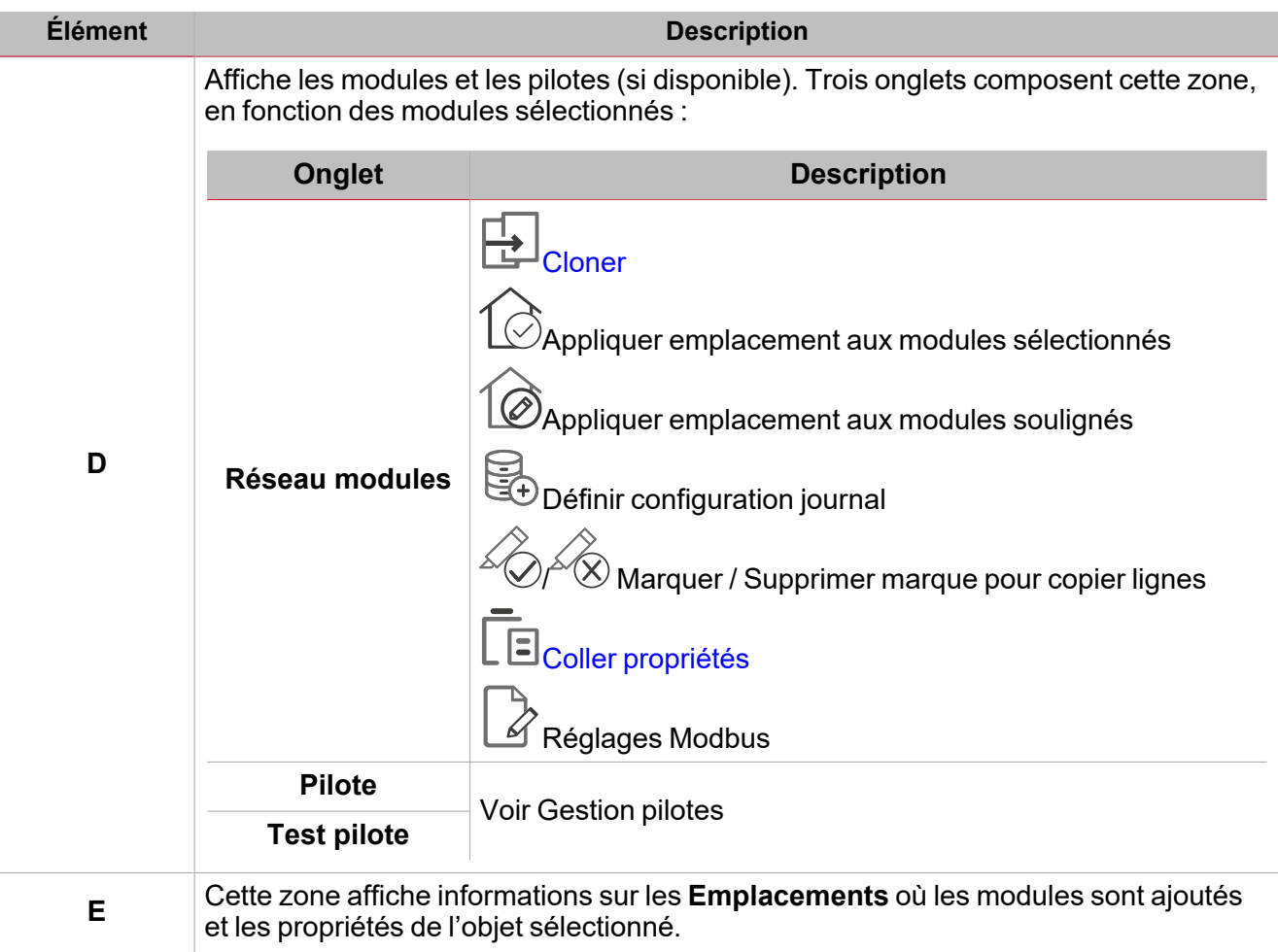

 $\overline{\mathbf{v}}$ 

# Gestion pilotes

Dans la fenêtre **Gestionnaire de module**, vous pouvez gérer les dispositifs Modbus TCP et RTU et ses pilotes.

Grâce aux fonctions de gestion du pilote, vous pouvez :

- <sup>l</sup> Développer les pilotes Modbus pour communiquer avec dispositifs Modbus (compteurs d'énergie ou aux analyseurs...) en mode lecture et écriture
- <sup>l</sup> Connecter dispositifs Modbus (compteurs, analyseurs, capteurs environnementaux,...) soit via RS485 ou Ethernet
- Recueillir données des dispositifs selon le protocole Modbus.

#### <span id="page-38-0"></span>**Interface utilisateur**

Vous pouvez gérer votre pilote dans les zones du logiciel IDE suivantes :

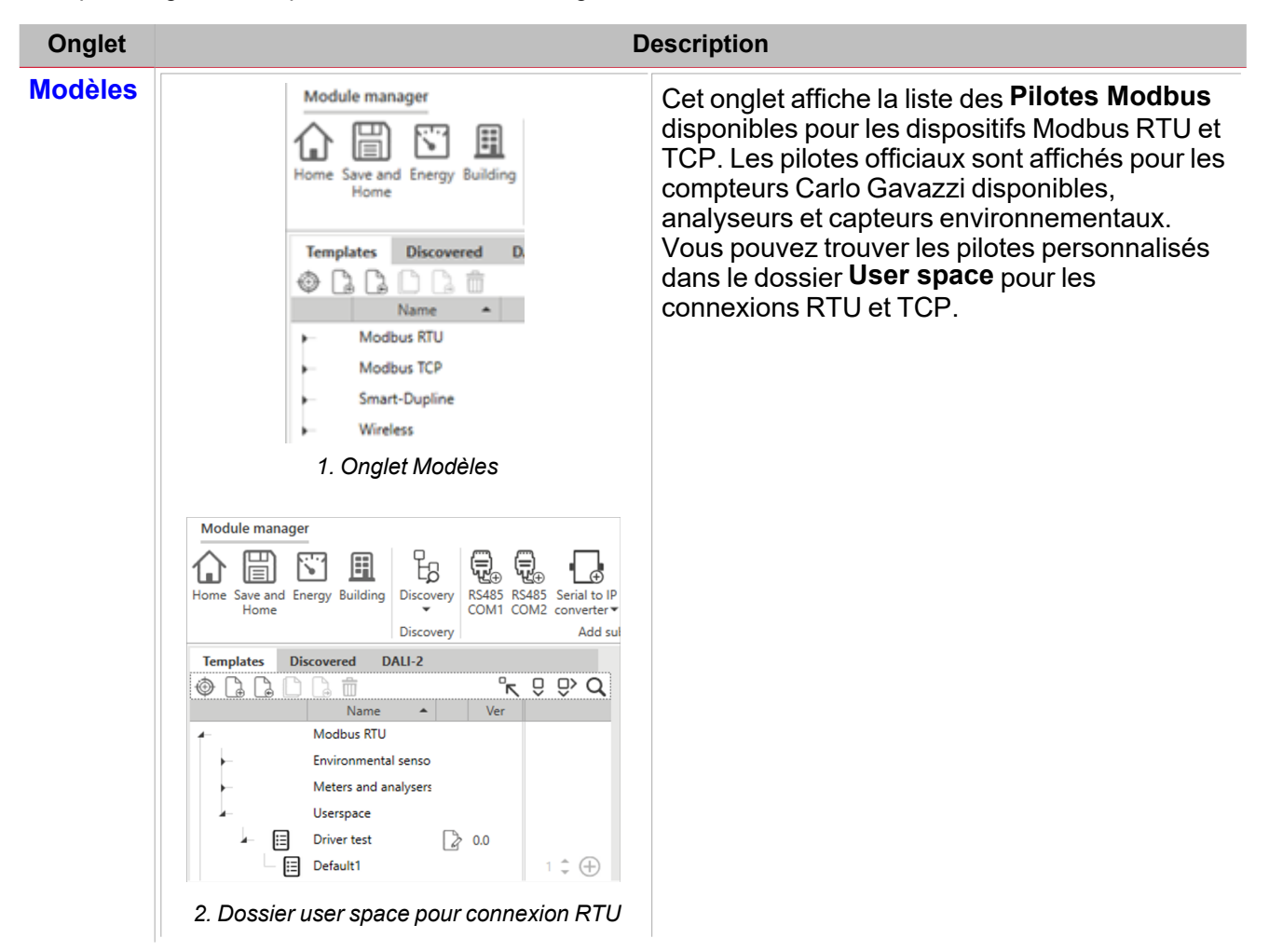

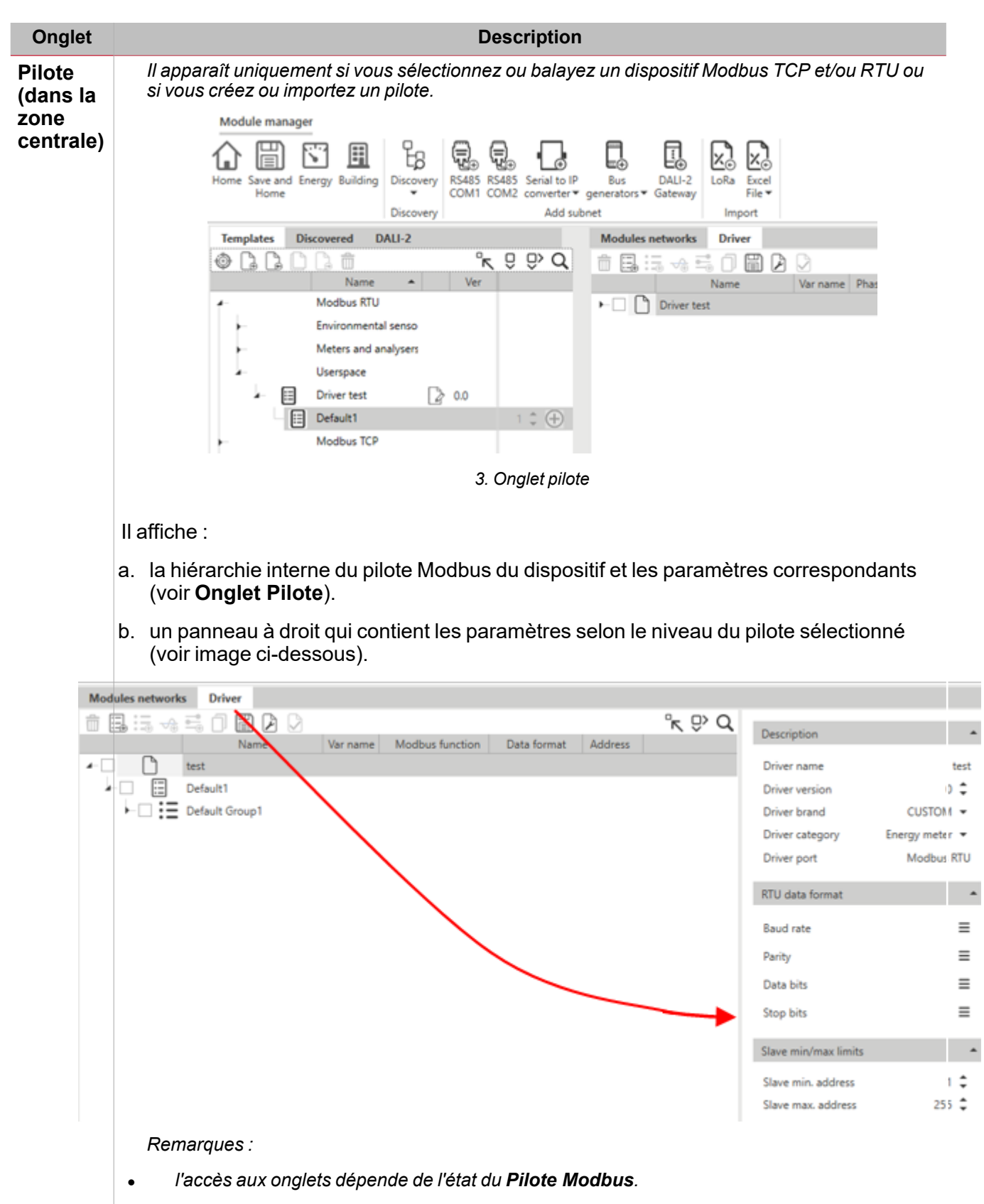

<sup>l</sup> *si le pilote est original, vous pouvez uniquement le voir en Modalité de lecture.*

 $\frac{1}{\sqrt{2}}$ 

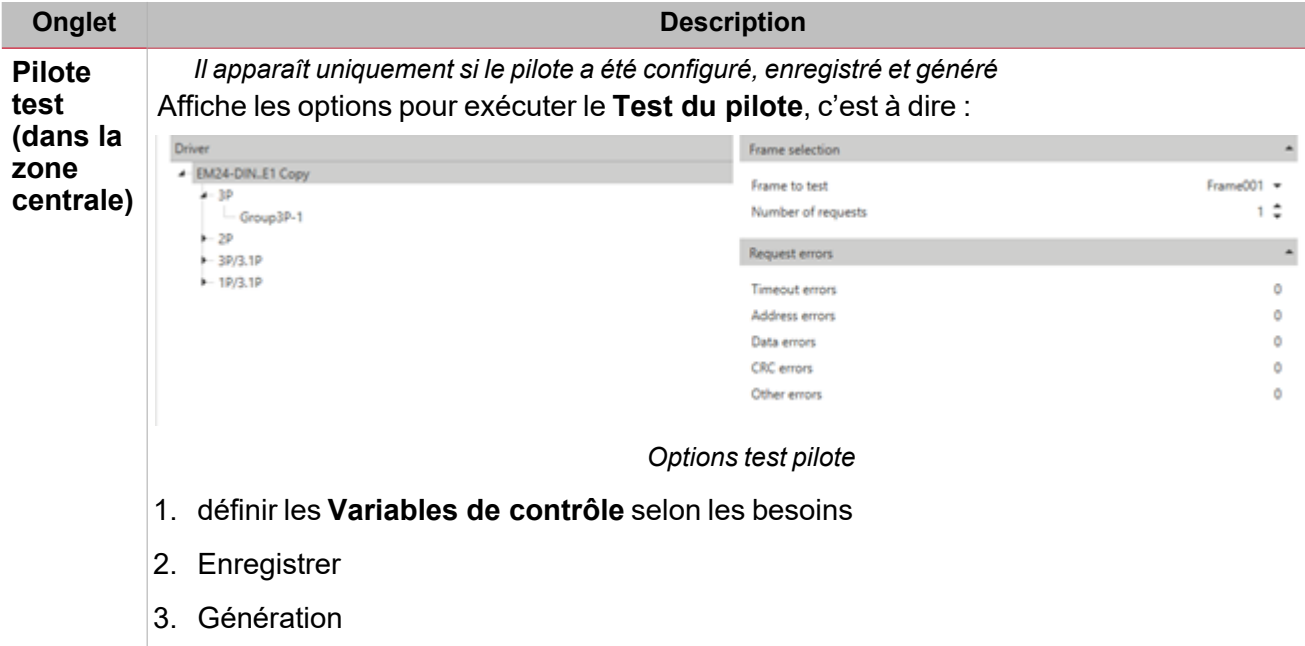

ے

*Remarque : l'étiquette du test du pilote sera disponible.*

Dans les zones décrites ci-dessus vous pouvez aussi trier ou filtrer les **Pilotes Modbus** disponibles (voir l'image ci-dessous).

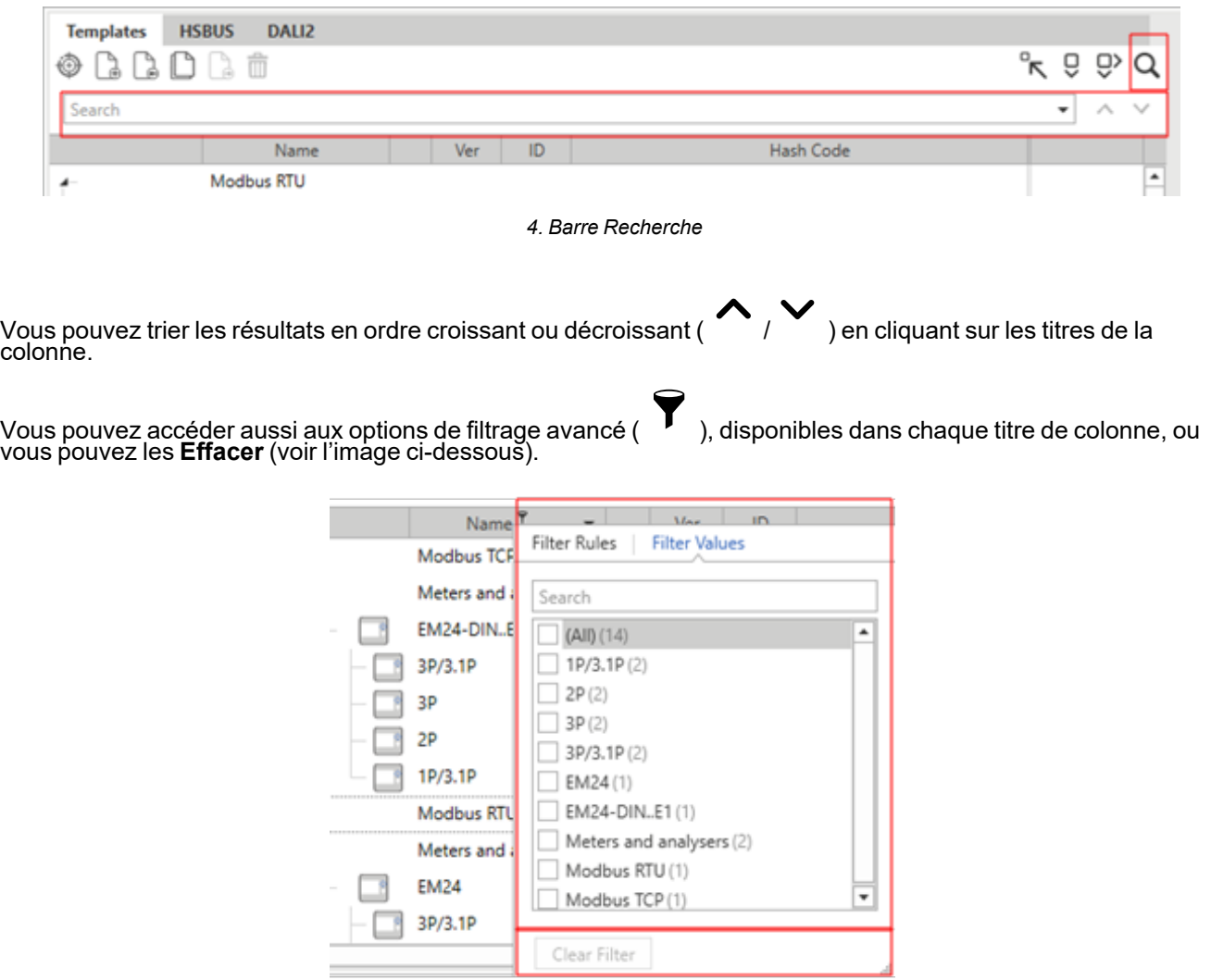

#### <span id="page-41-0"></span>**Onglet Modèles**

*Remarque : la liste peut varier selon la version de UWP IDE.*

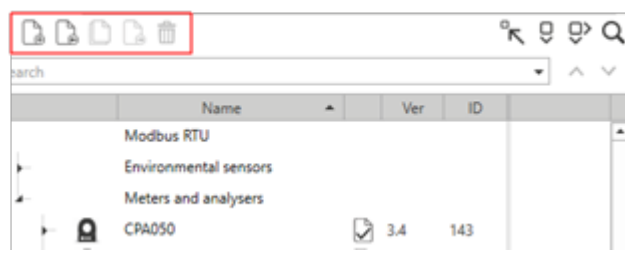

*5. Commande onglet Modèles (voir tableau ci-dessous)*

| <b>Option</b><br>(Action) | <b>Description</b>                                                                                                    | <b>Remarques</b>                                                                    |  |
|---------------------------|----------------------------------------------------------------------------------------------------|-------------------------------------------------------------------------------------|--|
|                           | Crée un pilote qui sera ajouté au dossier User space.                                                                                              | Toujours disponible,<br>indépendamment d'où vous<br>cliquez droit.                  |  |
|                           | Importe un pilote (format XML) généré par UWP 3.0 Tool,<br>UWP IDE, le logiciel UCS ou DUG.                                                        |                                                                                     |  |
|                           | Crée une copie d'un pilote existant.<br>Remarque : vous pouvez copier un pilote Carlo Gavazzi et<br>l'éditer.                                      | Disponible uniquement si on<br>sélectionne un pilote dans le<br>dossier user space. |  |
|                           | Exporte un pilote en format XML. Une fois exporté, vous<br>pouvez importer le fichier dans un autre UWP 3.0 Tool,<br>UWP IDE, logiciel UCS ou DUG. |                                                                                     |  |
| III                       | Supprimer un pilote de la liste.                                                                                                    | Vous ne pouvez pas<br>supprimer les pilotes Carlo<br>Gavazzi bloqués.               |  |

Les champs suivants composent chaque **Pilote Modbus** :

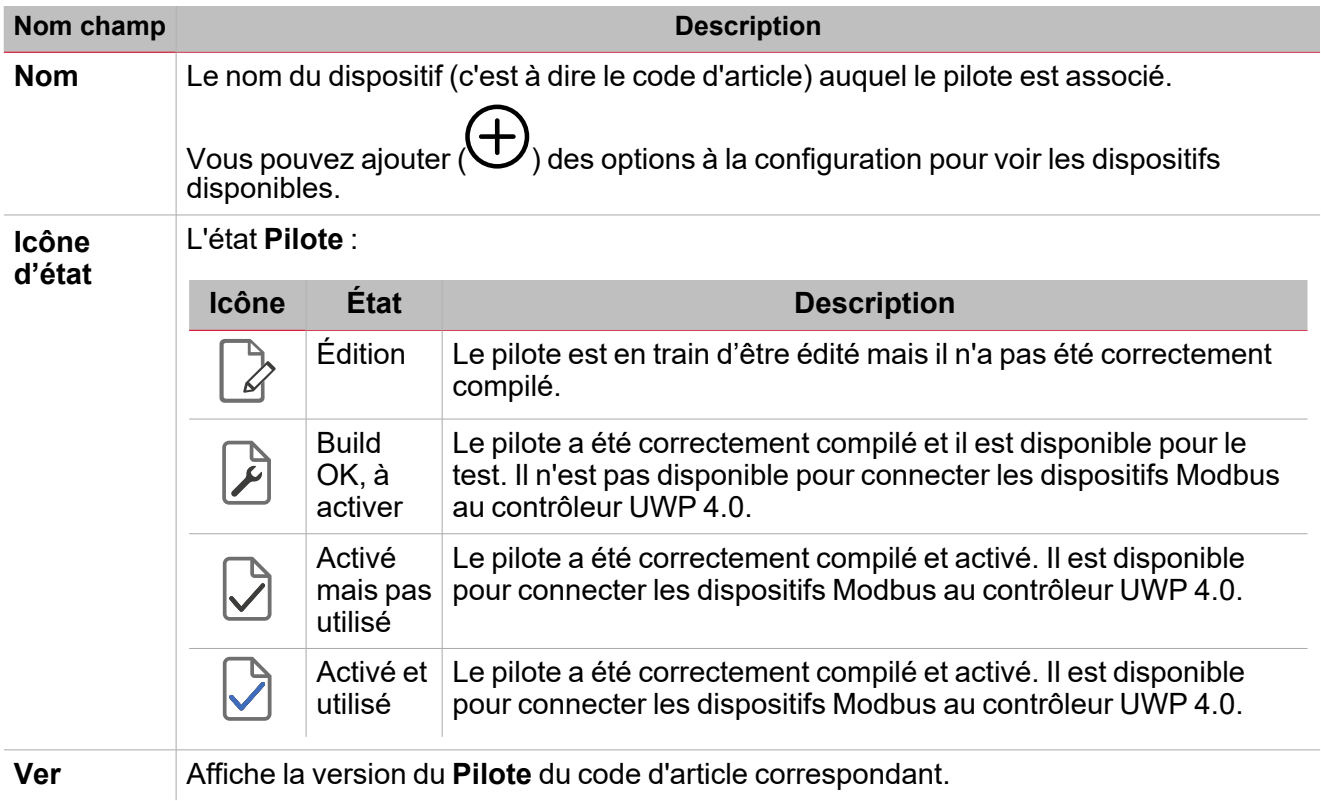

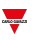

#### <span id="page-42-0"></span>**Onglet pilote : fonction éditer**

Dans l'onglet **Pilote**, vous pouvez ouvrir les options pour éditer et créer / modifier l'un des **Pilotes Modbus** disponibles (voir image ci-dessous).

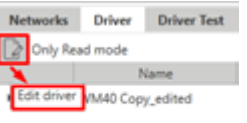

#### *6. Fonction Éditer*

Remarque : vous pouvez exécuter ces actions uniquement pour les pilotes qui appartiennent au dossier User space (voir *interface [Utilisateur\)](#page-38-0).*

 $\mathscr{D}$  , la barre d'outils multifonction et les détails ci-dessous apparaissent (voir le tableau pous cliquez sur <u>la</u><br>tableau pour la description) :

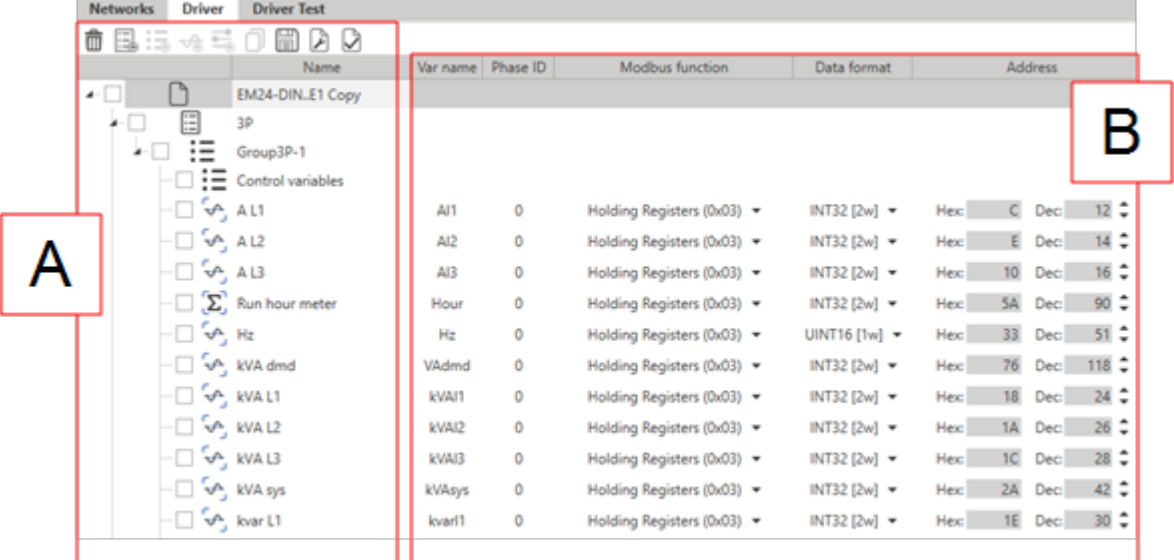

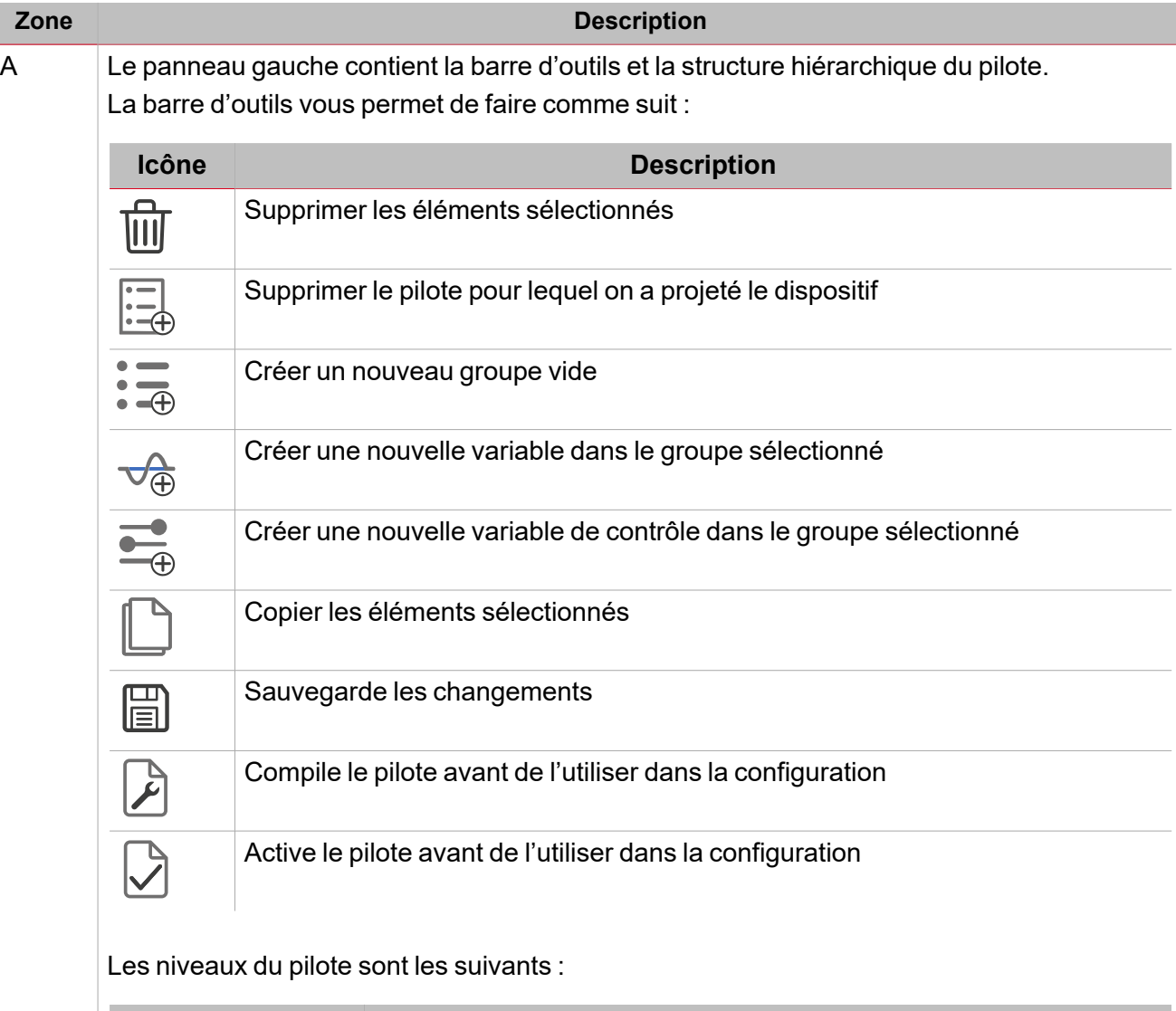

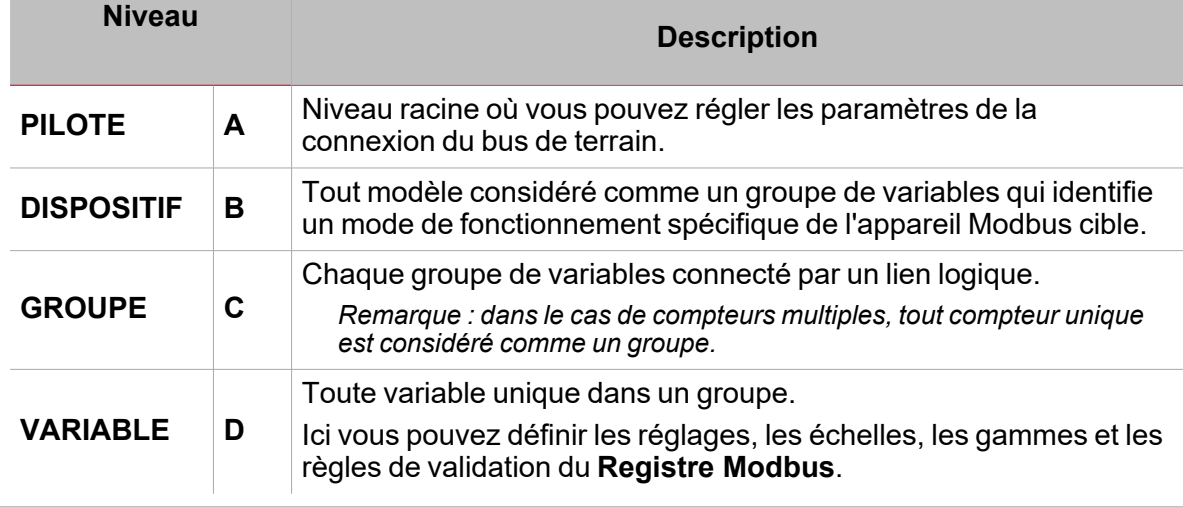

#### B Affiche les paramètres selon votre sélection.

 $\overline{\phantom{0}}$ 

I

#### **Exemple de hiérarchie d'un pilote Modbus**

L'exemple ci-dessous affiche la hiérarchie d'un pilote Modbus et la relation parent - fils :

#### *> Gestion pilotes*

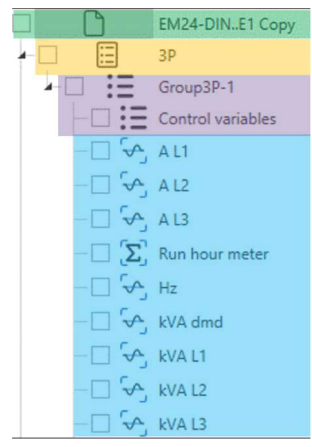

Chaque niveau a un ensemble spécifique de paramètres que vous devez fournir selon la carte du registre Modbus.

Selon le niveau sélectionné, les options disponibles changent. Veuillez considérer le tableau ci-dessous :

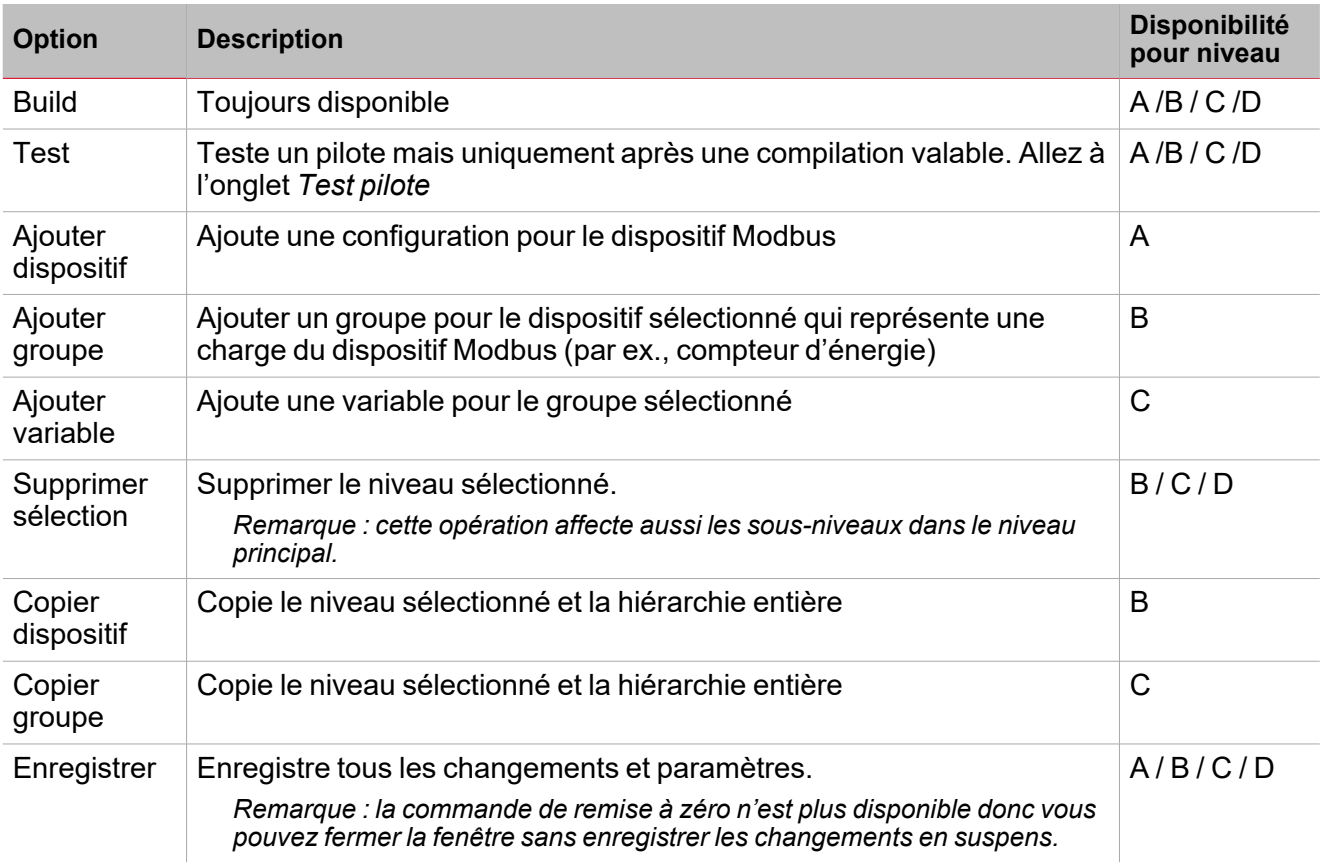

**Onglet pilote : paramètres communication**

Dans l'onglet **Pilote**, si vous sélectionnez le premier niveau du pilote, le suivant panneau de paramètres apparaît à la droite :

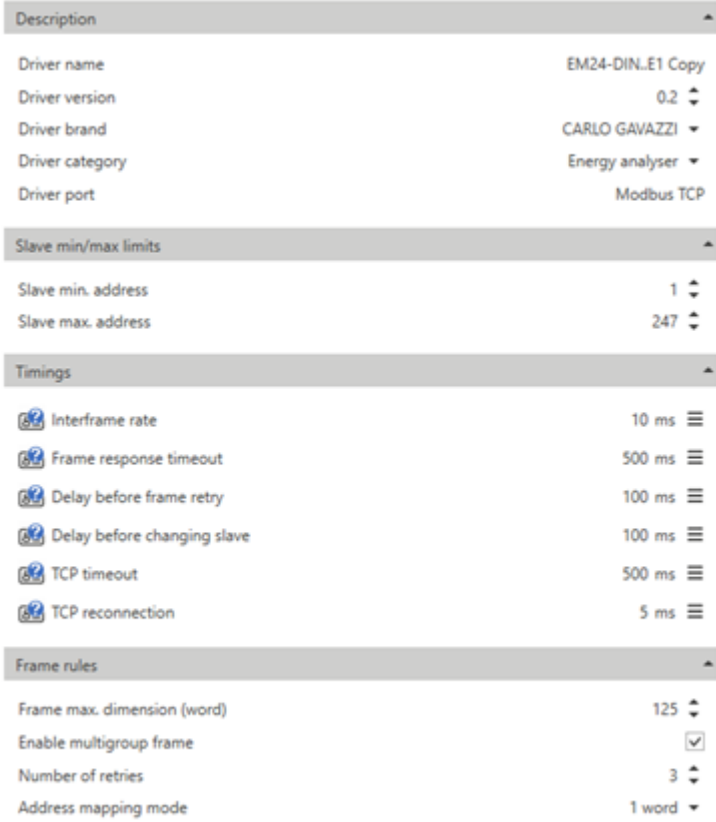

 $\overline{\phantom{0}}$ 

#### *7. Paramètres de communication*

N.B. : les paramètres ne sont pas tous nécessaires. Veuillez voir la carte du registre Modbus du dispositif Le tableau ci-dessous décrit les paramètres de communication :

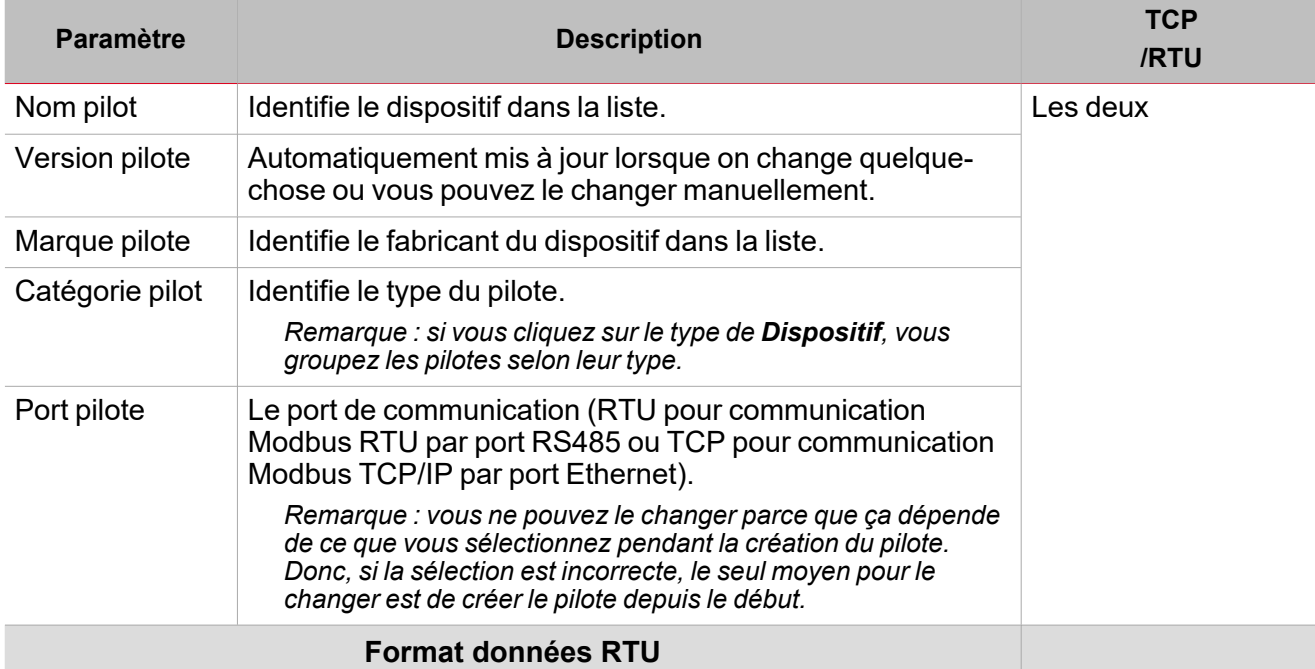

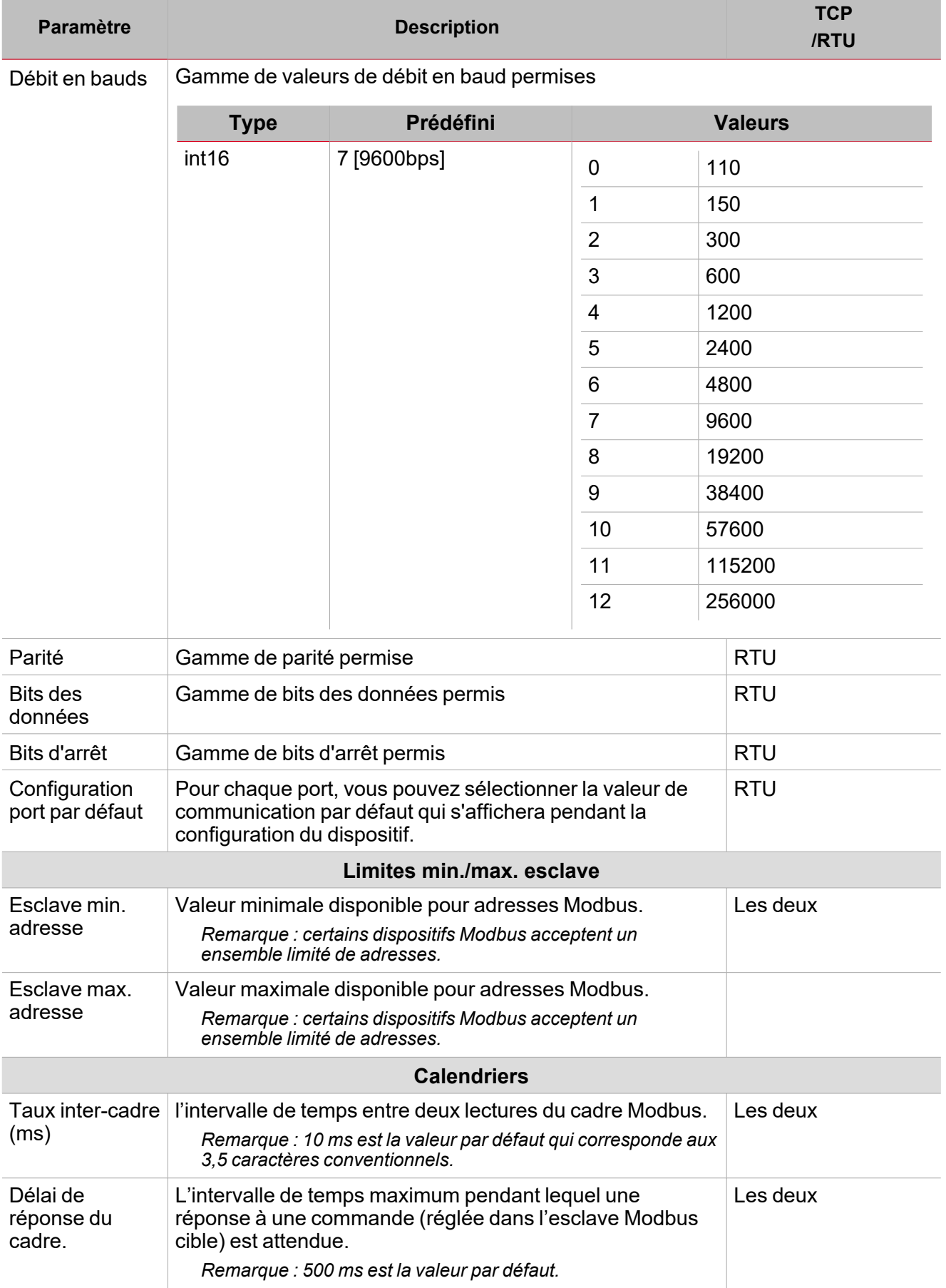

 $\begin{picture}(20,20) \put(0,0){\line(1,0){10}} \put(15,0){\line(1,0){10}} \put(15,0){\line(1,0){10}} \put(15,0){\line(1,0){10}} \put(15,0){\line(1,0){10}} \put(15,0){\line(1,0){10}} \put(15,0){\line(1,0){10}} \put(15,0){\line(1,0){10}} \put(15,0){\line(1,0){10}} \put(15,0){\line(1,0){10}} \put(15,0){\line(1,0){10}} \put(15,0){\line(1$ 

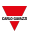

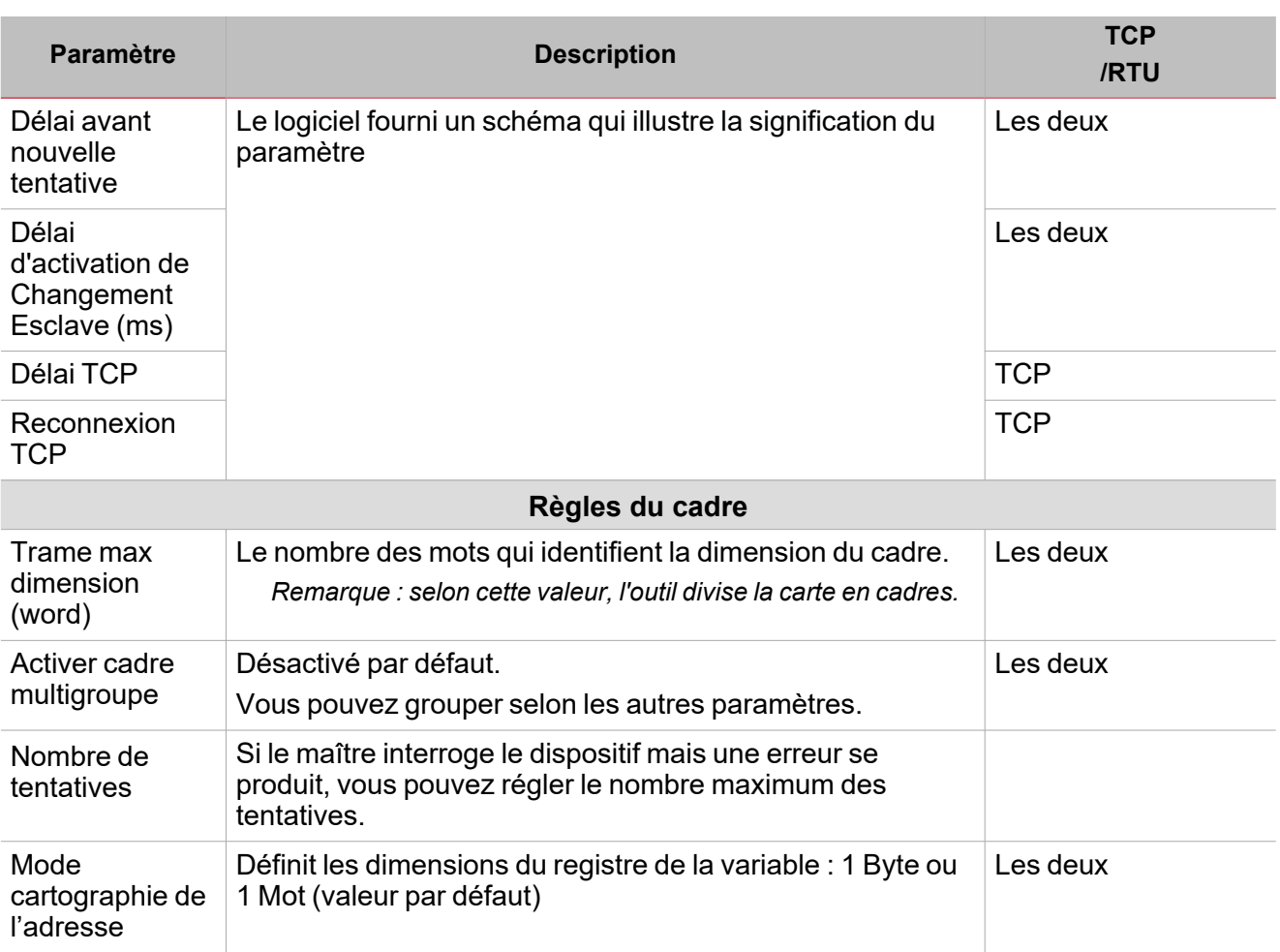

#### **Onglet pilote : niveau dispositif**

Les **Dispositifs** sont des différents modes de fonctionnement dans le même dispositif Modbus.

Remarque : certains compteurs peuvent avoir des différents modes de fonctionnement qui leur permettent de fonctionner dans des systèmes triphasés ou monophasés. Pour cette raison un pilote Modbus d'un dispositif Modbus peut contenir des *différents dispositifs / applications.*

Vous pouvez ajouter, éditer et supprimer une configuration en utilisant les commandes disponibles dans le mode **[Éditer](#page-42-0)**.

Lorsque vous sélectionnez un niveau d'un dispositif, vous ne pouvez que changer le nom du dispositif (voir image ci-dessous).

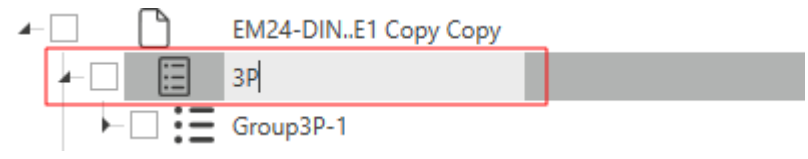

*8. Nom dispositif*

#### **Onglet pilote : niveau groupe**

Quand vous créez un pilote, il sera vide et il contiendra uniquement un groupe de contrôle de la variable que vous ne pouvez pas supprimer car vous ne pouvez pas l'ajouter à nouveau mais vous pouvez le sélectionner si vous pouvez ajouter *supprimer le groupe de contrôle de la variable.*

**Groupes** sont un ensemble de variables qui appartiennent à la même configuration. Certains dispositifs peuvent avoir des différents groupes dans le même dispositif / la même application, qui corresponde normalement à un sous-compteur. Dans cette section, vous pouvez ajouter, éditer, sauvegarder et supprimer un **Groupe**.

$$
\mathbf{.} =
$$

Pour ajouter un groupe, cliquez sur ● <del>= </del>①. Une fois que vous en avez ajouté un, vous pouvez éditer les paramètres du panneau droit (voir image ci-dessous) :

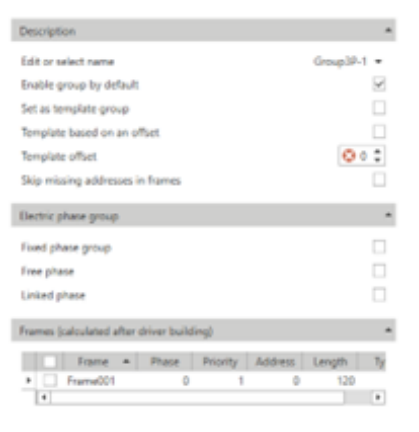

**Constitution** 

*9. Paramètres du panneau droit*

| <b>Paramètre</b>            | <b>Description</b>                                                                                              |
|-----------------------------|----------------------------------------------------------------------------------------------------|
| Éditer ou sélectionner nom  | Identifie le groupe dans la configuration.                                                                      |
| Activer groupe par défaut   | Affiche si le groupe a été activé après avoir ajouté le<br>dispositif.                                          |
| Régler comme groupe modèle  | Règle un modèle pour les adresses de l'esclave ou<br>pour les signaux individuels de l'adressage.               |
| Modèle basé sur un décalage | Règle un modèle pour les adresses du signal qui<br>considère un décalage spécifié dans l'étiquette<br>suivante. |

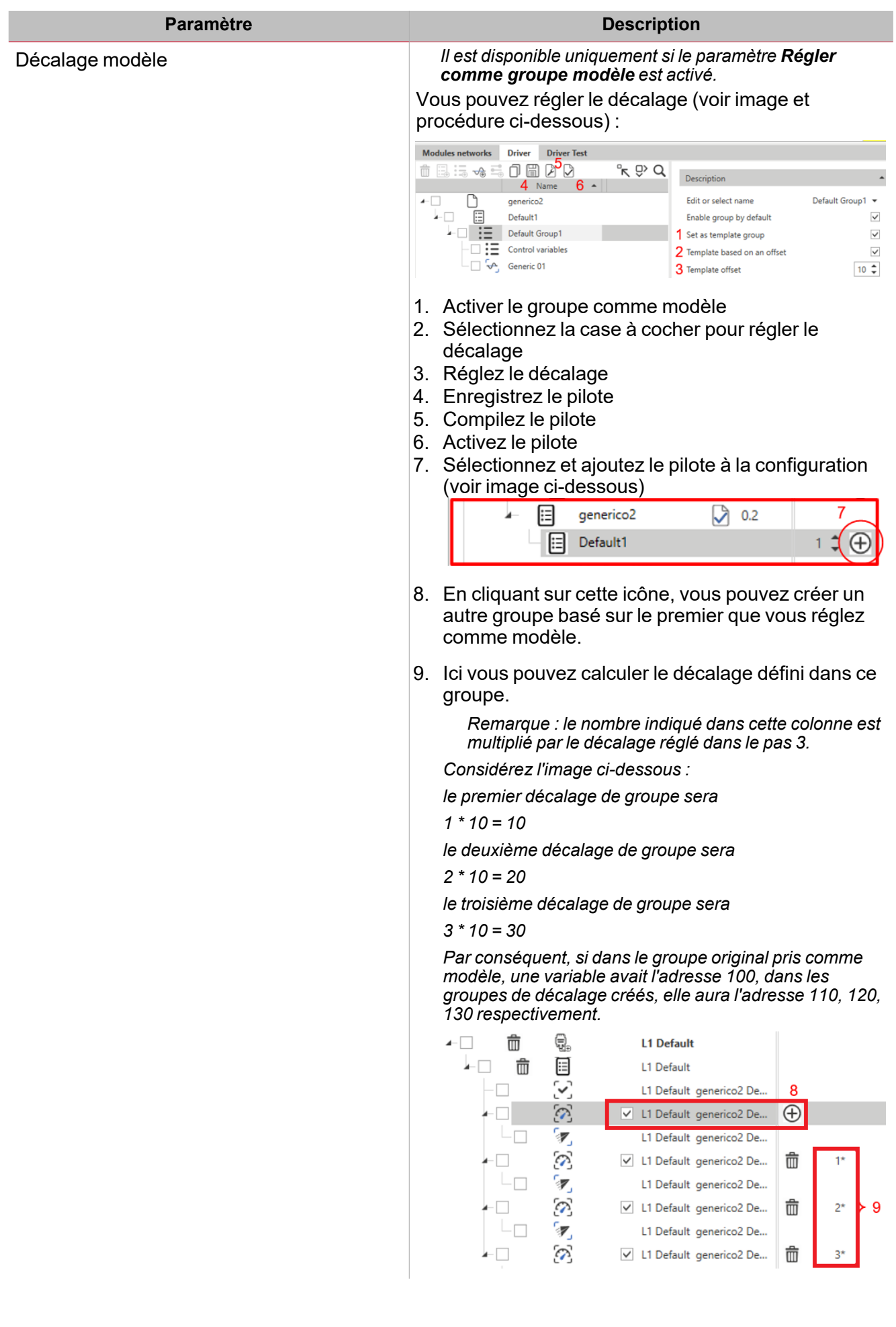

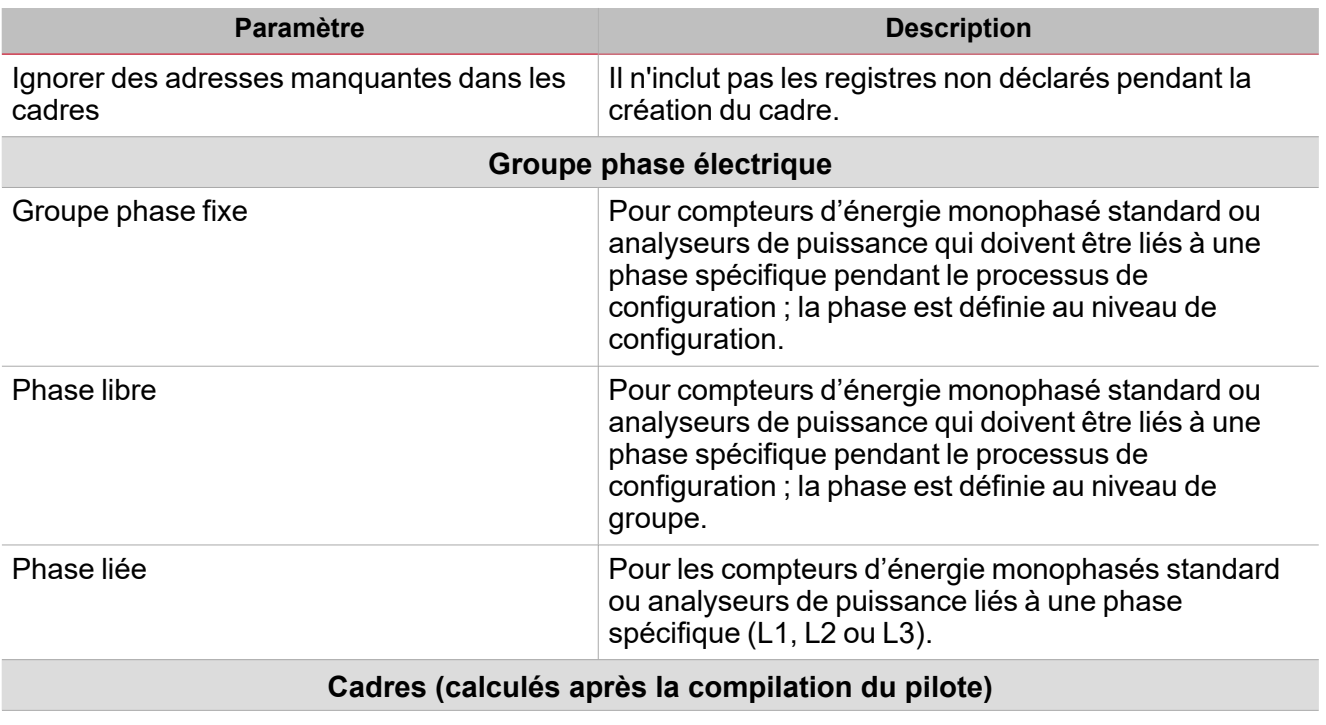

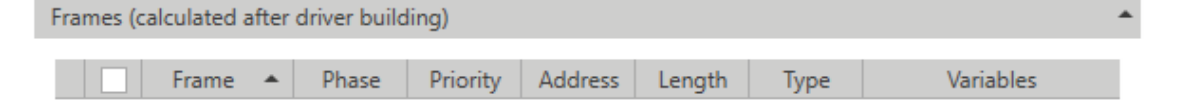

#### **Onglet pilote : niveau variable**

Dans cette section, vous pouvez ajouter, éditer, sauvegarder et supprimer une variable (elle est toujours contenue dans un groupe). Un ensemble prédéfini de variables est automatiquement créé selon le **Type de groupe** (voir image ci-dessous).

 $\overline{\phantom{0}}$ 

#### *> Gestion pilotes*

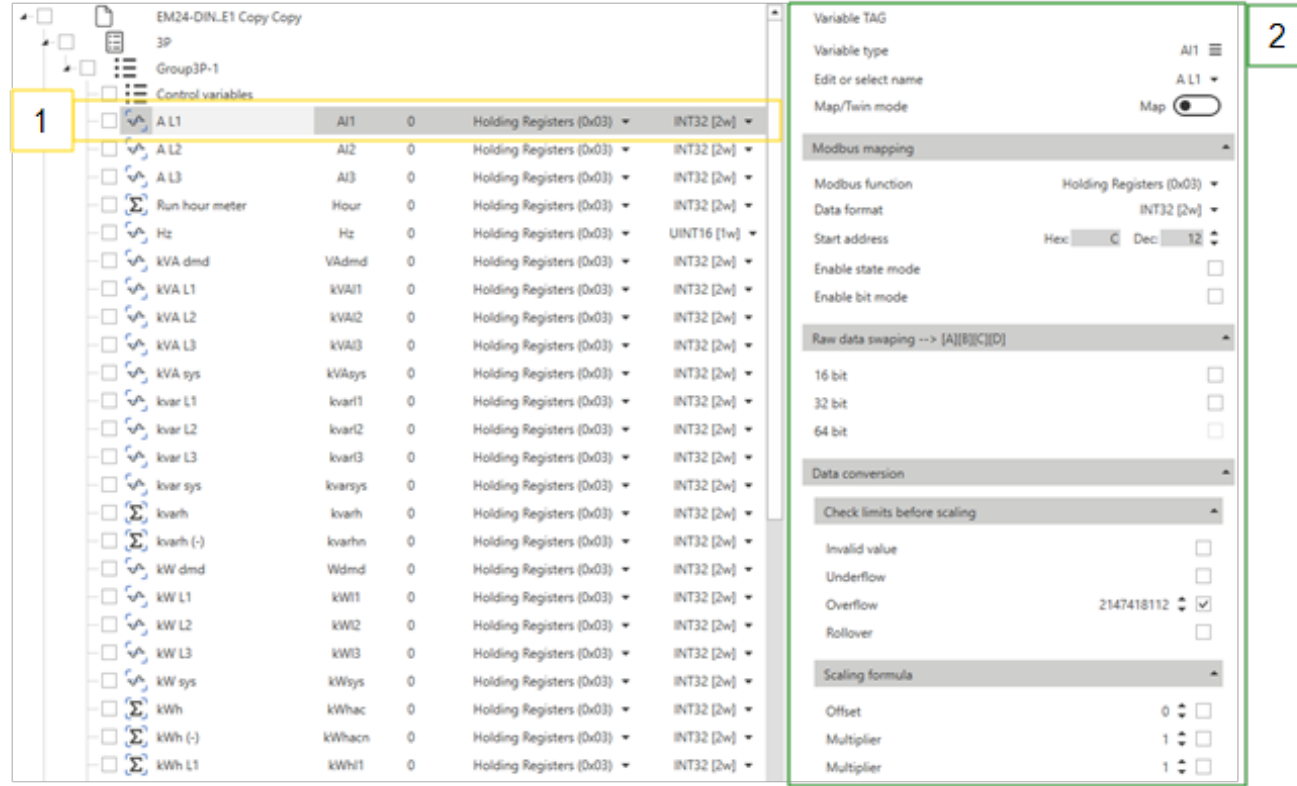

Si vous sélectionnez une variable (1), les paramètres suivants s'ouvrent (2) :

 $\begin{picture}(20,20) \put(0,0){\line(1,0){10}} \put(15,0){\line(1,0){10}} \put(15,0){\line(1,0){10}} \put(15,0){\line(1,0){10}} \put(15,0){\line(1,0){10}} \put(15,0){\line(1,0){10}} \put(15,0){\line(1,0){10}} \put(15,0){\line(1,0){10}} \put(15,0){\line(1,0){10}} \put(15,0){\line(1,0){10}} \put(15,0){\line(1,0){10}} \put(15,0){\line(1$ 

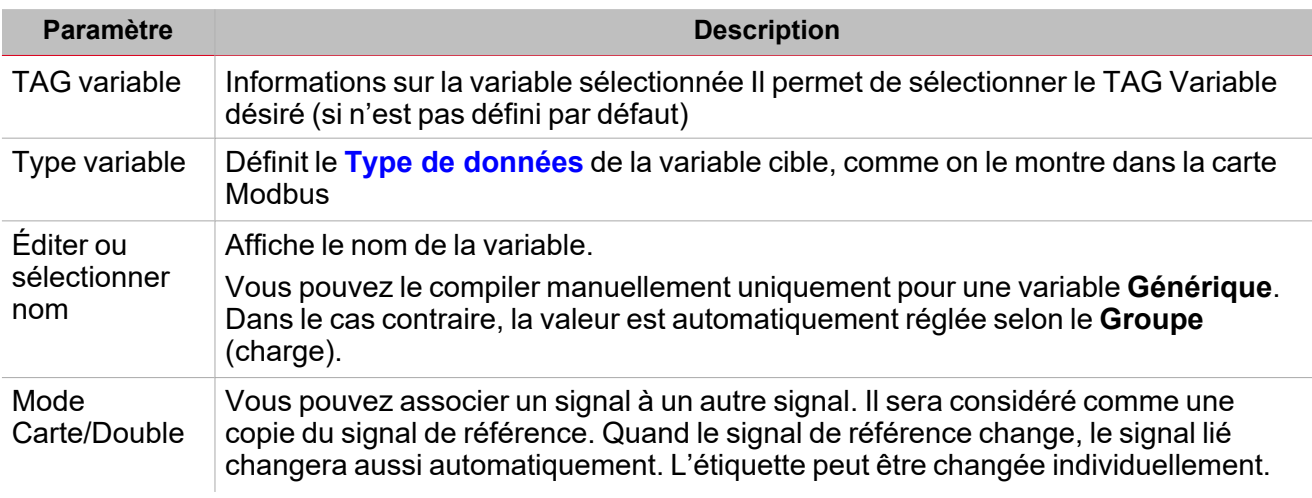

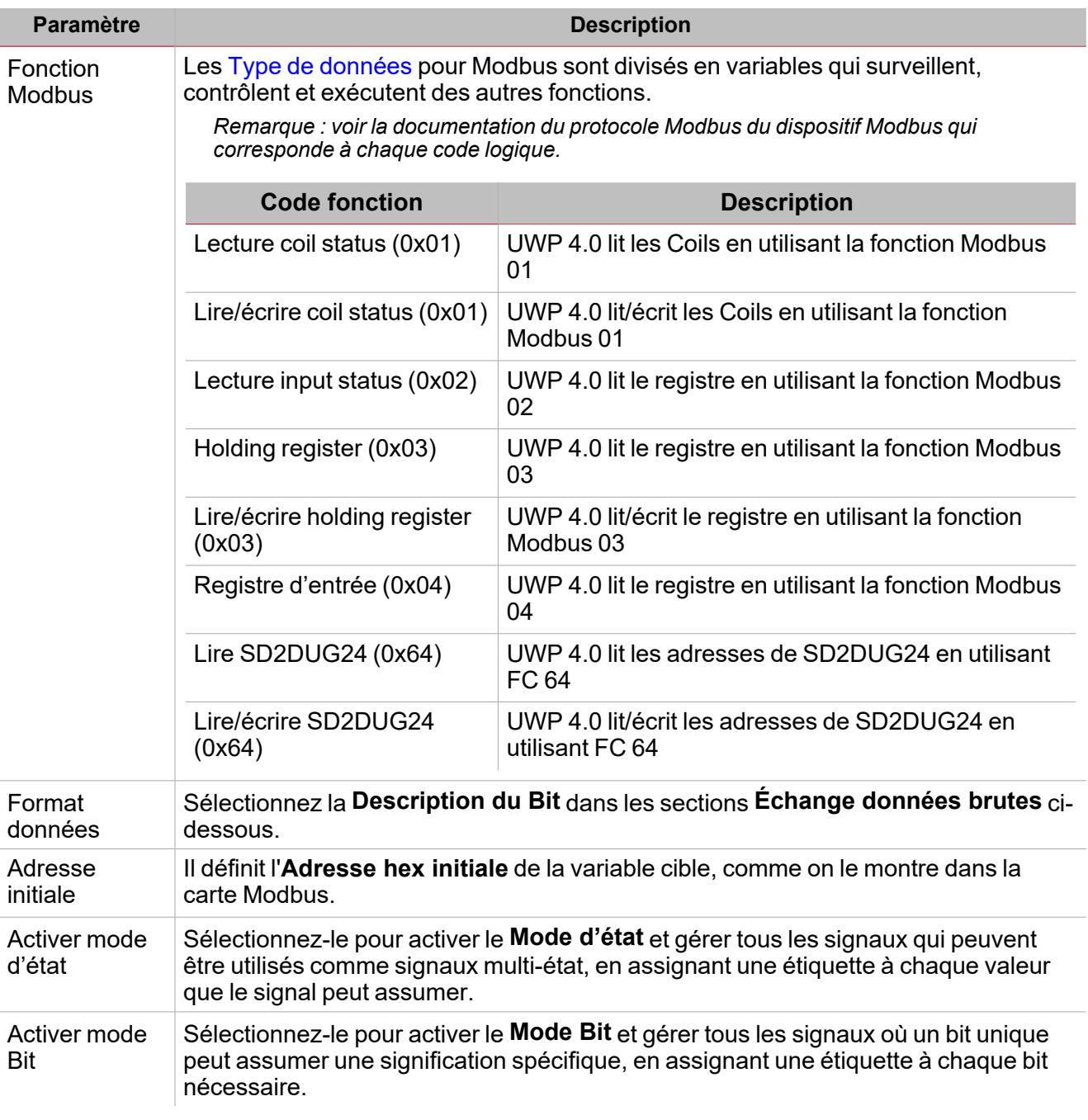

**Échange données brutes - - > [A][B ]**

**Conversion échange** : une opération qui convertit l'adresse Modbus. Selon le type de [données](#page-57-0) sélectionné, il permet d'ordonner correctement tous les bytes de données du cadre et de lire les données.

 $\blacktriangledown$ 

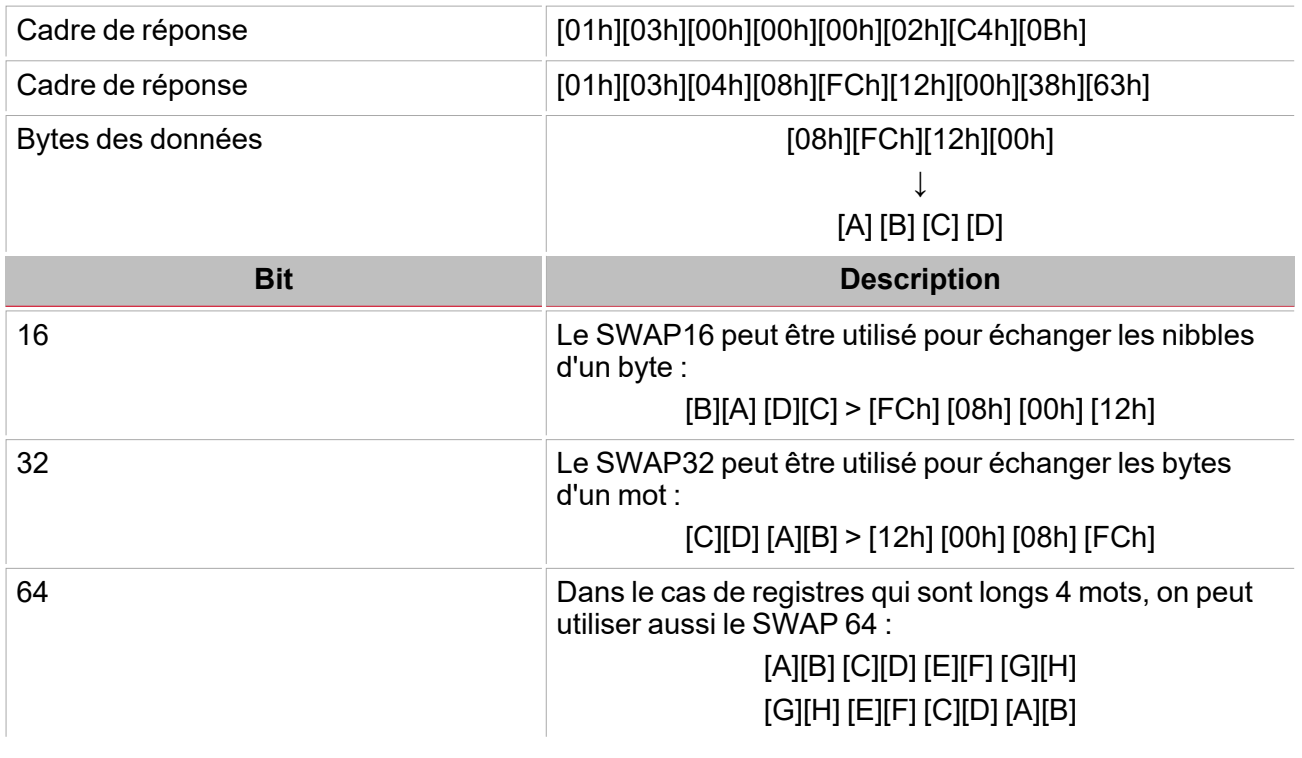

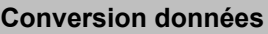

Dans le menu **Conversion données** vous pouvez régler les paramètres pour appliquer des opérations mathématiques à une variable cible.

Trois sous-menus le composent :

1. **Contrôle des limites avant mise à l'échelle**. Dans ce menu, vous pouvez saisir une valeur qui rejet les données lues invalides. Cette opération peut être réalisée avant et/ou après la lecture des registres qui contiennent les valeurs brutes.

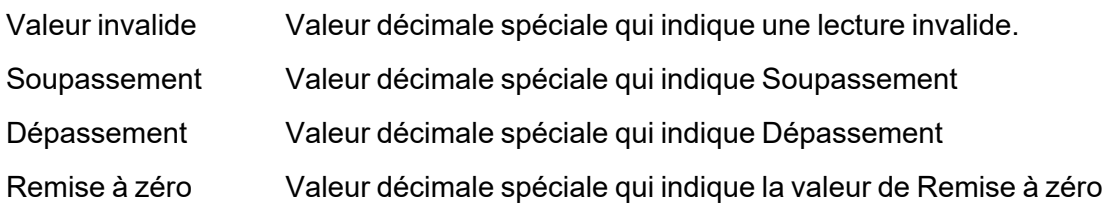

2. **Formule de mise à l'échelle\***. Ici vous pouvez saisir la valeur pour rejeter les données lues invalides. Cette opération peut être réalisée avant et/ou après la lecture des registres qui contiennent les valeurs brutes. Saisissez un diviseur ou facteur pour régler la valeur appliquée à la valeur courante (par ex., positionnement du séparateur décimal).

#### \*[(Value + Offset1) x (M1 x M2) / D1 x D2) x 10^Exp] + Offset2

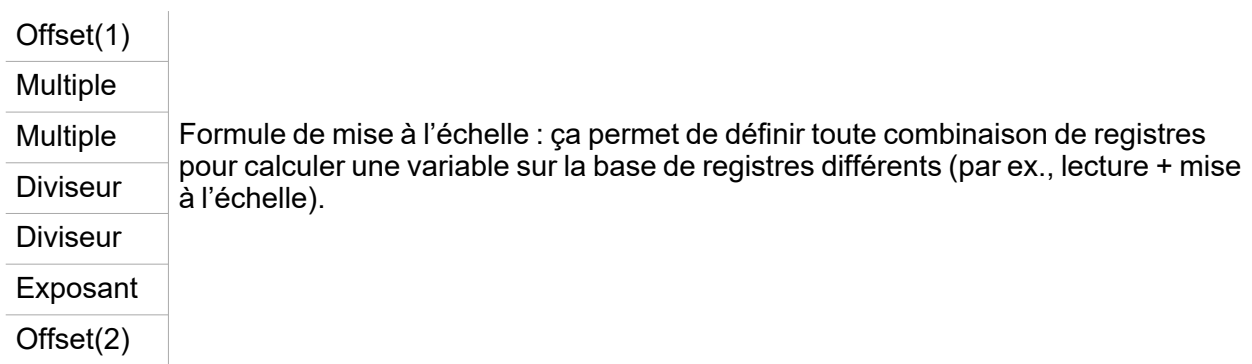

3. **Contrôler limites min/max** Si la valeur lue dépasse ces limites, cette valeur ne sera pas considérée.

Dans le sous menu **Règles**, vous pouvez saisir une valeur pour rejeter les données lues pas valables. Cette opération peut être réalisée avant et/ou après la lecture des registres qui contiennent les valeurs brutes.

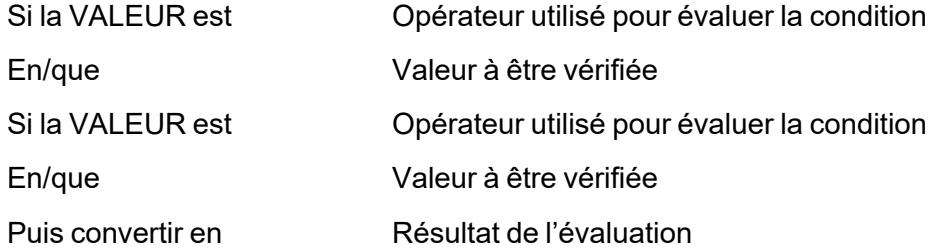

#### **Onglet Test pilote**

Dans cet onglet apparaît lorsqu'un pilote est compilé (voir image ci-dessous).

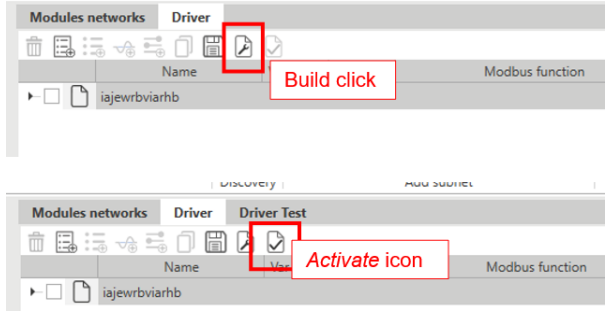

Une fois que vous avez compilé le pilote, l'onglet affiche ce qui suit :

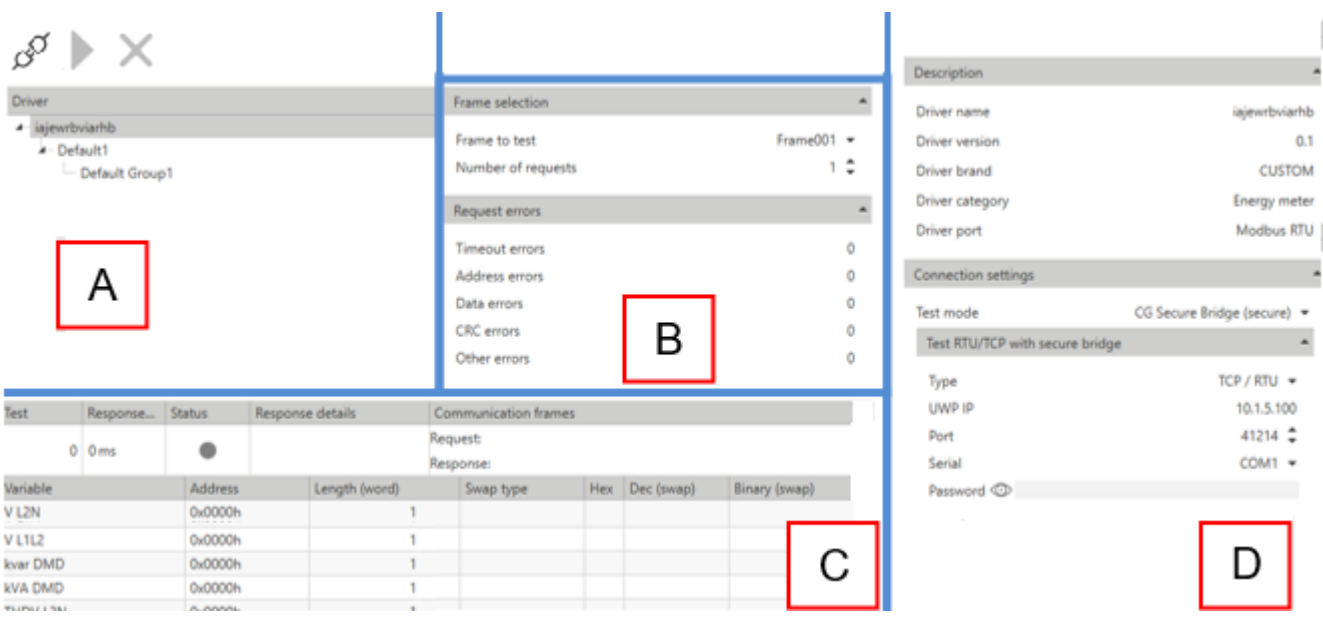

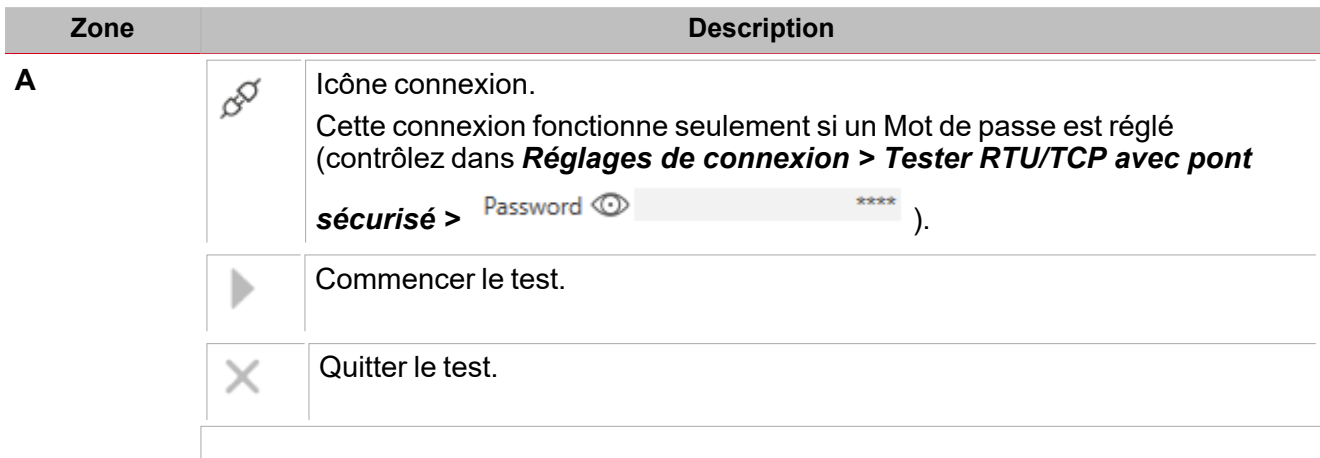

Alors la hiérarchie du pilote apparaît.

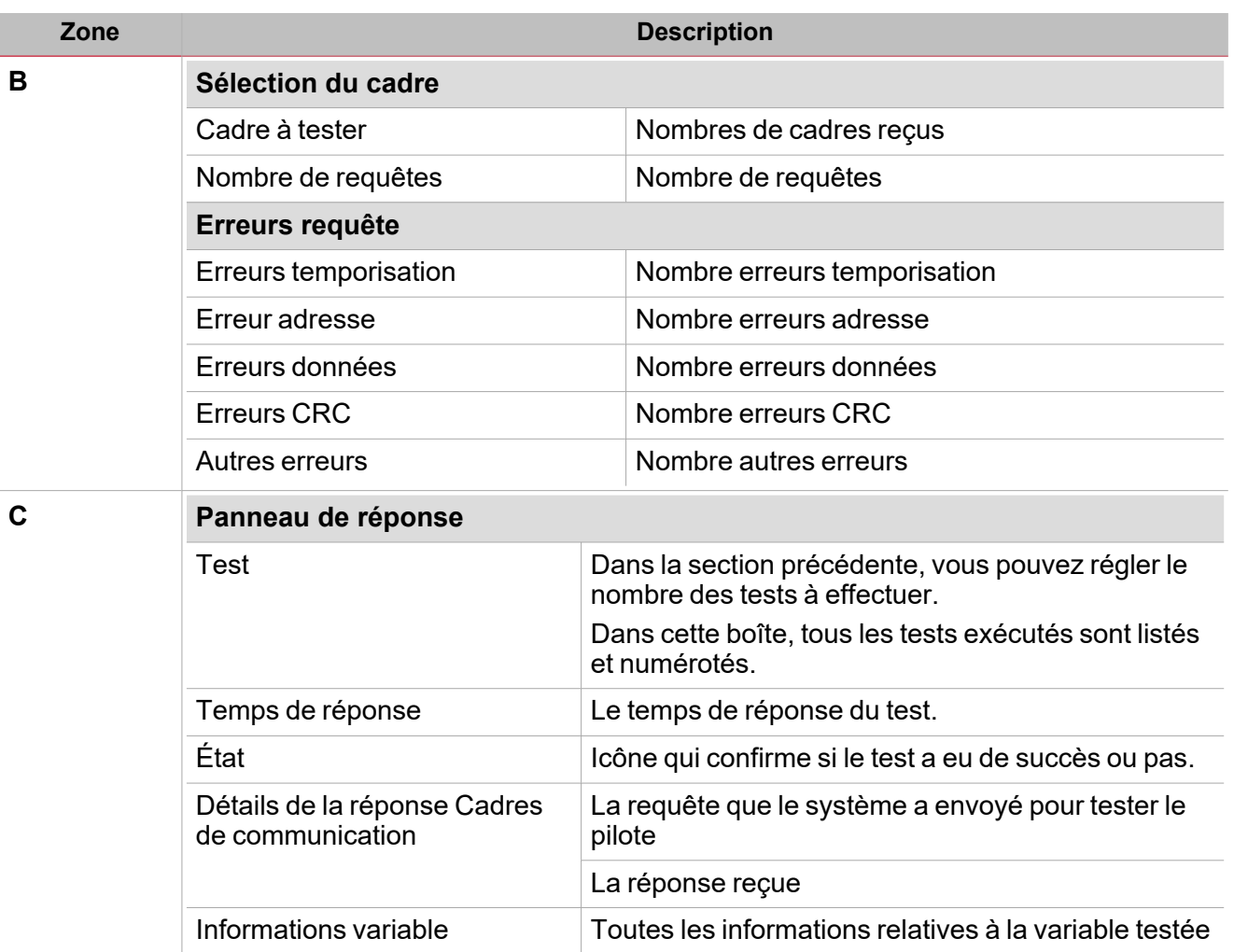

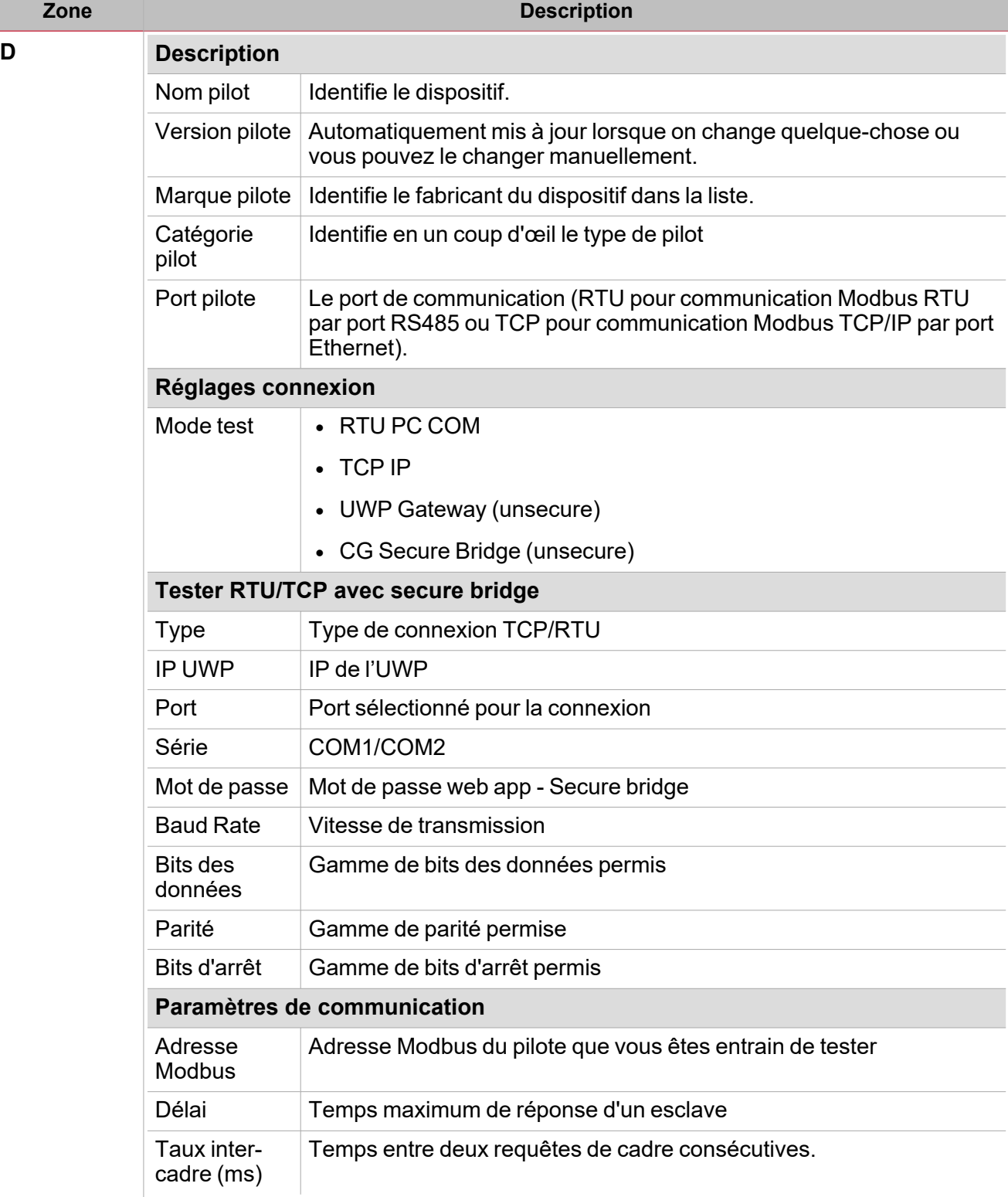

#### <span id="page-57-0"></span>**Ce qu'il faut savoir**

#### **Types données Modbus**

L'identification du type de données est nécessaire pour développer le pilote Modbus. En fonction de la documentation du dispositif, le type de données doit être défini selon n'importe quel critère ci-dessus.

Les variables sont représentées par des nombres entiers ou à virgule flottante, avec la notation du complément à 2 dans le cas du format «signé». Voir le tableau suivant :

```
\frac{1}{2}
```
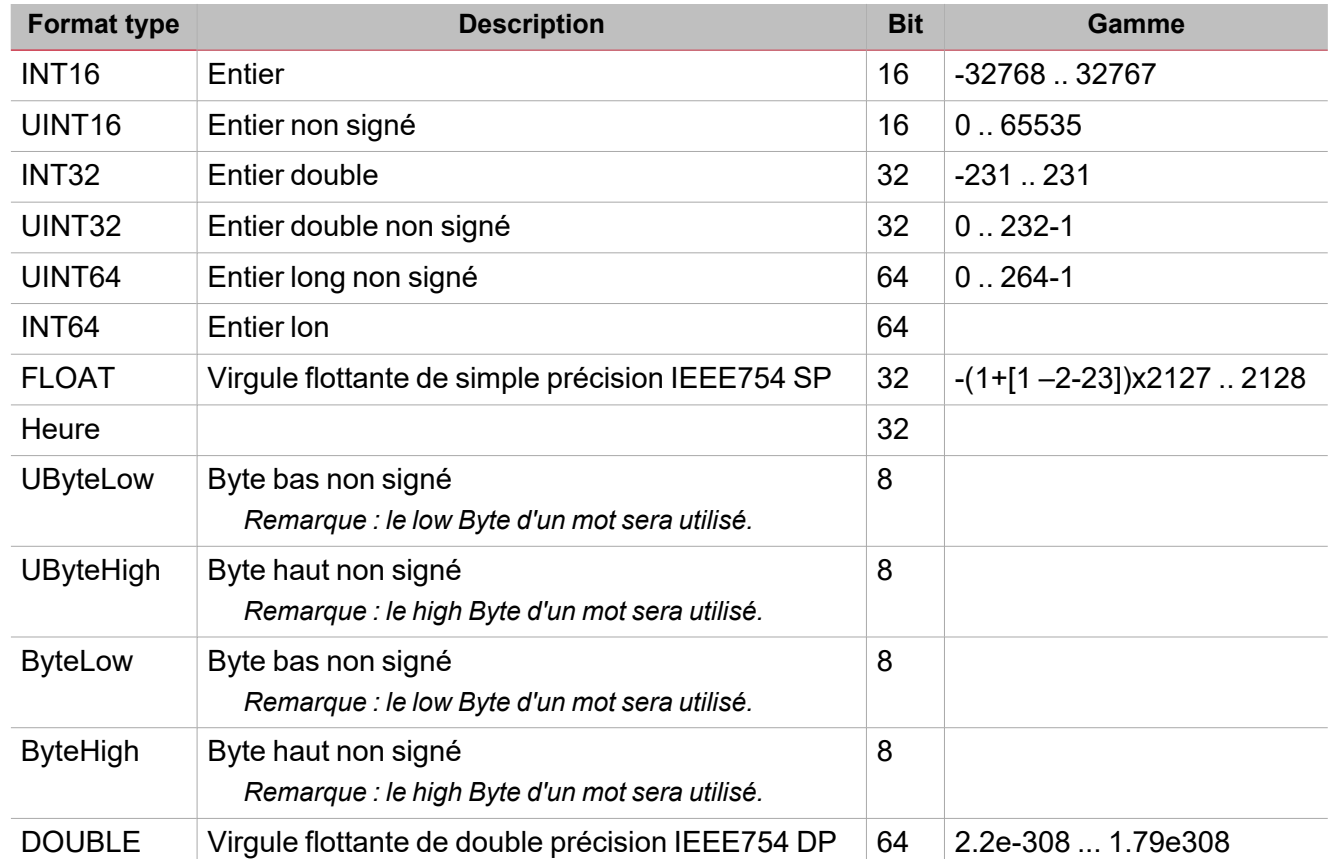

**Conversion SWAP**

Le SWAP est une opération qui convertit l'adresse Modbus.

Selon le type de données sélectionné, il permet d'ordonner correctement tous les bytes des données du cadre pour lire correctement les données.

**Request frame:** 

# [01h] [03h] [00h] [00h] [00h] [02h] [C4h] [0Bh]

**Reply frame:** 

# [01h] [03h] [04h] [08h] [FCh] [12h] [00h] [38h] [63h]

Data bytes:

# [08h] [FCh] [12h] [00h]*,*  $[A]$   $[B]$ <sup>Y</sup>  $[C]$   $[D]$

Le tableau ci-dessous fournit exemples de conversion :

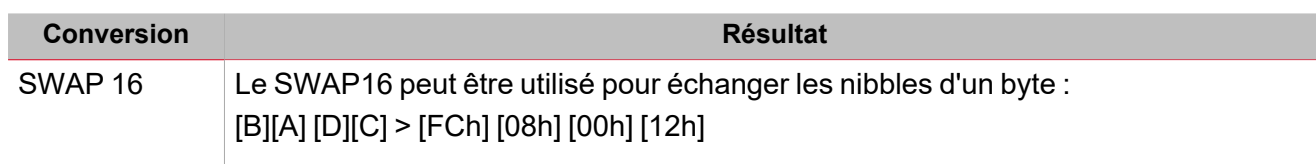

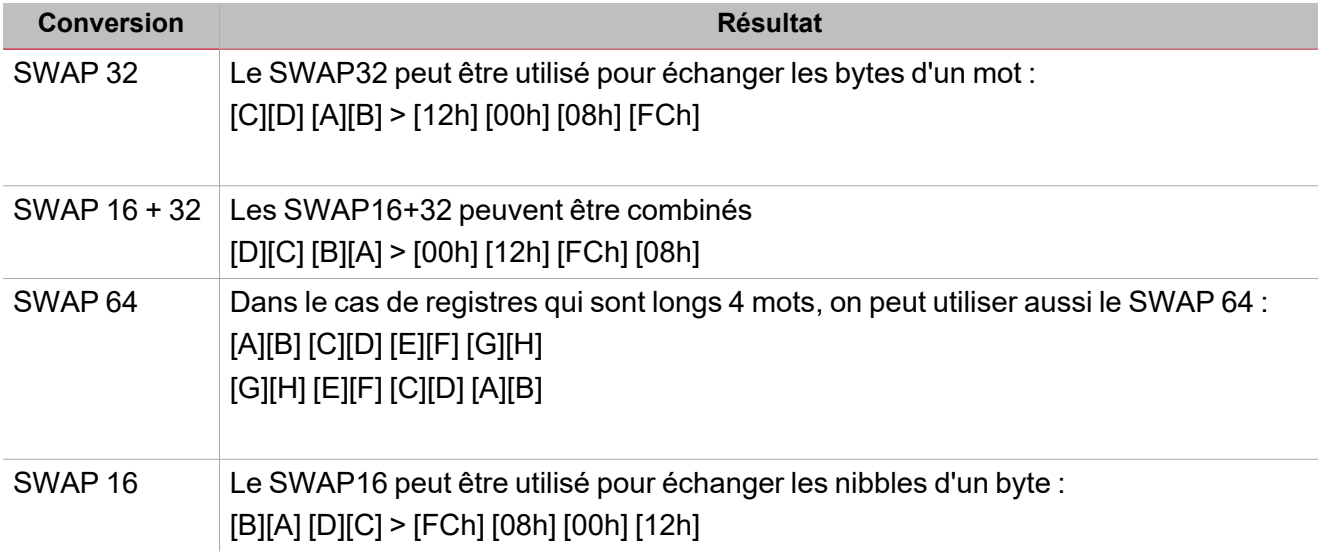

#### **Menu conversion données**

Le menu de Conversion des données contient les paramètres qui peuvent être utilisés pour appliquer les opérations mathématiques à la variable cible. Il contient trois sous menus : **Contrôle des limites avant mise à l'échelle**, **Formule de mise à l'échelle**, **Contrôler limites min/max** et **Règles**.

#### **Contrôle des limites avant mise à l'échelle**

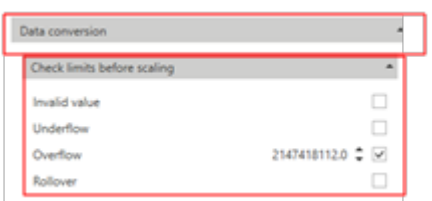

Dans ce menu, vous pouvez saisir une valeur qui rejet les données lues invalides.

Cette opération peut être réalisée avant et/ou après la lecture des registres qui contiennent les valeurs brutes.

Le tableau ci-dessous décrit chaque champ :

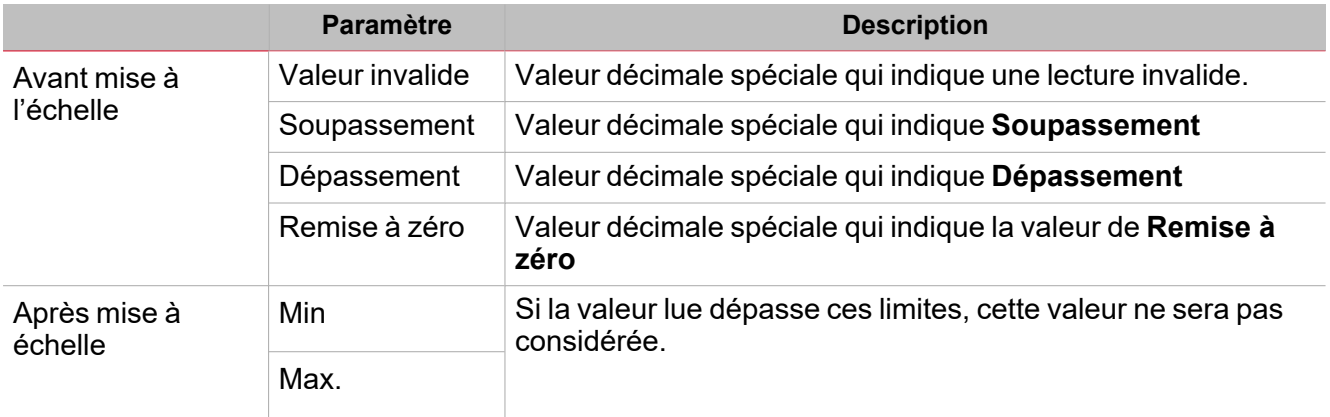

 $\frac{1}{2}$ 

#### **Formule de mise à l'échelle**

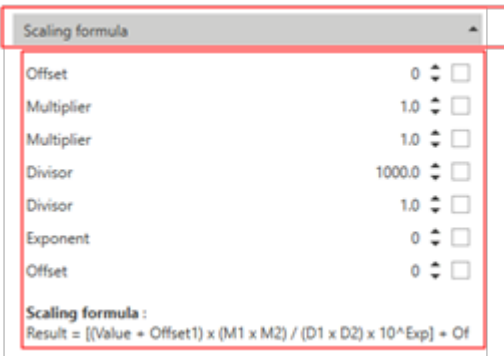

Dans le menu**Formule de mise à l'échelle**, vous pouvez saisir la valeur qui rejet les données lues invalides. Cette opération peut être réalisée avant et/ou après la lecture des registres qui contiennent les valeurs brutes.

Saisissez un diviseur ou facteur pour régler la valeur appliquée à la valeur courante (par ex., positionnement du séparateur décimal).

Le tableau ci-dessous **Formule de mise à l'échelle** :

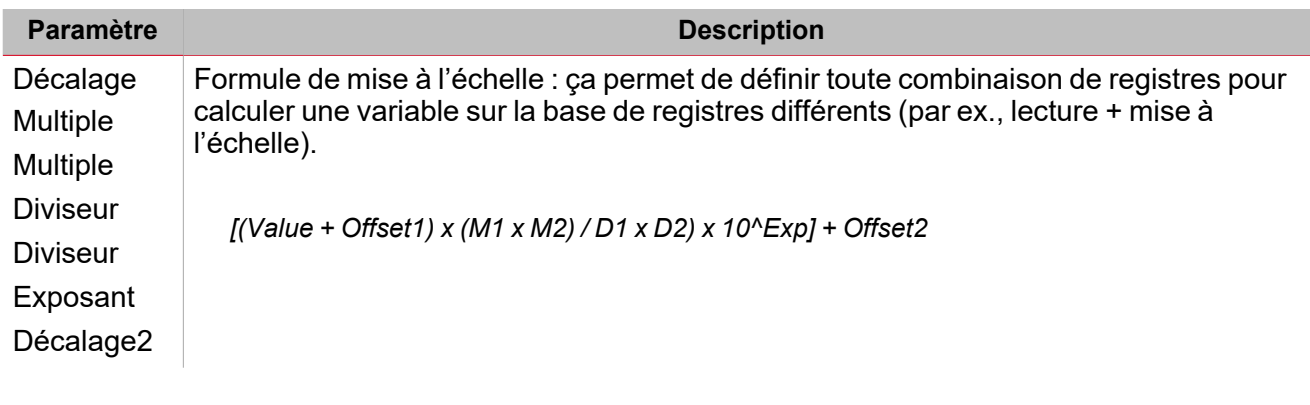

#### **Règles**

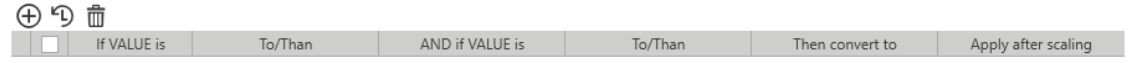

Dans le sous menu **Règles**, vous pouvez saisir une valeur pour rejeter les données lues pas valables. Cette opération peut être réalisée avant et/ou après la lecture des registres qui contiennent les valeurs brutes. Le tableau ci-dessous décrit les paramètres **Règles** :

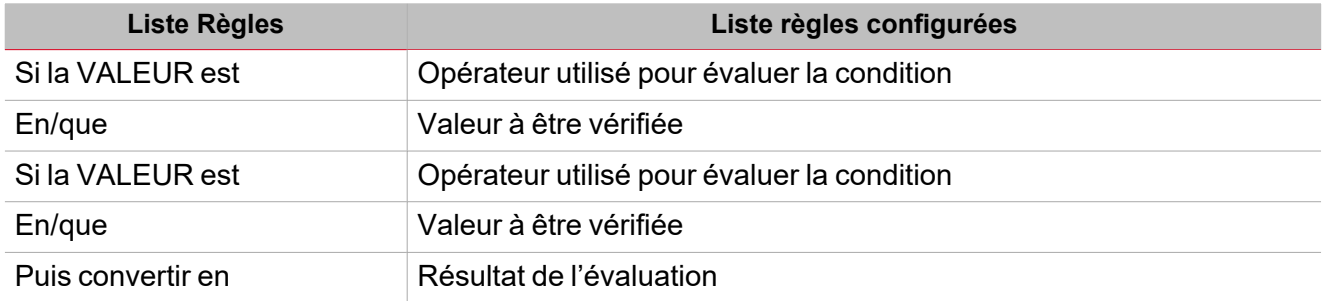

# Procédures

#### **Table des matières**

 $\frac{1}{\sqrt{2}}$ 

Cette section inclut les arguments suivants:

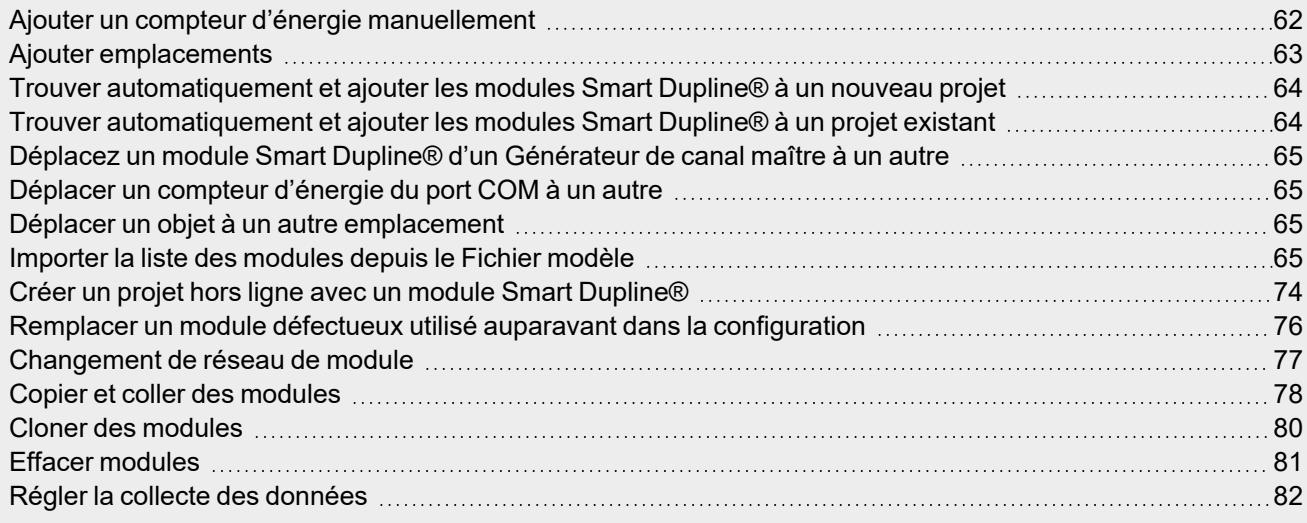

### <span id="page-61-0"></span>Ajouter un compteur d'énergie manuellement

- 1. De la barre de menus **Accueil (Home)**, entrez dans le menu **Gestionnaire de module (Module manager)**
- 2. De la zone **Ajoute sous-réseau**, sélectionnez un port série (voir image ci-dessous).

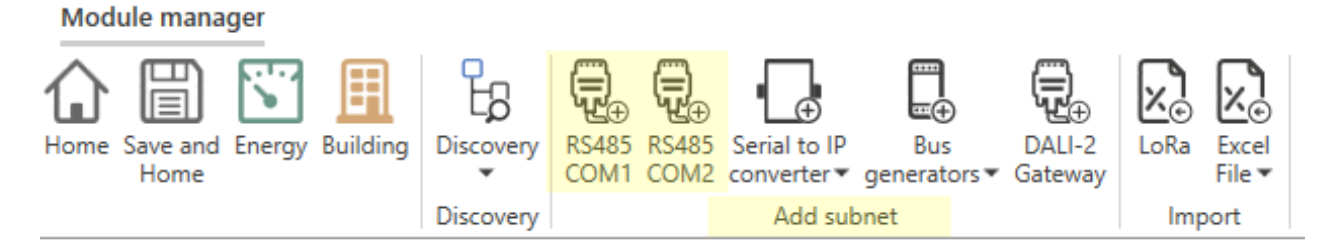

*Remarque : si vous ne sélectionnez pas aucun port série, le logiciel attribue le port COM1.*

3. De l'onglet **Modèle**s, sélectionnez le module à ajouter.

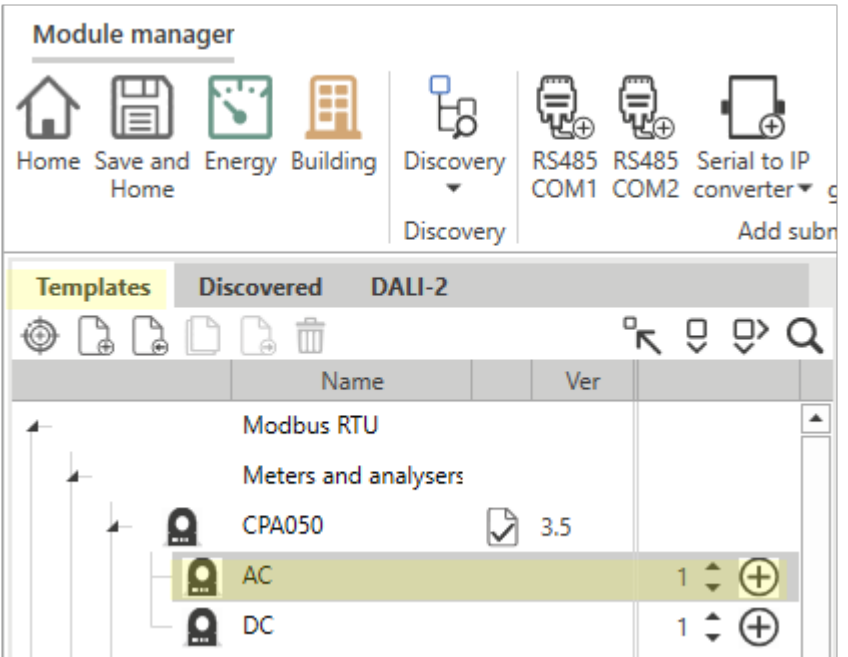

Si vous sélectionnez le module ajouté de Réseaux modules, ses propriétés apparaissent dans le panneau droit.

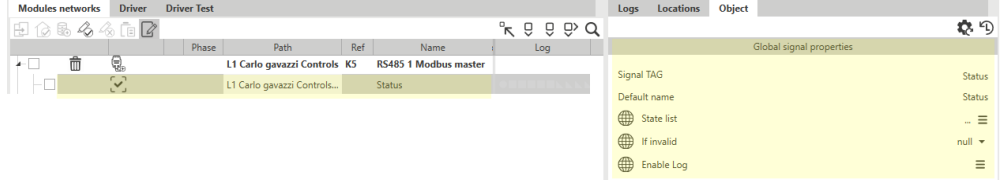

4. Cliquez sur **Enregistrer et page d'accueil (Save and home)**

## <span id="page-62-0"></span>Ajouter emplacements

#### **Dans la page d'accueil**

- 1. Dans la **Page de accueil**
- 2. Dans l'onglet **Arborescence de projet**, sélectionnez un objet en cliquant sur le bouton droit de la souris

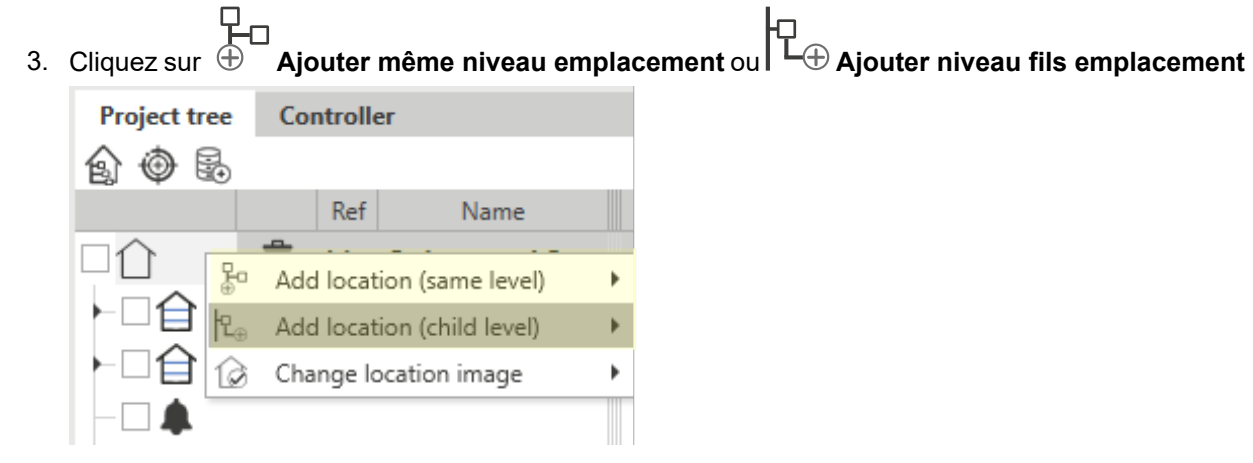

4. Cliquez sur **Enregistrer et page d'accueil (Save and home)**

#### **Dans le Gestionnaire de module**

 $\overline{\phantom{0}}$ 

- 1. De la page d'**Accueil (Home)**, entrez dans le menu **Gestionnaire de module (Module manager)**
- 2. Allez à l'onglet **Emplacements** du panneau droit
- 3. Sélectionnez un objet en cliquant sur le bouton droit de la souris
- 4. Cliquez sur **Ajouter même niveau emplacement** ou **Ajouter niveau fils emplacement**

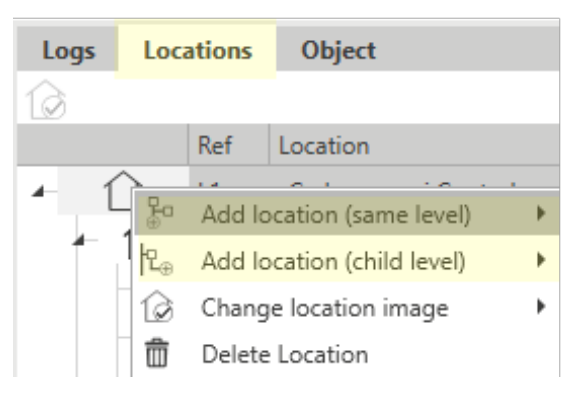

5. Cliquez sur **Enregistrer et page d'accueil (Save and home)**

### <span id="page-63-0"></span>Trouver automatiquement et ajouter les modules Smart Dupline® à un nouveau projet

- 1. De la barre de menus **Accueil (Home)**, entrez dans le menu **Gestionnaire de module (Module manager)**
- 2. Dans le menu **Découverte**, sélectionnez la **Découverte complète HSBUS**. *Le système trouve automatiquement les MCGs et les modules Dupline® connectés*
- 3. Dans l'onglet **Découverte**, cliquez sur V pour ajouter le(s) module(s).
- 4. Cliquez sur **Enregistrer et page d'accueil (Save and home)**

### <span id="page-63-1"></span>Trouver automatiquement et ajouter les modules Smart Dupline® à un projet existant

- 1. De la barre de menus **Accueil (Home)**, entrez dans le menu **Gestionnaire de module (Module manager)**
- 2. Dans le menu **Découverte**, sélectionnez la **Découverte rapide HSBUS**. *Le système trouve automatiquement les modules Dupline® connectés aux MCGs existants.*
- 3. Dans l'onglet **Découverte**, cliquez sur  $\bigoplus$  pour ajouter le(s) module(s).
- 4. Cliquez sur **Enregistrer et page d'accueil (Save and home)**

### <span id="page-64-1"></span>Déplacez un module Smart Dupline® d'un Générateur de canal maître à un autre

- 1. De la page d'**Accueil (Home)**, entrez dans le menu **Gestionnaire de module (Module manager)**
- 2. Dans l'onglet **Réseaux des modules**, sélectionnez un objet
- 3. Glissez et déposez l'objet sélectionné dans un autre Générateur de canal maître
- 4. Cliquez sur **Enregistrer et page d'accueil (Save and home)**

## <span id="page-64-2"></span>Déplacer un compteur d'énergie du port COM à un autre

- 1. De la page d'**Accueil (Home)**, entrez dans le menu **Gestionnaire de module (Module manager)**
- 2. Dans l'onglet **Réseaux des modules**, sélectionnez un objet
- 3. Déposez l'objet dans l'objet sélectionné sous une autre interface de port COM
- 4. Cliquez sur **Enregistrer et page d'accueil (Save and home)**

# <span id="page-64-3"></span>Déplacer un objet à un autre emplacement

#### **Dans la page d'accueil**

- 1. Dans la **Page de accueil**
- 2. Dans l'onglet **Arborescence de projet**, sélectionnez l'objet à déplacer
- 3. Glissez et déposez l'objet dans l'emplacement désiré

#### **Dans le Gestionnaire de module**

- 1. De la page d'**Accueil (Home)**, entrez dans le menu **Gestionnaire de module (Module manager)**
- 2. Dans l'onglet **Réseaux des modules**, sélectionnez le(s) objet(s) à déplacer
- 3. Sélectionnez un nouvel emplacement en cliquant sur le bouton droit de la souris sur l'objet de l'onglet **Réseaux des modules** de l'onglet **Emplacements** (panneau droit)
- 4. Cliquez sur **Appliquer emplacement aux modules sélectionnés** ou **Appliquer emplacement aux modules soulignés**

# <span id="page-64-0"></span>Importer la liste des modules depuis le Fichier modèle

Cette fonction vous permet d'ajouter les modules d'une manière plus rapide, en réduisant le temps pour créer la liste de modules et personnaliser les noms de module/signal.

Vous pouvez exécuter les actions suivantes :

[Télécharger](#page-64-4) un fichier modèle

[Importer](#page-70-0) un ficher Excel

#### **Fichier modèle**

#### <span id="page-64-4"></span>**Comment télécharger le fichier Modèle**

Vous pouvez rejet les noms par défaut du module, du signal et de l'emplacement en utilisant un fichier Excel. Voici la procédure pour télécharger le **Fichier modèle** et compiler selon les exigences du projet.

- 1. Dans *Gestionnaire module > Import > Fichier Excel*, cliquez sur **Obtenir fichier modèle Excel**
- 2. Dans la fenêtre **Enregistrer sous**, sélectionnez le répertoire cible pour télécharger le fichier modèle.

#### **Aperçu du fichier modèle**

 $\frac{1}{2}$ 

Le **Fichier modèle** est un document .xlsm que vous pouvez modifier avec Microsoft ® Office 2007 ou plus récent.

L'exemple ci-dessous affiche la structure du fichier lié au module.

Remarque : vous pouvez uniquement modifier les cellules vertes mais pas les rouges: dans le cas contraire, le fichier ne *sera pas importé correctement.*

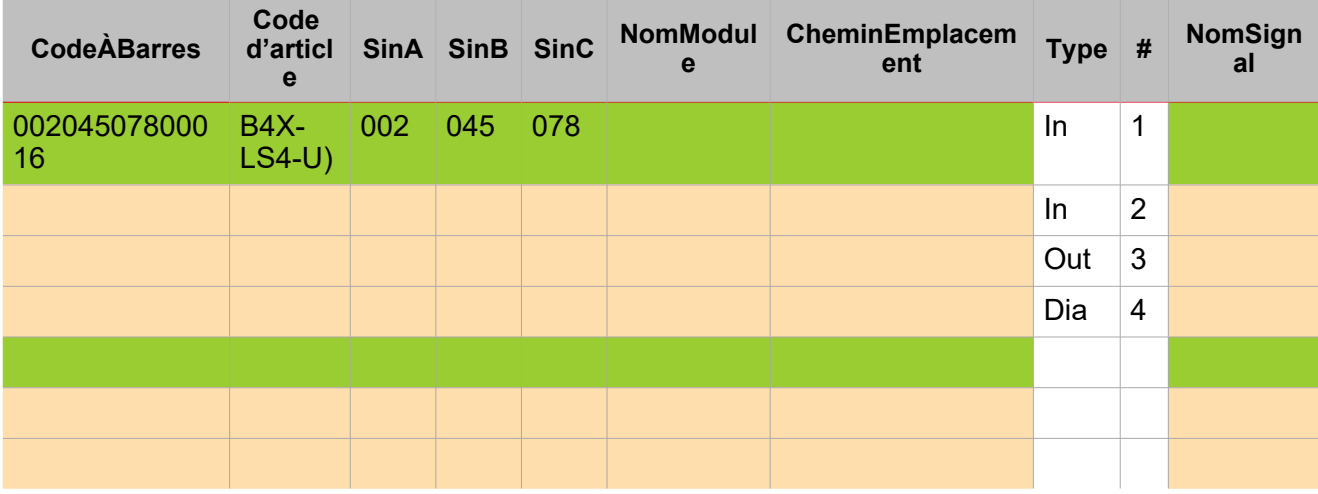

Voici les descriptions des champs :

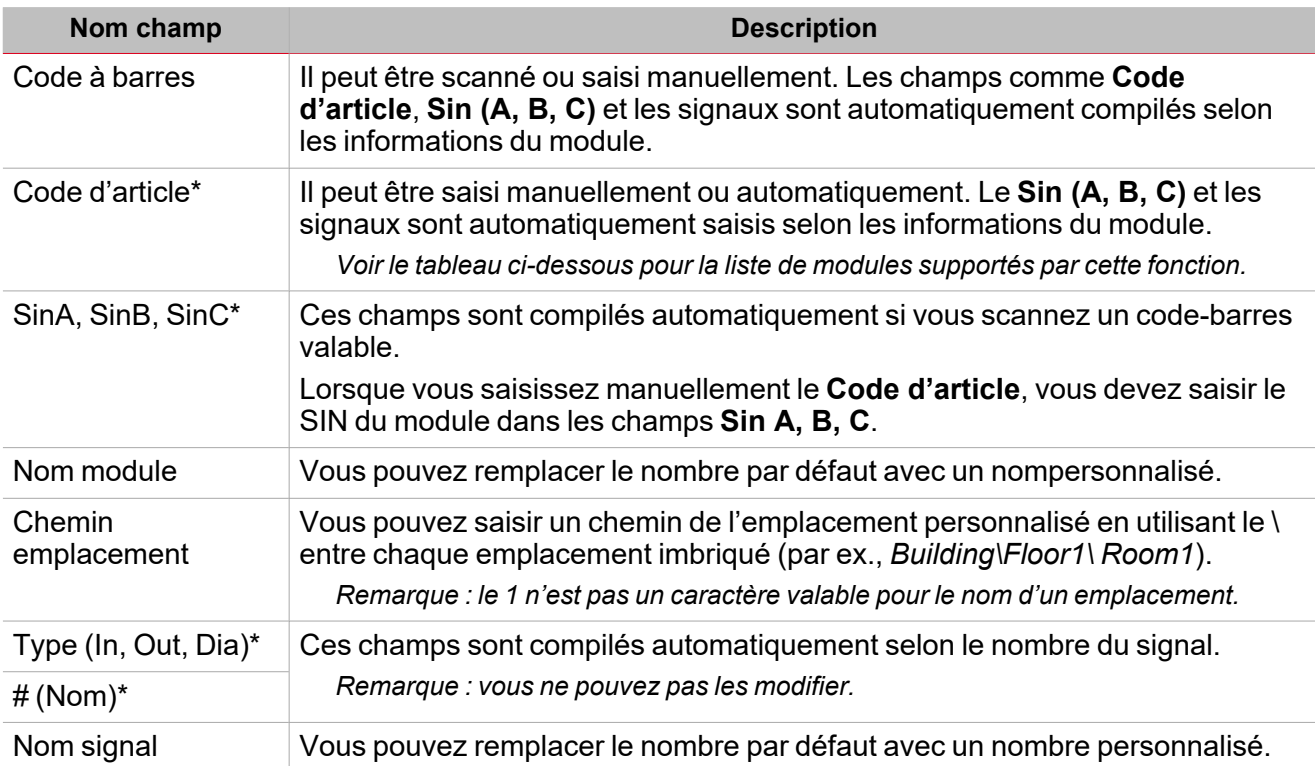

*\*Ces champs sont obligatoires.*

#### **Comment trouver le code-barres à saisir**

Vous pouvez trouver le code-barres sur les étiquettes de la boîte en carton du produit. Voir les images ci-dessus :

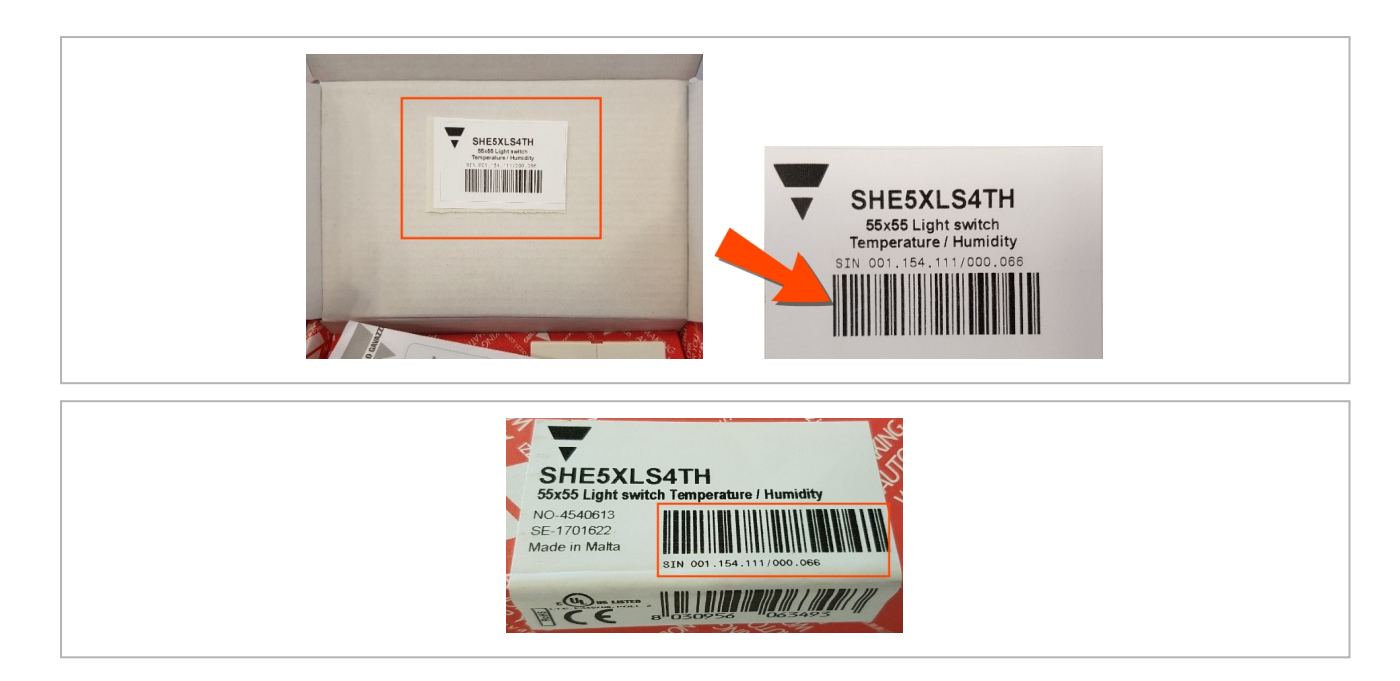

#### **Liste de modules disponibles**

Les codes d'article que vous gérez dans le fichier modèle sont ici.

Remarque : autres modules que ces dans la liste ci-dessous ne seront pas reconnus et seront marques comme non *valable.*

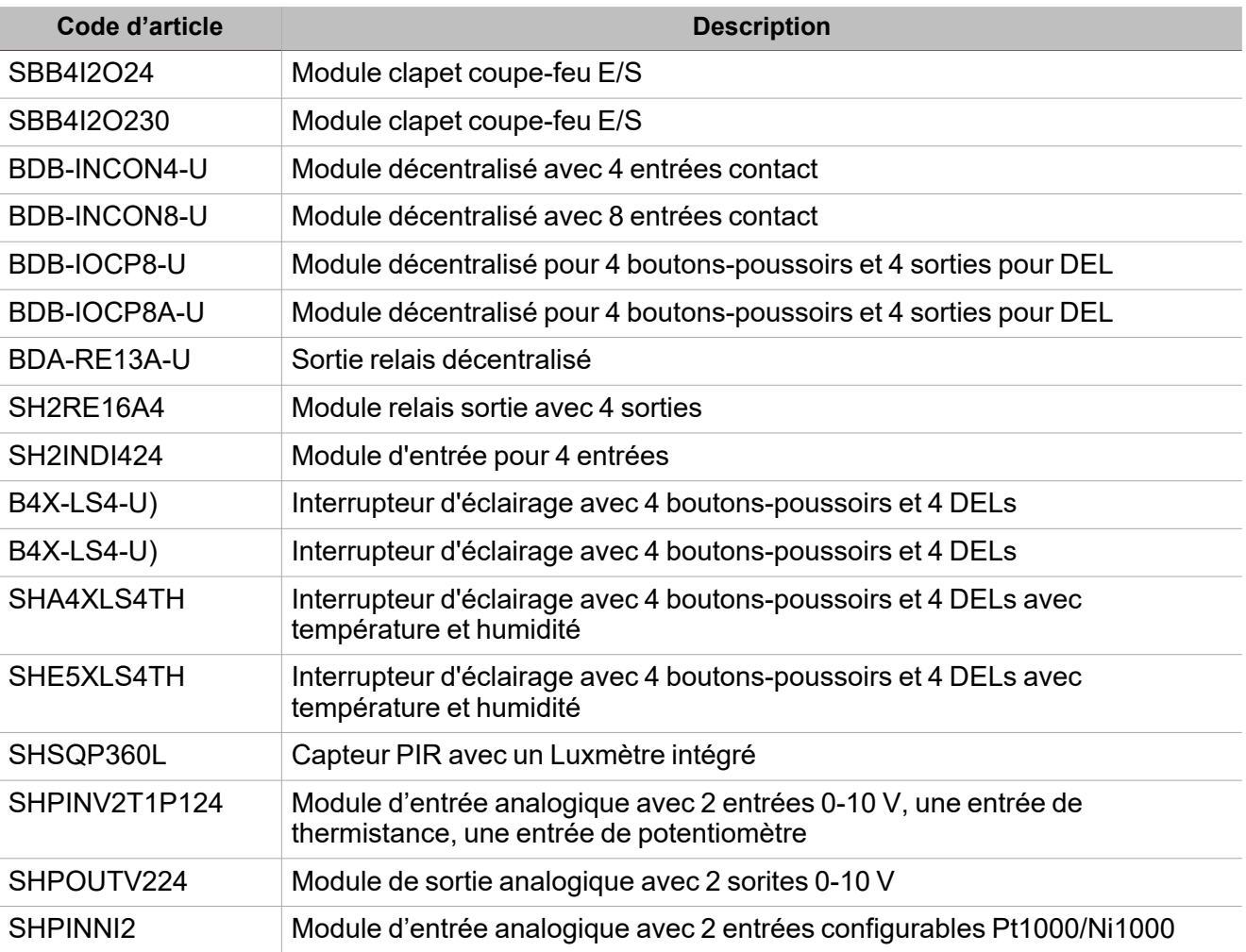

 $\overline{\phantom{0}}$ 

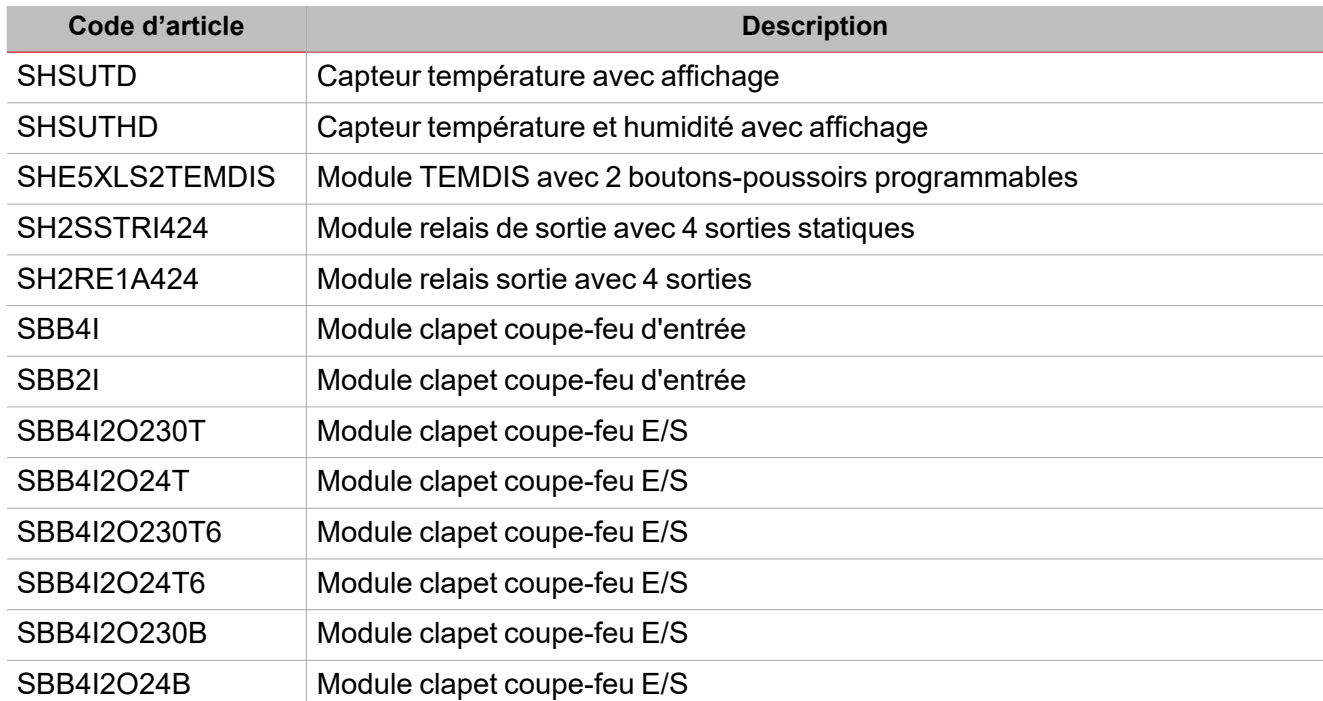

#### **Compiler le fichier Modèle avec Microsoft Excel**

Le **Fichier Modèle** est un *classeur macro-enabled* (xlsm). Après le téléchargement, ouvrez-le avec Microsoft Office 2007 ou une version plus récente pour activer le contenu du macro.

#### **Activer macros dans Excel**

 $\overline{\phantom{a}}$ 

Si la barre **Avertissement de sécurité** apparaît, cliquez sur **Enable Content** pour activer le contenu du macro (rectangle rouge ci-dessous) :

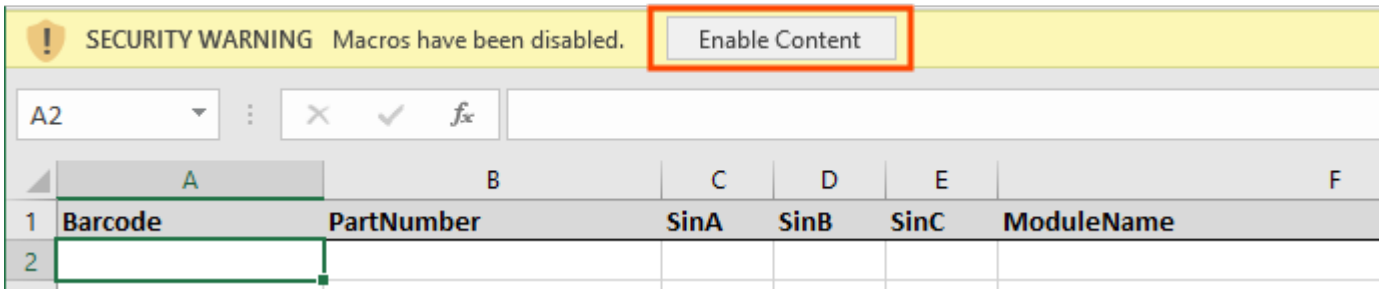

*Pour de plus amples détails, allez à Activer ou [désactiver](https://support.microsoft.com/en-us/office/enable-or-disable-macros-in-office-files-12b036fd-d140-4e74-b45e-16fed1a7e5c6?ui=en-us&rs=en-us&ad=us) les macros dans les fichiers Office*

Il y a deux manières de compiler le fichier modèle avec les modules, comme on montre dans les pages suivantes :

- Insertion [automatique](#page-67-0) avec un lecteur de code-barres
- Insertion [manuelle](#page-69-0) (à travers un clavier)

#### <span id="page-67-0"></span>**Insertion automatique avec un lecteur de code-barres**

Utilisez un lecteur de code-barres pour compiler le **Fichier modèle** avec les informations du module automatiquement.

Prière de consulter les informations suivantes :

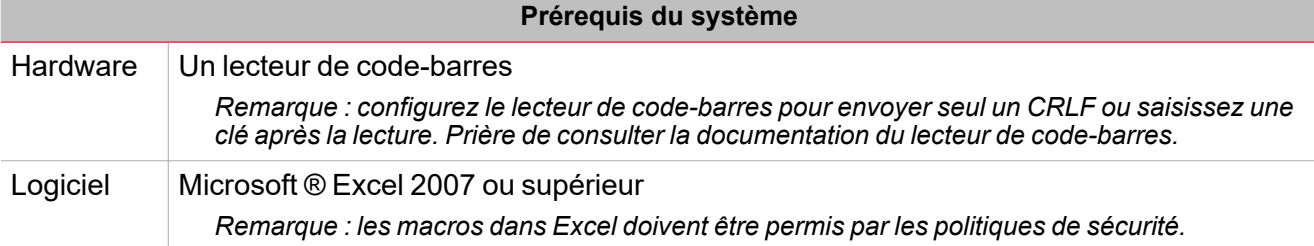

#### 1. Ouvrir le **Fichier modèle**

La première cellule dans le classeur Excel est active (**Code-barres**).

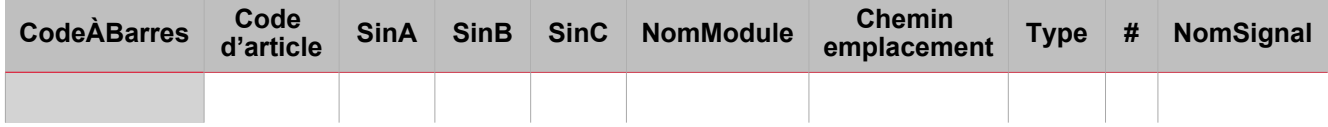

2. Scannez un code-barres pour l'ajouter à la cellule correspondante (voir ci-dessous) :

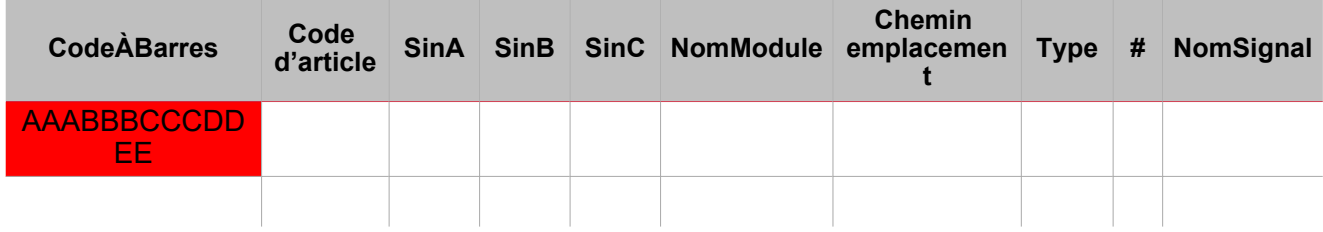

Si le code-barres est valable, il est reconnu et le **Code d'article** et les cellules **Sin** sont compilés automatiquement avec les informations du module (rectangle vert ci-dessous) :

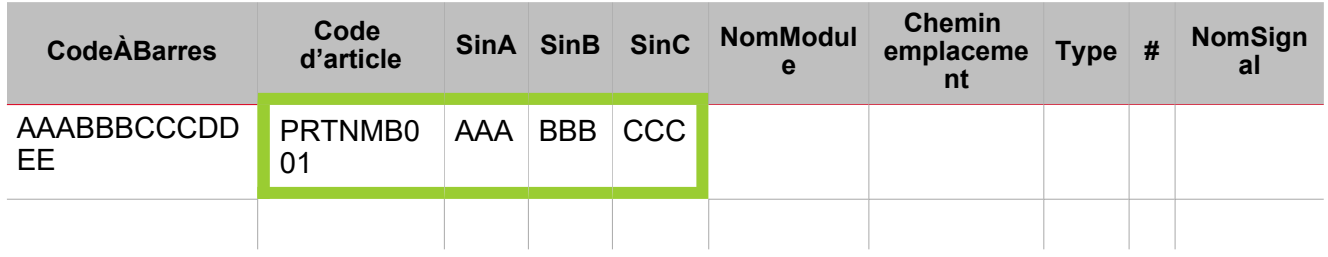

Les cellules **Type** et **#** sont compilées automatiquement selon les nombres des signaux (cellules bleues cidessous). La cellule active est déplacée automatiquement à la prochaine cellule disponible dans la colonne **Code-barres** (cellule orange ci-dessous :

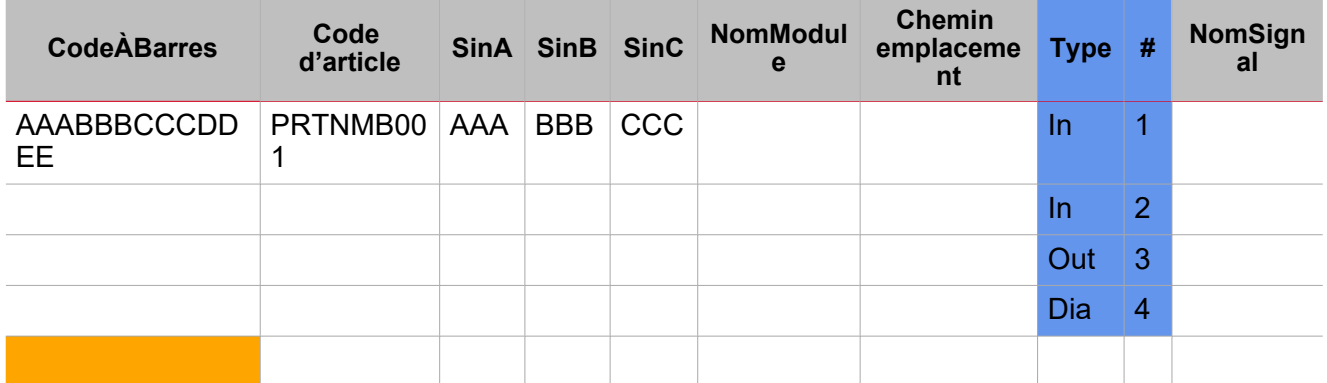

3. Compilez les champs comme **NomModule**, **CheminEmplcaement** et **NomSignal**.

Répétez les pas 1-3 pour tous les autres modules que vous voulez ajouter.

4. Dans le fichier Excel, cliquez sur **Enregistrer**.

Le fichier est maintenant prêt pour être importé.

 $\frac{1}{2}$ 

#### <span id="page-69-0"></span>**Insertion manuelle sans aucun lecteur de code-barres**

Vous pouvez aussi compiler le fichier modèle manuellement. Prière de consulter les informations et procédures suivantes :

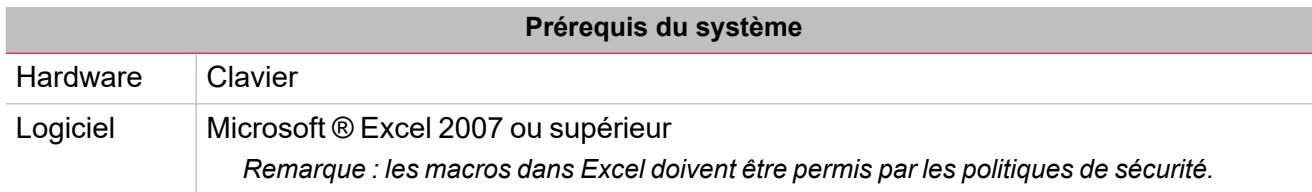

#### 1. Ouvrir le **Fichier modèle**

La première cellule dans le classeur Excel est active (**Code-barres**).

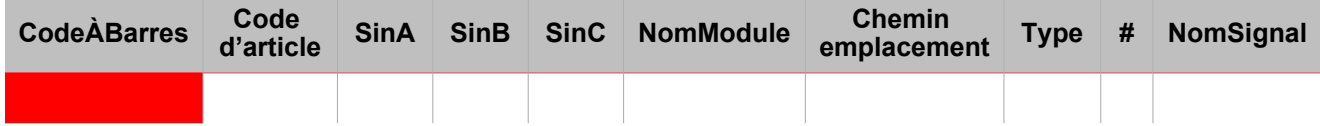

#### 2. Saisir le code à barres manuellement.

Si le code-barres est reconnu, les informations du module seront compilées automatiquement. Dans le cas contraire, sélectionnez la première cellule valable du **Code d'article** et saisissez le code d'article du module désiré.

*Remarque : le code d'article doit être en majuscules (par exemple, sha5xls4th ne serait pas reconnu).*

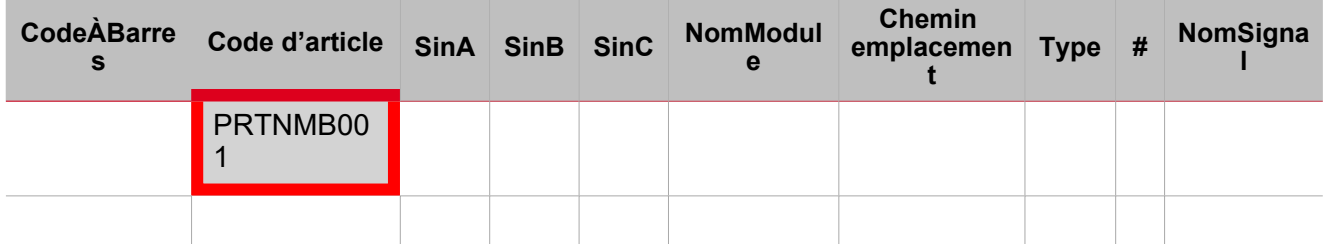

3. Cliquez sur **Enter** pour compiler automatiquement les cellules **Type** et **#** selon le nombre des signaux (cellules bleues ci-dessous).

*Remarque : ces champs ne peuvent pas être modifiés.*

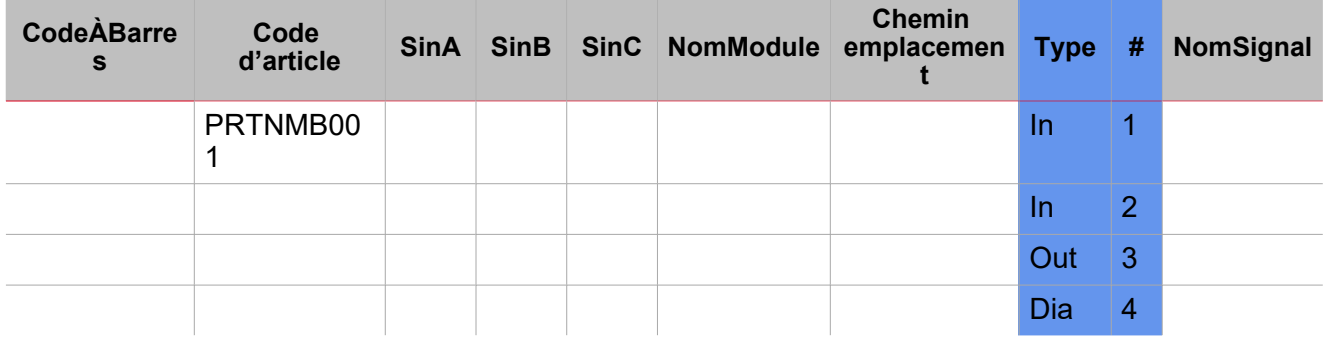

4. Saisir les nombres SIN (cellules rouges ci-dessous)

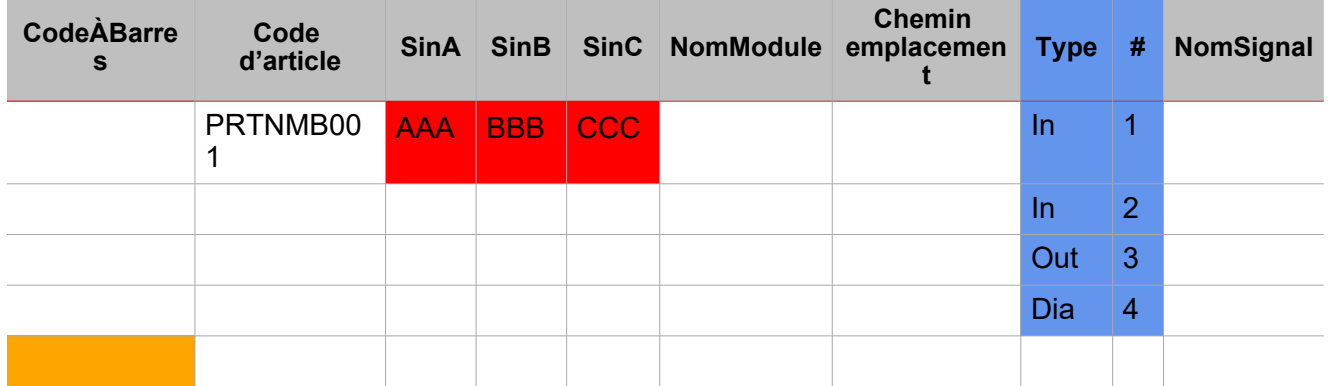

5. Sélectionnez la première cellule active depuis la colonne **Code à barres** (cellule orange ci-dessous).

Répétez les pas 1-5 pour tous les autres modules que vous voulez ajouter.

6. Dans le fichier Excel, cliquez sur **Enregistrer**.

Le fichier est maintenant prêt pour être importé.

<span id="page-70-0"></span>**Importer un ficher Excel**

#### **Onglet Import Excel**

Dans *Menu gestionnaire de module > Onglet Import Excel* vous pouvez ajouter les modules importés par le fichier.

Deux parties composent l'onglet **Import Excel** :

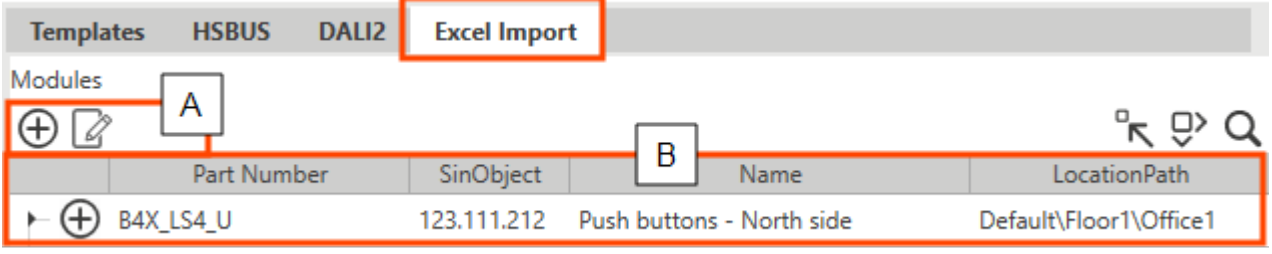

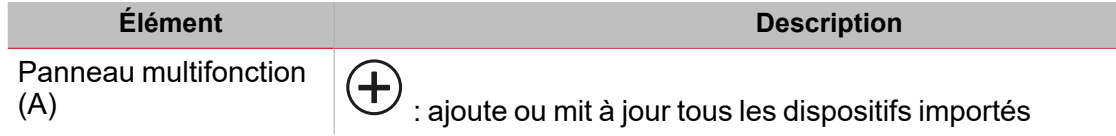

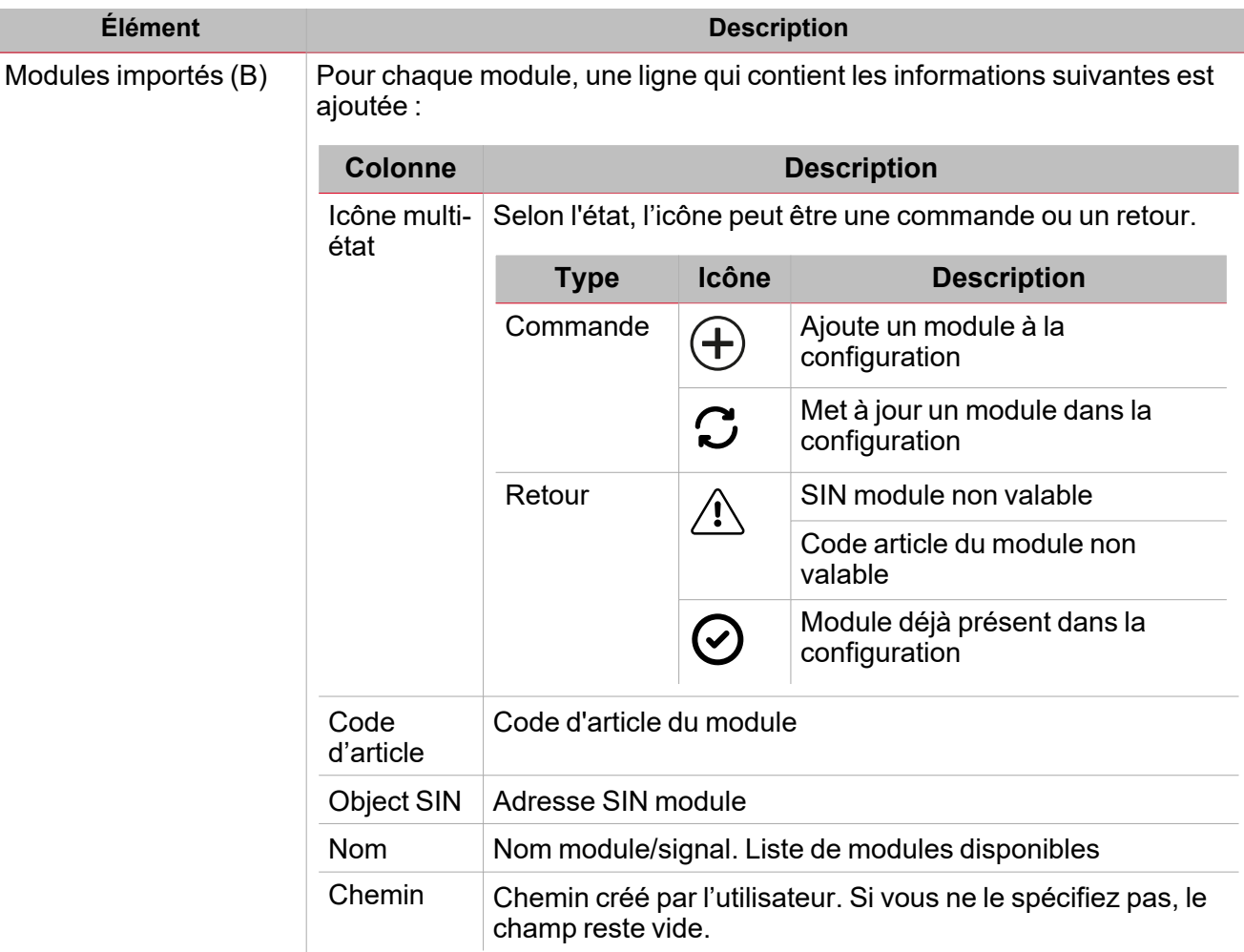

#### **Comment importer un fichier modèles rempli**

- 1. Dans *Gestionnaire de module > Section Import > Fichier Excel*, cliquez sur **Importer fichier Excel**
- 2. Sélectionnez et ouvriez le **Fichier modèle** : le système commence à chercher le **fichier** pour la consistance des données.
- 3. Les modules disponibles seront ajoutés dans la **Liste Excel** (à la gauche du menu Gestionnaire de module).

*Voir le tableau qui décrit les champs.*

- 4. Dans l'onglet **Réseaux** dans le panneau central, sélectionnez le du générateur de canal maître dans lequel vous voulez ajoutez les modules.
	- *Remarques :*
	- *- la ligne sélectionnées devient verte.*
	- *- seul les générateurs de canal maître SH2MCG24 ou SBP2MCG324 sont permis. S'il n'y a pas de générateur de canal maître, un nouveau module sera ajouté*.
- 5. Dans l'onglet **Emplacement**, sélectionnez l'emplacement où vous voulez ajouter les modules. Dans le cas contraire, l'arbre d'emplacement sera crée selon les spécifications du fichier et les modules seront ajoutés en ce sens.

#### *Voir [Emplacement](#page-71-0).*

6. Ajoutez ou misez les modules dans le projet en utilisant les icônes de l'onglet **Import Excel**.

#### <span id="page-71-0"></span>**Emplacement**

#### *Importer les modules dans des emplacements prédéfinis*

lorsqu'un chemin est ajouté dans l'Excel, le système le divise en lignes uniques en utilisant \ comme séparateur et puis il recherche la **Root**.
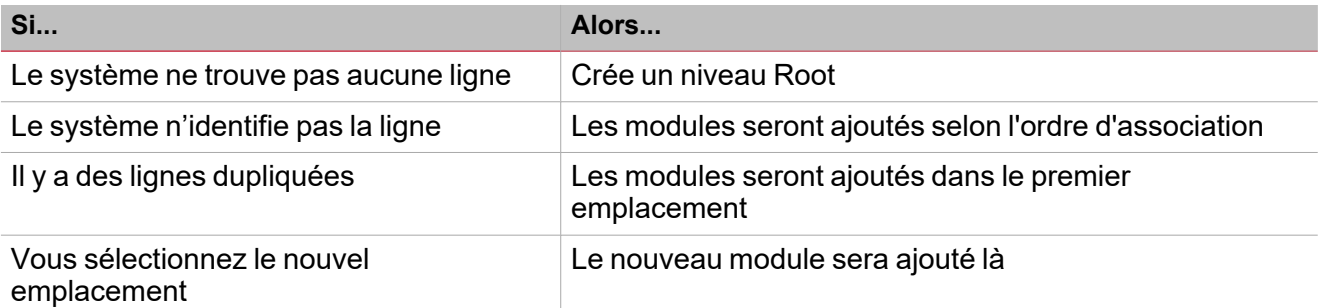

### *Importe le fichier Excel avec des modules sans emplacemen*

Si vous ne spécifiez pas le chemin dans le fichier Excel, le nouveau module est ajouté dans l'emplacement sélectionné.

**Corriger un modèle avec erreurs**

Dans l'onglet **Import Excel**, en cas de ligne non valable, vous verrez l'icône  $\overline{\mathbf{B}}$ .

- 1. Survoler l'icône  $\longrightarrow$  pour ouvrir le pop-up des informations.
- 2. Corriger le fichier Excel.
- 3. Importer le **Fichier modèle** fixe.

### Créer un projet hors ligne avec un module Smart Dupline®

- 1. Ouvrez le menu **Fichier (File)**
- 2. Cliquez sur **Nouveau projet (New project)**
- 3. De la page d'**Accueil (Home)**, entrez dans le menu **Gestionnaire de module (Module manager)**
- 4. De l'onglet **Modèles**, ajouter les modules manuellement ( )

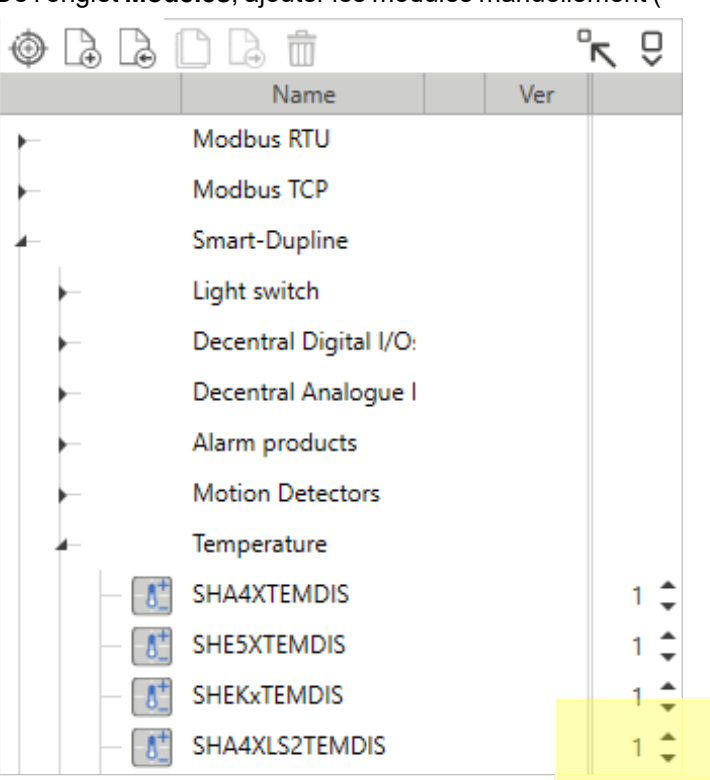

5. Laissez le module SIN réglé sur 000.000.000 (voir l'image ci-dessous).

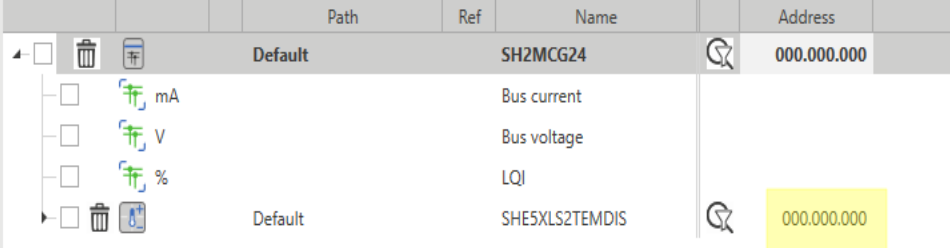

- 6. Renommez les modules/signaux et utilisez-les dans les fonctions de façon à créer le projet hors ligne
- 7. Dès que vous allez dans le champ, téléchargez le projet
- 8. Connectez-vous au contrôleur
- 9. Entrez à nouveau dans le menu **Gestionnaire de module (Module manager)**
- 10. Ouvrez **Menu Découverte (Discovery menu)** ( ) et sélectionnez la **découverte complète HSBUS (HSBUS full discovery)** pour trouver tous les modules subalternes connectés

11. Cliquez sur **Trouver les modules compatibles trouvés avec découverte rapide/complète (Find**

**compatible modules found with quick/full discovery)**( ) pour filtrer les modules trouvés à l'aide de ceux qui sont compatibles avec le module sélectionné

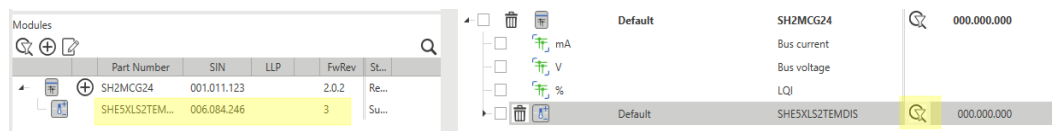

12. Sélectionnez le module dans la liste

*Remarque : le module sélectionné sera marqué en gris*

13. Cliquez sur **Appliquer SIN de modules sélectionnés au module sélectionné dans l'installation**

**(Apply SIN of selected modules to selected module in installation)**( ) pour attribuer le SIN au module utilisé pour la filtration

⊓∿

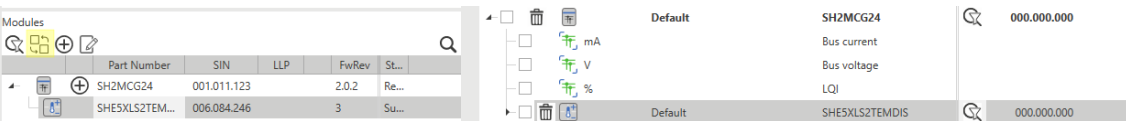

- 14. Faites-en de même pour tous les modules avec SIN réglé sur 000.000.000
- 15. Cliquez sur **Enregistrer et fermer (Save and close)** pour écrire le projet et configurer le système

### Remplacer un module défectueux utilisé auparavant dans la configuration

- 1. Ouvrez le menu **Fichier (File)**
- 2. **Ouvrez (Open)** votre projet
- 3. De la page d'**Accueil (Home)**, entrez dans le menu **Gestionnaire de module (Module manager)**
- 4. Sélectionnez le module défectueux dans la liste
- 5. Remplacez physiquement le module défectueux en connectant le nouveau au bus. *Recommandation : ne collez ou ne divisez les modules QUE lorsqu'ils ne sont PAS alimentés*
- 6. Ouvrez le **Menu Découverte (Discovery menu)** ( ) et sélectionnez la **découverte complète HSBUS (HSBUS full discovery)** pour trouver les modules subalternes connectés
- 7. Cliquez sur **Trouver les modules compatibles trouvés avec découverte rapide/complète (Find**

**compatible modules found with quick/full discovery)**( ) pour filtrer les modules trouvés à l'aide de ceux qui sont compatibles avec le module sélectionné

- 8. Sélectionnez le nouveau module dans la liste *Remarque : le module sélectionné sera marqué en gris*
- 9. Cliquez sur **Appliquer SIN de modules sélectionnés au module sélectionné dans l'installation**

**(Apply SIN of selected modules to selected module in installation)**( ) pour attribuer le SIN au module utilisé pour la filtration

- 10. Cliquez sur **Enregistrer et fermer (Save and close)**
- 11. Renvoyez la configuration au contrôleur pour configurer le nouveau module avec les réglages du module défectueux

## Changement de réseau de module

- 1. De la barre de menus **Accueil (Home)**, entrez dans le menu **Gestionnaire de module (Module manager)**
- 2. Placez la souris sur le module dont vous voulez changer le réseau
- 3. Glissez-déposez le module sous le nouveau générateur

### Copier et coller des modules

- 1. De la barre de menus **Accueil (Home)**, entrez dans le menu **Gestionnaire de module (Module manager)**.
- 2. De la zone **Modules** (au centre de la fenêtre), cochez ( ) la rangée de l'élément dont vous voulez copier les propriétés.

*Remarque : la rangée de l'élément copié devient verte (voir l'image ci-dessous).*

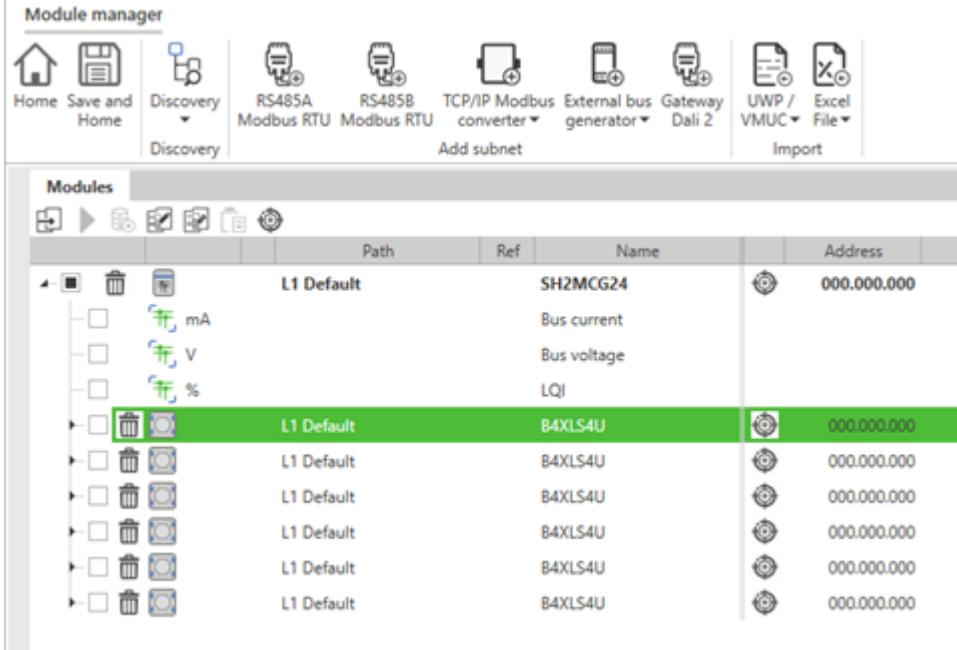

3. Cochez les rangées d'éléments où vous voulez coller les propriétés.

*Remarque : les rangées d'éléments de destination qui ont des spécifications similaires à la première rangée* sélectionnée sont surlignées en orange. Le système se sert des étiquettes « Type » et « Index » pour identifier les *éléments avec des spécifications similaires.*

- 4. Cliquez sur pour ouvrir le panneau **Copier et coller des propriétés (Copy and paste properties)**
- 5. Cochez les propriétés à coller sur les éléments surlignés en orange

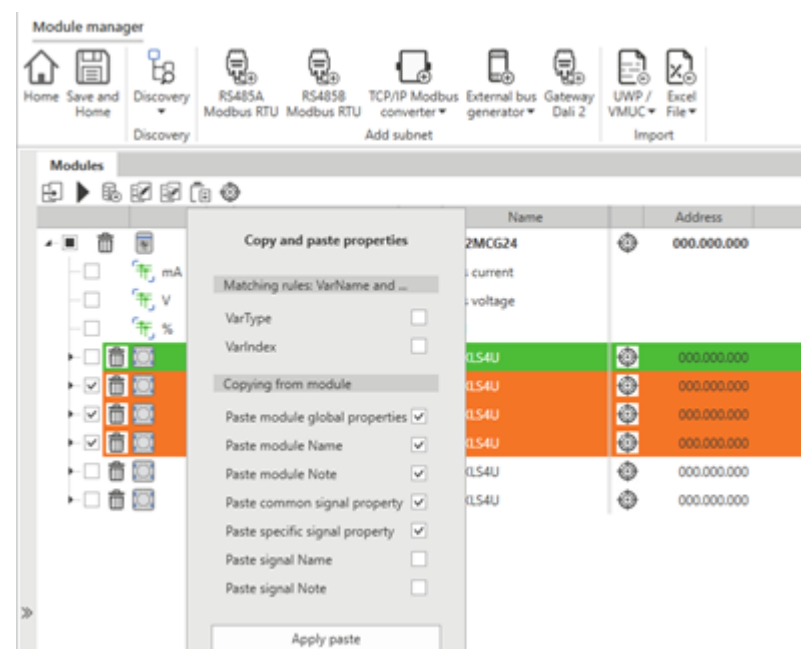

- 6. Cliquez sur **Appliquer coller (Apply paste)** pour confirmer les changements
- 7. Cliquez sur (**Supprimer marque (Remove mark)**) pour supprimer la sélection

 $\blacktriangledown$ 

### Cloner des modules

 $\overline{\phantom{0}}$ 

- 1. De la barre de menus **Accueil (Home)**, entrez dans le menu **Gestionnaire de module (Module manager)**
- 2. De la zone **Modules** (au centre de la fenêtre), sélectionnez l'élément à cloner

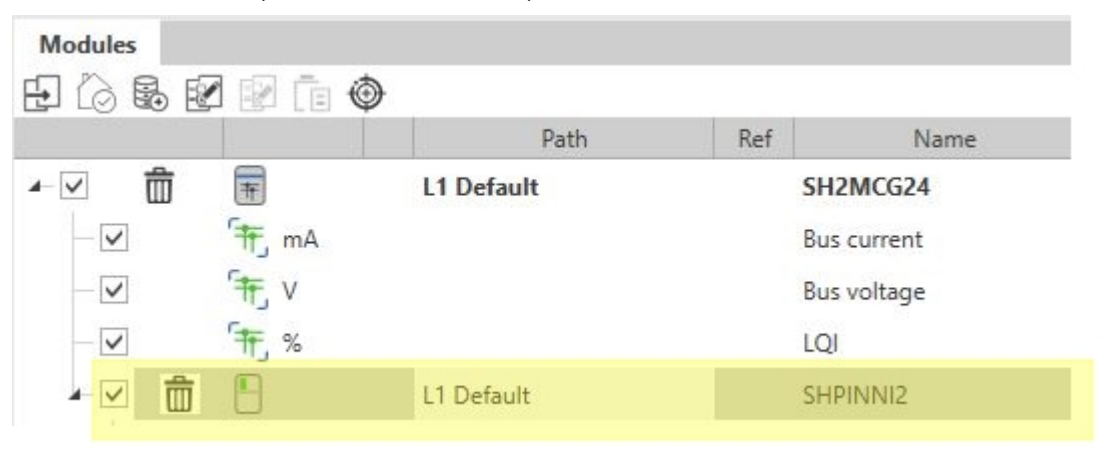

- 3. Cliquez sur (**Cloner le module sélectionné**)
- 4. Dans les **Réglages du clone**, sélectionnez les modules à ajouter comme clone et les autres options (voir image ci-dessous)

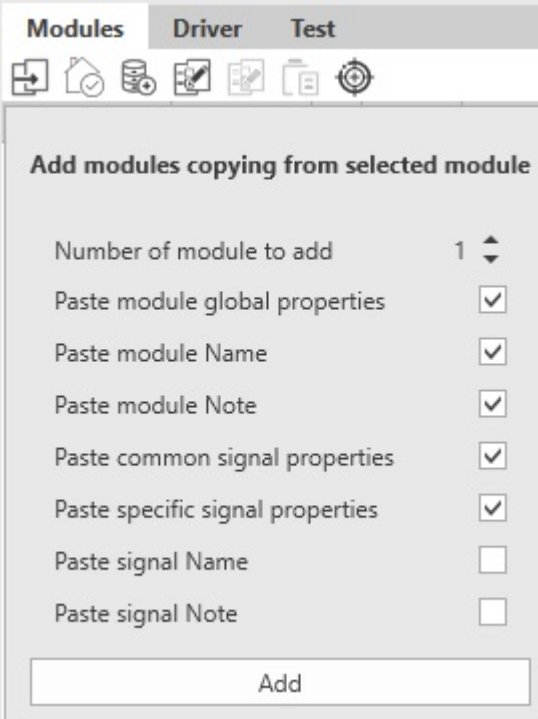

5. Cliquez sur **Ajouter (Add)** pour confirmer les changements et cloner le(s) module(s)

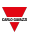

### Effacer modules

- 1. De la barre de menus **Accueil (Home)**, entrez dans le menu **Gestionnaire de module (Module manager)**.
- 2. Cliquez sur pour effacer le module de la configuration. Remarque : les modules du générateur de canal maître ne peuvent être effacés si leur réseau contient au moins un *module.*

### Régler la collecte des données

### **Dans la page d'accueil**

1. Dans la **Page de accueil**

 $\overline{\phantom{0}}$ 

- 2. Dans l'onglet **Arborescence de projet**, sélectionnez un objet
- 3. Cliquez sur (**Configurer la collecte des données pour les signaux sélectionnés**) pour ouvrir les options de collecte.

Remarque : le panneau montre les options de collecte disponibles selon les types de signaux que vous avez cochés. *Par exemple, si vous n'activer que signaux analogiques, le panneau n'affiche que le menu Signaux entrants analogiques.*

4. Cliquez sur **Appliquer règlages collecte** pour assigner les options sélectionnées aux signaux Remarque : dans la zone Modules, la colonne Collecte (Log) affiche les signaux enregistrés dans la base de données.

### **Dans le Gestionnaire de module**

- 1. De la page d'**Accueil (Home)**, entrez dans le menu **Gestionnaire de module (Module manager)**
- 2. De la zone **Réseaux des modules** (au centre de la fenêtre), cochez les signaux dont vous voulez définir la collecte de données (cf. ci-dessous)

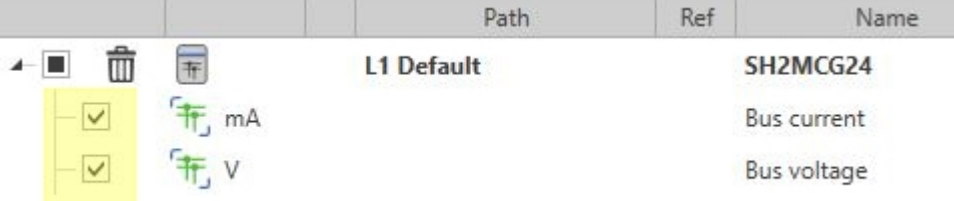

3. Cliquez sur (**Configurer la collecte des données pour les signaux sélectionnés**) pour ouvrir les options de collecte

Remarque : le panneau montre les options de collecte disponibles selon les types de signaux que vous avez cochés. *Par exemple, si vous n'activer que signaux analogiques, le panneau n'affiche que le menu Signaux entrants analogiques.*

- 4. Sélectionnez le type de collecte, l'heure de l'échantillonnage et d'autres paramètres
- 5. Cliquez sur **Appliquer règlages collecte** pour assigner les options sélectionnées aux signaux Remarque : dans la zone Modules, la colonne Collecte (Log) affiche les signaux enregistrés dans la base de données.

# **Fonction**

### **Table des matières**

Ce chapitre inclut les sections suivantes :

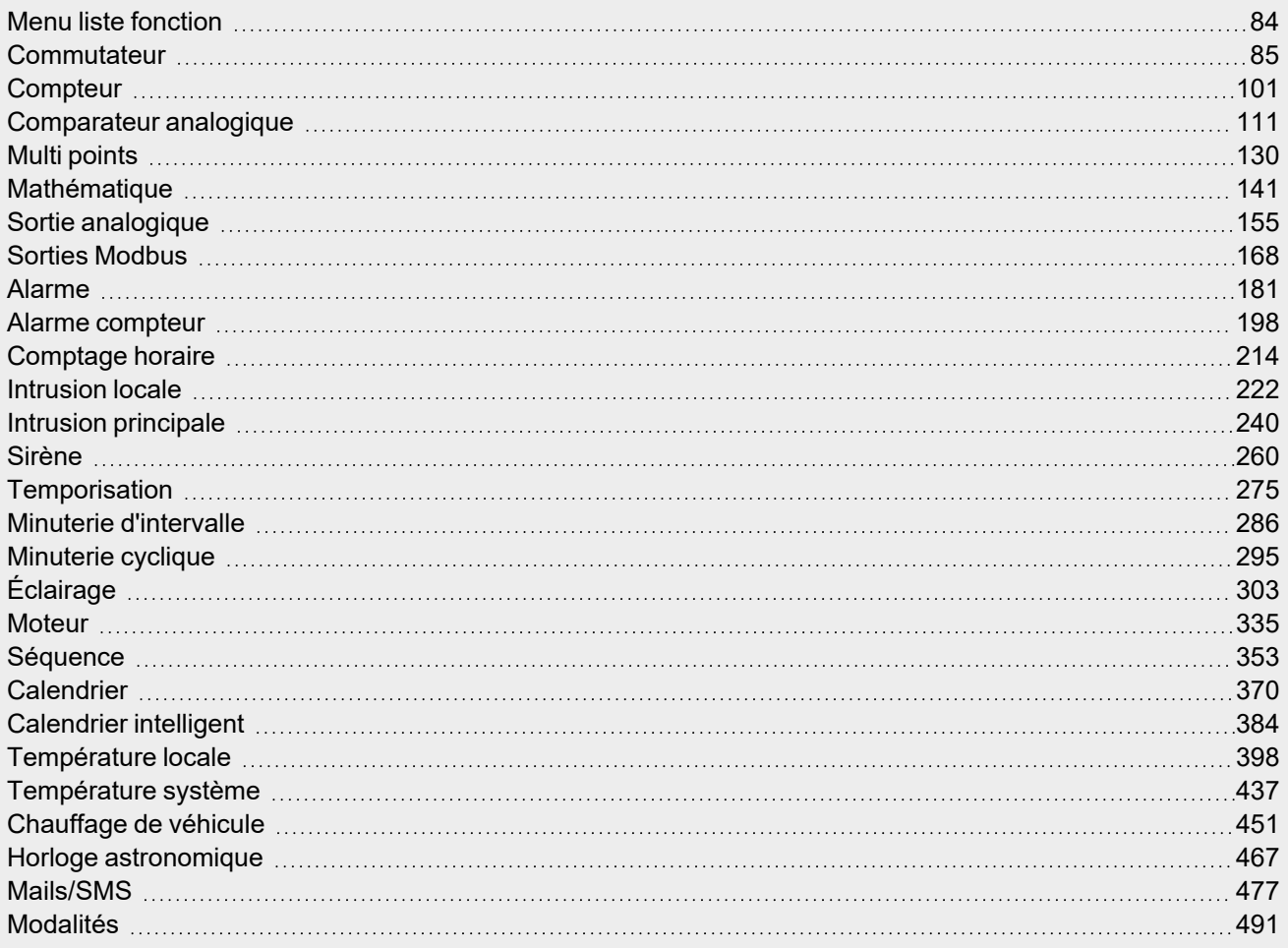

 $\overline{\phantom{0}}$ 

# Menu liste fonction

### *Accueil > Bâtiment / Énergie > Liste fonction*

<span id="page-83-0"></span> $\overline{\phantom{0}}$ 

La **Liste fonction** change selon l'application sélectionnée (**Énergie** ou **Bâtiment**). Chaque fonction a sa page pour définir les paramètres.

# <span id="page-84-0"></span>**Commutateur**

### **Table des matières**

Cette section inclut les arguments suivants:

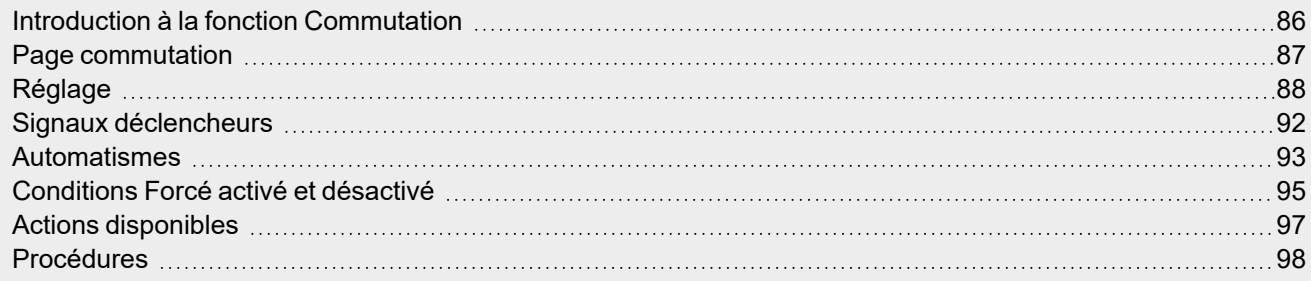

 $\overline{\phantom{0}}$ 

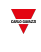

### <span id="page-85-0"></span>Introduction à la fonction Commutation

La fonction **Commutation (Switch)** permet de commuter une ou plusieurs sorties numériques en activation et désactivation. Vous pouvez ajouter un **calendrier local (local calendar)** pour programmer les activités de la fonction.

Vous pouvez également régler la fonction **Commutation (Switch)** pour désactiver la sortie selon une temporisation.

Prière de consulter les exemples suivants pour mieux comprendre le mode de fonctionnement.

### **Exemple 1**

La fonction **Commutation (Switch)** reproduit l'état de l'entrée sur la sortie (signal déclencheur). Lorsque le signal déclencheur pour la marche est activé, la sortie de la fonction se met en marche. Lorsque le signal déclencheur de désactivation est activé, la sortie se désactive.

ï

Function output

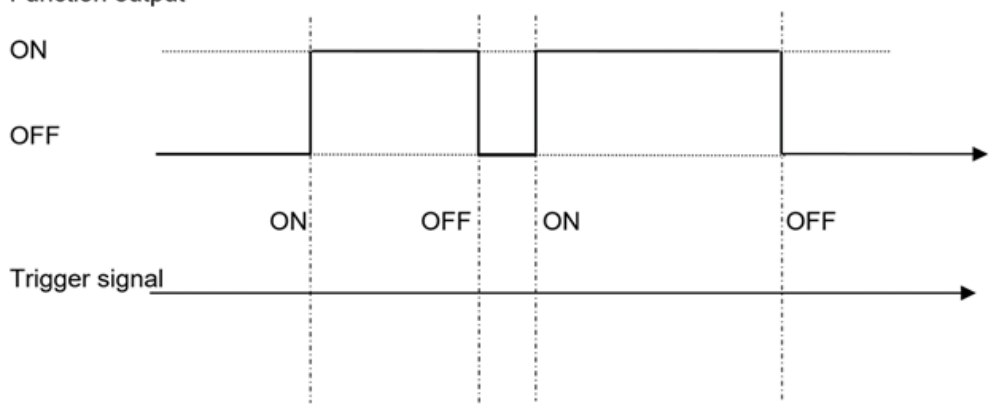

### **Exemple 2**

Lorsque la fonction **Commutation (Switch)** s'active, la désactivation de minuterie démarre. Lorsque le délai expire, la sortie se désactive automatiquement.

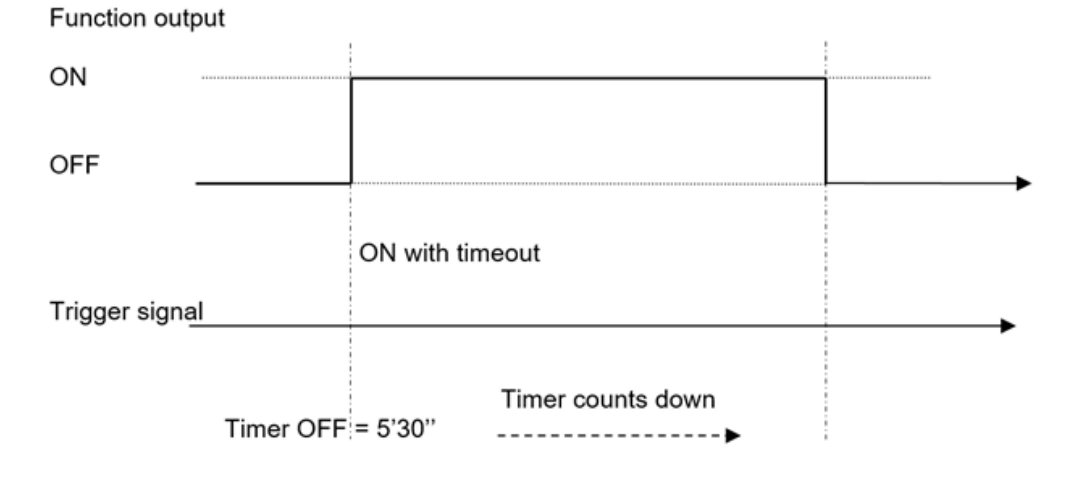

<span id="page-86-0"></span>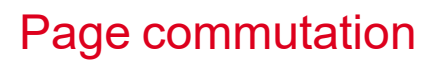

#### Switch  $\overline{A}$  $\bullet$  $\mathbb{E}$ Name Switch ⇧ 튽 ( ا Path L1 Default Home Save and<br>Home Show location Show user tree note D λ **Basic settings** Options Function signals 40 Options Timer OFF 00:00:00 Disable timer 00:00:00 <sup>=</sup> Command signals B Output signals Feedback signals  $\mathsf C$ Local calendar

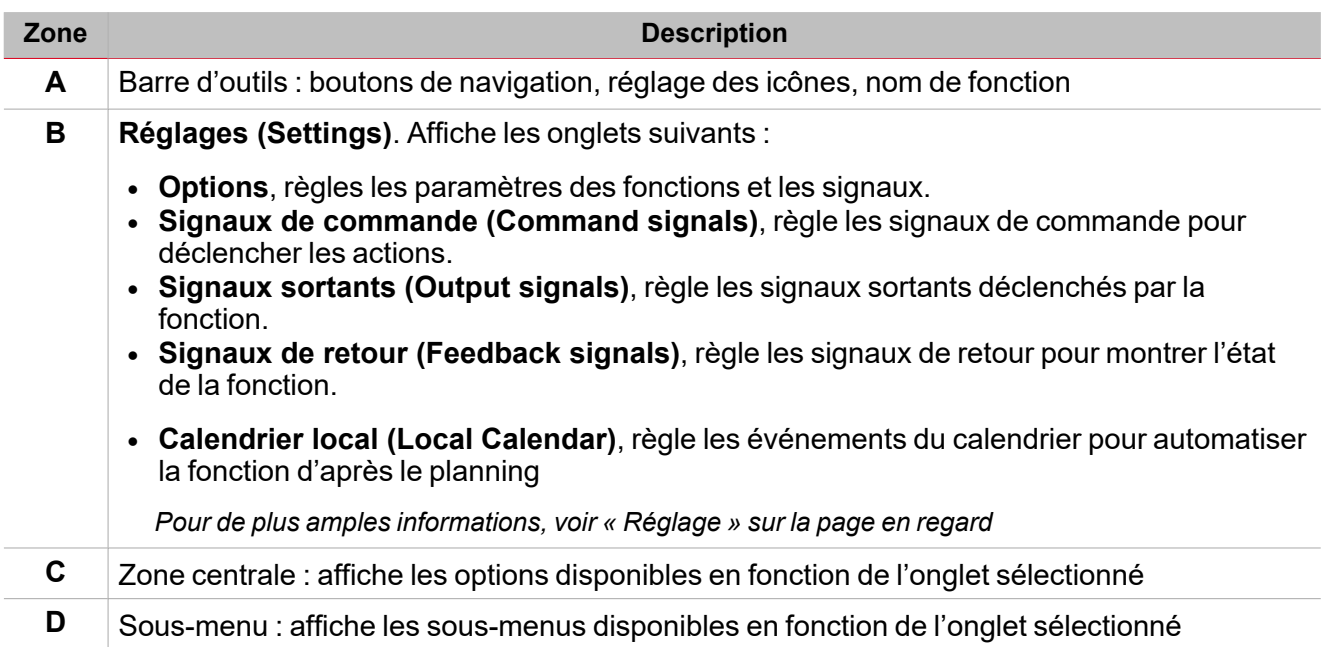

### *Page d'accueil > (Bâtiment) > Menu Fonction > Commutation*

 $\begin{picture}(20,20) \put(0,0){\line(1,0){10}} \put(15,0){\line(1,0){10}} \put(15,0){\line(1,0){10}} \put(15,0){\line(1,0){10}} \put(15,0){\line(1,0){10}} \put(15,0){\line(1,0){10}} \put(15,0){\line(1,0){10}} \put(15,0){\line(1,0){10}} \put(15,0){\line(1,0){10}} \put(15,0){\line(1,0){10}} \put(15,0){\line(1,0){10}} \put(15,0){\line(1$ 

# <span id="page-87-0"></span>Réglage

 $\overline{\phantom{0}}$ 

### **Onglet Options**

L'onglet **Options** a deux sous-menus (en haut à droite) : **Options** (par défaut) et **Signaux de fonction (Function signals)**.

Dans le sous-menu **Options**, vous pouvez régler les paramètres suivants :

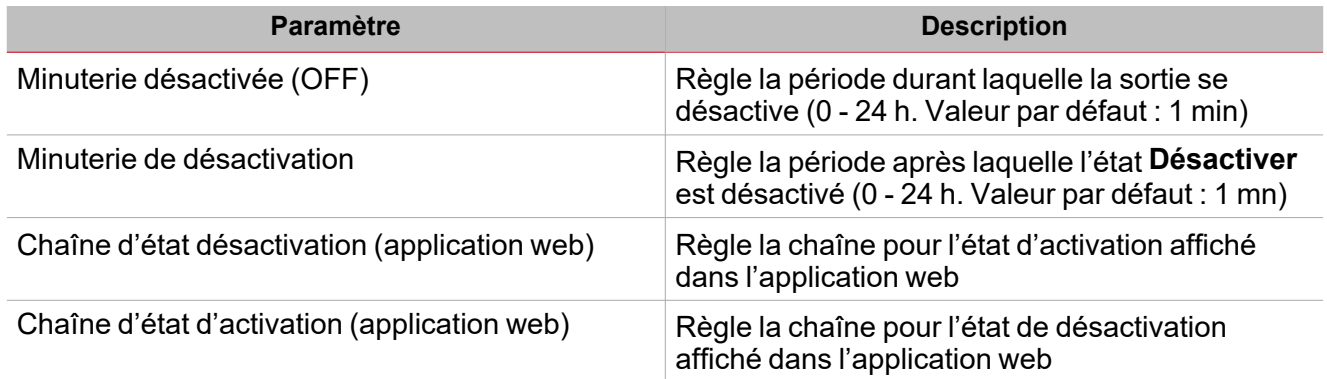

Du sous-menu **Signaux de fonction (Function signals)**, vous pouvez voir la liste des types de signaux disponibles et les états réglables pertinents.

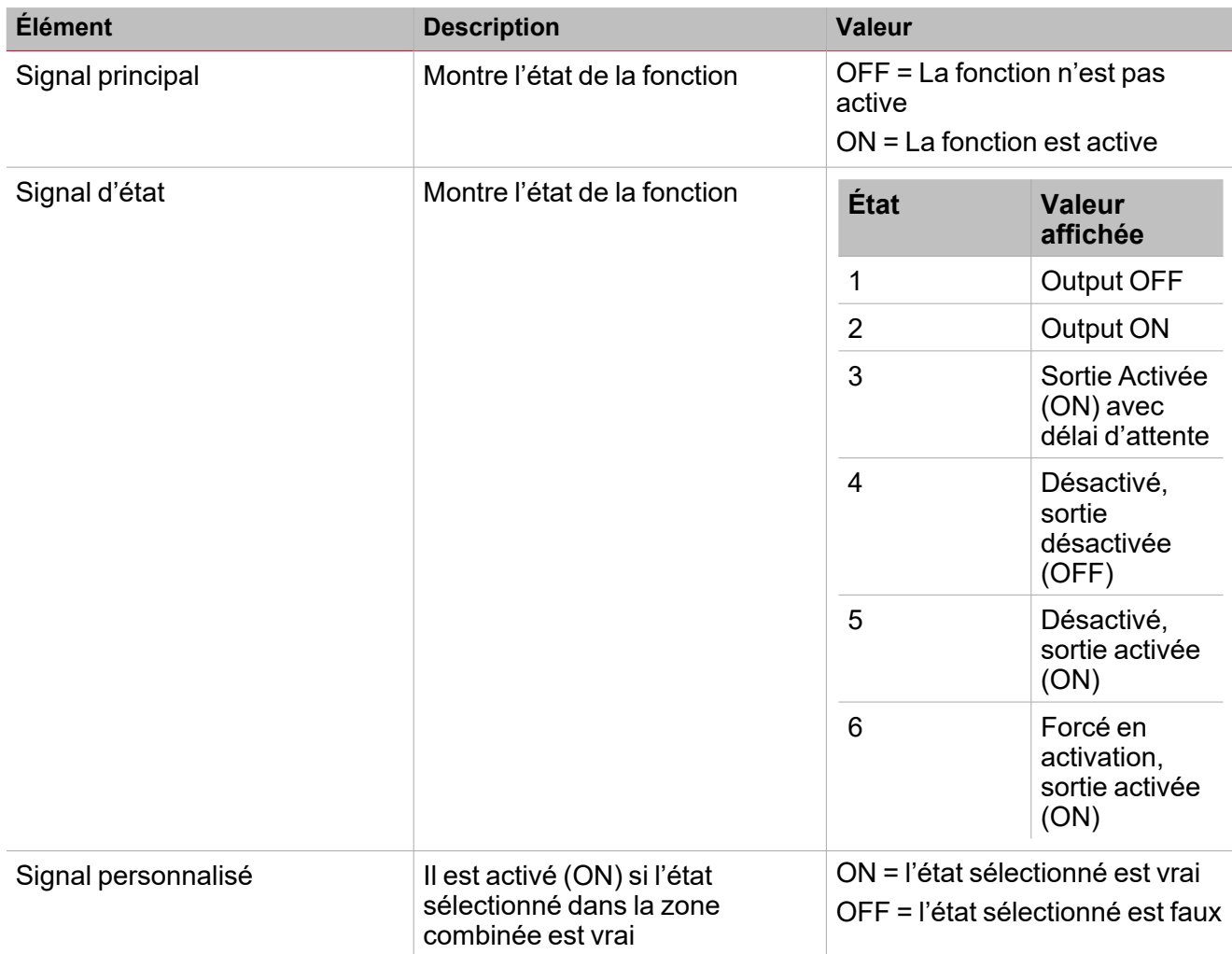

Pour de plus amples informations, voir [« Procédures »](#page-97-0) sur la page 98 (Fonctions> Commutation > Réglages de base > *Onglet Options > Signaux de fonction)*

### **Onglet signaux de commande**

L'onglet **Signaux de commande (Commande signals)** affiche la liste de tous les signaux entrants disponibles. La fonction **Commutation (Switch)** est contrôlée par des signaux déclencheurs que vous pouvez sélectionner du panneau des **Propriétés locales des signaux (Signal local properties)**, selon le type de signal.

Ce tableau affiche les types de signaux que vous pouvez associer aux actions de déclenchement :

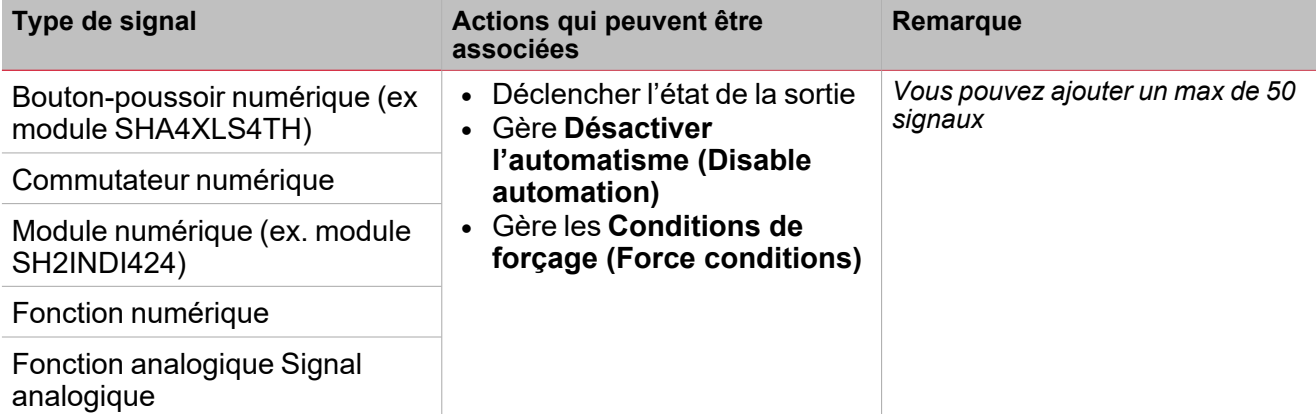

Pour de plus amples informations, voir [« Procédures »](#page-97-0) sur la page 98 (Fonctions> Commutation > Réglages de base > *Onglet Signaux de commande : Ajouter les signaux de commande)*

#### **Onglet signaux sortants**

L'onglet **Signaux sortants (Output signals)** affiche la liste de tous les signaux sortants disponibles, pouvant être sélectionnés en fonction de l'état de la fonction.

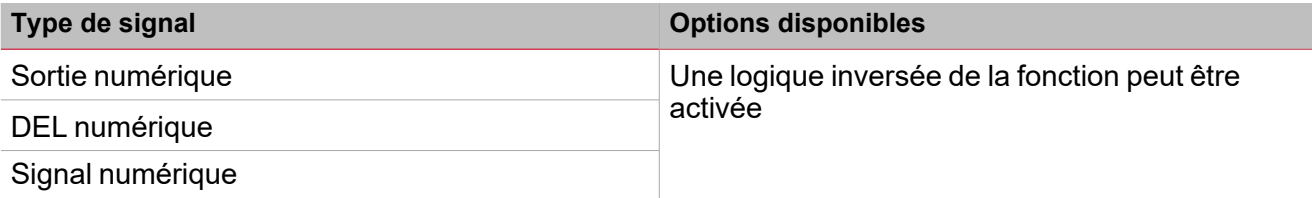

Pour de plus amples informations, voir [« Procédures »](#page-97-0) sur la page 98 (Fonctions> Commutation > Réglages de base > *Onglet Signaux de commande : Ajouter les signaux sortants)*

### **Onglet signaux de retour**

L'onglet **Signaux de retour (Feedback signals)** affiche la liste de tous les signaux de retour disponibles, pouvant être sélectionnés pour contrôler l'état de la Commutation.

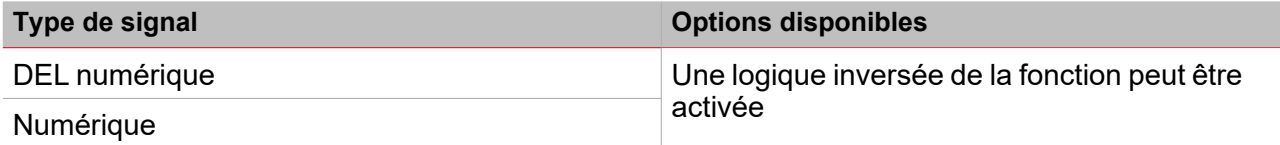

*Remarque : vous pouvez ajouter un max de 50 signaux*

Pour de plus amples informations, voir [« Procédures »](#page-97-0) sur la page 98 (Fonctions> Commutation > Réglages de base > *Onglet Signaux de commande : Ajouter les signaux de retour)*

### **Onglet calendrier local**

La fonctionnalité **Calendrier local (Local calendar)** peut servir pour déclencher une action en fonction du planning.

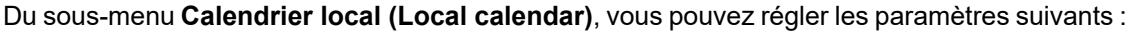

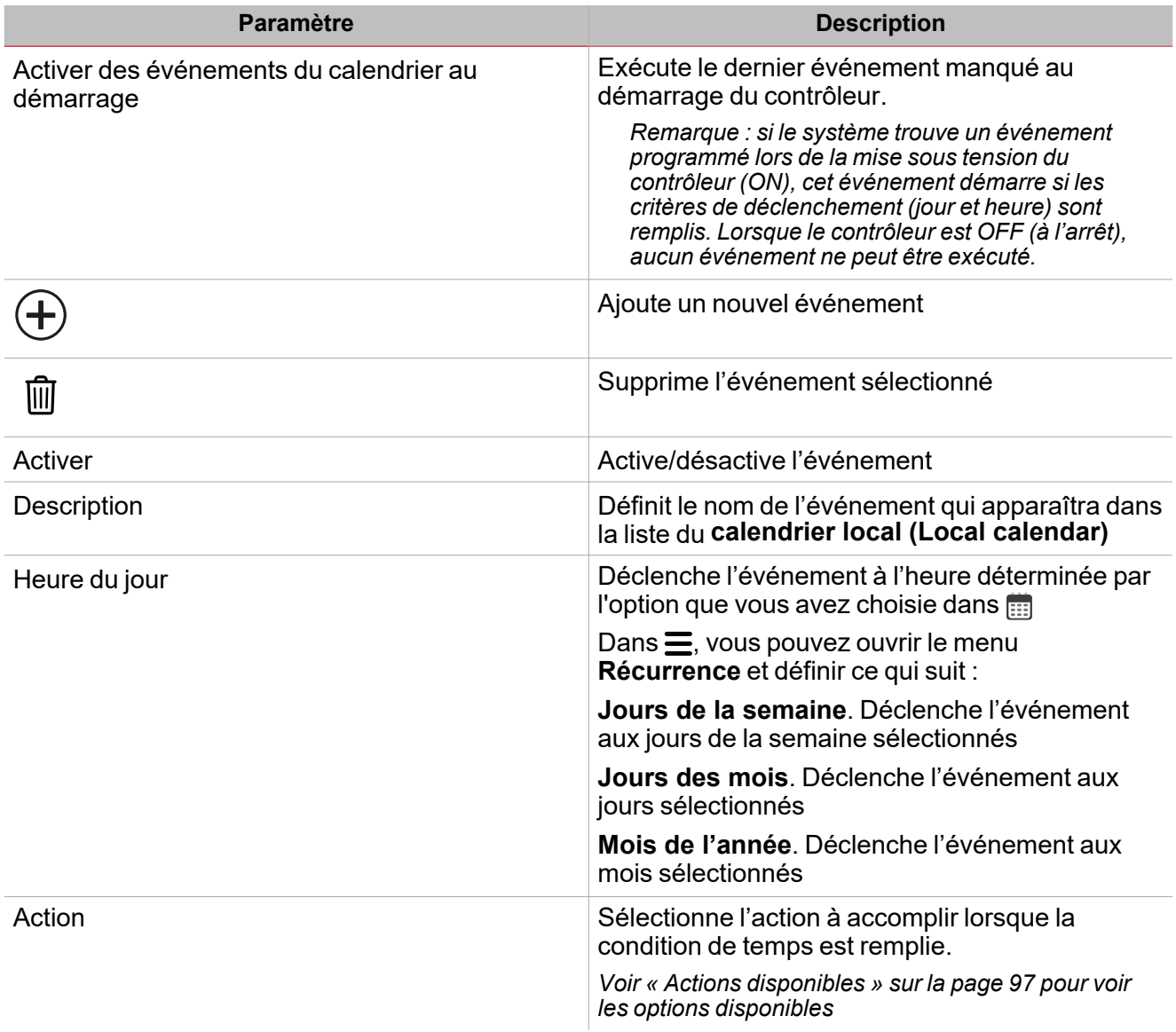

Pour de plus amples informations, voir [« Procédures »](#page-97-0) sur la page 98 (**Fonctions> Commutation > Réglages de base >** *Onglet calendrier local)*

### **Exemple**

Dans cet exemple, il y a deux événements : le premier est réglé pour activer la fonction de commutation chaque jour à 9h30 (Activation - rectangle bleu) et pour la désactiver à 23h30 (Désactivation - rectangle orange) :

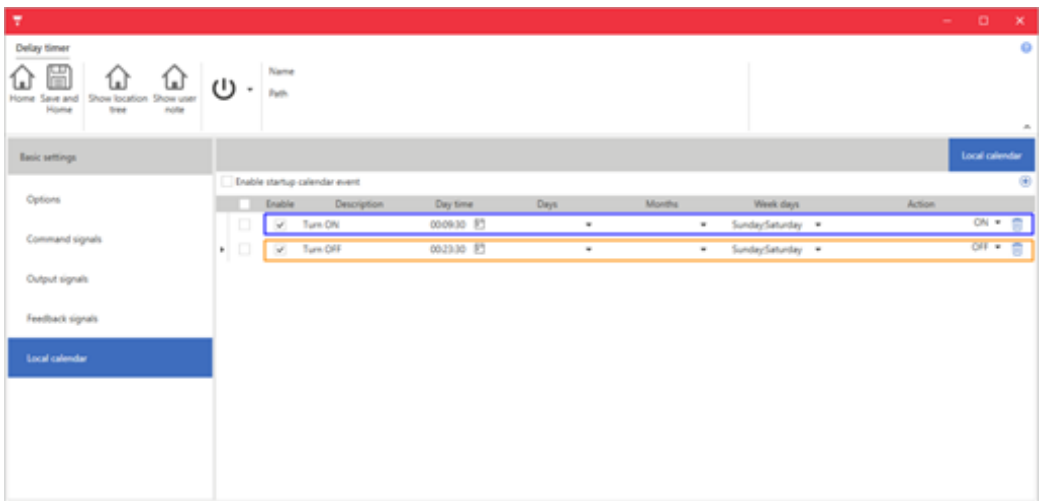

# <span id="page-91-0"></span>Signaux déclencheurs

### **Bouton-poussoir**

 $\blacktriangledown$ 

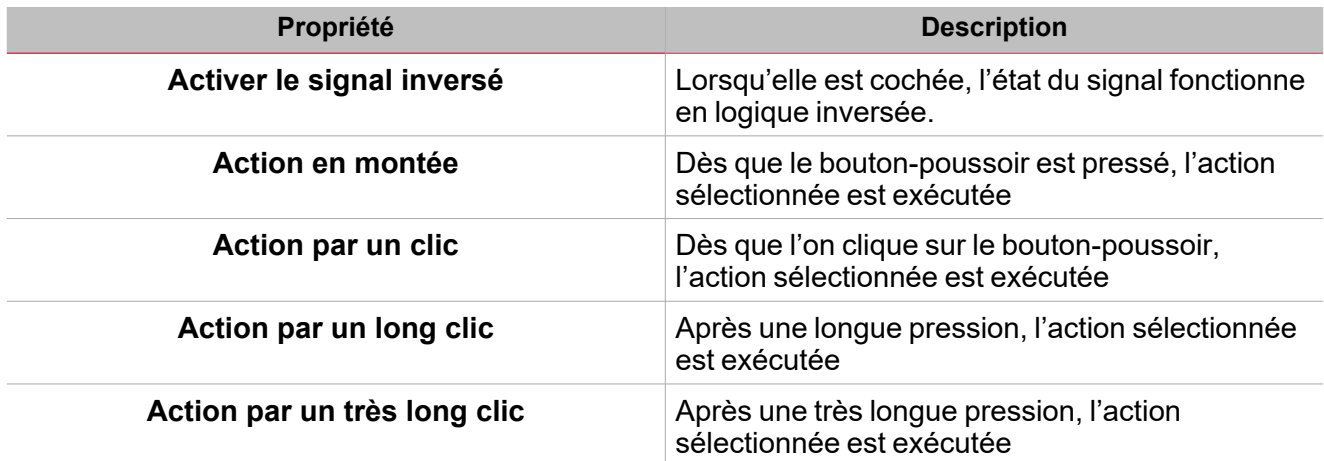

### **Commutateur et fonction numérique**

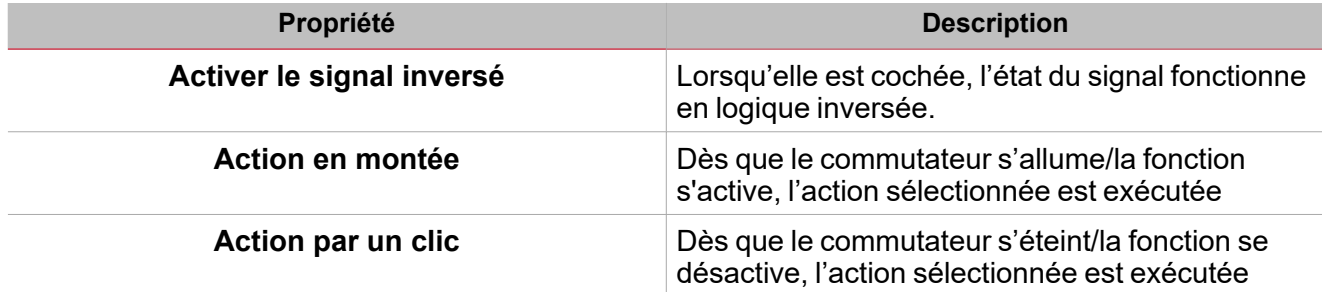

### **Fonction/signal analogiques**

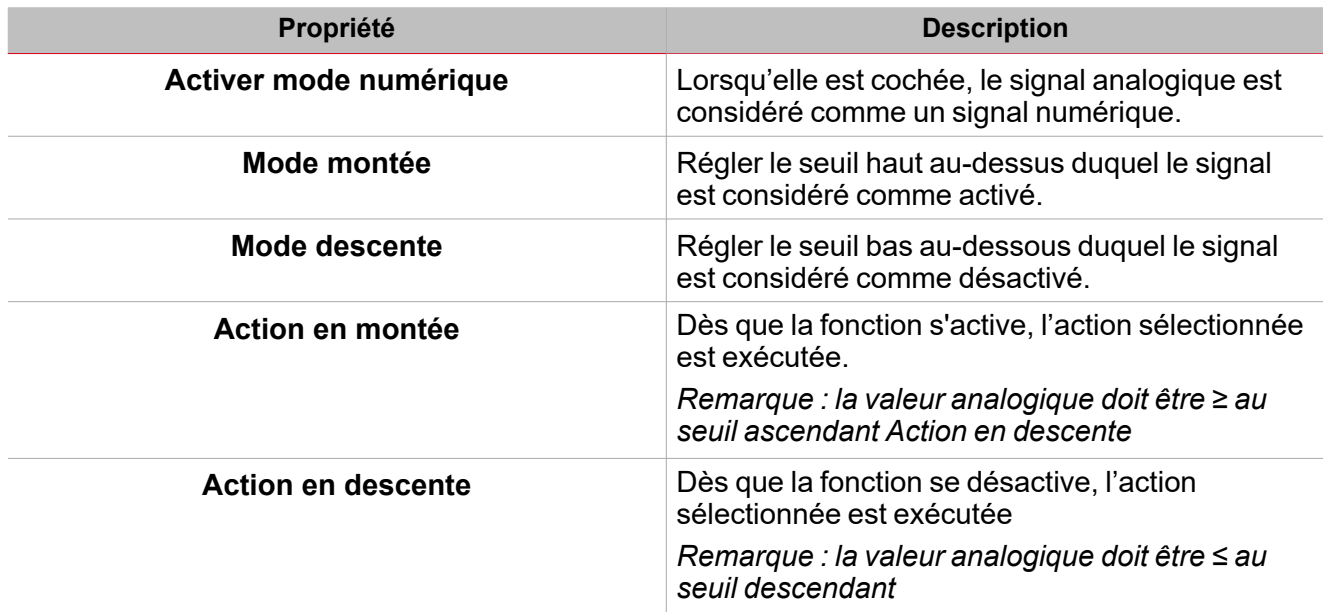

## <span id="page-92-0"></span>Automatismes

Les automatismes s'emploient dans les systèmes d'immotique pour automatiser des fonctions grâce aux plannings et aux actions déclenchées par des capteurs ou des minuteries.

Ces automatismes ont la priorité sur les actions manuelles (comme la pression de boutons-poussoirs). Donc si vous devez arrêter un automatisme associé à la fonction, vous pouvez activer la condition **Désactiver ON (Disable ON)**.

De **Propriétés locales des signaux (Local signal properties)** de l'onglet **Signaux de commande (Command signals)**, vous pouvez associer des actions aux signaux déclencheurs.

Ces tableaux montrent les types de signaux en fonction du comportement des actions :

### **Bouton-poussoir**

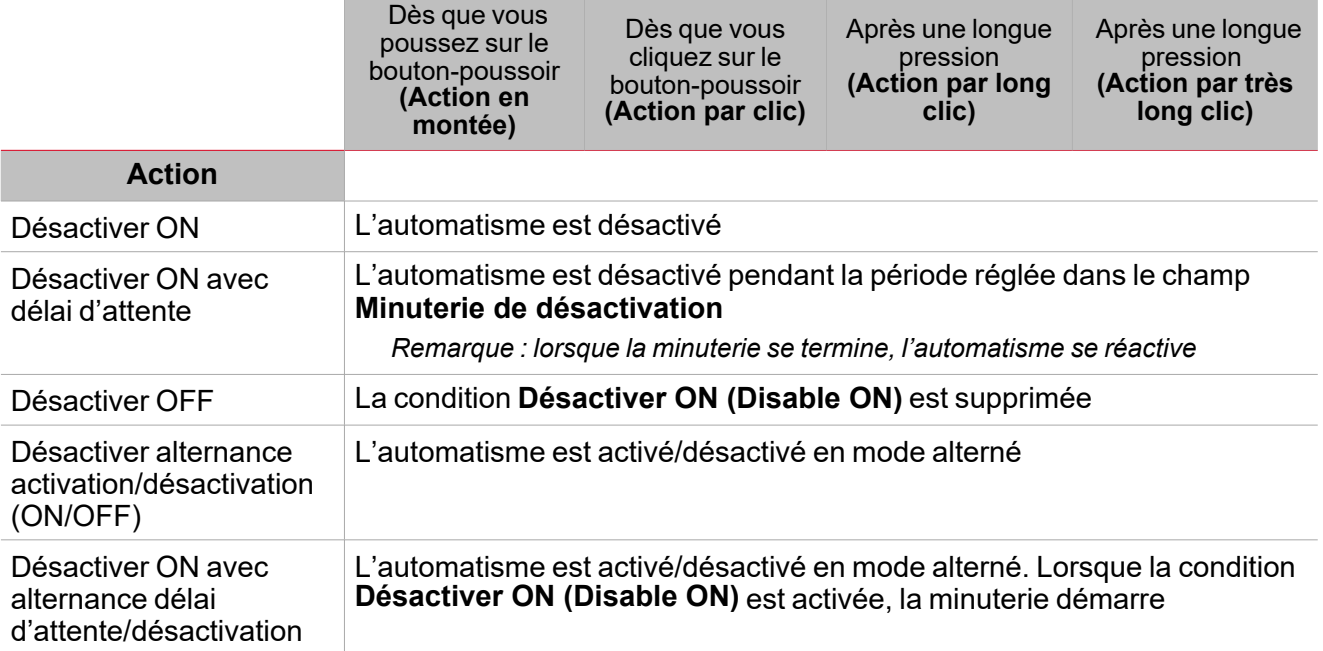

### **Commutateur numérique / fonction numérique**

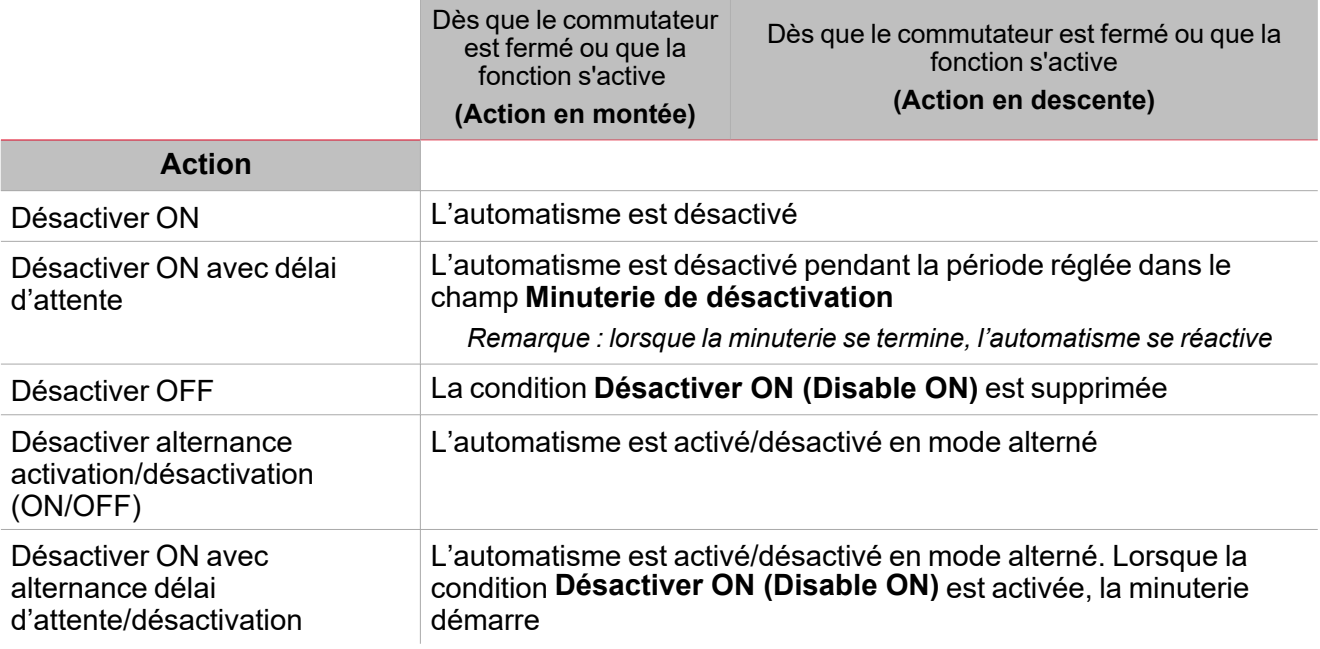

 $\overline{\phantom{0}}$ 

### **Signal analogique / Fonction analogique**

 $\blacktriangledown$ 

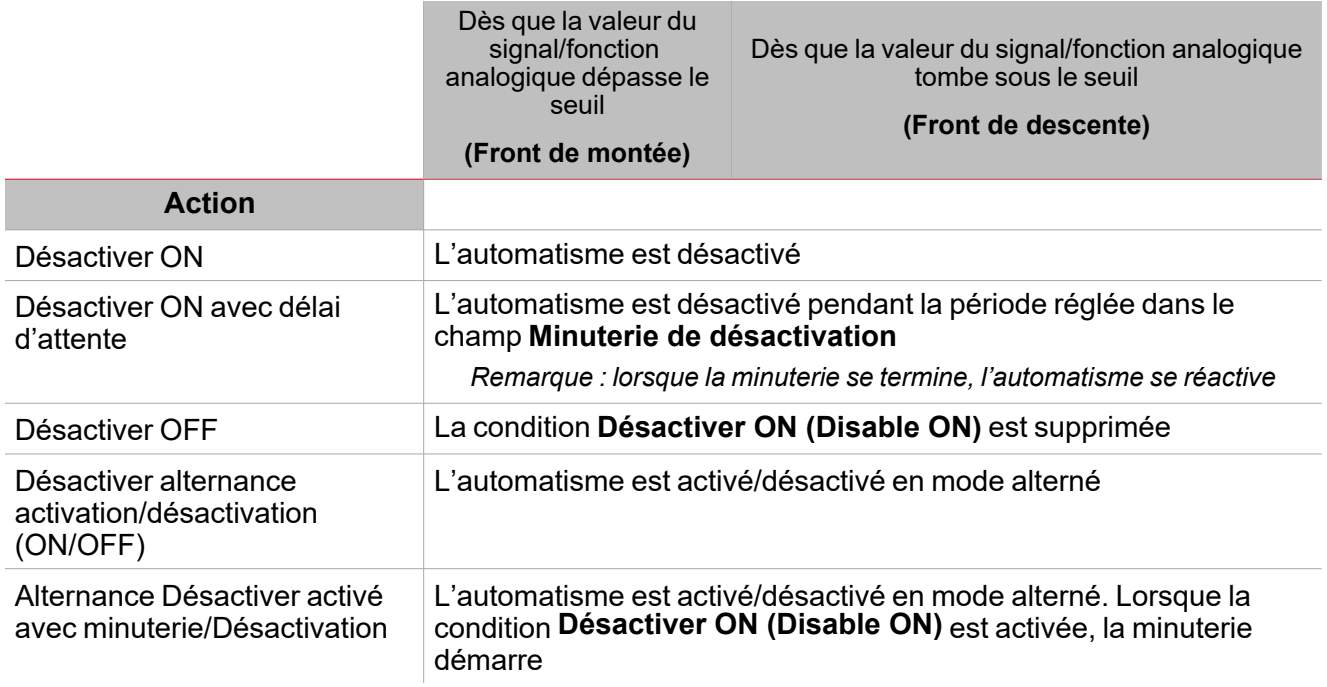

# <span id="page-94-0"></span>Conditions Forcé activé et désactivé

Si vous voulez forcer la sortie en activation ou la maintenir désactivée, indépendamment de l'état logique de la fonction, sélectionnez **Forcer activé (Force ON)** et **Forcer désactivé (Force OFF)**.

Ces automatismes ont la priorité sur les actions manuelles (comme la pression de boutons-poussoirs). Donc si vous devez arrêter un automatisme associé à la fonction, vous pouvez activer la condition **Désactiver ON (Disable ON)**.

Remarque : lorsque vous activez le signal de Forcer sortie en activation et le signal de Forcer sortie en *désactivation, le signal de Forcer sortie en activation a la priorité.*

De l'onglet **Signaux de commande (Command signals)** de la fonction, vous pouvez gérer l'automatisme et les actions d'activation/désactivation de l'automatisme :

### **Bouton-poussoir**

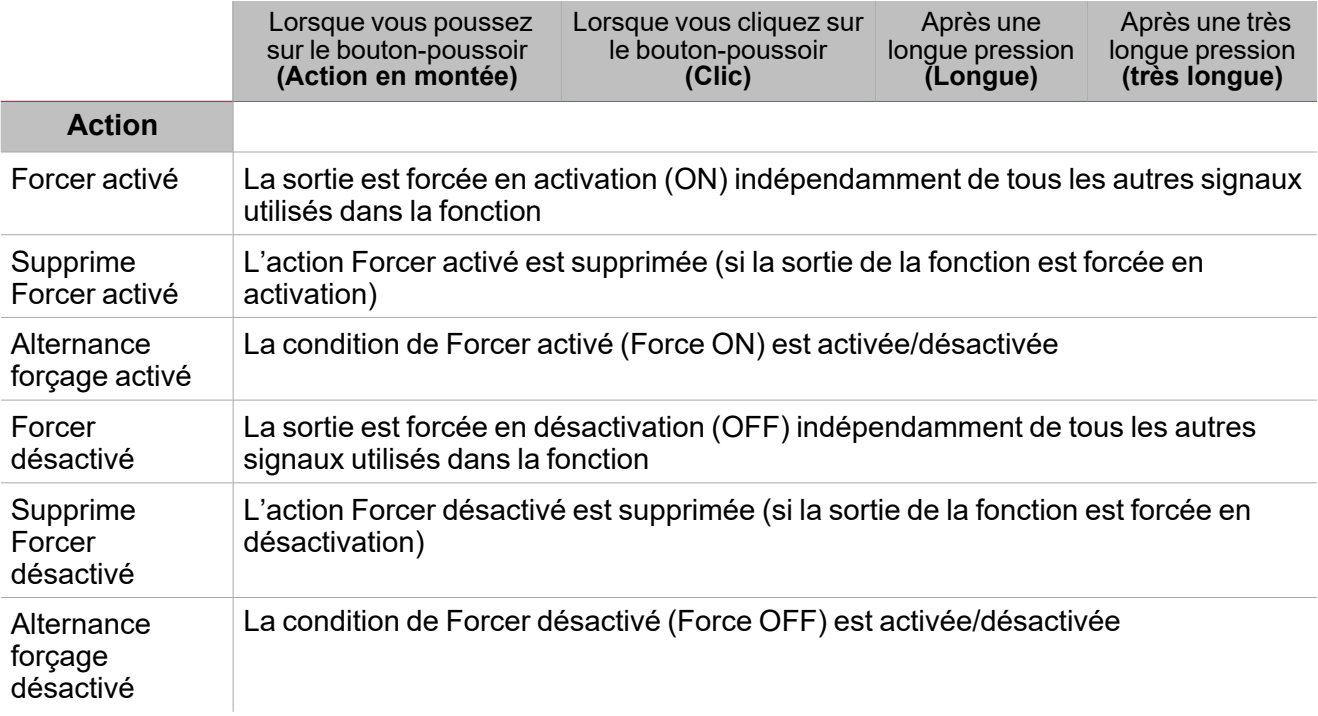

### **Commutateur numérique / fonction numérique**

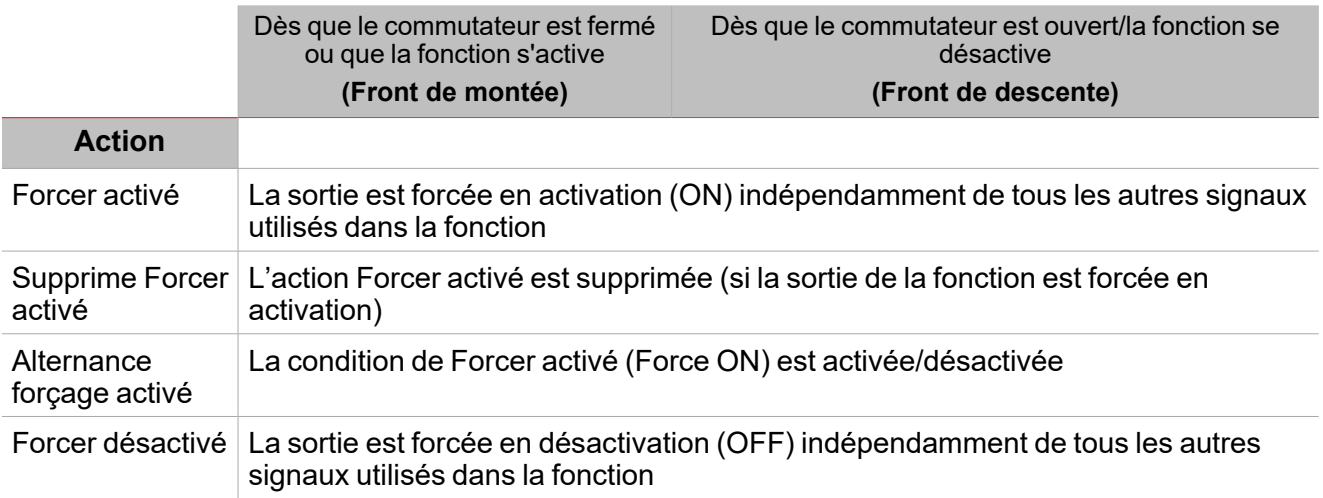

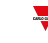

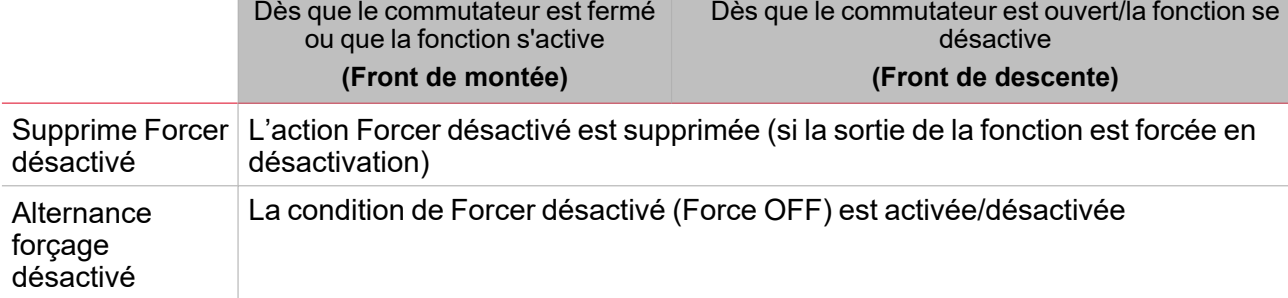

### **Signal analogique / Fonction analogique**

 $\overline{\mathbf{v}}$ 

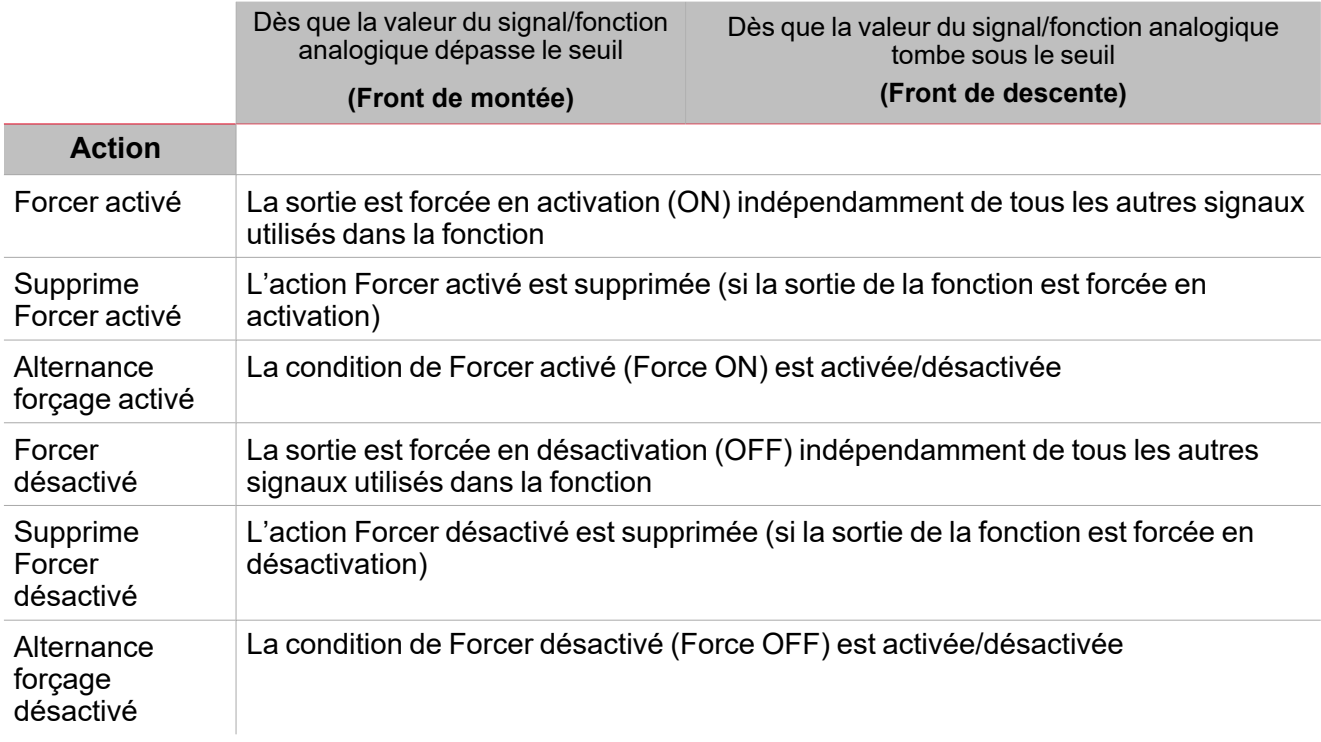

# <span id="page-96-0"></span>Actions disponibles

Le tableau suivant montre les actions disponibles pour la fonction de **Commutation (Switch)** :

 $\frac{1}{2}$ 

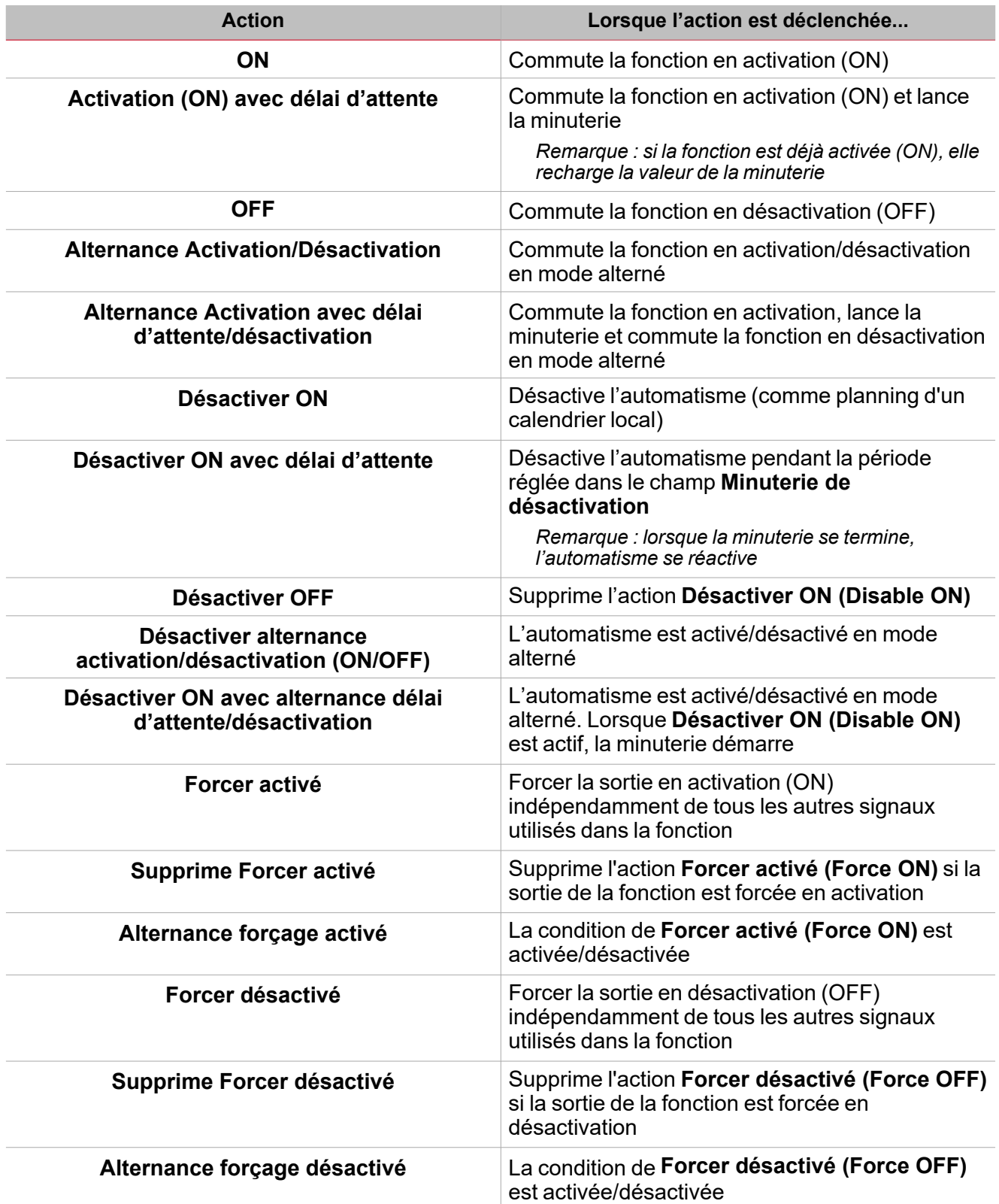

## <span id="page-97-0"></span>Procédures

 $\sum_{\text{infinite}}$ 

### *Fonctions > Commutation > Réglages > Onglet Options 1*

### **Éditer le nom du signal de fonction**

- 1. Dans l'onglet **Options**, cliquez sur **Signaux de fonction (Function signals)** en haut à droite pour accéder aux **Propriétés des signaux (Signal properties)**.
- 2. Dans la zone centrale, sélectionnez le signal que vous devez modifier.
- 3. Saisissez un nom dans la boîte de texte.

### **Réglez la valeur prédéfinie du signal personnalisé**

- 1. Dans l'onglet **Options**, cliquez sur **Signaux de fonction (Function signals)** en haut à droite pour accéder aux **Propriétés des signaux (Signal properties)**.
- 2. Dans les **Propriétés des signaux (Signal properties)**, cliquez pour voir les états disponibles
- 3. Sélectionnez l'état que vous voulez attribuer au **Signal personnalisé (Custom signal)**

*Remarque : sa valeur est activée (ON) lorsqu'un des états sélectionnés est vrai*

### *Fonction> Commutation > Réglages > Signaux de commande 2*

### **Ajouter les signaux de commande**

1. Dans la liste des signaux, sélectionnez les signaux entrants que vous voulez ajouter à la configuration.

### *Remarques :*

- <sup>l</sup> *Lorsqu'un signal est sélectionné, il apparaît dans la zone centrale*
- <sup>l</sup> *À chaque fois qu'un signal est ajouté, une nouvelle rangée se crée.*
- 2. Sélectionnez le signal en cochant la case dans le panneau **Propriétés (properties)**
- 3. Dans les **Propriétés locales des signaux (Signal local properties)**, réglez les options en fonction de la configuration

### **Ajouter les signaux sortants**

1. Dans la liste des signaux, sélectionnez les signaux sortants que vous voulez ajouter à la configuration.

### *Remarques :*

- <sup>l</sup> *Lorsqu'un signal est sélectionné, il apparaît dans la zone centrale*
- <sup>l</sup> *À chaque fois qu'un signal est ajouté, une nouvelle rangée se crée.*
- 2. Sélectionnez le signal en cochant la case dans le panneau **Propriétés (properties)**.
- 3. Dans les **Propriétés locales des signaux (Signal local properties)**, réglez les options en fonction de la configuration

### **Ajouter les signaux de retour**

1. Dans la liste des signaux, sélectionnez les signaux de retour que vous voulez ajouter à la configuration.

*Remarques :*

- <sup>l</sup> *Lorsqu'un signal est sélectionné, il apparaît dans la zone centrale*
- <sup>l</sup> *À chaque fois qu'un signal est ajouté, une nouvelle rangée se crée.*
- 2. Sélectionnez le signal en cochant la case dans le panneau **Propriétés (properties)**
- 3. Dans les **Propriétés locales des signaux (Signal local properties)**, réglez les options en fonction de la configuration

### **Régler les modes de retour**

- 1. Dans la liste des **signaux principaux (main signals)**, sélectionnez les signaux de retour que vous voulez régler.
	- 2. Dans le panneau **Propriétés locales des signaux (Signal local properties)**, réglez le **Mode de retour (Feedback mode)** pour chaque **état de fonction (Function status)**
	- 3. Dans la colonne **mode de retour (Feedback mode)**, vous pouvez sélectionner les options suivantes :

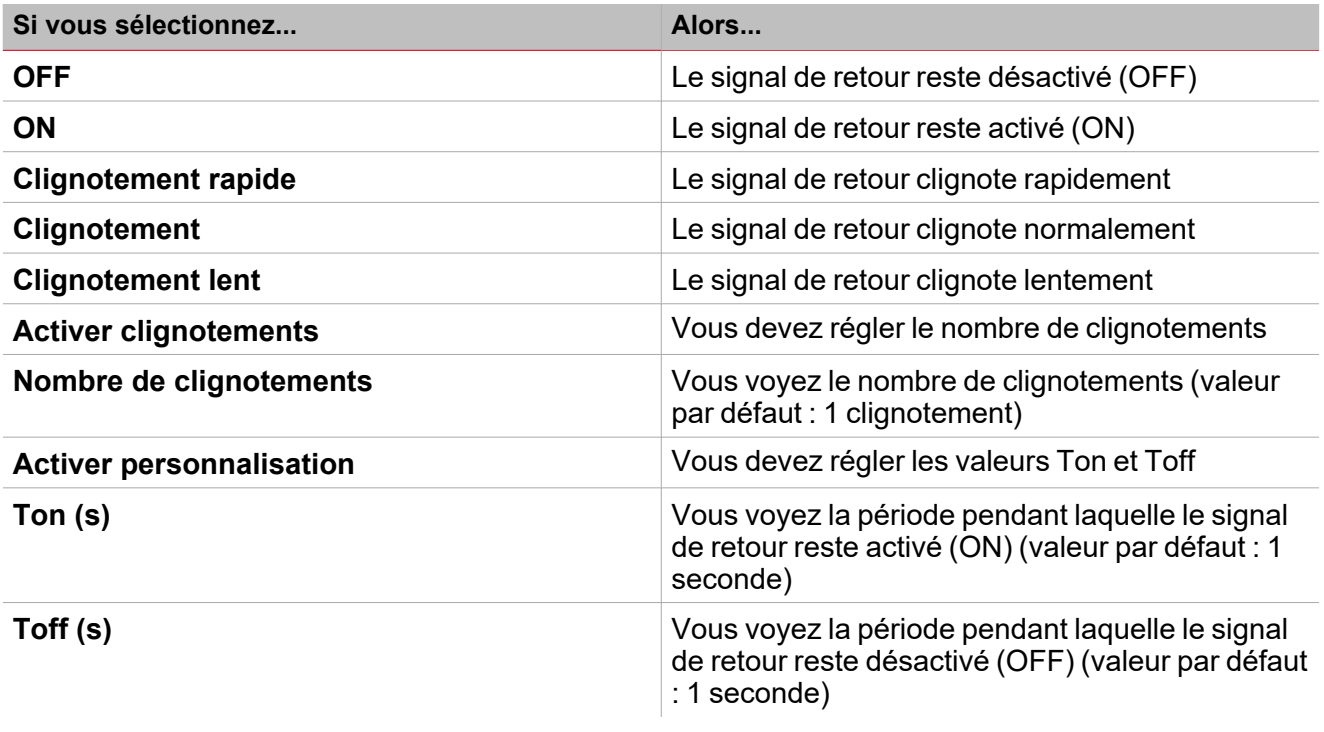

*Fonction> Commutation > Réglages de base > Calendrier local 1*

### **Ajouter un événement**

- 1. Dans la zone centrale, cliquez sur  $\bigoplus$  (coin centre droit).
- 2. Remplissez les détails de l'événement (description, heures de début/fin, fréquence de récurrence).
- 3. De la zone combinée **[Actions](#page-96-0)**, sélectionnez l'action à accomplir.
- 4. De la colonne **Activer (Enable)**, sélectionnez la case à cocher pour activer l'événement.

*1*Pour de plus amples informations, aller à Commutation > Réglages de base > Onglet Calendrier local

#### **Modifier un événement : changer l'heure**

- 1. Dans la vue du jour, touchez d'une longue pression l'événement.
- 2. Faites-le glisser vers une nouvelle heure ou ajustez les points de saisie.
- 3. Changez l'heure d'un événement et n'importe quel autre détail de l'événement.

#### **Modifier un événement : changer les détails de l'événement**

1. Sélectionnez l'événement.

 $\overline{\phantom{0}}$ 

- 2. Sélectionnez **Éditer (Edit)** (coin supérieur droit).
- 3. Dans les détails de l'événement, sélectionnez le réglage/champ que vous voulez modifier.

#### **Effacer un événement**

- 1. Sélectionnez l'événement que vous voulez effacer
- 2. Dans l'onglet **Calendrier local (Local calendar)**, cliquez

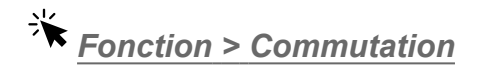

### **Personnaliser une fonction**

1. Dans la barre d'outils, sélectionnez une icône personnalisée que vous voulez attribuer à la fonction.

Remarque : l'icône sélectionnée s'affichera à la fois dans l'UWP IDE et dans l'application web. Lorsqu'un signal est *sélectionné, il apparaît dans la zone centrale.*

2. Dans la barre d'outils, vous pouvez également modifier le nom de la fonction dans la boîte de texte.

<span id="page-100-0"></span>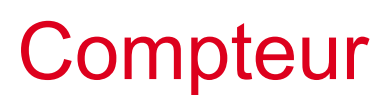

### **Table des matières**

Cette section inclut les arguments suivants:

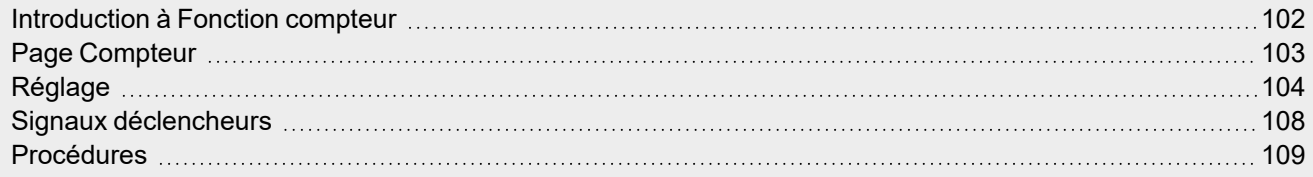

 $\overline{\phantom{0}}$ 

101 UWP IDE | Manuel d'emploi v. 5.0 | 17/04/2024 | UWP IDE | © 2024 CARLO GAVAZZI Controls SpA

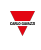

### <span id="page-101-0"></span>Introduction à Fonction compteur

La fonction **Compteur (Counter)** s'emploie principalement pour acquérir des impulsions des signaux entrants pour les applications de compteurs (énergie, eau, gaz) ou la partie de comptage.

Vous pouvez alors ajuster les valeurs acquises et les utiliser indépendamment au moyen de boutons ou de commandes à distance, par exemple.

Les applications possibles sont les :

#### <sup>l</sup> **Compteur d'impulsions**

Remarque : le contrôleur UWP 4.0 doit toujours être en ligne pour surveiller les signaux entrants (contacts). Pendant le *téléchargement d'une configuration, la fonction est inactive (cela signifie que les impulsions sont perdues).*

#### <sup>l</sup> **Génération d'une valeur réglable**

Vous pouvez régler la fonction pour générer une valeur en utilisant des commandes manuelles ou à distance. Ce réglage est utile pour effectuer des variations de seuils, des simulations ou des tests.

*Remarque : la valeur générée peut être utilisée comme signal dans d'autres fonctions.*

#### <sup>l</sup> **Somme de variables analogiques/compteurs avec manipulation de décalage**

La fonction **Compteur (Counter)** peut additionner des valeurs analogiques ou des valeurs provenant d'un module de comptage. La fonction peut également être utilisée comme compteur d'énergie virtuel pour additionner les valeurs provenant de différents compteurs ou de différents modules entrants à l'instar des SH2INDI424, SHPINCNT4, SHPINCNTS04 et SHJWINS04xxx.

#### <sup>l</sup> **Comptage de personnes**

La fonction compte toujours les variables liées au compteur (valeur d'entrée) ; la valeur réglable peut être activée/désactivée par une commande.

Si la fonction est désactivée (**Valeur réglable gelée (Adjustable value frozen)**), toute valeur réglable est ignorée tandis que les signaux utilisés comme valeurs d'entrée continuent à être comptés.

# <span id="page-102-0"></span>Page Compteur

*Page d'accueil > (Bâtiment) > Menu Fonction > Compteur*

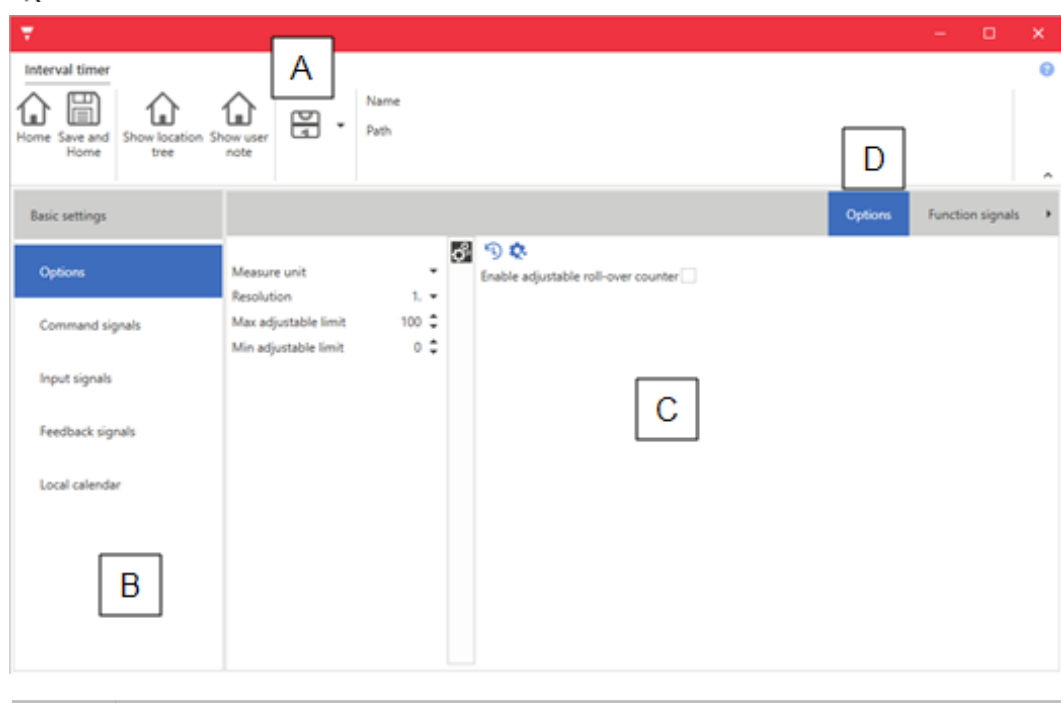

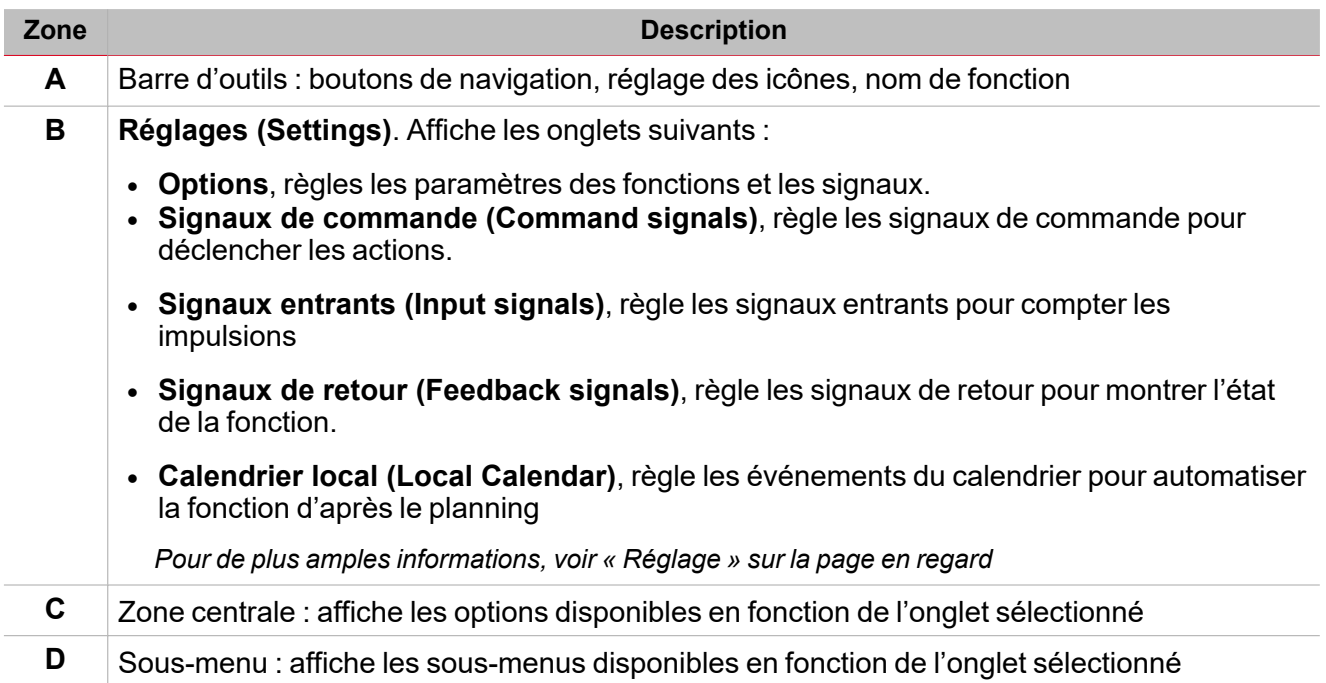

## <span id="page-103-0"></span>Réglage

 $\overline{\phantom{0}}$ 

### **Onglet Options**

L'onglet **Options** a deux sous-menus (en haut à droite) : **Options** (par défaut) et **Signaux de fonction (Function signals)**.

Dans le sous-menu **Options**, vous pouvez régler les paramètres suivants :

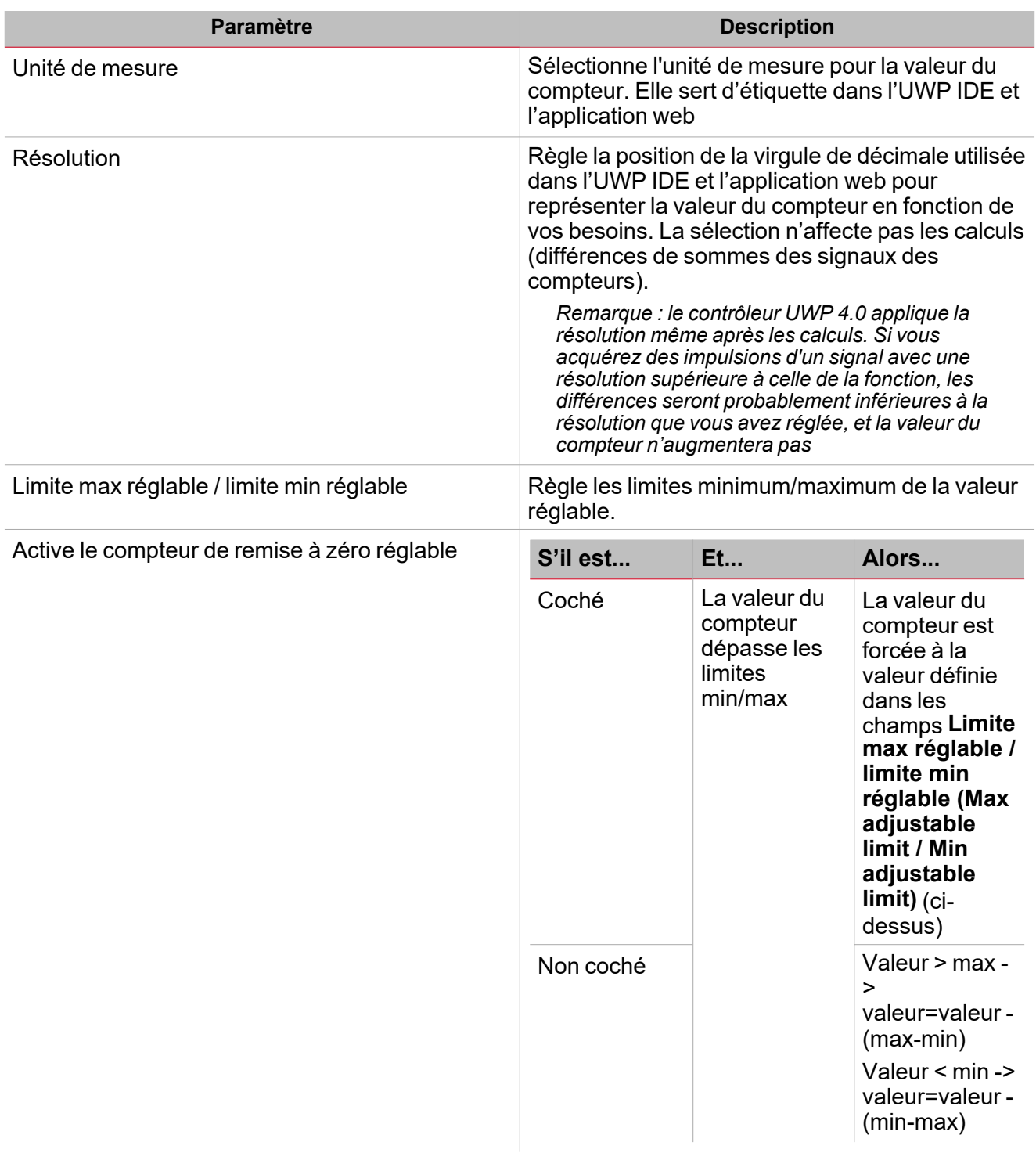

Du sous-menu **Signaux de fonction (Function signals)**, vous pouvez voir la liste des types de signaux disponibles et les états réglables pertinents.

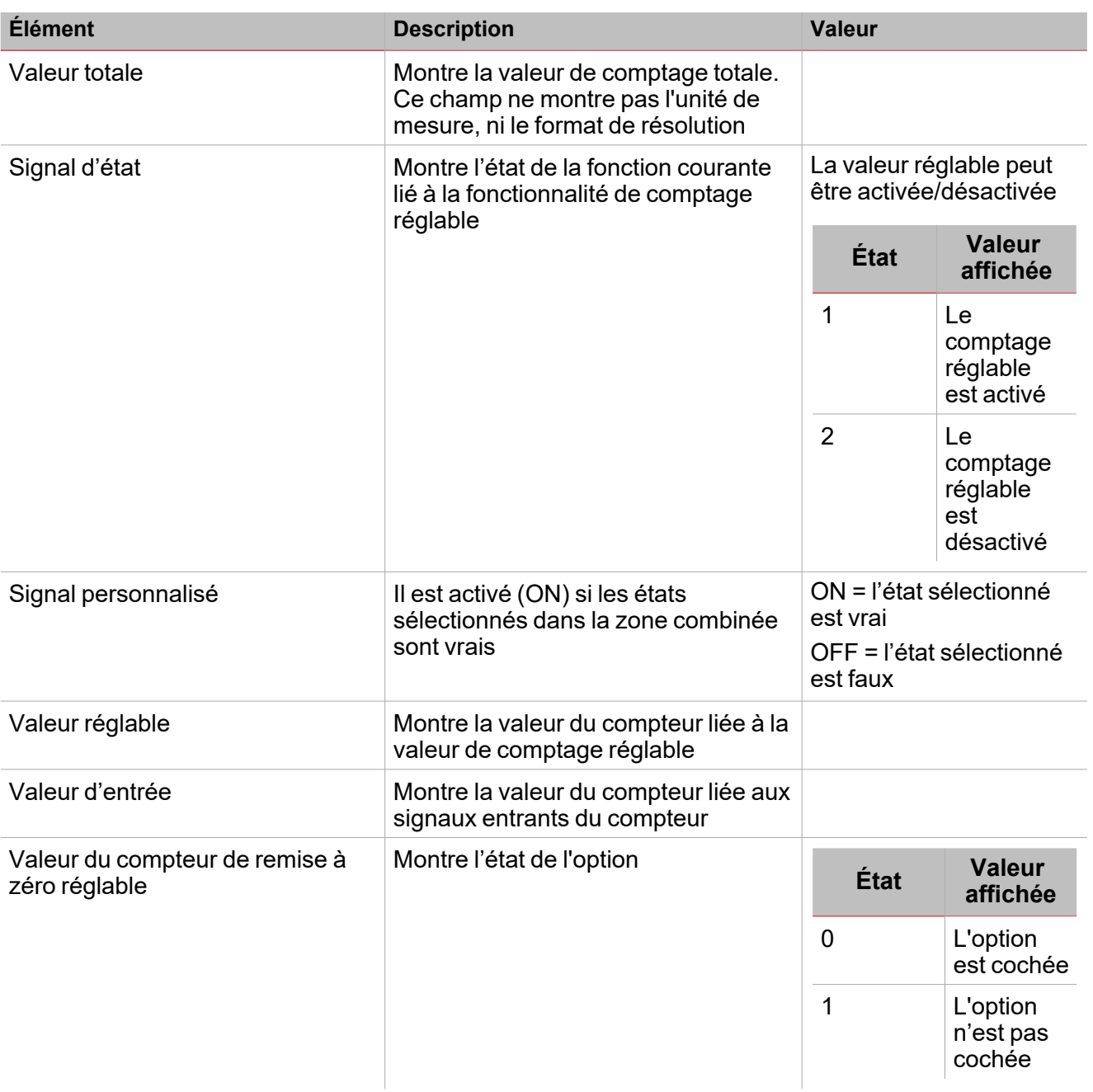

Pour chaque signal, vous pouvez régler les propriétés disponibles dans le panneau **Propriétés globales des signaux (Signal global properties)**.

### **Onglet signaux de commande**

L'onglet **Signaux de commande (Command signals)** affiche la liste de tous les signaux disponibles. La fonction **Calendrier (Calendar)** est contrôlée par des signaux déclencheurs que vous pouvez sélectionner du panneau des **Propriétés locales des signaux (Signal local properties)**, selon le type de signal. Ce tableau affiche les types de signaux que vous pouvez associer aux actions de déclenchement :

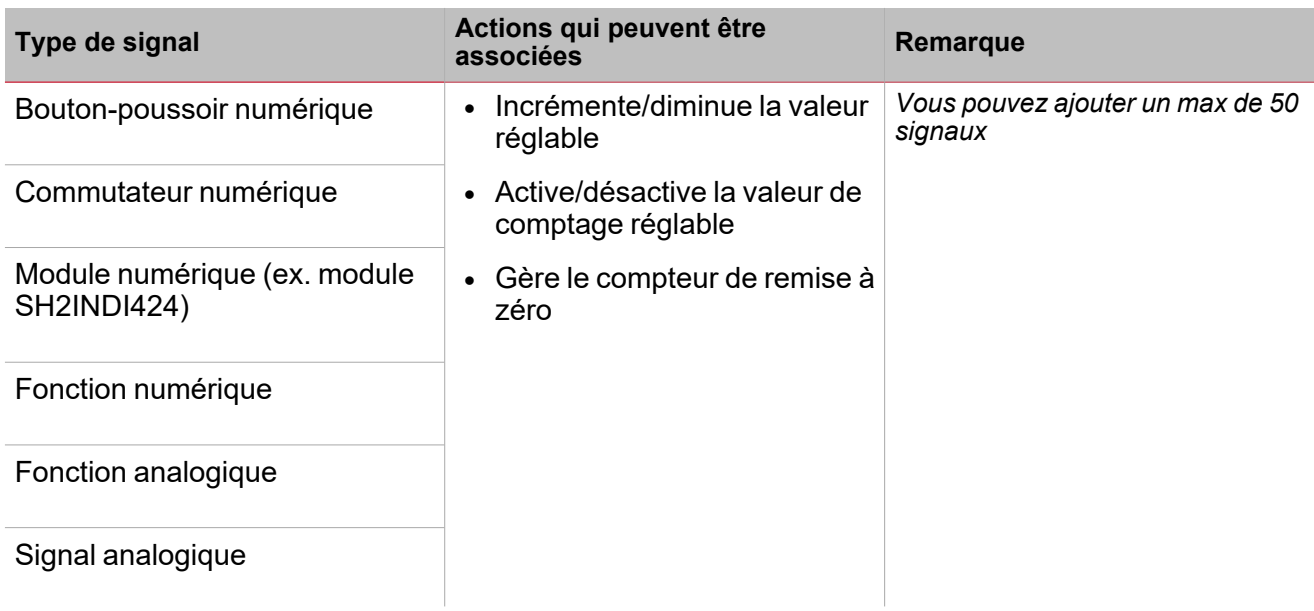

### **Onglet signaux entrants**

L'onglet **signaux entrants (Input signals)** affiche la liste de tous les signaux entrants qui peuvent être utilisés comme compteurs.

Cet onglet vous permet d'ajouter n'importe quels signaux analogiques et la fonction **Compteur (counter)** calcule la somme des valeurs de comptage provenant des différents signaux. Le résultat de la fonction est la somme des deux valeurs de comptage :

#### *Fonction compteur = Compteur 1 + Compteur 2 + Compteur n*

La fonction **Compteur (counter)** peut servir de compteur d'énergie virtuel pour additionner les valeurs provenant des différents compteurs ou elle peut servir pour additionner les valeurs de comptage provenant des différents modules d'entrée.

Ce tableau affiche les types de signaux que vous pouvez associer :

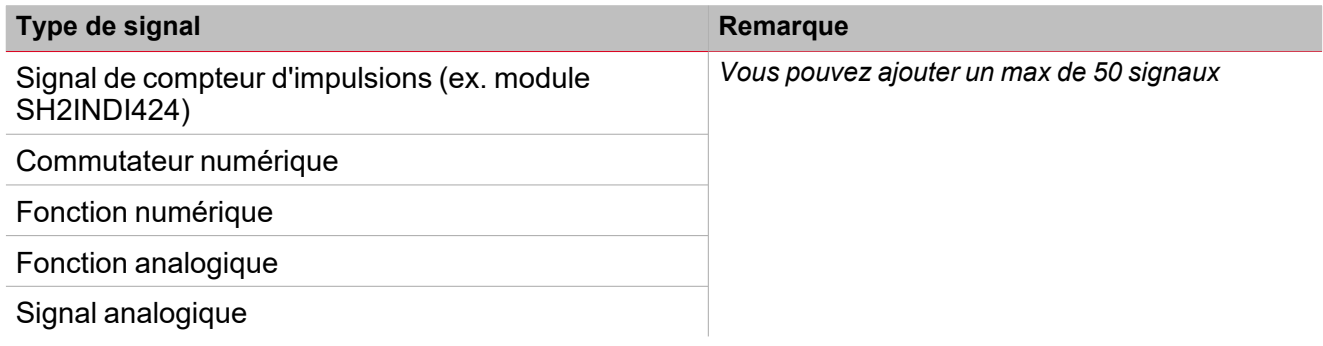

#### **Onglet signaux de retour**

L'onglet **Signaux de retour (Feedback signals)** affiche la liste de tous les signaux de retour disponibles, pouvant être sélectionnés pour contrôler l'état du **Compteur (counter)**.

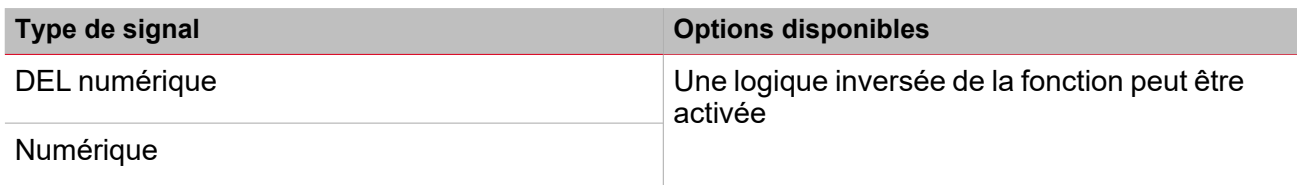

*Remarque : vous pouvez ajouter un max de 50 signaux*

### **Calendrier local**

La fonctionnalité **Calendrier local (Local calendar)** peut servir pour déclencher une action en fonction du planning.

Du sous-menu **Calendrier local (Local calendar)**, vous pouvez régler les paramètres suivants :

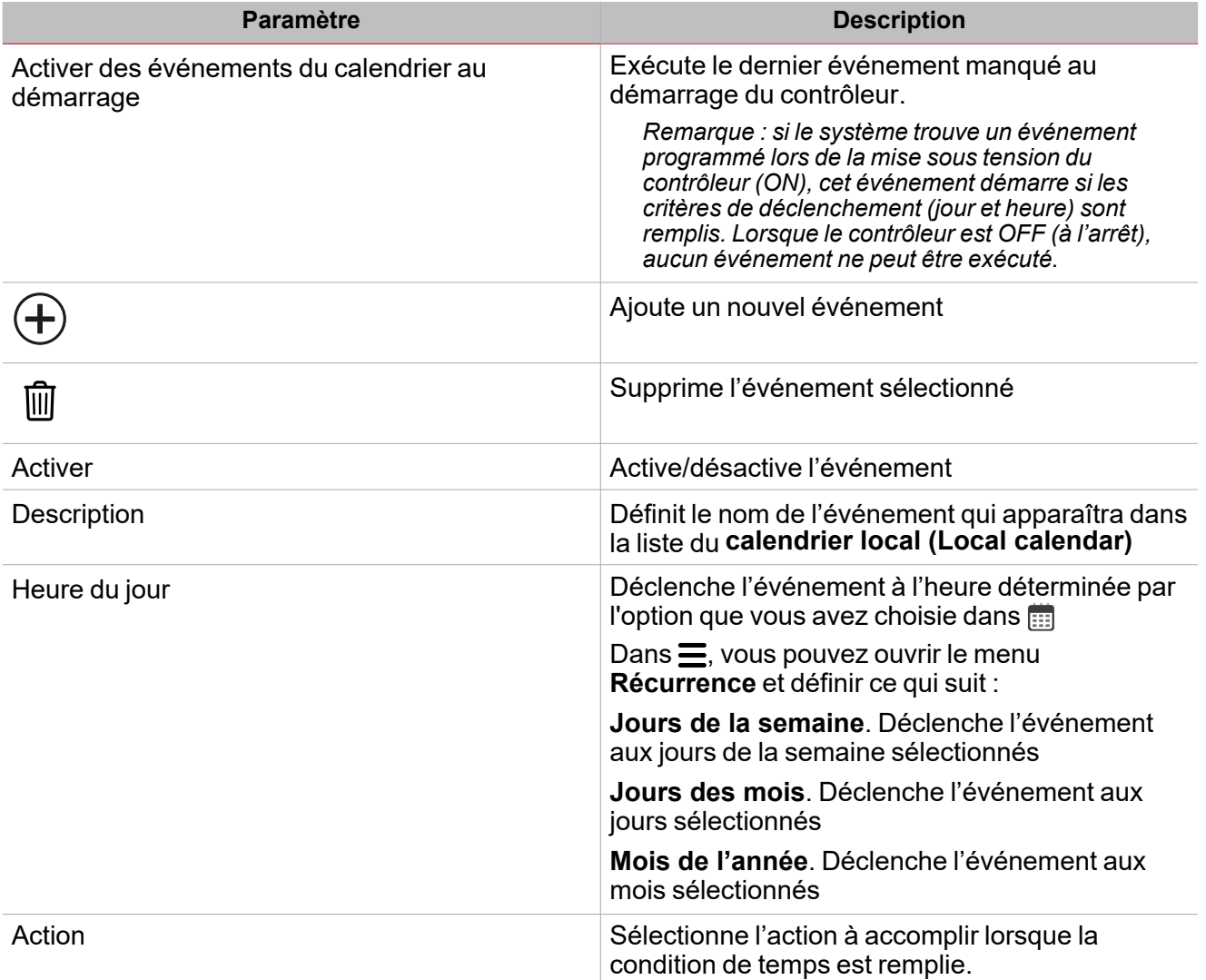

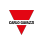

# <span id="page-107-0"></span>Signaux déclencheurs

### **Bouton-poussoir**

 $\overline{\phantom{0}}$ 

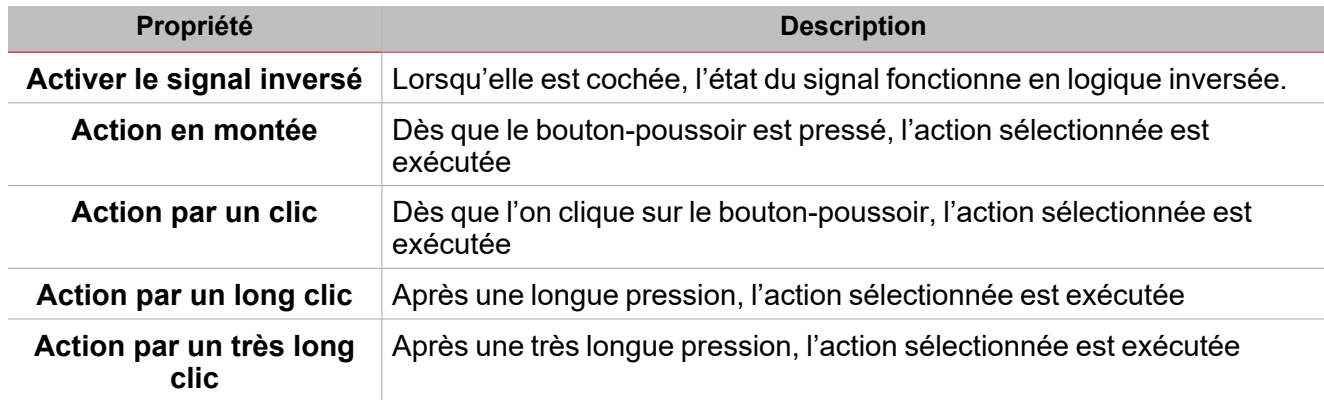

### **Commutateur et fonction numérique**

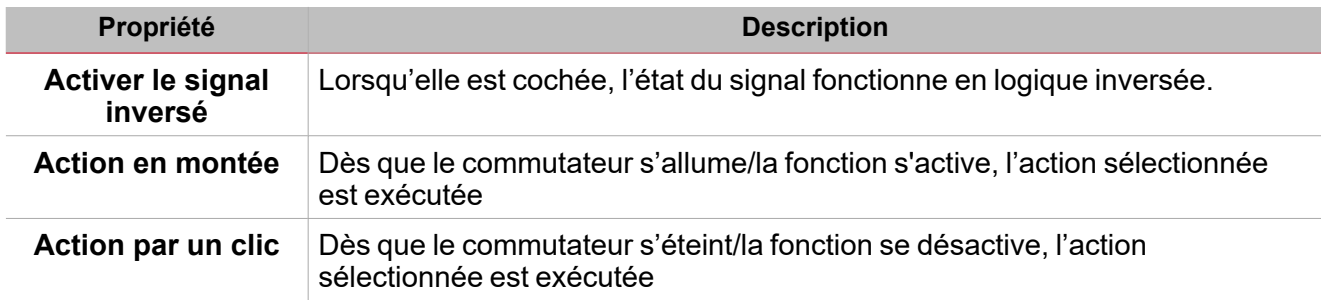

### **Fonction/signal analogiques**

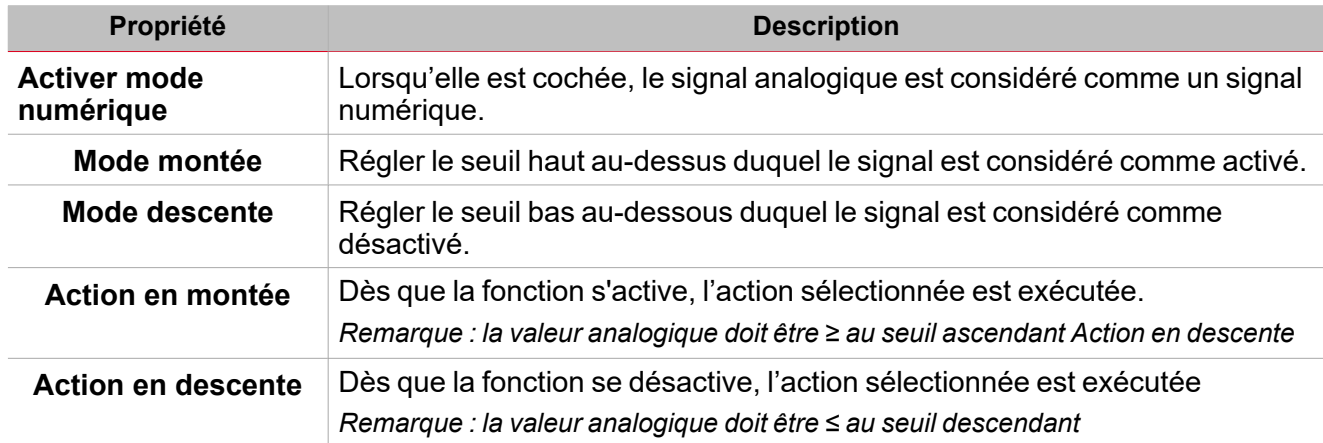
### Procédures

#### *Fonctions > Compteur > Réglages de base > Onglet Options > Signaux de fonction*

#### **Éditer le nom du signal de fonction**

- 1. Dans l'onglet **Options**, cliquez sur **Signaux de fonction (Function signals)** en haut à droite pour accéder aux **Propriétés des signaux (Signal properties)**
- 2. Dans la zone centrale, sélectionnez le signal que vous devez modifier
- 3. Saisissez un nom dans la boîte de texte

#### **Réglez la valeur prédéfinie du signal personnalisé**

- 1. Dans l'onglet **Options**, cliquez sur **Signaux de fonction (Function signals)** en haut à droite pour accéder aux **Propriétés des signaux (Signal properties)**
- 2. Dans les **Propriétés des signaux (Signal properties)**, cliquez pour voir les états disponibles
- 3. Sélectionnez l'état que vous voulez attribuer au **Signal personnalisé (Custom signal)**

### *Fonction > Compteur > Signaux de commande*

#### **Ajouter les signaux de commande**

1. Dans la liste des signaux, sélectionnez les signaux entrants que vous voulez ajouter à la configuration.

*Remarques :*

*• Lorsqu'un signal est sélectionné, il apparaît dans la zone centrale.*

*• À chaque fois qu'un signal est ajouté, une nouvelle rangée se crée.*

- 2. Sélectionnez le signal en cochant la case dans le panneau **Propriétés (properties)**
- 3. Dans les Propriétés locales des signaux (Local signal properties), réglez les options en fonction de la configuration

#### **Ajouter les signaux entrants**

1. Dans la liste des signaux, sélectionnez les signaux entrants que vous voulez ajouter à la configuration.

#### *Remarques :*

- *• Lorsqu'un signal est sélectionné, il apparaît dans la zone centrale*
- *• À chaque fois qu'un signal est ajouté, une nouvelle rangée se crée.*
	- 2. Sélectionnez le signal en cochant la case dans le panneau **Propriétés (properties)**
	- 3. Dans les **Propriétés locales des signaux (Signal local properties)**, réglez les options en fonction de la configuration
	- 4. Dans les **Propriétés globales des signaux (Signal global properties)**, réglez les options en fonction de la configuration.

#### **Ajouter les signaux de retour**

1. Dans la liste des signaux, sélectionnez les signaux de retour que vous voulez ajouter à la configuration.

*Remarques :*

*• Lorsqu'un signal est sélectionné, il apparaît dans la zone centrale*

- *• À chaque fois qu'un signal est ajouté, une nouvelle rangée se crée.*
	- 2. Sélectionnez le signal en cochant la case dans le panneau **Propriétés (properties)**
	- 3. Dans les **Propriétés locales des signaux (Local signal properties)**, réglez les options en fonction de la configuration

#### **Régler les modes de retour**

 $\overline{\phantom{0}}$ 

- 1. Dans la liste des **signaux principaux (main signals)**, sélectionnez les signaux de retour que vous voulez régler.
	- 2. Dans les **Propriétés locales des signaux (Signal local properties)**, réglez le **Mode de retour (Feedback mode)** pour chaque état de fonction.
	- 3. Dans la colonne **mode de retour (Feedback mode)**, vous pouvez sélectionner les options suivantes :

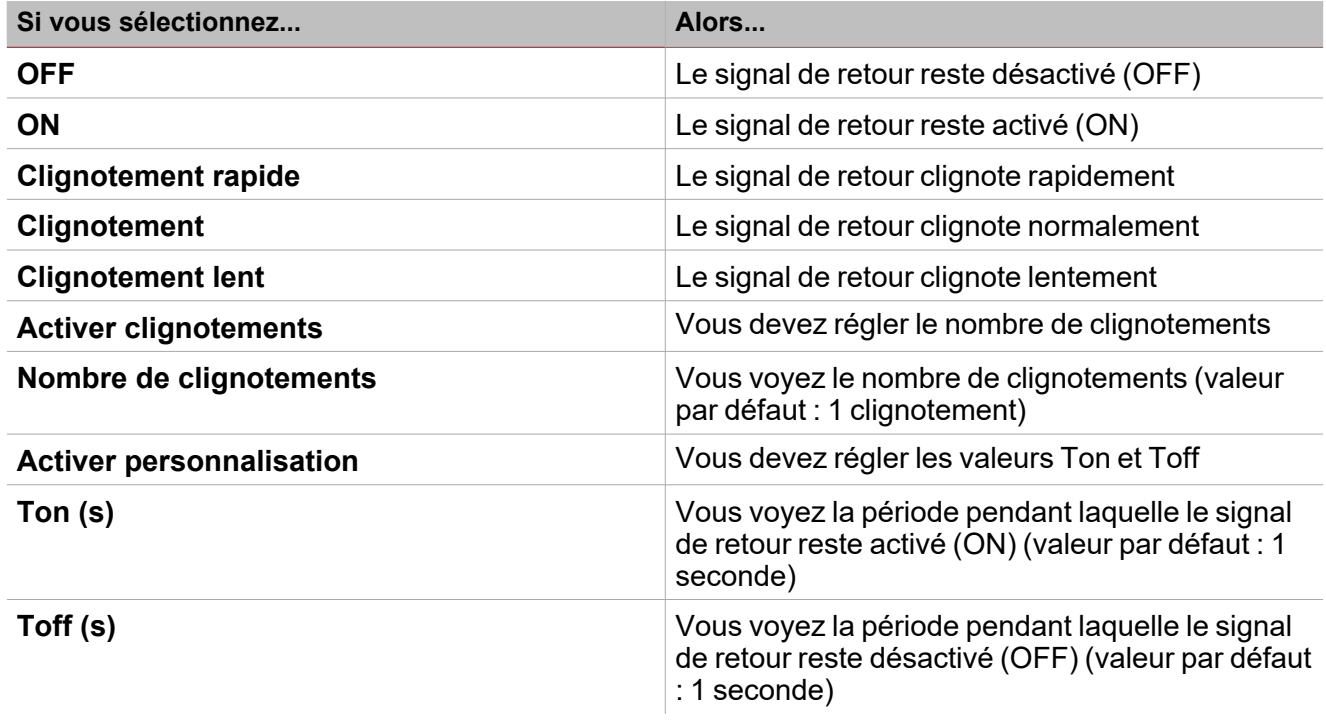

*Fonction > Counter*

#### **Personnaliser une fonction**

1. Dans la barre d'outils, sélectionnez une icône personnalisée que vous voulez attribuer à la fonction.

Remarque : l'icône sélectionnée s'affichera à la fois dans l'UWP IDE et dans l'application web. Lorsqu'un signal est *sélectionné, il apparaît dans la zone centrale.*

2. Dans la barre d'outils, vous pouvez également modifier le nom de la fonction dans la boîte de texte.

## Comparateur analogique

#### **Table des matières**

Cette section inclut les arguments suivants:

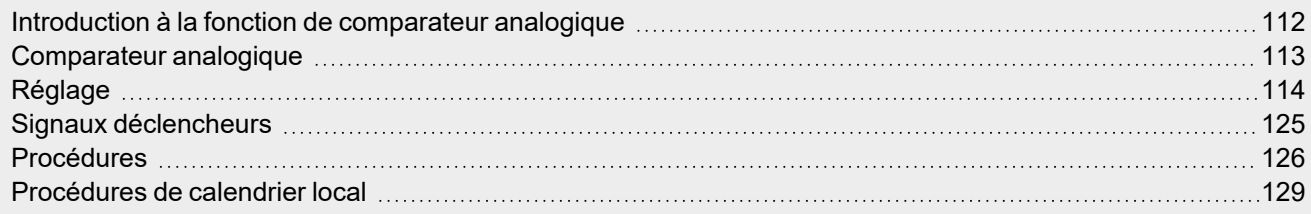

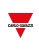

### <span id="page-111-0"></span>Introduction à la fonction de comparateur analogique

Le **Comparateur analogique (Analogue comparator)** est une fonction qui compare deux valeurs : la **Valeur réelle (Real value)**, comme la valeur d'un ou de plusieurs signaux entrants, et la **Valeur de référence (Reference value)**, comme des seuils haut/bas qui peuvent être fixés selon vos besoins ou être lus par des références extérieures.

De plus, cette fonction vous permet de décider si la valeur d'entrée donnée doit être comparée selon les seuils haut/bas ; la fonction de **Comparateur analogique (Analogue comparator)** peut en effet être réglée selon différents modes de comparateur (voir « Type de [comparateur »](#page-119-0) sur la page 120).

Une valeur numérique spécifique peut être réglée pour l'activation (ON) et la désactivation (OFF) de la fonction de sortie : la fonction peut ainsi servir à vous avertir lorsqu'un signal ou un état surveillé outrepasse la valeur/l'état voulu et, dans le cadre de l'immotique, pour contrôler d'autres fonctions ou signaux.

Vous pouvez également utiliser les déclencheurs suivants pour modifier le type de comparaison :

- Signaux de contrôle, comme un bouton-poussoir, une fonction numérique
- Événement du calendrier
- Autre fonction de comparateur analogique

### <span id="page-112-0"></span>Comparateur analogique

*Page d'accueil > (Bâtiment) > Menu Fonction > Comparateur analogique*

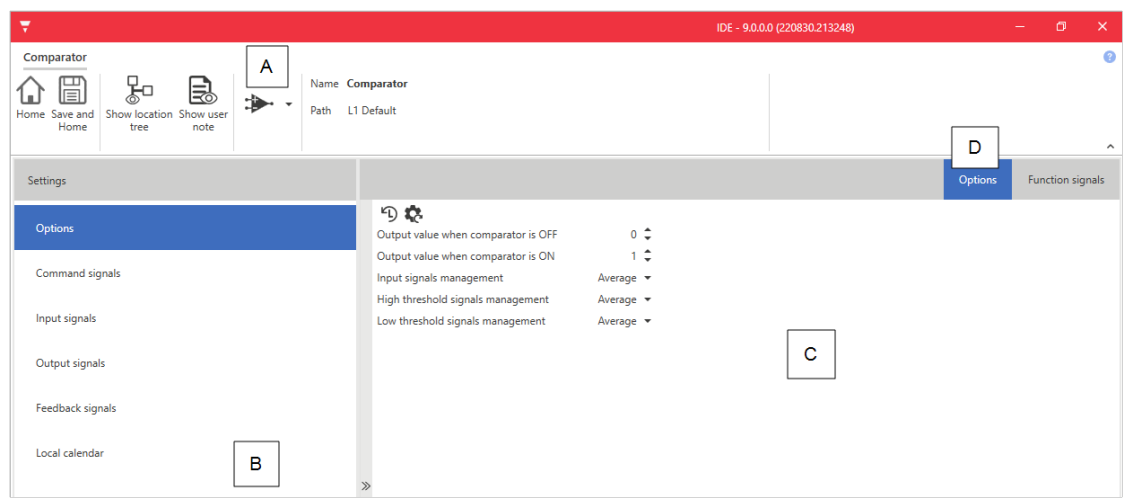

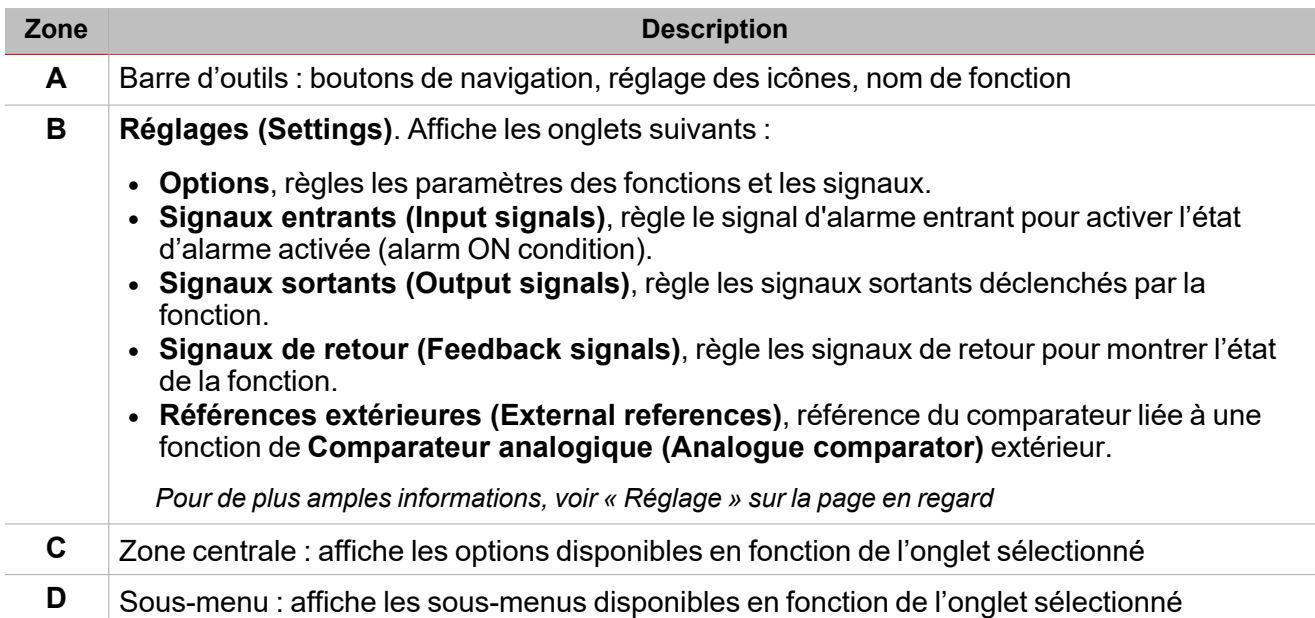

### <span id="page-113-0"></span>Réglage

 $\overline{\phantom{0}}$ 

#### **Onglet Options**

L'onglet **Options** a deux sous-menus (en haut à droite) : **Options** (par défaut) et **Signaux de fonction (Function signals)**. Dans le sous-menu **Options**, vous pouvez régler les paramètres suivants :

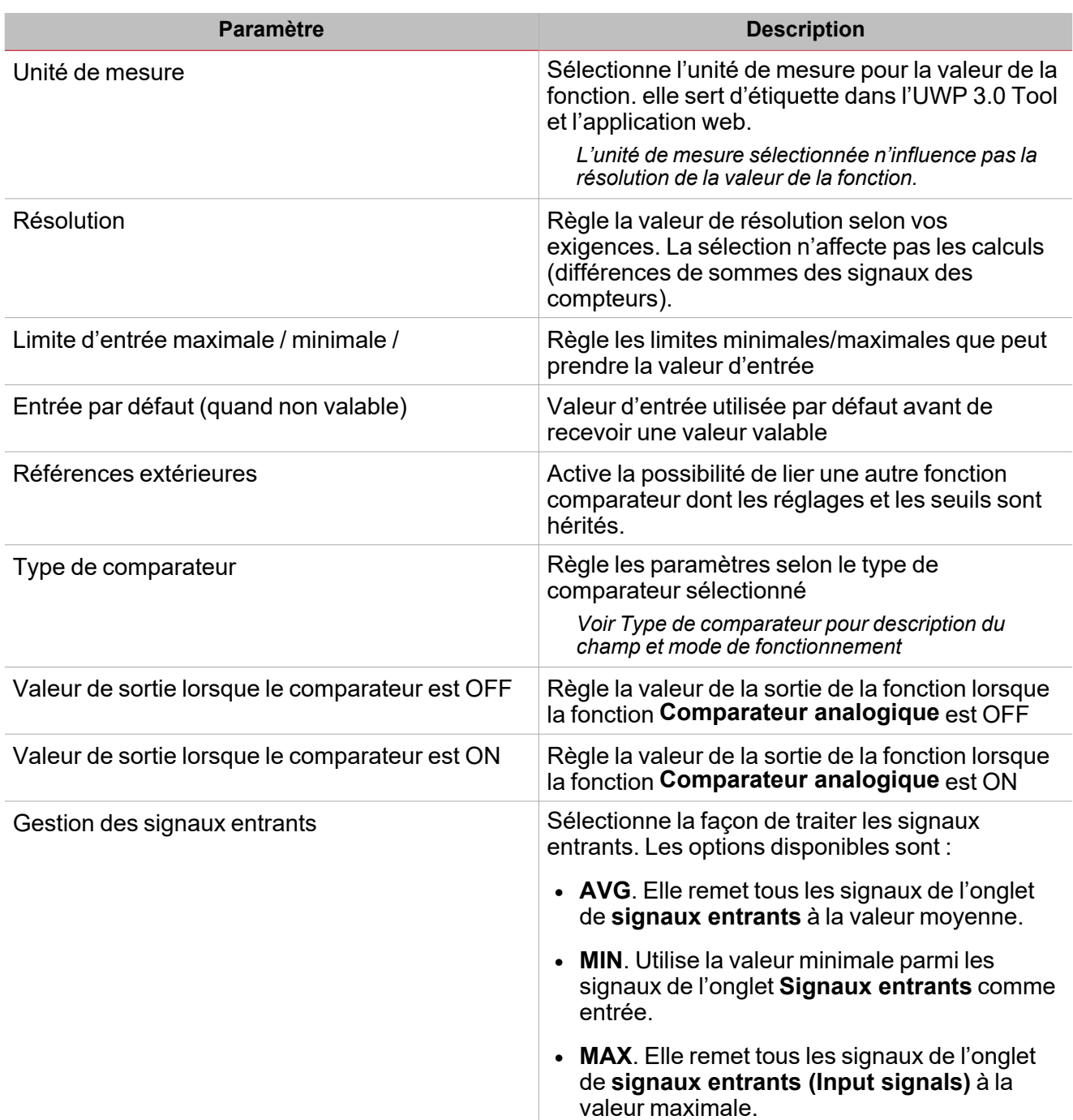

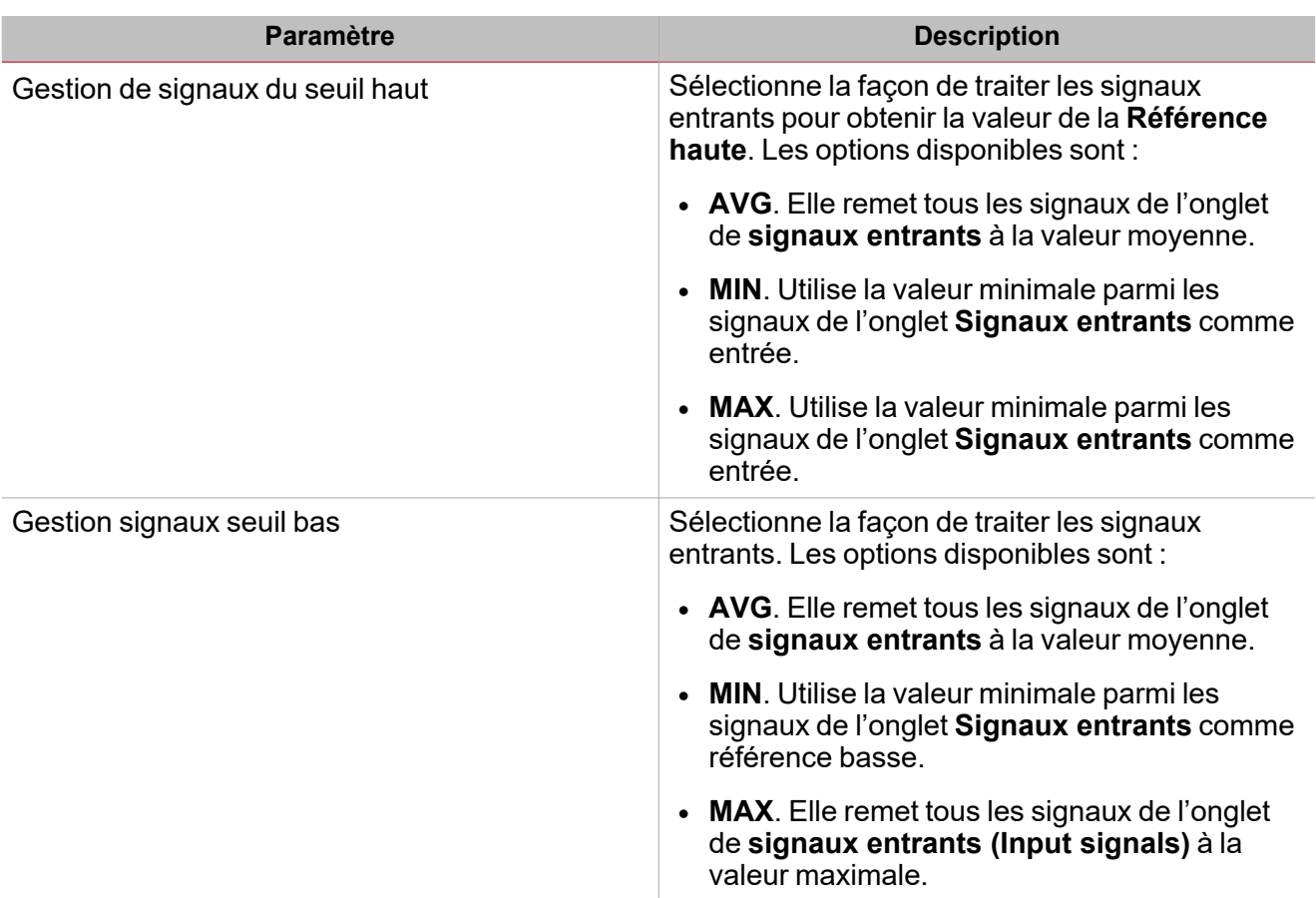

Du sous-menu **Signaux de fonction (Function signals)**, vous pouvez voir la liste des types de signaux disponibles et les états réglables pertinents.

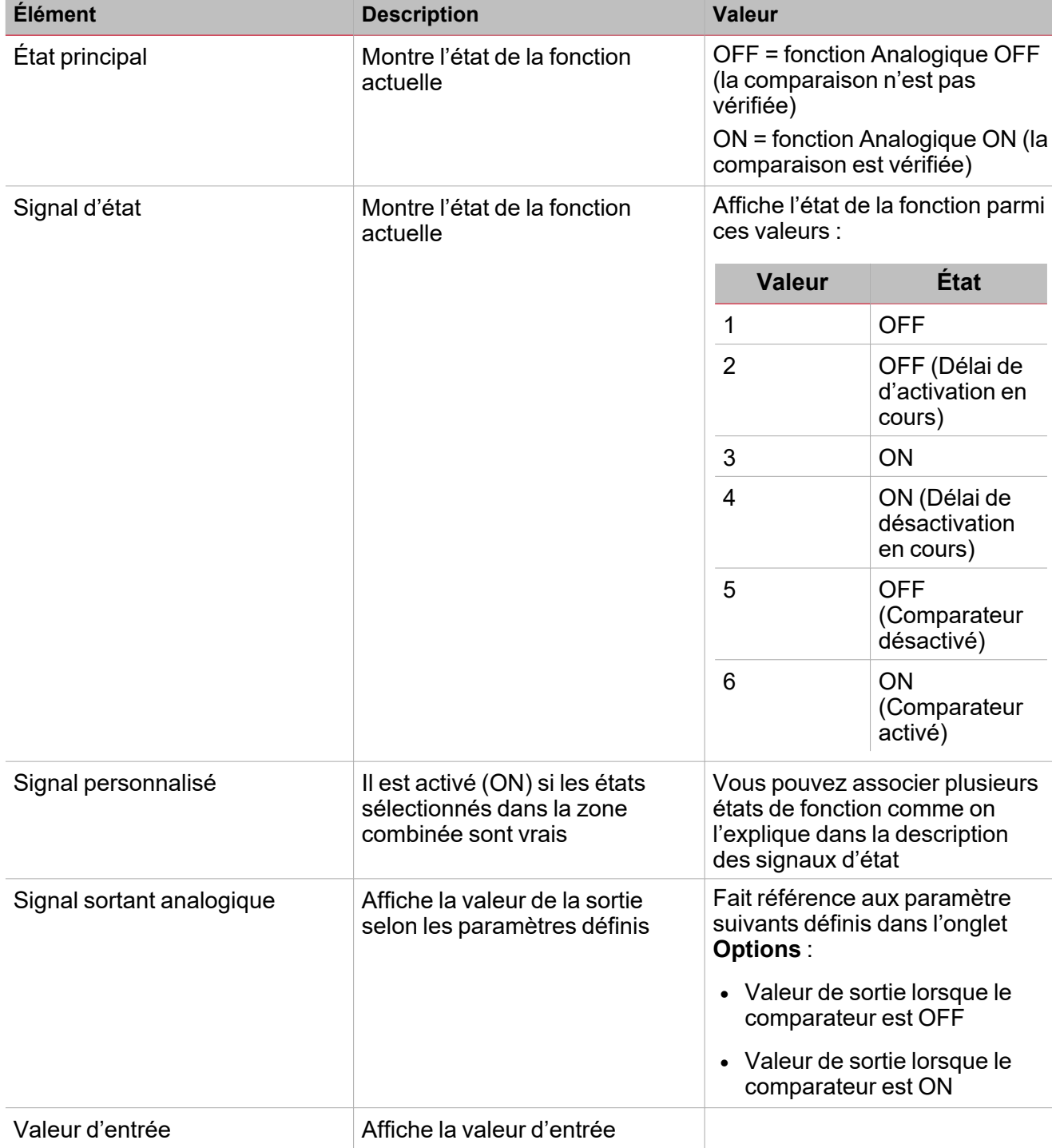

 $\overline{\mathbf{v}}$ 

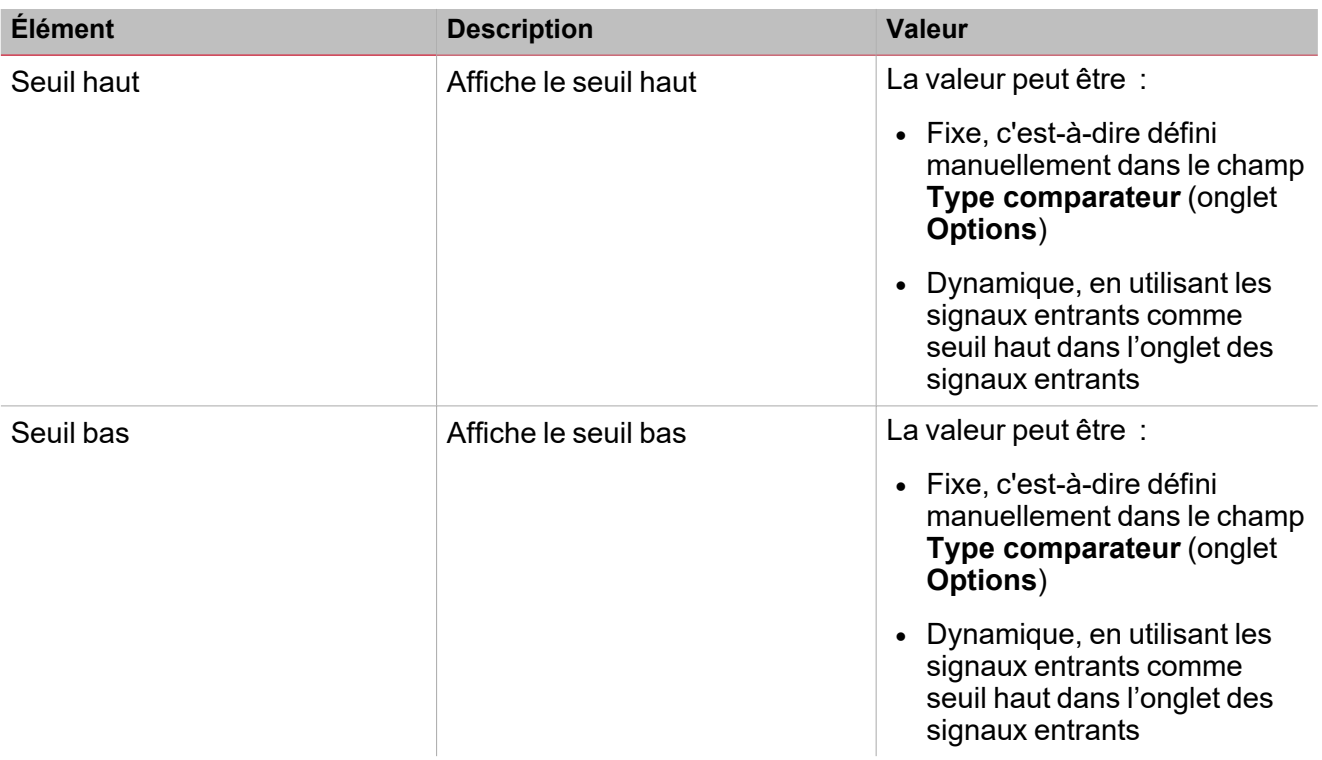

#### **Onglet signaux entrants**

L'onglet des **signaux entrants** affiche la liste de tous les signaux entrants disponibles qui peuvent être utiliser comme valeur de référence d'entrée à être comparée selon les seuils bas et/ou hauts.

Ici vous pouvez aussi définir si la valeur d'un signal doit être utilisée comme seuil haut ou bas au lieu d'une valeur fixe définie dans les paramètres du **Type comparateur** (onglet **Options**).

Ce tableau affiche le type de signal que vous pouvez associer :

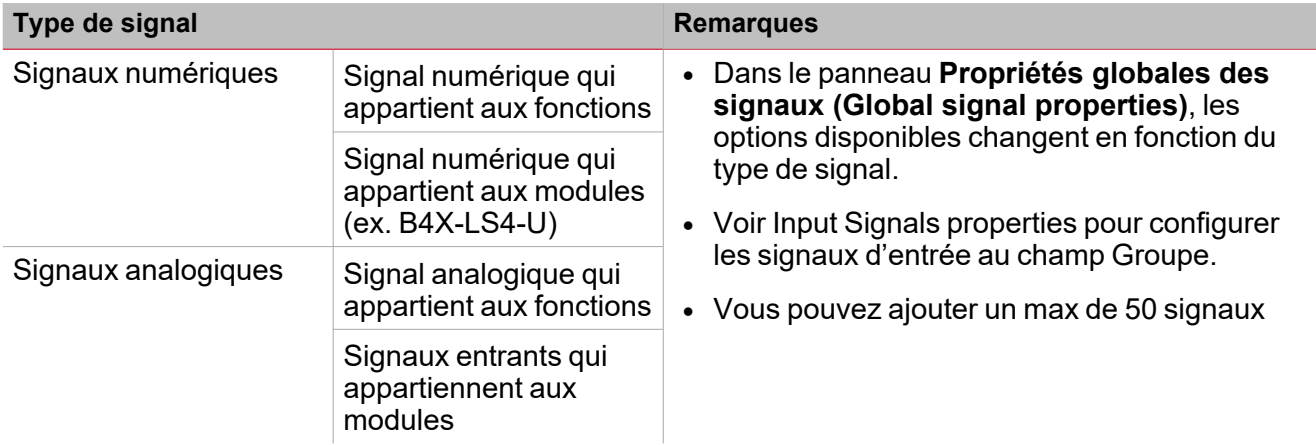

#### **Propriétés des signaux entrants**

Dans la zone **Propriétés des signaux entrants (Input signal properties)**, l'option suivante est proposée pour chaque signal entrant :

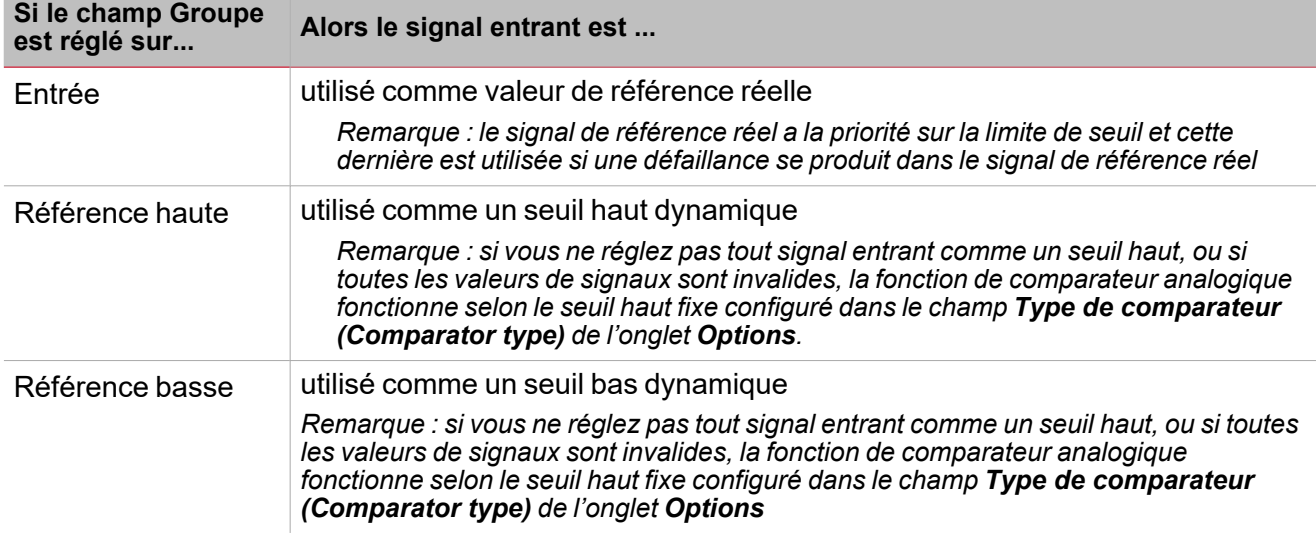

*Remarque : l'onglet Options vous permet de régler le mode de calcul (Moyenne, Maximum, Minimum (Average, Maximum, Minimum)).*

#### **Onglet signaux sortants**

L'onglet **Signaux sortants (Output signals)** affiche la liste de tous les signaux sortants disponibles, pouvant être sélectionnés en fonction de l'état de la fonction.

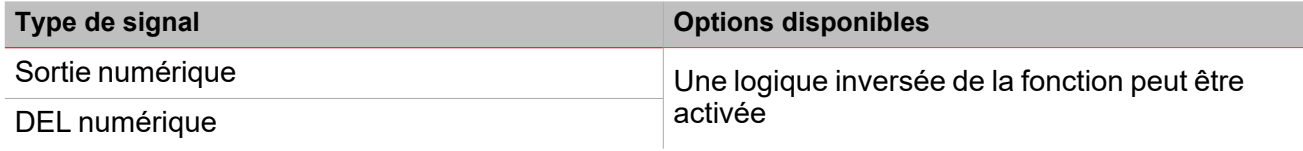

*Remarque : vous pouvez ajouter un max de 100 signaux*

#### **Onglet signaux de retour**

L'onglet **Signaux de retour (Feedback signals)** affiche la liste de tous les signaux de retour disponibles, pouvant être sélectionnés pour contrôler l'état d'**alarme (alarm)**.

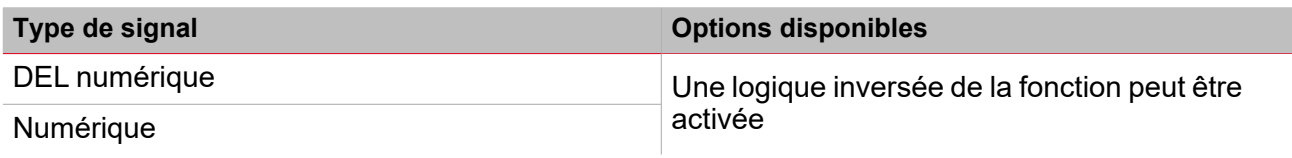

*Remarque : vous pouvez ajouter un max de 50 signaux*

#### **Onglet Références extérieures**

Dans l'onglet **Références extérieures**, vous pouvez connecter une fonction **Comparateur analogique** extérieure pour recueillir les réglages du comparateur. De la sorte, vous pouvez avoir plusieurs comparateurs analogiques qui travaillent selon les paramètres établis: pour chaque fonction, vous devez établir seulement l'**Unité de mesure** et la **Résolution**.

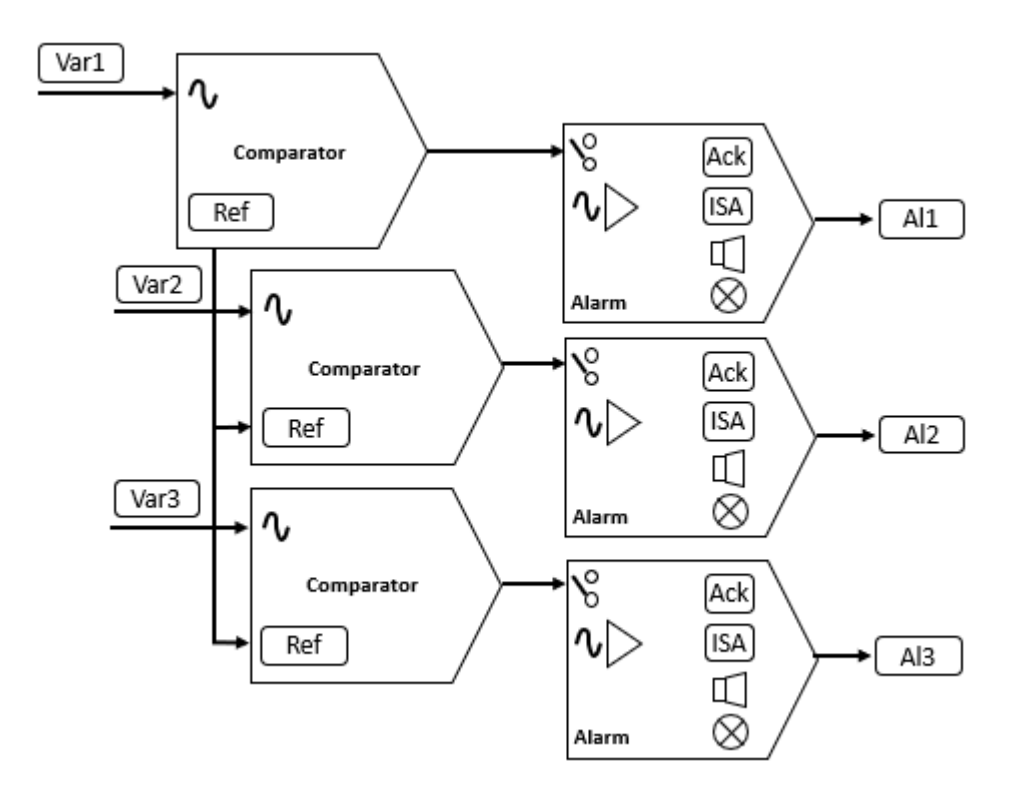

 $\overline{\phantom{0}}$ 

#### <span id="page-119-0"></span>**Type de comparateur**

 $\overline{\phantom{0}}$ 

De plus, l'onglet **Options**, dans le champ **Type de comparateur (Comparator type)** vous permet de sélectionner le mode de fonctionnement du comparateur et de régler les paramètres pertinents :

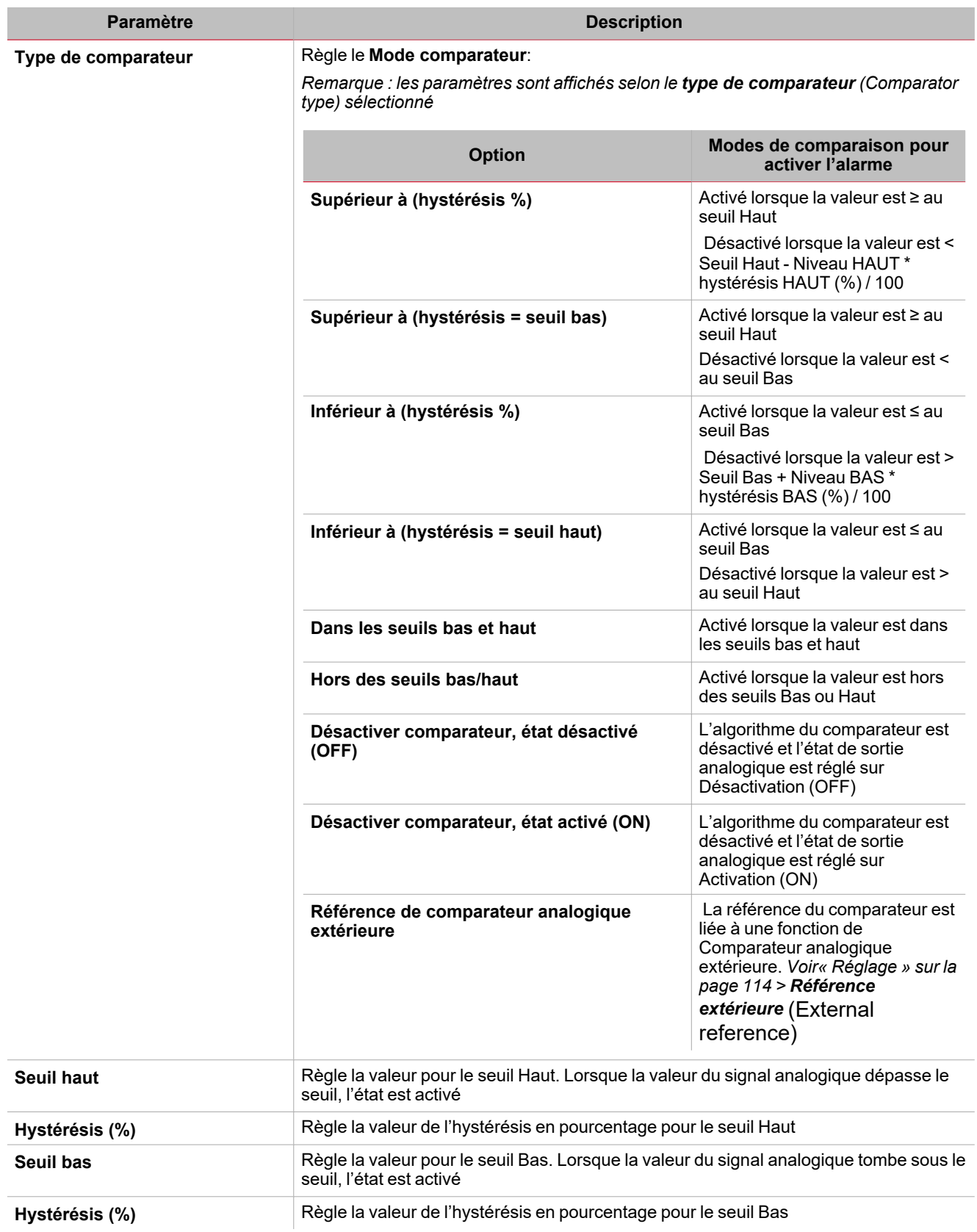

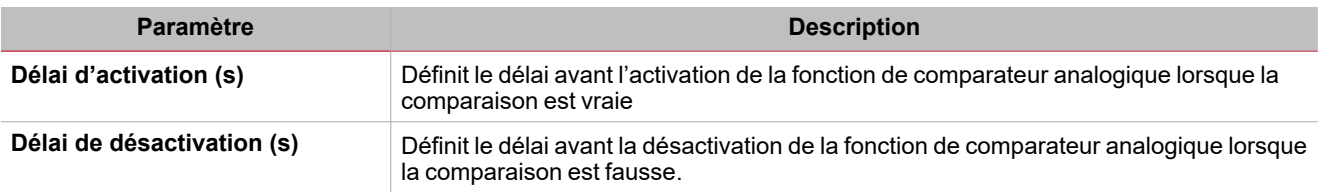

*Remarque : ces champs sont identiques pour le réglage du Type de comparateur (Comparator type) des signaux de commande ou des événements du calendrier (onglet Comportement dynamique (Dynamic behaviour))*

#### **Type de comparateur : supérieur à l'hystérésis %**

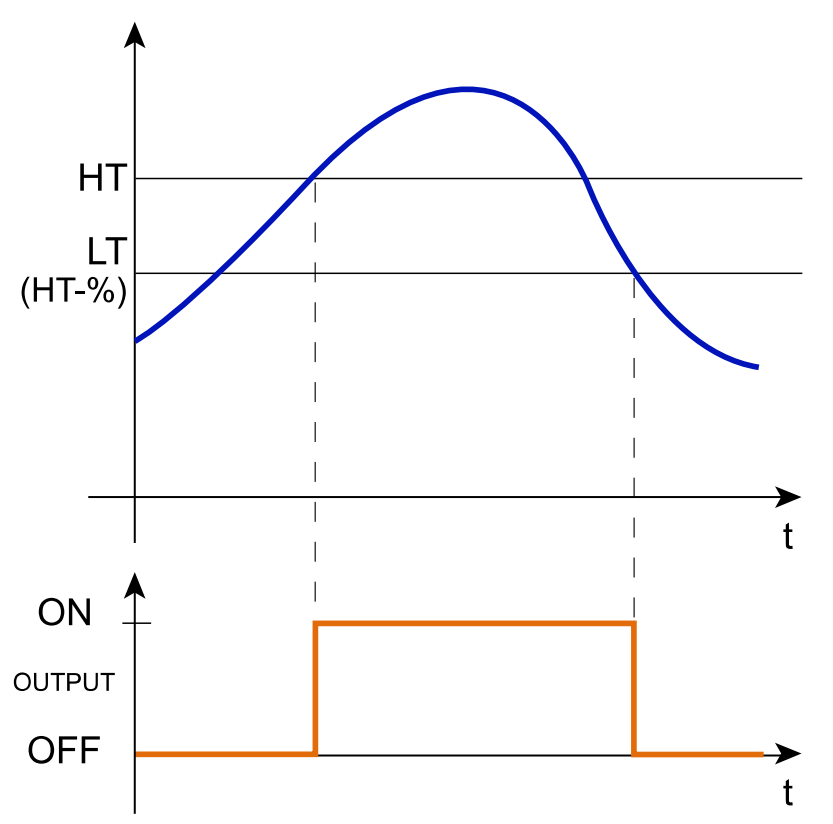

 $\blacktriangledown$ 

121 UWP IDE | Manuel d'emploi v. 5.0 | 17/04/2024 | UWP IDE | © 2024 CARLO GAVAZZI Controls SpA

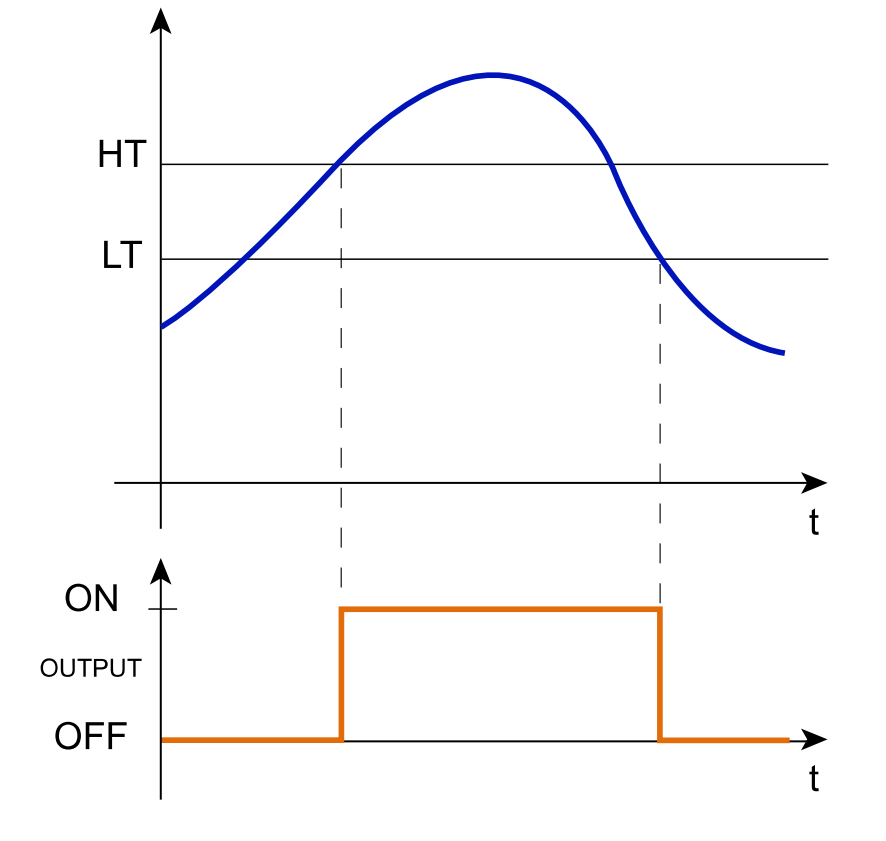

**Type de comparateur : supérieur à l'hystérésis est un seuil bas**

 $\overline{\phantom{0}}$ 

**Type de comparateur : inférieur à l'hystérésis %**

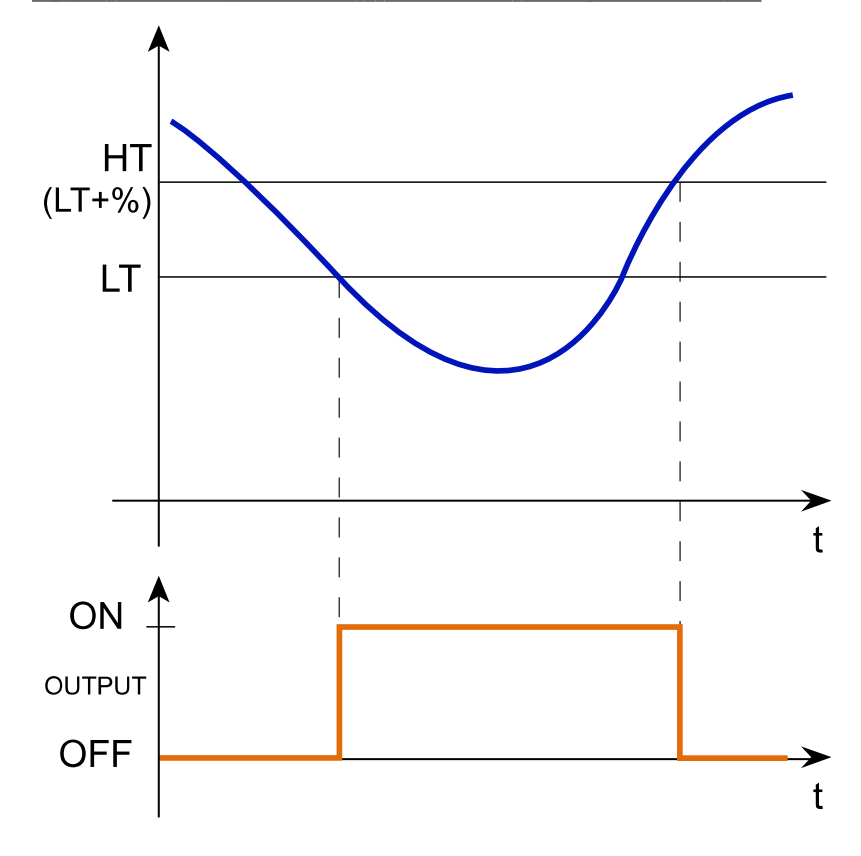

#### **Type de comparateur : inférieur à l'hystérésis est un seuil haut**

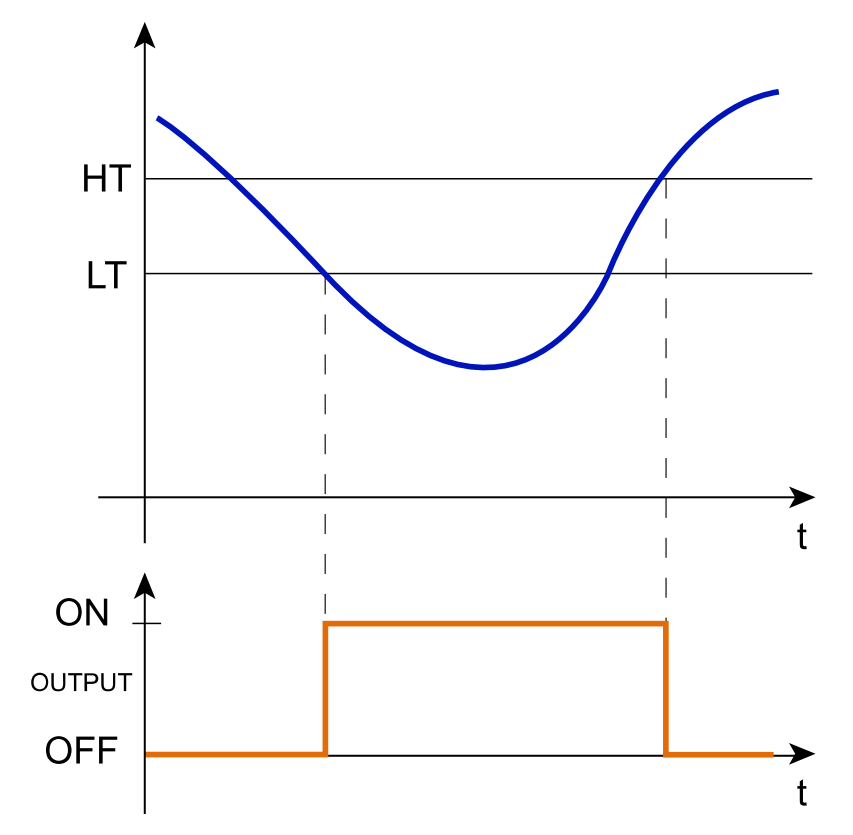

**Type de comparateur : dans LT et HT**

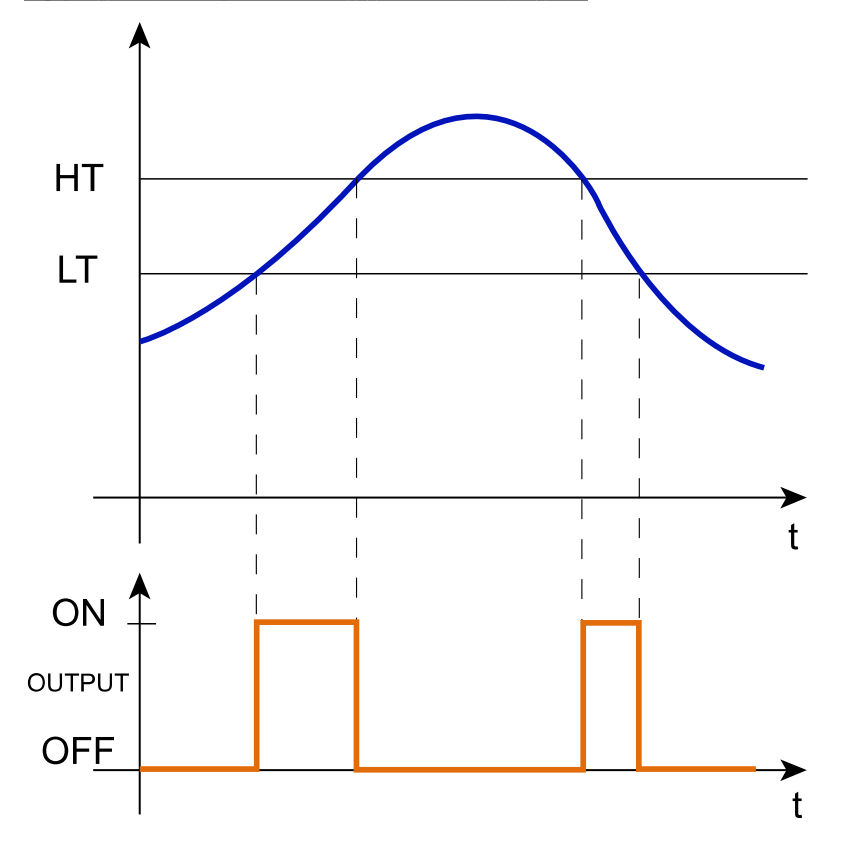

 $\overline{\phantom{0}}$ 

### **Type de comparateur : hors LT et HT**

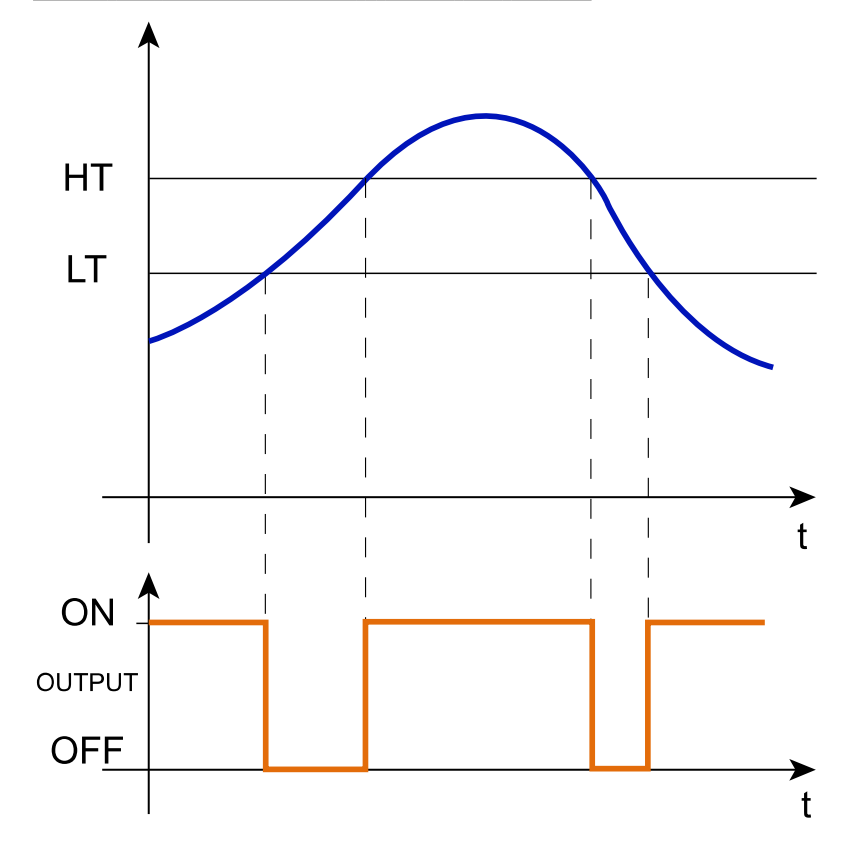

### <span id="page-124-0"></span>Signaux déclencheurs

Dans le panneau **propriétés locales des signaux (Local signal properties)**, selon le type de signal, vous voyez les paramètres suivants.

#### **Bouton-poussoir**

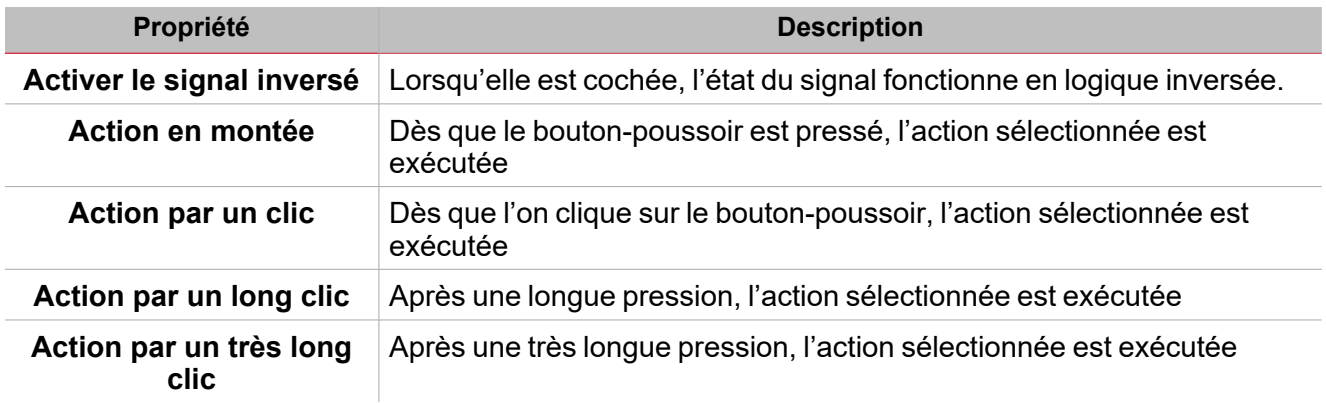

#### **Commutateur et fonction numérique**

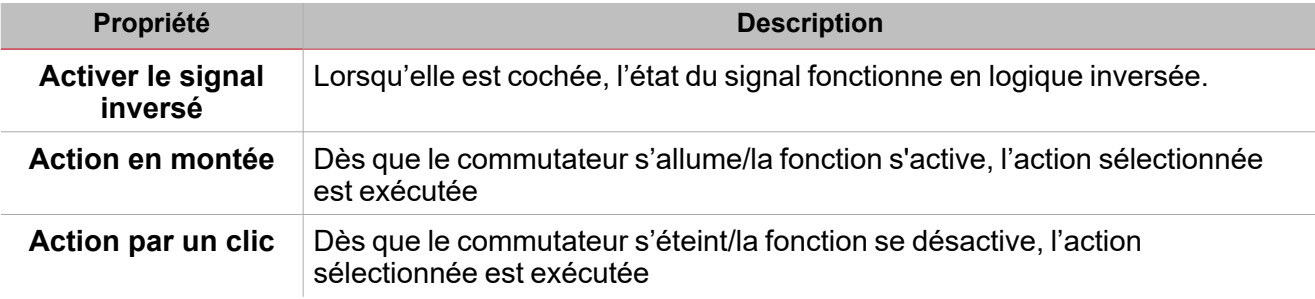

#### **Fonction/signal analogiques**

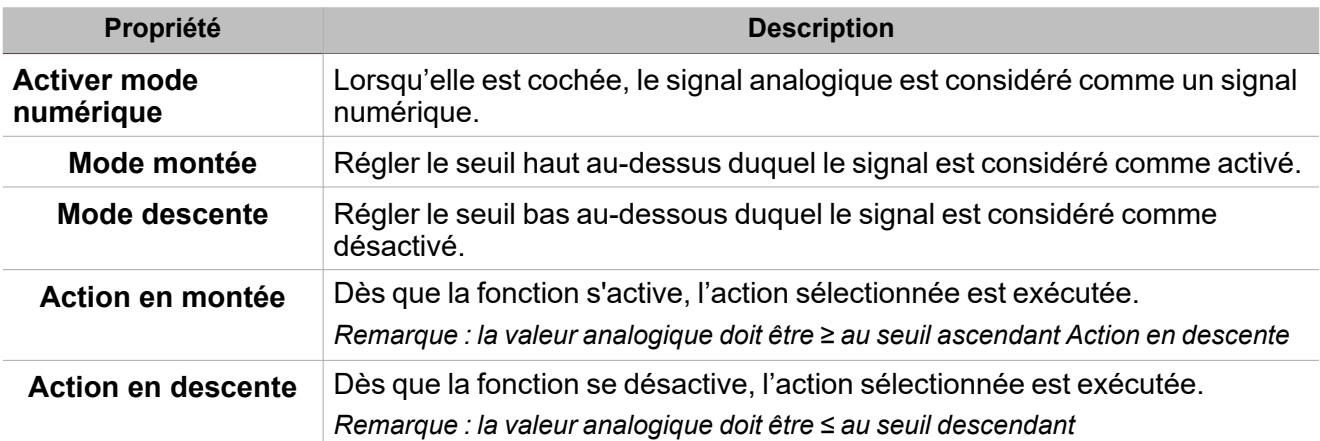

 $\frac{1}{\sqrt{2}}$ 

### <span id="page-125-0"></span>Procédures

 $\overline{\phantom{a}}$ 

#### *Fonctions > Comparateur analogique > Réglages > Onglet Options > Signaux de fonction*

#### **Éditer le nom du signal de fonction**

- 1. Dans l'onglet **Options**, cliquez sur **Signaux de fonction (Function signals)** en haut à droite pour accéder aux **Propriétés des signaux (Signal properties)**
- 2. Dans la zone centrale, sélectionnez le signal que vous devez modifier
- 3. Saisissez un nom dans la boîte de texte

#### **Réglez la valeur prédéfinie du signal personnalisé**

- 1. Dans l'onglet **Options**, cliquez sur **Signaux de fonction (Function signals)** en haut à droite pour accéder aux **Propriétés des signaux (Signal properties)**
- 2. Dans la colonne **Personnalisé**, cliquez pour voir les états disponibles
- 3. Sélectionnez l'état que vous voulez attribuer au **Signal personnalisé (Custom signal)**

## *Fonction > Comparateur analogique > Réglages > Signaux de commande*

#### **Ajouter les signaux entrants**

1. Dans la liste **Signaux entrants (Input signals)**, sélectionnez les signaux entrants que vous voulez ajouter à la configuration.

#### *Remarques :*

- *• Lorsqu'un signal est sélectionné, il apparaît dans la zone centrale*
- *• À chaque fois qu'un signal est ajouté, une nouvelle rangée se crée.*
	- 2. Sélectionnez le signal en cochant la case dans le panneau Signal principal
	- 3. Dans le champ **Groupe (Group)**, réglez la propriété de l'entrée entre **Entrée (Input)**, **Seuil bas (Low)** ou **Seuil haut (High threshold)**
	- 4. Dans les **Propriétés globales des signaux (Global signal properties)**, réglez les options en fonction de la configuration.

#### **Ajouter les signaux sortants**

1. Dans la liste des signaux, sélectionnez les signaux sortants que vous voulez ajouter à la configuration.

#### *Remarques :*

- *• Lorsqu'un signal est sélectionné, il apparaît dans la zone centrale*
- *• À chaque fois qu'un signal est ajouté, une nouvelle rangée se crée.*
	- 2. Sélectionnez le signal en cochant la case dans le panneau **Signal principal (Main signal)**
	- 3. Dans le champ **Type**, réglez l'état d'activation de la sortie entre **Avertissement (Warning)** ou **Alarme (Alarm)**
	- 4. Dans les **Propriétés locales des signaux (Local signal properties)**, réglez les options en fonction de la configuration

#### **Ajouter les signaux de commande**

1. Dans la liste Signaux de commande (Command signals), sélectionnez les signaux entrants que vous voulez ajouter à la configuration.

#### *> Comparateur analogique*

#### *Remarques :*

- *• Lorsqu'un signal est sélectionné, il apparaît dans la zone centrale*
- *• À chaque fois qu'un signal est ajouté, une nouvelle rangée se crée.*
	- 2. Sélectionnez le signal en cochant la case dans le panneau Propriétés
	- 3. Dans les Propriétés locales des signaux (Signal local properties), réglez le type de comparateur en fonction de la configuration

#### **Ajouter les signaux de retour**

1. Dans la liste des signaux, sélectionnez les signaux de retour que vous voulez ajouter à la configuration.

*Remarques :*

*• Lorsqu'un signal est sélectionné, il apparaît dans la zone centrale*

*• À chaque fois qu'un signal est ajouté, une nouvelle rangée se crée.*

- 2. Sélectionnez le signal en cochant la case dans le panneau **Propriétés (properties)**
- 3. Dans les **Propriétés locales des signaux (Local signal properties)**, réglez les options en fonction de la configuration

#### **Régler les modes de retour**

- 1. Dans la liste des **signaux principaux (main signals)**, sélectionnez les signaux de retour que vous voulez régler.
	- 2. Dans les **Propriétés locales des signaux (Local signal properties)**, réglez le **Mode de retour (Feedback mode)** pour chaque état de fonction.
	- 3. Dans la colonne Mode de retour, vous pouvez sélectionner les options suivantes :

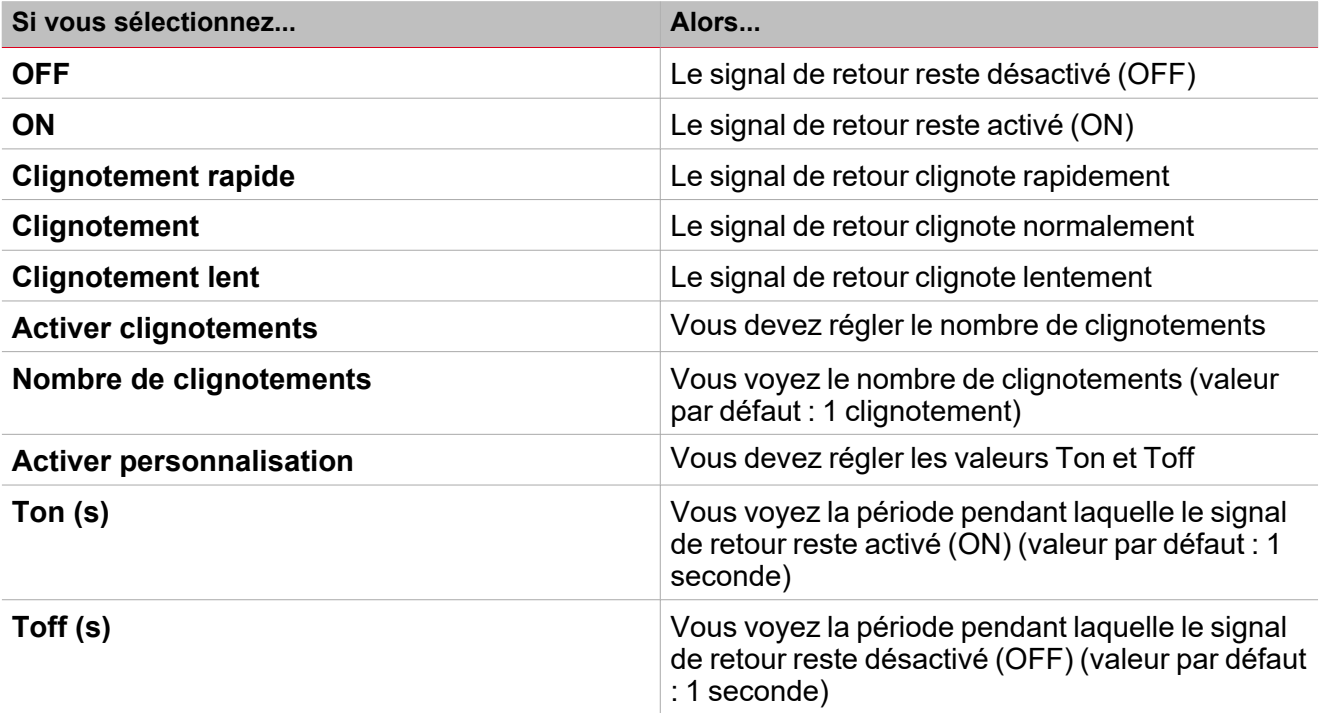

### *Fonction > Comparateur analogique*

**Personnaliser une fonction**

127 UWP IDE | Manuel d'emploi v. 5.0 | 17/04/2024 | UWP IDE | © 2024 CARLO GAVAZZI Controls SpA

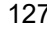

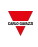

1. Dans la barre d'outils, sélectionnez une icône personnalisée que vous voulez attribuer à la fonction.

Remarque : l'icône sélectionnée s'affichera à la fois dans l'UWP IDE et dans l'application web. Lorsqu'un signal est *sélectionné, il apparaît dans la zone centrale.*

2. Dans la barre d'outils, vous pouvez également modifier le nom de la fonction dans la boîte de texte.

### <span id="page-128-0"></span>Procédures de calendrier local

*Accueil > Fonction > Comparateur analogique > Onglet calendrier local*

#### **Ajouter un événement**

- 1. Dans la zone centrale, cliquez sur  $\bigcup$  (coin centre droit).
- 2. Remplissez les détails de l'événement (description, heures de début/fin, fréquence de récurrence).
- 3. De la zone combinée **Action**, sélectionnez l'action à accomplir.
- 4. De la colonne **Activer (Enable)**, sélectionnez la case à cocher pour activer l'événement.

#### **Modifier un événement : changer l'heure**

- 1. Dans la vue du jour, touchez d'une longue pression l'événement.
- 2. Faites-le glisser vers une nouvelle heure ou ajustez les points de saisie.
- 3. Changez l'heure d'un événement et n'importe quel autre détail de l'événement.

#### **Modifier un événement : changer les détails de l'événement**

- 1. Sélectionnez l'événement.
- 2. Sélectionnez **Éditer** (coin supérieur droit).
- 3. Dans les détails de l'événement, sélectionnez le réglage/champ que vous voulez modifier.

#### **Effacer un événement**

- 1. Sélectionnez l'événement que vous voulez effacer
- 2. Dans l'onglet **Calendrier local (Local calendar)**, cliquez sur

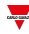

## Multi points

#### **Table des matières**

 $\overline{\phantom{0}}$ 

Cette section inclut les arguments suivants:

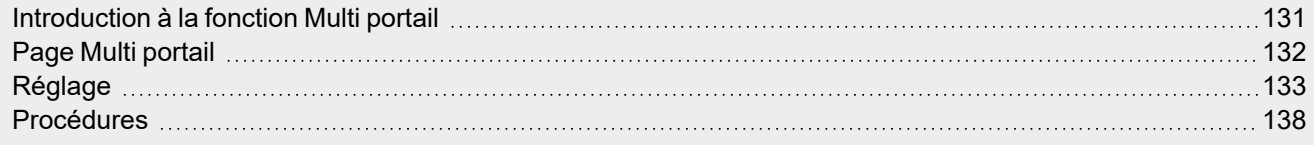

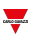

### <span id="page-130-0"></span>Introduction à la fonction Multi portail

La fonction **Multi portail (Multigate)** permet d'effectuer une opération logique avec une ou plusieurs entrées et avec une seule condition de sortie.

L'entrée de la fonction est une liste de signaux ; la sortie est un signal numérique contrôlé par la valeur de la formule associée.

Voici les actions que vous pouvez accomplir avec une fonction **Multi portail (Multigate)** :

- <sup>l</sup> Collecter des signaux de différents points de surveillance (ex. contacts de porte ou interrupteurs de fenêtre dans une fonction d'**Alarme (Alarm)**).
- <sup>l</sup> Elle surveille des signaux et/ou des fonctions pour obtenir rapidement un aperçu de l'état.

Vous pouvez utiliser une valeur de formule en tant qu'entrée d'une autre formule pour obtenir une fonction logique personnalisée.

### <span id="page-131-0"></span>Page Multi portail

 $\overline{\phantom{0}}$ 

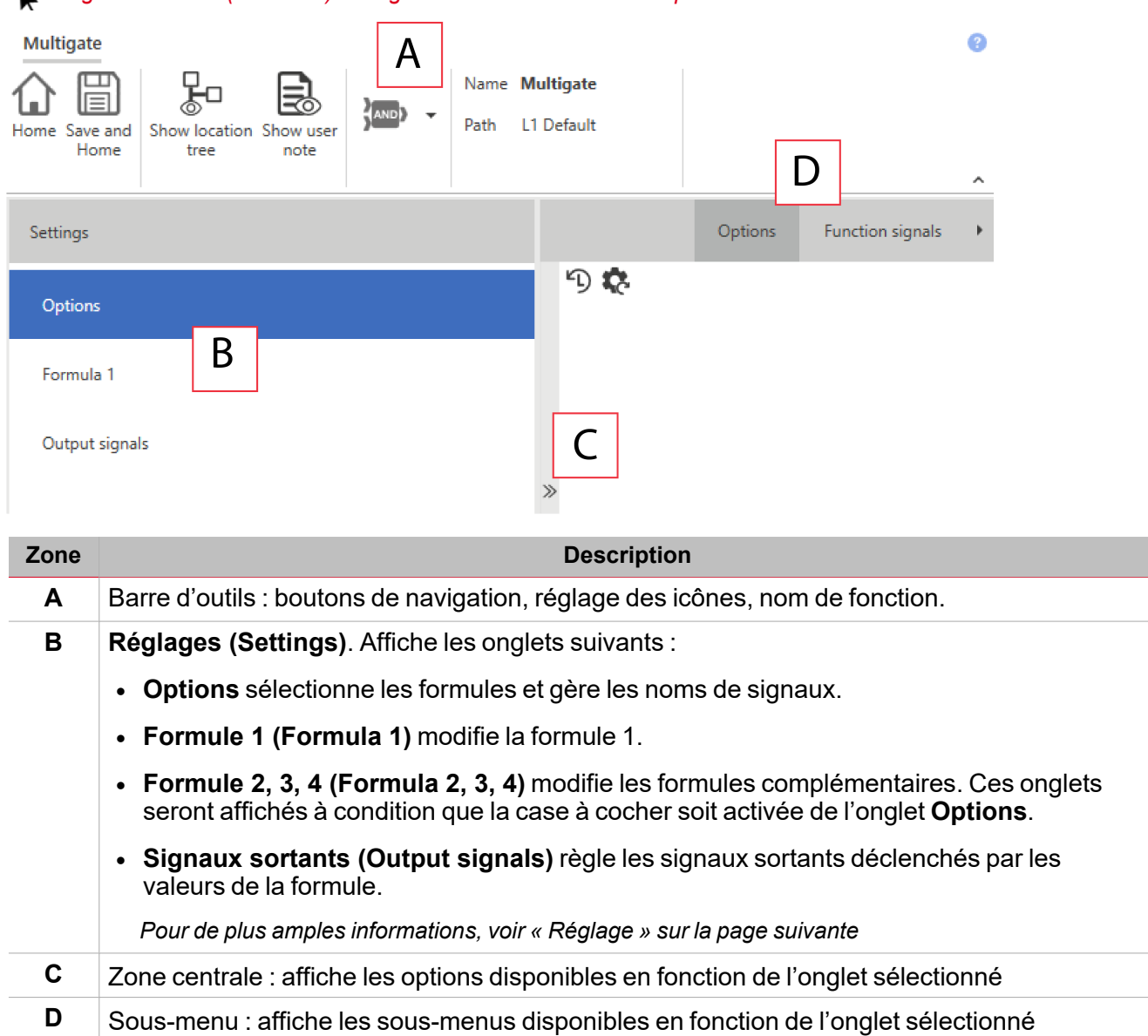

#### *Page d'accueil > (Bâtiment)/Énergie > Menu Fonction > Multi portail*

## <span id="page-132-0"></span>Réglage

#### **Onglet Options**

L'onglet **Options** a deux sous-menus (en haut à droite) : **Options** (par défaut) et **Signaux de fonction (Function signals)**.

Dans le sous-menu **Options**, vous pouvez régler les paramètres suivants :

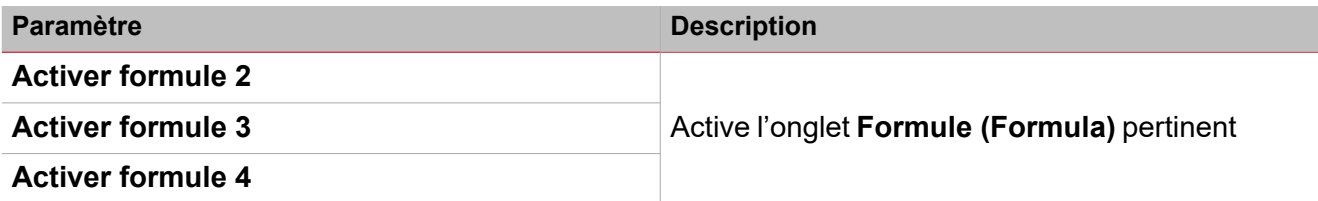

Remarque : vous pouvez activer une formule même si vous ne devez pas la modifier. De la sorte, vous pouvez envoyer une commande pour forcer une valeur. Si vous n'activez pas la formule, vous ne pouvez pas forcer la valeur.

Le sous-menu **Signaux de fonction (Function signals)** affiche la liste des signaux de fonction disponibles et les états respectifs :

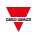

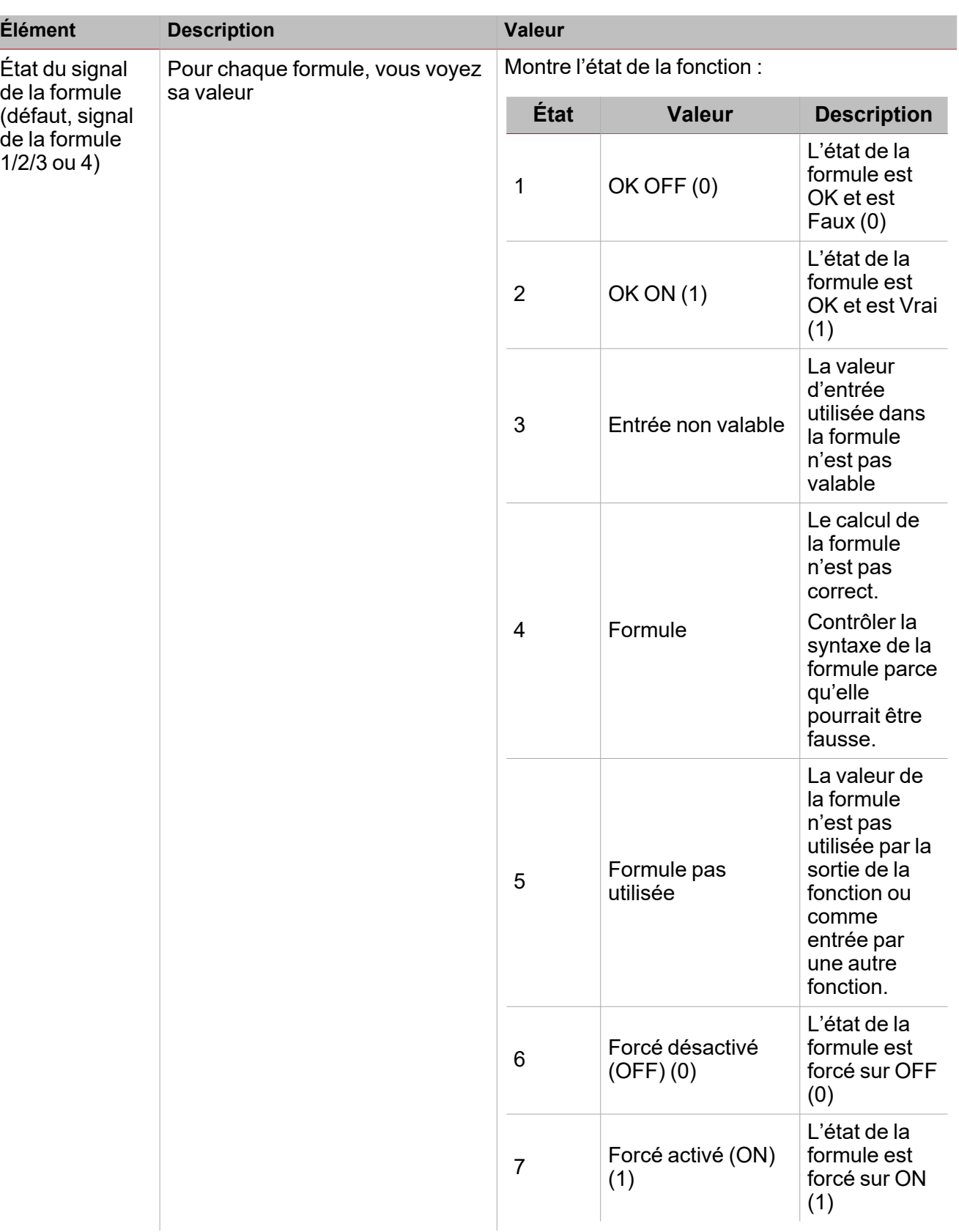

Remarque : vous pouvez renommer chaque signal (champ Nom (Name)) avec l'opérateur utilisé dans la formule .

#### **Onglet Formule**

Les onglets **Formule 1, 2, 3 (Formula 1, 2, 3)** ou **4** vous permettent d'accéder aux signaux entrants et à l'opération logique de la fonction en sélectionnant le clavier.

Voici la structure de la fenêtre :

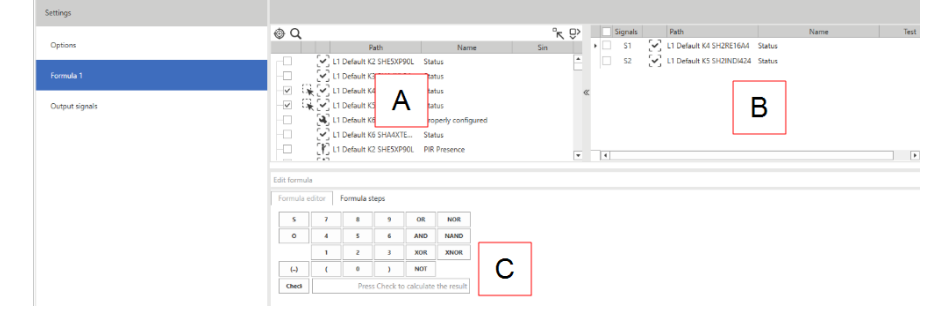

一

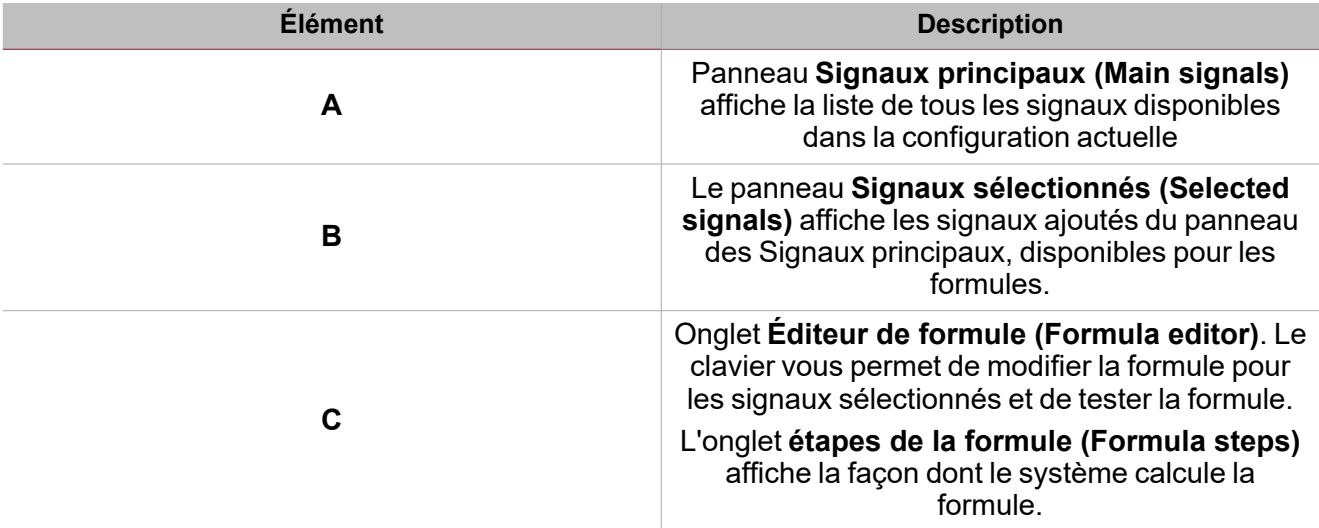

#### **Panneau des signaux principaux**

Ce panneau affiche les types de signaux que vous pouvez utiliser comme signaux entrants dans la formule. Voici les types de signaux :

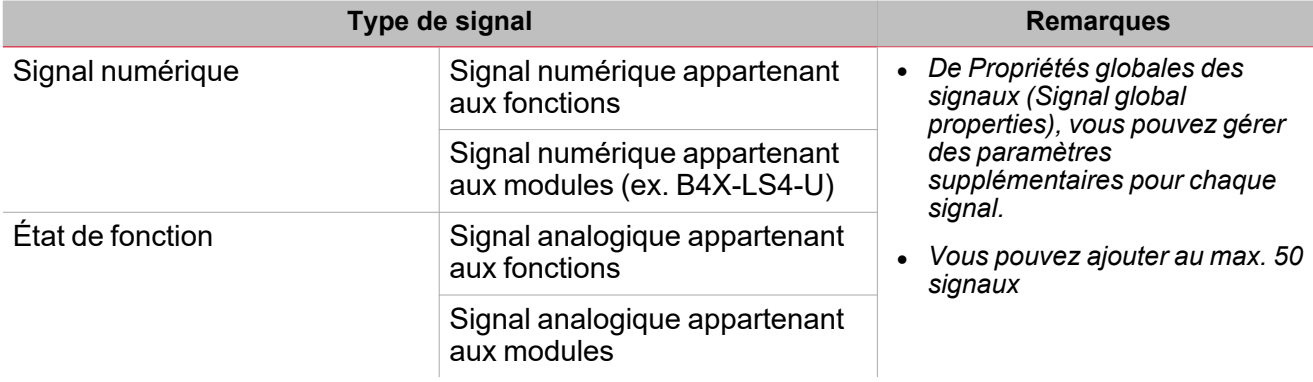

#### **Panneau des signaux sélectionnés**

Ce panneau affiche les signaux que vous avez ajoutés à la fonction **Multi portail (Multigate)** et qui sont disponibles pour le calcul de la formule. Voici les paramètres de chaque signal :

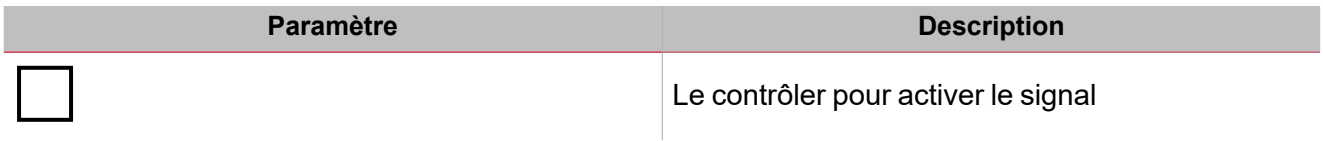

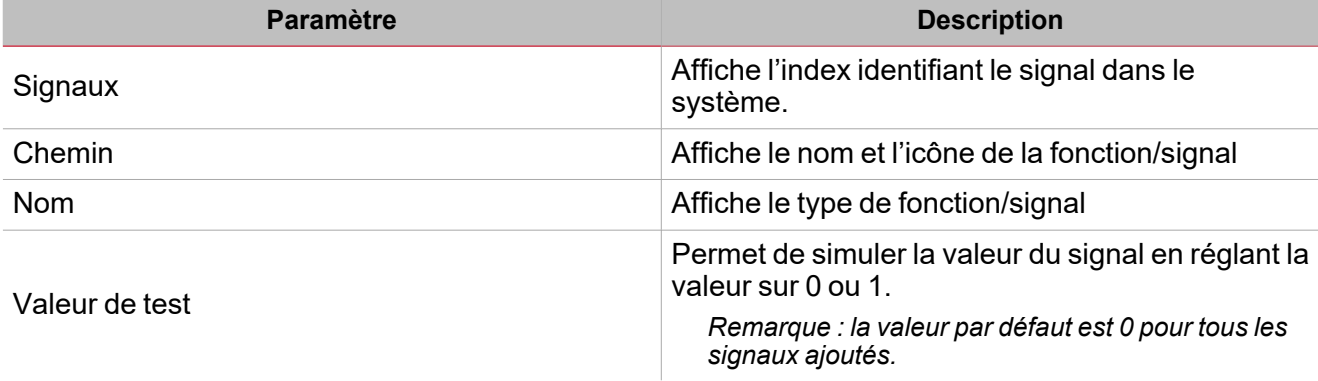

### **Panneau formule**

Ce panneau contient un clavier avec les éléments suivants :

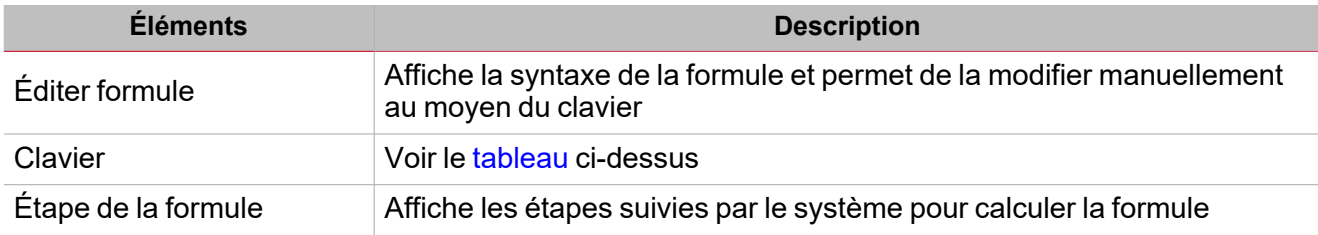

#### <span id="page-135-0"></span>**Éléments clavier**

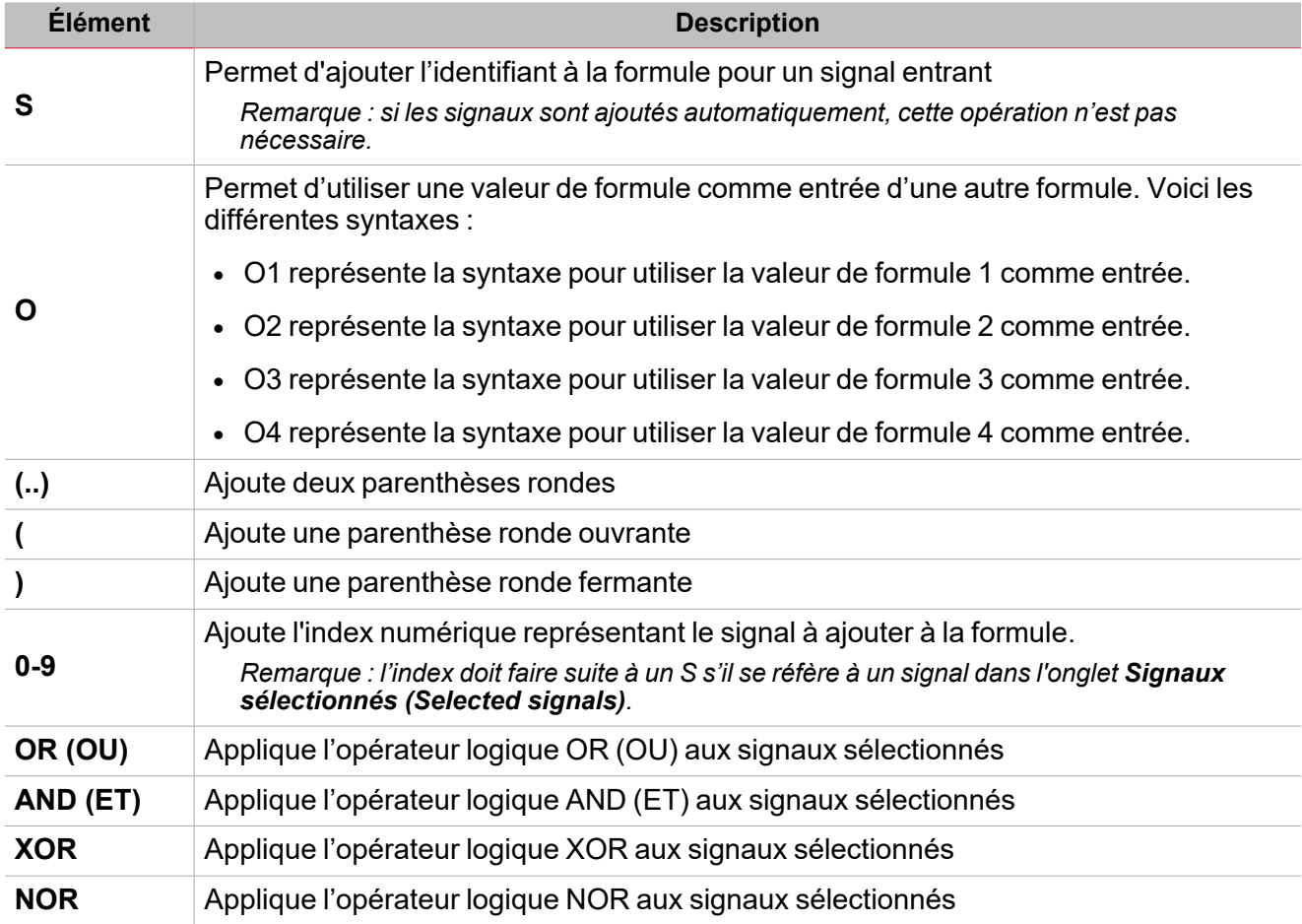

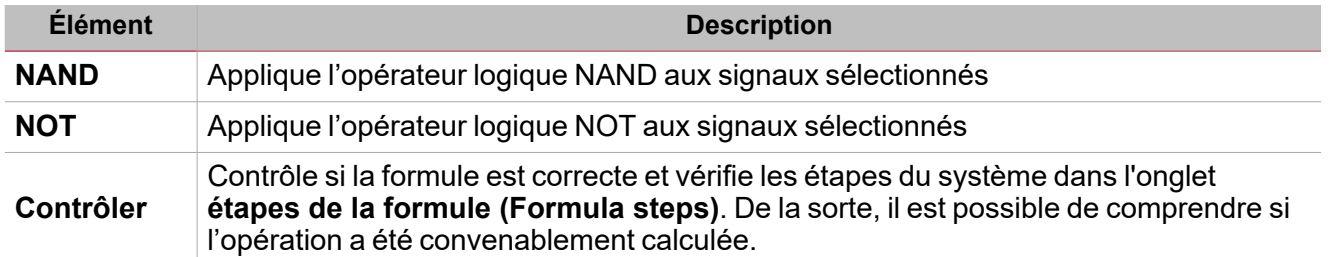

#### **Onglet signaux sortants**

L'onglet **Signaux sortants (Output signals)** affiche la liste de tous les signaux sortants disponibles, pouvant être contrôlés par l'état principal de la fonction selon le résultat de la formule.

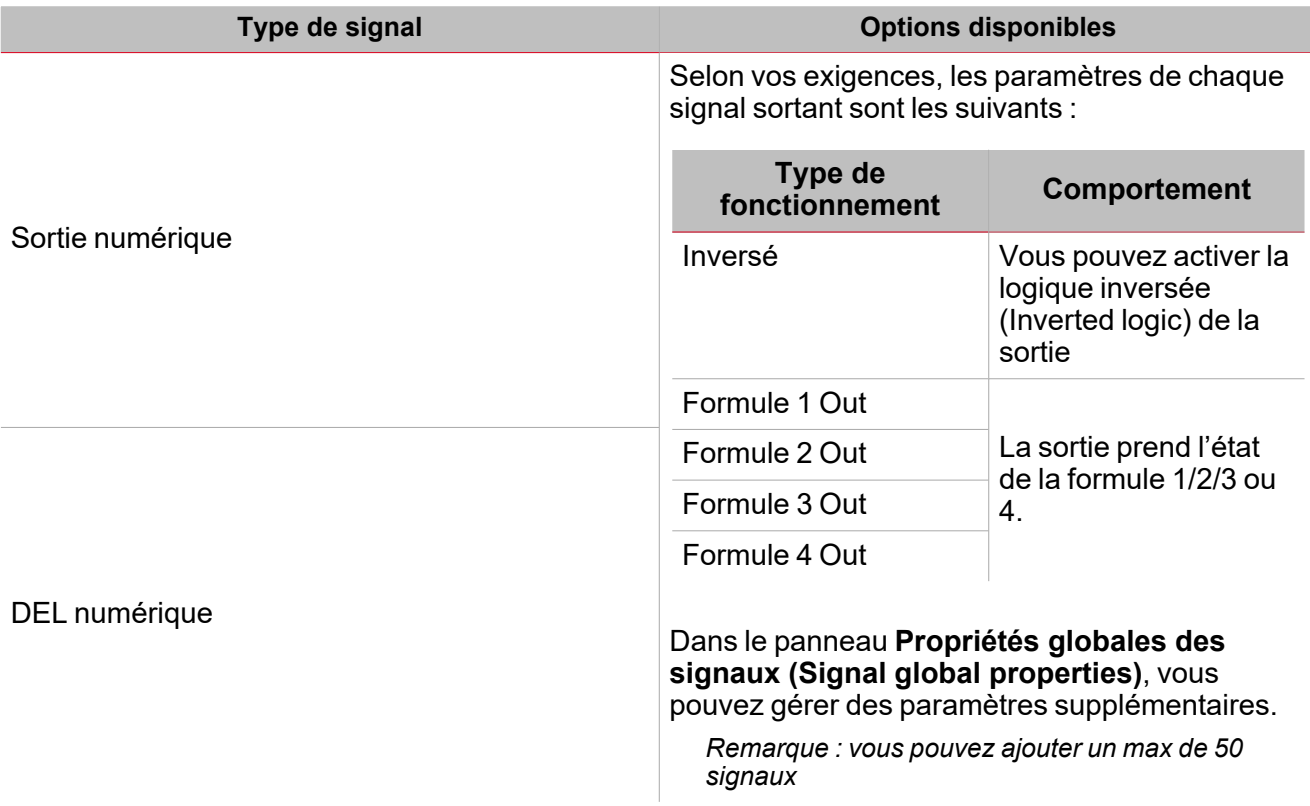

137 UWP IDE | Manuel d'emploi v. 5.0 | 17/04/2024 | UWP IDE | © 2024 CARLO GAVAZZI Controls SpA

 $\overline{\phantom{0}}$ 

### <span id="page-137-0"></span>Procédures

 $\sum_{\text{infinite}}$ 

### *Fonctions > Multi portail > Onglet Formule*

#### **Éditer une formule**

1. Dans la liste **Signaux principaux (Main signals)**, sélectionnez les signaux entrants à ajouter à la configuration.

*Remarques :*

- <sup>l</sup> *Lorsque vous sélectionnez un signal, il apparaît dans la liste Signaux sélectionnés (Selected signals).*
- <sup>l</sup> *La colonne Signaux (Signals) indique l'identifiant du signal. S1 est le premier signal.*
- 2. Dans le panneau **Signaux sélectionnés (Selected signals)**, sélectionnez les signaux entrants en cochant les cases respectives.
- 3. Du clavier, sélectionnez l'opérateur logique à appliquer aux signaux sélectionnés. *Remarques :*
- <sup>l</sup> *Dans le champ Éditer formule (Edit formula) vous voyez la syntaxe de la formule*
- <sup>l</sup> *Dans cette case, vous pouvez modifier manuellement la valeur de la formule*

#### **Utiliser une sortie de formule comme entrée d'une autre formule.**

Remarque : pour utiliser une valeur de formule comme entrée d'une autre formule, vous devez activer au moins deux *formules.*

- 1. Cliquez sur **O** sur le clavier pour ajouter l'identifiant de sortie.
- 2. Selon la formule utilisée comme signal entrant, saisissez l'identifiant numérique.

Exemple : si vous voulez utiliser la valeur de la formule 1 dans la formule 2, saisissez 01.

- 3. Dans le panneau **Signaux sélectionnés (Selected signals)**, sélectionnez les signaux entrants que vous voulez utiliser dans le calcul en cochant les cases respectives.
- 4. Du clavier, sélectionnez l'opérateur logique à appliquer aux signaux sélectionnés et une autre valeur de formule.

#### *Remarques :*

- <sup>l</sup> *Dans le champ Éditer, vous voyez la syntaxe de la formule.*
- <sup>l</sup> *Dans cette case, vous pouvez modifier manuellement la valeur de la formule.*

#### **Exemple :**

1. La formule 1 applique la logique AND (ET) entre les signaux S1 et S2 :

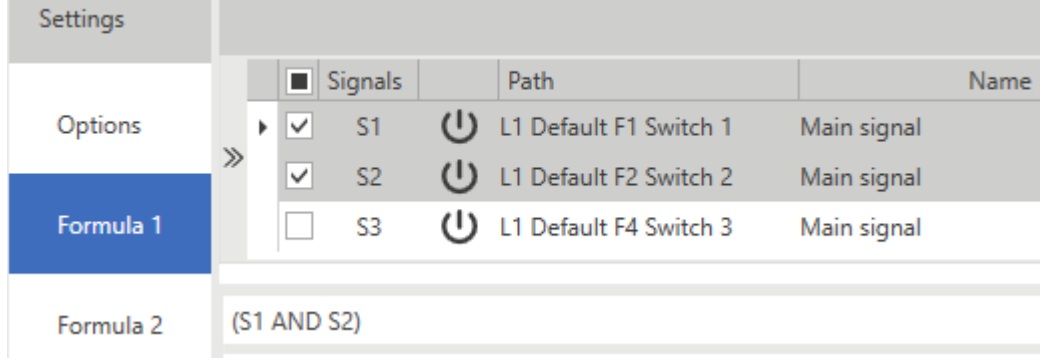

2. La formule 2 applique la logique OR (OU) entre la formule 1 et le signal S3 :

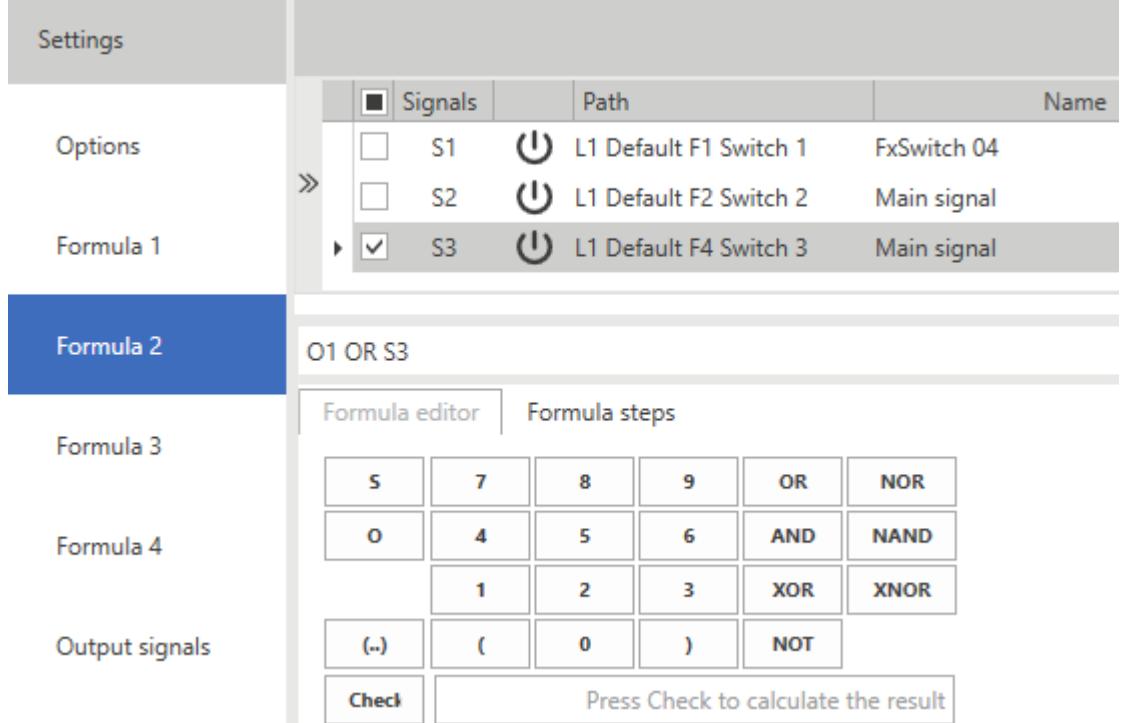

#### **Tester une formule**

1. De la colonne Valeur test (liste des signaux sélectionnés), vous pouvez simuler la valeur de chaque signal (0 - OFF et 1 - ON) par la fenêtre de saisie.

*Remarque : la valeur par défaut est 0 pour tous les signaux.*

2. Cliquez sur **Contrôler (Check)** sur le clavier pour voir la valeur simulée par la formule.

Remarque : si vous sélectionnez l'onglet étapes de la formule (Formula steps), vous pouvez vérifier les étapes *suivies par le système pour calculer la formule.*

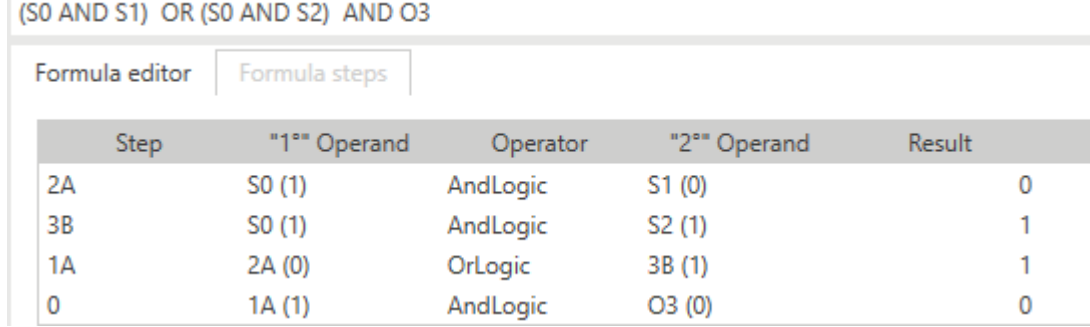

#### 苄 *Fonction > Multi portail > Onglet Signaux sortants*

#### **Ajouter les signaux sortants**

1. Dans le panneau **Signaux principaux (Main signals)**, sélectionnez les signaux sortants que vous voulez ajouter à la configuration

*Remarques :*

- <sup>l</sup> *Lorsqu'un signal est sélectionné, il apparaît dans la zone centrale*
- <sup>l</sup> *À chaque fois qu'un signal est ajouté, une nouvelle rangée se crée.*
- 2. Sélectionnez les signaux dans le panneau **Signaux sélectionnés (Selected signals)**
- 3. Dans le champ **Type**, sélectionnez la valeur de formule dont vous voulez piloter la sortie

4. Dans le panneau **Propriétés globales des signaux (Signal global properties)**, vous pouvez gérer des paramètres supplémentaires.

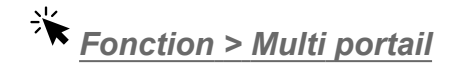

 $\frac{1}{\sqrt{2}}$ 

#### **Personnaliser une fonction**

- 1. Dans la barre d'outils, sélectionnez une icône personnalisée que vous voulez attribuer à la fonction.
	- Remarque : l'icône sélectionnée s'affichera à la fois dans l'UWP IDE et dans l'application web. Lorsqu'un signal est *sélectionné, il apparaît dans la zone centrale.*
	- 2. Dans la barre d'outils, vous pouvez également modifier le nom de la fonction dans la boîte de texte.

#### **Éditer le nom du signal de fonction**

- 1. Dans l'onglet **Options**, cliquez sur **Signaux de fonction (Function signals)** en haut à droite pour accéder aux **Propriétés des signaux (Signal properties)**
- 2. Dans la zone centrale, sélectionnez le signal que vous devez modifier
- 3. Saisissez un nom dans la boîte de texte

#### **Réglez la valeur prédéfinie du signal personnalisé**

- 1. Dans l'onglet **Options**, cliquez sur **Signaux de fonction (Function signals)** en haut à droite pour accéder aux **Propriétés des signaux (Signal properties)**
- 2. Dans les **Propriétés des signaux (Signal properties)**, cliquez sur pour voir les états disponibles.
- 3. Sélectionnez les états que vous voulez attribuer au **Signal personnalisé (Custom signal)**

*Remarque : sa valeur est activée (ON) lorsqu'un des états sélectionnés est vrai*

# Mathématique

#### **Table des matières**

Cette section inclut les arguments suivants:

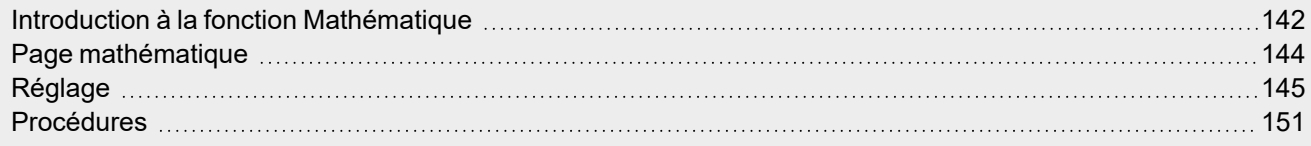

141 UWP IDE | Manuel d'emploi v. 5.0 | 17/04/2024 | UWP IDE | © 2024 CARLO GAVAZZI Controls SpA

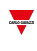

### <span id="page-141-0"></span>Introduction à la fonction Mathématique

La fonction **Mathématique (Mathematical)** vous fournit un ensemble d'opérations mathématiques pour deux signaux entrants analogiques ou numériques ou davantage.

Voici les opérations disponibles :

- <sup>l</sup> **Moyenne (Average)** donne la valeur moyenne des signaux entrants (panneau des **signaux sélectionnés (Selected signals)**).
- <sup>l</sup> **Maximum** donne la valeur maximale des signaux entrants (panneau des **signaux sélectionnés (Selected signals)**).
- <sup>l</sup> **Minimum** donne la valeur moyenne des signaux entrants (panneau des **signaux sélectionnés (Selected signals)**).
- <sup>l</sup> **Opérations algébriques (Algebraic operations)** telles qu'addition, soustraction, multiplication, division, logarithme, racine carrée, élévation à une puissance.
- <sup>l</sup> **Approximation linéaire (Linear approximation)** calcule une sortie analogique par une courbe définie par l'utilisateur.
- <sup>l</sup> **Dérivée** calcule la dérivée du signal dans un intervalle défini par l'utilisateur.

#### **Calculer une dérivée**

#### *Voir [« Réglage »](#page-144-0) sur la page 145 > Clavier > Opérateurs*

La fonction Mathématique s'emploie pour calculer la dérivée. La valeur dérivée (désintégration de la valeur b dans l'intervalle) est calculée comme (b2-b1)/T où b1 est la valeur de début de la période T et b2 est la valeur de fin.

L'intervalle se règle de l'onglet **Éditeur de formule (Formula editor)** en utilisant le terrain **Temps dérivée (Derivative time)** du clavier et peut être de 5, 10, 15, 20, 30, 60 minutes ou 24 heures.

Dès que le temps expire, le système calcule la nouvelle valeur dérivée comme la différence entre la valeur actuelle (b2) et la précédente (b1) divisée par le temps (T comme fraction d'une heure).

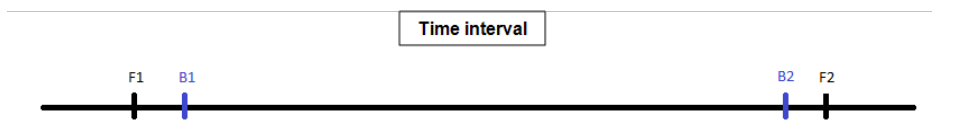

Au premier démarrage, la valeur dérivée sera **Non valable (Not valid)** jusqu'à ce que la première valeur valable de b1 ne soit plus disponible, selon la valeur T. Dès que le délai expire, la dérivée sera calculée en utilisant la formule

*(b2-b1)/T*

Où b2 est la nouvelle valeur variable. Après quoi, b2 sera la nouvelle b1.

#### **Exemple de calcul de dérivée**

*Temps de dérivée : 5 minutes*

*t0 : 00:03:00 b1 = Non valable, b2 = Non valable, dérivée = Non valable t1 : 00:05:00 b1 = 10, b2 = Non valable, dérivée = Non valable t2 : 00:10:00 b1 = 20, b2 =10, dérivée = (20-10)/ (T/60) t3 : 00:15:00 b1 = 30, b2 =20, dérivée = (30-20)/ (T/60)*

*Remarques :*

- En cas de redémarrage du système, la valeur dérivée sera enregistrée dans la restauration de la base de données. *Les prochaines valeurs seront calculées selon l'algorithme décrit auparavant.*
- Si vous changez le temps, la valeur dérivée sera celle qui a été calculée auparavant et les prochaines valeurs *seront calculées selon l'algorithme mais en partant du nouveau temps.*

#### *> Mathématique*

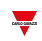

- Si vous ne pouvez pas lire la valeur variable ou si la valeur n'est pas valable, la valeur dérivée ne sera pas valable. Dès que la valeur variable sera à nouveau disponible, il sera possible d'utiliser l'algorithme décrit auparavant pour *recalculer la variable.*
- <sup>l</sup> *Si b2-b1 est négatif, on récupère la valeur non valide et on répète le calcule.*
- Si la variable ne change pas rapidement, certaines valeurs pourraient être incorrectes. Dans ce cas, vous devez *enregistrer et calculer la dérivée avant l'expiration du temps.*

*Voir [« Procédures »](#page-150-0) sur la page 151 > Calculer une dérivée*

### <span id="page-143-0"></span>Page mathématique

 $\overline{\phantom{0}}$ 

#### $\overline{A}$ Mathematical  $\bullet$  $\Box$ 뫄 Name Mathematical  1 昆 畺 Path L1 Default Home Save and<br>Home Show location Show user tree note D Options Settings Function signals þ 9袋 Options  $\mathsf B$ Formula 1  $\overline{C}$

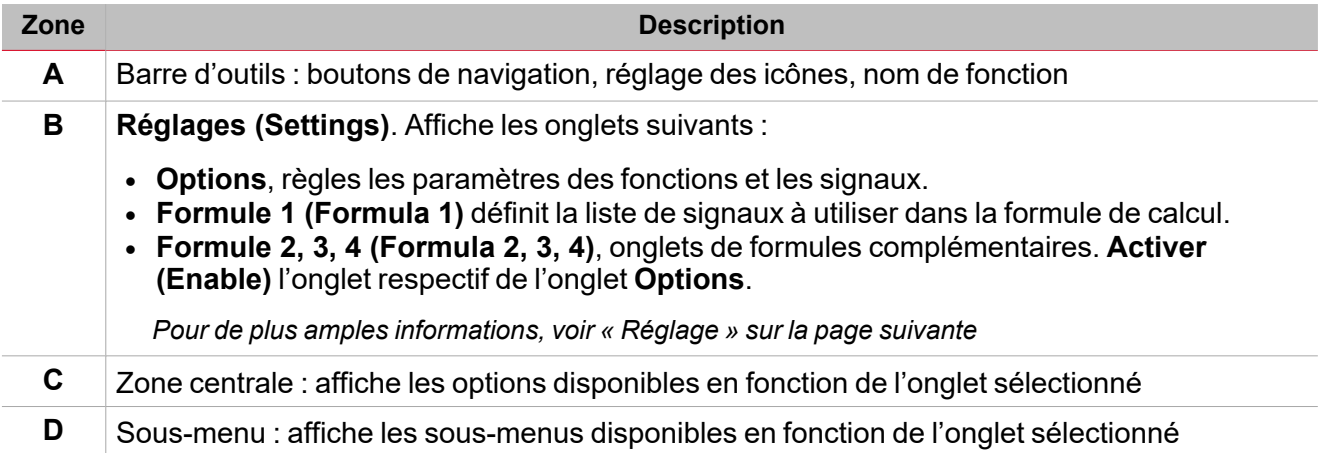

#### *Page d'accueil > (Bâtiment) > Menu Fonction > Mathématique*
# Réglage

#### **Onglet Options**

L'onglet **Options** a deux sous-menus (en haut à droite) : **Options** (par défaut) et **Signaux de fonction (Function signals)**.

Dans le sous-menu **Options**, vous pouvez régler les paramètres suivants :

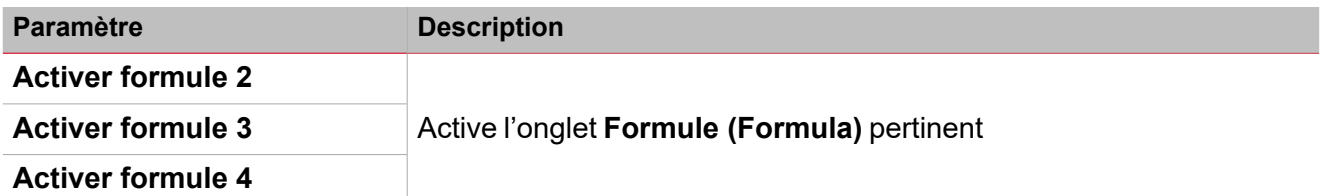

Remarque : vous pouvez activer une formule même si vous ne devez pas la modifier. De la sorte, vous pouvez envoyer une commande pour forcer une valeur. Si vous n'activez pas la formule, vous ne pouvez pas forcer la valeur.

Le sous-menu **Signaux de fonction (Function signals)** affiche la liste des signaux de fonction disponibles et les états respectifs :

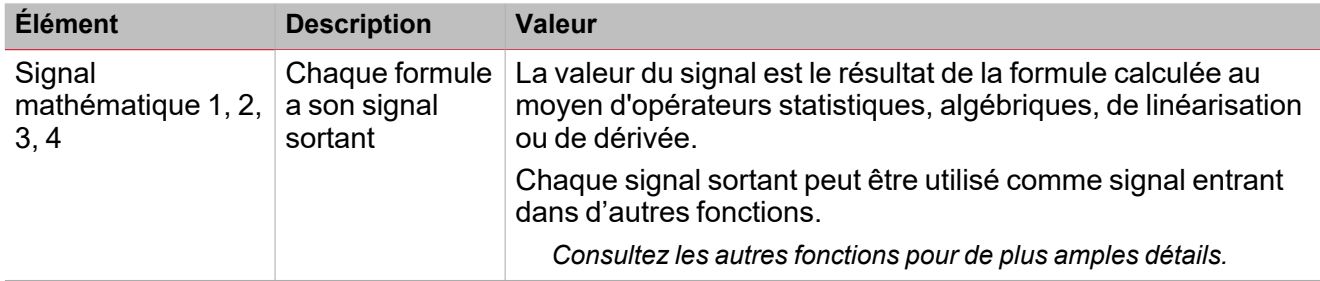

Remarque : il peut y avoir au maximum quatre signaux sortants (un par formule activée de l'onglet Options > *Options)*

Vous pouvez modifier le nom du signal ou forcer l'affichage du nom par défaut (champ **Nom (Name)**).

De Propriétés globales des signaux (Signal global properties) vous pouvez régler les propriétés locales et globales (comme le poids d'impulsion, la résolution ou l'unité de mesure) du signal.

#### **Onglet Formule**

Les onglets **Formule 1, 2, 3 (Formula 1, 2, 3)** ou **4** vous permettent d'accéder à la sélection du signal entrant. De plus, le clavier vous permet de définir la formule en fonction d'opérateurs statistiques, algébriques, de linéarisation et de dérivées.

Par défaut, l'onglet **Formule 1 (Formula 1)** est activé et, des **Options**, vous pouvez activer les autres onglets **Formule (Formula)**.

Voici la structure de la fenêtre :

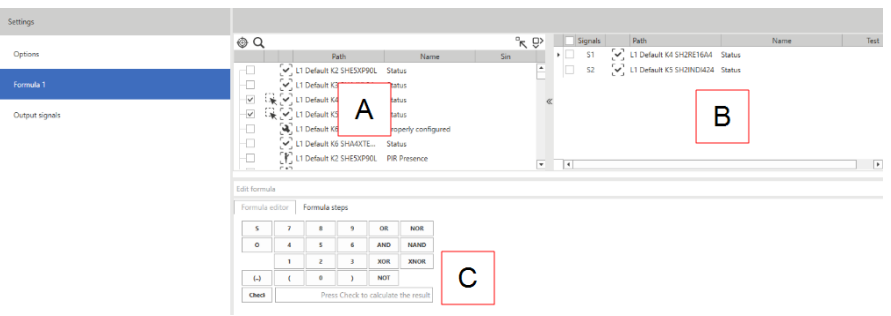

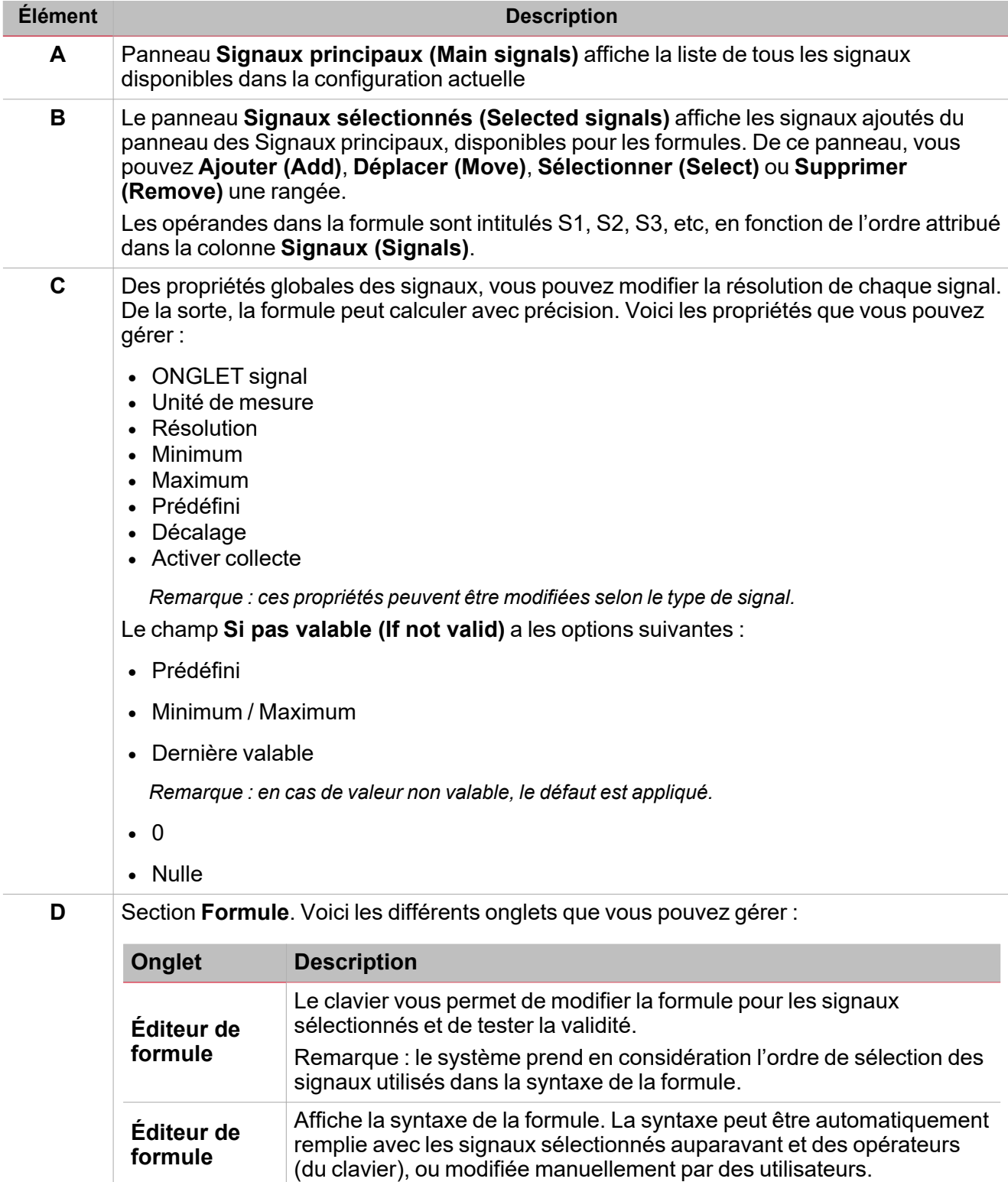

**Éditeur de courbe de linéarisation**

 $\overline{\phantom{0}}$ 

Vous pouvez changer la courbe de linéarisation.

Remarque importante : les propriétés des signaux entrants ne dépendent pas de la fonction dans laquelle ils sont utilisés. Vous pouvez également les changer de chaque fenêtre où apparaît le signal, du panneau Propriétés globales des signaux. *Tout changement d'un paramètre sera appliqué à toute la configuration.*

#### **Panneau des signaux principaux**

Ce panneau affiche les types de signaux que vous pouvez utiliser comme signaux entrants dans la formule. Le signal entrant peut être n'importe quel signal physique (comme l'énergie, la puissance, le courant énergétique, la température, l'humidité, la luminosité, etc.) ou des signaux sortants d'autres fonctions de la configuration. Voici les types de signaux :

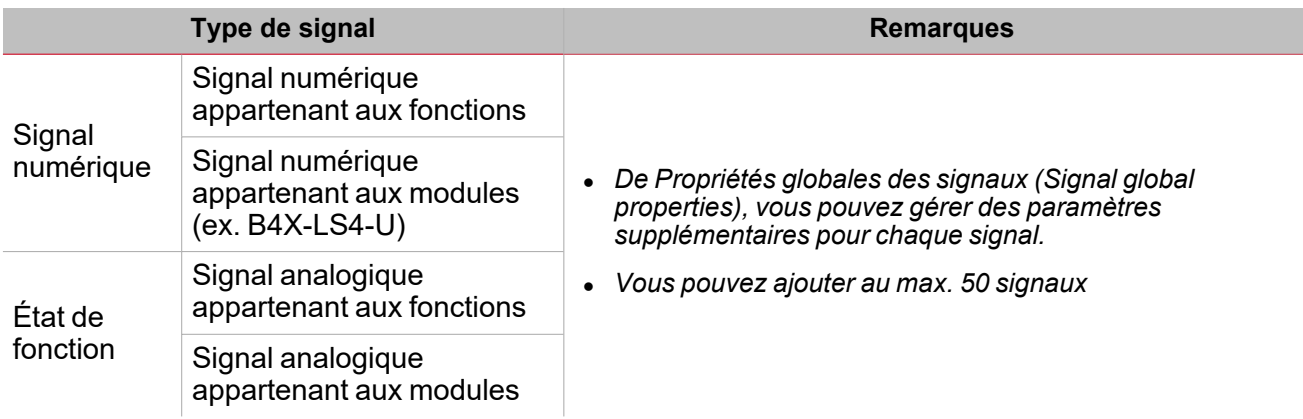

#### **Panneau des signaux sélectionnés**

Ce panneau affiche les signaux que vous avez ajoutés à la fonction **Mathématique** et qui sont disponibles pour le calcul de la formule. Voici les paramètres de chaque signal :

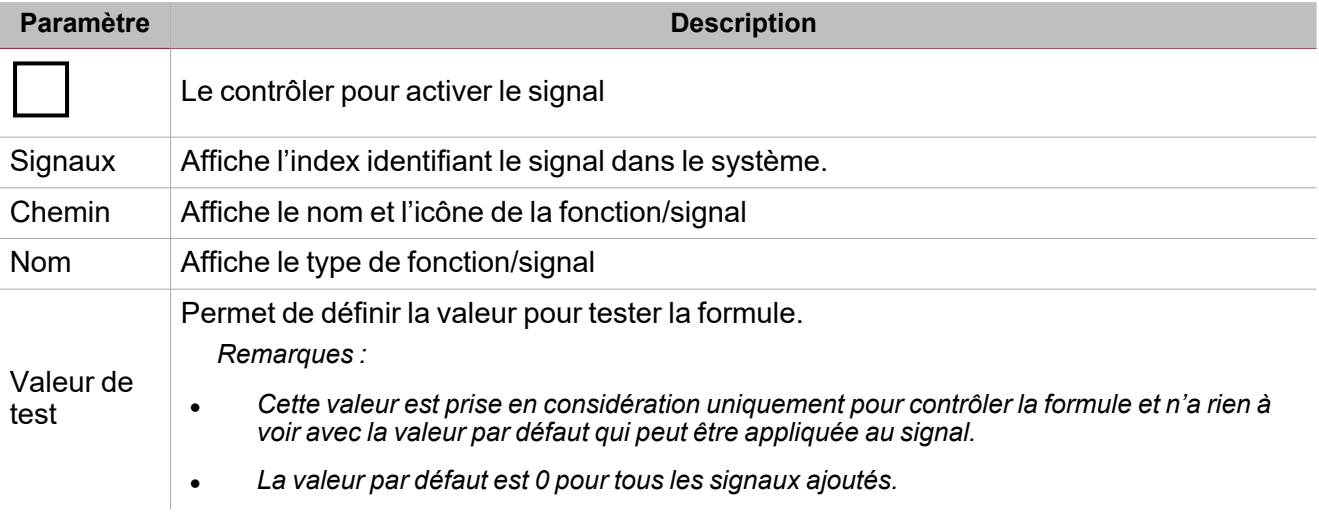

#### **Panneau formule**

Ce panneau contient un clavier avec les éléments suivants :

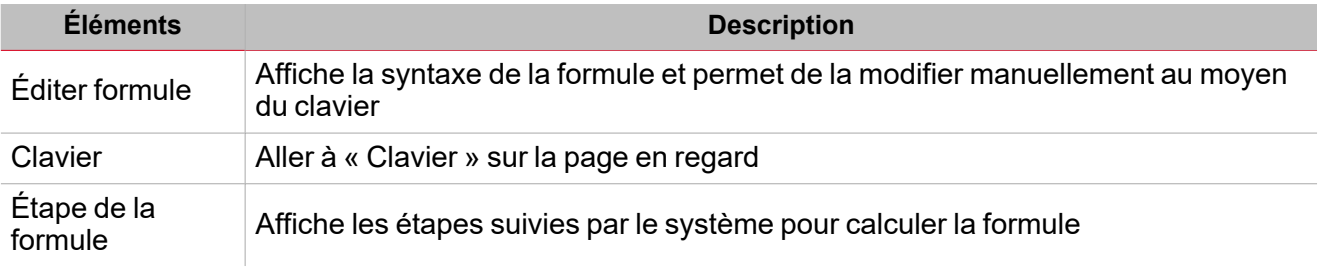

147 UWP IDE | Manuel d'emploi v. 5.0 | 17/04/2024 | UWP IDE | © 2024 CARLO GAVAZZI Controls SpA

#### <span id="page-147-0"></span>**Clavier**

 $\overline{\phantom{0}}$ 

Les éléments suivants composent le clavier.

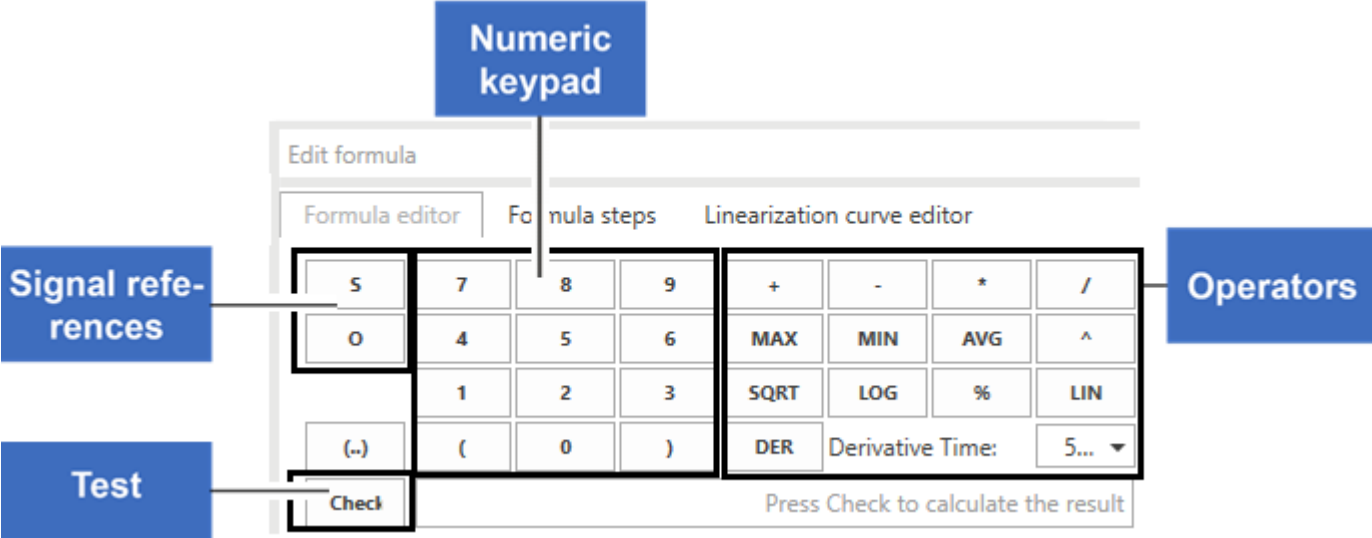

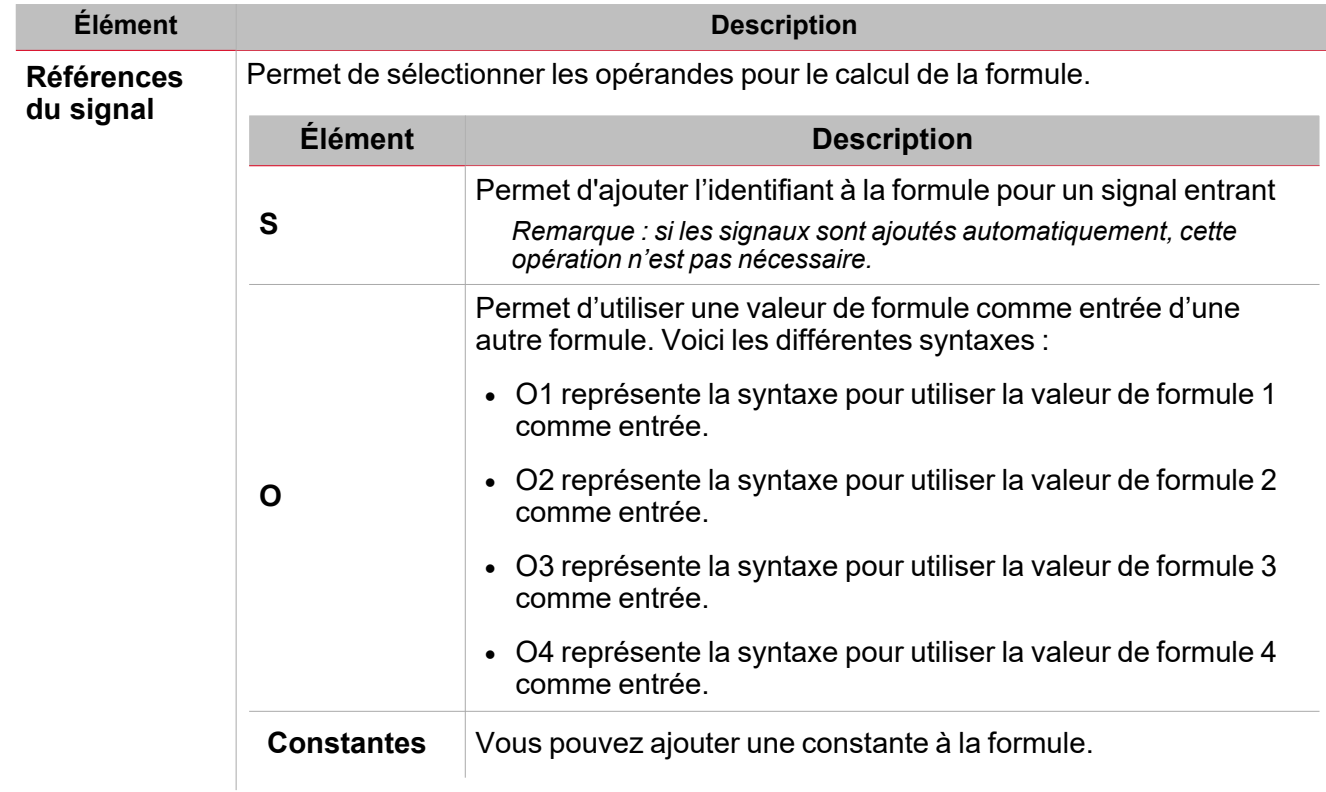

 $\overline{a}$ 

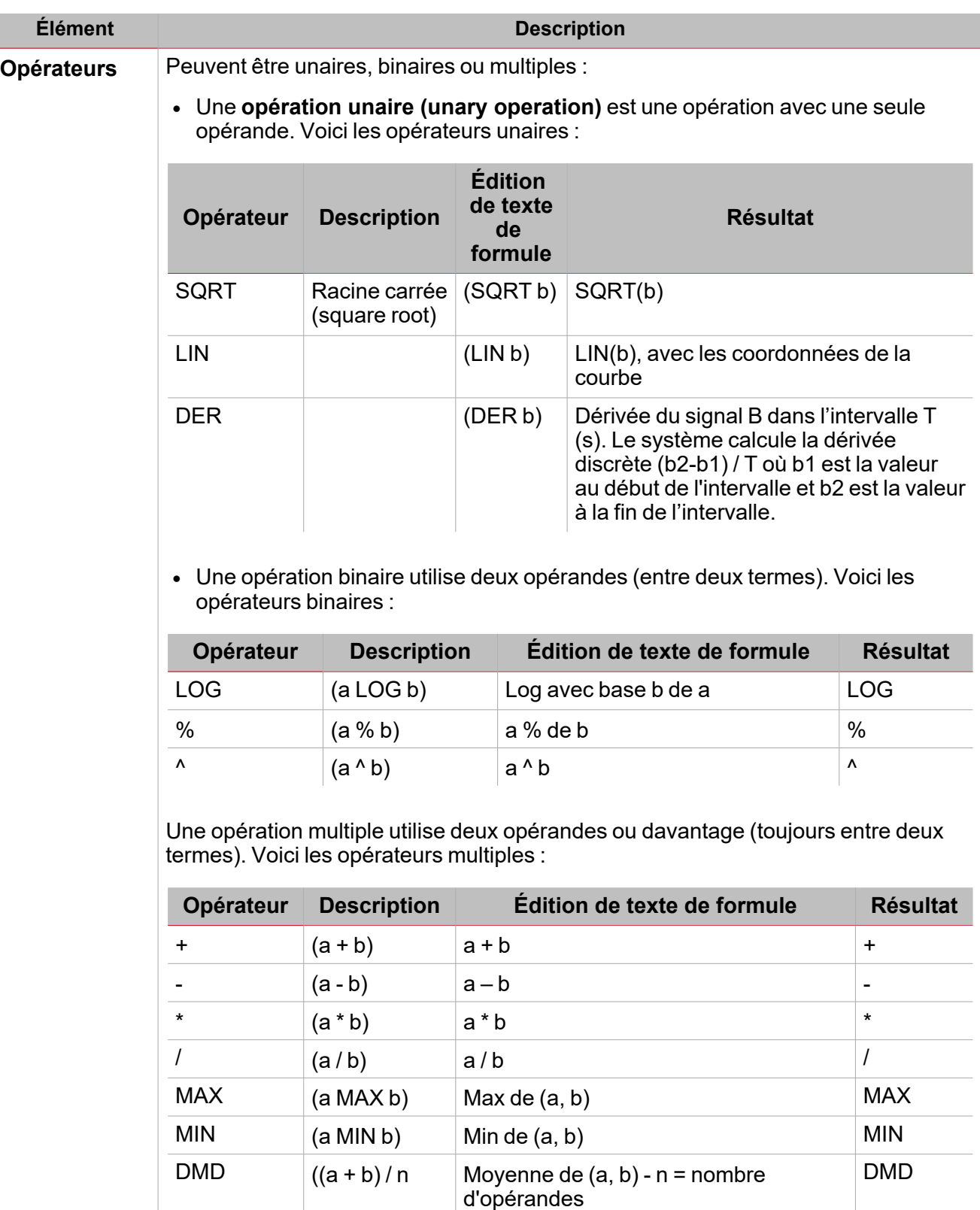

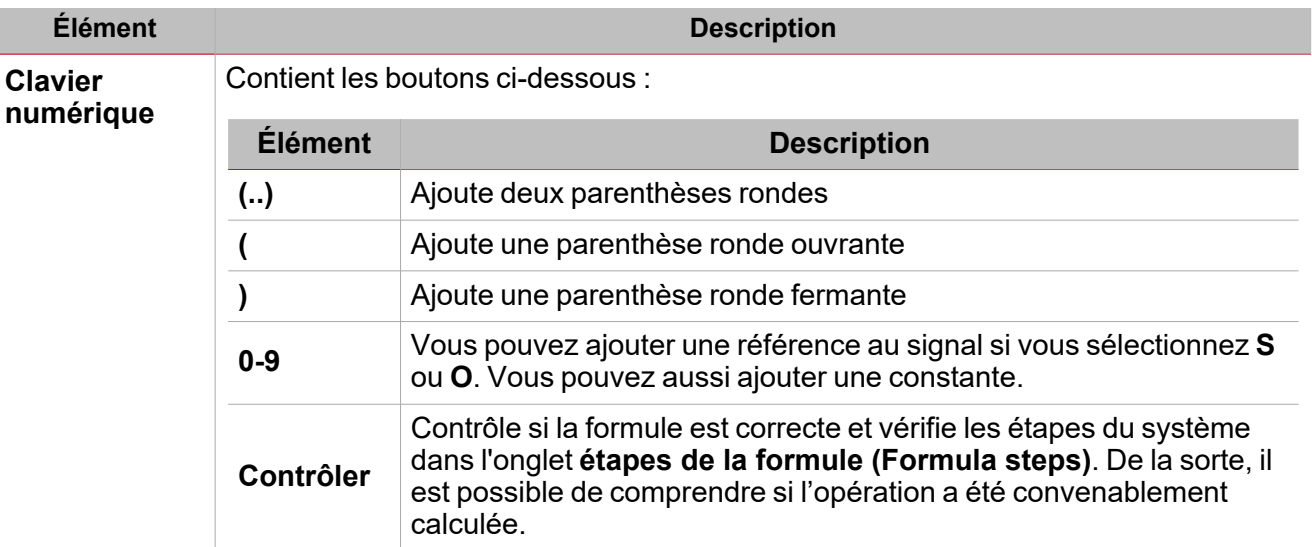

# Procédures

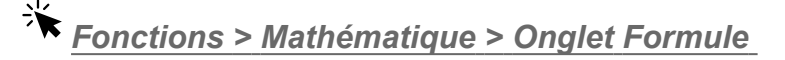

#### **Sélectionnez les signaux entrants**

- 1. Dans la liste **Signaux mail (Mail signals)** de l'onglet **Formules (Formulas)**, sélectionnez les signaux entrants que vous voulez ajouter à la liste des **signaux sélectionnés (Selected signals)**.
	- 2. Dès que le signal est ajouté, vous verrez dans la colonne **Signaux (Signals)** l'identifiant unique (en commençant par S1).

#### **Supprimer les signaux sélectionnés**

**Dans la liste des Signaux mail (Mail signal)** de l'onglet **Formules (Formulas)**, cliquez sur <sup>[111]</sup> pour supprimer le signal respectif.

Remarque : si une formule contient une référence à un signal que vous avez supprimé, la valeur consécutive d'entrée du *signal sera prise en considération et le résultat de la formule changera.*

#### **Éditer une formule**

1. Dans la liste **Signaux sélectionnés (Selected signals)**, sélectionnez les signaux entrants en cochant les cases respectives.

Remarque : l'ordre dans lequel les signaux entrants sont sélectionnés sera appliqué à la formule. Par exemple, en cas *de division, si vous sélectionnez S2 avant S1, la syntaxe de la formule sera (S2/S1).*

2. À partir du **Clavier (Keyboard)**, sélectionnez l'opérateur que vous voulez appliquer.

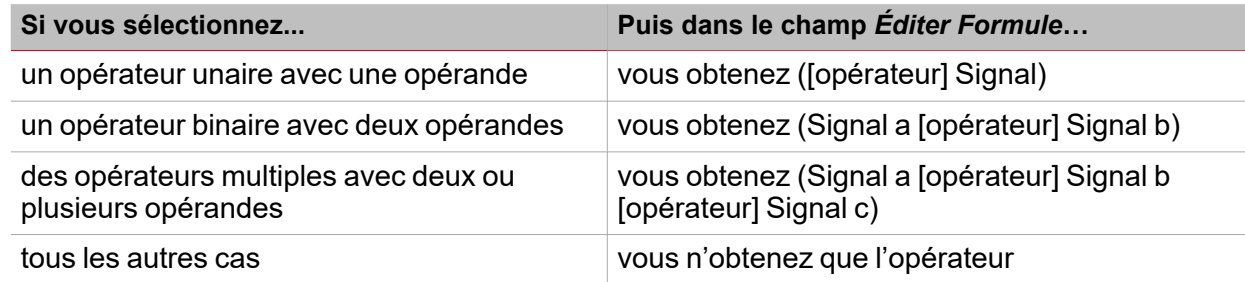

Remarque : dans la case Éditer formule (Edit formula), vous pouvez toujours changer la valeur de la formule *manuellement.*

3. Cliquez **Contrôler (Check)** pour simuler la formule en utilisant la valeur saisie dans la colonne **Valeur test (Test value)**.

Remarque : vous pouvez tester la formule en réutilisant des formules précédentes (syntaxe O1-4). Aller à [« Utiliser](#page-150-0) *une sortie de formule comme entrée d'une autre [formule. »](#page-150-0) en dessous*

#### <span id="page-150-0"></span>**Utiliser une sortie de formule comme entrée d'une autre formule.**

Remarque : pour utiliser une valeur de formule comme entrée d'une autre formule, vous devez activer au moins deux *formules.*

Le système calcule les formules dans cet ordre : 1, 2, 3, 4.

Si le système utilise la sortie Formule 1 dans la Formule 2, la valeur de la Formule 2 sera mise à jour. Si le système utilise la sortie de Formule 2 dans la Formule 1, le résultat de la Formule 1 sera celui de l'interaction précédente.

C'est pourquoi vous devez ordonner correctement les formules.

Remarque : si vous utilisez une valeur de sortie de formule qui n'a pas encore été calculée, vous verrez l'état Formule non valable (Formula not valid). Cette situation se résout automatiquement dès que la valeur est calculée/mise à jour.

- 1. Cliquez sur **O** sur le clavier pour ajouter l'identifiant de sortie.
- 2. Selon la formule utilisée comme signal entrant, saisissez la valeur numérique.

Exemple : si vous voulez utiliser la valeur de la formule 1 dans la formule 2, saisissez 01.

#### **Définir les valeurs pour tester les signaux sortants**

#### Ouvrez l'onglet **Signaux de fonction (Function signals)** (du menu **Options**)

Dans la colonne **Valeur test (Test value)**, saisissez la valeur comme suit :

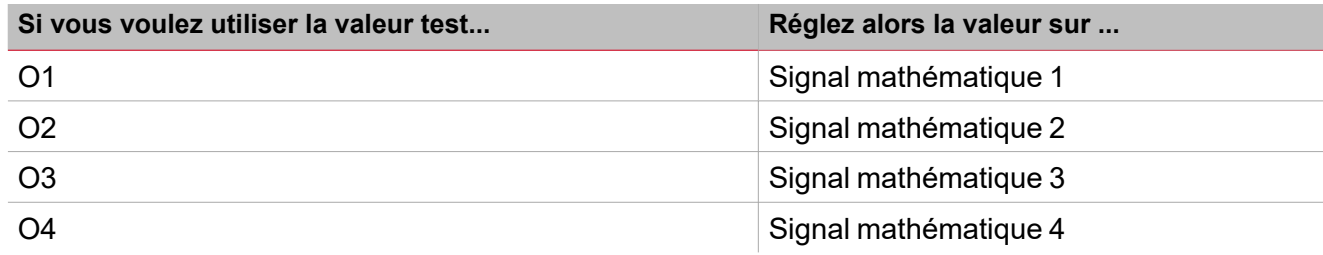

#### **Tester une formule**

 $\overline{\phantom{a}}$ 

1. De la colonne **Valeur test (Test value)** (liste des **signaux sélectionnés (Selected signals)**), vous pouvez simuler la valeur de chaque signal (0 - OFF et 1 - ON) par la fenêtre de saisie.

*Remarque : la valeur par défaut est 0 pour tous les signaux.*

2. Cliquez sur **Contrôler (Check)** sur le clavier pour voir la valeur simulée par la formule.

Voici quelques exemples.

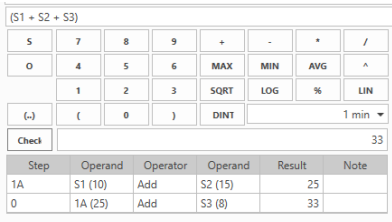

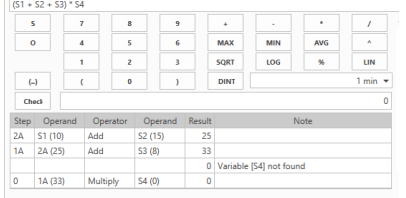

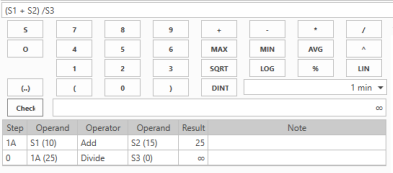

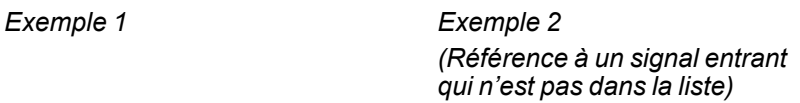

*Exemple 3 (division par 0). Dans cet exemple, la division par 0 est considérée comme une condition non valable et la valeur du signal est remplacée par la valeur par défaut ou la valeur réglée dans le champ Si pas valable (If not valid).*

#### **Définir une courbe de linéarisation**

Une courbe de linéarisation vous permet de régler les coordonnées X/Y pour convertir une valeur de signal entrant. Le signal linéarisé peut être utilisé comme signal entrant dans d'autres fonctions.

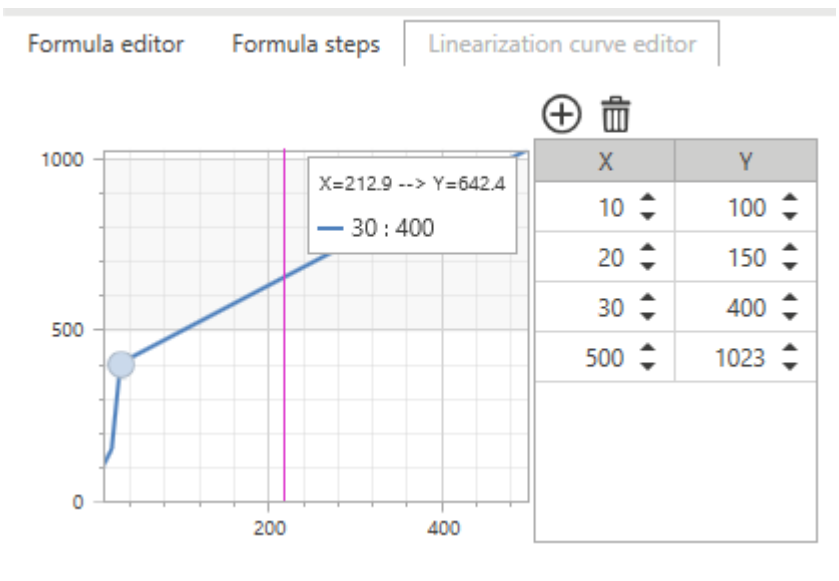

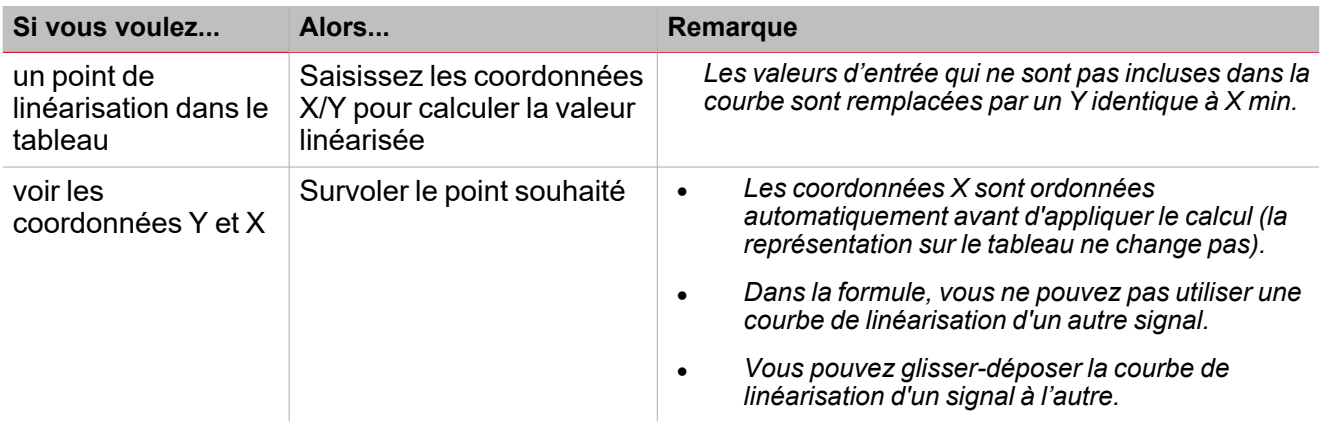

 $\blacktriangledown$ 

#### **Utiliser le cas 1 - exemple de compensation du seuil de chauffage**

Dans cet exemple, la fonction **Mathématique** est utilisée pour équilibrer la température de l'eau d'une chaudière en fonction de la température extérieure. Si la température extérieure est inférieure, la température de l'eau augmente pour obtenir une meilleure réponse du système de chauffage.

Dans les onglets **Formule**, vous pouvez sélectionner une température extérieure (ex. provenant du module BSI-TEMANA-U) en tant que signal entrant.

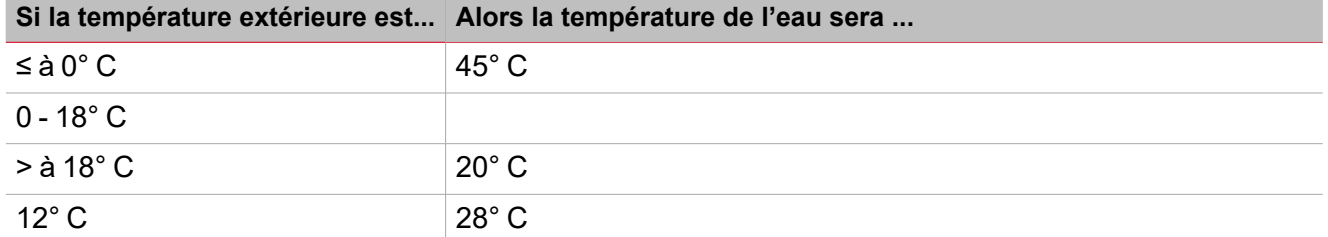

#### Dans l'onglet **Éditeur courbe de linéarisation (Linearisation curve editor)**, vous pouvez régler les

coordonnées en fonction des conditions décrites dans le tableau ci-dessus. De plus, vous pouvez ajouter ( ou supprimer une rangée ( $\overline{\mathbb{H}}$ ).

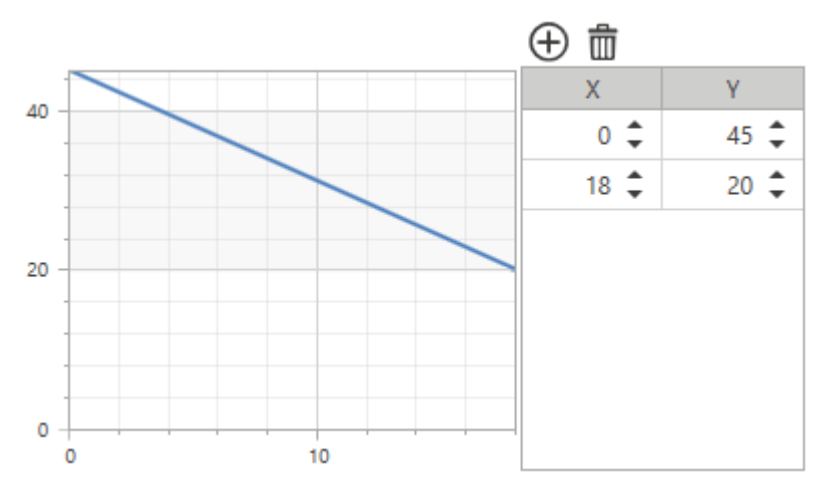

Après avoir défini la courbe de **Éditeur de formule (Formula editor)** > **Signaux sélectionnés (Selected signals)** vous devez sélectionner le signal de température et cliquer sur **LIN** sur le clavier. Ce faisant, vous verrez la syntaxe suivante :

*LIN S1*

#### **Calculer une dérivée**

 $\overline{\phantom{0}}$ 

- 1. Dans la liste **Signaux sélectionnés (Selected signals)** de l'onglet **Formule (Formula)**, sélectionnez les signaux entrants que vous voulez utiliser pour le calcul des dérivées.
- 2. Sélectionnez DER dans le clavier pour compléter la formule ou modifier manuellement la formule.
- 3. Réglez la valeur d'intervalle du champ **Temps Dérivée (Derivative Time)**.

*Fonction > Mathématique*

#### **Personnaliser une fonction**

1. Dans la barre d'outils, sélectionnez une icône personnalisée que vous voulez attribuer à la fonction.

Remarque : l'icône sélectionnée s'affichera à la fois dans l'UWP IDE et dans l'application web. Lorsqu'un signal est *sélectionné, il apparaît dans la zone centrale.*

2. Dans la barre d'outils, vous pouvez également modifier le nom de la fonction dans la boîte de texte.

#### **Éditer le nom des signaux de fonction**

- 1. Dans l'onglet **Options**, cliquez sur **Signaux de fonction (Function signals)** en haut à droite pour accéder aux **Propriétés des signaux (Signal properties)**
- 2. Dans la zone centrale, sélectionnez le signal que vous devez modifier
- 3. Saisissez un nom dans la boîte de texte

#### **Réglez la valeur prédéfinie du signal personnalisé**

- 1. Dans l'onglet **Options**, cliquez sur **Signaux de fonction (Function signals)** en haut à droite pour accéder aux **Propriétés des signaux (Signal properties)**
- 2. Dans les **Propriétés des signaux (Signal properties)**, cliquez sur pour voir les états disponibles.
- 3. Sélectionnez les états que vous voulez attribuer au **Signal personnalisé (Custom signal)**

*Remarque : sa valeur est activée (ON) lorsqu'un des états sélectionnés est vrai*

# Sortie analogique

#### **Table des matières**

Cette section inclut les arguments suivants:

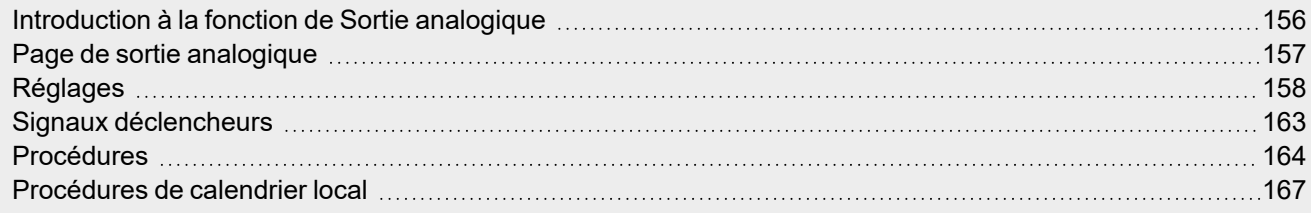

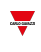

### <span id="page-155-0"></span>Introduction à la fonction de Sortie analogique

La fonction **Sortie analogique** vous permet de connecter un ou plusieurs signaux du système à un module de sortie analogique.

La fonction gère les types de signaux suivants :

<sup>l</sup> **Signaux 10 V (10 V signals)** (module SHPOUTV224). Ce type de signal est une norme industrielle qui transmet une valeur à un compteur sur panneau ou à un actionneur (par ex. une pompe, une chaudière, un ventilateur). La programmabilité du signal de sortie permet aussi de gérer les signaux industriels 0-1 V / 0-5 V.

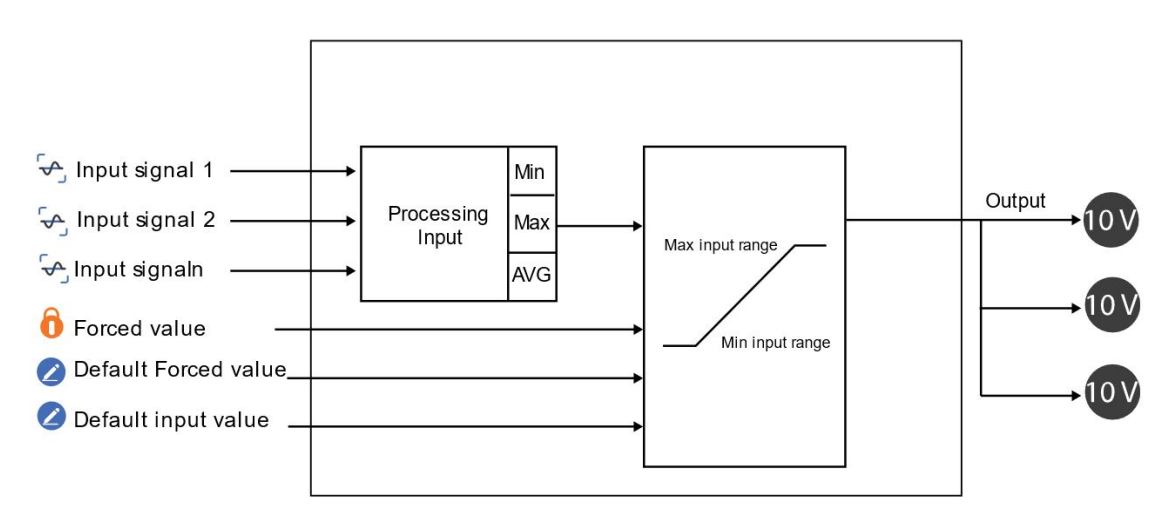

*10. Fonctionnement des Signaux analogiques*

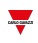

### <span id="page-156-0"></span>Page de sortie analogique

*Page d'accueil > (Bâtiment) > Menu Fonction > Sorties analogiques > Sortie analogique*

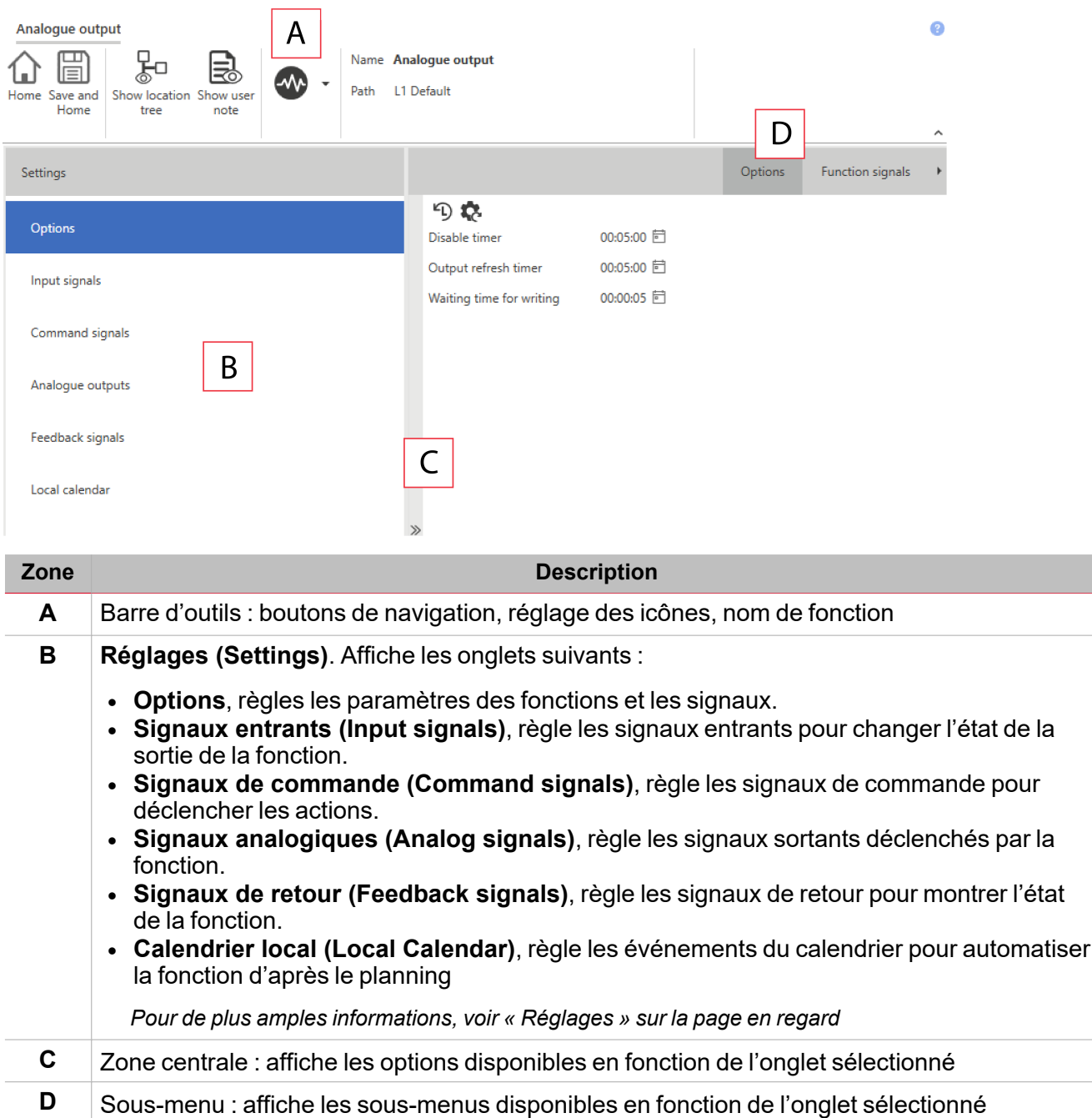

# <span id="page-157-0"></span>Réglages

 $\overline{\phantom{0}}$ 

#### **Onglet Options**

L'onglet **Options** a deux sous-menus (en haut à droite) : **Options** (par défaut) et **Signaux de fonction (Function signals)**.

Dans le sous-menu **Options**, vous pouvez régler les paramètres suivants :

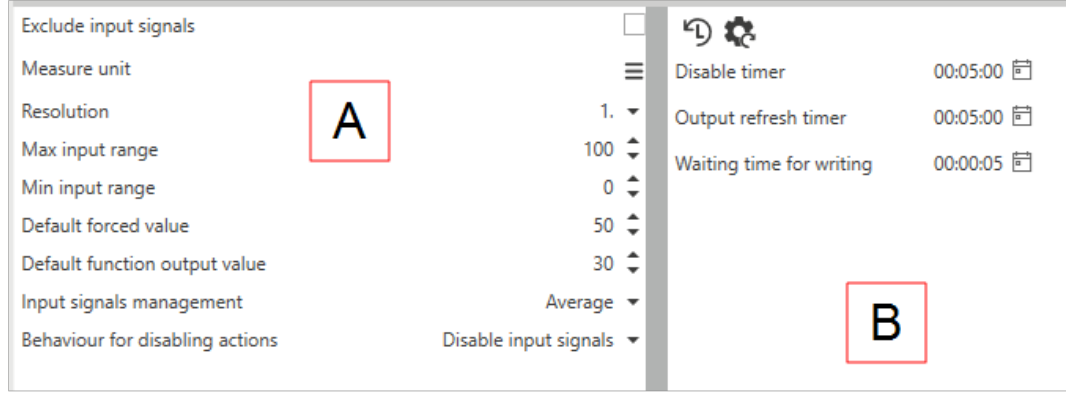

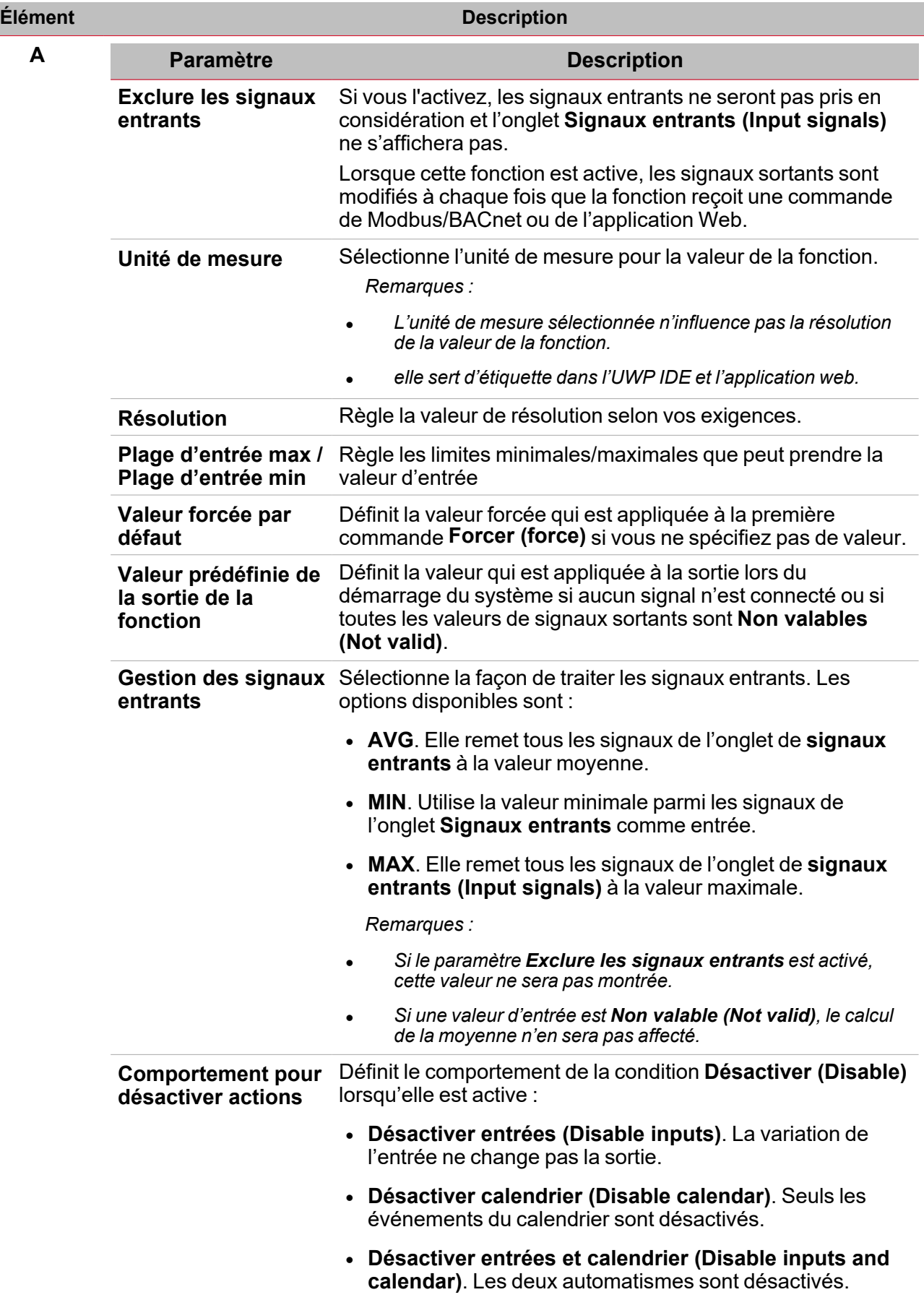

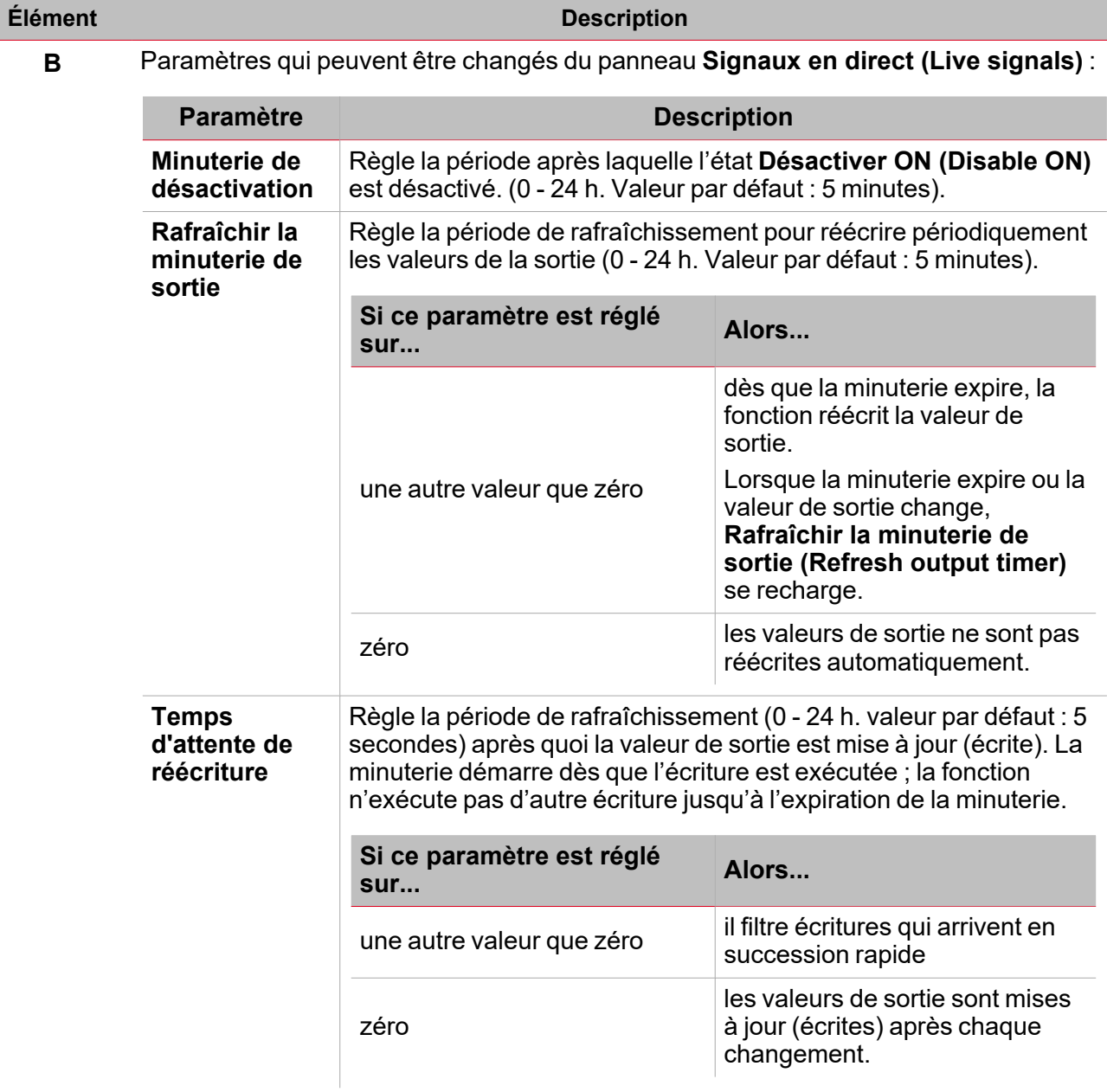

Du sous-menu **Signaux de fonction (Function signals)**, vous pouvez voir la liste des types de signaux disponibles et les états respectifs.

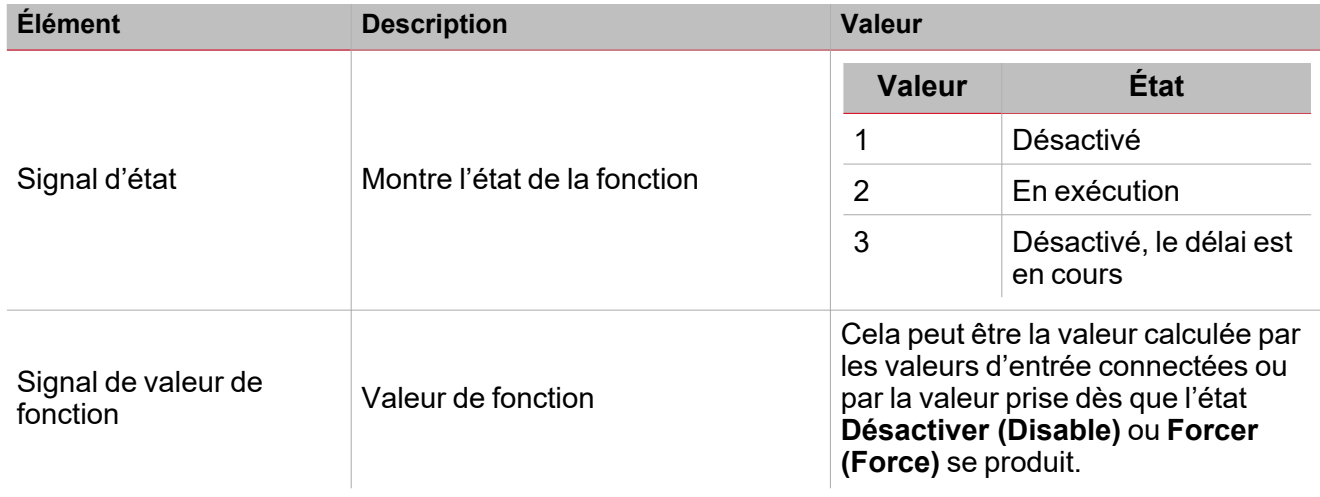

UWP IDE | Manuel d'emploi v. 5.0 | 17/04/2024| | © 2024 CARLO GAVAZZI Controls SpA 160

 $\frac{1}{\sqrt{2}}$ 

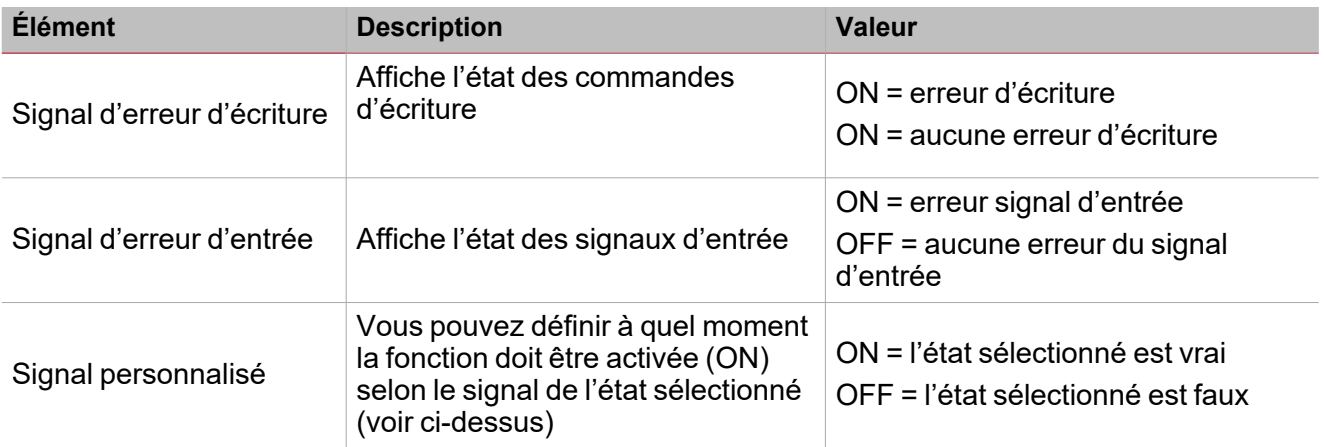

#### **Onglet signaux entrants**

L'onglet **Signaux entrants (Input signals)** affiche la liste de tous les signaux entrants disponibles qui peuvent être utilisés comme valeurs d'entrée.

Ce tableau affiche les types de signaux que vous pouvez associer :

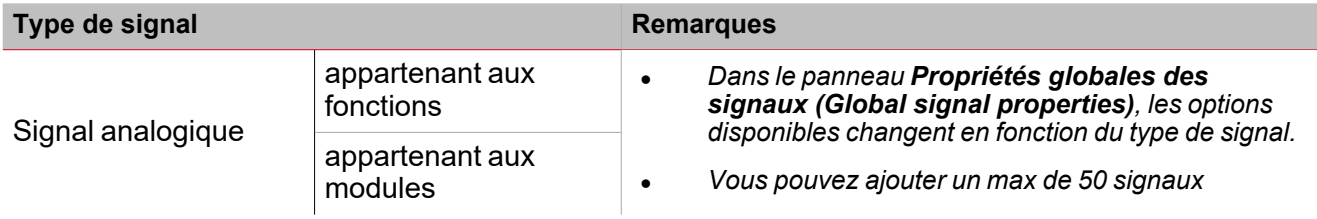

#### **Onglet signaux de commande**

L'onglet **Signaux de commande (Command signals)** affiche la liste de tous les signaux disponibles.

Ce tableau affiche les types de signaux que vous pouvez associer aux actions de déclenchement :

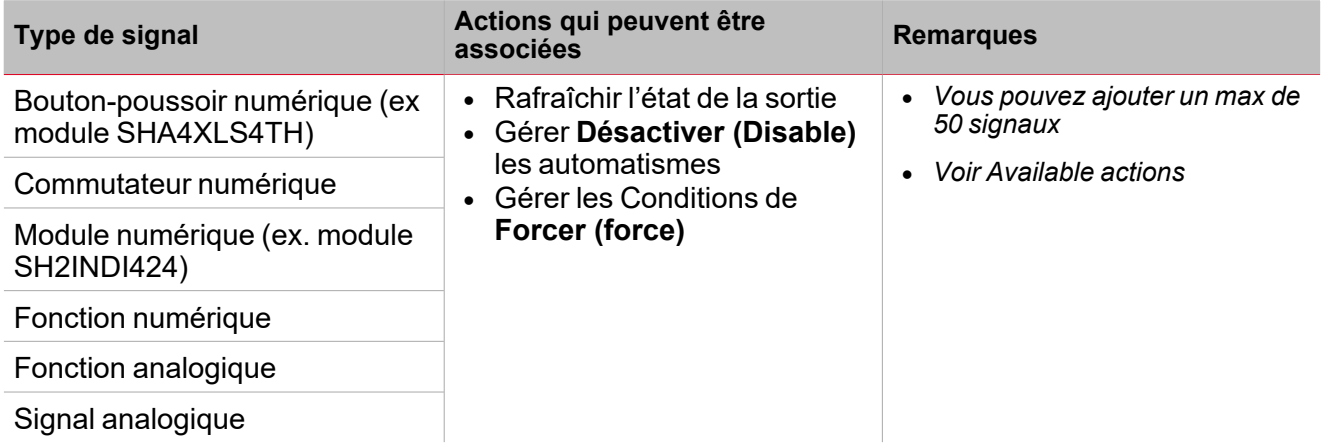

#### **Onglet de sorties analogiques**

L'onglet **Sorties analogiques (Analog outputs)** vous permet de définir les signaux sortants analogiques qui sont contrôlés par l'état principal de la fonction.

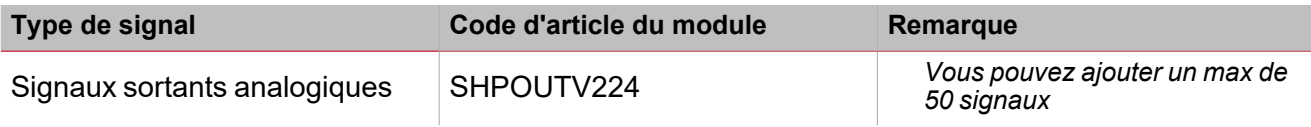

#### **Onglet signaux de retour**

 $\overline{\phantom{0}}$ 

L'onglet **Signaux de retour (Feedback signals)** affiche la liste de tous les signaux de retour disponibles, pouvant être sélectionnés pour contrôler l'état de la **Sortie analogique (Analog output)**.

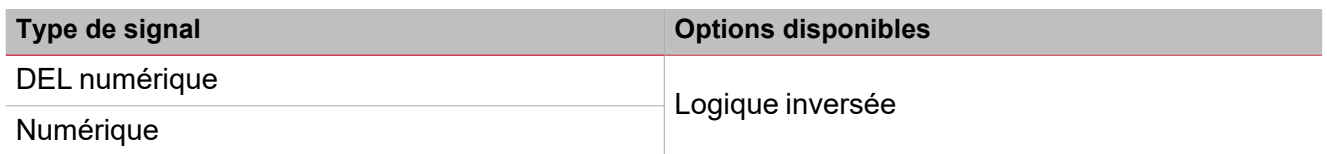

*Remarque : vous pouvez ajouter un max de 50 signaux*

#### **Calendrier local**

La fonctionnalité **Calendrier local (Local calendar)** peut servir pour déclencher des actions en fonction du planning.

Dans le sous-menu **Calendrier local (Local calendar)**, vous pouvez régler les paramètres suivants :

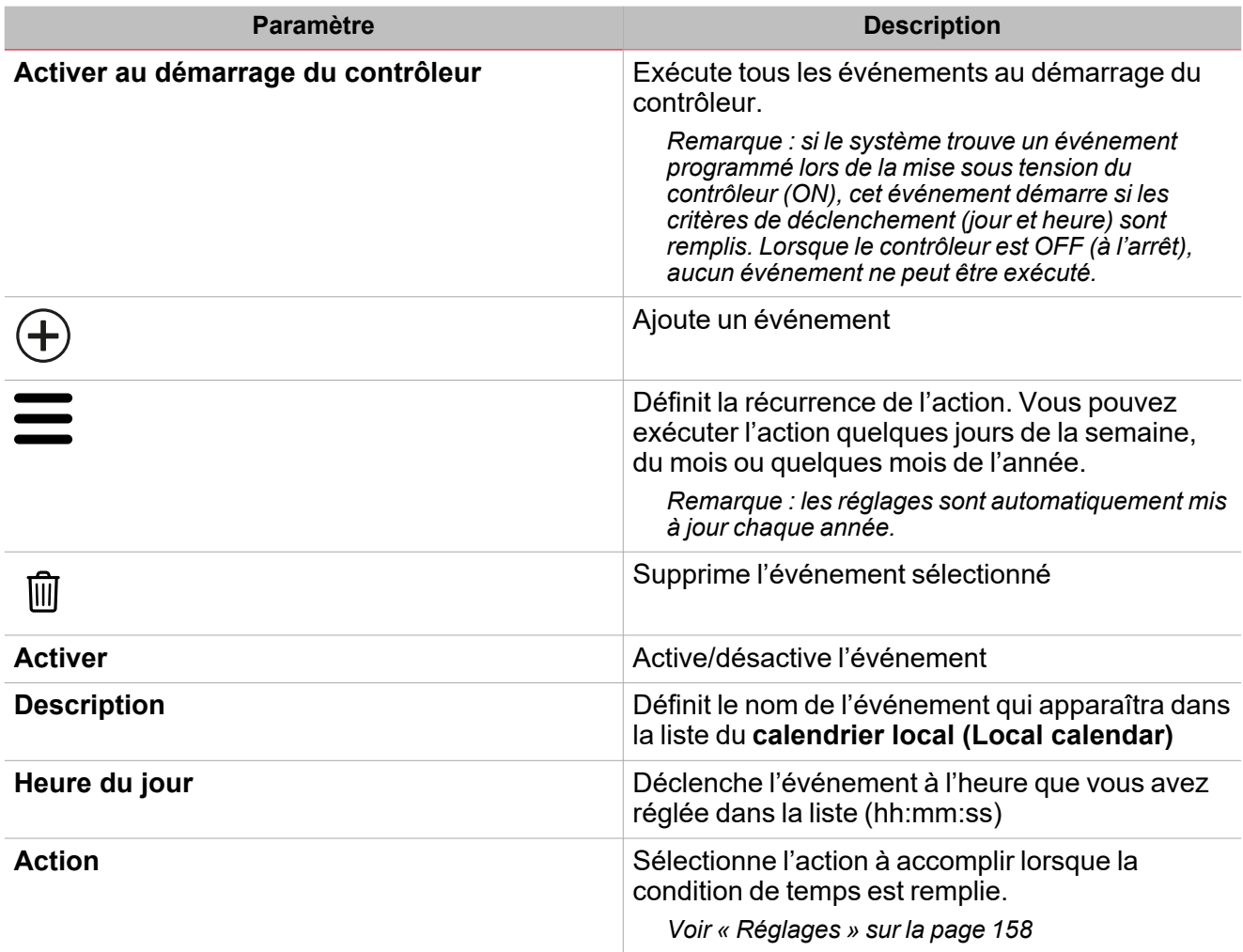

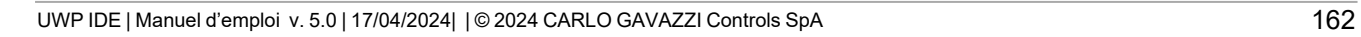

# <span id="page-162-0"></span>Signaux déclencheurs

Dans le panneau **propriétés locales des signaux (Local signal properties)**, selon le type de signal, vous voyez les paramètres suivants.

 $\frac{1}{\sqrt{2}}$ 

#### **Bouton-poussoir**

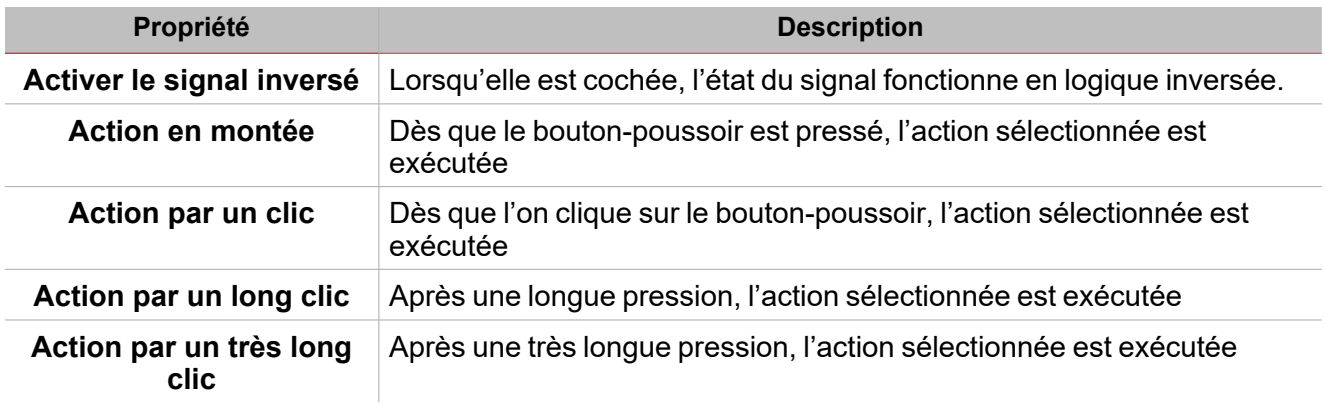

#### **Commutateur et fonction numérique**

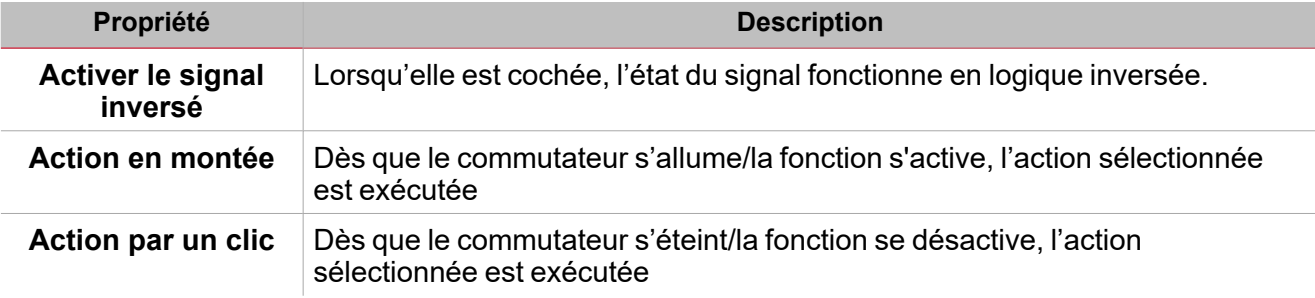

#### **Fonction/signal analogiques**

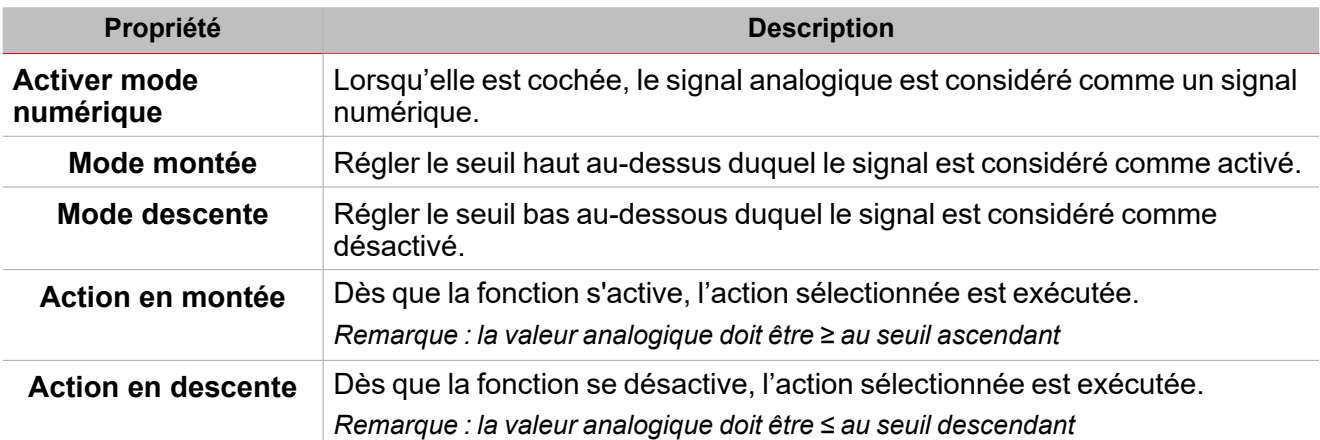

## <span id="page-163-0"></span>Procédures

 $\overline{\phantom{a}}$ 

*Fonctions >Sorties analogiques > Sortie analogique > Réglages de base > Onglet Options > Signaux de fonction*

#### **Éditer le nom du signal de fonction**

- 1. Dans l'onglet **Options**, cliquez sur **Signaux de fonction (Function signals)** en haut à droite pour accéder aux **Propriétés des signaux (Signal properties)**
- 2. Dans la zone centrale, sélectionnez le signal que vous devez modifier
- 3. Saisissez un nom dans la boîte de texte

#### **Réglez la valeur prédéfinie du signal personnalisé**

- 1. Dans l'onglet **Options**, cliquez sur **Signaux de fonction (Function signals)** en haut à droite pour accéder aux **Propriétés des signaux (Signal properties)**
- 2. Dans les **Propriétés des signaux (Signal properties)**, cliquez pour voir les états disponibles
- 3. Sélectionnez l'état que vous voulez attribuer au **Signal personnalisé (Custom signal)**

# *Fonction > Sorties analogiques > Sortie analogique > Signaux de commande*

#### **Ajouter les signaux entrants**

1. Dans le panneau **Liste des signaux (Signal list)**, sélectionnez les signaux entrants que vous voulez ajouter à la configuration.

#### *Remarques :*

- *• Lorsqu'un signal est sélectionné, il apparaît dans la zone centrale*
- *• À chaque fois qu'un signal est ajouté, une nouvelle rangée se crée.*
	- 2. Dans les **Propriétés globales des signaux (Global signal properties)**, réglez les options en fonction de la configuration.

Astuce : vous pouvez utiliser la fonctionnalité Copier/coller (Copy and paste) pour partager les propriétés entre *différents signaux Voir « Copier et coller des [modules »](#page-77-0) sur la page 78.*

#### **Ajouter les signaux de commande**

1. Dans la liste des signaux, sélectionnez les signaux de commande que vous voulez ajouter à la configuration

*Remarques :*

- *• Lorsqu'un signal est sélectionné, il apparaît dans la zone centrale*
- *• À chaque fois qu'un signal est ajouté, une nouvelle rangée se crée.*
	- 2. Sélectionnez le signal en cochant la case dans le panneau **Propriétés (properties)**
	- 3. Dans les **Propriétés locales des signaux (Local signal properties)**, réglez les options en fonction de la configuration

Astuce : vous pouvez utiliser la fonctionnalité Copier/coller (Copy and paste) pour partager les propriétés entre *différents signaux Voir « Copier et coller des [modules »](#page-77-0) sur la page 78.*

#### **Ajouter les sorties analogiques**

1. Dans la liste des signaux, sélectionnez les signaux analogiques que vous voulez ajouter à la configuration.

*Remarques :*

*• Lorsqu'un signal est sélectionné, il apparaît dans la zone centrale*

- *> Sortie analogique*
- *• À chaque fois qu'un signal est ajouté, une nouvelle rangée se crée.*
	- 2. Dans les **Propriétés globales des signaux (Global signal properties)**, réglez les propriétés en fonction de la configuration.

Astuce : vous pouvez utiliser la fonctionnalité Copier/coller (Copy and paste) pour partager les propriétés entre *différents signaux Voir « Copier et coller des [modules »](#page-77-0) sur la page 78.*

#### **Ajouter les signaux de retour**

1. Dans la liste des signaux, sélectionnez les signaux de retour que vous voulez ajouter à la configuration.

*Remarques :*

- *• Lorsqu'un signal est sélectionné, il apparaît dans la zone centrale*
- *• À chaque fois qu'un signal est ajouté, une nouvelle rangée se crée.*
	- 2. Dans les **Propriétés locales des signaux (Local signal properties)**, réglez les options en fonction de la configuration

Astuce : vous pouvez utiliser la fonctionnalité Copier/coller (Copy and paste) pour partager les propriétés entre *différents signaux Voir « Copier et coller des [modules »](#page-77-0) sur la page 78.*

#### **Régler les modes de retour**

- 1. Dans la liste des **signaux principaux (main signals)**, sélectionnez les signaux de retour que vous voulez régler.
	- 2. Dans les **Propriétés locales des signaux (Local signal properties)**, réglez le **Mode de retour (Feedback mode)** pour chaque état de fonction.
	- 3. Dans la colonne **mode de retour (Feedback mode)**, vous pouvez sélectionner les options suivantes :

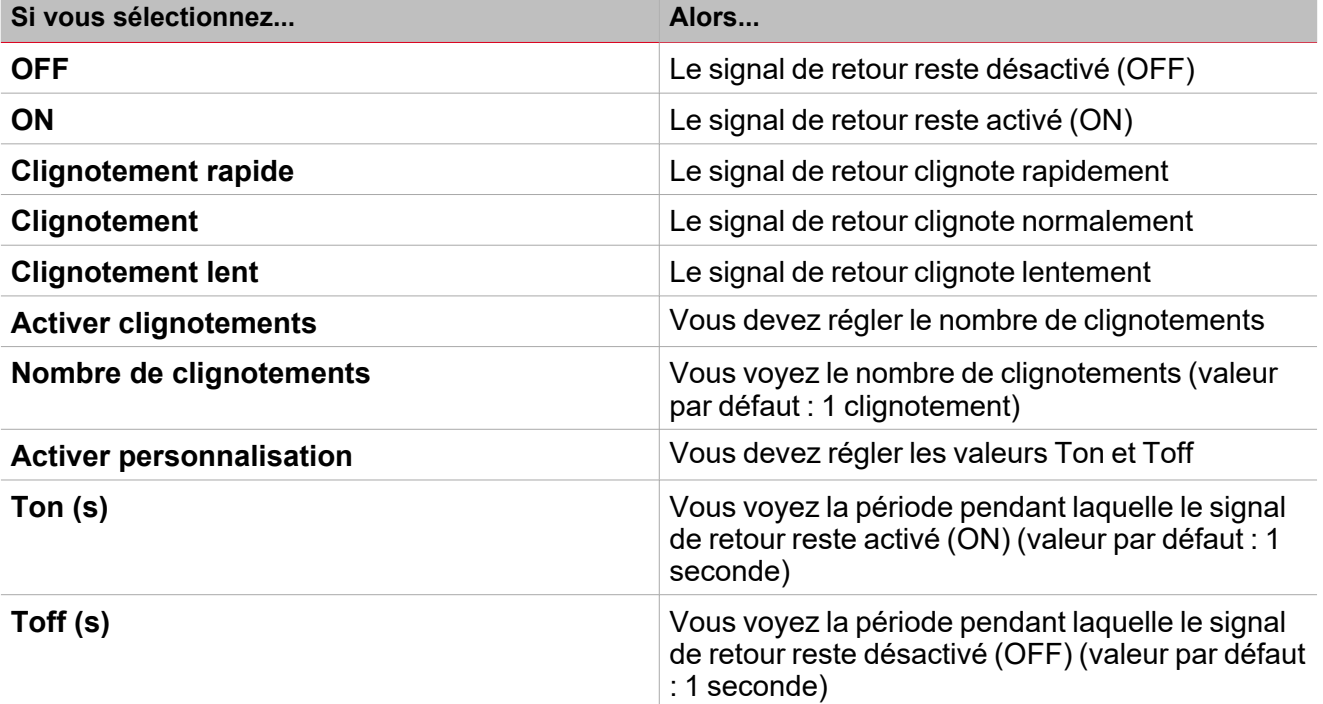

*FonctionSorties analogiques > Sortie analogique*

#### **Personnaliser une fonction**

1. Dans la barre d'outils, sélectionnez une icône personnalisée que vous voulez attribuer à la fonction.

Remarque : l'icône sélectionnée s'affichera à la fois dans l'UWP IDE et dans l'application web. Lorsqu'un signal est *sélectionné, il apparaît dans la zone centrale.*

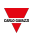

2. Dans la barre d'outils, vous pouvez également modifier le nom de la fonction dans la boîte de texte.

## <span id="page-166-0"></span>Procédures de calendrier local

#### *Page d'accueil > Fonction > Sorties analogiques > Sortie analogique > Onglet calendrier local*

#### **Ajouter un événement**

- 1. Dans la zone centrale, cliquez sur  $\bigoplus$  (coin centre droit).
- 2. Remplissez les détails de l'événement (description, heures de début/fin, fréquence de récurrence).
- 3. De la zone combinée **Action**, sélectionnez l'action à accomplir.
- 4. De la colonne **Activer (Enable)**, sélectionnez la case à cocher pour activer l'événement.

#### **Modifier un événement : changer l'heure**

- 1. Dans la vue du jour, touchez d'une longue pression l'événement.
- 2. Faites-le glisser vers une nouvelle heure ou ajustez les points de saisie.
- 3. Changez l'heure d'un événement et n'importe quel autre détail de l'événement.

#### **Modifier un événement : changer les détails de l'événement**

- 1. Sélectionnez l'événement.
- 2. Sélectionnez **Éditer** (coin supérieur droit).
- 3. Dans les détails de l'événement, sélectionnez le réglage/champ que vous voulez modifier.

#### **Effacer un événement**

- 1. Sélectionnez l'événement que vous voulez effacer
- 2. Dans l'onglet **Calendrier local (Local calendar)**, cliquez sur

# Sorties Modbus

#### **Contenu**

 $\overline{\phantom{0}}$ 

Cette section inclut les arguments suivants:

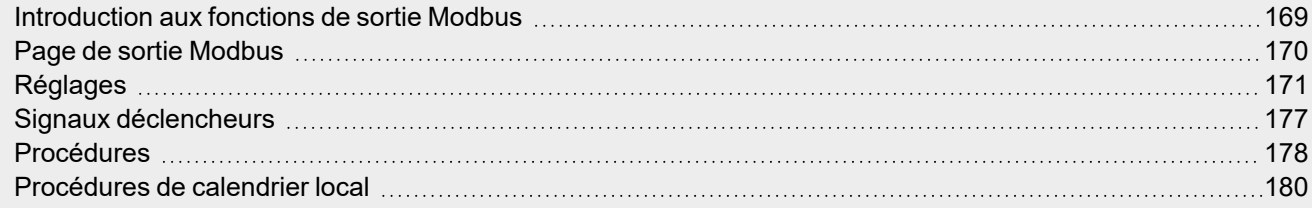

# <span id="page-168-0"></span>Introduction aux fonctions de sortie Modbus

Les fonctions **Sortie Modbus (Modbus output)** permettent d'écrire une ou plusieurs variables préalablement définies dans un pilote Modbus créé dans l'IDE UWP.

Selon le type de variable que l'on veut contrôler, il y a trois fonctions disponibles :

- <sup>l</sup> **Fonction sortie analogique (Analogue output function)** Elle permet d'écrire les variables analogiques (codes de fonction 6 ou 16)
- <sup>l</sup> **Fonction sorties numériques (Digital output function)**. Elle permet d'écrire les variables numériques (codes de fonction 1 ou 2)
- <sup>l</sup> **Fonction sortie multiétat (Multistate output function)** Elle permet d'écrire les variables analogiques multiétat (codes de fonction 6 ou 16)

Remarque : chaque variable de sortie Modbus doit d'abord être créée au niveau du pilote (type et format) pour être écrite *ensuite par les fonctions décrites ci-dessus.*

Les fonctions **Sortie Modbus (Modbus output)** permettent :

- une mise à l'échelle entre la valeur de sortie calculée par la fonction et la valeur écrite dans le signal sortant (uniquement sortie analogique par plage d'entrée min./max.)
- l'écriture de la sortie lorsque la valeur de la fonction change
- · le forçage de la valeur de la sortie pour une valeur définie
- <sup>l</sup> l'écriture périodique de la valeur de sortie (par le paramètre **Rafraîchir la minuterie de sortie (Refresh output timer)**)
- l'écriture de la valeur de sortie du calendrier local
- le calcul de la valeur de sortie de la fonction selon les signaux entrants.

*Remarque : la fonction Sortie multiétat Modbus (Modbus multistate output) ne prend pas en charge cette fonction.*

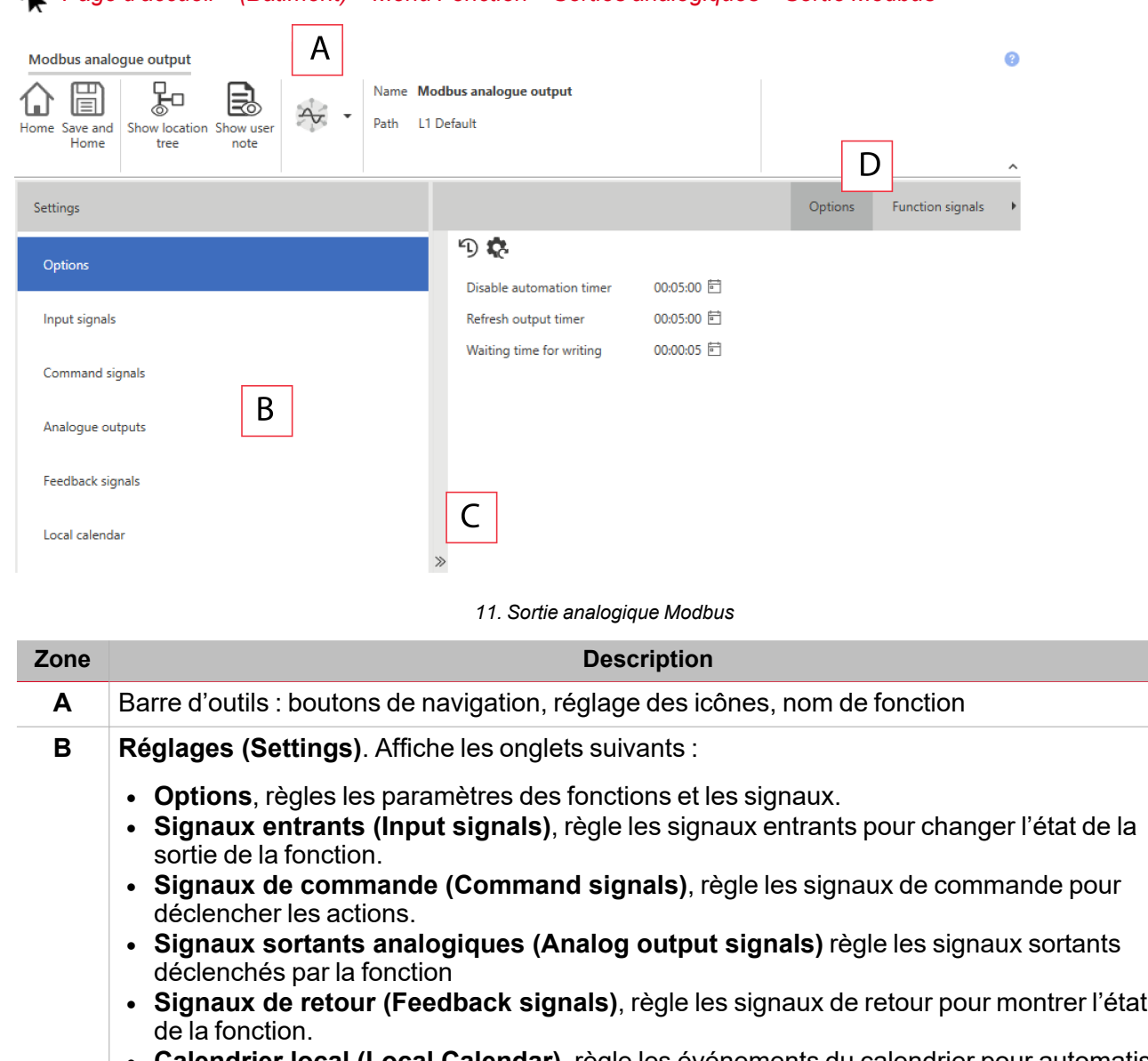

## <span id="page-169-0"></span>Page de sortie Modbus

 $\overline{\phantom{0}}$ 

*Page d'accueil > (Bâtiment) > Menu Fonction > Sorties analogiques > Sortie Modbus*

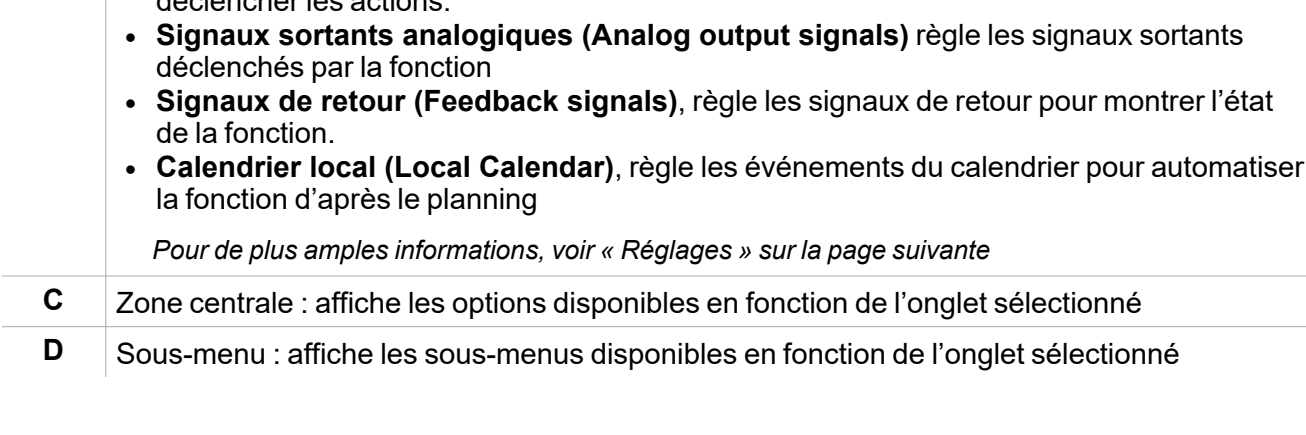

# <span id="page-170-0"></span>Réglages

#### **Onglet Options**

L'onglet **Options** a deux sous-menus (en haut à droite) : **Options** (prédéfinies) et **Signaux de fonction (Function signals)**.

Dans le sous-menu **Options**, vous pouvez régler les paramètres suivants :

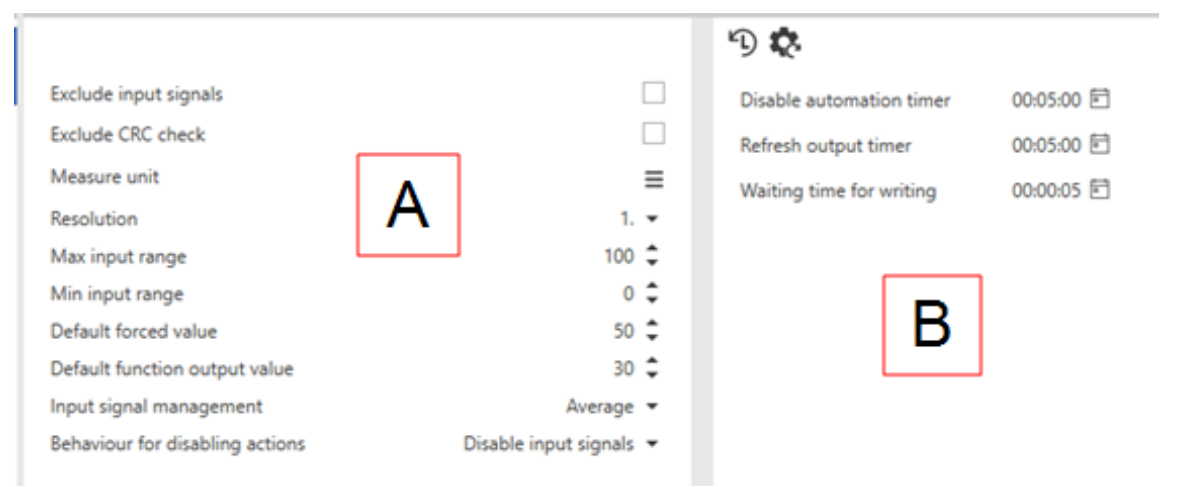

 $\overline{\phantom{a}}$ 

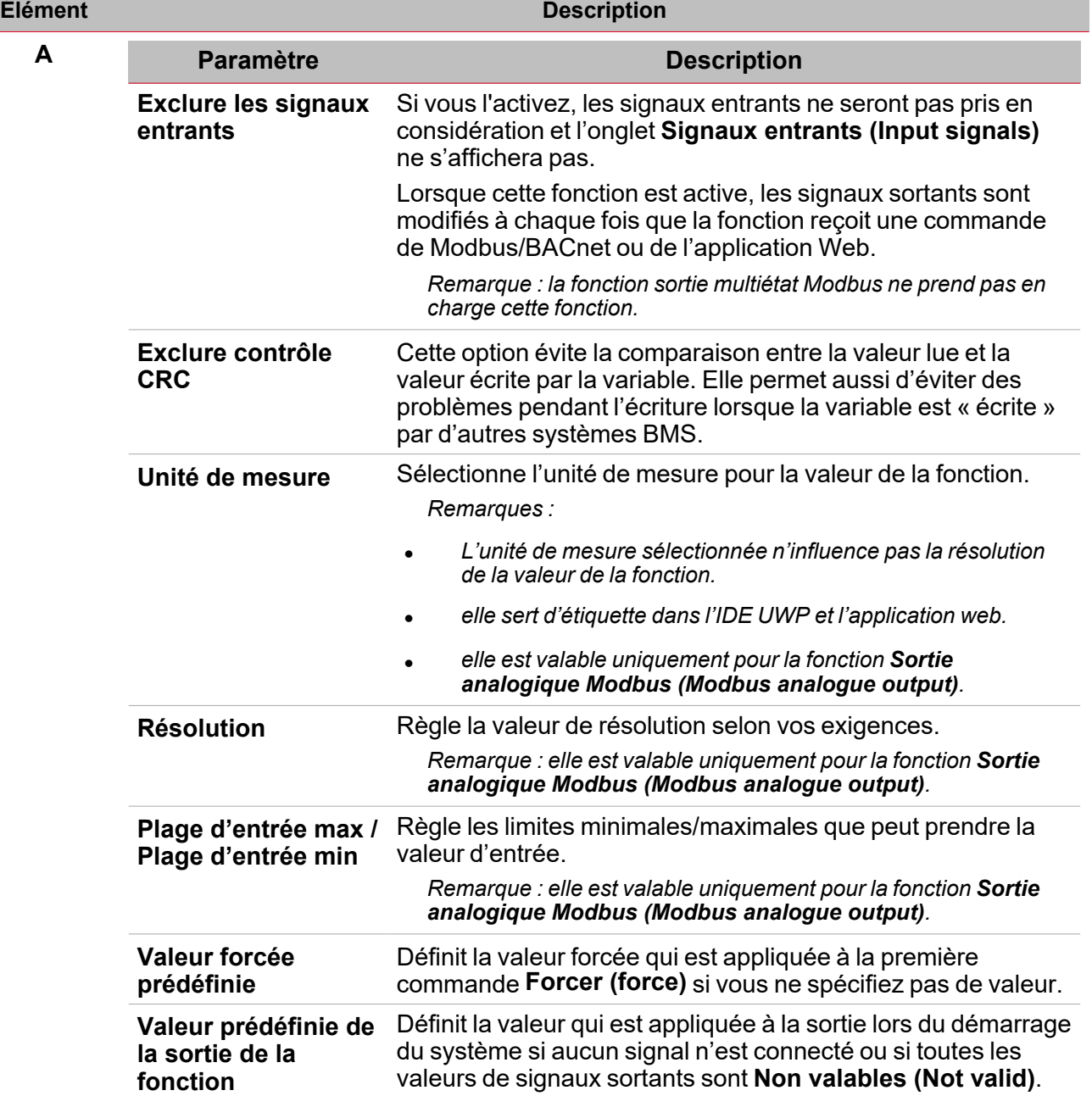

 $\overline{\mathbf{v}}$ 

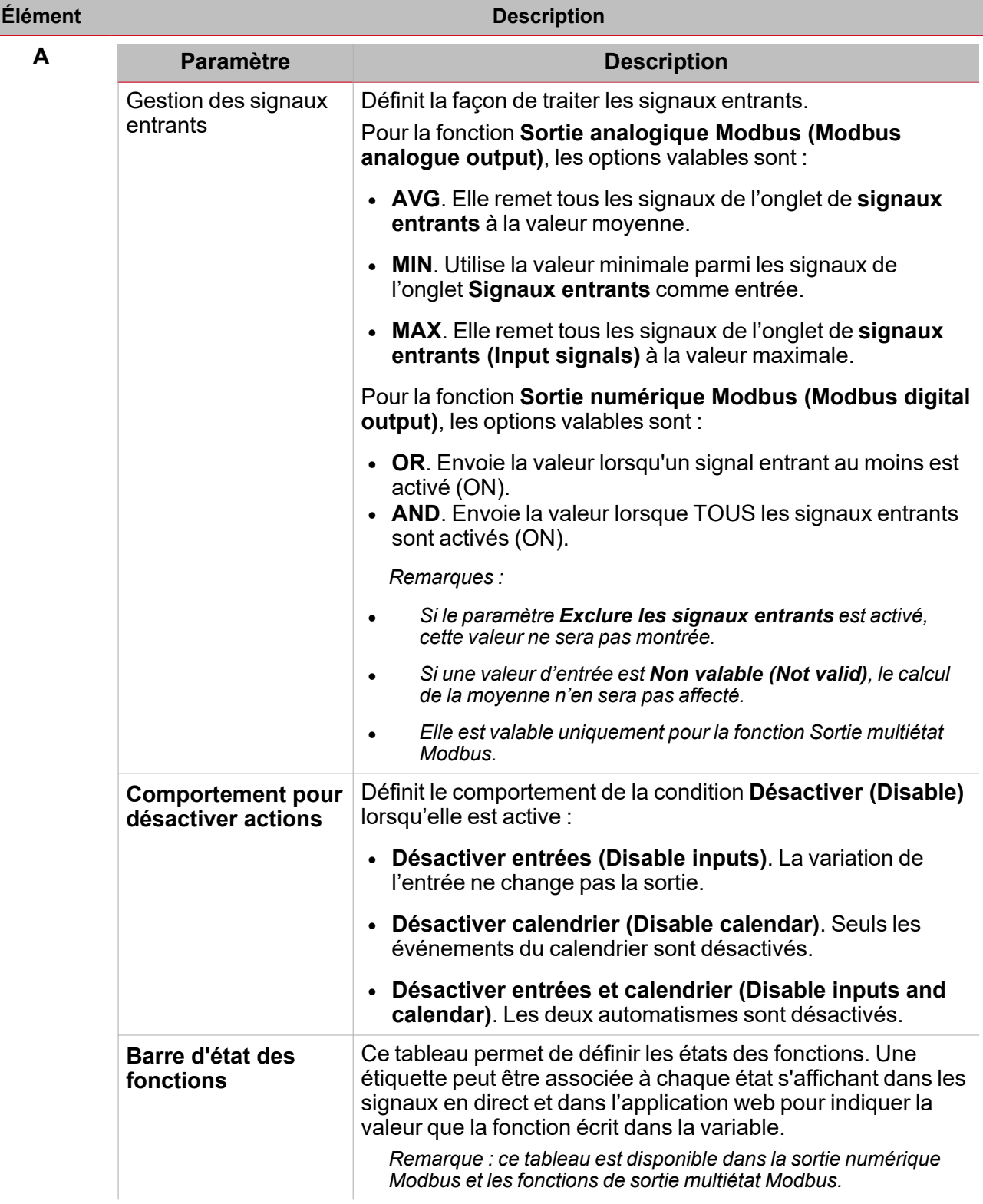

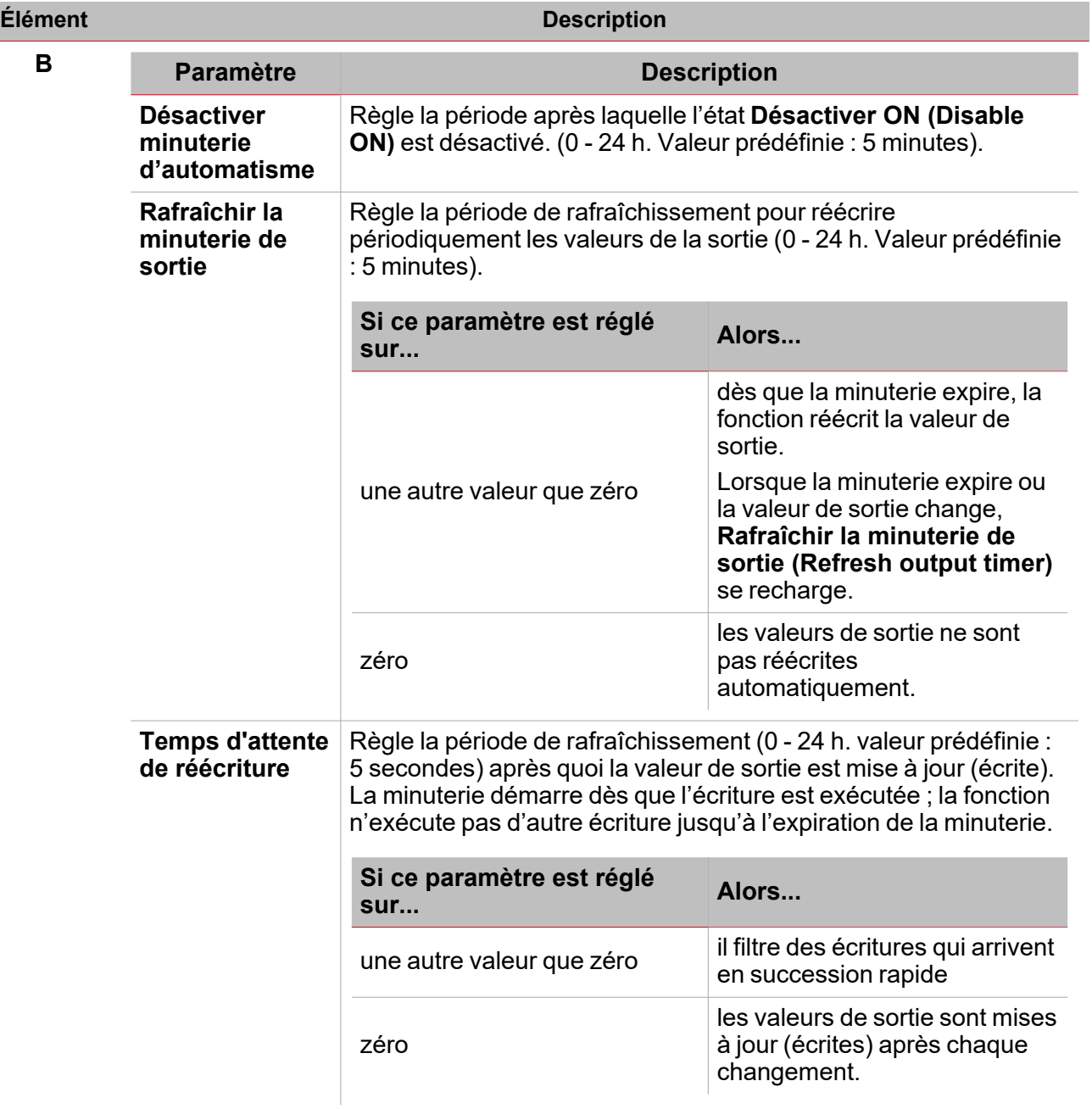

Du sous-menu **Signaux de fonction (Function signals)**, vous pouvez voir la liste des types de signaux disponibles et les états respectifs.

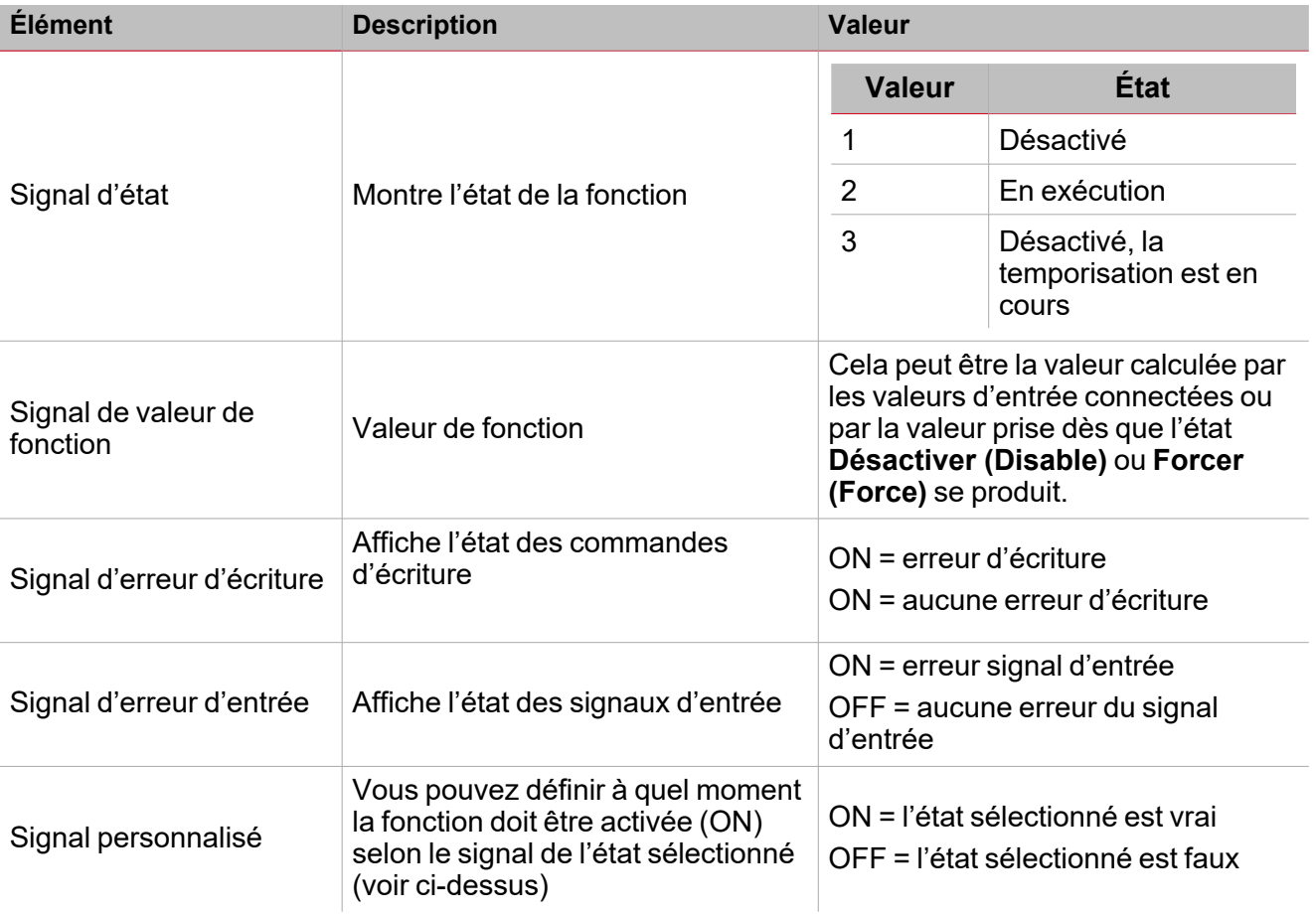

#### **Onglet signaux entrants**

L'onglet **Signaux entrants (Input signals)** affiche la liste de tous les signaux entrants disponibles qui peuvent être utilisés comme valeurs d'entrée.

Ce tableau affiche les types de signaux que vous pouvez associer :

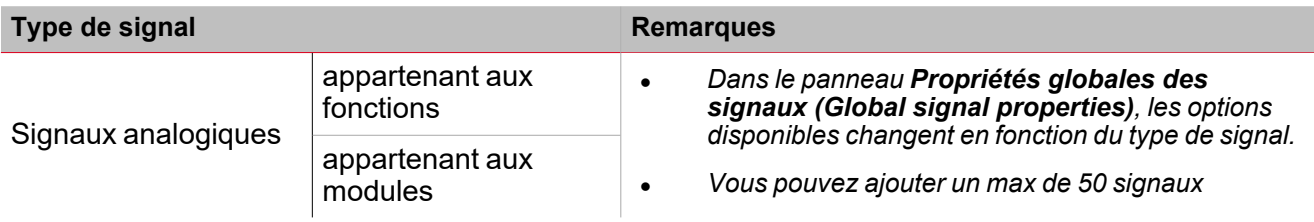

#### **Calendrier local**

La fonctionnalité **Calendrier local (Local calendar)** peut servir pour déclencher des actions en fonction du planning.

Dans le sous-menu **Calendrier local (Local calendar)**, vous pouvez régler les paramètres suivants :

 $\blacktriangledown$ 

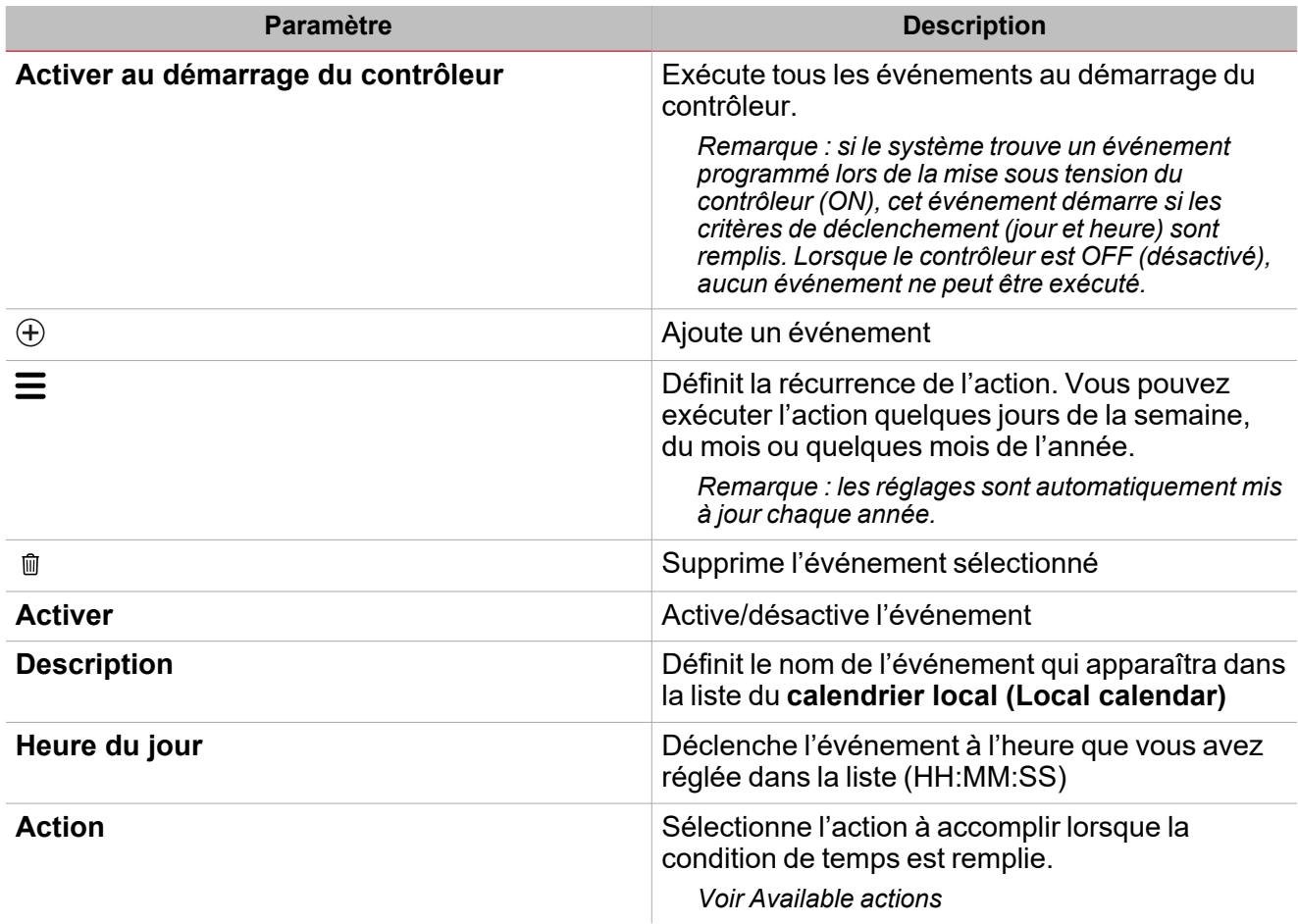

 $\overline{\mathbf{v}}$ 

# <span id="page-176-0"></span>Signaux déclencheurs

Dans le panneau **propriétés locales des signaux (Local signal properties)**, selon le type de signal, vous voyez les paramètres suivants.

#### **Bouton-poussoir**

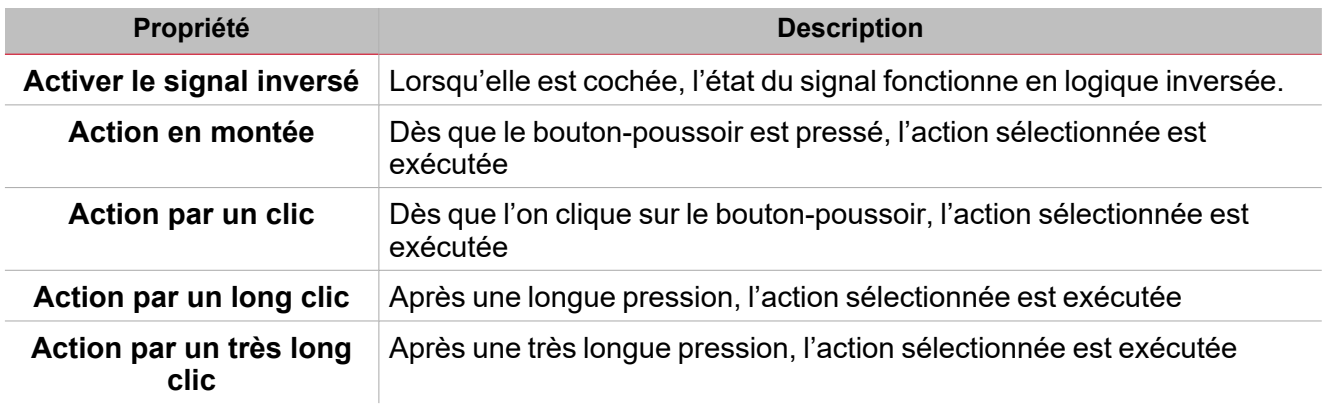

#### **Commutateur et fonction numérique**

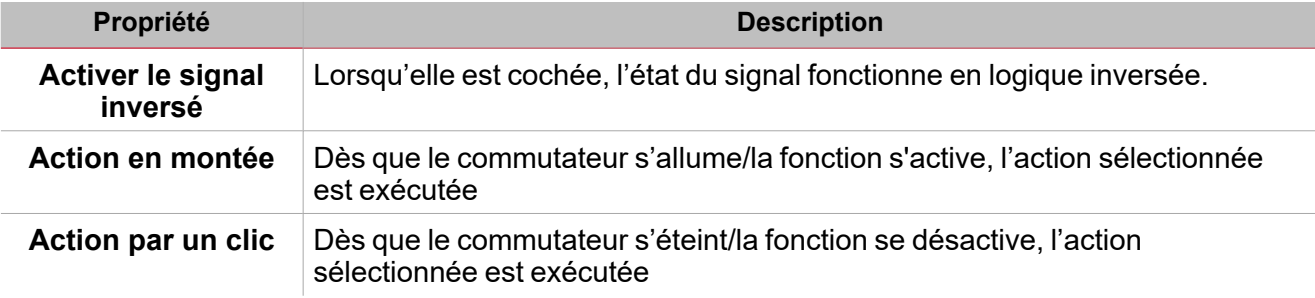

#### **Fonction/signal analogiques**

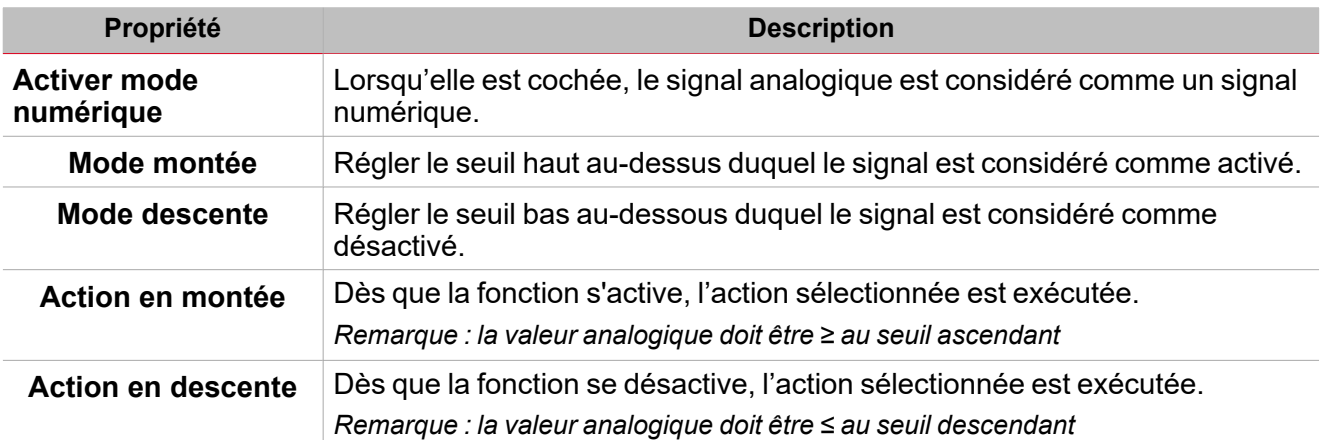

### <span id="page-177-0"></span>Procédures

 $\sum_{\text{infinite}}$ 

#### *Fonction > Sorties analogiques > Sortie analogique Modbus > Signaux de commande*

#### **Ajouter les signaux entrants**

1. Dans le panneau **Liste des signaux (Signal list)**, sélectionnez les signaux entrants que vous voulez ajouter à la configuration.

*Remarques :*

- <sup>l</sup> *Lorsqu'un signal est sélectionné, il apparaît dans la zone centrale*
- <sup>l</sup> *À chaque fois qu'un signal est ajouté, une nouvelle rangée se crée.*
- 2. Dans les **Propriétés globales des signaux (Global signal properties)**, réglez les options en fonction de la configuration.

Astuce : vous pouvez utiliser la fonctionnalité Copier/coller (Copy and paste) pour partager les propriétés entre *différents signaux Voir « Copier et coller des [modules »](#page-77-0) sur la page 78.*

#### **Ajouter les signaux de commande**

1. Dans la liste des signaux, sélectionnez les signaux de commande que vous voulez ajouter à la configuration

*Remarques :*

- <sup>l</sup> *Lorsqu'un signal est sélectionné, il apparaît dans la zone centrale*
- <sup>l</sup> *À chaque fois qu'un signal est ajouté, une nouvelle rangée se crée.*
- 2. Sélectionnez le signal en cochant la case dans le panneau **Propriétés (properties)**
- 3. Dans les **Propriétés locales des signaux (Local signal properties)**, réglez les options en fonction de la configuration

Astuce : vous pouvez utiliser la fonctionnalité Copier/coller (Copy and paste) pour partager les propriétés entre *différents signaux Voir « Copier et coller des [modules »](#page-77-0) sur la page 78.*

#### **Ajouter les sorties analogiques Modbus**

1. Dans la liste des signaux, sélectionnez les signaux analogiques Modbus que vous voulez ajouter à la configuration.

*Remarques :*

- <sup>l</sup> *Le fichier de configuration doit contenir un pilote Modbus avec une variable valable à sélectionner*
- <sup>l</sup> *Lorsqu'un signal est sélectionné, il apparaît dans la zone centrale*
- <sup>l</sup> *À chaque fois qu'un signal est ajouté, une nouvelle rangée se crée.*

#### **Ajouter les signaux de retour**

1. Dans la liste des signaux, sélectionnez les signaux de retour que vous voulez ajouter à la configuration.

*Remarques :*

- <sup>l</sup> *Lorsqu'un signal est sélectionné, il apparaît dans la zone centrale*
- <sup>l</sup> *À chaque fois qu'un signal est ajouté, une nouvelle rangée se crée.*
- 2. Dans les **Propriétés locales des signaux (Local signal properties)**, réglez les options en fonction de la configuration

Astuce : vous pouvez utiliser la fonctionnalité Copier/coller (Copy and paste) pour partager les propriétés entre *différents signaux Voir « Copier et coller des [modules »](#page-77-0) sur la page 78.*

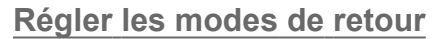

- 1. Dans la liste des **signaux principaux (main signals)**, sélectionnez les signaux de retour que vous voulez régler.
	- 2. Dans les **Propriétés locales des signaux (Local signal properties)**, réglez le **Mode de retour (Feedback mode)** pour chaque état de fonction.
	- 3. Dans la colonne **mode de retour (Feedback mode)**, vous pouvez sélectionner les options suivantes :

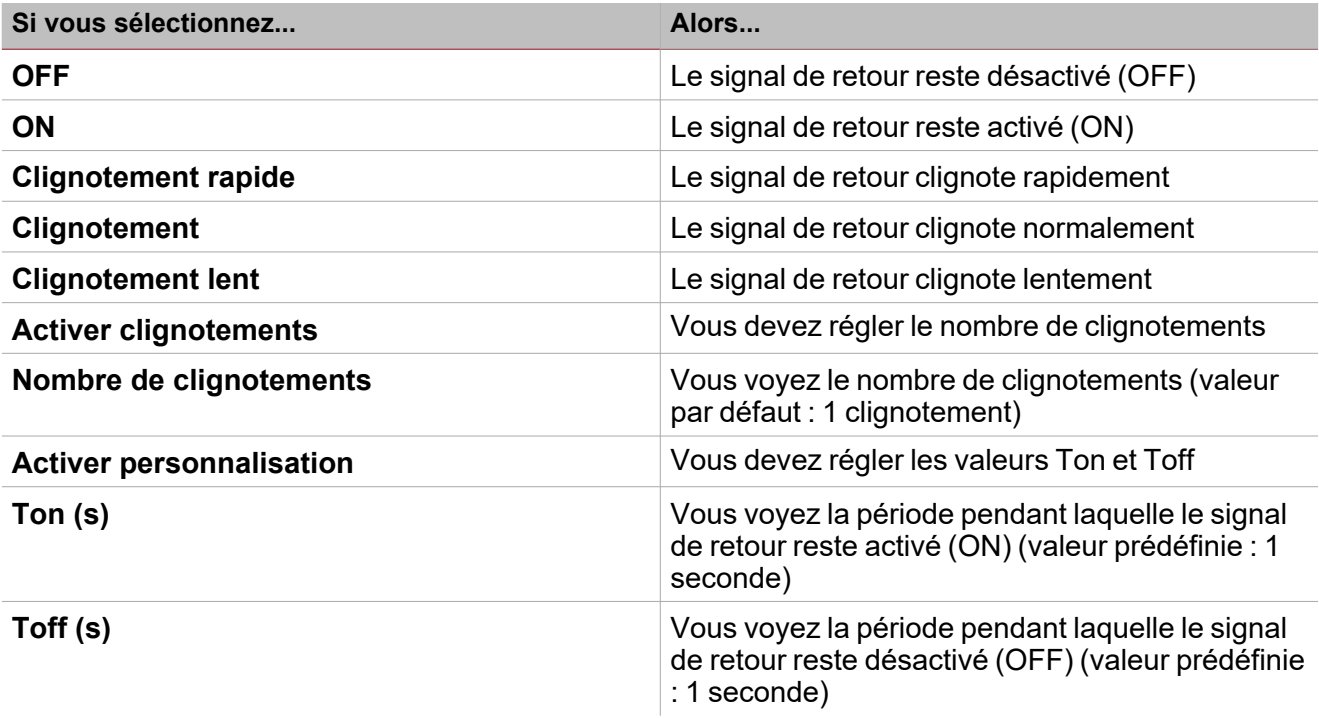

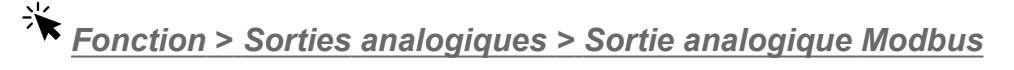

#### **Personnaliser une fonction**

1. Dans la barre d'outils, sélectionnez une icône personnalisée que vous voulez attribuer à la fonction.

Remarque : l'icône sélectionnée s'affichera à la fois dans l'UWP IDE et dans l'application web. Lorsqu'un signal est *sélectionné, il apparaît dans la zone centrale.*

2. Dans la barre d'outils, vous pouvez également modifier le nom de la fonction dans la boîte de texte.

### <span id="page-179-0"></span>Procédures de calendrier local

#### *Accueil > Fonction > Sorties analogiques > Sortie analogique Modbus > Onglet calendrier local*

#### **Ajouter un événement**

 $\overline{\phantom{0}}$ 

- 1. Dans la zone centrale, cliquez sur  $\bigcup$  (coin centre droit).
- 
- 2. Remplissez les détails de l'événement (description, heures de début/fin, fréquence de récurrence).
- 3. De la zone combinée **Action**, sélectionnez l'action à accomplir.
- 4. De la colonne **Activer (Enable)**, sélectionnez la case à cocher pour activer l'événement.

#### **Modifier un événement : changer l'heure**

- 1. Dans la vue du jour, touchez d'une longue pression l'événement.
- 2. Faites-le glisser vers une nouvelle heure ou ajustez les points de saisie.
- 3. Changez l'heure d'un événement et n'importe quel autre détail de l'événement.

#### **Éditer un événement : changer les détails de l'événement**

- 1. Sélectionnez l'événement.
- 2. Sélectionnez **Éditer** (coin supérieur droit).
- 3. Dans les détails de l'événement, sélectionnez le réglage/champ que vous voulez modifier.

#### **Effacer un événement**

- 1. Sélectionnez l'événement que vous voulez effacer
- 圃 2. Dans l'onglet **Calendrier local (Local calendar)**, cliquez sur
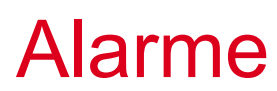

# **Table des matières**

Cette section inclut les arguments suivants:

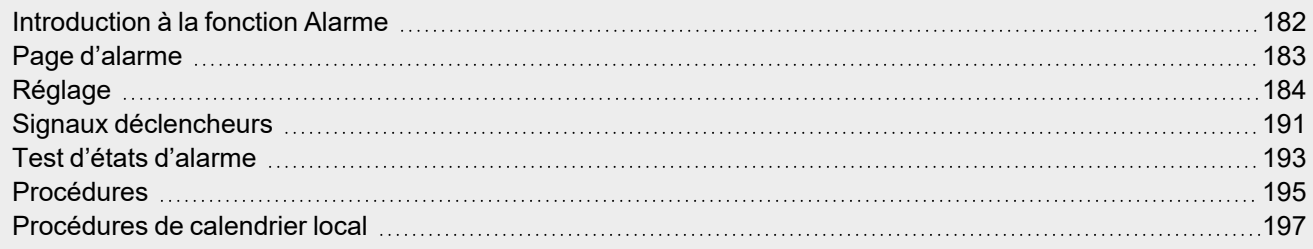

 $\overline{\phantom{0}}$ 

181 UWP IDE | Manuel d'emploi v. 5.0 | 17/04/2024 | UWP IDE | © 2024 CARLO GAVAZZI Controls SpA

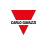

# <span id="page-181-0"></span>Introduction à la fonction Alarme

La fonction **Alarme (Alarm)** vous avertit lors d'un événement. Les événements peuvent être liés à des alarmes de fumées, de fuite d'eau ou à tout autre événement dont vous devez être averti.

En contrôlant le signal entrant d'alarme (détecteur de fumée, détecteur de fuite d'eau ou autres capteurs numériques/analogiques), la fonction vous signale un état d'alarme par des signaux de retour (son d'une sirène ou voyants clignotants).

La sortie de la fonction et les options de retour peuvent être configurées selon ces séquences d'alerte ISA :

- $\cdot$  ISA-A
- $\cdot$  ISA-A5
- $\cdot$  ISA-R8
- $\cdot$  ISA-M
- $\cdot$  ISA-M5.

*Remarque : vous pouvez configurer ces options selon vos besoins.*

De plus, la fonction **Alarme (Alarm)** peut être directement liée à la fonction **Sirène (Siren)** pour l'alarme sonore de façon à avoir un système d'alarme complet.

<span id="page-182-0"></span>*Page d'accueil > (Bâtiment) > Menu Fonction > Alarme*

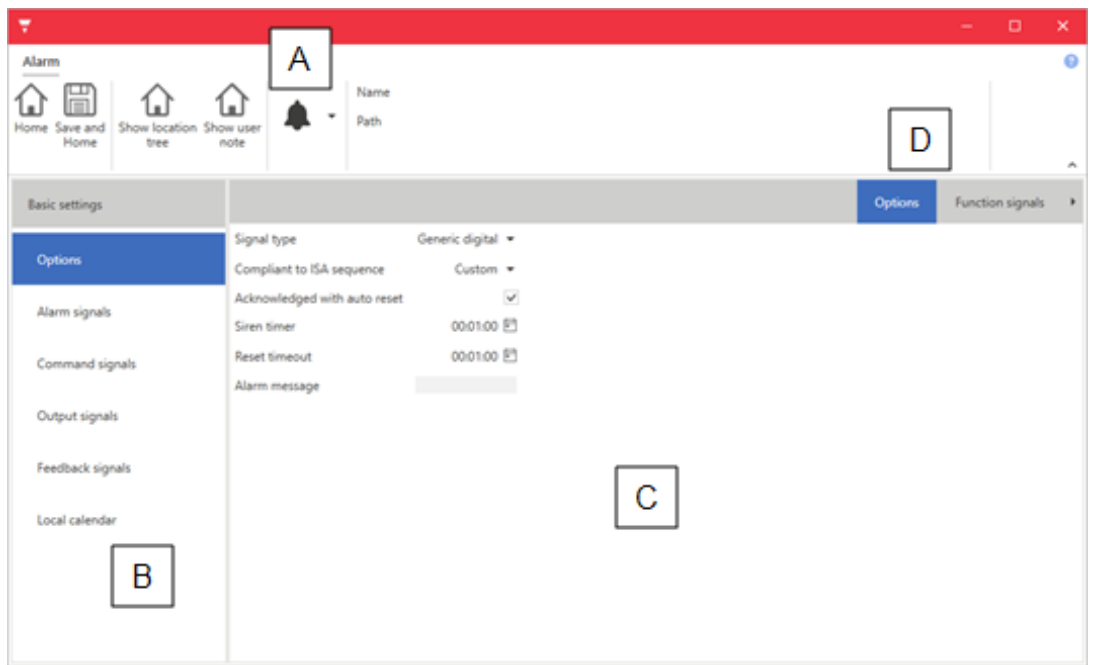

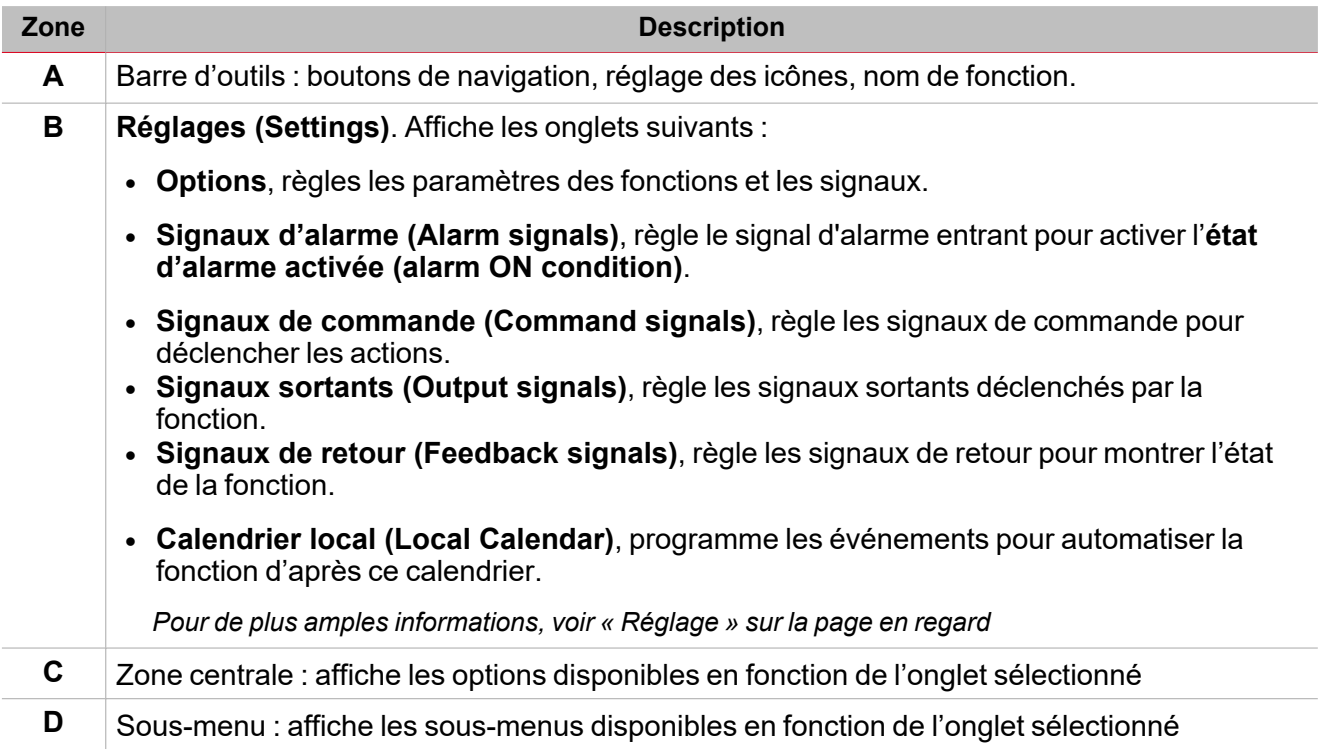

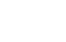

 $\overline{\phantom{0}}$ 

# <span id="page-183-0"></span>Réglage

 $\overline{\phantom{0}}$ 

# **Onglet Options**

L'onglet **Options** a deux sous-menus (en haut à droite) : **Options** (par défaut) et **Signaux de fonction (Function signals)**.

Dans le sous-menu **Options**, vous pouvez régler les paramètres suivants :

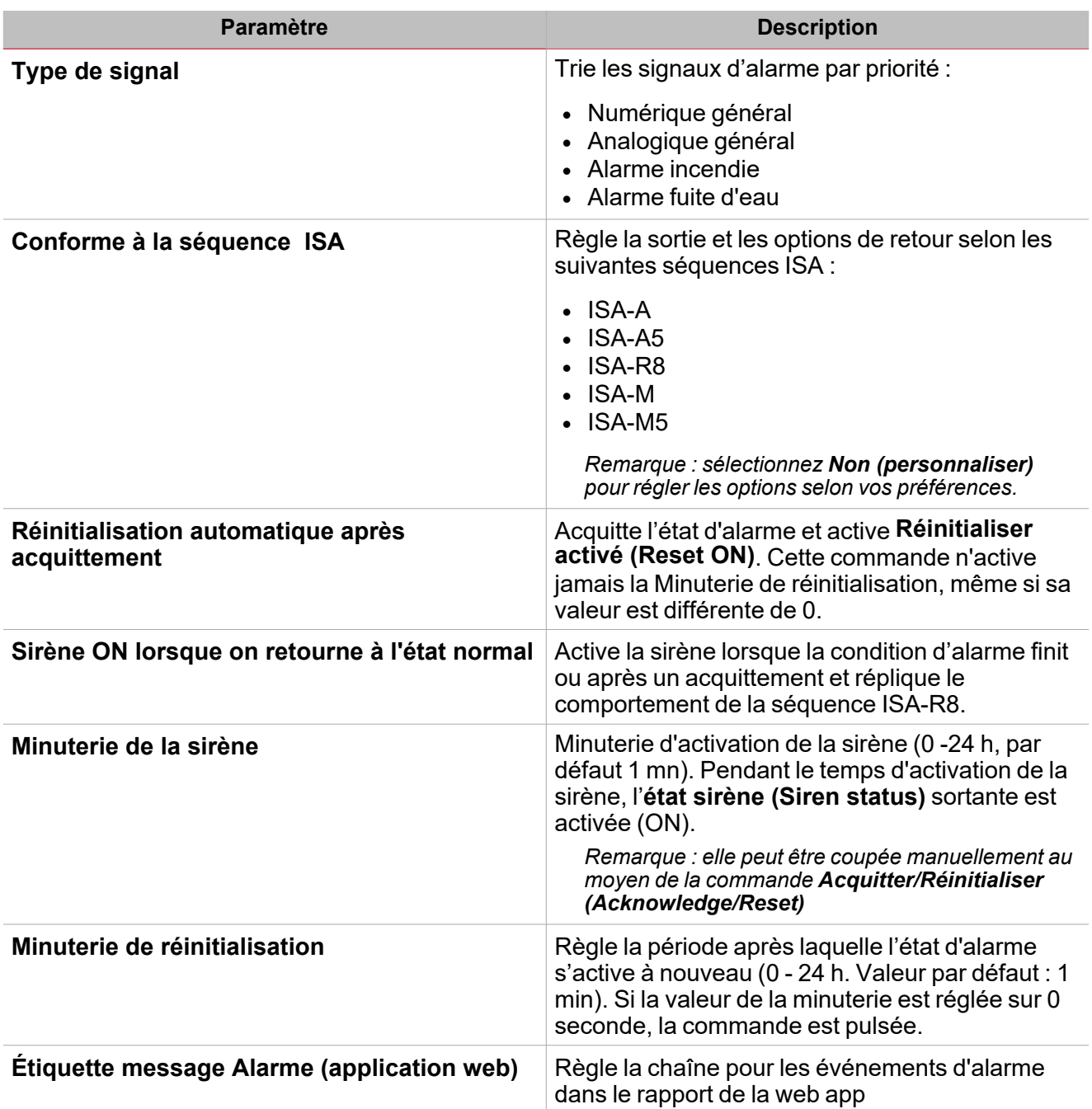

Du sous-menu **Signaux de fonction (Function signals)**, vous pouvez voir la liste des types de signaux disponibles et les états réglables pertinents.

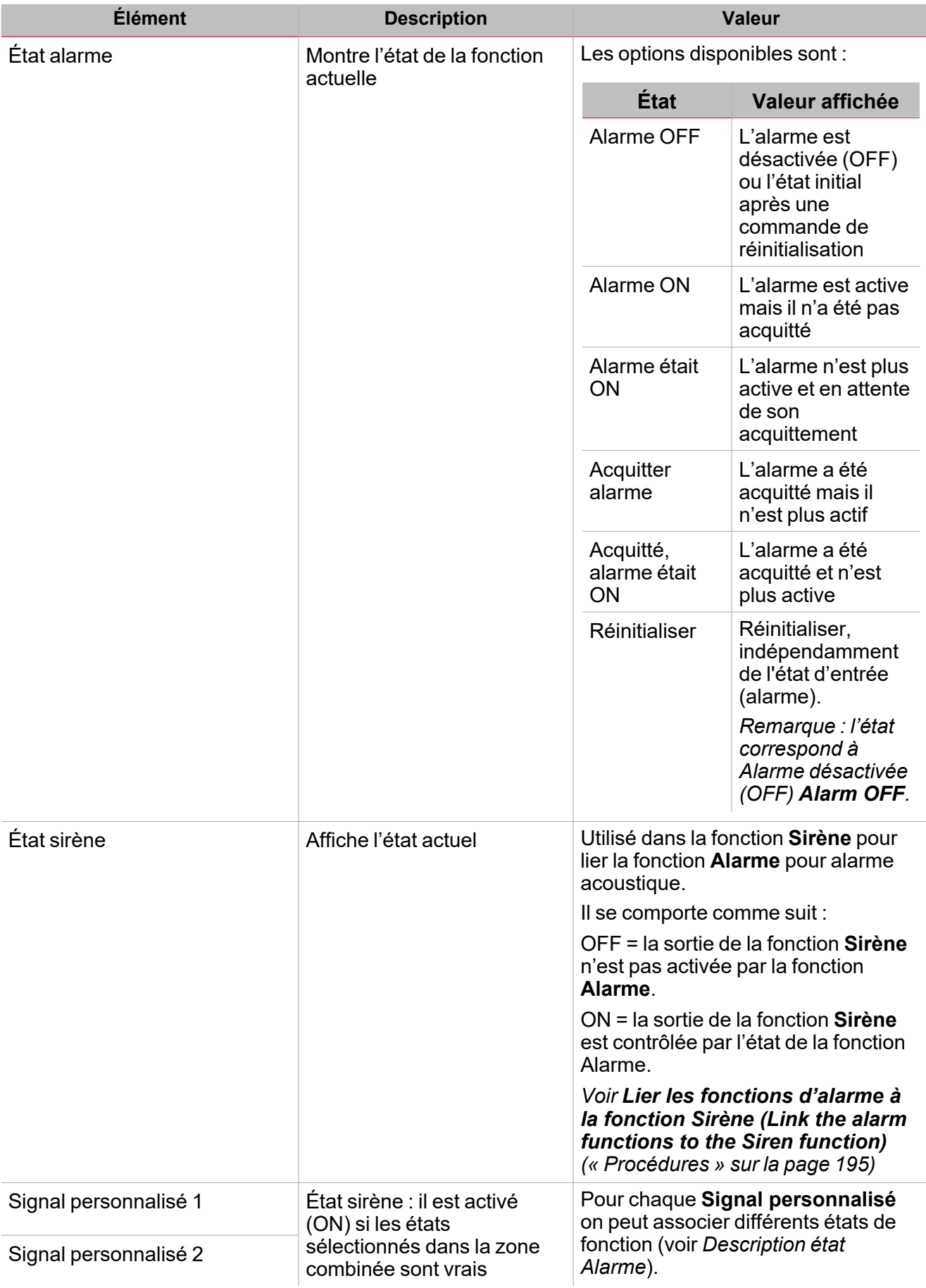

# **Onglet signaux d'alarme**

 $\overline{\phantom{0}}$ 

L'onglet **Signaux d'alarme (Alarm signals)** affiche la liste de tous les signaux entrants disponibles qui peuvent être utilisés pour surveiller la zone.

Par exemple, lorsque le capteur de fumée détecte, la fonction Alarme est activée et la sortie s'active jusqu'à ce *que l'avertissement arrêt.*

Ce tableau affiche le type de signaux que vous pouvez sélectionner pour déclencher l'événement de l'alarme.

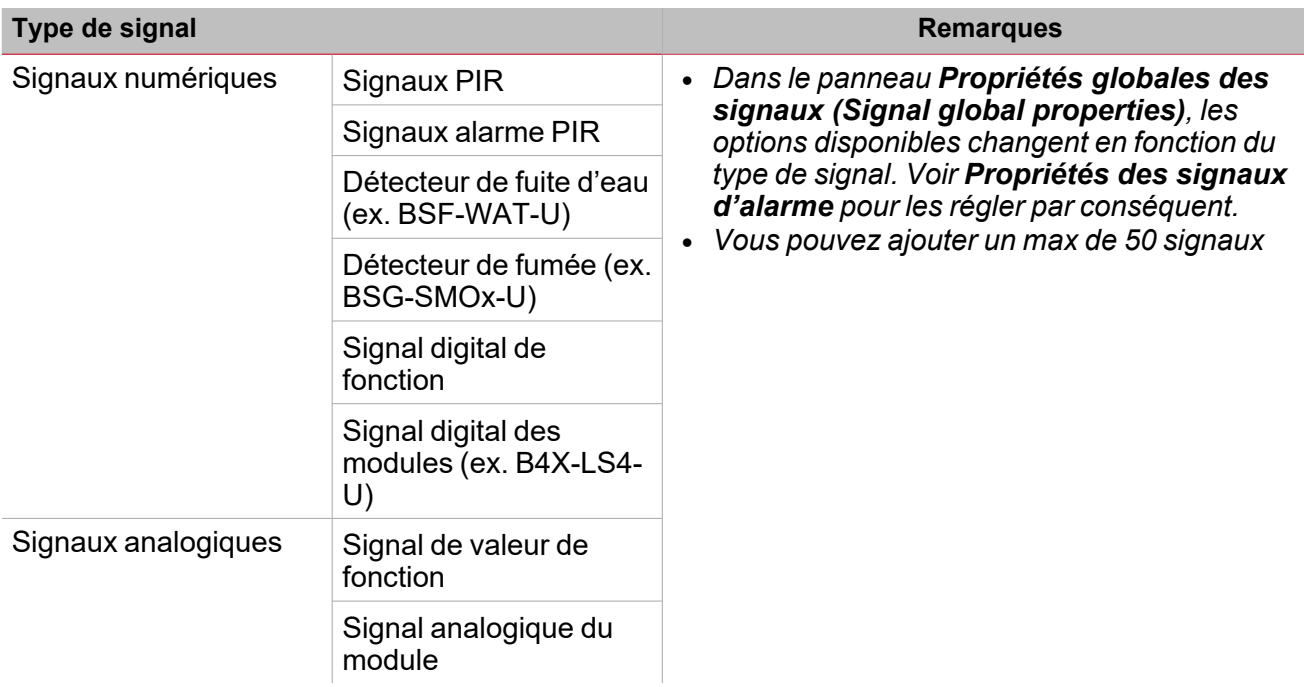

### **Signaux numériques**

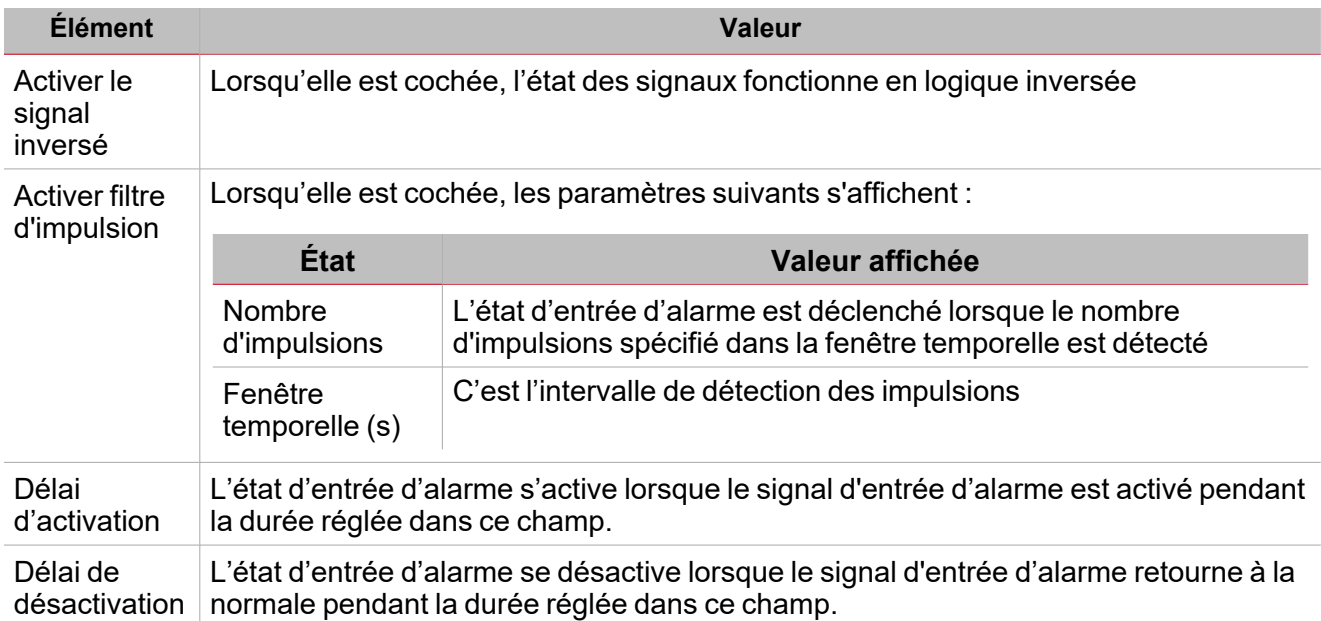

*Remarque : lorsque l'option Activer filtre d'impulsion (Enable pulse filter) n'est pas cochée, les paramètres Délai d'activation (Delay ON) et Délai de désactivation (Delay OFF) sont affichés au lieu des options de nombre d'impulsions (Pulse number) et de fenêtre temporelle (Window time).*

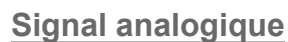

Pour les signaux analogiques, il est possible de régler l'un des modes comparateur disponibles pour activer la condition de d'alarme.

### **1. Inférieur à**

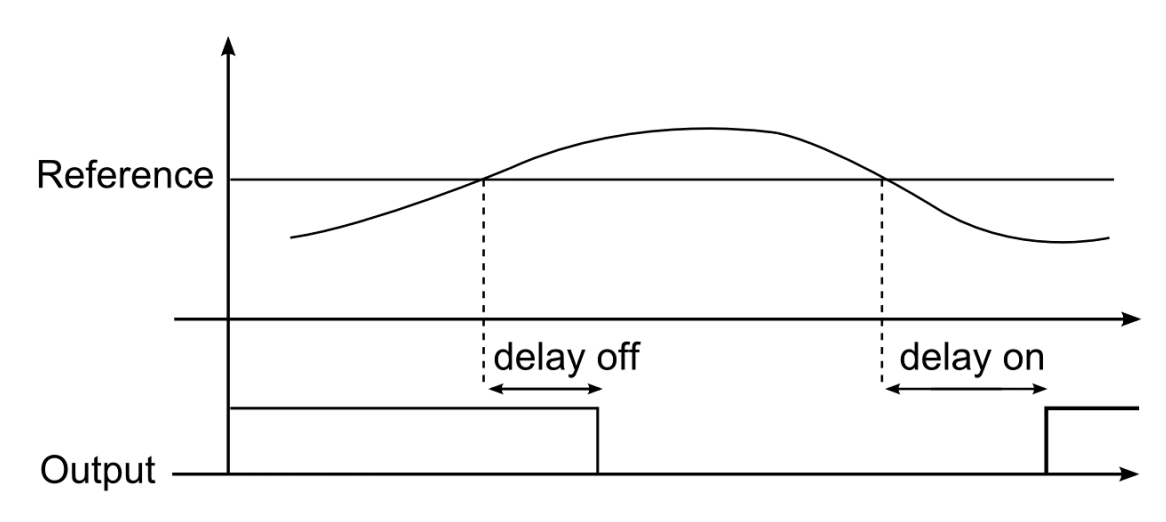

*12. Comparaison entre la limite haute et hystérésis %*

# **2. Supérieur à**

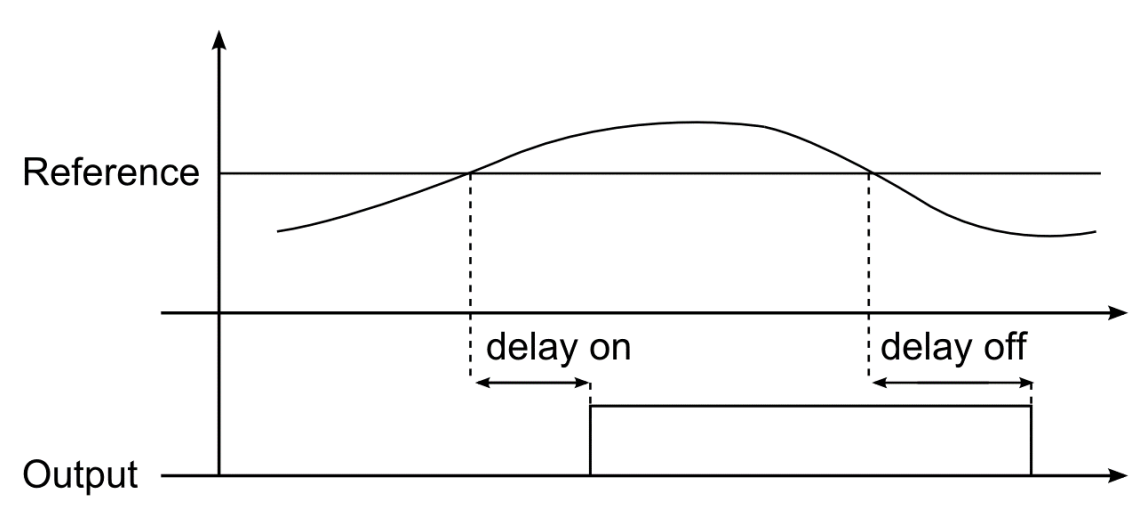

*13. Comparaison entre la limite basse et hystérésis %*

### **3. Dans les limites**

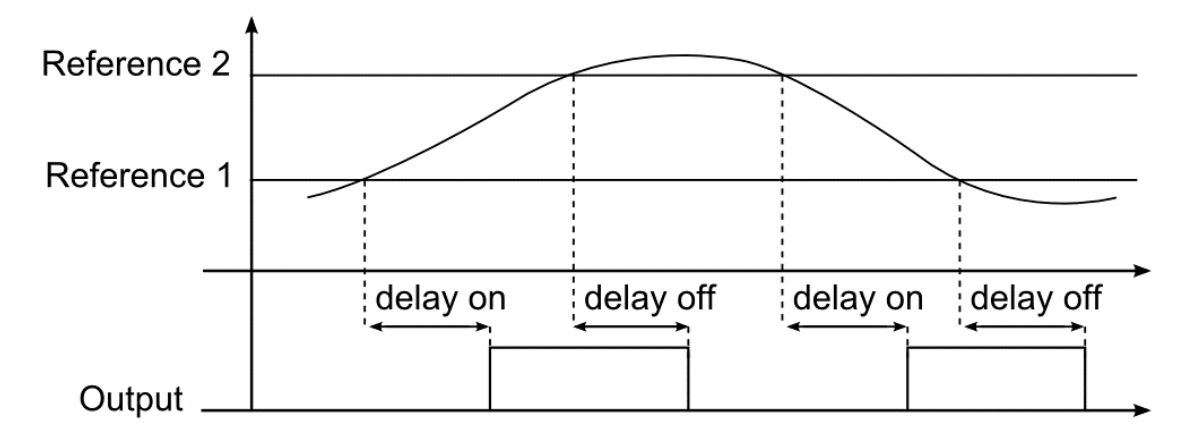

*14. Dans la limite basse et haute et hystérésis %*

**4. Hors des limites**

 $\overline{\phantom{0}}$ 

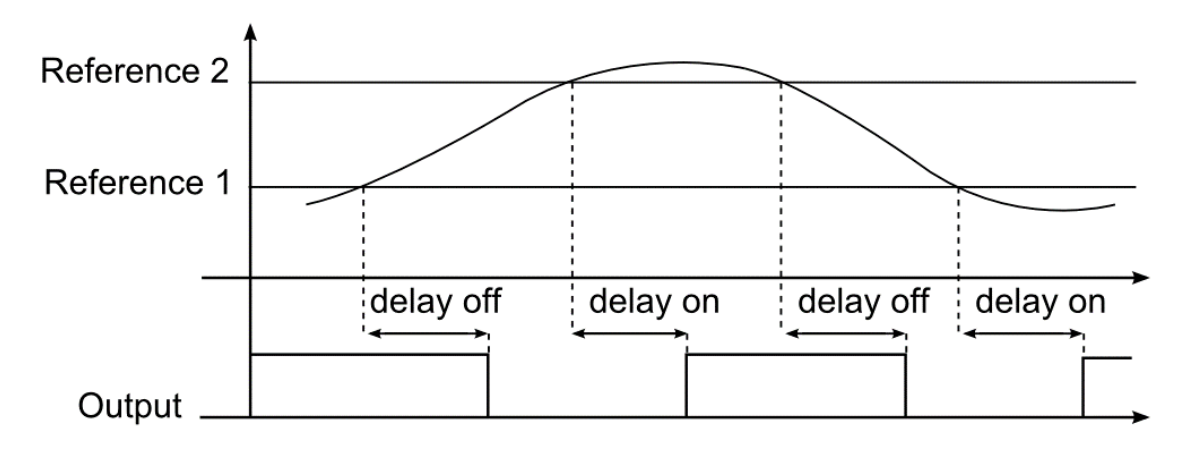

*15. Hors de la limite basse et haute avec hystérésis %*

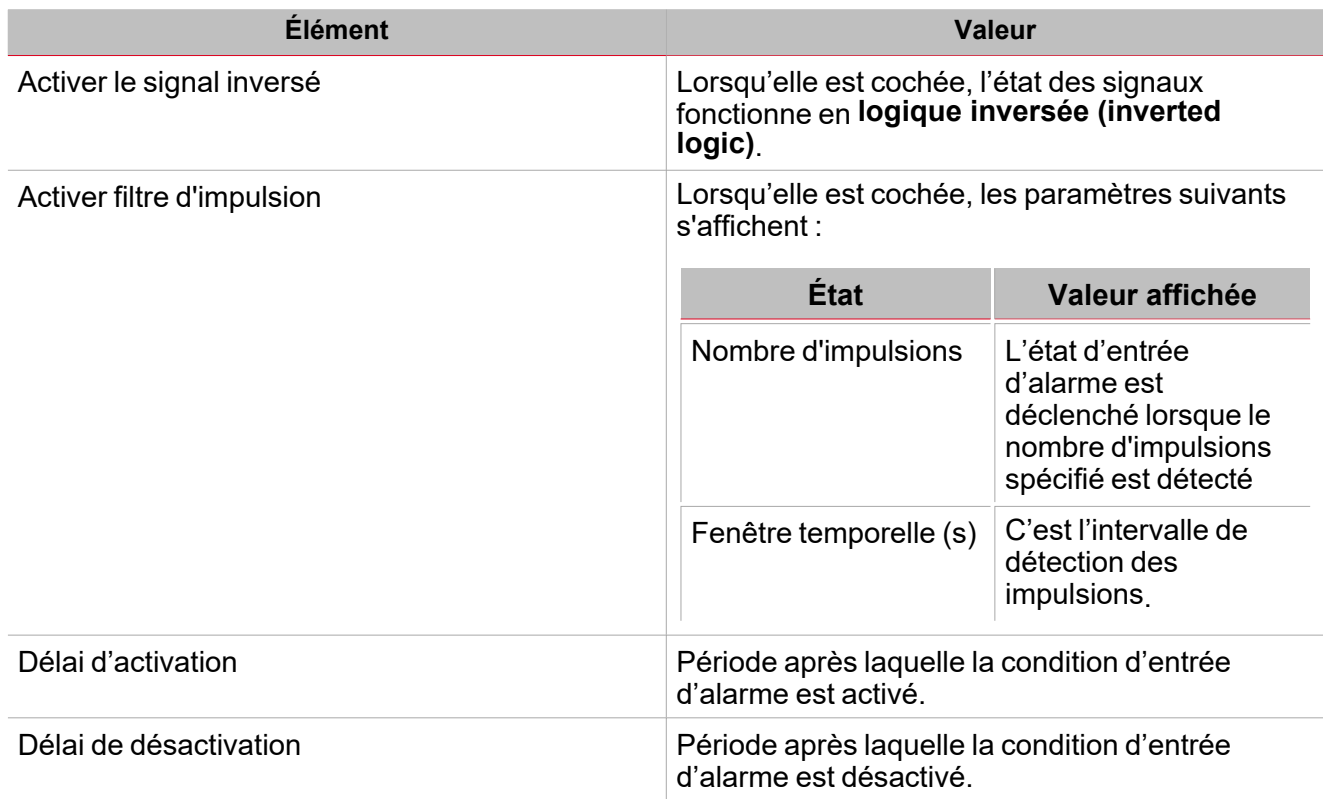

*Remarque : lorsque l'option Activer filtre d'impulsion (Enable pulse filter) n'est pas cochée, les paramètres Délai d'activation (Delay ON) et Délai de désactivation (Delay OFF) sont affichés au lieu des options de nombre d'impulsions (Pulse number) et de fenêtre temporelle (Window time).*

# **Onglet signaux de commande**

L'onglet **Signaux de commande (Commande signals)** affiche la liste de tous les signaux entrants disponibles.

La fonction **Alarme (Alarm)** est contrôlée par des signaux déclencheurs que vous pouvez sélectionner du panneau des **Propriétés locales des signaux (Signal local properties)**, selon le type de signal.

Ce tableau affiche les types de signaux que vous pouvez associer aux actions de déclenchement :

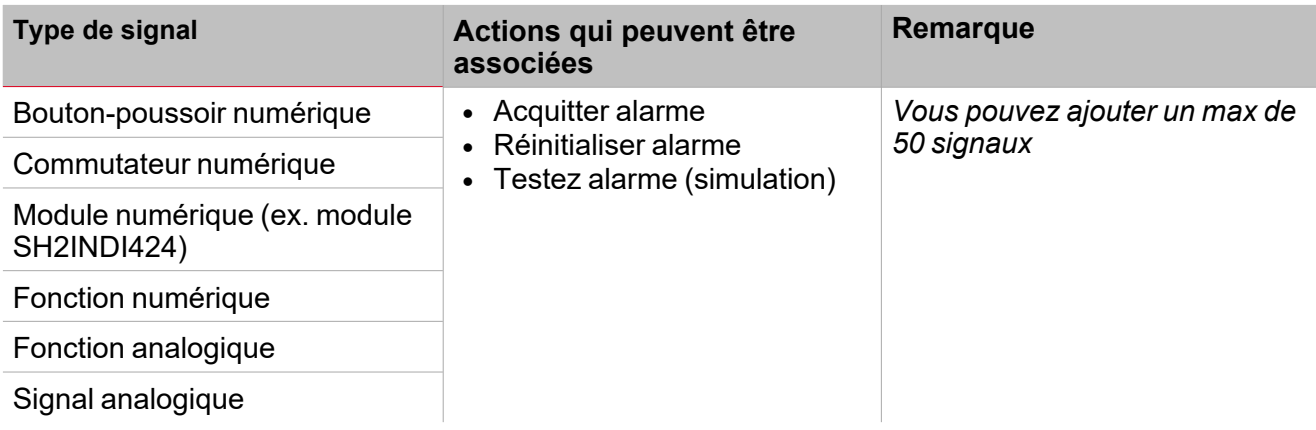

### **Onglet signaux de retour**

L'onglet **Signaux de retour (Feedback signals)** affiche la liste de tous les signaux de retour disponibles, pouvant être sélectionnés pour contrôler l'état d'**alarme (alarm)**.

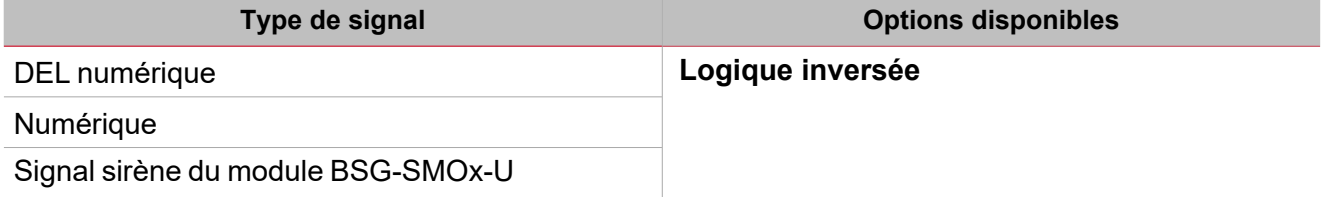

*Vous pouvez ajouter un max de 50 signaux*

### **Onglet signaux sortants**

L'onglet **Signaux sortants (Output signals)** affiche la liste de tous les signaux sortants disponibles, pouvant être sélectionnés en fonction de l'état de la fonction.

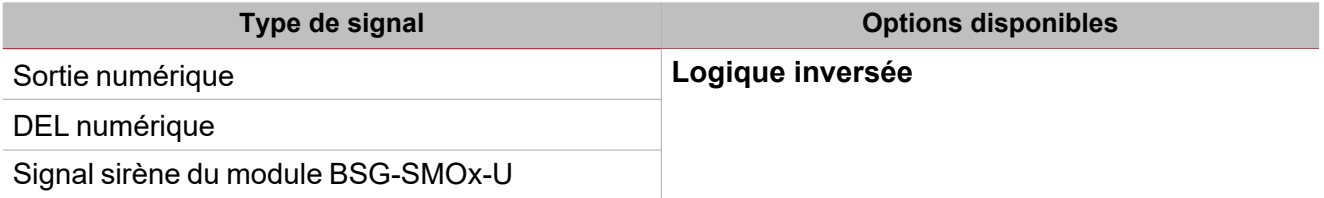

*Remarque : vous pouvez ajouter un max de 100 signaux*

#### **Onglet calendrier local**

Le **Calendrier local (Local calendar)** peut servir pour déclencher une action en fonction du planning. Dans le sous-menu **Calendrier local (Local calendar)**, vous pouvez régler les paramètres suivants :

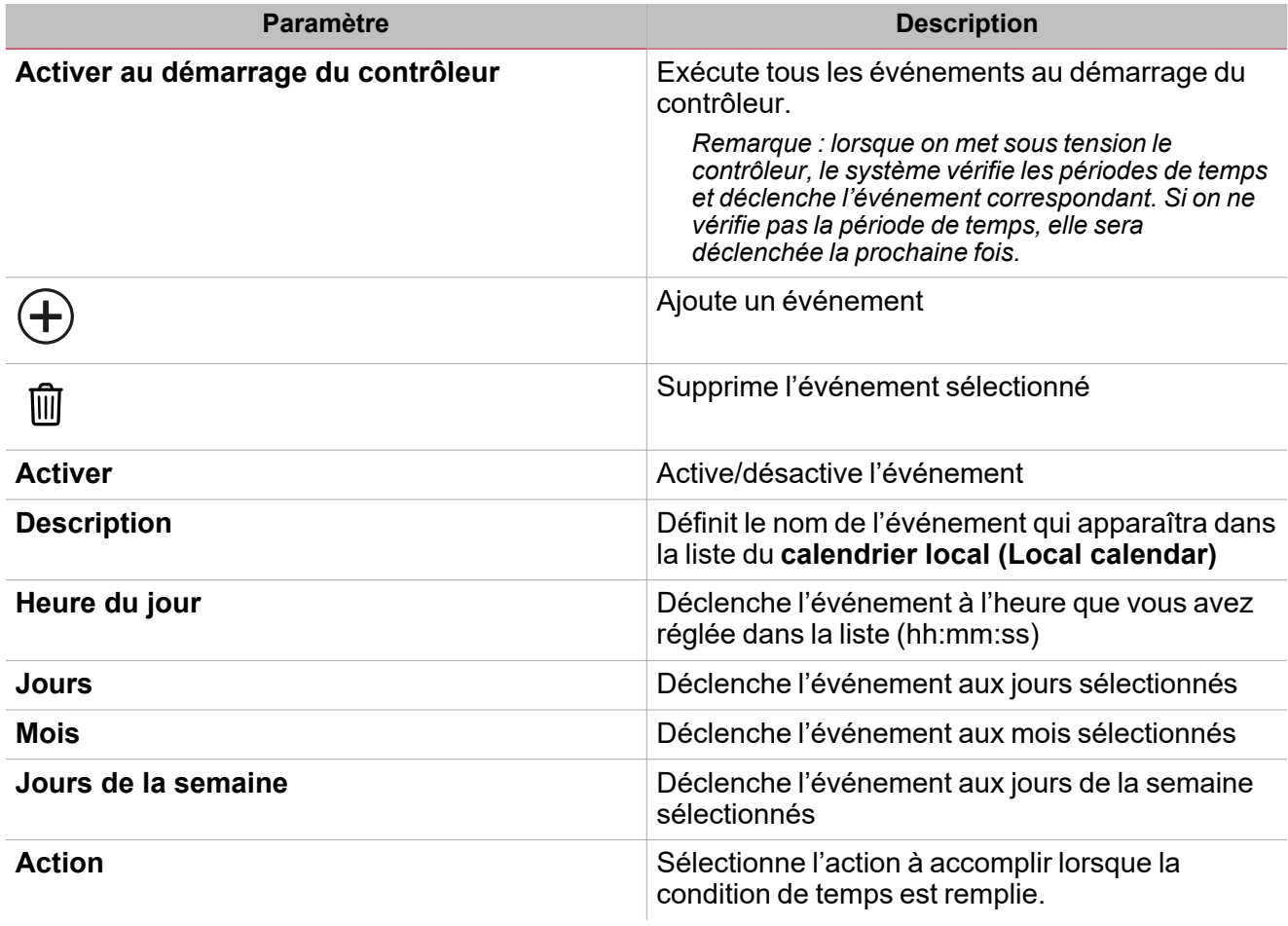

 $\overline{\mathbf{v}}$ 

# <span id="page-190-0"></span>Signaux déclencheurs

# **Bouton-poussoir**

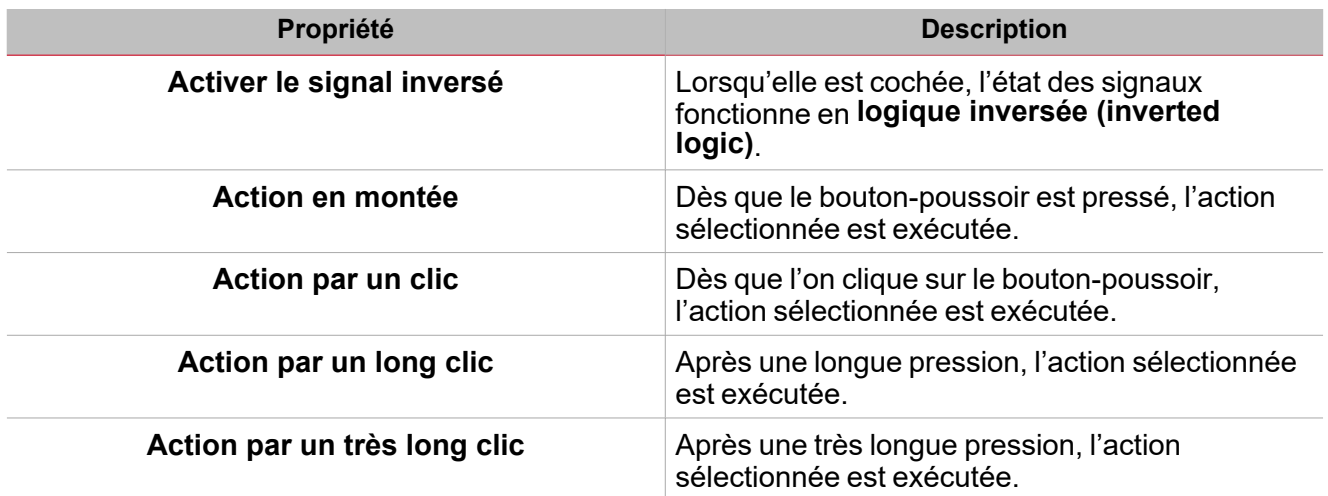

# **Commutateur**

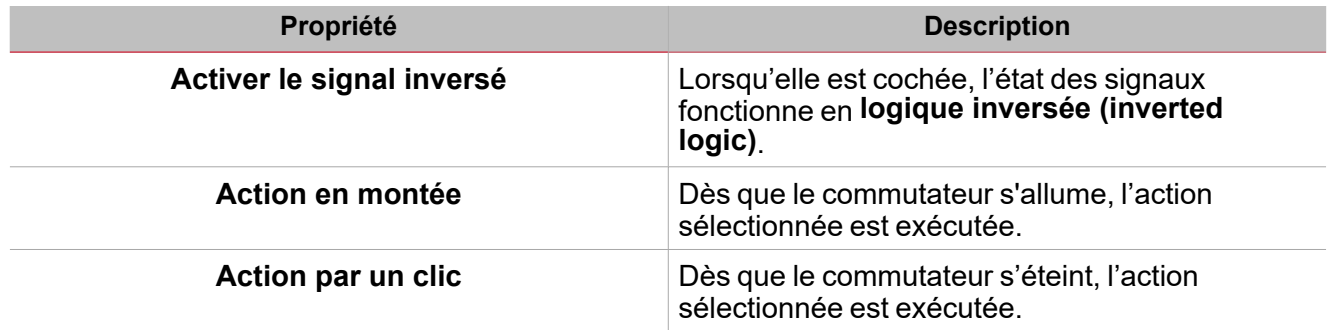

# **Fonction numérique**

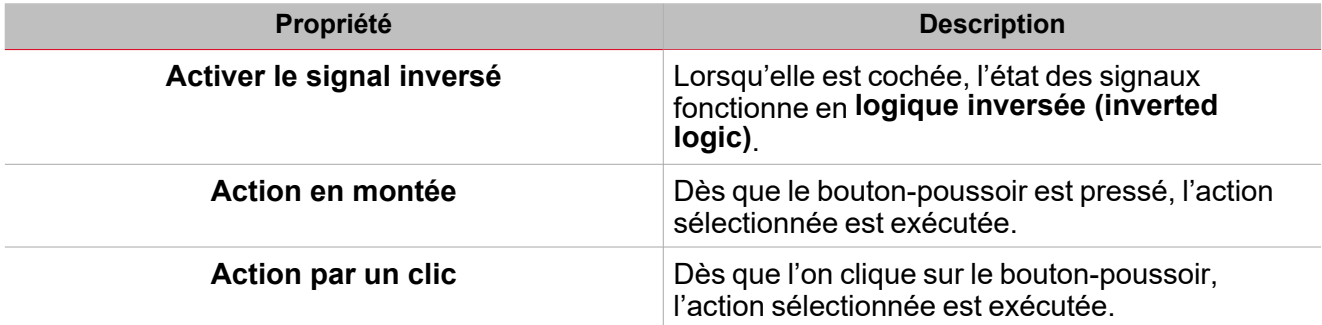

# **Fonction analogique**

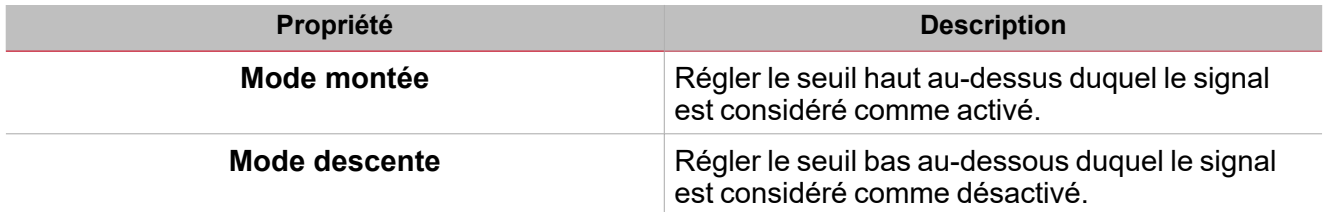

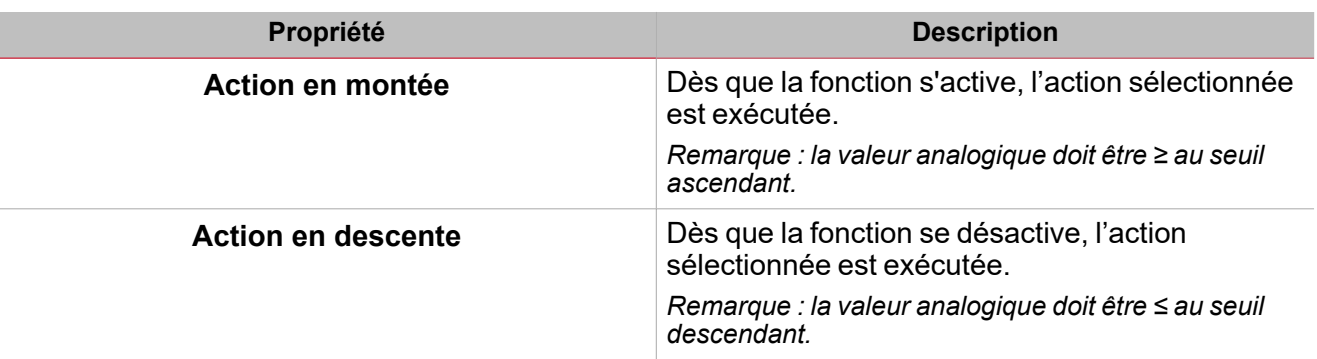

 $\overline{\mathbf{v}}$ 

# <span id="page-192-0"></span>Test d'états d'alarme

Si vous voulez simuler les états d'**alarme activée (alarm ON)** et **alarme désactivée (alarm OFF)**, indépendamment des états d'alarme réels, vous disposez de différentes actions.

Toutes les actions de test ont la priorité sur l'état des signaux d'alarme réels. Cela signifie que si le **signal d'alarme (Alarm signal)** détecte une situation d'avertissement (ex. la fonction d'**Alarme (alarm)** est activée) et qu'une **Action de test (Test action)** (**Test activé (Test ON)** ou **Test désactivé (Test OFF)**) démarre, la dernière a la priorité. Tant que l'état de test est actif, aucune alarme sonore ou visuelle associée à la fonction **Alarme (Alarm)** ne sera activée.

*Remarque : lorsque les actions Test activé (Test ON) et Test désactivé (Test OFF) sont activées simultanément, le Test désactivé (Test OFF) a la priorité.*

Voici les actions que vous pouvez effectuer de l'onglet **Signaux de commande (Command signals)**, selon le type de signal.

# **Bouton-poussoir**

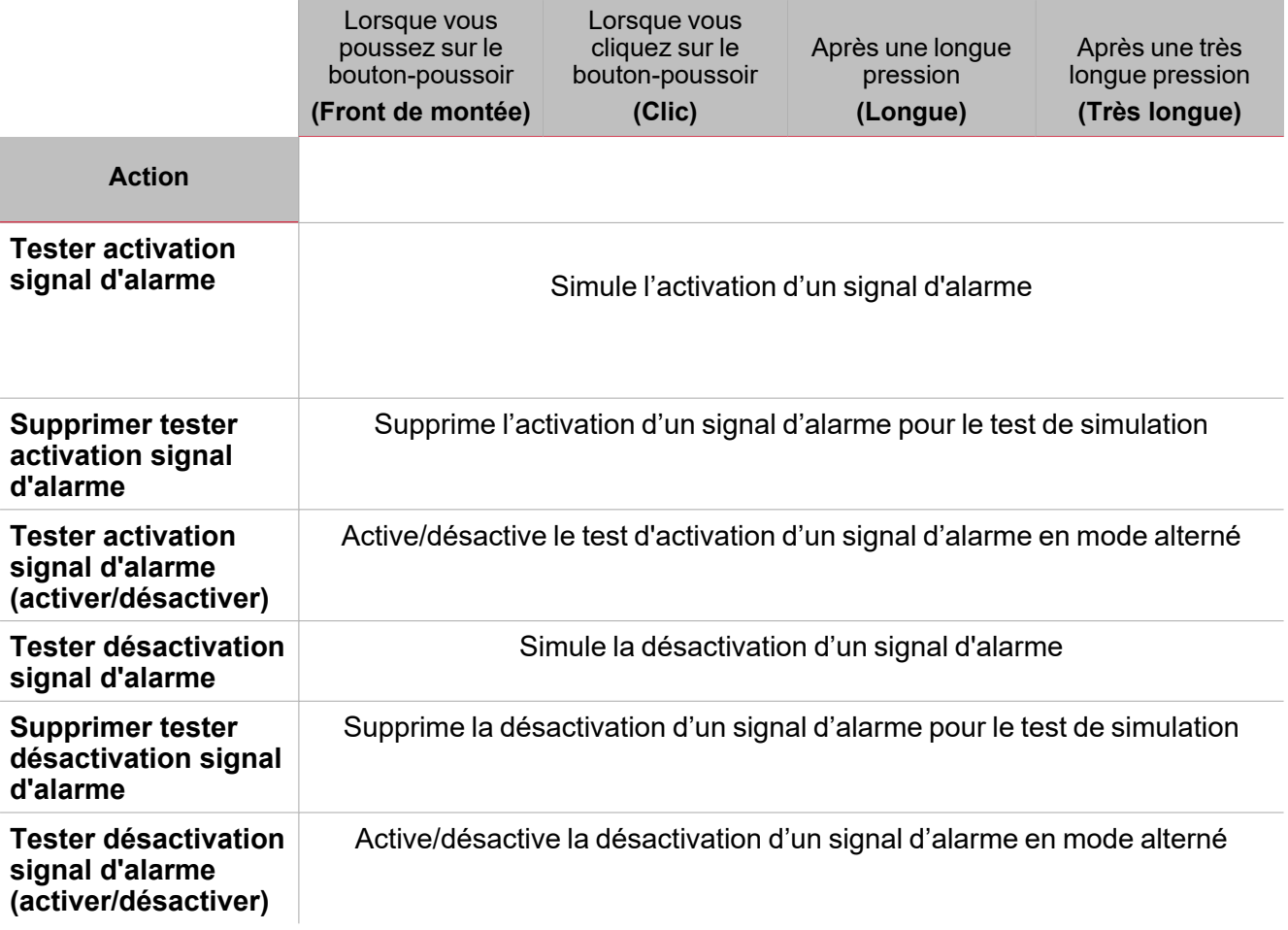

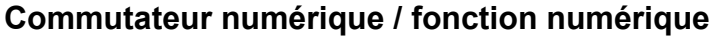

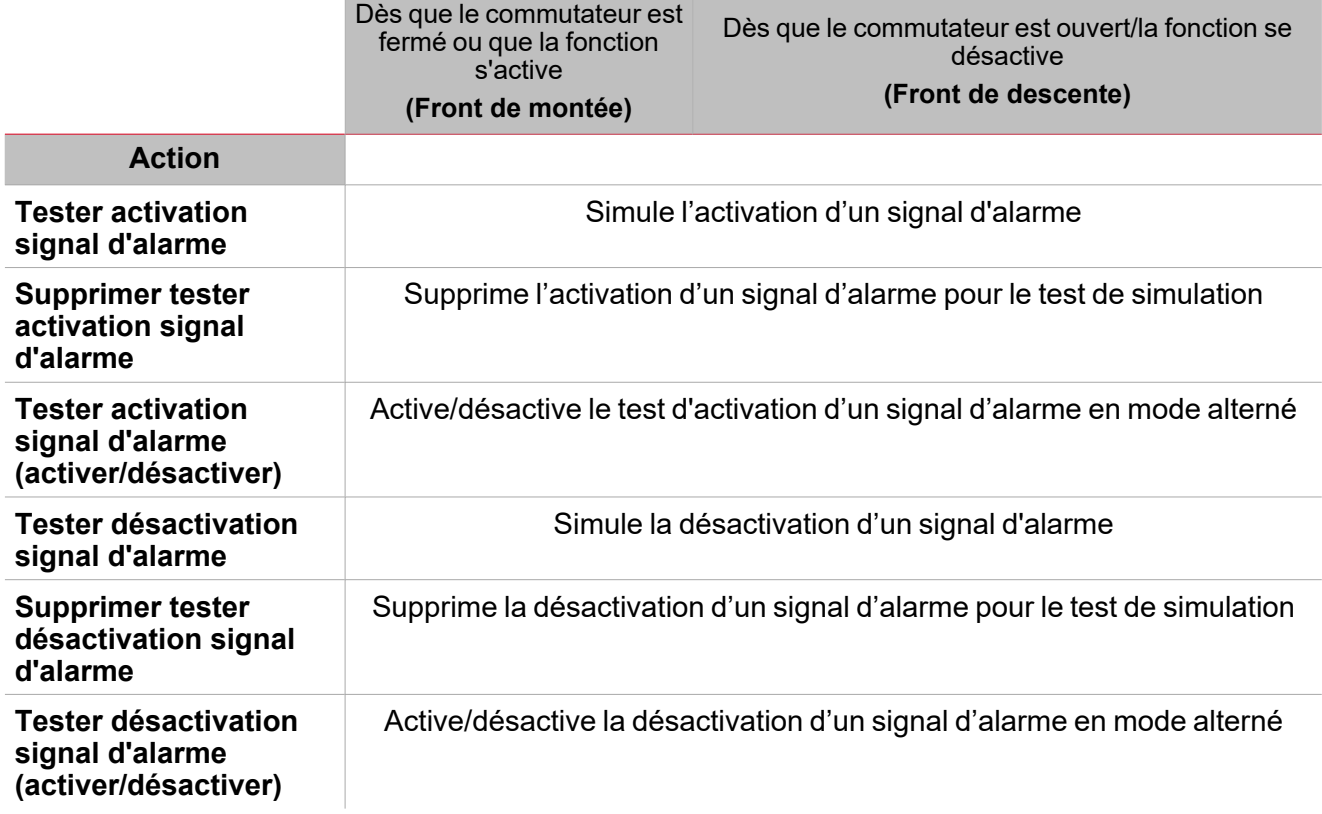

# **Signal analogique / fonction analogique**

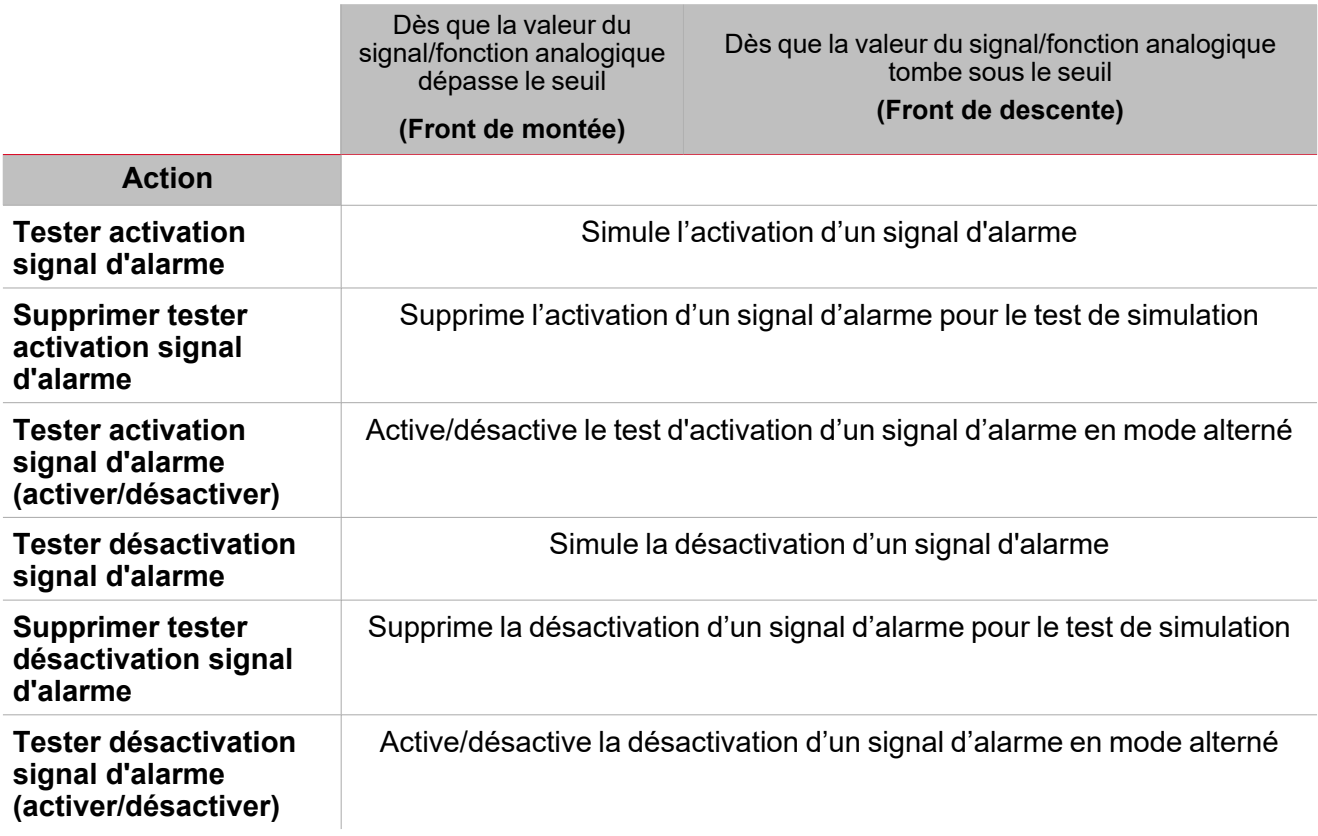

# <span id="page-194-0"></span>Procédures

# *Fonctions > Alarme > Réglages > Onglet Options > Signaux de fonction*

# **Éditer le nom du signal de fonction**

- 1. Dans l'onglet **Options**, cliquez sur **Signaux de fonction (Function signals)** en haut à droite pour accéder aux **Propriétés des signaux (Signal properties)**.
- 2. Dans la zone centrale, sélectionnez le signal que vous devez modifier.
- 3. Saisissez un nom dans la boîte de texte.

# **Réglez la valeur prédéfinie du signal personnalisé**

- 1. Dans l'onglet **Options**, cliquez sur **Signaux de fonction (Function signals)** en haut à droite pour accéder aux **Propriétés des signaux (Signal properties)**
- 2. Dans les **Propriétés des signaux (Signal properties)**, cliquez pour voir les états disponibles
- 3. Sélectionnez l'état que vous voulez attribuer au **Signal personnalisé (Custom signal)**

*[« Introduction](#page-260-0) à la fonction Sirène » sur la page 261*

# **Lien à une fonction sirène**

[« Introduction](#page-260-0) à la fonction Sirène » sur la page 261

# *Fonction > Alarme > Onglet Signaux de commande*

### **Ajouter les signaux de commande**

1. Dans la liste des signaux, sélectionnez les signaux entrants que vous voulez ajouter à la configuration.

### *Remarques :*

- <sup>l</sup> *Lorsqu'un signal est sélectionné, il apparaît dans la zone centrale*
- <sup>l</sup> *À chaque fois qu'un signal est ajouté, une nouvelle rangée se crée.*
- 2. Sélectionnez le signal en cochant la case dans le panneau **Propriétés (properties)**
- 3. Dans les **Propriétés locales des signaux (Signal local properties)**, réglez les options en fonction de la configuration

### **Ajouter les signaux sortants**

1. Dans la liste des signaux, sélectionnez les signaux sortants que vous voulez ajouter à la configuration.

#### *Remarques :*

- <sup>l</sup> *Lorsqu'un signal est sélectionné, il apparaît dans la zone centrale*
- <sup>l</sup> *À chaque fois qu'un signal est ajouté, une nouvelle rangée se crée.*
- 2. Sélectionnez le signal en cochant la case dans le panneau **Propriétés (properties)**.
- 3. Dans les **Propriétés locales des signaux (Signal local properties)**, réglez les options en fonction de la configuration

### **Ajouter les signaux de retour**

1. Dans la liste des signaux, sélectionnez les signaux de retour que vous voulez ajouter à la configuration.

*Remarques :*

- <sup>l</sup> *Lorsqu'un signal est sélectionné, il apparaît dans la zone centrale*
- <sup>l</sup> *À chaque fois qu'un signal est ajouté, une nouvelle rangée se crée.*
- 2. Sélectionnez le signal en cochant la case dans le panneau **Propriétés (properties)**
- 3. Dans les **Propriétés locales des signaux (Signal local properties)**, réglez les options en fonction de la configuration

#### **Régler les modes de retour**

 $\frac{1}{2}$ 

- 1. Dans la liste des **signaux principaux (main signals)**, sélectionnez les signaux de retour que vous voulez régler.
	- 2. Dans le panneau **Propriétés locales des signaux (Signal local properties)**, réglez le **Mode de retour (Feedback mode)** pour chaque **état de fonction (Function status)**
	- 3. Dans la colonne **mode de retour (Feedback mode)**, vous pouvez sélectionner les options suivantes :

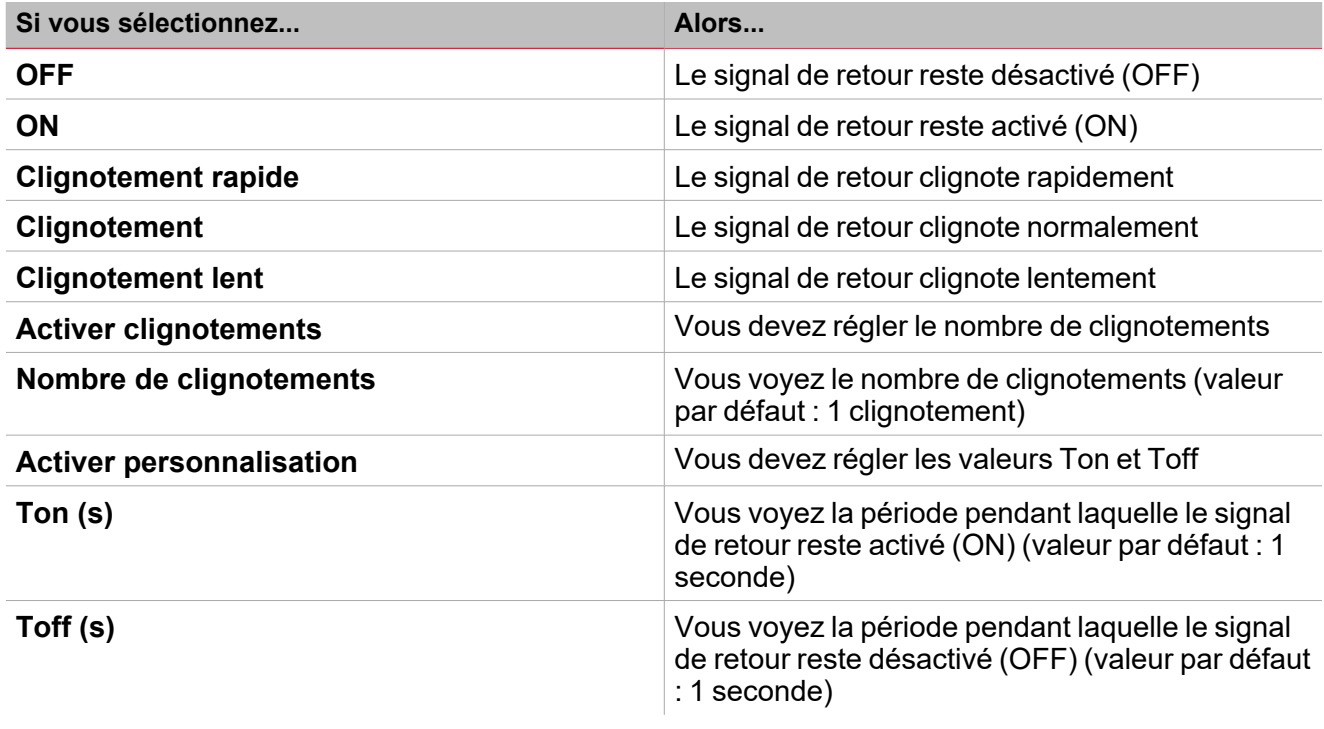

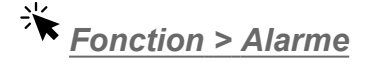

### **Personnaliser une fonction**

1. Dans la barre d'outils, sélectionnez une icône personnalisée que vous voulez attribuer à la fonction.

Remarque : l'icône sélectionnée s'affichera à la fois dans l'UWP IDE et dans l'application web. Lorsqu'un signal est *sélectionné, il apparaît dans la zone centrale.*

2. Dans la barre d'outils, vous pouvez également modifier le nom de la fonction dans la boîte de texte.

# <span id="page-196-0"></span>Procédures de calendrier local

# **Ajouter un événement**

- 1. Dans la zone centrale, cliquez sur  $\circledA$  près du centre droit.
	- 2. Saisissez l'événement **Description**, la date de **début**/ **fin**, la fréquence de récurrence et les autres détails.
	- 3. De la zone combinée **Action**, sélectionnez l'action à accomplir.
	- 4. De la colonne **Activer (Enable)**, contrôlez la case à cocher pour activer l'événement.

# **Modifier un événement : changer l'heure**

- 1. Dans la vue du jour, touchez d'une longue pression l'événement.
- 2. Faites-le glisser vers une nouvelle heure ou ajustez les points de saisie.
- 3. Changez l'heure d'un événement et n'importe quel autre détail de l'événement.

### **Modifier un événement : changer les détails de l'événement**

- 1. Sélectionnez l'événement.
- 2. Sélectionnez **Éditer** (coin supérieur droit).
- 3. Dans les détails de l'événement, sélectionnez le réglage/champ que vous voulez modifier.

# **Effacer un événement**

- 1. Sélectionnez l'événement que vous voulez effacer
- 2. Dans l'onglet **Calendrier local (Local calendar)**, cliquez sur

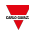

# Alarme compteur

# **Contenu**

 $\blacktriangledown$ 

Cette section inclut les arguments suivants:

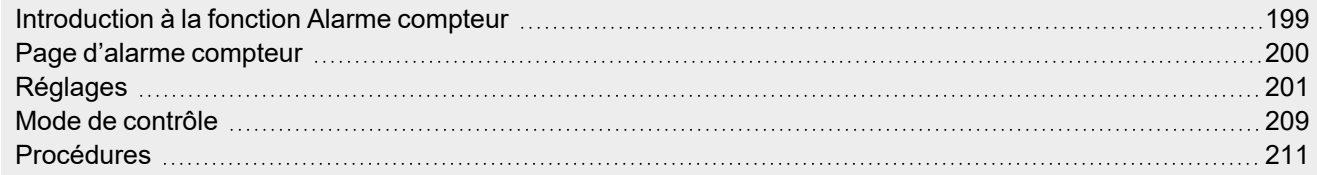

<span id="page-198-0"></span>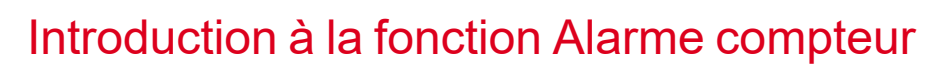

La fonction d'**Alarme compteur (Counter alarm)** permet de contrôler les variables de compteur.

Les applications les plus communes de cette fonction sont les installations qui surveillent la consommation d'énergie (par exemple les campings et les marinas) selon des seuils prédéfinis. Il existe d'autres cas similaires dans le monde industriel : là, le compteur de lots est relié à la consommation de la machine, de la ligne ou du département.

L'entrée de la fonction peut être un signal de compteur et/ou l'état d'une sortie de la fonction **[Compteur](#page-1-0) [\(Counter\)](#page-1-0)**. Contrairement à la fonction **Compteur (Counter)**, **Alarme compteur (Counter Alarm)** est optimisée puisque les variables de compteur d'entrée ne peuvent qu'augmenter : la valeur ne peut donc pas être ajustée et la remise à zéro ne peut être gérée.

199 UWP IDE | Manuel d'emploi v. 5.0 | 17/04/2024 | UWP IDE | © 2024 CARLO GAVAZZI Controls SpA

# <span id="page-199-0"></span>Page d'alarme compteur

 $\blacktriangledown$ 

*Page d'accueil > (Bâtiment/énergie) > Menu Fonction > Alarmes > Alarme compteur*

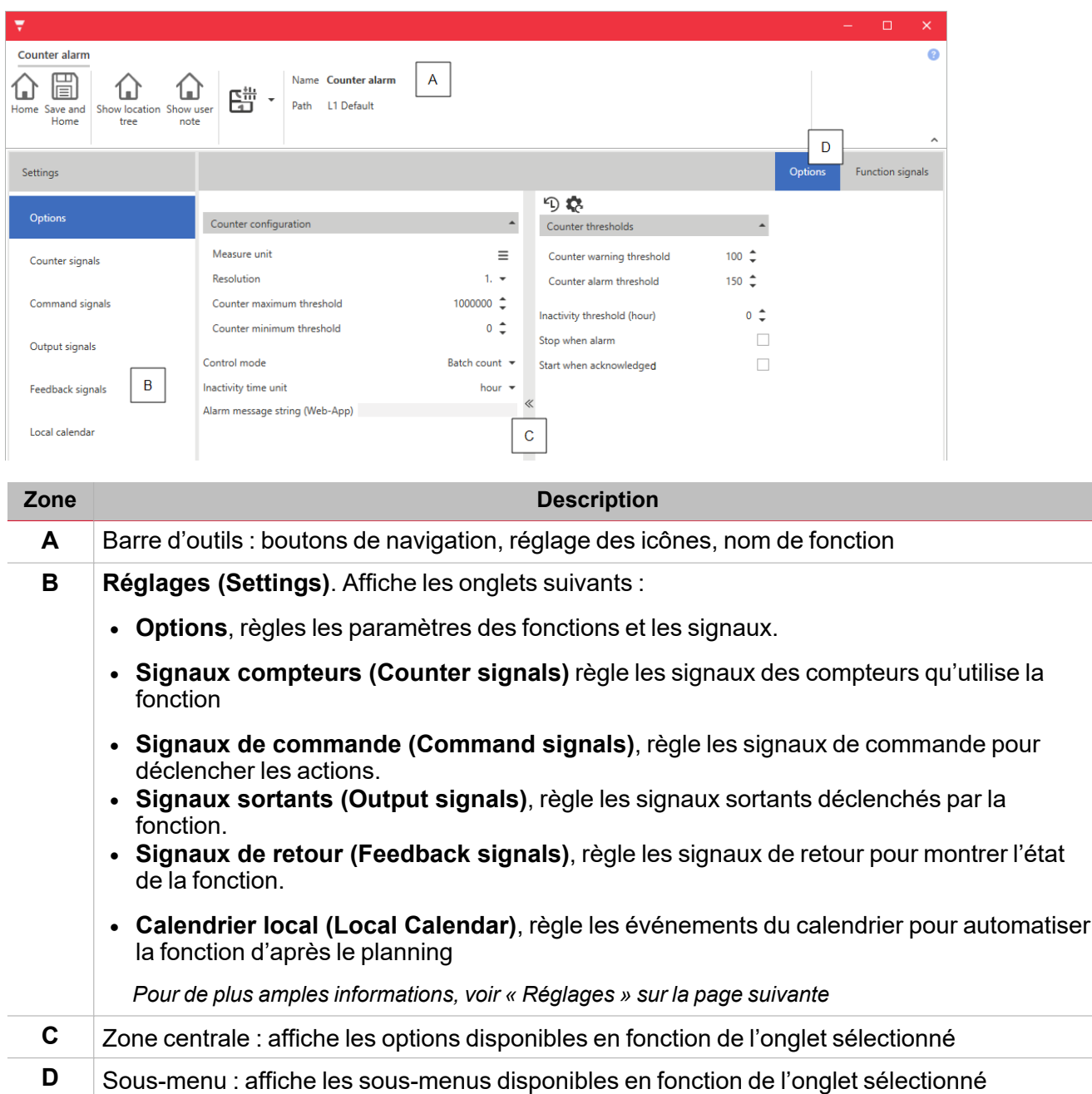

# <span id="page-200-0"></span>Réglages

# **Onglet Options**

L'onglet **Options** a deux sous-menus (en haut à droite) : **Options** et **Signaux de fonction (Function signals)**. Le sous-menu **Options** contient des paramètres de configuration qui apparaissent comme suit :

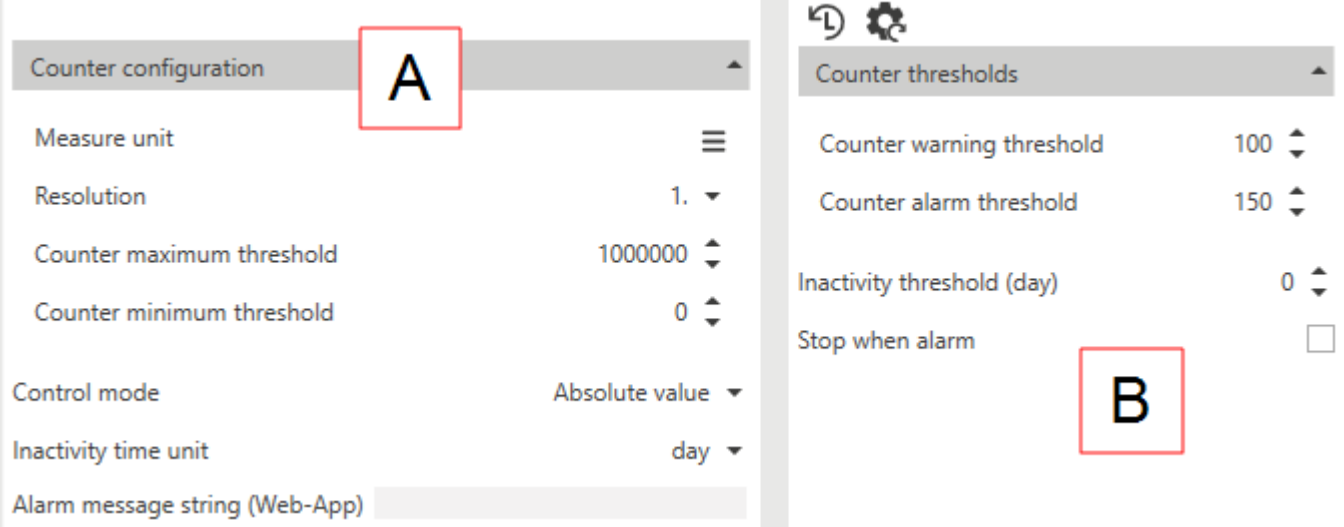

Remarque : ce menu change en fonction de ce que vous sélectionnez dans le Mode de contrôle (voir tableau ci-dessous).

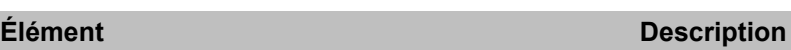

 $\overline{\phantom{0}}$ 

### **A** Paramètres que vous pouvez définir dans le **Gestionnaire des fonctions** (pas à partir des **Signaux en direct**).

Ces paramètres apparaissent dans le menu que vous pouvez ouvrir/fermer ( $\text{K}$ )

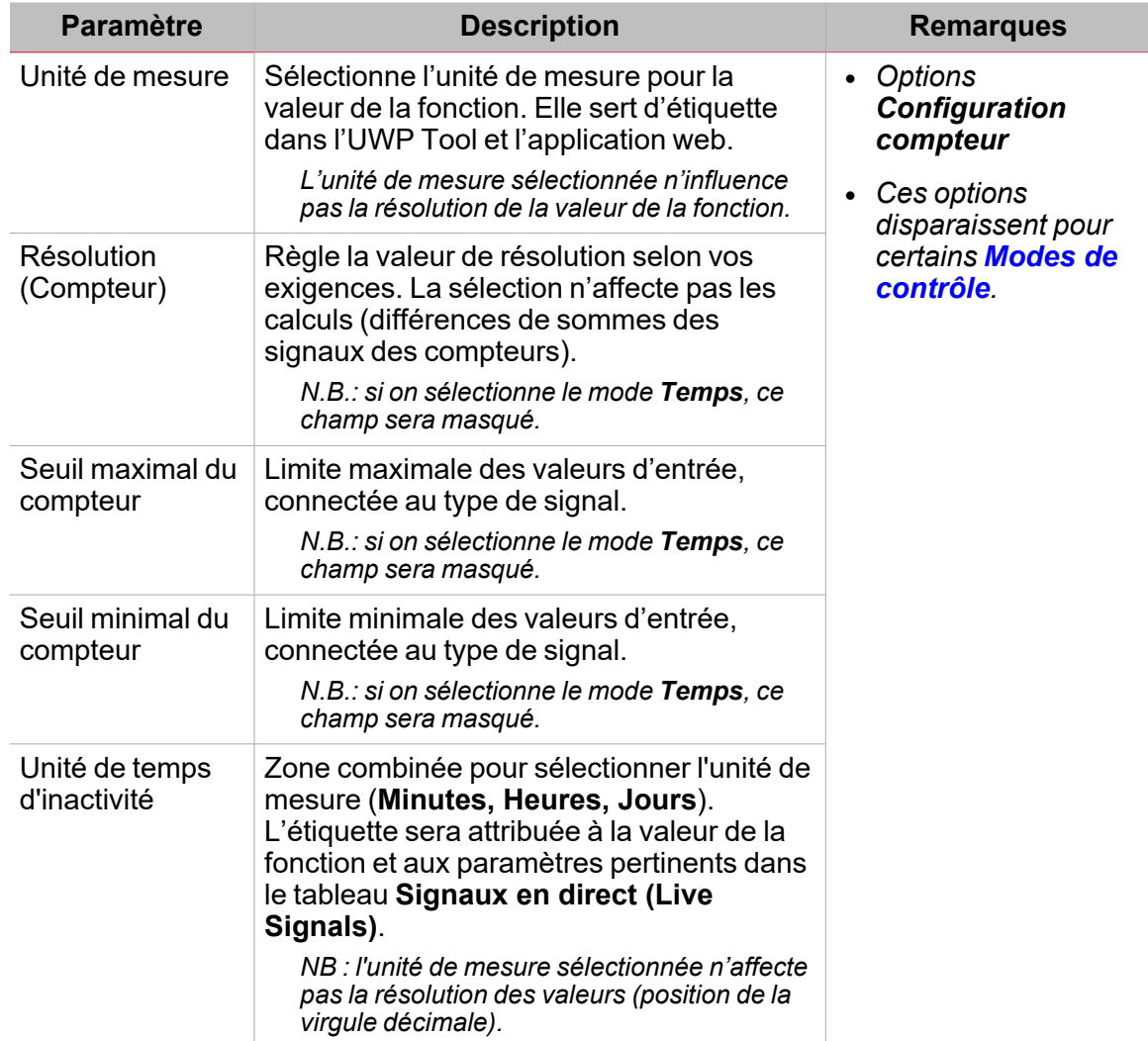

<span id="page-202-0"></span>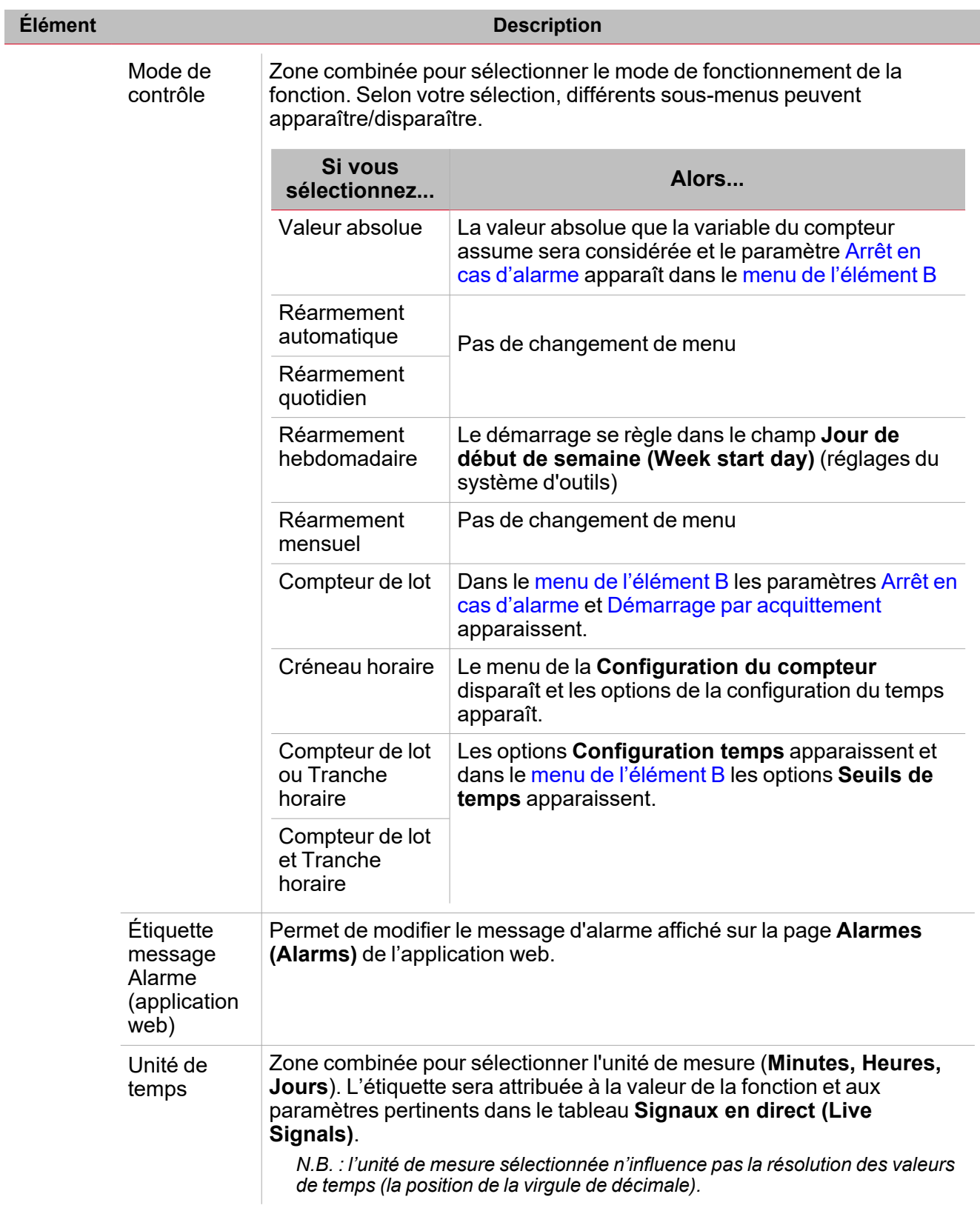

<span id="page-203-0"></span>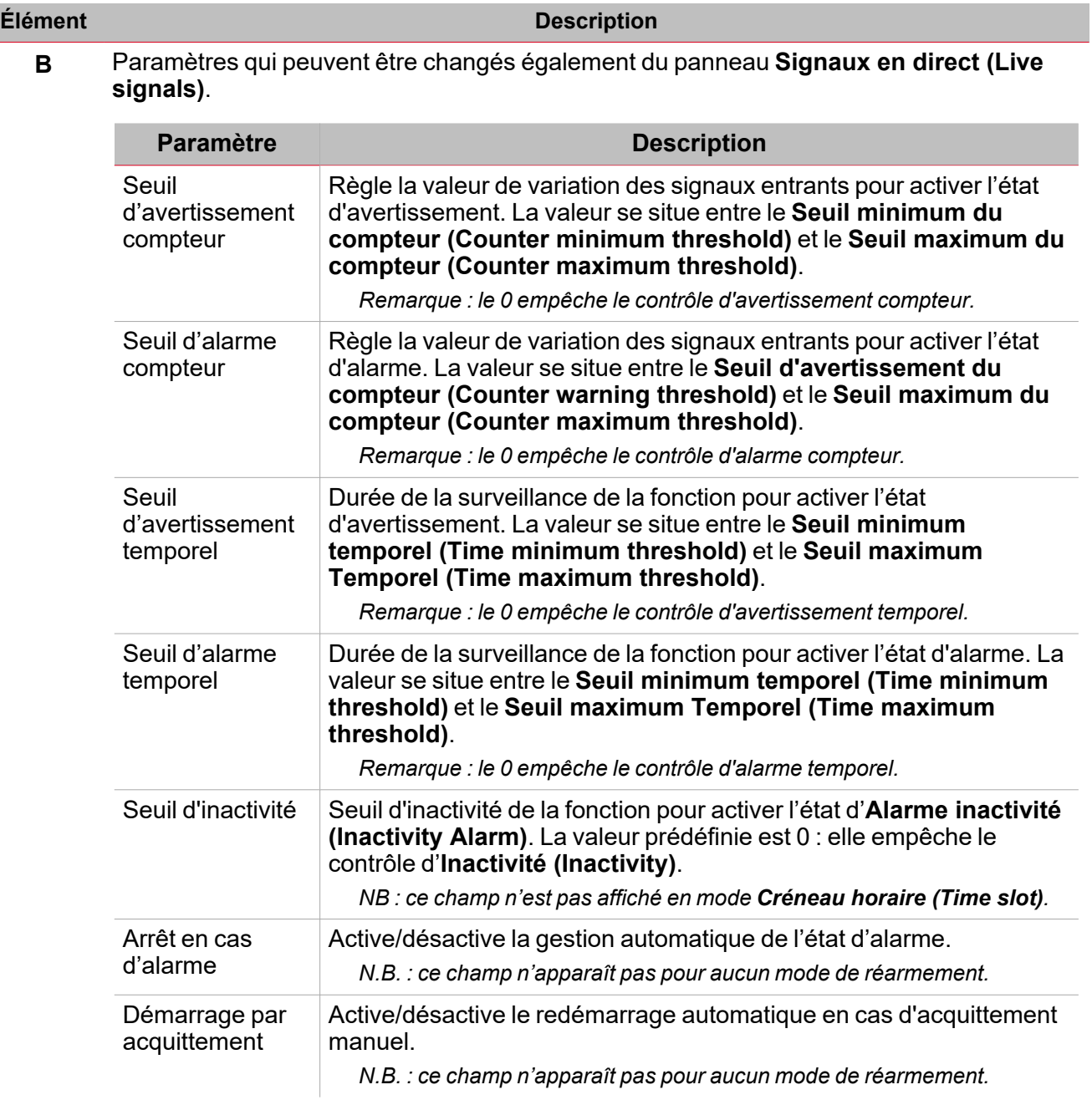

 $\frac{1}{\sqrt{2}}$ 

<span id="page-203-2"></span><span id="page-203-1"></span>Du sous-menu **Signaux de fonction (Function signals)**, vous pouvez voir la liste des types de signaux disponibles et les états respectifs.

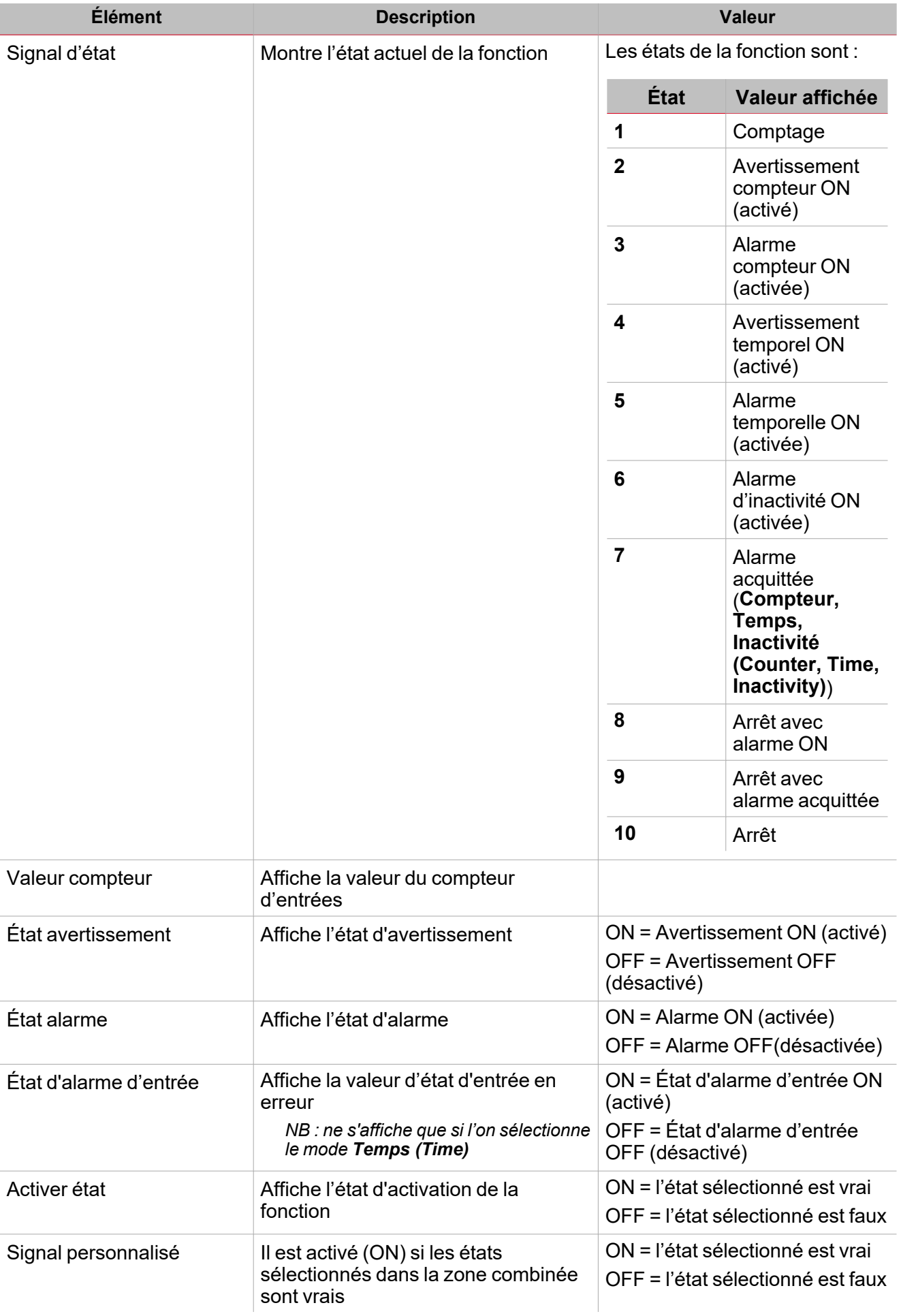

Pour chaque signal, vous pouvez régler les propriétés disponibles dans le panneau **Propriétés globales des signaux (Signal global properties)**.

#### **Onglet signaux compteur**

 $\overline{\phantom{a}}$ 

L'onglet **Signaux compteur (Counter signals)** affiche la liste de tous les signaux disponibles.

Ce tableau affiche les types de signaux qui peuvent être sélectionnés :

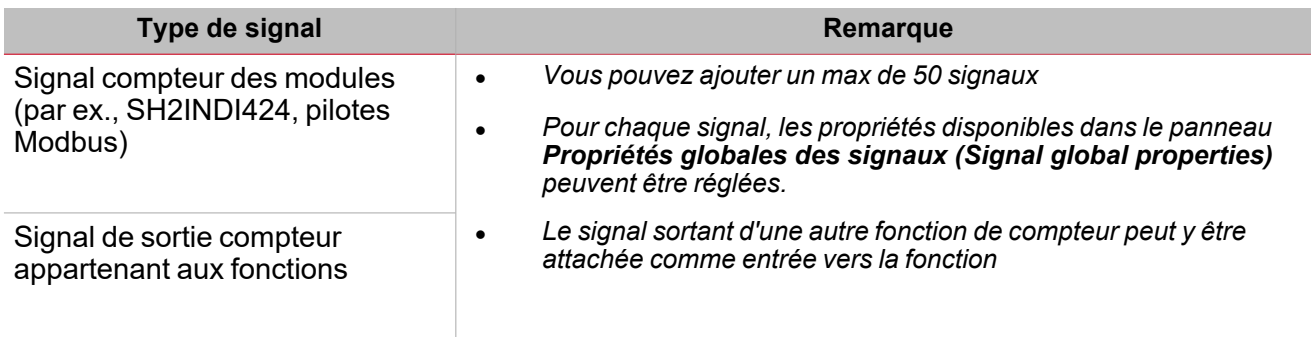

### **Onglet signaux de commande**

L'onglet **Signaux de commande (Commande signals)** affiche la liste de tous les signaux entrants disponibles.

La fonction **Alarme compteur (Counter alarm)** est contrôlée par des signaux déclencheurs qui peuvent être sélectionnés du panneau des **Propriétés locales des signaux (Signal local properties)**, selon le type de signal.

Ce tableau affiche les types de signaux que vous pouvez associer aux actions de déclenchement :

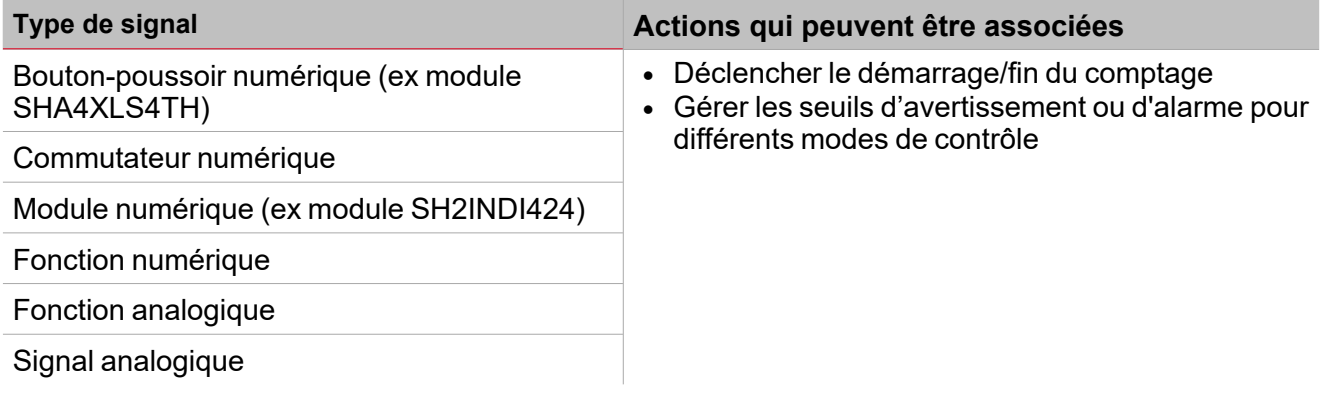

*Vous pouvez ajouter un max de 50 signaux*

#### **Onglet signaux de retour**

L'onglet **Signaux de retour (Feedback signals)** affiche la liste de tous les signaux de retour disponibles, pouvant être sélectionnés pour contrôler l'état de l'**Alarme compteur (Counter alarm)**.

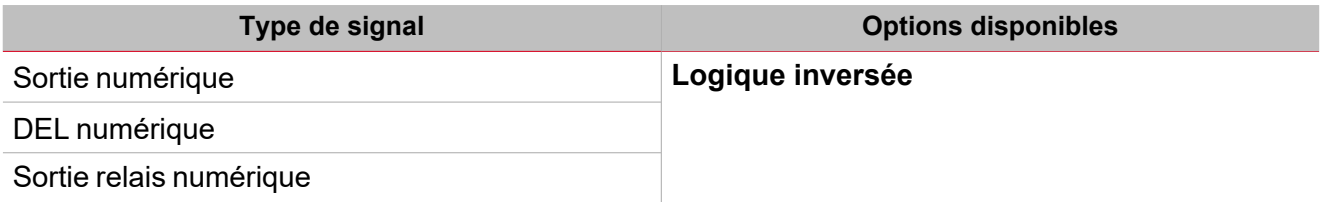

*Remarque : Vous pouvez ajouter un max de 50 signaux*

### **Onglet signaux sortants**

L'onglet **Signaux sortants (Output signals)** affiche la liste de tous les signaux sortants disponibles, pouvant être sélectionnés en fonction de l'état de la fonction.

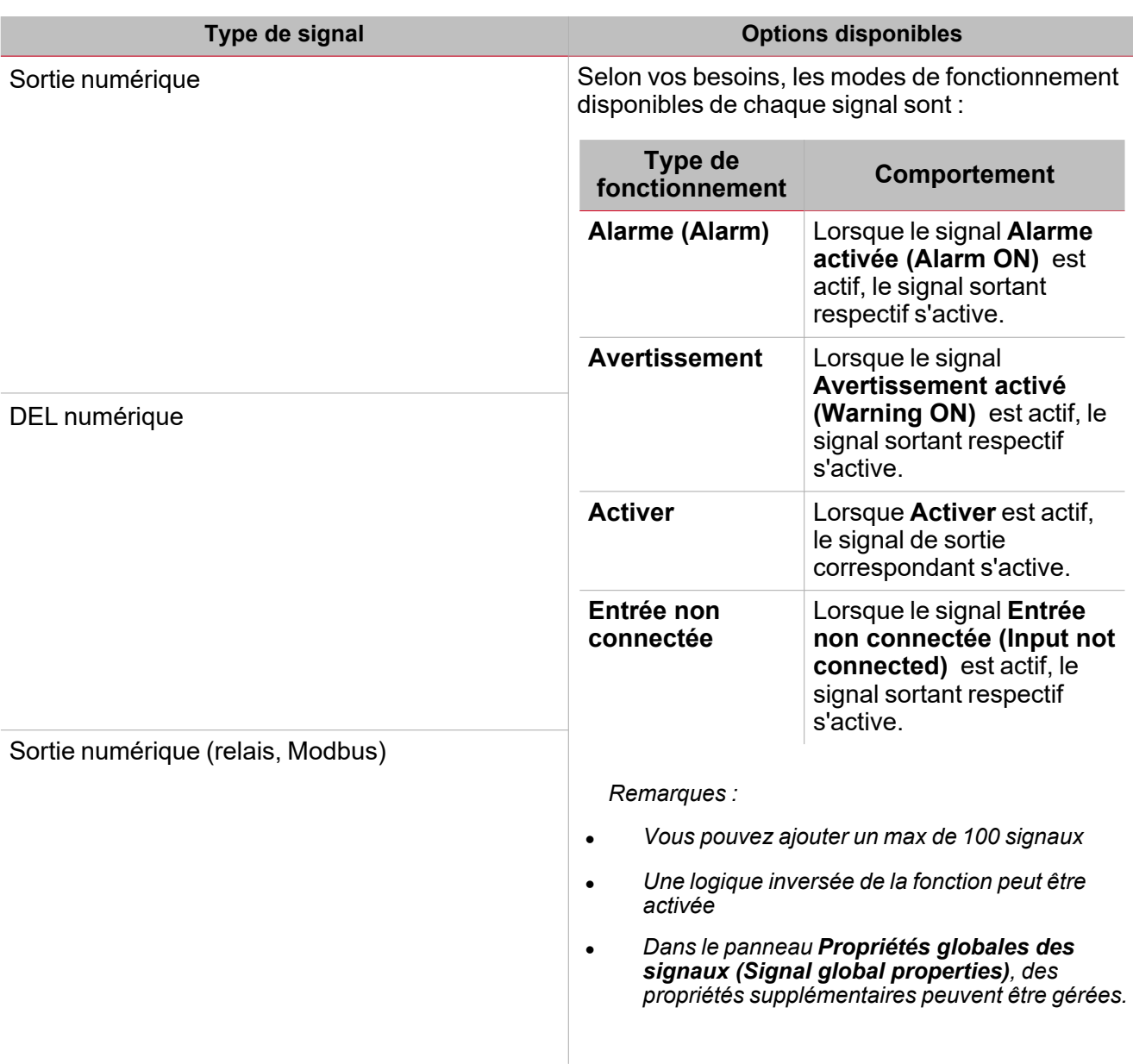

# **Onglet calendrier local**

Le **Calendrier local (Local calendar)** peut servir pour déclencher une action en fonction du planning. Dans le sous-menu **Calendrier local (Local calendar)**, vous pouvez régler les paramètres suivants :

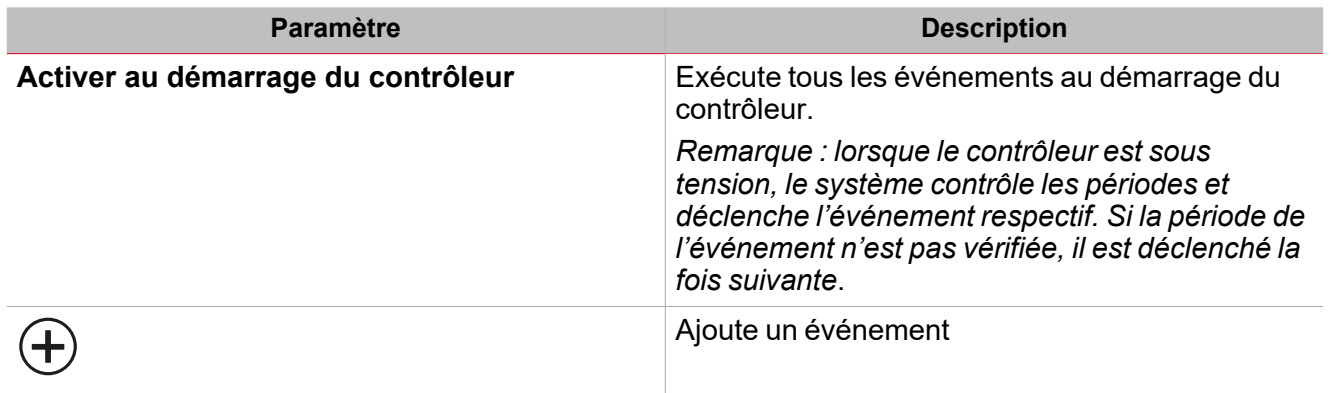

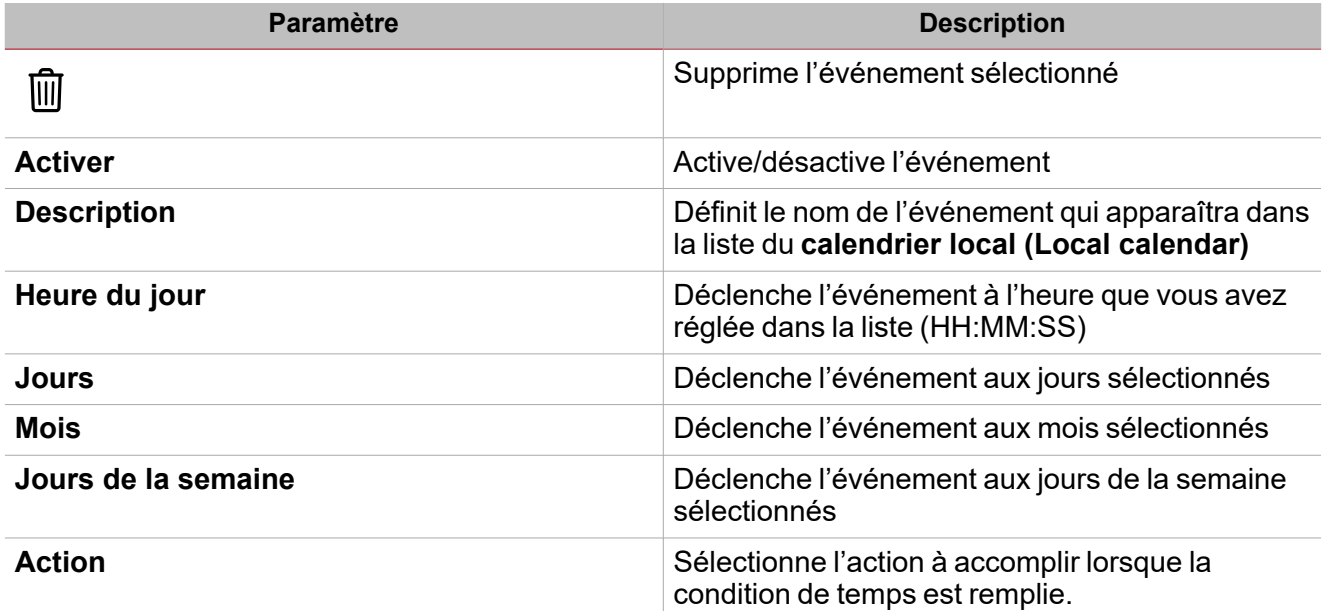

# <span id="page-208-0"></span>Mode de contrôle

# **Valeur absolue**

Dans le mode **Valeur absolue**, différemment des autres modes, le contrôle d'alarme est exécuté selon la valeur absolue de l'entrée.

- <sup>l</sup> Vous définissez **Seuil alarme compteur**
- <sup>l</sup> La condition **AlarmeON** est activée parce que la **Valeur compteur** est >= **Seuil alarme compteur**
- On acquitte l'événement
- La condition **AlarmeOFF** est activée à nouveau et est acquittée
- <sup>l</sup> Le système n'ouvre pas l'alarme ou la sortie jusqu'à ce que le **Seuil alarme** change.

# **Réarmement automatique**

Dans le mode **Réarmement automatique**, le contrôlé d'alarme est exécuté selon le delta de la valeur de sortie.

- <sup>l</sup> On règle le **Seuil d'alarme compteur (Counter Alarm Threshold)**
- <sup>l</sup> La condition **AlarmeON** est activée parce que le **Delta compteur** est >= **Seuil alarme compteur**
- On acquitte l'événement
- La condition **AlarmeOFF** est réactivée
- Le système doit ouvrir l'alarme et activer la sortie dès que le delta compteur devient à nouveau supérieur au **Seuil compteur alarme** (le seuil d'avertissement n'est plus considéré après l'acquittement d'alarme).

Remarque : il n'y a pas de perte de données. Pour cette raison, la valeur du **Delta compteur** est toujours mise à jour de *façon à être entre 0 et le Seuil alarme compteur.*

### **Réarmement quotidien/hebdomadaire/mensuel**

Dans les modes **Réarmement quotidien/hebdomadaire/mensuel**, le contrôle d'alarme est exécuté selon le delta de la valeur de l'entrée.

- <sup>l</sup> Vous définissez **Seuil alarme compteur**
- <sup>l</sup> L'état **Alarme activée (AlarmON)** s'active parce que le **Delta compteur (Counter delta)** est >ou = au **Seuil d'alarme compteur (Counter AlarmThreshold)**
- On acquitte l'événement
- **-** La condition **AlarmeOFF** est réactivée
- <sup>l</sup> Le système doit ouvrir l'alarme et activer la sortie dès que le **Delta compteur** devient à nouveau supérieur au **Seuil compteur alarme** mais uniquement dans le prochain intervalle de temps (jour/semaine/mois).
- <sup>l</sup> Si le **Seuil alarme compteur** n'est pas atteint dans l'intervalle de temps courant, le delta de la valeur de l'entrée commencera depuis zéro dès que le prochain intervalle de temps commence.

### **Compteur de lot, Tranche horaire, Compteur de lot ou Tranche horaire, Compteur de lot et Tranche horaire**

Dans certains cas, il est nécessaire d'informer l'utilisateur lorsqu'un seuil de consommation est atteint : ce cas peut être appelé "compteur de lots" et est présent, par exemple, dans la gestion des campings, des marinas, etc. Le compteur de lot suit ce processus :

• Un compteur de lot (basé sur un compteur réel ou virtuel) est activé par une commande (interface web, entrée digitale, une autre commande Activation/Désactivation).

• Le comptage du compteur de lot commence et incrémente. L'alarme est déclenchée lorsqu'une de conditions suivantes est atteinte : **Seuil d'énergie** ou **Seuil de temps**.

Après l'alarme, deux cas se produisent :

- 1. **Gestion automatique** : acquittement de l'alarme, interruption de la distribution et le compteur de lot arrête aussi. L'utilisateur exécute l'action appropriée (par ex., requête à un utilisateur de payer pour avoir atteint le quota.
- 2. **Gestion manuelle** : le compteur de lot n'arrête pas et continue à compter, l'utilisateur arrêté le comptage et la distribution au compte pour consommation.

Il existe d'autres cas similaires dans le monde industriel : là, le compteur de lots est relié à la consommation de la machine, de la ligne ou du département.

*Remarques :*

 $\sum_{\text{meas} \text{ }}$ 

- Pour tous les cas de Compteur de lot, lorsqu'une condition d'alarme se produit, le Delta compteur continue à *incrémenter (à moins que le paramètre Arrêt en cas d'alarme est activé).*
- Lorsque la fonction est réglée sur Arrêt et vous changer à Démarrage, le Delta compteur doit commencer depuis *zéro.*

#### *Voici quelques exemples :*

*Uniquement compteur de lot, Arrêt en cas d'alarme, Démarrage sans acquittement*

Dans ce cas, le comptage est arrêté lorsque la valeur du compteur dépasse le Seuil alarme une commande *manuel de Le comptage sera démarré par une commande manuelle de Démarrer comptage, indépendamment d'une commande de Acquittement d'alarme.*

*Uniquement compteur de lot, Arrêt en cas d'alarme, Démarrage avec acquittement*

Dans ce cas, le comptage est arrêté lorsque la valeur du compteur dépasse le Seuil alarme. Le comptage sera *démarré par une commande de Acquittement d'alarme.*

*Uniquement Tranche horaire, Arrêt en cas d'alarme, Démarrage avec acquittement*

Dans ce cas, le comptage est arrêté lorsque le compteur de temps dépasse le Seuil alarme. Le comptage sera *démarré par une commande de Acquittement d'alarme.*

*Compteur de lot ou tranche horaire, Arrêt en cas d'alarme, Démarrage avec acquittement*

Dans ce cas, le comptage est arrêté lorsque le compteur (valeur ou temps) dépasse le Seuil alarme. Le *comptage sera démarré par une commande de Acquittement d'alarme.*

#### *Compteur de lot et tranche horaire, Arrêt en cas d'alarme, Démarrage avec acquittement*

Dans ce cas, le comptage est arrêté lorsque les compteurs (valeur et temps) dépassent le Seuil alarme. Le *comptage sera démarré par une commande de Acquittement d'alarme.*

UWP IDE | Manuel d'emploi v. 5.0 | 17/04/2024| | © 2024 CARLO GAVAZZI Controls SpA 210

# <span id="page-210-0"></span>Procédures

*Fonctions > Alarme compteur > Réglages > Onglet Options > Signaux de fonction*

# **Éditer le nom du signal de fonction**

- 1. Dans l'onglet **Options**, cliquez sur **Signaux de fonction (Function signals)** en haut à droite pour accéder aux **Propriétés des signaux (Signal properties)**
- 2. Dans la zone centrale, sélectionnez le signal que vous devez modifier
- 3. Saisissez un nom dans la boîte de texte

### **Réglez la valeur prédéfinie du signal personnalisé**

- 1. Dans l'onglet **Options**, cliquez sur **Signaux de fonction (Function signals)** en haut à droite pour accéder aux **Propriétés des signaux (Signal properties)**
- 2. Dans les **Propriétés des signaux (Signal properties)**, cliquez pour voir les états disponibles
- 3. Sélectionnez l'état que vous voulez attribuer au **Signal personnalisé (Custom signal)**

# *Fonction > Compteur > Signaux de commande*

#### **Ajouter les signaux sortants**

1. Dans la liste des signaux, sélectionnez les signaux d'alarme entrants que vous voulez ajouter à la configuration.

#### *Remarques :*

- *• Lorsqu'un signal est sélectionné, il apparaît dans la zone centrale*
- *• À chaque fois qu'un signal est ajouté, une nouvelle rangée se crée.*
	- 2. Sélectionnez le signal en cochant la case dans le panneau Propriétés
	- 3. Dans les **Propriétés locales des signaux (Local signal properties)**, réglez les options en fonction de la configuration

### **Ajouter les signaux de commande**

1. Dans la liste des signaux, sélectionnez les signaux entrants que vous voulez ajouter à la configuration.

#### *Remarques :*

- *• Lorsqu'un signal est sélectionné, il apparaît dans la zone centrale*
- *• À chaque fois qu'un signal est ajouté, une nouvelle rangée se crée.*
	- 2. Sélectionnez le signal en cochant la case dans le panneau **Propriétés (properties)**
	- 3. Dans les **Propriétés locales des signaux (Signal local properties)**, réglez les options en fonction de la configuration

#### **Ajouter les signaux sortants**

1. Dans la liste des signaux, sélectionnez les signaux sortants que vous voulez ajouter à la configuration.

#### *Remarques :*

- *• Lorsqu'un signal est sélectionné, il apparaît dans la zone centrale*
- *• À chaque fois qu'un signal est ajouté, une nouvelle rangée se crée.*
	- 2. Sélectionnez le signal en cochant la case dans le panneau **Propriétés (properties)**
- 3. Sélectionnez le **Type de contrôle** (Alarme, Avertissement, Activer) dans la même ligne de signal, établissez les options en fonction de la configuration
- 4. Dans les **Propriétés globales des signaux (Signal global properties)**, réglez les options en fonction de la configuration.

#### **Ajouter les signaux de retour**

1. Dans la liste des signaux, sélectionnez les signaux de retour que vous voulez ajouter à la configuration.

#### *Remarques :*

 $\frac{1}{2}$ 

- *• Lorsqu'un signal est sélectionné, il apparaît dans la zone centrale*
- *• À chaque fois qu'un signal est ajouté, une nouvelle rangée se crée.*
	- 2. Sélectionnez le signal en cochant la case dans le panneau **Propriétés (properties)**
	- 3. Dans les **Propriétés locales des signaux (Local signal properties)**, réglez les options en fonction de la configuration

#### **Régler les modes de retour**

- 1. Dans la liste des Signaux principaux (main signals), sélectionnez les signaux de retour que vous voulez régler.
- 2. Dans les Propriétés locales des signaux (Signal local properties), réglez le Mode de retour (Feedback mode) pour chaque état de fonction.
- 3. Dans la colonne Mode de retour, vous pouvez sélectionner les options suivantes :

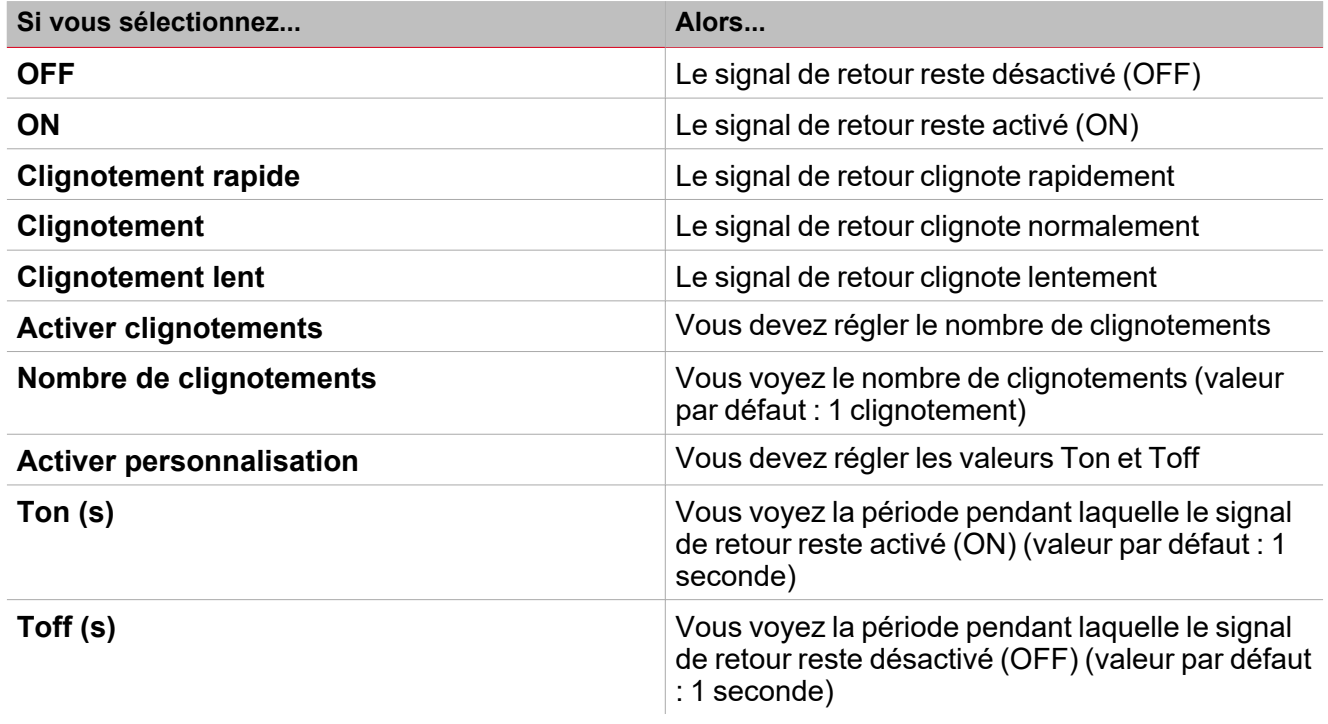

#### **Régler le Calendrier local**

Voir les [Procédures](#page-212-0) du Calendrier local

*Fonction > Compteur*

**Personnaliser une fonction**

1. Dans la barre d'outils, sélectionnez une icône personnalisée que vous voulez attribuer à la fonction.

Remarque : l'icône sélectionnée s'affichera à la fois dans l'UWP IDE et dans l'application web. Lorsqu'un signal est *sélectionné, il apparaît dans la zone centrale.*

2. Dans la barre d'outils, vous pouvez également modifier le nom de la fonction dans la boîte de texte.

# <span id="page-212-0"></span>**Procédures de calendrier local**

# **Ajouter un événement**

- 1. Dans la zone centrale, cliquez sur  $\bigoplus$  (coin centre droit).
- 2. Remplissez les détails de l'événement (description, heures de début/fin, fréquence de récurrence).
- 3. De la zone combinée **Action**, sélectionnez l'action à accomplir.
- 4. De la colonne **Activer (Enable)**, sélectionnez la case à cocher pour activer l'événement.

# **Modifier un événement : changer l'heure**

- 1. Dans la vue du jour, touchez d'une longue pression l'événement.
- 2. Faites-le glisser vers une nouvelle heure ou ajustez les points de saisie.
- 3. Changez l'heure d'un événement et n'importe quel autre détail de l'événement.

# **Modifier un événement : changer les détails de l'événement**

- 1. Sélectionnez l'événement.
- 2. Sélectionnez **Éditer** (coin supérieur droit).
- 3. Dans les détails de l'événement, sélectionnez le réglage/champ que vous voulez modifier.

# **Effacer un événement**

- 1. Sélectionnez l'événement que vous voulez effacer
- 2. Dans l'onglet **Calendrier local (Local calendar)**, cliquez sur

# Comptage horaire

# **Table des matières**

 $\overline{\phantom{0}}$ 

Cette section inclut les arguments suivants:

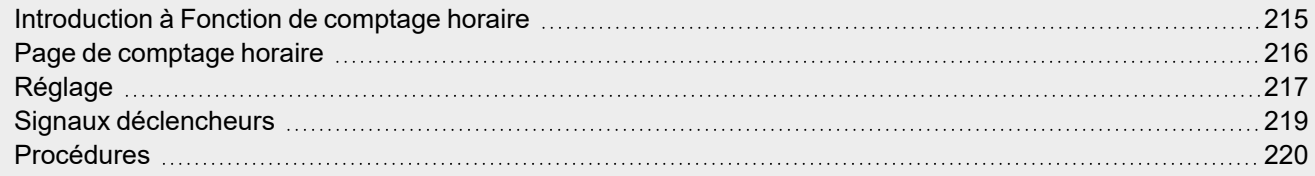

# <span id="page-214-0"></span>Introduction à Fonction de comptage horaire

La fonction de **Comptage horaire (Hour Counting)** enregistre le temps d'activation du signal associé et signale à quel moment et s'il est nécessaire d'exécuter une action programmée (par exemple la maintenance). Il y a deux types de notifications :

- <sup>l</sup> **Avertissement (warning)**. Vous êtes averti lorsqu'un seuil d'alerte est atteint
- **· Alarme (alarm)**. Vous êtes informé lorsqu'un seuil d'alerte est atteint

Cette fonction a pour but principal de gérer des actions programmées après un intervalle de fonctionnement (par exemple après des intervalles de maintenance préventive). Vous pouvez régler un avertissement et une alarme pour obtenir une notification sur l'état de la surveillance.

Les applications les plus fréquentes de cette fonction sont le contrôle de l'éclairage pour le remplacement préventif de tubes fluorescents et le suivi des heures de fonctionnement de pompes pour leur remplacement et la programmation de leur maintenance.

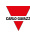

# <span id="page-215-0"></span>Page de comptage horaire

 $\overline{\mathbf{v}}$ 

*Page d'accueil > (Bâtiment) > Menu Fonction > Comptage horaire*

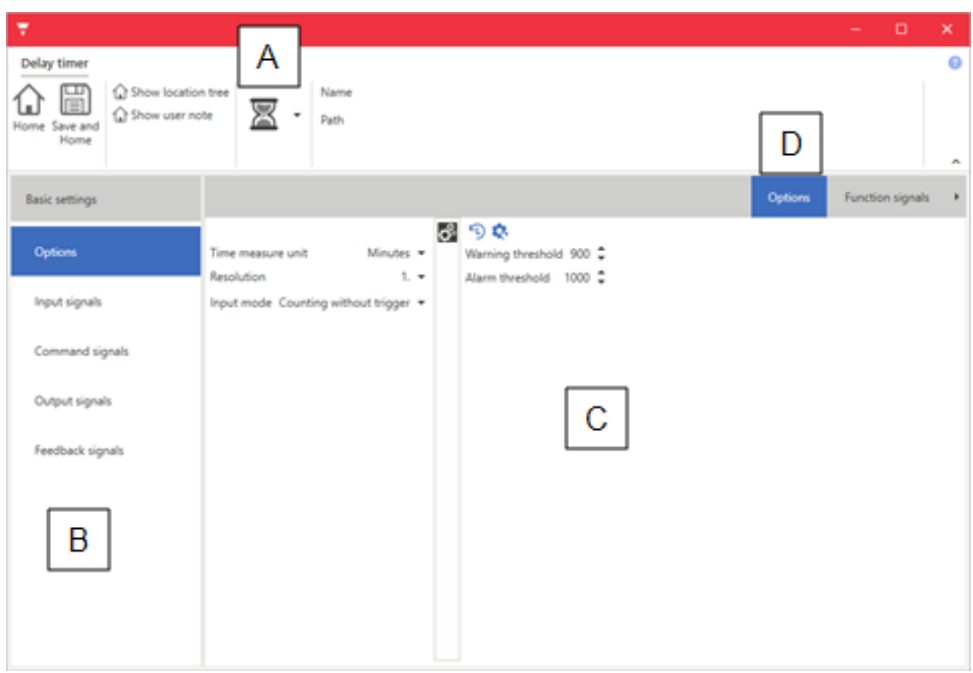

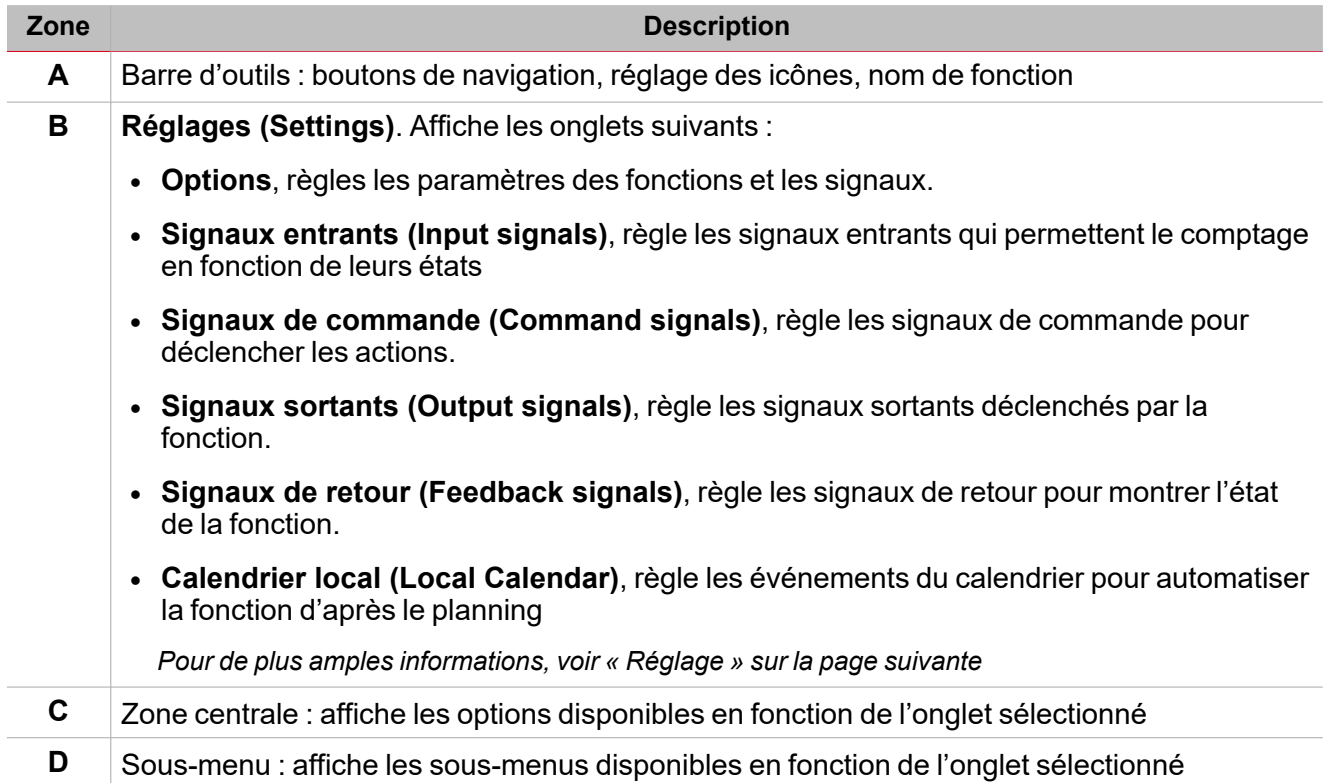
# Réglage

#### **Onglet signaux de commande**

L'onglet **Signaux de commande (Commande signals)** affiche la liste de tous les signaux entrants disponibles.

La fonction peut être contrôlée par des signaux déclencheurs que vous sélectionnez du panneau des **propriétés locales des signaux (Signal local properties)**, selon le type de signal.

Ce tableau affiche les types de signaux que vous pouvez associer aux actions de déclenchement :

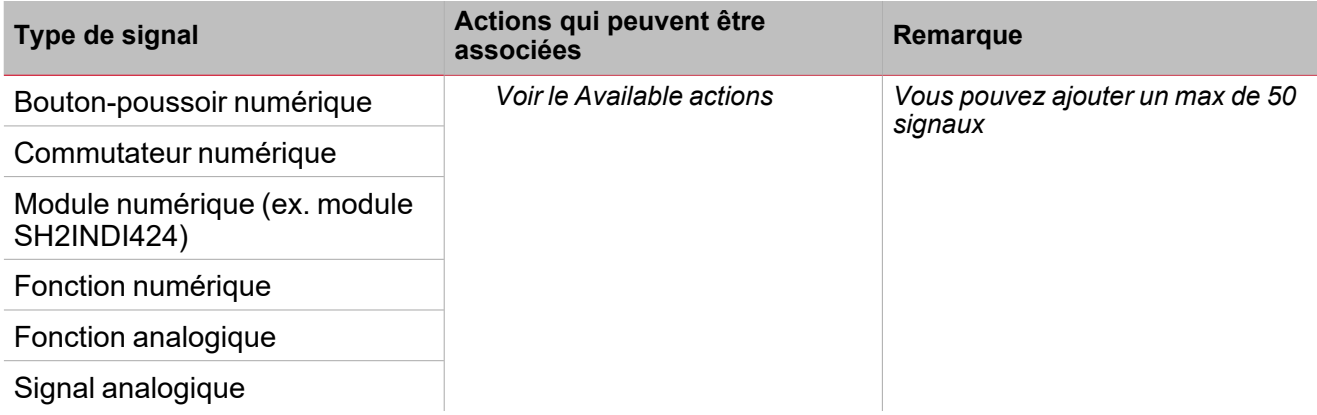

#### **Onglet signaux entrants**

L'onglet **Signaux entrants (Input signals)** affiche la liste de tous les signaux entrants disponibles, pouvant être sélectionnés pour activer le comptage horaire.

L'état des signaux définit le comportement du déclencheur des conditions de comptage, tel que décrit dans le champ **Onglet Options - Mode Entrée (Options tab – Input mode)**.

Ce tableau affiche les types de signaux que vous pouvez associer :

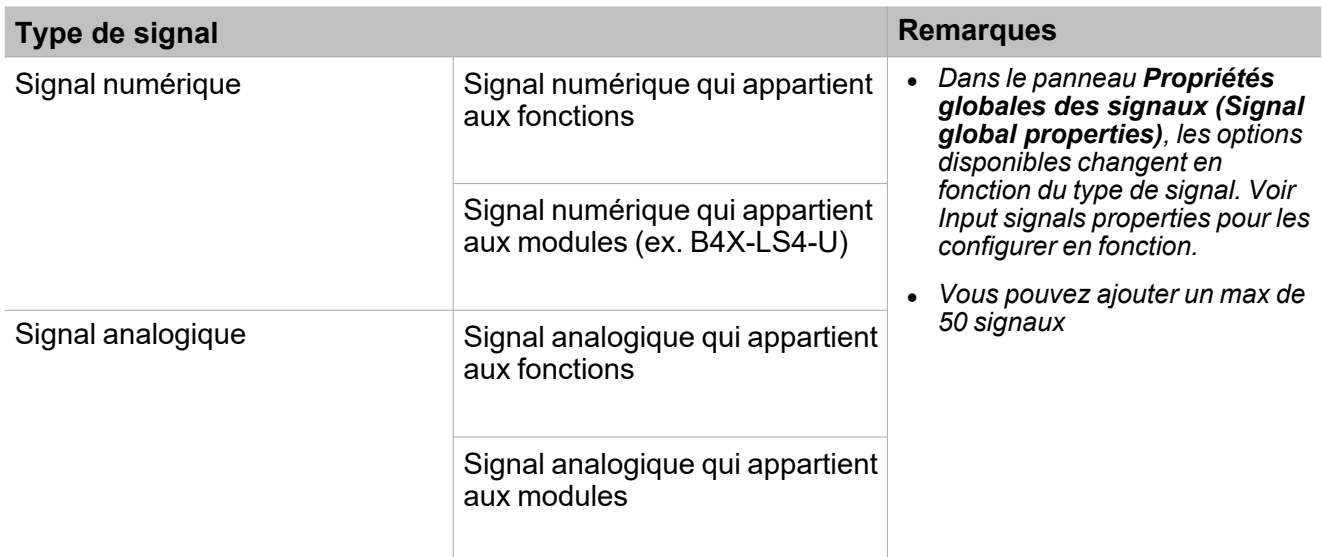

#### **Onglet signaux sortants**

L'onglet **Signaux sortants (Output signals)** affiche tous les signaux sortants disponibles, pouvant être sélectionnés en fonction de l'état de la fonction.

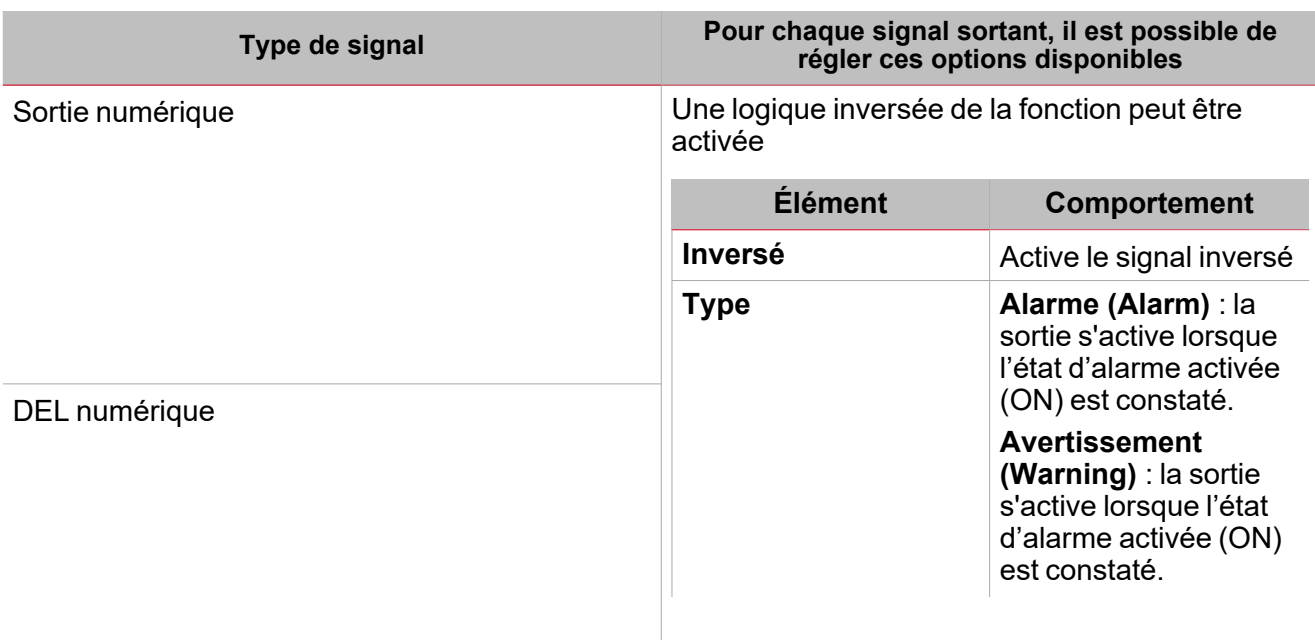

*Remarque : vous pouvez ajouter un max de 100 signaux*

#### **Onglet signaux de retour**

 $\overline{\phantom{0}}$ 

L'onglet **Signaux de retour (Feedback signals)** affiche tous les signaux de retour disponibles, pouvant être sélectionnés pour contrôler l'état du **Comptage horaire (Hour counting)**.

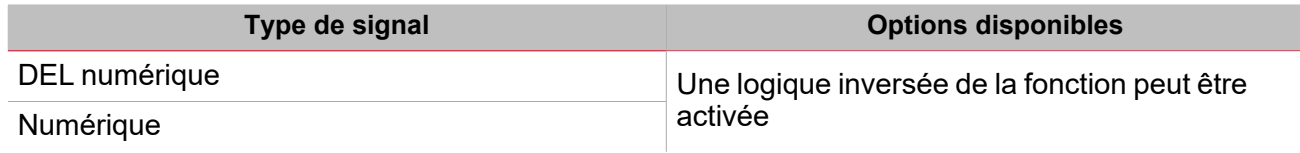

*Remarque : vous pouvez ajouter un max de 50 signaux*

# Signaux déclencheurs

#### **Bouton-poussoir**

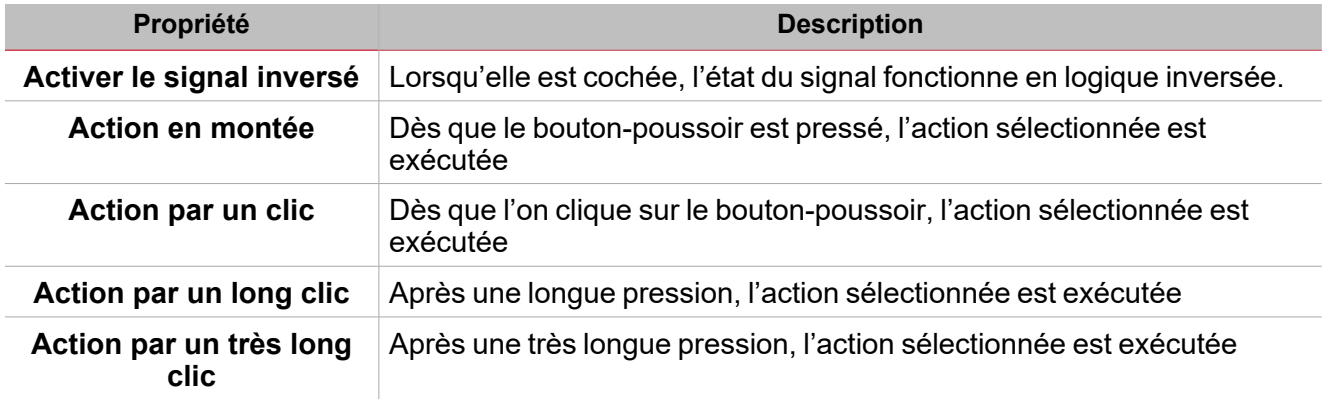

#### **Commutateur et fonction numérique**

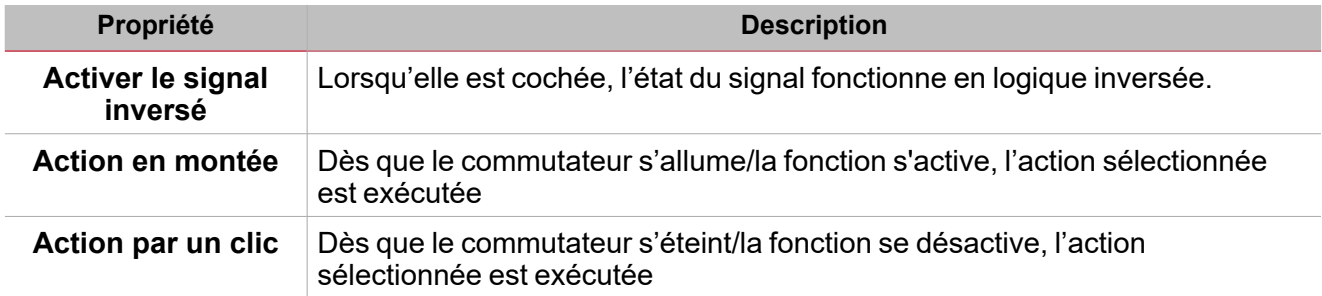

### **Fonction/signal analogiques**

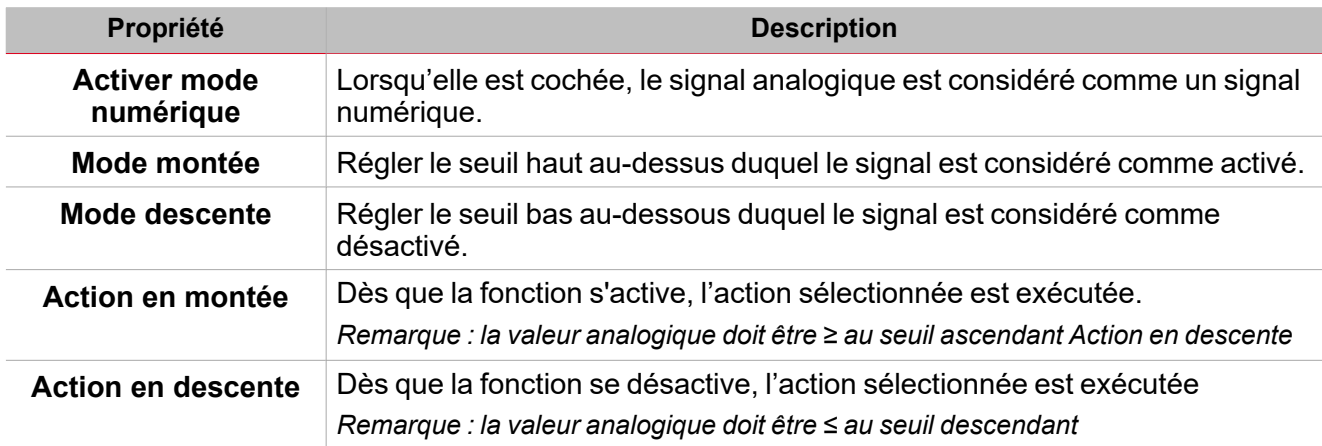

### Procédures

 $\overline{\phantom{a}}$ 

#### *Fonctions > Comptage horaire > Réglages de base > Onglet Options > Signaux de fonction*

#### **Éditer le nom du signal de fonction**

- 1. Dans l'onglet **Options**, cliquez sur **Signaux de fonction (Function signals)** en haut à droite pour accéder aux **Propriétés des signaux (Signal properties)**
- 2. Dans la zone centrale, sélectionnez le signal que vous devez modifier
- 3. Saisissez un nom dans la boîte de texte

#### **Réglez la valeur prédéfinie du signal personnalisé**

- 1. Dans l'onglet **Options**, cliquez sur **Signaux de fonction (Function signals)** en haut à droite pour accéder aux **Propriétés des signaux (Signal properties)**
- 2. Dans les **Propriétés des signaux (Signal properties)**, cliquez pour voir les états disponibles
- 3. Sélectionnez l'état que vous voulez attribuer au **Signal personnalisé (Custom signal)**

### *Fonction > Compteur > Signaux de commande*

#### **Ajouter les signaux de commande**

1. Dans la liste des signaux, sélectionnez les signaux entrants que vous voulez ajouter à la configuration.

*Remarques :*

- *• Lorsqu'un signal est sélectionné, il apparaît dans la zone centrale*
- *• À chaque fois qu'un signal est ajouté, une nouvelle rangée se crée.*
	- 2. Sélectionnez le signal en cochant la case dans le panneau **Propriétés (properties)**
	- 3. Dans les Propriétés locales des signaux (Local signal properties), réglez les options en fonction de la configuration

#### **Ajouter les signaux entrants**

1. Dans la liste Signaux entrants (Input signals), sélectionnez les signaux entrants que vous voulez ajouter à la configuration.

#### *Remarques :*

- *• Lorsqu'un signal est sélectionné, il apparaît dans la zone centrale*
- *• À chaque fois qu'un signal est ajouté, une nouvelle rangée se crée.*
	- 2. Sélectionnez le signal en cochant la case dans le panneau **Propriétés (properties)**
	- 3. Dans les **Propriétés locales des signaux (Signal local properties)**, réglez les options en fonction de la configuration

#### **Ajouter les signaux sortants**

1. Dans la liste des signaux, sélectionnez les signaux sortants que vous voulez ajouter à la configuration.

#### *Remarques :*

- *• Lorsqu'un signal est sélectionné, il apparaît dans la zone centrale*
- *• À chaque fois qu'un signal est ajouté, une nouvelle rangée se crée.*

#### *> Comptage horaire*

- 2. Sélectionnez le signal en cochant la case dans le panneau Signal principal
- 3. Dans le champ Type, réglez l'état d'activation de la sortie entre Avertissement (Warning) ou Alarme (Alarm)
- 4. Dans les Propriétés locales des signaux (Local signal properties), réglez les options en fonction de la configuration

#### **Ajouter les signaux de retour**

1. Dans la liste des signaux, sélectionnez les signaux de retour que vous voulez ajouter à la configuration.

#### *Remarques :*

- *• Lorsqu'un signal est sélectionné, il apparaît dans la zone centrale*
- *• À chaque fois qu'un signal est ajouté, une nouvelle rangée se crée.*
	- 2. Sélectionnez le signal en cochant la case dans le panneau **Propriétés (properties)**
	- 3. Dans les **Propriétés locales des signaux (Local signal properties)**, réglez les options en fonction de la configuration

#### **Régler les modes de retour**

- 1. Dans la liste des Signaux principaux (main signals), sélectionnez les signaux de retour que vous voulez régler.
- 2. Dans les Propriétés locales des signaux (Signal local properties), réglez le Mode de retour (Feedback mode) pour chaque état de fonction.
- 3. Dans la colonne Mode de retour, vous pouvez sélectionner les options suivantes :

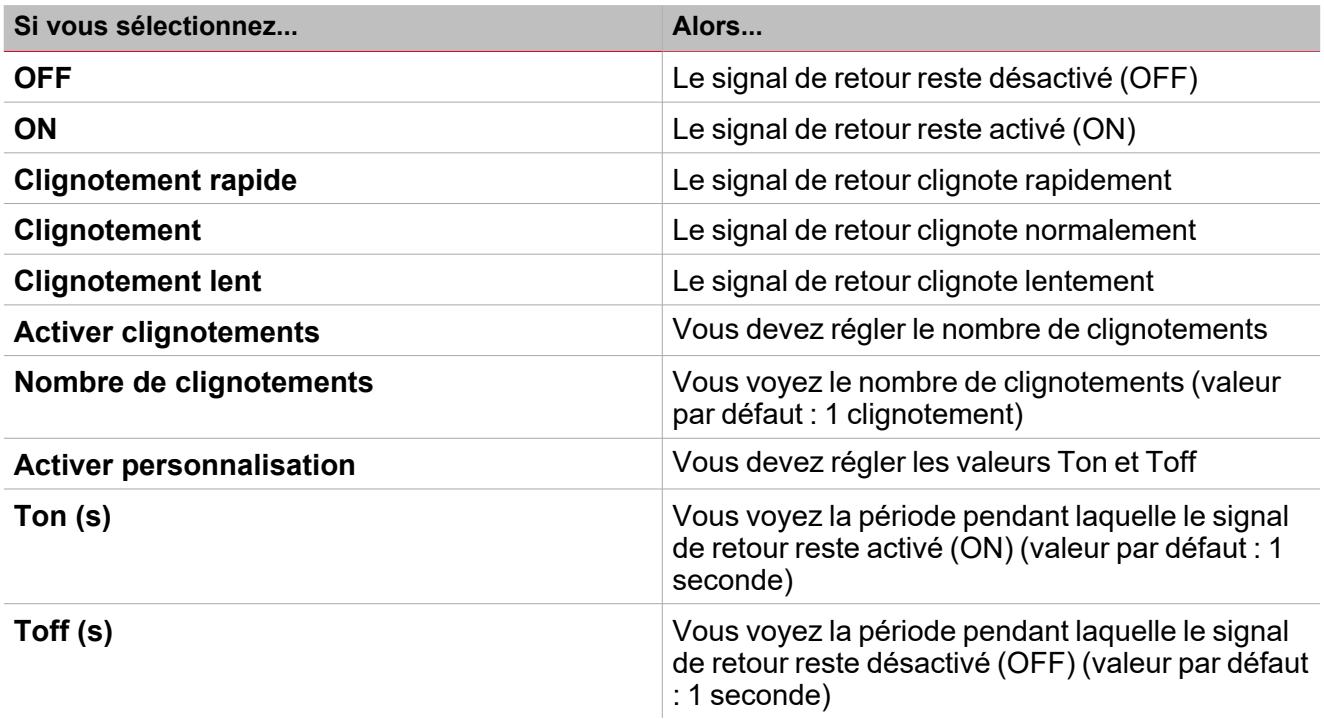

*Fonction > Comptage horaire*

#### **Personnaliser une fonction**

1. Dans la barre d'outils, sélectionnez une icône personnalisée que vous voulez attribuer à la fonction.

Remarque : l'icône sélectionnée s'affichera à la fois dans l'UWP IDE et dans l'application web. Lorsqu'un signal est *sélectionné, il apparaît dans la zone centrale.*

2. Dans la barre d'outils, vous pouvez également modifier le nom de la fonction dans la boîte de texte.

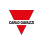

# Intrusion locale

#### **Table des matières**

<span id="page-221-0"></span> $\overline{\phantom{0}}$ 

Cette section inclut les arguments suivants:

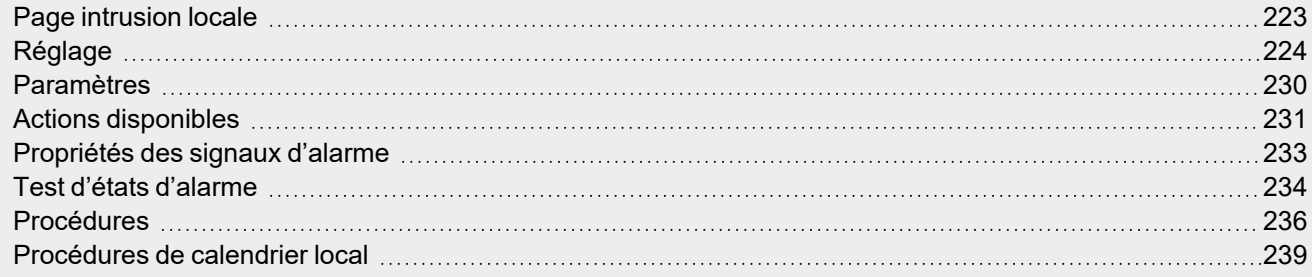

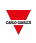

### <span id="page-222-0"></span>Page intrusion locale

*Page d'accueil > (Bâtiment) > Liste des fonctions > Alarmes > Alarme d'intrusion locale*

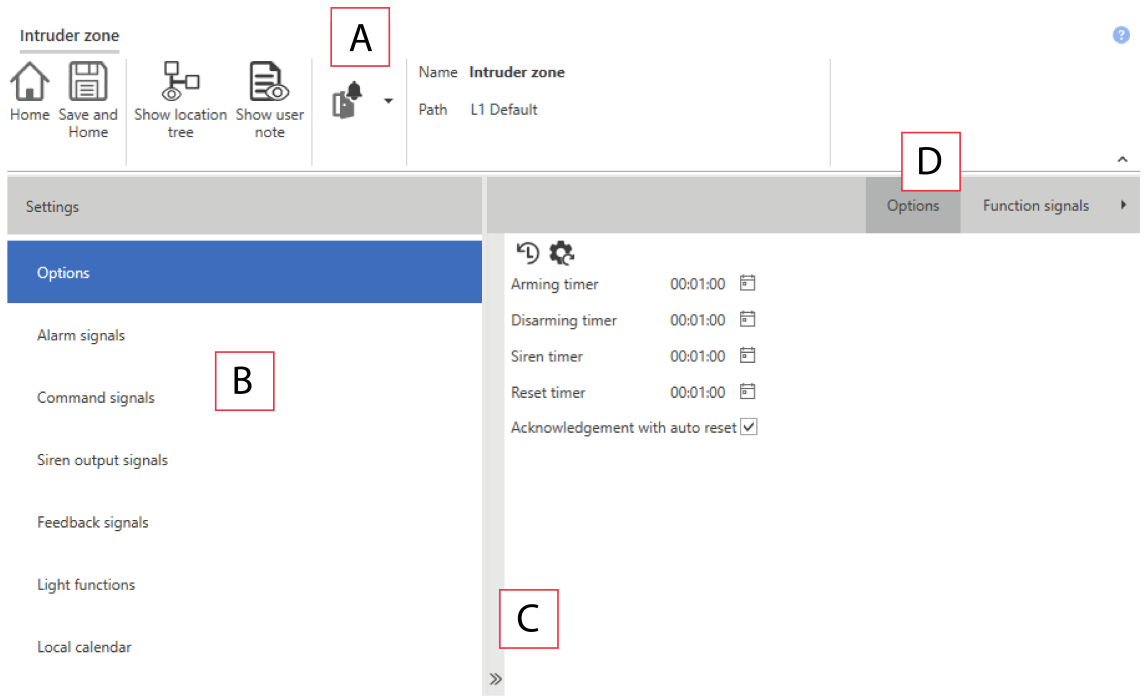

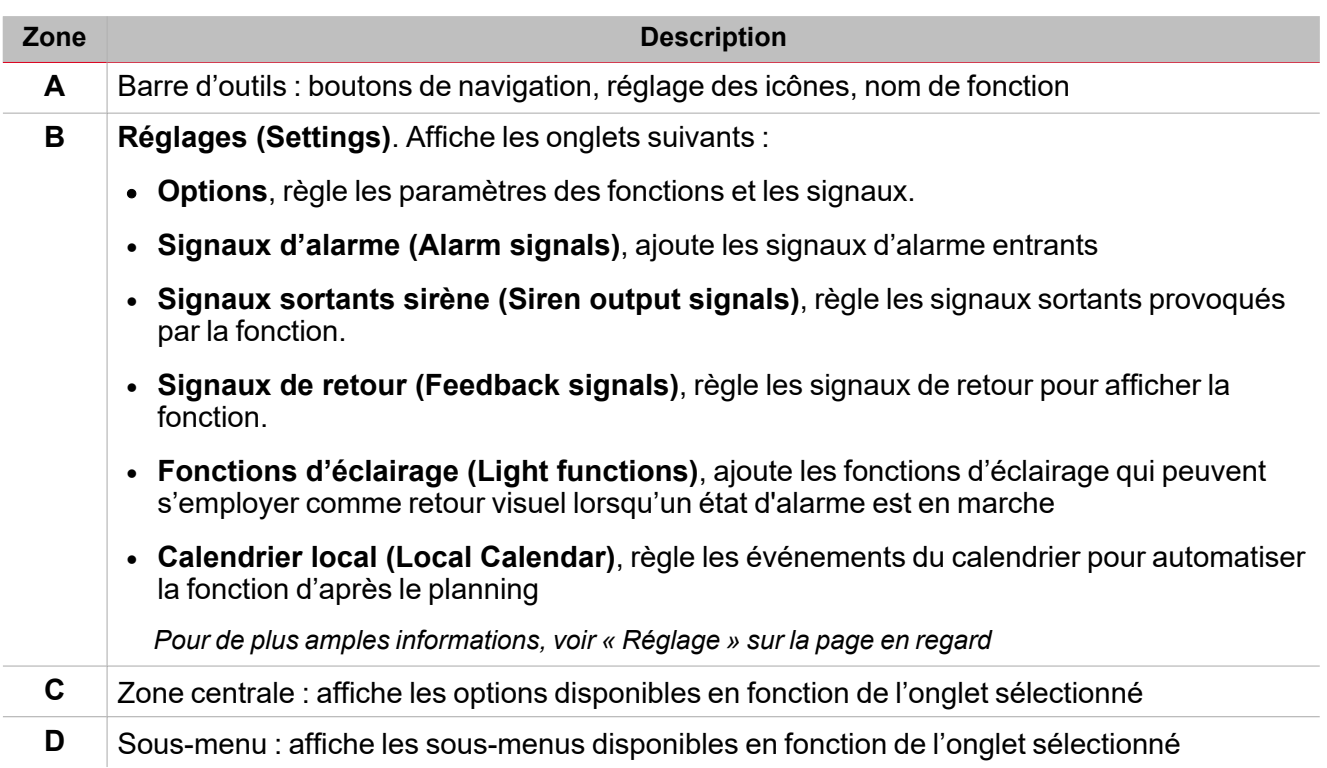

### <span id="page-223-0"></span>Réglage

 $\overline{\phantom{0}}$ 

#### **Onglet Options**

L'onglet **Options** a deux sous-menus (en haut à droite) : **Options** (par défaut) et **Signaux de fonction (Function signals)**.

Dans le sous-menu **Options**, vous pouvez régler les paramètres suivants :

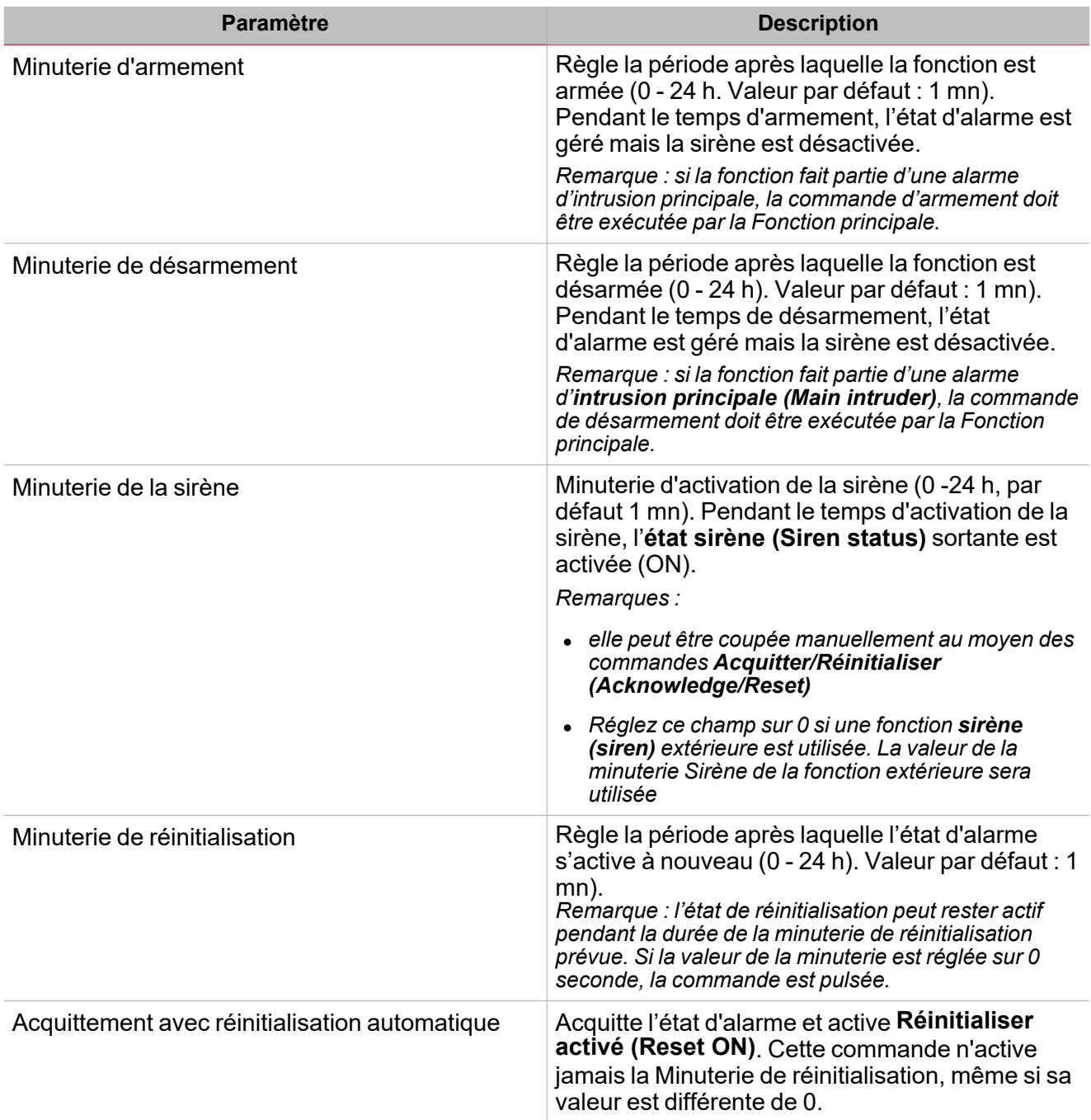

*Remarques :*

<sup>l</sup> *Les commandes d'armement/désarmement doivent être données par les alarmes d'intrusion principale (Main intruder alarms) afin d'armer/désarmer ensemble toutes les fonctions d'intrusion locale (Zone intruder) qui font partie de la fonction d'intrusion principale (Main intruder).*

<sup>l</sup> *Les commandes d'acquittement et réinitialisation doivent être données par les alarmes d'intrusion principale (Main intruder alarms).*

Du sous-menu **Signaux de fonction (Function signals)**, vous pouvez voir la liste des types de signaux disponibles et l'état réglable pertinent.

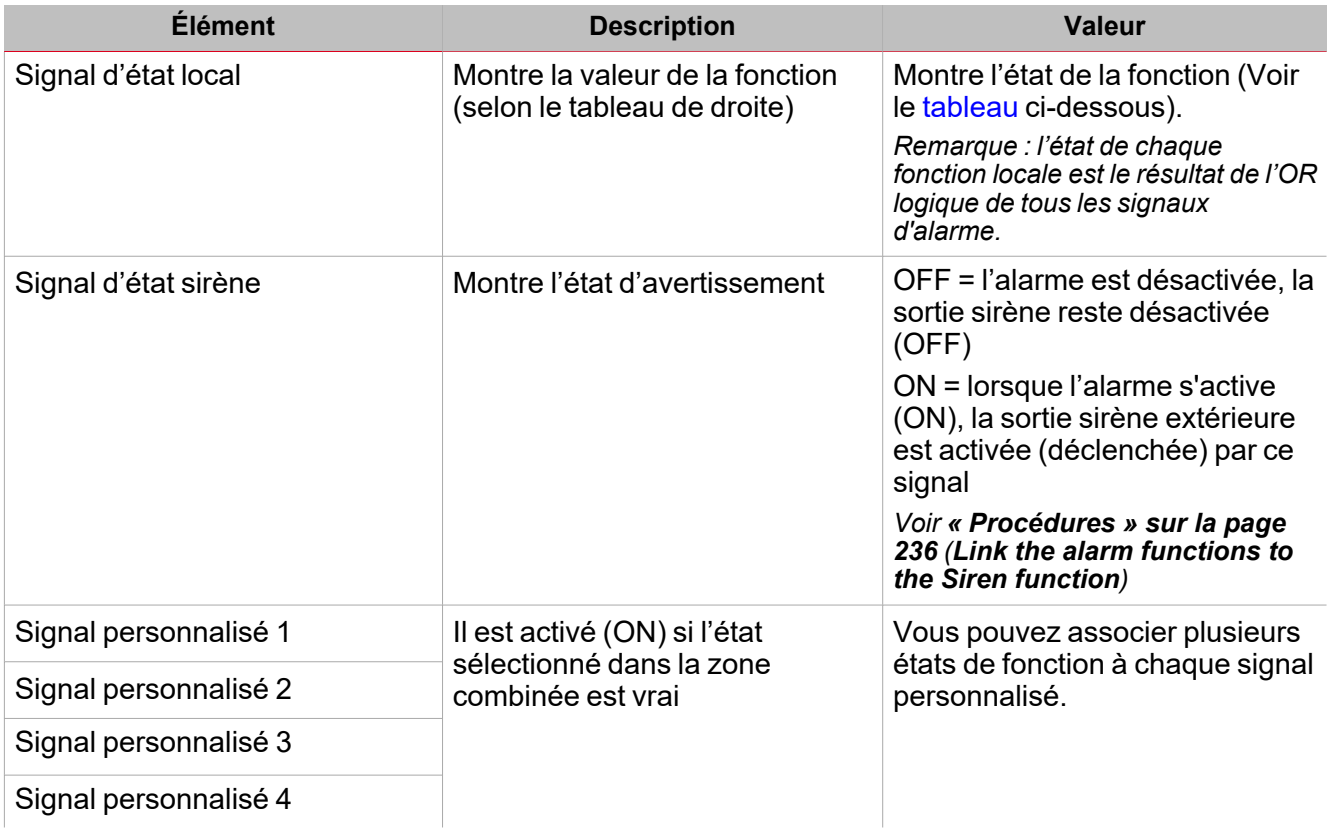

### <span id="page-224-0"></span>**États de fonction**

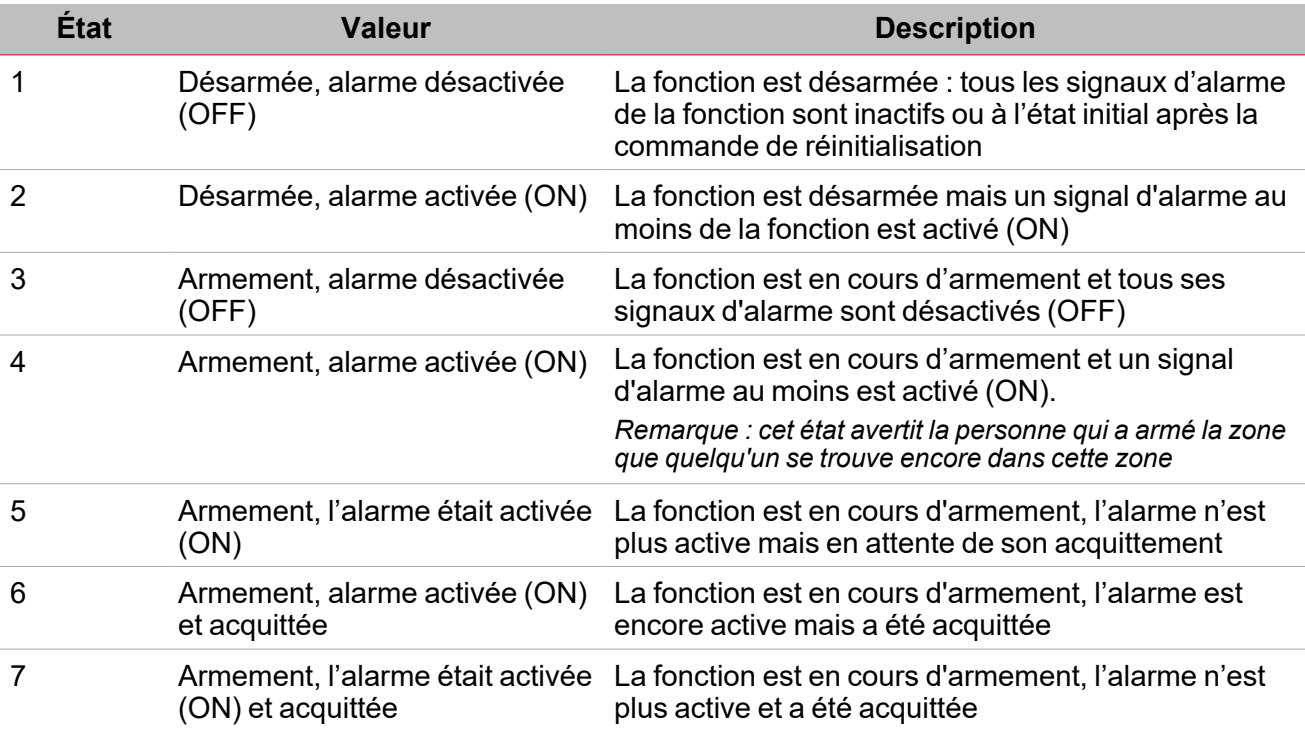

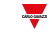

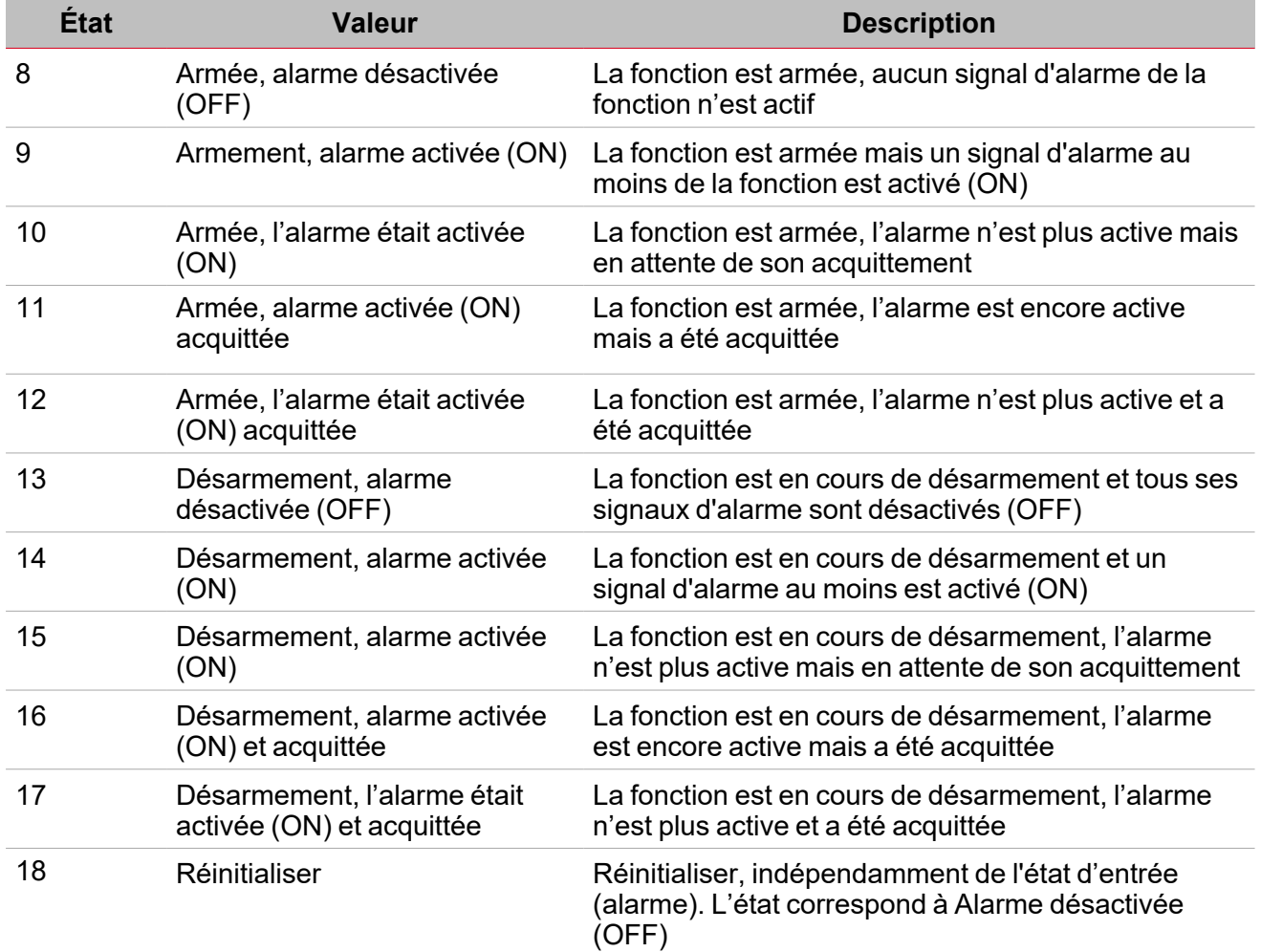

#### **Onglet signaux d'alarme**

L'onglet **Signaux d'alarme (Alarm signals)** affiche la liste de tous les signaux entrants disponibles qui peuvent être utilisés pour surveiller la zone. L'état de chaque fonction d'**Intrusion locale (Zone intruder)** est le résultat de l'OR logique de tous les signaux d'alarme. Indépendamment de l'état de la fonction, dès qu'un des signaux détecte un état d'alarme (mouvement, ouverture de fenêtre), le signal se met en marche et l'alarme est activée.

Ce tableau affiche les types de signaux que vous pouvez associer aux fonctions d'**intrusion locale (Zone intruder)** :

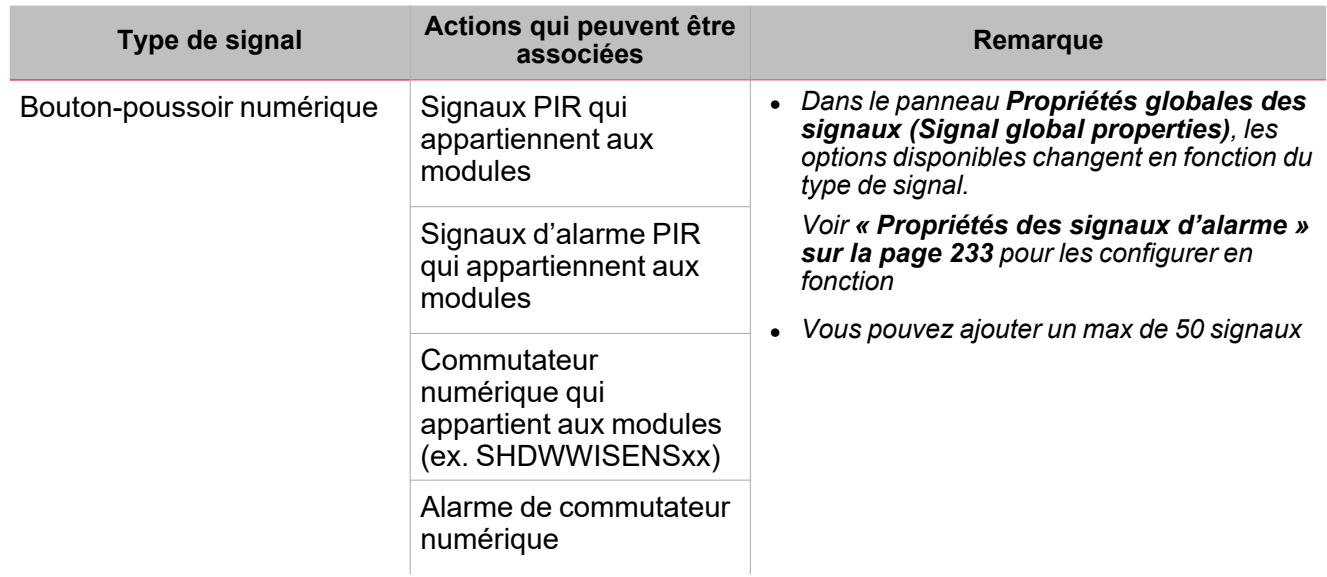

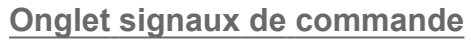

L'onglet **Signaux de commande (Command signals)** affiche la liste de tous les signaux entrants disponibles qui peuvent être utilisés pour exécuter des commandes.

La fonction **Intrusion locale (Zone intruder)** peut être contrôlée directement par des signaux déclencheurs que vous sélectionnez dans le panneau des **propriétés locales des signaux (Signal local properties)**, selon le type de signal.

Ce tableau affiche les types de signaux que vous pouvez associer aux actions de déclenchement :

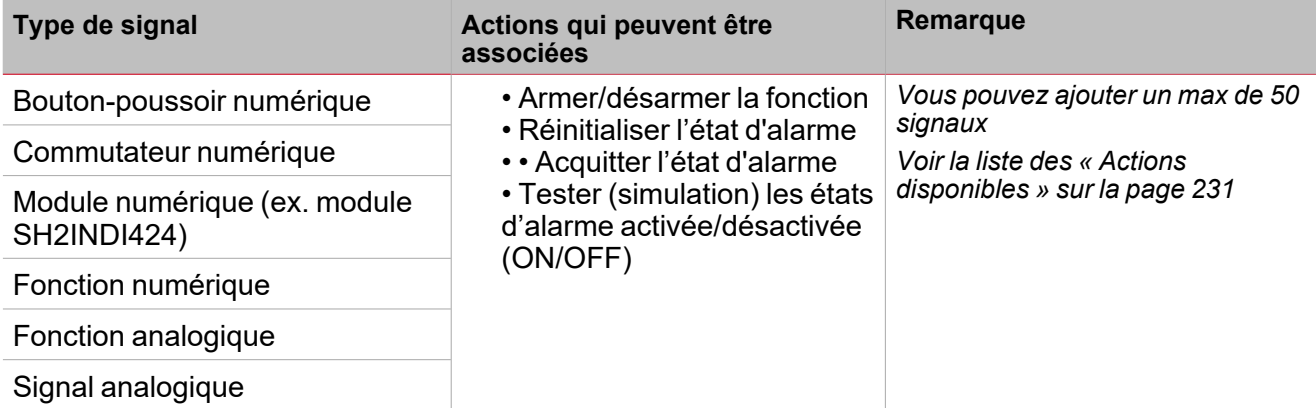

*Remarque : les signaux d'armement/désarmement doivent être entrés dans la fonction alarme d'intrusion principale (Main intruder alarm) et ils sont utilisés automatiquement dans chaque fonction locale liée à la fonction d' alarme d'intrusion principale (Main intruder alarm) . Lorsque le signal d'armement/désarmement est activé, toutes les zones liées sont automatiquement armées/désarmées.*

Pour ajouter le signal d'armement/désarmement, sélectionnez l'onglet **Signaux de commande (Command signals)** dans la fonction d'**Intrusion principale (Main intruder)** (voir les [« Réglage »](#page-244-0) sur la page 245).

#### **Onglet signaux sortants sirène**

Dans la fonction **Intrusion locale (Zone intruder)**, l'onglet **Signaux sortants sirène (Siren output signals)** affiche la liste de tous les signaux sortants disponibles qui sont déclenchés par l'état de la zone mais le comportement de la sortie sirène ne fonctionne qu'en mode fixe. Cela signifie que vous ne pouvez gérer aucun paramètre de sortie (ex. Minuteries tON et tOFF).

Vous devriez lier la fonction d'**alarme locale (zone alarm)** à une **fonction sirène (siren function)** extérieure.

voir Lier les fonctions d'alarme à la fonction Sirène (Link the alarm functions to the Siren function) ( *[« Procédures »](#page-235-0) sur la page 236 )*

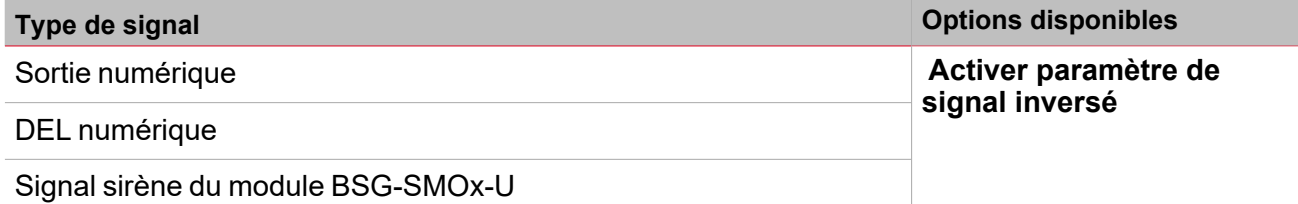

*Remarque : vous pouvez ajouter un max de 100 signaux*

#### **Onglet signaux de retour**

L'onglet **Signaux de retour (Feedback signals)** affiche la liste de tous les signaux de retour disponibles, pouvant être sélectionnés pour contrôler l'état d'**alarme (alarm)**.

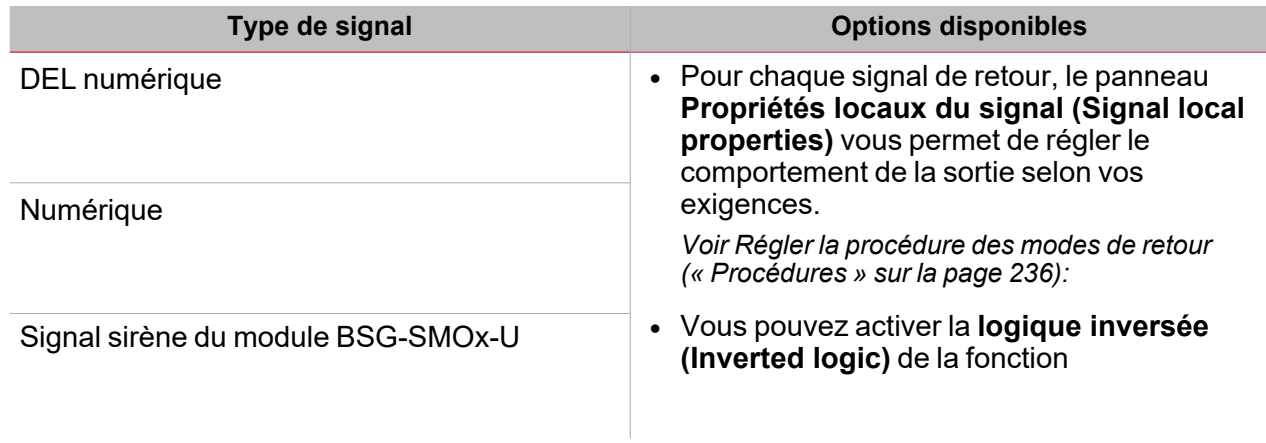

*Remarque : vous pouvez ajouter un max de 50 signaux*

#### **Onglet Fonctions d'éclairage**

L'onglet **Fonctions d'éclairage (light functions)** vous permet d'ajouter une ou plusieurs fonctions d'éclairage qui peuvent être activées/désactivées lorsque la fonction **Intrusion locale (Zone intruder)** est en état d'alarme.

Lorsque la fonction **Intrusion locale (Zone intruder)** est en état d'alarme, toutes les lumières de l'onglet **fonctions d'éclairage (Light functions)** sont allumées selon les réglages de temps de clignotement. Lorsque l'état d'alarme dans l'**Intrusion locale (Zone intruder)** se termine, toutes les fonctions d'éclairage cessent de clignoter, même si l'état des fonctions **Alarme sirène (Siren alarm)** et **Intrusion principale (Main intruder)** sont encore actives.

L'onglet **Signaux de retour (Feedback signals)** affiche la liste de tous les signaux de retour disponibles, pouvant être sélectionnés pour contrôler l'état d'**alarme (alarm)**.

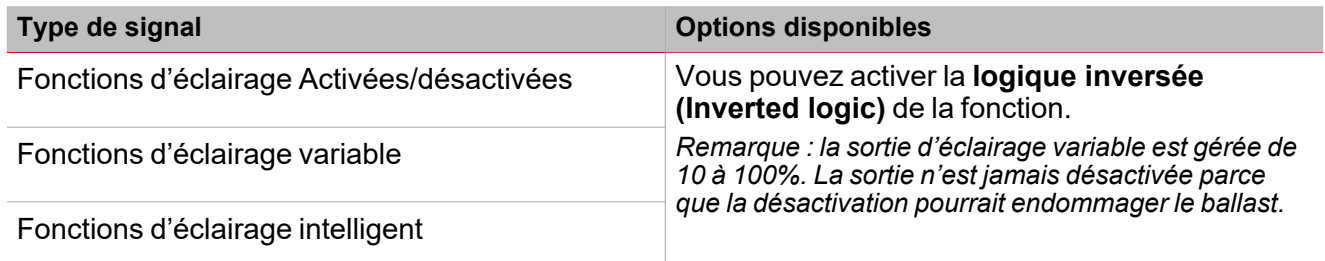

*Remarque : vous pouvez ajouter un max de 50 signaux*

#### **Calendrier local**

La fonctionnalité **Calendrier local (Local calendar)** peut servir pour déclencher une action en fonction du planning.

Du sous-menu **Calendrier local (Local calendar)**, vous pouvez régler les paramètres suivants :

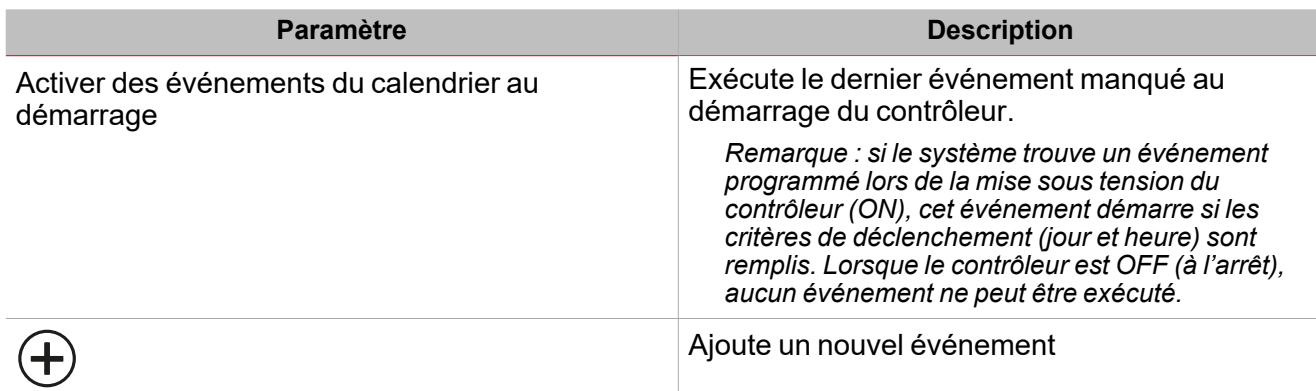

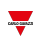

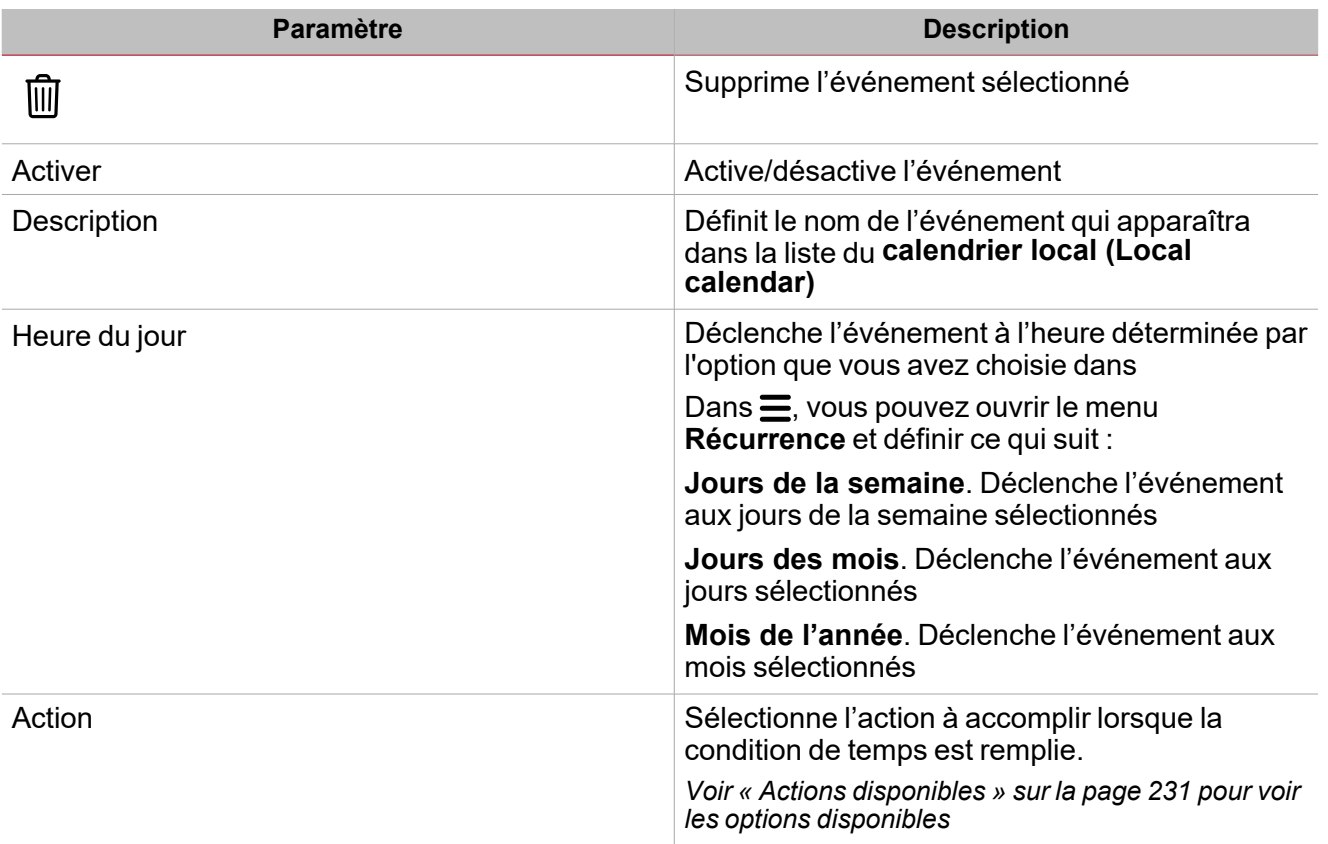

### <span id="page-229-0"></span>Paramètres

#### **Minuterie d'armement et désarmement**

Le **temps d'armement (Arming time)** est le temps nécessaire pour quitter le bâtiment : lorsque la personne arme le système d'alarme jusqu'à sa réaction à un signal d'alarme.

Le **Temps de désarmement (Disarming time)** va de l'activation du signal d'alarme au retentissement de l'alarme. Il peut s'employer pour retarder l'alarme lorsque quelqu'un entre dans la pièce renfermant le PIR et le commutateur d'activation/désactivation de l'alarme, en lui donnant le temps de désactiver l'alarme lorsqu'il pénètre dans le bâtiment.

Les commandes d'armement/désarmement doivent être données par la fonction d'**alarme d'intrusion principale (Main intruder alarm)** : dès que les commandes d'armement/désarmement sont exécutées, toutes les fonctions d'**Intrusion locale (Zone intruder)** sont automatiquement armées/désarmées. Chaque fonction d'**Intrusion locale (Zone intruder)** est armée en fonction du réglage du **temps d'armement (Arming time).** Si les minuteries d'armement/désarmement sont réglées sur 0 seconde, la réaction de tous les signaux d'alarme est immédiate (ex. Tous les signaux sont armés immédiatement et la **Sirène (Siren)** retentit dès que la fonction d'**Intrusion principale (Main intruder)** est armée).

#### **Acquitter/réinitialiser les états d'alarme**

Le signal de réinitialisation sert pour neutraliser l'état d'alarme dans la fonction d'**Intrusion principale (Main intruder)** et dans toutes les fonctions d'**Intrusion locale (Zone intruder)** liées.

Lorsqu'une fonction d'**Intrusion locale (Zone intruder)** est liée à une **Intrusion principale (Main intruder)**, les commandes d'**acquittement (acknowledge)** et **réinitialisation (reset)** doivent être exécutées par la fonction d'**Intrusion principale (Main intruder)**. Dès que la commande de **réinitialisation (reset)** est exécutée, la **Sortie sirène (Siren output)** est désactivée immédiatement et le reste pendant la période prévue.

*Remarques importantes :*

- <sup>l</sup> *Si une fonction Sirène (Siren) s'emploie comme sortie normale pour les fonctions d'alarme (alarm), la Sortie sirène (Siren output) est automatiquement réinitialisée si l'action de Réinitialiser minuterie (Reset timer) est exécutée par la fonction d'Intrusion locale (Zone intruder) liée. Cela signifie qu'une commande de réinitialisation exécutée par une alarme d'intrusion locale (Zone intruder alarm) liée réinitialise la minuterie et la sortie sirène (Siren output).*
- <sup>l</sup> *Lorsque l'alarme est réinitialisée et que Désactiver délai (Disable timeout) expire, toutes les zones sont à nouveau armées.*

## <span id="page-230-0"></span>Actions disponibles

Le tableau suivant montre les actions disponibles pour la fonction d'**Intrusion locale (Zone intruder)** :

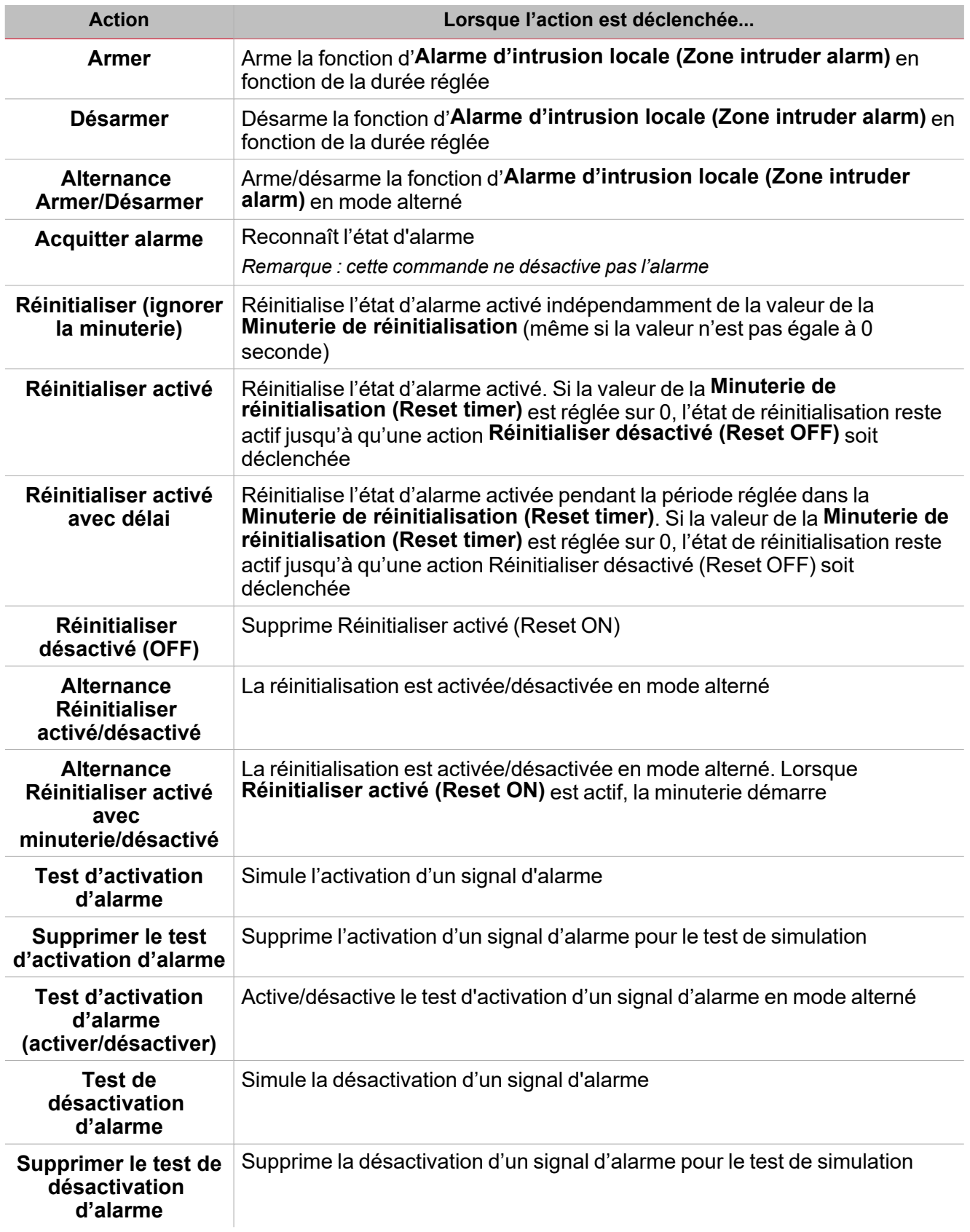

 $\overline{\phantom{0}}$ 

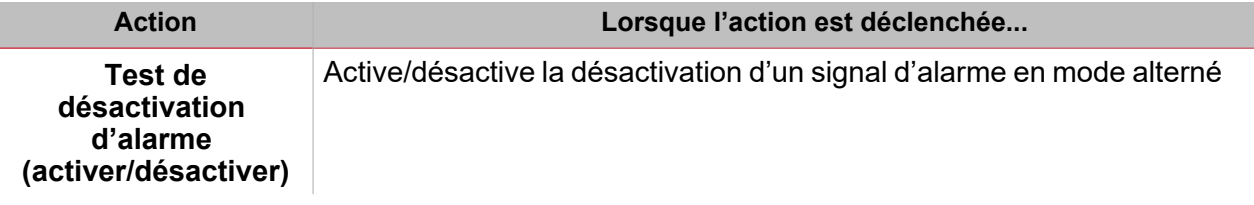

 $\overline{\mathbf{v}}$ 

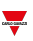

### <span id="page-232-0"></span>Propriétés des signaux d'alarme

Dans le panneau **Propriétés locales des signaux (Signal local properties)**, ces paramètres sont proposés en fonction du type de signal d'alarme.

#### **Signaux numériques**

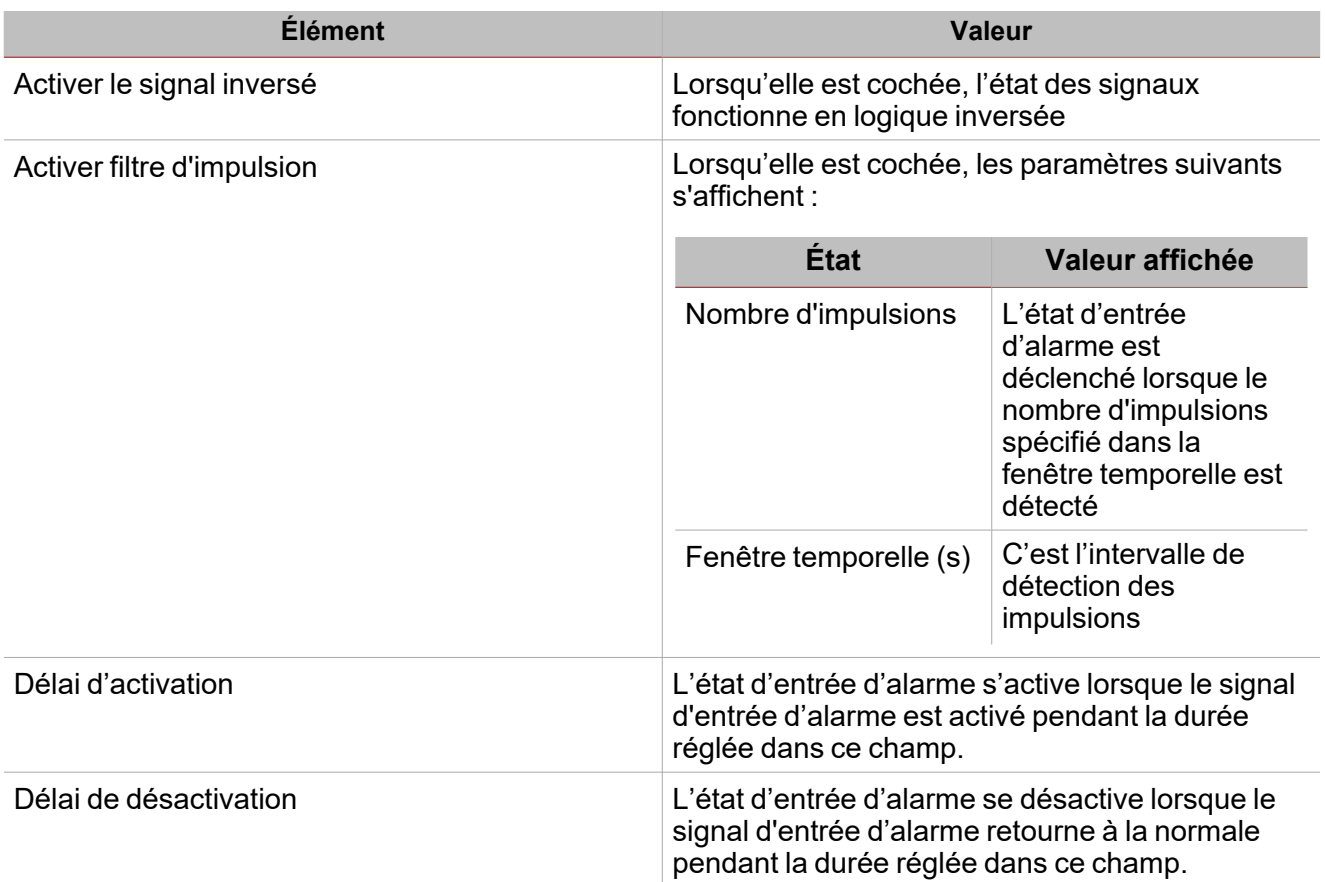

Remarque : lorsque l'option Activer filtre d'impulsion (Enable pulse filter) n'est pas cochée. les paramètres Délai *d'activation (Delay ON) et Délai de désactivation (Delay OFF) sont affichés au lieu des options de nombre d'impulsions (Pulse number) et de fenêtre temporelle (Window time).*

#### **Signal analogique**

Pour les signaux analogiques, il est possible de régler l'un des modes comparateur disponibles pour activer l'état d'alarme.

Voir « Type de [comparateur »](#page-119-0) sur la page 120

### <span id="page-233-0"></span>Test d'états d'alarme

Si vous voulez simuler les états d'alarme activée (alarm ON) et alarme désactivée (alarm OFF), indépendamment des états d'alarme réels, vous disposez de différentes actions pour tester les états d'alarme.

Toutes les actions de test ont la priorité sur les états de signaux d'alarme réels. Cela signifie que si le signal d'alarme détecte une intrusion, de sorte que l'alarme Intrusion locale (Zone intruder alarm) est activée pendant qu'une Action de test (Test action) (Test activé, Test désactivé (Test ON, Test OFF)) est exécutée, cette dernière a la priorité.

Remarque : lorsque l'action Test activé (Test ON) est activée en même temps qu'une action de Test désactivé *(Test OFF), Test désactivé a la priorité.*

#### **Bouton-poussoir**

 $\overline{\phantom{a}}$ 

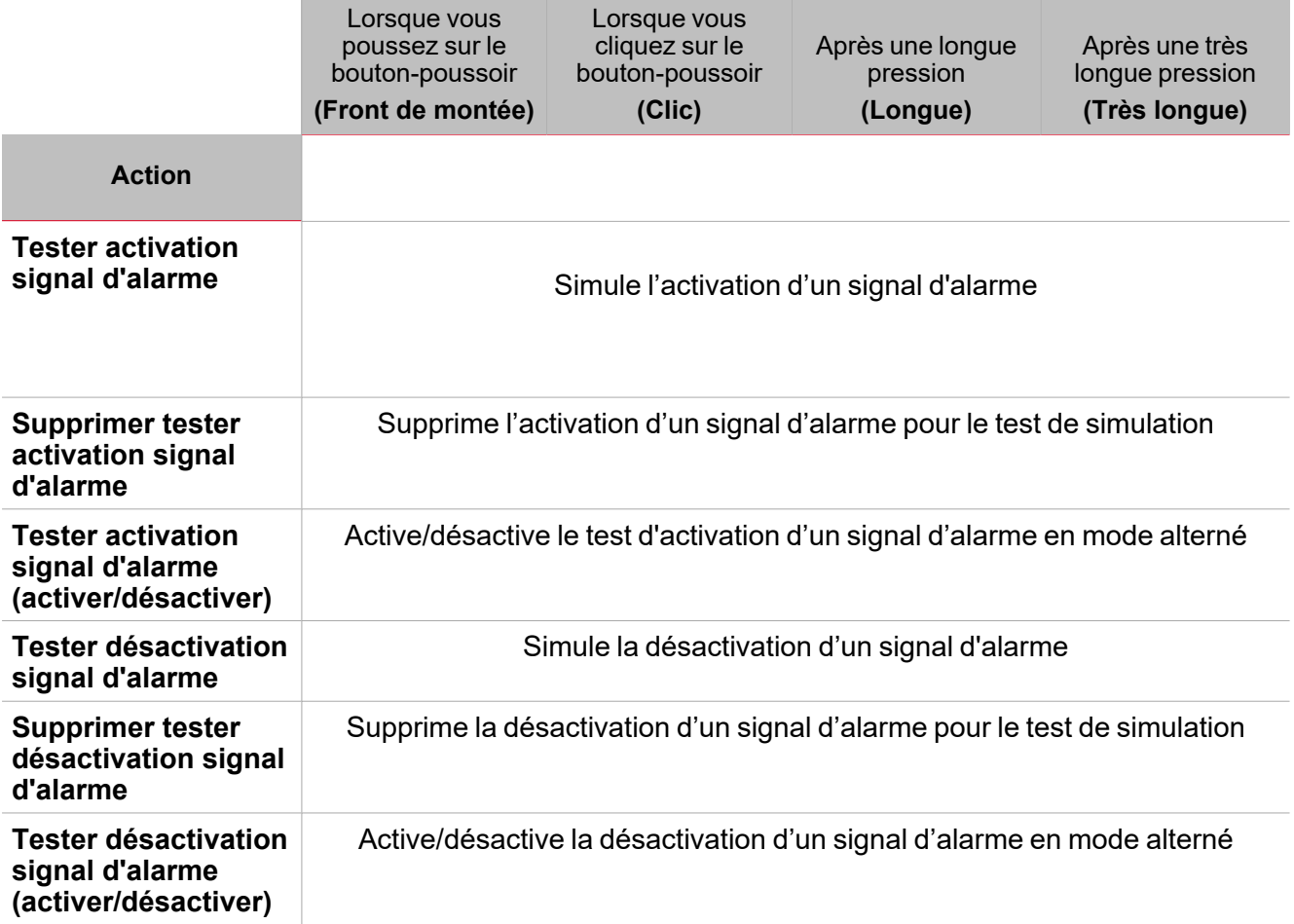

#### **Commutateur numérique / fonction numérique**

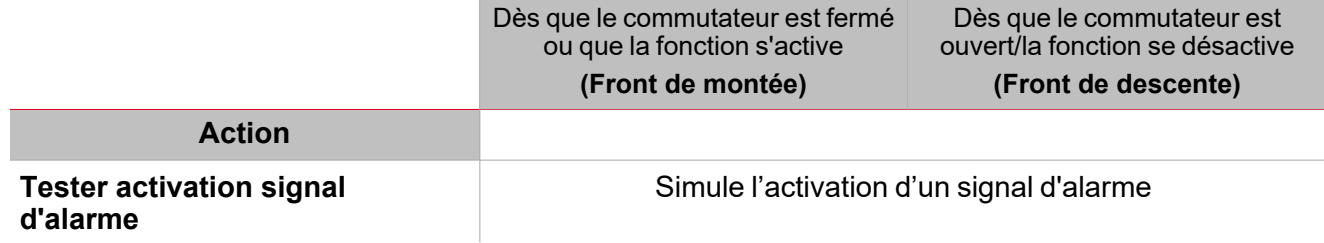

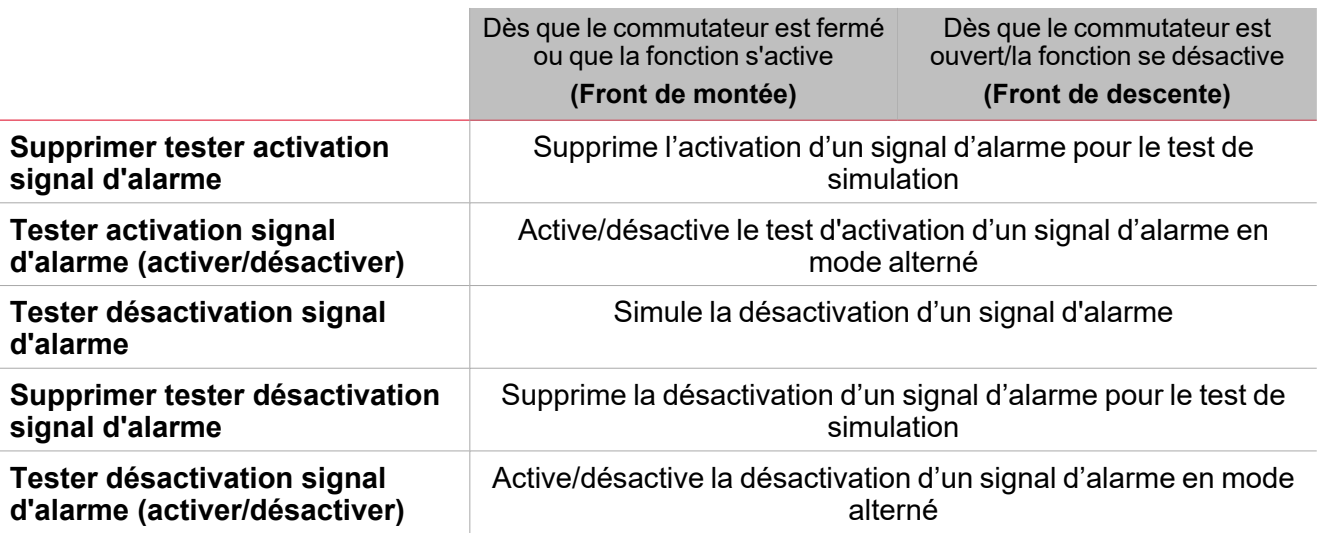

### **Signal analogique / fonction analogique**

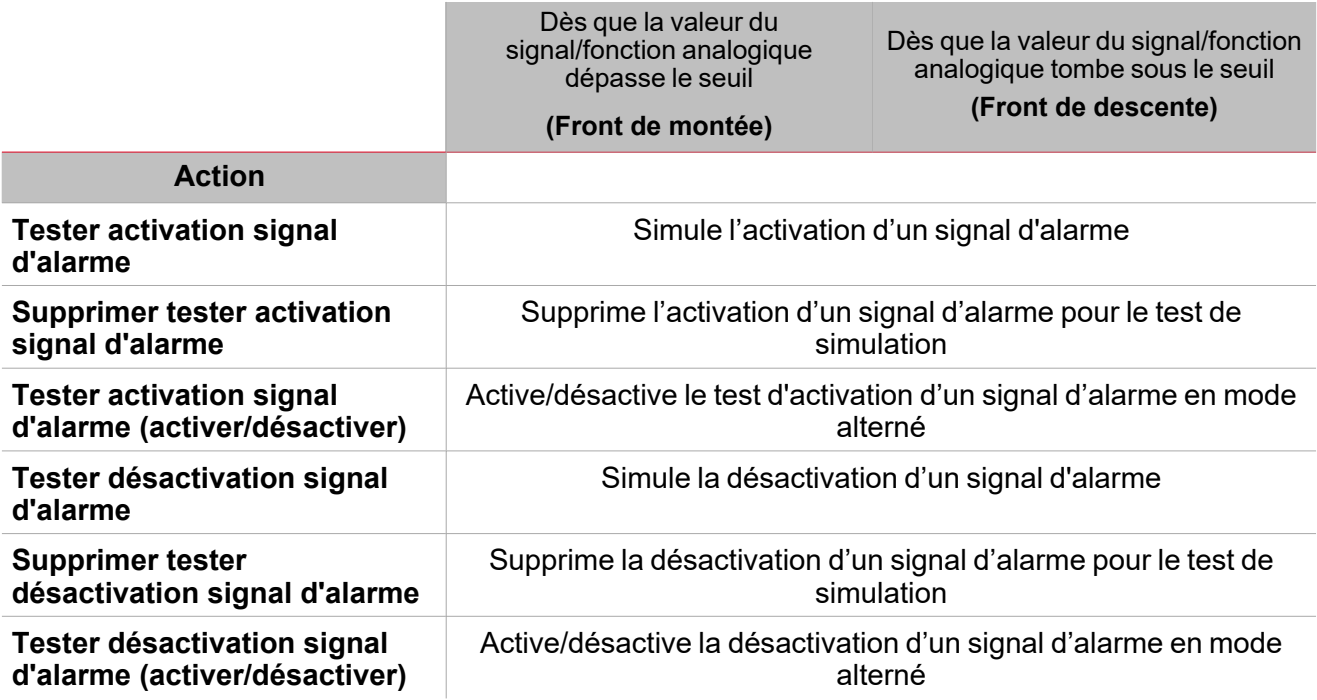

### <span id="page-235-0"></span>Procédures

 $\overline{\phantom{0}}$ 

*Fonctions > Fonction d'intrusion locale > Réglages de base > Onglet Options > Signaux de fonction*

#### **Éditer le nom des signaux de fonction**

- 1. Dans l'onglet **Options**, cliquez sur **Signaux de fonction (Function signals)** en haut à droite pour accéder aux **Propriétés des signaux (Signal properties)**
- 2. Dans la zone centrale, sélectionnez le signal que vous devez modifier
- 3. Saisissez un nom dans la boîte de texte

#### **Réglez la valeur prédéfinie du signal personnalisé**

- 1. Dans l'onglet **Options**, cliquez sur **Signaux de fonction (Function signals)** en haut à droite pour accéder aux **Propriétés des signaux (Signal properties)**
- 2. Dans les **Propriétés des signaux (Signal properties)**, cliquez pour voir les états disponibles
- 3. Sélectionnez l'état que vous voulez attribuer au Signal personnalisé (Custom signal)

#### **Ajouter les Signaux d'alarme**

- 1. Dans la liste des signaux, sélectionnez le signal d'alarme entrant que vous voulez ajouter à la configuration *Remarques :*
	- *• Lorsqu'un signal est sélectionné, il apparaît dans la zone centrale*
	- *• À chaque fois qu'un signal est ajouté, une nouvelle rangée se crée.*
- 2. Sélectionnez le signal en cochant la case dans le panneau **Propriétés (properties)**
- 3. Dans les **Propriétés locales des signaux (Signal local properties)**, réglez les options en fonction de la configuration<sup>1</sup>

#### **Ajouter les signaux de commande**

- 1. Dans la liste des signaux, sélectionnez le signal d'alarme entrant que vous voulez ajouter à la configuration *Remarques :*
	- *• Lorsqu'un signal est sélectionné, il apparaît dans la zone centrale*
	- *• À chaque fois qu'un signal est ajouté, une nouvelle rangée se crée.*
- 2. Sélectionnez le signal en cochant la case dans le panneau **Propriétés (properties)**
- 3. Dans les **Propriétés locales des signaux (Signal local properties)**, réglez les options en fonction de la configuration

#### **Ajouter la sortie sirène**

- 1. Dans la liste des signaux, sélectionnez le signal sortant que vous voulez ajouter à la configuration *Remarques :*
	- *• Lorsqu'un signal est sélectionné, il apparaît dans la zone centrale*
	- *• À chaque fois qu'un signal est ajouté, une nouvelle rangée se crée.*
- 2. Sélectionnez le signal en cochant la case dans le panneau **Propriétés (properties)**
- 3. Dans les **Propriétés locales des signaux (Signal local properties)**, réglez l'option Activer signal inversé en fonction de la configuration

*Remarque : vous devriez lier la fonction d'alarme locale à une fonction de sirène externe.*

*Voir « Lier les [fonctions](#page-236-0) d'alarme à la fonction Sirène » sur la page suivante.*

<span id="page-236-0"></span>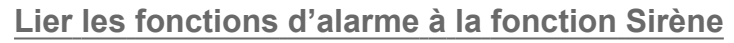

- 1. Créez et configurez les fonctions d'alarme (alarme intrusion, alarme incendie et alarme fuite d'eau) *Voir [« Introduction](#page-181-0) à la fonction Alarme » sur la page 182*
- 2. Lorsque les fonctions d'alarme sont configurées, créez et configurez la fonction d'alarme sirène *Remarque : la fonction sirène peut être créée avant/après les fonctions d'alarme*
- 3. Dans l'onglet signaux entrants sirène de la liste des signaux, sélectionnez les signaux d'état sirène des fonctions d'alarme que vous voulez ajouter à la configuration

*Remarques :*

- <sup>l</sup> *Lorsqu'un signal est sélectionné, il apparaît dans la zone centrale*
- <sup>l</sup> *À chaque fois qu'un signal est ajouté, une nouvelle rangée se crée*
- 4. Dans le champ Groupe, réglez le groupe prioritaire parmi Groupe prioritaire 1, Groupe prioritaire 2 et Groupe prioritaire 3
- 5. Dans les Propriétés globales des signaux (Global signal properties), réglez les options en fonction de la configuration.

*Remarque : vous pouvez sélectionner également d'autres signaux entrants liés aux modules d'entrée numérique ou aux fonctions.*

#### **Régler les modes de retour**

1. Dans l'onglet des signaux de retour, sélectionnez les signaux sortants que vous voulez ajouter à la configuration

*Remarques :*

- *• Lorsqu'un signal est sélectionné, il apparaît dans la zone centrale*
- *• À chaque fois qu'un signal est ajouté, une nouvelle rangée se crée.*
- 2. Sélectionnez le signal en cochant la case dans la liste des Signaux principaux
- 3. Du panneau propriétés locales des signaux (Signal local properties), dans la colonne de mode de retour, vous pouvez définir les comportements de chaque état de fonction ([« Réglage »](#page-223-0) sur la page 224Basic settings) :

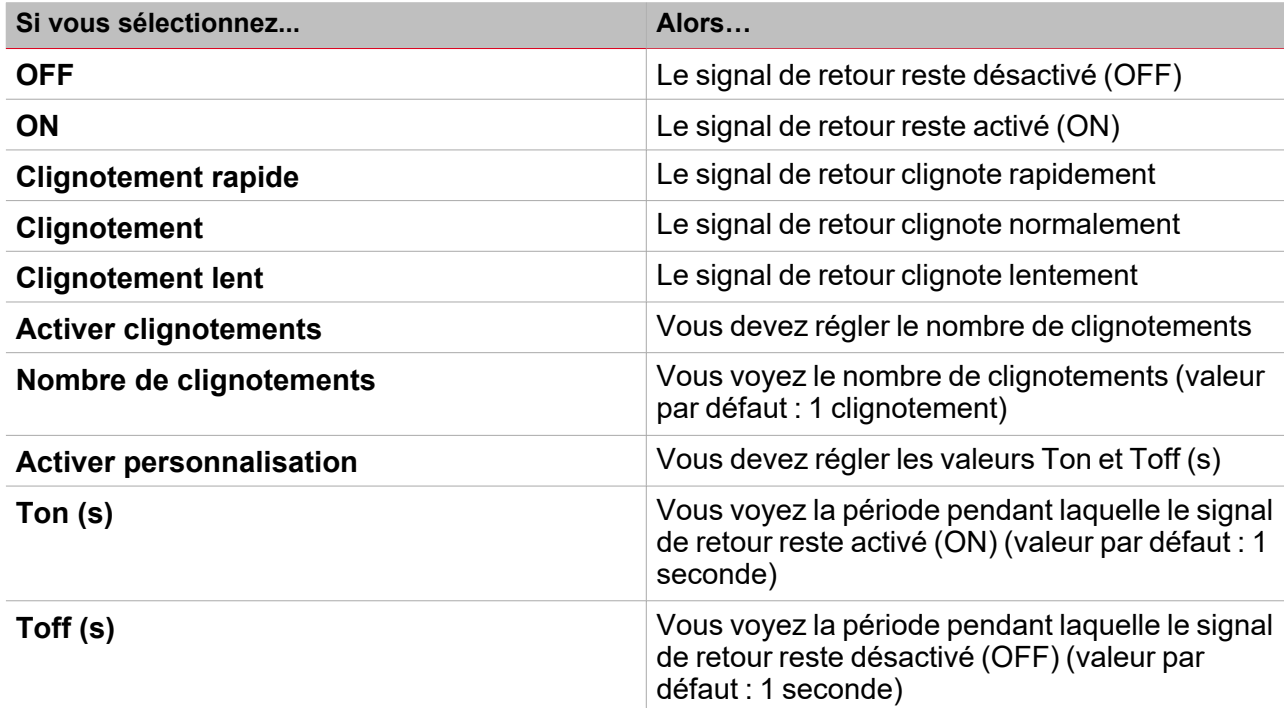

237 UWP IDE | Manuel d'emploi v. 5.0 | 17/04/2024 | UWP IDE | © 2024 CARLO GAVAZZI Controls SpA

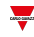

#### **Régler le comportement des fonctions d'éclairage liées**

1. Dans l'onglet **Fonctions d'éclairage (Light functions)**, sélectionnez les fonctions d'éclairage que vous voulez ajouter à la configuration

*Remarques :*

 $\overline{\phantom{0}}$ 

- *• Lorsqu'un signal est sélectionné, il apparaît dans la zone centrale*
- *• À chaque fois qu'un signal est ajouté, une nouvelle rangée se crée.*
- 2. Sélectionnez le signal en cochant la case dans la liste des Signaux principaux
- 3. Du panneau **propriétés locales des signaux (Signal local properties)**, dans la colonne de mode de retour, vous pouvez définir les comportements de chaque état de fonction (Basic settings) :

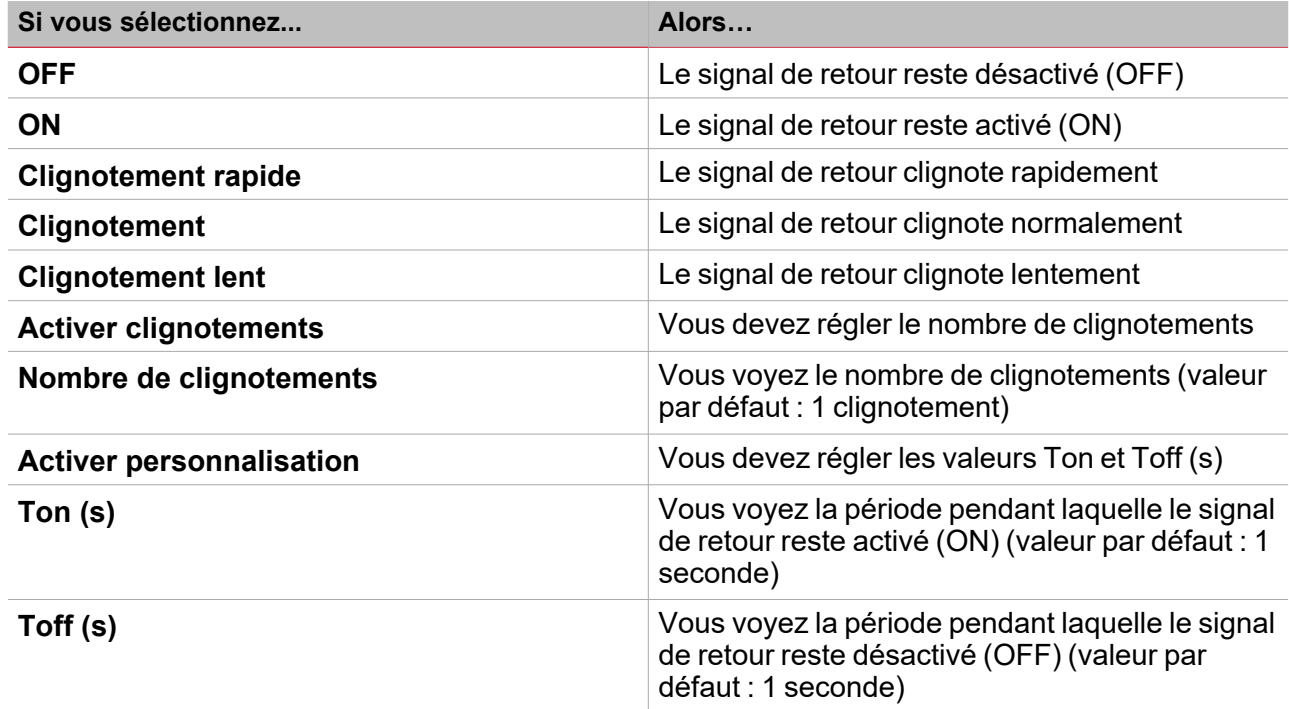

*Fonction > Intrusion locale*

#### **Personnaliser une fonction**

1. Dans la barre d'outils, sélectionnez une icône personnalisée que vous voulez attribuer à la fonction.

Remarque : l'icône sélectionnée s'affichera à la fois dans l'UWP IDE et dans l'application web. Lorsqu'un signal est *sélectionné, il apparaît dans la zone centrale.*

2. Dans la barre d'outils, vous pouvez également modifier le nom de la fonction dans la boîte de texte.

### <span id="page-238-0"></span>Procédures de calendrier local

*Accueil > Fonction > Intrusion locale > Onglet calendrier local*

#### **Ajouter un événement**

- 1. Dans la zone centrale, cliquez sur  $\bigoplus$  (coin centre droit).
- 2. Remplissez les détails de l'événement (description, heures de début/fin, fréquence de récurrence).
- 3. De la zone combinée **Action**, sélectionnez l'action à accomplir.
- 4. De la colonne **Activer (Enable)**, sélectionnez la case à cocher pour activer l'événement.

#### **Modifier un événement : changer l'heure**

- 1. Dans la vue du jour, touchez d'une longue pression l'événement.
- 2. Faites-le glisser vers une nouvelle heure ou ajustez les points de saisie.
- 3. Changez l'heure d'un événement et n'importe quel autre détail de l'événement.

#### **Modifier un événement : changer les détails de l'événement**

- 1. Sélectionnez l'événement.
- 2. Sélectionnez **Éditer** (coin supérieur droit).
- 3. Dans les détails de l'événement, sélectionnez le réglage/champ que vous voulez modifier.

#### **Effacer un événement**

- 1. Sélectionnez l'événement que vous voulez effacer
- 卹 2. Dans l'onglet **Calendrier local (Local calendar)**, cliquez sur

# Intrusion principale

#### **Table des matières**

 $\blacktriangledown$ 

Cette section inclut les arguments suivants:

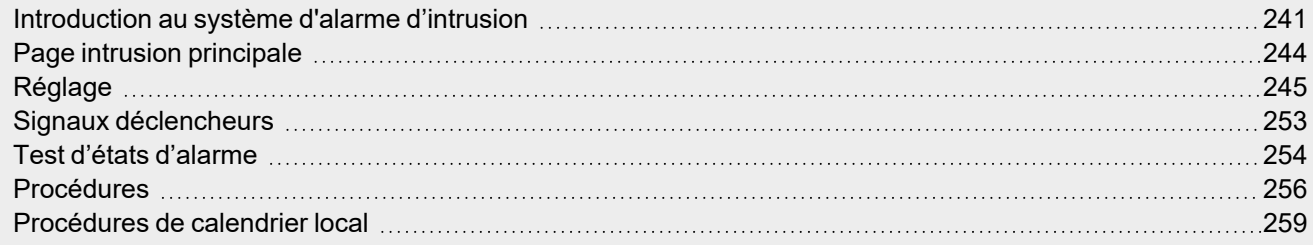

### <span id="page-240-0"></span>Introduction au système d'alarme d'intrusion

Le **Système d'alarme d'intrusion (Intruder alarm system)** sert à protéger le bâtiment contre les cambrioleurs et les intrus. Le **Système d'alarme d'intrusion (Intruder alarm system)** compte deux types de fonctions :

Fonction d'**alarme principale (Main alarm)**. Elle sert à gérer toutes les fonctions d'**Intrusion locale (Zone intruder)** et à collecter tous les états des fonctions d'**Intrusion locale (Zone intruder)**. Cette fonction doit être employée pour envoyer des commandes comme **armement/désarmement (arming/disarming)**, **acquitter (aknowledge)** et **réinitialiser (reset)** de toute l'**Alarme d'intrusion locale (Zone intruder alarm)** faisant partie d'une **Intrusion principale (Main intruder)**.

Fonction d'**intrusion locale (zone intruder)**. Elle correspond à une zone du bâtiment (ex. une pièce ou un bureau) qui doit être surveillée. L'**Intrusion locale (Zone intruder)** s'emploie pour gérer un ou plusieurs détecteurs d'alarmes (détecteurs PIR ou détecteurs pour fenêtre). Puisque ces fonctions font partie de la plateforme UWP 4.0, vous pouvez utiliser les détecteurs dans d'autres fonctions d'immotique. Chaque fonction a des **minuteries d'armement/désarmement (arming/disarming timers)**.

Si une intrusion est détectée dans une des fonctions d'**Intrusion locale (Zone intruder)** surveillée, le système peut être configuré pour avertir l'utilisateur par des signaux de retour (ex. le son d'une sirène ou des lumières clignotantes).

#### **Fonctions d'Intrusion principale et d'Intrusion locale**

Ces fonctions donnent un aperçu complet de ce qui se passe dans un bâtiment, ce qui permet au propriétaire/superviseur de surveiller les fonctions d'**Intrusion principale (Main intruder)** et d'**Intrusion locale (Zone intruder)**.

Une fonction d'**Intrusion locale (Zone intruder)** peut appartenir à différentes fonctions d'**Intrusion principale (Main intruder)** [\(« Intrusion](#page-221-0) locale » sur la page 222) de façon à avoir une zone (ex. un plancher, une pièce ou une zone spécifique du bâtiment) qui est sécurisée par le système d'alarme.

#### **Exemples**

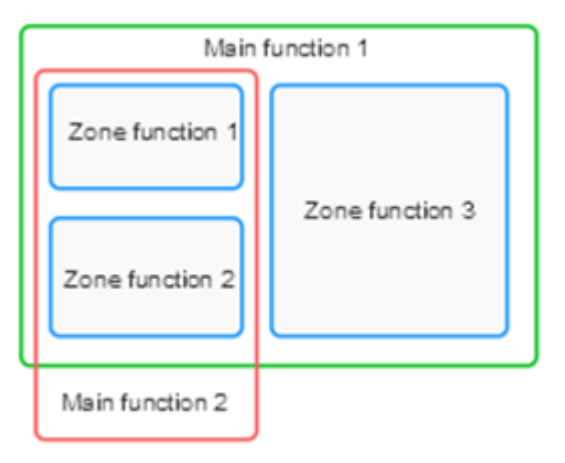

L'**Intrusion principale 1 (Main intruder 1)** s'emploie pour armer/désarmer toutes les zones liées à la fonction. Remarque : le signal d'alarme peut être un clavier à l'entrée de la maison, servant pour armer l'ensemble du *système lorsque l'utilisateur sort de la maison.*

La **Fonction principale 2 (Main function 2)** sert pour armer/désarmer la zone 1 et la zone 2 (la zone 3 n'est pas liée à cette fonction).

Remarque : le signal d'alarme peut être un bouton-poussoir au premier étage pour armer les zones au rez-de*chaussée.*

L'exemple serait un bâtiment de deux étages dont le propriétaire souhaite que l'alarme soit active au rez-dechaussée pendant la nuit. Cela signifie que l'utilisateur peut se déplacer au premier étage sans déclencher l'alarme, tandis que le rez-de-chaussée est sécurisé.

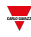

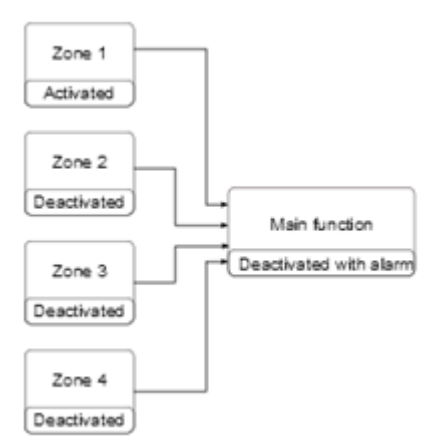

 $\overline{\phantom{a}}$ 

La fonction **Intrusion locale 1 (Zone intruder 1)** a un détecteur PIR pour déceler la présence de personnes, tandis que toutes les autres fonctions d'**Intrusion locale (Zone Intruder)** sont désactivées parce qu'il n'y a personne dans les pièces. La fonction d'**Intrusion principale (Main intruder)** est désarmée parce qu'il y a un signal d'alarme actif dans la **Zone 1** (ex. quelqu'un s'y trouve déjà). Le propriétaire quitte le bâtiment et arme l'**Alarme d'intrusion principale (Main intruder alarm)**.

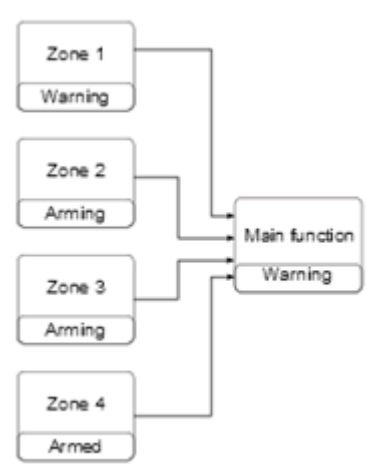

Toutes les zones sont en cours d'armement : la **Zone 4** est immédiatement armée parce que le temps d'armement est réglé sur 0 seconde ; les **Zones 2-3** sont en cours d'armement sans signaux d'alarme actifs ; la **Zone 1** est en état d'avertissement parce que le propriétaire est détecté par le détecteur PIR. L'état de la fonction est **Avertissement (Warning)**. Si le propriétaire sort de la **Zone 1** dans le temps d'armement, l'état de la zone passe en **Armement (arming)**.

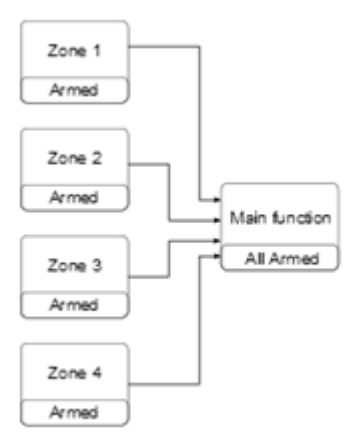

Quand toutes les zones sont armées, la fonction **Intrusion principale** (Main intruder) passe à l'état **Tout armé**.

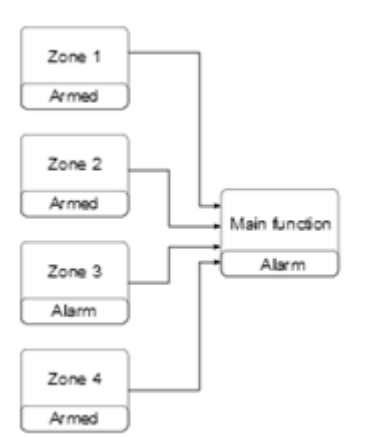

 $\overline{\phantom{a}}$ 

Lorsque toutes les zones sont armées, si une intrusion est détectée dans la **Zone 3**, elle passe en état d'**Alarme (alarm)**. L'état d'alarme est transmis à la fonction **Intrusion principale (Main intruder)** et l'état principal passe en **Alarme (alarm)**.

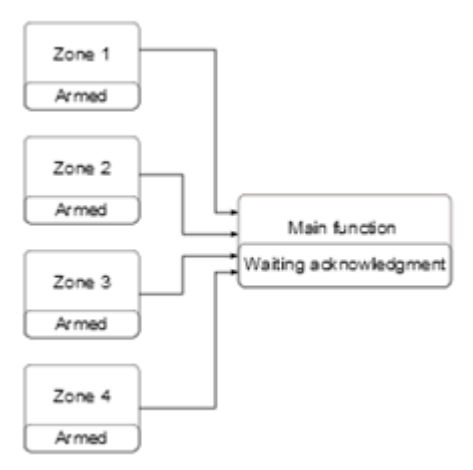

Si le signal entrant d'alarme n'est plus actif, l'état d'alarme précédent est encore enregistré et l'état de la **Fonction principale (Main function)** est **l'alarme était active (Alarm was active)** pour avertir le propriétaire qu'une intrusion a été détectée. Cet état est réinitialisé lorsque la fonction d'**Alarme principale (Main alarm)** est désarmée.

### <span id="page-243-0"></span>Page intrusion principale

 $\overline{\phantom{0}}$ 

*Page d'accueil > (Bâtiment) > Liste des fonctions > Alarmes > Alarme d'intrusion principale*  $\bullet$ Intruder main  $\boldsymbol{\mathsf{A}}$  $\mathbb{E}$ 멂 Name Intruder main 目 ພ Ω¢ Path L1 Default Home Save and<br>Home Show location Show user<br>tree note D Settings Options **Function signals** 9 な Options Reset timer 00:01:00 同 Zone intruder functions Command signals B Siren output signals Feedback signals Local calendar C

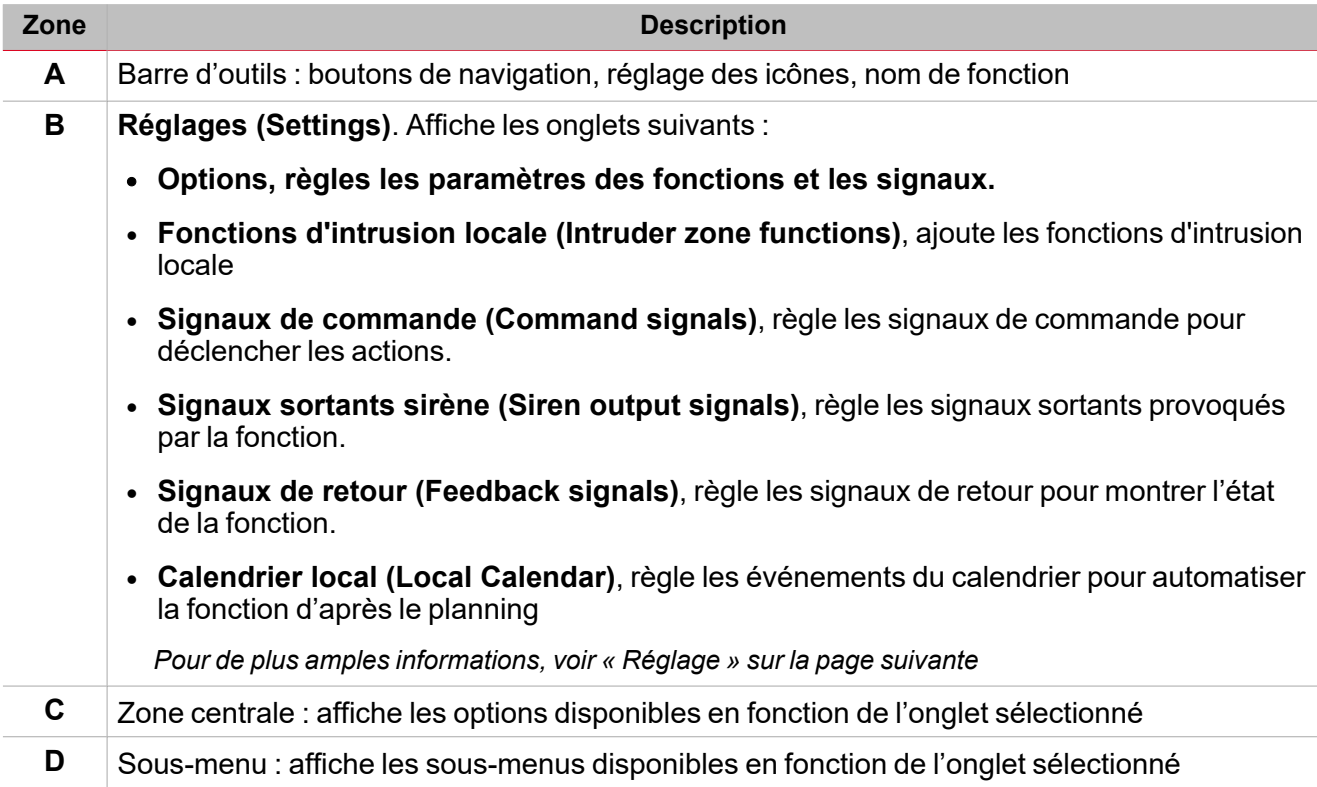

# <span id="page-244-0"></span>Réglage

#### **Onglet Options**

L'onglet **Options** a deux sous-menus (en haut à droite) : **Options** (par défaut) et **Signaux de fonction (Function signals)**.

Dans le sous-menu **Options**, vous pouvez régler les paramètres suivants :

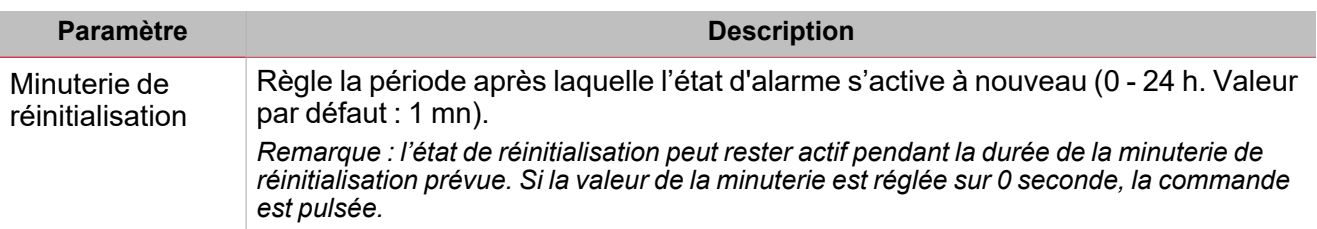

*Remarques importantes :*

- <sup>l</sup> *Les commandes d'armement/désarmement doivent être données par les alarmes d'intrusion principale afin d'armer/désarmer ensemble toutes les fonctions d'intrusion locale qui appartiennent à la fonction d'intrusion principale.*
- <sup>l</sup> *Les commandes Réinitialiser (Reset) doivent être données par les alarmes d'intrusion principale. Les commandes réinitialiser données par l'intrusion principale ont la priorité sur la commande réinitialiser individuelle* des fonctions d'intrusion locale. Si une fonction d'intrusion locale a une Minuterie de réinitialisation (Reset timer) inférieure à la fonction d'intrusion principale, la commande réinitialiser reste active pendant la période réglée dans *la fonction d'intrusion principale.*

Du sous-menu **Signaux de fonction (Function signals)**, vous pouvez voir la liste des types de signaux disponibles et les états réglables pertinents.

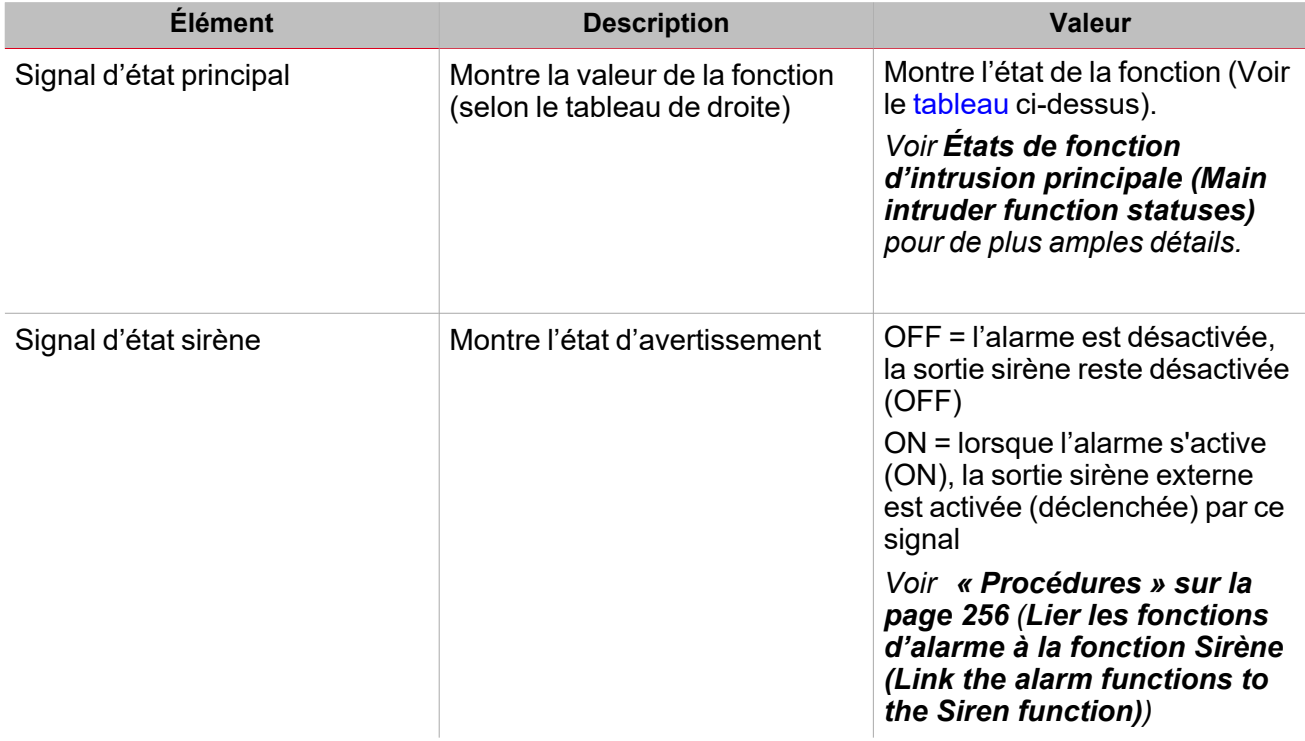

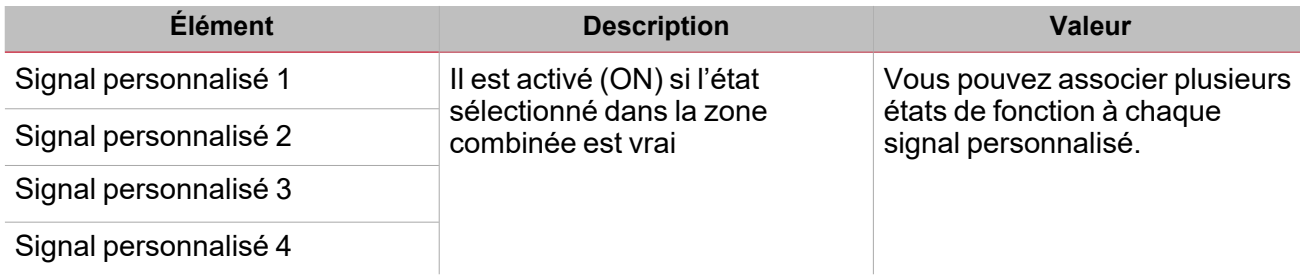

### <span id="page-245-0"></span>**États de fonction d'intrusion principale**

 $\begin{picture}(20,20) \put(0,0){\line(1,0){10}} \put(15,0){\line(1,0){10}} \put(15,0){\line(1,0){10}} \put(15,0){\line(1,0){10}} \put(15,0){\line(1,0){10}} \put(15,0){\line(1,0){10}} \put(15,0){\line(1,0){10}} \put(15,0){\line(1,0){10}} \put(15,0){\line(1,0){10}} \put(15,0){\line(1,0){10}} \put(15,0){\line(1,0){10}} \put(15,0){\line(1$ 

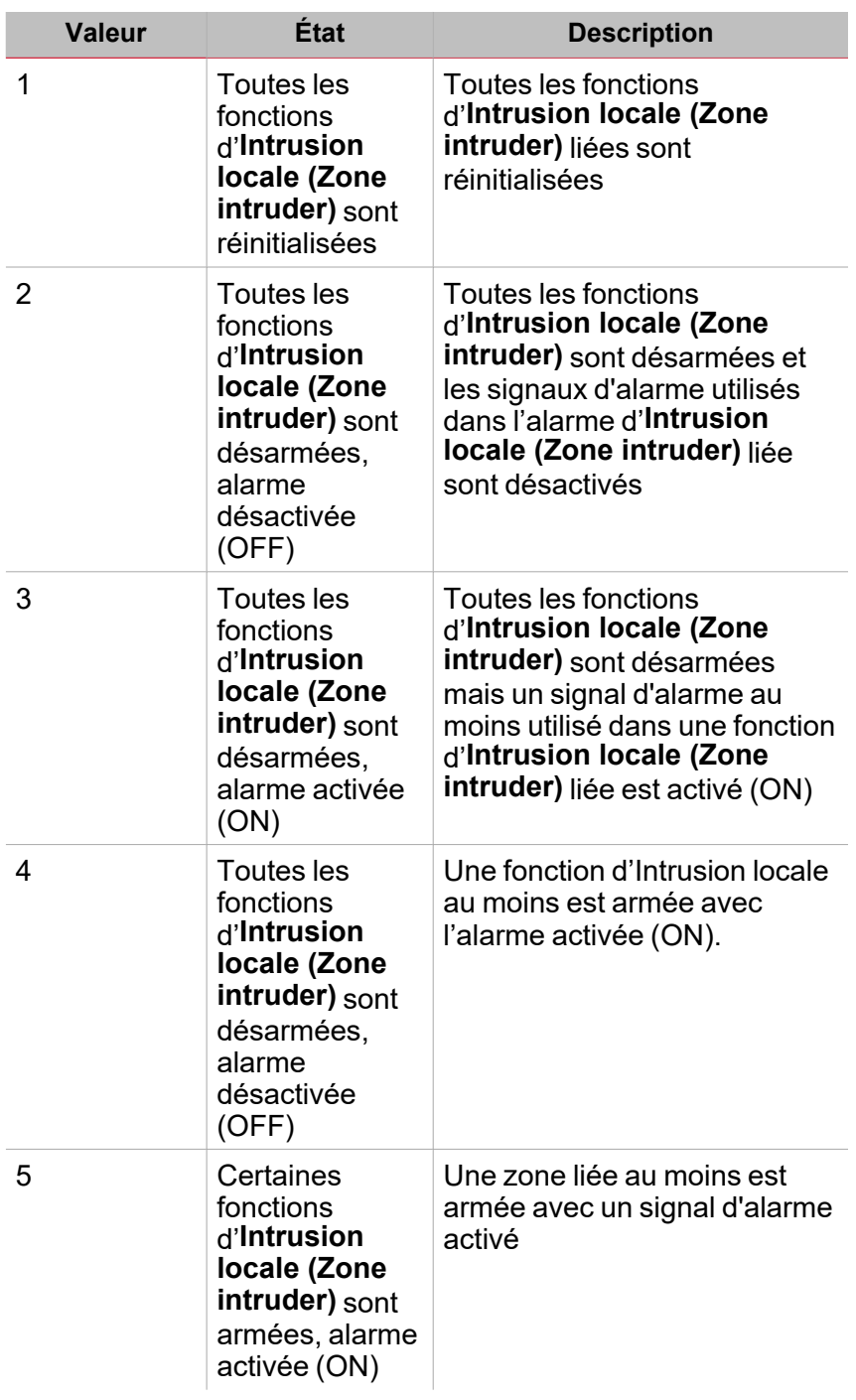

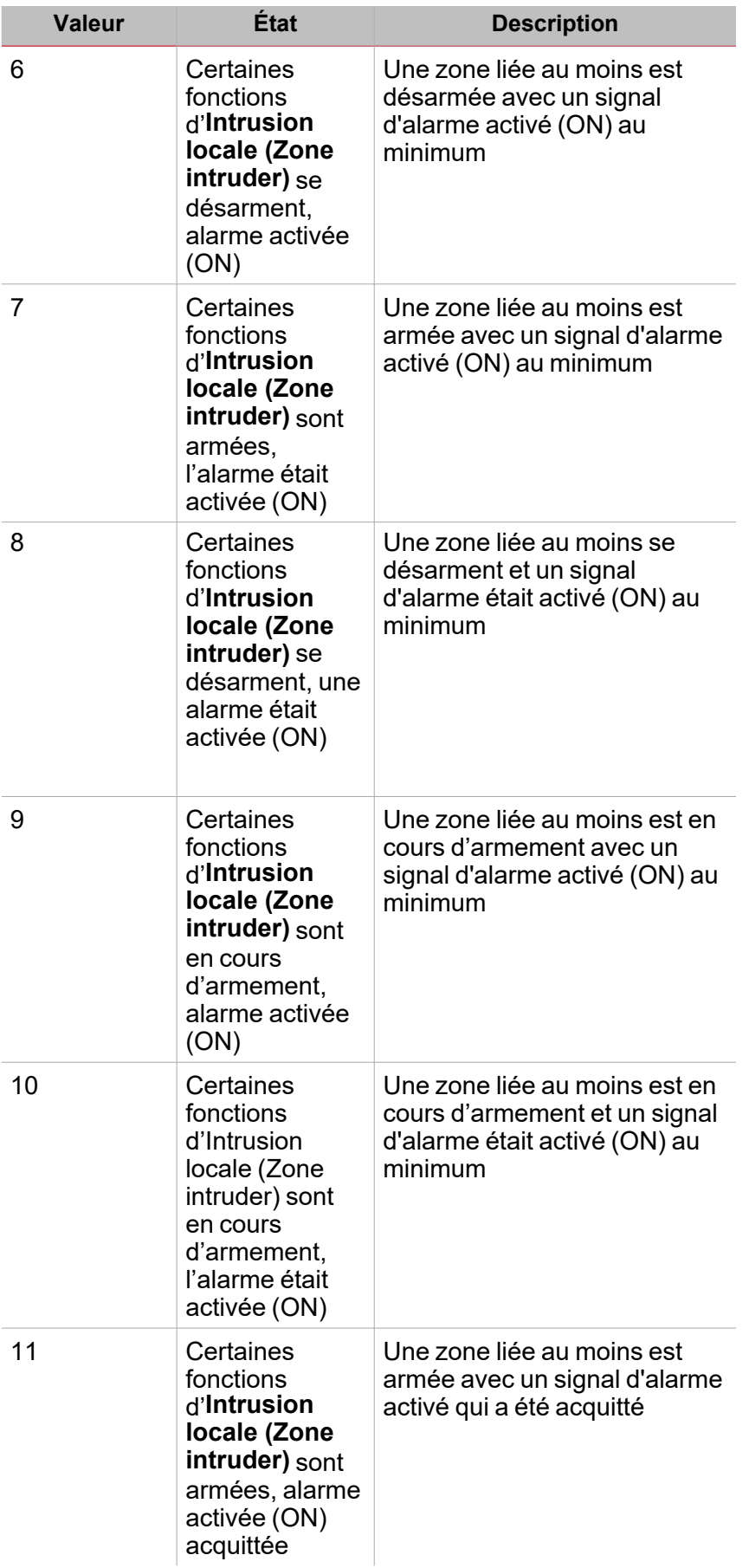

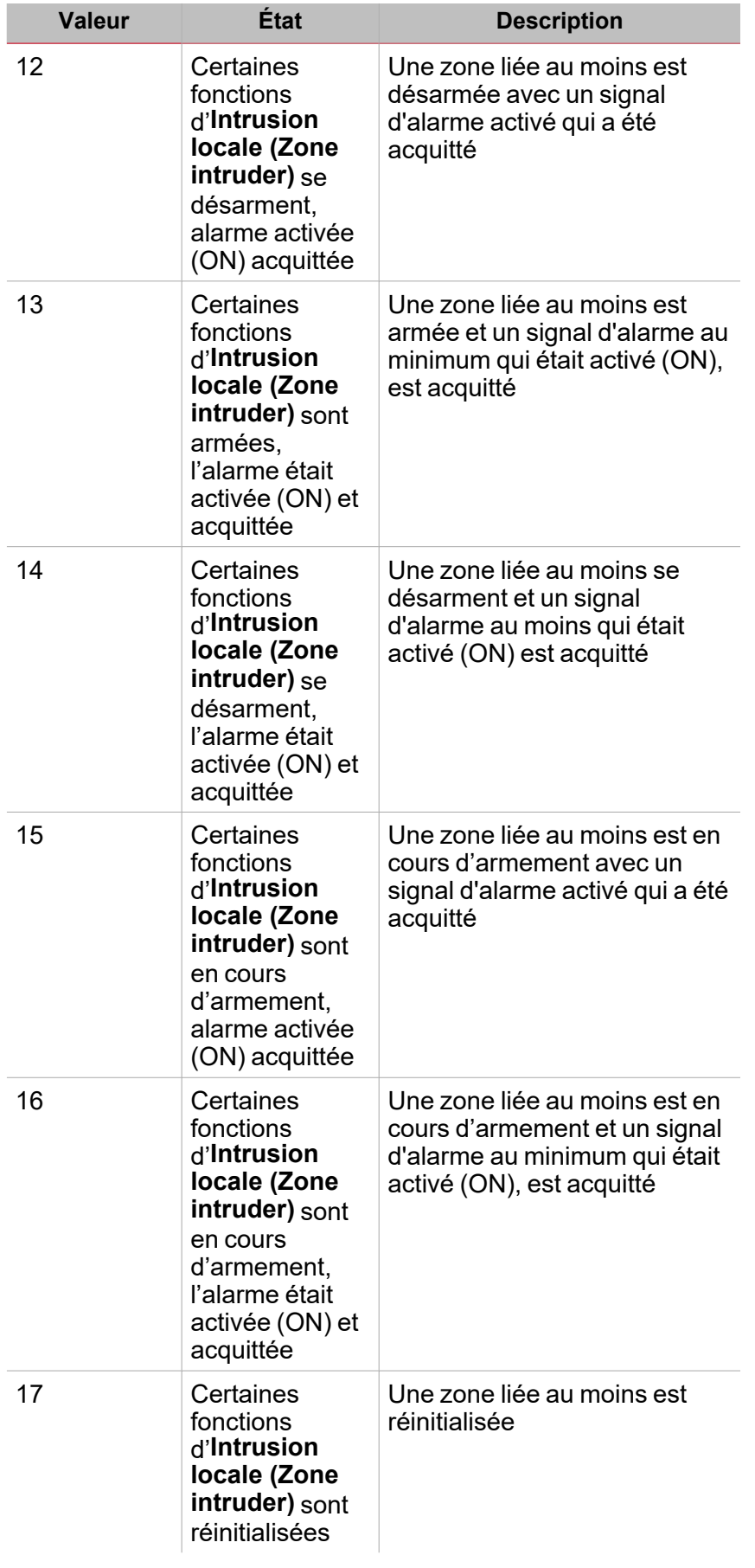

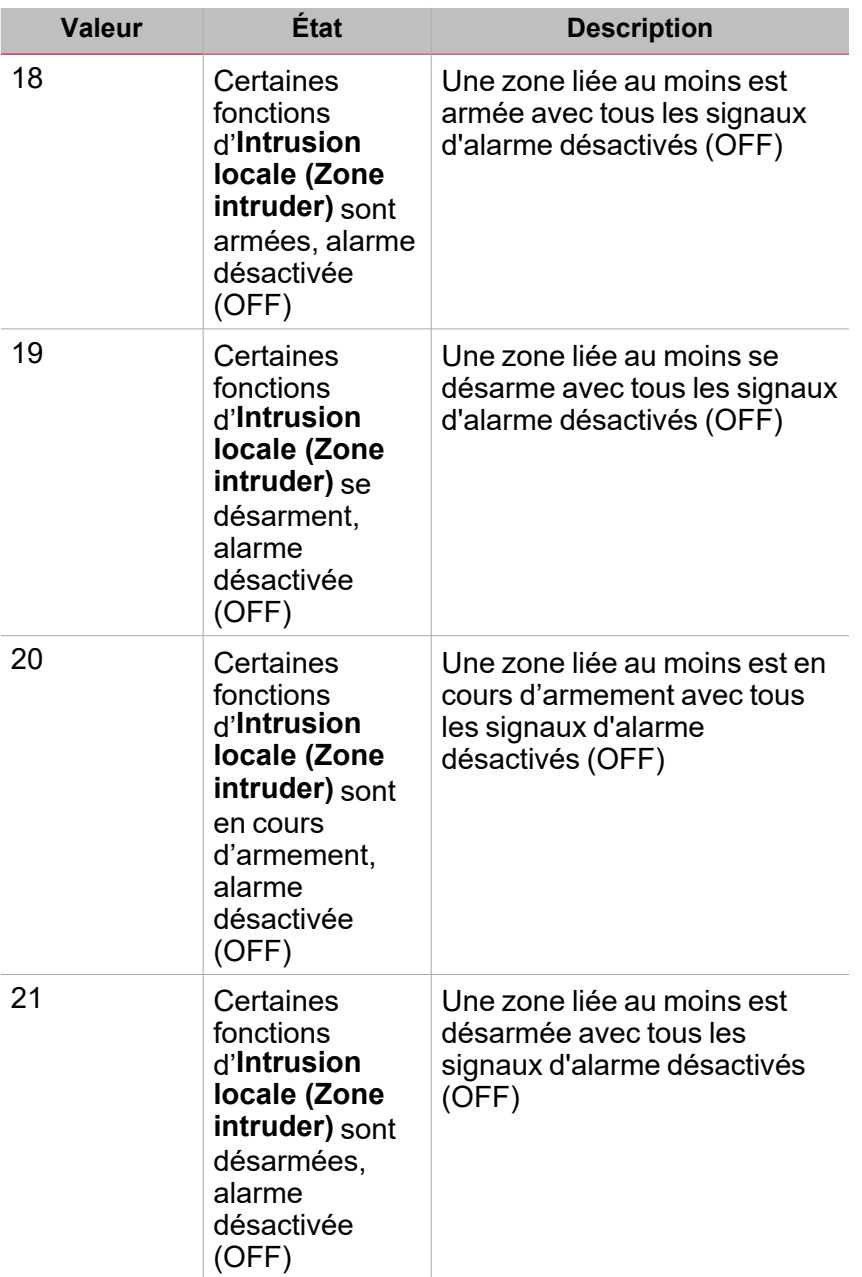

Les états 1 à 4 signifient que toutes les fonctions **Intrusion locale (Zone intruder)** ont le même état. Par exemple, pour l'état 1, **Toutes les fonctions d'intrusion locale sont réinitialisées (All the Zone intruder functions are reset)**, toutes les fonctions **Intrusion locale (Zone intruder)** qui font partie de l'intrusion principale sont réinitialisées.

Les états 4 à 20 signifient que l'état d'une fonction au moins d'**Intrusion locale (Zone intruder)** est décrit. Par exemple l'état 4 **Toutes les fonctions d'Intrusion locale sont désarmées, alarme désactivée (OFF) (All the Zone intruder functions are disarmed, alarm OFF)** indique qu'une fonction au moins d'**Intrusion locale (Zone intruder)** est armée avec l'alarme activée (ON).

L'état de la fonction d'**Intrusion principale (Main intruder)** est mis à jour selon l'état des fonctions d'**intrusion locale (zone intruder)** liées : le but de l'état de la fonction d'**intrusion principale (Main intruder)** représente les conditions les plus significatives du groupe. La condition la plus significative est celle dont le nombre d'états a la valeur la plus faible parmi les états actifs.

*Exemple : si les conditions des états 17, 18, 19 sont actives, l'état prédominant est le 17.*

Pour de plus amples détails, contrôler l'état des fonctions liées.

#### **Onglet fonctions d'intrusion locale**

 $\overline{\phantom{a}}$ 

L'onglet des **Fonctions d'intrusion locale (Zone intruder functions)** affiche la liste de toutes les fonctions d'**Intrusion locale (Zone intruder)** disponibles qui peuvent être liées à la fonction d'**Intrusion principale (Main intruder)** :

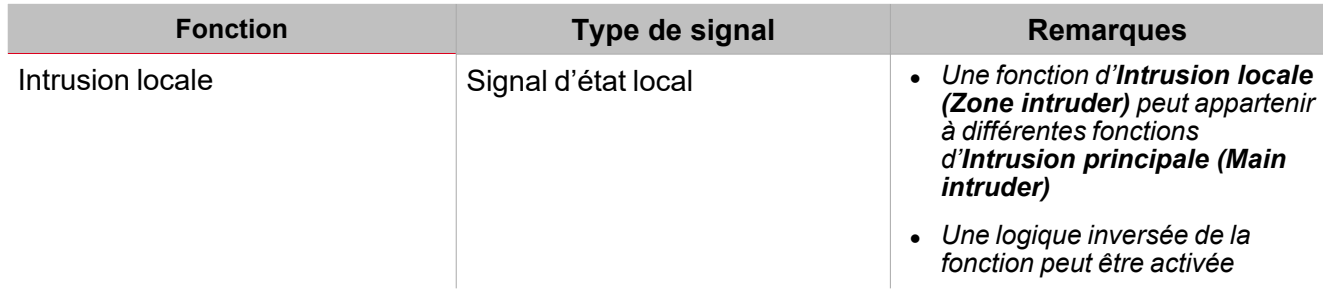

#### **Onglet signaux de commande**

L'onglet **Signaux de commande (Command signals)** affiche la liste de tous les signaux entrants disponibles qui peuvent être utilisés comme commandes.

Toutes les fonctions d'**Intrusion locale (Zone intruder)** qui font partie de la fonction d'**Intrusion principale (Main intruder)** sont contrôlées par la commande donnée par la fonction d'**Intrusion principale (Main intruder)**.

Ce tableau affiche les types de signaux que vous pouvez associer aux actions de déclenchement :

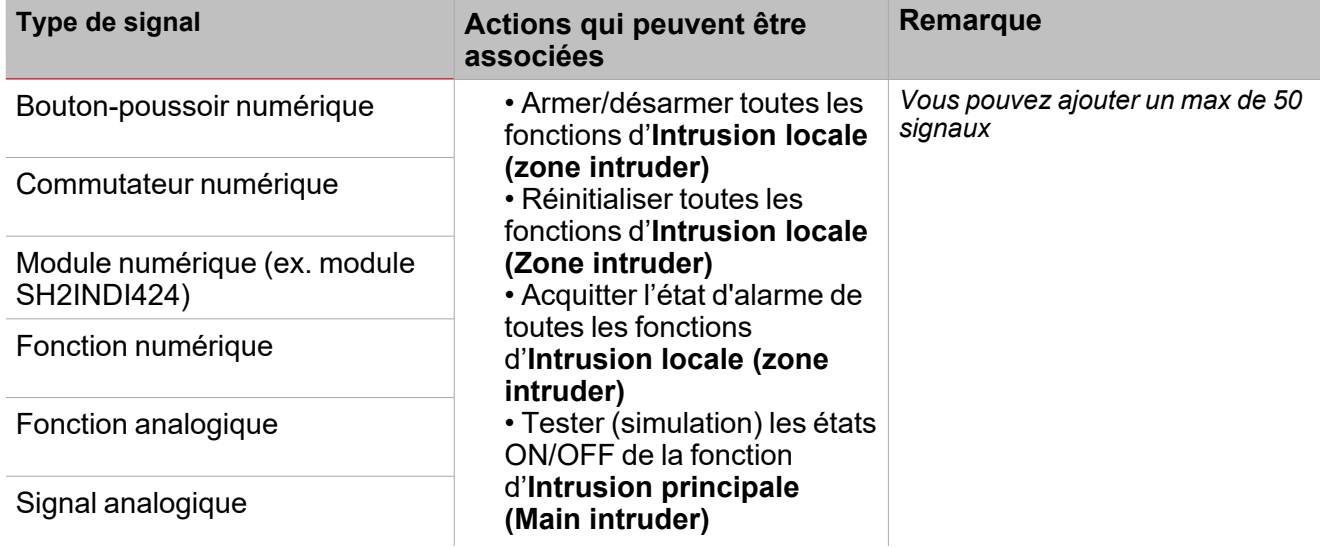

*Remarque : les signaux d'armement/désarmement doivent être entrés dans la fonction alarme d'intrusion principale (Main intruder alarm) et ils sont utilisés automatiquement dans chaque fonction locale liée à la fonction d' alarme d'intrusion principale (Main intruder alarm) . Lorsque le signal d'armement/désarmement est activé, toutes les zones liées sont automatiquement armées/désarmées.*

Pour ajouter le signal d'armement/désarmement, sélectionnez l'onglet **Signaux de commande (Command signals)** (dans la fonction d'**Intrusion principale (Main intruder)**.

#### **Onglet signaux sortants sirène**

Dans la fonction d'**Intrusion principale (Main intruder)**, l'onglet **Signaux sortants sirène (Siren output signals)** affiche la liste de tous les signaux sortants disponibles déclenchés par l'état principal

Remarque : la sortie sirène ne fonctionne que si elle est fixée. Cela signifie que vous ne pouvez gérer aucun *paramètre de sortie (ex. Minuteries tON et tOFF).*

Liez la fonction d'**Intrusion principale (Main intruder)** à une fonction **Sirène (Siren)** externe.

*Voir Connecter les fonctions alarme à la fonction sirène [« Procédures »](#page-272-0) sur la page 273*

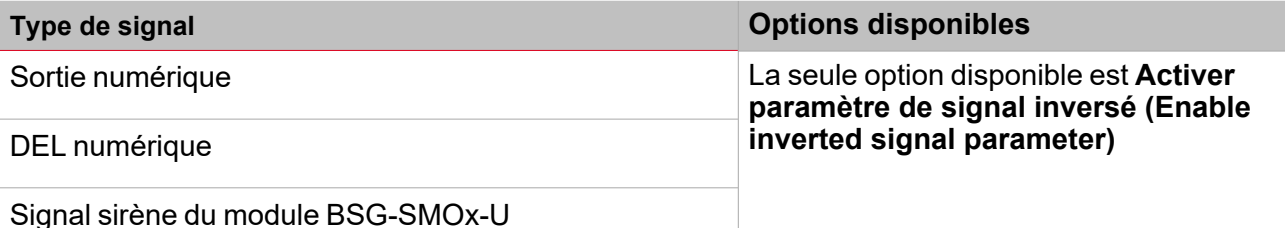

*Remarque : vous pouvez ajouter un max de 100 signaux*

#### **Onglet signaux de retour**

L'onglet **Signaux de retour (Feedback signals)** affiche la liste de tous les signaux de retour disponibles, pouvant être sélectionnés pour contrôler l'état d'**alarme (alarm)**.

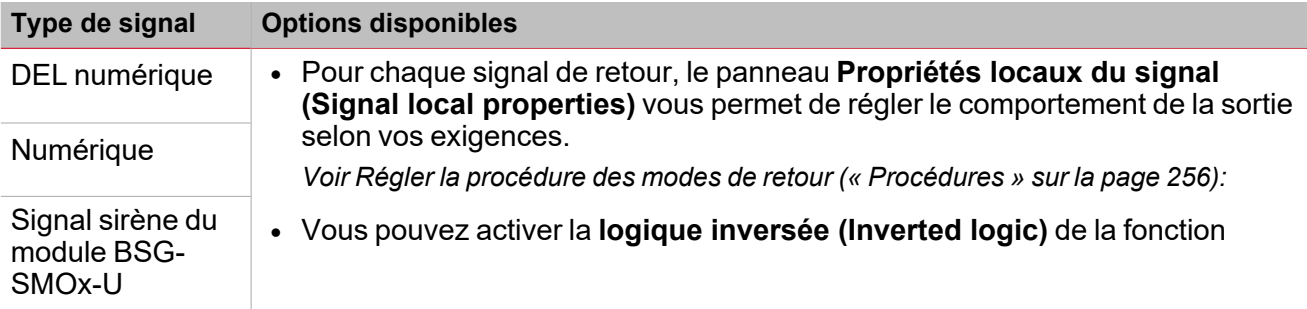

*Remarque : vous pouvez ajouter un max de 50 signaux*

#### **Calendrier local**

La fonctionnalité **Calendrier local (Local calendar)** peut servir pour déclencher une action en fonction du planning.

Du sous-menu **Calendrier local (Local calendar)**, vous pouvez régler les paramètres suivants :

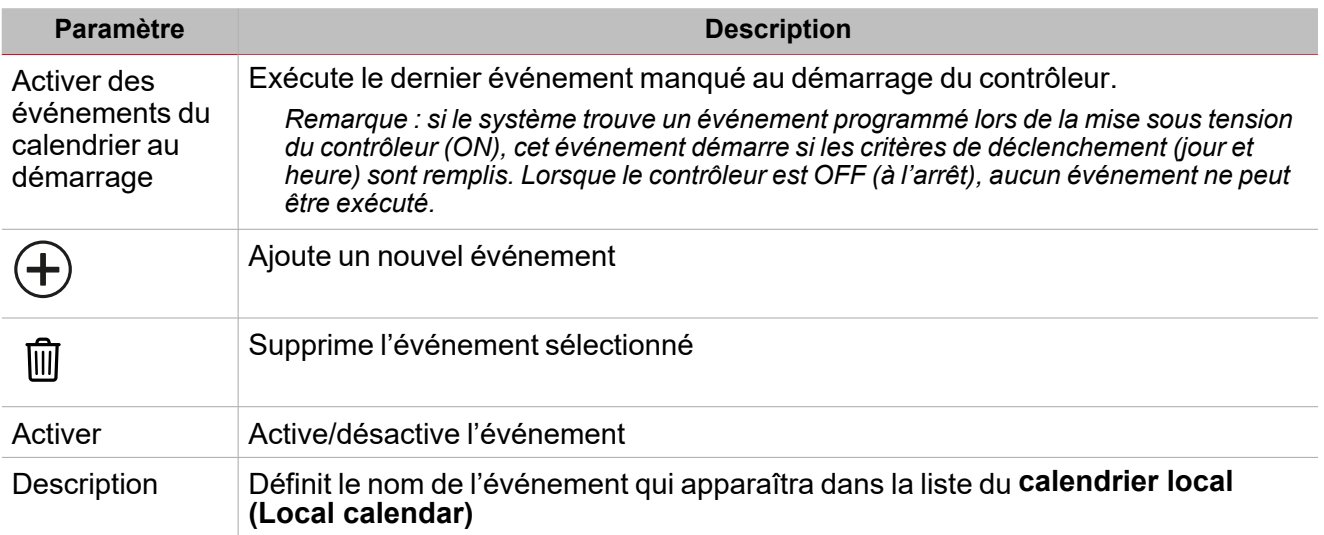

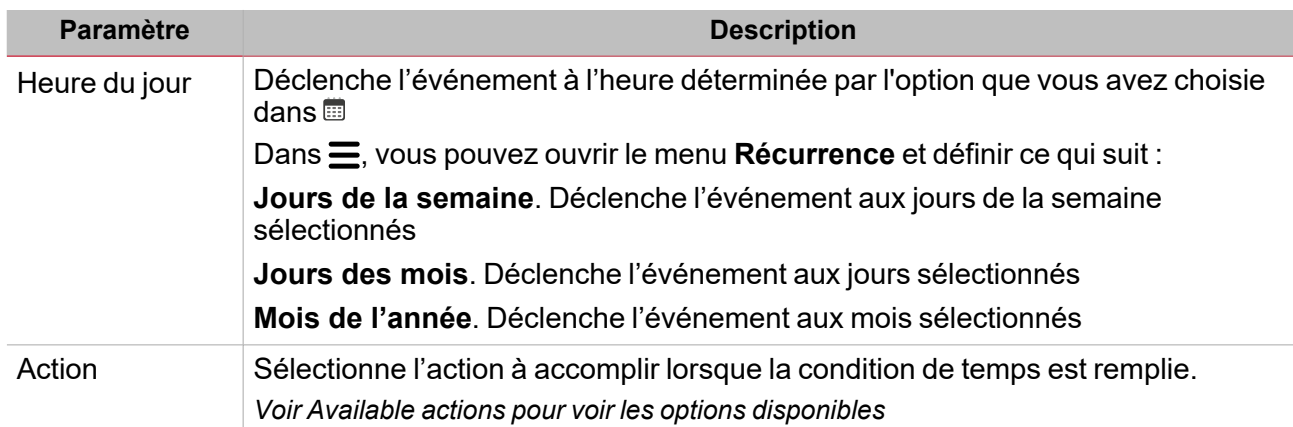
# Signaux déclencheurs

Dans le panneau **propriétés locales des signaux (Local signal properties)**, selon le type de signal, vous voyez les paramètres suivants.

 $\frac{1}{\sqrt{2}}$ 

#### **Bouton-poussoir**

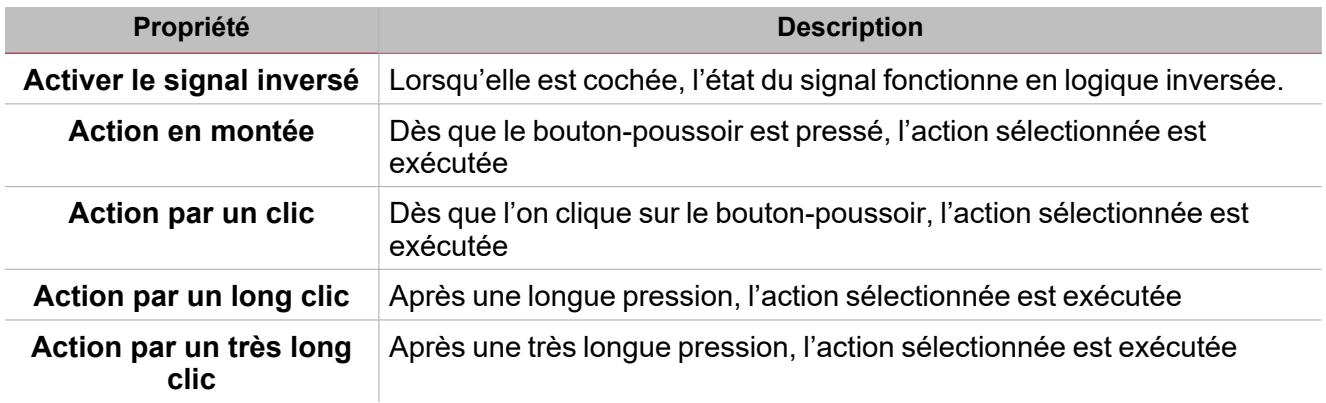

### **Commutateur et fonction numérique**

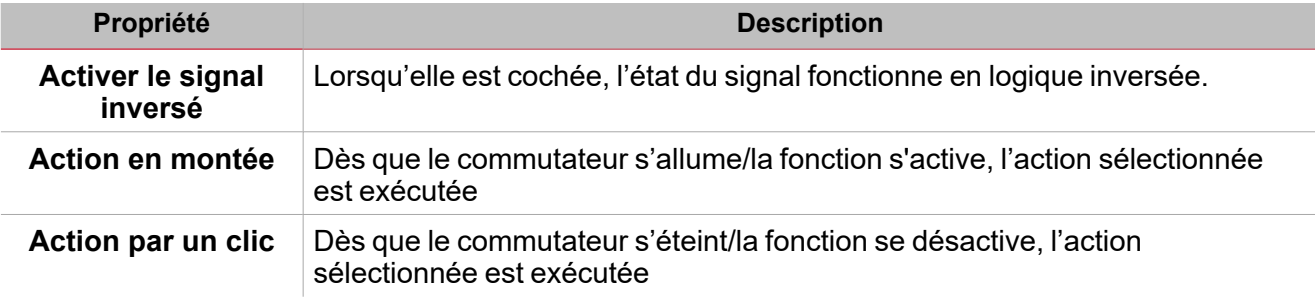

#### **Fonction/signal analogiques**

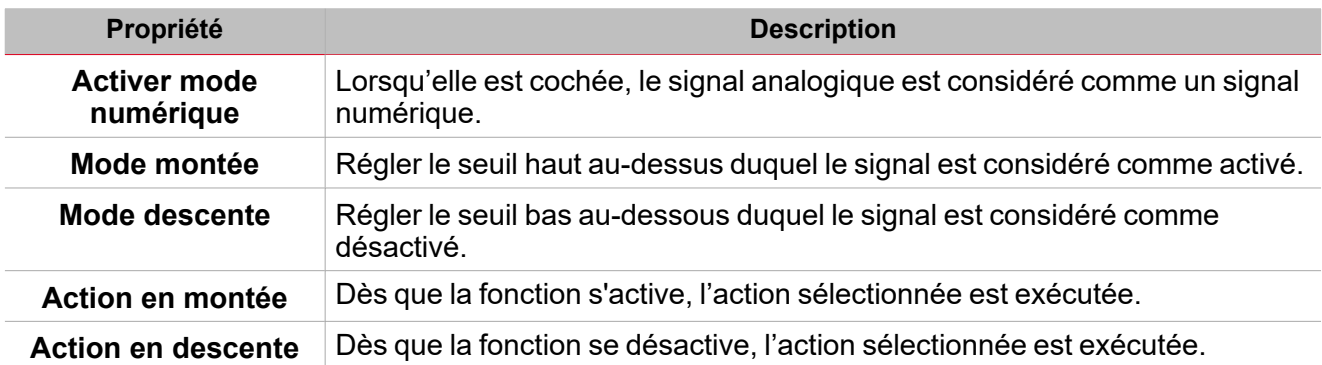

### Test d'états d'alarme

Si vous voulez simuler les états d'alarme activée (alarm ON) et alarme désactivée (alarm OFF), indépendamment des états d'alarme réels, vous disposez de différentes actions pour tester les états d'alarme.

Toutes les actions de test ont la priorité sur les états de signaux d'alarme réels. Cela signifie que si le signal d'alarme détecte une intrusion, que l'**alarme d'intrusion locale (Zone intruder alarm)** est donc active alors qu'une **Action de test (Test action)** (**Test activé, Test désactivé (Test ON, Test OFF)**) est exécutée, la dernière a la priorité.

Remarque : lorsque l'action Test activé (Test ON) est activée en même temps qu'une action de Test désactivé *(Test OFF), Test désactivé a la priorité.*

L'onglet **Signaux de commande (Command signals)** de la fonction, dont les actions de **Test d'alarme (Test alarm)** peuvent être exécutées, contient les actions suivantes :

#### **Bouton-poussoir**

 $\sum_{\text{infinite}}$ 

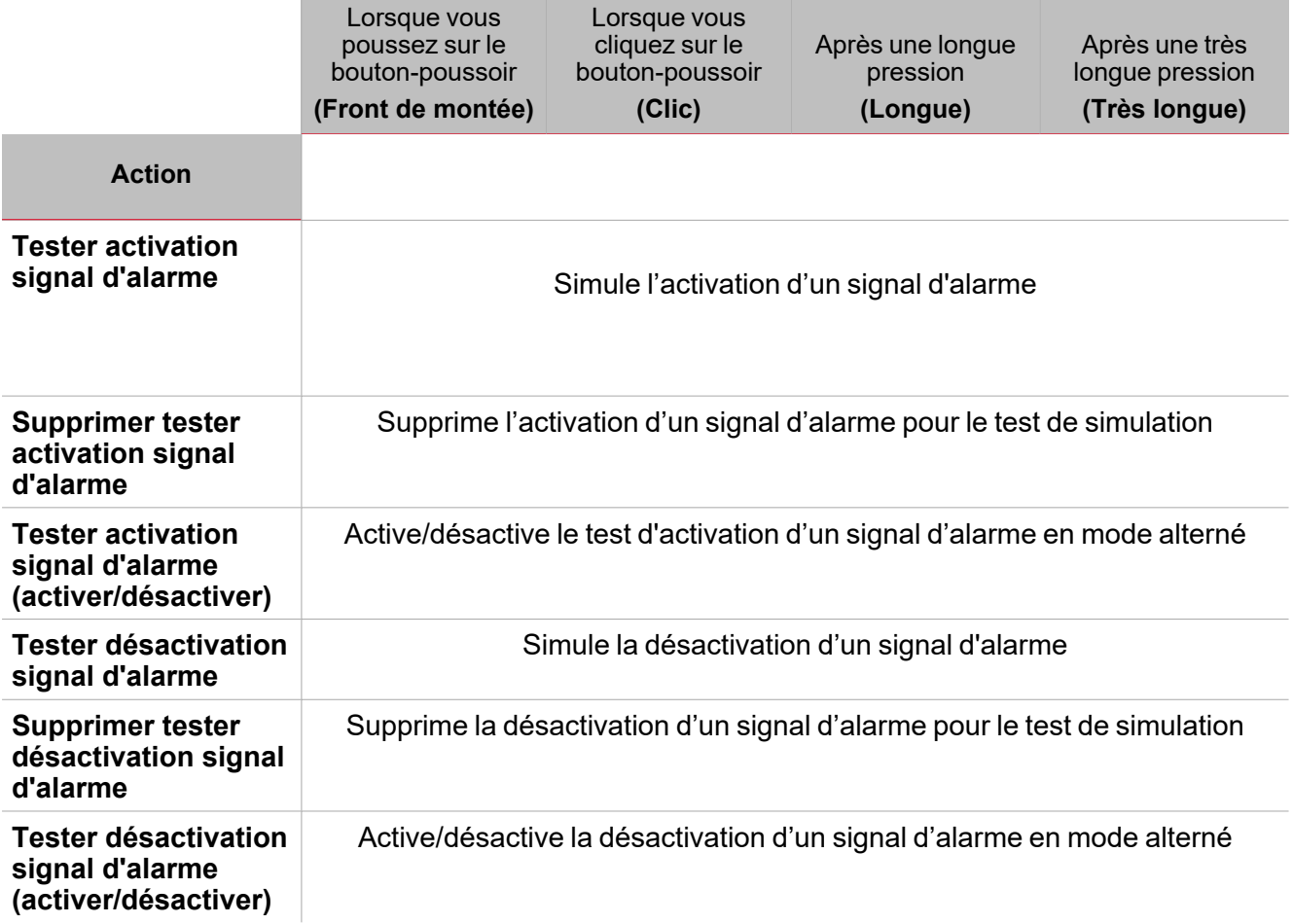

#### **Commutateur numérique / fonction numérique**

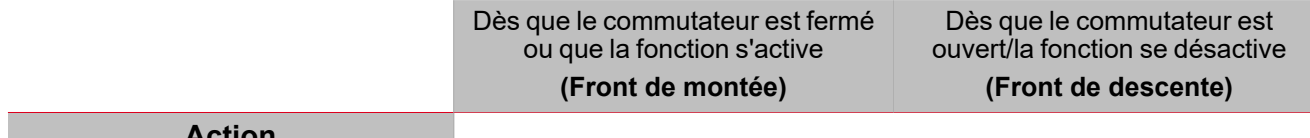

**Action**

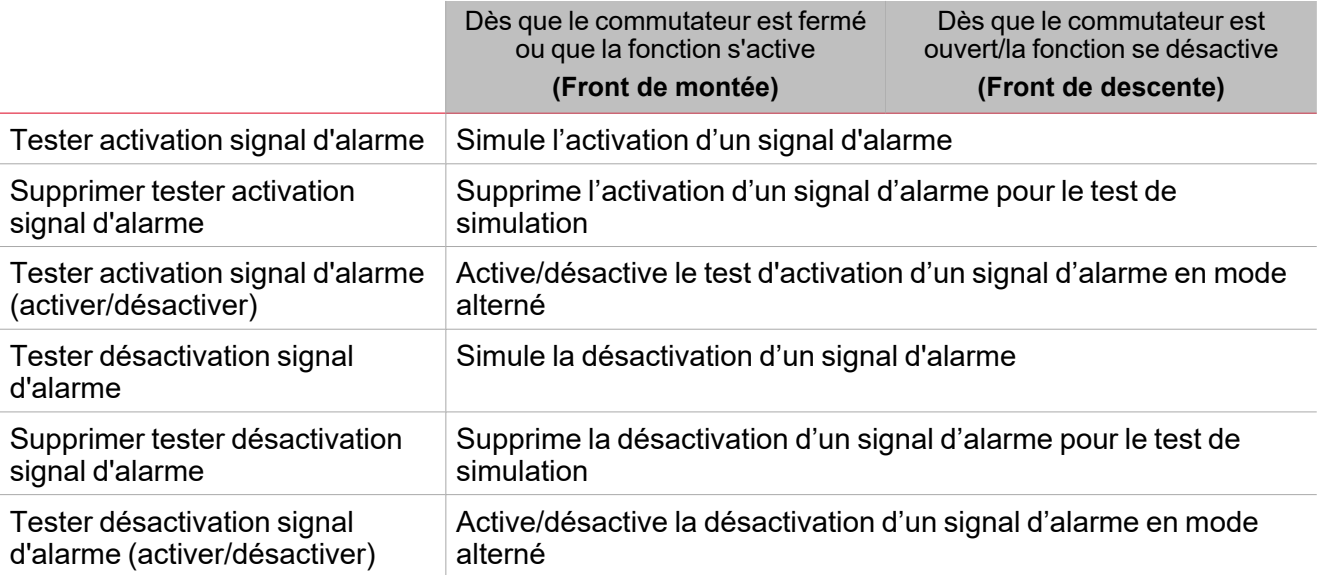

### **Signal analogique / fonction analogique**

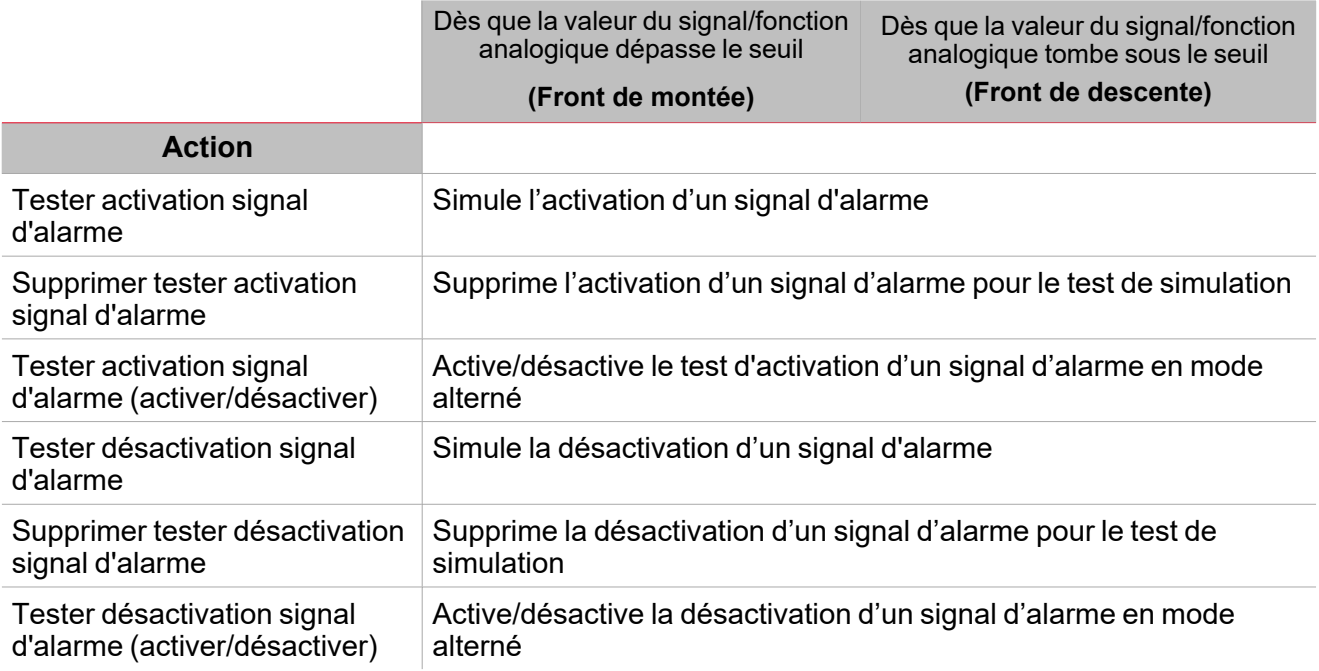

 $\overline{\phantom{0}}$ 

### Procédures

 $\overline{\phantom{a}}$ 

*Fonctions > Fonction Intrusion principale > Réglages de base > Onglet Options > Signaux de fonction*

#### **Éditer le nom du signal de fonction**

- 1. Dans l'onglet **Options**, cliquez sur **Signaux de fonction (Function signals)** en haut à droite pour accéder aux **Propriétés des signaux (Signal properties)**
- 2. Dans la zone centrale, sélectionnez le signal que vous devez modifier
- 3. Saisissez un nom dans la boîte de texte

#### **Réglez la valeur prédéfinie du signal personnalisé**

- 1. Dans l'onglet **Options**, cliquez sur **Signaux de fonction (Function signals)** en haut à droite pour accéder aux **Propriétés des signaux (Signal properties)**
- 2. Dans les **Propriétés des signaux (Signal properties)**, cliquez pour voir les états disponibles
- 3. Sélectionnez l'état que vous voulez attribuer au **Signal personnalisé (Custom signal)**

*Remarque : sa valeur est activée lorsqu'un des états sélectionnés est vrai.*

#### **Ajouter les signaux d'Intrusion locale**

1. Dans la liste des signaux, sélectionnez les fonctions d'intrusion locale que vous voulez ajouter à la configuration

*Remarques :*

- *• Lorsqu'un signal est sélectionné, il apparaît dans la zone centrale*
- *• À chaque fois qu'un signal est ajouté, une nouvelle rangée se crée.*
- 2. Sélectionnez le signal en cochant la case dans le panneau **Propriétés (properties)**
- 3. Dans les **Propriétés locales des signaux (Signal local properties)**, réglez les options en fonction de la configuration

#### **Ajouter les signaux de commande**

- 1. Dans la liste des signaux, sélectionnez le signal entrant que vous voulez ajouter à la configuration *Remarques :*
	- *• Lorsqu'un signal est sélectionné, il apparaît dans la zone centrale*
	- *• À chaque fois qu'un signal est ajouté, une nouvelle rangée se crée.*
- 2. Sélectionnez le signal en cochant la case dans le panneau **Propriétés (properties)**
- 3. Dans les **Propriétés locales des signaux (Signal local properties)**, réglez les options en fonction de la configuration

#### **Ajouter la sortie sirène**

- 1. Dans la liste des signaux, sélectionnez le signal sortant que vous voulez ajouter à la configuration *Remarques :*
	- *• Lorsqu'un signal est sélectionné, il apparaît dans la zone centrale*
	- *• À chaque fois qu'un signal est ajouté, une nouvelle rangée se crée.*
- 2. Sélectionnez le signal en cochant la case dans le panneau Propriétés
- 3. Dans les **Propriétés locales des signaux (Signal local properties)**, réglez l'option Activer signal inversé en fonction de la configuration

*Remarque : vous devriez lier la fonction d'alarme locale à une fonction de sirène externe.*

*Voir « Lier les [fonctions](#page-256-0) d'alarme à la fonction Sirène » sur la page suivante.*

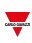

#### <span id="page-256-0"></span>**Lier les fonctions d'alarme à la fonction Sirène**

- 1. Créez et configurez les fonctions d'alarme (alarme intrusion, alarme incendie et alarme fuite d'eau) *Voir [« Alarme »](#page-180-0) sur la page 181*
- 2. Lorsque les fonctions d'alarme sont configurées, créez et configurez la fonction d'alarme sirène *Remarque : la fonction sirène peut être créée avant/après les fonctions d'alarme*
- 3. Dans l'onglet signaux entrants sirène de la liste des signaux, sélectionnez les signaux d'état sirène des fonctions d'alarme que vous voulez ajouter à la configuration

*Remarques :*

- <sup>l</sup> *Lorsqu'un signal est sélectionné, il apparaît dans la zone centrale*
- <sup>l</sup> *À chaque fois qu'un signal est ajouté, une nouvelle rangée se crée*
- 4. Dans le champ **Groupe**, réglez le groupe prioritaire parmi **Groupe prioritaire 1, Groupe prioritaire 2** et **Groupe prioritaire 3**
- 5. Dans les **Propriétés globales des signaux (Global signal properties)**, réglez les options en fonction de la configuration.

*Remarque : vous pouvez sélectionner également d'autres signaux entrants liés aux modules d'entrée numérique ou aux fonctions.*

#### **Régler les modes de retour**

1. Dans l'onglet des signaux de retour, sélectionnez les signaux sortants que vous voulez ajouter à la configuration

*Remarques :*

- *• Lorsqu'un signal est sélectionné, il apparaît dans la zone centrale*
- *• À chaque fois qu'un signal est ajouté, une nouvelle rangée se crée.*
- 2. Sélectionnez le signal en cochant la case dans la liste des Signaux principaux
- 3. Du panneau **propriétés locales des signaux (Signal local properties)**, dans la colonne de **mode de retour**, vous pouvez définir les comportements de chaque état de **fonction** [\(« Réglage »](#page-244-0) sur la page 245Basic settings) :

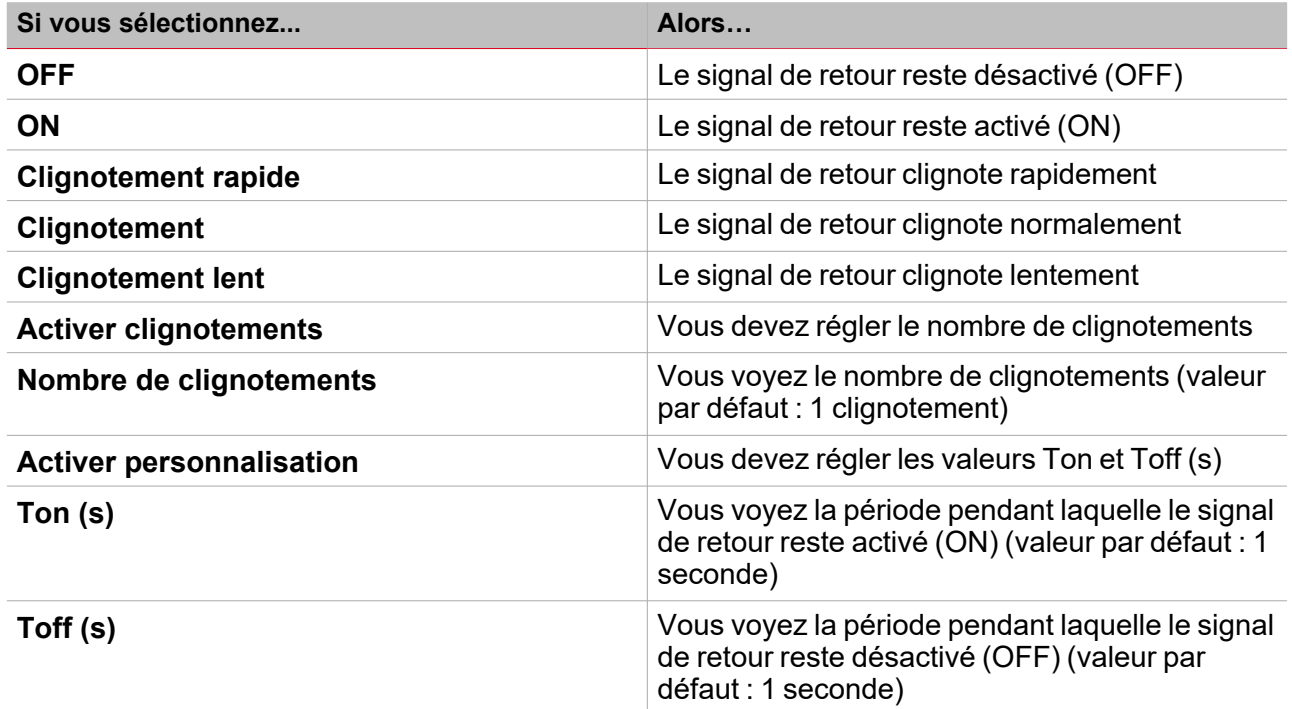

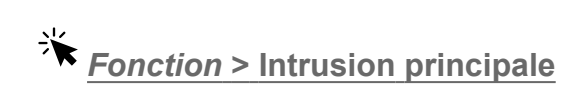

#### **Personnaliser une fonction**

 $\overline{\phantom{0}}$ 

1. Dans la barre d'outils, sélectionnez une icône personnalisée que vous voulez attribuer à la fonction.

Remarque : l'icône sélectionnée s'affichera à la fois dans l'UWP IDE et dans l'application web. Lorsqu'un signal est *sélectionné, il apparaît dans la zone centrale.*

2. Dans la barre d'outils, vous pouvez également modifier le nom de la fonction dans la boîte de texte.

## Procédures de calendrier local

*Accueil > Fonction > Intrusion principale > Onglet calendrier local*

#### **Ajouter un événement**

- 1. Dans la zone centrale, cliquez sur  $\bigcup$  (coin centre droit).
- 2. Remplissez les détails de l'événement (description, heures de début/fin, fréquence de récurrence).
- 3. De la zone combinée **Actions**, sélectionnez l'action à accomplir.
- 4. De la colonne **Activer (Enable)**, sélectionnez la case à cocher pour activer l'événement.

#### **Modifier un événement : changer l'heure**

- 1. Dans la vue du jour, touchez d'une longue pression l'événement.
- 2. Faites-le glisser vers une nouvelle heure ou ajustez les points de saisie.
- 3. Changez l'heure d'un événement et n'importe quel autre détail de l'événement.

#### **Modifier un événement : changer les détails de l'événement**

- 1. Sélectionnez l'événement.
- 2. Sélectionnez **Éditer** (coin supérieur droit).
- 3. Dans les détails de l'événement, sélectionnez le réglage/champ que vous voulez modifier.

#### **Effacer un événement**

- 1. Sélectionnez l'événement que vous voulez effacer
- 2. Dans l'onglet **Calendrier local (Local calendar)**, cliquez sur

# Sirène

 $\overline{\phantom{0}}$ 

#### **Table des matières**

Cette section inclut les arguments suivants:

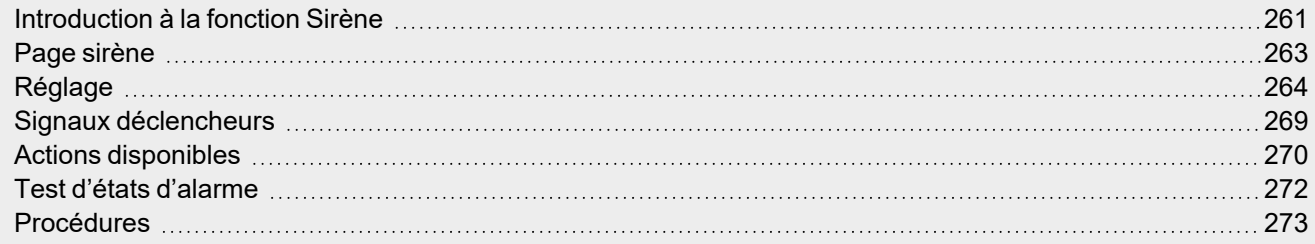

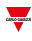

### <span id="page-260-0"></span>Introduction à la fonction Sirène

La fonction **Sirène (siren)** vous permet d'utiliser sa sortie comme alarme sonore pour des fonctions d'alarme multiples.

Vous pouvez lier ces types de fonctions à la fonction **Sirène (siren)** :

- $\bullet$ Fonction **Alarme générale (Generic alarm)** (voir [« Introduction](#page-181-0) à la fonction Alarme » sur la page 182)
- $\bullet$ Fonction **Alarme fuite d'eau (Water alarm)** (voir [« Introduction](#page-181-0) à la fonction Alarme » sur la page [182](#page-181-0))
- $\bullet$ Fonction **Alarme incendie (Fire alarm)** (voir [« Introduction](#page-181-0) à la fonction Alarme » sur la page 182)
- $\bullet$ Fonction **Intrusion principale (main intruder)** (voir « Intrusion [principale »](#page-239-0) sur la page 240)
- $\bullet$ Fonction **intrusion locale (zone intruder)** (voir [« Intrusion](#page-221-0) locale » sur la page 222)
- $\bullet$ Fonction **Alarme compteur (Counter alarm)** (voir Counter Alarm)

Les fonctions peuvent être liées à la fonction **Sirène (siren)** par l'**état de la sortie sirène (Siren output status)** : grâce à cette fonction, lorsqu'une alarme liée passe à l'état de marche, la **Sortie sirène (Siren output)** est activée selon les paramètres configurés.

Vous pouvez également attribuer chaque fonction d'alarme à l'un des groupes prioritaires (voir [« Groupe](#page-260-1) [prioritaire](#page-260-1) 3 » en dessous) afin de régler le comportement de la **Sortie sirène (Siren output)** selon vos besoins.

De plus, les commandes **Acquitter/Réinitialiser (Acknowledge/Reset)** peuvent être exécutées par la fonction d'alarme individuelle pour réinitialiser/acquitter l'état de la fonction **Sirène (siren)**.

### **Groupe prioritaire**

Vous pouvez définir le groupe prioritaire de chaque **état sirène (siren status)** pour une fonction d'alarme. Il y a trois groupes prioritaires. Vous pouvez régler le comportement de la **Sortie sirène (siren output)** pour chacun d'eux, tel que le temps d'activation et le mode de fonctionnement sonore (toujours en marche, par impulsions).

La sirène est déclenchée par le groupe à la priorité la plus haute avec au moins une alarme du groupe en marche (état d'**Alarme activée (Alarm ON)**).

La liste des priorités des groupes est la suivante :

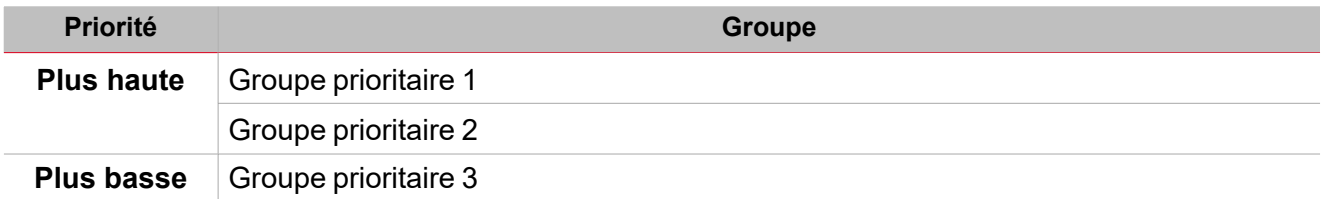

<span id="page-260-1"></span>Lorsqu'un signal de groupe à priorité plus haute se met en marche, il déclenche la **Sortie sirène (Siren output)**. Si la **Sortie sirène (siren output)** est déclenchée par un groupe et qu'un groupe à priorité plus haute est activé, il remplace l'activation de la sirène.

Comme le montre l'exemple ci-dessous, le groupe à la première priorité déclenche la sirène : aucun autre événement d'alarme (ex: lorsque d'autres groupes prioritaires se mettent en marche) ne l'influence, si elle est déjà en marche.

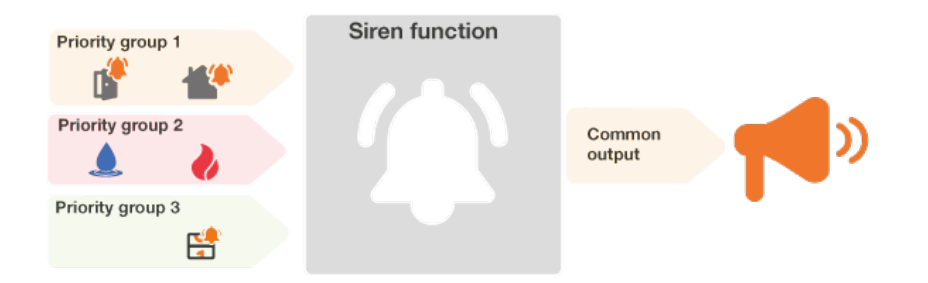

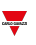

# <span id="page-262-0"></span>Page sirène

*Page d'accueil > (Bâtiment) > Menu Fonction > Alarmes > Alarme sirène*

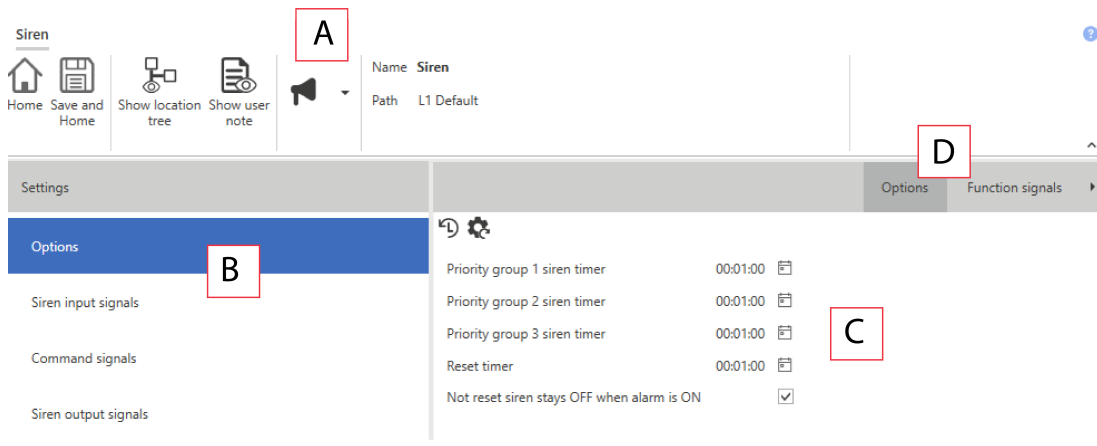

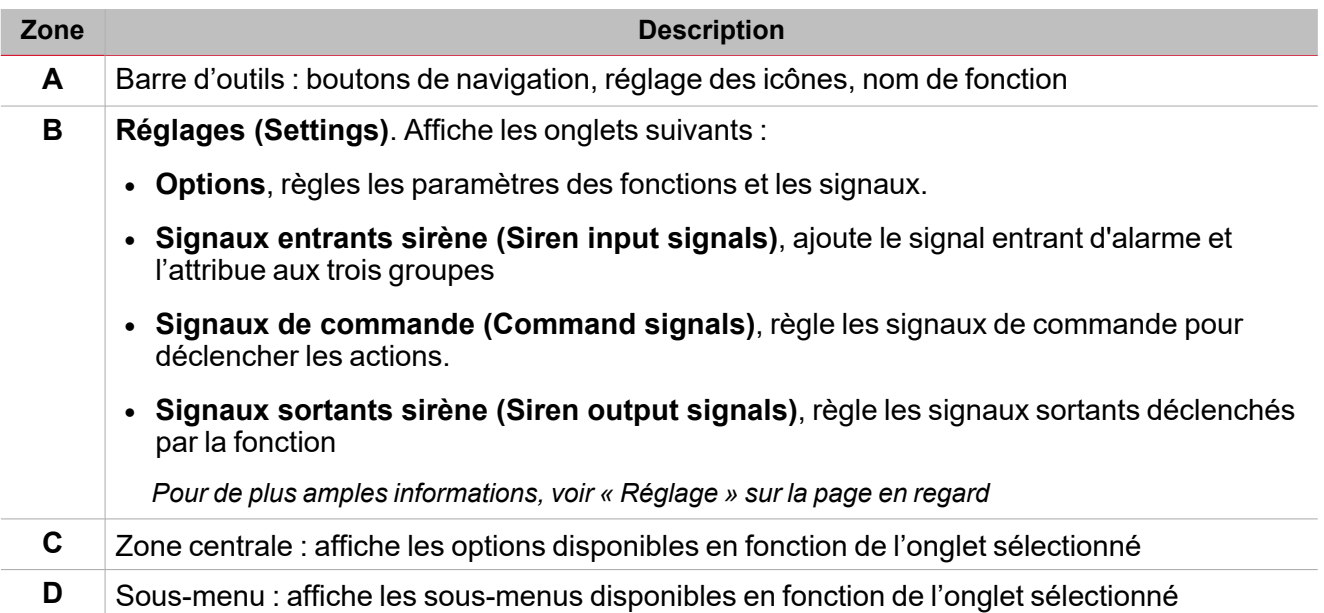

# <span id="page-263-0"></span>Réglage

 $\overline{\phantom{0}}$ 

#### **Onglet Options**

L'onglet **Options** a deux sous-menus (en haut à droite) : **Options** (par défaut) et **Signaux de fonction (Function signals)**.

Dans le sous-menu **Options**, vous pouvez régler les paramètres suivants :

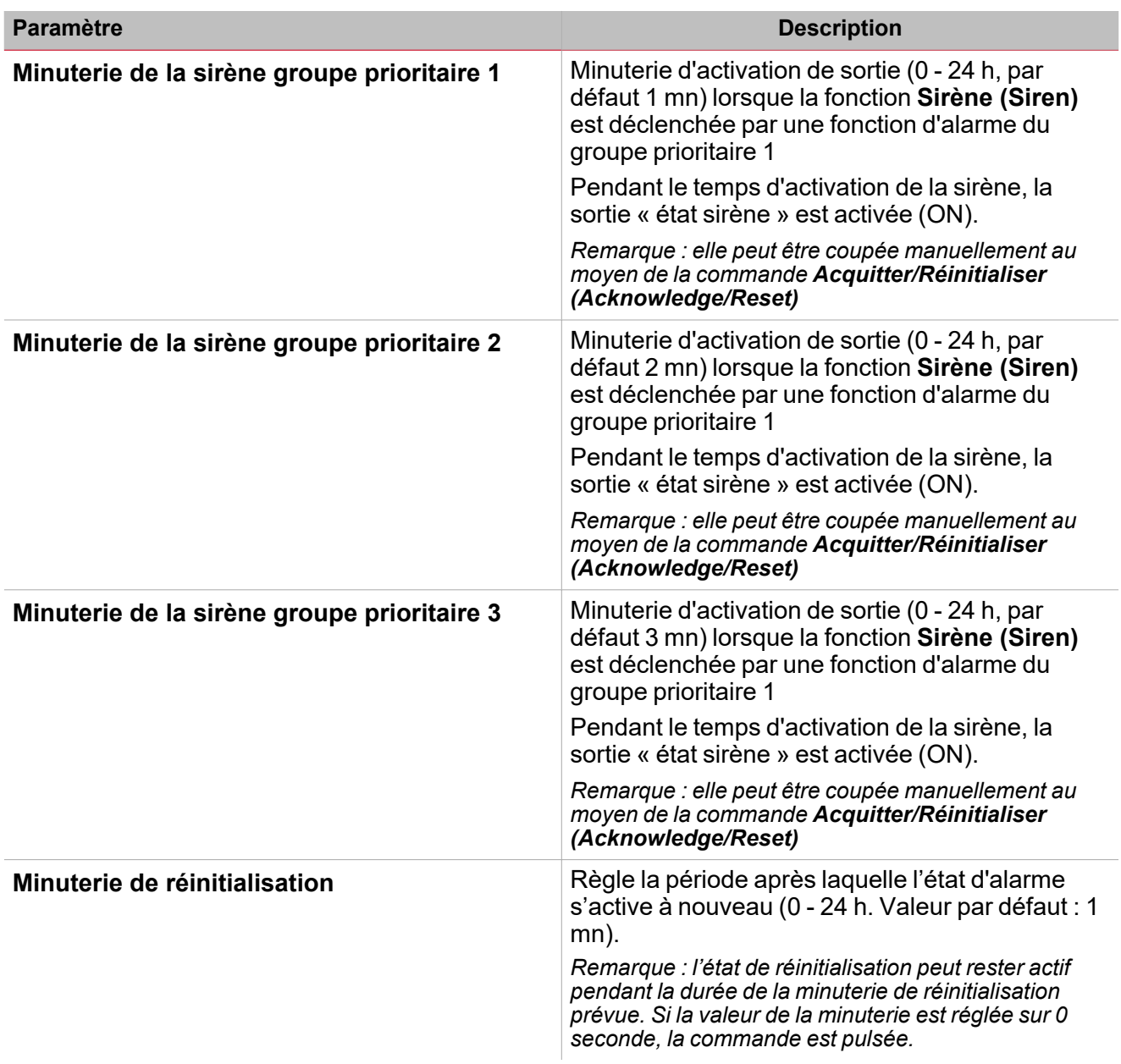

### **Minuterie de fonctionnement de la sirène**

La sortie sirène est activée lorsqu'un des groupes prioritaires s'active (ON) et reste active (même si l'alarme du groupe se désactive) pendant la minuterie du groupe **prioritaire** respectif.

Alarm signal (of one of the priority group)

Siren output

Si le signal d'alarme de l'un des groupes prioritaires est encore actif lorsque la **Minuterie sirène groupe prioritaire 1 (Priority group 1 siren timer)** expire, la sortie sirène se désactive (OFF).

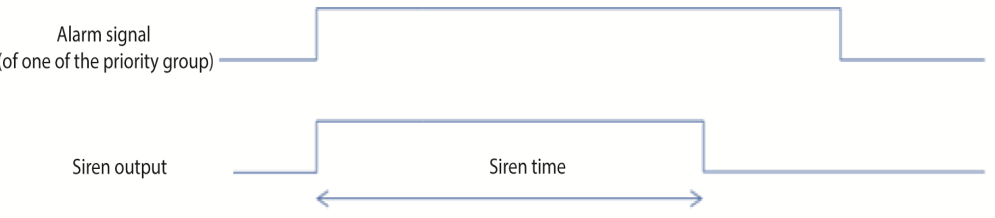

Siren time

*Remarque importante : lorsqu'une fonction Sirène (Siren) est utilisée comme sortie commune pour des fonctions d'alarme liées, les Minuteries de sirène groupe prioritaire (Priority group siren timers) doivent être réglées* sur zéro (à savoir désactivées) sans quoi l'activation de la sirène pourrait ne pas fonctionner comme prévu.

Par exemple, si la **Minuterie groupe prioritaire 1 (Priority group 1 timer)** est réglée sur 1 minute et la **Minuterie sirène (Siren timer)** d'une fonction **Fumée (Smoke)** du même groupe prioritaire est réglée sur 2 minutes, la sortie sirène est déclenchée lorsque l'alarme est activée mais la sortie sirène s'éteint après 1 minute, selon la **minuterie groupe prioritaire 1 (Priority group 1 timer)**.

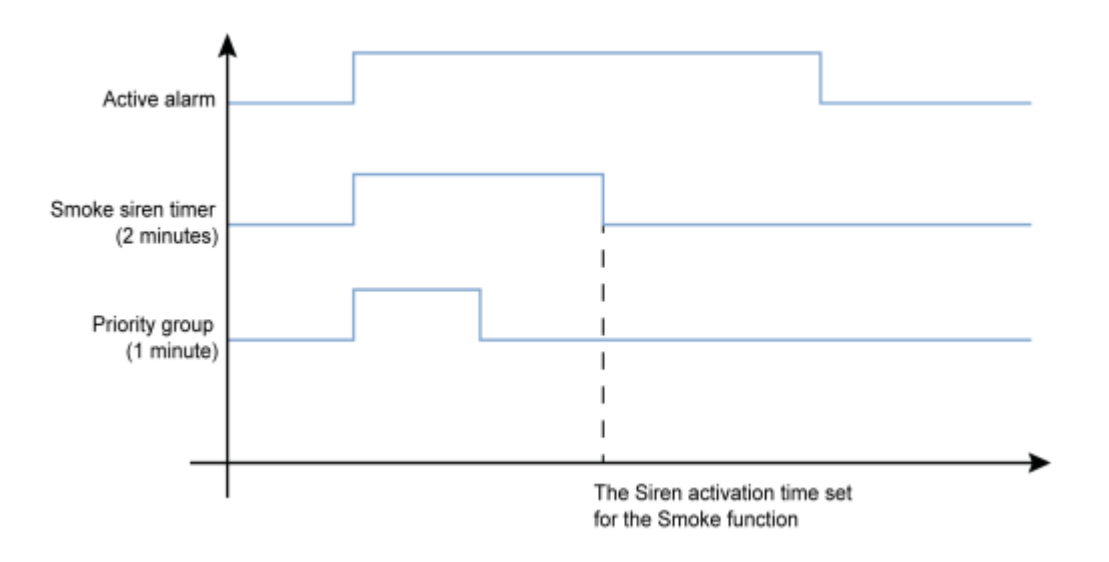

### **Réinitialiser la sortie sirène**

Si **Réinitialiser signal (Reset signal)** est activé, la sirène est neutralisée pendant le temps de la réinitialisation. Une fois le temps de réinitialisation écoulé, si le signal d'alarme est actif, la sirène se déclenche à nouveau. Lorsque la réinitialisation du signal se produit ou si la fonction sirène se désactive (OFF), la sortie est désactivée.

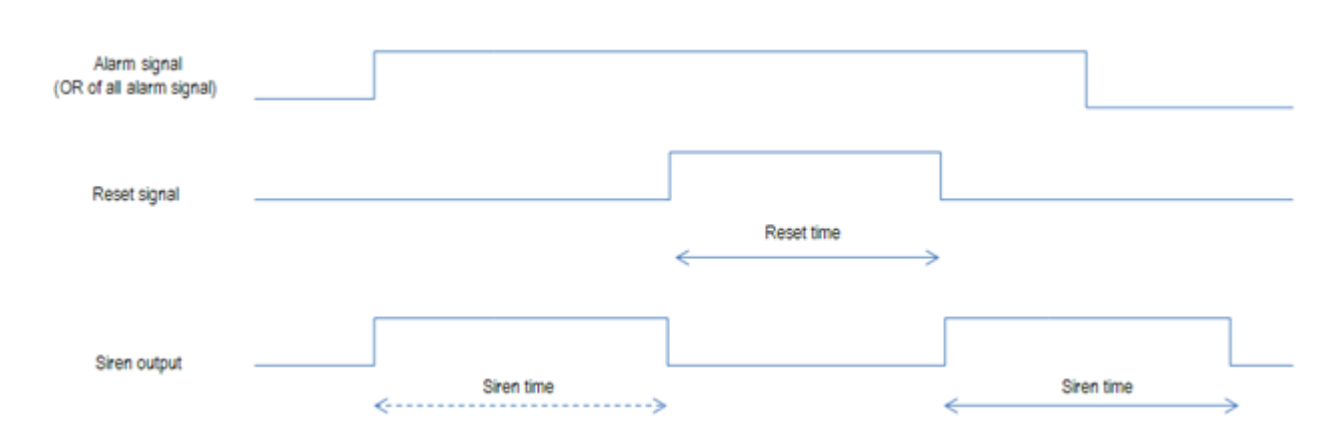

*Remarques importantes :*

 $\overline{\phantom{0}}$ 

- <sup>l</sup> *Si une fonction Sirène (Siren) est utilisée comme sortie normale pour des fonctions d'alarme liées (comme* une alarme de fuite d'eau ou de fumée) et si la Minuterie de réinitialisation d'une fonction liée est activée, la *sortie sirène (siren output) sera aussi réinitialisée automatiquement.*
- <sup>l</sup> *Lorsque la minuterie d'activation d'un groupe prioritaire expire, cliquez sur Réinitialiser (Reset) pour permettre à ce groupe prioritaire d'activer la sortie sirène puisque son alarme s'active à nouveau.*

Du sous-menu **Signaux de fonction (Function signals)**, vous pouvez voir la liste des types de signaux disponibles et les états réglables pertinents.

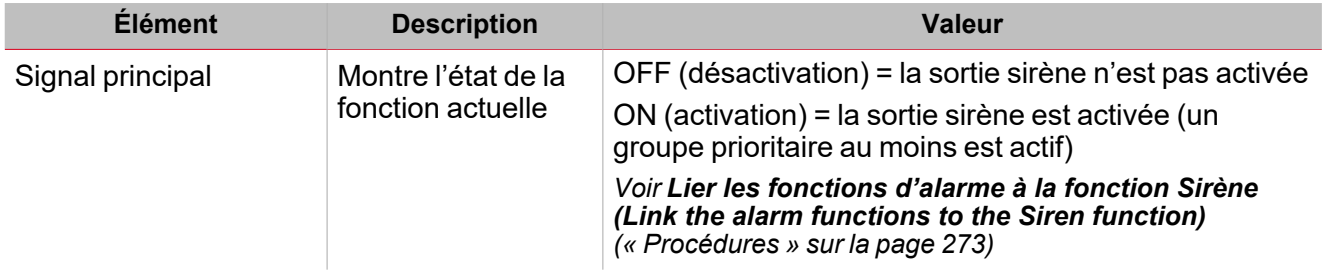

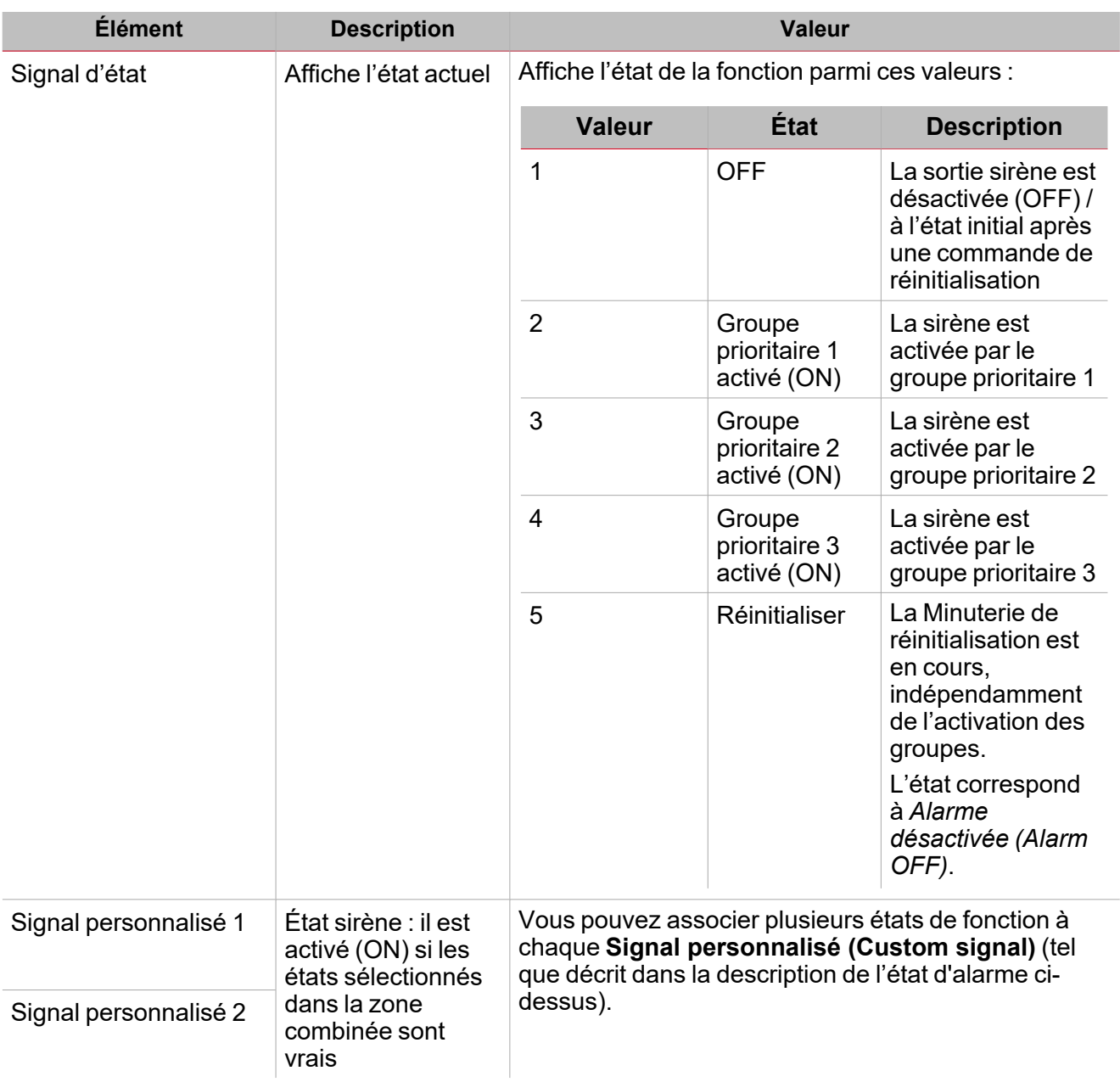

### **Onglet signaux entrants sirène**

L'onglet **Signaux entrants sirène (Siren input signals)** affiche la liste de toutes les fonctions d'alarme disponibles, qui peuvent être liées à la fonction **Sirène (Siren)**. De plus, l'on peut définir le groupe d'appartenance de chaque signal d'état **sirène (Siren)**, lié aux fonctions d'alarme, parmi les trois groupes prioritaires.

Ce tableau affiche le type de signaux que vous pouvez associer pour déclencher la fonction **sirène (Siren)** :

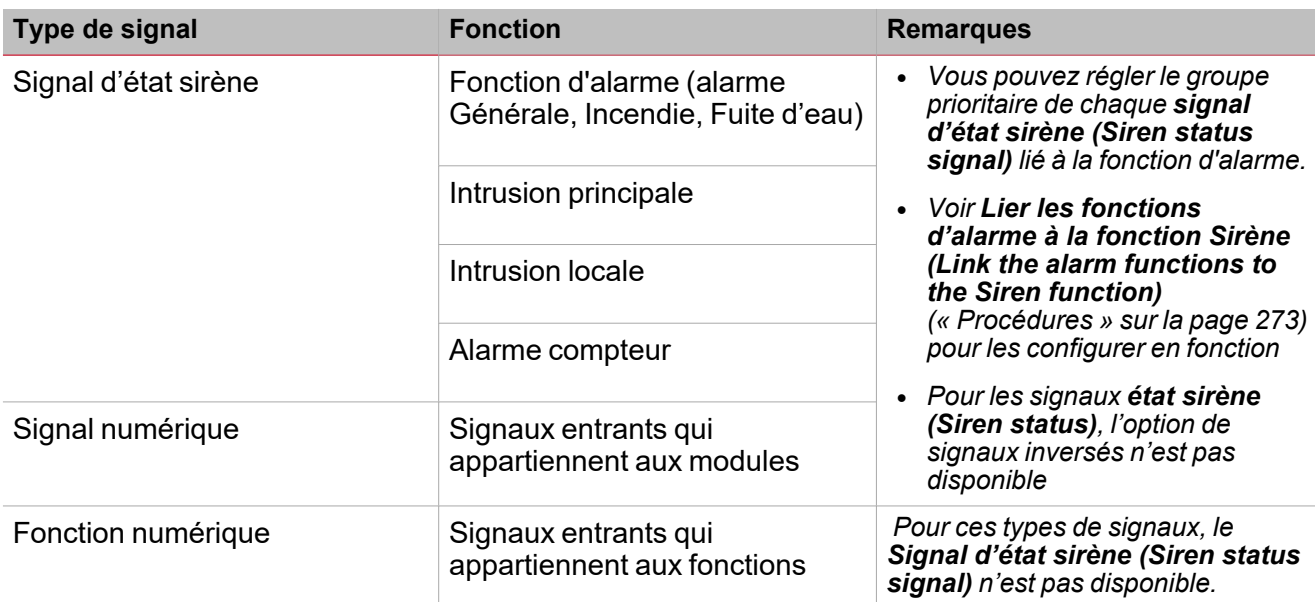

#### **Onglet signaux de commande**

است

L'onglet **signaux de commande (Command signals)** affiche la liste de tous les signaux entrants disponibles qui peuvent être utilisés comme commandes.

La fonction **Sirène (Siren)** peut être contrôlée par des signaux déclencheurs que vous sélectionnez du panneau des **propriétés locales des signaux (Signal local properties)**, selon le type de signal.

Ce tableau affiche les types de signaux que vous pouvez associer aux actions de déclenchement :

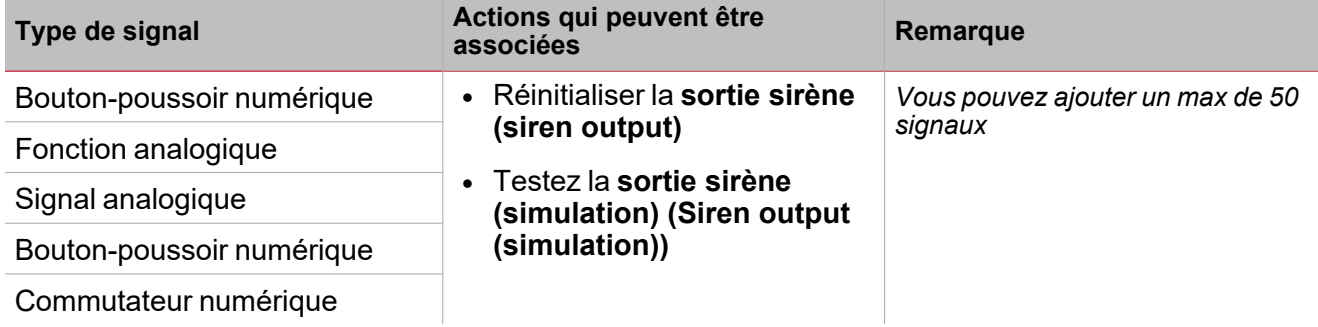

#### **Onglet signaux sortants sirène**

L'onglet **Signaux sortants sirène (Siren output signals)** affiche la liste de tous les signaux sortants disponibles, qui peuvent être déclenchés par l'état principal de la fonction **Sirène (Siren)**.

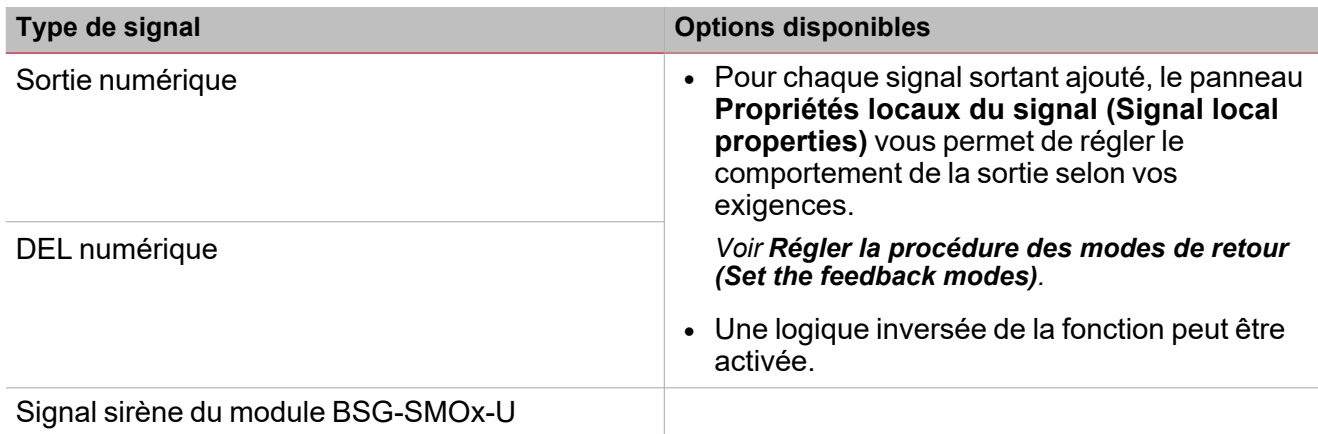

*Remarque : vous pouvez ajouter un max de 100 signaux*

# <span id="page-268-0"></span>Signaux déclencheurs

#### **Bouton-poussoir**

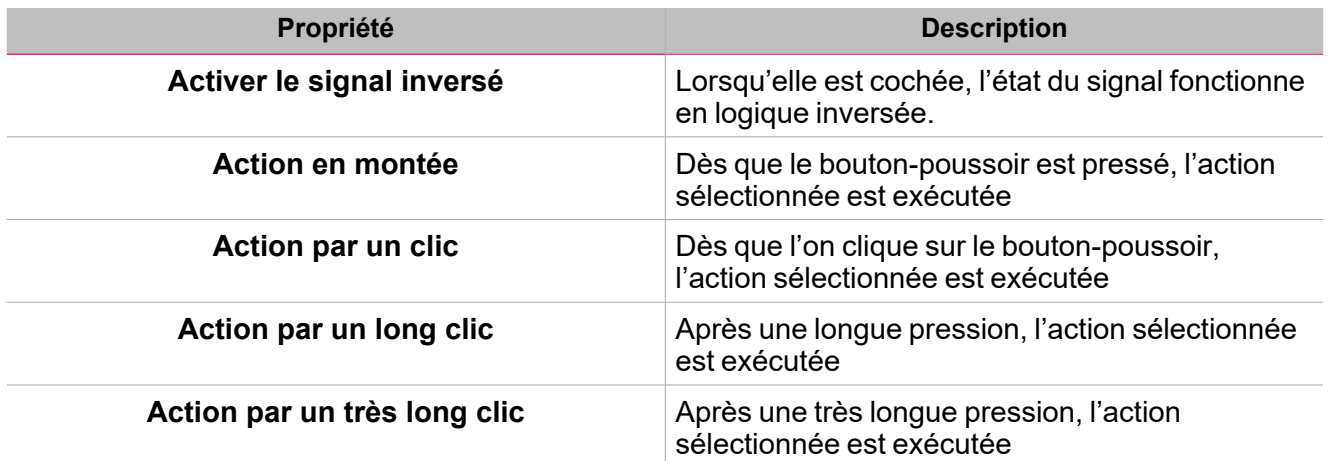

#### **Commutateur et fonction numérique**

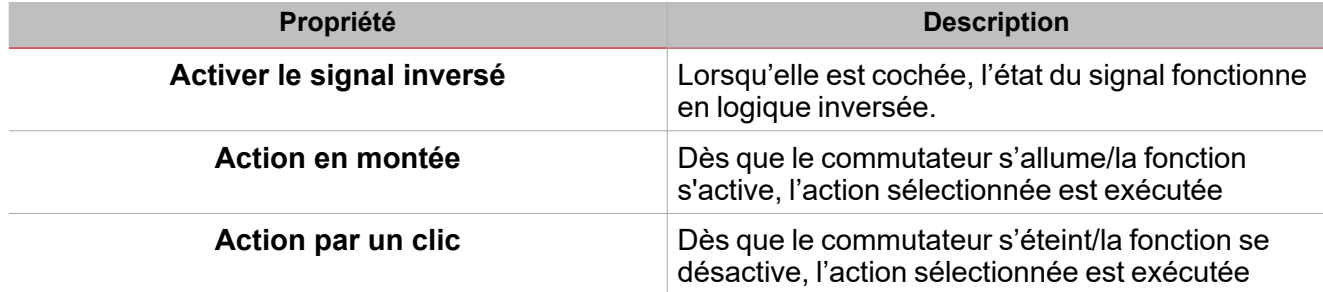

### **Fonction/signal analogiques**

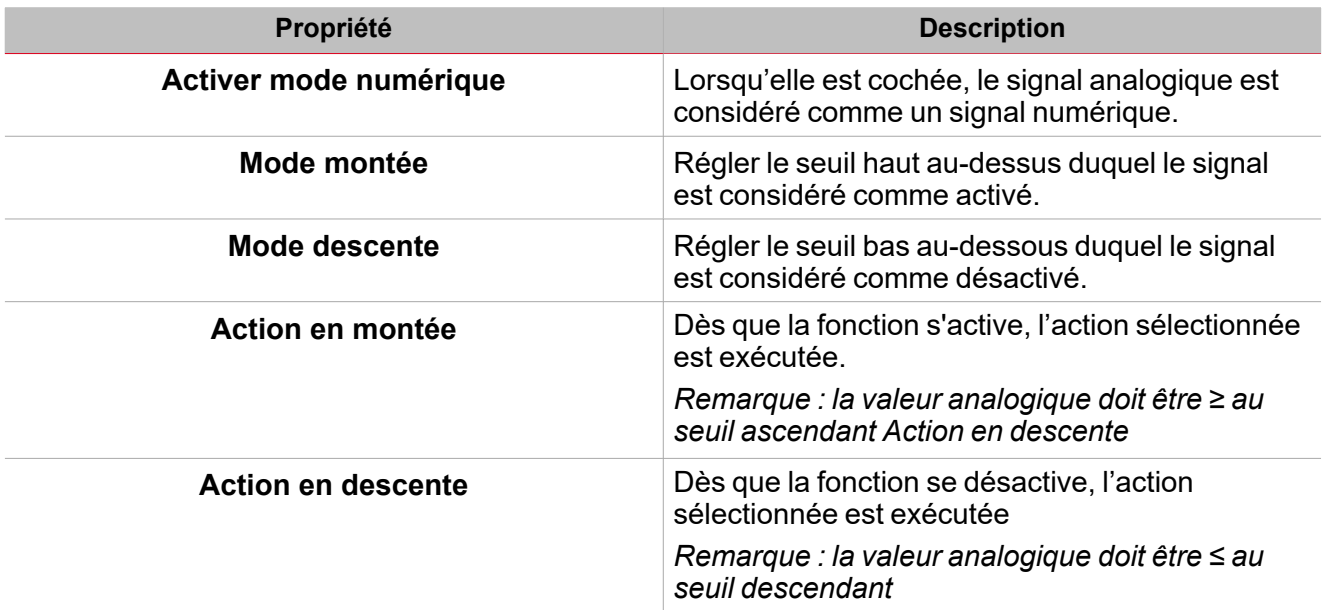

# <span id="page-269-0"></span>Actions disponibles

 $\overline{\phantom{0}}$ 

Le tableau suivant montre les actions disponibles pour la fonction de **Sirène (Siren)** :

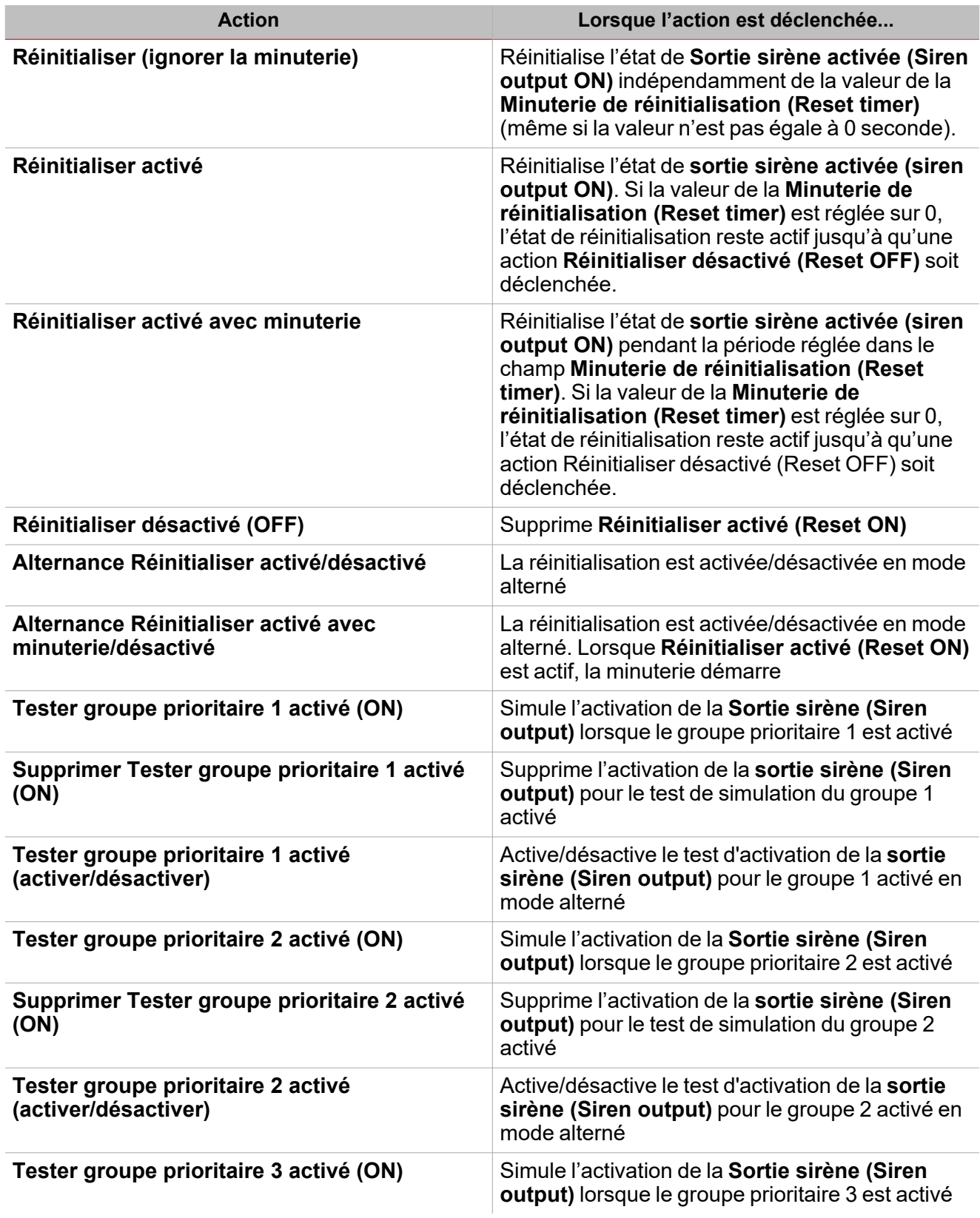

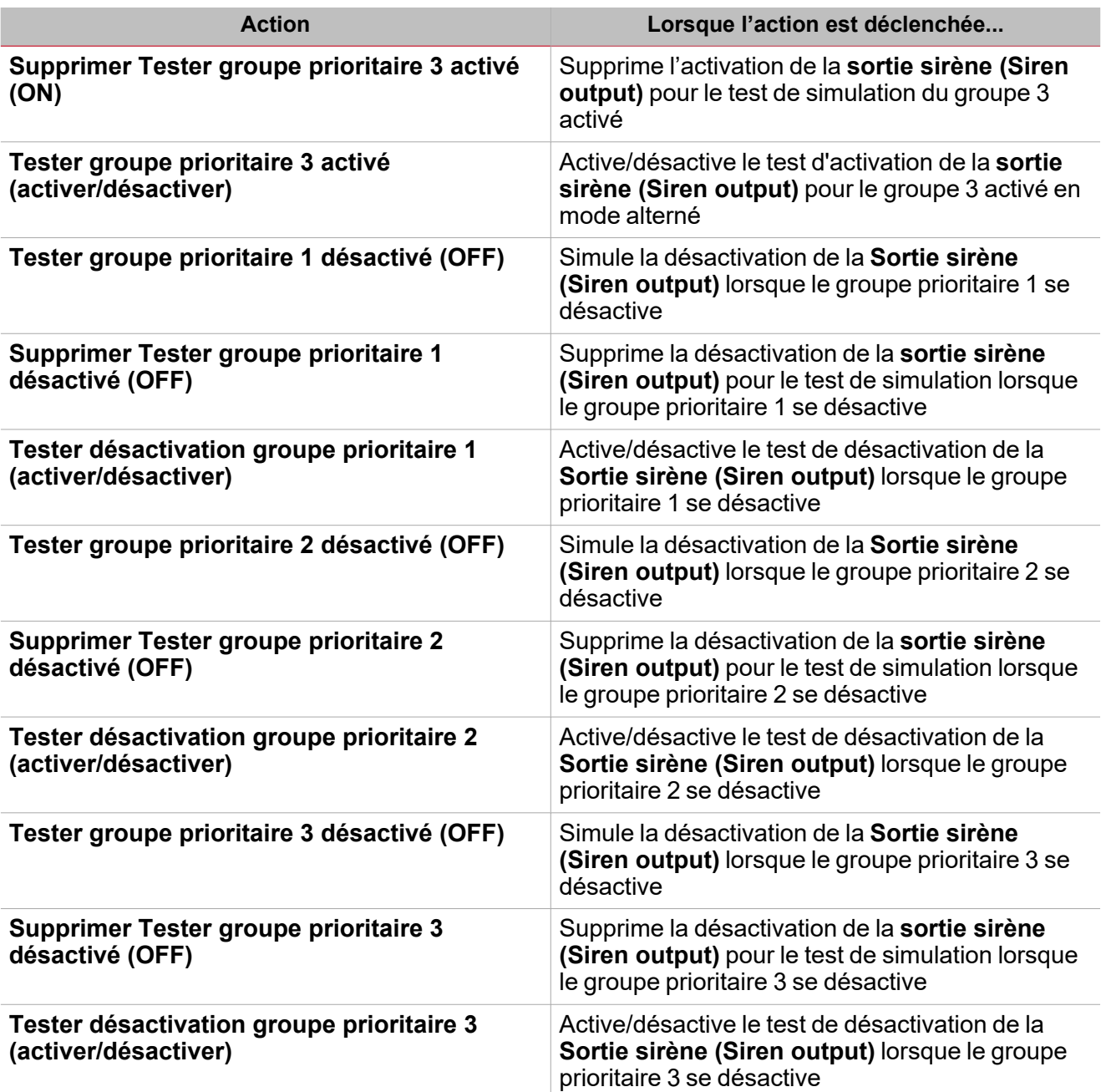

### <span id="page-271-0"></span>Test d'états d'alarme

 $\sum_{\text{infinite}}$ 

Si vous voulez simuler les conditions de **sortie sirène activée (Siren output ON)** et **désactivée (OFF)** pour les différents groupes prioritaires, indépendamment de l'état d'alarme réel des fonctions liées, vous pouvez utiliser les commandes de test pour simuler les deux conditions.

Les commandes de test utilisées pour simuler l'alarme fonctionnent de la même manière : dès qu'une des conditions de test au moins est activée (par exemple, la simulation des groupes prioritaires s'active), la sortie sirène est activée.

Toutes les actions de test (voir « Actions [disponibles »](#page-269-0) sur la page 270) ont la priorité sur l'état d'alarme des fonctions d'alarme liées : cela signifie que si le groupe prioritaire 1 est activé (l'une des fonctions d'alarme au moins qui fait partie du groupe prioritaire 1 est en état d'alarme) tandis qu'une action de test activé est effectuée, cette dernière a la priorité. Tant que l'état de test est actif, aucune alarme sonore ou visuelle associée à la fonction **Alarme (Alarm)** n'est activée.

Remarque : lorsque les actions Test activé (Test ON) et Test désactivé (Test OFF) sont activées simultanément, le Test *désactivé (Test OFF) a la priorité.*

# <span id="page-272-0"></span>Procédures

### *Fonctions > Sirène > Réglages de base > Onglet Options > Signaux de fonction*

#### **Éditer le nom des signaux de fonction**

- 1. Dans l'onglet **Options**, cliquez sur **Signaux de fonction (Function signals)** en haut à droite pour accéder aux **Propriétés des signaux (Signal properties)**
- 2. Dans la zone centrale, sélectionnez le signal que vous devez modifier
- 3. Saisissez un nom dans la boîte de texte

#### **Réglez la valeur prédéfinie du signal personnalisé**

- 1. Dans l'onglet **Options**, cliquez sur **Signaux de fonction (Function signals)** en haut à droite pour accéder aux **Propriétés des signaux (Signal properties)**
- 2. Dans les **Propriétés des signaux (Signal properties)**, cliquez pour voir les états disponibles
- 3. Sélectionnez l'état que vous voulez attribuer au **Signal personnalisé (Custom signal)**

*Remarque : sa valeur est activée (ON) lorsqu'un des états sélectionnés est vrai*

#### **Lier les fonctions d'alarme à la fonction Sirène**

- 1. Créez et configurez les fonctions d'alarme (alarme intrusion, alarme incendie et alarme fuite d'eau)
- 2. Lorsque les fonctions d'alarme sont configurées, créez et configurez la fonction d'alarme sirène *Remarque : la fonction sirène peut être créée avant/après les fonctions d'alarme.*
- 3. Dans l'onglet signaux entrants sirène de la liste des signaux, sélectionnez les signaux d'état sirène des fonctions d'alarme que vous voulez ajouter à la configuration.

*Remarques :*

- <sup>l</sup> *Lorsqu'un signal est sélectionné, il apparaît dans la zone centrale*
- <sup>l</sup> *À chaque fois qu'un signal est ajouté, une nouvelle rangée se crée.*
- 4. Dans le champ Groupe, réglez le groupe prioritaire parmi Groupe prioritaire 1, Groupe prioritaire 2 et Groupe prioritaire 3
- 5. Dans les Propriétés globales des signaux (Global signal properties), réglez les options en fonction de la configuration.

*Remarque : vous pouvez sélectionner également d'autres signaux entrants liés aux modules d'entrée numérique ou aux fonctions.*

#### **Ajouter les signaux sortants sirène**

1. Dans l'onglet des signaux sortants sirène, sélectionnez les signaux sortants que vous voulez ajouter à la configuration

*Remarques :*

- *• Lorsqu'un signal est sélectionné, il apparaît dans la zone centrale*
- *• À chaque fois qu'un signal est ajouté, une nouvelle rangée se crée*
- 2. Sélectionnez le signal en cochant la case dans la liste des Signaux principaux
- 3. Du panneau propriétés locales des signaux, dans la colonne de mode de retour, vous pouvez définir la minuterie d'activation de la sortie de la Sirène :

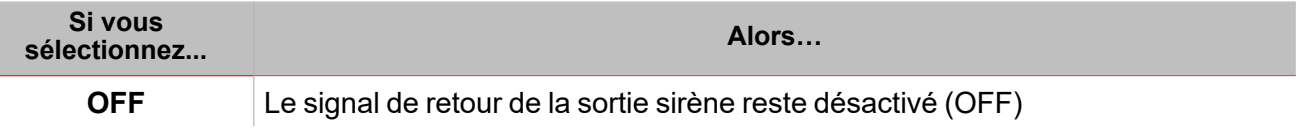

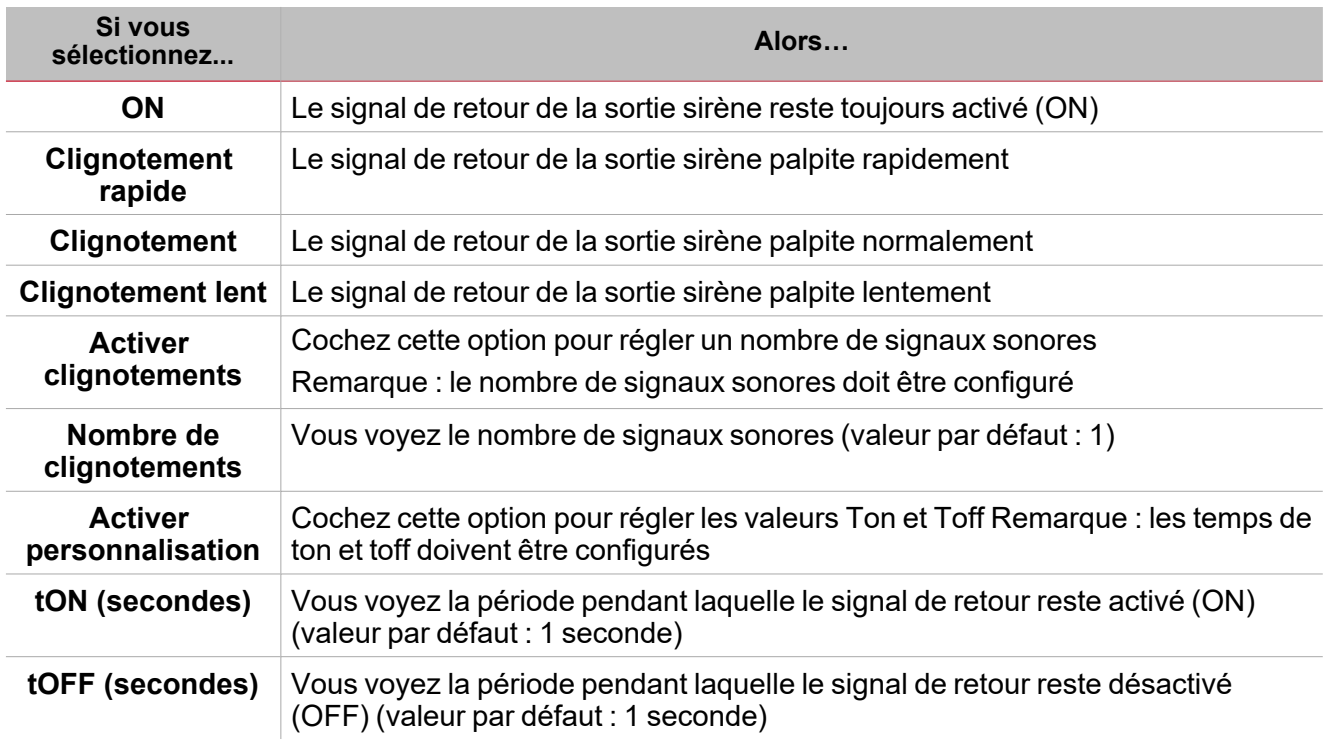

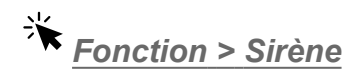

 $\overline{\phantom{0}}$ 

**Personnaliser une fonction**

1. Dans la barre d'outils, sélectionnez une icône personnalisée que vous voulez attribuer à la fonction.

Remarque : l'icône sélectionnée s'affichera à la fois dans l'UWP IDE et dans l'application web. Lorsqu'un signal est *sélectionné, il apparaît dans la zone centrale.*

2. Dans la barre d'outils, vous pouvez également modifier le nom de la fonction dans la boîte de texte.

# **Temporisation**

#### **Table des matières**

Cette section inclut les arguments suivants:

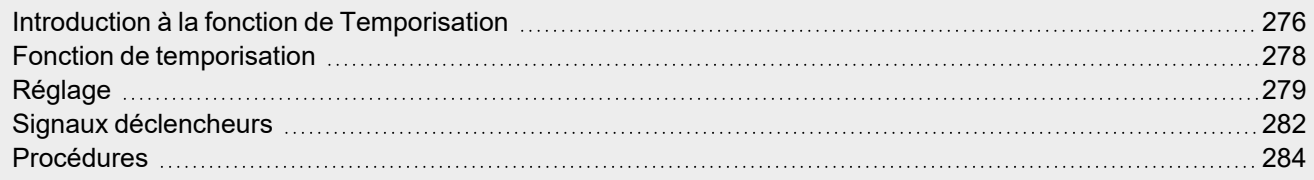

275 UWP IDE | Manuel d'emploi v. 5.0 | 17/04/2024 | UWP IDE | © 2024 CARLO GAVAZZI Controls SpA

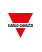

### <span id="page-275-0"></span>Introduction à la fonction de Temporisation

La **temporisation (Delay timer)** réplique l'état de l'entrée sur la sortie et applique un délai à la commutation entre activation et/ou désactivation (**Délai d'activation (Delay ON)** et **Délai de désactivation (Delay OFF)**).

Si le signal de démarrage se déclenche, le **Délai d'activation (Delay ON)** démarre. Dès que ce délai expire, la sortie de la fonction s'active.

À l'inverse, si le signal d'arrêt se déclenche, le **Délai de désactivation (Delay OFF)** démarre. Dès que ce délai expire, la sortie de la fonction se désactive .

Prière de consulter les exemples suivants pour mieux comprendre le mode de fonctionnement.

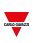

#### **Exemple 1 : réinitialisation de délai d'activation**

Si le signal d'arrêt se déclenche avant que la **Temporisation d'activation (delay ON timer)** n'expire, le **Délai d'activation (delay ON)** est réinitialisé et la fonction de sortie n'est pas activée.

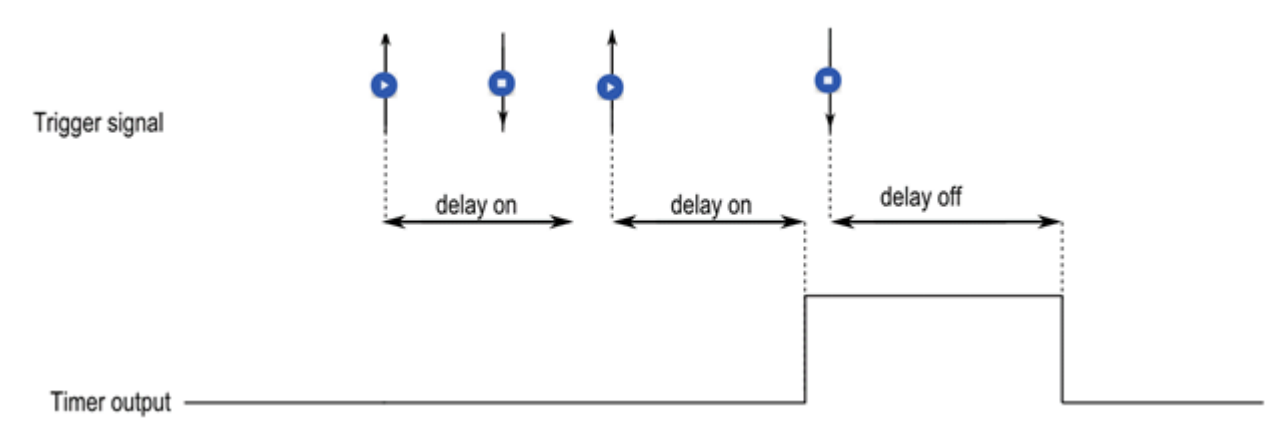

#### **Exemple 2 : réinitialisation de délai de désactivation**

Si le signal de démarrage se déclenche avant que la **Temporisation de désactivation (delay OFF timer)** n'expire, le **Délai de désactivation (delay OFF)** est réinitialisé et la fonction reste active.

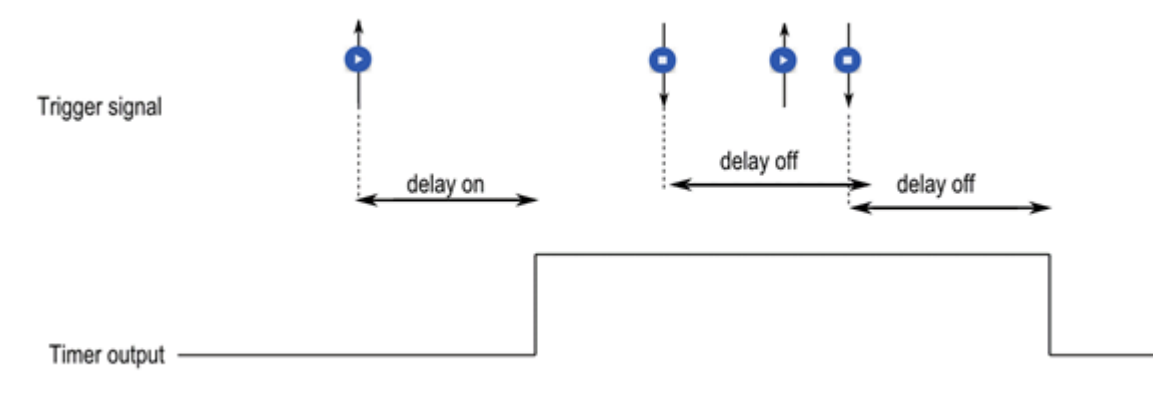

## <span id="page-277-0"></span>Fonction de temporisation

 $\overline{\mathbf{v}}$ 

*Page d'accueil > (Bâtiment) > Menu Fonction > Temporisation*

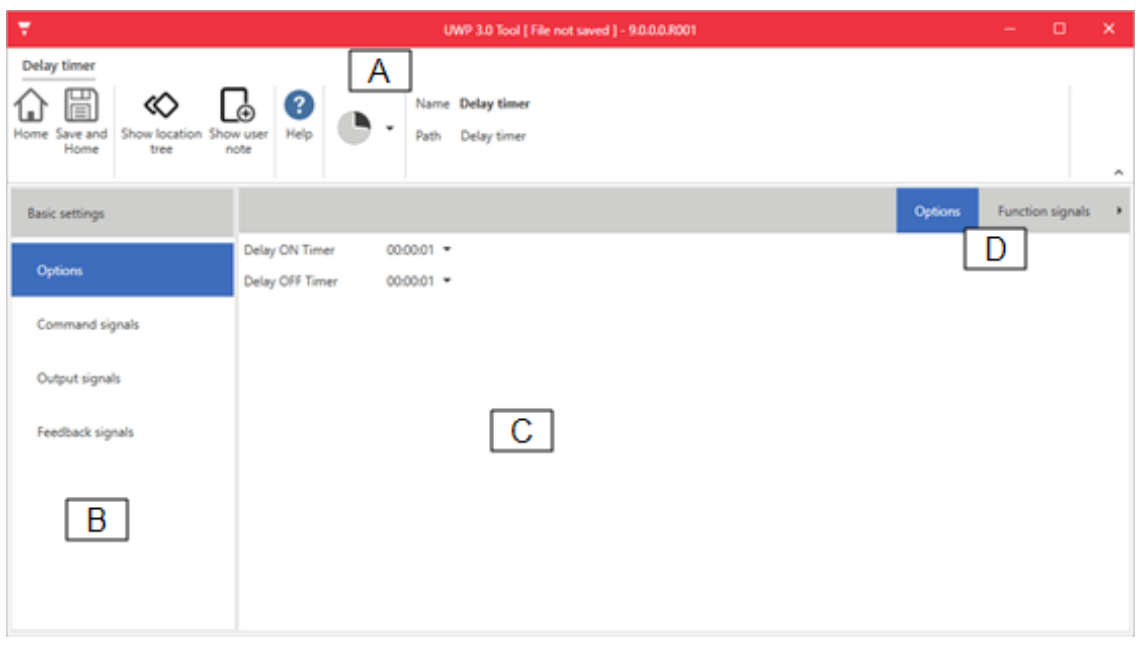

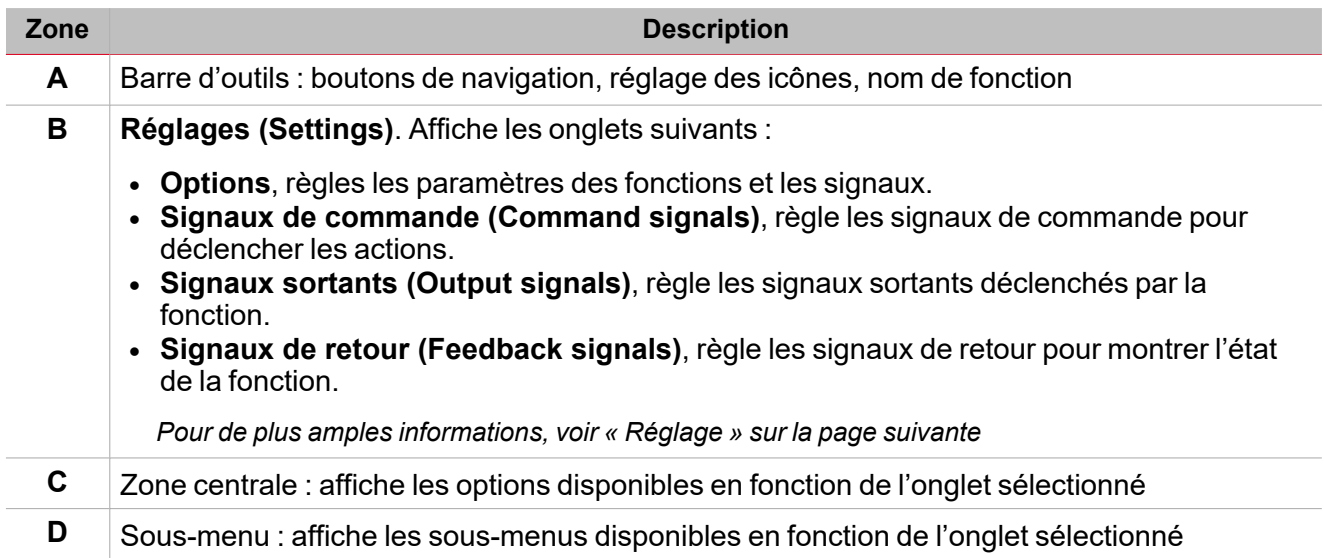

# <span id="page-278-0"></span>Réglage

#### **Onglet Options**

L'onglet **Options** a deux sous-menus (en haut à droite) : **Options** (par défaut) et **Réglage de fonction (Function settings)**.

Dans le sous-menu **Options**, vous pouvez régler les paramètres suivants :

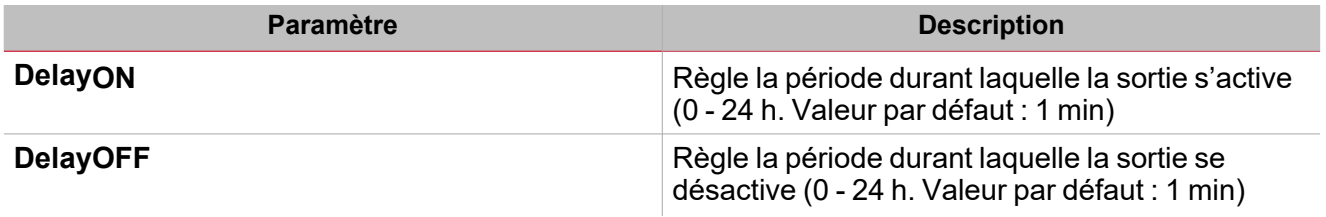

Dans le sous-menu **Réglages de fonction (Function settings)**, vous pouvez voir la liste des types de signaux disponibles et les états réglables pertinents.

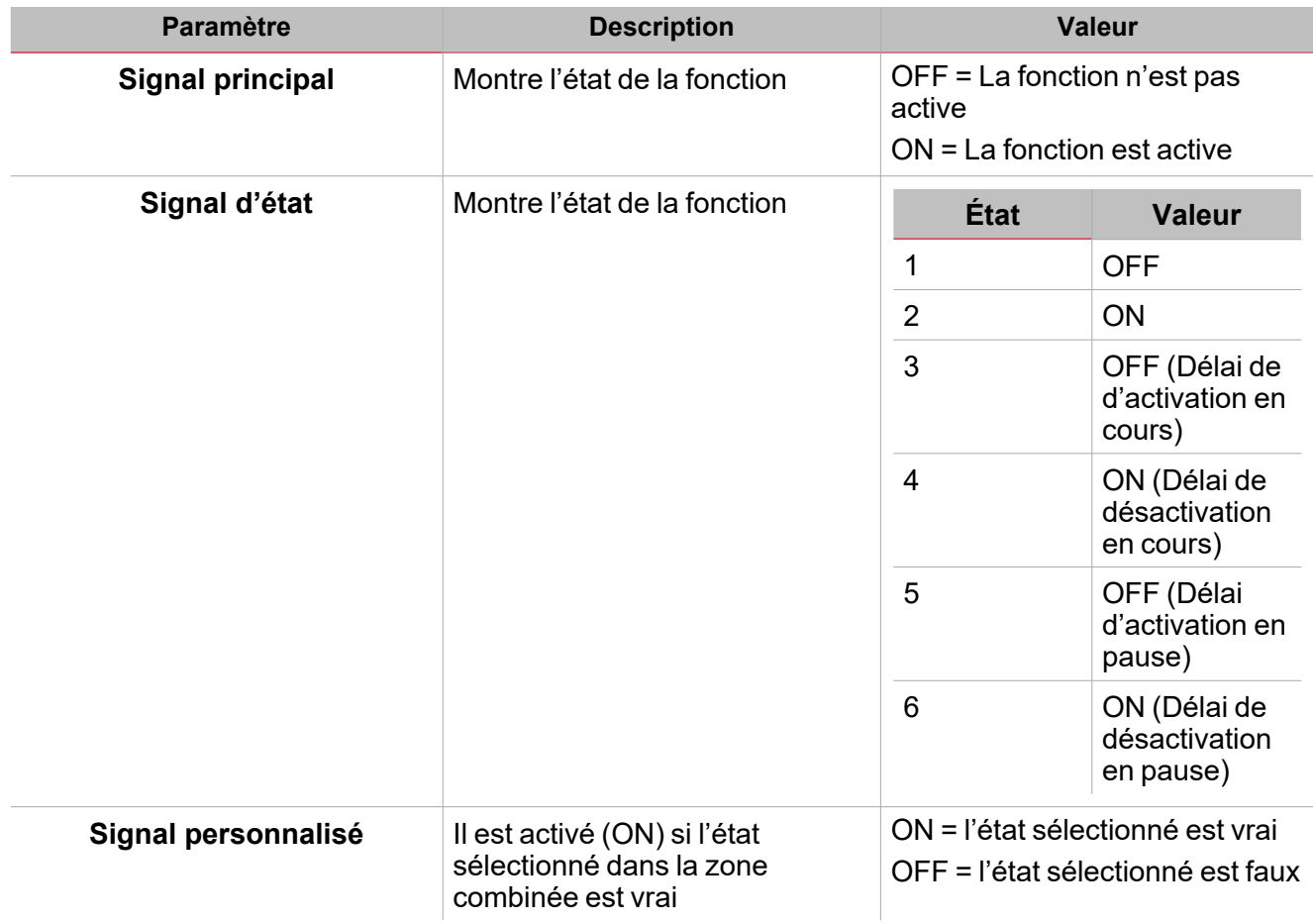

#### **Onglet signaux de commande**

L'onglet **Signaux de commande (Commande signals)** affiche la liste de tous les signaux entrants disponibles. La fonction **Calendrier (Calendar)** est contrôlée par des signaux déclencheurs que vous pouvez sélectionner du panneau des **Propriétés locales des signaux (Signal local properties)**, selon le type de signal.

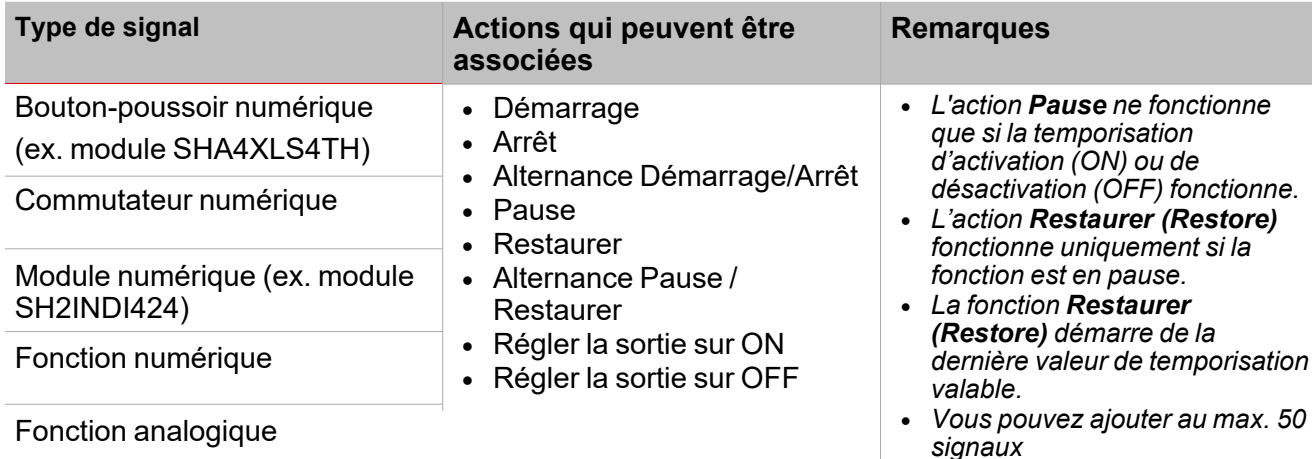

#### **Onglet signaux sortants**

L'onglet **Signaux sortants (Output signals)** affiche la liste de tous les signaux sortants disponibles, pouvant être sélectionnés en fonction de l'état de la fonction.

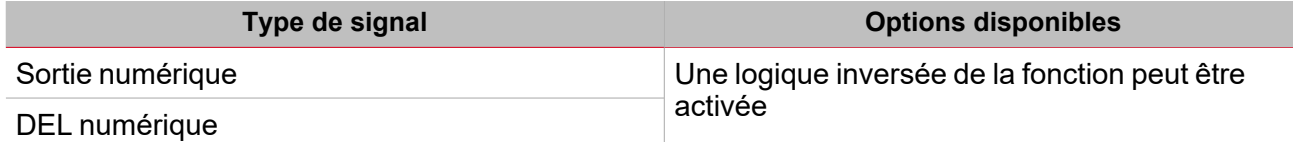

#### **Onglet signaux de retour**

L'onglet **Signaux de retour (Feedback signals)** affiche la liste de tous les signaux de retour disponibles, pouvant être sélectionnés pour contrôler l'état d'Delay.

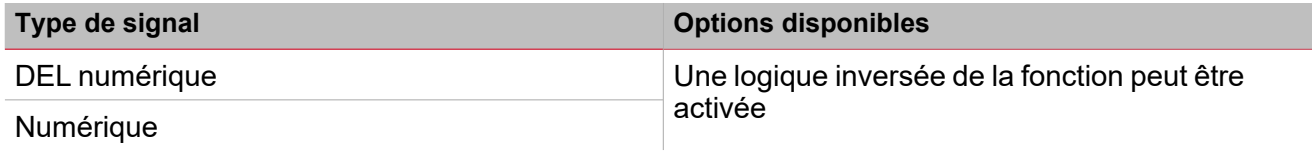

*Remarque : vous pouvez ajouter au max. 50 signaux*

De plus, dans cet onglet vous pouvez sélectionnez le sous menu **Options**, en haut à droite, et régler le comportement des signaux de retour selon l'état de la fonction.

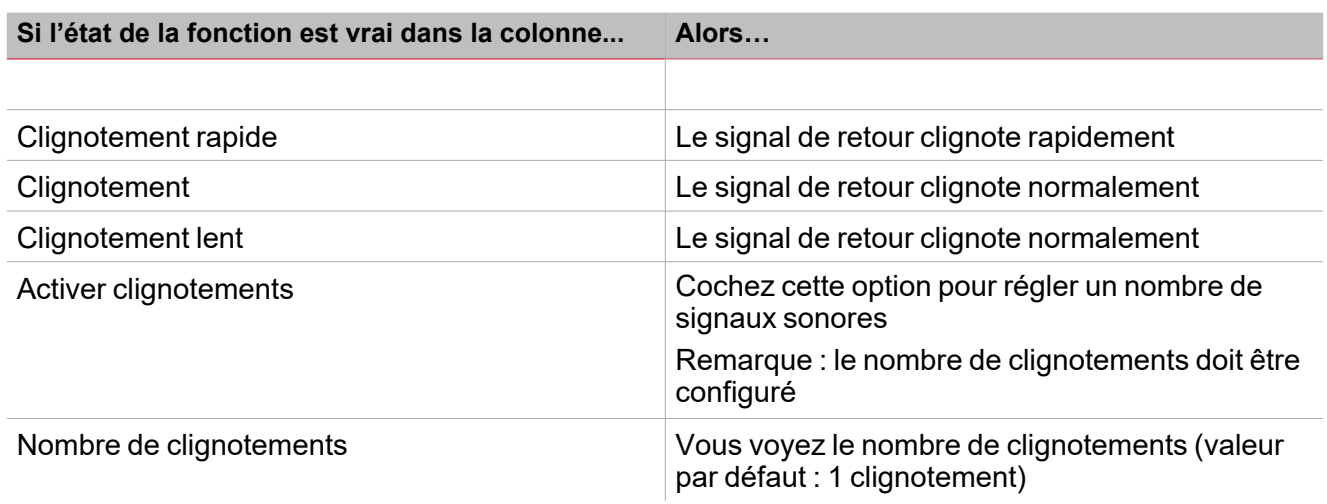

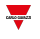

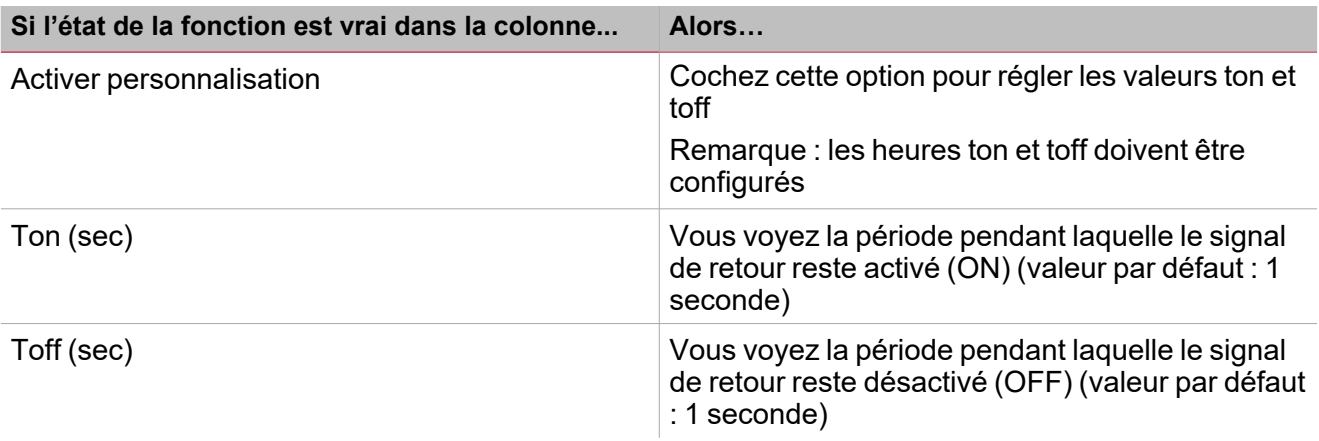

## <span id="page-281-0"></span>Signaux déclencheurs

#### **Bouton-poussoir**

 $\blacktriangledown$ 

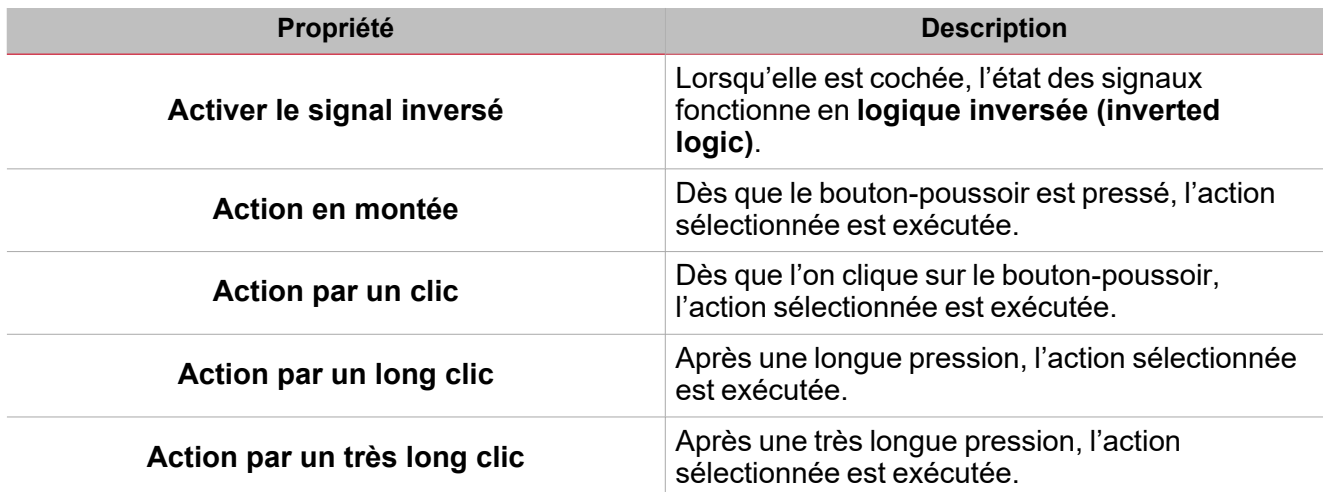

#### **Commutateur**

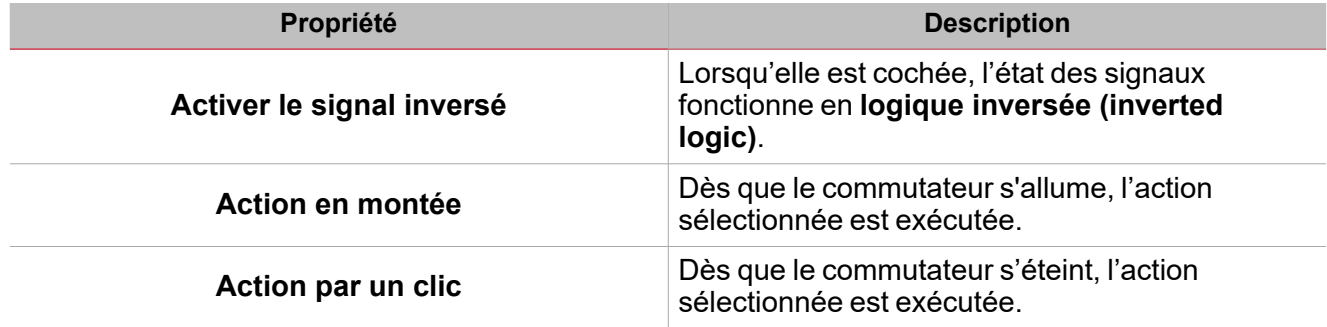

### **Fonction numérique**

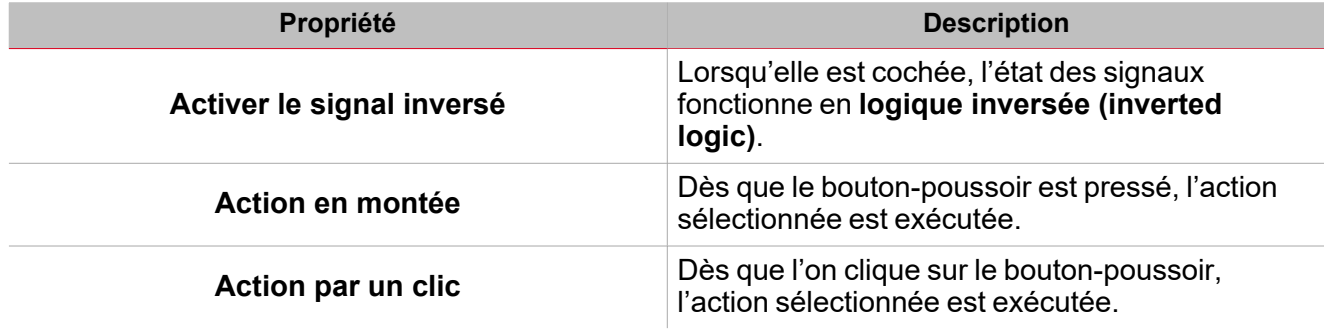

### **Fonction analogique**

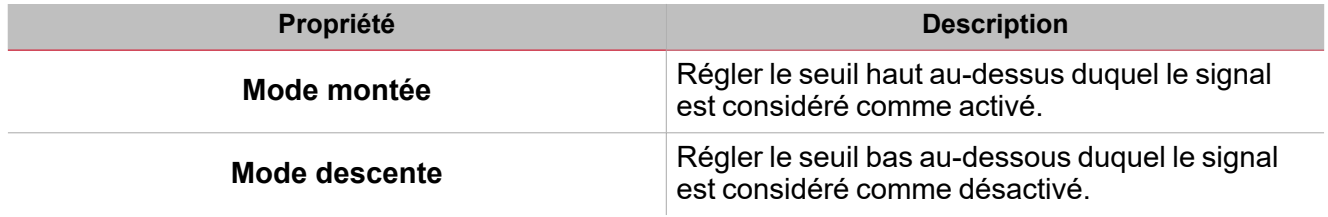

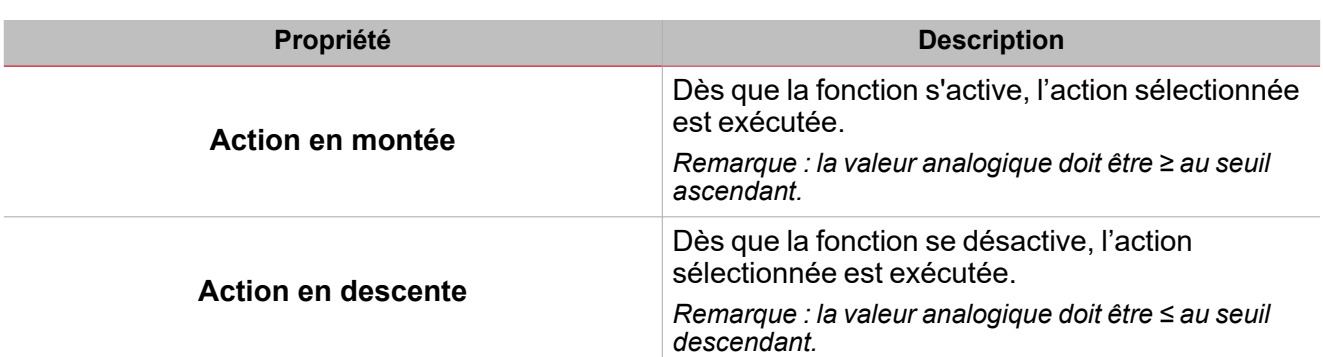

### Procédures

<span id="page-283-0"></span> $\overline{\phantom{a}}$ 

#### *Fonctions > Delay Temporisation > Réglages de base > Onglet Options > Signaux de fonction*

#### **Éditer le nom du signal de fonction**

- 1. Dans l'onglet **Options**, cliquez sur **Signaux de fonction (Function signals)** en haut à droite pour accéder aux **Propriétés des signaux (Signal properties)**
- 2. Dans la zone centrale, sélectionnez le signal que vous devez modifier
- 3. Saisissez un nom dans la boîte de texte

#### **Réglez la valeur prédéfinie du signal personnalisé**

- 1. Dans l'onglet **Options**, cliquez sur **Signaux de fonction (Function signals)** en haut à droite pour accéder aux **Propriétés des signaux (Signal properties)**.
- 2. Dans les **Propriétés des signaux (Signal properties)**, cliquez pour voir les états disponibles
- 3. Sélectionnez l'état que vous voulez attribuer au **Signal personnalisé (Custom signal)**

### *Fonctions > Temporisation > Réglages de base > Onglet signaux de commande*

#### **Ajouter les signaux de commande**

1. Dans la liste des signaux, sélectionnez les signaux entrants que vous voulez ajouter à la configuration.

#### *Remarques :*

- <sup>l</sup> *Lorsqu'un signal est sélectionné, il apparaît dans la zone centrale*
- <sup>l</sup> *À chaque fois qu'un signal est ajouté, une nouvelle rangée se crée.*
- 2. Sélectionnez le signal en cochant la case dans le panneau **Propriétés (properties)**
- 3. Dans les **Propriétés locales des signaux (Signal local properties)**, réglez les options en fonction de la configuration

#### **Ajouter les signaux sortants**

1. Dans la liste des signaux, sélectionnez les signaux sortants que vous voulez ajouter à la configuration.

#### *Remarques :*

- *• Lorsqu'un signal est sélectionné, il apparaît dans la zone centrale*
- *• À chaque fois qu'un signal est ajouté, une nouvelle rangée se crée.*
	- 2. Sélectionnez le signal en cochant la case dans le panneau **Propriétés**
	- 3. Dans les **Propriétés locales des signaux (Signal local properties)**, réglez les options en fonction de la configuration

#### **Ajouter les signaux de retour**

1. Dans la liste des signaux, sélectionnez les signaux de retour que vous voulez ajouter à la configuration. *Remarques :*

- <sup>l</sup> *Lorsqu'un signal est sélectionné, il apparaît dans la zone centrale*
- <sup>l</sup> *À chaque fois qu'un signal est ajouté, une nouvelle rangée se crée.*

#### *> Temporisation*

- 2. Sélectionnez le signal en cochant la case dans le panneau **Propriétés (properties)**
- 3. Dans les **Propriétés locales des signaux (Signal local properties)**, réglez les options en fonction de la configuration

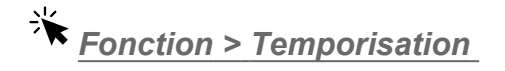

#### **Personnaliser une fonction**

1. Dans la barre d'outils, sélectionnez une icône personnalisée que vous voulez attribuer à la fonction.

Remarque : l'icône sélectionnée s'affichera à la fois dans l'UWP IDE et dans l'application web. Lorsqu'un signal est *sélectionné, il apparaît dans la zone centrale.*

2. Dans la barre d'outils, vous pouvez également modifier le nom de la fonction dans la boîte de texte.

 $\overline{\phantom{a}}$ 

# Minuterie d'intervalle

#### **Table des matières**

 $\overline{\phantom{0}}$ 

Cette section inclut les arguments suivants:

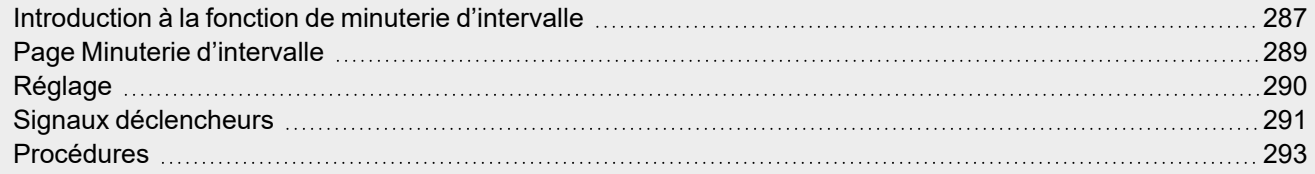

# <span id="page-286-0"></span>Introduction à la fonction de minuterie d'intervalle

La **minuterie d'intervalle (interval timer)** permet de commander une sortie lorsqu'une temporisation automatisée est nécessaire. Dès que le **signal de démarrage (start signal)** se déclenche, la sortie de la fonction s'active instantanément et la minuterie démarre. À l'inverse, dès que la minuterie s'arrête, la sortie de la fonction se désactive.

Le **signal de démarrage (start signal)** peut être activé en sélectionnant une des actions suivantes :

- <sup>l</sup> **Sur le front de montée du signal de déclenchement**
- <sup>l</sup> **Sur le front de descente du signal de déclenchement**
- <sup>l</sup> **À chaque changement du signal de déclenchement**

Prière de consulter les exemples suivants pour mieux comprendre le mode de fonctionnement.

#### **Exemple 1 : la minuterie s'enclenche sur le front de montée du signal de déclenchement**

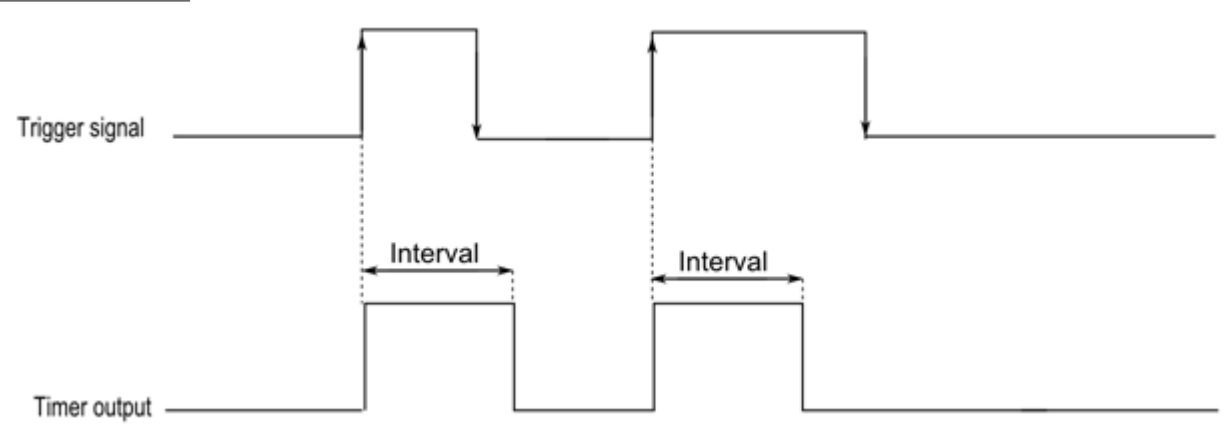

#### **Exemple 2 : la minuterie s'enclenche sur le front de descente du signal de déclenchement**

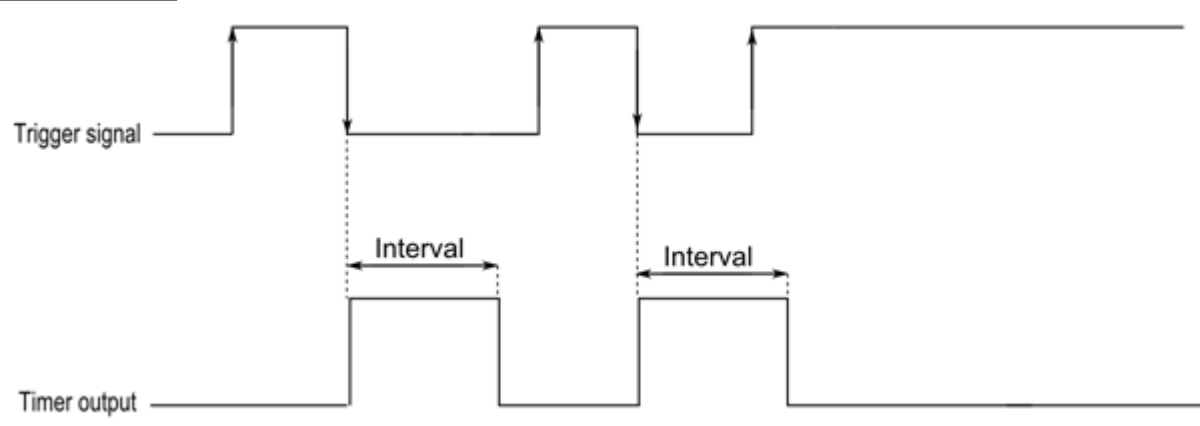

#### **Exemple 3 : la minuterie s'enclenche à chaque changement du signal de déclenchement**

 $\blacktriangledown$ 

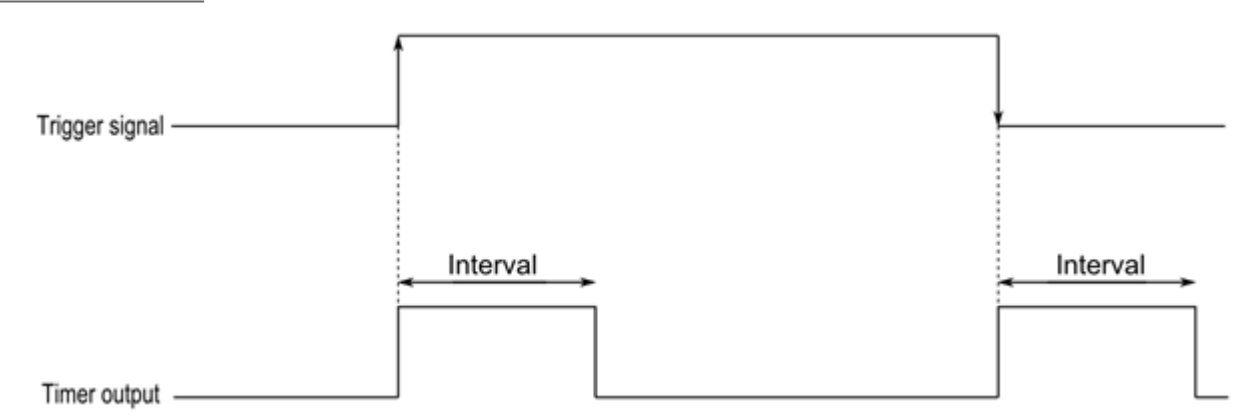

#### **Exemple 4 : la minuterie est rechargée si un événement déclencheur est reçu avant que la minuterie ne s'arrête**

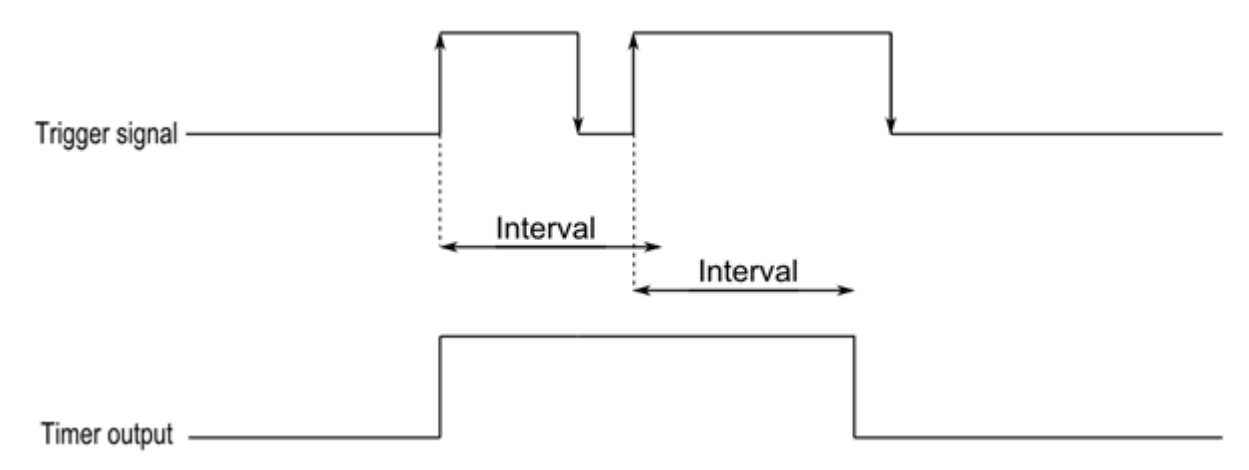
# Page Minuterie d'intervalle

*Page d'accueil > (Bâtiment) > Menu Fonction > Minuterie d'intervalle*

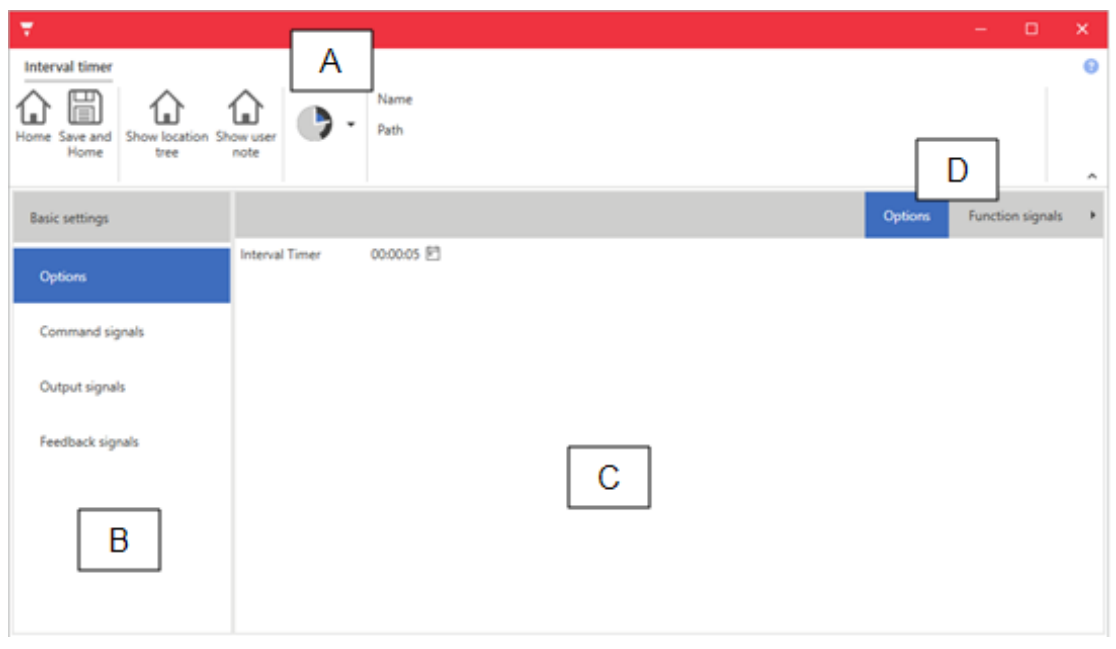

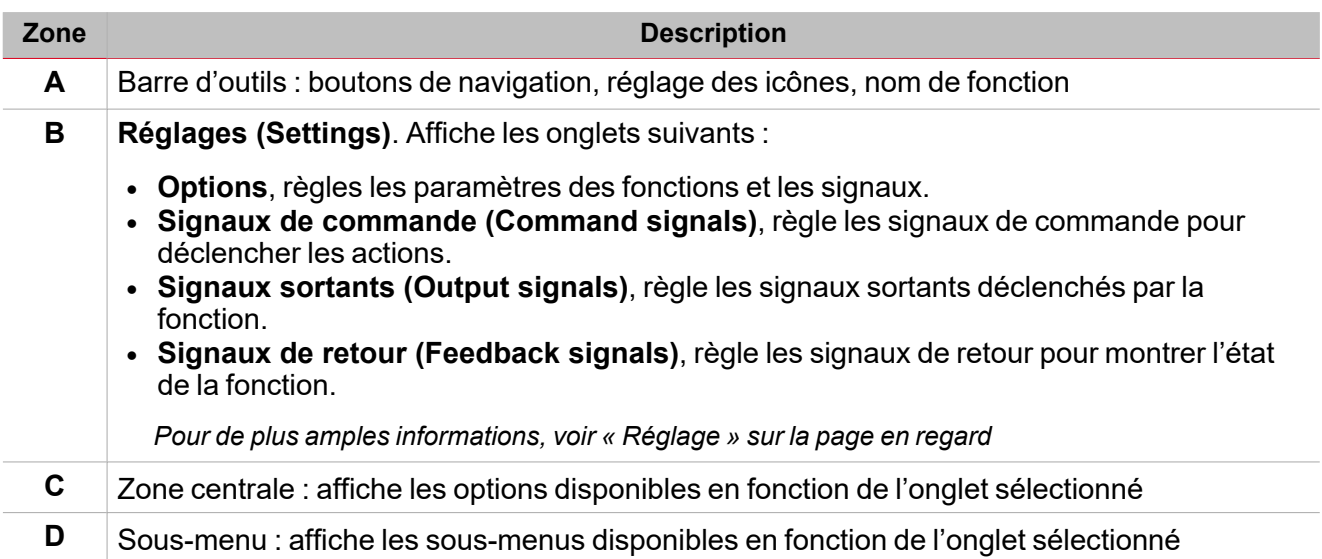

# <span id="page-289-0"></span>Réglage

 $\overline{\phantom{0}}$ 

# **Onglet Options**

L'onglet **Options** a deux sous-menus (en haut à droite) : **Options** (par défaut) et **Signaux de fonction (Function signals)**.

Dans le sous-menu **Options**, vous pouvez régler les paramètres suivants :

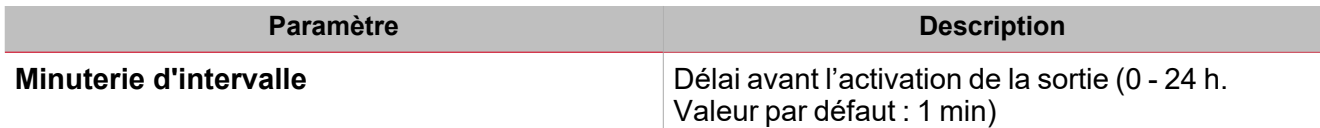

Du sous-menu Signaux de fonction (Function signals), vous pouvez voir la liste des types de signaux disponibles et les états réglables pertinents.

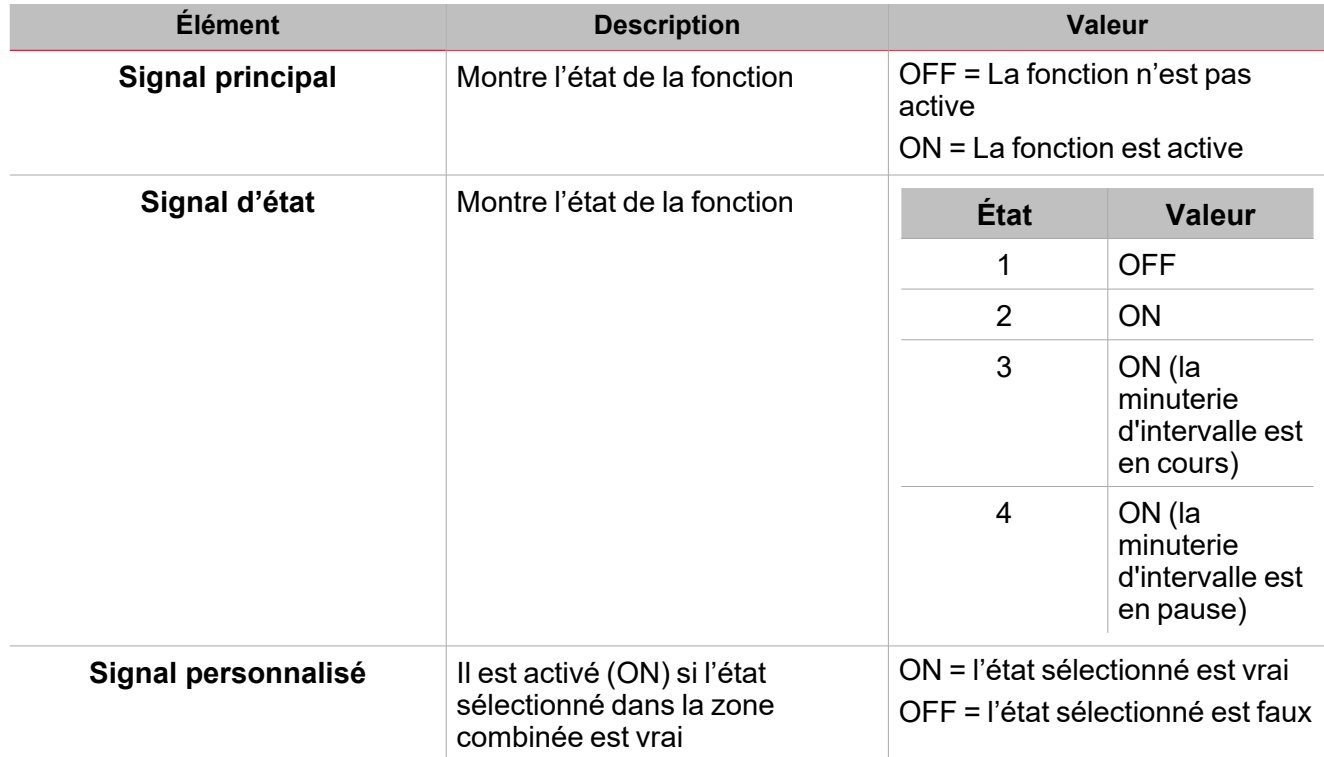

# Signaux déclencheurs

# **Bouton-poussoir**

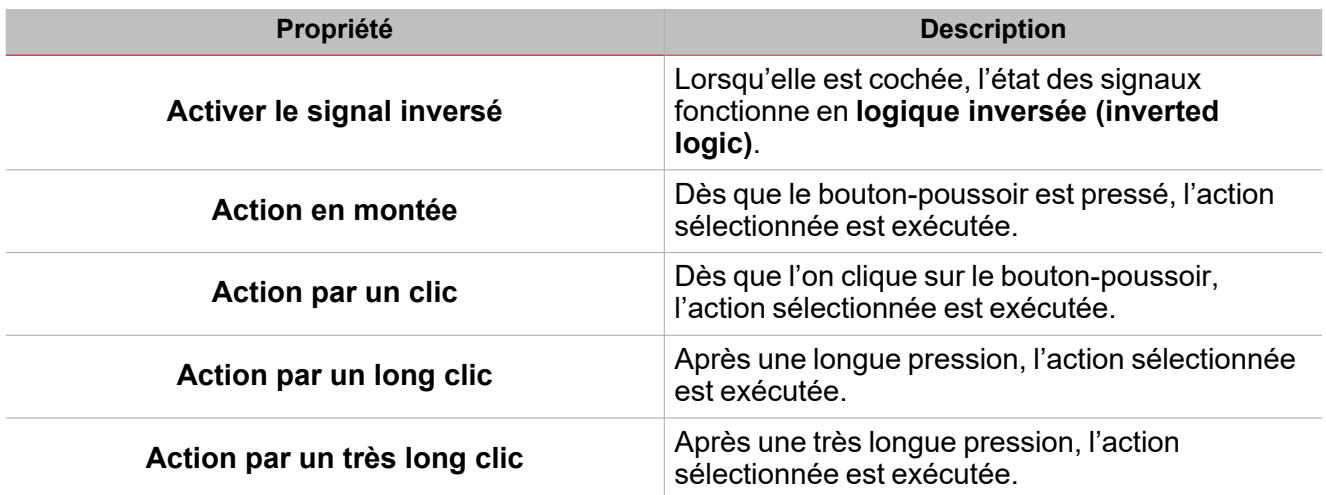

## **Commutateur**

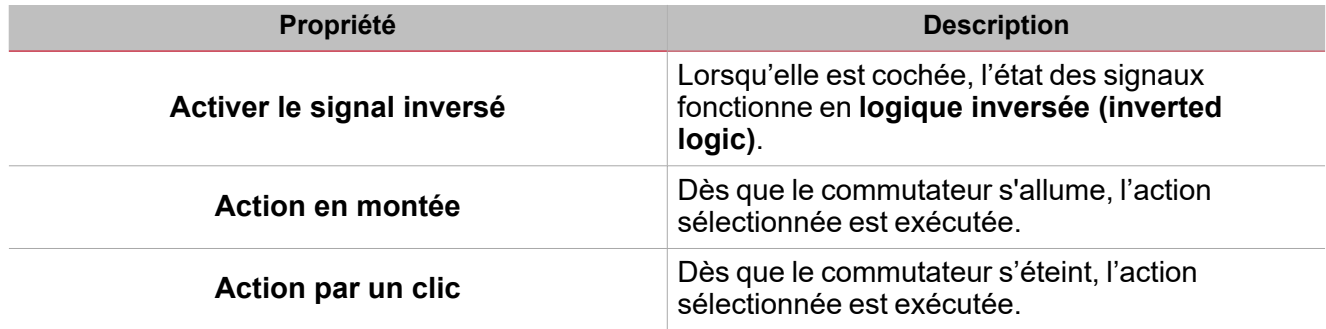

# **Fonction numérique**

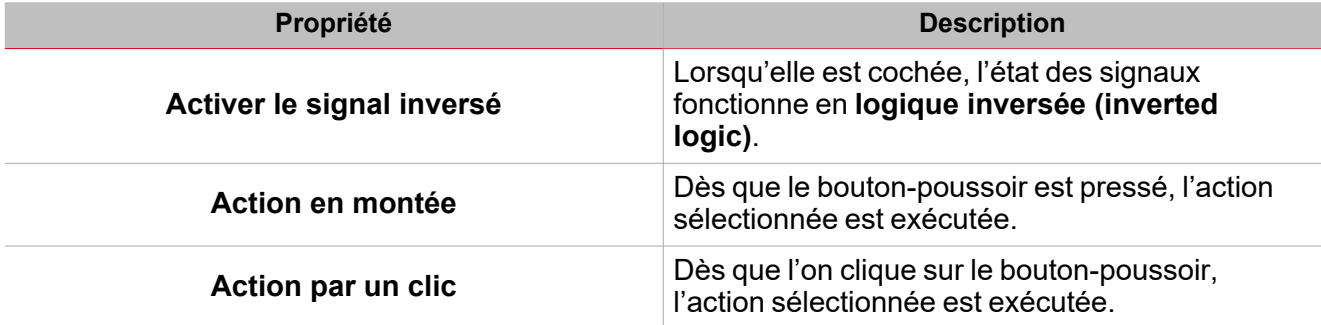

# **Fonction analogique**

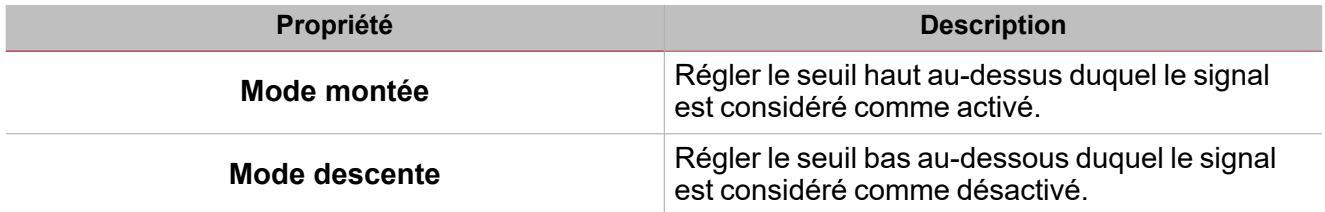

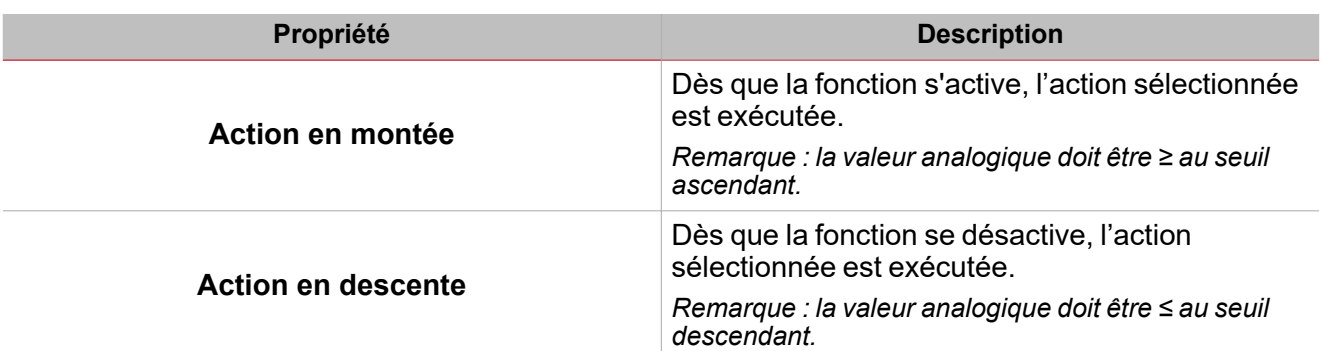

 $\overline{\mathbf{v}}$ 

# Procédures

# *Fonctions > Minuterie d'intervalle > Réglages de base > Onglet Options > Signaux de fonction*

## **Éditer le nom du signal de fonction**

- 1. Dans l'onglet **Options**, cliquez sur **Signaux de fonction (Function signals)** en haut à droite pour accéder aux **Propriétés des signaux (Signal properties)**
- 2. Dans la zone centrale, sélectionnez le signal que vous devez modifier
- 3. Saisissez un nom dans la boîte de texte

#### **Réglez la valeur prédéfinie du signal personnalisé**

- 1. Dans l'onglet **Options**, cliquez sur **Signaux de fonction (Function signals)** en haut à droite pour accéder aux **Propriétés des signaux (Signal properties)**.
- 2. Dans les **Propriétés des signaux (Signal properties)**, cliquez pour voir les états disponibles
- 3. Sélectionnez l'état que vous voulez attribuer au **Signal personnalisé (Custom signal)**

# *Fonctions > Minuterie d'intervalle > Réglages de base > Onglet Signaux de commande*

#### **Ajouter les signaux de commande**

1. Dans la liste des signaux, sélectionnez les signaux entrants que vous voulez ajouter à la configuration.

#### *Remarques :*

- <sup>l</sup> *Lorsqu'un signal est sélectionné, il apparaît dans la zone centrale*
- <sup>l</sup> *À chaque fois qu'un signal est ajouté, une nouvelle rangée se crée.*
- 2. Sélectionnez le signal en cochant la case dans le panneau **Propriétés (properties)**
- 3. Dans les **Propriétés locales des signaux (Signal local properties)**, réglez les options en fonction de la configuration

#### **Ajouter les signaux sortants**

1. Dans la liste des signaux, sélectionnez les signaux sortants que vous voulez ajouter à la configuration.

*Remarques :*

- *• Lorsqu'un signal est sélectionné, il apparaît dans la zone centrale*
- *• À chaque fois qu'un signal est ajouté, une nouvelle rangée se crée.*
	- 2. Sélectionnez le signal en cochant la case dans le panneau **Propriétés**
	- 3. Dans les **Propriétés locales des signaux (Signal local properties)**, réglez les options en fonction de la configuration

#### **Ajouter les signaux de retour**

1. Dans la liste des signaux, sélectionnez les signaux de retour que vous voulez ajouter à la configuration.

#### *Remarques :*

- <sup>l</sup> *Lorsqu'un signal est sélectionné, il apparaît dans la zone centrale*
- <sup>l</sup> *À chaque fois qu'un signal est ajouté, une nouvelle rangée se crée.*
- 2. Sélectionnez le signal en cochant la case dans le panneau **Propriétés (properties)**
- 3. Dans les **Propriétés locales des signaux (Signal local properties)**, réglez les options en fonction de la configuration

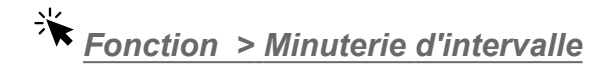

#### **Personnaliser une fonction**

 $\overline{\phantom{0}}$ 

1. Dans la barre d'outils, sélectionnez une icône personnalisée que vous voulez attribuer à la fonction.

Remarque : l'icône sélectionnée s'affichera à la fois dans l'UWP IDE et dans l'application web. Lorsqu'un signal est *sélectionné, il apparaît dans la zone centrale.*

2. Dans la barre d'outils, vous pouvez également modifier le nom de la fonction dans la boîte de texte.

# Minuterie cyclique

## **Table des matières**

Cette section inclut les arguments suivants:

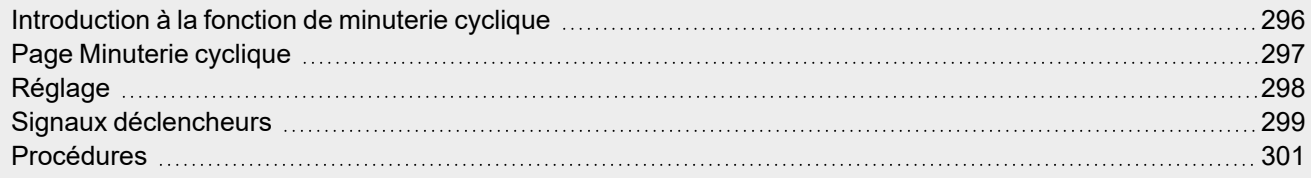

 $\overline{\phantom{0}}$ 

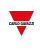

# <span id="page-295-0"></span>Introduction à la fonction de minuterie cyclique

La **Minuterie cyclique (Cyclic timer)** s'emploie pour activer et désactiver une sortie selon un chronométrage/minutage fixe. Dès que le **signal de démarrage (start signal)** se déclenche, la sortie de la fonction s'active et se désactive selon l'activation et la désactivation des minuteries. À l'inverse, dès que le **signal d'arrêt (stop signal)** se déclenche, la sortie de la fonction est désactivée.

La **Minuterie cyclique (Cyclic timer)** peut aussi être réglée pour démarrer à l'état d'activation ou désactivation de minutage.

Prière de consulter les exemples suivants pour mieux comprendre le mode de fonctionnement.

#### **Exemple 1**

La **Minuterie cyclique (Cyclic timer)** démarre de la condition d'**Activation (ON)** : dès que le **signal de démarrage (start signal)** se déclenche, la sortie démarre avec la minuterie d'activation.

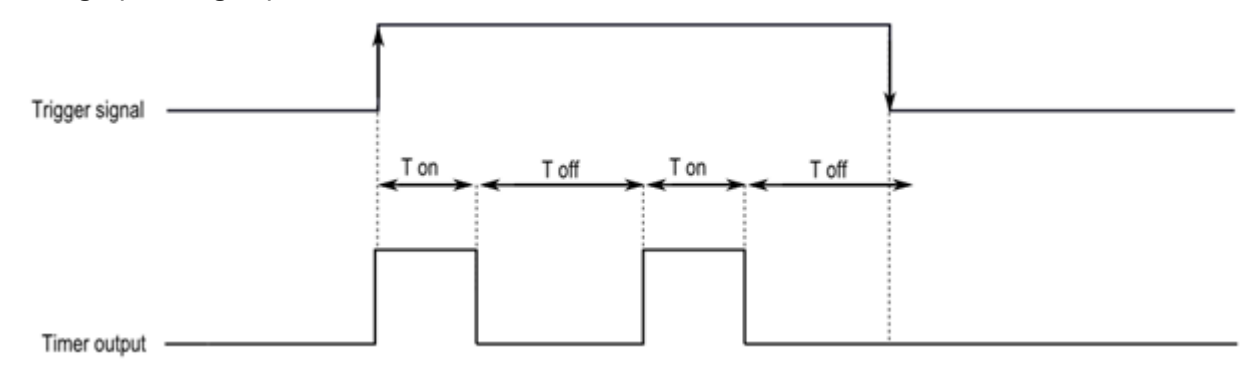

#### **Exemple 2**

La **Minuterie cyclique (Cyclic timer)** démarre à l'état de **désactivation (OFF)** : dès que le **signal de démarrage (start signal)** se déclenche, la sortie démarre avec la désactivation de la minuterie. Dès que le signal d'arrêt se déclenche, la sortie se désactive.

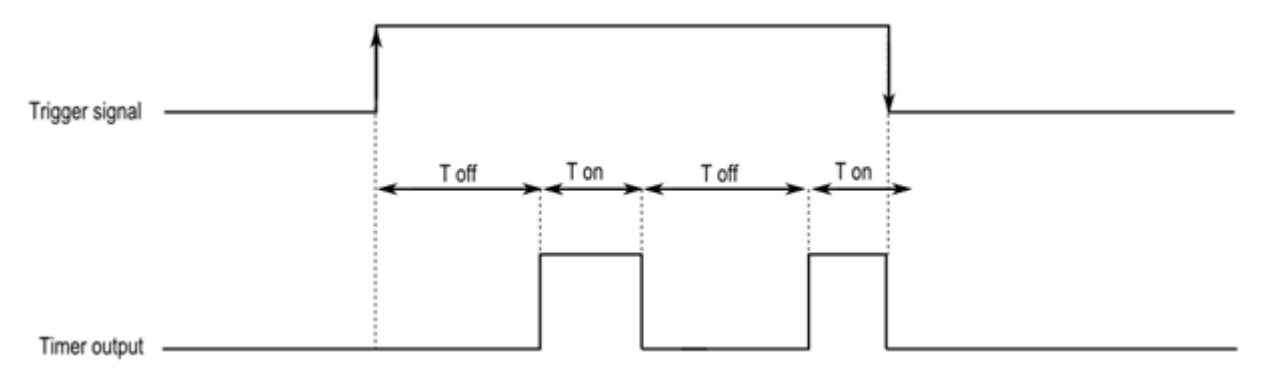

# <span id="page-296-0"></span>Page Minuterie cyclique

*Page d'accueil > (Bâtiment) > Menu Fonction > Minuterie cyclique*

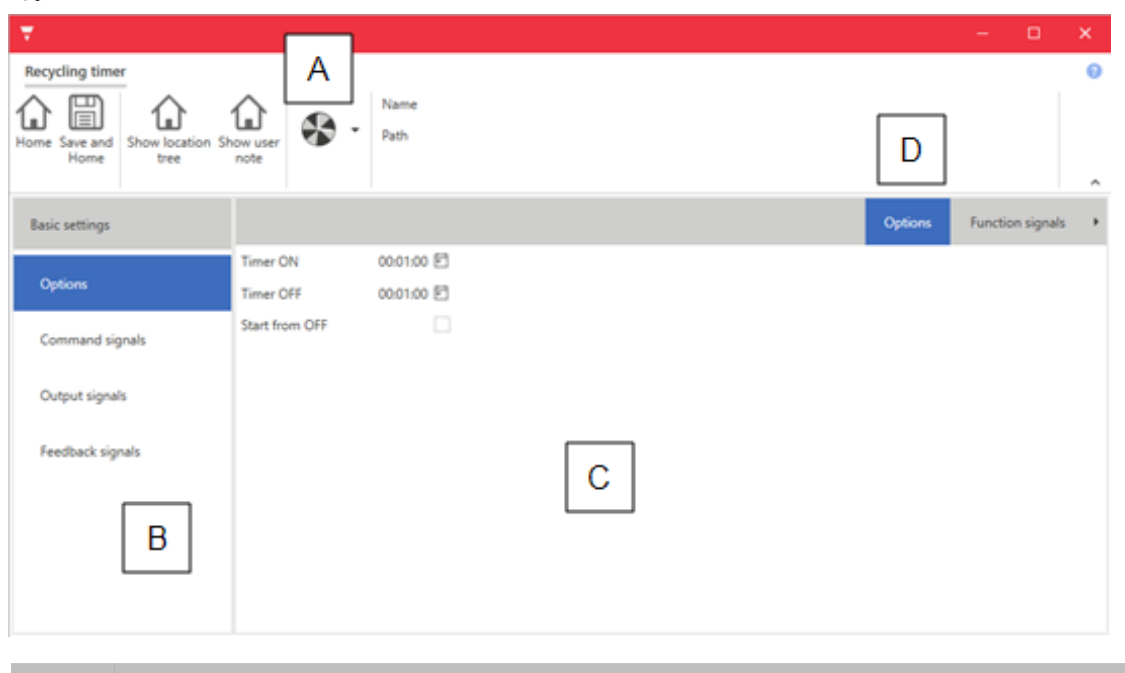

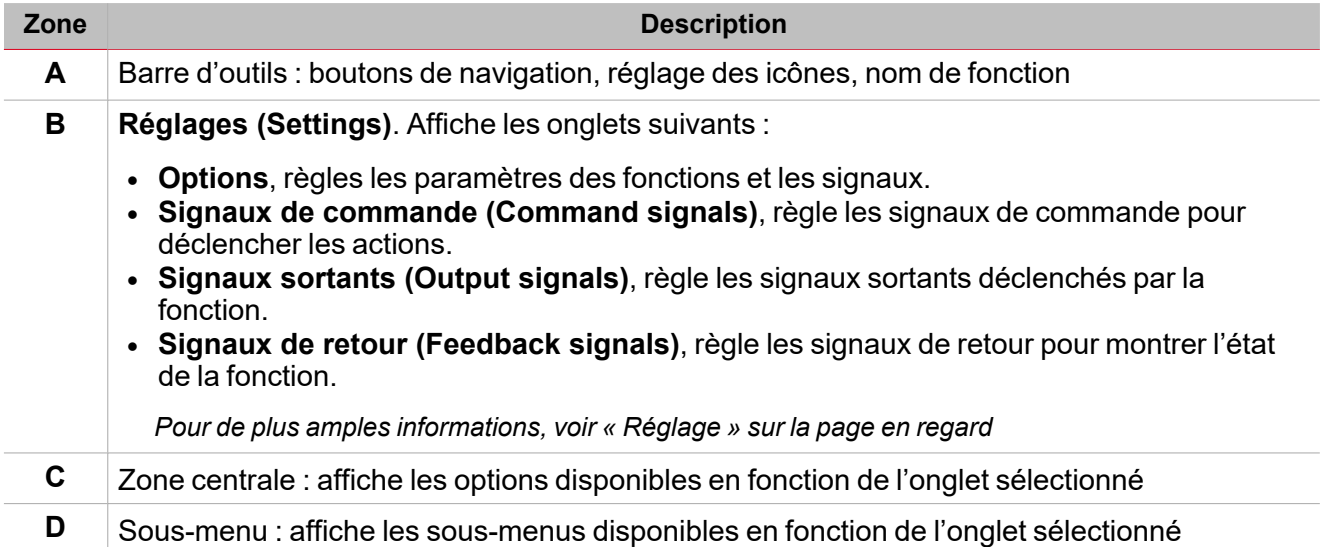

 $\begin{picture}(20,10) \put(0,0){\line(1,0){10}} \put(15,0){\line(1,0){10}} \put(15,0){\line(1,0){10}} \put(15,0){\line(1,0){10}} \put(15,0){\line(1,0){10}} \put(15,0){\line(1,0){10}} \put(15,0){\line(1,0){10}} \put(15,0){\line(1,0){10}} \put(15,0){\line(1,0){10}} \put(15,0){\line(1,0){10}} \put(15,0){\line(1,0){10}} \put(15,0){\line(1$ 

# <span id="page-297-0"></span>Réglage

 $\overline{\phantom{0}}$ 

# **Onglet Options**

L'onglet **Options** a deux sous-menus (en haut à droite) : **Options** (par défaut) et **Réglage de fonction (Function settings)**.

Dans le sous-menu **Options**, vous pouvez régler les paramètres suivants :

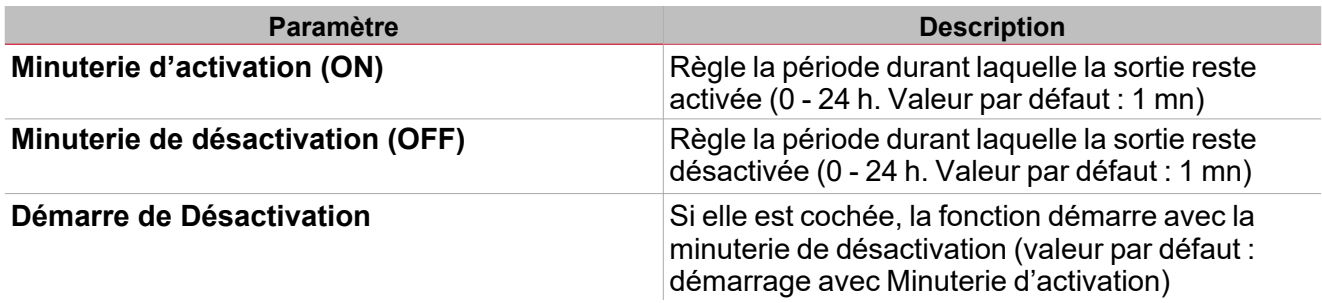

Dans le sous-menu **Réglages de fonction (Function settings)**, vous pouvez voir la liste des types de signaux disponibles et les états réglables pertinents.

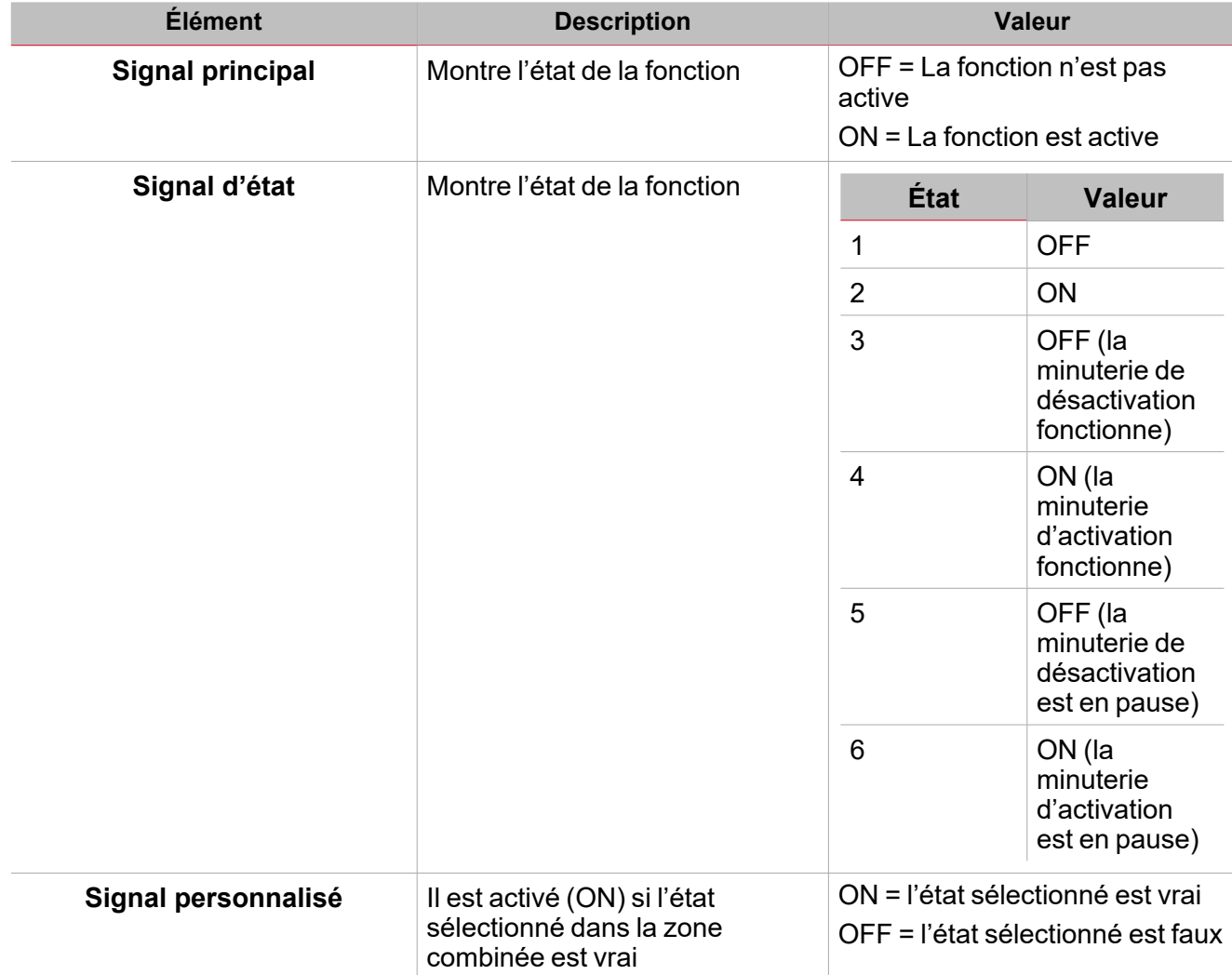

# <span id="page-298-0"></span>Signaux déclencheurs

# **Bouton-poussoir**

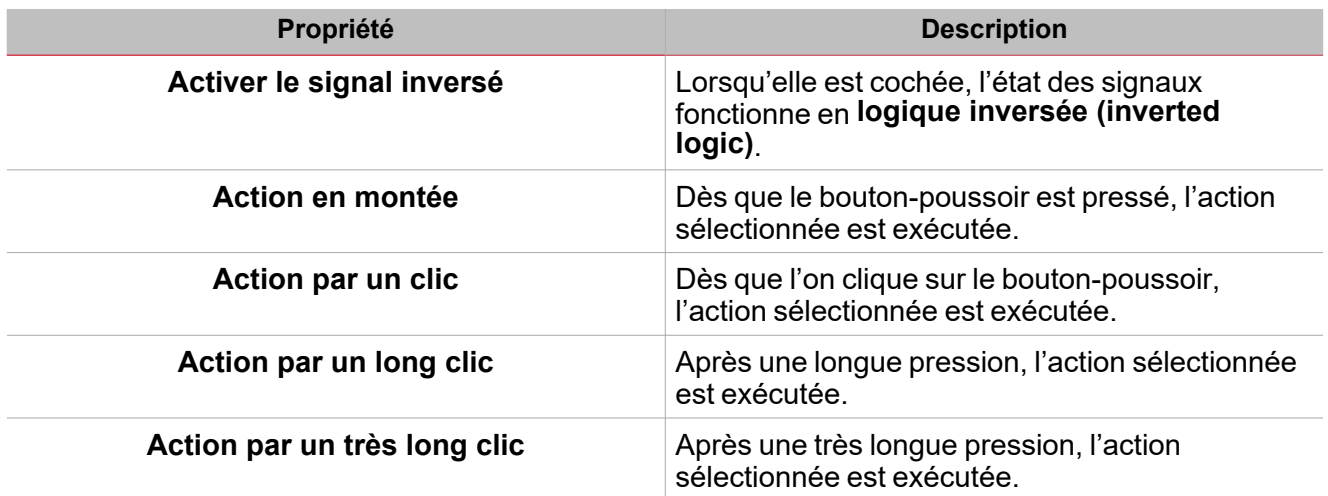

# **Commutateur**

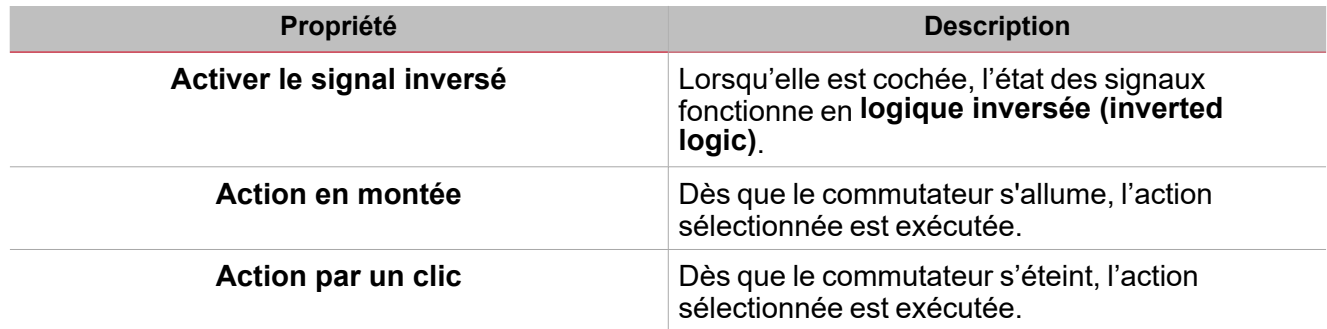

# **Fonction numérique**

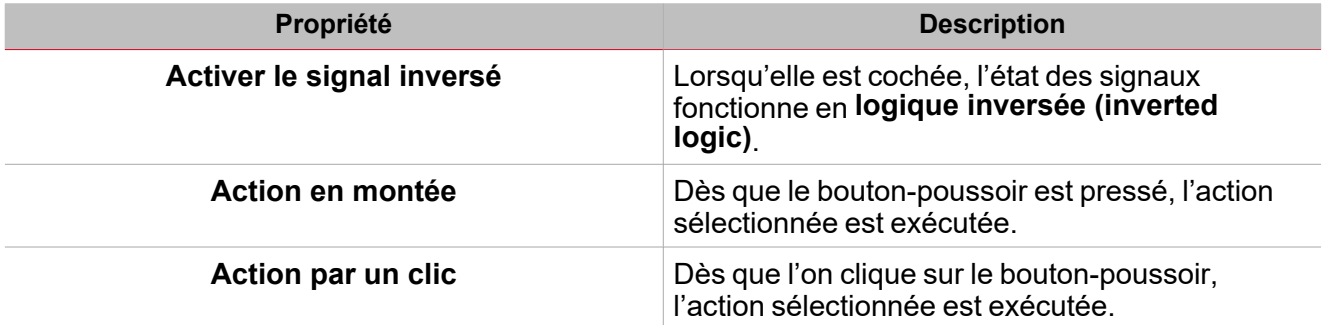

# **Fonction analogique**

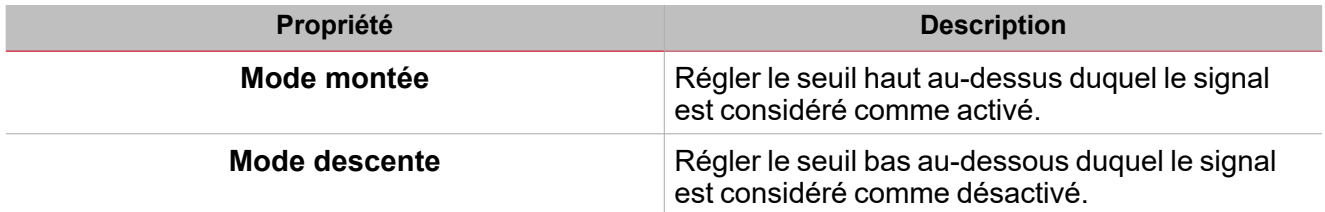

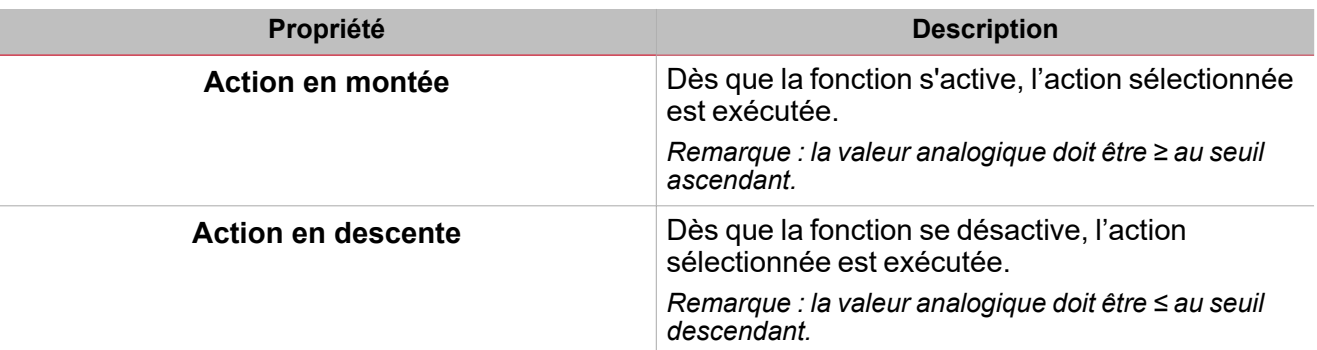

 $\overline{\phantom{0}}$ 

# <span id="page-300-0"></span>Procédures

# *Fonctions > Minuterie cyclique > Réglages de base > Onglet Options > Signaux de fonction*

## **Éditer le nom du signal de fonction**

- 1. Dans l'onglet **Options**, cliquez sur **Signaux de fonction (Function signals)** en haut à droite pour accéder aux **Propriétés des signaux (Signal properties)**
- 2. Dans la zone centrale, sélectionnez le signal que vous devez modifier
- 3. Saisissez un nom dans la boîte de texte

## **Réglez la valeur prédéfinie du signal personnalisé**

- 1. Dans l'onglet **Options**, cliquez sur **Signaux de fonction (Function signals)** en haut à droite pour accéder aux **Propriétés des signaux (Signal properties)**.
- 2. Dans les **Propriétés des signaux (Signal properties)**, cliquez pour voir les états disponibles
- 3. Sélectionnez l'état que vous voulez attribuer au **Signal personnalisé (Custom signal)**

# *Fonctions > Minuterie cyclique > Réglages de base > Onglet signaux de commande*

## **Ajouter les signaux de commande**

1. Dans la liste des signaux, sélectionnez les signaux entrants que vous voulez ajouter à la configuration.

*Remarques :*

- <sup>l</sup> *Lorsqu'un signal est sélectionné, il apparaît dans la zone centrale*
- <sup>l</sup> *À chaque fois qu'un signal est ajouté, une nouvelle rangée se crée.*
- 2. Sélectionnez le signal en cochant la case dans le panneau **Propriétés (properties)**
- 3. Dans les **Propriétés locales des signaux (Signal local properties)**, réglez les options en fonction de la configuration<sup>1</sup>

#### **Ajouter les signaux sortants**

1. Dans la liste des signaux, sélectionnez les signaux sortants que vous voulez ajouter à la configuration.

*Remarques :*

- *• Lorsqu'un signal est sélectionné, il apparaît dans la zone centrale*
- *• À chaque fois qu'un signal est ajouté, une nouvelle rangée se crée.*
	- 2. Sélectionnez le signal en cochant la case dans le panneau **Propriétés**
	- 3. Dans les **Propriétés locales des signaux (Signal local properties)**, réglez les options en fonction de la configuration

#### **Ajouter les signaux de retour**

1. Dans la liste des signaux, sélectionnez les signaux de retour que vous voulez ajouter à la configuration. *Remarques :*

- <sup>l</sup> *Lorsqu'un signal est sélectionné, il apparaît dans la zone centrale*
- <sup>l</sup> *À chaque fois qu'un signal est ajouté, une nouvelle rangée se crée.*
- 2. Sélectionnez le signal en cochant la case dans le panneau **Propriétés (properties)**
- 3. Dans les **Propriétés locales des signaux (Signal local properties)**, réglez les options en fonction de la configuration

# *Fonction > Minuterie cyclique*

#### **Personnaliser une fonction**

 $\overline{\phantom{0}}$ 

1. Dans la barre d'outils, sélectionnez une icône personnalisée que vous voulez attribuer à la fonction.

Remarque : l'icône sélectionnée s'affichera à la fois dans l'UWP IDE et dans l'application web. Lorsqu'un signal est *sélectionné, il apparaît dans la zone centrale.*

2. Dans la barre d'outils, vous pouvez également modifier le nom de la fonction dans la boîte de texte.

# Éclairage

## **Contenu**

Cette section inclut les arguments suivants:

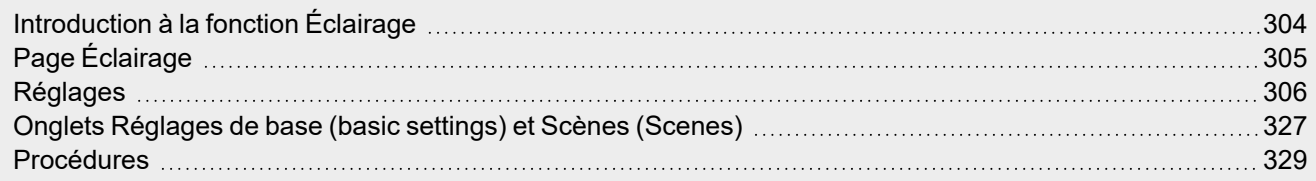

 $\overline{\phantom{0}}$ 

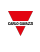

# <span id="page-303-0"></span>Introduction à la fonction Éclairage

La fonction **Éclairage (Light)** permet de contrôler un ou plusieurs objets éclairés par trois modes de contrôle différents s'adaptant à l'actionneur que l'on veut contrôler.

Voici les trois modes de contrôle :

- ON/OFF (activation/désactivation)
- gradateur
- éclairage constant

# <span id="page-304-0"></span>Page Éclairage

*Page d'accueil > (Bâtiment) > Menu Fonction > Éclairage > Fonction éclairage*

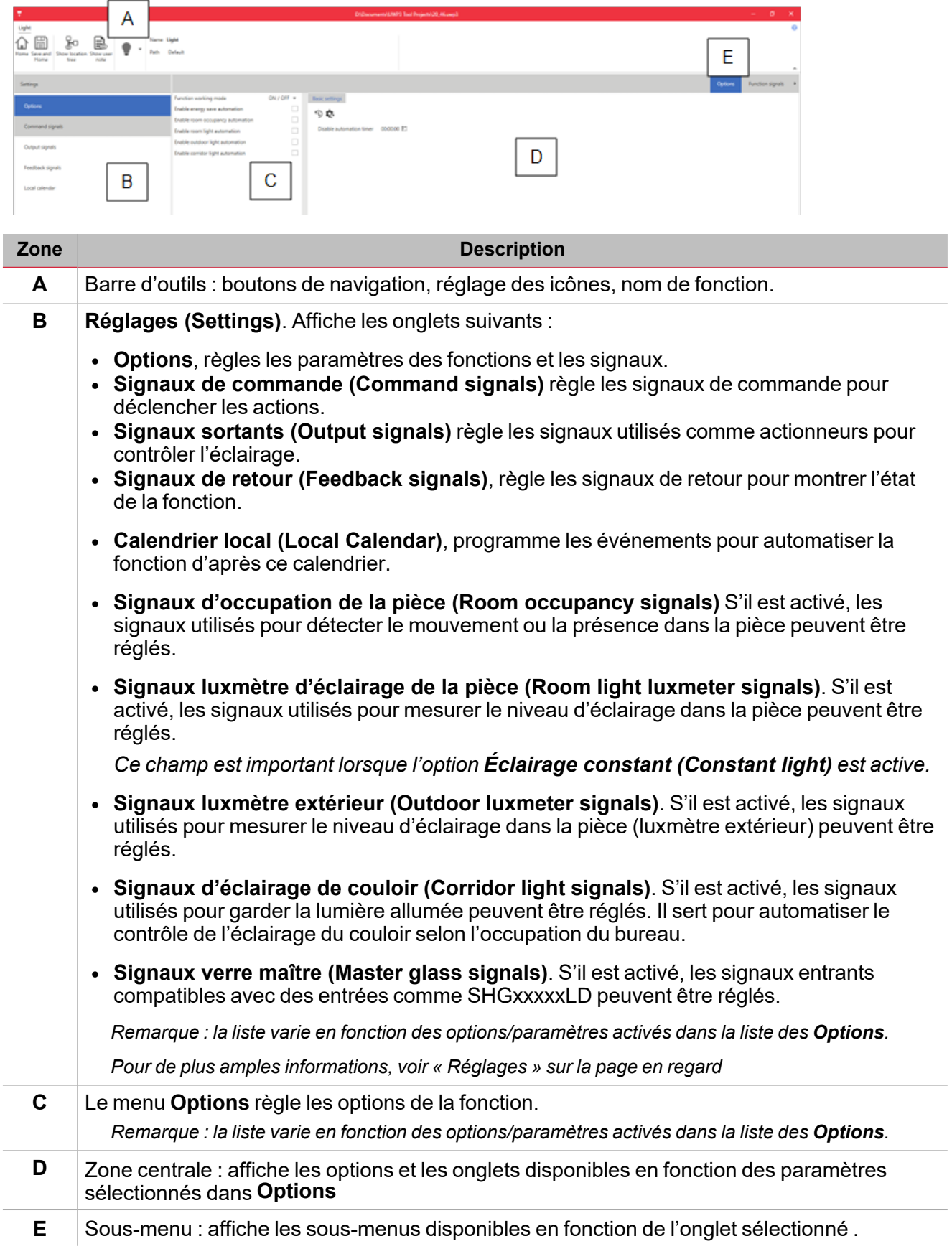

# <span id="page-305-0"></span>Réglages

 $\overline{\phantom{0}}$ 

# **Liste action commande**

Le tableau ci-dessous décrit les onglets qui composent les actions programmables de la fonction d'**éclairage**.

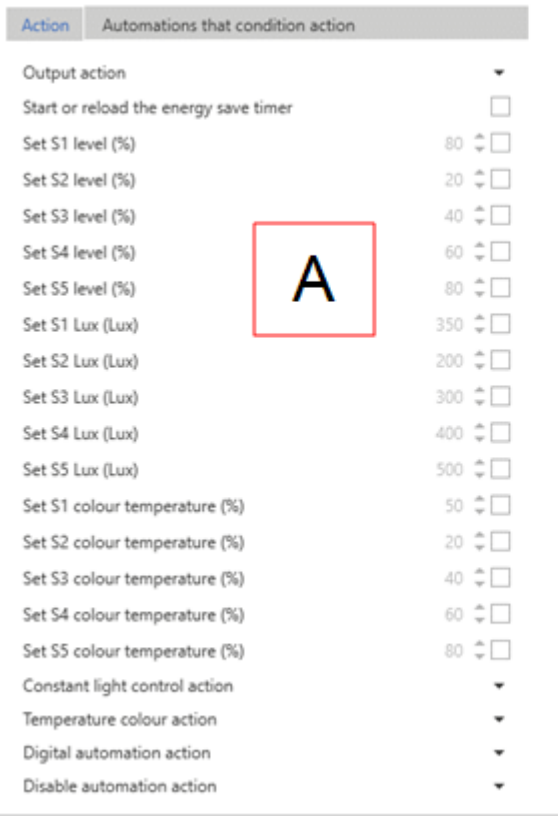

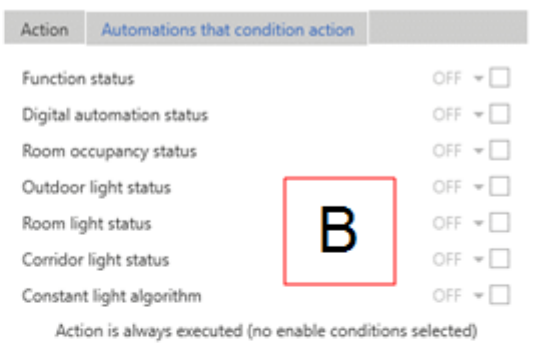

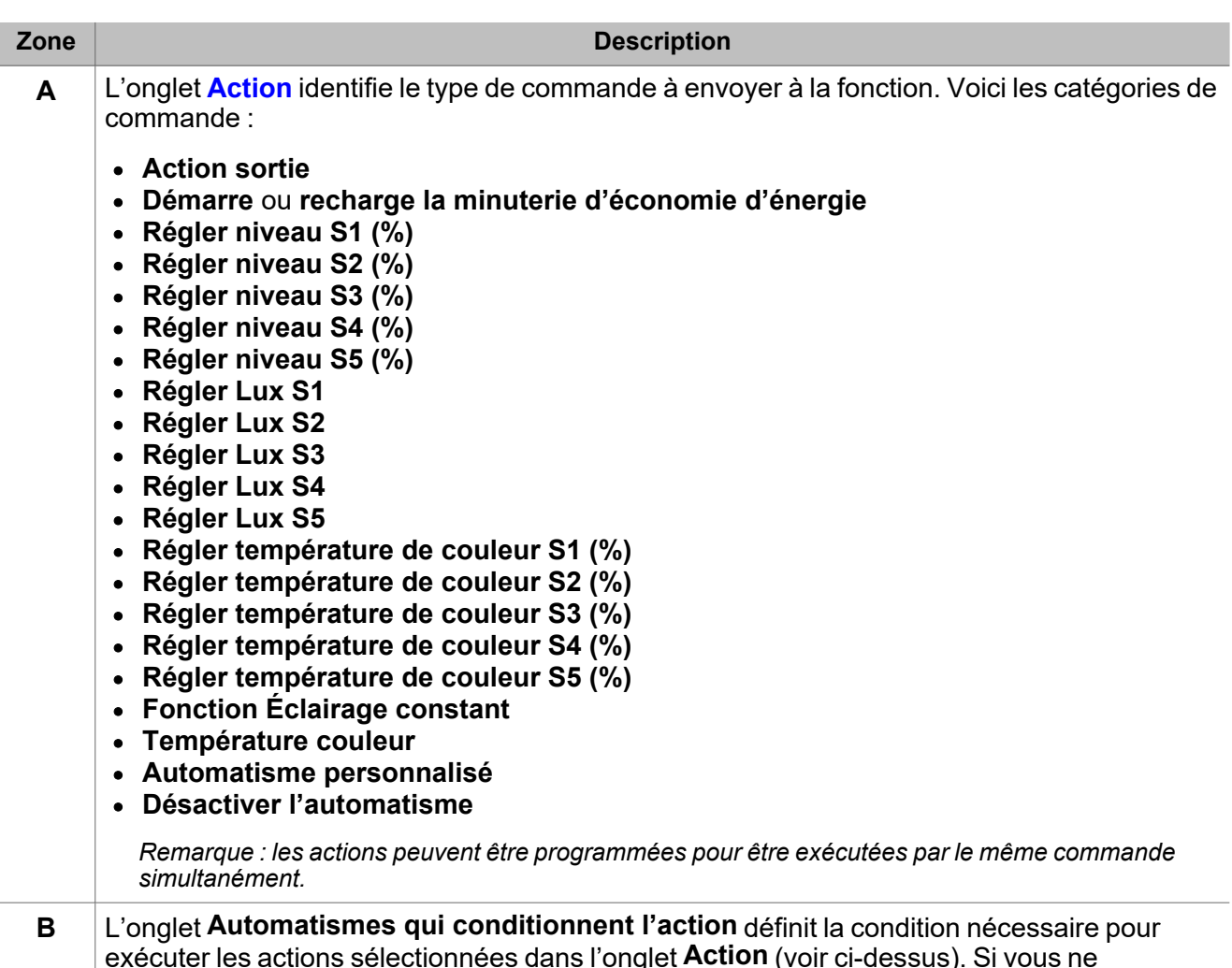

exécuter les actions sélectionnées dans l'onglet **Action** (voir ci-dessus). Si vous ne sélectionnez rien, les actions seront toujours exécutées.

# <span id="page-306-0"></span>**Paramètres onglet action**

Le tableau ci-dessous décrit les paramètres de l'onglet **Action**.

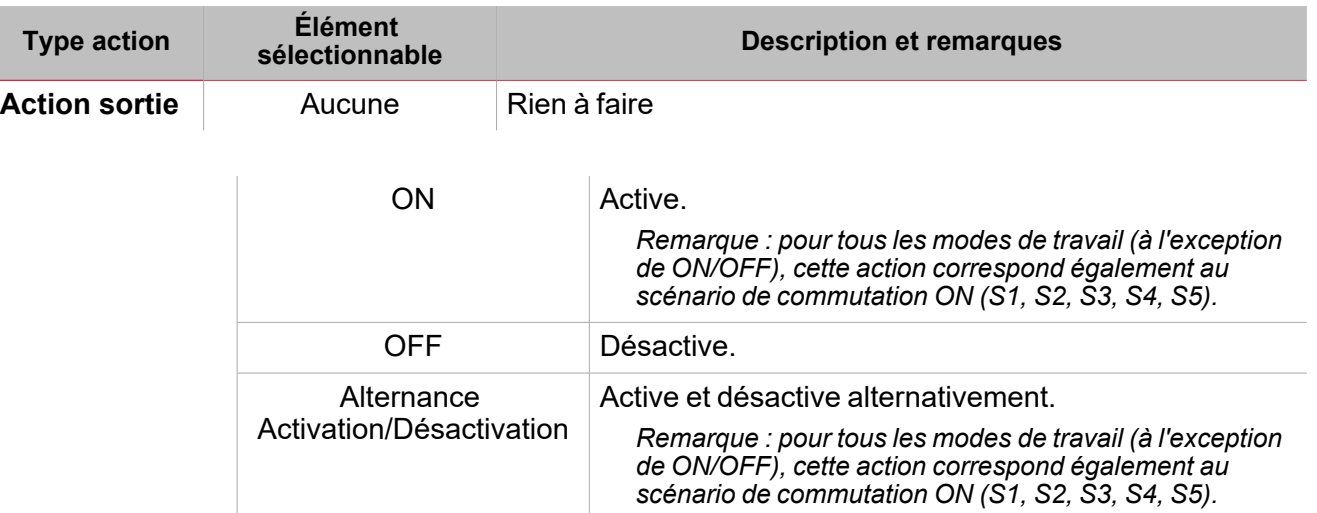

307 UWP IDE | Manuel d'emploi v. 5.0 | 17/04/2024 | UWP IDE | © 2024 CARLO GAVAZZI Controls SpA

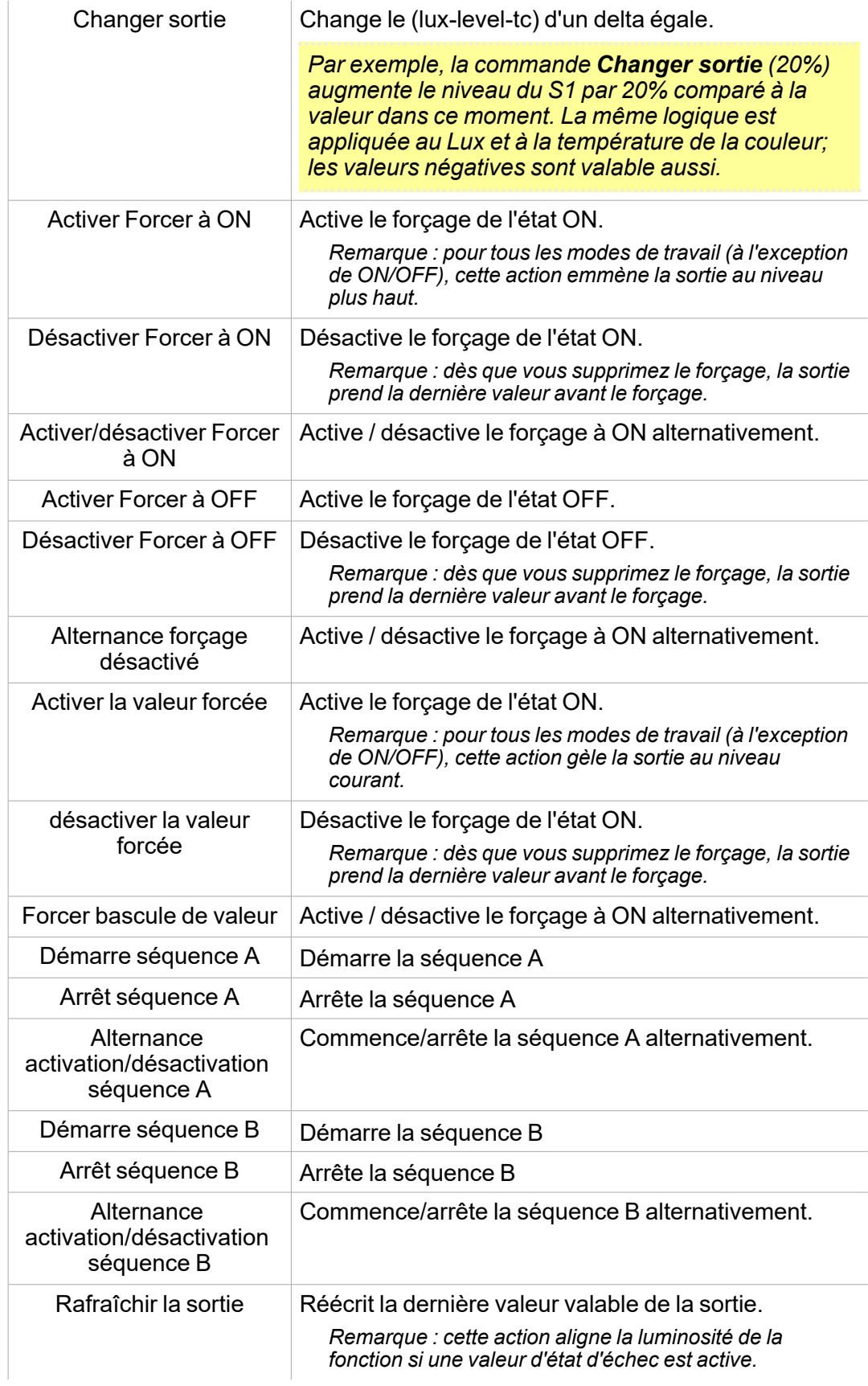

 $\overline{\mathbf{v}}$ 

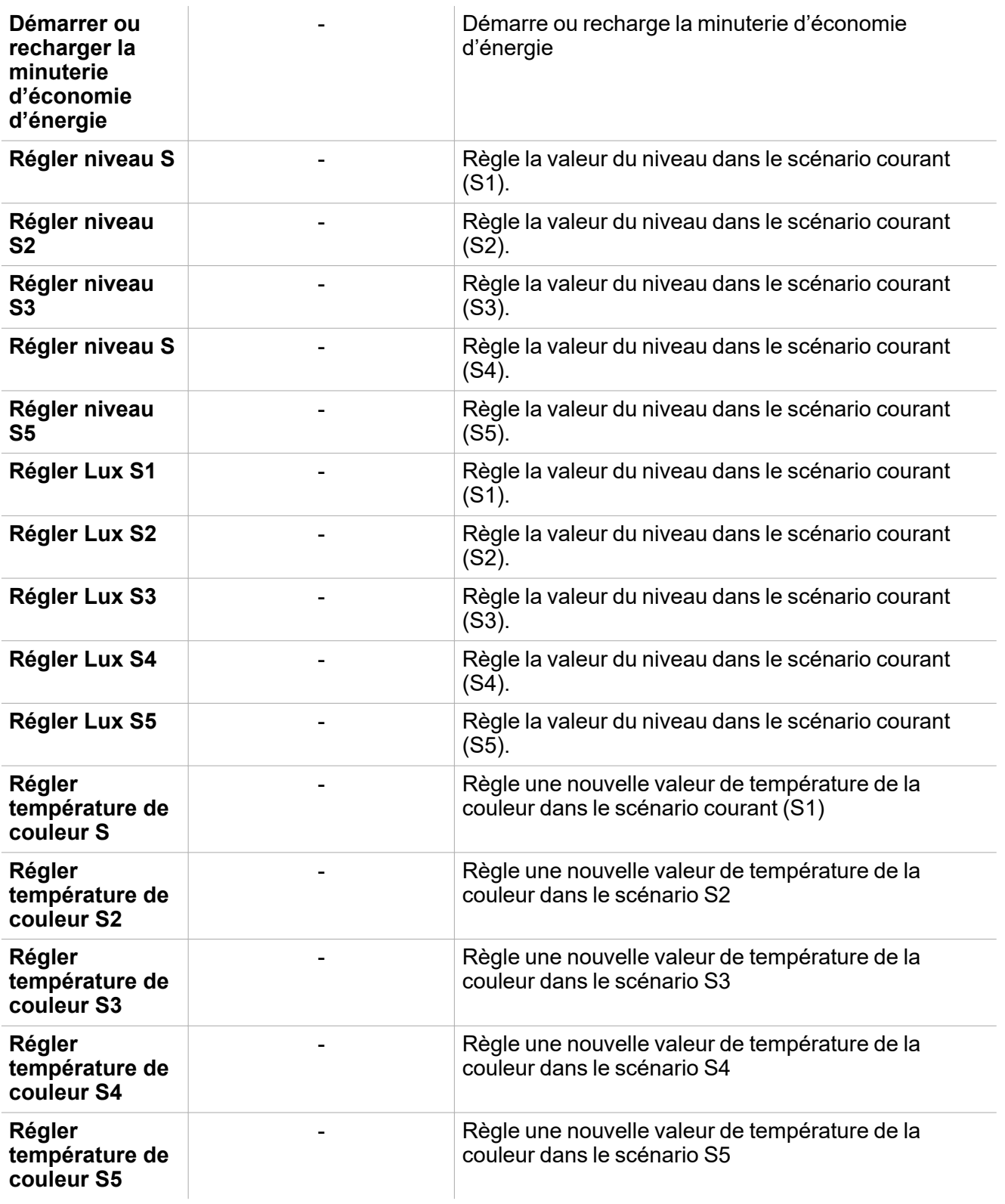

 $\begin{picture}(20,20) \put(0,0){\line(1,0){10}} \put(15,0){\line(1,0){10}} \put(15,0){\line(1,0){10}} \put(15,0){\line(1,0){10}} \put(15,0){\line(1,0){10}} \put(15,0){\line(1,0){10}} \put(15,0){\line(1,0){10}} \put(15,0){\line(1,0){10}} \put(15,0){\line(1,0){10}} \put(15,0){\line(1,0){10}} \put(15,0){\line(1,0){10}} \put(15,0){\line(1$ 

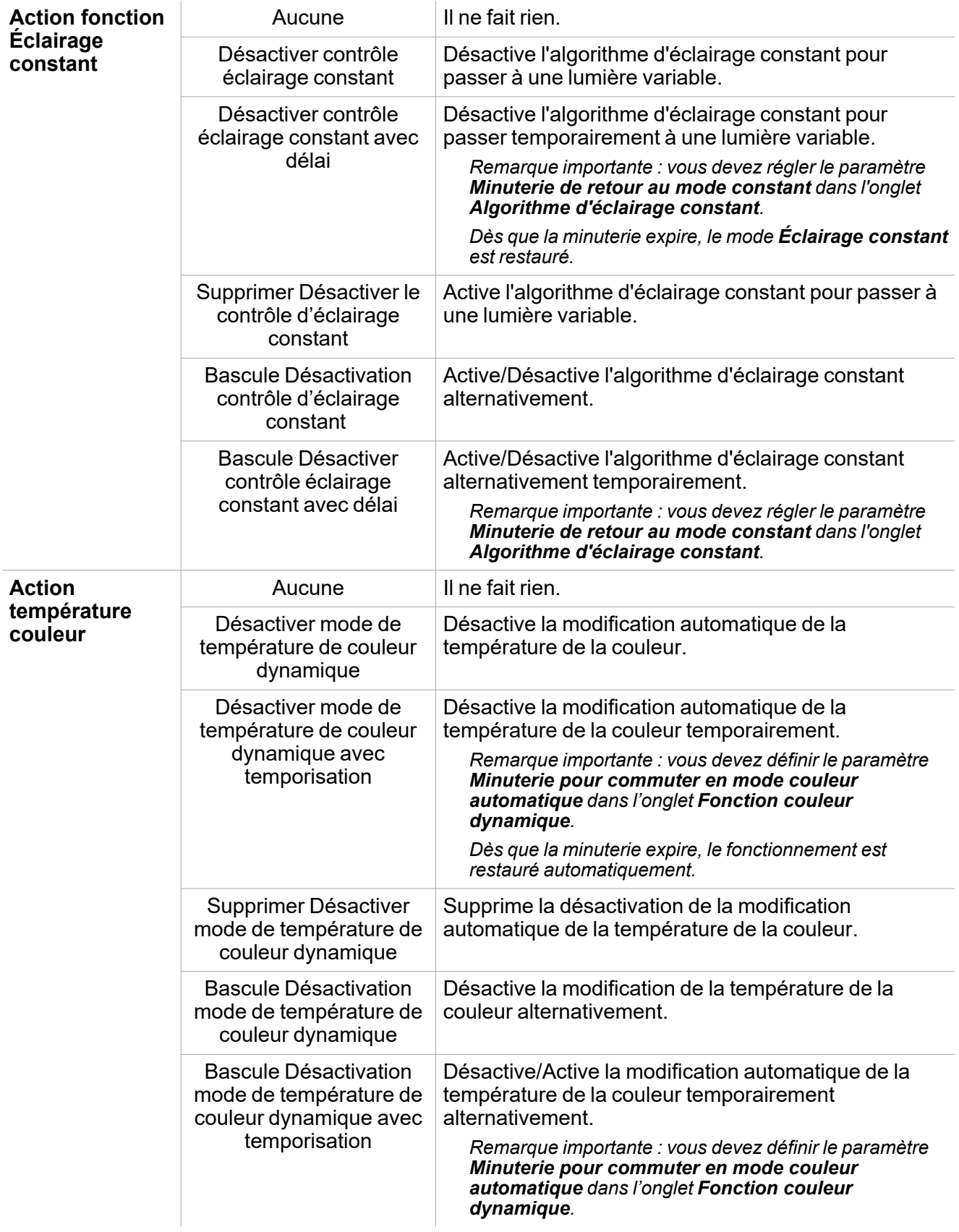

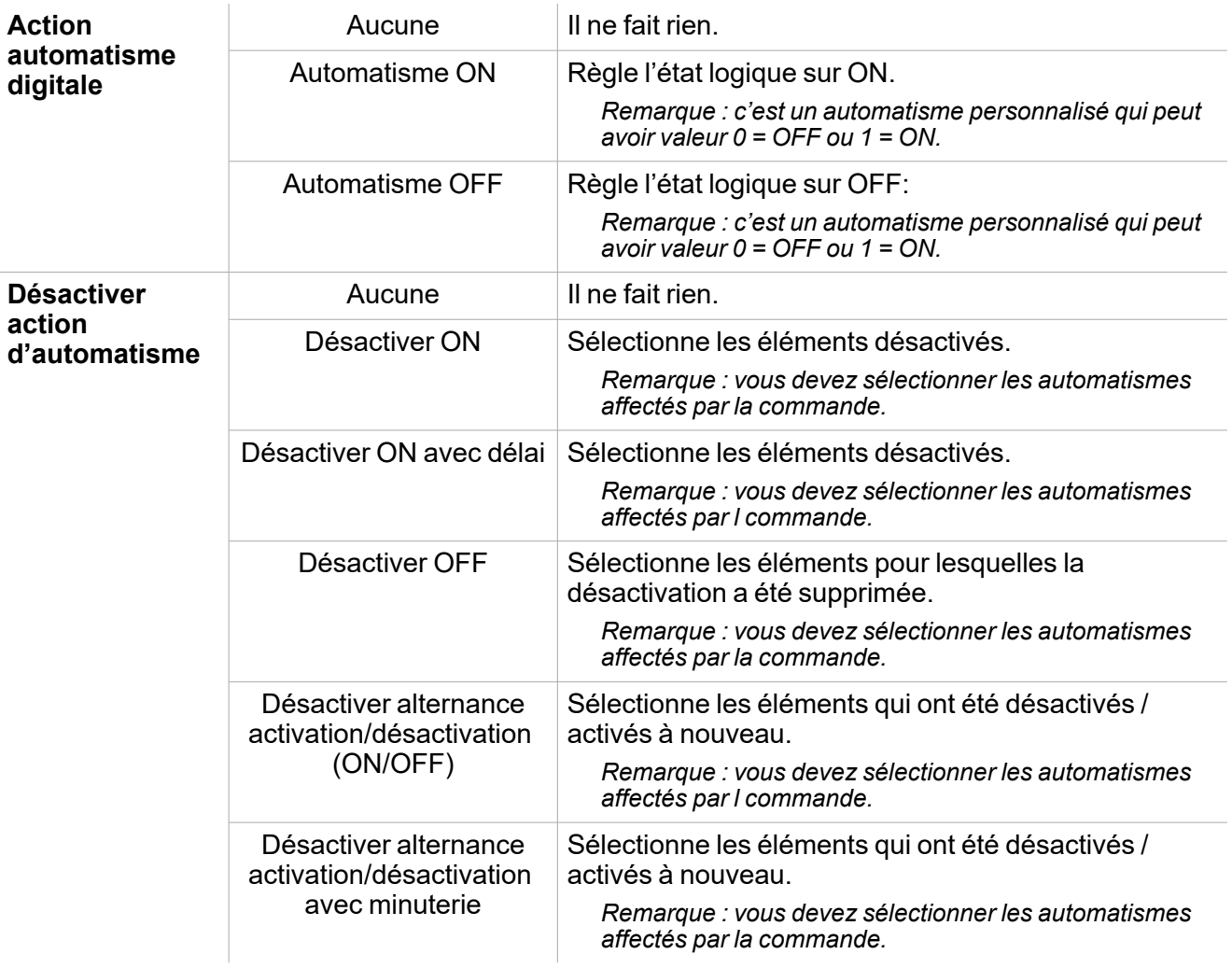

# **Onglet calendrier local**

Le **Calendrier local (Local calendar)** peut servir pour déclencher une action en fonction du planning. Dans le sous-menu **Calendrier local (Local calendar)**, vous pouvez régler les paramètres suivants :

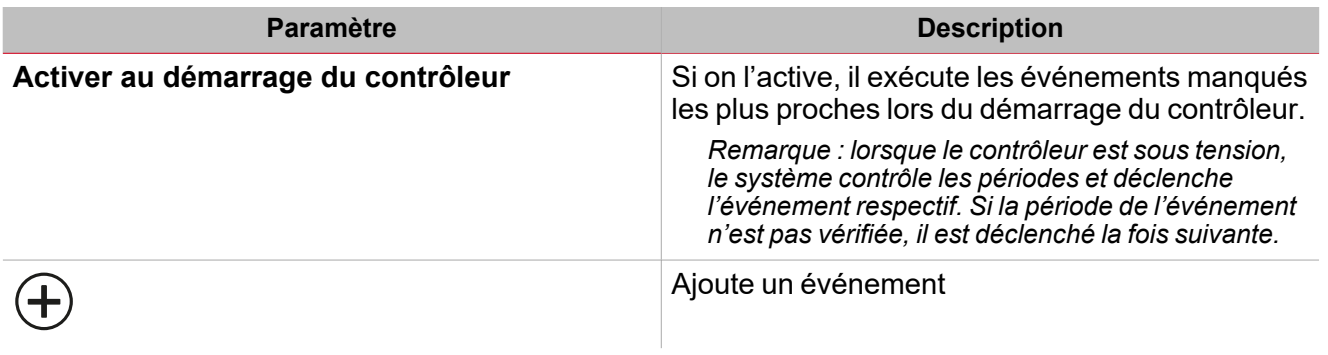

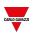

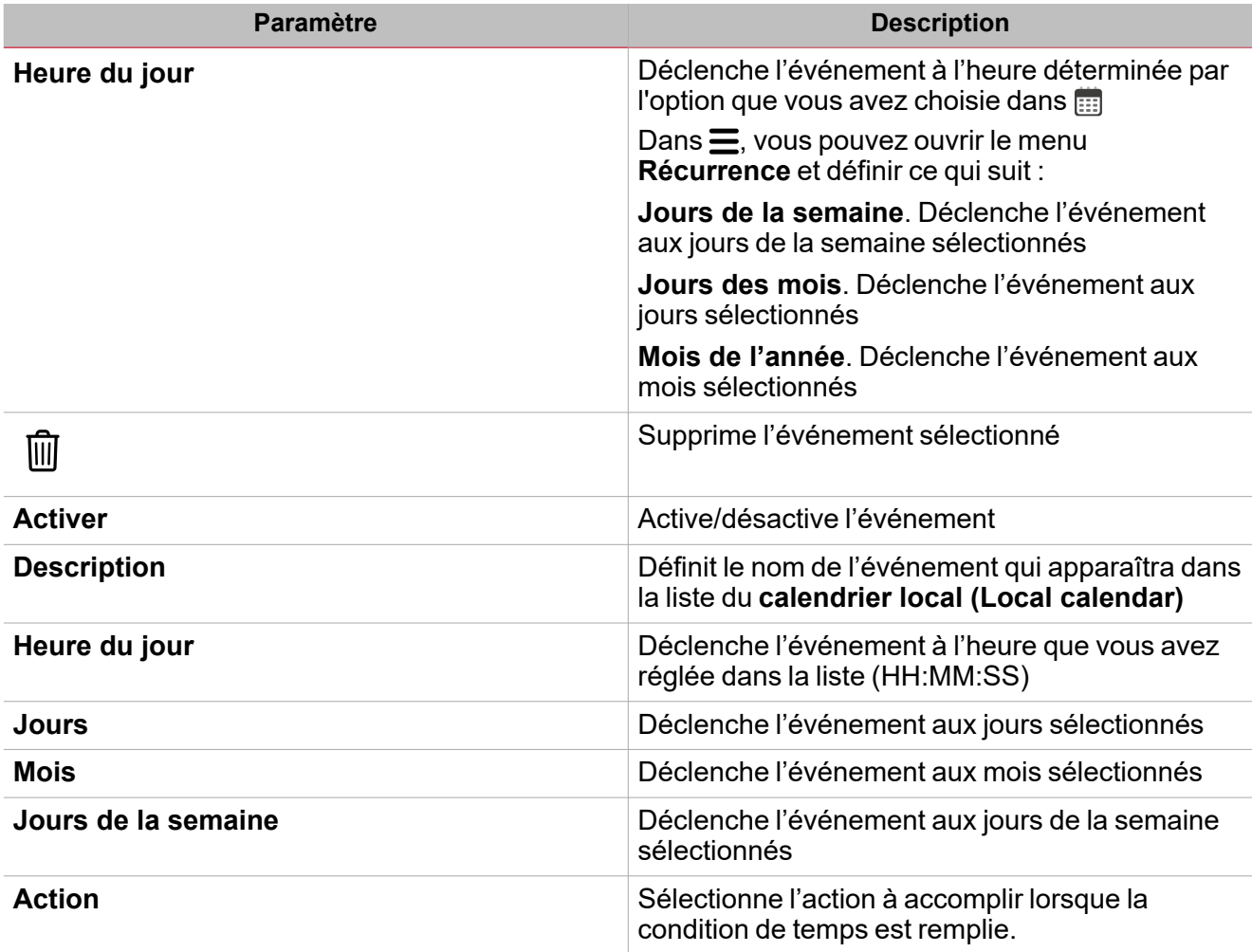

 $\overline{\mathbf{v}}$ 

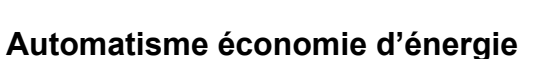

La **Minuterie d'économie d'énergie (Energy save timer)** sert à gérer l'extinction automatique de l'éclairage et est une option disponible pour les modes de fonctionnement.

De plus, si l'on sélectionne **Activer automatismed'économie d'énergie (Enable energy save automation)** dans les **Options**, un onglet servant à modifier les réglages apparaît dans le menu central.

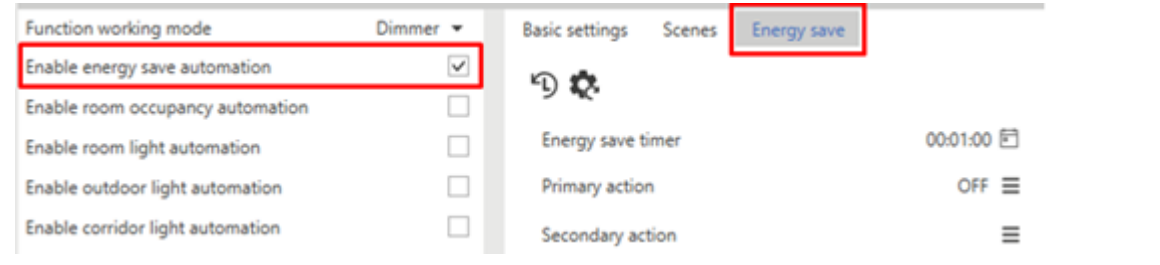

#### Voici les paramètres réglables :

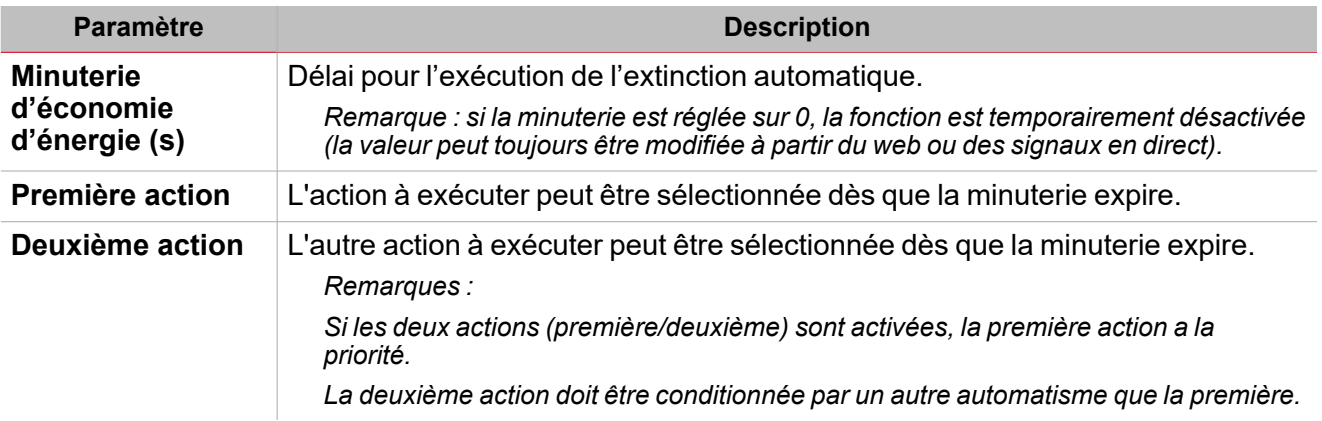

## **Automatisme d'occupation de la pièce**

 $\overline{\phantom{0}}$ 

L'automatisme d'**Occupation de la pièce (Room occupancy)** permet d'utiliser un ou plusieurs signaux du détecteur de mouvement pour l'automatisation de la fonction. Selon la condition d'occupation de la pièce, il est possible de configurer des actions pouvant être exécutées par la fonction.

De plus, si l'on sélectionne **Activer automatisme d'occupation de la pièce (Enable room occupancy automation)** dans les **Options**, un onglet servant à modifier les réglages apparaît dans le menu central.

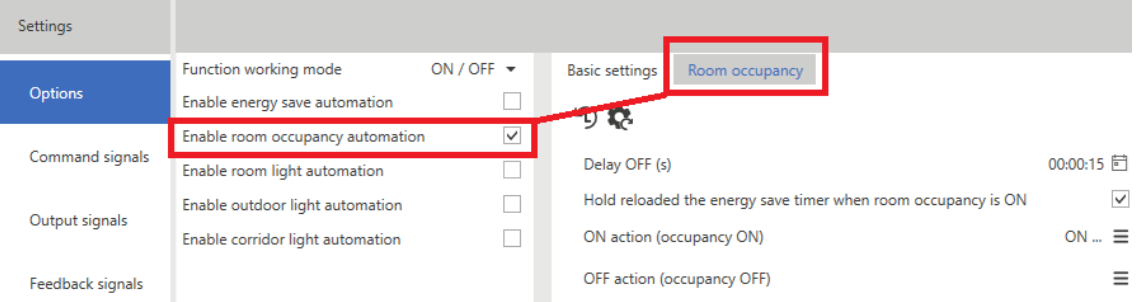

Voici les paramètres réglables :

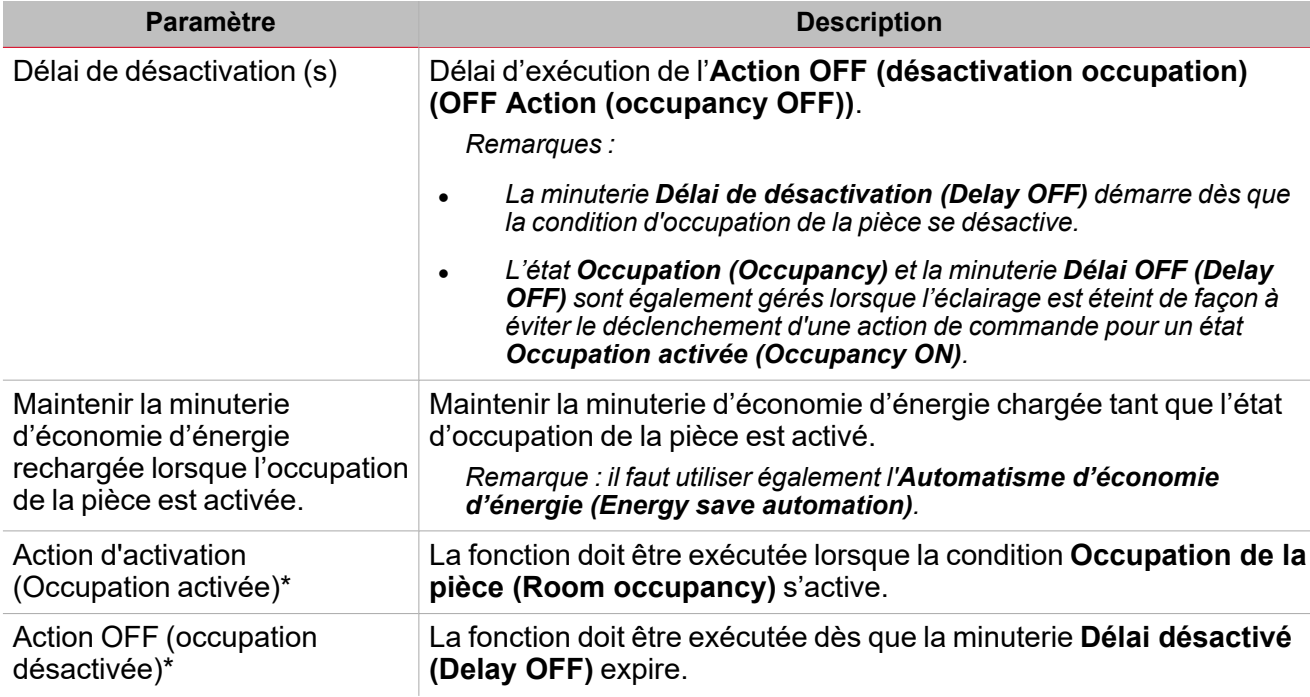

\* Remarque : les options pouvant être sélectionnées sont décrites dans la « Page [Éclairage »](#page-304-0) sur la page 305> liste *d'actions de commandes.*

*Remarques (II) :*

L'état Occupation de la pièce (Room occupancy) est calculé en utilisant la logique OR parmi tous les signaux entrants *ajoutés dans le champ Signaux d'occupation de la pièce (Room occupancy signals).*

Pour tous ces signaux provenant des capteurs infrarouges passifs Smart Dupline, lorsque des signaux de mouvement et de présence sont utilisés, l'état Occupation de la pièce (Room occupancy) passe sur ON (activation) si les signaux de *mouvement sont activés.*

Tant que les signaux de mouvement ou présence sont activés, la minuterie Délai désactivé (Delay OFF) est rechargée.

Dès la désactivation des signaux de mouvement et présence, la minuterie Délai désactivé (Delay OFF) démarre ; dès *que la minuterie expire, l'Occupation de la pièce (Room occupancy) se désactive (voir l'image ci-dessous).*

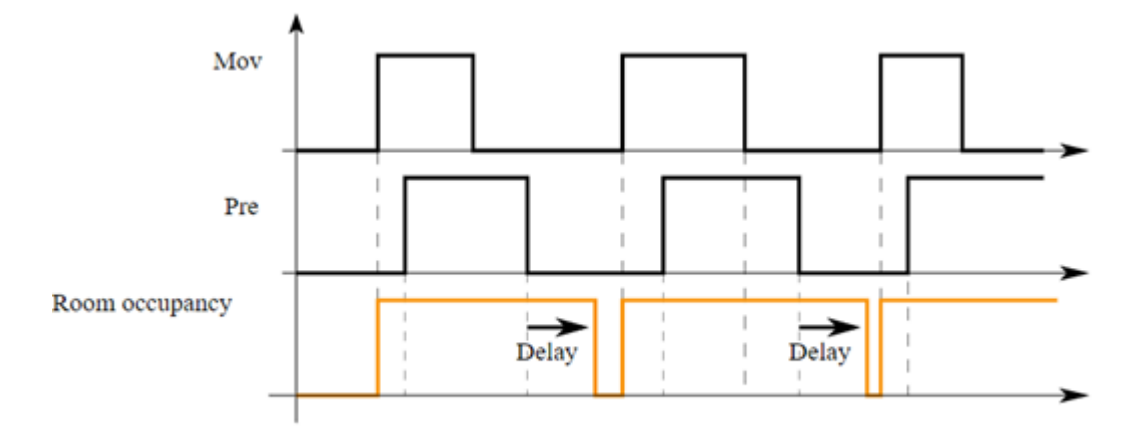

Pour ces signaux provenant des capteurs PIR du Smart Dupline, si l'on veut utiliser uniquement un signal de mouvement *ou présence, il faut ajouter un signal de mouvement mais pas de présence.*

Dans les réglages des capteurs infrarouges passifs, l'on peut augmenter/diminuer la détection du signal de présence, mouvement et alarme en ajustant les quatre paramètres décrits ci-dessous :

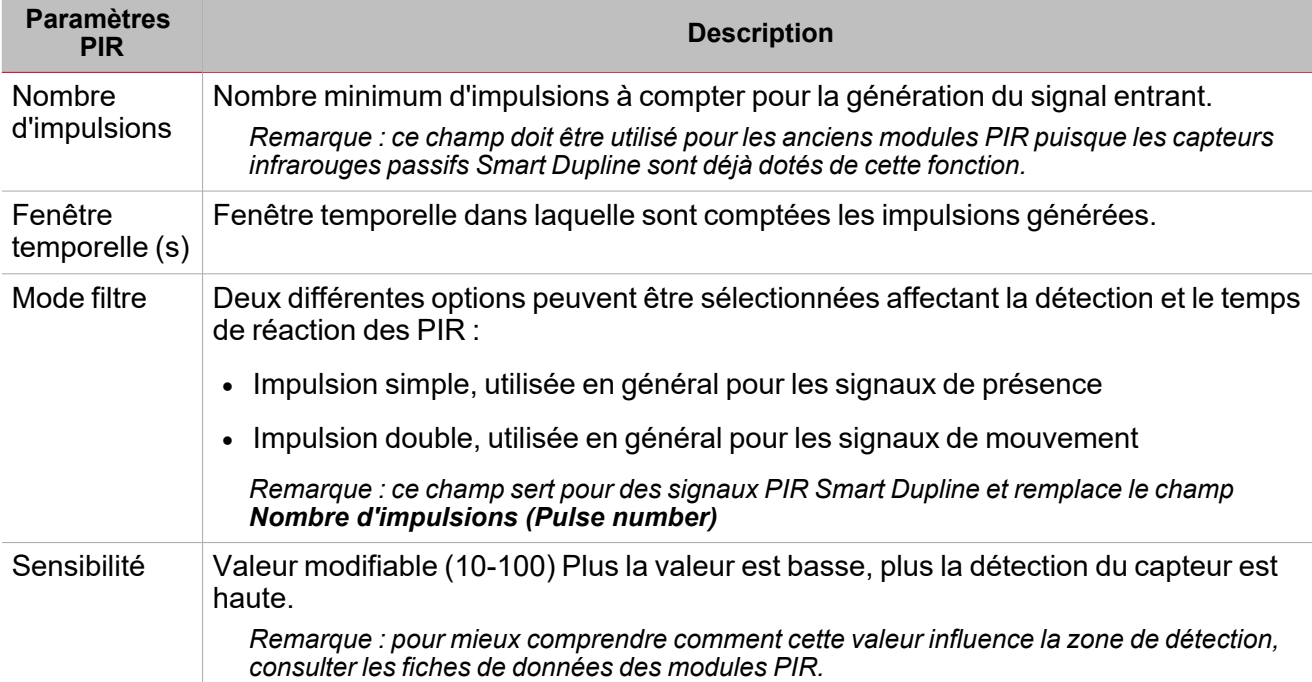

## **Automatisme d'éclairage de la pièce**

 $\frac{1}{\sqrt{2}}$ 

L'automatisme d'**Éclairage de la pièce (Room light)** permet d'utiliser un ou plusieurs signaux de luxmètres installés dans la pièce pour automatiser la fonction. Il est possible de programmer l'exécution des différentes actions selon le niveau d'éclairage mesuré dans la pièce.

De plus, si l'on sélectionne **Activer automatisme d'éclairage de la pièce (Enable room light automation)** dans les **Options**, un onglet servant à modifier les réglages apparaît dans le menu central.

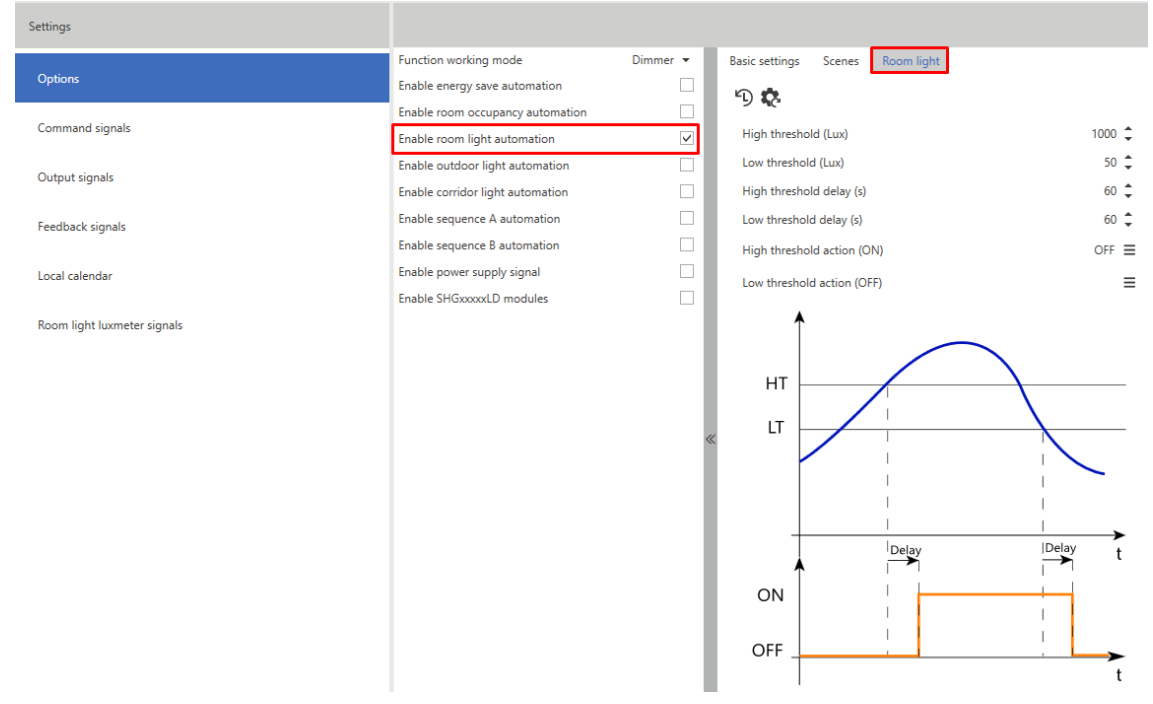

Voici les paramètres réglables :

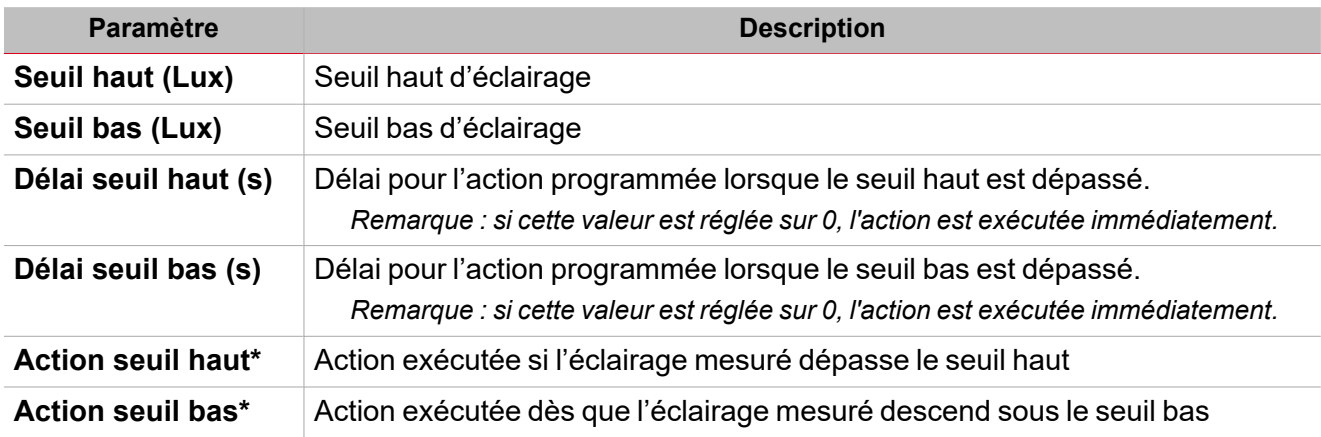

\*Remarque : les options pouvant être sélectionnées sont décrites dans la « Page [Éclairage »](#page-304-0) sur la page 305> liste *d'actions de commandes.*

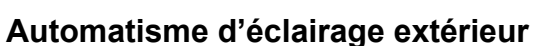

L'automatisme d'**Éclairage extérieur (Outdoor light)** permet d'utiliser un ou plusieurs signaux de luxmètres installés dans la pièce pour automatiser la fonction. Différentes actions à exécuter peuvent être programmées selon le niveau d'éclairage extérieur mesuré.

Si l'on sélectionne **Automatisme d'éclairage extérieur (Enable outdoor light automation)** dans les **Options**, un onglet pour la modification des réglages s'affiche dans le menu central.

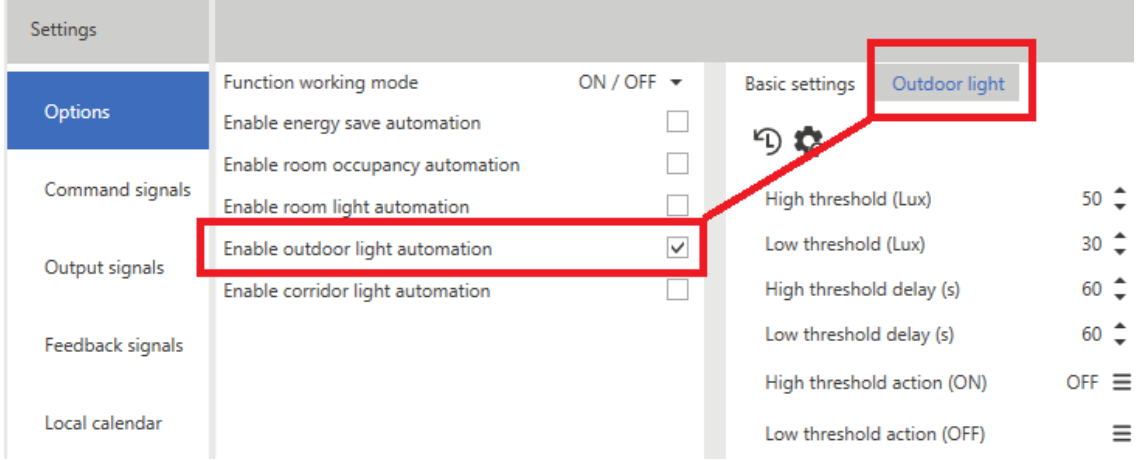

Voici les paramètres réglables :

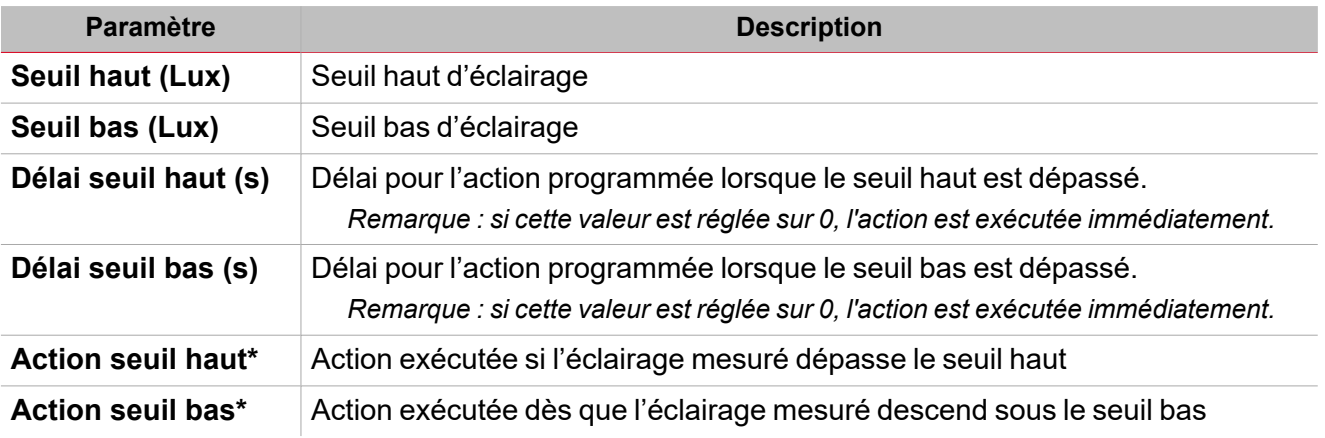

\* Remarque : les options pouvant être sélectionnées sont décrites dans la **« Page [Éclairage »](#page-304-0) sur la page 305> liste** *d'actions de commandes.*

 $\overline{\phantom{a}}$ 

## **Automatisme de l'éclairage du couloir**

 $\overline{\phantom{a}}$ 

Cette fonction est disponible avec tous les modes de fonctionnement (ON/OFF, éclairage constant et variable). Elle permet de mettre au point automatiquement l'éclairage installé dans le couloir.

Remarque : tant qu'une lampe reste allumée dans les bureaux adjacents, la lumière du couloir doit être allumée.

Si l'on sélectionne **Activer automatisme de l'éclairage du couloir (Enable corridor light automation)**, l'éclairage est mis au point automatiquement conformément à l'état logique des signaux de fonction de l'éclairage ajoutés à partir des **Signaux d'éclairage du couloir (Corridor light signals)**.

De plus, si l'on sélectionne **Activer automatisme de l'éclairage du couloir (Enable corridor light automation)** dans les **Options**, un onglet servant à modifier les paramètres apparaît dans le menu central.

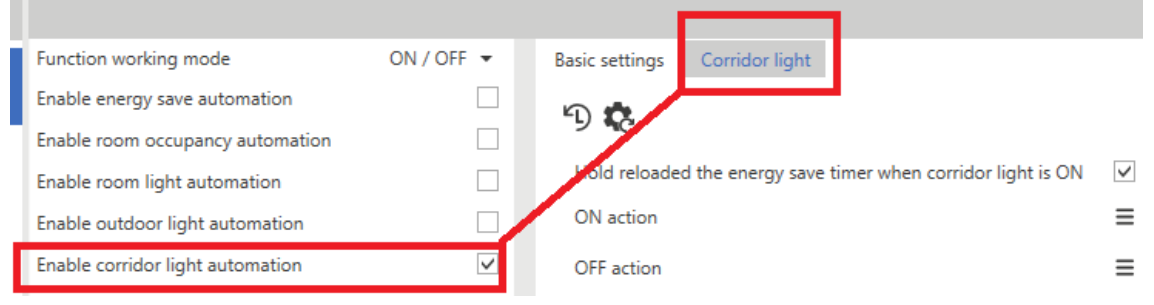

Voici les paramètres réglables :

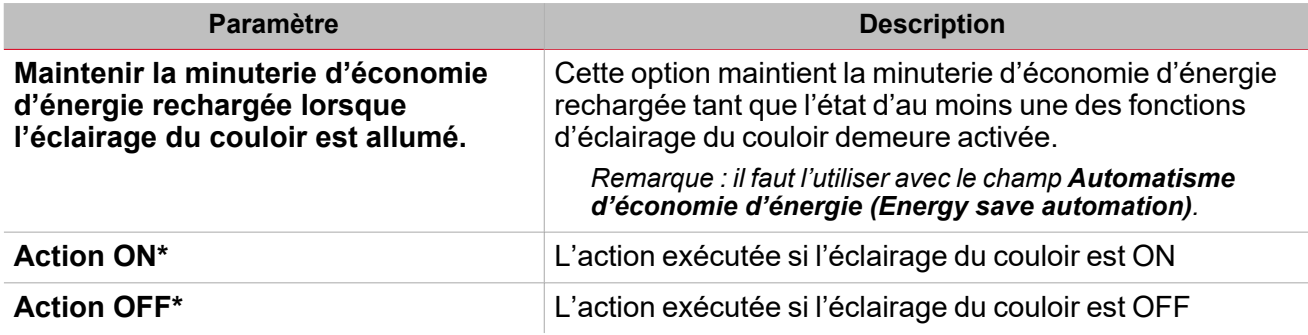

\*Remarque : les options pouvant être sélectionnées sont décrites dans la « Page [Éclairage »](#page-304-0) sur la page 305> liste *d'actions de commandes.*

*Dans l'exemple ci-après, l'option Éclairage du couloir (Corridor light) maintient la lumière allumée aussi* longtemps que deux bureaux reliés à la fonction en tant que signaux du couloir 1 et 2 sont allumés.

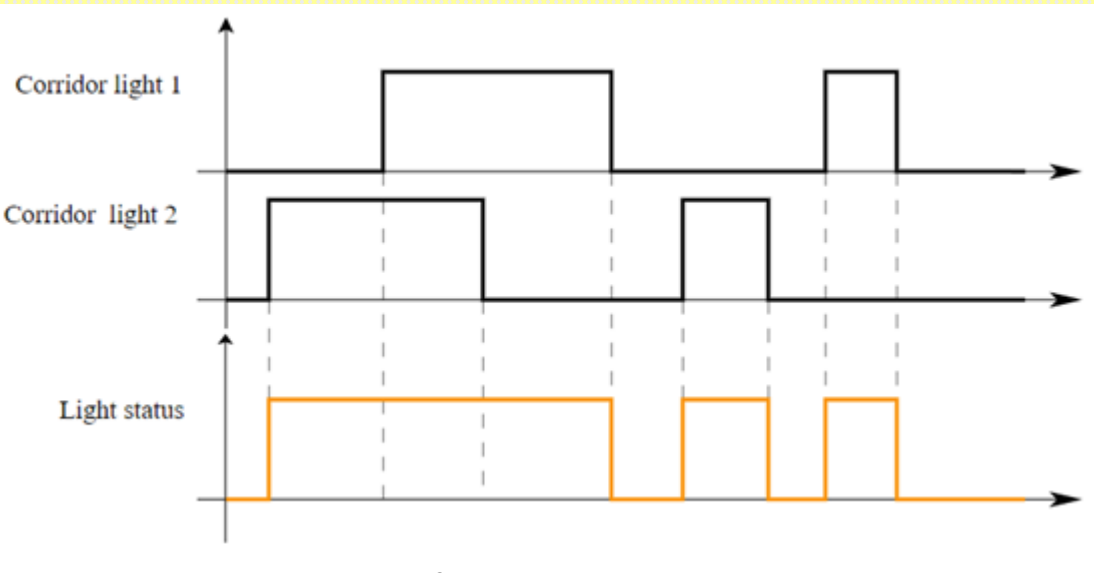

*16. Logique OR des signaux d'éclairage du couloir*

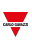

# **Automatisme séquences A et B**

Cette fonction est disponible avec tous les modes de fonctionnement à l'exception de ON/OFF et permet de modifier une liste d'actions à exécuter avec une temporisation ultérieure.

De plus, si l'on sélectionne **Activer automatisme séquence A (Enable sequence A automation)** dans les **Options**, un onglet servant à modifier les paramètres apparaît dans le menu central.

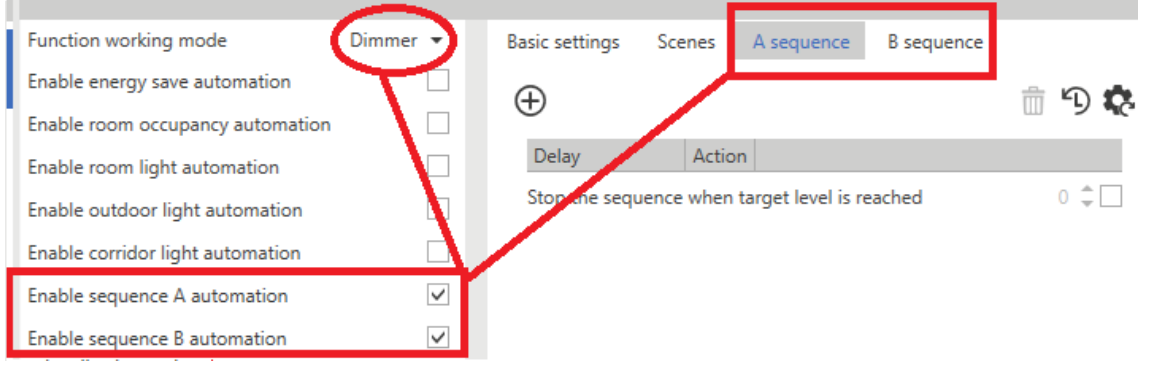

Voici les paramètres réglables :

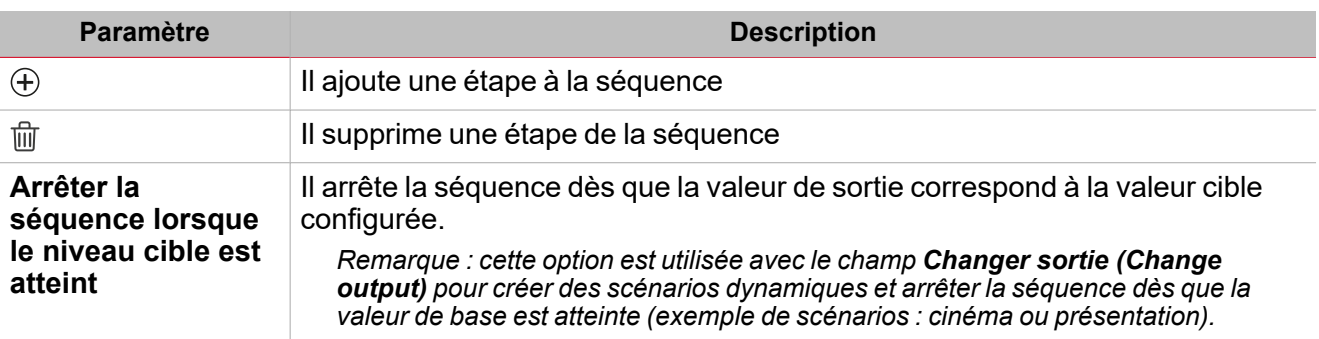

\* Remarque : les options pouvant être sélectionnées sont décrites dans la « Page [Éclairage »](#page-304-0) sur la page 305> liste *d'actions de commandes.*

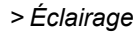

## **Signal d'alimentation**

 $\overline{\phantom{0}}$ 

Cette option permet de gérer les signaux de relais qui coupent l'alimentation des modules du ballast.

Elle est valable pour tous les types de contrôle de l'éclairage utilisant une technologie à variateur 1-10 V. S'assurer que les lampes s'éteignent lorsque l'éclairage est éteint et que le signal est 1 V.

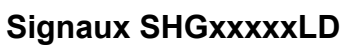

Cette fonction est disponible pour tous les modes de fonctionnement (à l'exception de ON/OFF (activation/désactivation)) et elle permet de gérer la fonction d'éclairage par l'intermédiaire de signaux provenant d'interfaces verre/curseur (telle que SHGxxxxLD).

Elle est consacrée aux variateurs Smart Dupline mais pas à d'autres types de comparateurs.

## **Fonction couleur dynamique**

 $\overline{\phantom{a}}$ 

Cette fonction est disponible avec tous les modes de fonctionnement (ON/OFF, éclairage constant et variable). Elle permet de mettre au point automatiquement la température de la couleur de l'éclairage en programmant différents horaires de changement du point de consigne de la couleur.

Une fois que les points de programmation auront été définis, le système les interpole en calculant automatiquement les valeurs de température de la couleur à appliquer à la sortie.

Si l'on sélectionne le **Tableau dynamique (Dynamic table)** dans la zone combinée **mode de fonctionnement de température de la couleur (colour temperature working mode)** (onglet des **Options**), un onglet permettant la modification du tableau apparaît dans le menu central.

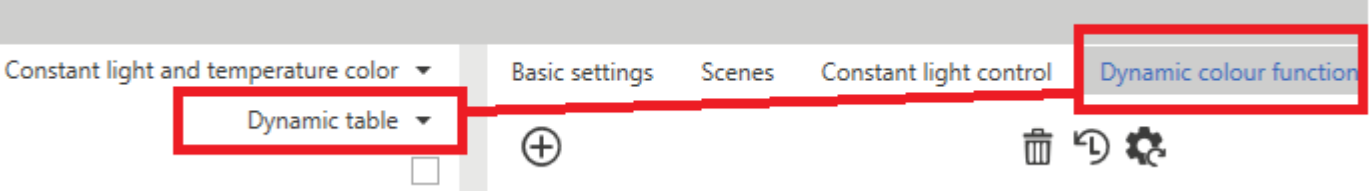

Une fois que les points du tableau auront été définis, le système calcule automatiquement les points intermédiaires en faisant l'interpolation.

Le paramètre **Minuterie pour passer au mode de couleur automatique (Timer to switch to automatic colour mode)** permet de configurer une minuterie qui restaure la fonction couleur dynamique après que l'utilisateur est passé au mode manuel par le biais d'une commande **Désactiver le mode de température de la couleur dynamique sans temporisation (Disable dynamic colour temperature mode with timeout)**.

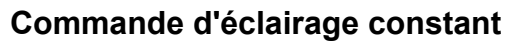

En mode de **Commande d'éclairage constant (Constant light control)**, un capteur de lumière installé au plafond mesure la luminance des surfaces dans sa plage de détection, par ex. le plancher ou les bureaux. Cette valeur (la valeur actuelle) est comparée à la valeur du point de consigne prédéfini et la valeur de contrôle est mise au point de façon que la différence entre le point de consigne et les valeurs actuelles soit minimale. Si l'extérieur est plus lumineux, la part d'éclairage artificiel est inférieure. Si l'extérieur est plus sombre, la part d'éclairage artificiel est supérieure.

Si l'on sélectionne **Éclairage constant (Constant light)** dans les **Options > Mode de fonctionnement de la fonction (Options > Function working mode)**, un onglet servant à modifier les paramètres apparaît dans le menu central.

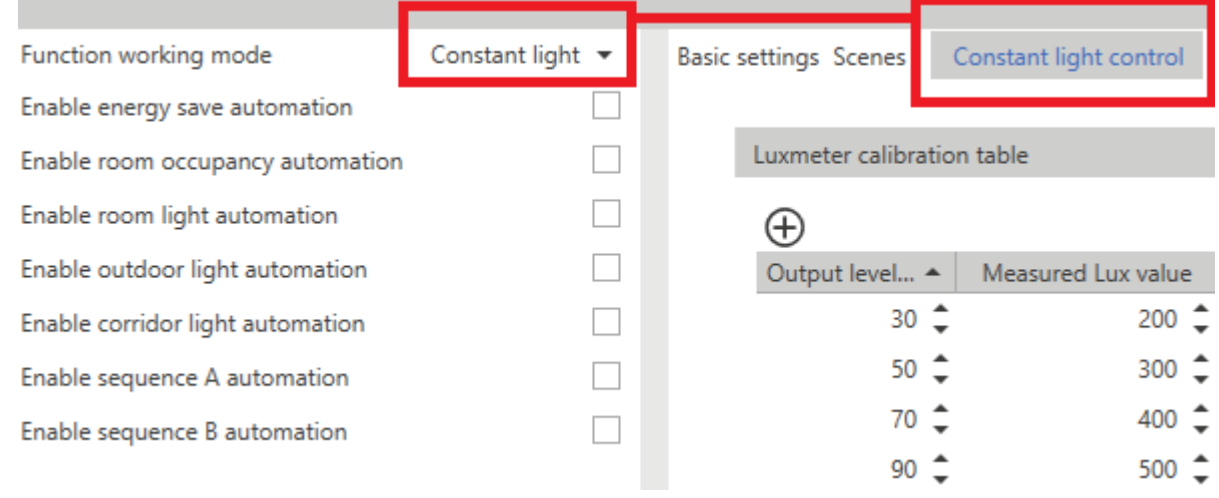

 $\blacktriangledown$ 

## **Tableau d'étalonnage du luxmètre**

 $\frac{1}{2}$ 

L'objectif du **Contrôle d'éclairage constant (Constant light control)** sert à maintenir le niveau d'éclairage lorsqu'un point de consigne est défini.

Pour ce faire, le capteur d'éclairage doit être placé exactement sur le bureau. En cas d'impossibilité pour des raisons pratiques, le capteur est généralement monté au plafond.

Le tableau d'étalonnage permet de corriger la mesure d'éclairage du capteur au plafond pour que la valeur lue coïncide avec la valeur du tableau.

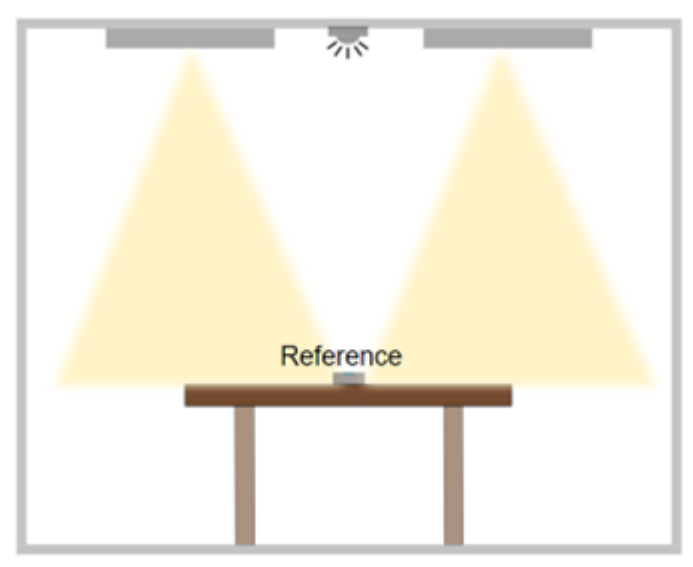

*17. Un luxmètre portable est installé sur le plan de travail pour étalonner le luxmètre au plafond*

Les points d'étalonnage sont automatiquement trouvés par la procédure d'étalonnage dans le signal en direct (voir [Comment](#page-328-0) étalonner le luxmètre de la pièce (How to calibrate the room luxmeter)).
## **Paramètres de l'algorithme**

Voici les paramètres réglables :

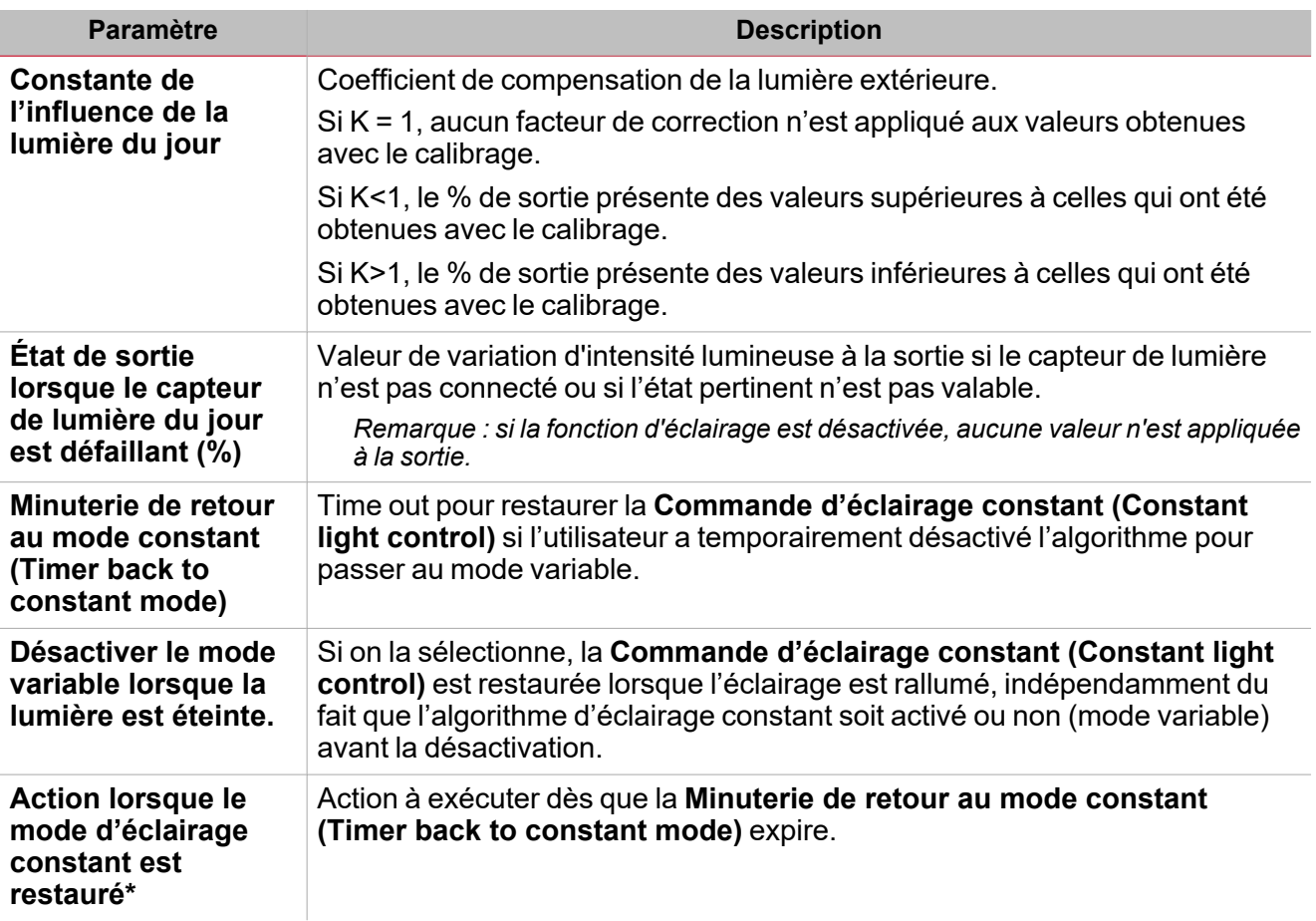

\* Remarque : les options pouvant être sélectionnées sont décrites dans la « **Page Eclairage » sur la page 305> liste** *d'actions de commandes.*

 $\overline{\phantom{0}}$ 

#### **Comportement zone esclave**

 $\overline{\phantom{0}}$ 

Si le mode **Éclairage constant (Constant light)** se charge des zones esclaves (une ou deux), les paramètres de **Référence (Reference)** sont disponibles pour configurer la relation linéaire entre les zones esclaves et la zone maître de référence. Conformément aux seuils configurés, l'algorithme calcule la sortie en % à générer dans les zones esclaves en vertu du pourcentage de sortie de la zone maître, à ce moment-là.

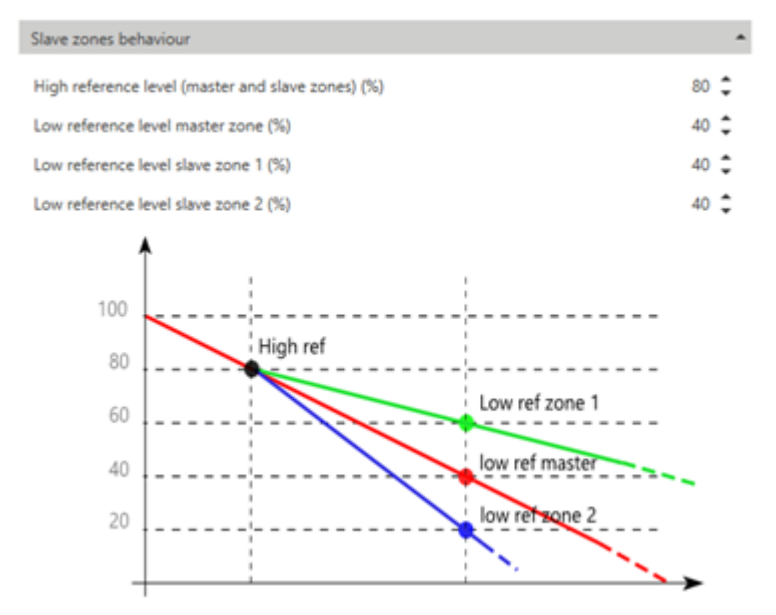

Voici les paramètres réglables :

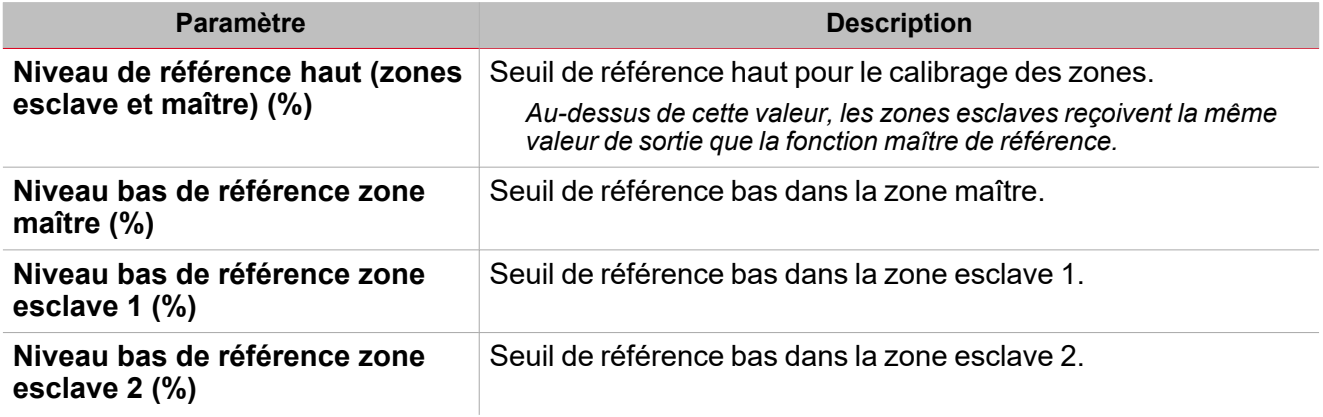

# Onglets *Réglages de base (basic settings)* et *Scènes (Scenes)*

L'onglet **Réglages de base (Basic settings)** est toujours visible et ses paramètres changent en fonction du mode de fonctionnement sélectionné.

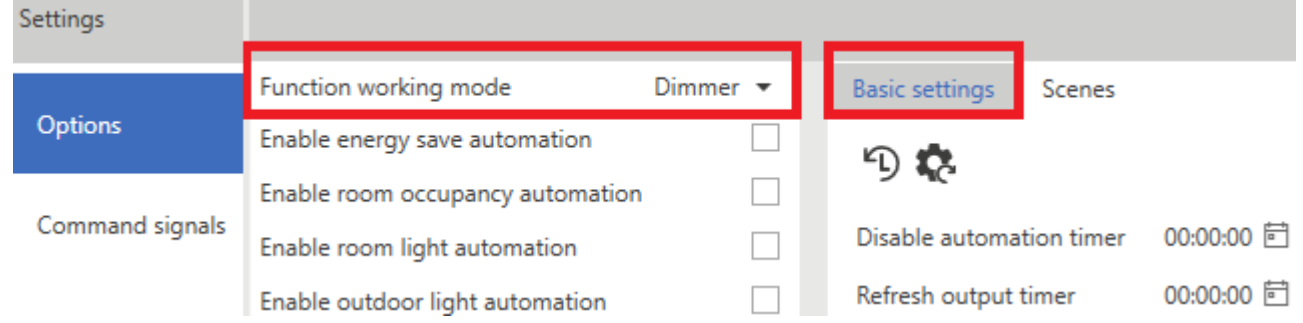

Voici les paramètres disponibles :

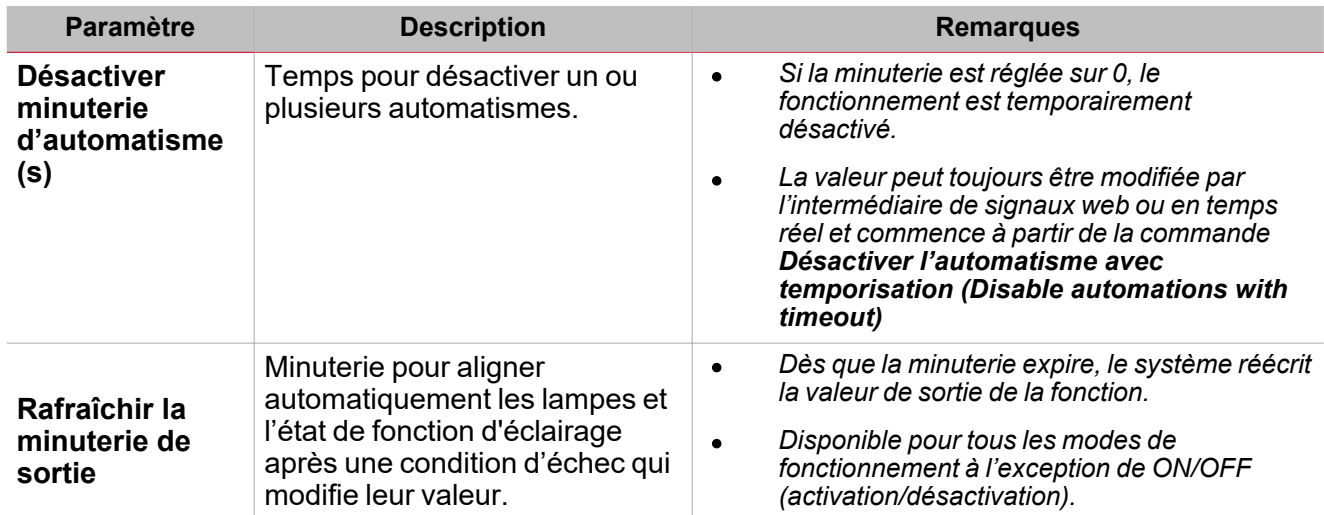

L'onglet **Scènes (Scenes)** est visible pour tous les modes de fonctionnement qui contrôlent l'éclairage variable.

Cet onglet permet de définir les scénarios à utiliser pour contrôler l'éclairage.

La fonction d'éclairage, indépendamment du mode de fonctionnement sélectionné, utilise toujours le scénario actuel (S1) où la dernière valeur valable qu'adopte la sortie avant la désactivation de l'éclairage, est toujours enregistrée. La valeur de S1 peut être modifiée par l'intermédiaire des commandes manuelles ou peut être écrasée par la valeur enregistrée dans les scénarios prédéfinis (S2, S3, S4 et S5).

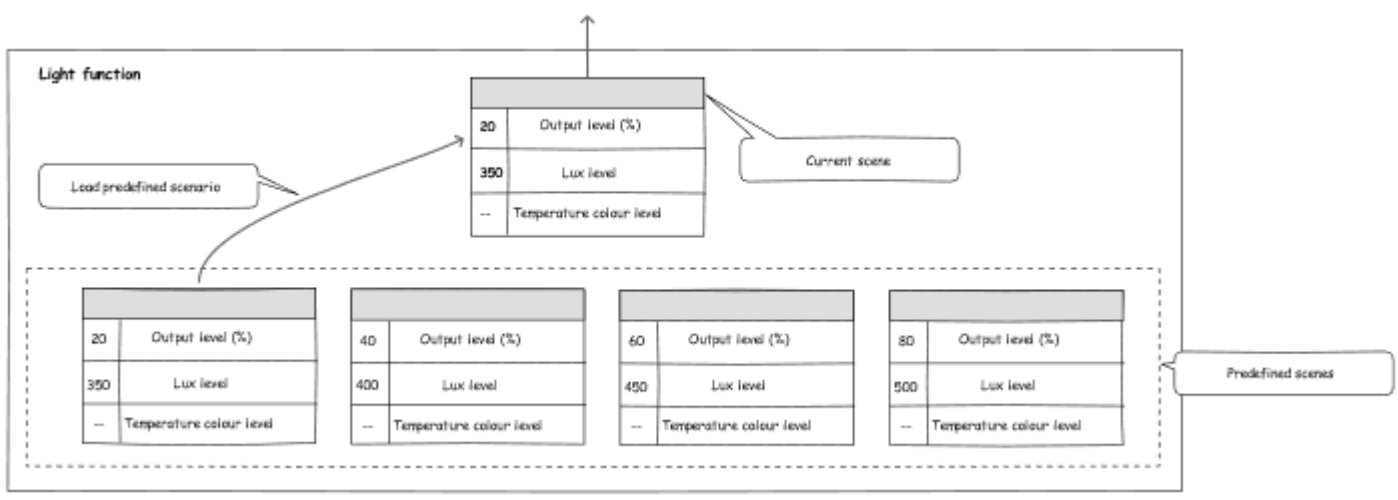

*18. Gestion des scénarios de la fonction d'éclairage (Light)*

Lorsque vous sélectionnez un mode de fonctionnement hormis Activation/Désactivation (de **Options**), un onglet qui contient les paramètres configurables apparaît dans le menu central.

En fonction de la présence des modes **Éclairage constant (constant light)** et **Contrôle des températures (Temperatures control)**, les actions suivantes peuvent être effectuées pour chaque scénario :

- <sup>l</sup> **Régler le % niveau (Set level %)** (plage 1...100)
- <sup>l</sup> **Régler le niveau de lux (Set lux level) (lux)** (plage 1...100)
- <sup>l</sup> **Régler niveau TC (%)**

 $\sum_{\text{infinite}}$ 

La valeur est toujours exprimée en % et non en °K dans la mesure où l'on ne connaît pas à l'avance les *caractéristiques de l'éclairage contrôlé par la fonction.*

- <sup>l</sup> **Verrouiller la modification du scénario (Lock scenario modification)**. Cela permet de décider si le scénario est modifiable à distance ou pas. Lorsque cette option est cochée, le scénario ne peut être modifié que manuellement, par l'intermédiaire des boutons.
- <sup>l</sup> **Nom (Name)**. Il permet d'attribuer une étiquette au scénario. Elle apparaîtra dans le widget d'éclairage de l'application.

Remarque : la valeur définie dans le champ Premier démarrage (First start-up) est utilisée lors de la première activation (en écrasant par conséquent S1). Après cela, le système enregistre la dernière valeur que la fonction adopte avant la *désactivation dans S1 et l'utilisera lors de la commande d'activation suivante.*

S1 est le scénario actuel, où l'on peut charger les valeurs enregistrées dans les autres scénarios, à savoir : S2, S3, S4 et *S5.*

# Procédures

#### **Comment conditionner deux automatismes**

Cette procédure montre comment conditionner une commande d'action selon l'état (ON/OFF) d'un ou plusieurs automatismes. Ces étapes décrivent la façon d'empêcher le fonctionnement du capteur infrarouge passif (PIR) selon la luminosité de la pièce (luxmètre).

1. Trouver d'abord la condition de l'automatisme qui limite la commande.

*Dans l'exemple; la condition de l'automatisme est donnée par le paramètre Automatisme éclairage de la pièce (Room light automation).*

2. Dans le menu **Réglages (Settings)**, aller à l'onglet **Options** pour accéder à la liste des paramètres.

Remarque : si le panneau est fermé, cliquer sur >> pour déployer le panneau et afficher les paramètres.

- 3. De l'onglet **Options**, sélectionner **Activer l'automatisme éclairage de la pièce (Enable Room light automation)**.
- 4. Aller à l'onglet **Éclairage de la pièce (Room light)** du panneau central.

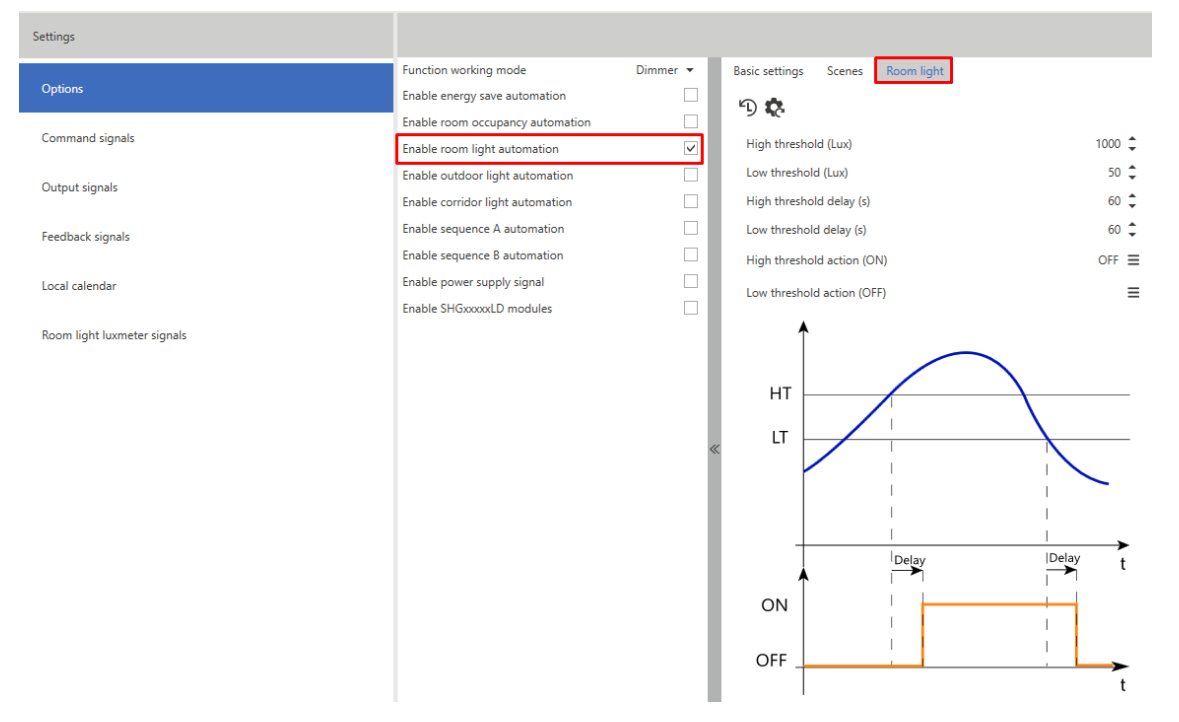

5. Dans les paramètres d'automatisation, saisir les **Seuil haut (High)** et **Seuil bas (Low threshold)** qui définissent les états ON et OFF de l'éclairage de la pièce, servant pour limiter les commandes du capteur infrarouge passif.

6. Régler les paramètres pour que l'état soit ON au-dessus de 150 Lux et OFF sous 100 Lux.

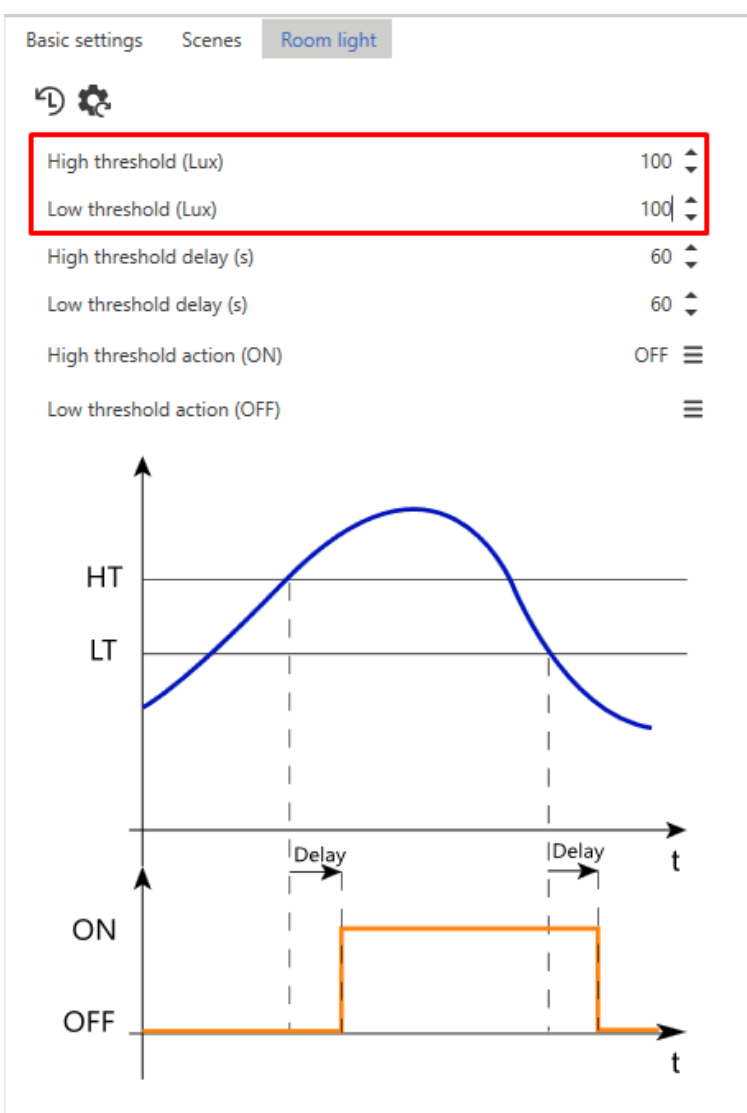

 $\overline{\phantom{0}}$ 

- 7. De l'onglet **Options**, sélectionner **Activer l'automatisme d'occupation de la pièce (Enable room occupancy automation)** pour activer l'utilisation du capteur PIR (infrarouge passif).
- 8. Aller à l'onglet **Occupation de la pièce (Room occupancy)**.

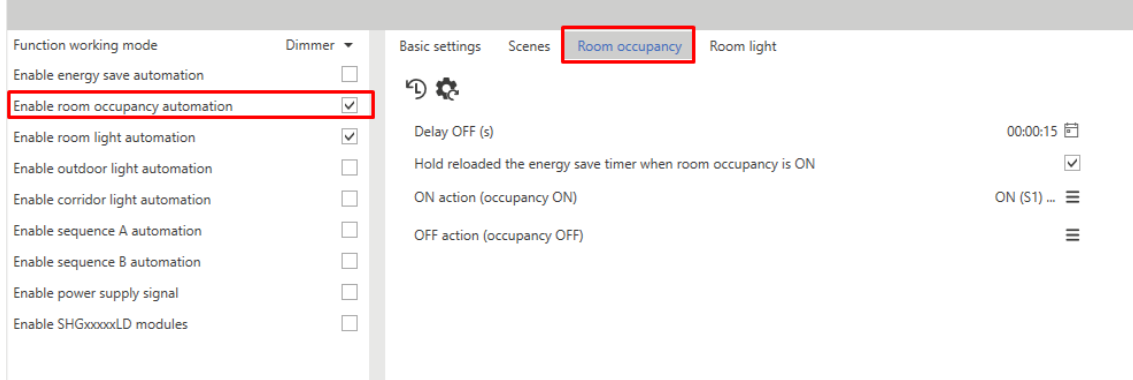

9. Des paramètres d'automatisation, dans le champ **Action ON (occupation ON) (ON action (occupancy ON))**, définir l'action à exécuter lorsque le capteur infrarouge passif détecte le mouvement.

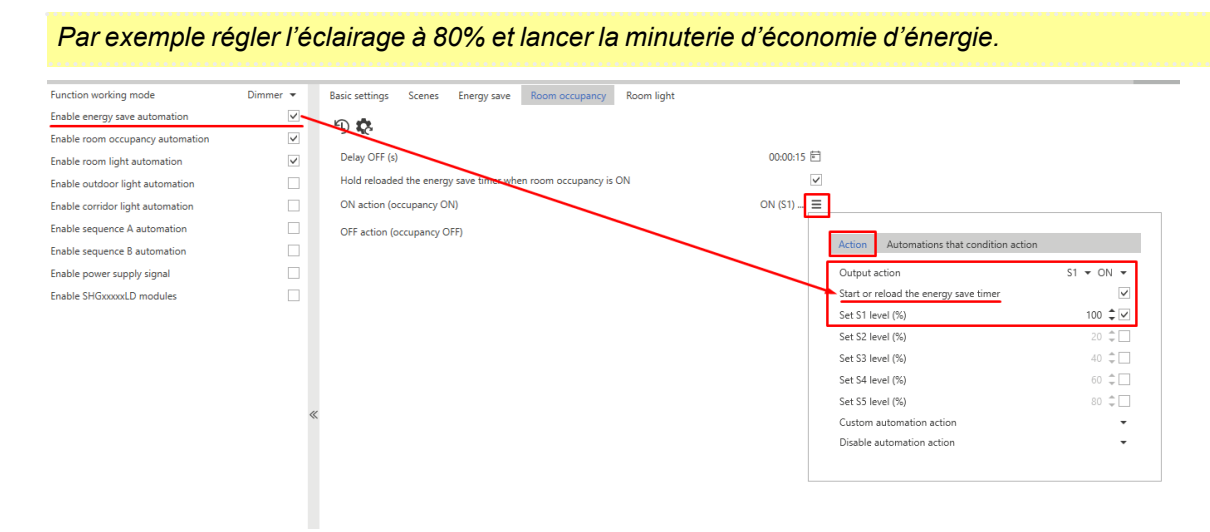

10. De l'onglet **Automatismes qui conditionnent l'action (Automations that condition action)**, sélectionner la condition nécessaire pour la commande.

#### *Dans ce cas, l'état d'éclairage de la pièce (Room Light status) est OFF (désactivé).*

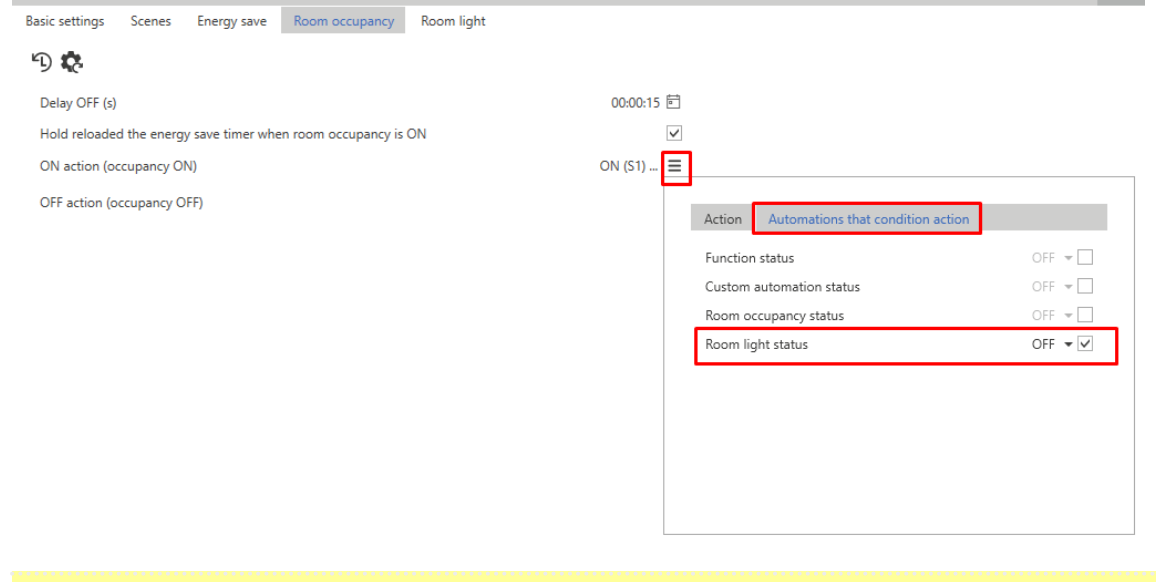

*Avec ces réglages, le capteur infrarouge passif rallumera l'éclairage à 80% et lancera la minuterie d'économie* d'énergie à condition que l'état de l'Automatisme d'éclairage de la pièce (Room light automation) soit OFF, *c'est-à-dire lorsque le niveau d'éclairage mesuré par le luxmètre est au-dessous de 100 Lux.*

#### **Comment étalonner le luxmètre de la pièce**

#### 1. **Activer signaux en direct**

2. Sélectionner la fonction d'éclairage à étalonner.

*Dans la fenêtre de droite, les paramètres modifiables apparaissent automatiquement.*

3. Du menu du panneau de la fonction, cliquer sur **Éditeur de contrôle d'éclairage constant (Constant** light control editor) pour accéder à la page, régler l'algorithme et étalonner le capteur lux.

331 UWP IDE | Manuel d'emploi v. 5.0 | 17/04/2024 | UWP IDE | © 2024 CARLO GAVAZZI Controls SpA

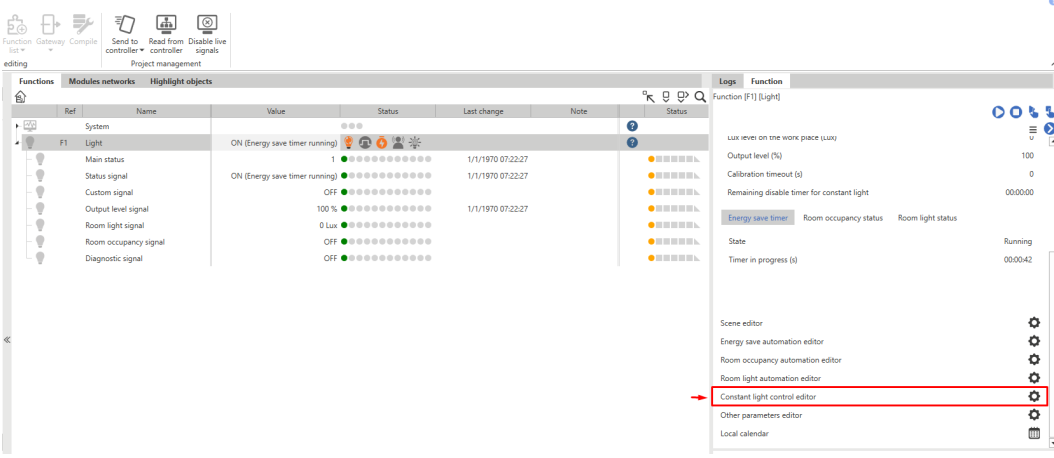

4. Cliquer sur le bouton à bascule pour accéder à la page d'étalonnage du capteur.

 $\frac{1}{2}$ 

F

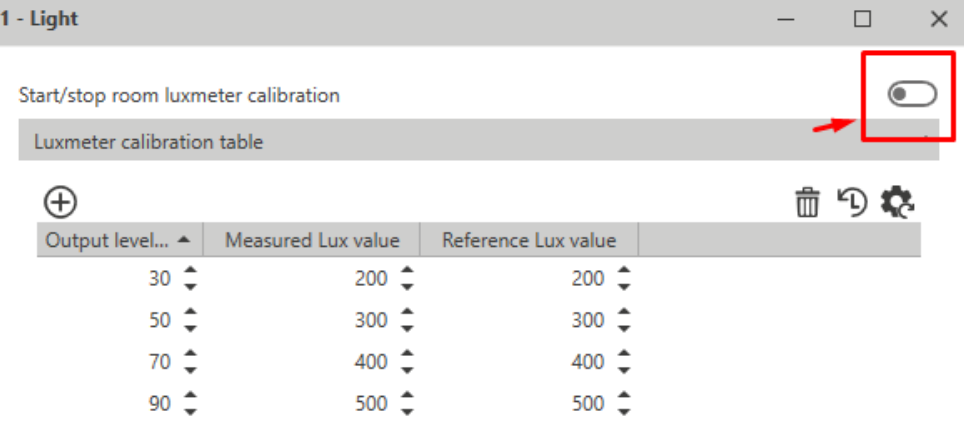

- 5. Sélectionner le premier point dans le tableau pour que le système ramène la valeur de sortie à la valeur correspondante en %.
- 6. Placer le luxmètre portable sur le plan de travail et saisir la valeur lue dans le champ **Valeur lux de référence (Reference lux value)**.

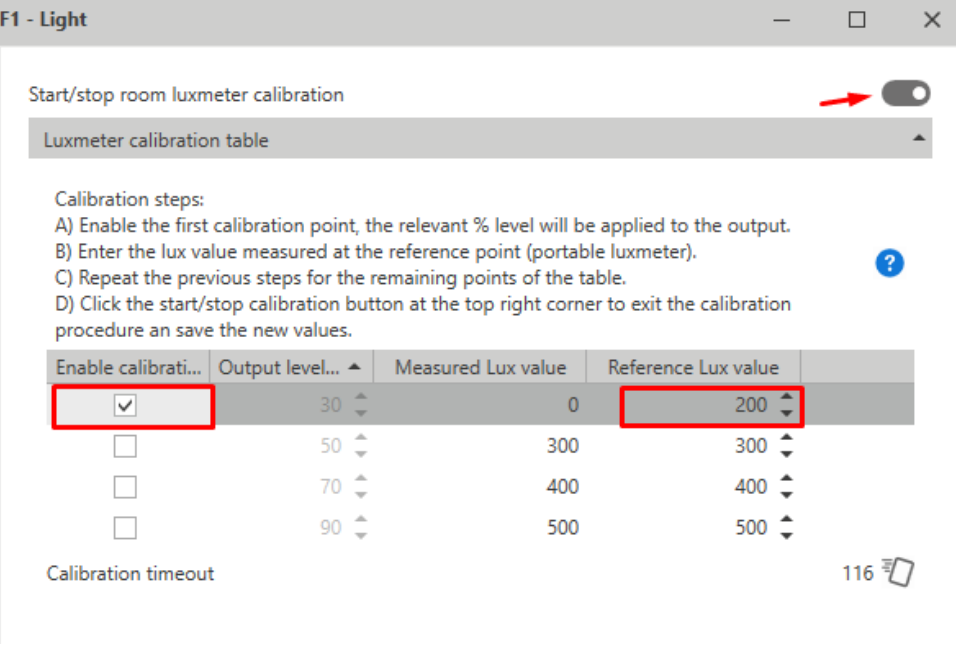

*Répéter l'étape 6 et compléter tous les autres points du tableau.*

7. Une fois que vous avez complété le tableau, cliquer à nouveau sur la touche à bascule pour quitter la procédure d'étalonnage.

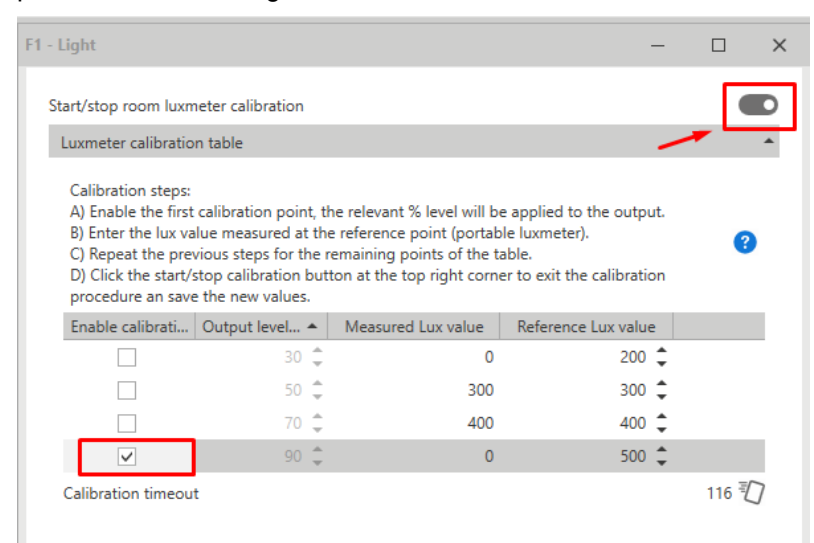

8. Cliquer sur **Envoyer au contrôleur (Send to controller)** pour enregistrer les résultats de l'étalonnage sur le contrôleur.

Remarque : après avoir cliqué sur Envoyer au contrôleur (Send to controller), la fonction prend les nouvelles *valeurs d'étalonnage. Il faut enregistrer le fichier de configuration pour garder les données trouvées.*

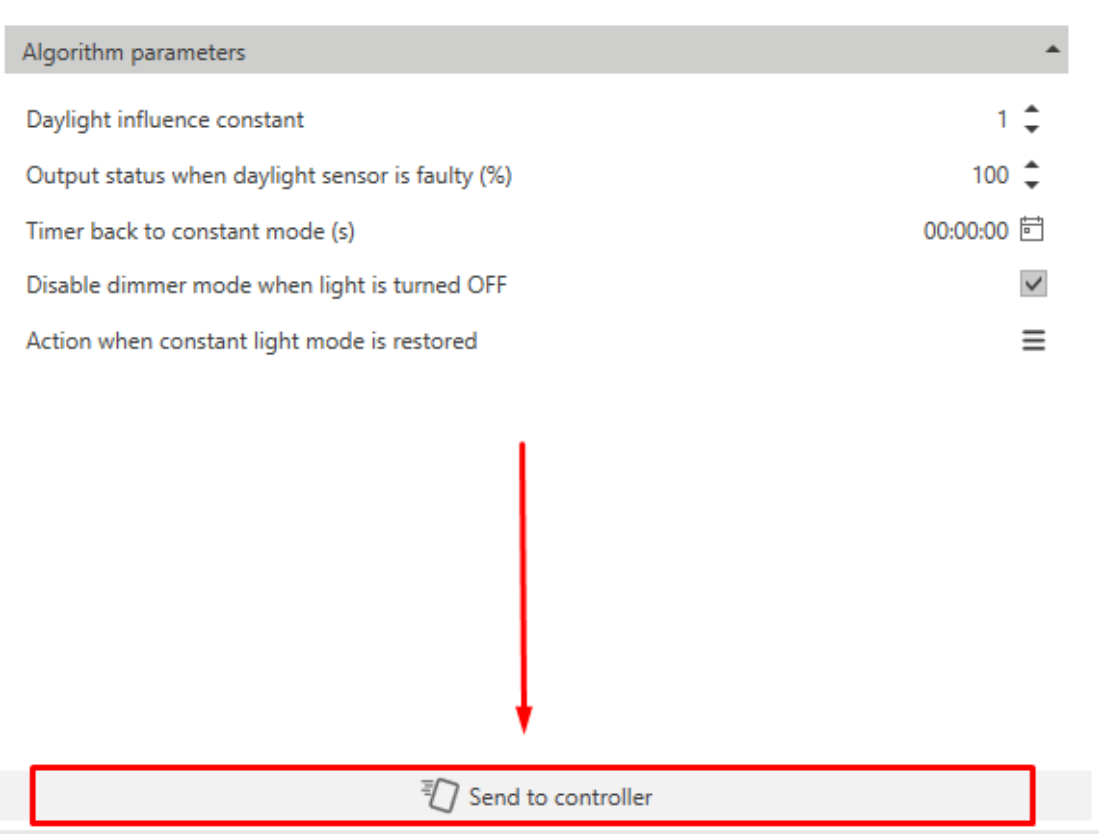

#### **Comment configurer le tableau dynamique extérieur pour l'ajustement de la température de couleur.**

#### 1. Sélectionner **Tableau dynamique extérieur (External Dynamic table)** de la zone combinée **Mode de fonctionnement de température de couleur (Colour temperature working mode)** (**Options**).

*Dans le champ Options, sur la fenêtre gauche, un onglet pour lier la fonction d'éclairage apparaît.*

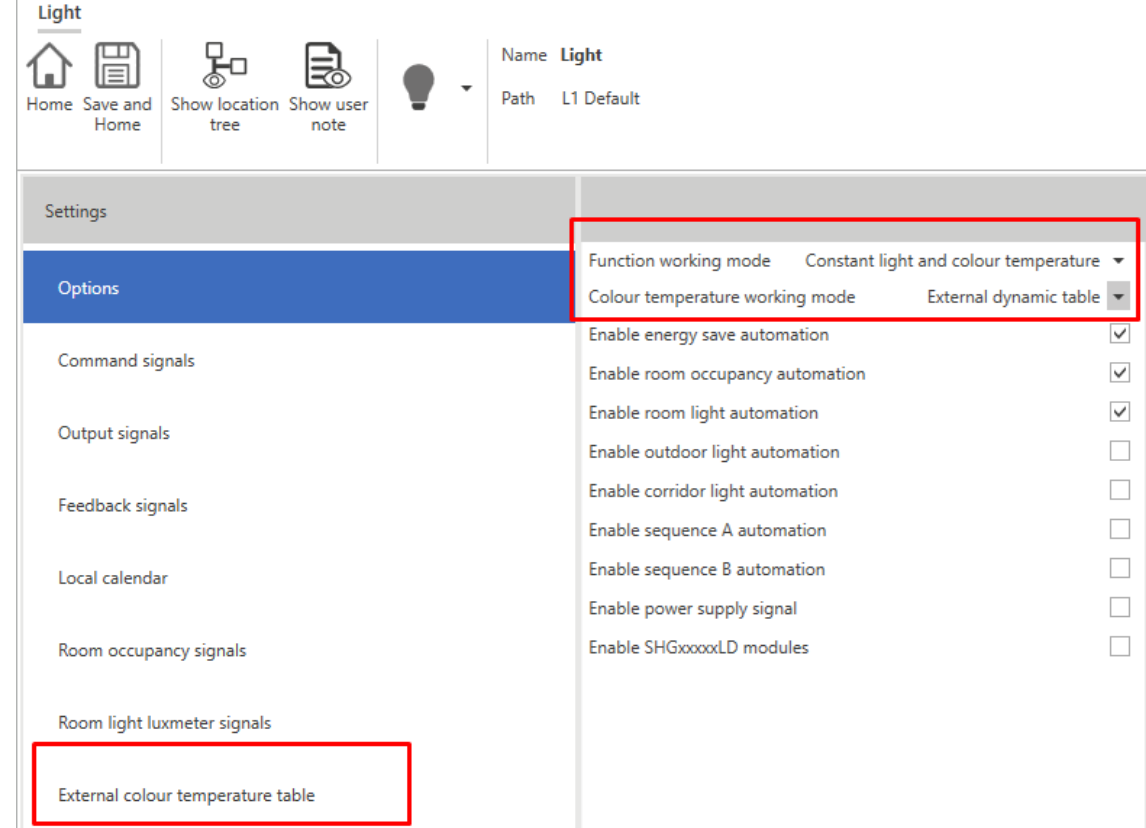

2. Cliquer sur **Tableau de température de couleur extérieure (External colour temperature table)** et sélectionner la fonction d'éclairage dont on veut hériter du tableau de couleurs

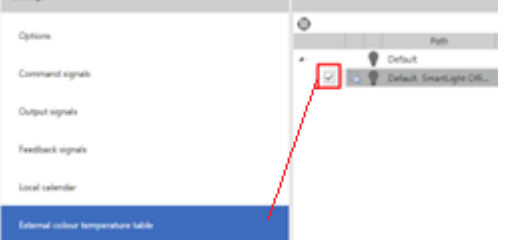

 $\frac{1}{2}$ 

3 Lorsque la configuration est écrite et confirmée, la fonction d'éclairage change automatiquement la température de couleur selon les points de consigne définis auparavant.

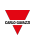

# **Moteur**

## **Table des matières**

Cette section inclut les arguments suivants:

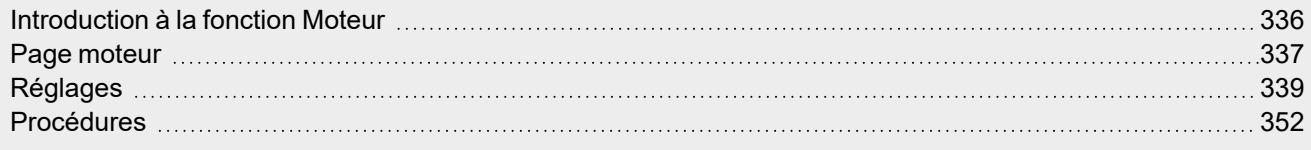

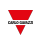

# <span id="page-335-0"></span>Introduction à la fonction Moteur

La fonction **Moteur (Motor)** permet de contrôler des volets et des fenêtres qui utilisent un moteur pour gérer la position. De plus, grâce à cette fonction, on peut contrôler des vannes à 3 fils.

Cette fonction a été conçue pour gérer une ou plusieurs sorties de moteur ou des cartes électroniques pilotées par des sorties numériques (relais).

<span id="page-336-0"></span>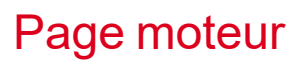

*Page d'accueil > (Bâtiment) > Menu Fonction > Volet roulant et moteur > Volet roulant*

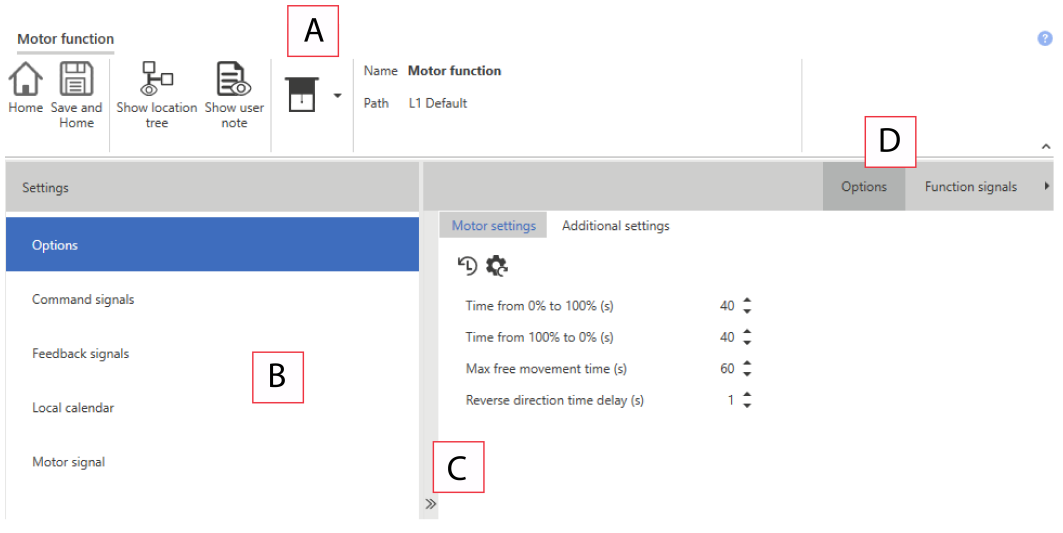

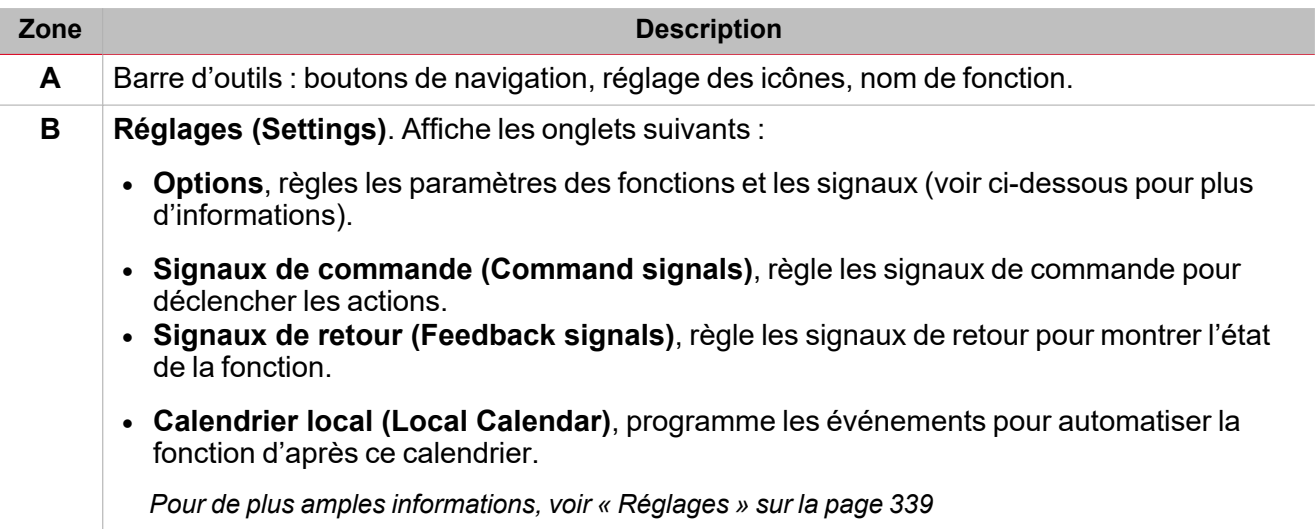

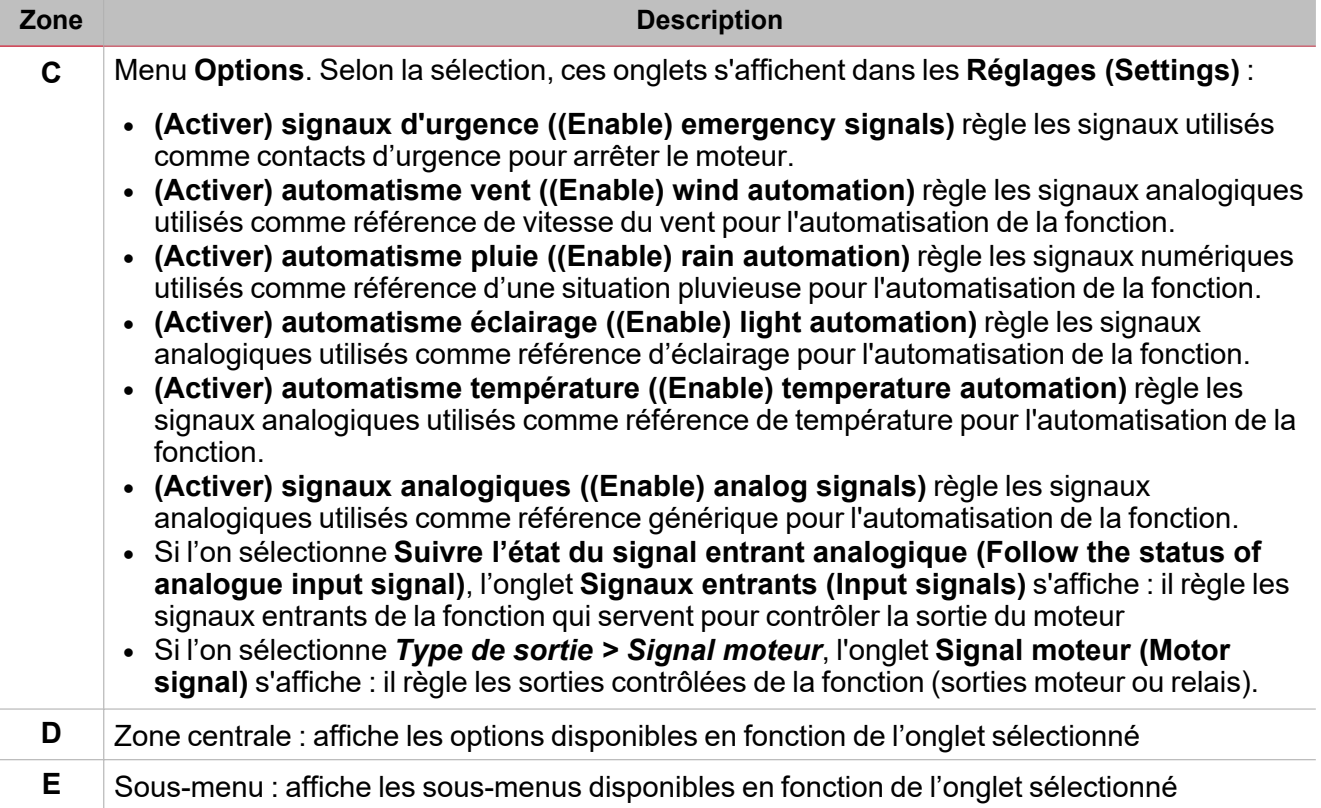

 $\overline{\mathbf{v}}$ 

# <span id="page-338-0"></span>Réglages

## **Onglet Options**

L'onglet **Options** a deux sous-menus (en haut à droite) : **Options** et **Signaux de fonction (Function signals)**. Dans l'onglet **Options**, vous pouvez régler le paramètre suivant du menu **Options** ; les paramètres et onglets disponibles s'affichent alors dans le panneau **central (Central-Area)** l:

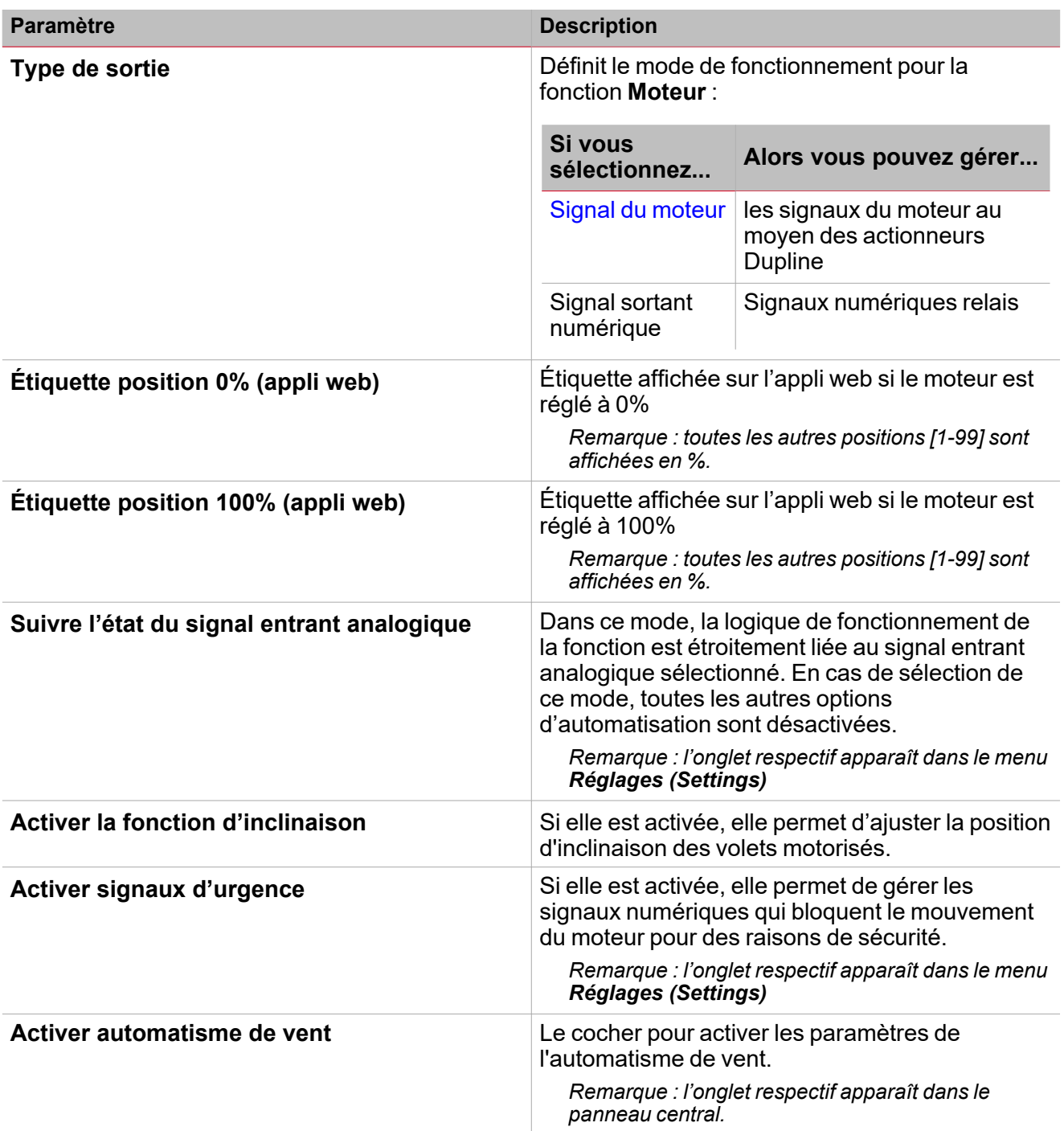

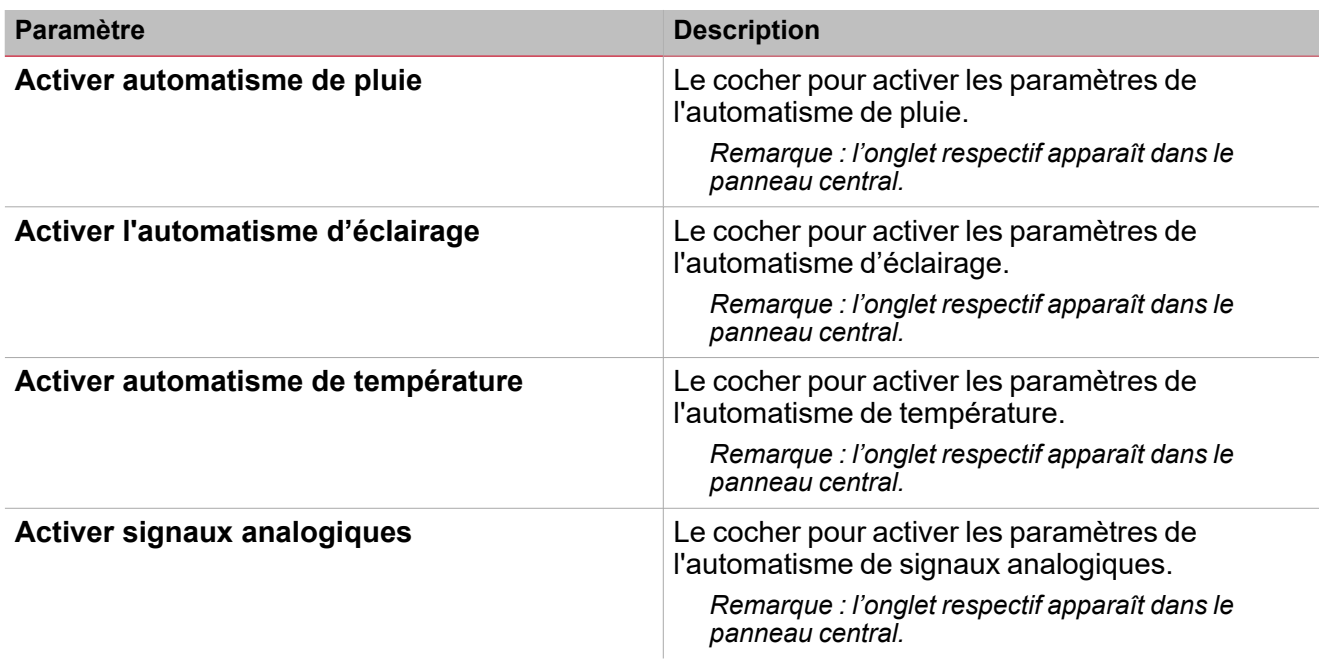

*Voir « Onglets des [paramètres](#page-339-1) d'options » en dessous pour de plus amples informations.*

#### <span id="page-339-1"></span>**Onglets des paramètres d'options**

#### <span id="page-339-0"></span>**Onglet signaux moteur**

L'onglet **Signaux moteur (Motor signal)** affiche la liste de tous les signaux sortants disponibles, pouvant être sélectionnés en fonction de l'état de la fonction.

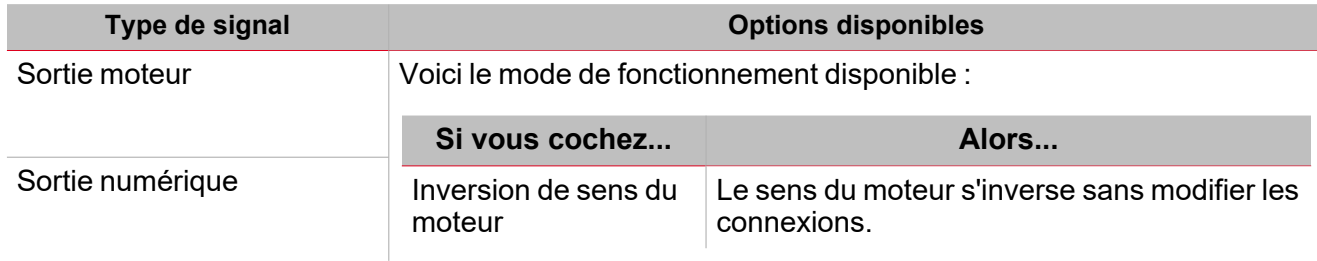

#### **Onglet signaux d'urgence**

Si vous sélectionnez **Activer automatisme de vent (Enable wind automation)** des *Réglages > Options (Settings > Options)*, l'onglet contenant les paramètres respectifs s'affiche :

#### *> Moteur*

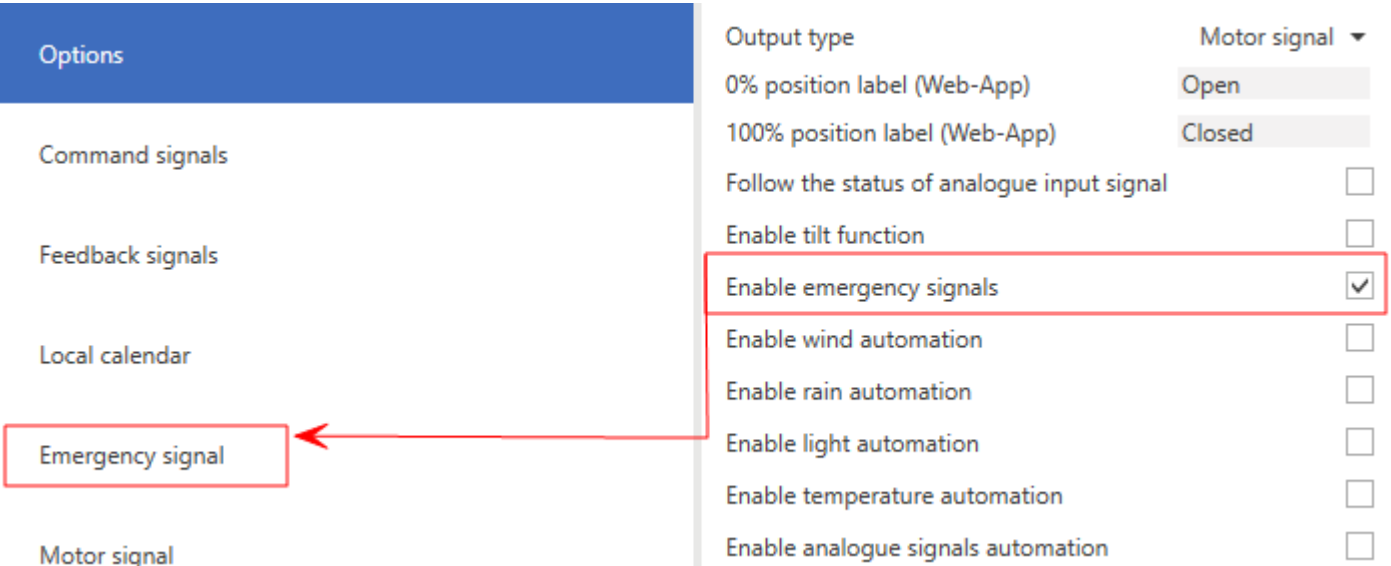

Il permet de définir une liste de signaux qui activent l'état d'urgence. Tant que l'état d'urgence est actif, aucune commande (manuelle ou automatique) n'est permise pour actionner le volet.

Si l'on utilise plusieurs signaux, la fonction applique la logique OR.

Selon les exigences, le paramètre **État d'urgence (Emergency state)** peut être sélectionné pour appliquer la logique inverse du signal.

#### **Contrôle d'automatisme de vent**

Si vous sélectionnez **Activer automatisme de vent (Enable wind automation)** des *Réglages > Options (Settings > Options)*, les onglets contenant les paramètres respectifs s'affichent sur le panneau de gauche et dans la zone centrale :

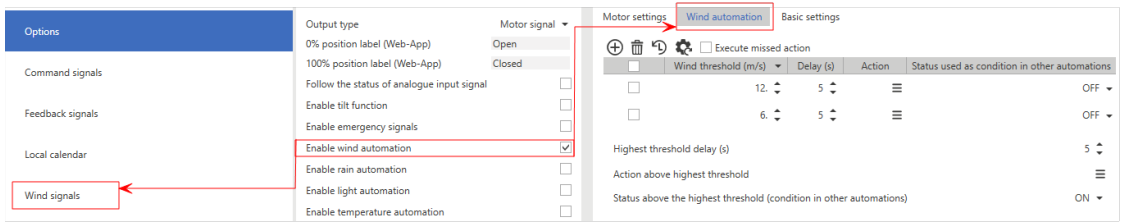

Il permet d'utiliser un ou plusieurs signaux d'anémomètre pour l'automatisation de la fonction. Selon le niveau de vitesse du vent, la fonction peut effectuer différentes actions.

Voir « Réglages des [automatismes »](#page-344-0) sur la page 345 pour de plus amples informations sur les réglages et les seuils *d'automatisation.*

#### **Contrôle d'automatisme de pluie**

Si vous sélectionnez **Activer automatisme de pluie (Enable rain automation)** des *Réglages > Options (Settings > Options)*, les onglets contenant les paramètres respectifs s'affiche sur le panneau de gauche et dans la zone centrale :

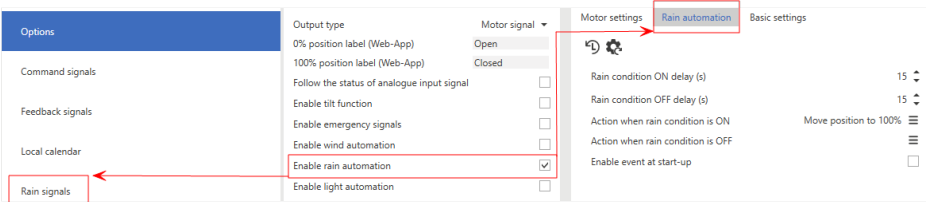

Il permet d'utiliser un ou plusieurs signaux numériques pour l'automatisation de la fonction. Les paramètres modifiables sont :

341 UWP IDE | Manuel d'emploi v. 5.0 | 17/04/2024 | UWP IDE | © 2024 CARLO GAVAZZI Controls SpA

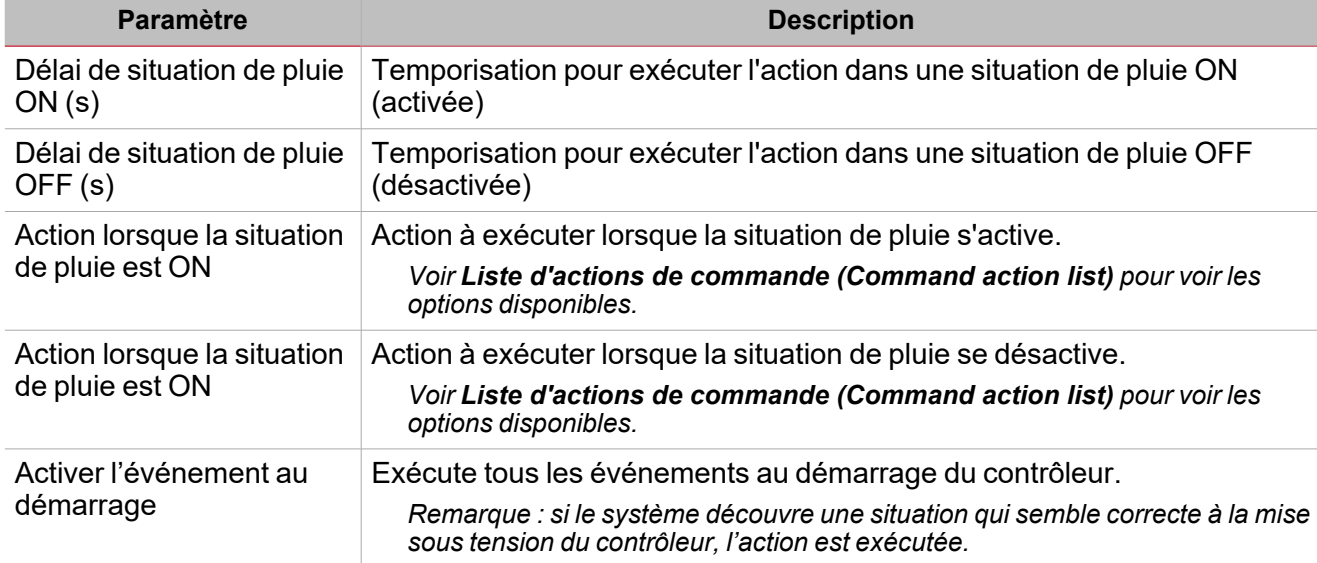

Voir « Réglages des [automatismes »](#page-344-0) sur la page 345 pour de plus amples informations sur les réglages et les seuils *d'automatisation.*

#### **Contrôle d'automatisme d'éclairage**

 $\overline{\phantom{a}}$ 

Si vous sélectionnez **Activer automatisme d'éclairage (Enable light automation)** des *Réglages > Options (Settings > Options)*, les onglets contenant les paramètres respectifs s'affiche sur le panneau de gauche et dans la zone centrale :

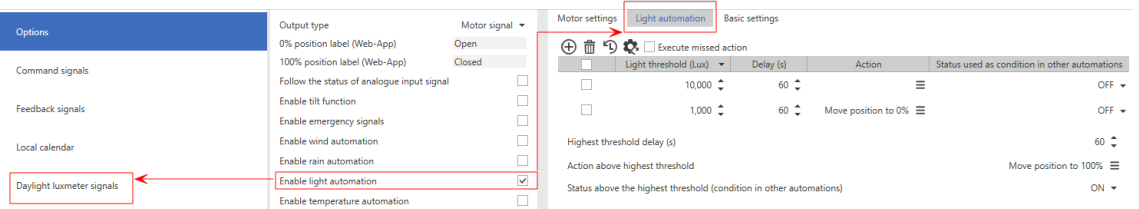

Il permet d'utiliser un ou plusieurs signaux de luxmètre pour l'automatisation de la fonction. Selon le niveau d'éclairage, la fonction peut effectuer différentes actions.

Voir « Réglages des [automatismes »](#page-344-0) sur la page 345 pour de plus amples informations sur les réglages et les seuils *d'automatisation.*

#### **Contrôle d'automatisme de température**

Si vous sélectionnez **Activer automatisme de température (Enable temperature automation)** des *Réglages > Options (Settings > Options)*, les onglets contenant les paramètres respectifs s'affiche sur le panneau de gauche et dans la zone centrale :

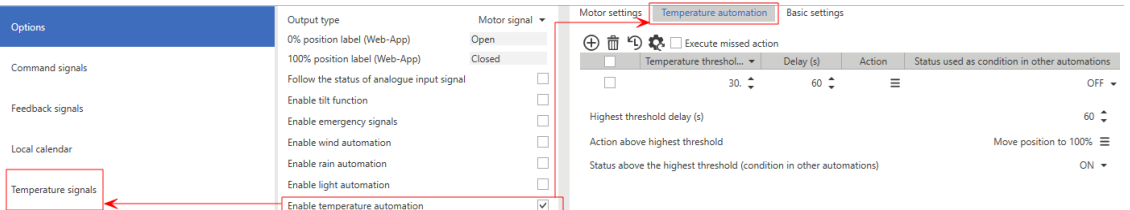

Il permet d'utiliser un ou plusieurs signaux de température pour l'automatisation de la fonction. Selon le niveau de température, la fonction peut effectuer différentes actions.

Voir « Réglages des [automatismes »](#page-344-0) sur la page 345 pour de plus amples informations sur les réglages et les seuils *d'automatisation.*

#### **Contrôle d'automatisme analogique**

Si vous sélectionnez **Activer automatisme analogique (Enable analogue automation)** des *Réglages > Options (Settings > Options)*, les onglets contenant les paramètres respectifs s'affiche sur le panneau de gauche et dans la zone centrale :

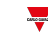

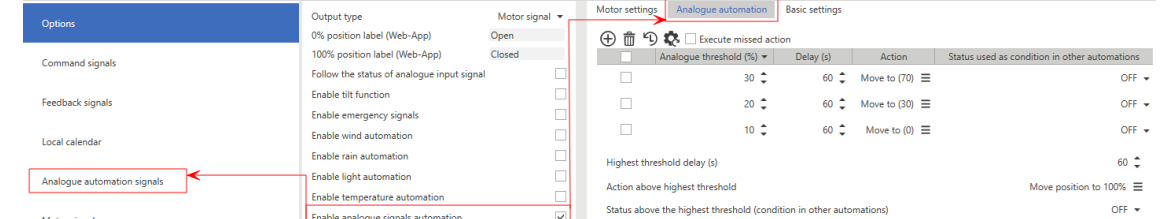

Il permet d'utiliser un ou plusieurs signaux analogiques (0-10 V, 0-20 mA) pour l'automatisation de la fonction. D'habitude, ce champ utilise d'autres capteurs que ceux de Carlo Gavazzi pour relever la position du soleil, le vent et le rayonnement. Selon la valeur mesurée, la fonction peut effectuer différentes actions.

Voir « Réalages des [automatismes »](#page-344-0) sur la page 345 pour de plus amples informations sur les réglages et les seuils *d'automatisation.*

#### **Suivre l'état du signal entrant analogique**

Une fois que l'option **Suivre l'état du signal entrant analogique (Follow the status of analogue input signal)** (de **Options**) est sélectionnée dans la zone centrale, un onglet contenant les paramètres décrits ci-dessous s'affiche.

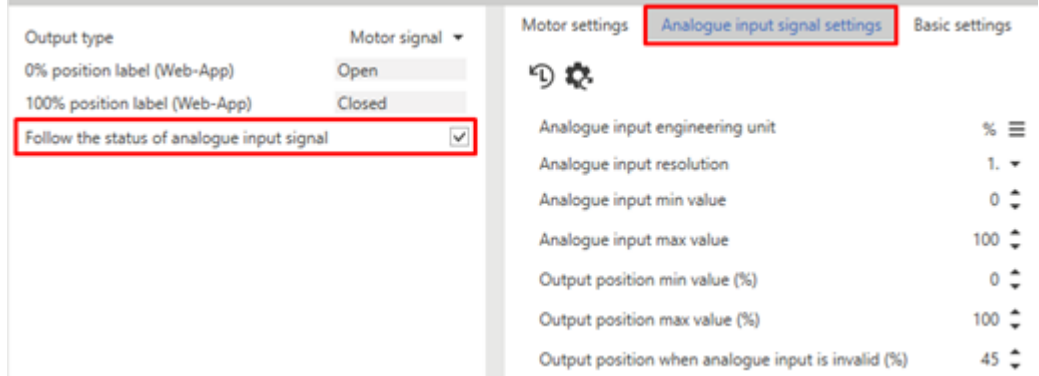

*19. Réglages de signaux entrants analogiques*

Ce tableau affiche les différents paramètres :

- <sup>l</sup> **Unité d'ingénierie d'entrée analogique**
- <sup>l</sup> **Résolution d'entrée analogique**
- <sup>l</sup> **Valeur min d'entrée analogique**
- <sup>l</sup> **Valeur max d'entrée analogique**
- <sup>l</sup> **Valeur min de position de sortie (%)**
- <sup>l</sup> **Valeur max de position de sortie (%)**
- <sup>l</sup> **Position de sortie lorsque l'entrée analogique n'est pas valable (%)**

Dans ce mode, toute la logique de fonctionnement est liée au signal entrant analogique sélectionné (qui peut provenir d'un module connecté physiquement ou d'une fonction).

#### **Exemple : fonction température**

Par le module SHxROxC2xx, la fonction du moteur ajuste la position de l'électrovanne à 3 fils. Le signal entrant de la fonction moteur est l'état PID de la fonction température. Le signal analogique PID est 0-100 et l'ouverture/fermeture de la vanne suit la valeur d'entrée.

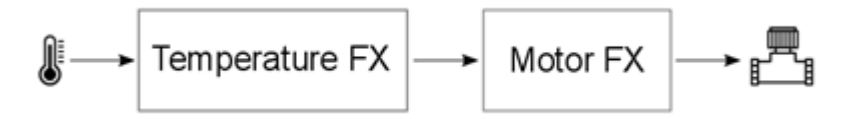

#### **Signaux de fonction**

Du sous-menu **Signaux de fonction (Function signals)**, vous pouvez voir la liste des types de signaux disponibles et les états réglables pertinents. La liste des signaux de fonction varie en fonction de la configuration des fonctions.

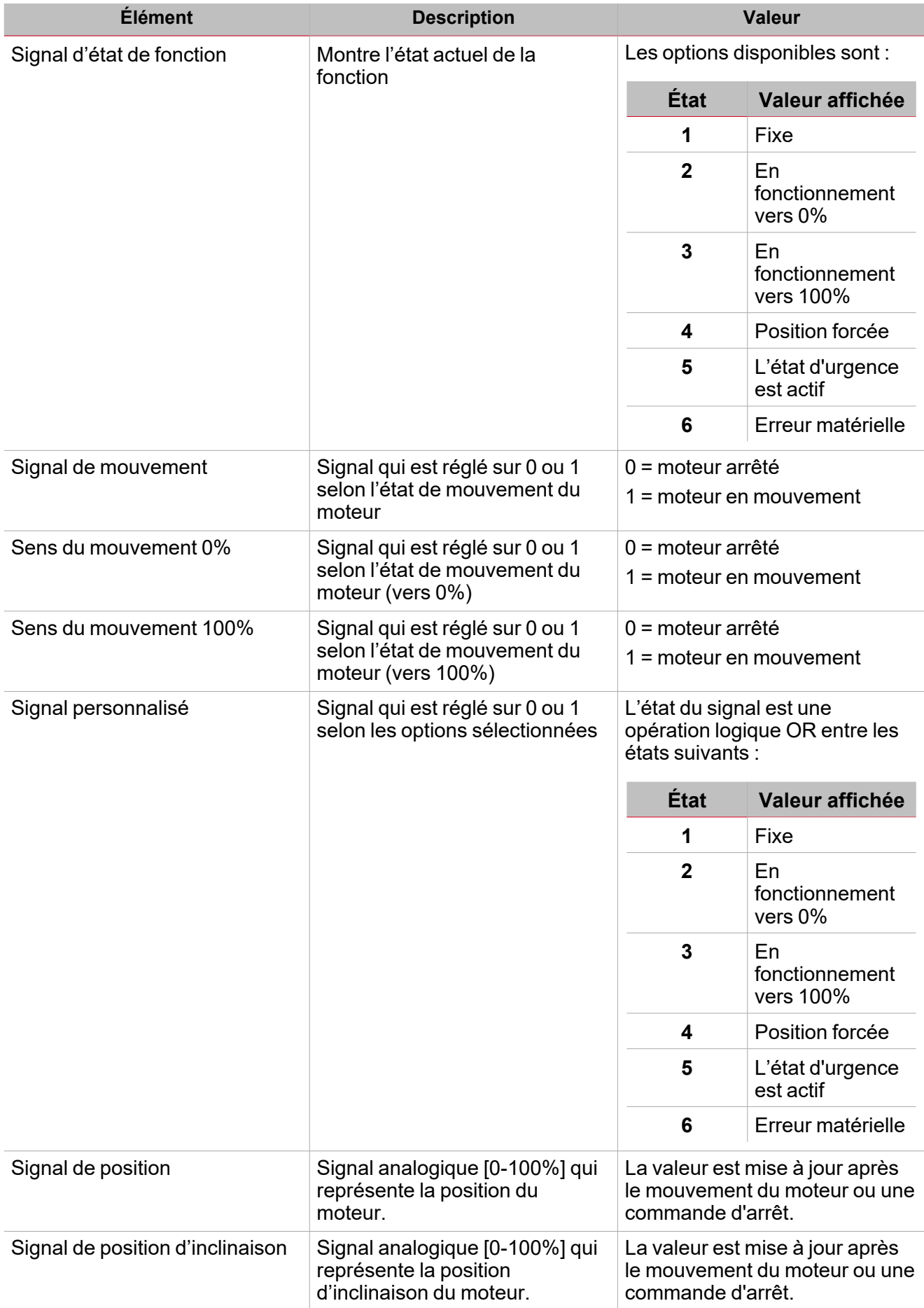

 $\overline{\mathbf{v}}$ 

<span id="page-344-1"></span>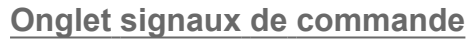

L'onglet **Signaux de commande (Commande signals)** affiche la liste de tous les signaux entrants disponibles. Ce tableau affiche les types de signaux que vous pouvez associer aux actions de déclenchement :

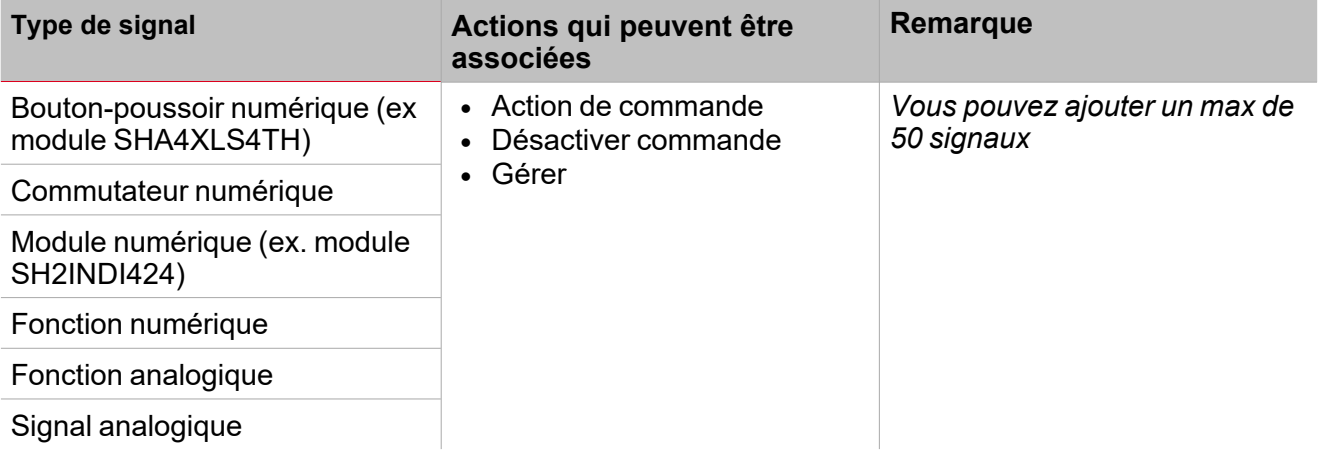

## <span id="page-344-0"></span>**Réglages des automatismes**

Ce paragraphe décrit le mode d'édition des paramètres utilisés dans les automatismes comme le vent, l'éclairage, la température et analogique. Chaque automatisme a un tableau contenant les seuils et actions respectifs (voir cidessous).

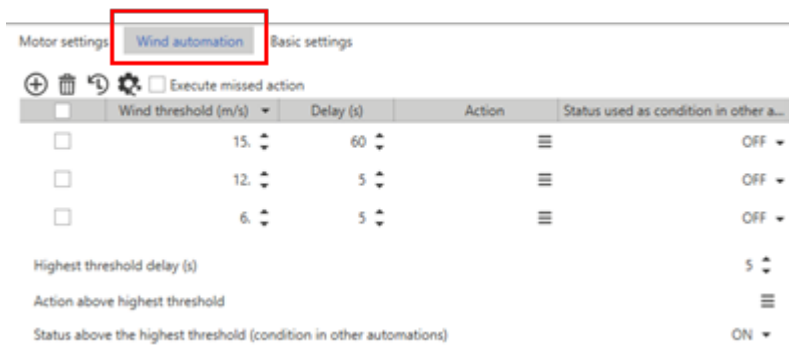

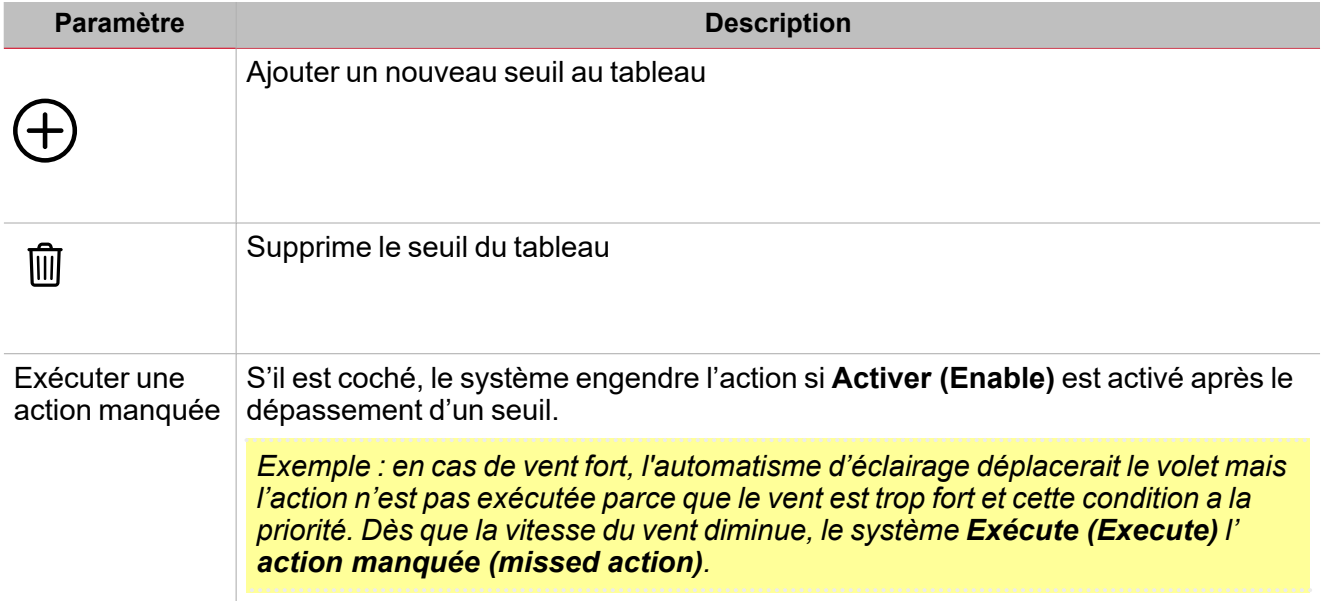

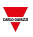

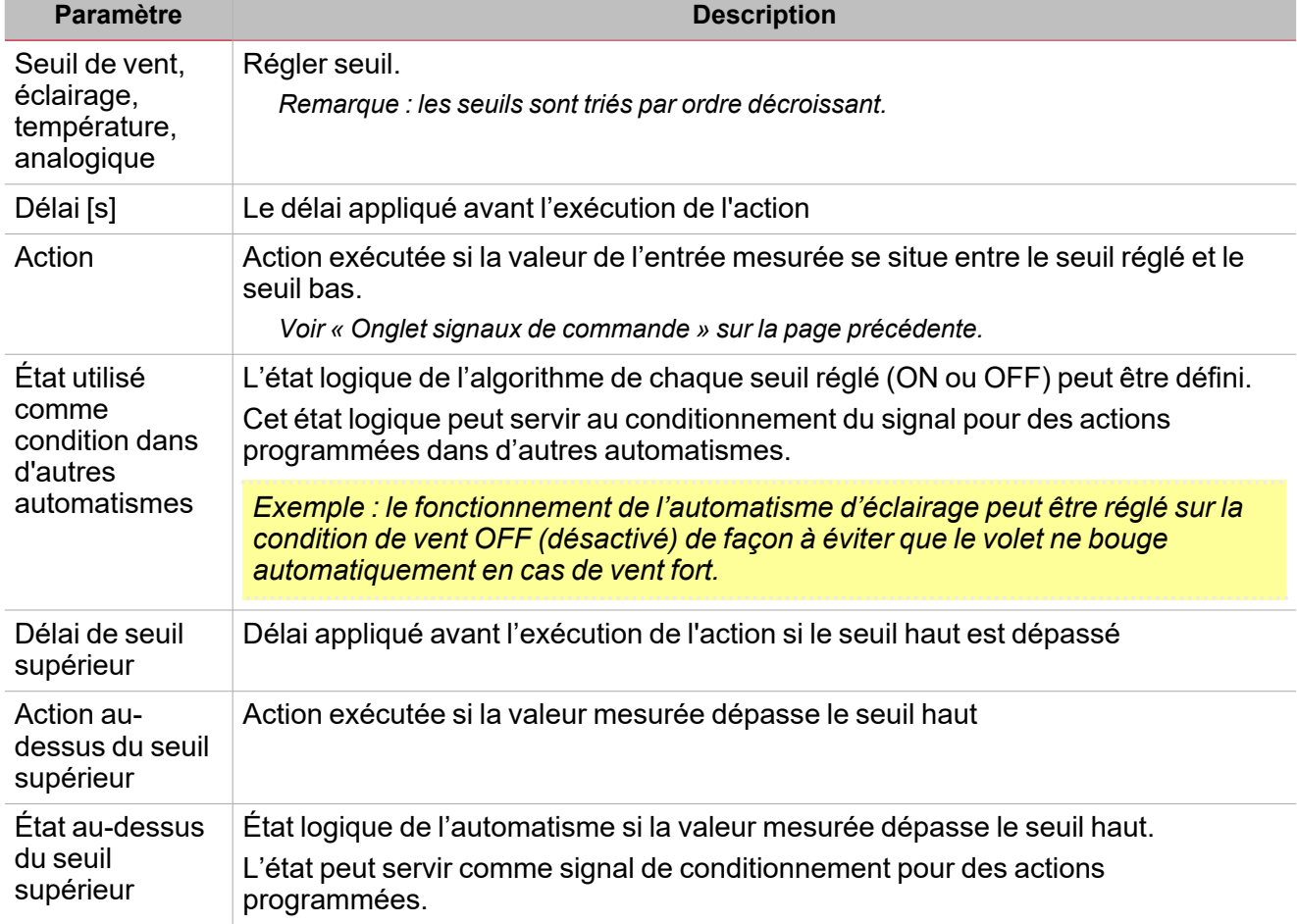

## **Exemple 1**

 $\sum_{\text{infinite}}$ 

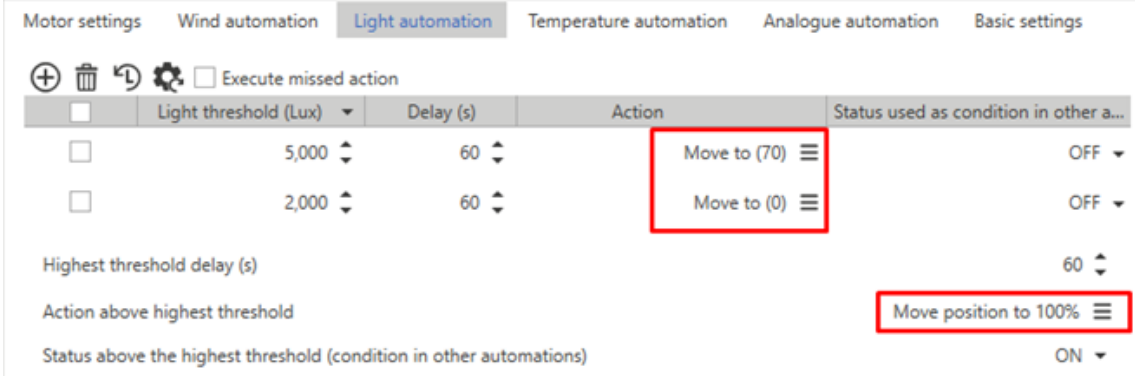

Ce tableau permet d'engendrer trois actions :

- $\cdot$  Si Lux > 5000, le volet passe à 100%
- $\cdot$  Si 5000 > Lux > 2000, le volet passe à 70%
- $\cdot$  Si Lux < 2000, le volet passe à 0%

#### **Exemple 2**

L'on crée un automatisme basé sur un seuil de vent. Si le vent relevé souffle à plus de 12 m/s, le volet doit passer à 100%. De plus, tant que le vent est supérieur à 12 m/s, tout autre automatisme doit être désactivé.

Pour déplacer le volet au-dessus du seuil, il suffit de définir l'**Action au-dessus du seuil supérieur (Action above highest threshold)** (voir ci-dessous).

| Motor settings                                                      | Wind automation                              |  | <b>Basic settings</b> |  |        |      |                                     |
|---------------------------------------------------------------------|----------------------------------------------|--|-----------------------|--|--------|------|-------------------------------------|
| ግ እ<br>Execute missed action<br>$^{(\pm)}$                          |                                              |  |                       |  |        |      |                                     |
|                                                                     | Wind threshold $(m/s)$ $\blacktriangleright$ |  | Delay (s)             |  | Action |      | Status used as condition in other a |
|                                                                     | $12.$ $\uparrow$                             |  |                       |  |        |      | OFF $\star$                         |
| Highest threshold delay (s)                                         |                                              |  |                       |  |        | 5.   |                                     |
| Action above highest threshold                                      |                                              |  |                       |  |        |      | Move position to 100% $\equiv$      |
| Status above the highest threshold (condition in other automations) |                                              |  |                       |  |        | ON ▼ |                                     |

Pour forcer tous les autres automatismes en condition de vent faible (sous le seuil), il faut définir les états Vent ON et Vent OFF.

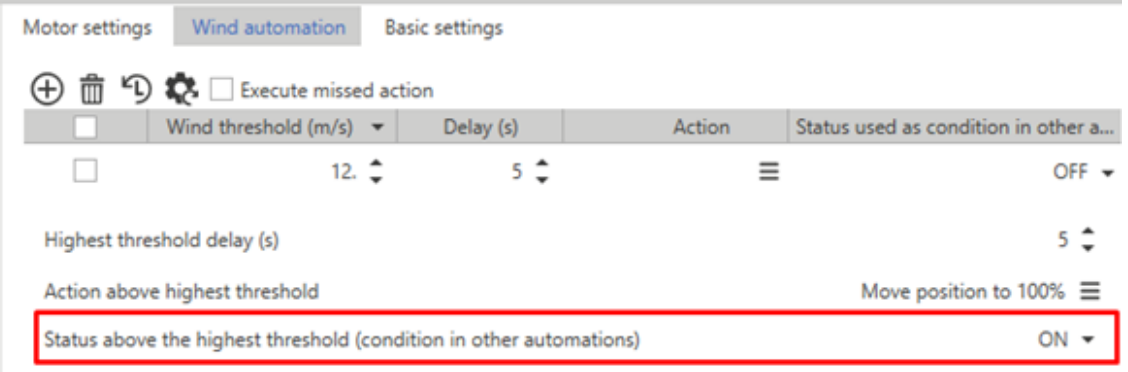

Ces états serviront pour exécuter une commande dans d'autres automatismes (**Automatismes qui conditionnent l'action (Automations that condition action)**).

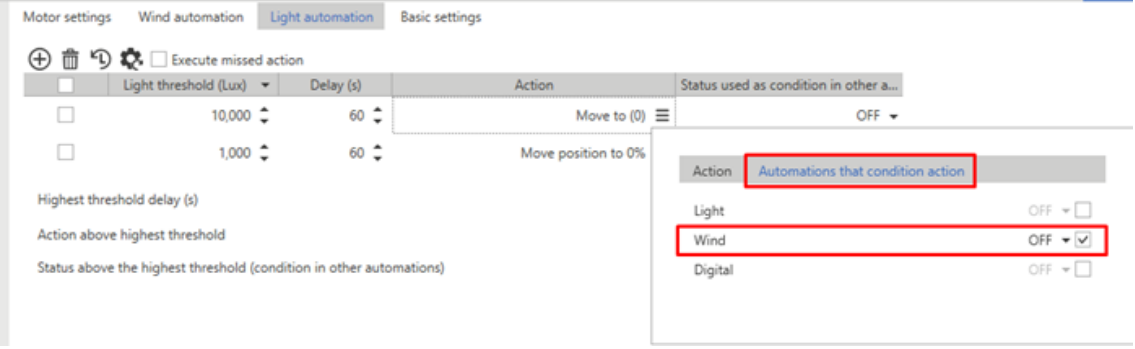

## **Onglet réglages moteur**

*Cet onglet s'affiche dans la zone centrale (voir « Page [moteur »](#page-336-0) sur la page 337).*

Ce champ permet de définir les paramètres pour gérer le mouvement et convertir la position en temps.

Plus grande est la précision de mesure du temps et sa saisie, plus grande sera la précision pendant le positionnement du volet.

Pour compenser des aspects mécaniques de mouvement, les temps peuvent être réglés de façon à passer indépendamment de 0% à 100% et vice versa

*Remarque : en général, cela prend plus de temps pour soulever le volet que pour le baisser.* Cet onglet permet de définir les paramètres suivants :

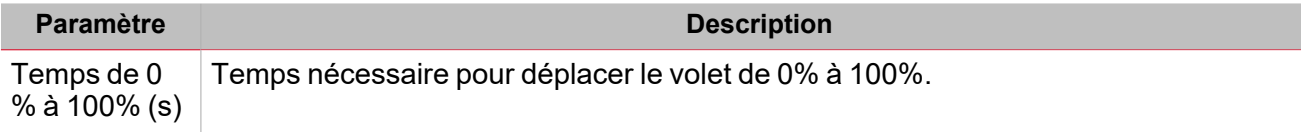

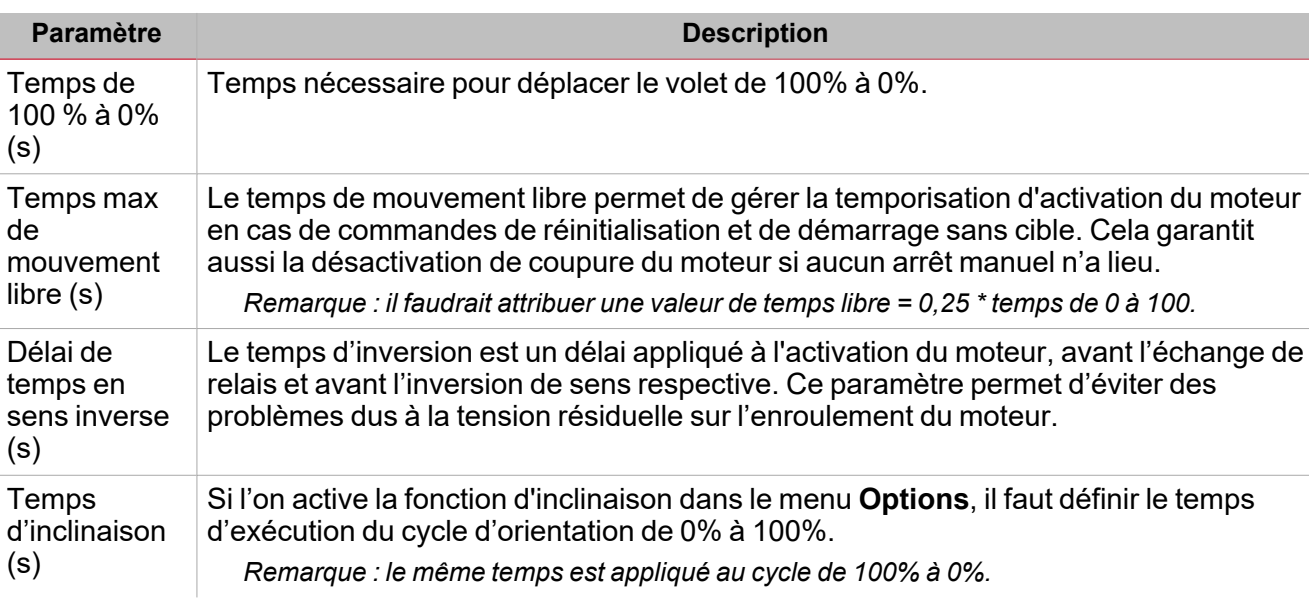

Remarque importante : les modules SH2ROAC224 n'enregistrent pas la position actuelle en cas de coupure de courant. Lors de la mise sous tension, la position 0% est systématiquement définie. Régler un automatisme dans le projet pour *réinitialiser les volets après une coupure de courant.*

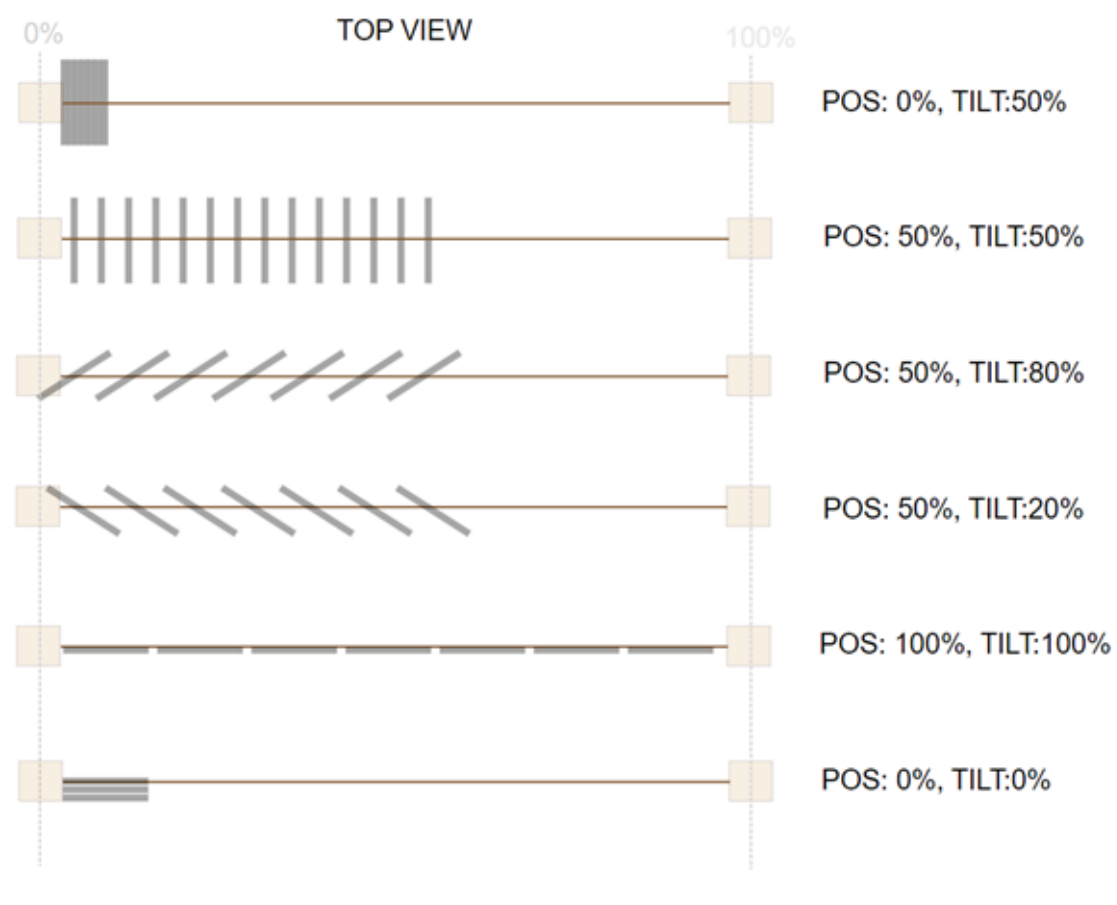

*20. Règle de position des volets*

## **Liste d'actions de commande**

 $\overline{\phantom{0}}$ 

Depuis chaque onglet d'automatisme (**Vent (Wind)**, **Éclairage (Light)**, **Température (Temperature)** et

**Analogique (Analogue)), de la colonne Action, on peut ouvrir un menu déroulant (** $\equiv$ **) contenant les onglets** suivants :

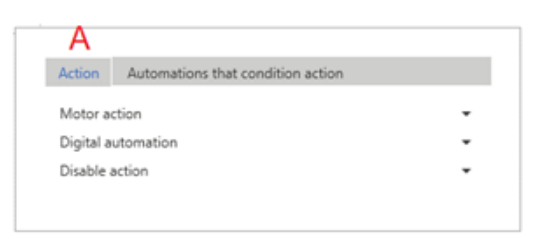

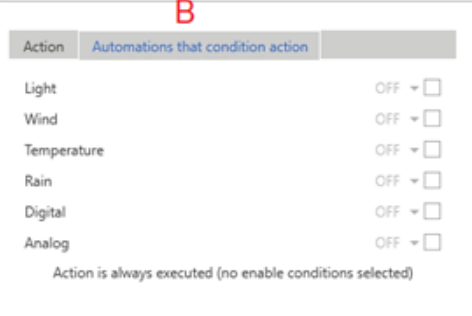

#### *21. Structure de panneau de commande*

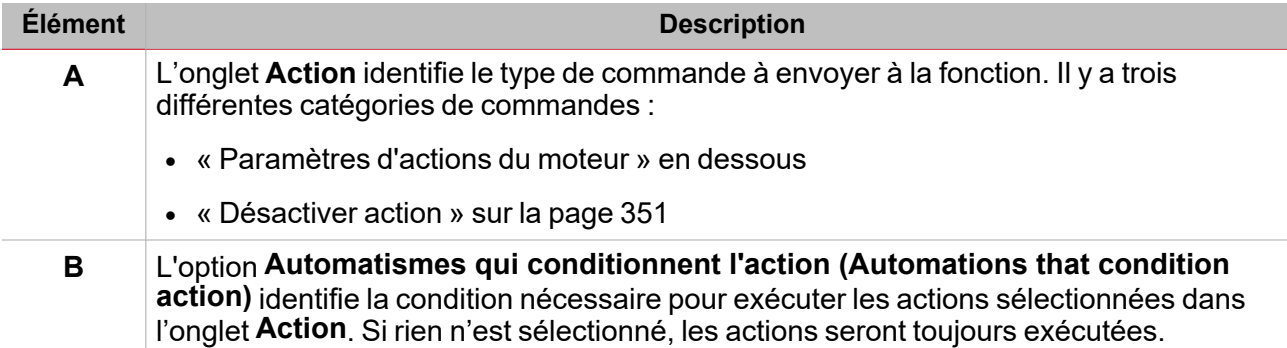

*Remarques :*

- Lorsqu'un automatisme est désactivé et utilisé pour exécuter une action, cette action est toujours exécutée comme *si l'état était valable.*
- <sup>l</sup> *L'inversion du sens du moteur dépend du dernier sens du moteur.*
- <sup>l</sup> *Toute commande nécessitant une inversion du mouvement (contraire au dernier mouvement effectué par le* moteur) est exécutée selon le temps d'inversion ; la commande est exécutée immédiatement si elle ne nécessite *pas d'inversion du sens.*
- <sup>l</sup> *Les commandes de désactivation des contrôles de l'automatisme peuvent être activées en association à une des* commandes d'action. Si une commande de désactivation est lancée, il faut spécifier les contrôles sur lesquels la *commande doit agir. Si aucune commande n'est activée, toutes les commandes seront considérées comme sélectionnées.*
- Lorsqu'une commande forcée est supprimée, le moteur retourne à sa position antérieure au forcage de la valeur.

Exemple : la position actuelle est 20%. La valeur est forcée à 50% et le moteur amène le volet à 50%. Si le *forçage est supprimé, le volet revient automatiquement à 20%.*

#### <span id="page-348-0"></span>**Paramètres d'actions du moteur**

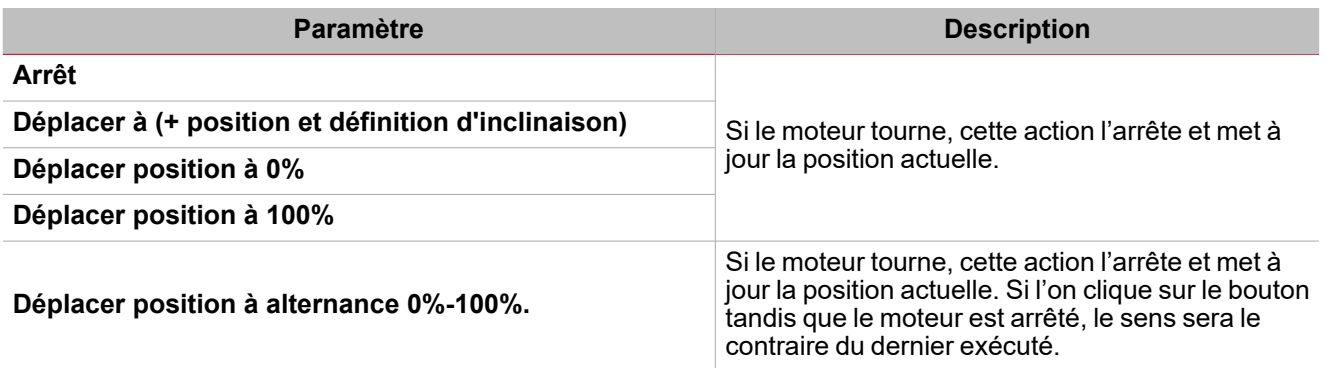

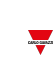

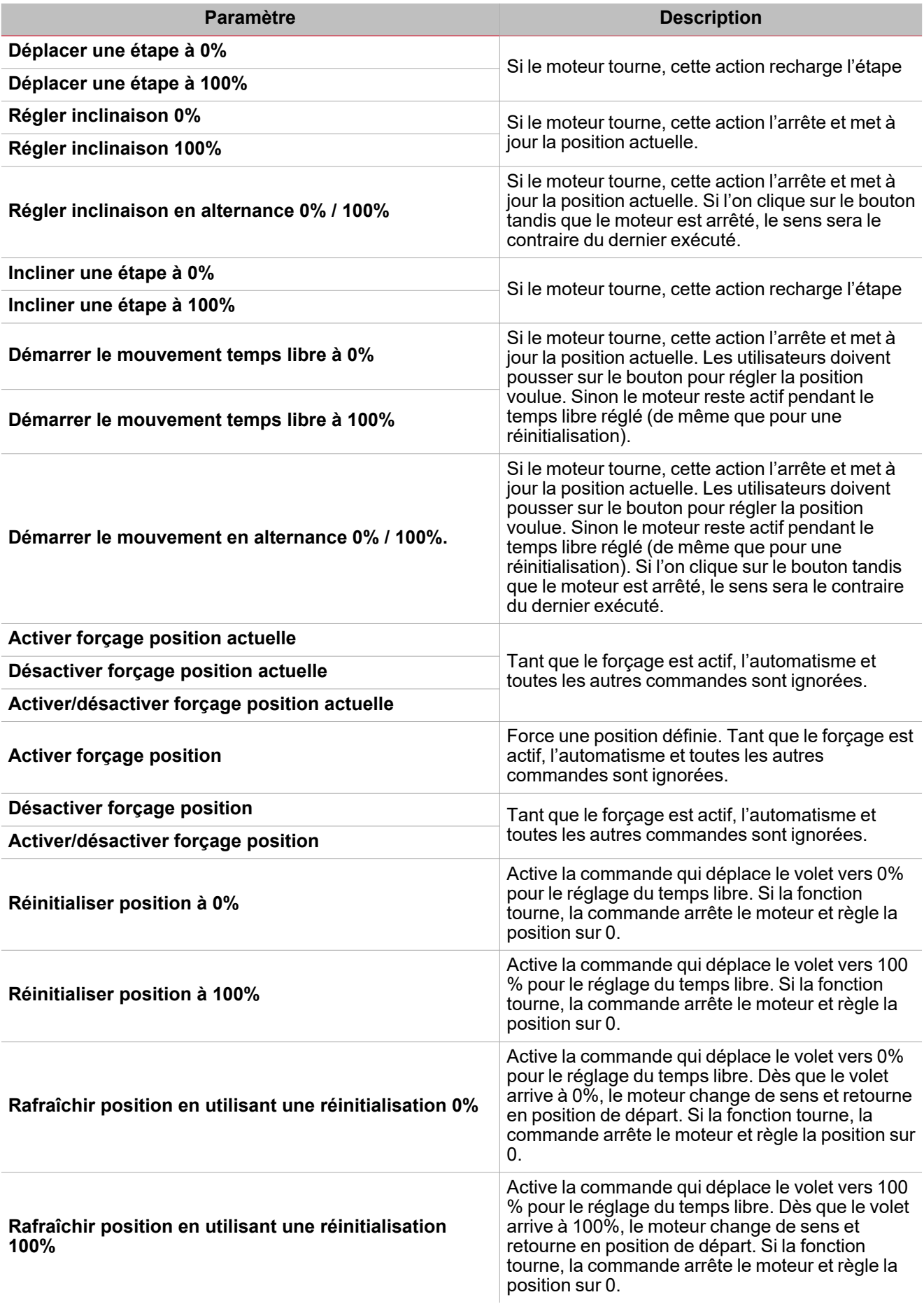

 $\overline{\mathbf{v}}$ 

 $\mathcal{L}^{\text{max}}$ 

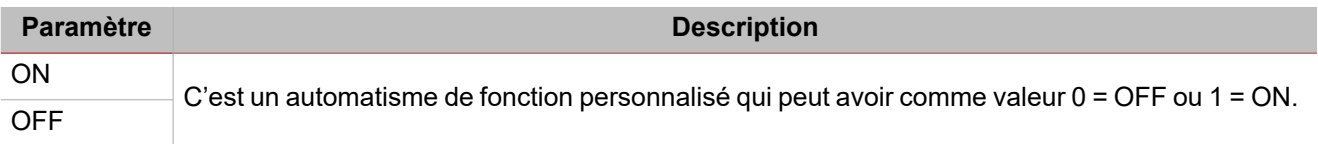

<span id="page-350-0"></span>**Désactiver action**

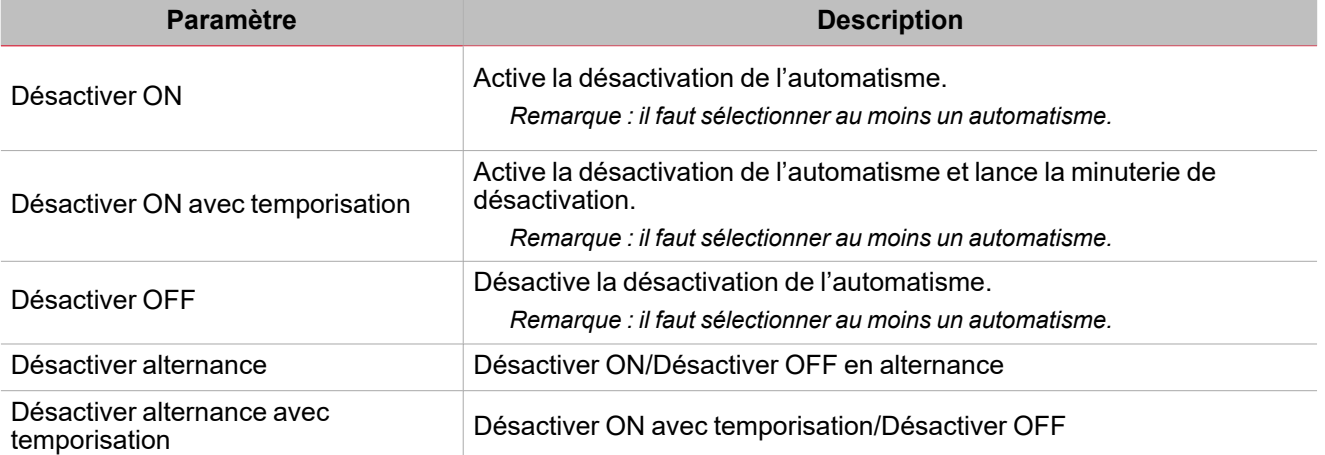

# <span id="page-351-0"></span>Procédures

 $\sum_{\text{infinite}}$ 

#### **Comment forcer une commande dans un état d'automatisme**

Cette procédure montre comment conditionner une commande d'action selon un ou plusieurs états d'automatisme. Ces étapes décrivent la façon d'empêcher le fonctionnement du bouton selon la situation de vent fort.

- 1. Choisir une condition d'automatisme qui limite la commande (dans cet exemple, l'automatisme est celui du vent).
- 2. Dans le menu **Réglages (Settings)**, ouvrir le panneau **Options** (**>>**) pour accéder à la liste des paramètres
- 3. Du tableau des automatismes, définir le seuil haut de façon à ignorer la condition de vent fort.

*Par exemple, régler le seuil haut sur 15 m/s.*

Le paramètre **État utilisé comme condition dans d'autres automatismes (Status used as condition in other automations)** définit les états ON et OFF qui sont utilisés pour limiter les commandes.

- 4. Régler ces paramètres afin d'obtenir l'état ON au-dessus de 15 m/s et l'état OFF pour toutes les valeurs inférieures.
- 5. Dans *Options > Signaux de commande*, ajoutez un signal bouton-poussoir
- 6. De **Propriétés locales (Local properties)** du signal du bouton, définir une action générique à attribuer au bouton.

*Par exemple, alternance de 0-100% de mouvement.*

Avec ces réglages, le bouton déplace le volet à condition que l'état de l'automatisme de vent soit OFF (désactivé), c'est-à-dire lorsque le relevé du vent est inférieur à 15 m/s.

#### **Comment limiter le temps de fonctionnement de l'automatisme par le calendrier**

- 1. Dans le menu **Réglages**, cliquez sur l'onglet **Calendrier local** pour éditer l'action du calendrier local.
- 2. Ajoutez deux actions différentes et les heures/jours de fonctionnement.
- 3. Pour les deux actions, définir le paramètre **Automatisme numérique (Digital automation)** en spécifiant quand l'état doit être ON (activé) ou OFF (désactivé).

L'état peut maintenant être utilisé pour conditionner les actions de la fonction.

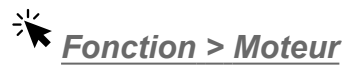

#### **Personnaliser une fonction**

1. Dans la barre d'outils, sélectionnez une icône personnalisée que vous voulez attribuer à la fonction.

Remarque : l'icône sélectionnée s'affichera à la fois dans l'UWP IDE et dans l'application web. Lorsqu'un signal est *sélectionné, il apparaît dans la zone centrale.*

2. Dans la barre d'outils, vous pouvez également modifier le nom de la fonction dans la boîte de texte.

# Séquence

#### **Table des matières**

Cette section inclut les arguments suivants:

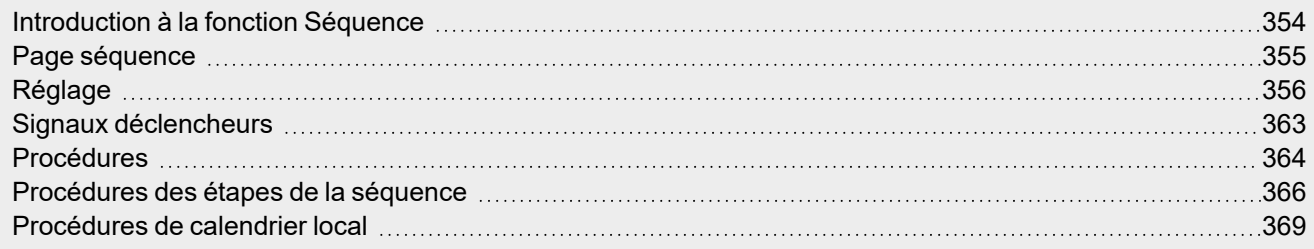

 $\overline{\phantom{0}}$ 

353 UWP IDE | Manuel d'emploi v. 5.0 | 17/04/2024 | UWP IDE | © 2024 CARLO GAVAZZI Controls SpA

# <span id="page-353-0"></span>Introduction à la fonction Séquence

La fonction **Séquence (Sequence)** est une liste ordonnée d'étapes numérotées et chaque étape est une fonction. Les étapes sont exécutées par conséquent dès que les fonctions démarrent.

Pour chaque fonction, vous pouvez définir l'action à exécuter et la temporisation pour chaque action.

La séquence commence lorsque la première fonction de la liste est activée.

Remarque : entre deux étapes, le système attend pendant la temporisation ; dès que la temporisation se termine, la *fonction Séquence (sequence) passe aux autres étapes, en suivant l'ordre préétabli.*

Vous pouvez ajouter tous les types de fonctions à la fonction **Séquence (sequence)** ainsi qu'un **Calendrier local (Local Calendar)** pour programmer les fonctions.

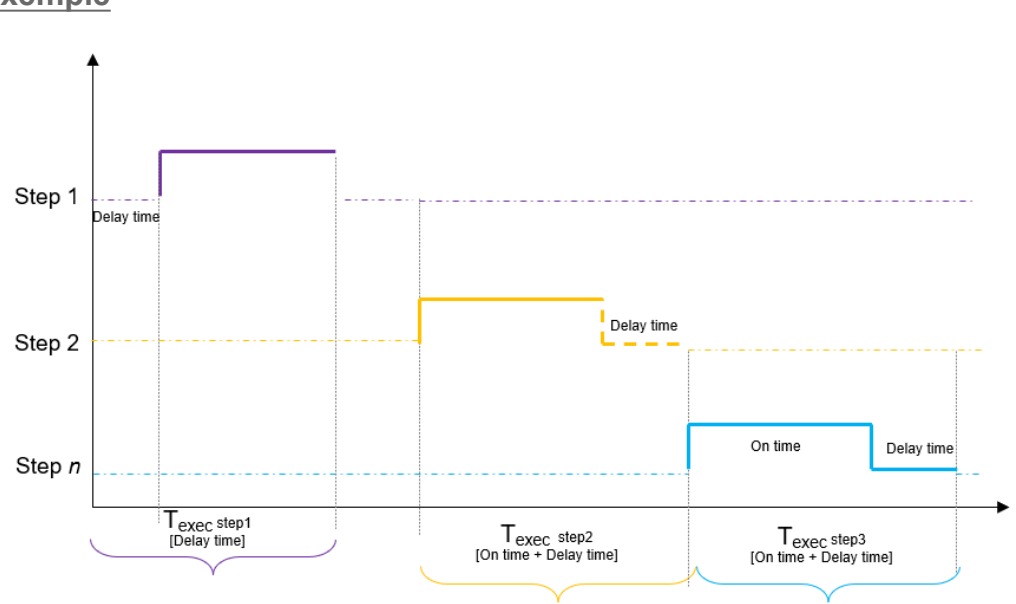

Dans le graphique ci-dessus, l'**étape 1 (Step 1)** est activée lorsque la séquence démarre. Toutes les fonctions liées à l'**étape 1 (step 1)** sont commutée sur marche pour la valeur **temps d'activation (On time)** (5 minutes). Lorsque le **Temps d'activation (On time)** expire, le système attend l'expiration de la **Minuterie de retard (Delay time timer)** (1 minute) et l'**étape 2 (Step 2)** est activée pour la valeur de **Temps d'activation (On time)**. Lorsque le **Temps d'activation (On time)** expire, le système attend l'expiration de la **Minuterie de retard (Delay time timer)** (30 secondes) pour que la fonction passe à l'**étape 3 (Step 3)**. Après 30 secondes, la séquence se termine.

**Exemple**

 $\overline{\phantom{a}}$ 

<span id="page-354-0"></span>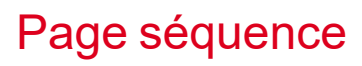

*Page d'accueil > (Bâtiment) > Liste des fonctions > Séquence et calendrier > Séquence*

 $\overline{\phantom{0}}$ 

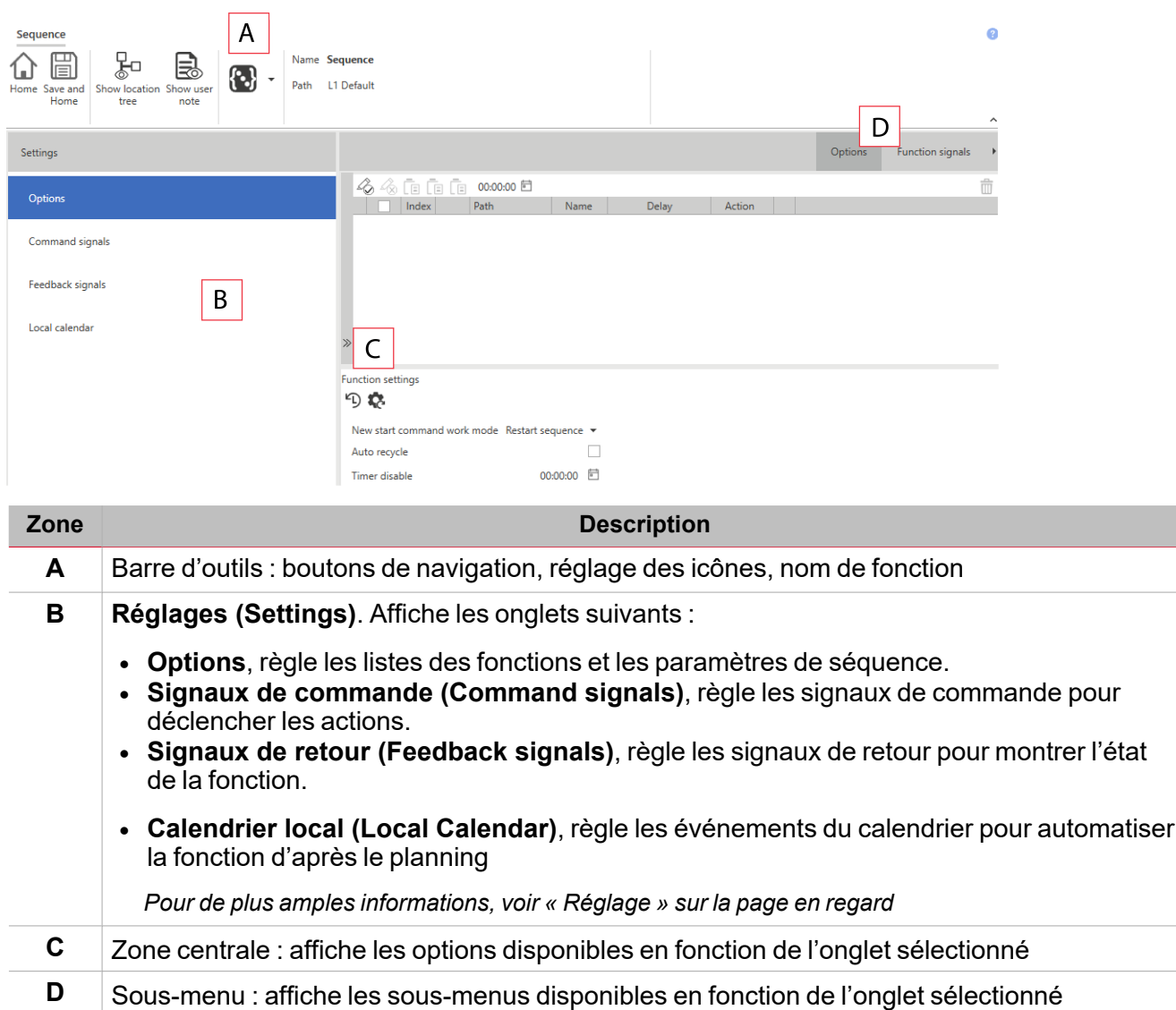

# <span id="page-355-0"></span>Réglage

 $\overline{\phantom{0}}$ 

## **Onglet Options**

L'onglet **Options** a deux sous-menus (en haut à droite) : **Options** (par défaut) et Signaux de **fonction (Function signals)**.

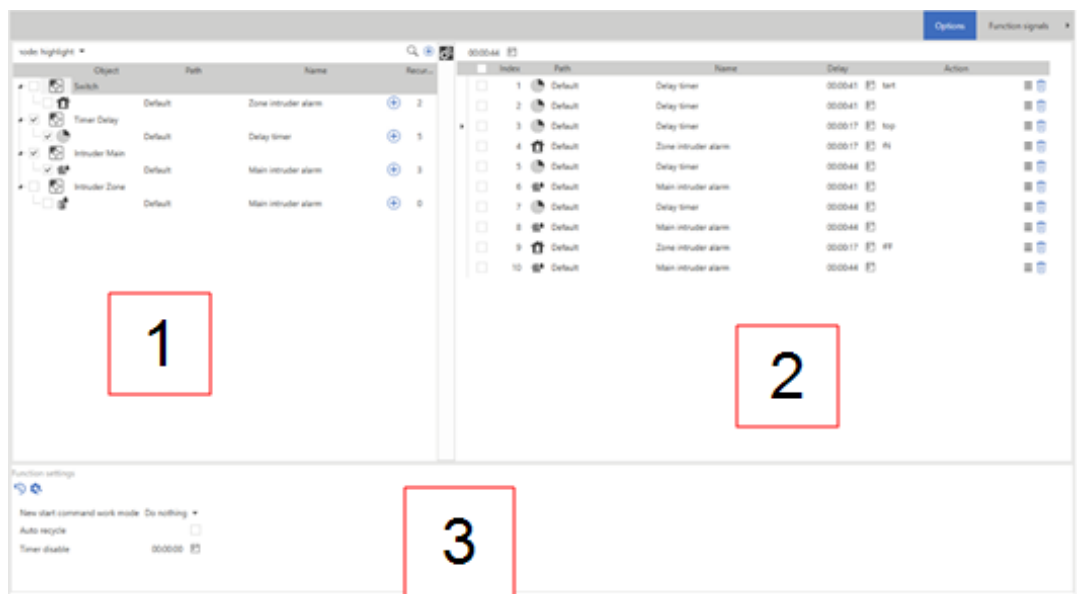

L'onglet **Options** vous donne tous les outils pour ajouter et configurer les fonctions dans la séquence. Le sousmenu **Options** comprend les éléments suivants :

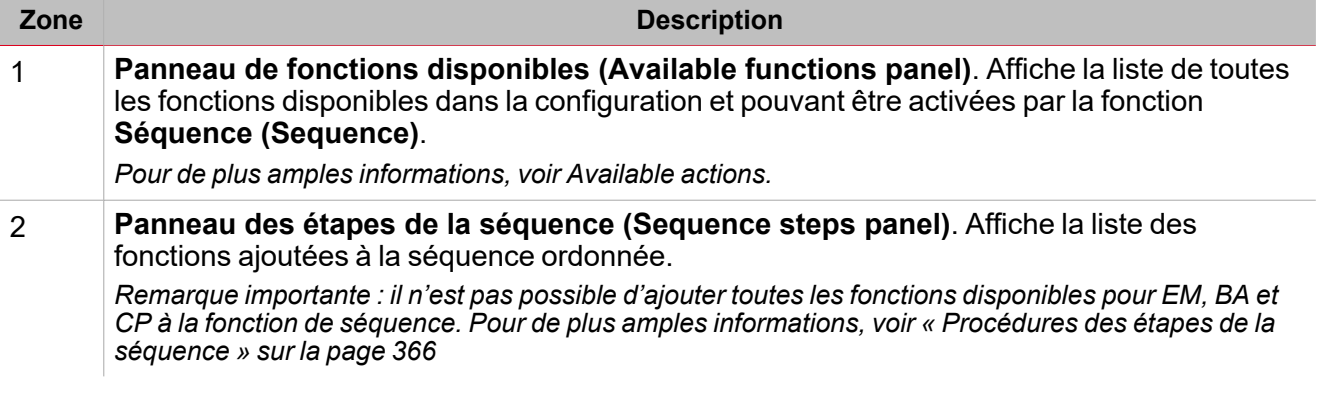

 $\overline{\phantom{a}}$ 

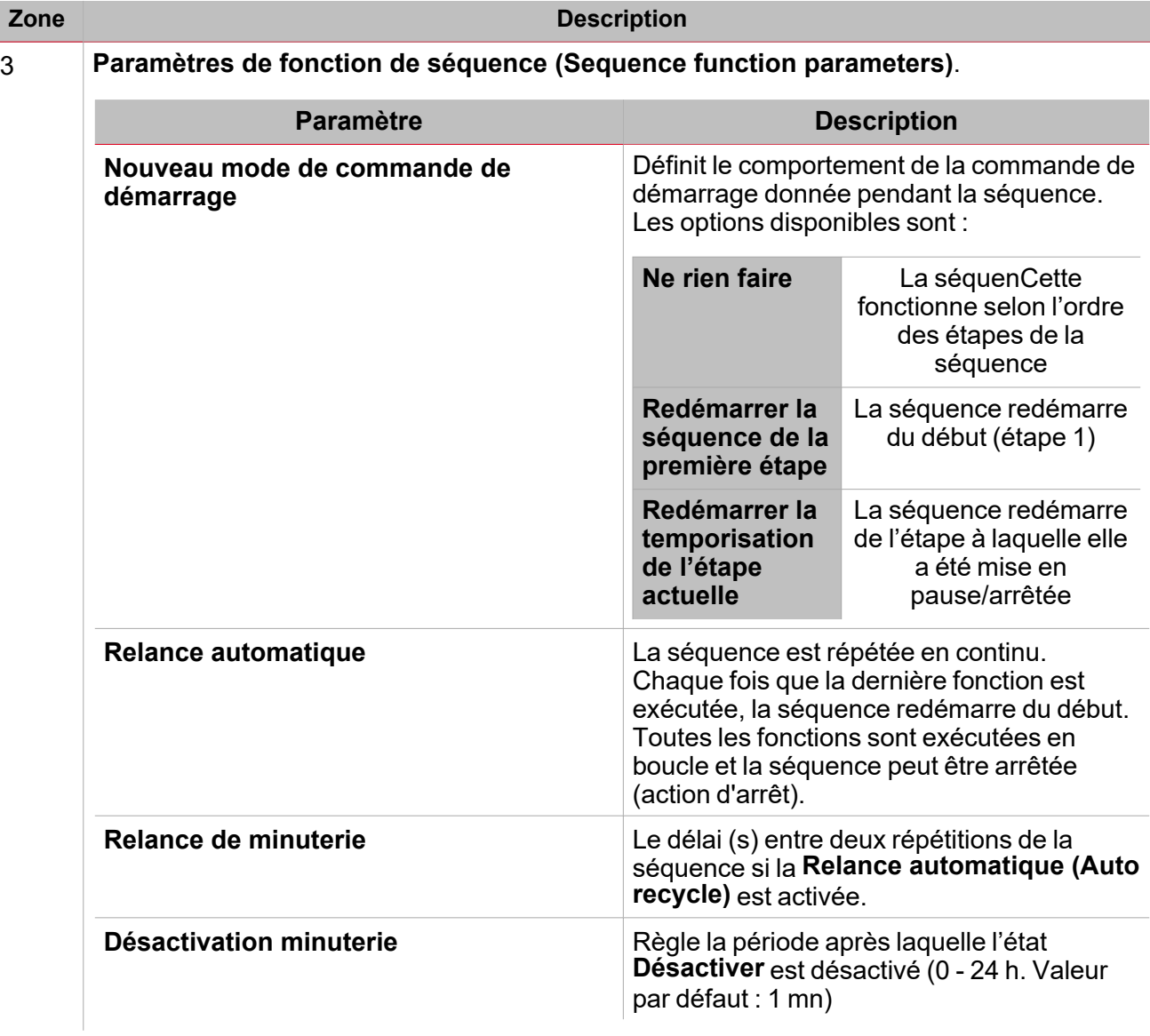

## **Panneau de fonctions disponibles**

Le panneau **Fonctions disponibles (Available functions)** dans l'onglet **Options** affiche la liste de toutes les fonctions disponibles ajoutées dans la séquence. Le panneau comprend les éléments suivants :

357 UWP IDE | Manuel d'emploi v. 5.0 | 17/04/2024 | UWP IDE | © 2024 CARLO GAVAZZI Controls SpA

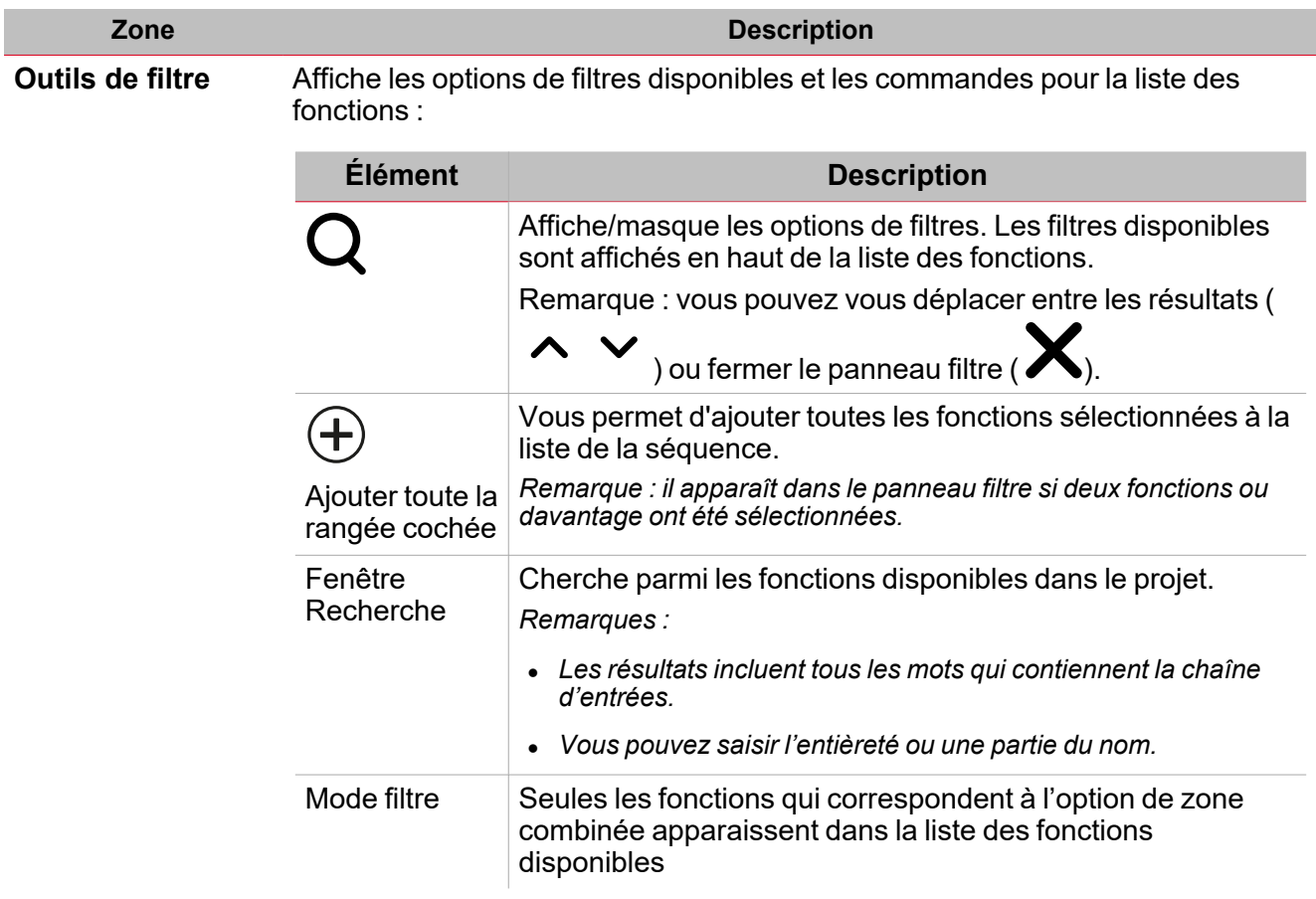

**Liste des fonctions disponibles**

 $\frac{1}{2}$ 

Affiche les fonctions de la configuration actuelle qui peuvent être ajoutées à la séquence :

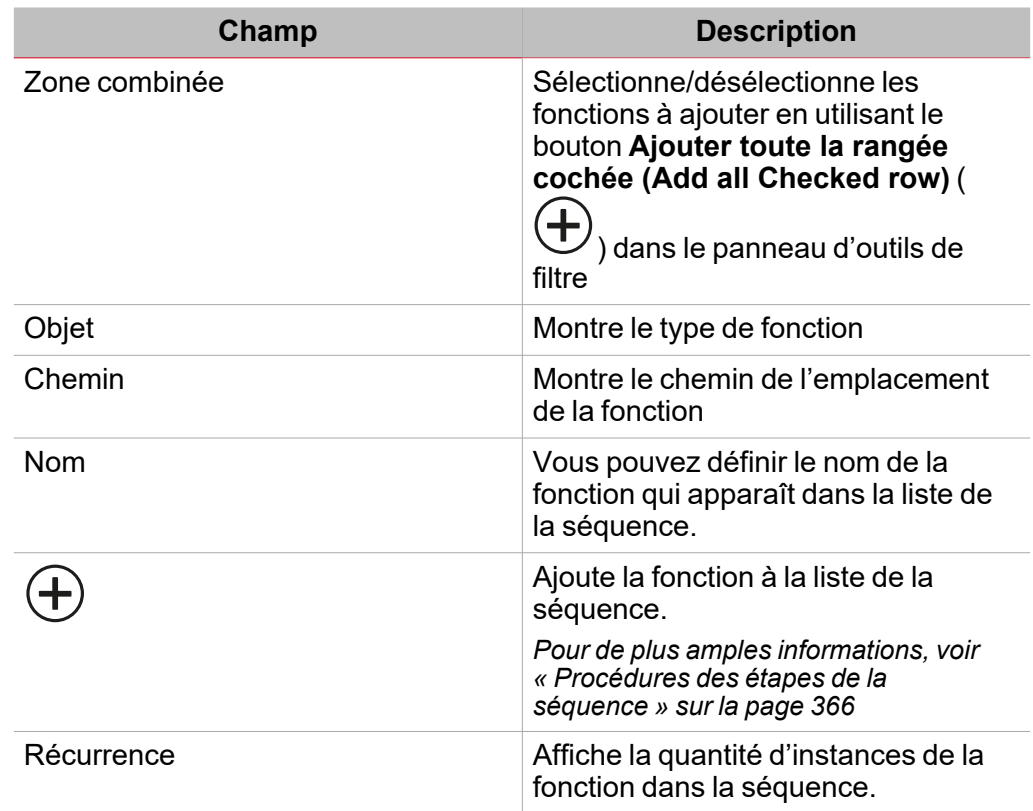

*Remarque : la rangée de titres de chaque colonne fournit d'autres filtres (ex. type de fonction, type de chemin (type of function, type of path)*

#### **Panneau des étapes de la séquence**

Le panneau **étapes de la séquence (Sequence steps)** dans l'onglet **Options** affiche la liste de toutes les fonctions ajoutées à la séquence. Le panneau comprend les éléments suivants :

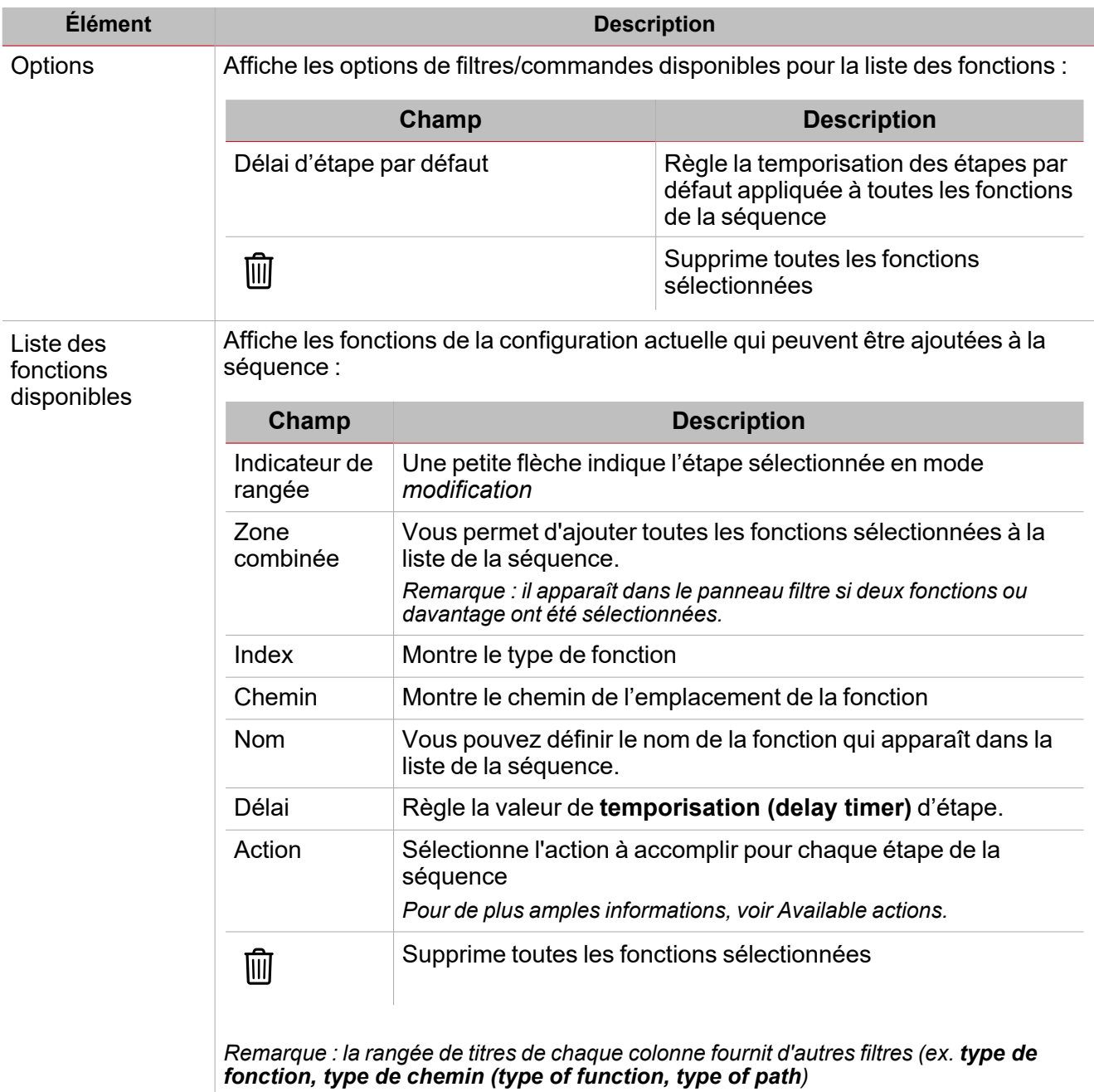

Du sous-menu **Signaux de fonction (Function signals)**, vous pouvez voir la liste des types de signaux disponibles et les états réglables pertinents.

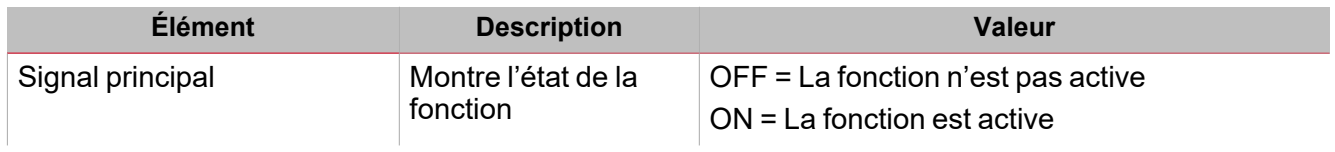

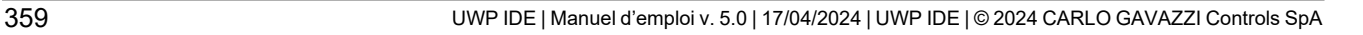

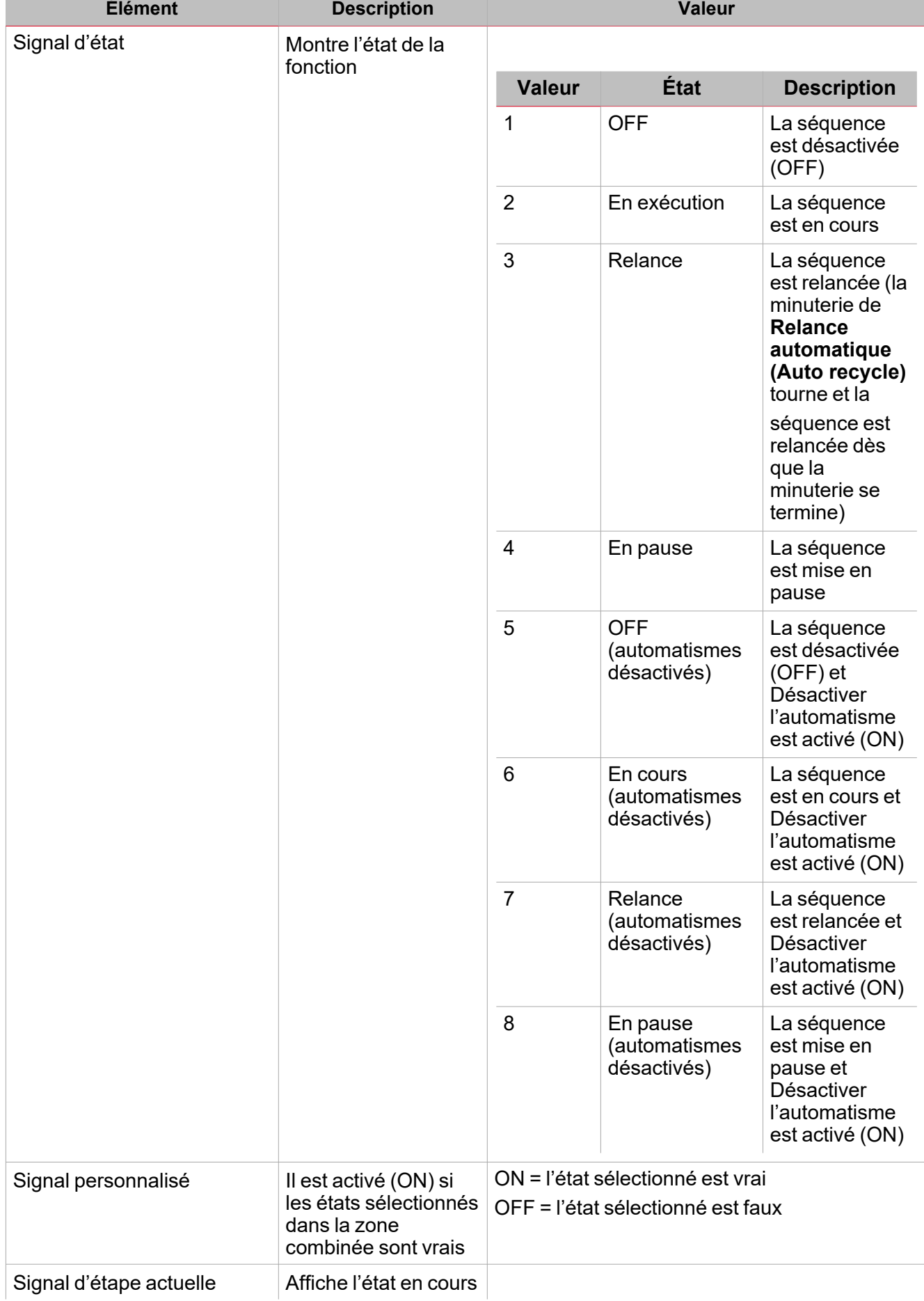

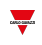

**The Co**
### **Onglet signaux de commande**

L'onglet **Signaux de commande (Commande signals)** affiche la liste de tous les signaux entrants disponibles. La fonction **Séquence (Sequence)** est contrôlée par des signaux déclencheurs que vous pouvez sélectionner du

panneau des **Propriétés locales des signaux (Signal local properties)**, selon le type de signal.

Ce tableau affiche le type de signaux que vous pouvez associer aux actions de déclenchement :

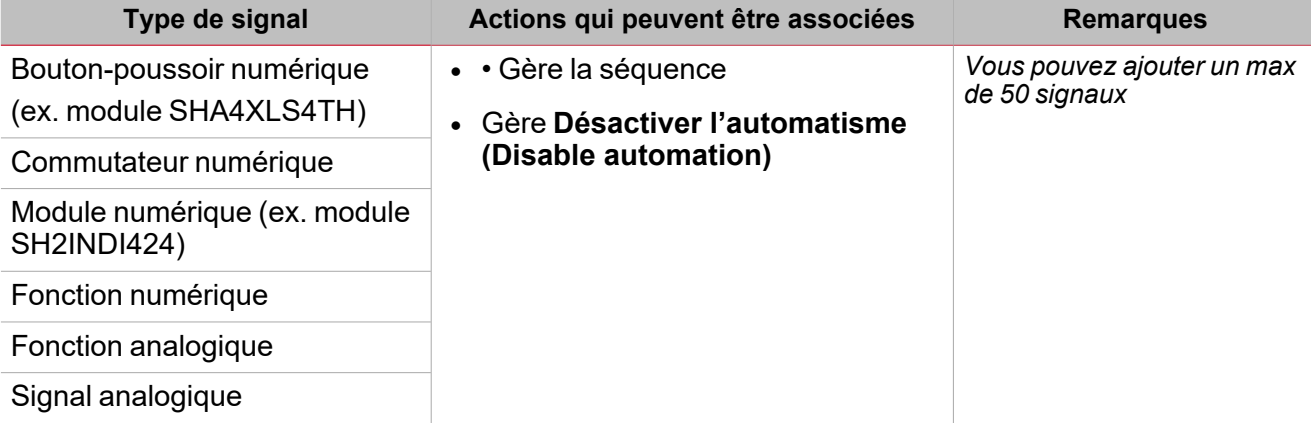

### **Calendrier local**

La fonctionnalité **Calendrier local (Local calendar)** peut servir pour déclencher une action en fonction du planning.

Dans le sous-menu **Calendrier local (Local calendar)**, vous pouvez régler les paramètres suivants :

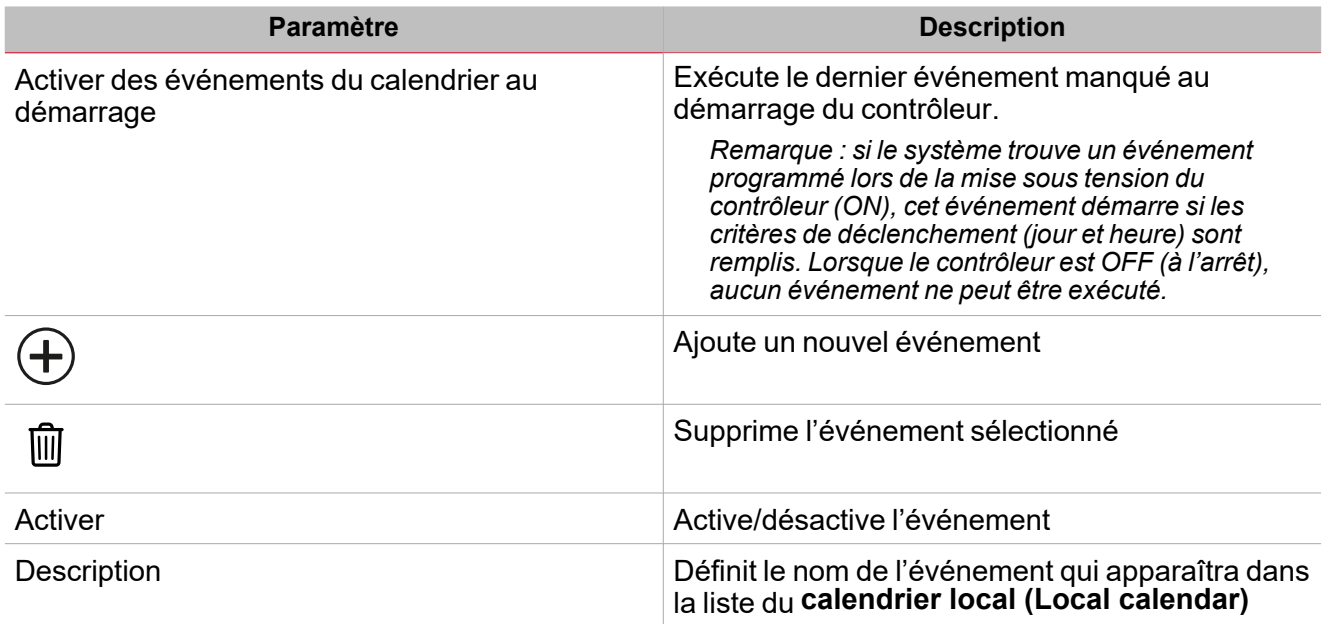

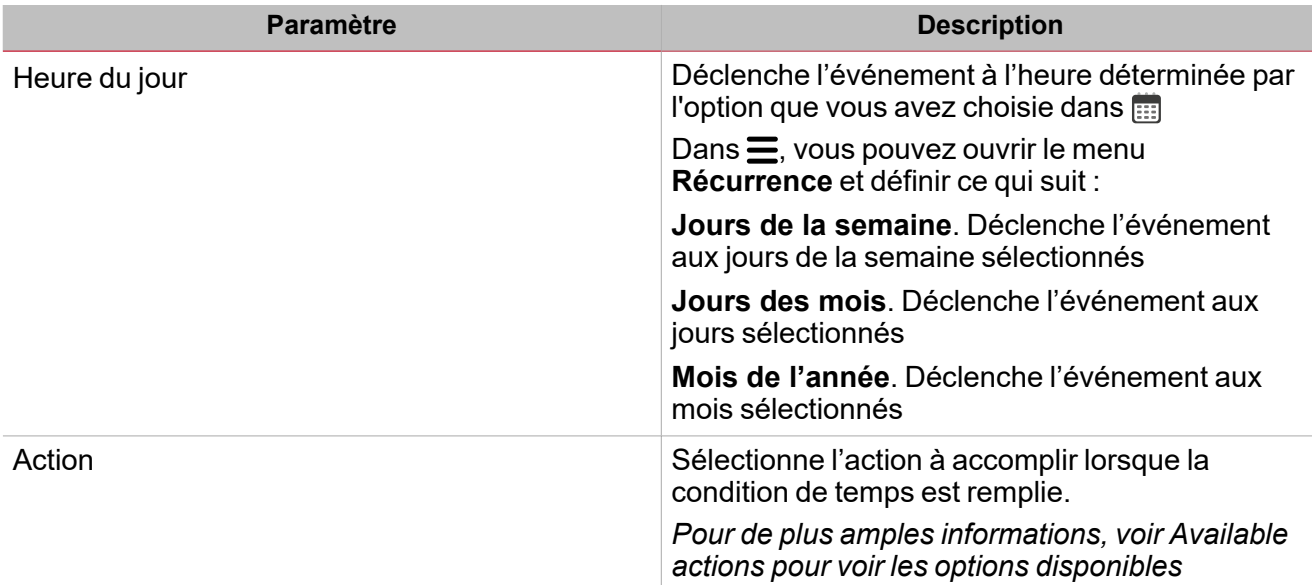

### **Exemple**

 $\frac{1}{2}$ 

L'exemple ci-dessous contient deux événements : le premier est réglé pour activer la fonction **Commutation (Switch)** à 9h30 chaque jour (rectangle bleu). La fonction de **commutation (switch)** sera désactivée à 23h30 chaque jour par la seconde activité (rectangle orange ci-dessous) :

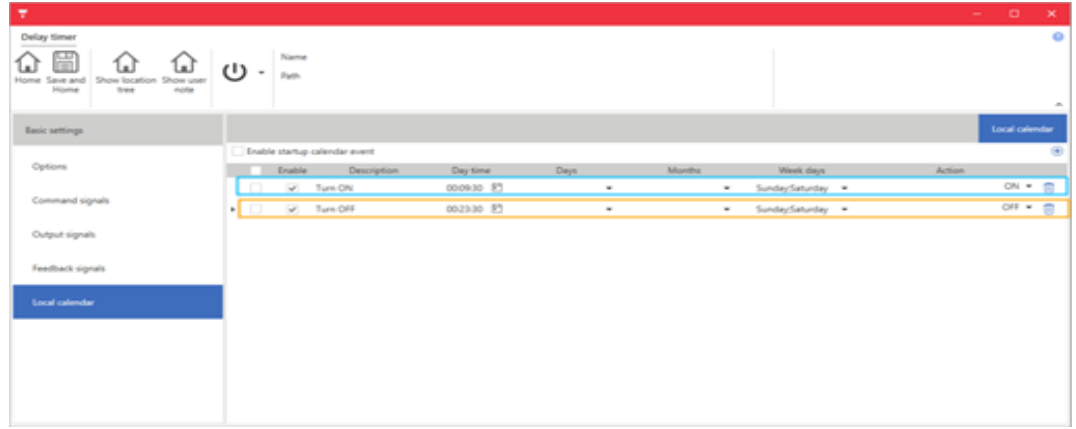

# Signaux déclencheurs

Dans le panneau **Propriétés locales des signaux (Signal local properties)**, ces paramètres sont proposés en fonction du type de signal d'alarme.

 $\overline{\phantom{0}}$ 

### **Bouton-poussoir**

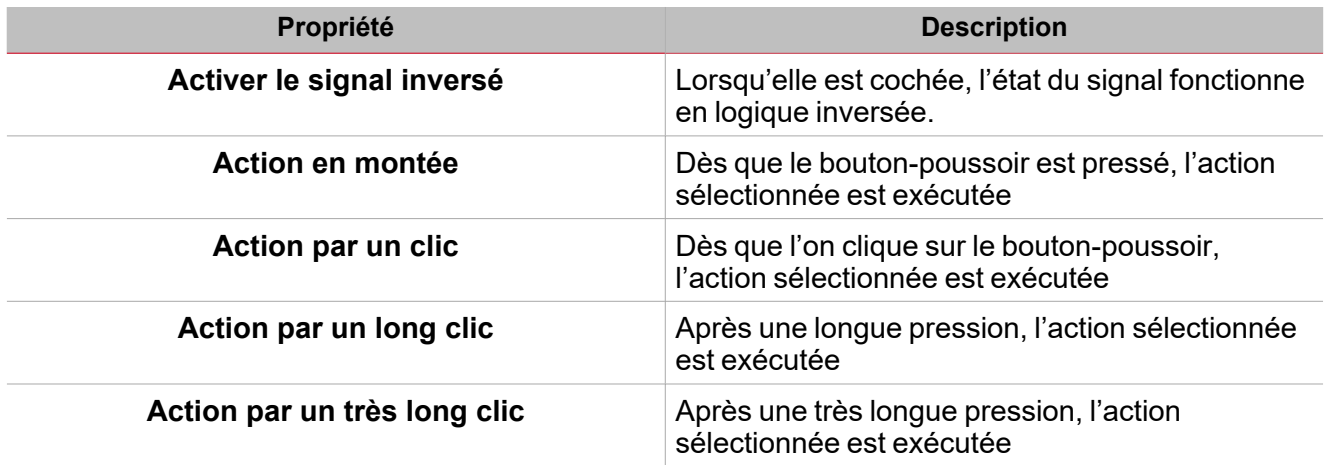

### **Commutateur et fonction numérique**

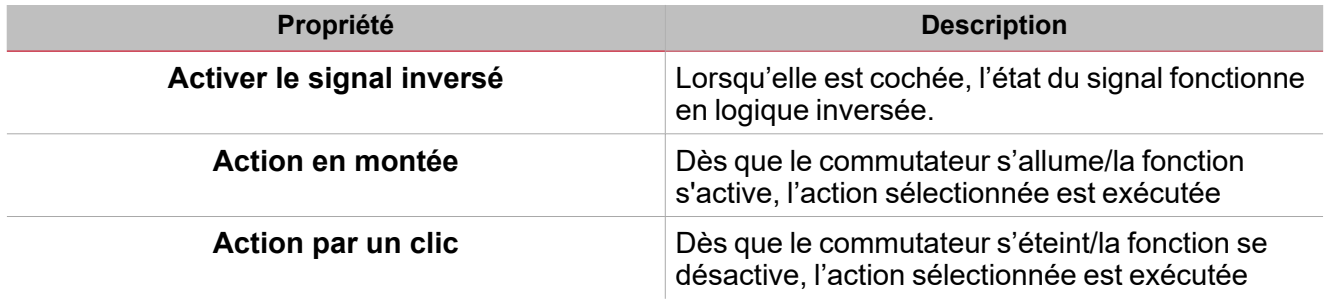

### **Fonction/signal analogiques**

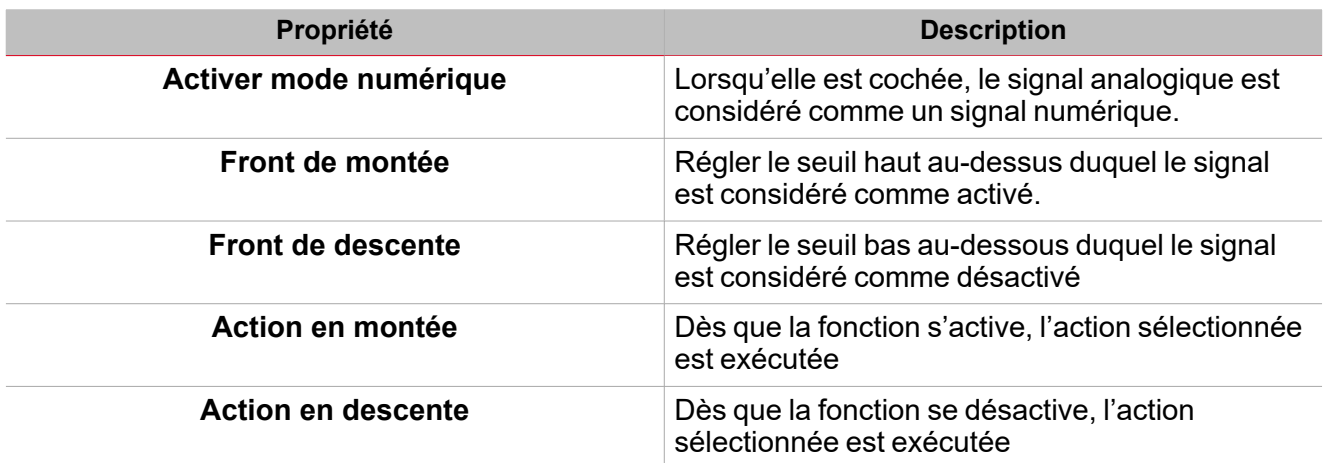

## Procédures

 $\overline{\phantom{a}}$ 

# *Fonctions > Comptage horaire > Onglet Options > Signaux de fonction*

### **Éditer le nom du signal de fonction**

- 1. Dans l'onglet **Options**, cliquez sur **Signaux de fonction (Function signals)** en haut à droite pour accéder aux **Propriétés des signaux (Signal properties)**
- 2. Dans la zone centrale, sélectionnez le signal que vous devez modifier
- 3. Saisissez un nom dans la boîte de texte

### **Réglez la valeur prédéfinie du signal personnalisé**

- 1. Dans l'onglet **Options**, cliquez sur **Signaux de fonction (Function signals)** en haut à droite pour accéder aux **Propriétés des signaux (Signal properties)**
- 2. Dans les **Propriétés des signaux (Signal properties)**, cliquez pour voir les états disponibles
- 3. Sélectionnez l'état que vous voulez attribuer au **Signal personnalisé (Custom signal)**

# *Fonction > Séquence > Signaux de commande*

### **Ajouter les signaux de commande**

1. Dans la liste des signaux, sélectionnez les signaux entrants que vous voulez ajouter à la configuration.

*Remarques :*

- *• Lorsqu'un signal est sélectionné, il apparaît dans la zone centrale*
- *• À chaque fois qu'un signal est ajouté, une nouvelle rangée se crée.*
	- 2. Sélectionnez le signal en cochant la case dans le panneau **Propriétés (properties)**
	- 3. Dans les **Propriétés locales des signaux (Signal local properties)**, réglez les options en fonction de la configuration

### **Ajouter les signaux de retour**

1. Dans la liste des signaux, sélectionnez les signaux de retour que vous voulez ajouter à la configuration.

### *Remarques :*

- *• Lorsqu'un signal est sélectionné, il apparaît dans la zone centrale*
- *• À chaque fois qu'un signal est ajouté, une nouvelle rangée se crée.*
	- 2. Sélectionnez le signal en cochant la case dans le panneau **Propriétés (properties)**
	- 3. Dans les **Propriétés locales des signaux (Signal local properties)**, réglez les options en fonction de la configuration

### **Régler les modes de retour**

- 1. Dans la liste des **Signaux principaux (main signals)**, sélectionnez les signaux de retour que vous voulez régler
- 2. Dans les **Propriétés locales des signaux (Signal local properties)**, réglez le Mode de retour (Feedback mode) pour chaque état de fonction.
- 3. Dans la colonne Mode de retour, vous pouvez sélectionner les options suivantes :

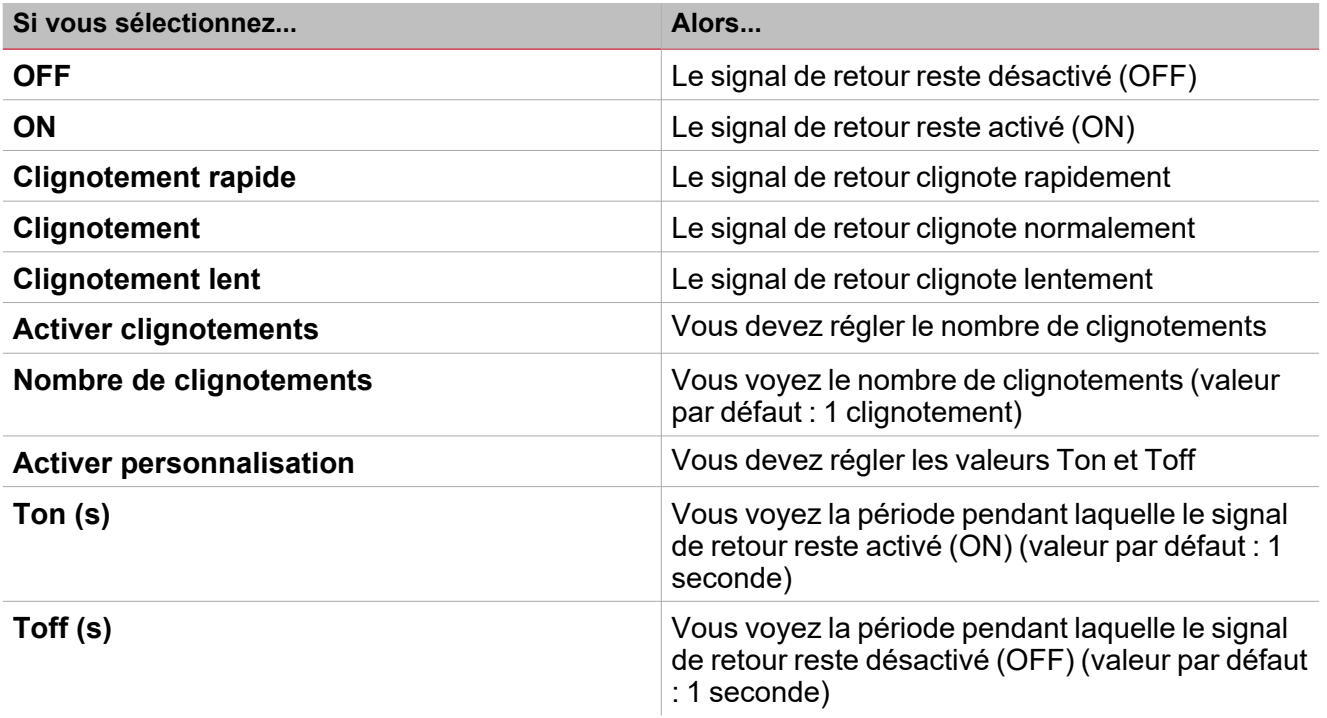

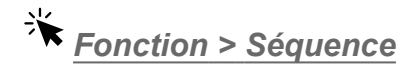

### **Personnaliser une fonction**

1. Dans la barre d'outils, sélectionnez une icône personnalisée que vous voulez attribuer à la fonction.

Remarque : l'icône sélectionnée s'affichera à la fois dans l'UWP IDE et dans l'application web. Lorsqu'un signal est *sélectionné, il apparaît dans la zone centrale.*

2. Dans la barre d'outils, vous pouvez également modifier le nom de la fonction dans la boîte de texte.

## Procédures des étapes de la séquence

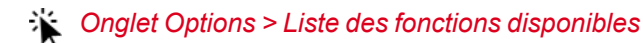

### **Ajouter des étapes (fonctions) à la séquence**

De l'*Onglet Options > Liste des fonctions disponibles*, vous pouvez ajouter les fonctions à une séquence **individuellement (Individually)** ou **ensemble (together)** (**Multiple**).

#### **Individuellement**

 $\overline{\phantom{0}}$ 

- 1. (Facultatif) Saisir le nom de la fonction dans le champ **Nom (Name)**.
- 2. (Facultatif) Régler la temporisation d'étape par défaut dans le panneau **étapes de la séquence (Sequence steps)**
	-
- 3. Cliquez sur le bouton pour ajouter une fonction aux étapes de la **Séquence (sequence)**

Remarque : pour chaque fonction ajoutée, une nouvelle rangée d'étapes se crée dans la liste des étapes de la *séquence (Sequence steps).*

#### **Multiple**

- 1. (Facultatif) Saisir le nom de la fonction dans le champ **Nom (Name)**.
- 2. (Facultatif) Régler la temporisation d'étape par défaut dans le panneau **étapes de la séquence (Sequence steps)**
- 3. Cochez les fonctions que vous voulez ajouter
- 4. Cliquez sur le dans le panneau **Option filtre (Filter option)** pour ajouter des fonctions aux étapes de la **séquence (Sequence)**

Remarque : pour chaque fonction ajoutée, une nouvelle rangée d'étapes se crée dans la liste des étapes de la *séquence (Sequence steps).*

### **Astuce : ajoutez une (des) fonction(s) selon un index**

- 1. Dans le panneau *Onglet Options > Étapes de la séquence*, sélectionnez la rangée de destination (l'icône apparaît pour indiquer l'étape sélectionnée).
- 2. Ajouter une(des) fonction(s) à la séquence, après l'étape sélectionnée

*Onglet Options > panneau Étapes de la séquence*

#### **Régler les propriétés de l'étape**

- 1. Dans le champ **Temporisation (Delay timer)**, réglez la **temporisation (delay timer)** pour l'activation d'une étape.
- 2. Cliquez sur l'icône **de la contratat de la cienne** les **Heures** (hours), Minutes, Secondes (seconds)

#### *Remarques :*

- · Si la valeur est réglée sur 0, les fonctions de l'étape sont activées l'une après l'autre, sans aucun délai.
- Dans la première fonction de la liste, la valeur Temporisation (Delay timer) est le délai entre l'activation *de la Séquence (Sequence) et l'activation de la première action.*

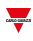

- 3. Dans le champ **Action**, réglez l'action pour la fonction sélectionnée.
- 4. Cliquez sur l'icône  $\equiv$  et sélectionnez l'action dans la zone combinée selon le type de fonction.

#### **Modifier l'ordre de l'étape**

1. Dans le panneau *Onglet Options > Étapes de la fonction*, cochez la fonction que vous voulez déplacer.

*Remarque : la rangée de l'étape est surlignée en gris foncé*

- 2. Déplacez le pointeur de la souris sur la rangée de l'étape sélectionnée
- 3. Cliquez sur le bouton gauche de la souris et déplacez le pointeur à l'endroit où vous voulez déposer la fonction
- 4. Déposez la fonction en relâchant le bouton gauche de la souris.

#### *Remarques :*

- <sup>l</sup> *Vous pouvez changer les fonctions ajoutées à la séquence à tout moment.*
- <sup>l</sup> *Les fonctions peuvent être déplacées en utilisant l'action glisser-déposer.*
- <sup>l</sup> *Vous ne pouvez déplacer qu'une seule fonction à la fois.*

### **Effacer étape(s)**

- 1. Dans le panneau **étapes de la séquence (Sequence steps)**, cliquez sur de la rangée de l'étape que vous voulez effacer.
- 2. Cochez deux étapes ou davantage de la fonction que vous voulez effacer.
- 3. Cliquez sur dans le panneau **Liste de la séquence (Sequence list)** pour effacer toutes les étapes de la fonction sélectionnées.

### **Copier-coller propriétés d'étape**

- 1. Cliquez avec le bouton droit de la souris sur une rangée d'étapes
- 2. Sélectionnez **Marquer rangée pour copier (Mark row for copy)** du menu contextuel

#### *Remarques :*

- <sup>l</sup> *La rangée est surlignée en couleur verte*
- <sup>l</sup> *vous ne pouvez marquer qu'une seule rangée à la fois*
- Vous pouvez changer la rangée marquée en cliquant sur le bouton droit de la souris d'une autre rangée et *en sélectionnant Marquer rangée pour copier (Mark row for copy)*
- 3. Cochez les rangées d'étapes pour appliquer les propriétés
- 4. Cliquez sur le bouton droit de la souris pour sélectionner l'une des options coller disponibles :
- <sup>l</sup> **Coller Délai et Action**
- <sup>l</sup> **Action coller (Paste Action)** : appliquée sur des rangées d'étapes qui ont le même type de fonction ou la rangée marquée
- <sup>l</sup> **Coller délai (Paste delay)** : appliquée à toutes les lignes indépendamment du type de fonction

*Remarque : l'opération coller est appliquée uniquement à la rangée sélectionnée.*

Le tableau ci-dessous montre les raccourcis clavier disponibles :

**Action Raccourcis clavier**

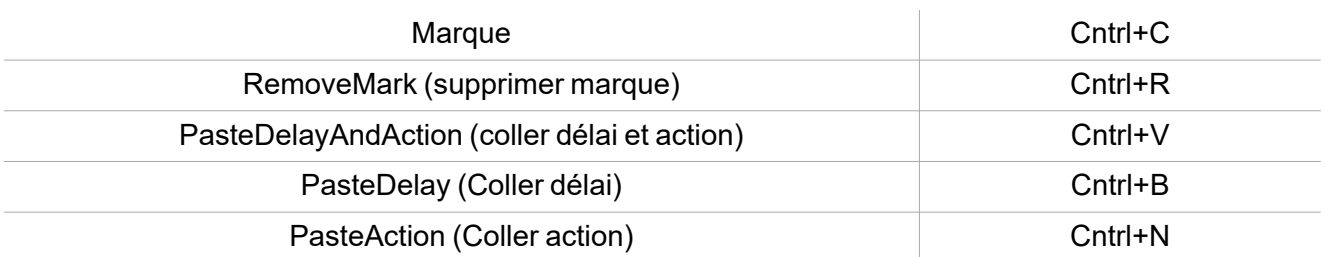

 $\overline{\mathbf{v}}$ 

## Procédures de calendrier local

*Accueil > Fonction > Séquence > Onglet calendrier local*

### **Ajouter un événement**

- 1. Dans la zone centrale, cliquez sur  $\bigoplus$  (coin centre droit).
- 2. Remplissez les détails de l'événement (description, heures de début/fin, fréquence de récurrence).
- 3. De la zone combinée **Action**, sélectionnez l'action à accomplir.
- 4. De la colonne **Activer (Enable)**, sélectionnez la case à cocher pour activer l'événement.

### **Modifier un événement : changer l'heure**

- 1. Dans la vue du jour, touchez d'une longue pression l'événement.
- 2. Faites-le glisser vers une nouvelle heure ou ajustez les points de saisie.
- 3. Changez l'heure d'un événement et n'importe quel autre détail de l'événement.

#### **Modifier un événement : changer les détails de l'événement**

- 1. Sélectionnez l'événement.
- 2. Sélectionnez **Éditer** (coin supérieur droit).
- 3. Dans les détails de l'événement, sélectionnez le réglage/champ que vous voulez modifier.

### **Effacer un événement**

- 1. Sélectionnez l'événement que vous voulez effacer
- 2. Dans l'onglet **Calendrier local (Local calendar)**, cliquez sur

# **Calendrier**

### **Table des matières**

 $\overline{\phantom{0}}$ 

Cette section inclut les arguments suivants:

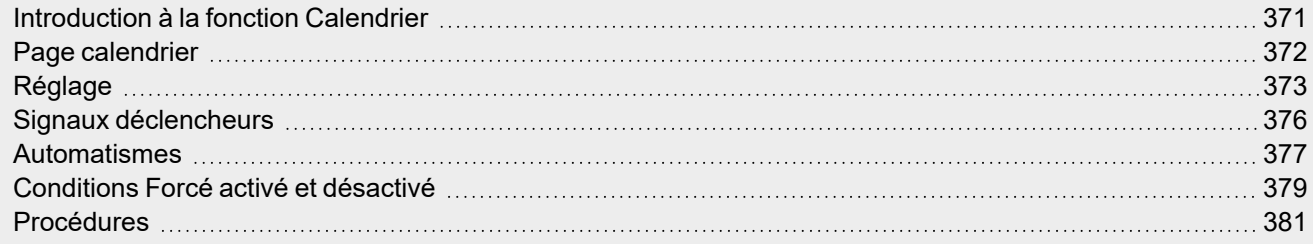

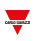

### <span id="page-370-0"></span>Introduction à la fonction Calendrier

Le **Calendrier (Calendar)** gère un ou plusieurs signaux sortants numériques dont l'état change en fonction des activités prévues.

Le signal sortant d'**État principal (Main status)** est connecté en général en tant que commande ou signal d'activation d'autres fonctions. De la sorte, ce signal crée des automatismes comme éteindre toutes les lumières dans un bureau à la fin d'une journée de travail ou abaisser les volets à la tombée de la nuit.

La fonction comprend également des commandes pour désactiver des automatismes et forcer les signaux sortants numériques sur ON (activation) ou OFF (désactivation).

### <span id="page-371-0"></span>Page calendrier

 $\overline{\phantom{0}}$ 

*Page d'accueil > Toutes les applications > Liste des fonctions > Séquence et calendrier > Calendrier*

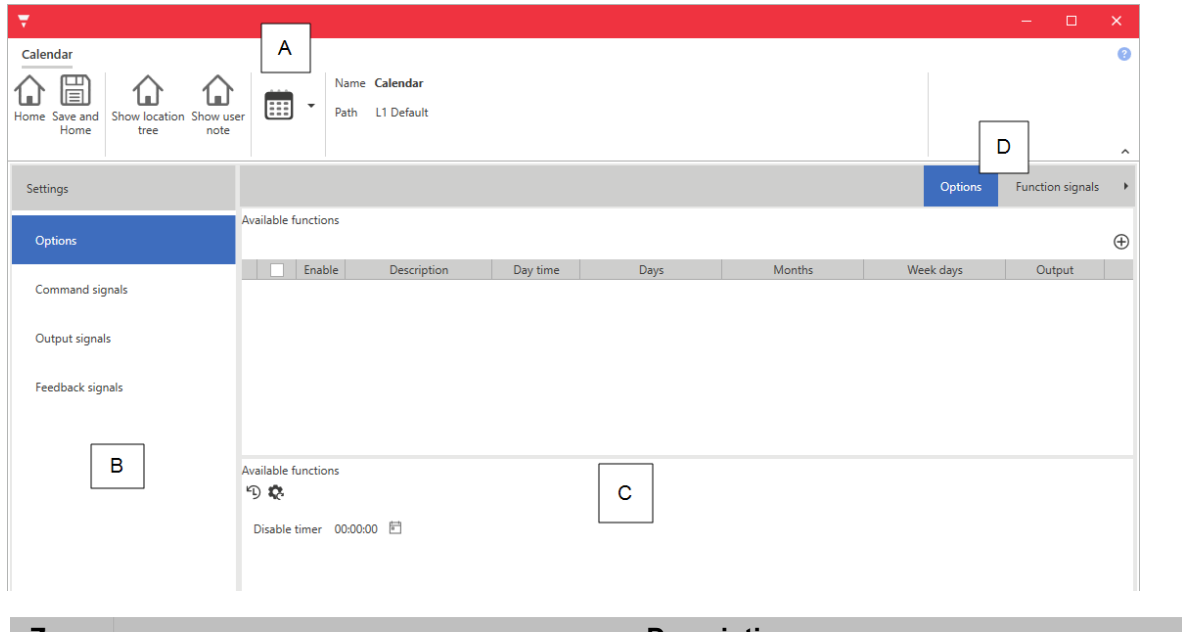

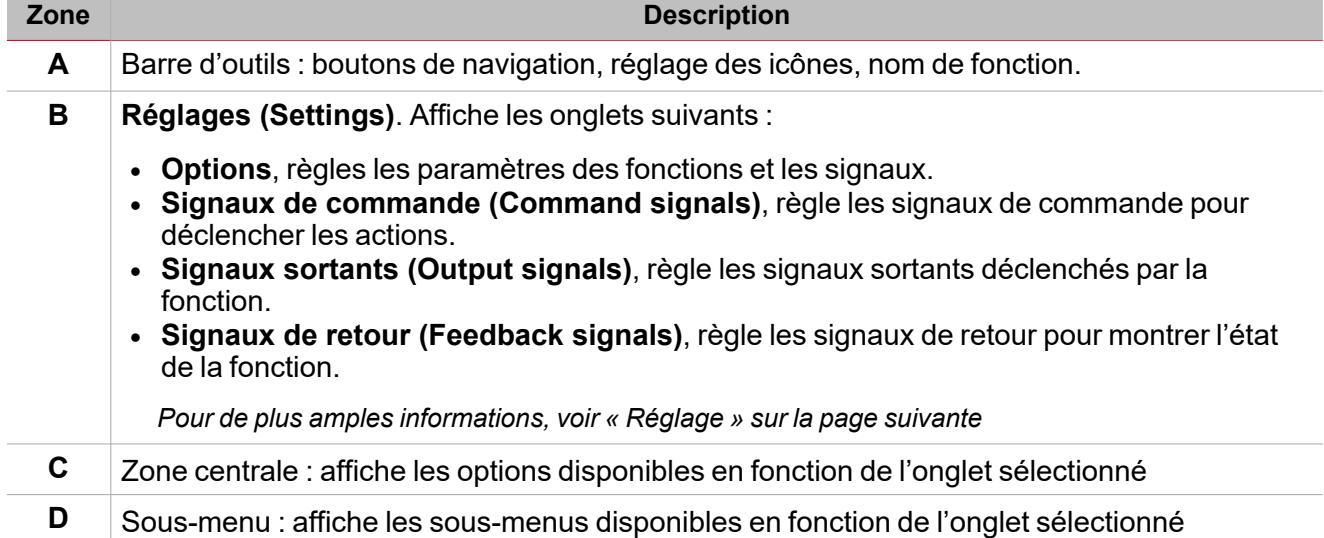

# <span id="page-372-0"></span>Réglage

### **Onglet Options**

L'onglet **Options** a deux sous-menus (en haut à droite) : **Options** (par défaut) et **Signaux de fonction (Function signals)**.

Du sous-menu **Options**, vous pouvez gérer les planificateurs pour adapter le déclenchement des sorties de la fonction. Voici les paramètres :

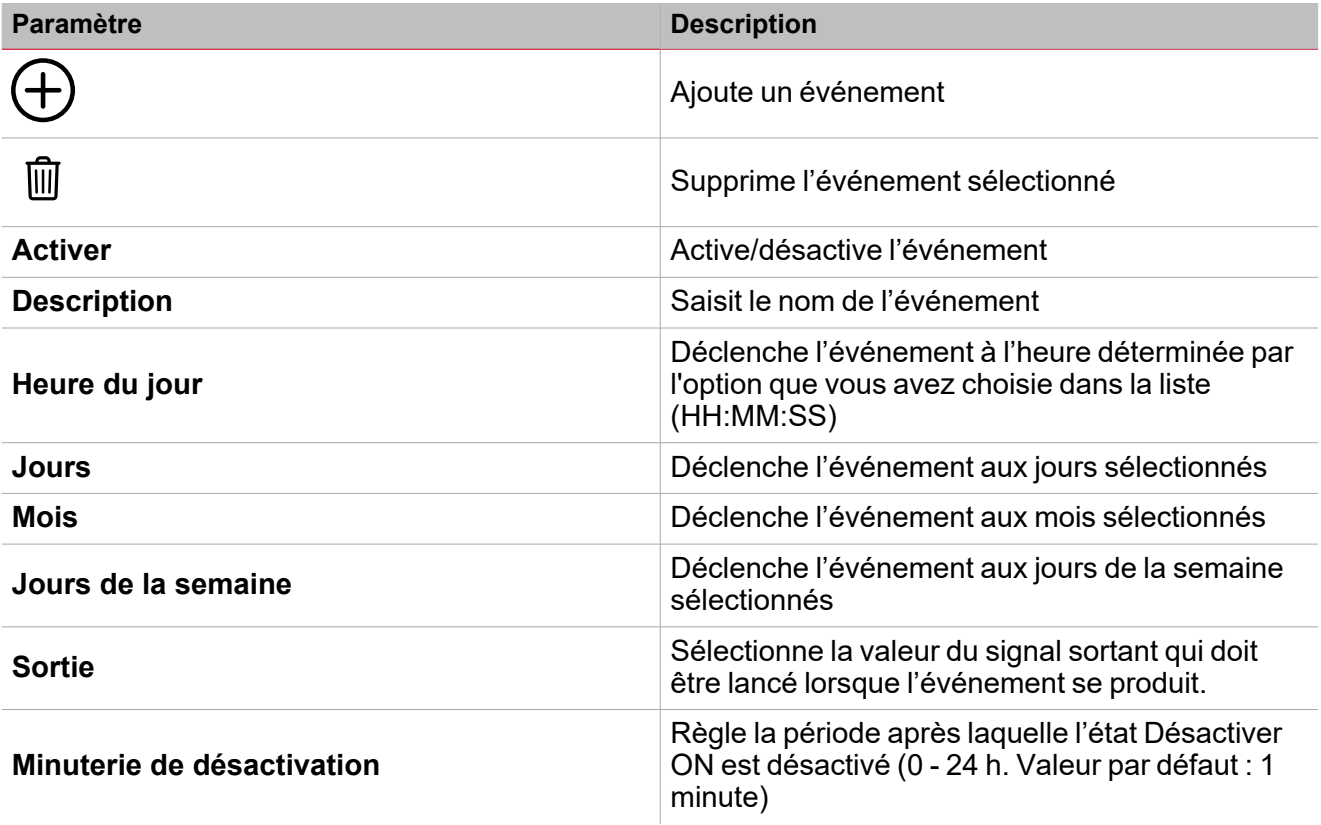

Du sous-menu **Signaux de fonction (Function signals)**, vous pouvez voir la liste des types de signaux disponibles et les états respectifs.

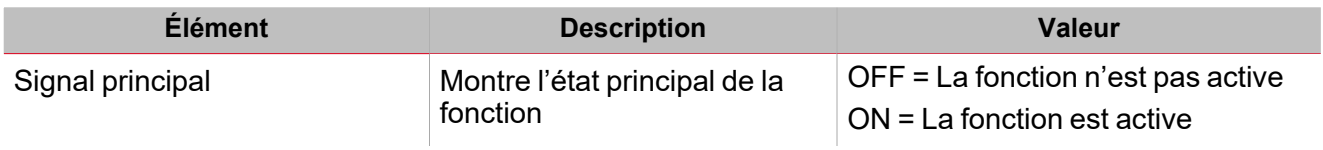

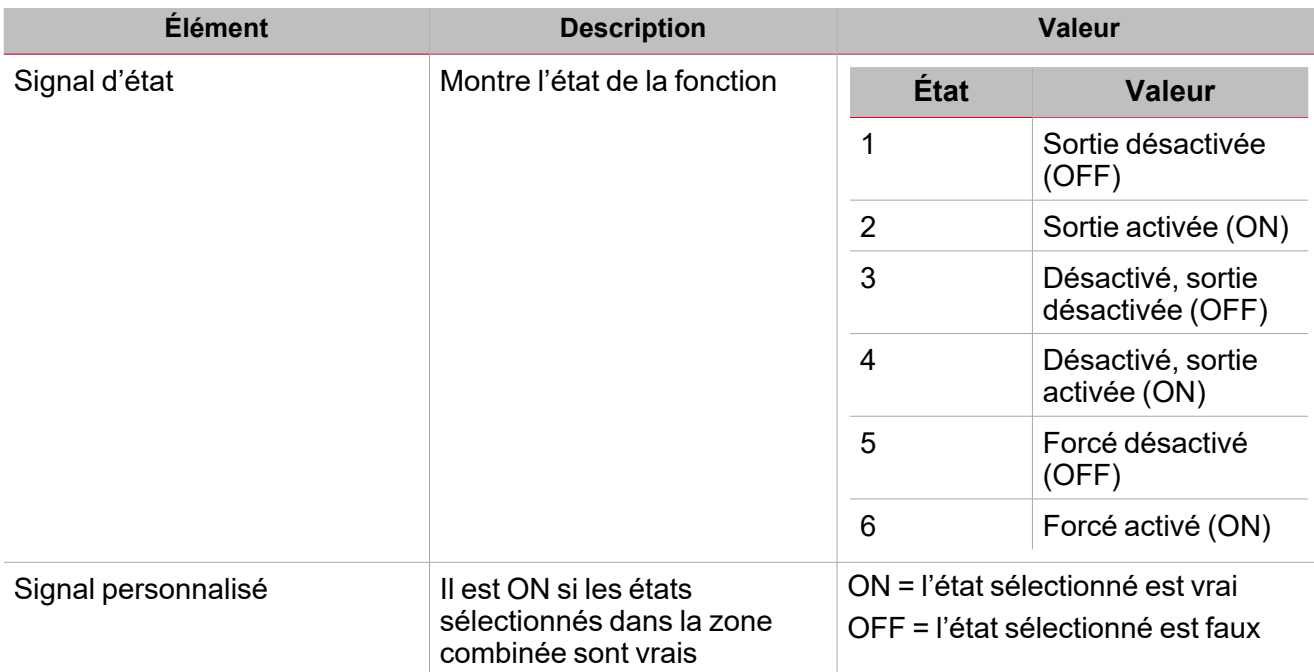

Remarque : l'état du calendrier est mis à jour selon la dernière activité, pendant le premier démarrage et la mise sous *tension. Pour cette raison, l'option Activer événement du calendrier au démarrage n'est pas gérée.*

### **Onglet signaux de commande**

 $\sum_{\text{meas} \text{ }}$ 

L'onglet **Signaux de commande (Command signals)** affiche la liste de tous les signaux entrants.

La fonction **Calendrier (Calendar)** est contrôlée par des signaux déclencheurs que vous pouvez sélectionner du panneau des **Propriétés locales des signaux (Local signal properties)**, selon le type de signal.

Ce tableau affiche les types de signaux que vous pouvez associer aux actions de déclenchement :

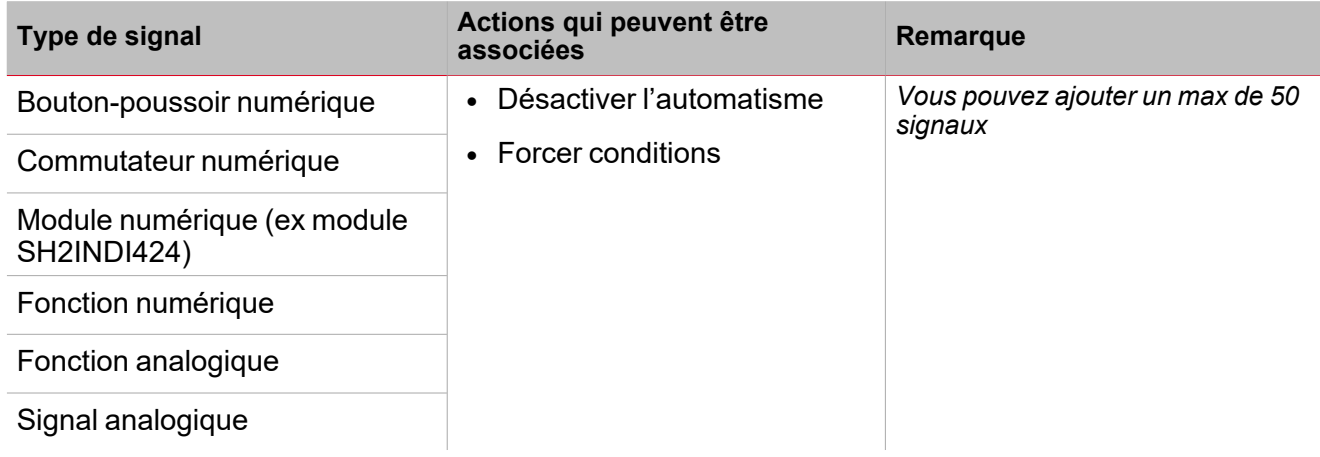

#### **Onglet signaux sortants**

L'onglet **Signaux sortants (Output signals)** affiche la liste de tous les signaux sortants disponibles, pouvant être contrôlés en fonction de l'état principal de la fonction.

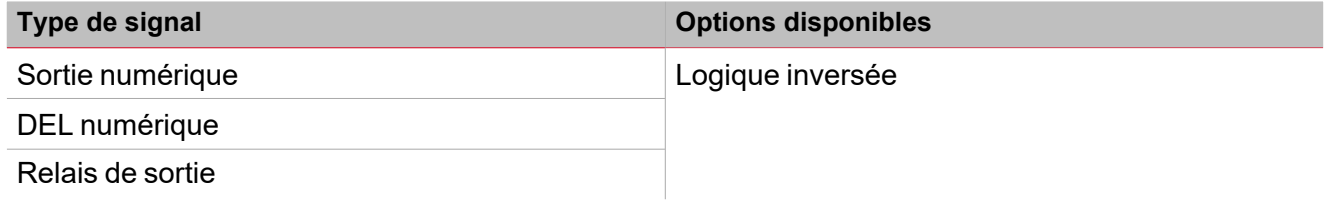

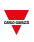

### **Onglet signaux de retour**

L'onglet **Signaux de retour (Feedback signals)** affiche la liste de tous les signaux de retour disponibles, pouvant être sélectionnés pour contrôler l'état du **Calendrier (Calendar)**.

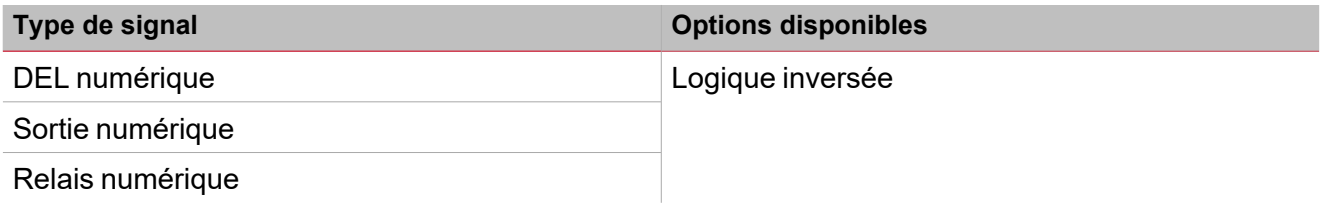

*Remarque : vous pouvez ajouter un max de 50 signaux*

### <span id="page-375-0"></span>Signaux déclencheurs

Dans le panneau **propriétés locales des signaux (Local signal properties)**, selon le type de signal, vous voyez les paramètres suivants.

### **Bouton-poussoir**

 $\overline{\phantom{0}}$ 

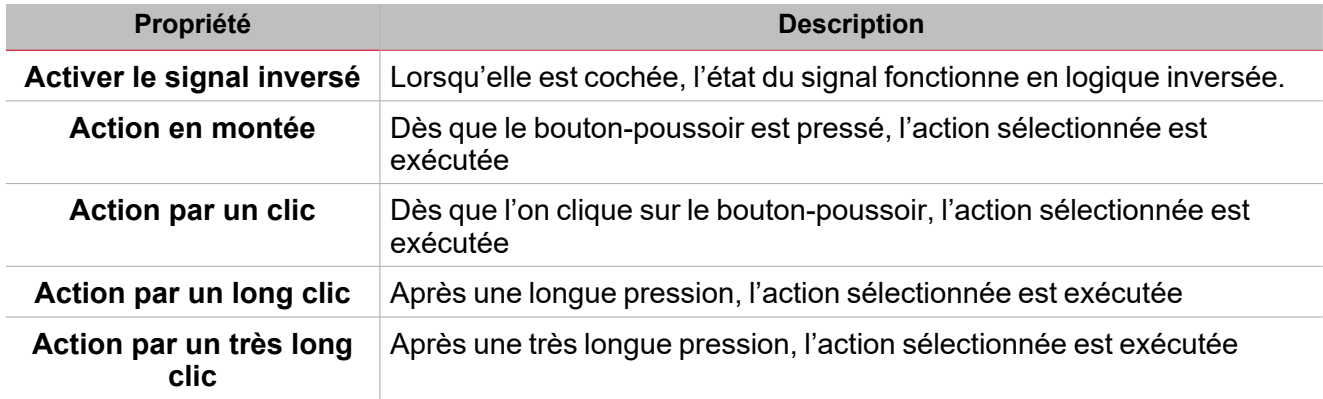

### **Commutateur et fonction numérique**

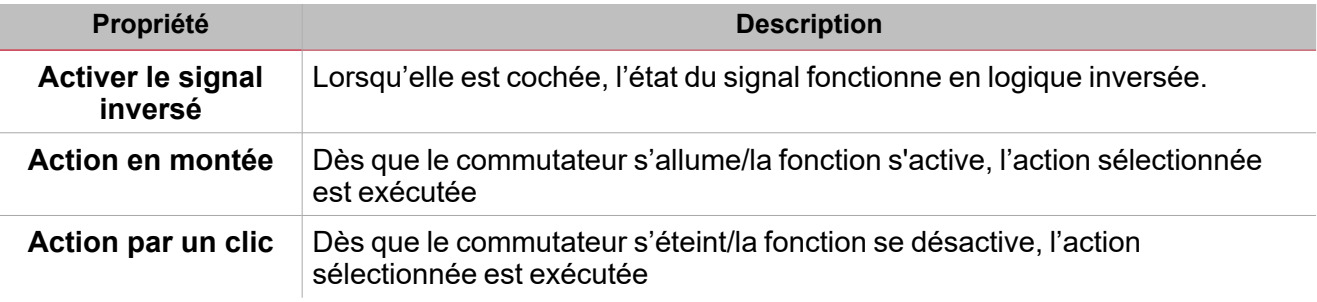

### **Fonction/signal analogiques**

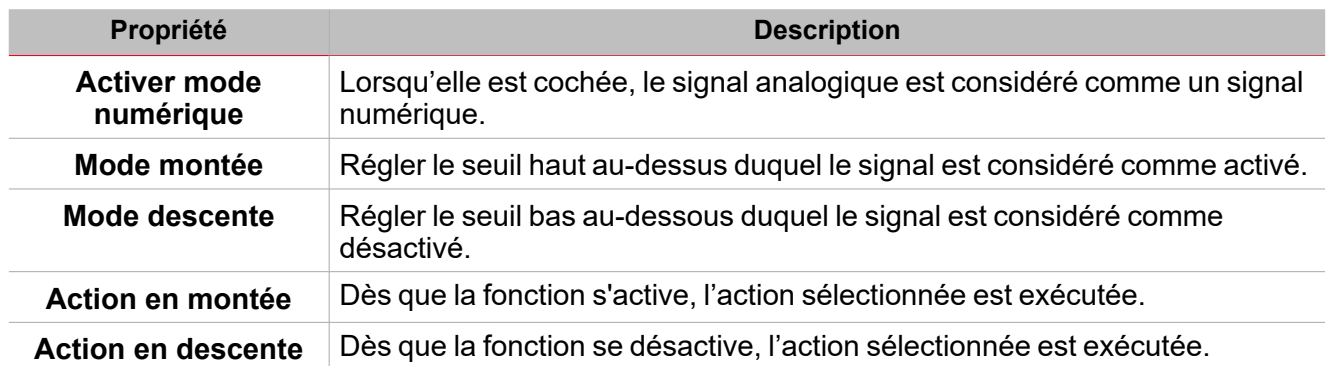

## <span id="page-376-0"></span>Automatismes

Les automatismes s'emploient dans les systèmes d'immotique pour automatiser des fonctions grâce aux plannings et aux actions déclenchées par des capteurs ou des minuteries.

Ces automatismes ont la priorité sur les actions manuelles (comme la pression de boutons-poussoirs). Donc si vous devez arrêter un automatisme associé à la fonction, vous pouvez activer la condition **Désactiver ON (Disable ON)**.

De **Propriétés locales des signaux (Local signal properties)** de l'onglet **Signaux de commande (Command signals)**, vous pouvez associer des actions aux signaux déclencheurs.

Ces tableaux montrent les types de signaux en fonction du comportement des actions :

### **Bouton-poussoir**

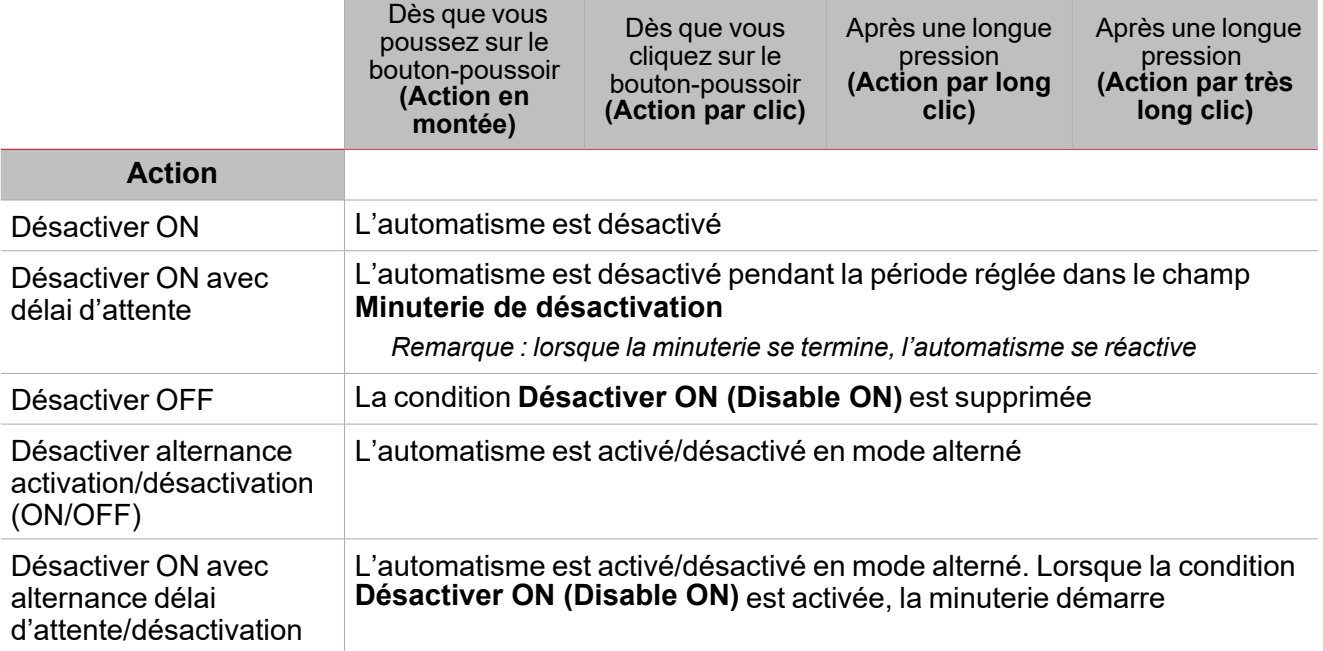

### **Commutateur numérique / fonction numérique**

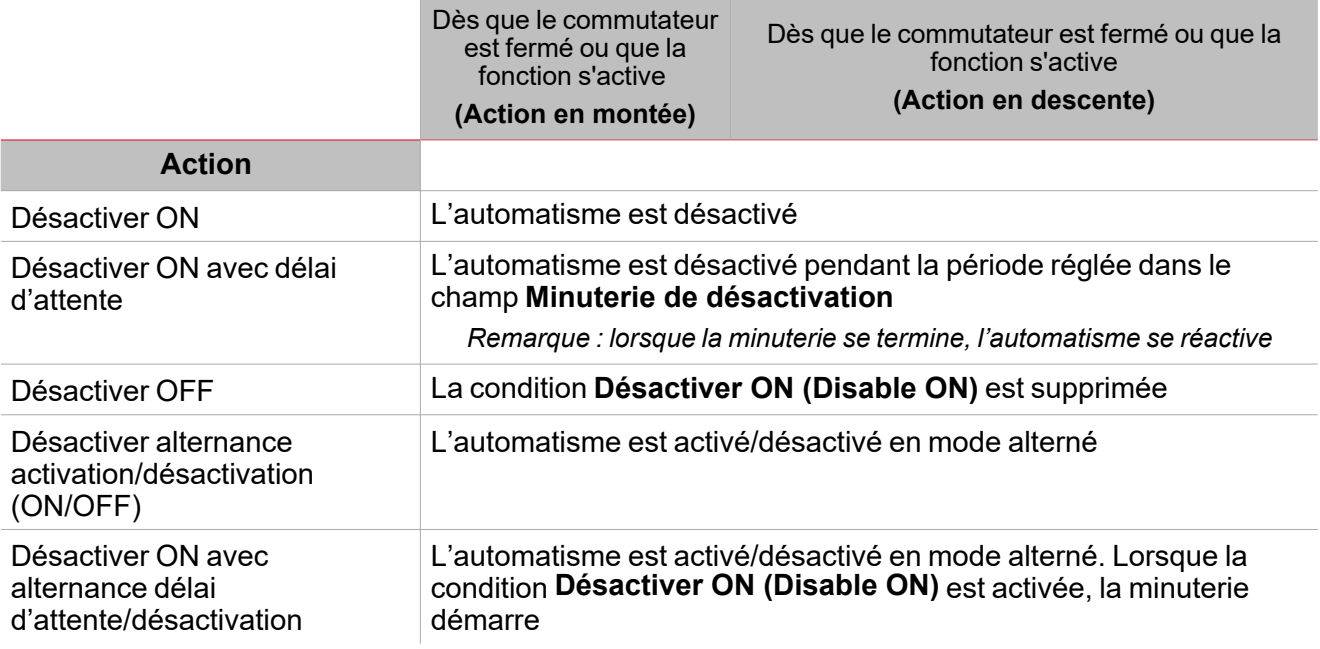

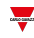

### **Signal analogique / Fonction analogique**

 $\blacktriangledown$ 

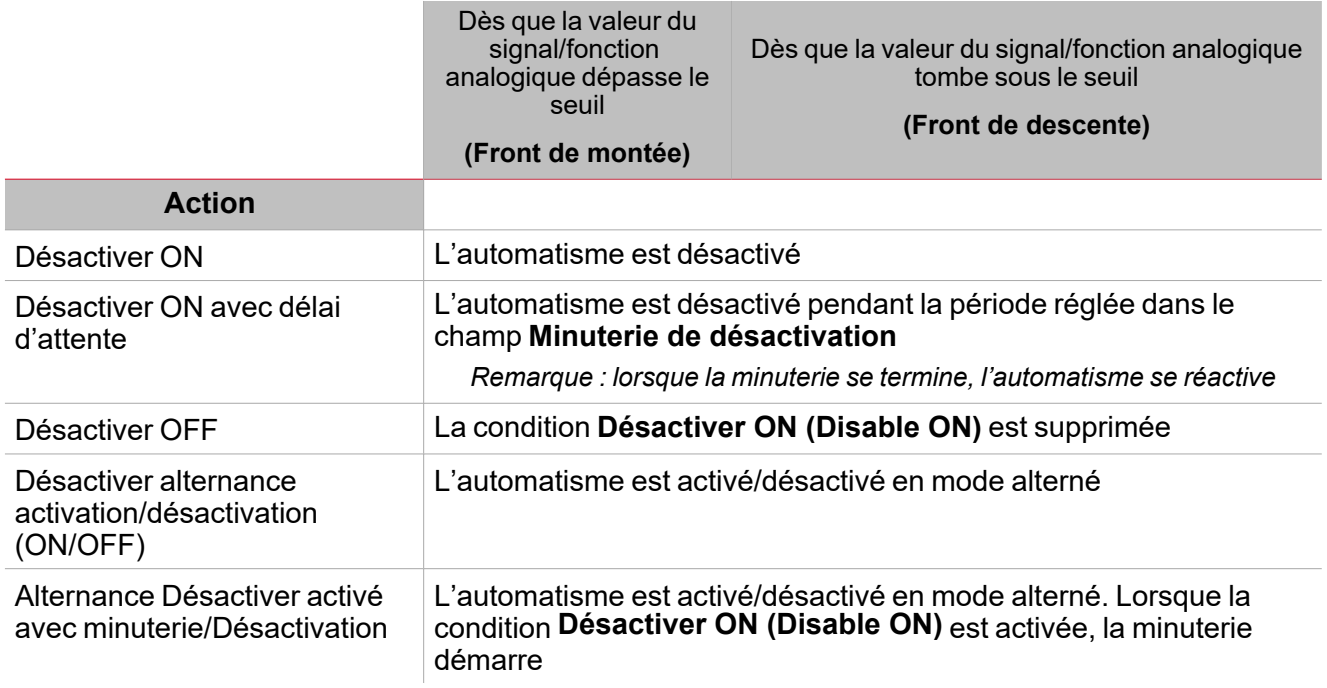

# <span id="page-378-0"></span>Conditions Forcé activé et désactivé

Si vous voulez forcer la sortie en activation ou la maintenir désactivée, indépendamment de l'état logique de la fonction, sélectionnez **Forcer activé (Force ON)** et **Forcer désactivé (Force OFF)**.

Ces automatismes ont la priorité sur les actions manuelles (comme la pression de boutons-poussoirs). Donc si vous devez arrêter un automatisme associé à la fonction, vous pouvez activer la condition **Désactiver ON (Disable ON)**.

Remarque : lorsque vous activez le signal de Forcer sortie en activation et le signal de Forcer sortie en *désactivation, le signal de Forcer sortie en activation a la priorité.*

De l'onglet **Signaux de commande (Command signals)** de la fonction, vous pouvez gérer les automatismes et les actions d'activation/désactivation de l'automatisme :

### **Bouton-poussoir**

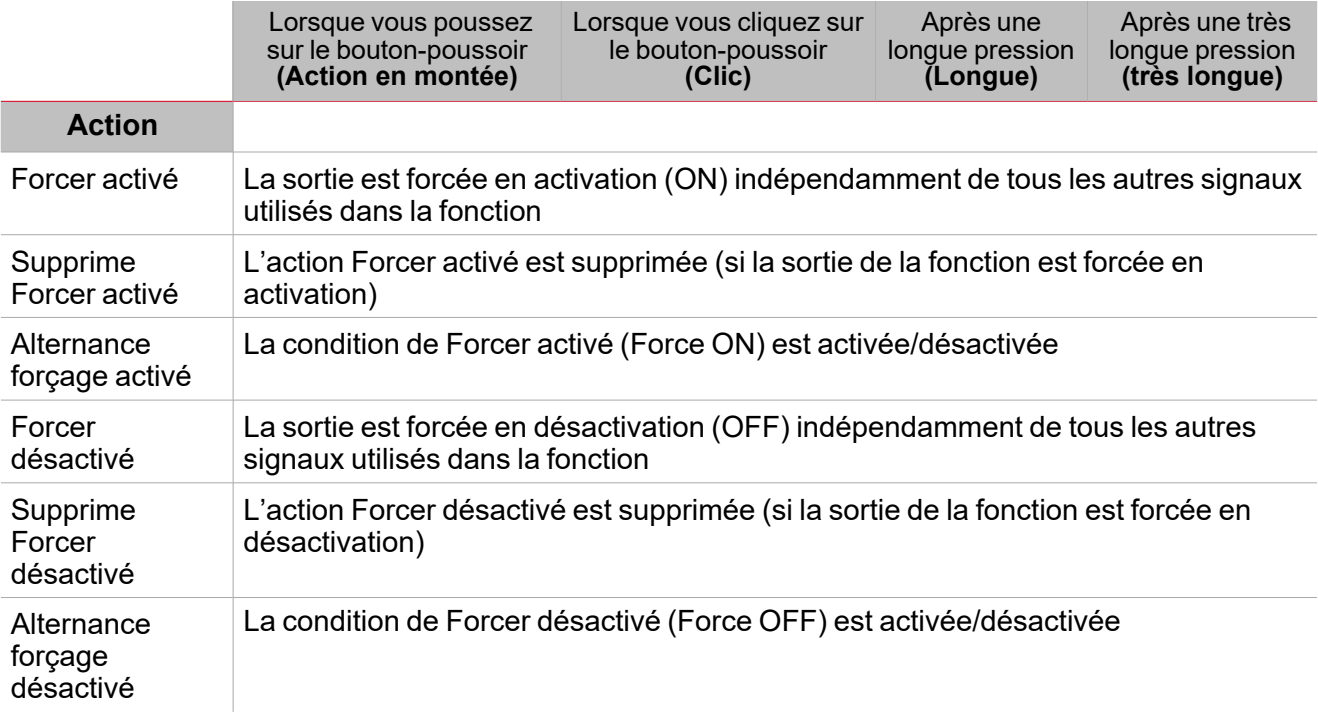

### **Commutateur numérique / fonction numérique**

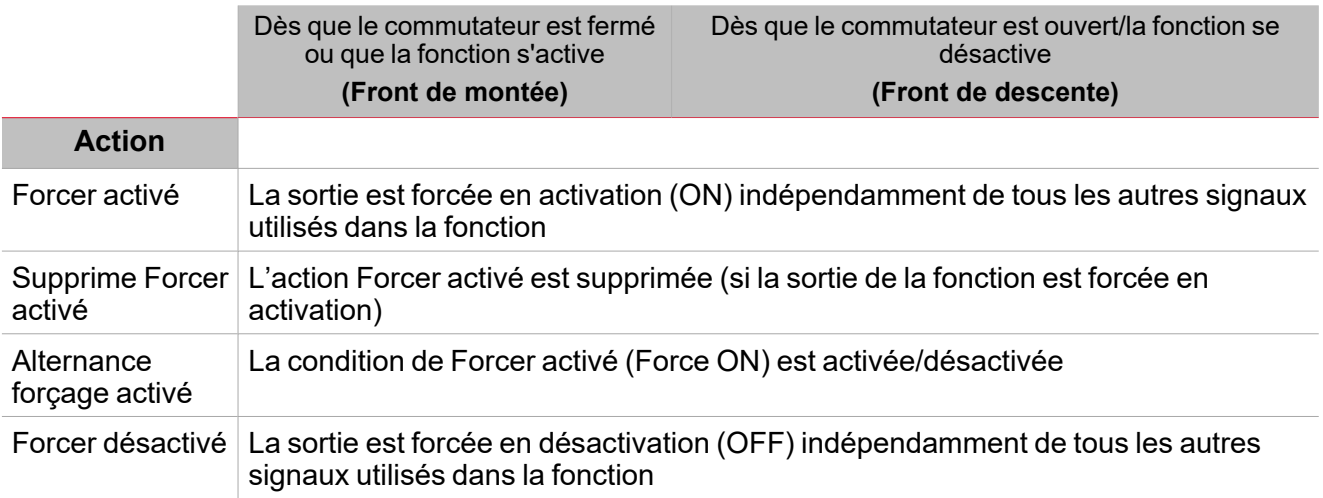

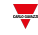

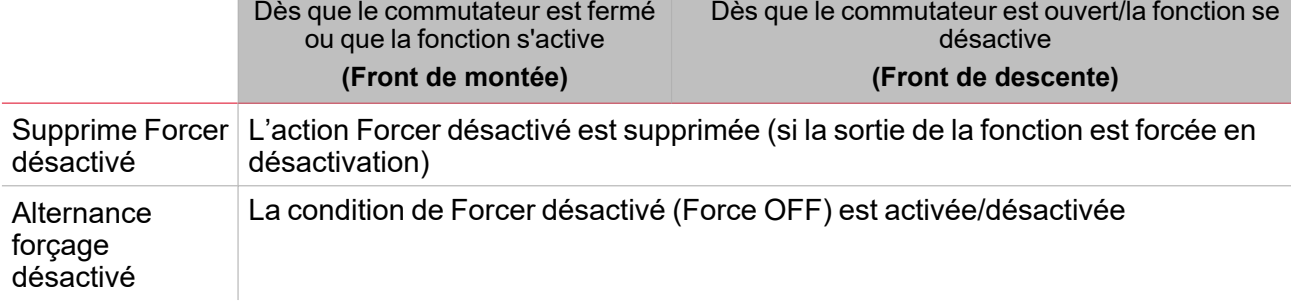

### **Signal analogique / Fonction analogique**

 $\overline{\mathbf{v}}$ 

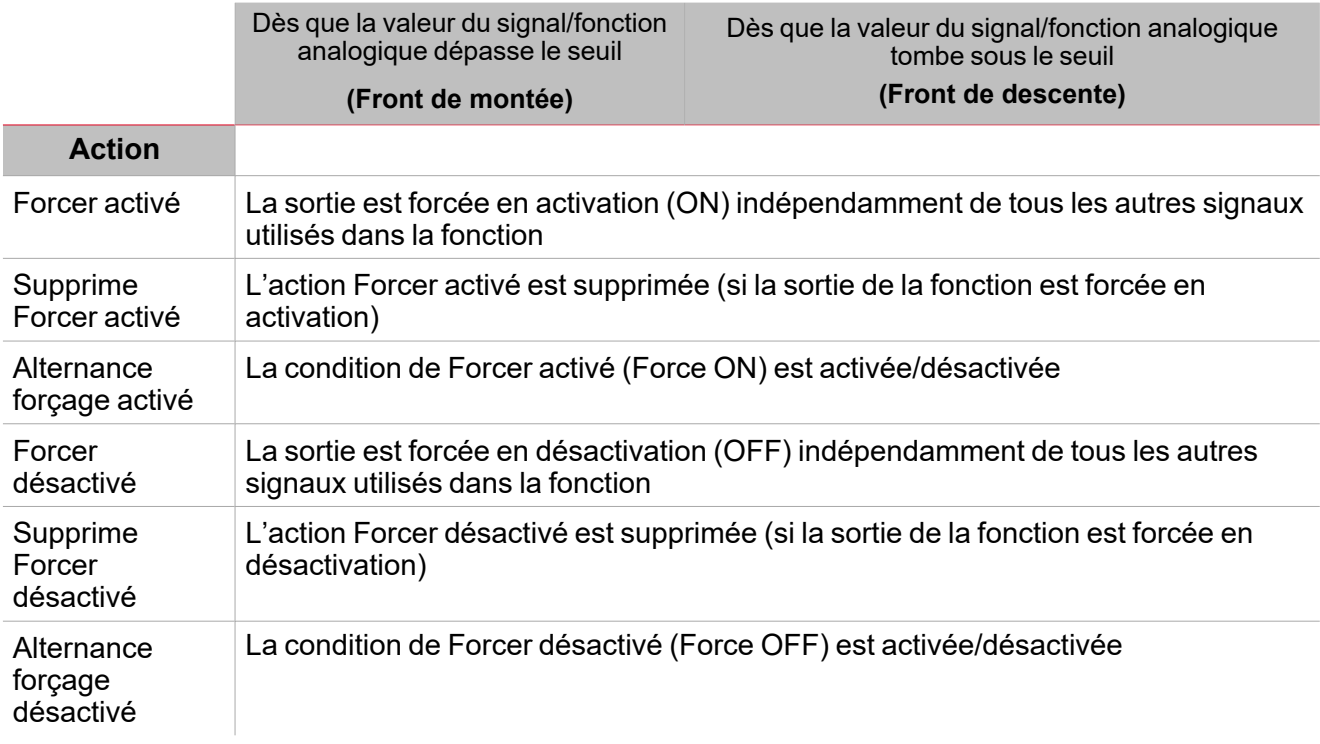

# <span id="page-380-0"></span>Procédures

# *Fonction > Calendrier > Réglages de base > Onglet Options*

### **Ajouter un événement**

- 1. Dans la zone centrale, cliquez sur  $\cup$  près du centre droit.
- 2. Saisir les informations de l'événement (ex. **Description**, heures de début/fin, sa récurrence, etc.).
- 3. Dans la zone combinée de sortie, sélectionnez l'état de la sortie à exécuter.
- 4. De la colonne **Activer (Enable)**, contrôlez la case à cocher pour activer l'événement.

*Remarques :*

- <sup>l</sup> *Vous pouvez changer n'importe quel détail de l'événement en saisissant les nouvelles valeurs dans les colonnes événement.*
- $\bullet$ *vous pouvez effacer un événement ( )*

Voir « Copier et coller des [modules »](#page-77-0) sur la page 78

### *Fonction > Calendrier > Réglages > Onglet Signaux de commande*

### **Ajouter les signaux de commande**

1. Dans la liste des signaux, sélectionnez les signaux entrants que vous voulez ajouter à la configuration.

*Remarques :*

- <sup>l</sup> *Lorsqu'un signal est sélectionné, il apparaît dans la zone centrale*
- <sup>l</sup> *À chaque fois qu'un signal est ajouté, une nouvelle rangée se crée.*
- 2. Sélectionnez le signal en cochant la case dans le panneau **Propriétés (properties)**
- 3. Dans les **Propriétés locales des signaux (Signal local properties)**, réglez les options en fonction de la configuration

### **Ajouter les signaux sortants**

1. Dans la liste des signaux, sélectionnez les signaux sortants que vous voulez ajouter à la configuration.

*Remarques :*

- <sup>l</sup> *Lorsqu'un signal est sélectionné, il apparaît dans la zone centrale*
- <sup>l</sup> *À chaque fois qu'un signal est ajouté, une nouvelle rangée se crée.*
- 2. Sélectionnez le signal en cochant la case dans le panneau **Propriétés (properties)**.
- 3. Dans les **Propriétés locales des signaux (Signal local properties)**, réglez les options en fonction de la configuration

### **Ajouter les signaux de retour**

1. Dans la liste des signaux, sélectionnez les signaux de retour que vous voulez ajouter à la configuration.

#### *Remarques :*

- <sup>l</sup> *Lorsqu'un signal est sélectionné, il apparaît dans la zone centrale*
- <sup>l</sup> *À chaque fois qu'un signal est ajouté, une nouvelle rangée se crée.*
- 2. Sélectionnez le signal en cochant la case dans le panneau **Propriétés (properties)**
- 3. Dans les **Propriétés locales des signaux (Signal local properties)**, réglez les options en fonction de la configuration

#### **Régler les modes de retour**

 $\frac{1}{2}$ 

- 1. Dans la liste des **signaux principaux (main signals)**, sélectionnez les signaux de retour que vous voulez régler.
	- 2. Dans le panneau **Propriétés locales des signaux (Signal local properties)**, réglez le **Mode de retour (Feedback mode)** pour chaque **état de fonction (Function status)**
	- 3. Dans la colonne **mode de retour (Feedback mode)**, vous pouvez sélectionner les options suivantes :

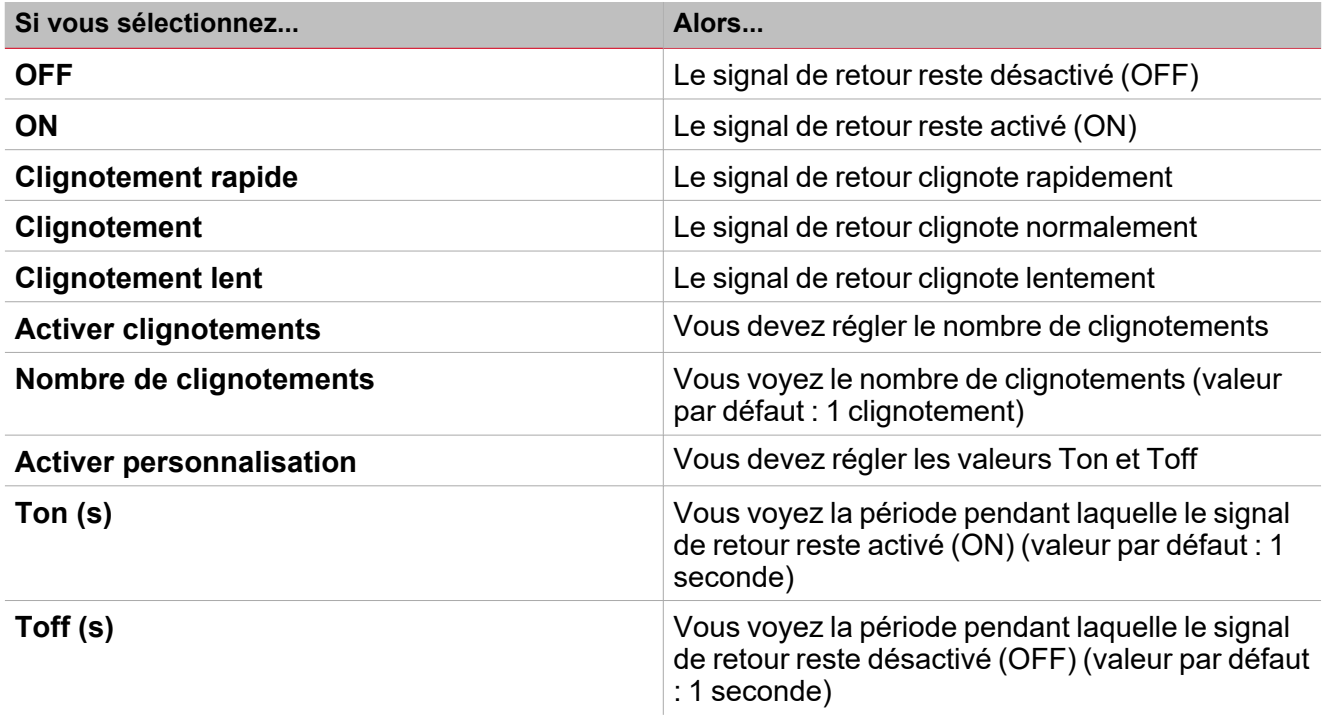

# *Fonction > Calendrier > Réglages > Options > Signaux de fonction*

#### **Éditer le nom du signal de fonction**

- 1. Dans l'onglet **Options**, cliquez sur **Signaux de fonction (Function signals)** en haut à droite pour accéder aux **Propriétés des signaux (Signal properties)**
- 2. Dans la zone centrale, sélectionnez le signal que vous devez modifier
- 3. Saisissez un nom dans la boîte de texte

### **Réglez la valeur prédéfinie du signal personnalisé**

- 1. Dans l'onglet **Options**, cliquez sur **Signaux de fonction (Function signals)** en haut à droite pour accéder aux **Propriétés des signaux (Signal properties)**
- 2. Dans les **Propriétés des signaux (Signal properties)**, cliquez sur pour voir les états disponibles.
- 3. Sélectionnez les états que vous voulez attribuer au **Signal personnalisé (Custom signal)**

*Remarque : sa valeur est activée (ON) lorsqu'un des états sélectionnés est vrai*

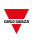

# *Fonction > Calendrier*

### **Personnaliser une fonction**

1. Dans la barre d'outils, sélectionnez une icône personnalisée que vous voulez attribuer à la fonction.

Remarque : l'icône sélectionnée s'affichera à la fois dans l'UWP IDE et dans l'application web. Lorsqu'un signal est *sélectionné, il apparaît dans la zone centrale.*

2. Dans la barre d'outils, vous pouvez également modifier le nom de la fonction dans la boîte de texte.

# Calendrier intelligent

### **Table des matières**

 $\overline{\phantom{0}}$ 

Cette section inclut les arguments suivants:

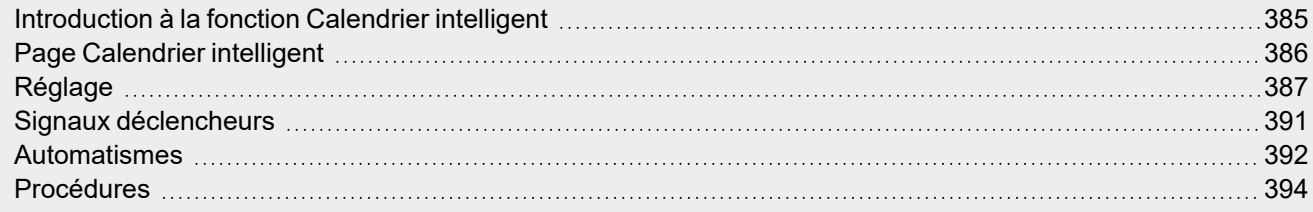

# <span id="page-384-0"></span>Introduction à la fonction Calendrier intelligent

La fonction **Calendrier intelligent (Smart Calendar)** vous permet de définir une liste de commandes/actions pour quelques fonctions et pour les activités que vous réglez. Dès que l'événement du calendrier se produit, l'état des fonctions change en fonction des actions.

*Remarque : vous pouvez Désactiver (Disable) l'exécution de l'événement du calendrier (si par exemple vous voulez arrêter les activités automatiques pour l'entretien de l'installation).*

Vous pouvez également utiliser le **Calendrier intelligent (Smart Calendar)** pour exécuter la dernière activité réglée au démarrage du système et/ou à la réactivation de la configuration.

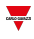

# <span id="page-385-0"></span>Page Calendrier intelligent

 $\begin{picture}(20,20) \put(0,0){\line(1,0){10}} \put(15,0){\line(1,0){10}} \put(15,0){\line(1,0){10}} \put(15,0){\line(1,0){10}} \put(15,0){\line(1,0){10}} \put(15,0){\line(1,0){10}} \put(15,0){\line(1,0){10}} \put(15,0){\line(1,0){10}} \put(15,0){\line(1,0){10}} \put(15,0){\line(1,0){10}} \put(15,0){\line(1,0){10}} \put(15,0){\line(1$ 

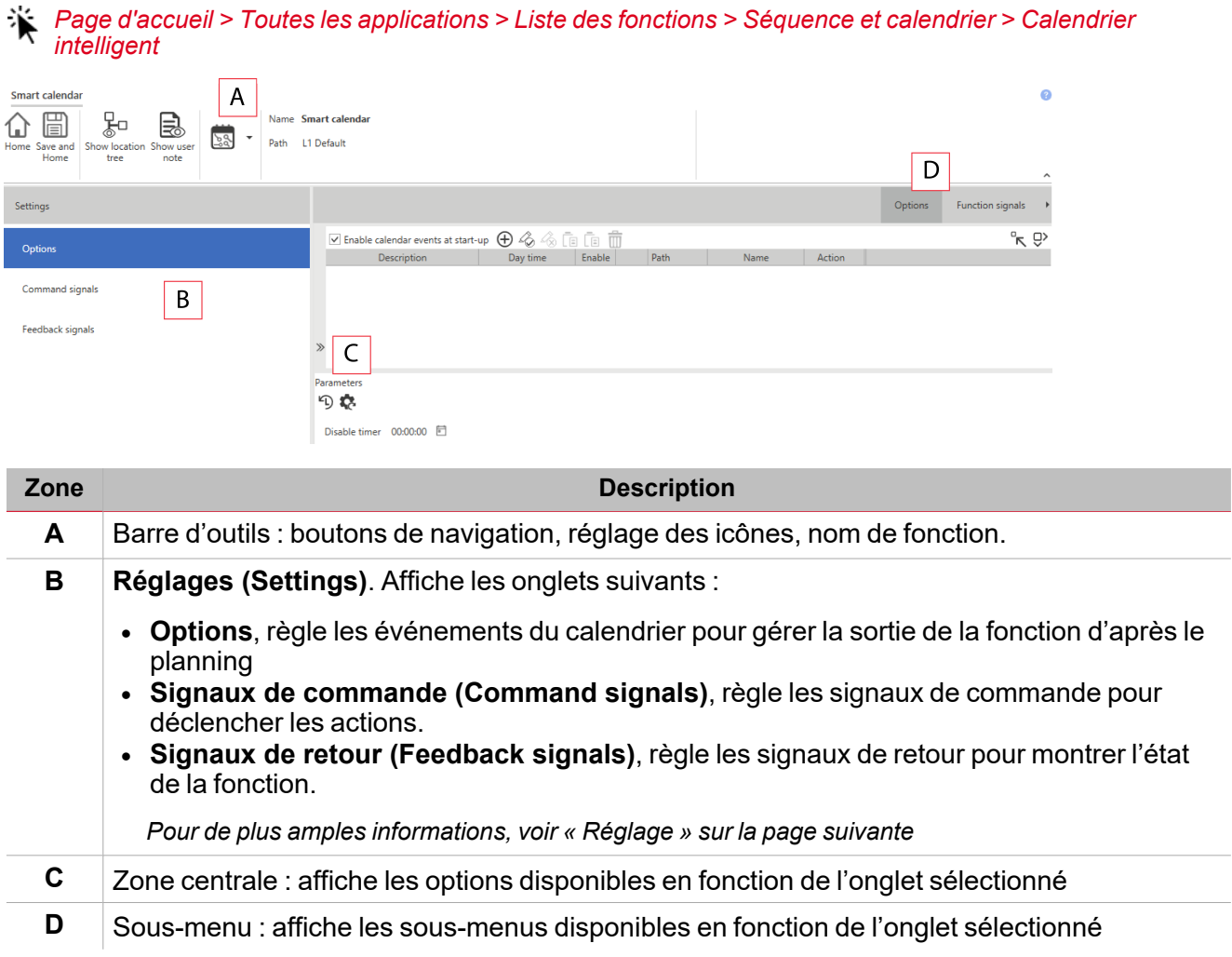

# <span id="page-386-0"></span>Réglage

### **Onglet Options**

L'onglet **Options** a deux sous-menus (en haut à droite) : **Options** (par défaut) et **Signaux de fonction (Function signals)**.

Du sous-menu **Options**, vous pouvez ajouter les fonctions dont vous voulez gérer l'état en fonction des événements du calendrier. Trois parties composent la fenêtre :

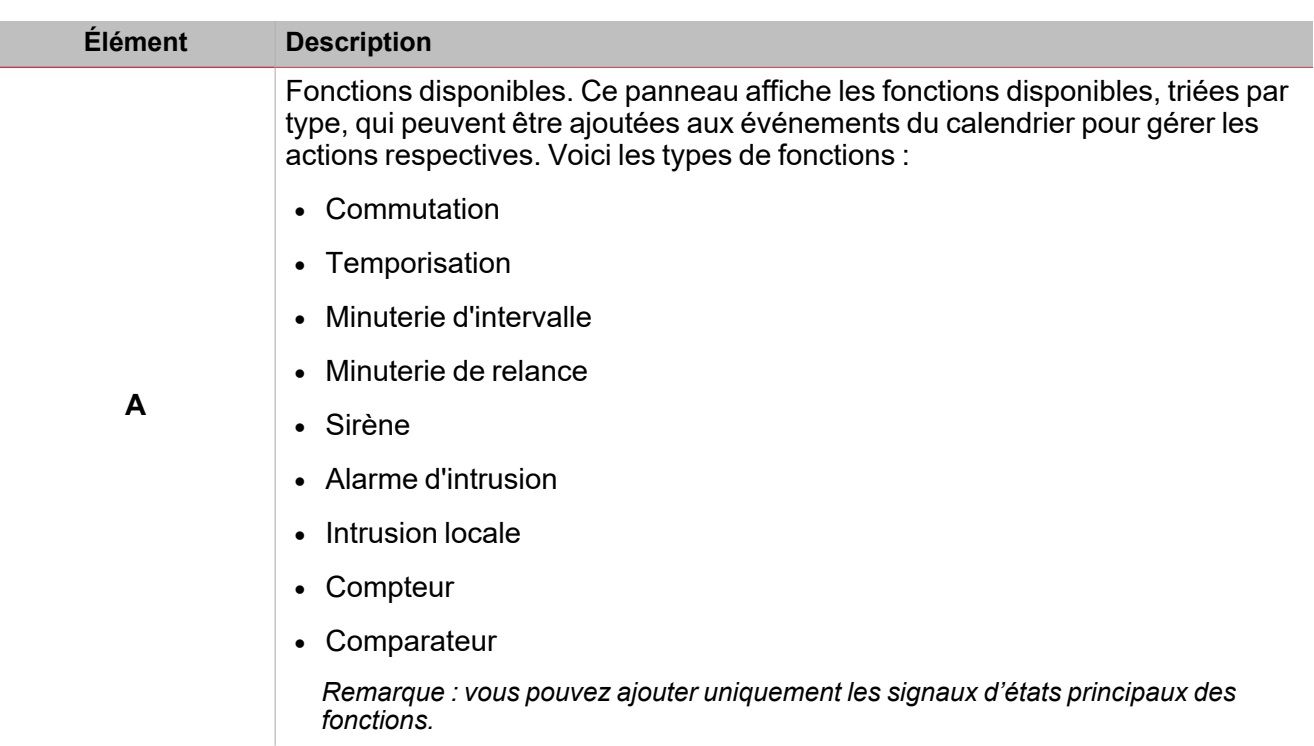

 $\frac{1}{\sqrt{2}}$ 

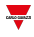

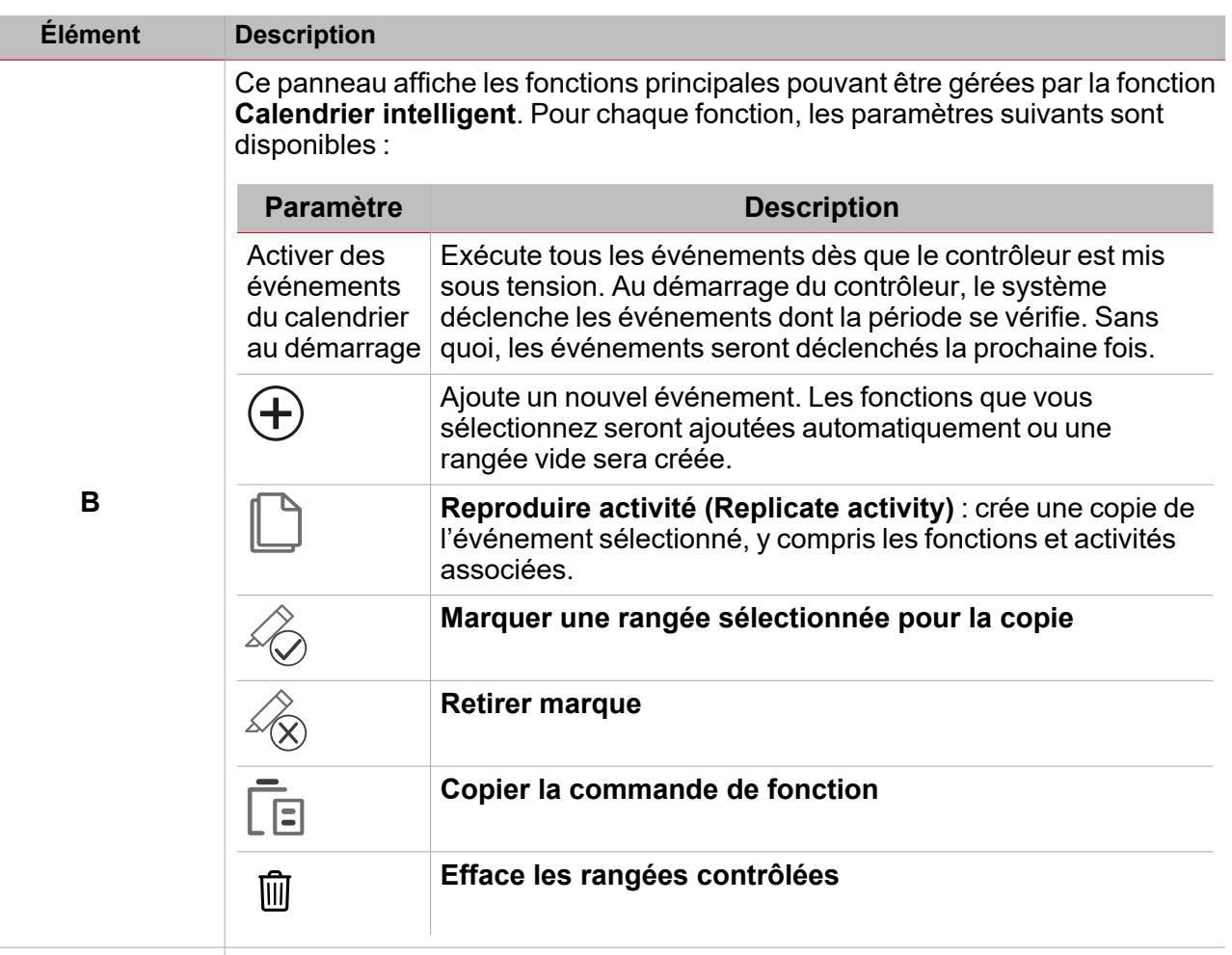

Activités et commandes Voici les paramètres que vous pouvez voir/régler :

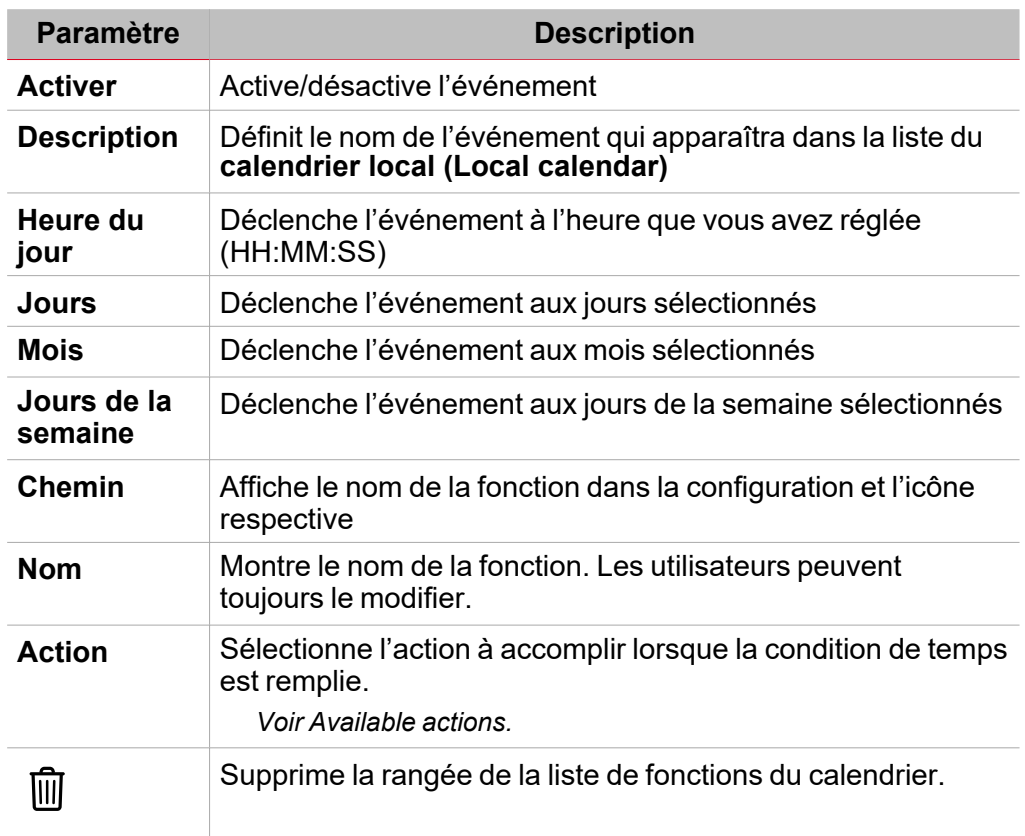

**C**

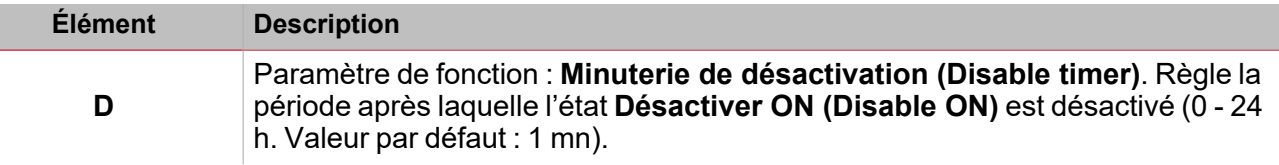

Du sous-menu **Signaux de fonction (Function signals)**, vous pouvez voir la liste des types de signaux disponibles et les états respectifs.

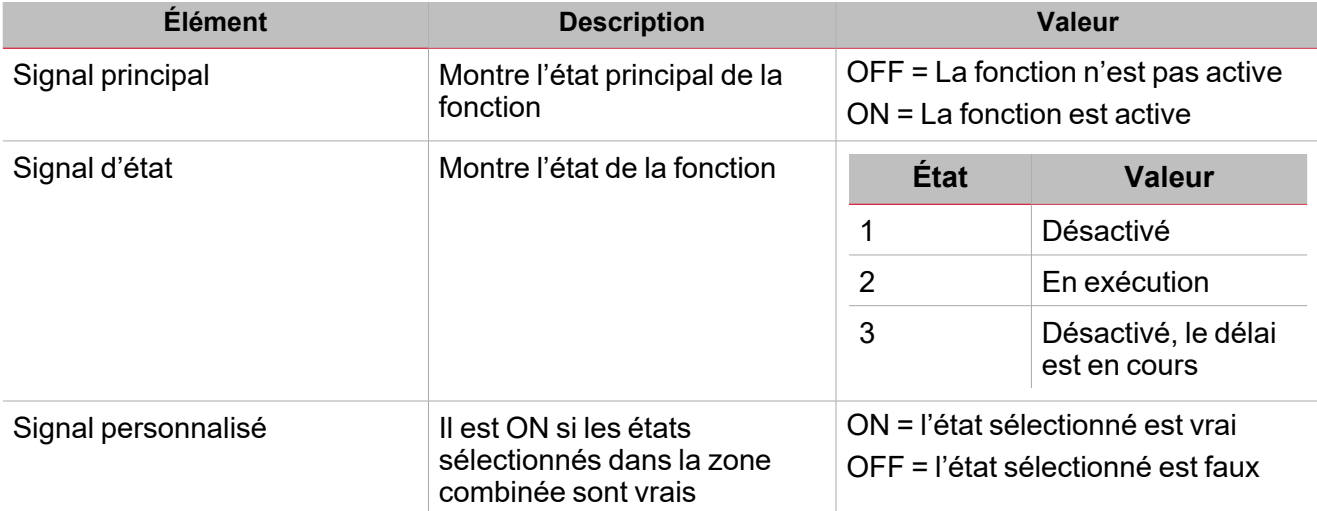

### **Onglet signaux de commande**

L'onglet **Signaux de commande (Command signals)** affiche la liste de tous les signaux entrants.

La fonction **Calendrier intelligent (Smart Calendar)** est contrôlée par des signaux déclencheurs que vous pouvez sélectionner du panneau des **Propriétés locales des signaux (Local signal properties)**, selon le type de signal.

Ce tableau affiche les types de signaux que vous pouvez associer aux actions de déclenchement :

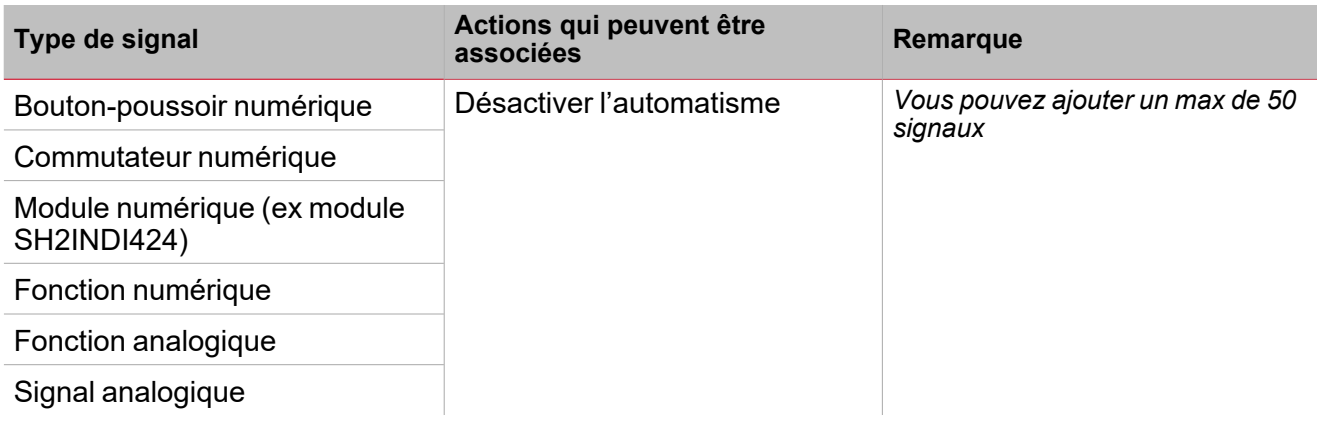

### **Onglet signaux de retour**

L'onglet **Signaux de retour (Feedback signals)** affiche la liste de tous les signaux de retour disponibles, pouvant être sélectionnés pour contrôler l'état de la fonction **Calendrier intelligent (Smart Calendar)**.

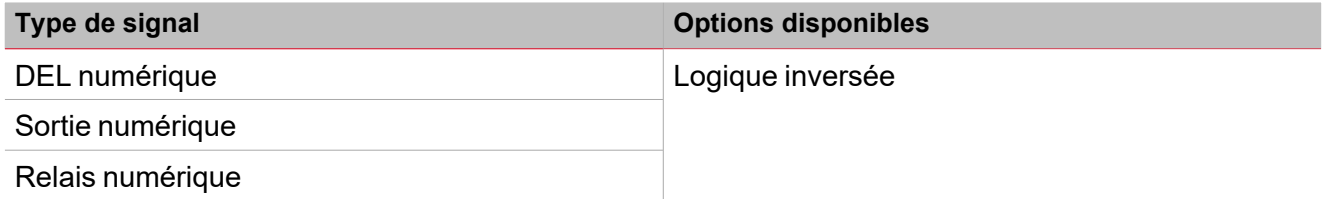

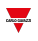

*Remarque : vous pouvez ajouter un max de 50 signaux*

# <span id="page-390-0"></span>Signaux déclencheurs

Dans le panneau **propriétés locales des signaux (Local signal properties)**, selon le type de signal, vous voyez les paramètres suivants.

### **Bouton-poussoir**

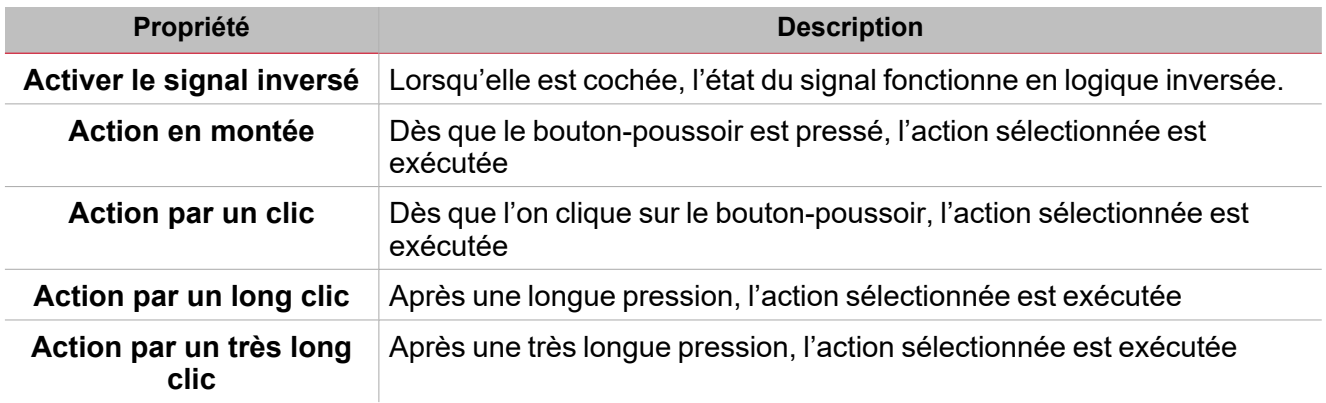

### **Commutateur et fonction numérique**

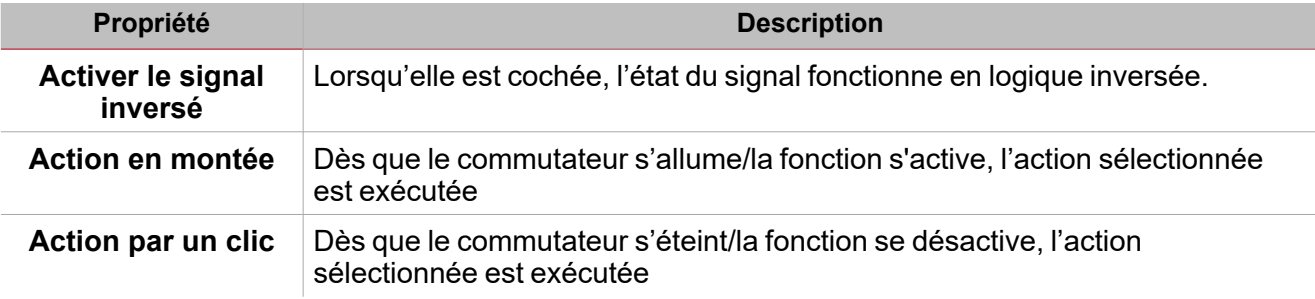

### **Signal / fonction analogique**

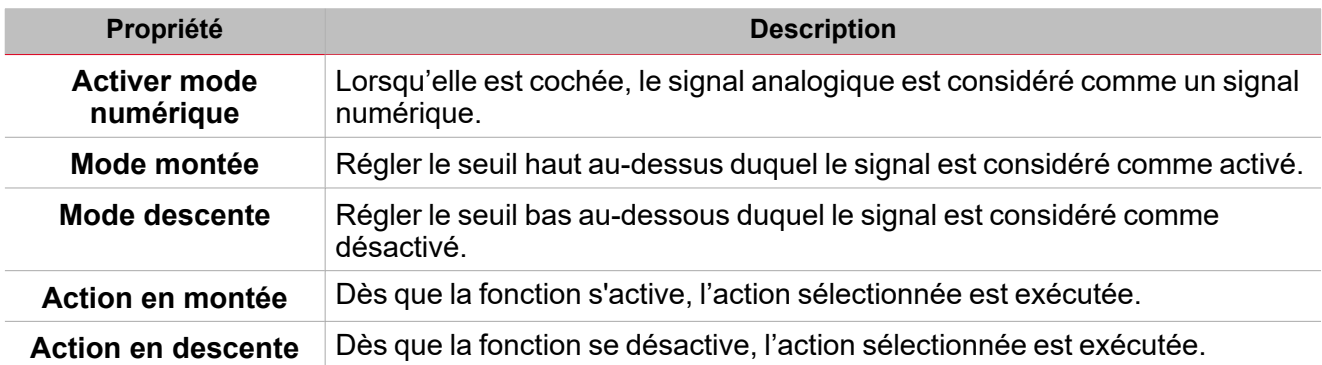

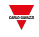

### <span id="page-391-0"></span>Automatismes

 $\overline{\phantom{a}}$ 

Les automatismes s'emploient dans les systèmes d'immotique pour automatiser des fonctions grâce aux plannings et aux actions déclenchées par des capteurs ou des minuteries.

Ces automatismes ont la priorité sur les actions manuelles (comme la pression de boutons-poussoirs). Donc si vous devez arrêter un automatisme associé à la fonction, vous pouvez activer la condition **Désactiver ON (Disable ON)**.

De **Propriétés locales des signaux (Local signal properties)** de l'onglet **Signaux de commande (Command signals)**, vous pouvez associer des actions aux signaux déclencheurs.

Ces tableaux montrent les types de signaux en fonction du comportement des actions :

### **Bouton-poussoir**

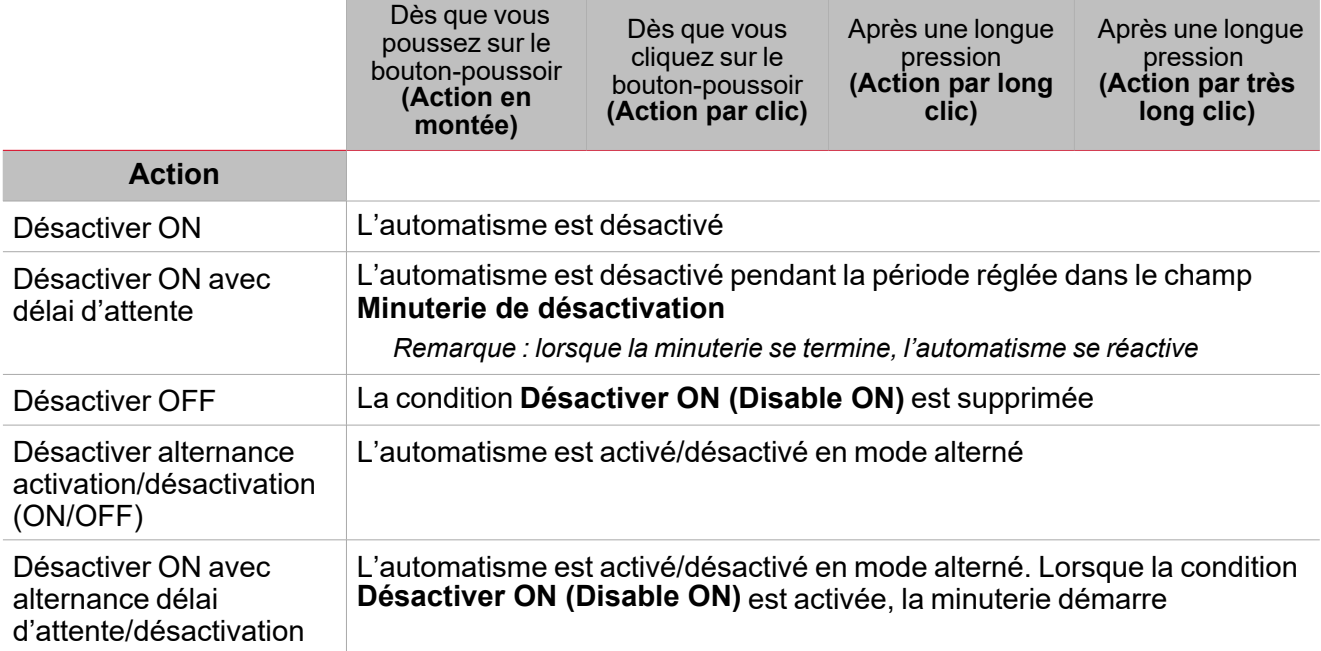

### **Commutateur numérique / fonction numérique**

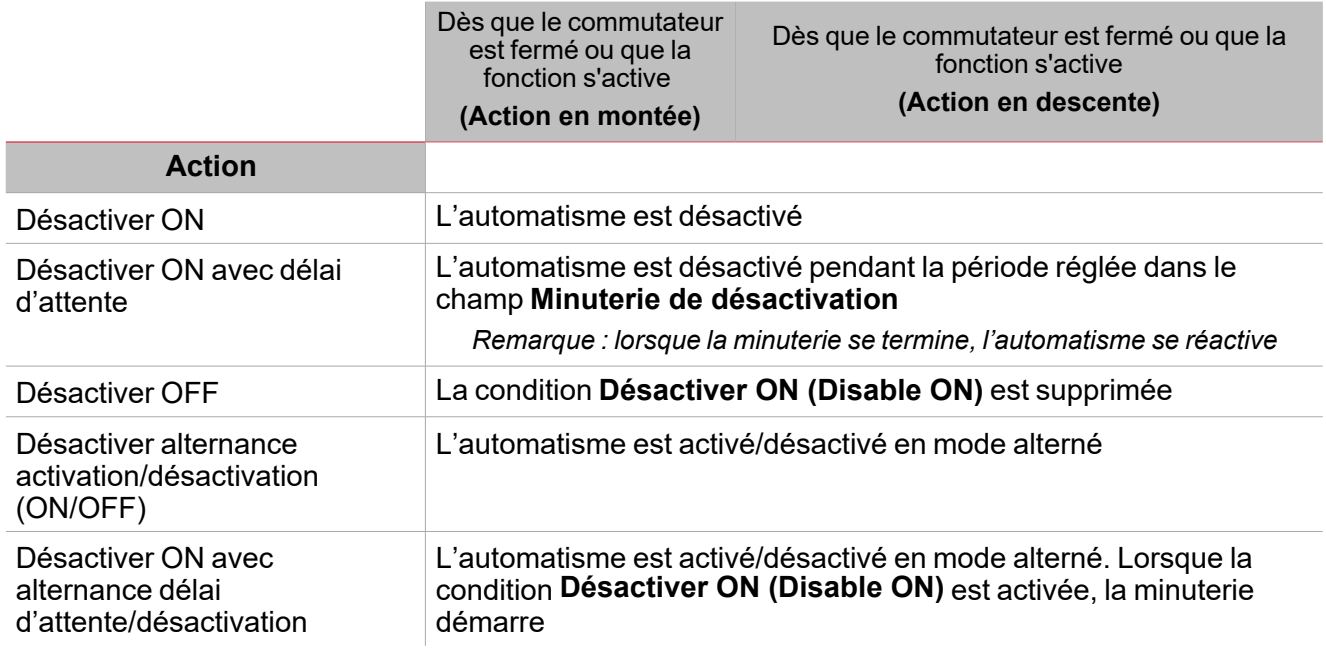

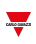

### **Signal analogique / Fonction analogique**

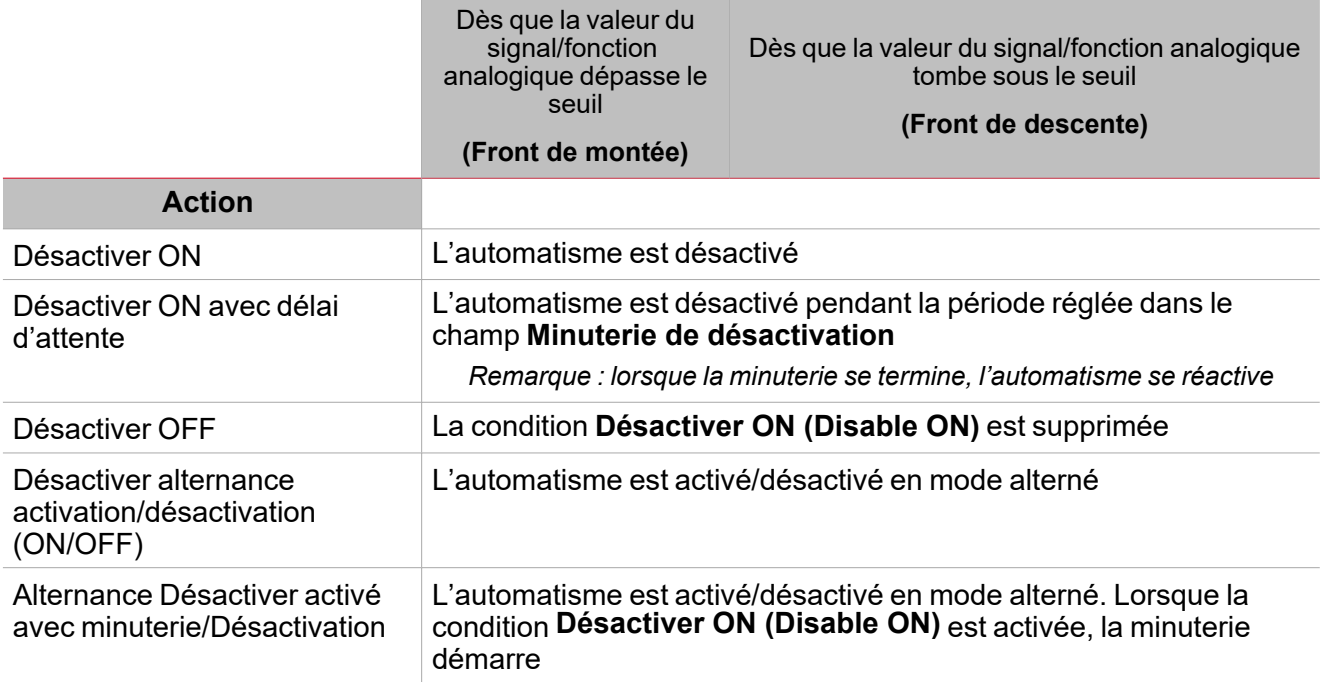

### <span id="page-393-0"></span>Procédures

#### 美 *Fonction > Calendrier intelligent > Réglages > Onglet Signaux de commande > Fonctions disponibles*

### **Ajouter des fonctions à une activité**

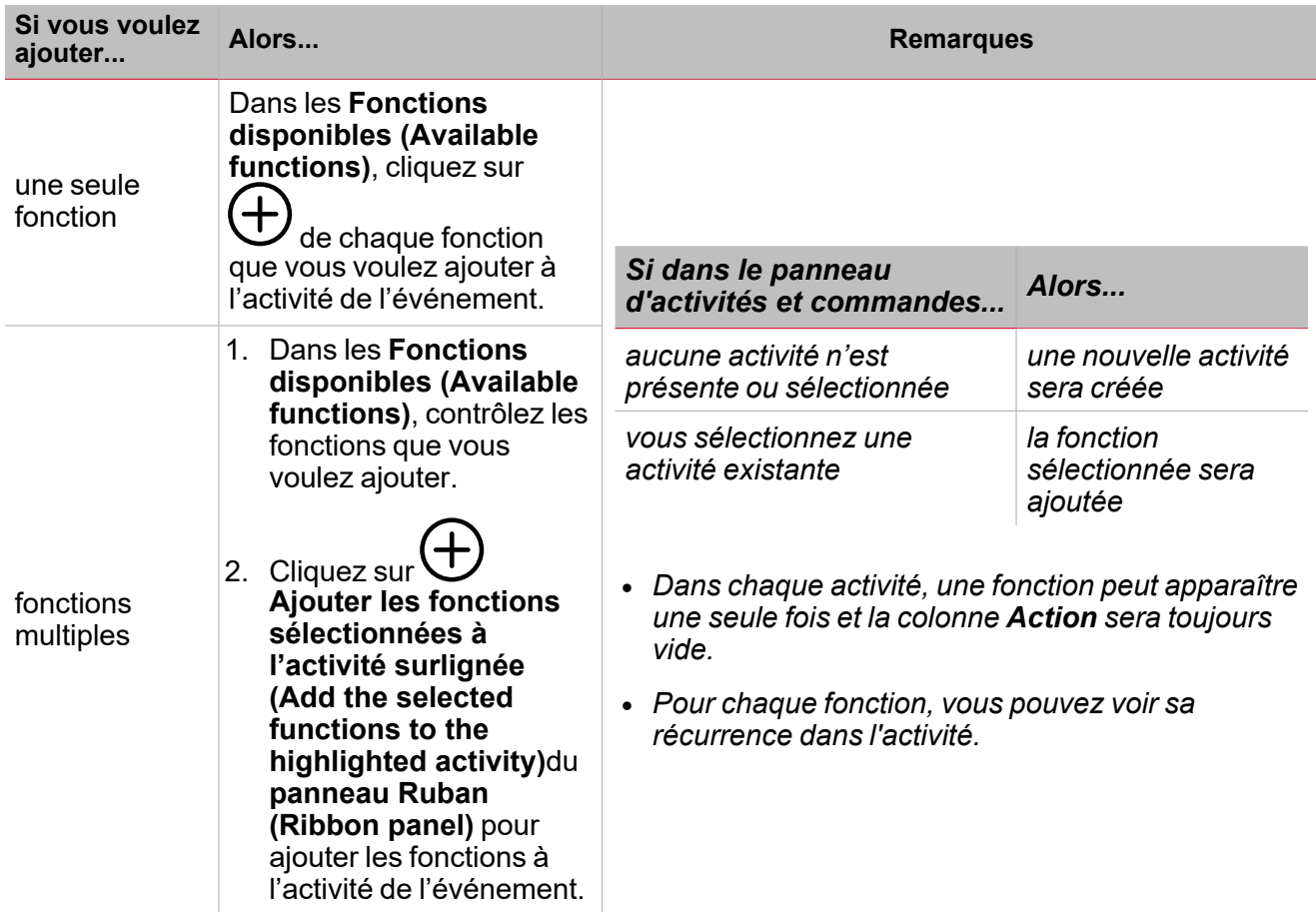

### *Fonction > Calendrier intelligent > Réglages > Onglet Signaux de commande > Activités et commandes*

### **Ajouter une activité de l'événement**

Dans le panneau **Activités et commandes (Activities and commands)**, cliquez sur **Ajouter nouvelle activité (Add new activity)** pour ajouter une rangée vide.

### **Reproduire une activité**

*Remarque : vous pouvez créer une copie d'une activité existante avec les champs suivants :*

- **Description** (vide)
- Heure du jour, Jours, Mois, Jours de la semaine (Day time, Days, Months, Week days) hérités de l'activité *originale.*
- <sup>l</sup> *Action(vide)*

1. Dans le panneau **Activités et commandes (Activities and commands)**, marquez les activités à reproduire.

*Remarque : la rangée de l'activité devient grise.*

2. Cliquez sur **Reproduire activité (Replicate activity)** pour créer une copie de l'activité sélectionnée.

### **Modifier l'activité**

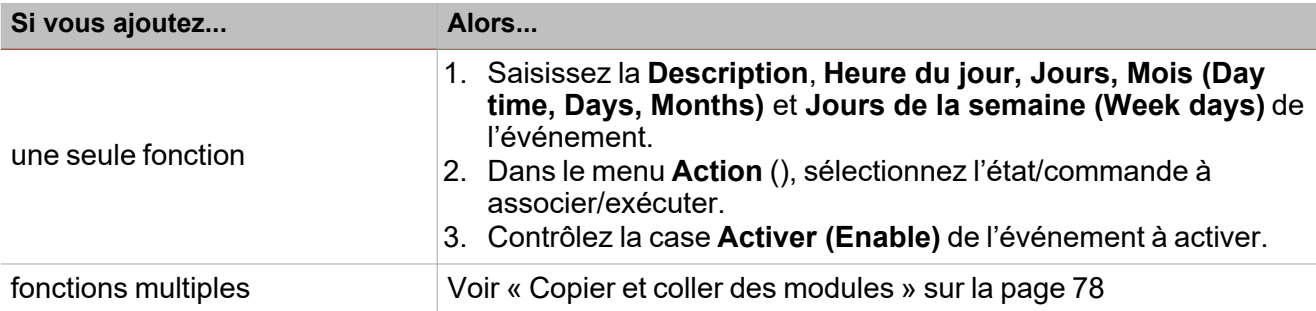

### **Effacer des fonctions appartenant à une activité**

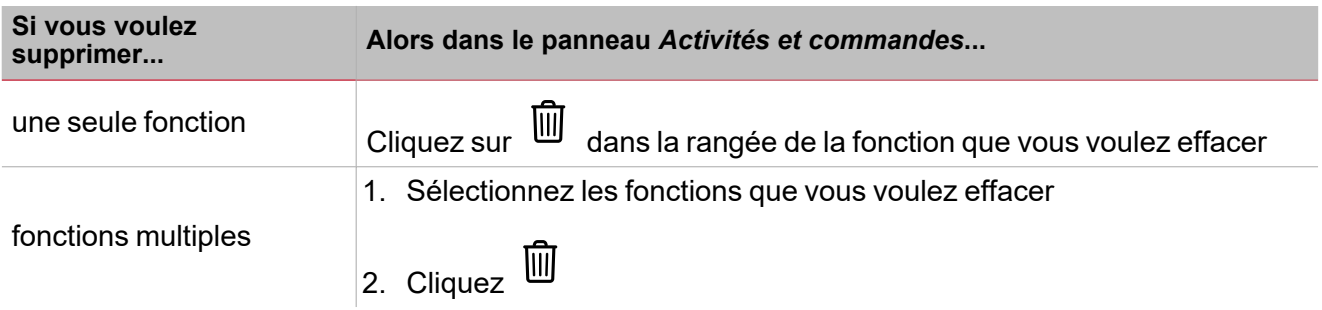

### **Effacer un événement**

- 1. Sélectionnez la rangée(s) de l'événement
- 2. Dans le panneau **Activités et commandes (Activities and commands)**, cliquez sur pour supprimer l' (les) article(s) sélectionné(s)

*Remarque : si vous supprimez une activité, toutes les fonctions respectives seront supprimées également.*

# *Fonction > Calendrier intelligent > Réglages > Onglet Signaux de commande*

### **Ajouter les signaux de commande**

1. Dans la liste des signaux, sélectionnez les signaux entrants que vous voulez ajouter à la configuration.

#### *Remarques :*

- <sup>l</sup> *Lorsqu'un signal est sélectionné, il apparaît dans la zone centrale*
- <sup>l</sup> *À chaque fois qu'un signal est ajouté, une nouvelle rangée se crée.*
- 2. Sélectionnez le signal en cochant la case dans le panneau **Propriétés (properties)**
- 3. Dans les **Propriétés locales des signaux (Signal local properties)**, réglez les options en fonction de la configuration

#### **Ajouter les signaux de retour**

1. Dans la liste des signaux, sélectionnez les signaux de retour que vous voulez ajouter à la configuration.

*Remarques :*

 $\overline{\phantom{0}}$ 

- <sup>l</sup> *Lorsqu'un signal est sélectionné, il apparaît dans la zone centrale*
- <sup>l</sup> *À chaque fois qu'un signal est ajouté, une nouvelle rangée se crée.*
- 2. Sélectionnez le signal en cochant la case dans le panneau **Propriétés (properties)**
- 3. Dans les **Propriétés locales des signaux (Signal local properties)**, réglez les options en fonction de la configuration

#### **Régler les modes de retour**

- 1. Dans la liste des **signaux principaux (main signals)**, sélectionnez les signaux de retour que vous voulez régler.
	- 2. Dans le panneau **Propriétés locales des signaux (Signal local properties)**, réglez le **Mode de retour (Feedback mode)** pour chaque **état de fonction (Function status)**
	- 3. Dans la colonne **mode de retour (Feedback mode)**, vous pouvez sélectionner les options suivantes :

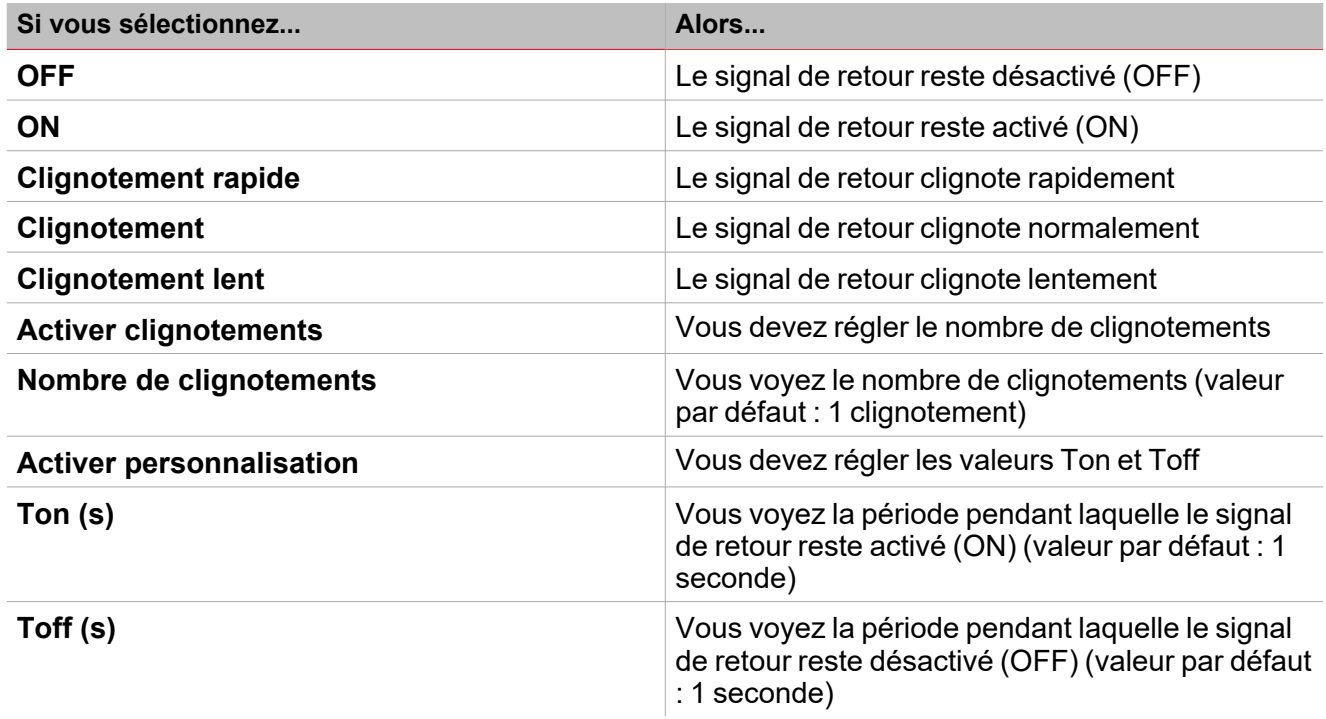

# *Fonction > Calendrier intelligent > Réglages > Options > Signaux de fonction*

**Éditer le nom des signaux de fonction**

- 1. Dans l'onglet **Options**, cliquez sur **Signaux de fonction (Function signals)** en haut à droite pour accéder aux **Propriétés des signaux (Signal properties)**
- 2. Dans la zone centrale, sélectionnez le signal que vous devez modifier
- 3. Saisissez un nom dans la boîte de texte

#### **Réglez la valeur prédéfinie du signal personnalisé**

1. Dans l'onglet **Options**, cliquez sur **Signaux de fonction (Function signals)** en haut à droite pour accéder aux **Propriétés des signaux (Signal properties)**
2. Dans les **Propriétés des signaux (Signal properties)**, cliquez sur pour voir les états disponibles. 3. Sélectionnez les états que vous voulez attribuer au **Signal personnalisé (Custom signal)**

*Remarque : sa valeur est activée (ON) lorsqu'un des états sélectionnés est vrai*

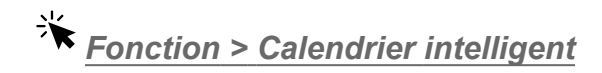

#### **Personnaliser une fonction**

1. Dans la barre d'outils, sélectionnez une icône personnalisée que vous voulez attribuer à la fonction.

Remarque : l'icône sélectionnée s'affichera à la fois dans l'UWP IDE et dans l'application web. Lorsqu'un signal est *sélectionné, il apparaît dans la zone centrale.*

2. Dans la barre d'outils, vous pouvez également modifier le nom de la fonction dans la boîte de texte.

# Température locale

#### **Table des matières**

 $\overline{\phantom{0}}$ 

Cette section inclut les arguments suivants:

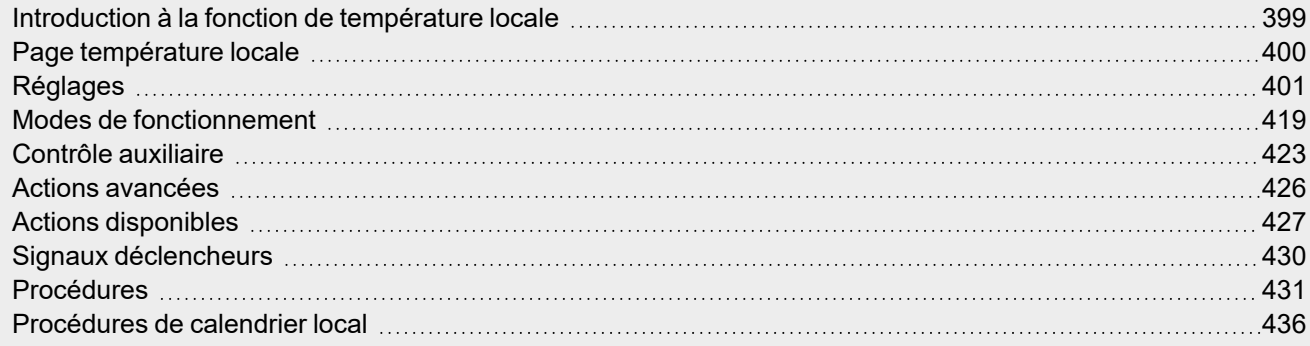

## <span id="page-398-0"></span>Introduction à la fonction de température locale

La fonction de **Température locale (Zone temperature)** permet de gérer le chauffage/la climatisation et la ventilation d'un bâtiment. Vous pouvez gérer le climat en créant différentes zones selon vos besoins. Les modes de contrôle suivants sont disponibles :

- Contrôle du chauffage
- Contrôle de la climatisation
- Contrôles séparés du chauffage/de la climatisation. En général, ce mode est destiné aux bâtiments où le chauffage et la climatisation ont leur propre système de conduites indépendant
- Contrôles partagés du chauffage/de la climatisation. Un objet de communication commun pour le chauffage et la climatisation est nécessaire pour activer des systèmes à deux conduites (ex. la même conduite sert pour le chauffage et la climatisation et la conversion du débit est nécessaire).

Il y a deux étapes principales pour configurer le contrôle de la température :

- 1. Créez au moins une fonction **Température locale (Zone temperature)**. Chaque fonction **température locale (Zone temperature)** peut correspondre à une partie du bâtiment avec contrôle du chauffage/de la climatisation.
- 2. Ajouter une fonction **Température système (System temperature)** pour le chauffage/la climatisation. Cette fonction est l'élément essentiel du contrôle de la température puisqu'elle permet de gérer toutes les fonctions de **Température locale (Zone temperature)** : elle collecte tous les états de la **Zone** lors d'une demande de chauffage/climatisation et active le système en alimentant la **Zone** en chauffage/climatisation. Elle gère également la sortie de pompe avec le délai respectif via l'activation de la vanne, la commutation Activation/désactivation d'après la température extérieure et vous permet de gérer le changement de saison.

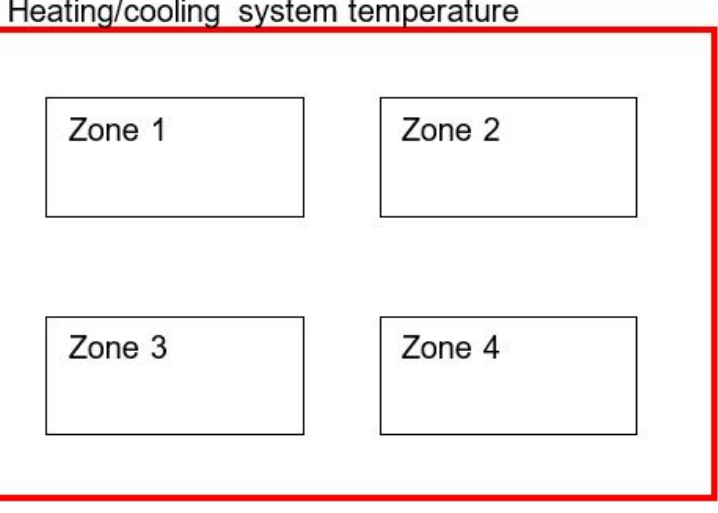

#### **Comment configurer le contrôle de température**

1. Créez au moins une fonction **Température locale (Zone temperature)**.

*Remarque : chaque fonction température locale (Zone temperature) peut correspondre à une partie du bâtiment où le contrôle du chauffage/de la climatisation doit être géré.*

2. Ajoutez une fonction **Température système (System temperature)** pour gérer toutes les fonctions **Température locale (Zone temperature)**.

*Remarque : lorsqu'une fonction Température locale (Zone temperature) reçoit une demande de chauffage/climatisation, une fonction de Température système (System temperature) collecte tous les états de Température locale (Zone temperature).*

### <span id="page-399-0"></span>Page température locale

*Page d'accueil > (Bâtiment) > Menu Fonction > Température locale*

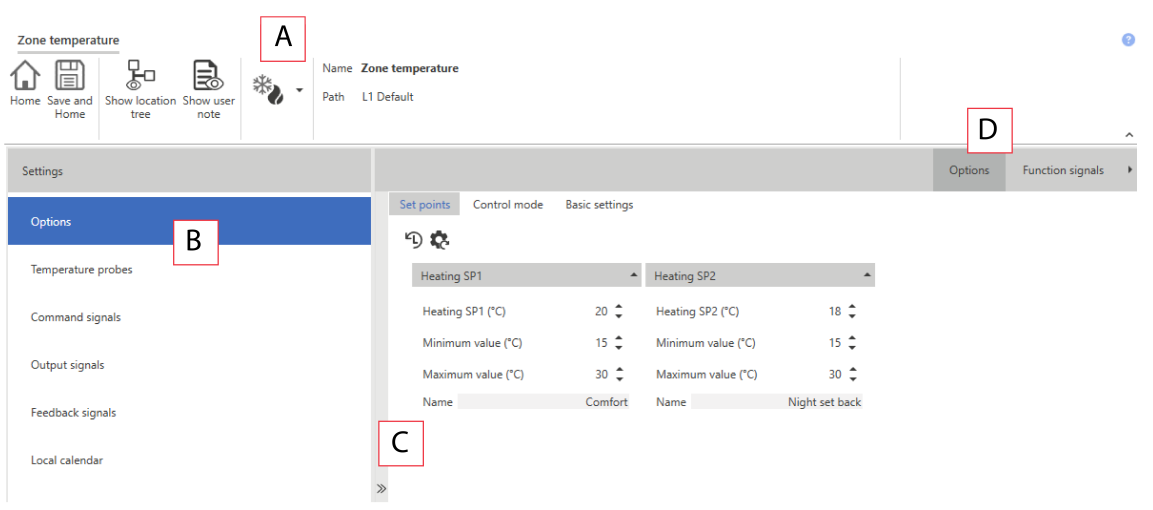

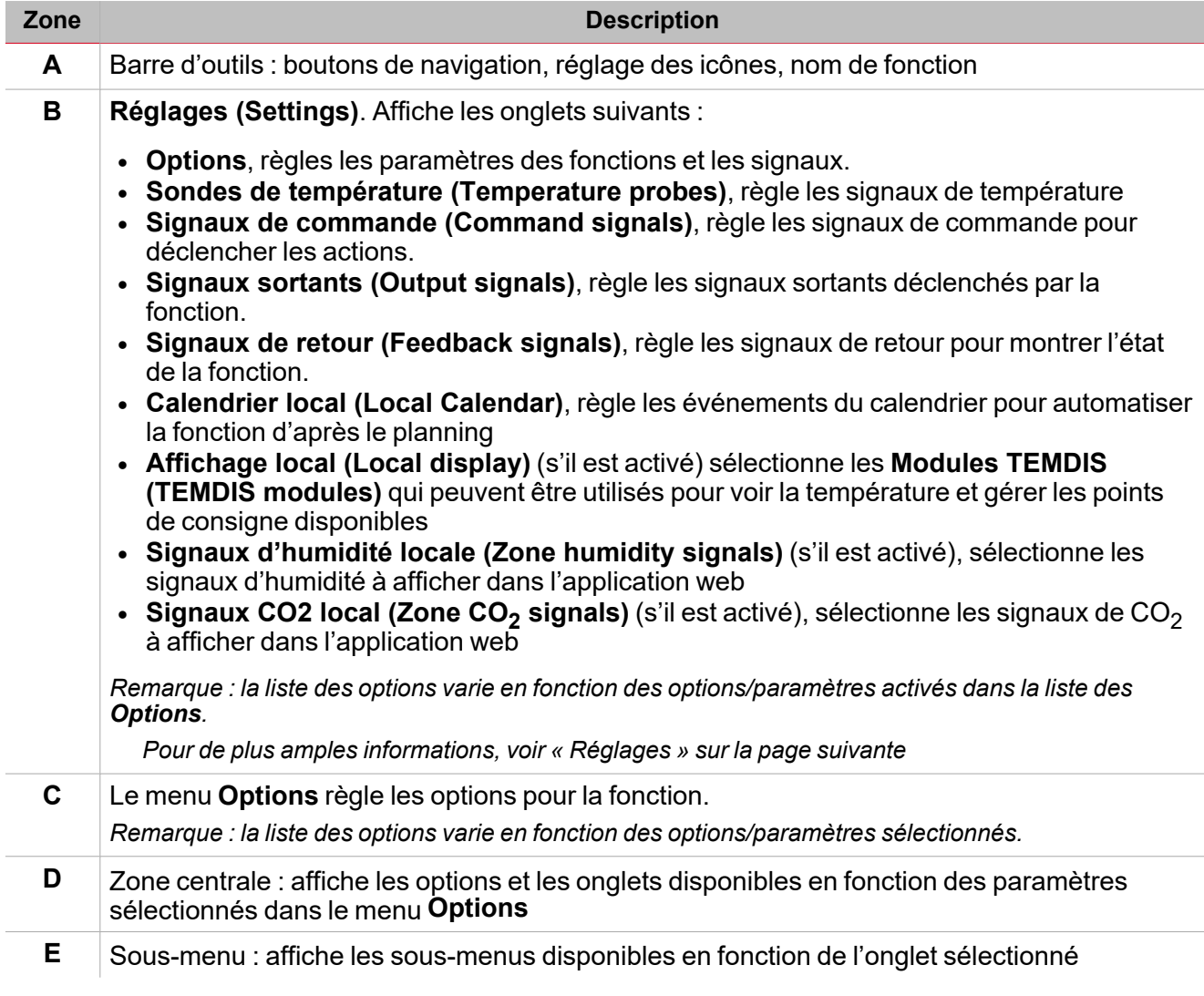

# <span id="page-400-0"></span>Réglages

#### **Onglet Options**

L'onglet **Options** a deux sous-menus (en haut à droite) : **Options** (par défaut) et **Signaux de fonction (Function signals)**.

Dans l'onglet **Options**, vous pouvez régler le paramètre suivant du menu **Options** ; les paramètres et onglets disponibles s'affichent alors dans le panneau **central (Central-Area)** l:

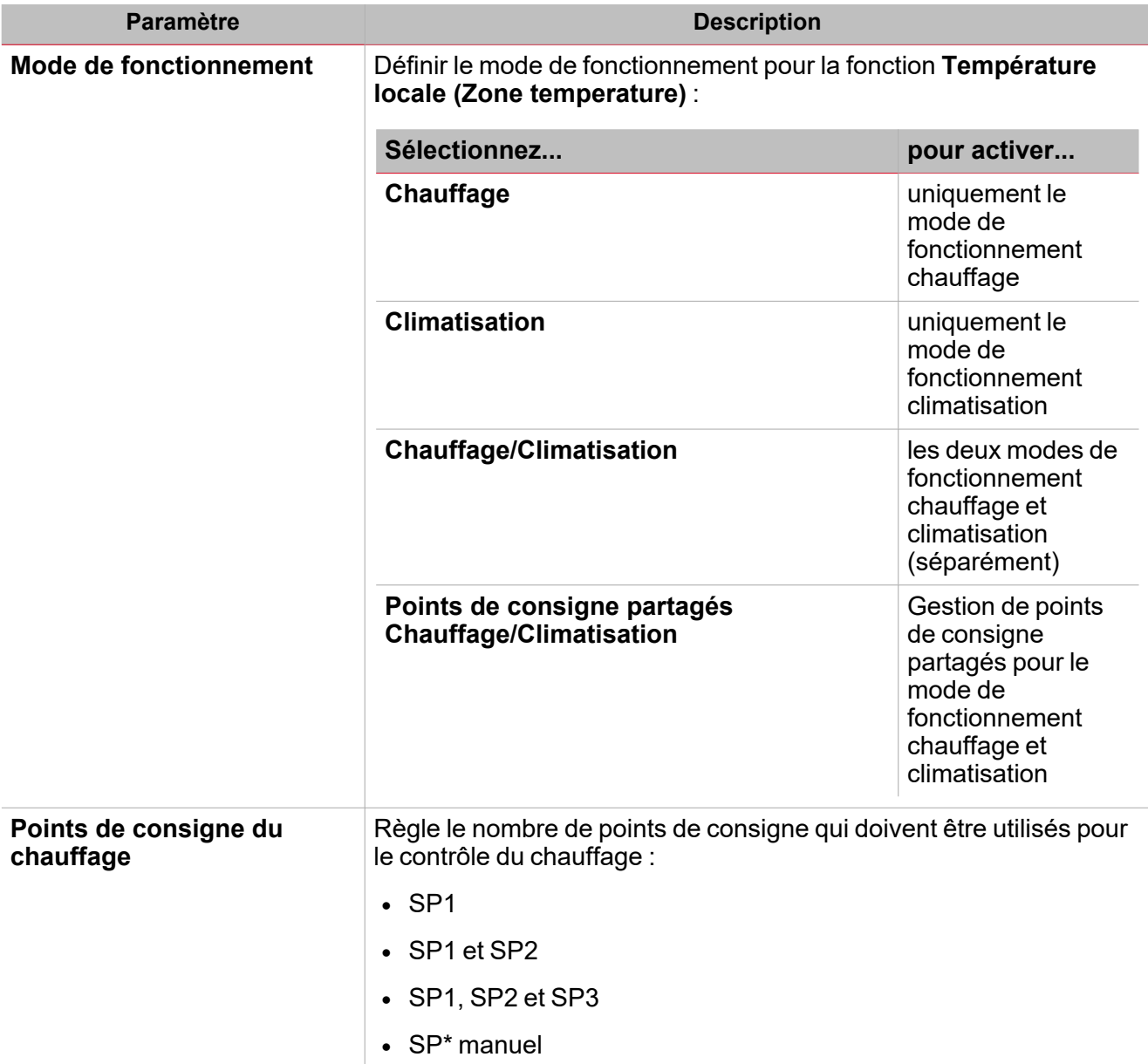

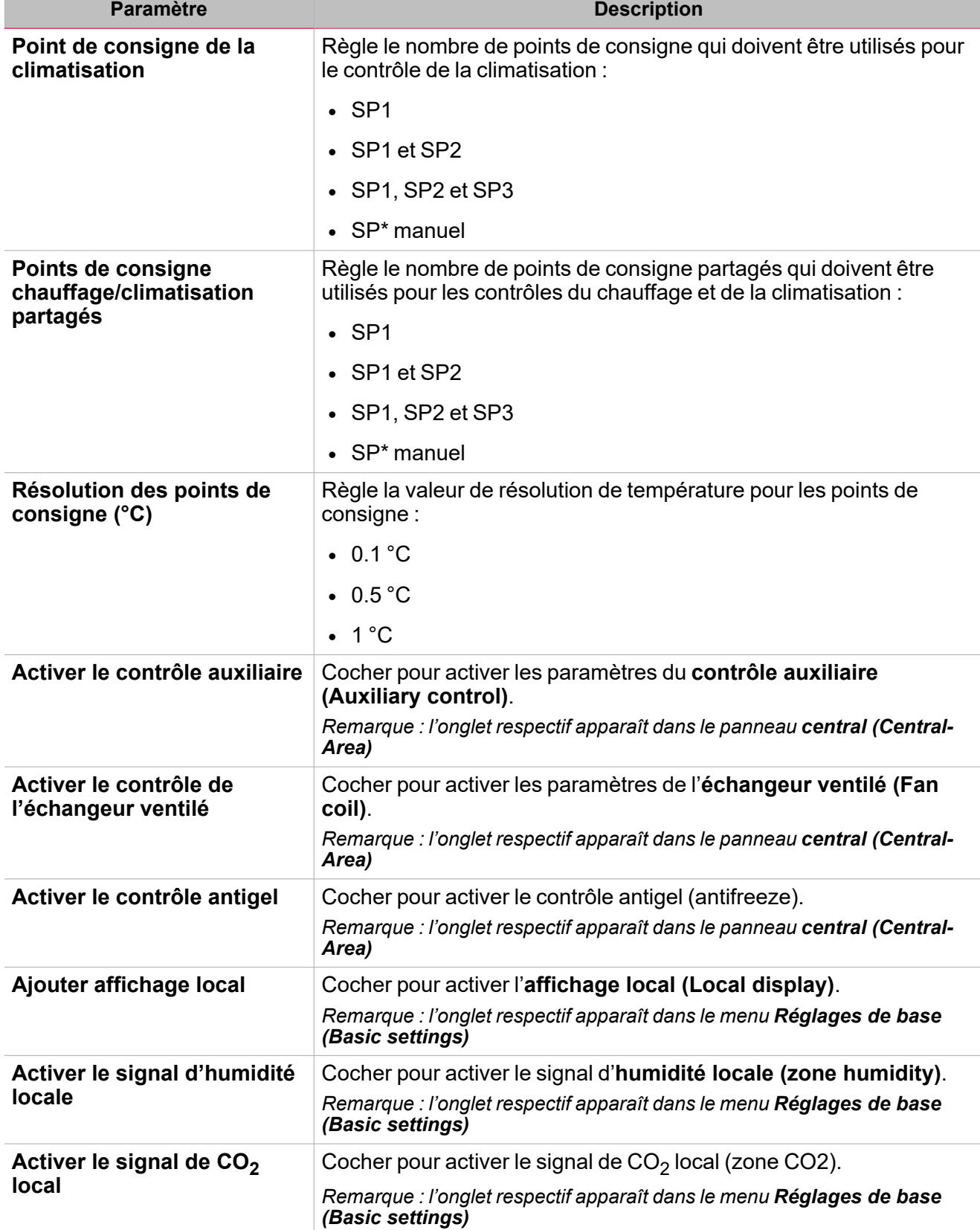

\* Remarque : le SP manuel s'affiche uniquement si un dispositif TEMDIS au moins est configuré en tant *qu'Affichage local (local display) pour la fonction de température locale (Zone temperature).*

Du sous-menu **Signaux de fonction (Function signals)**, vous pouvez voir la liste des types de signaux disponibles et les états réglables pertinents. La liste des signaux de fonction varie d'après le mode de fonctionnement sélectionné et la configuration de la fonction :

 $\overline{\phantom{0}}$ 

I

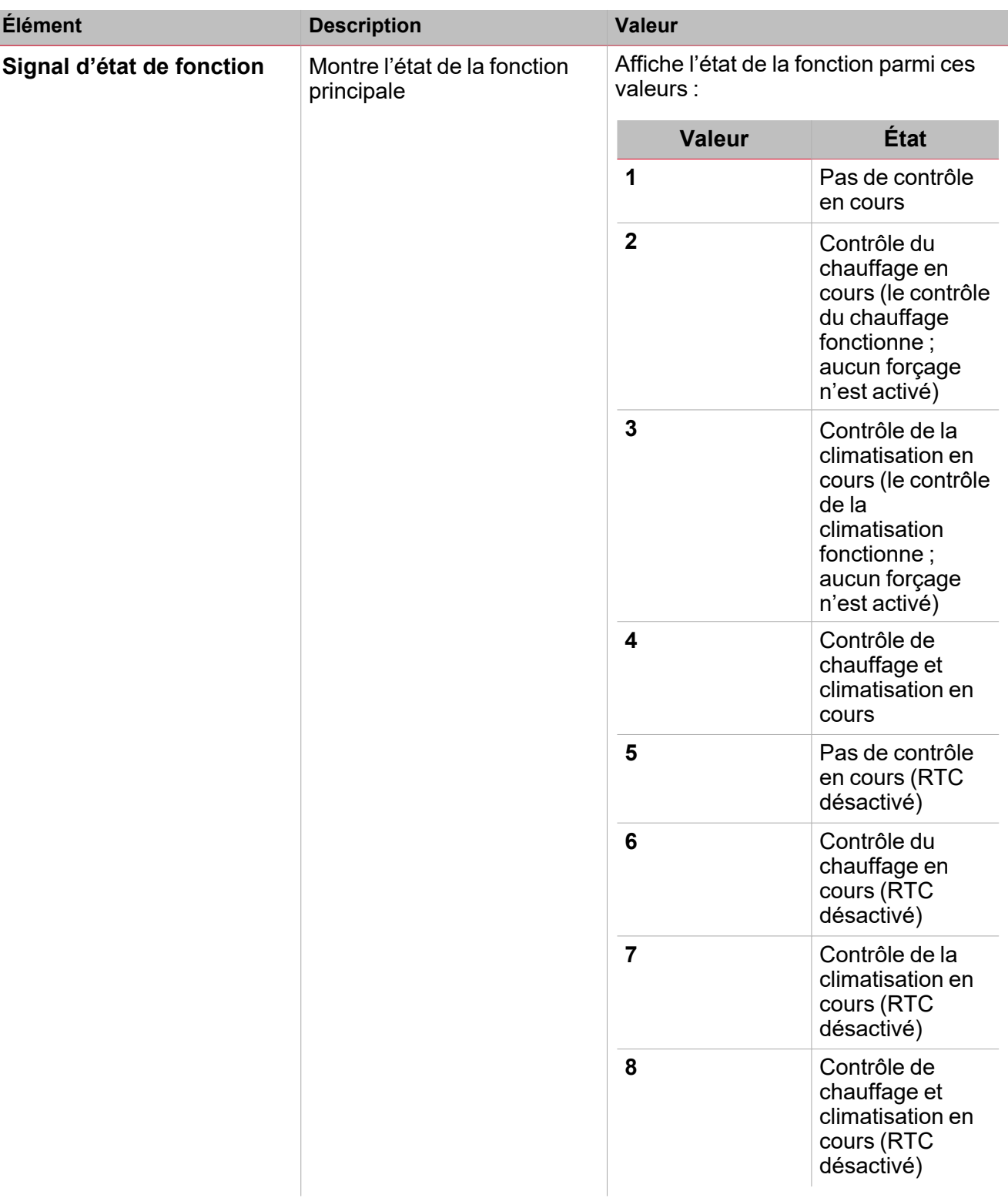

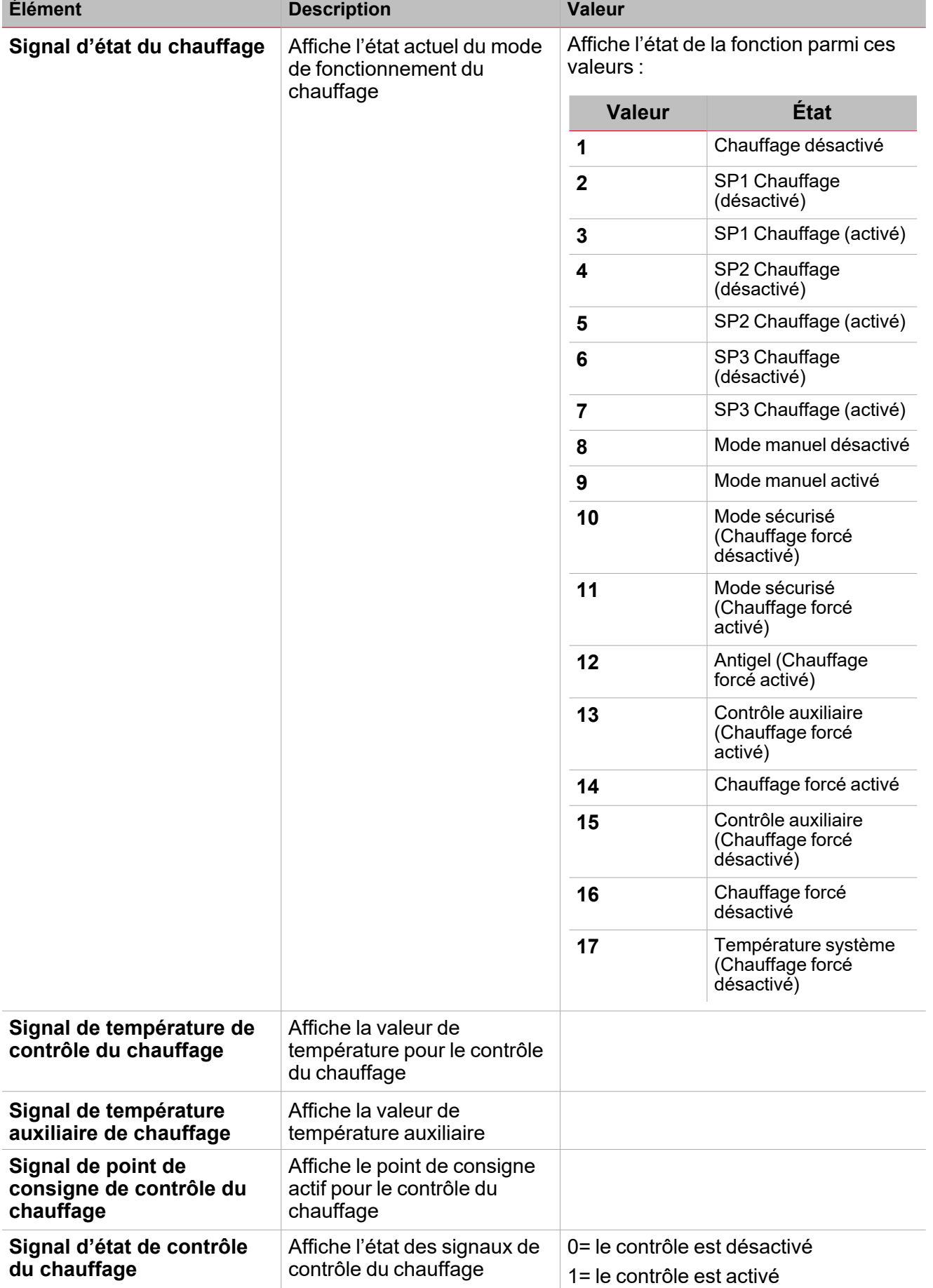

 $\frac{1}{\sqrt{2}}$ 

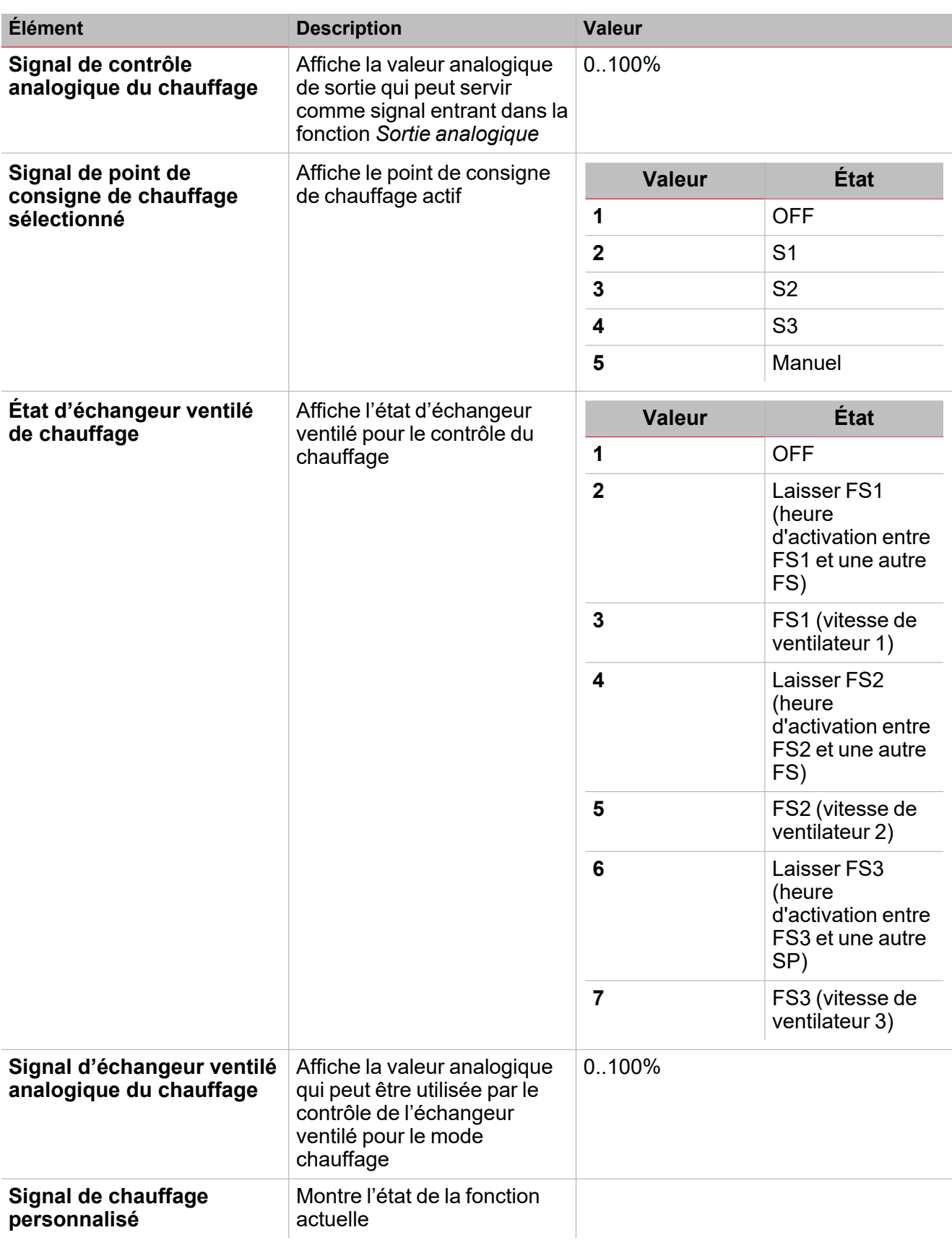

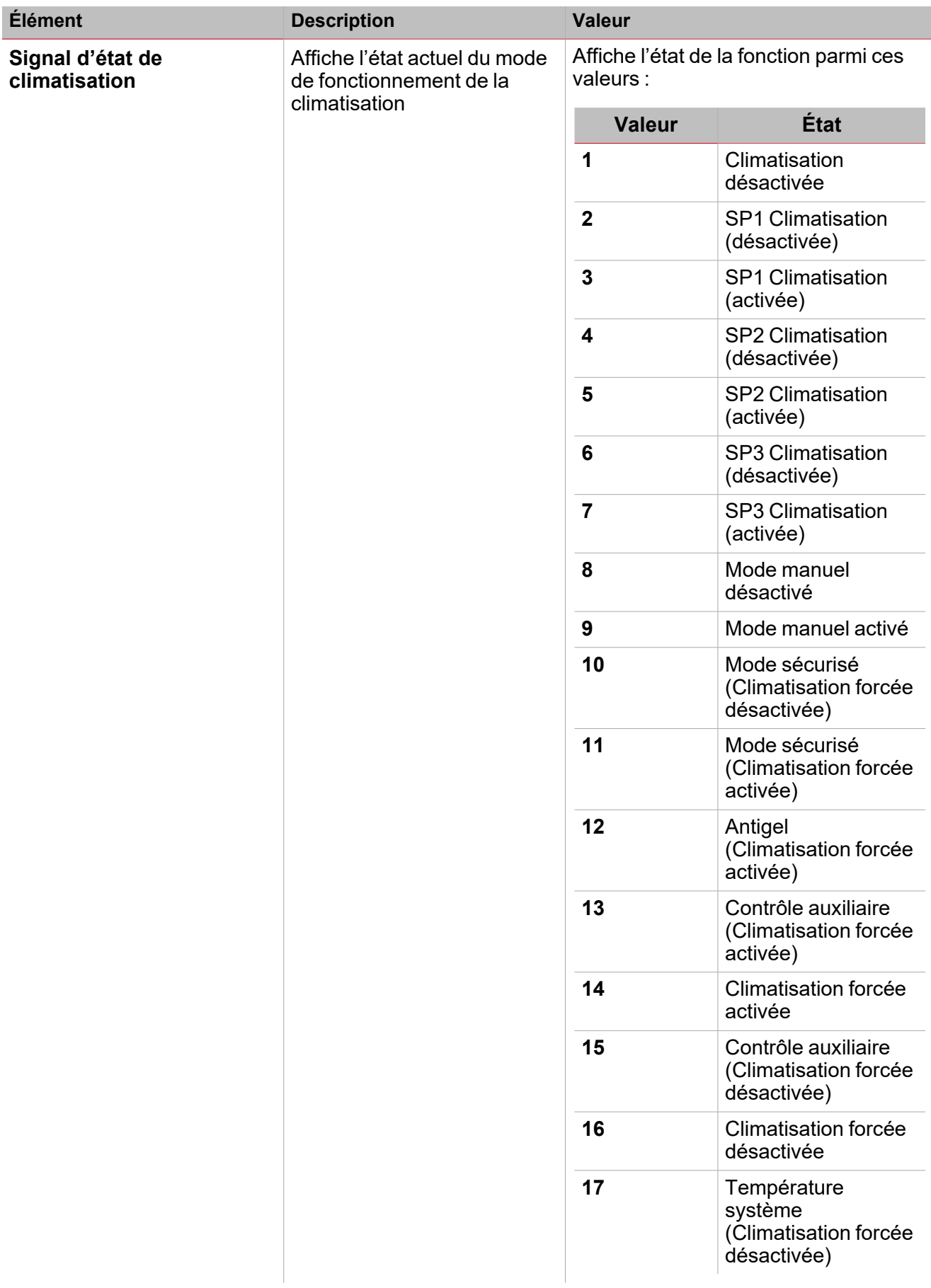

 $\overline{\phantom{0}}$ 

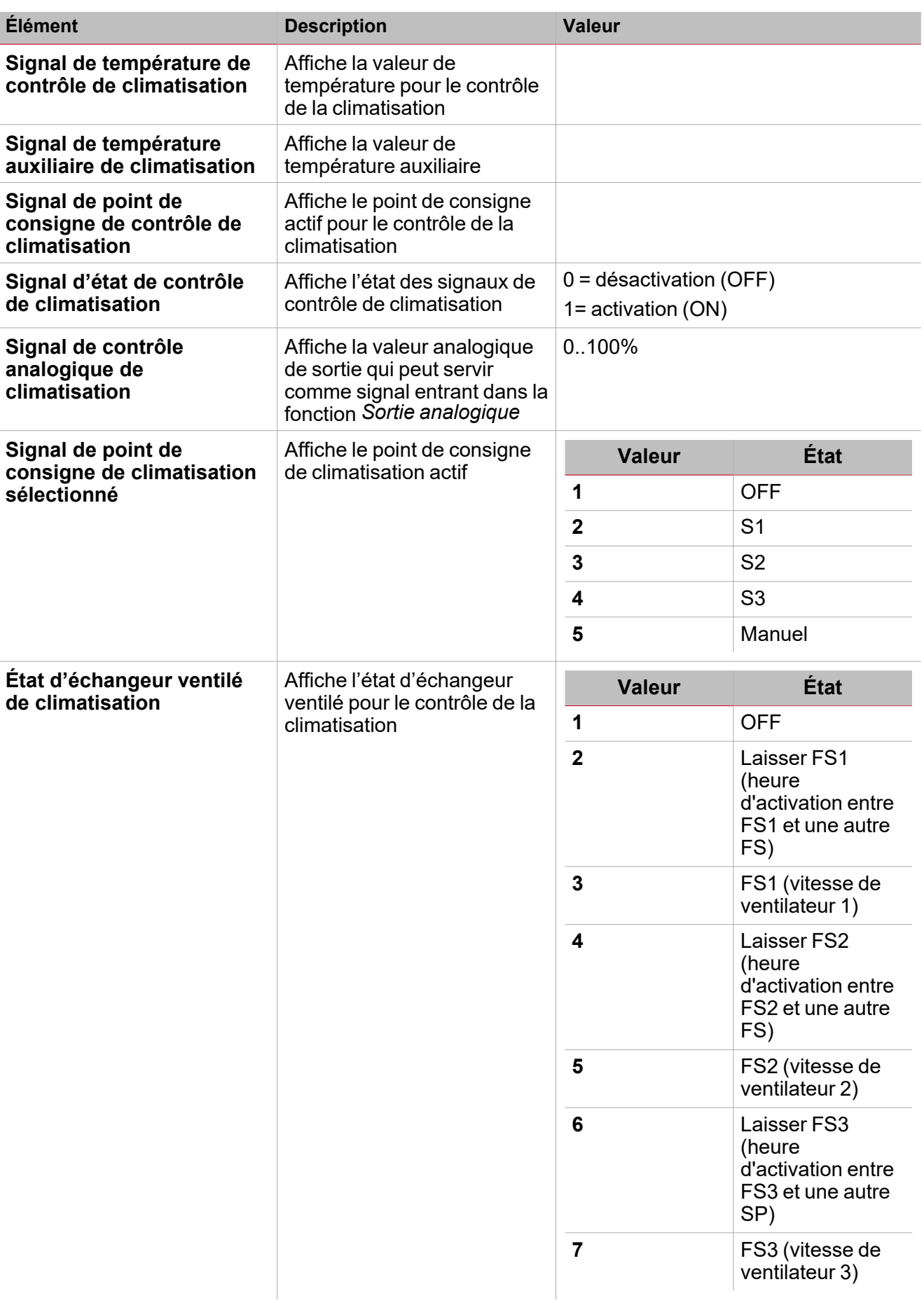

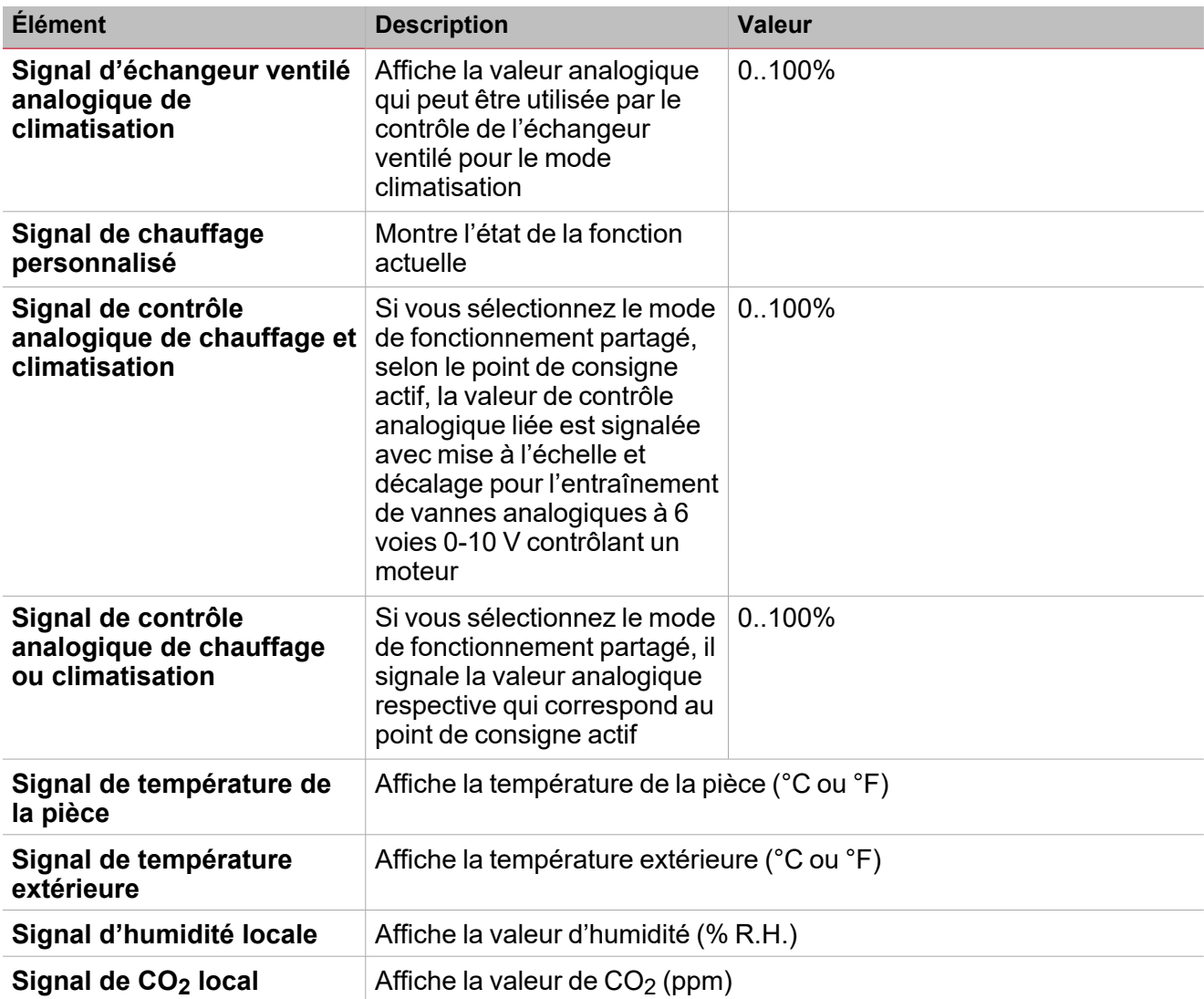

#### **Onglet sondes de température**

 $\frac{1}{2}$ 

L'onglet **Sondes de température (Temperature probes)** affiche la liste de tous les signaux de température disponibles pouvant être utilisés dans la fonction **Température locale (Zone temperature)**.

Ce tableau affiche le type de signal que vous pouvez associer :

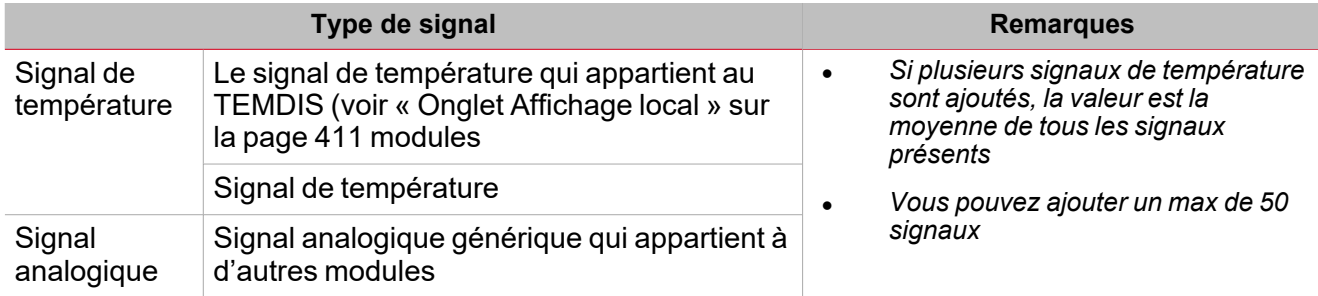

Selon vos besoins, les modes de fonctionnement disponibles de chaque signal sont :

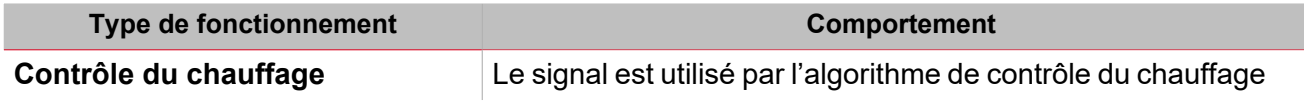

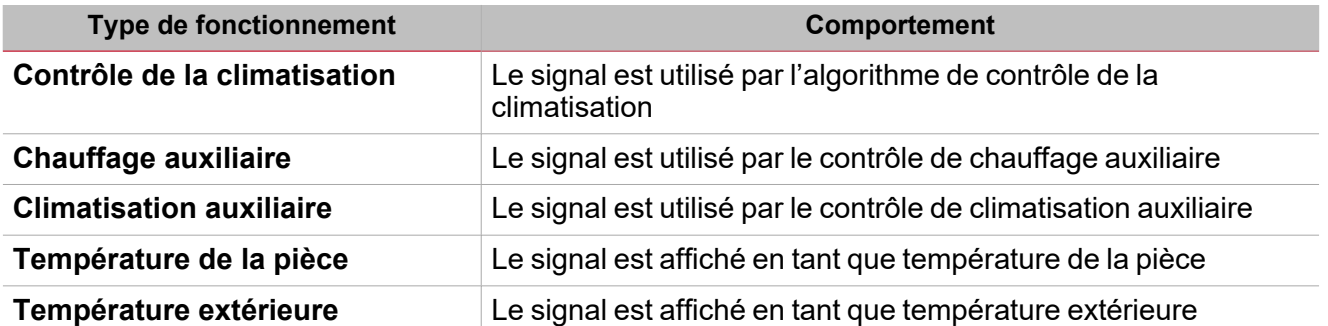

Remarque : lorsque plusieurs signaux de température sont utilisés, la valeur de température est calculée en tant que moyenne de tous les signaux ajoutés. Si l'un d'eux est faux, la moyenne est calculée à partir d'autres.

Dans le panneau **Propriétés globales des signaux (Signal global propertie)**, vous pouvez gérer la valeur de décalage pour les signaux de température.

Voir [« Procédures »](#page-137-0) sur la page 138*> Ajouter les signaux de température*

#### **Onglet signaux de commande**

L'onglet **Signaux de commande (Commande signals)** affiche la liste de tous les signaux entrants disponibles.

La fonction **Température locale (Zone temperature)** peut être gérée par des signaux déclencheurs que vous sélectionnez dans le panneau **propriétés locales des signaux (Signal local properties)**, selon le type de signal.

Ce tableau affiche le type de signaux que vous pouvez associer aux actions de déclenchement :

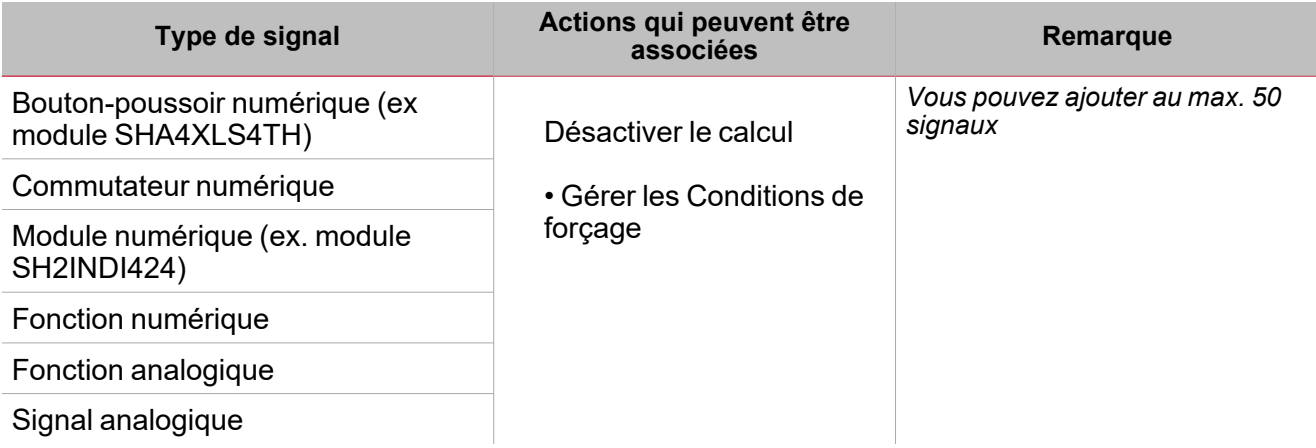

#### **Onglet signaux sortants**

L'onglet **Signaux sortants (Output signals)** affiche la liste de tous les signaux sortants disponibles, pouvant être sélectionnés en fonction de l'état de la fonction.

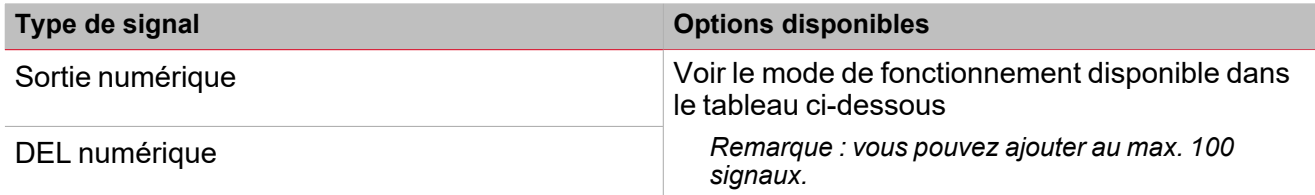

Selon vos besoins, les modes de fonctionnement disponibles de chaque signal sont :

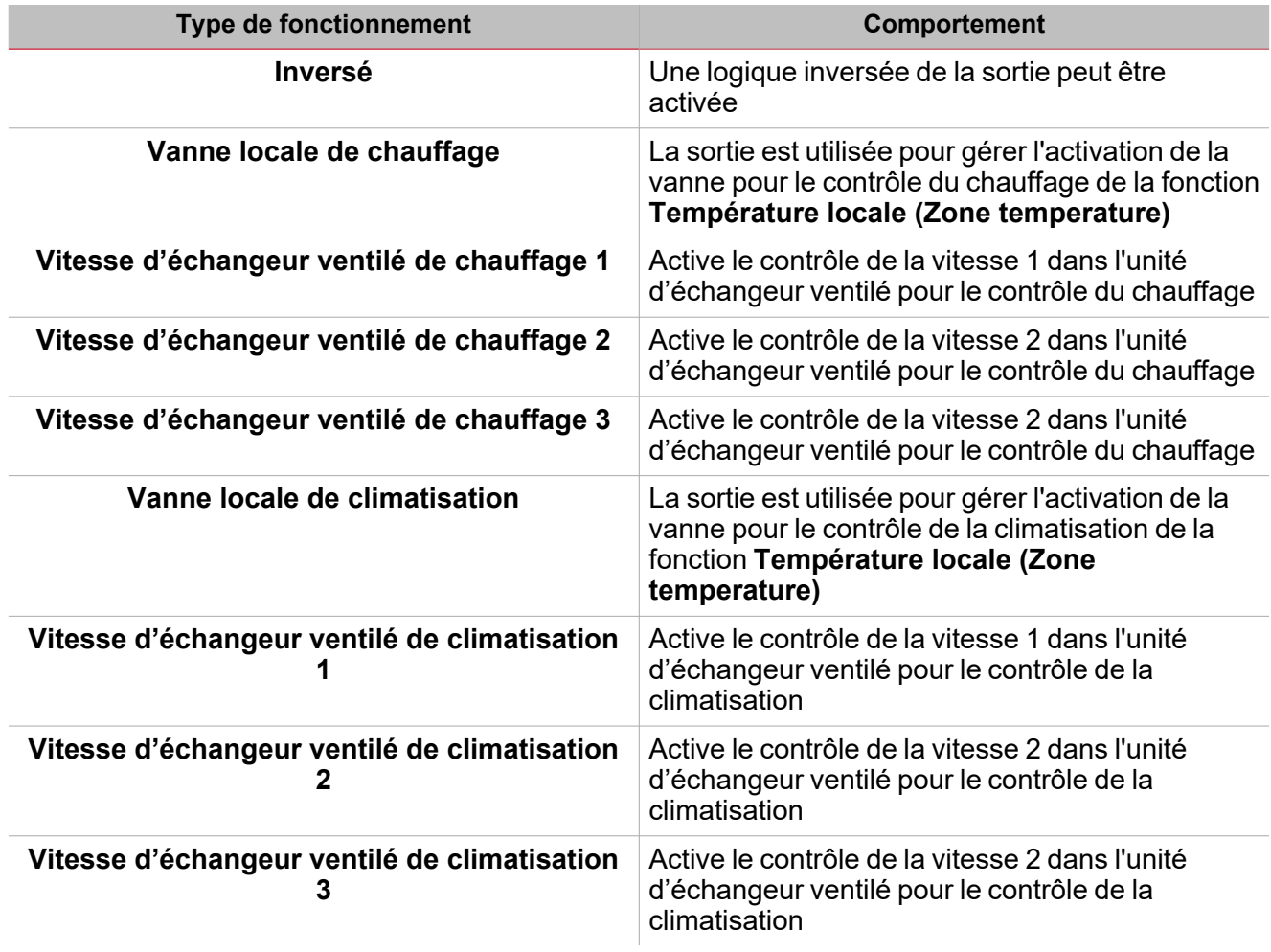

La commutation Activer/Désactiver (ON/OFF) de la sortie est gérée par la fonction **Température système (System temperature)** selon le planning décrit dans le paragraphe *Comment ajouter la sortie de chauffage*.

Remarque : lorsque plusieurs signaux de température sont utilisés, la valeur de température est calculée en tant que moyenne de tous les signaux ajoutés. Si l'un d'eux est faux, la moyenne est calculée à partir d'autres.

Dans le panneau **Propriétés globales des signaux (Signal global properties)**, vous pouvez gérer la valeur de décalage pour les signaux de température.

**Signaux sortants analogiques**

Pour utiliser un signal sortant analogique, vous devez ajouter la fonction **Sortie analogique (Analogue output)** à votre configuration.

Les signaux sortants analogiques disponibles de la fonction **Température locale (Zone temperature)** pour les modes de chauffage et de climatisation sont disponibles et peuvent être utilisés pour les besoins de votre projet.

#### **Onglet signaux de retour**

L'onglet **Signaux de retour (Feedback signals)** affiche la liste de tous les signaux de retour disponibles, pouvant être sélectionnés pour contrôler l'état de la **Température locale (Zone temperature)**.

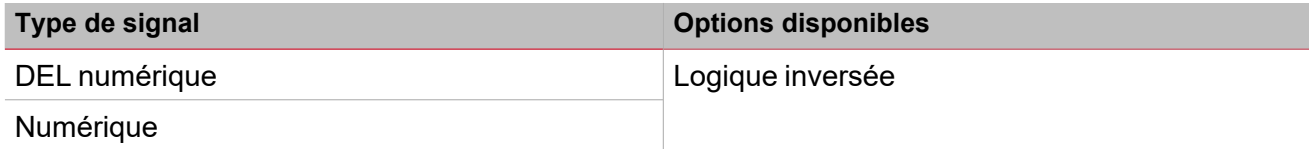

*Remarque : vous pouvez ajouter un max de 50 signaux*

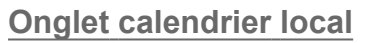

La fonctionnalité **Calendrier local (Local calendar)** peut servir pour déclencher des actions en fonction du planning. Du sous-menu **Calendrier local (Local calendar)**, vous pouvez régler les paramètres suivants :

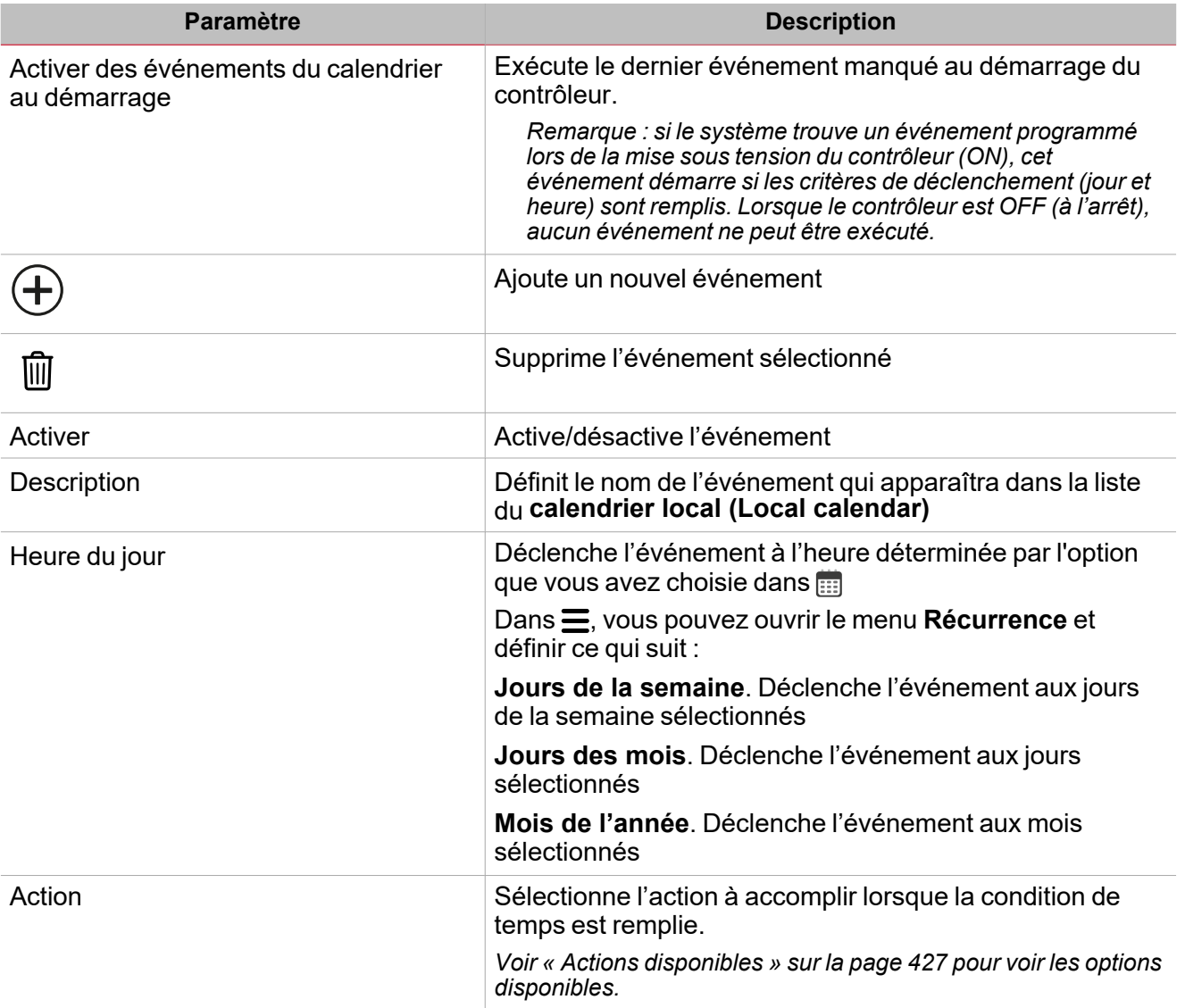

#### **Exemple**

L'exemple ci-dessous contient deux événements : le premier est réglé pour allumer le **Contrôle du chauffage (Heating control)** à 7h00 chaque jour (Chauffage activé - rectangle bleu) ; le deuxième événement est réglé pour couper le **Contrôle du chauffage (Heating control)** à 22h30 chaque jour (Chauffage désactivé - rectangle orange ci-dessous).

#### <span id="page-410-0"></span>**Onglet Affichage local**

Dans la liste des paramètres, cochez la case **Activer affichage local (Enable local display)** pour ouvrir l'onglet **Affichage local (Local display)** dans le menu **Réglages de base (Basic Settings)** : vous le verrez dès que vous pourrez sélectionner et configurer des modules TEMDIS.

Les affichages locaux peuvent être utilisés pour afficher localement la température et modifier les points de consigne.

Plusieurs modules sont disponibles mais il est recommandé d'en utiliser un pour chaque mode de contrôle.

Dans l'onglet **Affichage local (Local display)** de la zone centrale, vous pouvez voir les **modules d'affichage local (Local display modules).** Pour ajouter des modules TEMDIS à la configuration, il suffit de les sélectionner et de régler le **Mode** de contrôle que vous voulez activer pour le(s) module(s) sélectionné(s).

Voici les modes de contrôle disponibles selon le code d'article :

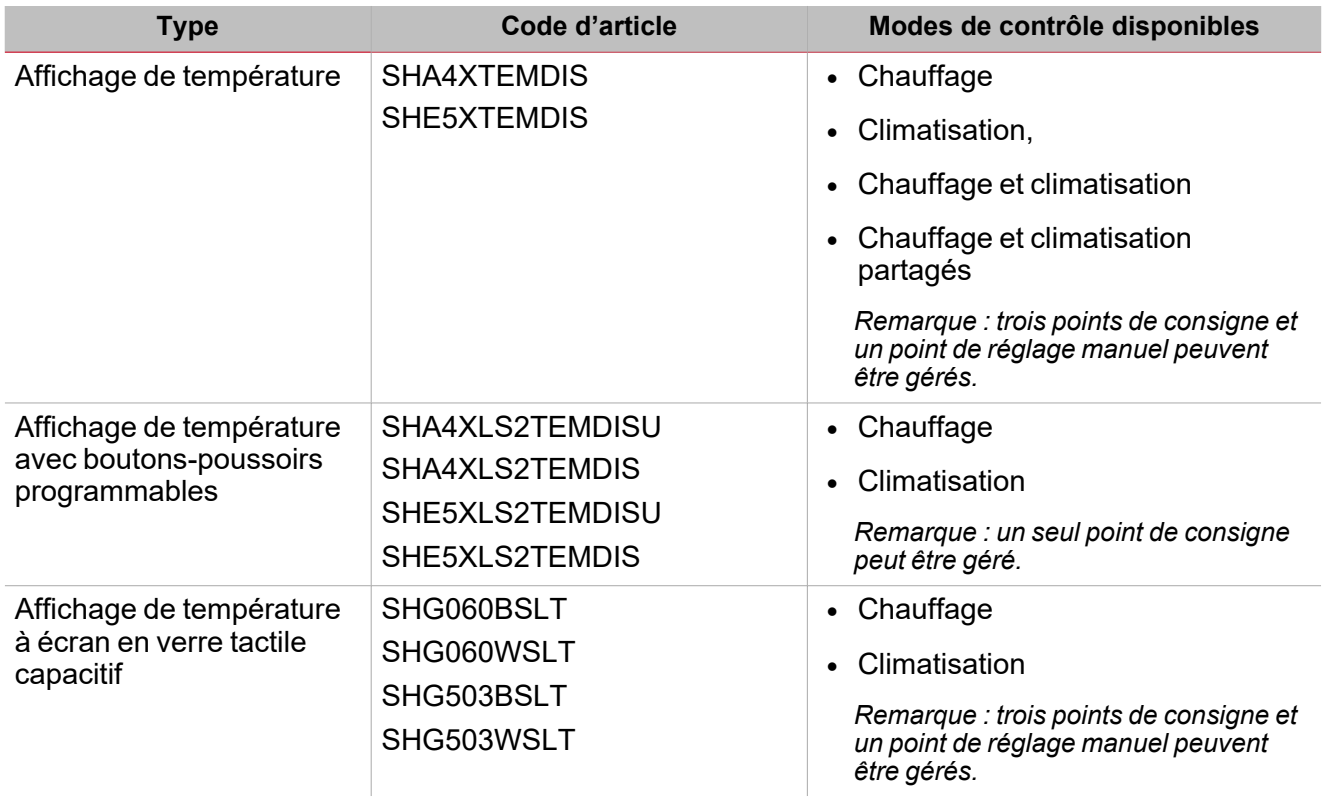

Pour chaque module, la fenêtre **Propriétés des modules (Module properties)** vous permet de définir les propriétés suivantes.

#### **Affichage de température**

 $\overline{\phantom{0}}$ 

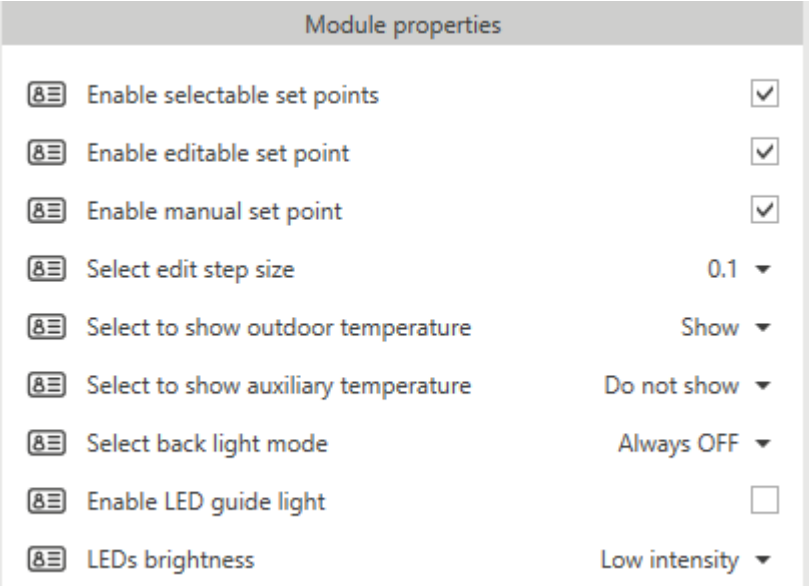

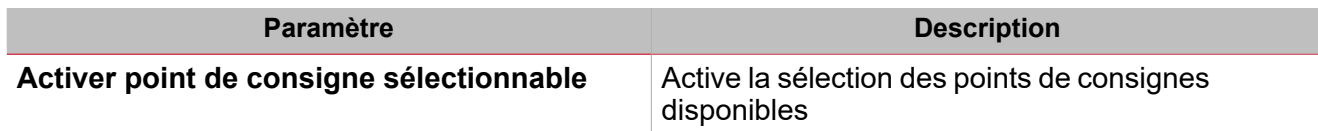

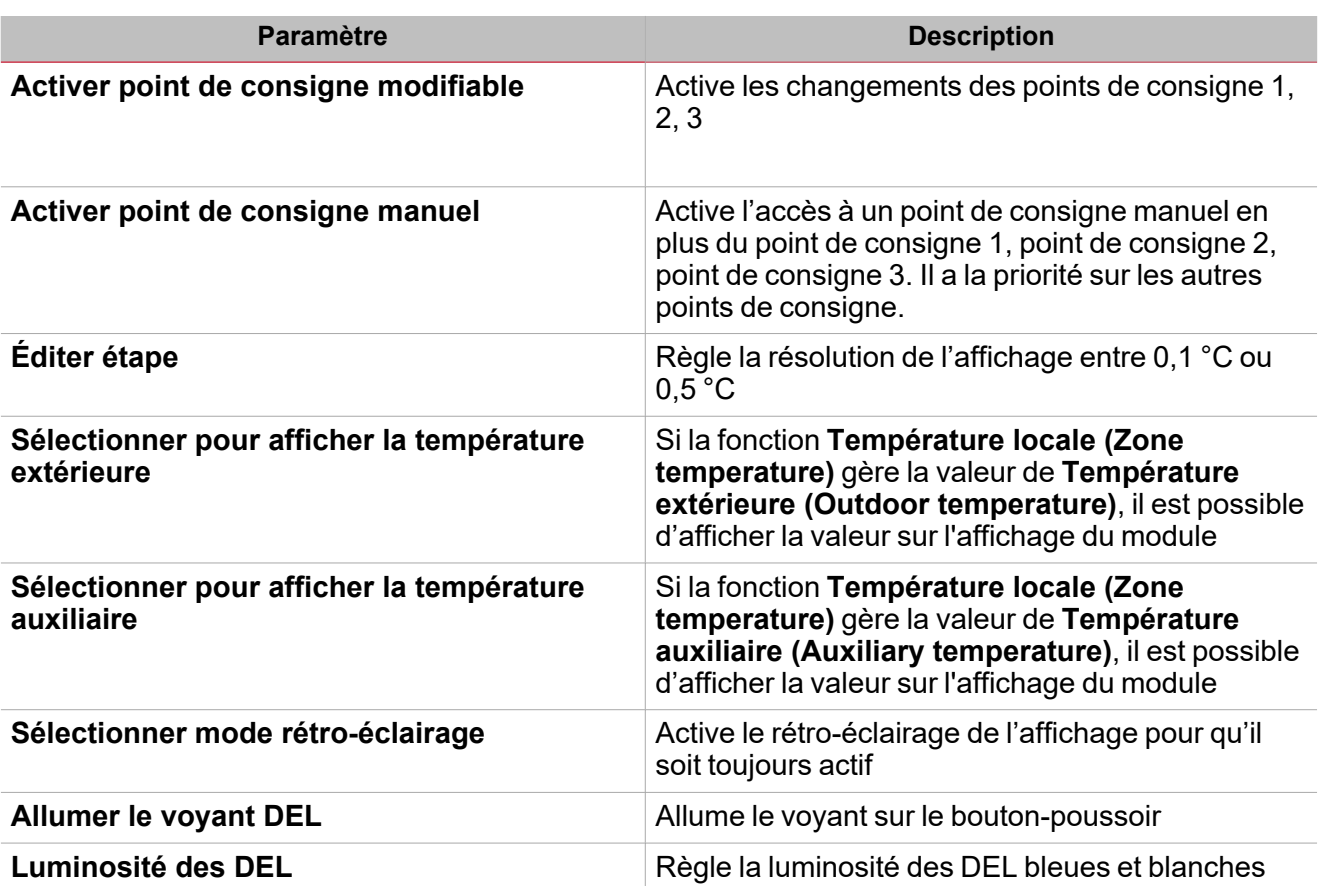

**Affichage de température avec boutons-poussoirs programmables**

Le SHA4XLS2TEMDIS et le SHE5XLS2TEMDIS sont des affichages TEMDIS simplifiés avec deux boutonspoussoirs qui peuvent être programmés et utilisés librement dans n'importe quelle fonction ou n'importe quel automatisme :

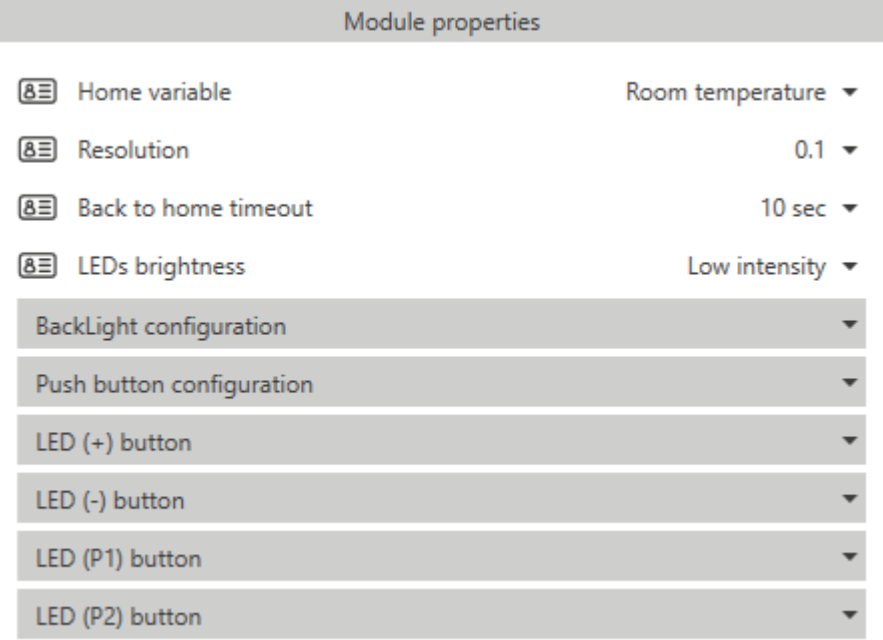

 $\blacktriangledown$ 

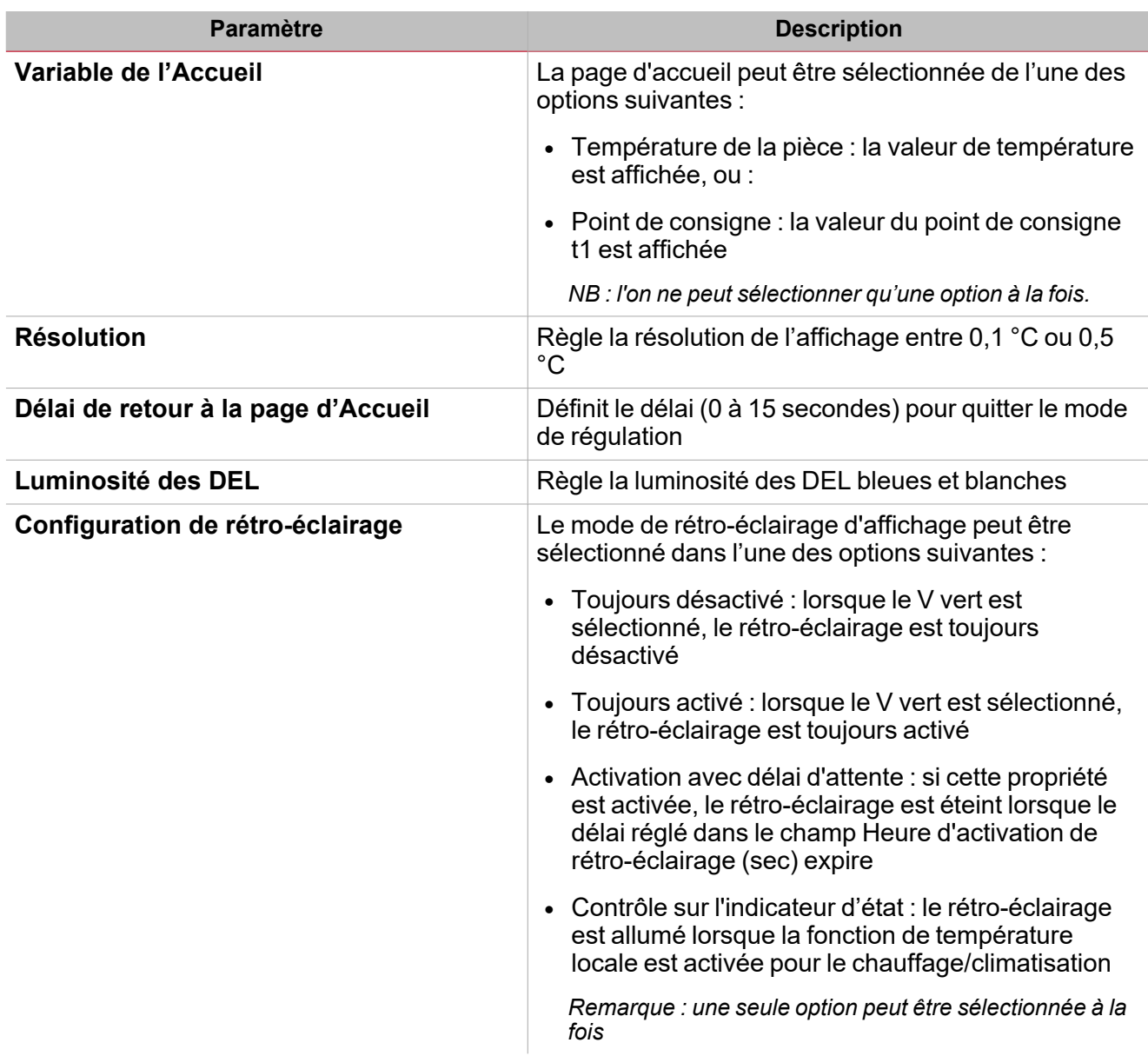

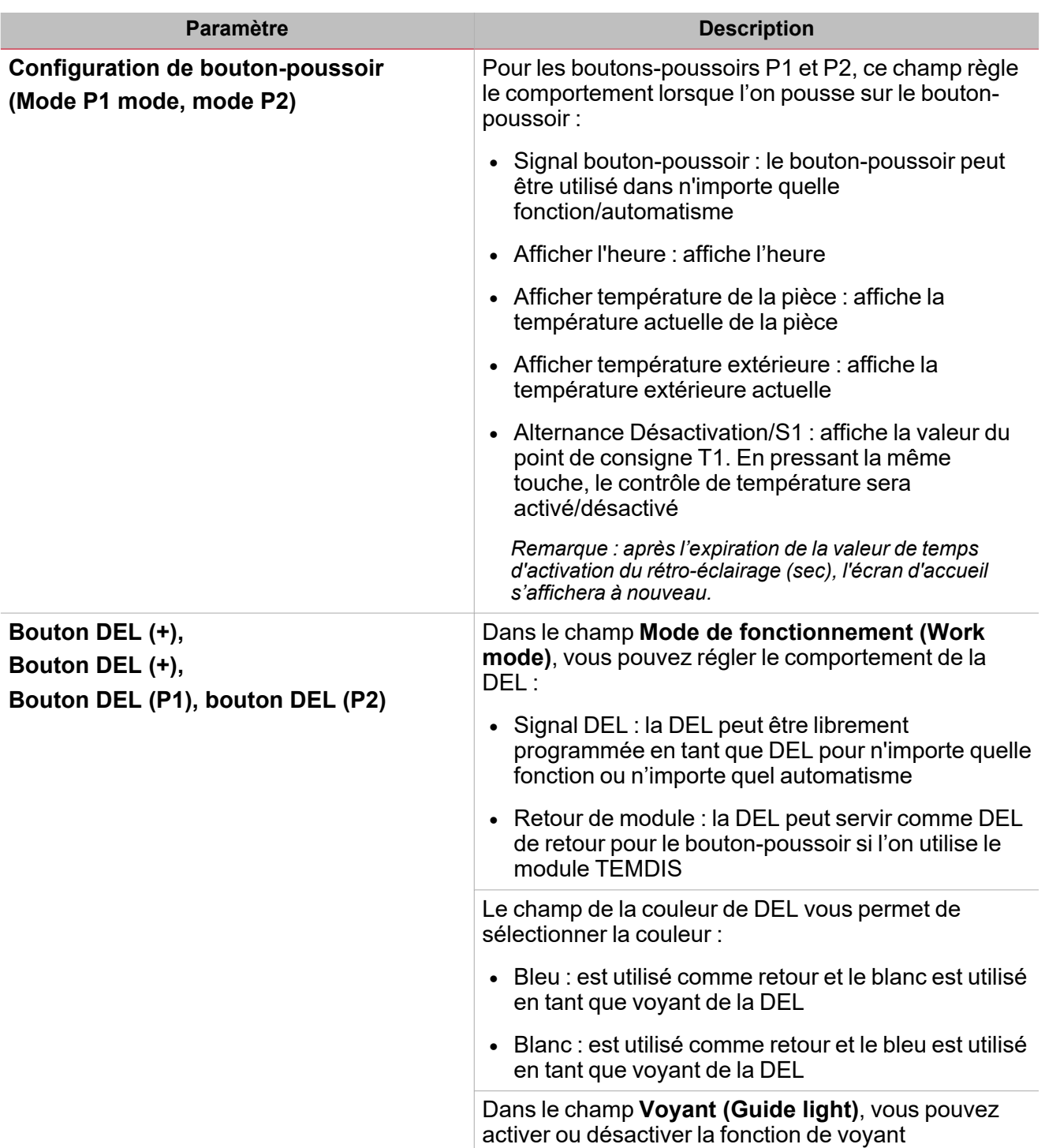

**Affichage de température de verre**

Les SHG503WSLT et SHG503BSLT ont les mêmes spécifications techniques que les SHG060WSLT et SHG060BSLT : ils ne diffèrent que par les dimensions de leur panneau frontal.

 $\overline{\phantom{a}}$ 

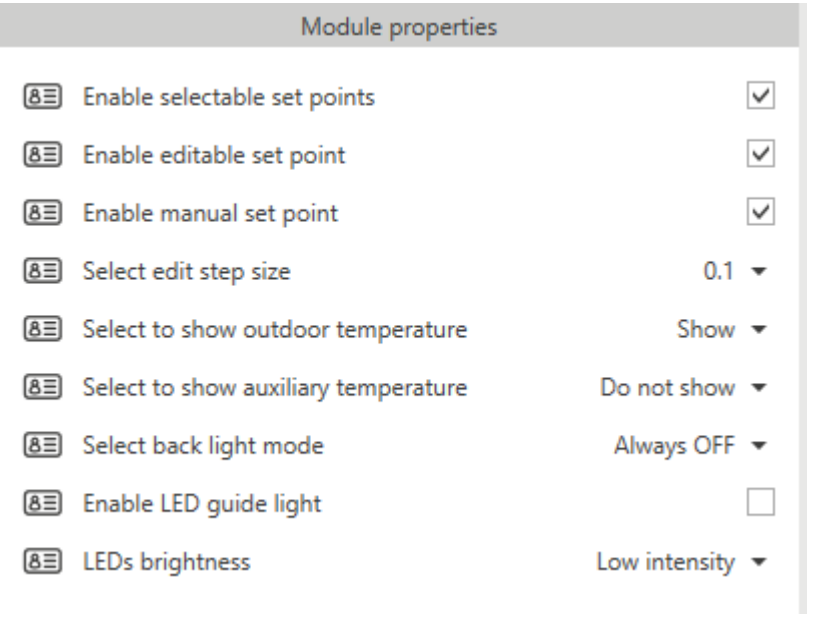

 $\overline{\mathbf{v}}$ 

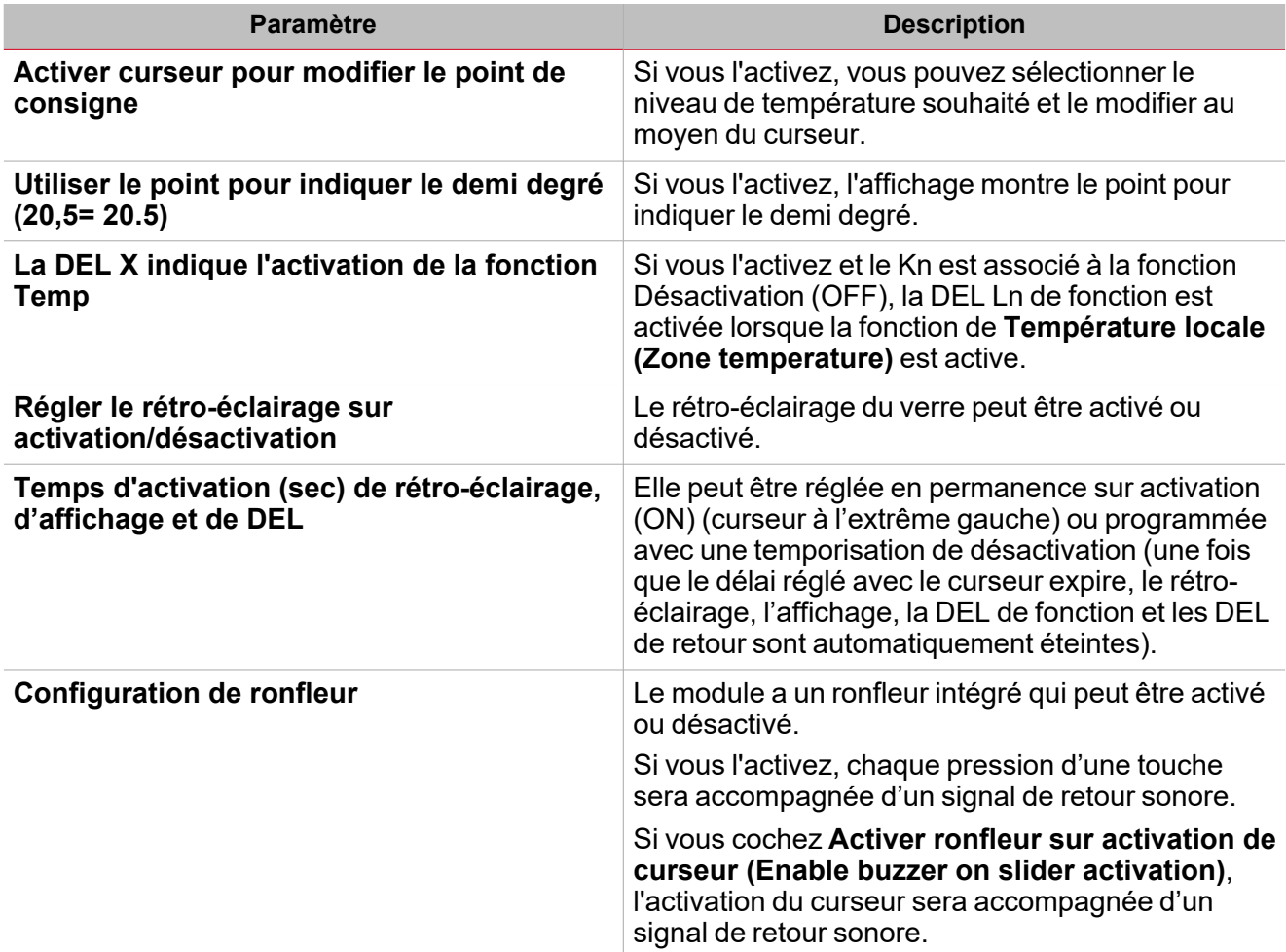

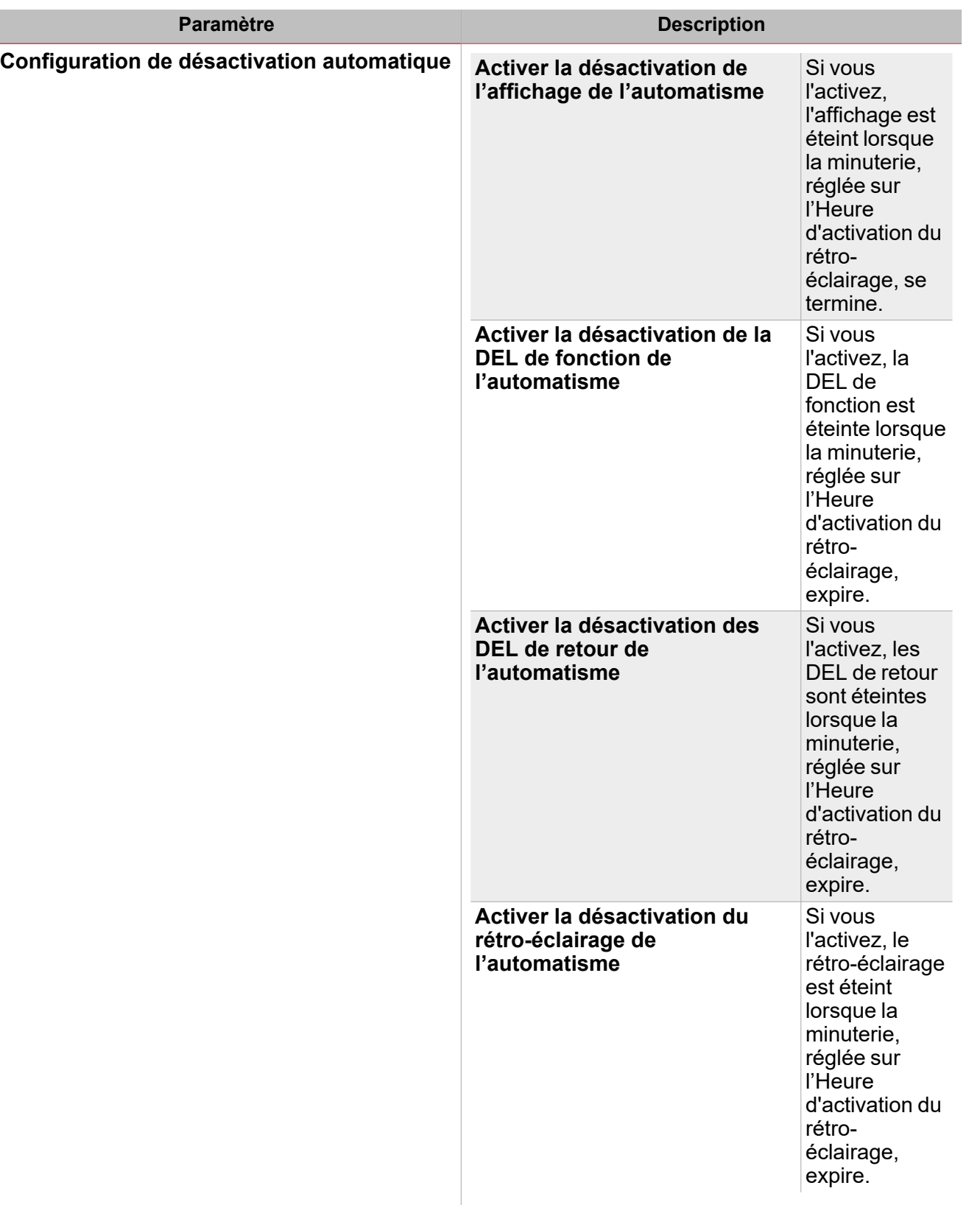

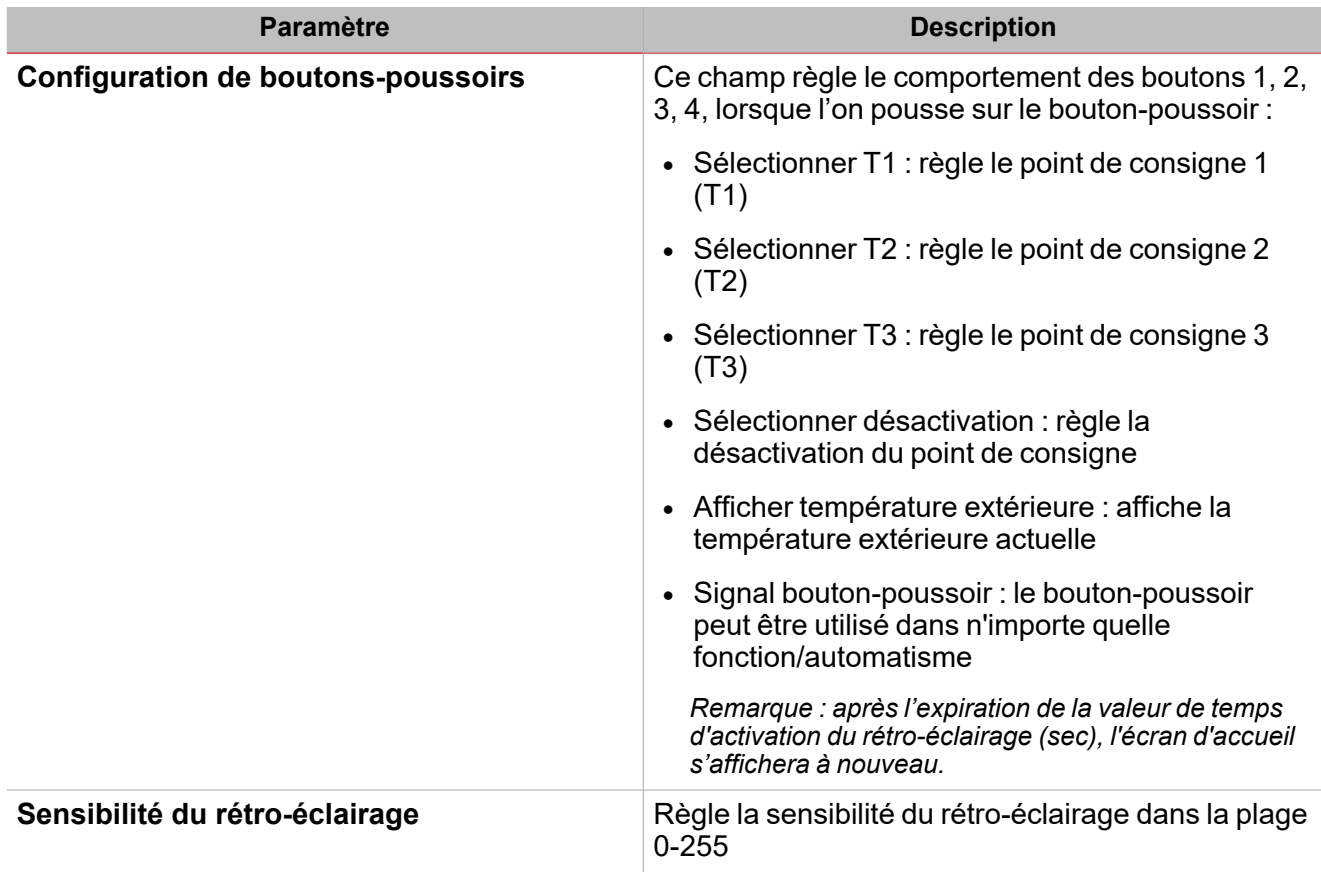

# <span id="page-418-0"></span>Modes de fonctionnement

La fonction **Température locale (Zone temperature)** se règle avec quatre modes de fonctionnement différents, tel que décrit ci-dessous.

#### **Chauffage**

#### Le **contrôle du chauffage (heating control)** fonctionne comme suit :

Lorsque la température descend sous le point de consigne - hystérésis, l'actionneur est activé. Lorsque la température monte au-delà du point de consigne, l'actionneur est désactivé.

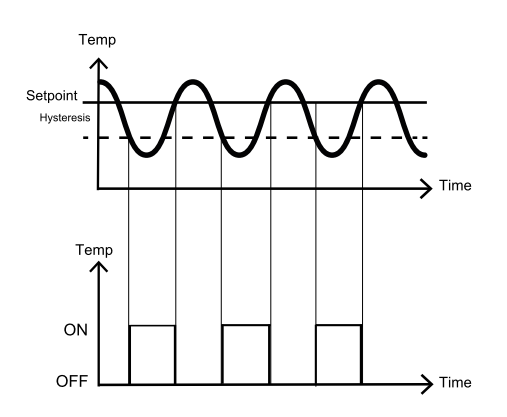

#### **Climatisation**

Le contrôle de la climatisation (cooling control) fonctionne comme suit :

Lorsque la température dépasse le point de consigne + hystérésis, l'actionneur est activé. Lorsque la température descend sous le point de consigne, l'actionneur est désactivé.

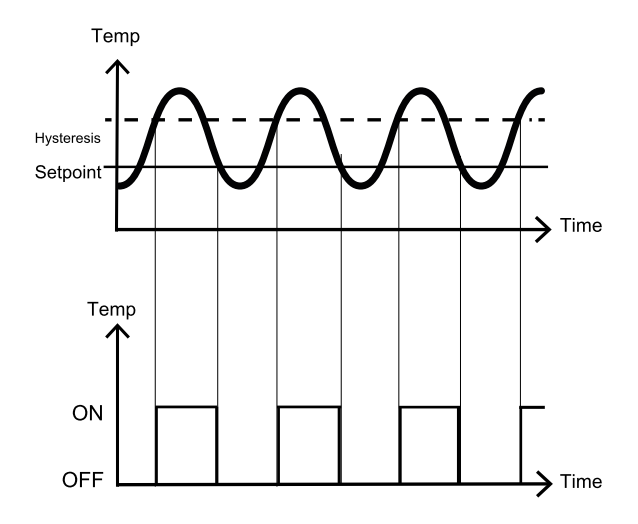

#### **Chauffage/Climatisation**

Ce mode de fonctionnement permet aux contrôles du chauffage et de la climatisation de fonctionner de manière indépendante.

**August** 

#### **Points de consigne partagés Chauffage/Climatisation**

 $\overline{\phantom{0}}$ 

Ce mode de fonctionnement permet un environnement plus confortable avec davantage de contrôles du chauffage et de la climatisation lorsqu'ils sont nécessaires simultanément.

Dans une application où deux sorties sont utilisées pour contrôler le chauffage et la climatisation du même processus, cela a pour effet de définir une bande neutre autour du point de consigne dans lequel ni la sortie du chauffage ni celle de la climatisation ne sont activées. Cela évite d'avoir des systèmes de chauffage et climatisation qui fonctionnent en opposition l'un à l'autre. Lorsque la valeur de zone d'insensibilité est appliquée à une sortie, elle a pour effet de déplacer le point de consigné (voir l'exemple ci-dessous).

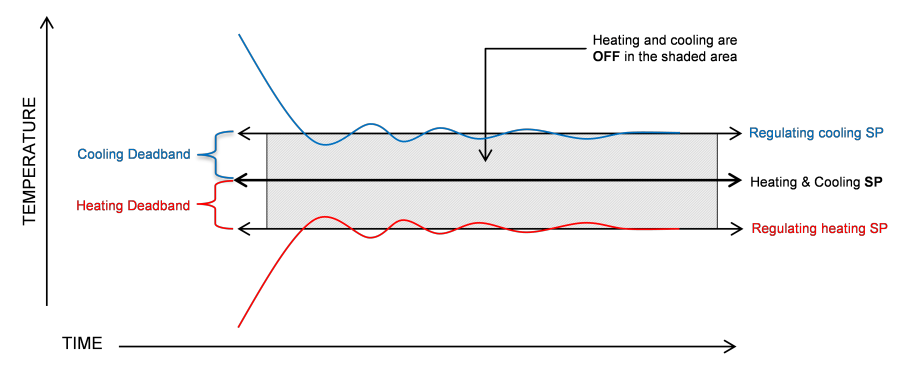

Ce mode de fonctionnement partage le même point de consigne pour le SP1 de chauffage et le SP1 de climatisation et une valeur de zone d'insensibilité peut être réglée pour le SP1 chauffage/climatisation (zone d'insensibilité (°C), SP2 chauffage/climatisation (zone d'insensibilité (°C) et SP3 chauffage/climatisation (zone d'insensibilité (°C), comme on le montre dans l'onglet des points de consigne du panneau central.

Il y a deux modes de fonctionnement avec zones d'insensibilité :

1. La valeur des trois points de consigne se règle de façon indépendante : dans ce cas, vous pouvez régler trois valeurs différentes pour chaque SP chauffage/climatisation et leur zone d'insensibilité fonctionne avec les SP1, SP2 et SP3 respectifs.

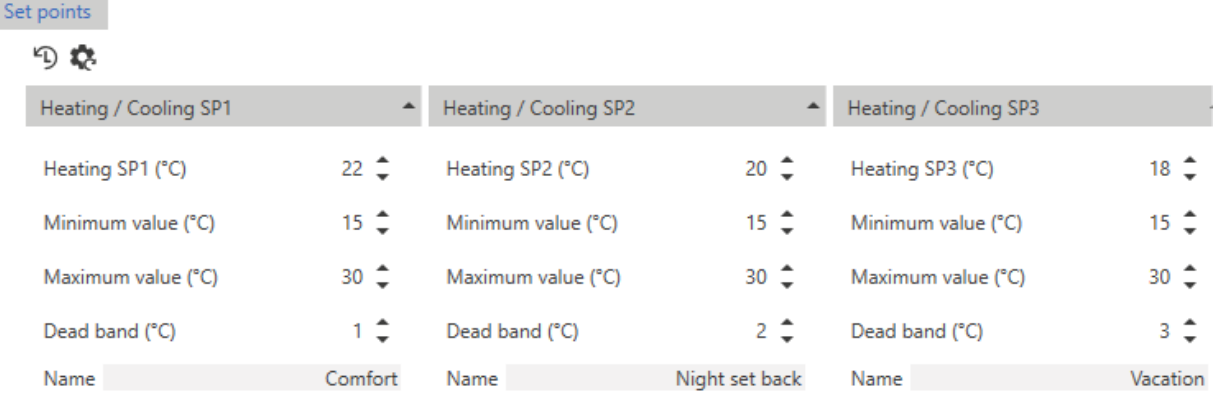

Dans cet exemple, le comportement est le suivant :

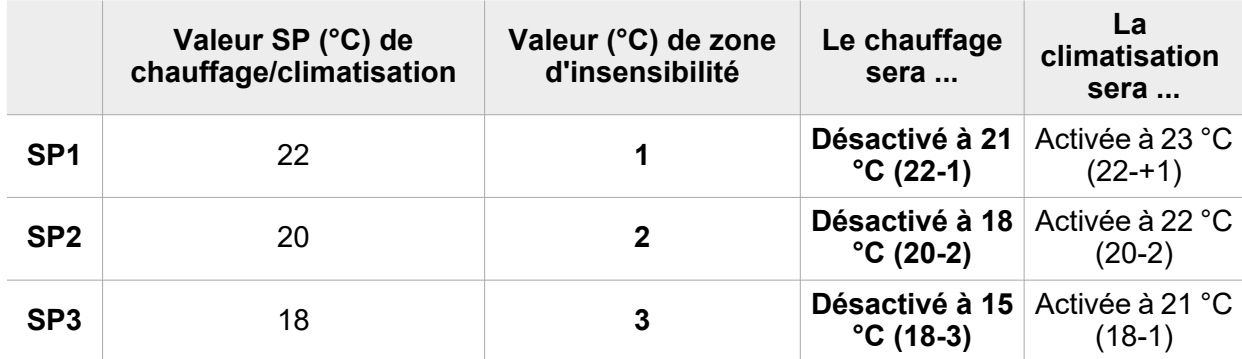

2. Les trois points de consigne peuvent se régler avec la même valeur et les trois niveaux de régulation sont gérés en utilisant les zones d'insensibilité.

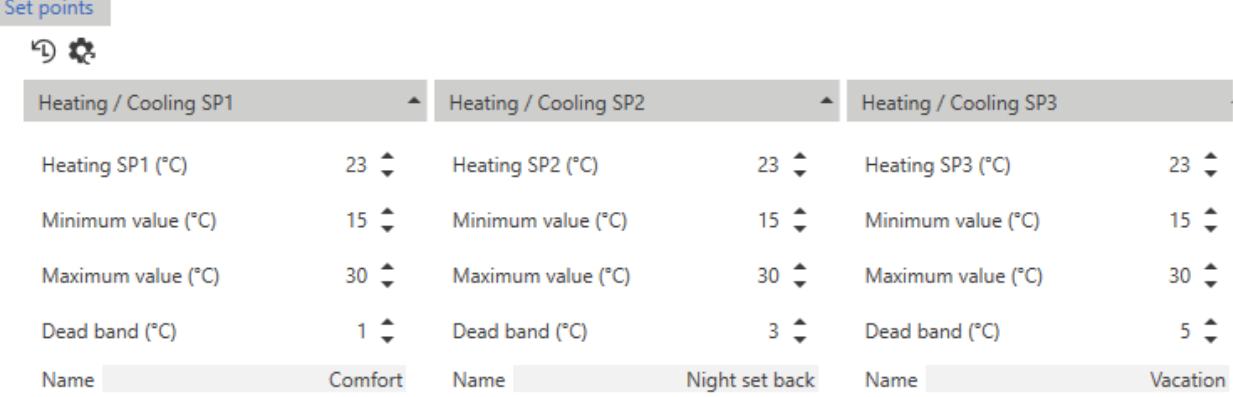

Les exemples ci-dessous montre le mode de fonctionnement selon les valeurs réglées sur l'image : **Point de consigne confort**

- <sup>l</sup> SP1 Chauffage/climatisation =23 °C , Zone d'insensibilité =1 °C
- Le chauffage sera désactivé à 22  $^{\circ}$ C (24-1)
- La climatisation sera activée à 24 °C (24+1)

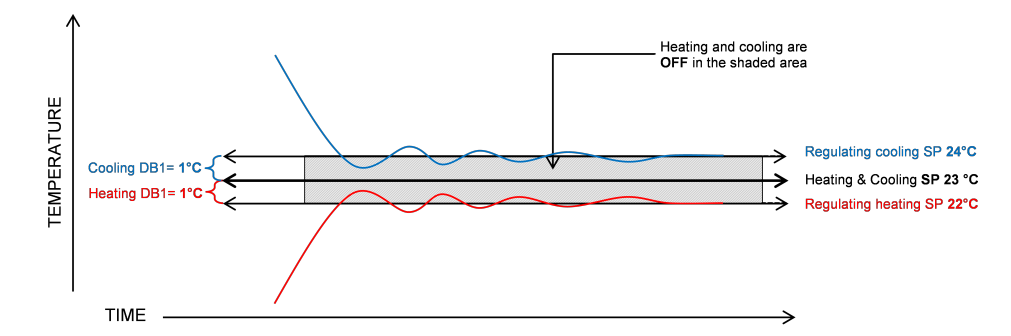

**Point de consigne de réglage de nuit**

- <sup>l</sup> SP2 Chauffage/climatisation =23 °C , Zone d'insensibilité =2°C
- Le chauffage sera régulé à 20 °C
- La climatisation sera régulée à 26 °C

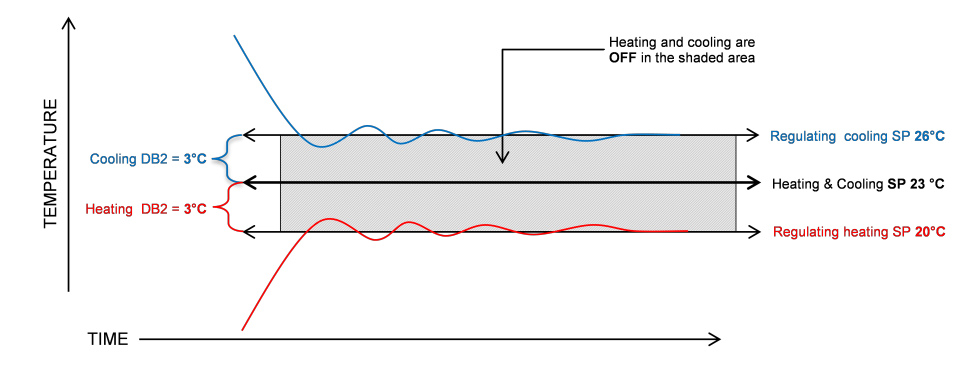

**Point de consigne vacances**

- <sup>l</sup> SP3 Chauffage/climatisation =23 °C , Zone d'insensibilité =5 °C
- Le chauffage sera régulé à 18°

• La climatisation sera régulée à 28°

 $\overline{\phantom{0}}$ 

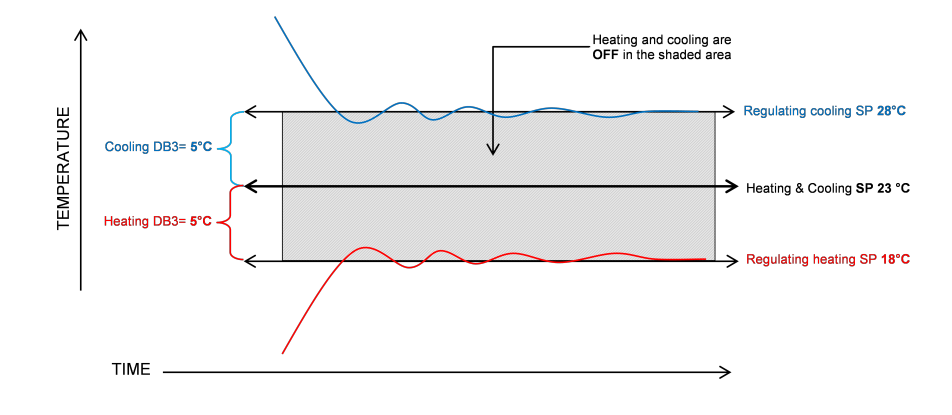

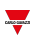

# <span id="page-422-0"></span>Contrôle auxiliaire

Dans la liste des paramètres, cochez la case **Activer contrôle auxiliaire (Enable auxiliary control)** pour ouvrir l'onglet lié dans le panneau central avec la liste des paramètres pour les contrôles du chauffage et de la climatisation.

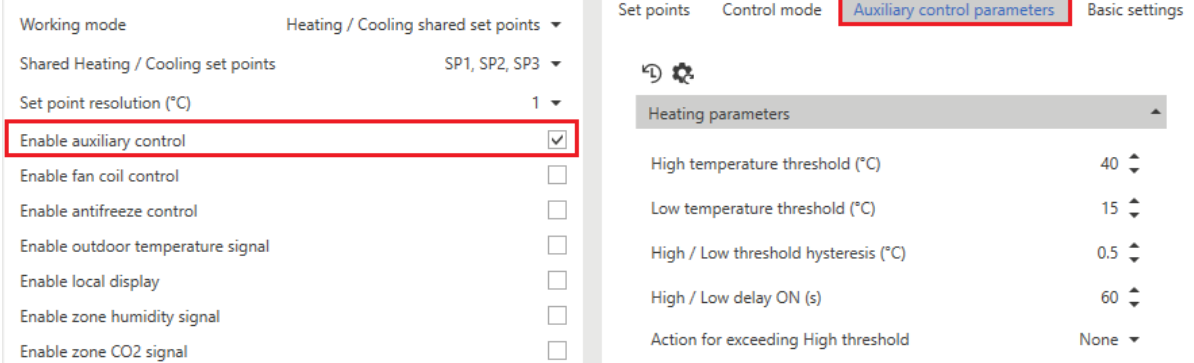

Le contrôle auxiliaire fonctionne afin de forcer le contrôle auxiliaire (pour le chauffage et/ou la climatisation) sur une condition spécifique lorsque la valeur de température surveillée pourrait être dangereuse ou peu sûre.

Plusieurs signaux de température peuvent être utilisés comme **Auxiliaire chauffage (Heating auxiliary)** ou **Auxiliaire climatisation (Cooling auxiliary)** en cochant la case respective de l'onglet **Sondes de température (Temperature probes)**.

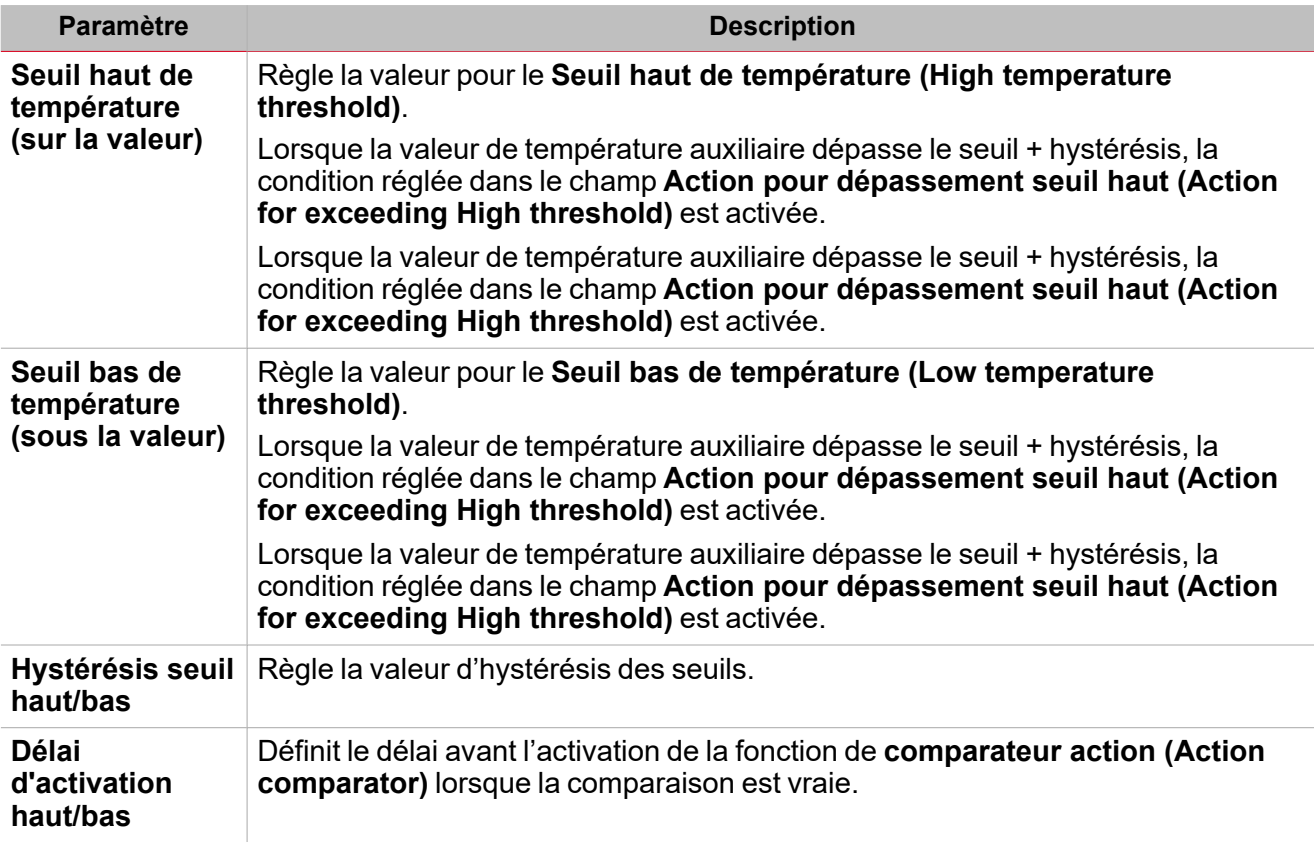

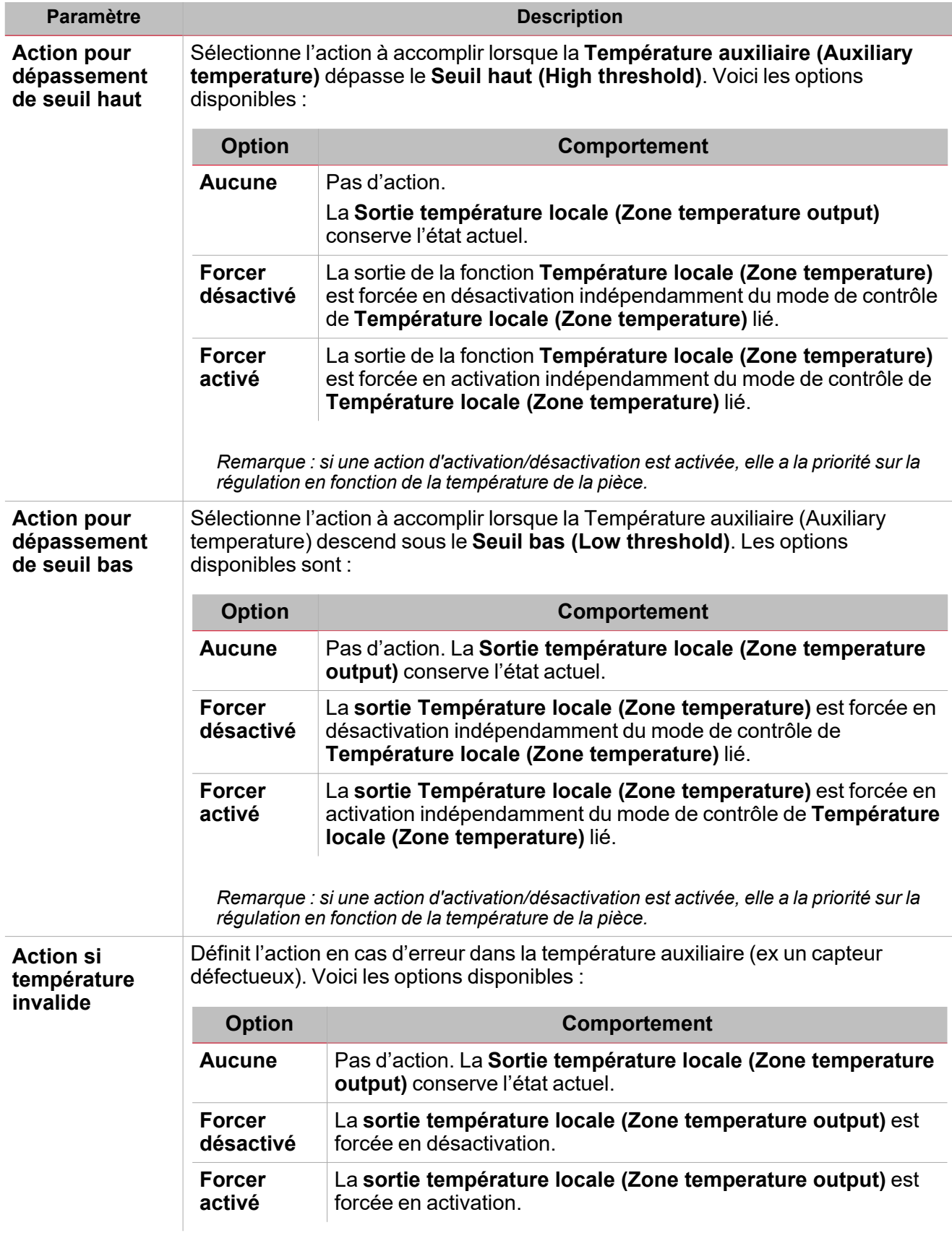

#### **Exemple**

 $\frac{1}{2}$ 

L'exemple ci-dessous montre le comportement de la **sortie température locale (Zone temperature output)** en fonction de la température auxiliaire (seuil + hystérésis) :

La sortie s'active lorsque la température auxiliaire dépasse le seuil tandis que la sortie se désactive uniquement lorsqu'elle descend sous le seuil avec hystérésis.

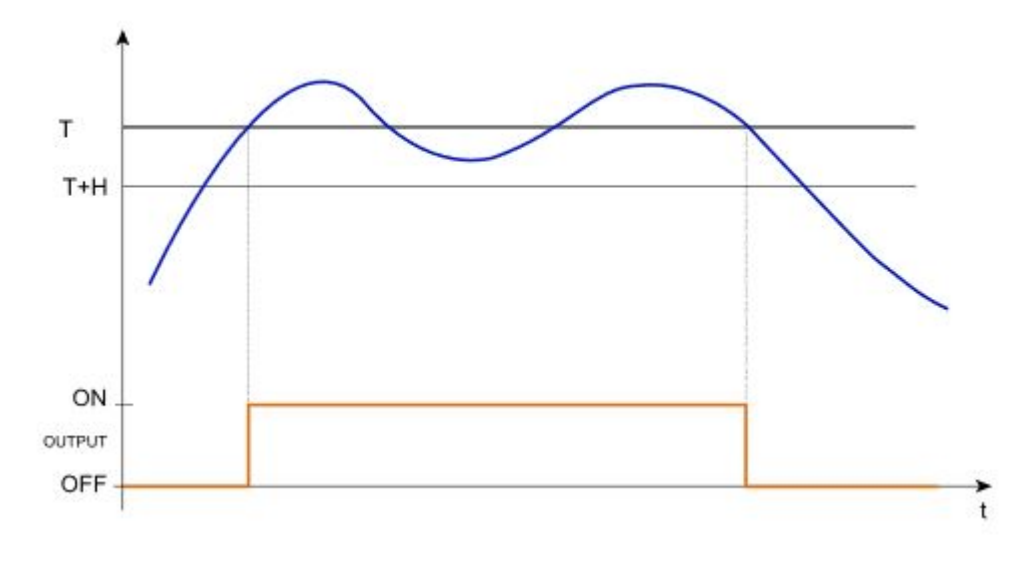

### <span id="page-425-0"></span>Actions avancées

 $\overline{\phantom{0}}$ 

Voici les actions avancées de la fonction **Température locale (Zone temperature)** :

- <sup>l</sup> **Activer le contrôle auxiliaire.** Les paramètres respectifs apparaissent dans le panneau central.
- <sup>l</sup> **Activer le contrôle de l'échangeur ventilé.** Les paramètres respectifs apparaissent dans le panneau central.
- <sup>l</sup> **Activer le contrôle antigel.** Les paramètres respectifs apparaissent dans le panneau central **>** *Onglet mode de contrôle.*
- <sup>l</sup> **Activer affichage local.** Les paramètres respectifs apparaissent dans le menu **Réglages de base (Basic settings)**.
- <sup>l</sup> **Activer le signal d'humidité locale.** Les paramètres respectifs apparaissent dans le menu **Réglages de base (Basic settings)**.
- <sup>l</sup> **Activer le signal de CO<sup>2</sup> local.** Les paramètres respectifs apparaissent dans le menu **Réglages de base (Basic settings)**.

# <span id="page-426-0"></span>Actions disponibles

Le tableau suivant montre les actions disponibles pour la fonction de **Température locale (Zone temperature)** :

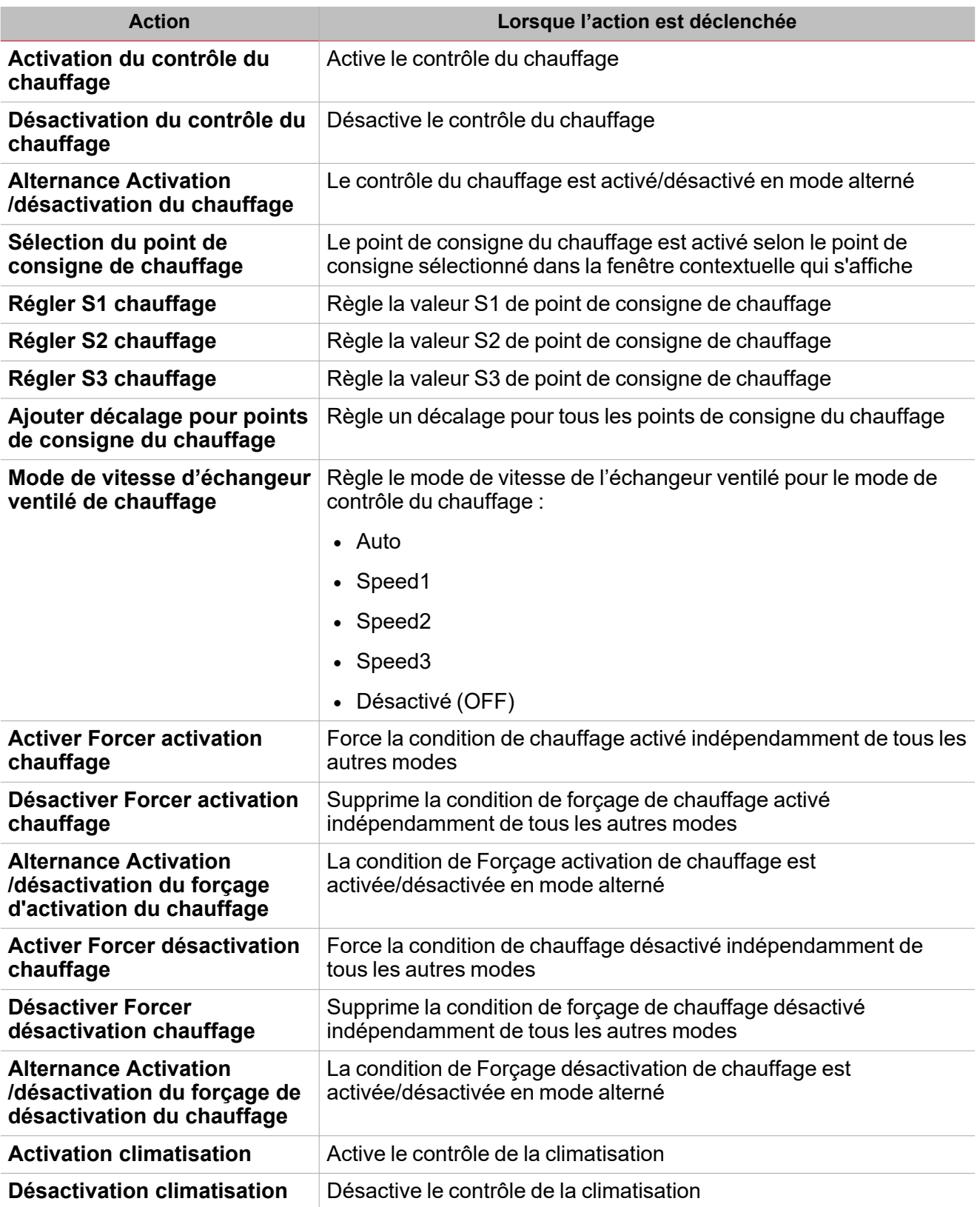

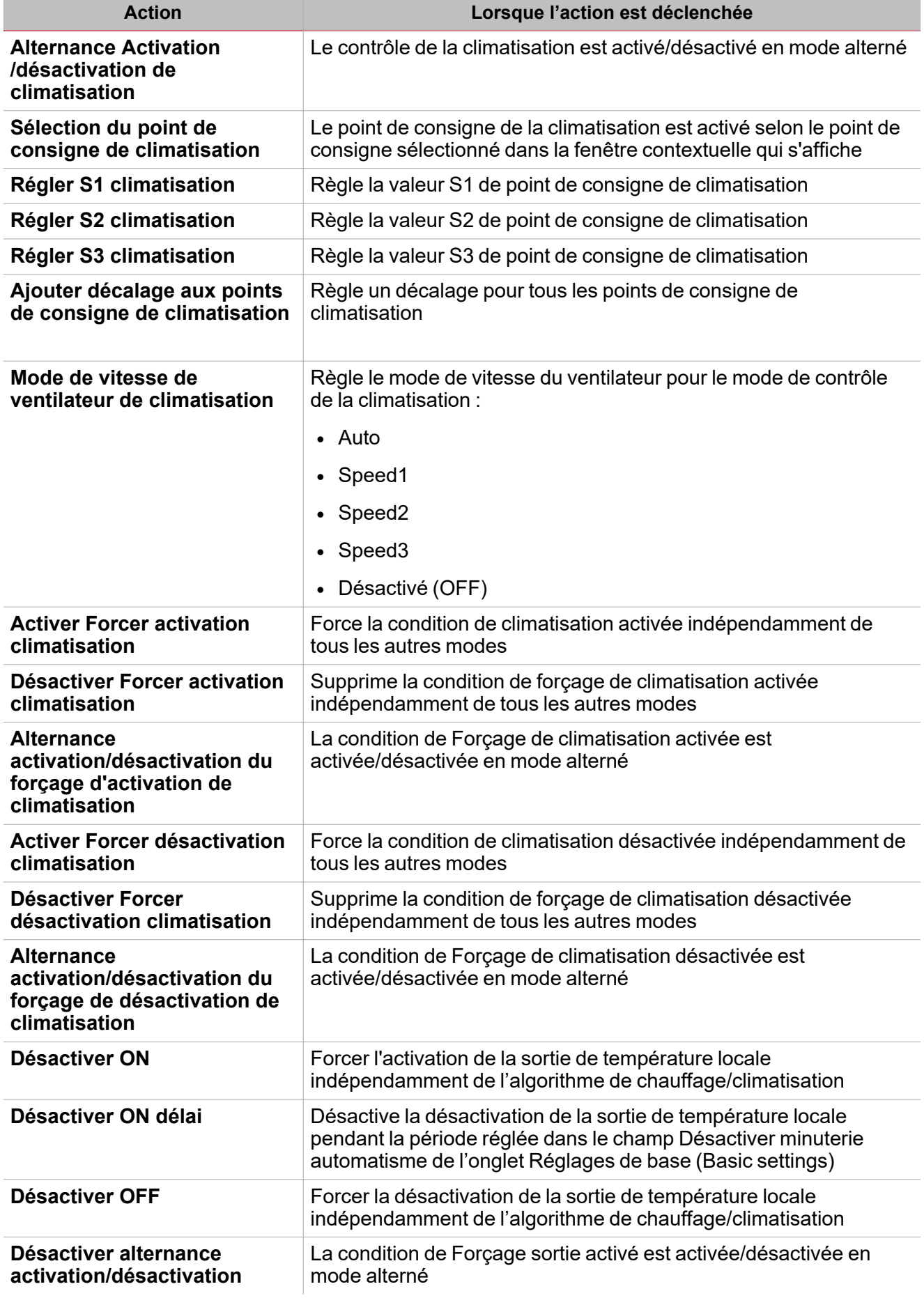

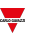

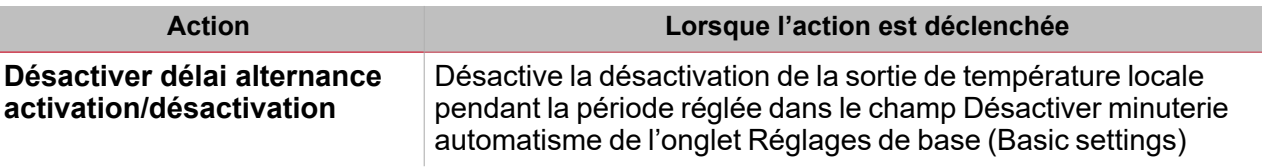

Remarque : la liste varie en fonction du mode de fonctionnement actif et des points de consigne activés.

### <span id="page-429-0"></span>Signaux déclencheurs

Dans le panneau **propriétés locales des signaux (Local signal properties)**, selon le type de signal, vous voyez les paramètres suivants.

#### **Bouton-poussoir**

 $\overline{\phantom{0}}$ 

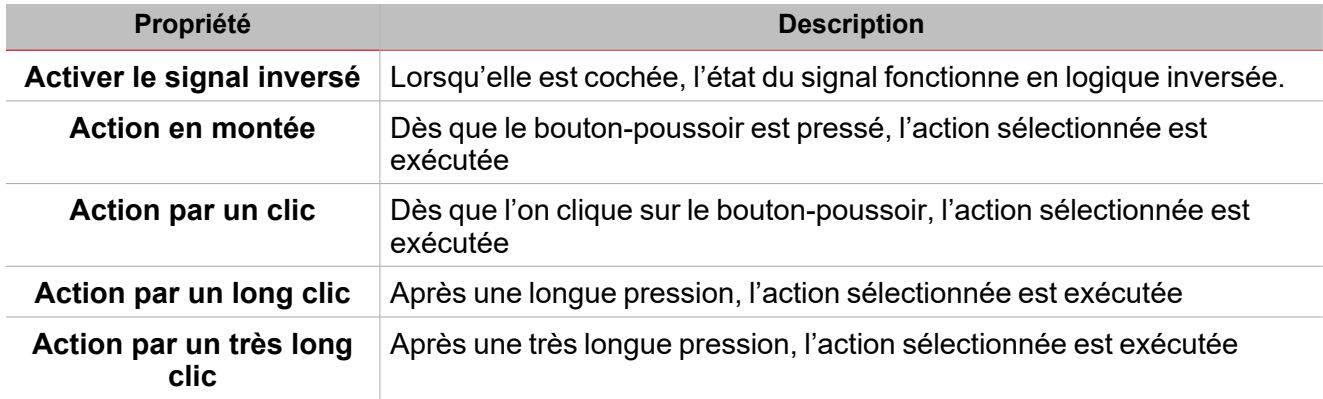

#### **Commutateur et fonction numérique**

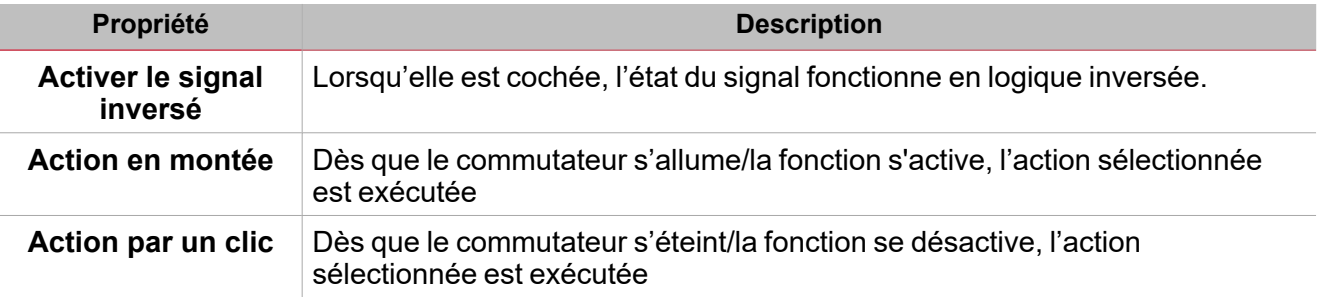

#### **Fonction/signal analogiques**

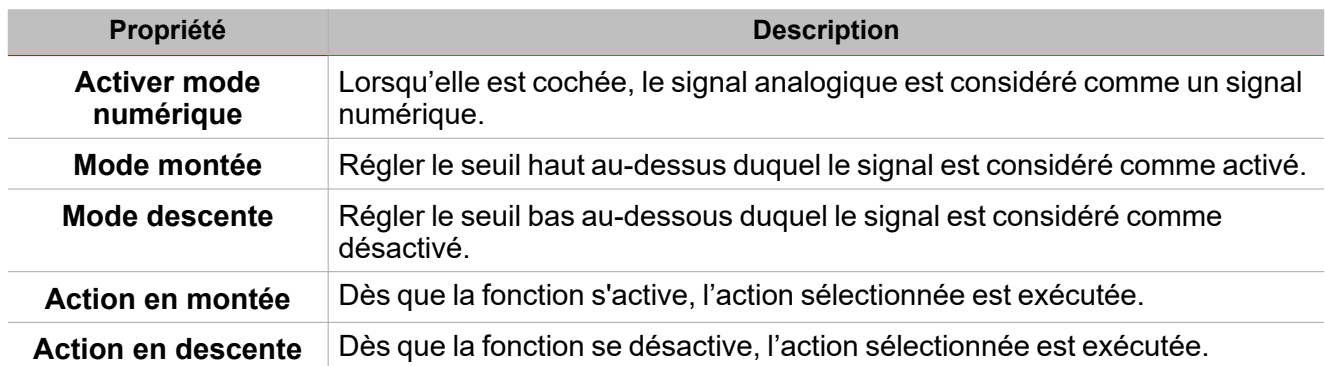

# <span id="page-430-0"></span>Procédures

*Fonctions > Température locale > Onglet Options > Mode de fonctionnement*

#### **Régler le mode de fonctionnement**

1. Dans les **Réglages de base (Basic settings)**, cliquez sur l'onglet **Options** pour ouvrir la liste des paramètres.

Remarque : si le panneau est fermé, cliquez >> icône pour déplover le panneau et afficher les paramètres

2. Dans la zone combinée **Mode de fonctionnement (Working mode)**, sélectionnez le mode de fonctionnement **Température locale (Zone temperature)** en fonction des exigences du projet.

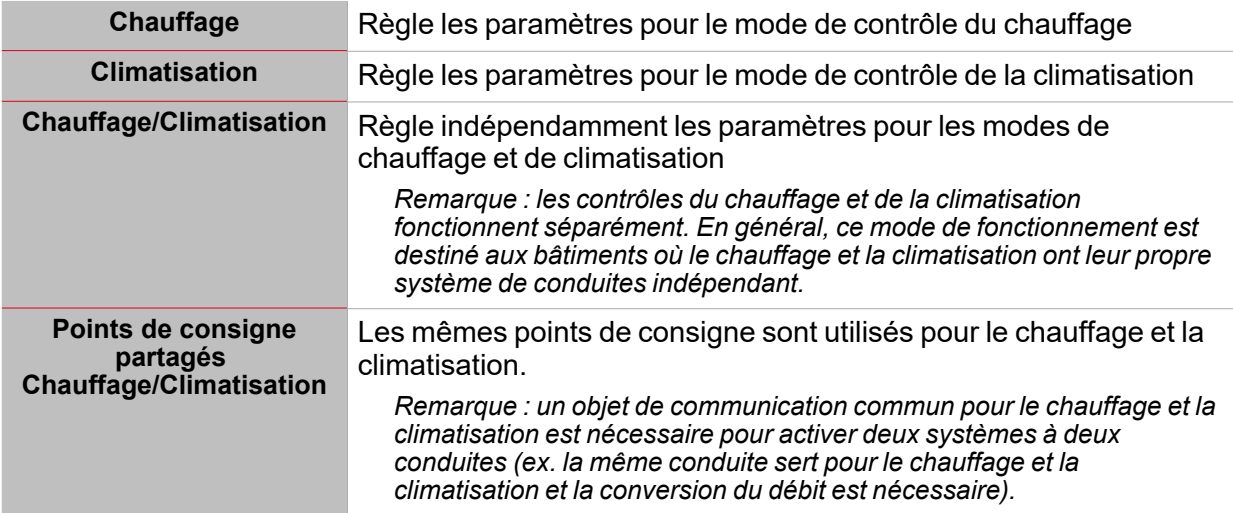

- 3. Selon le **mode de fonctionnement (Working mode)** sélectionné, vous pouvez sélectionner jusqu'à trois points de consigne :
- <sup>l</sup> **Points de consigne du chauffage**
- <sup>l</sup> **Point de consigne de la climatisation**
- <sup>l</sup> **Chauffage/Climatisation partagés**
- 4. Dans la zone combinée **Résolution point de consigne (Set point resolution)**, sélectionnez les valeurs minimales des points de consigne :
- $\bullet$  0,1 °C (ou °F)
- $\cdot$  0,5 °C (ou °F)
- $\bullet$  1 °C (ou °F)
- 5. Activer des fonctions supplémentaires en fonction des exigences du projet *Voir Options [Avancées](#page-425-0).*

#### **Réglez indépendamment les points de consigne du chauffage et de la climatisation**

1. Dans l'onglet **Points de consigne (Set points)** du panneau central, définissez les paramètres suivants pour chaque point de consigne :

**[Mode de fonctionnement (Working mode)] SP1**

Règle la température (°C/°F en fonction des réglages du projet)

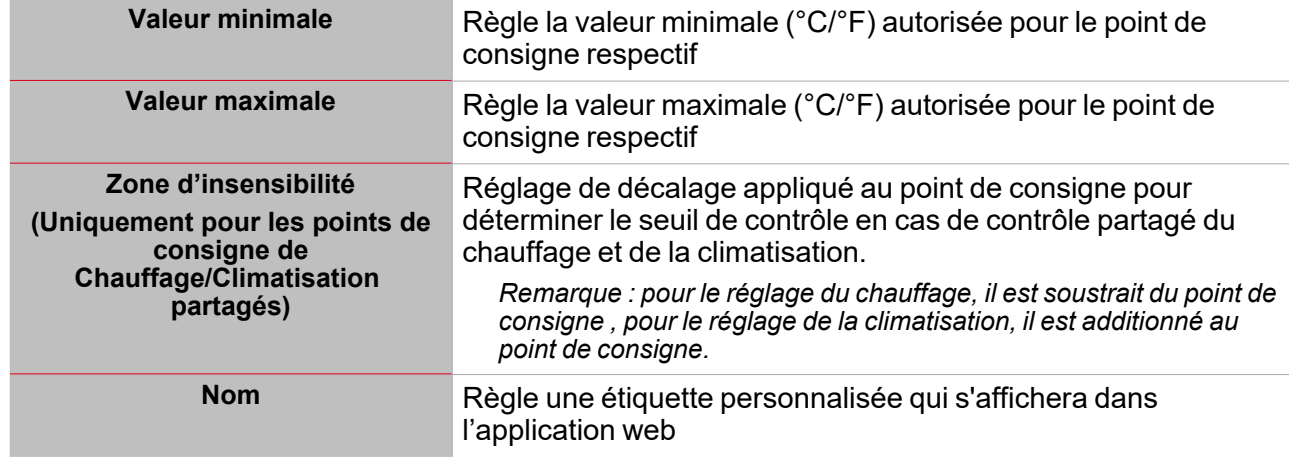

Remarque : si vous utilisez un module TEMDIS avec gestion du réglage manuel, vous pouvez régler les valeurs par défaut. Vous ne pouvez pas modifier le réglage manuel à distance mais uniquement via une interface locale.

#### **Réglez la valeur prédéfinie du signal personnalisé**

- 1. Dans l'onglet **Options**, cliquez sur **Signaux de fonction (Function signals)** en haut à droite pour accéder aux **Propriétés des signaux (Signal properties)**
- 2. Dans les **Propriétés des signaux (Signal properties)**, cliquez pour voir les états disponibles
- 3. Sélectionnez les états que vous voulez attribuer au **Signal personnalisé (Custom signal)**

*Remarque : sa valeur est activée lorsqu'un des états sélectionnés est vrai.*

#### **Régler le mode de contrôle**

 $\overline{\phantom{a}}$ 

1. Dans le menu **Réglages de base (Basic settings)**, cliquez sur l'onglet **Options** pour ouvrir la liste des paramètres

Remarque : si le panneau est fermé, cliquez sur >> pour déployer le panneau et afficher les paramètres.

- 2. Dans la zone combinée **Mode de contrôle (Control mode)**, sélectionnez le mode de contrôle de la **Température locale (Zone temperature)** selon les exigences du projet, parmi : **Comparateur (Comparator)** ou **PID**.
- 3. Réglez le paramètre en fonction des exigences de votre projet.

#### **Régler le contrôle auxiliaire**

1. Dans le menu **Réglages de base (Basic settings)**, cliquez sur l'onglet **Options** pour ouvrir la liste des paramètres

Remarque : si le panneau est fermé, cliquez sur >> pour déployer le panneau et afficher les paramètres.

2. Dans le menu **Contrôle auxiliaire (Auxiliary control)**, réglez les paramètres pour le **Contrôle auxiliaire du chauffage (Heating auxiliary control)**et • Les paramètres **Contrôle auxiliaire de climatisation (Cooling auxiliary control)**.

Voir « Contrôle [auxiliaire »](#page-422-0) sur la page 423

#### **Règle le contrôle de l'échangeur ventilé**

1. Dans le menu **Réglages de base (Basic settings)**, cliquez sur l'onglet **Options** pour ouvrir la liste des paramètres

Remarque : si le panneau est fermé, cliquez sur >> pour déplover le panneau et afficher les paramètres.

2. Dans le menu **Contrôle échangeur ventilé (Fan coil control)**, réglez les paramètres pour le **Contrôle de l'échangeur ventilé du chauffage (Heating fan coil control)**et • Les paramètres **Contrôle échangeur ventilé de climatisation (Cooling Fan coil control)**.

Voir Fan coil [control.](../../../../../../../Content/Functions/Content/2_topics/ZoneTemperature_FanCoilControl.htm)
#### *> Température locale*

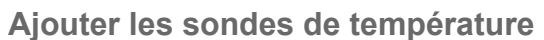

- 1. Dans la liste des signaux, sélectionnez les signaux de température que vous voulez ajouter à la configuration *Remarques :*
	- <sup>l</sup> *Lorsqu'un signal est sélectionné, il apparaît dans la zone centrale*
	- <sup>l</sup> *À chaque fois qu'un signal est ajouté, une nouvelle rangée se crée.*
- 2. Sélectionnez le signal en cochant la case dans le panneau **Propriétés (properties)**
- 3. Réglez les options en fonction de la configuration

Voir Onglet sondes de [température](#page-400-0)

#### **Ajouter les signaux de commande**

- 1. Dans la liste des signaux, sélectionnez les signaux entrants que vous voulez ajouter à la configuration *Remarques :*
	- <sup>l</sup> *Lorsqu'un signal est sélectionné, il apparaît dans la zone centrale*
	- <sup>l</sup> *À chaque fois qu'un signal est ajouté, une nouvelle rangée se crée.*
- 2. Sélectionnez le signal en cochant la case dans le panneau **Propriétés (properties)**
- 3. Réglez les options en fonction de la configuration

Voir Onglet signaux de [commande](#page-400-0)

#### **Convertir des signaux analogiques en signaux numériques pour exécuter des actions**

Les actions disponibles peuvent être exécutées en utilisant des signaux analogiques et des fonctions : dès que la valeur du signal change en fonction du réglage des valeurs de seuil, la commande sera exécutée.

- 1. Dans la liste des signaux, sélectionnez un signal analogique ou une fonction
- 2. Dans les **Propriétés locales des signaux (Signal local properties)**, sélectionnez **Convertir en mode numérique (Convert to digital mode)** de la zone combinée **Mode analogique sélectionné (Selected analogue mode)**.
- 3. Dans le champ **Front de montée (Rising edge)**, saisissez la valeur seuil pour le **Champ Action en montée (Action on rising field)**.

Remarque : dès que la valeur du signal sélectionné dépasse le seuil, l'action sélectionnée dans le Champ Action *en montée (Action on rising field) sera exécutée.*

4. Dans le champ Front de descente (falling edge), saisissez la valeur seuil pour le Champ Action en descente (Action on falling field). Remarque : dès que la valeur du signal sélectionné tombe sous la valeur Front de *descente (Falling edge), l'action sélectionnée dans le Champ Action en descente (Action on falling) sera exécutée.*

#### **Lien à un point de consigne**

La valeur de sortie des signaux analogiques et des fonctions analogiques peut être utilisée comme point de consigne.

Lorsque la valeur du signal analogique (ou de la fonction) change, sa valeur est utilisée comme valeur de référence pour le point de consigne lié.

- 1. Dans la liste des signaux, sélectionnez un signal analogique ou une fonction
- 2. Dans les **Propriétés locales des signaux (Signal local properties)**, sélectionnez **Lien à un point de consigne (Link to set point)** de la zone combinée **Mode analogique sélectionné (Selected analogue mode)**.
- 3. Dans la zone combinée **Point de consigne lié (Linked set point)**, sélectionnez le point de consigne du chauffage ou de la climatisation que vous voulez connecter à la valeur de sortie analogique.

Remarque : le point de consigne disponible varie en fonction des paramètres de la fonction de Température locale *(Zone temperature).*

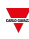

#### **Ajouter les signaux sortants**

 $\overline{\phantom{a}}$ 

- 1. Dans la liste des signaux, sélectionnez les signaux sortants que vous voulez ajouter à la configuration *Remarques :*
	- <sup>l</sup> *Lorsqu'un signal est sélectionné, il apparaît dans la zone centrale*
	- <sup>l</sup> *À chaque fois qu'un signal est ajouté, une nouvelle rangée se crée.*
- 2. Sélectionnez le signal en cochant la case dans le panneau **Propriétés (properties)**
- 3. Réglez les options en fonction de la configuration

Voir [« Réglages »](#page-400-0) sur la page 401*> Signaux sortants*

#### **Ajouter les signaux de retour**

- 1. Dans la liste des signaux, sélectionnez les signaux de retour que vous voulez ajouter à la configuration *Remarques :*
	- <sup>l</sup> *Lorsqu'un signal est sélectionné, il apparaît dans la zone centrale*
	- <sup>l</sup> *À chaque fois qu'un signal est ajouté, une nouvelle rangée se crée.*
- 2. Sélectionnez le signal en cochant la case dans le panneau **Propriétés (properties)**
- 3. Dans les **Propriétés locales des signaux (Signal local properties)**, réglez les options en fonction de la configuration

Voir [« Réglages »](#page-400-0) sur la page 401*> Signaux de retour*

#### **Régler les modes de retour**

- 1. Dans la liste des Signaux principaux (main signals), sélectionnez les signaux de retour que vous voulez régler
- 2. Dans le panneau **Propriétés locales des signaux (Signal local properties)**, réglez le **Mode de retour (Feedback mode)** pour chaque **état de fonction (Function status)**
- 3. Dans la colonne **mode de retour (Feedback mode)**, vous pouvez sélectionner les options suivantes :

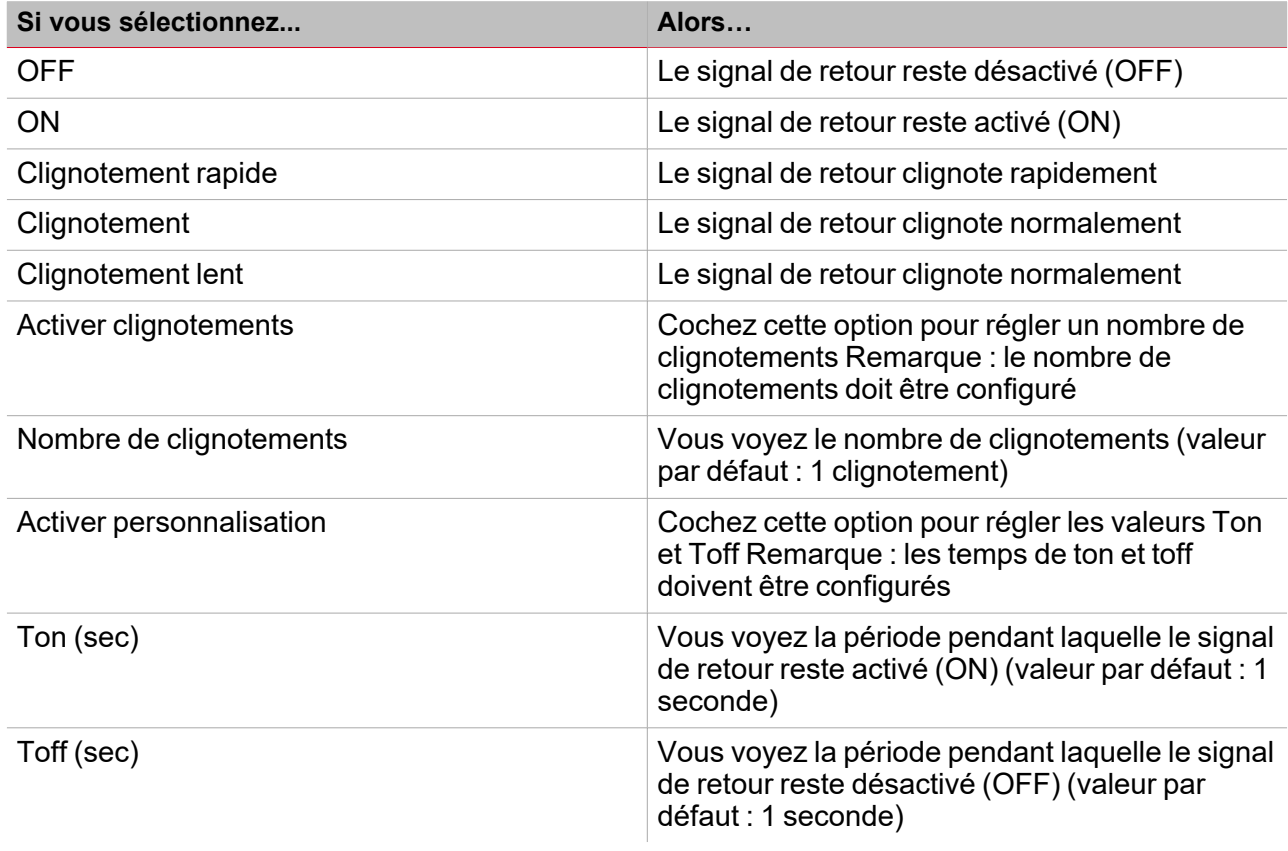

#### *> Température locale*

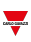

#### **Ajouter des affichages locaux**

- 1. Dans la liste des **Modules d'affichage local disponibles (Available local display modules)**, sélectionnez les modules TEMDIS que vous voulez ajouter à la configuration en cochant la case respective
- 2. Dans la colonne **Mode**, réglez le mode de fonctionnement du module parmi les modes disponibles :
	- Chauffage
	- Climatisation
	- Chauffage et climatisation
	- Partagé

Remarque : le mode de fonctionnement disponible varie en fonction des réglages de fonction et du code d'article TEMDIS. Voir [« Réglages »](#page-400-0) sur la page 401> Affichage local (Local display) pour de plus amples informations.

3. Dans le panneau **Propriétés du module (Module properties)**, réglez les options en fonction des exigences du projet.

#### **Ajouter les signaux de température extérieure**

- 1. Cochez pour activer le champ **Signal de température extérieur (Outdoor temperature signal)** dans l'onglet **Options**.
- 2. Dans l'onglet **Sondes de Température (Temperature probes)**, pour les signaux de température disponibles, sélectionnez les signaux que vous voulez ajouter à la configuration en cochant la case **Température extérieure (Outdoor temperature)**.

#### **Ajouter des signaux d'humidité locale**

- 1. Cochez pour activer le champ **Signaux d'humidité locale (Zone humidity signal)** dans l'onglet **Options** : l'onglet respectif apparaît dans le menu **Réglages de base (Basic settings)**
- 2. Dans la liste des signaux, sélectionnez les **Signaux d'humidité (Humidity signals)** que vous voulez ajouter à la configuration.

*Remarques :*

- <sup>l</sup> *Lorsqu'un signal est sélectionné, il apparaît dans la zone centrale*
- <sup>l</sup> *À chaque fois qu'un signal est ajouté, une nouvelle rangée se crée.*

## **Ajouter des signaux de CO<sup>2</sup> local**

- 1. Cochez pour activer le champ **Signal de CO<sup>2</sup> local (Zone CO2 signal)** dans l'onglet **Options** : l'onglet respectif apparaît dans le menu **Réglages de base (Basic settings)**
- 2. Dans la liste des signaux, sélectionnez les **signaux de CO<sup>2</sup>** que vous voulez ajouter à la configuration.

#### *Remarques :*

*Lorsqu'un signal est sélectionné, il apparaît dans la zone centrale À chaque fois qu'un signal est ajouté, une nouvelle rangée se crée.*

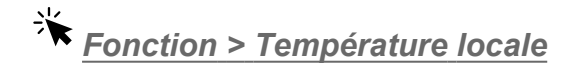

#### **Personnaliser une fonction**

1. Dans la barre d'outils, sélectionnez une icône personnalisée que vous voulez attribuer à la fonction.

Remarque : l'icône sélectionnée s'affichera à la fois dans l'UWP IDE et dans l'application web. Lorsqu'un signal est *sélectionné, il apparaît dans la zone centrale.*

2. Dans la barre d'outils, vous pouvez également modifier le nom de la fonction dans la boîte de texte.

# Procédures de calendrier local

#### *Accueil > Fonction > Fonction Température locale > Onglet calendrier local*

#### **Ajouter un événement**

 $\sum$ 

- 1. Dans la zone centrale, cliquez sur  $\bigoplus$  (coin centre droit).
- 2. Remplissez les détails de l'événement (description, heures de début/fin, fréquence de récurrence).
- 3. De la zone combinée **Action**, sélectionnez l'action à accomplir.
- 4. De la colonne **Activer (Enable)**, sélectionnez la case à cocher pour activer l'événement.

#### **Modifier un événement : changer l'heure**

- 1. Dans la vue du jour, touchez d'une longue pression l'événement.
- 2. Faites-le glisser vers une nouvelle heure ou ajustez les points de saisie.
- 3. Changez l'heure d'un événement et n'importe quel autre détail de l'événement.

#### **Modifier un événement : changer les détails de l'événement**

- 1. Sélectionnez l'événement.
- 2. Sélectionnez **Éditer** (coin supérieur droit).
- 3. Dans les détails de l'événement, sélectionnez le réglage/champ que vous voulez modifier.

#### **Effacer un événement**

- 1. Sélectionnez l'événement que vous voulez effacer
- 2. Dans l'onglet **Calendrier local (Local calendar)**, cliquez sur

# Température système

### **Table des matières**

Cette section inclut les arguments suivants:

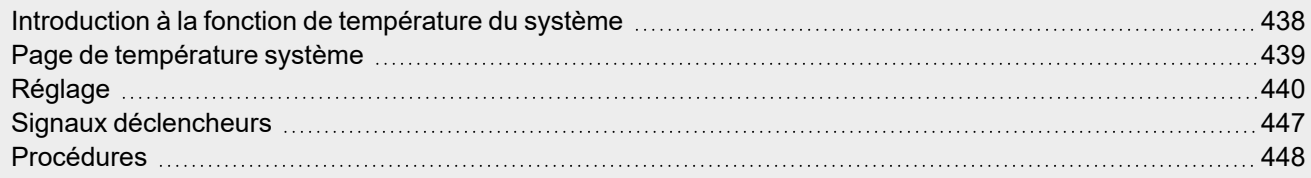

 $\overline{\phantom{0}}$ 

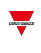

# <span id="page-437-0"></span>Introduction à la fonction de température du système

La fonction **Température système (System temperature)** vous permet de gérer le changement saisonnier de la température et de la pompe du circuit hydraulique et/ou le générateur de chaleur/climatisation.

La fonction force l'état de désactivation des commandes des fonctions de température connectées selon les règles suivantes :

- <sup>l</sup> L'état **Saison hiver (winter season)** force l'état de désactivation des fonctions de **Température locale (Zone temperature)** réglées pour le contrôle de la climatisation
- <sup>l</sup> L'état **Saison été (summer season)** force l'état de désactivation des fonctions de **Température locale (Zone temperature)** réglées pour le contrôle du chauffage
- <sup>l</sup> L'état **Mi-saison (Mid season)** ne force aucun contrôle pour les fonctions de **Température locale (Zone temperature)** liées

Vous pouvez déterminer automatiquement l'état de la saison actuelle par le contrôle du calendrier et/ou un contrôle d'algorithme de température qui traite une valeur de température extérieure de façon à définir la saison actuelle.

Vous pouvez toujours forcer la valeur de saison actuelle par rapport au calendrier et aux contrôles des algorithmes.

Voici les caractéristiques principales de la fonction **Température système (System temperature)** :

- elle active le système, en alimentant la zone du bâtiment en chauffage/climatisation.
- elle gère le délai pour le contrôle de la pompe et pour l'activation de la vanne des fonctions de **Température locale (Zone temperature)** liées.
- elle définit l'état de la saison actuelle en fonction d'un calendrier et/ou des contrôles d'algorithme de température de façon à gérer le changement de saison.

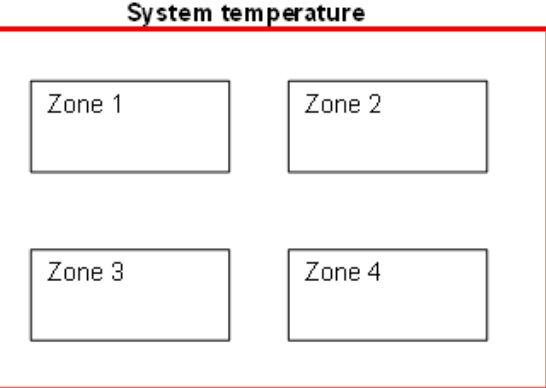

#### **Comment configurer le contrôle de température**

1. Créez au moins une fonction **Température locale (Zone temperature)**.

*Remarque : chaque fonction température locale (Zone temperature) peut correspondre à une partie du bâtiment où le contrôle du chauffage/de la climatisation doit être géré.*

#### 2. Ajoutez une fonction **Température système (System temperature)** pour gérer toutes les fonctions **Température locale (Zone temperature)**.

*Remarque : lorsqu'une fonction Température locale (Zone temperature) reçoit une demande de chauffage/climatisation, une fonction de Température système collecte tous les états de Température locale (Zone temperature).*

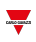

# <span id="page-438-0"></span>Page de température système

*Page d'accueil > (Bâtiment) > Menu Fonction > Contrôle de température > Température système*

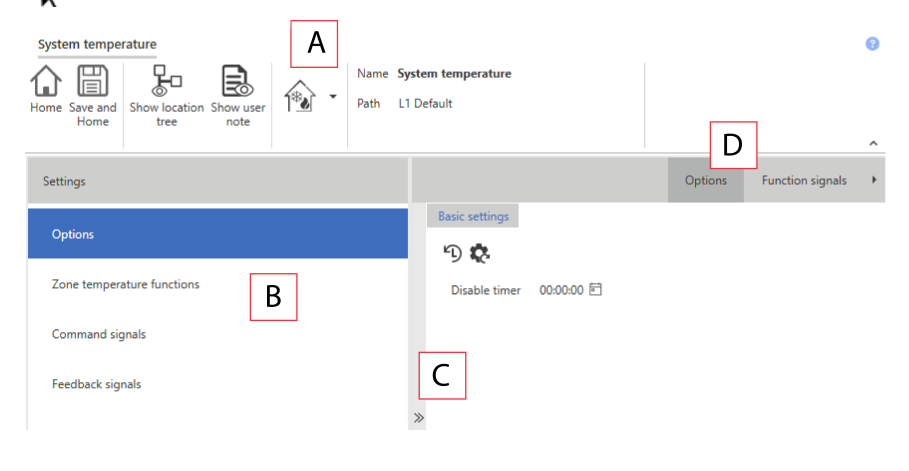

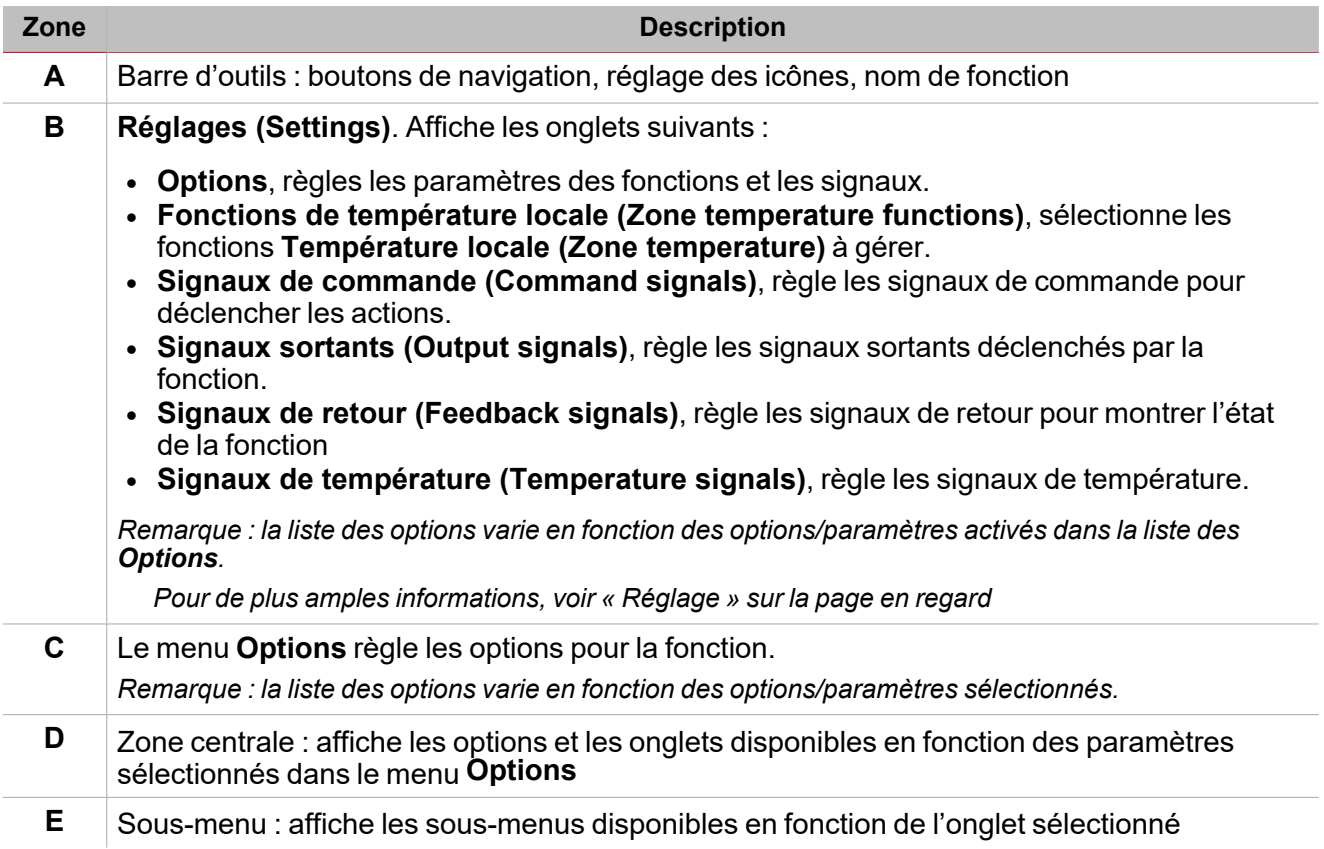

# <span id="page-439-0"></span>Réglage

### **Onglet Options**

L'onglet **Options** a deux sous-menus (en haut à droite) : **Options** (par défaut) et **Signaux de fonction (Function signals)**.

Les paramètres du sous-menu **Options** apparaissent si vous cliquez sur **<<**. De la sorte, vous verrez la sélection des paramètres suivants :

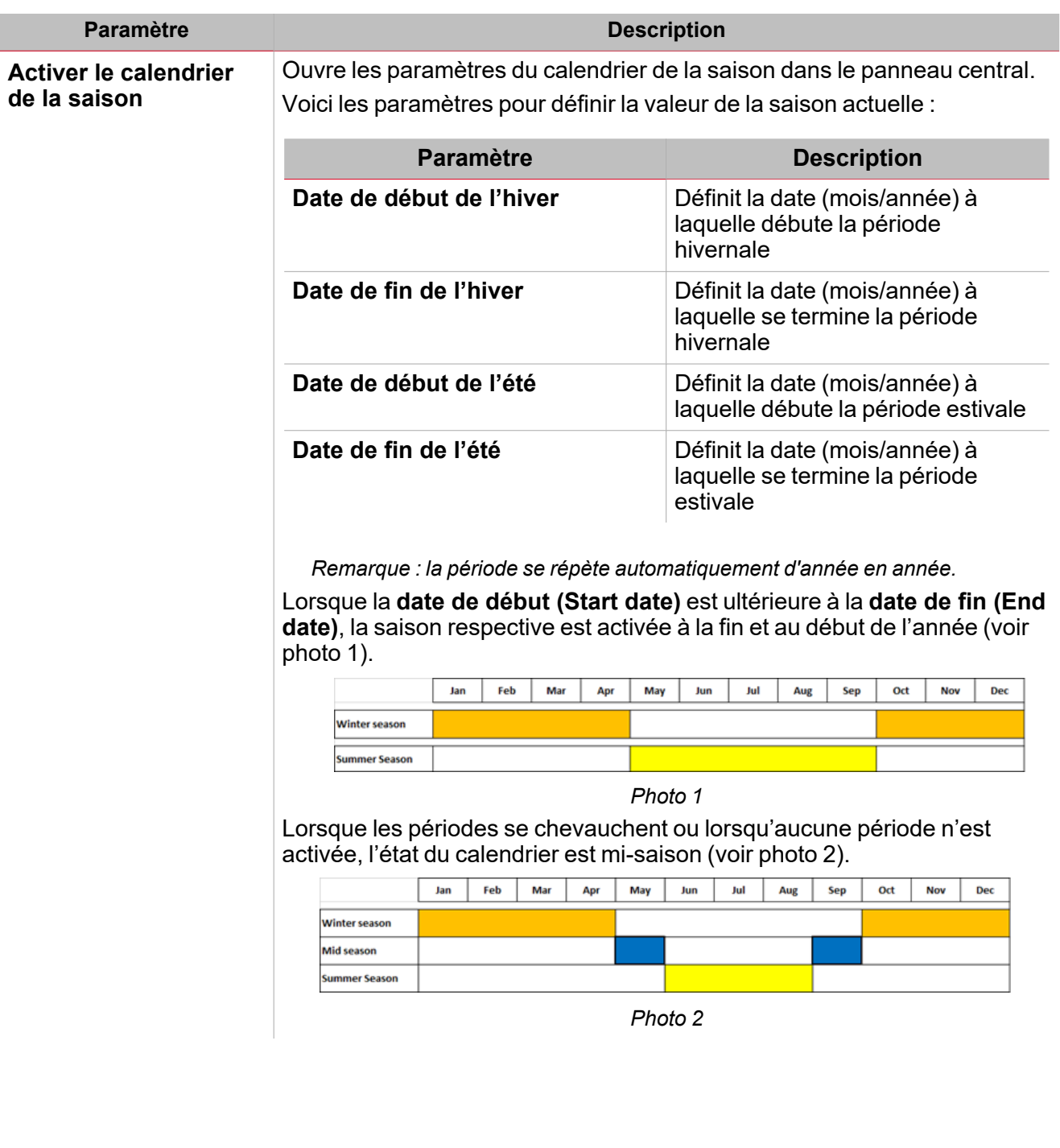

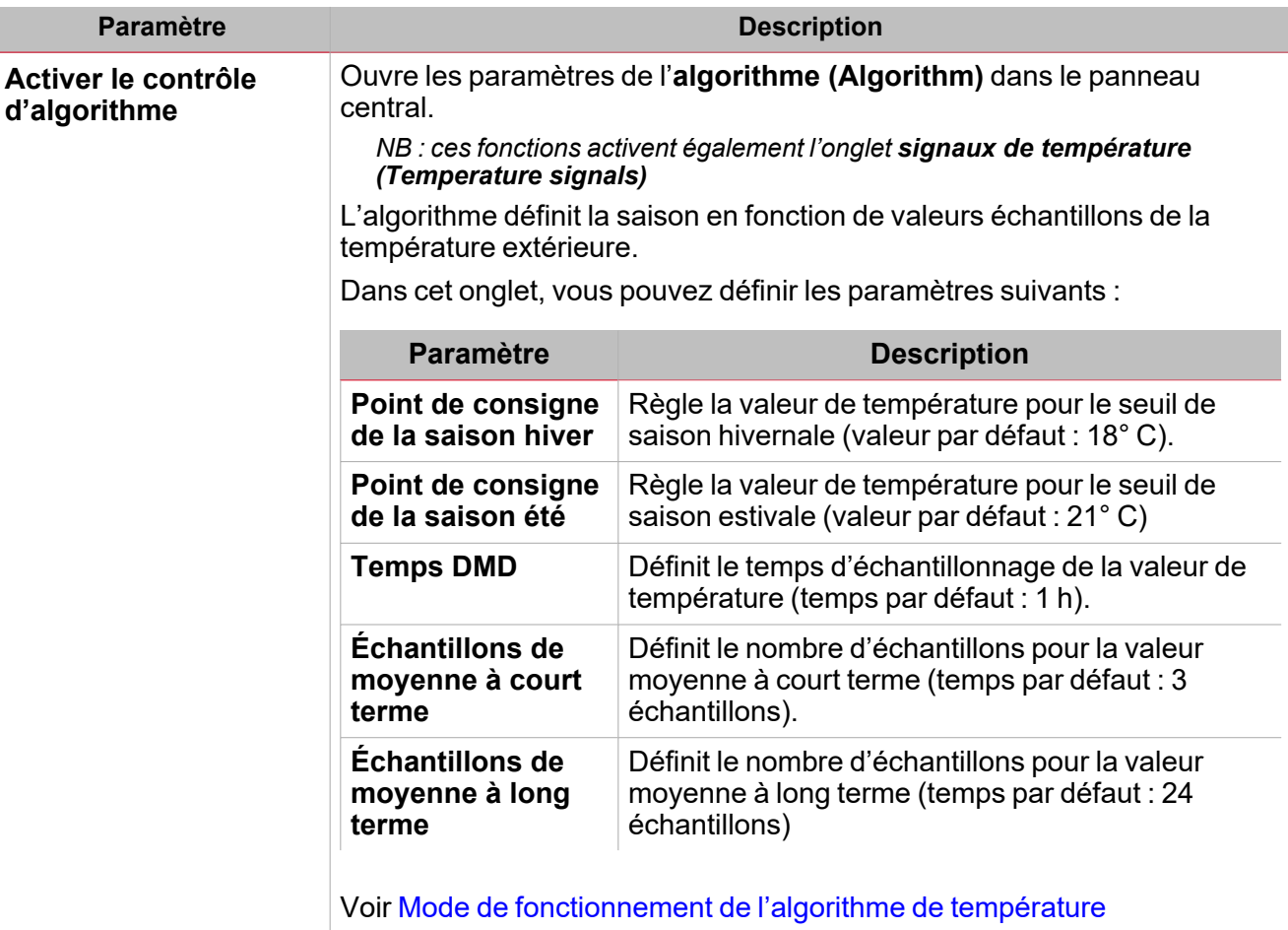

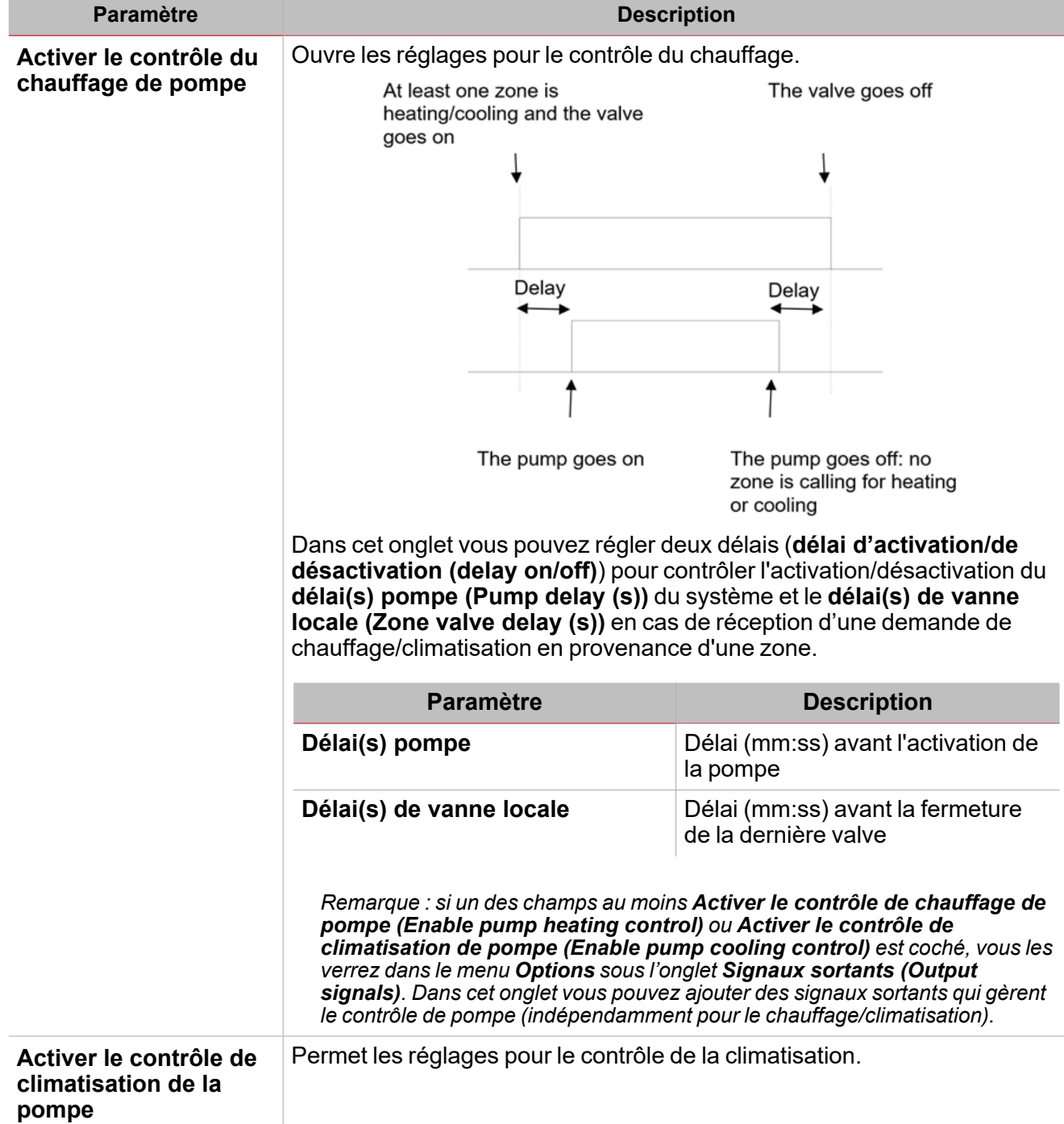

## I

#### <span id="page-441-0"></span>**Mode de fonctionnement de l'algorithme de température**

L'algorithme se base sur un échantillon de valeurs de température, faisant référence en général à une ou plusieurs températures extérieures. Il permet de déterminer la saison actuelle (été, hiver, les deux, mi-saison).

 $\overline{\phantom{0}}$ 

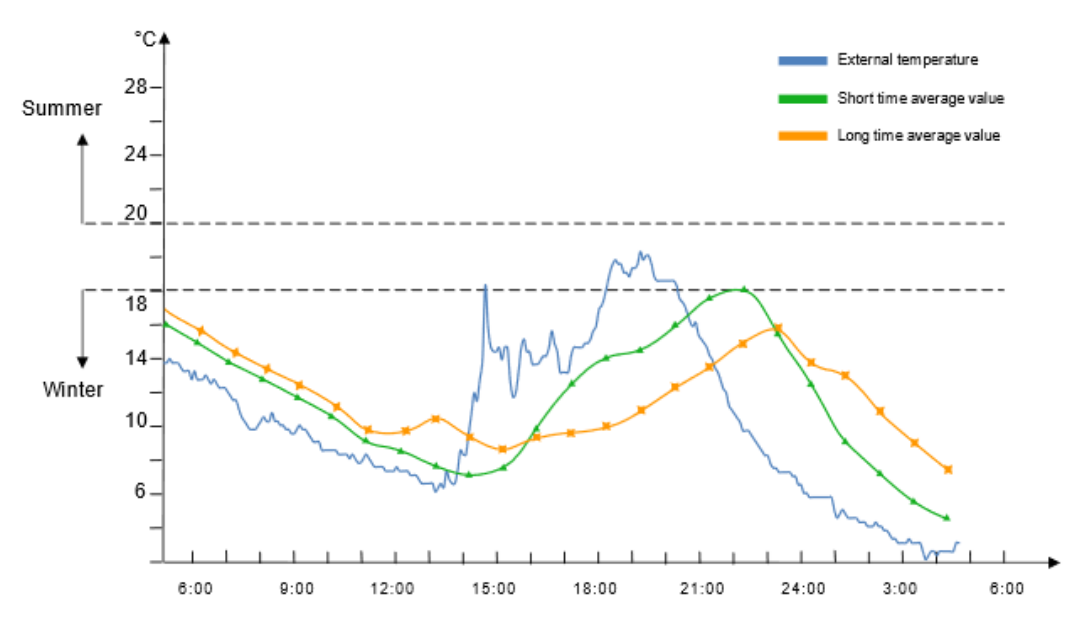

La température est envisagée en fonction de la valeur de temps DMD (**Réglages de l'algorithme (Algorithm settings)**).

Selon les valeurs **Échantillons de moyenne à court terme (Short time average samples)** et **Échantillons de moyenne à long terme (Long time average samples)**, les moyennes suivantes sont calculées :

<sup>l</sup> **Moyenne à court terme (Short time average)**. Elle représente la moyenne des derniers échantillons à court terme.

Exemple : si la valeur est 3, la valeur moyenne est calculée selon les trois derniers échantillons (voir la ligne *verte dans le graphique ci-dessus).*

<sup>l</sup> **Moyenne à long terme (Long time average)**. Elle représente la moyenne des derniers échantillons à long terme.

Exemple : si la valeur est 8, la valeur moyenne est calculée selon les 8 derniers échantillons (voir la ligne orange *dans le graphique ci-dessus).*

L'état de la saison actuelle est calculé par l'algorithme en fonction des règles montrées dans le tableau ci-dessous

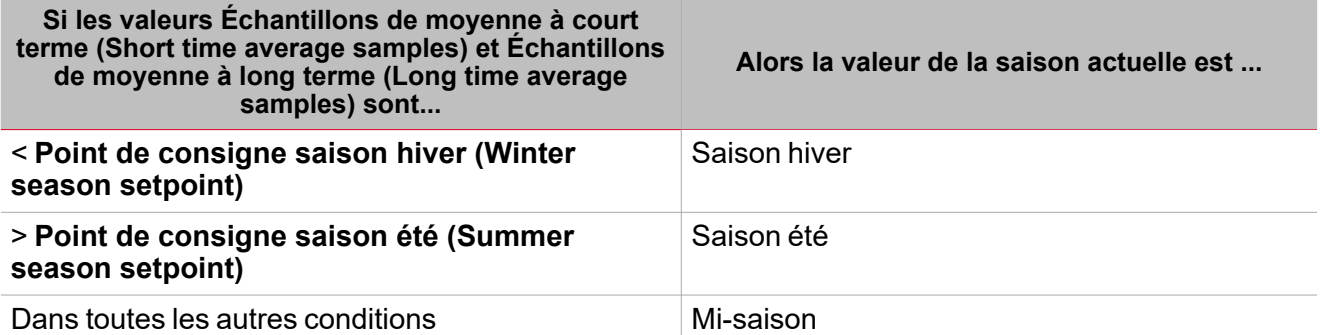

Au premier démarrage du système (après avoir écrit la configuration du contrôleur incluant l'algorithme), l'état sera Mi-saison jusqu'à la prochaine mise à jour. La première mise à jour a lieu dès que la première valeur **Moyenne à court terme (Short time average)** est calculée.

NB : les échantillons qui ne sont pas valables ne sont pas saisis dans l'historique et les échantillons acquis sont récupérés *en cas de redémarrage.*

:

### **Comment le contrôle de la pompe fonctionne**

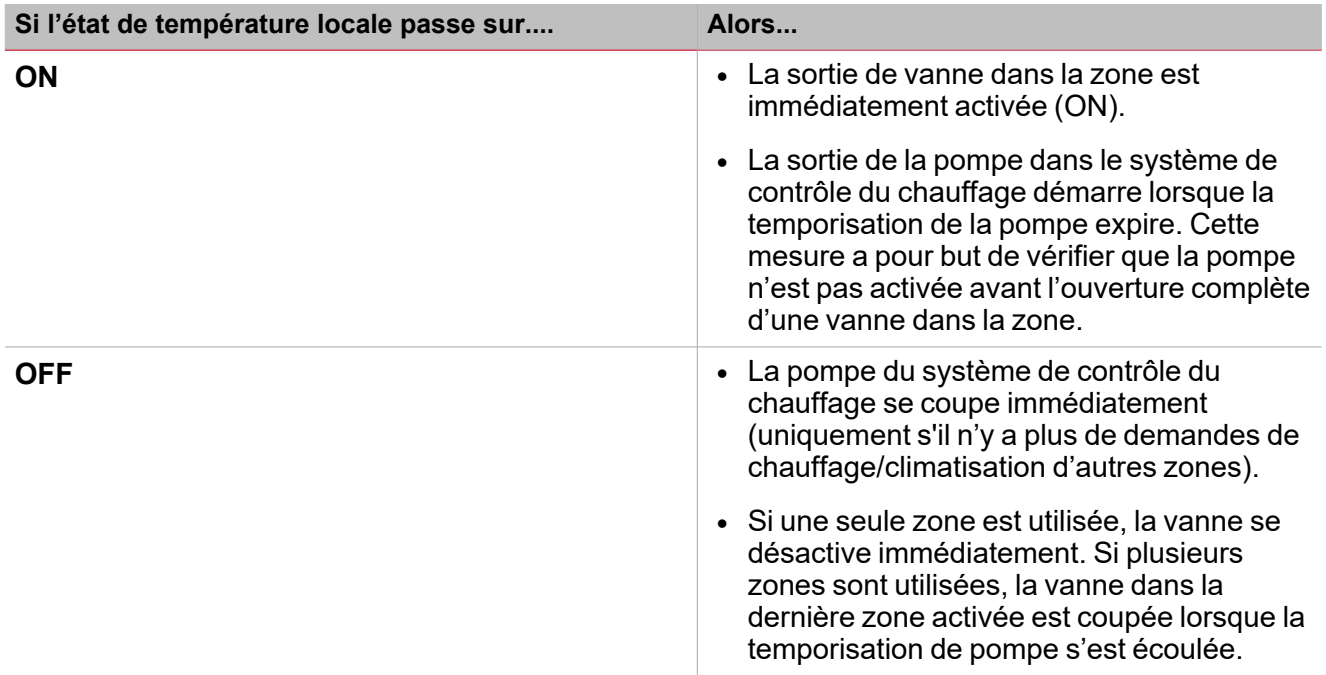

Du sous-menu **Signaux de fonction (Function signals)**, vous pouvez voir la liste des types de signaux disponibles et les états réglables pertinents. La liste des signaux de fonction varie d'après le mode de fonctionnement sélectionné et la configuration de la fonction :

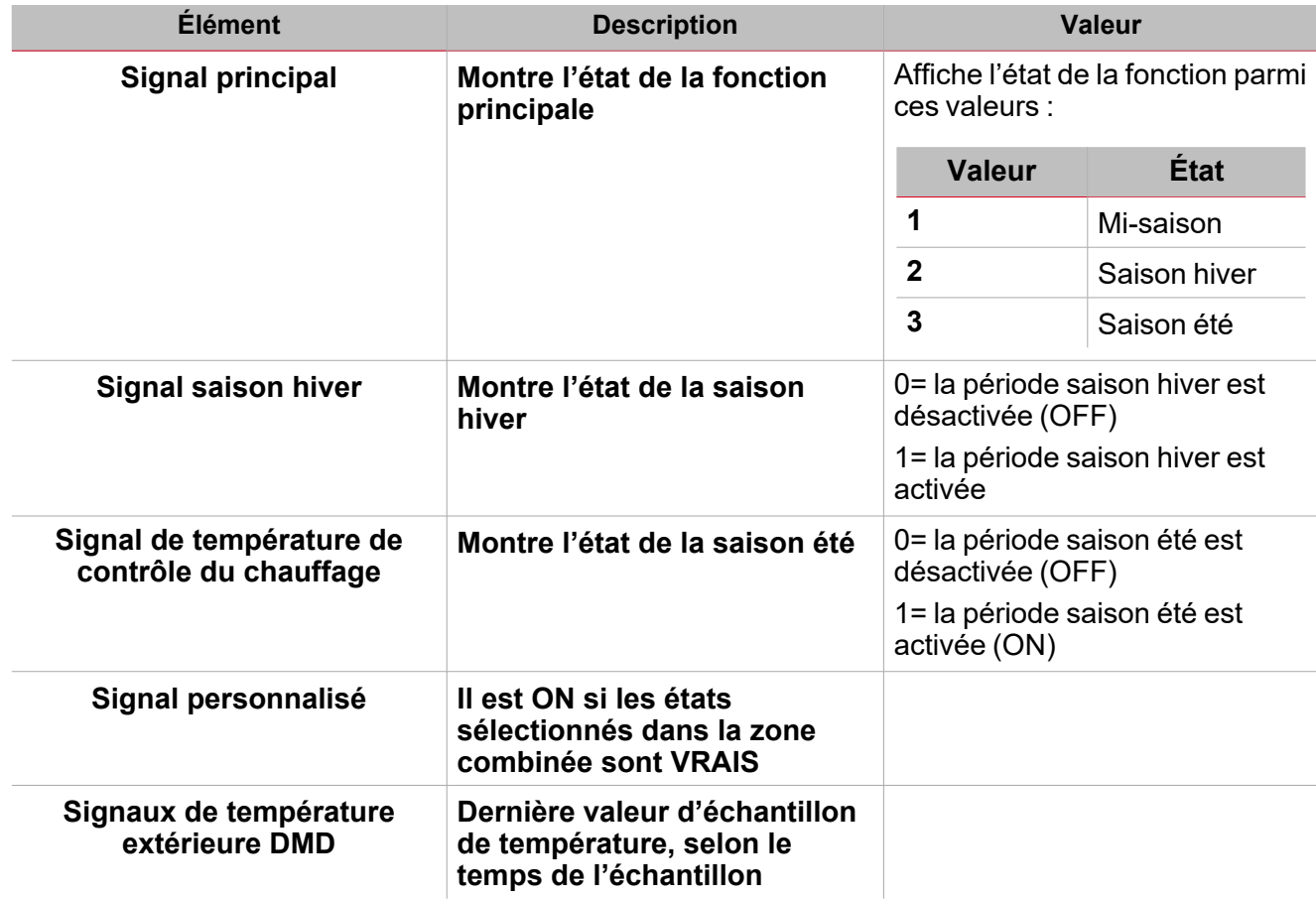

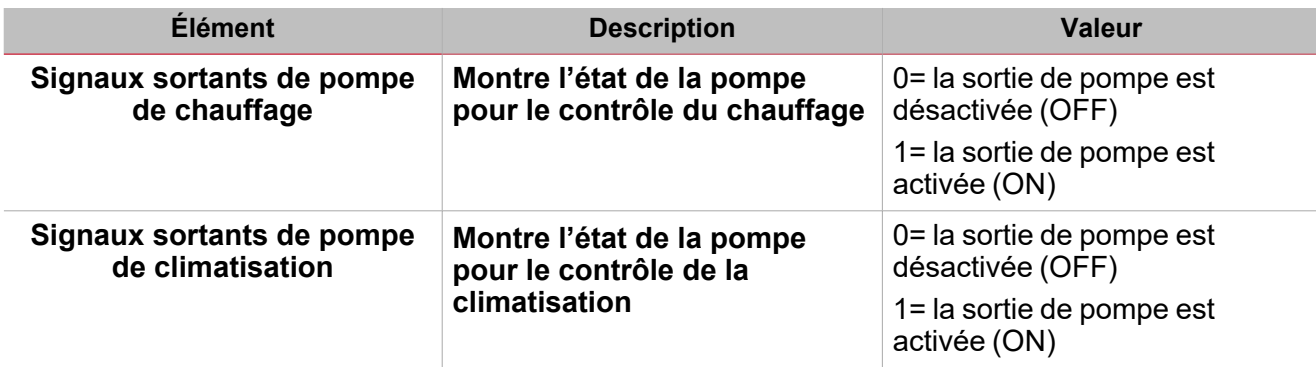

#### **Onglet fonctions de température locale**

L'onglet des **Fonctions de température locale (Zone temperature functions)** affiche la liste de toutes les fonctions de **Temperature locale (Zone temperature)** disponibles qui peuvent être liées à la fonction de **Temperature système (System temperature)**.

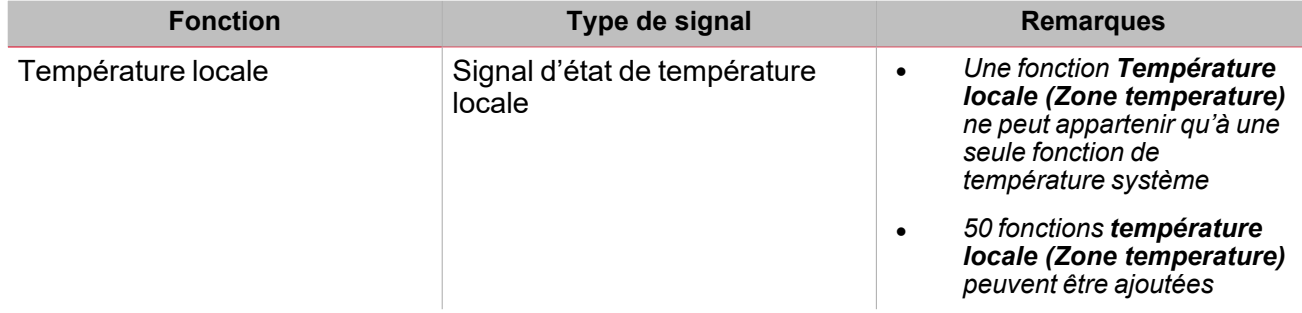

#### **Onglet signaux de commande**

L'onglet **Signaux de commande (Commande signals)** affiche la liste de tous les signaux entrants disponibles.

La fonction **Température système (System temperature)** peut être gérée par des signaux déclencheurs que vous sélectionnez dans le panneau **propriétés locales des signaux (Signal local properties)**, selon le type de signal.

Ce tableau affiche le type de signaux que vous pouvez associer aux actions de déclenchement :

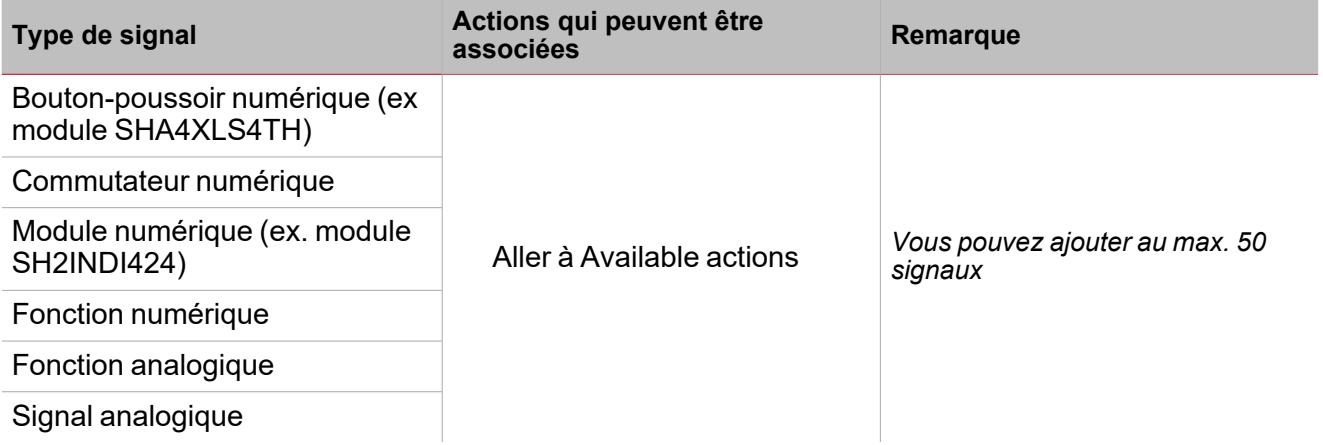

#### **Onglet signaux sortants**

L'onglet **Signaux sortants (Output signals)** affiche la liste de tous les signaux sortants disponibles, pouvant être sélectionnés pour gérer indépendamment le contrôle de la pompe de chauffage/climatisation.

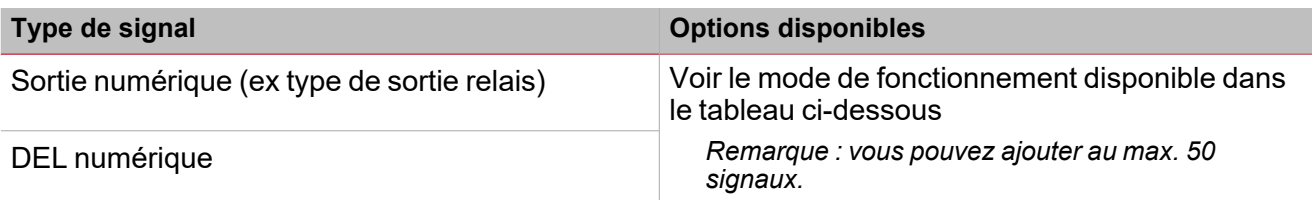

Remarque : cet onglet est affiché si les champs Activer le contrôle du chauffage de pompe (Enable pump heating control) ou Activer le contrôle de climatisation de pompe (Enable pump cooling control) sont cochés dans le menu *Options.*

Selon vos besoins, les modes de fonctionnement disponibles de chaque signal sont :

 $\frac{1}{\sqrt{2}}$ 

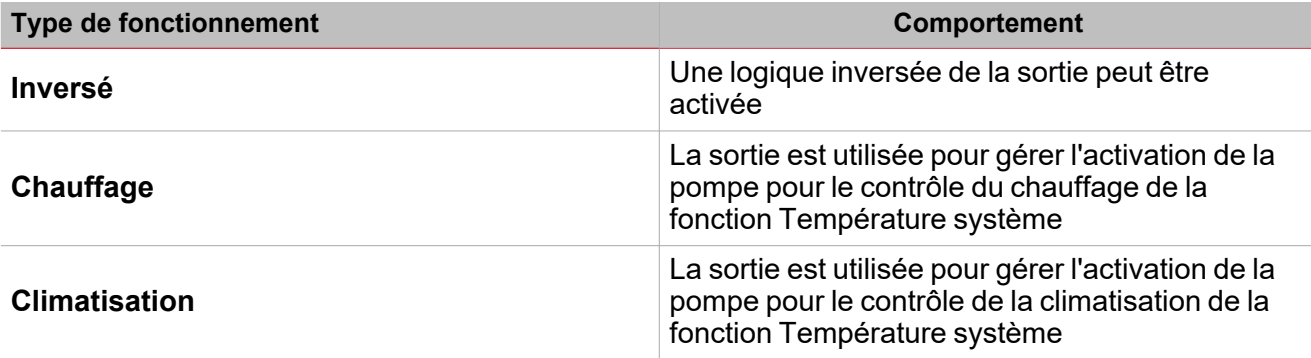

# <span id="page-446-0"></span>Signaux déclencheurs

Dans le panneau **propriétés locales des signaux (Local signal properties)**, selon le type de signal, vous voyez les paramètres suivants.

### **Bouton-poussoir**

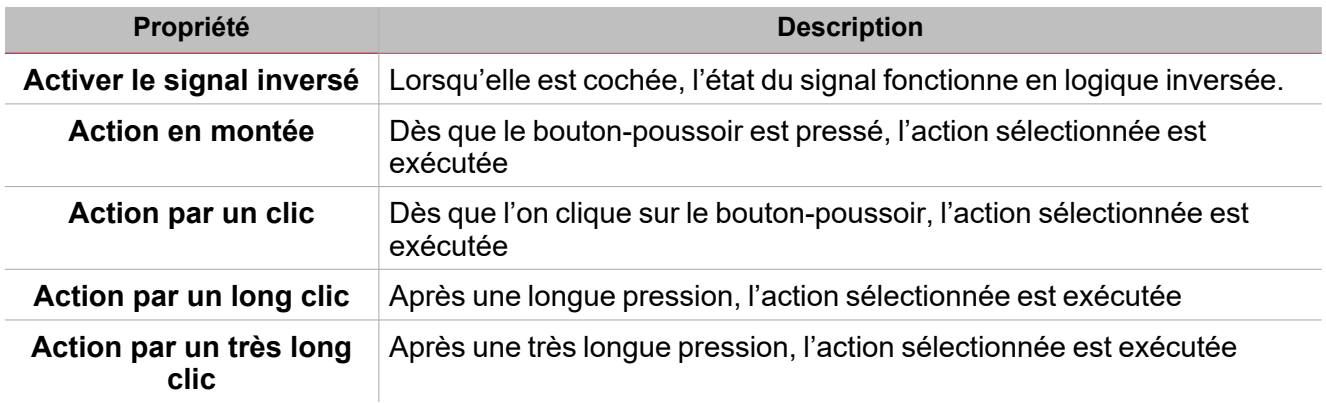

### **Commutateur et fonction numérique**

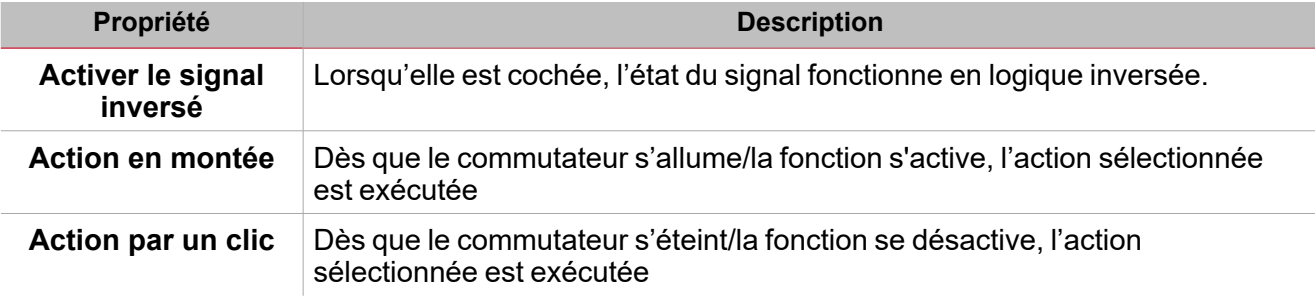

### **Fonction/signal analogiques**

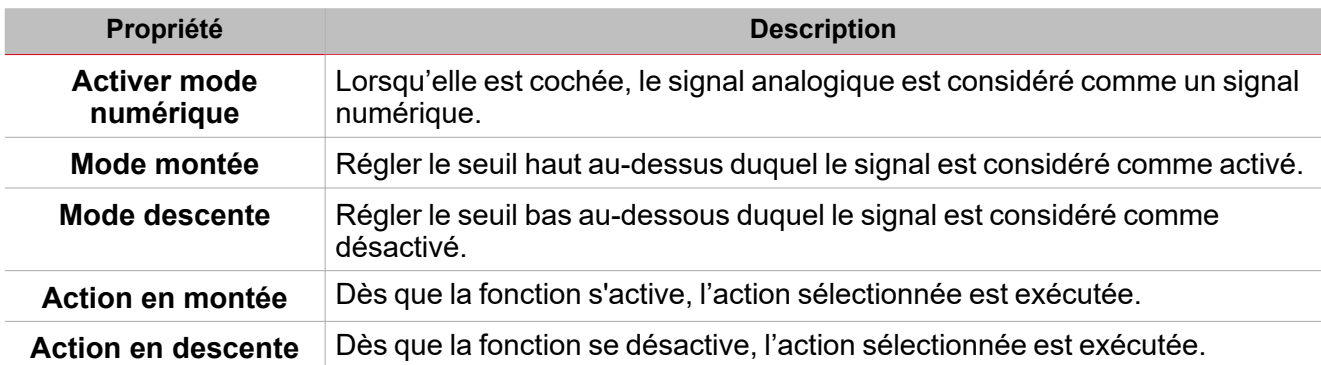

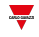

# <span id="page-447-0"></span>Procédures

 $\sum$ 

# *Fonctions > Température système > Réglages de base > Onglet Options*

#### **Réglez l'opérateur logique entre calendrier et contrôle d'algorithme**

- 1. Dans les **Réglages de base (Basic settings)**, cliquez sur l'onglet **Options** pour ouvrir la liste des paramètres. Remarque : si le panneau est fermé, cliquez >> icône pour déployer le panneau et afficher les paramètres
	- 2. Réglez les valeurs **RTC** et/ou **Algorithme (Algorithm)** dans la zone combinée (consultez le tableau cidessous) :

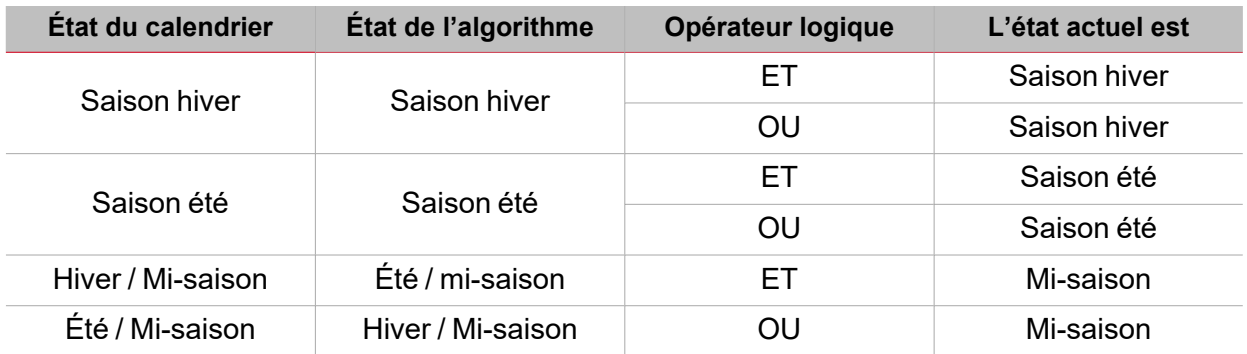

#### **Ajouter les signaux de commande**

- 1. Dans la liste des signaux, sélectionnez les signaux entrants que vous voulez ajouter à la configuration *Remarques :*
	- <sup>l</sup> *Lorsqu'un signal est sélectionné, il apparaît dans la zone centrale*
	- <sup>l</sup> *À chaque fois qu'un signal est ajouté, une nouvelle rangée se crée.*
- 2. Sélectionnez le signal en cochant la case dans le panneau **Propriétés (properties)**
- 3. Réglez les options en fonction de la configuration

#### **Ajouter les fonctions de température locale**

- 1. Créez et configurez les fonctions de température locale *Voir Fonction [température](#page-398-0) locale*
- 2. Sélectionnez le signal en cochant la case dans le panneau **Propriétés (properties)**
- 3. Réglez les options en fonction de la configuration

#### **Ajouter les signaux sortants**

- 1. Dans la liste des signaux, sélectionnez les signaux sortants que vous voulez ajouter à la configuration *Remarques :*
	- <sup>l</sup> *Lorsqu'un signal est sélectionné, il apparaît dans la zone centrale*
	- <sup>l</sup> *À chaque fois qu'un signal est ajouté, une nouvelle rangée se crée.*
- 2. Sélectionnez le signal en cochant la case dans le panneau **Propriétés (properties)**
- 3. Réglez les options en fonction de la configuration

Voir [« Réglages »](#page-400-0) sur la page 401*> Signaux sortants*

#### *> Température système*

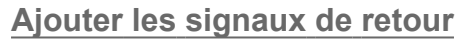

- 1. Dans la liste des signaux, sélectionnez les signaux de retour que vous voulez ajouter à la configuration *Remarques :*
	- <sup>l</sup> *Lorsqu'un signal est sélectionné, il apparaît dans la zone centrale*
	- <sup>l</sup> *À chaque fois qu'un signal est ajouté, une nouvelle rangée se crée.*
- 2. Sélectionnez le signal en cochant la case dans le panneau **Propriétés (properties)**
- 3. Dans les **Propriétés locales des signaux (Signal local properties)**, réglez les options en fonction de la configuration

Voir [« Réglages »](#page-400-0) sur la page 401*> Signaux de retour*

#### **Régler les modes de retour**

- 1. Dans la liste des Signaux principaux (main signals), sélectionnez les signaux de retour que vous voulez régler
- 2. Dans le panneau **Propriétés locales des signaux (Signal local properties)**, réglez le **Mode de retour (Feedback mode)** pour chaque **état de fonction (Function status)**
- 3. Dans la colonne **mode de retour (Feedback mode)**, vous pouvez sélectionner les options suivantes :

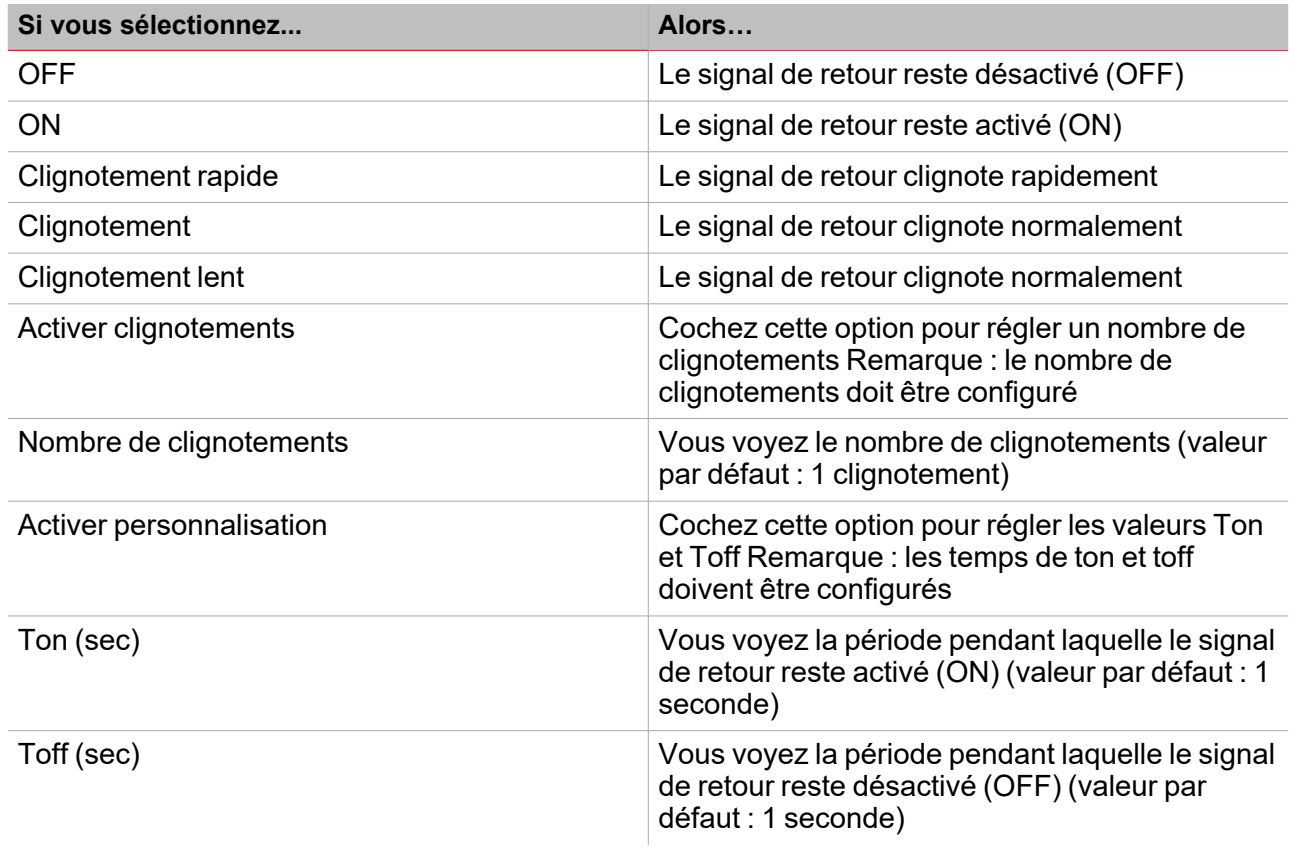

#### **Ajouter les signaux de température**

- 1. Dans l'onglet **Options**, cochez le champ **Activer contrôle d'algorithme (Enable algorithm control)** pour ouvrir l'onglet **Sondes de température (Temperature probes)**
- 2. Dans l'onglet **Signaux de température (Temperature signals)**, sélectionnez les signaux que vous voulez utiliser dans le contrôle d'**Algorithme de température (Temperature algorithm)**.

*Remarques :*

- <sup>l</sup> *Lorsqu'un signal est sélectionné, il apparaît dans la zone centrale*
- <sup>l</sup> *À chaque fois qu'un signal est ajouté, une nouvelle rangée se crée.*

*Dans l'onglet Propriétés globales des signaux (Signal global properties) vous pouvez régler les onglets d'addition.*

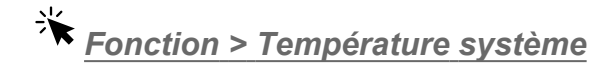

#### **Personnaliser une fonction**

 $\overline{\phantom{0}}$ 

- 1. Dans la barre d'outils, sélectionnez une icône personnalisée que vous voulez attribuer à la fonction.
	- Remarque : l'icône sélectionnée s'affichera à la fois dans l'UWP IDE et dans l'application web. Lorsqu'un signal est *sélectionné, il apparaît dans la zone centrale.*
	- 2. Dans la barre d'outils, vous pouvez également modifier le nom de la fonction dans la boîte de texte.

# Chauffage de véhicule

### **Table des matières**

Cette section inclut les arguments suivants:

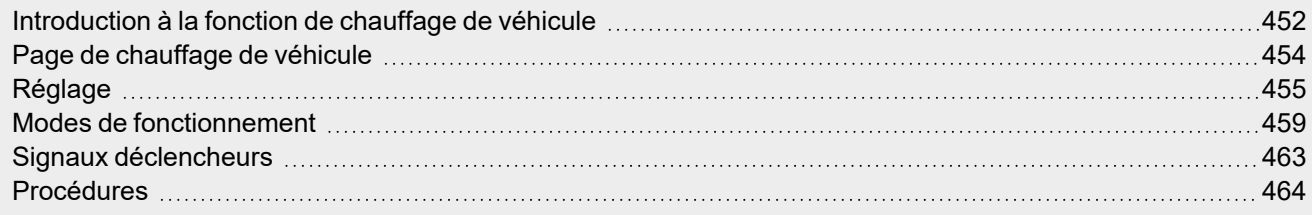

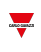

# <span id="page-451-0"></span>Introduction à la fonction de chauffage de véhicule

La fonction de **chauffage de véhicule (Vehicle heating)** vous permet de chauffer le véhicule pour qu'il soit prêt à une heure préétablie. Il faut régler l'**heure de disponibilité (Ready time)**, deux limites de température extérieure (**Température 1** et **Température 2**) et deux minuteries (**Heure de préchauffe1 (Preheating time1)**/ **Heure de préchauffe2 (Preheating time2)**) qui définissent les points extrêmes d'une ligne droite. Dans l'algorithme, cette ligne droite permet de définir le moment auquel la sortie doit être active pour chauffer le véhicule.

L'**Heure de disponibilité (Ready time)** est l'heure à laquelle le véhicule doit être prêt et chaud. La sortie de fonction reste désactivée jusqu'à l'**heure de préchauffe1 (Preheating time1)**.

La sortie est gérée en fonction des conditions suivantes.

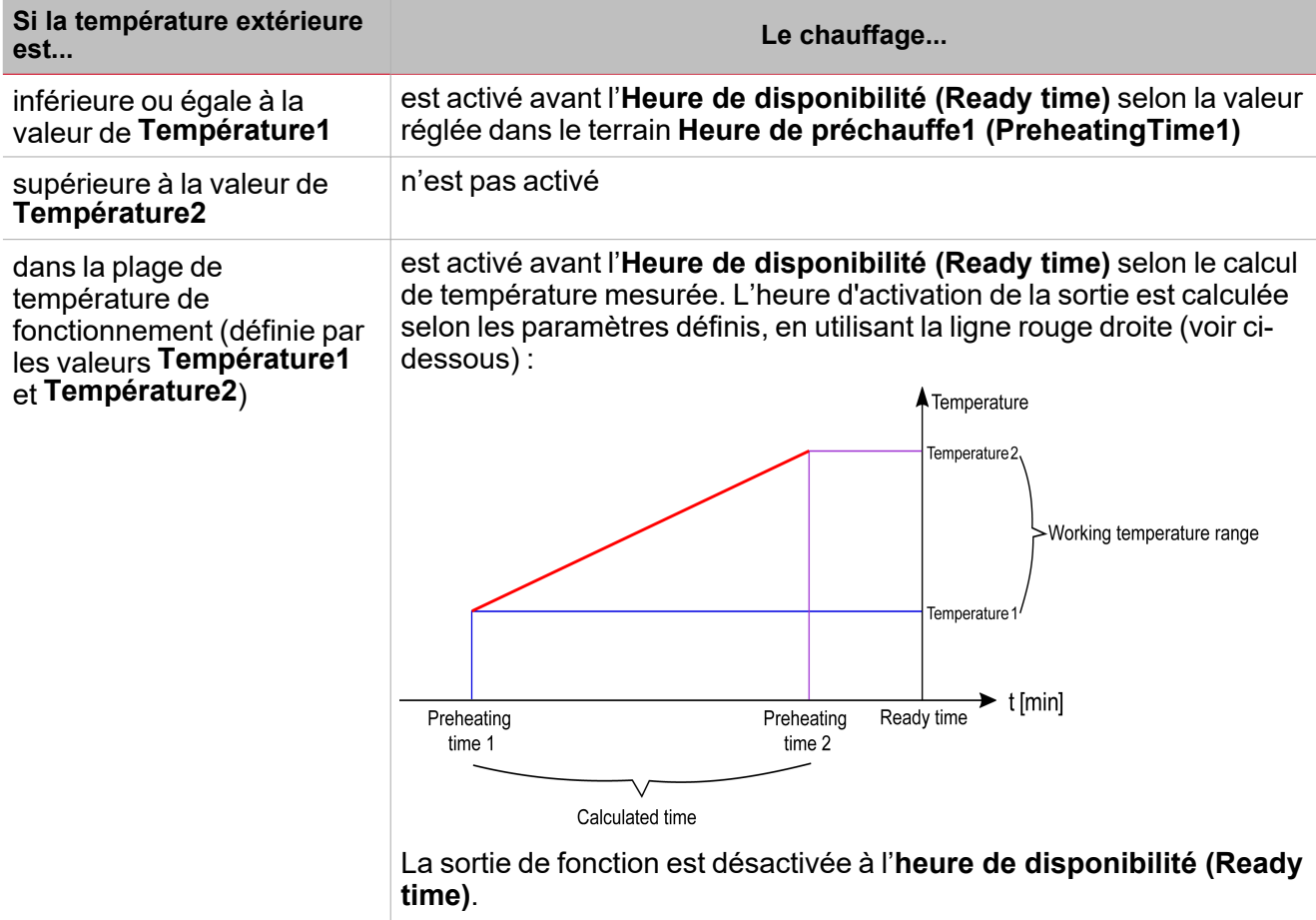

#### **Exemple**

L'image ci-dessous montre comment l'algorithme fonctionne d'après la température extérieure. Si la valeur de température extérieure (**Temp a**) est dans la plage de **Température1** et **Température2**, la sortie est activée à l'heure **ta**.

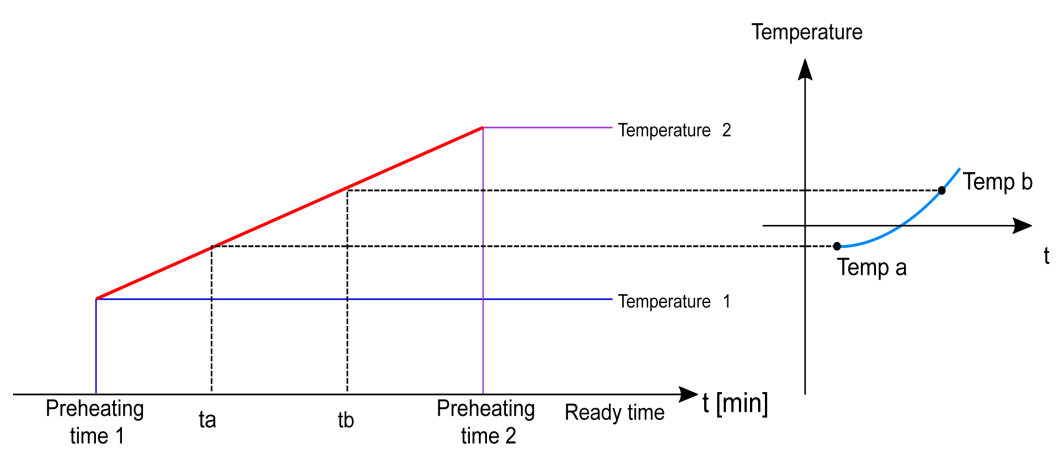

Si la valeur de température extérieure mesurée (**Temp b**) est supérieure à Temp a, la sortie est activée plus tard (à la **tb**), puisque la température est supérieure et la sortie nécessite moins de temps de chauffage pour chauffer le véhicule.

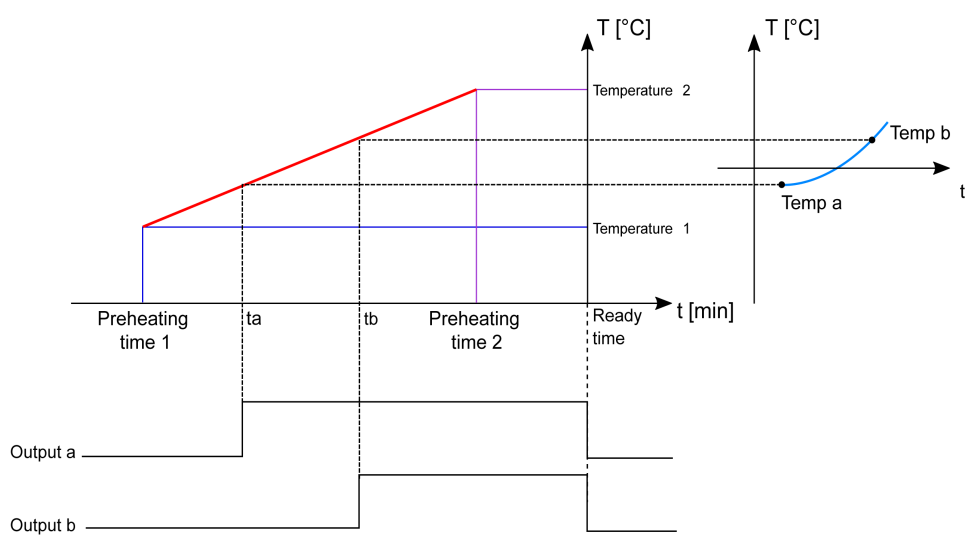

*Remarque : l'Heure de préchauffe1 (PreheatingTime1) et l' Heure de préchauffe2 (PreheatingTime2) indiquent* d'avance l'intervalle mais elles ne se produisent pas chronologiquement avant la valeur d'Heure de disponibilité (Ready *time).*

 $\overline{\phantom{a}}$ 

<span id="page-453-0"></span>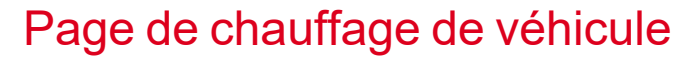

 $\overline{\phantom{0}}$ 

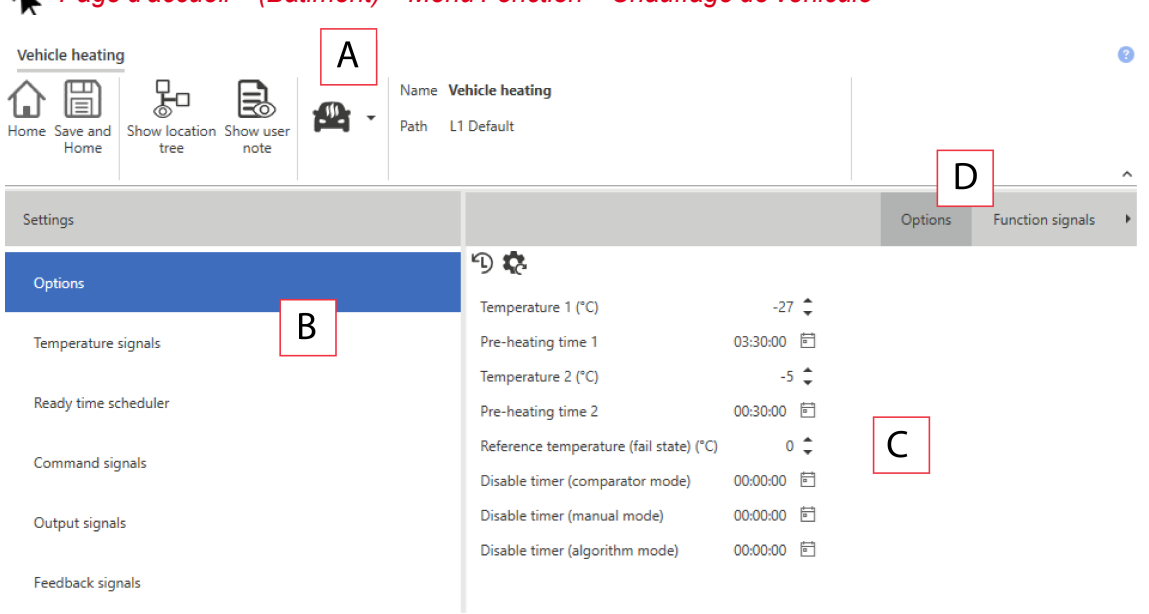

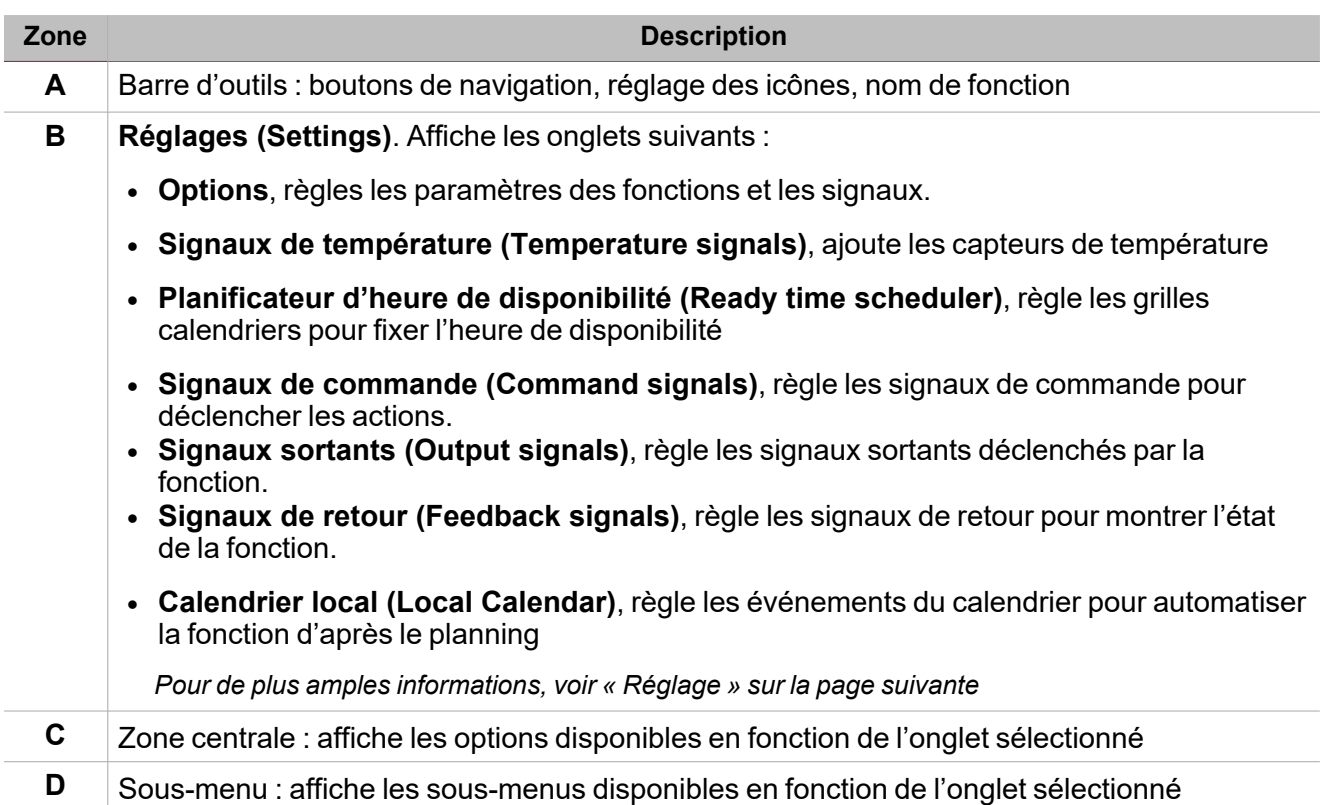

#### *Page d'accueil > (Bâtiment) > Menu Fonction > Chauffage de véhicule*

# <span id="page-454-0"></span>Réglage

### **Onglet Options**

L'onglet **Options** a deux sous-menus (en haut à droite) : **Options** (par défaut) et **Signaux de fonction (Function signals)**. Dans le sous-menu **Options**, vous pouvez régler les paramètres suivants :

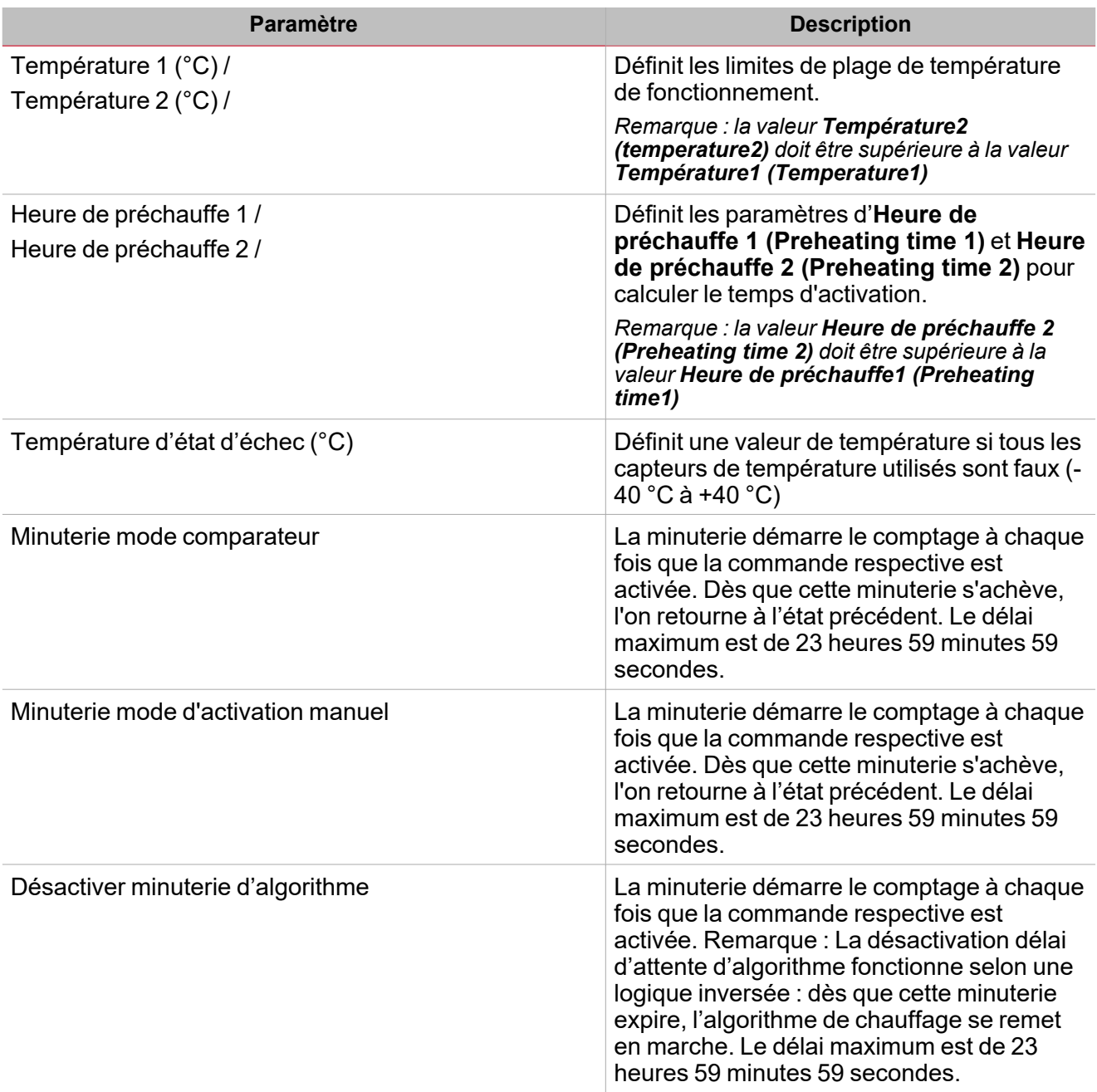

Du sous-menu **Signaux de fonction (Function signals)**, vous pouvez voir la liste des types de signaux disponibles et les états réglables pertinents.

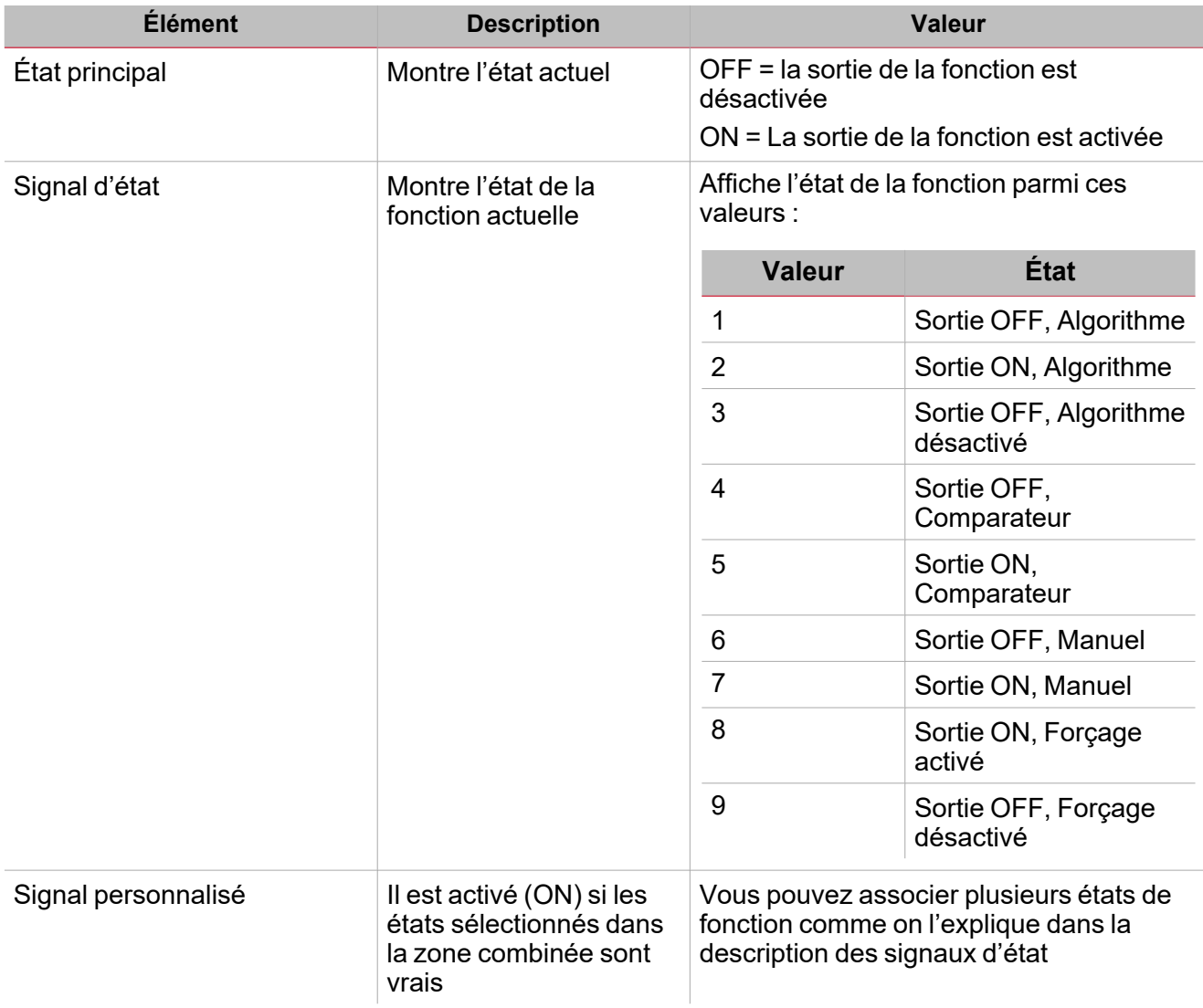

#### **Onglet signaux de température**

 $\frac{1}{2}$ 

L'onglet **Signaux de température (Temperature signals)** affiche la liste de tous les signaux de température disponibles pouvant être sélectionnés pour régler la température extérieure utilisée par l'algorithme. Ce tableau affiche le type de signal que vous pouvez associer :

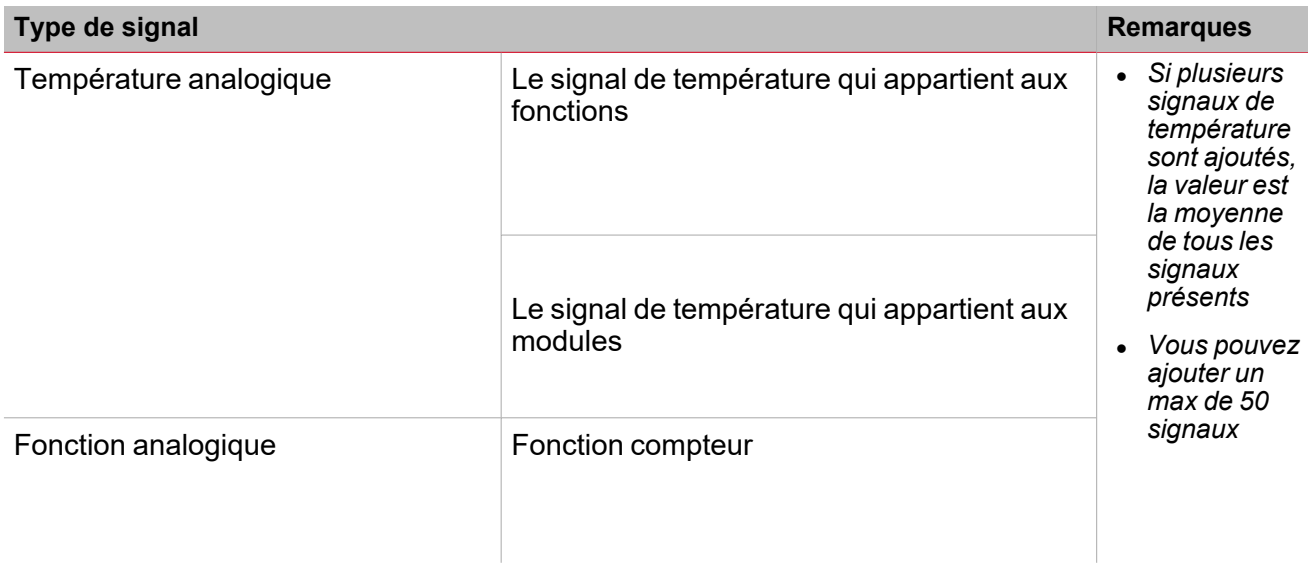

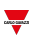

### **Onglet Planificateur d'heure de disponibilité**

Dans l'onglet **Planificateur d'heure de disponibilité (Ready time scheduler)**, vous pouvez régler l'heure à laquelle le véhicule doit être prêt. Toutes les activités sont répétées automatiquement chaque année sur la base des paramètres du planificateur :

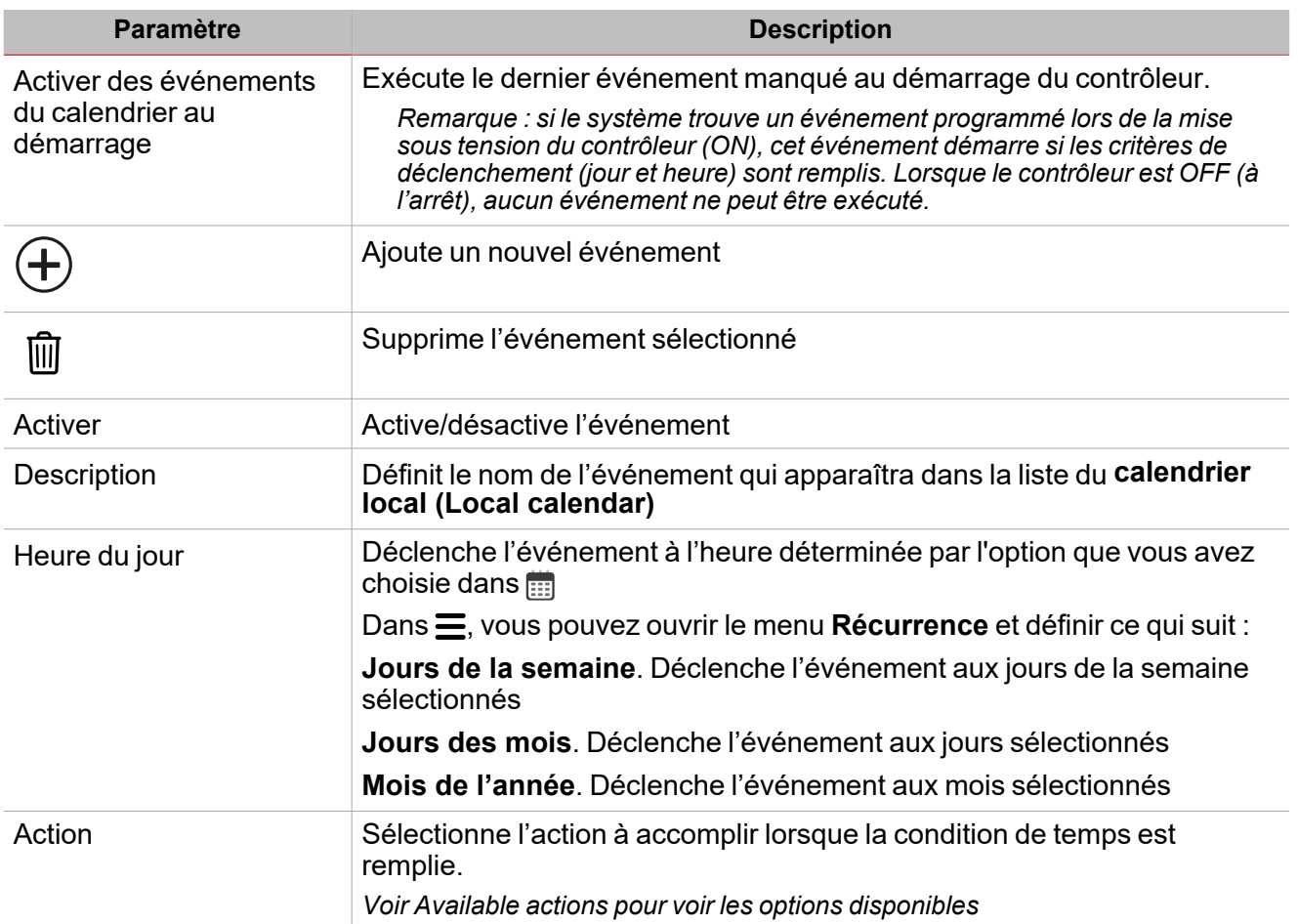

Remarque : si aucune activité Heure de disponibilité (Ready time) ne figure dans la configuration, la fonction *de chauffage du véhicule ne peut être gérée selon l'algorithme de chauffage.*

#### **Onglet signaux de commande**

L'onglet **Signaux de commande (Commande signals)** affiche la liste de tous les signaux entrants disponibles.

Comme on l'explique dans les pages précédentes, la fonction de chauffage du véhicule fonctionne par défaut selon l'algorithme de chauffage. S'il faut la modifier pour un mode de fonctionnement différent sélectionné parmi les modes disponibles, les signaux entrants peuvent être configurés pour déclencher l'action respective.

Ce tableau affiche le type de signaux que vous pouvez associer aux actions de déclenchement :

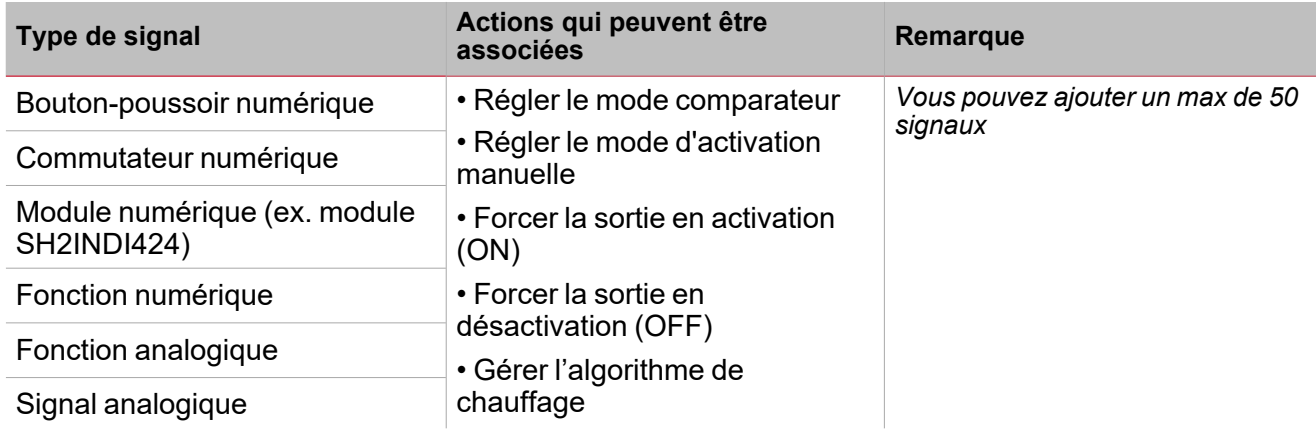

### **Onglet signaux sortants**

 $\overline{\phantom{0}}$ 

L'onglet **Signaux sortants (Output signals)** affiche la liste de tous les signaux sortants disponibles, pouvant être sélectionnés en fonction de l'état de la fonction.

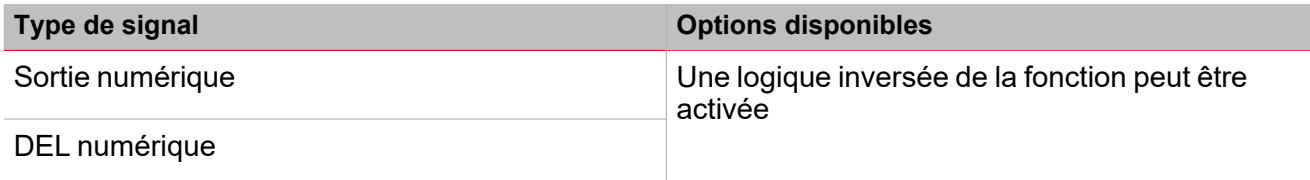

*Remarque : vous pouvez ajouter un max de 100 signaux*

### **Onglet signaux de retour**

L'onglet **Signaux de retour (Feedback signals)** affiche la liste de tous les signaux de retour disponibles, pouvant être sélectionnés pour contrôler l'état de la fonction.

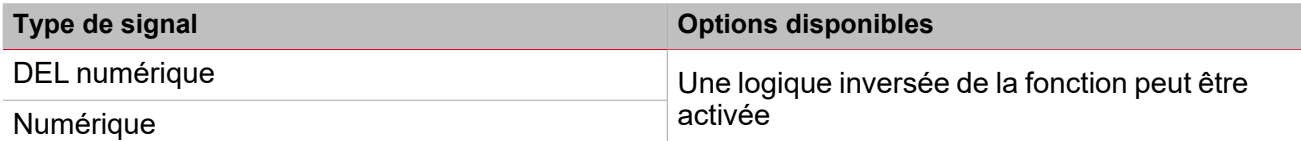

*Remarque : vous pouvez ajouter un max de 50 signaux*

# <span id="page-458-0"></span>Modes de fonctionnement

Comme on l'explique dans les pages précédentes, la fonction de **chauffage du véhicule (Vehicle)** fonctionne par défaut selon l'algorithme de chauffage. S'il faut la modifier pour un mode de fonctionnement différent sélectionné parmi les modes disponibles, un signal entrant peut être configuré pour déclencher l'action respective.

#### **Mode comparateur**

Le **mode comparateur (Comparator mode)** fonctionne comme suit :

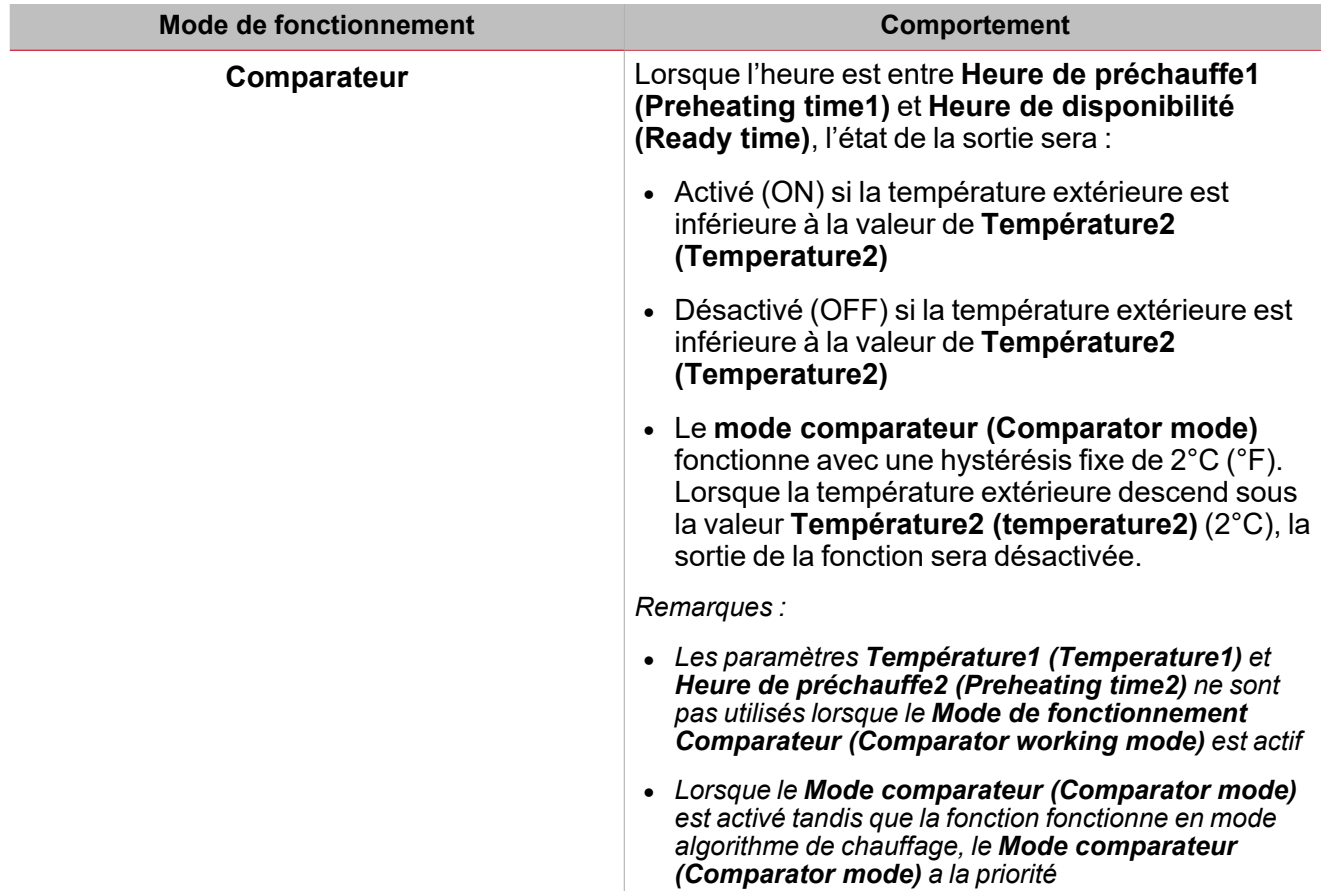

#### *Schéma d'exemple - mode comparateur par rapport à algorithme de chauffage*

Comme on le montre ci-dessous, après le démarrage du système, la fonction **Chauffage de véhicule (Vehicle heating)** est réglée pour être gérée par l'algorithme de chauffage normal. Le **mode comparateur (comparator mode)** a la priorité sur le mode normal. Un signal entrant est utilisé pour exécuter l'action **Activer mode comparateur (Enable comparator mode)** : si l'action est effectuée entre les valeurs d'**Heure de préchauffe1 (Preheating time1)** et **Heure de disponibilité (Ready time)**, la sortie de la fonction sera activée (tc, voir cidessous) avant l'heure calculée selon le calcul de l'algorithme de chauffage (ta, voir ci-dessous).

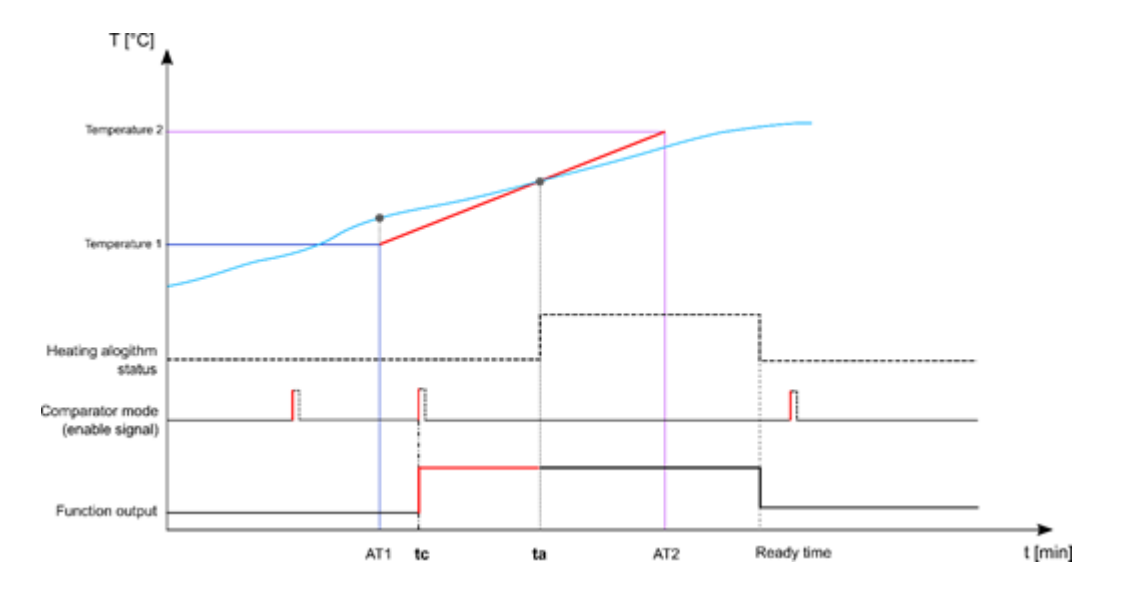

#### **Mode manuel activé**

 $\overline{\phantom{0}}$ 

Le **mode manuel (Manual mode)** fonctionne comme suit :

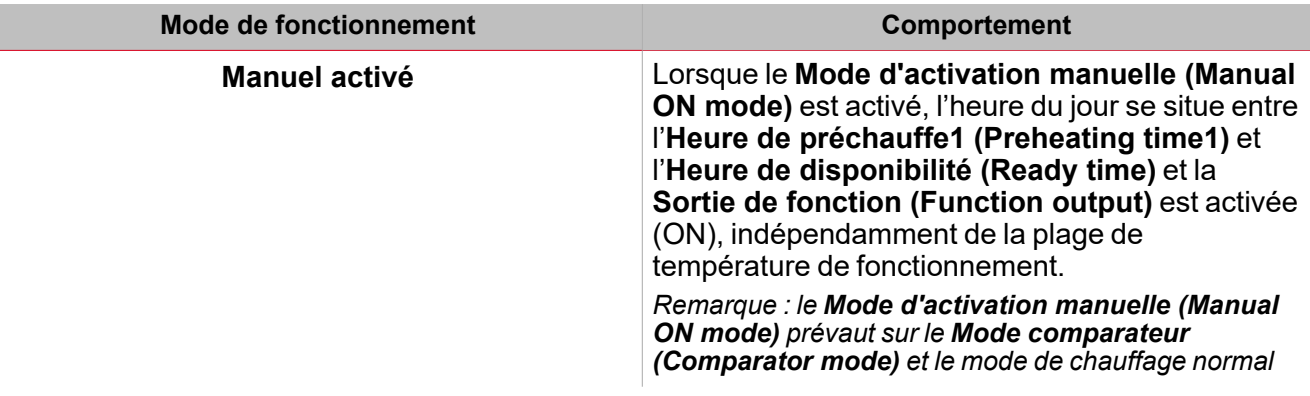

#### *Schéma d'exemple - mode d'activation manuelle par rapport à algorithme de chauffage*

Comme on le montre ci-dessous, après le démarrage du système, la fonction Chauffage de véhicule est réglée pour être gérée par l'algorithme de chauffage normal. Le mode d'activation manuelle a la priorité sur le mode normal comme sur le mode comparateur. Un signal entrant est utilisé pour exécuter l'action d'alternance de mode d'activation manuelle : puisque la température extérieure à l'Heure de préchauffe1 est supérieure au seuil de Température2, l'algorithme de chauffage est réglé de façon à maintenir la sortie désactivée. Dès que l'action est accomplie entre l'Heure de préchauffe1 et l'Heure de disponibilité, la sortie de la fonction sera activée (tm, voir cidessous) indépendamment de la valeur de température.

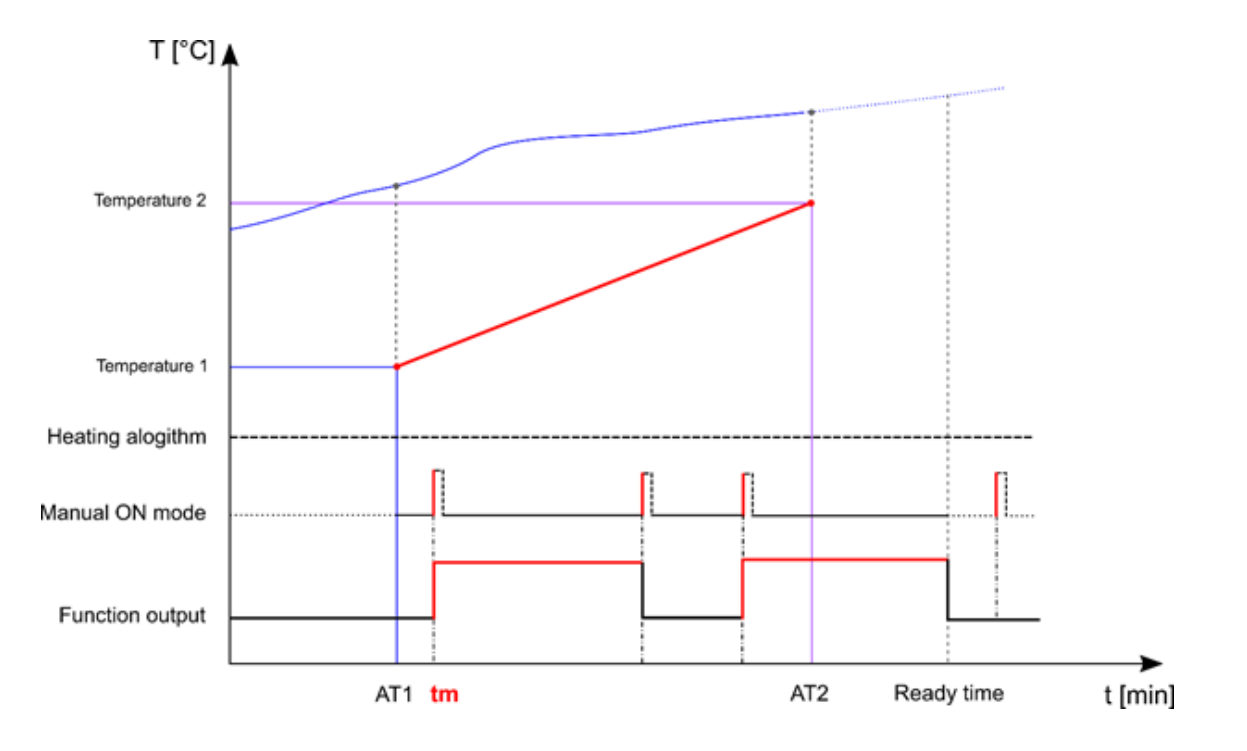

#### **Forcer l'activation de la sortie de la fonction**

Si vous voulez forcer la sortie de la fonction pour qu'elle reste en activation, indépendamment de l'**Heure de disponibilité (Ready time)**, du **Mode comparateur (Comparator mode)**, du **Mode d'activation manuelle (Manual ON mode)** et désactiver l'algorithme de chauffage, la condition de **Forcer activé (Force ON)** peut être sélectionnée.

#### **Forcer la désactivation de la sortie de la fonction**

Si vous voulez forcer la sortie de la fonction pour qu'elle reste en désactivation, indépendamment de l'**Heure de disponibilité (Ready time), du Mode comparateur (Comparator mode), du Mode d'activation manuelle (Manual ON mode), de Désactiver l'algorithme (Disable algorithm)** et de **Forcer activé (Force ON)**, la condition **Forcer désactivé (Force OFF)** doit être sélectionnée.

#### *Schéma d'exemple - Forcer activé/désactivé par rapport à algorithme de chauffage*

Comme on le montre ci-dessous, la sortie de la fonction **Chauffage de véhicule (Vehicle heating)** peut être forcée manuellement en activation indépendamment de l'état de fonctionnement de l'algorithme de chauffage. Dès l'activation du signal de déclenchement utilisé pour forcer la sortie en activation, la sortie sera commutée sur activation (ON) lorsque le **Signal Forcer désactivé (Force OFF signal)** est activé alors que le **Signal forcer activé (Force ON signal)** a déjà été exécuté. **Forcer désactivé (Force OFF)** a la priorité et la sortie est commutée sur désactivation.

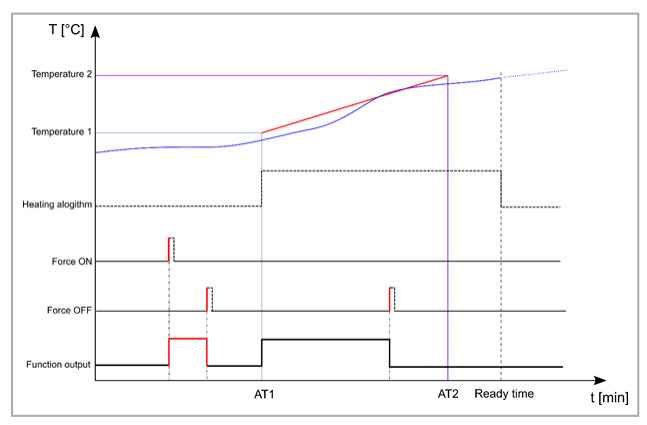

#### **Désactiver algorithme de chauffage de véhicule**

Si vous voulez désactiver l'algorithme de chauffage lorsque la fonction doit être gérée avec un mode de fonctionnement différent (**Mode comparateur (Comparator mode)** ou **Mode activation manuelle (Manual ON mode)**), sélectionnez Désactiver l'algorithme de chauffage.

#### *Schéma d'exemple - Désactiver l'algorithme de chauffage*

 $\frac{1}{\sqrt{2}}$ 

Comme on le montre ci-dessous, un signal entrant est utilisé pour exécuter l'action Désactiver algorithme température : dès que l'action est exécutée, l'algorithme de chauffage est désactivé et la sortie de la fonction liée est commutée sur Désactivation (OFF).

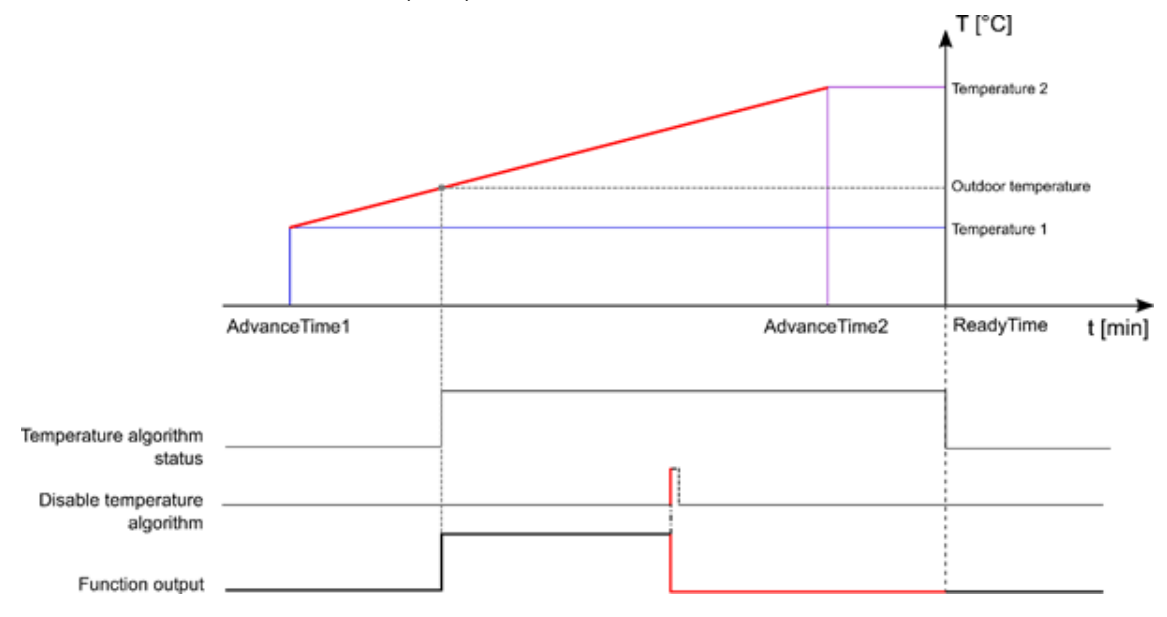

#### *Schéma d'exemple - Désactiver minuterie de l'algorithme de température*

Comme on le mode ci-dessous, un signal entrant est utilisé pour exécuter l'action **Désactiver algorithme température (Disable temperature algorithm)** : dès que l'action est exécutée, l'algorithme de chauffage est désactivé et la sortie de la fonction liée est commutée sur Désactivation (OFF). Lorsque le **délai Désactiver algorithme de température (Disable temperature algorithm timeout)** expire, l'algorithme de chauffage est réactivé (ON).

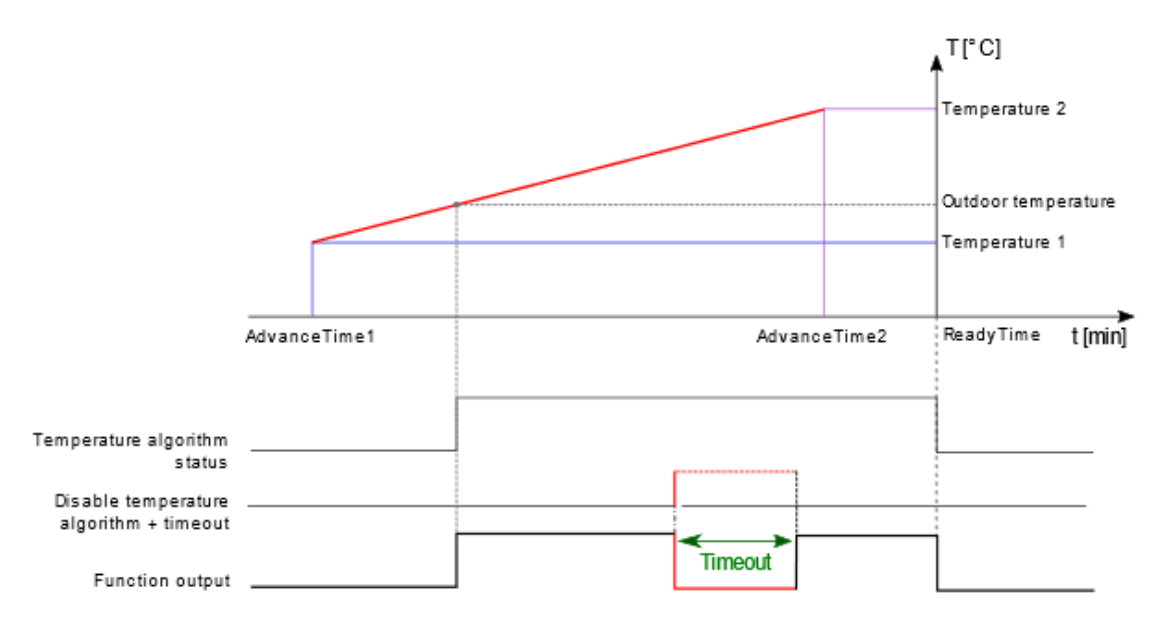

# <span id="page-462-0"></span>Signaux déclencheurs

Dans le panneau **propriétés locales des signaux (Local signal properties)**, selon le type de signal, vous voyez les paramètres suivants.

 $\overline{\phantom{0}}$ 

### **Bouton-poussoir**

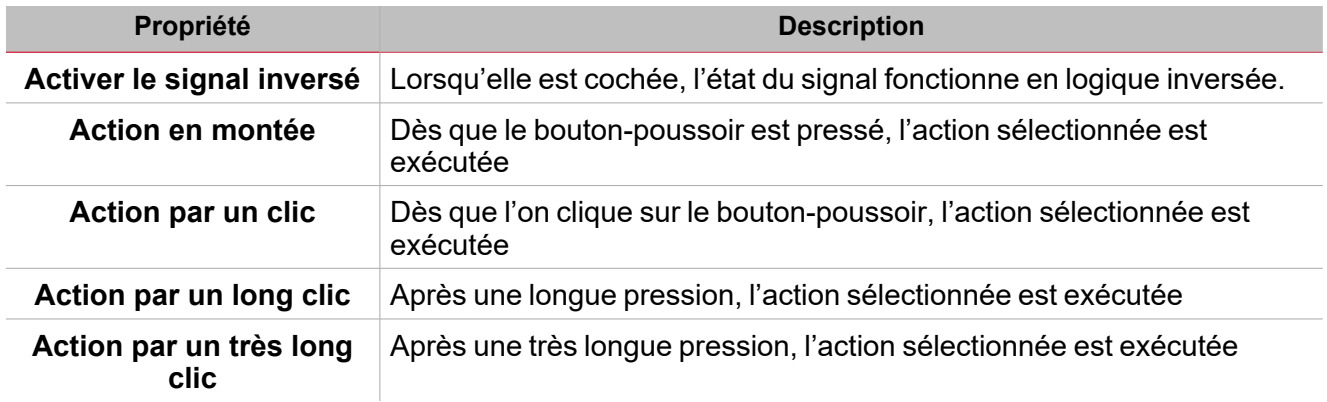

### **Commutateur et fonction numérique**

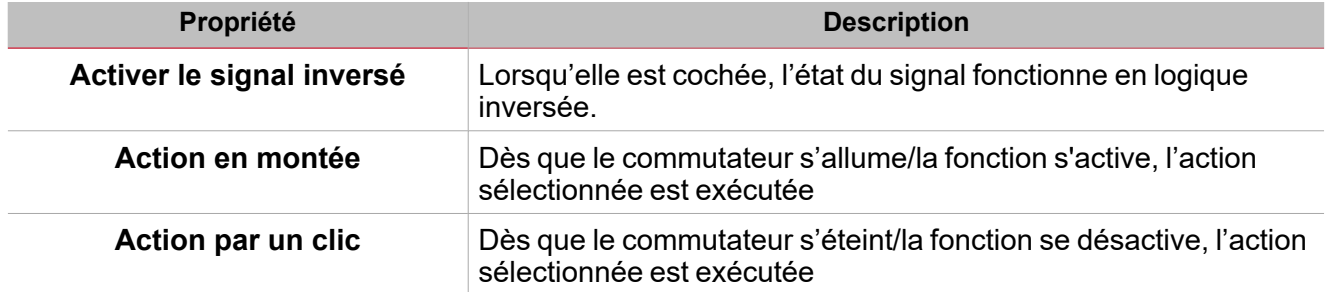

## **Fonction/signal analogiques**

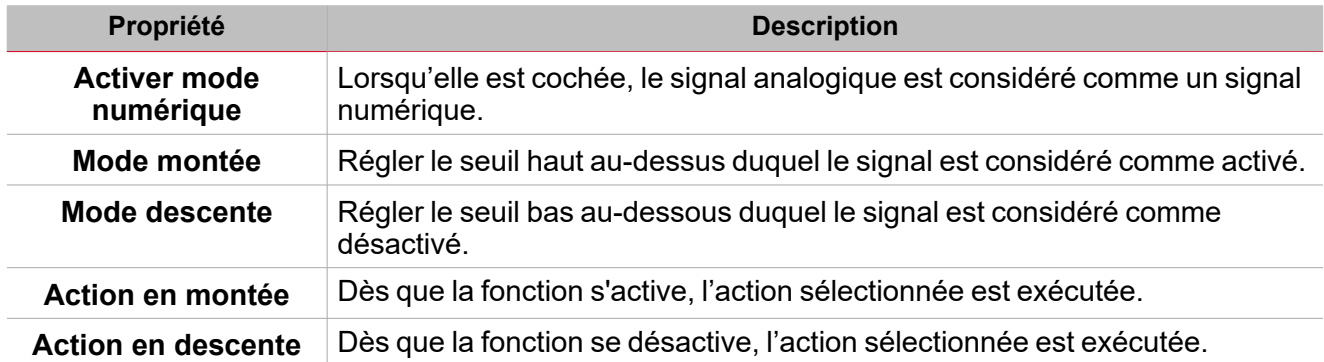

# <span id="page-463-0"></span>Procédures

 $\overline{\phantom{0}}$ 

#### *Fonctions > Chauffage de véhicule > Réglages de base > Onglet Options > Signaux de fonction*

#### **Éditer le nom des signaux de fonction**

- 1. Dans l'onglet **Options**, cliquez sur **Signaux de fonction (Function signals)** en haut à droite pour accéder aux **Propriétés des signaux (Signal properties)**
- 2. Dans la zone centrale, sélectionnez le signal que vous devez modifier
- 3. Saisissez un nom dans la boîte de texte

### **Réglez la valeur prédéfinie du signal personnalisé**

- 1. Dans l'onglet **Options**, cliquez sur **Signaux de fonction (Function signals)** en haut à droite pour accéder aux **Propriétés des signaux (Signal properties)**
- 2. Dans les **Propriétés des signaux (Signal properties)**, cliquez pour voir les états disponibles
- 3. Sélectionnez l'état que vous voulez attribuer au **Signal personnalisé (Custom signal)**

*Remarque : sa valeur est activée (ON) lorsqu'un des états sélectionnés est vrai*

#### **Planifier l'heure de disponibilité**

*Fonction > chauffage de véhicule > Onglet calendrier local*

- 1. Dans la zone centrale, cliquez sur  $\bigcup$  près du centre droit.
- 2. Saisissez les détails de l'événement (saisissez la **Description** de l'événement, les heures de début et de fin, la fréquence de récurrence, etc.).
- 3. Dans la zone combinée **Action**, sélectionnez l'action à accomplir parmi celles qui sont disponibles.
- 4. Sélectionnez la case à cocher dans la colonne **Activer (Enable)** pour activer l'événement. *Remarques :*
	- <sup>l</sup> *Vous pouvez changer l'heure d'un événement et n'importe quel autre détail de l'événement.*
	- <sup>l</sup> *Dans l'onglet Planificateur d'heure de disponibilité (Ready timer scheduler), cliquez sur la rangée de l'événement que vous voulez supprimer.*

## *Fonction > Chauffage de véhicule > Réglages de base > Onglet signaux de commande*

#### **Ajouter les signaux de commande**

1. Dans la liste **Signaux entrants (Input signals)**, sélectionnez les signaux entrants que vous voulez ajouter à la configuration.

#### *Remarques :*

- *• Lorsqu'un signal est sélectionné, il apparaît dans la zone centrale*
- *• À chaque fois qu'un signal est ajouté, une nouvelle rangée se crée.*
	- 2. Sélectionnez le signal en cochant la case dans le panneau Propriétés
	- 3. Dans les Propriétés locales des signaux (Local signal properties), réglez les options en fonction de la configuration

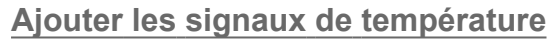

1. Dans la liste des **signaux (signal)**, sélectionnez les signaux entrants que vous voulez ajouter à la configuration.

#### *Remarques :*

- *• Lorsqu'un signal est sélectionné, il apparaît dans la zone centrale*
- *• À chaque fois qu'un signal est ajouté, une nouvelle rangée se crée.*
	- 2. Sélectionnez le signal en cochant la case dans le panneau Propriétés
	- 3. Dans les Propriétés locales des signaux (Local signal properties), réglez les options en fonction de la configuration

#### **Ajouter les signaux sortants**

1. Dans la liste des signaux, sélectionnez les signaux sortants que vous voulez ajouter à la configuration.

#### *Remarques :*

- *• Lorsqu'un signal est sélectionné, il apparaît dans la zone centrale*
- *• À chaque fois qu'un signal est ajouté, une nouvelle rangée se crée.*
	- 2. Sélectionnez le signal en cochant la case dans le panneau **Signal principal (Main signal)**
	- 3. Dans le champ **Type**, réglez l'état d'activation de la sortie entre **Avertissement (Warning)** ou **Alarme (Alarm)**
	- 4. Dans les **Propriétés locales des signaux (Signal local properties)**, réglez les options en fonction de la configuration

#### **Ajouter les signaux de retour**

1. Dans la liste des signaux, sélectionnez les signaux de retour que vous voulez ajouter à la configuration.

#### *Remarques :*

- *• Lorsqu'un signal est sélectionné, il apparaît dans la zone centrale*
- *• À chaque fois qu'un signal est ajouté, une nouvelle rangée se crée.*
	- 2. Sélectionnez le signal en cochant la case dans le panneau **Propriétés (properties)**
	- 3. Dans les **Propriétés locales des signaux (Signal local properties)**, réglez les options en fonction de la configuration

#### **Régler les modes de retour**

- 1. Dans la liste des **signaux principaux (main signals)**, sélectionnez les signaux de retour que vous voulez régler.
	- 2. Dans les **Propriétés locales des signaux (Local signal properties)**, réglez le **Mode de retour (Feedback mode)** pour chaque état de fonction.
	- 3. Dans la colonne Mode de retour, vous pouvez sélectionner les options suivantes :

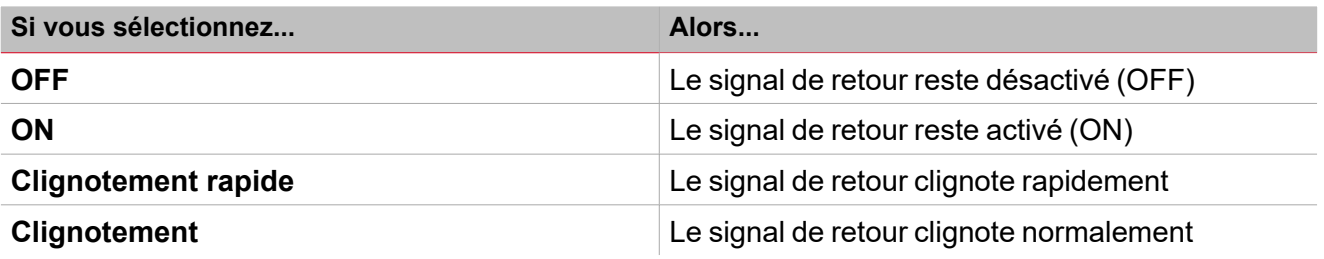

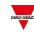

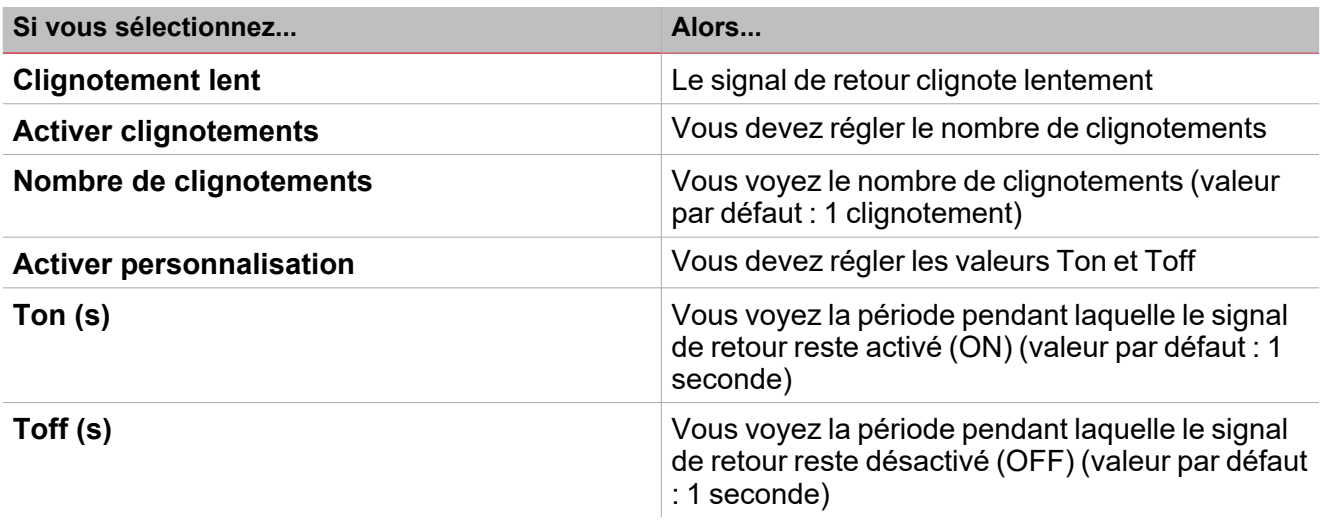

# *Fonction > Chauffage de véhicule*

#### **Personnaliser une fonction**

1. Dans la barre d'outils, sélectionnez une icône personnalisée que vous voulez attribuer à la fonction.

Remarque : l'icône sélectionnée s'affichera à la fois dans l'UWP IDE et dans l'application web. Lorsqu'un signal est *sélectionné, il apparaît dans la zone centrale.*

2. Dans la barre d'outils, vous pouvez également modifier le nom de la fonction dans la boîte de texte.

# Horloge astronomique

#### **Table des matières**

Cette section inclut les arguments suivants:

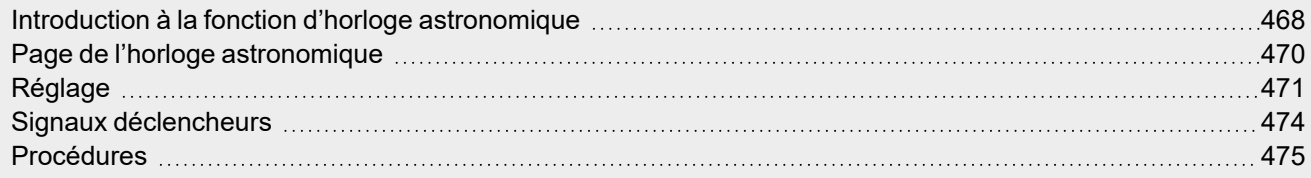

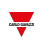

# <span id="page-467-0"></span>Introduction à la fonction d'horloge astronomique

La fonction **Horloge astronomique (Astronomical clock)** calcule automatiquement les heures de lever et de coucher du soleil en fonction de l'emplacement géographique. Lorsque l'heure se situe entre le lever et le coucher du soleil, la valeur de sortie est **Allumé (Nuit) (ON (Night)**) ; dans le cas contraire, la valeur est **éteint (Jour) (OFF (Day)**). Pour les deux périodes, une valeur de décalage peut être gérée pour retarder ou avancer les heures de lever/coucher du soleil.

Cette fonction est la solution idéale pour allumer l'éclairage au coucher du soleil et l'éteindre à l'aube, ce qui est habituel pour les luminaires extérieurs.

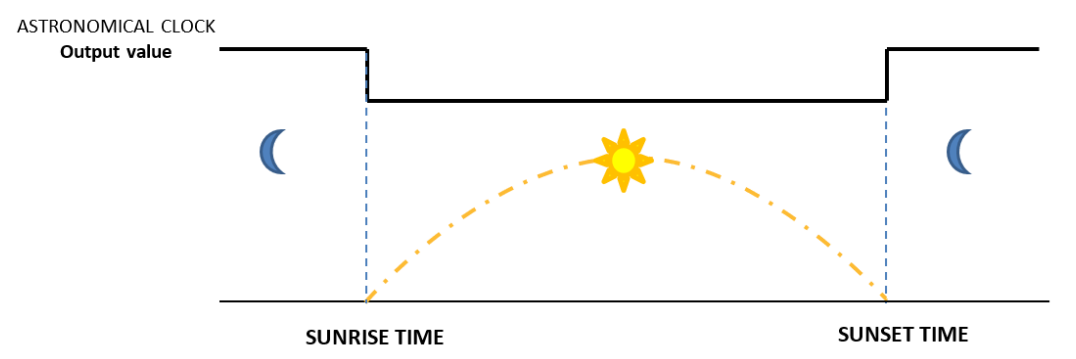

Il vous faut les paramètres de **Latitude** et **Longitude** pour calculer les heures de lever et coucher du soleil. Ces deux paramètres sont directement liés à la fonction d'**Horloge astronomique (Astronomical clock)** ainsi qu'au contrôleur UWP 4.0 puisqu'ils définissent l'emplacement du contrôleur.

*Remarque : en général, la latitude et la longitude ne doivent plus être modifiées par la suite.*

#### **Comment régler la latitude et la longitude de l'application Web UWP 4.0**

- 1. Entrez dans l'appli web UWP 4.0 via l'adresse IP du contrôleur UWP 4.0.
- 2. Cliquez pour ouvrir les **Réglages du système** (System settings).
- 3. Ouvrez l'onglet **Localisation (localization)**.
- 4. Sur la carte, sélectionnez la position actuelle de l'UWP 4.0.
- 5. Enregistrez les coordonnées.

*Remarque : après avoir enregistré les coordonnées et après chaque changement, le système calcule les heures configurées de lever et coucher du soleil de la fonction Horloge astronomique (Astronomical clock).*

#### **Exemple 1 : allumer/éteindre l'éclairage selon les heures de lever/coucher du soleil**

L'éclairage est allumé au coucher du soleil (la fonction **Horloge astronomique (Astronomical clock)** s'active) et l'éclairage est éteint au lever du soleil (la fonction **Horloge astronomique (Astronomical clock)** se désactive).

Les réverbères ou les luminaires extérieurs sont deux applications traditionnelles de cette fonction.

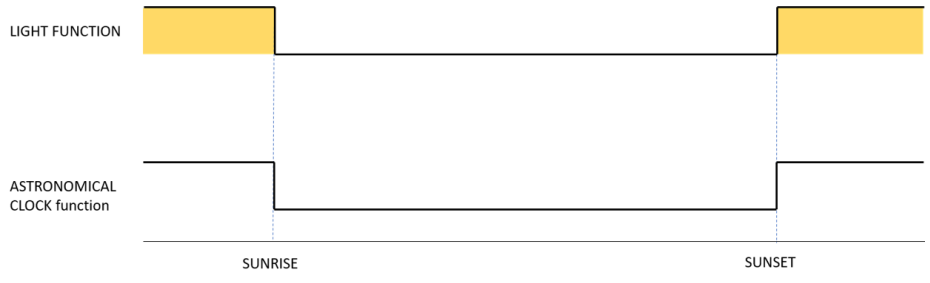
#### **Exemple 2 : allumer/éteindre l'éclairage selon les heures de lever/coucher du soleil + une valeur de décalage**

L'éclairage est allumé au coucher du soleil (**Heure de coucher du soleil +/- valeur de décalage de coucher du soleil (Sunset time +/- Sunset offset value)**), puis il est éteint à l'heure de décalage du lever du soleil (Heure de lever du soleil +/- valeur de décalage du lever du soleil (Sunrise time +/- Sunrise offset value)).

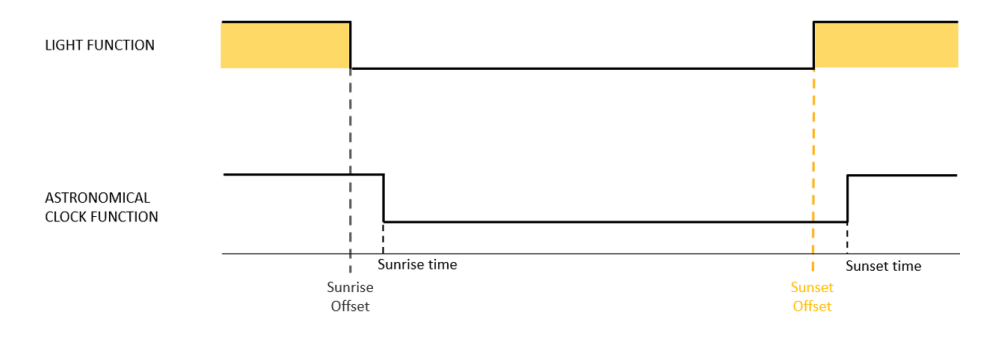

### Page de l'horloge astronomique

 $\overline{\phantom{0}}$ 

*Page d'accueil > (Bâtiment) > Menu Fonction > Horloge astronomique*  $\Box$  $\overline{\mathsf{A}}$ Ō 眉 Nam 佡 1 ነ ⇧  $\mathbf{Q}$ Show location Show user<br>tree note Path Save and Home D Basic settings Options Function signals 田森 Options  $0.833 \tdiv$ Sunrise angle (°)  $0.833 \tdiv$ Sunset angle (°) Command signals  $0 \frac{1}{2}$ Sunrise offset Min) Output signals Sunset offset(Min)  $0 \div$  $\mathsf c$ 00:00:00 同 Disable timer Feedback signals  $\mathbf{B}$ **Zone Description A** Barre d'outils : boutons de navigation, réglage des icônes, nom de fonction. **B Réglages (Settings)**. Affiche les onglets suivants : <sup>l</sup> **Options**, règles les paramètres des fonctions et les signaux. <sup>l</sup> **Signaux de commande (Command signals)**, règle les signaux de commande pour déclencher les actions. <sup>l</sup> **Signaux sortants (Output signals)**, règle les signaux sortants déclenchés par la fonction. <sup>l</sup> **Signaux de retour (Feedback signals)**, règle les signaux de retour pour montrer l'état de la fonction. *Pour de plus amples informations, voir [« Réglage »](#page-470-0) sur la page suivante* **C** Zone centrale : affiche les options disponibles en fonction de l'onglet sélectionné **D** Sous-menu : affiche les sous-menus disponibles en fonction de l'onglet sélectionné

## <span id="page-470-0"></span>Réglage

### **Onglet Options**

L'onglet **Options** a deux sous-menus (en haut à droite) : **Options** (par défaut) et **Signaux de fonction (Function signals)**. Dans le sous-menu **Options**, vous pouvez régler les paramètres suivants :

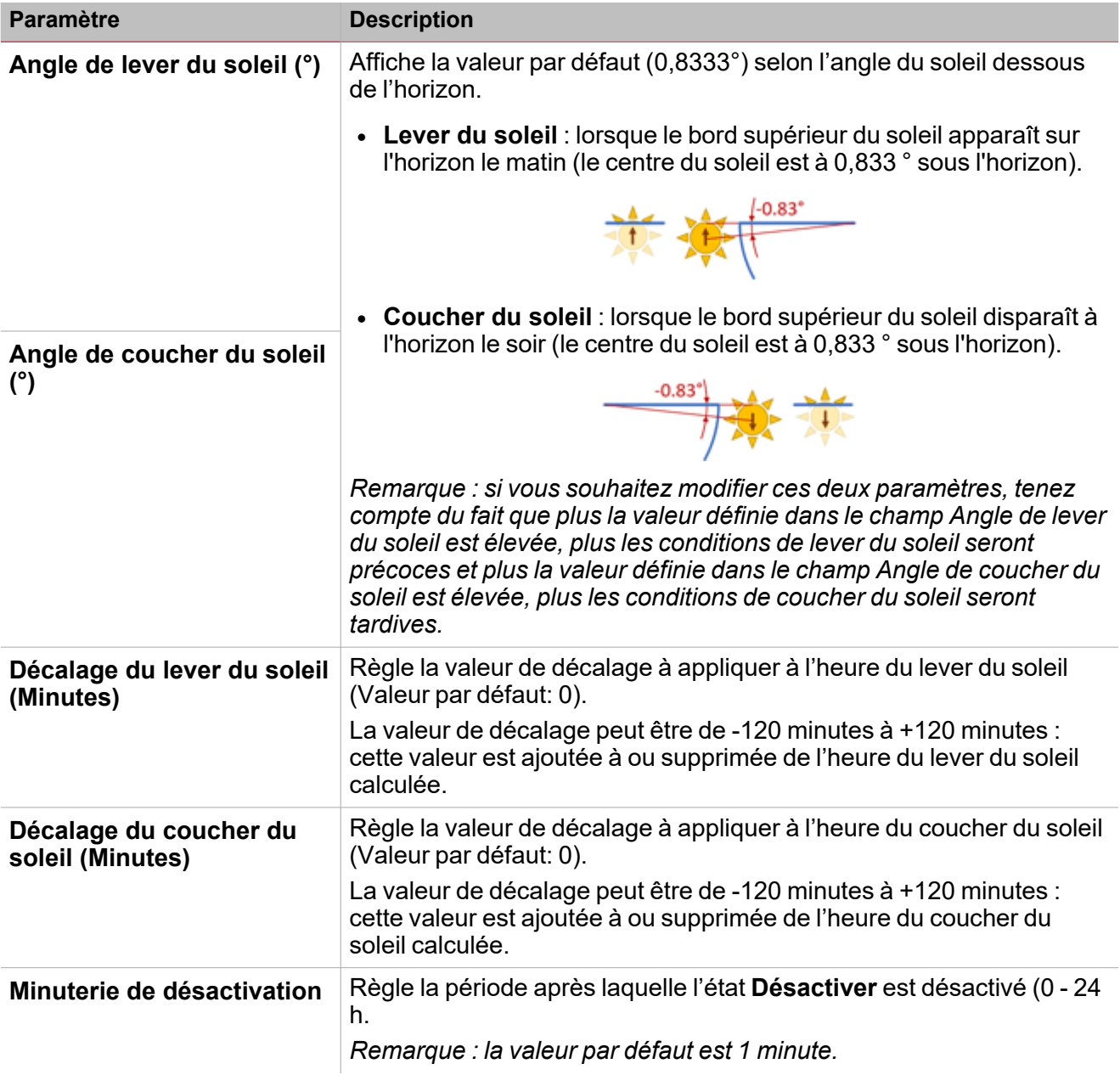

Du sous-menu **Signaux de fonction (Function signals)**, vous pouvez voir la liste des types de signaux disponibles et les états réglables pertinents.

 $\overline{\phantom{a}}$ 

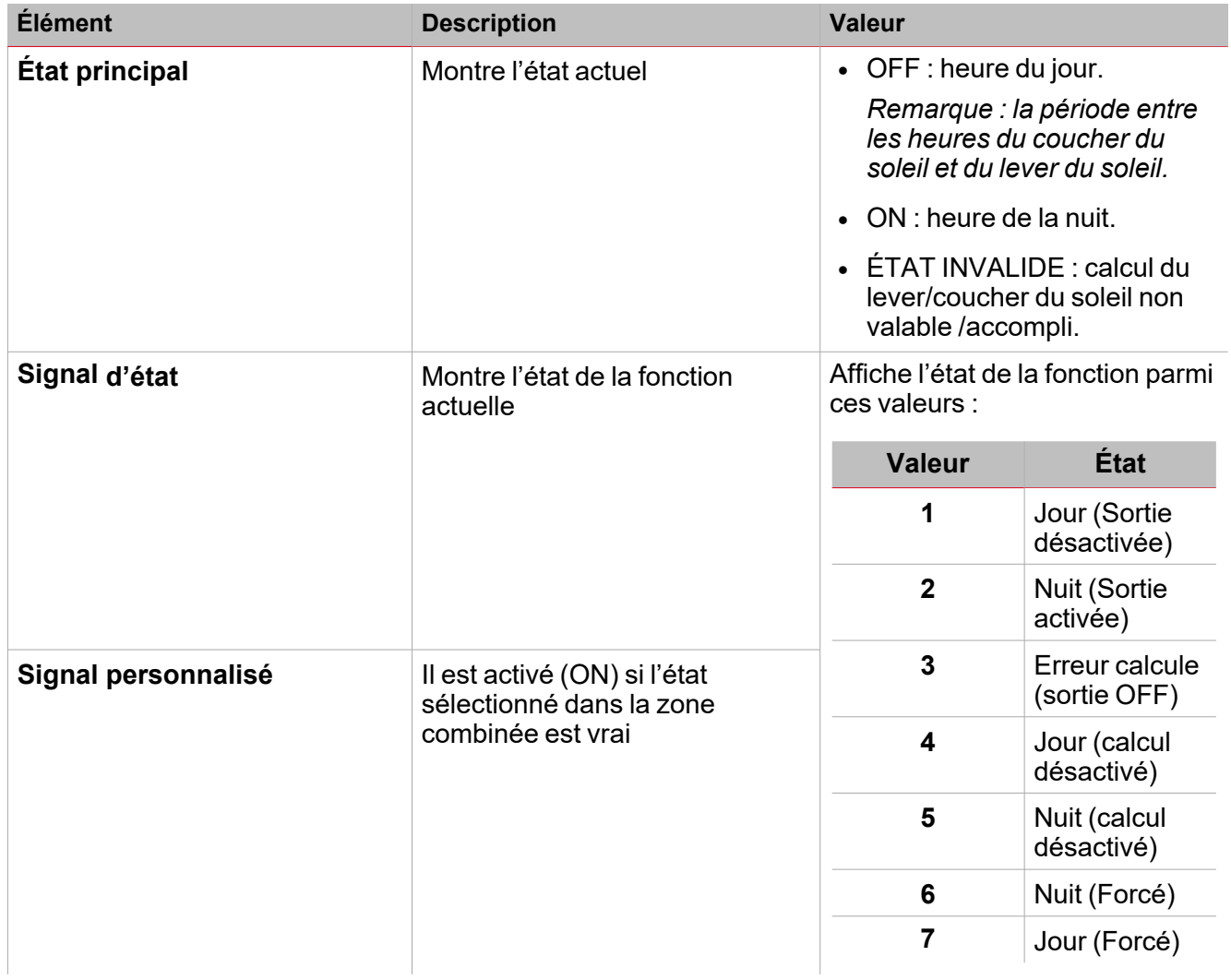

#### **Onglet signaux de commande**

L'onglet **Signaux de commande (Commande signals)** affiche la liste de tous les signaux entrants disponibles.

La fonction **Horloge astronomique (Astronomical clock)** peut être gérée par des signaux déclencheurs que vous sélectionnez dans le panneau **propriétés locales des signaux (Signal local properties)**, selon le type de signal.

Ce tableau affiche les types de signaux que vous pouvez associer aux actions de déclenchement :

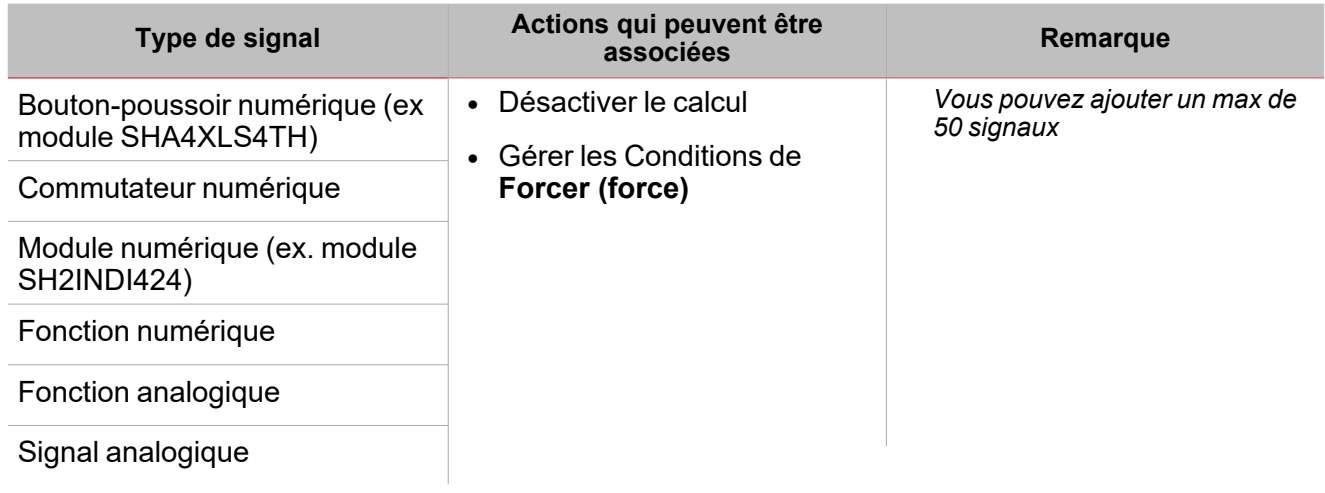

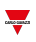

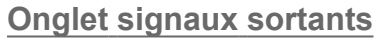

L'onglet **Signaux sortants (Output signals)** affiche la liste de tous les signaux sortants disponibles, pouvant être sélectionnés en fonction de l'état de la fonction.

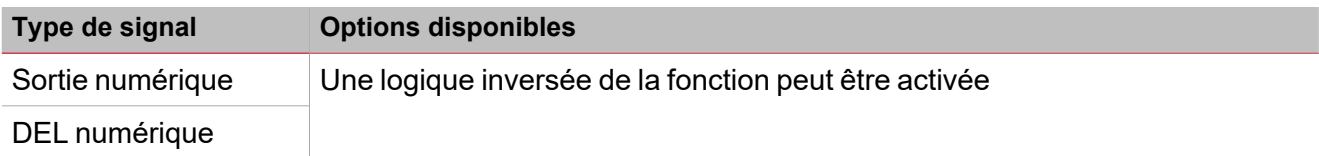

*Remarque : vous pouvez ajouter un max de 100 signaux*

#### **Onglet signaux de retour**

L'onglet **Signaux de retour (Feedback signals)** affiche la liste de tous les signaux de retour disponibles, pouvant être sélectionnés pour contrôler l'état de la fonction.

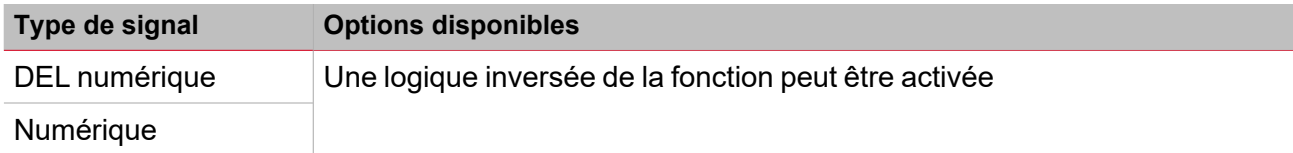

*Remarque : vous pouvez ajouter un max de 50 signaux*

 $\overline{\phantom{a}}$ 

### Signaux déclencheurs

Dans le panneau **propriétés locales des signaux (Local signal properties)**, selon le type de signal, vous voyez les paramètres suivants.

#### **Bouton-poussoir**

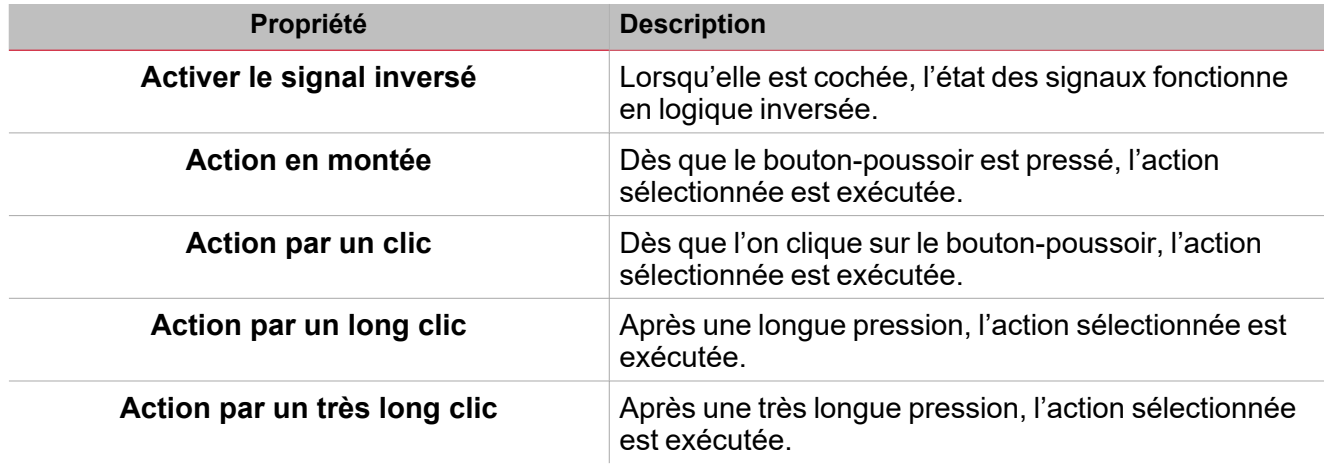

#### **Commutateur et fonction numérique**

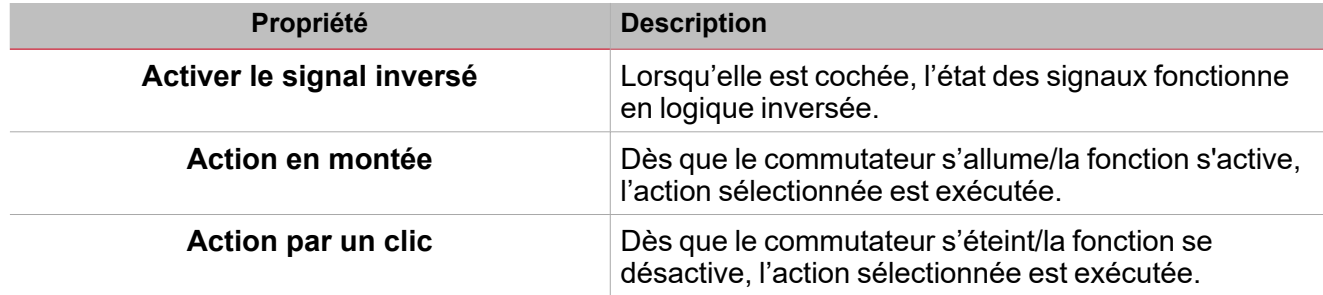

#### **Fonction/signal analogiques**

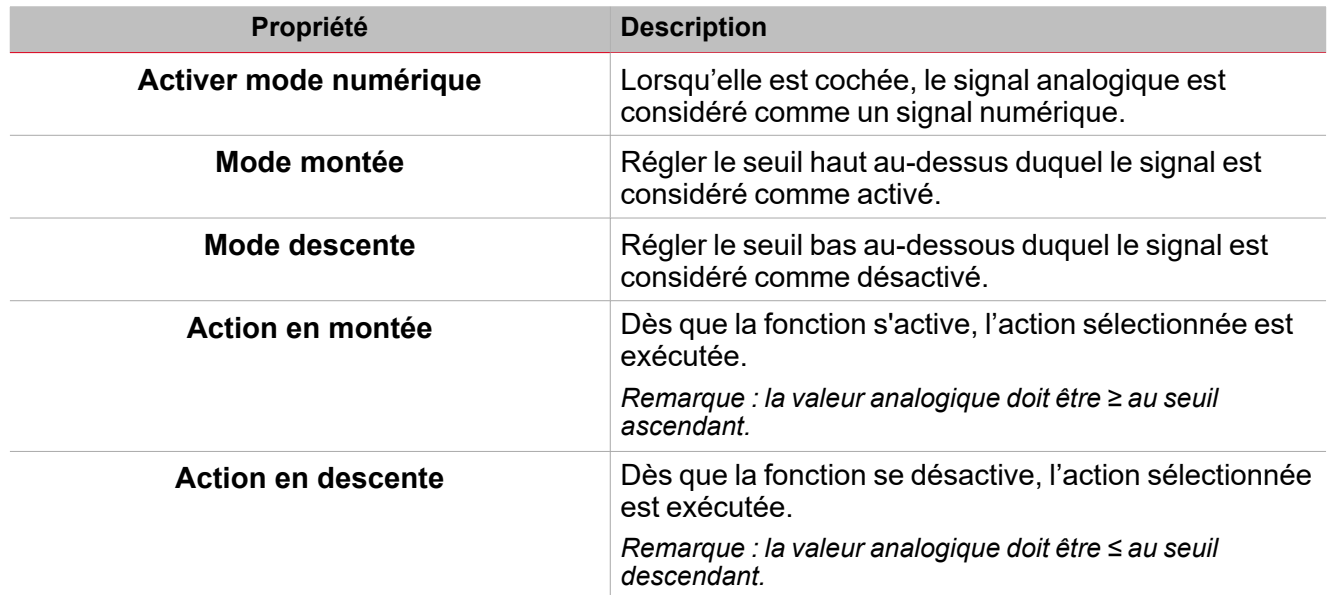

## Procédures

*Fonctions > Horloge astronomique > Réglages de base > Onglet Options > Signaux de fonction*

#### **Éditer le nom du signal de fonction**

- 1. Dans l'onglet **Options**, cliquez sur **Signaux de fonction (Function signals)** en haut à droite pour accéder aux **Propriétés des signaux (Signal properties)**.
- 2. Dans la zone centrale, sélectionnez le signal que vous devez modifier.
- 3. Saisissez un nom dans la boîte de texte.

#### **Réglez la valeur prédéfinie du signal personnalisé**

- 1. Dans l'onglet **Options**, cliquez sur **Signaux de fonction (Function signals)** en haut à droite pour accéder aux **Propriétés des signaux (Signal properties)**.
- 2. Dans les **Propriétés des signaux (Signal properties)**, cliquez pour voir les états disponibles.
- 3. Sélectionnez l'état que vous voulez attribuer au **Signal personnalisé (Custom signal)**.

*Remarque : sa valeur est activée lorsqu'un des états sélectionnés est vrai.*

### *Fonction > Horloge astronomique > Signaux de commande*

#### **Ajouter les signaux de commande**

1. Dans la liste des signaux, sélectionnez les signaux entrants que vous voulez ajouter à la configuration.

*Remarques :*

*• Lorsqu'un signal est sélectionné, il apparaît dans la zone centrale.*

*• À chaque fois qu'un signal est ajouté, une nouvelle rangée se crée.*

- 2. Sélectionnez le signal en cochant la case dans le panneau **Propriétés (properties)**.
- 3. Dans les **Propriétés locales des signaux (Local signal properties)**, réglez les options en fonction de la configuration

#### **Ajouter les signaux sortants**

1. Dans la liste des signaux, sélectionnez les signaux sortants que vous voulez ajouter à la configuration.

#### *Remarques :*

*• Lorsqu'un signal est sélectionné, il apparaît dans la zone centrale.*

- *• À chaque fois qu'un signal est ajouté, une nouvelle rangée se crée.*
	- 2. Sélectionnez le signal en cochant la case dans le panneau **Signal principal (Main signal)**.
	- 3. Dans les **Propriétés locales des signaux (Local signal properties)**, réglez les options en fonction de la configuration

#### **Ajouter les signaux de retour**

1. Dans la liste des signaux, sélectionnez les signaux de retour que vous voulez ajouter à la configuration.

#### *Remarques :*

*• Lorsqu'un signal est sélectionné, il apparaît dans la zone centrale.*

- *• À chaque fois qu'un signal est ajouté, une nouvelle rangée se crée.*
	- 2. Sélectionnez le signal en cochant la case dans le panneau **Propriétés (properties)**.

3. Dans les **Propriétés locales des signaux (Local signal properties)**, réglez les options en fonction de la configuration

#### **Régler les modes de retour**

 $\frac{1}{2}$ 

- 1. Dans la liste des **signaux principaux (main signals)**, sélectionnez les signaux de retour que vous voulez régler.
- 2. Dans les **Propriétés locales des signaux (Signal local properties)**, réglez le **Mode de retour (Feedback mode)** pour chaque état de fonction.
- 3. Dans la colonne **mode de retour (Feedback mode)**, vous pouvez sélectionner les options suivantes :

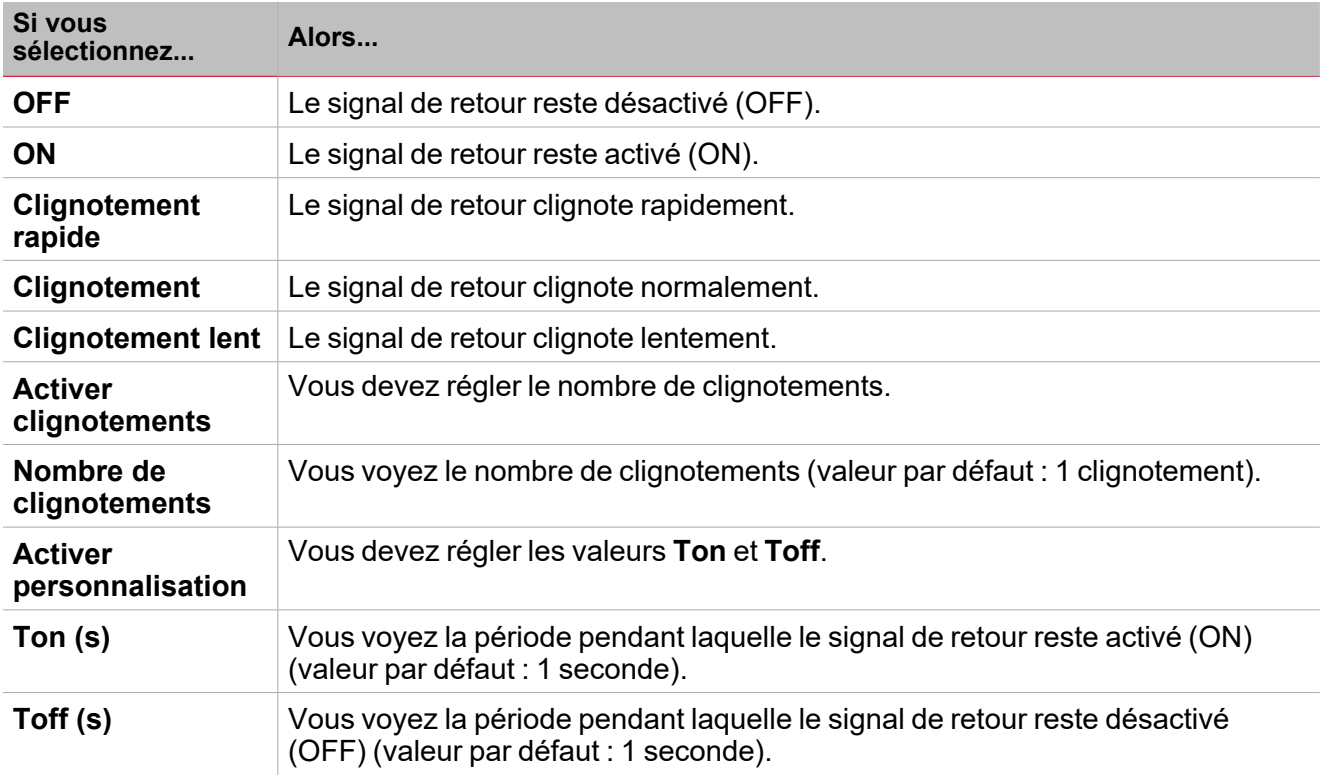

*Fonction > Astronomical clock*

#### **Personnaliser une fonction**

1. Dans la barre d'outils, sélectionnez une icône personnalisée que vous voulez attribuer à la fonction.

Remarque : l'icône sélectionnée s'affichera à la fois dans l'UWP IDE et dans l'application web. Lorsqu'un signal est *sélectionné, il apparaît dans la zone centrale.*

2. Dans la barre d'outils, vous pouvez également modifier le nom de la fonction dans la boîte de texte.

# Mails/SMS

#### **Table des matières**

Cette section inclut les arguments suivants:

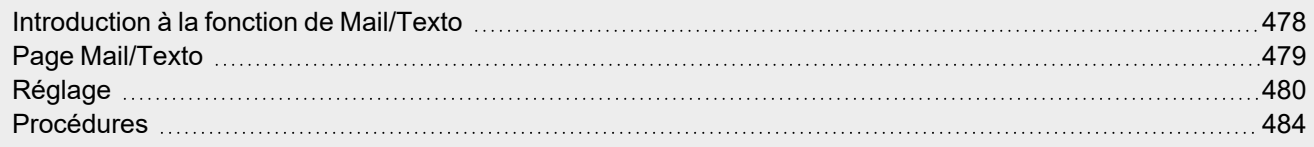

 $\overline{\phantom{0}}$ 

477 UWP IDE | Manuel d'emploi v. 5.0 | 17/04/2024 | UWP IDE | © 2024 CARLO GAVAZZI Controls SpA

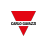

### <span id="page-477-0"></span>Introduction à la fonction de Mail/Texto

La fonction **Mail/Texto (Mail/SMS)** vous permet de régler des commandes/notifications par des messages textes. En fait, elle vous permet d'effectuer les tâches suivantes :

- Envoyer des textos pour activer une fonction (par ex. un éclairage)
- Exécuter des commandes multiples par un ensemble de valeurs (par ex. changer plusieurs points de consigne d'une fonction de température)
- Obtenir un message de notification sur les événements du système (par ex. un état de fonction modifié, la pression d'un bouton, un seuil dépassé)
- Obtenir un message de notification sur l'envoi d'un texto

La fonction **Mail/Texto** comprend également la **fonction Commande en direct (Live command function)** qui force l'envoi de notifications et teste le fonctionnement de l'e-mail/Texto.

Cependant, la fonction **Mail/Texto (Mail/SMS)** a des limites. Elle n'inclut pas de signaux sortants et ne peut servir de logique d'automatisation. Elle ne peut donc pas être gérée par BACnet, Modbus ou via API et n'est pas disponible sur l'appli Web UWP 4.0.

<span id="page-478-0"></span>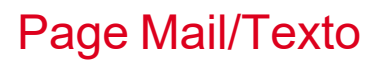

#### *Page d'accueil > (Bâtiment) > Menu Fonction > Mail/Texto*

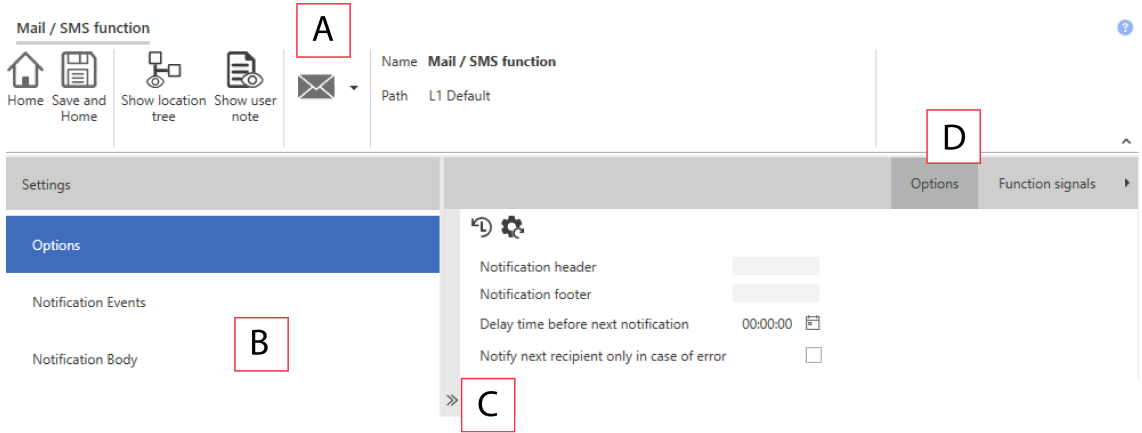

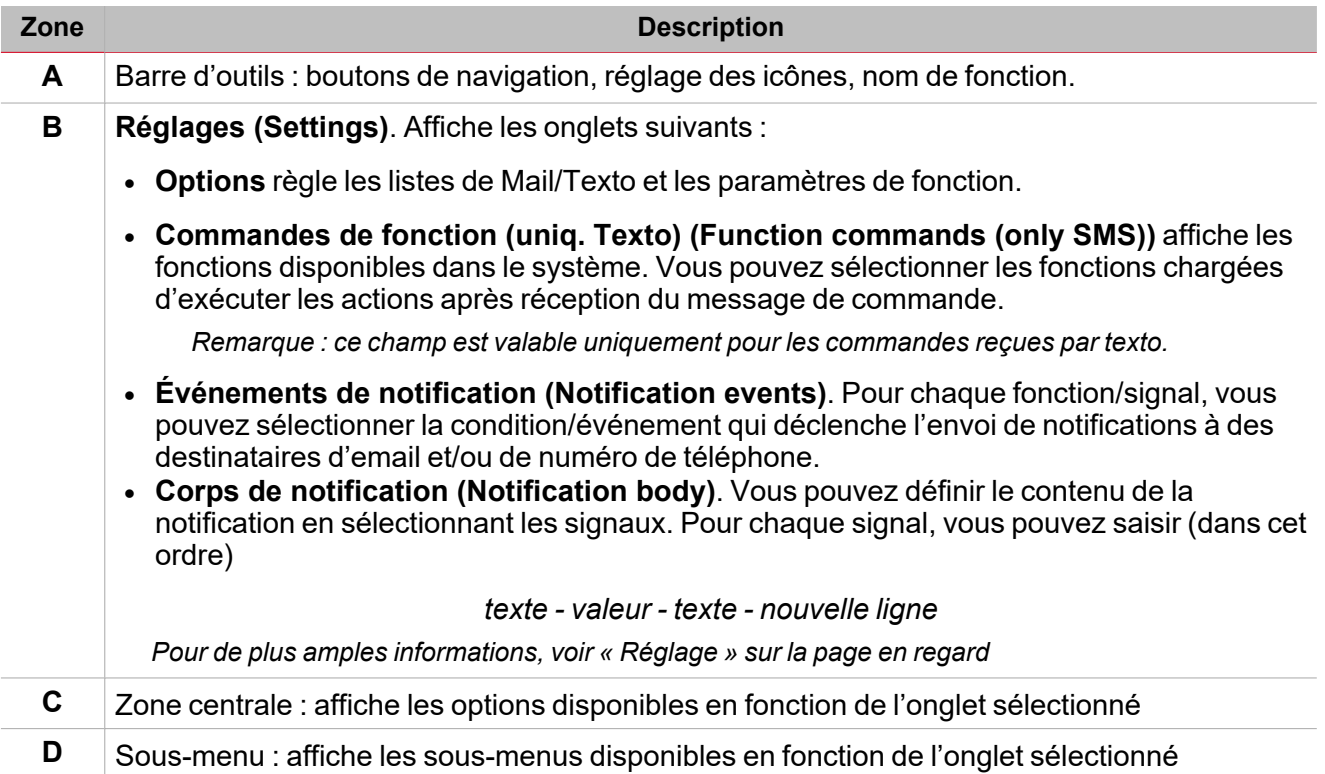

### <span id="page-479-0"></span>Réglage

 $\overline{\phantom{0}}$ 

ı

#### **Onglet Options**

L'onglet **Options** a deux sous-menus (en haut à droite) : **Options** (par défaut) et **Signaux de fonction (Function signals)**.

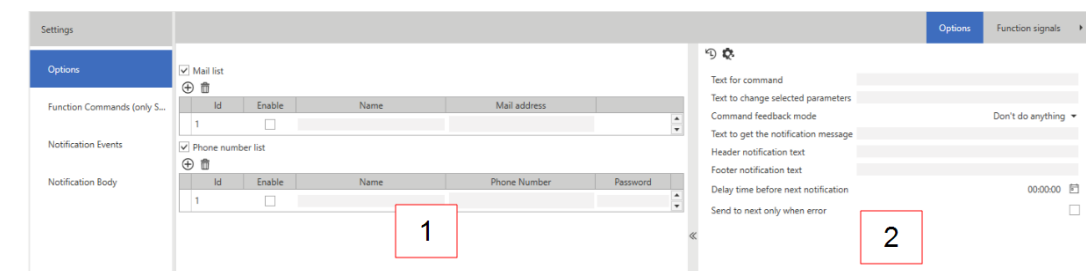

Dans le sous-menu **Options**, vous pouvez régler les paramètres suivants :

*changements précédents.*

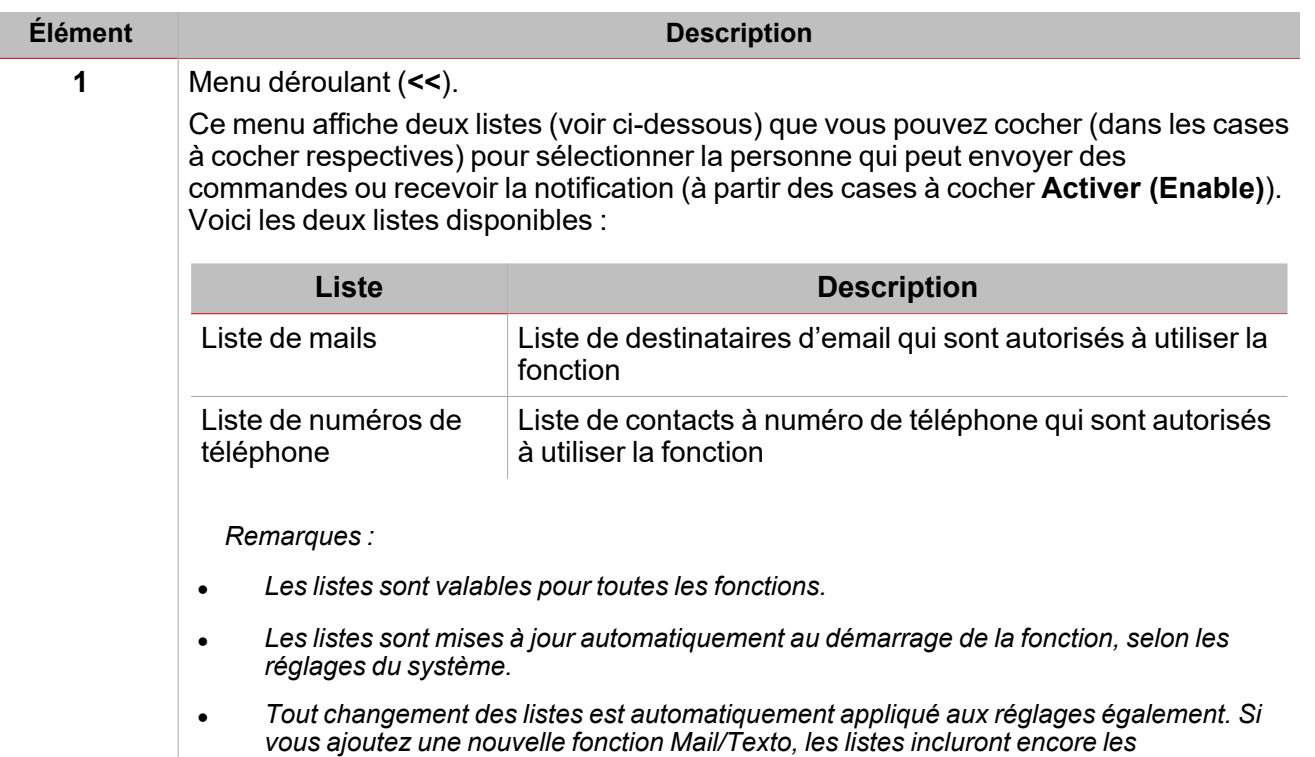

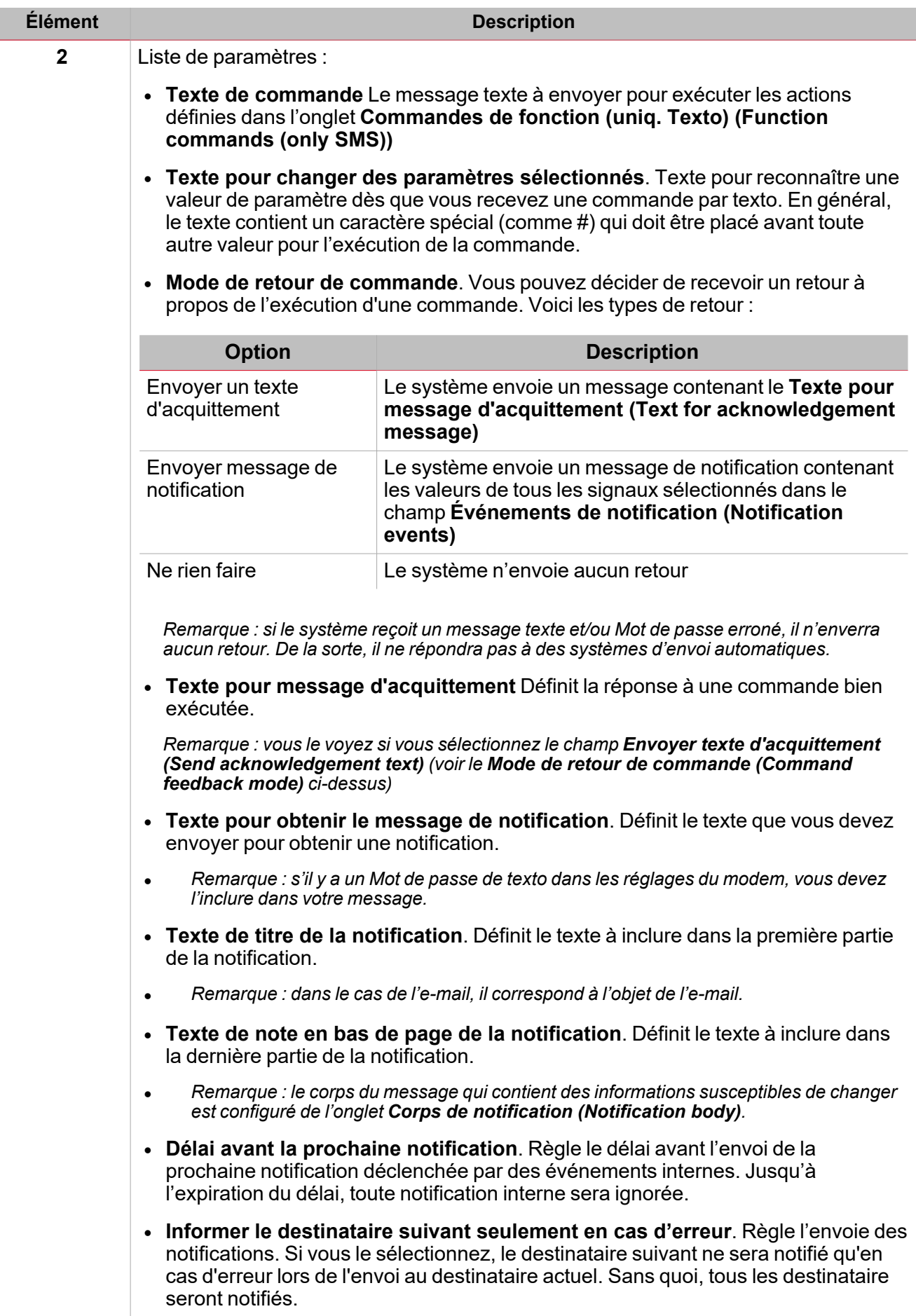

*[« Procédures »](#page-483-0) sur la page 484 > Mails (toutes les procédures)*

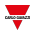

#### *[« Procédures »](#page-483-0) sur la page 484 > Numéros de téléphone > Ajouter un numéro de téléphone et* 举 *Effacer un numéro de téléphone*

#### **Onglet commandes de fonction (uniq. texto)**

Cet onglet affiche toutes les fonctions incluses dans la configuration, qui peuvent recevoir des commandes par texto. La liste des commandes disponibles dépend du type de fonction.

*Veuillez vous référer à la liste de commandes de chaque fonction.*

#### 举 *[« Procédures »](#page-483-0) sur la page 484 > Numéros de téléphone > Régler les commandes de fonction (pour texto uniqu.)*

#### **Onglet Événements de notification**

Dans la liste **États de fonction (Function status)**, vous pouvez sélectionner, pour chaque fonction/signal, la condition/l'événement qui envoie la notification aux contacts e-mail ou numéro de téléphone sélectionnés dans l'onglet **Options**.

Vous pouvez démarrer l'envoi de la notification en sélectionnant simplement le signal et la propriété à vérifier.

Les événements sont associés aux signaux que le système peut gérer et selon leur type. Voici les types d'événement qui peuvent être gérés :

- Bouton-poussoir
- Commutation
- $\cdot$  État de fonction
- Valeurs analogiques

#### *[« Procédures »](#page-483-0) sur la page 484 > Règle l'(les) action(s) qui déclenche(nt) la notification*

#### **Onglet Corps de notification**

De cet onglet, vous pouvez sélectionner les signaux à inclure dans le message de notification.

Les notifications sont envoyées par e-mail ou par texto aux contacts définis dans l'onglet **Options** (**Liste de Mails** et/ou **numéros de téléphone (Phone number list)**).

Pour chaque fonction/signal, vous pouvez utiliser les paramètres suivants pour configurer le texte de la notification :

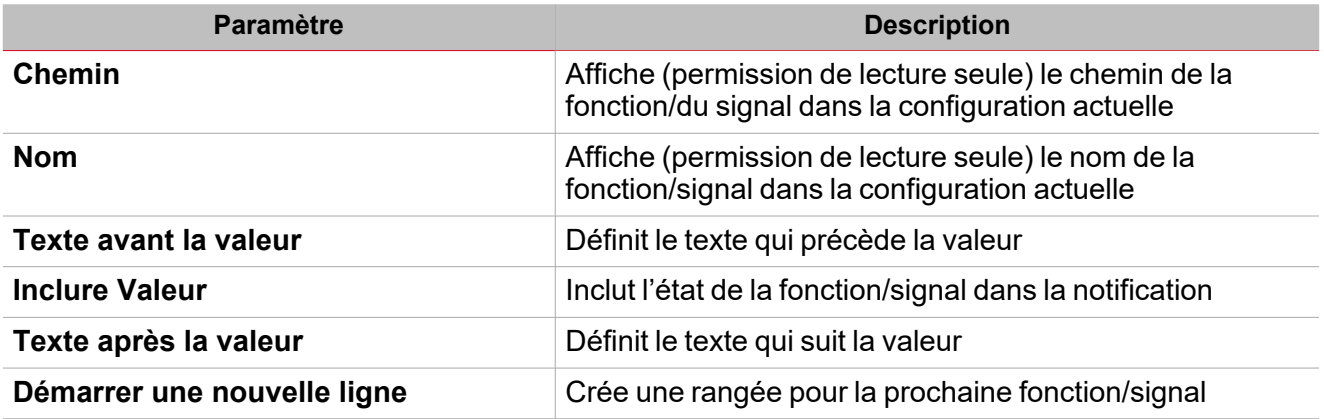

Si le texte de la notification dépasse le nombre maximum de caractères admis, le texto sera divisé en plusieurs parties qui seront envoyées en séquence.

Voici les types de signaux qui peuvent être sélectionnés pour générer le texte :

- Bouton-poussoir
- Commutation
- $\cdot$  État de fonction
- Valeurs analogiques

*[« Procédures »](#page-483-0) sur la page en regard > Règle l'(les) action(s) qui déclenche(nt) la notification*

### <span id="page-483-0"></span>Procédures

#### **Mails**

Vous pouvez spécifier les adresses e-mail pour chaque fonction **Mail/Texto (Mail/SMS)**.

Vous pouvez ajouter un compte e-mail de différentes manières et gérer les réglages de différents menus. Cela signifie que si vous ajoutez une adresse à la fonction **Mail/Texto (Mail/SMS)**, elle sera automatiquement ajoutée à la liste globale du système.

Remarque : pour permettre au système d'envoyer un e-mail, vous devez configurer le serveur e-mail (serveur SMTP) du *menu Réglages du système (System settings)*

**Ajouter une adresse mail existante**

#### *Fonctions > Mail/Texto > Onglet Options > Liste de mails*

- 1. De l'onglet **Options**, contrôlez la case à cocher pour activer la **liste de mails (Mail list)**
- 2. Cliquez sur **Ajouter adresse mail destinataire (Add recipient e-mail address)** pour ajouter une rangée
- 3. Dans le champ **Nom (Name)**, saisissez le nom du destinataire
- 4. Dans le champ **Adresse mail (Mail address)**, saisissez l'adresse mail complète.

*Remarque : le système contrôle automatiquement si l'adresse est dans le bon format.*

*Menu Réglages globaux > Réglages > Configuration > Réglages service mail*

- 1. Dans le menu **Fichier (File)**, cliquez sur **Réglages (Settings)** pour entrer dans le menu **Réglages globaux (Global settings)**
- 2. Dans l'onglet P1 (Chargé), ouvrez le menu **Réglages service mail (Mail service settings)** menu
- 3. Contrôlez la case **Activer service mail (Enable mail service)** pour activer la fonction
- 4. Suivez les étapes de 1 à 4 de la [procédure](#page-483-1) ci-dessus

#### **Effacer un compte e-mail**

1. Sélectionnez une adresse dans la liste

#### 2. Cliquez sur **Effacer adresse e-mail destinataire sélectionnée (Delete selected recipient e-mail address)**

#### **Numéros de téléphone**

Vous pouvez définir la liste de destinataires de numéros de téléphone pour la fonction sélectionnée. Vous pouvez ajouter des numéros de téléphone de différentes manières et gérer les réglages de différents menus. Cela signifie que si vous ajoutez un numéro de téléphone à la fonction **Mail/Texto (Mail/SMS)**, elle sera automatiquement ajoutée à la liste globale du système.

Remarque : pour activer le système et envoyer un texto, vous devez configurer le modem (allez à Réglages > *Configuration > Réglages Modem/Données)*

<span id="page-483-1"></span>**Ajouter un numéro de téléphone**

*Fonctions > Mail/Texto > Onglet Options > Liste de numéros de téléphone*

1. De l'onglet **Options**, contrôlez la case à cocher pour activer la liste des numéros de téléphone

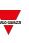

- 2. Cliquez sur  $\cup$  pour ajouter une rangée
- 3. Dans le champ **Nom (Name)**, saisissez le nom du contact téléphonique
- 4. Dans le champ **Numéro de téléphone (Phone number)**, saisissez le numéro de téléphone complet incluant le code du pays du destinataire
- 5. Dans le champ **Mot de passe (Password)**, saisissez un Mot de passe de façon à vous conformer aux spécifications de cybersécurité.

*Remarques :*

- <sup>l</sup> *Le Mot de passe doit apparaître au début du texto que l'utilisateur enverra au système.*
- Le Mot de passe doit avoir au moins 4 et au plus 8 caractères de longueur. Il peut contenir des chiffres et des lettres *mais pas de caractères spéciaux.*
- <sup>l</sup> *Il ne peut être sensible à la casse.*

*Menu Réglages globaux > Réglages > Configuration > Réglages modem/données*

- 1. Dans le menu **Fichier (File)**, cliquez sur **Réglages (Settings)** pour entrer dans le menu **Réglages globaux (Global settings)**
- 2. Dans l'onglet P1 (Chargé), ouvrez le menu **Réglages modem/données (Modem/Data settings)**
- 3. Dans la zone combinée **Type de modem (Modem type)**, sélectionnez l'option souhaitée
- 4. Suivez les étapes de 1 à 4 de la [procédure](#page-483-1) ci-dessus

#### **Effacer un numéro de téléphone**

1. Sélectionnez un numéro dans la liste.

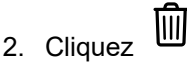

#### **Régler les commandes de fonction (pour texto uniq)**

1. De l'onglet **Options**, saisissez le texte à recevoir, dans le champ **Texte de commande (Text for command)**, afin d'exécuter la commande.

Remarque : si le texte ne correspond pas à celui qui est saisi, le message ne sera pas traité et la commande ne sera *pas exécutée.*

2. De l'onglet **Options**, saisissez le(s) caractère(s) spécial(spéciaux) dans le champ **Texte pour changer de paramètres sélectionnés (Text to change selected parameters)** afin d'identifier la commande individuelle si le paramètre a une valeur à appliquer (ex. valeur de température).

Remarque : si vous ne saisissez pas de valeur, le système applique celles de l'onglet Commandes de fonction *(uniq. Texto) (Function Commands (only SMS)).*

3. De l'onglet **Commandes de fonction (uniq. Texto) (Function commands (only SMS))**, sélectionnez la (les) fonction(s) à laquelle (auxquelles) vous voulez envoyer des commandes via un texto.

#### **Comment envoyer des valeurs simples/multiples à une fonction**

#### **Exemple 1 : Changer des valeurs de point de consigne d'une fonction de température en utilisant # comme marqueur**

Pour une action sélectionnée, vous pouvez envoyer plusieurs valeurs de commande dans un seul texto. Les valeurs dans le message doivent être ordonnées comme dans la colonne **Actions** (onglet **Commandes de fonction (Function commands)**).

Remarque : si les valeurs ne sont pas incluses dans le message, l'action est appliquée selon sa définition.

- 1. De l'onglet **Options**, saisissez, dans le champ **Texte de commande (Text for command)**, le *Point de consigne*
- 2. Dans le champ **Texte pour changer de paramètres sélectionnés (Text to change selected parameters)**, saisissez # qui servira de marqueur

3. De l'onglet **Commandes de fonction (uniq. Texto) (Function commands (only SMS))**, pour la fonction **Température locale (Zone temperature)**, activer les deux points de consigne en contrôlant les champs respectifs (**Chauffage réglé SP1 (Set Heating SP1)** et **Chauffage réglé SP2 (Set Heating SP2)**)

 $\sum$ 

鸣

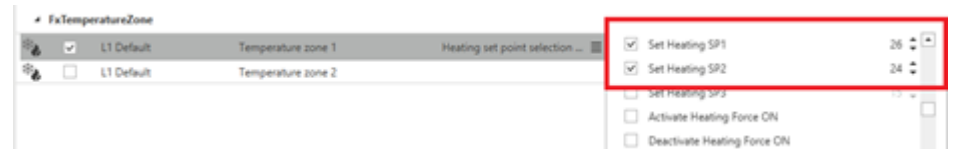

Pour modifier les points de consigne de la fonction **Température locale (Zone temperature)**, le message doit avoir la syntaxe suivante :

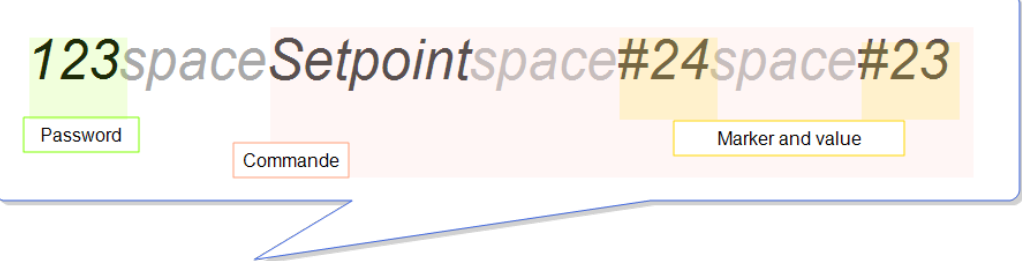

Remarque : s'il y a un Mot de passe (ex. PSW 123) dans la liste de numéros de téléphone, le texto à envoyer doit le *spécifier dans la première partie.*

Dès que le système reçoit le message, les deux points de consigne (Chauffage SP1 et chauffage SP2) de la fonction sélectionnée changent de la façon suivante :

*Chauffage SP1 = 24° C et Chauffage SP2 = 23° C*

#### **Exemple 2 : Changer uniquement la première valeur de la liste d'actions (HSP1)**

Si vous ne voulez changer que la valeur **Chauffage SP1 (Heating SP1)** alors que les deux valeurs **Chauffage SP1 (Heating SP1)** et **SP2** sont activées (voir image 6) dans la colonne **Actions** (onglet **Commandes de fonction (Function commands)**), le message doit avoir la syntaxe de l'image 7:

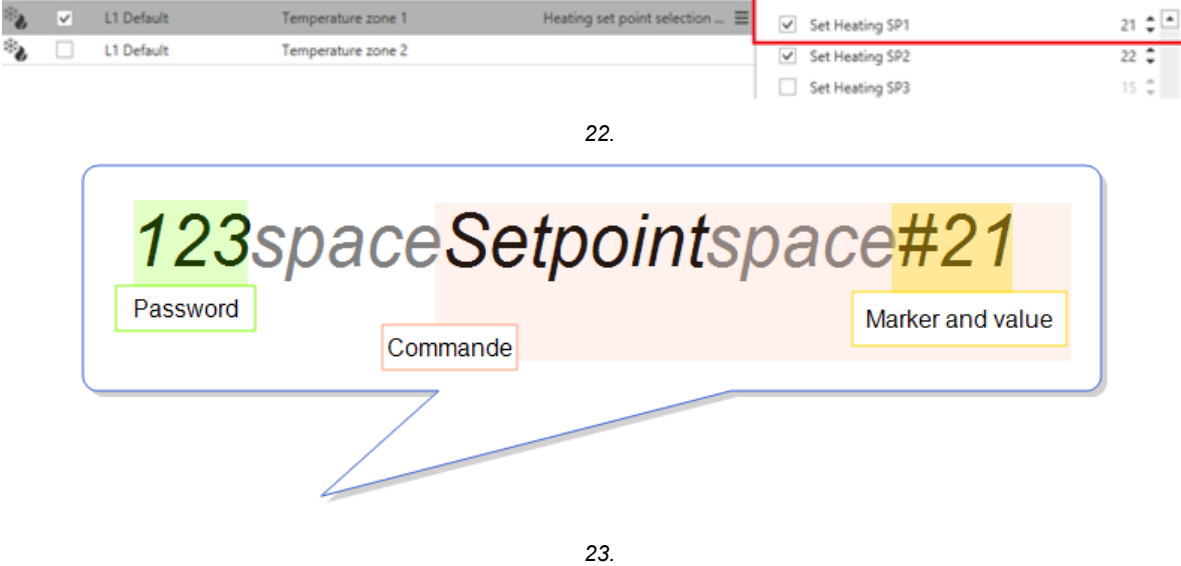

Dès que le système reçoit le message, seul **Chauffage SP1 (Heating SP1)** change sur 21° C.

#### **Exemple 3 : Changer uniquement la deuxième valeur de la liste d'actions (HSP2)**

Si plusieurs actions sont activées alors que vous voulez envoyer une commande pour changer un paramètre qui n'est pas le premier dans la liste, vous devez saisir un marqueur vide pour chaque paramètre.

Dans cet exemple, seule la valeur **Chauffage SP2** doit être changée et les deux valeurs **Chauffage SP1** et **SP2** sont activées (voir ci-dessous) de la colonne **Actions** (onglet **Commandes de fonction (Function commands)**).

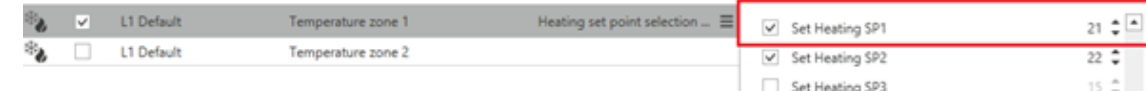

Dans ce cas, le message doit avoir la syntaxe suivante :

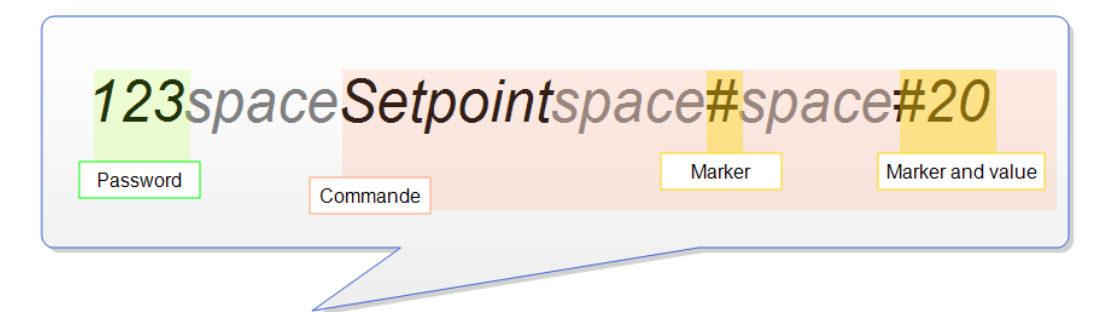

Dès que le système reçoit le message, seul **Chauffage SP2 (Heating SP2)** change sur 20° C.

#### **Comment envoyer des valeurs simples/multiples à plusieurs fonctions**

**Exemple 4 : Changer la valeur de deux fonctions (ex. activation de deux fonctions Commutation)**

Vous pouvez sélectionner plusieurs fonctions, en précisant l'action pour chacune d'elles.

1. De l'onglet **Options**, saisissez, dans le champ **Texte de commande (Text for command)** *Activation*

Text for command

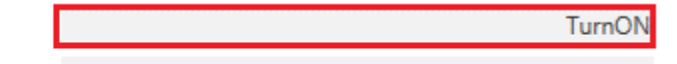

Text to change selected parameters

Remarque : dans **Texte pour changer des paramètres sélectionnés (Text to change selected parameters)**, vous ne devez rien saisir puisque le marqueur est nécessaire simplement pour changer la valeur d'une action qui exige un paramètre (cf. les exemples ci-dessus).

2. De l'onglet **Commandes de fonction (uniq. Texto) (Function commands (only SMS))**, sélectionnez les deux fonctions **Commutation (Switch)** et sélectionnez l'action à exécuter pour chacune d'elles dans la colonne **Actions**.

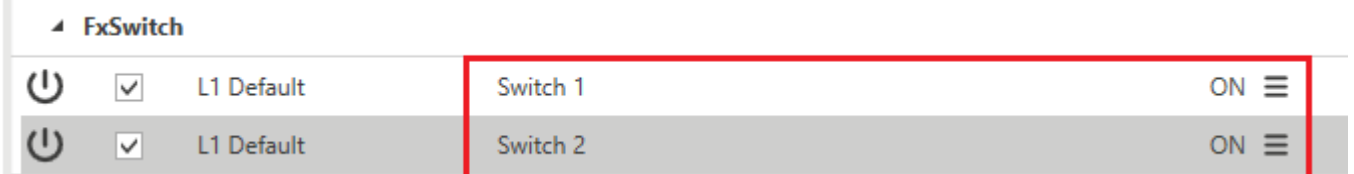

Le message doit avoir la syntaxe suivante :

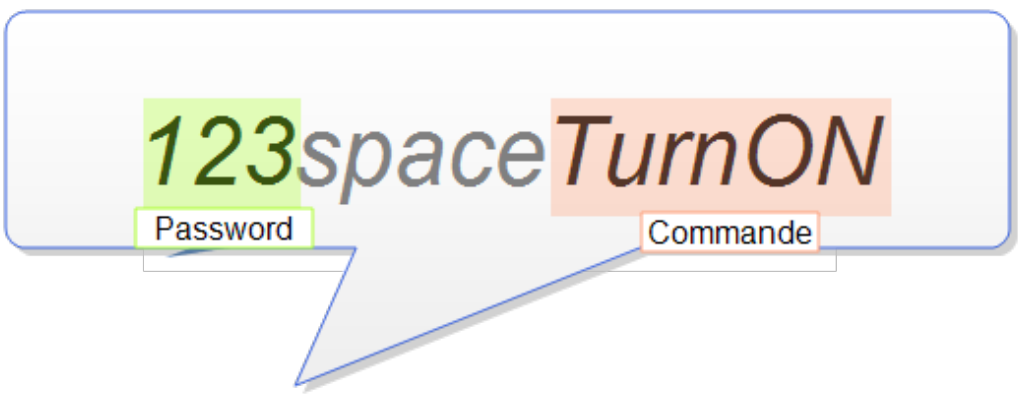

Dès que le système reçoit le message, l'action sera exécutée pour les deux fonctions **Commutation (Switch)**.

#### **Tester des comptes e-mail/numéros de téléphone**

 $\overline{\phantom{a}}$ 

Vous pouvez tester la fonction d'envoi de notification en activant les signaux en direct de la fonction.

*Remarque : avant le test, il faut configurer et envoyer la fonction mail/texto au contrôleur.*

- 1. Dans le menu **Accueil (Home)**, cliquez sur (Activer signaux en direct)
- 2. Sélectionnez la fonction Mail/texto que vous voulez tester
- 3. Dans le panneau **Détails de fonction (Function details)**, cliquez sur

Un retour sur le texte courant et le résultat apparaîtront dans le panneau Détails de fonction (Function details). *Remarques :*

444

- chaque notification ou commande non envovée en raison d'un texte courant ou d'un redémarrage/arrêt, ne persiste *pas.*
- <sup>l</sup> *vous ne pouvez pas envoyer de commandes pendant un test.*

### **Sélectionner l'(les) action(s) qui déclenche(nt) la notification**

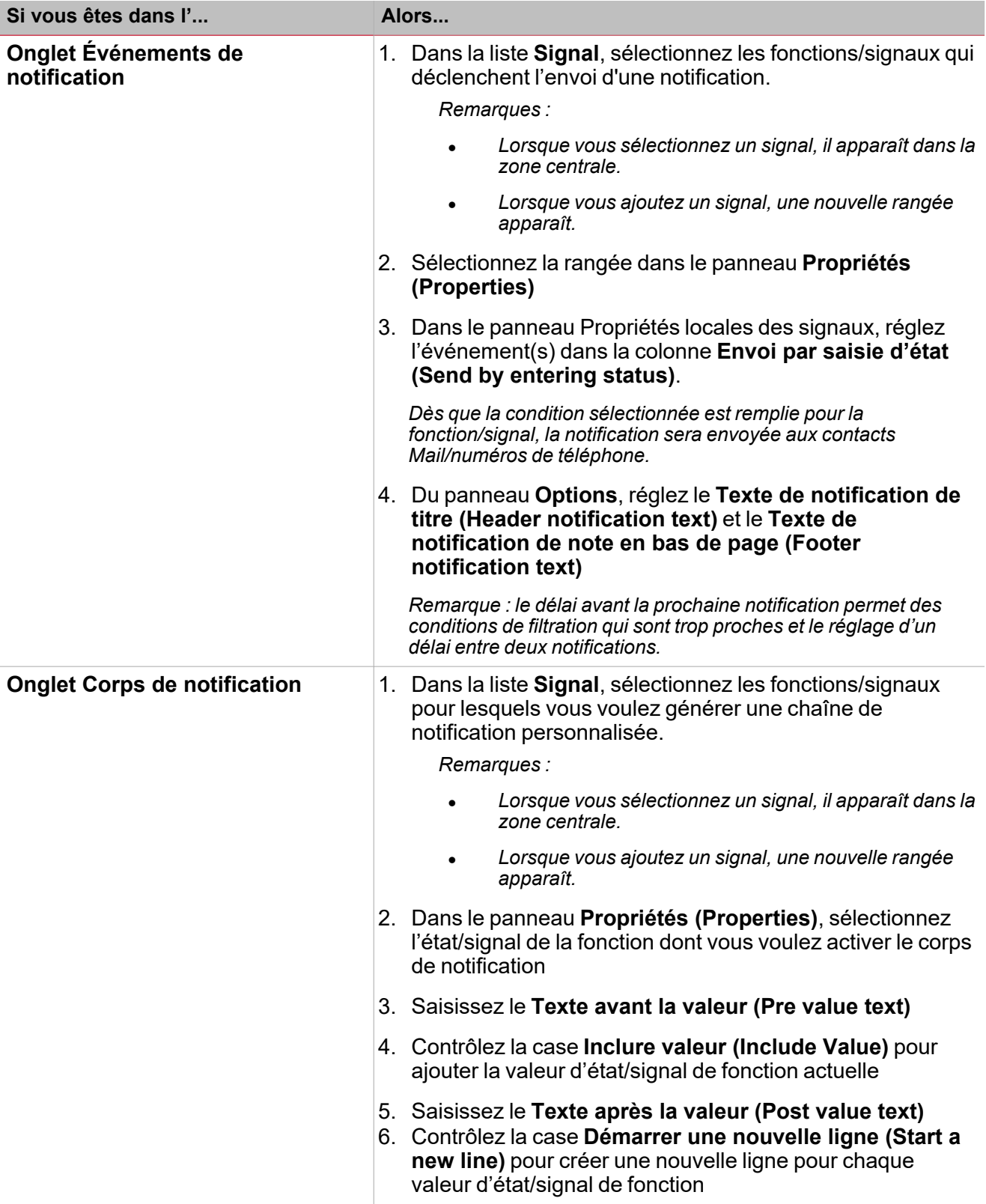

#### **Personnaliser une fonction**

<sup>1.</sup> Dans la barre d'outils, sélectionnez une icône personnalisée que vous voulez attribuer à la fonction.

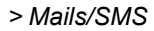

Remarque : l'icône sélectionnée s'affichera à la fois dans l'UWP IDE et dans l'application web. Lorsqu'un signal est *sélectionné, il apparaît dans la zone centrale.*

2. Dans la barre d'outils, vous pouvez également modifier le nom de la fonction dans la boîte de texte.

 $\overline{\phantom{0}}$ 

# Modalités

#### **Propriétaire de la platforme UWP et des services correspondants**

Carlo Gavazzi Controls SPA – actionnaire unique Viale Lunigiana, 46 20125 Milan, Italie Placée sous la direction et la coordination de la société holding Carlo Gavazzi Holding Ag Numéro de TVA: 10319150156 Capital libéré: 916.000 Eur i.v. Chambre de commerce de Milan

#### **Introduction**

#### **Objet du document**

Le présent document constitue un contrat entre vous, l'Utilisateur et la société qui gère UWP. Elle régit l'utilisation des propriétés en ligne et, en tout cas, l'utilisation des services fournis.

#### **Définitions**

- « Accord juridique » signifie que les conditions du présent accord s'imposent aux relations entre vous et nous une fois que vous avez accepté les conditions.
- « Utilisateur », « vous », « votre » et les termes similaires, que ce soit au singulier ou au pluriel, font référence à vous, l'Utilisateur.
- <sup>l</sup> « Carlo Gavazzi Controls SPA », « nous », « notre », « nous » et les termes similaires font référence à la société qui détient et gère UWP comme indiqué dans le présent document.
- « UWP » désigne le présent hardware et/ou firmware et/ou software.
- « Contrat » renvoie au présent document, tel que modifié périodiquement. Le Contrat est conclu en langue française.

#### **Acceptation du présent contrat**

Pour pouvoir utiliser UWP, vous devez lire attentivement et accepter le présent contrat et l'accepter en cliquant sur le bouton correspondant. Si vous n'acceptez pas ce Contrat, vous ne pourrez pas utiliser le Service.

#### **Informations concernant UWP**

UWP est une solution qui incorpore composants hardware, firmware, software qui permettent à l'utilisateur de surveiller et contrôler compteurs, capteurs, actionneurs connectés aux buses de terrain compatibles; UWP interagit avec les utilisateurs au moyen des ordinateurs et/ou outils Web-Server incorporés. UWP peut échanger données avec des autres systèmes via un Intranet local et/ou Internet au moyen des protocoles de communication incorporés dans UWP.

Le support logiciel et les mises à jour pour le/du logiciel UWP 4.0 resteront disponibles pendant une période de 2 ans après la *fin de vie du produit.*

La détermination de la fin de vie du produit sera faite à la seule discrétion de Carlo Gavazzi avec un préavis raisonnable aux *clients.*

#### **Utilisation de UWP**

1. Titulaire propriété intellectuelle.

Carlo Gavazzi Controls SpA détient les droits de propriété intellectuelle du produit vendu. Vous ne pouvez installer, copier ou utiliser le Produit de quelque manière non autorisée expressément ci-dessous. Tous les droits non expressément accordés se réservent par Carlo Gavazzi Controls SpA.

2. Mises à jour du Software et Firmware.

 $\sum_{\text{infinite}}$ 

Carlo Gavazzi Controls Spa fournit des mises à jour du software et/ou firmware pour ajouter des Nouvelles fonctions et/ou améliorer le produit et/ou augmenter la sécurité informatique de UWP.

En utilisant une mise à jour, vous renoncez volontairement à votre droit à utiliser toute version antérieure du Software et/ou Firmware.

Carlo Gavazzi peut fournir des mises à jour dans des conditions différentes. Le Produit peut, sans notification supplémentaire, se connecter automatiquement à Internet (de façon régulière ou ponctuelle) pour contrôler les mises à jour disponibles à télécharger sur les composants hardware et/ou software de UWP et informer à Carlo Gavazzi à propos des résultats des tentatives d'installation.

3. Connections automatiques à Internet.

Le Produit peut se connecter automatiquement à Internet pour:

- <sup>l</sup> Fournir à l'utilisateur, en cas de demande, un service de support pour localiser et se connecter à UWP sur Internet (connexion VPN); la connexion VPN peut être désactivée par l'utilisateur. Dans ce cas, il sera impossible pour le personnel CG de fournir support à distance et l'utilisateur est conscient que CG peut lui demander d'envoyer le système UWP qui doit être envoyé aux structures pour compléter les tâches concernées.
- Trouver des mises à jour de Software/Firmware prêtes à télécharger.

Quand le Produit se connecte automatiquement à Internet, un adresse associé à votre actuelle connexion est envoyée à la page web Carlo Gavazzi; et quand le Software se connecte automatiquement à Internet, aucune information personnellement identifiable ou correspondant à l'installation de l'utilisateur est envoyée sauf les informations nécessaires au support Carlo Gavazzi et les services de Téléchargement.

Carlo Gavazzi prendre des mesures de sécurité appropriées pour protéger la perte et l'altération de données sous son contrôle. Toutefois, c'est ta responsabilité de te conformer aux directives pour la sécurité informatique et la protection des données. C'est aussi ta responsabilité de conserver les informations et les données personnelles à travers de la redondance des données.

Selon la configuration, cet système peut communiquer à travers Internet aussi. Le trafic Internet peut conduire à des charges inattendues si le contrat de connexion à la ligne fixe ou mobile ne satisfait pas Vos besoins. Il Vous incombe de vous accorder avec Votre fournisseur de services Internet sur le contrat qui répond le mieux à Vos besoins.

#### **SÉCURITÉ INFORMATIQUE**

Carlo Gavazzi est déterminé à fournir la sécurité informatique d'UWP conforme aux pratiques optimales en matière de cybersécurité. Toutefois, la sécurité informatique n'est pas un produit mais un procès : l'utilisateur doit éviter toutes actions qui puisse compromettre la sécurité informatique d'UWP et de tous systèmes qui interagit avec UWP.

Si vous devez envoyer adresser tout commentaire au sujet de la cybersécurité d'UWP, veuillez contacter notre Équipe d'assistance par courriel : cybersecurity.cgc@gavazziacbu.it

#### **Services fournis par tiers**

Les utilisateurs peuvent utiliser des services ou des contenus de tiers inclus dans l'UWP, mais ils doivent connaître les conditions d'utilisation de ces tiers et y avoir consenti. Le propriétaire ne sera en aucun cas tenu pour responsable du bon fonctionnement ou de la disponibilité, ou des deux, des services de tiers.

#### **Utilisation interdite**

Le Service doit exclusivement être utilisé conformément aux présentes conditions générales.

Les Utilisateurs ne peuvent pas :

- <sup>l</sup> rétro concevoir, décompiler, désassembler, modifier ou créer des œuvres dérivées basées sur UWP ou toute partie de celui-ci ;
- contourner une technologie utilisée par UWP ou ses concédants de licence pour protéger le contenu qui y est accessible ;
- <sup>l</sup> copier, stocker, éditer, modifier, préparer tout travail dérivé ou modifier d'une façon quelconque le contenu fourni par UWP;

#### *> Modalités*

- <sup>l</sup> utiliser tout robot, robot d'indexation, toute application de recherche/récupération de site, ou autre dispositif automatisé, processus ou moyen pour accéder, récupérer ou indexer toute partie de UWP ou son contenu ;
- louer ou accorder une sous-licence de UWP :
- diffamer, agresser, harceler, user de méthodes d'intimidation, de menaces ou violer les droits légaux d'autres personnes de toute autre façon ;
- diffuser ou publier des contenus qui sont illégaux, obscènes, illégitimes, diffamatoires ou inappropriés ;
- **·** détourner un compte utilisé par un autre Utilisateur ;
- <sup>l</sup> utiliser le système afin d'approcher les Utilisateurs en vue de promouvoir, vendre ou faire la publicité de produits ou de services de quelque nature et de quelque façon que ce soit à travers UWP;
- utiliser UWP d'une autre manière inappropriée qui enfreigne les Conditions.

#### **Garantie contre le recours**

Le Propriétaire fournit les Services strictement « tels quels ». Dans les limites prévues par la loi, le Propriétaire exclut expressément toute condition, déclaration et garantie, expresse, tacite, légale ou autre, y compris, sans limitation, toute garantie implicite de qualité marchande, d'adéquation à un usage particulier ou de non-violation de droits de tiers. Le Propriétaire ne donne aucune garantie ni ne fait de déclaration quant à l'exactitude ou l'exhaustivité du « contenu » et n'assume aucune responsabilité pour :

- les erreurs, omissions ou inexactitudes présentes dans le « contenu » ;
- les blessures corporelles ou les dommages matériels de quelque nature que ce soit résultant de votre accès et de votre utilisation des Services et de UWP ;
- tout accès non autorisé à nos systèmes ou informations accessibles par ces derniers ou concernant leur utilisation ;
- toute interruption des Services ;
- tout virus, cheval de Troie, boque, logiciel malveillant ou similaires dans les Services ou transférés par leur biais ou par les actions d'un tiers ;
- tout accès à votre téléphone portable ou aux informations disponibles par cet accès ; ou
- $\bullet$  toute perte ou dommage de toute nature résultant de l'utilisation des Services.

Le Propriétaire n'endosse aucune garantie ni n'assume aucune responsabilité pour les événements, produits ou services disponibles à travers les Services ou tout site Web ou application accessibles à travers eux. Aucune action réalisée par le Propriétaire ou faite en son nom, ou provenant d'une autre source, ne constitue une garantie non expressément stipulée dans le présent contrat.

Certains pays interdisent l'exclusion de certaines garanties, par conséquent, les exclusions susmentionnées peuvent ne pas s'appliquer à votre cas.

#### **Limitations de responsabilité**

UWP et toutes les fonctions accessibles par UWP sont mises à la disposition des Utilisateurs selon les conditions générales de l'Accord, sans aucune garantie expresse ou tacite non exigée par la législation. Notamment, il n'existe aucune garantie d'adéquation des services offerts aux objectifs spécifiques de l'Utilisateur.

UWP et les fonctions accessibles à travers UWP sont utilisées par les Utilisateurs à leurs risques et périls et sous leur propre responsabilité.

Le Propriétaire est notamment tenu responsable, dans les limites du droit applicable, des préjudices contractuels et non-contractuels aux Utilisateurs ou aux tiers seulement par intention ou négligence grave, lorsque ceux-ci résultent immédiatement et directement de l'activité de UWP. Par conséquent, le Propriétaire ne sera pas tenu pour responsable de :

- $\bullet~$  toute perte ne découlant pas directement du non-respect de l'Accord par lui-même ;
- <sup>l</sup> toute perte d'opportunités commerciales et toute autre perte, même indirecte, pouvant être subie par l'Utilisateur -- telle que, mais non limitée à -- une perte commerciale, une perte de chiffre d'affaires, de revenus, de profits ou d'économies anticipées, une perte de contrats ou de relations d'affaires, une perte de réputation ou de clientèle, etc.) ;

- - les préjudices ou pertes résultant des interruptions ou des défauts de fonctionnement de UWP en raison de cas de force majeure, ou tout du moins d'événements imprévus et imprévisibles et, de toute façon indépendants de la volonté du Propriétaire, comme à titre d'exemple mais sans s'y limiter, les pannes ou les perturbations de téléphone ou de lignes électriques, l'Internet ou d'autres moyens de transmission, l'indisponibilité des sites Web, des grèves, des catastrophes naturelles, des virus et des cyber-attaques, des interruptions de livraison des produits, des services ou des applications de tiers ; et
- l'utilisation incorrecte ou inadéquate de UWP par les Utilisateurs ou des tiers.

#### **Indemnité**

 $\frac{1}{2}$ 

L'Utilisateur accepte de couvrir et de dégager le Propriétaire et ses filiales, affiliés, dirigeants, directeurs, représentants, partenaires de marque, partenaires commerciaux et employés, selon le cas, de toute responsabilité en cas de réclamation ou de demande, y compris, sans limitation, les honoraires et frais d'avocat raisonnables, déposée par un tiers en raison du contenu de l'Utilisateur, de l'utilisation ou de la connexion au Service, de la violation des présentes conditions ou des droits d'un tiers.

#### **Dispositions diverses**

#### **Revente software/firmware**

L'Utilisateur n'est pas autorisé à reproduire, dupliquer, copier, vendre, revendre ou exploiter toute partie du Software et/ou Firmware de UWP sans l'autorisation écrite préalable du Propriétaire, accordée soit directement, soit grâce à un programme de revente approprié.

#### **Droits de propriété intellectuelle**

Toutes les marques, nominales ou figuratives, et les autres marques, noms commerciaux, marques de service, marques verbales, illustrations, images ou logos qui apparaissent concernant UWP sont et demeurent la propriété exclusive du Propriétaire ou de ses concédants, et sont protégés par la législation en vigueur sur les marques et par les traités internationaux en la matière.

Toutes les marques déposées et autres marques, marques de produit, marques de service, marques verbales, marques déposées, illustrations, images, logos concernant les tiers et les contenus publiés par ces derniers sur UWP sont et demeurent la propriété exclusive desdits tiers et de leurs concédants, et sont protégés par les lois relatives aux marques déposées et les traités internationaux y afférents. Le Propriétaire ne détient pas ces éléments de propriété intellectuelle et peut les utiliser seulement dans les limites et conformément aux contrats conclus avec ces tiers et pour les objectifs décrits ci-dessus.

#### **Âge requis**

L'Utilisateur déclare être adulte selon la législation en vigueur. Les personnes âgées de moins de 18 ans ne peuvent en aucun cas utiliser l'UWP.

#### **Modifications des présentes conditions**

Le Propriétaire se réserve le droit de modifier les présentes Conditions à tout moment et d'en informer les Utilisateurs en publiant un avis dans UWP.

Les Utilisateurs qui continuent d'utiliser UWP après la publication des modifications acceptent les nouvelles Conditions dans leur intégralité.

#### **Cession du contrat**

Le Propriétaire se réserve le droit de transférer, céder, éliminer par novation ou sous-traiter tout ou partie des droits ou obligations en vertu des présentes conditions, tant que les droits de l'Utilisateur prévus dans les Conditions n'en sont pas affectés.

L'Utilisateur ne peut pas céder ni transférer ses droits ou obligations découlant des présentes conditions de quelque façon que ce soit sans l'autorisation écrite du Propriétaire.

#### **Autonomie des clauses**

Si une disposition quelconque des présentes conditions est invalide ou inapplicable, cette clause sera supprimée et n'affectera pas les dispositions restantes qui demeureront en vigueur.

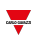

#### **Version officielle de ces textes juridiques**

Les présentes Conditions générales ont été rédigées et révisées en langue italienne. Toute traduction dans une langue autre que l'italien doit être considérée comme une simple traduction. En cas de divergence ou d'incohérence, le texte en langue italienne prévaut en tout état de cause.

#### **Droit applicable et juridiction compétente**

Les présentes conditions et tout différend relatif à l'exécution, l'interprétation et la validité du présent contrat sont soumis à la législation, la compétence de l'État et la compétence exclusive des tribunaux où le Propriétaire a son siège social. Une exception à cette règle s'applique dans le cas où la législation prévoit un lieu unique de compétence pour les consommateurs.

#### **© Copyright**

Tous les droits sont réservés. Les textes, images et graphiques, ainsi que leur classement sur le Website sont soumis à des droits d'auteur et autres dispositions protectrices. Le contenu de ce site Web ne peut être copié, distribué, modifié ou rendu accessible à des tiers à des fins commerciales sans l'autorisation spécifique de Carlo Gavazzi Controls SpA.

#### **Final provisions**

L'Utilisateur se déclare conscient des informations contenues dans le paragraphe "Garantie contre les recours" et approuve le contenu conformément aux dispositions des articles 1341 et 1342 du Code Civil Italien, dans l'intérêt personnel de l'utilisateur.